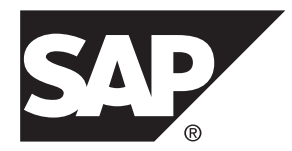

# **Developer Guide: Hybrid Apps SAP Mobile Platform 2.3 SP04**

#### DOCUMENT ID: DC01920-01-0234-01

LAST REVISED: March 2014

Copyright © 2014 by Sybase, Inc. All rights reserved.

This publication pertains to Sybase software and to any subsequent release until otherwise indicated in new editions or technical notes. Information in this document is subject to change without notice. The software described herein is furnished under a license agreement, and it may be used or copied only in accordance with the terms of that agreement.

Upgrades are provided only at regularly scheduled software release dates. No part of this publication may be reproduced, transmitted, ortranslated in any formor by anymeans, electronic,mechanical,manual, optical, or otherwise, without the prior written permission of Sybase, Inc.

Sybase trademarks can be viewed at the Sybase trademarks page at <http://www.sybase.com/detail?id=1011207>. Sybase and the marks listed are trademarks of Sybase, Inc. ® indicates registration in the United States of America.

SAP and other SAP products and services mentioned herein as well as their respective logos are trademarks or registered trademarks of SAP AG in Germany and in several other countries all over the world.

Java and all Java-based marks are trademarks or registered trademarks of Oracle and/or its affiliates in the U.S. and other countries.

Unicode and the Unicode Logo are registered trademarks of Unicode, Inc.

All other company and product names mentioned may be trademarks of the respective companies with which they are associated.

Use, duplication, or disclosure by the government is subject to the restrictions set forth in subparagraph  $(c)(1)(ii)$  of DFARS 52.227-7013 for the DOD and as set forth in FAR 52.227-19(a)-(d) for civilian agencies.

Sybase, Inc., One Sybase Drive, Dublin, CA 94568.

# **Contents**

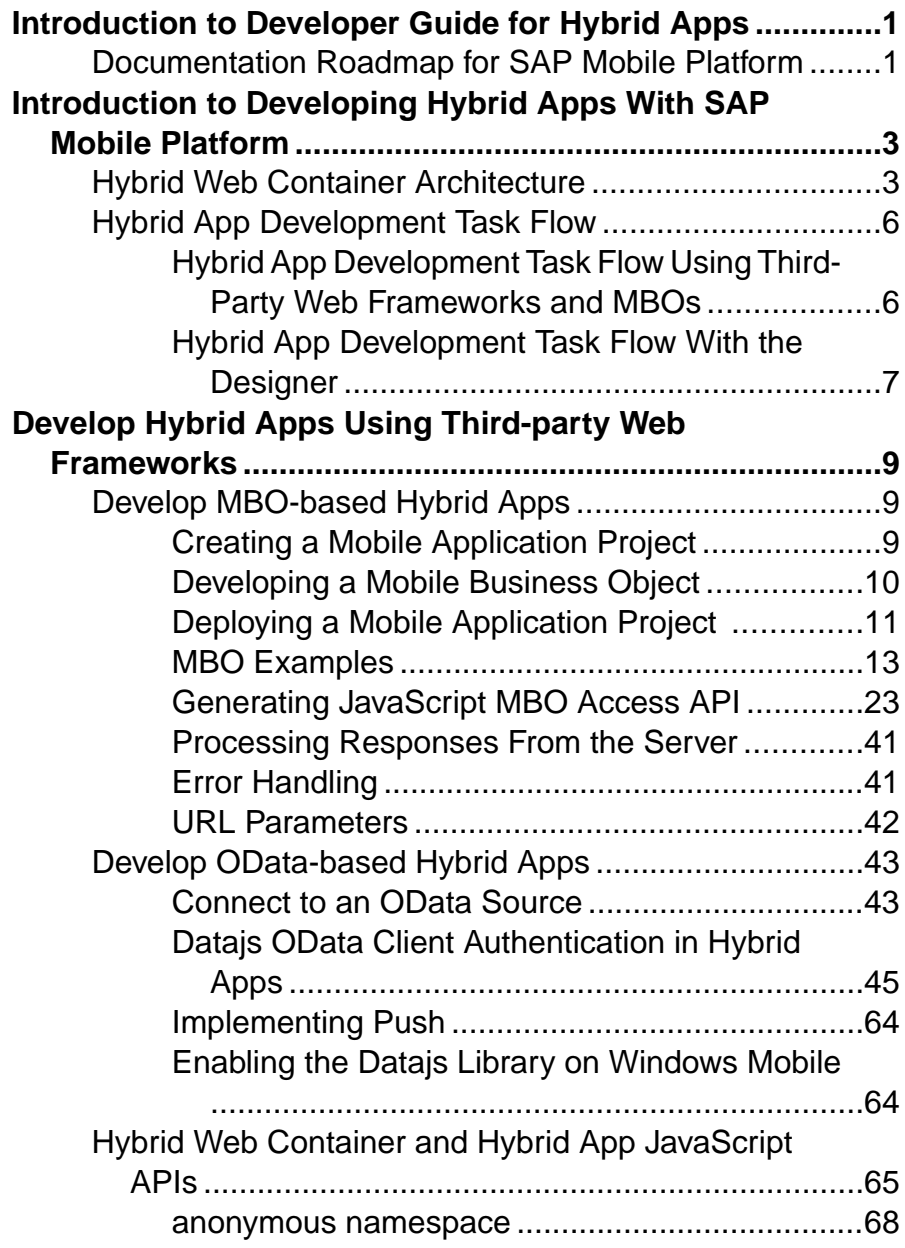

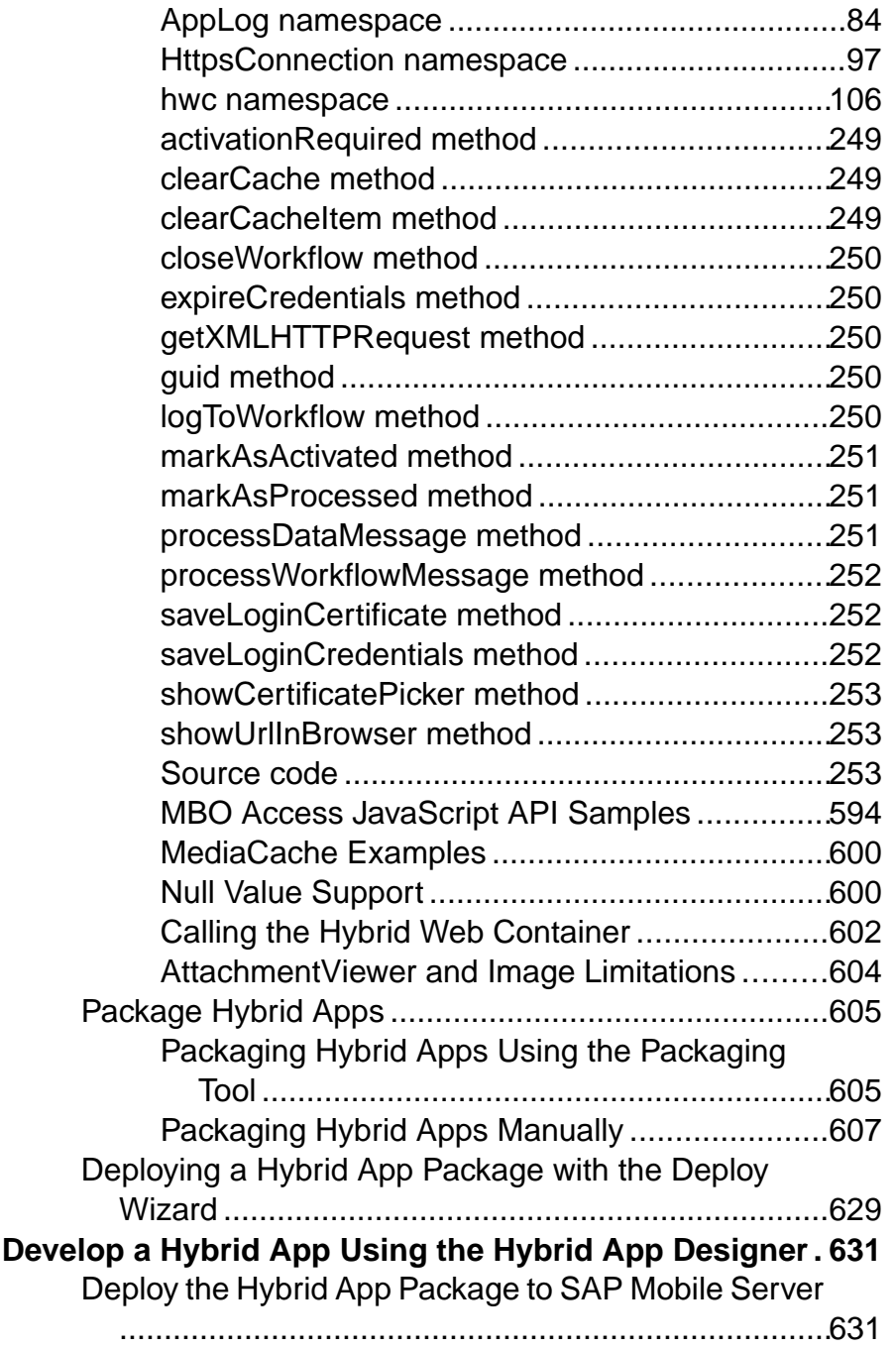

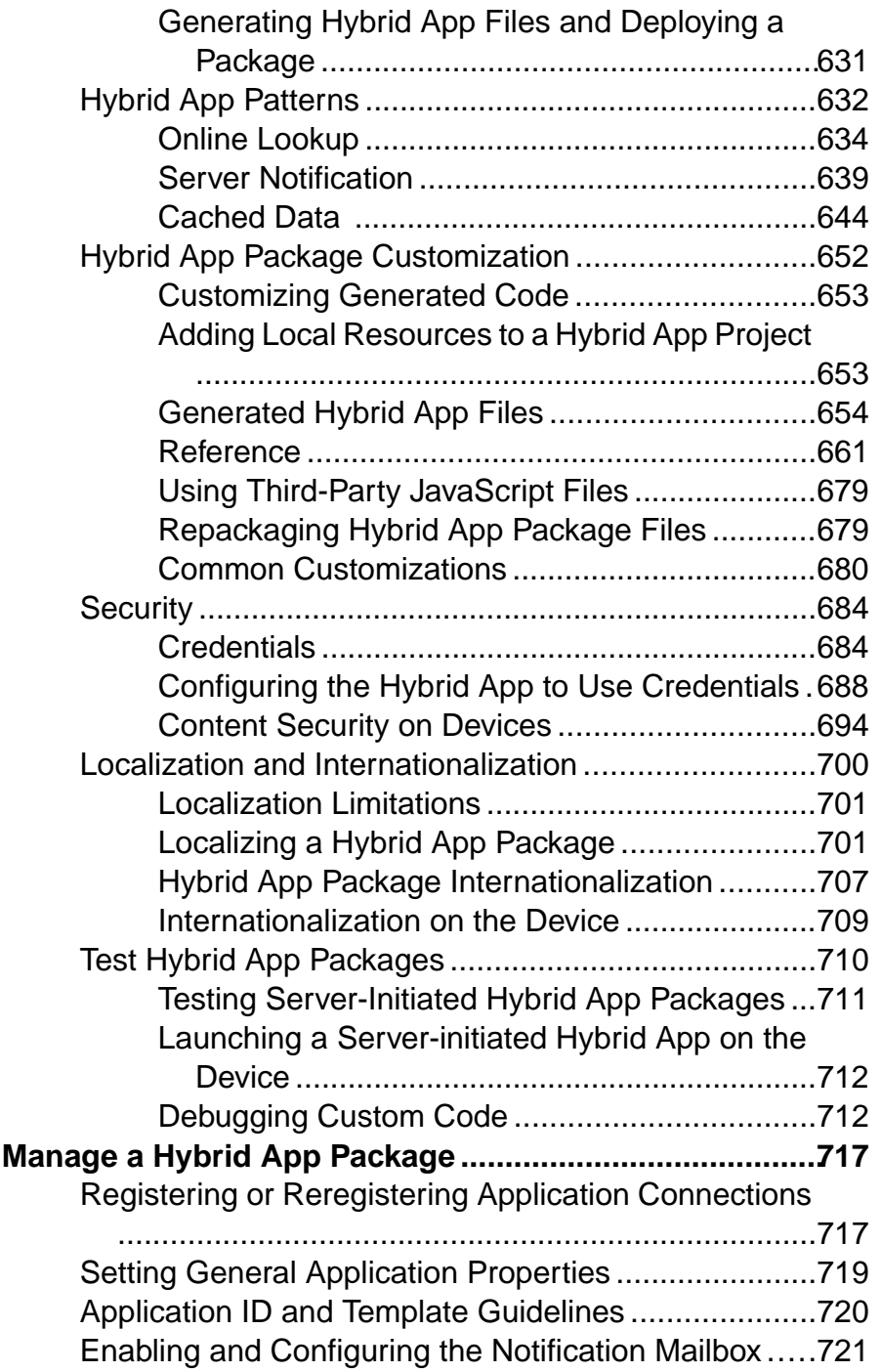

### **Contents**

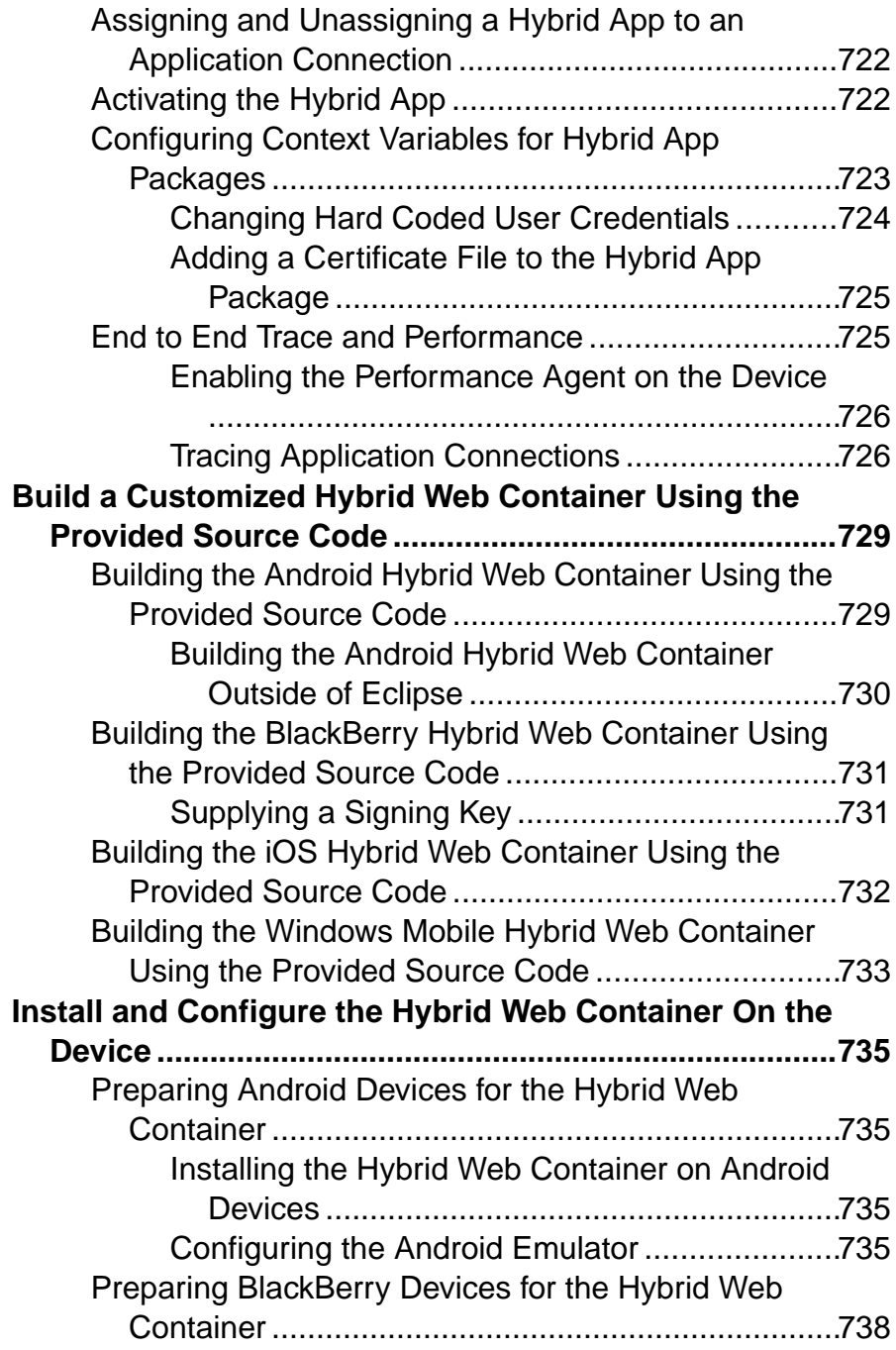

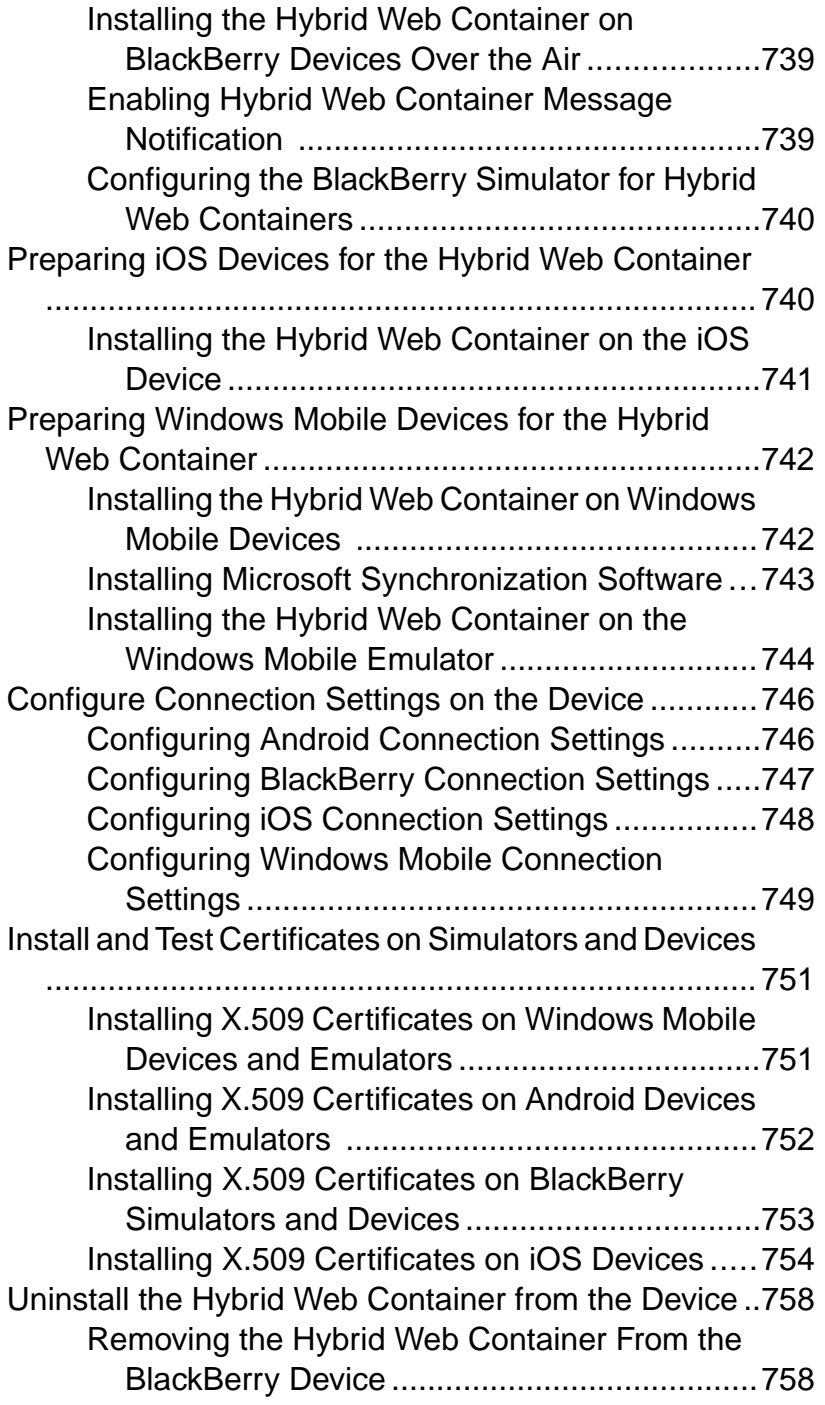

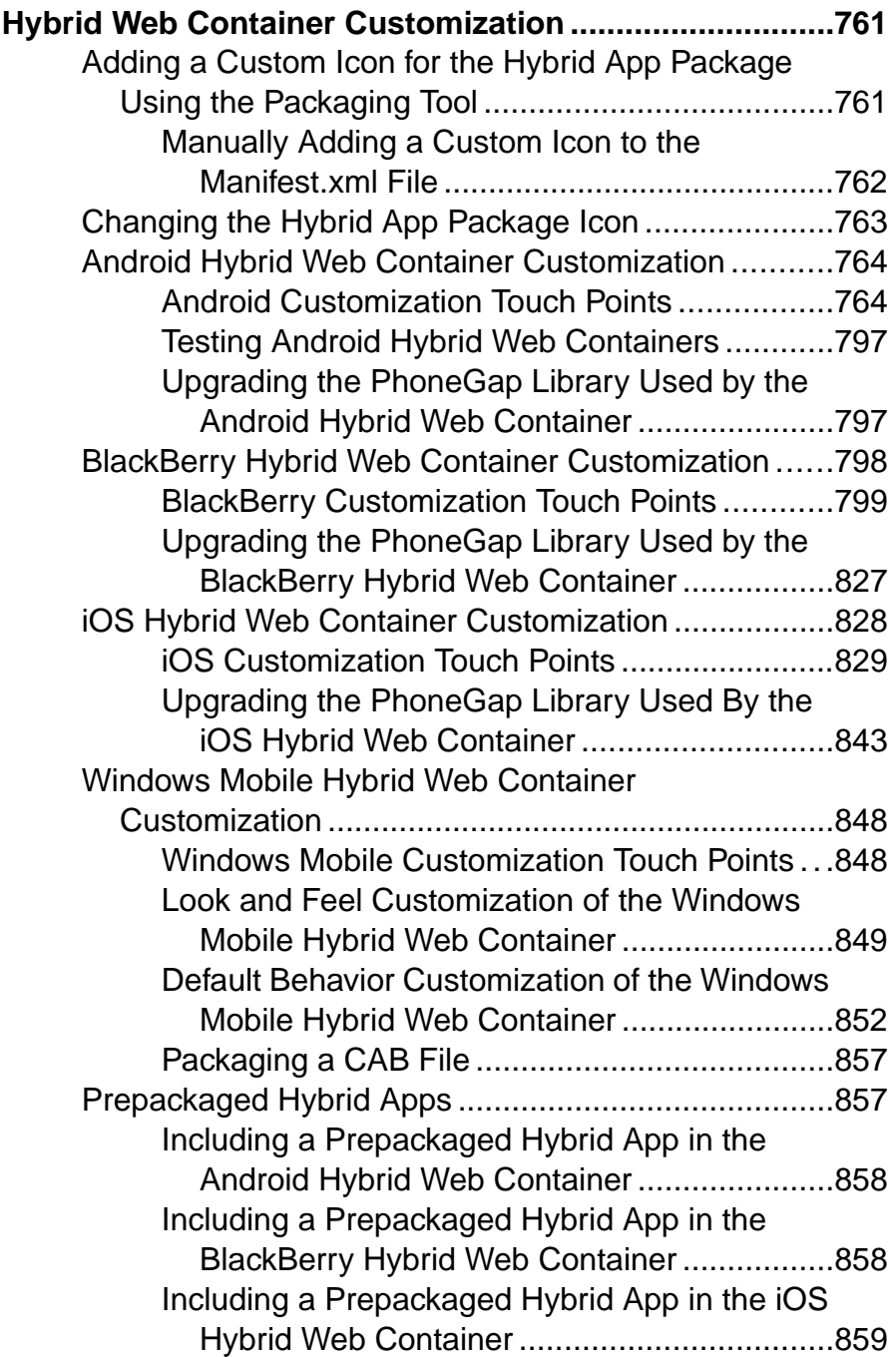

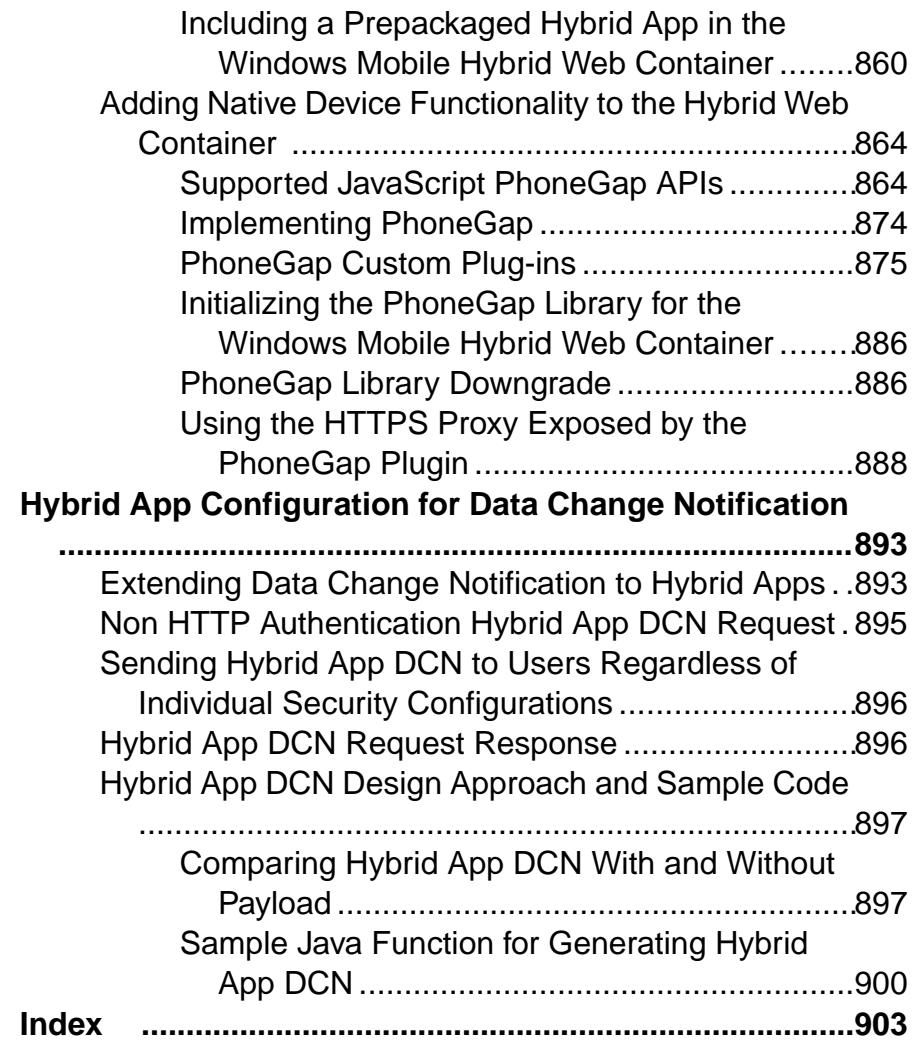

### **Contents**

# <span id="page-10-0"></span>**Introduction to Developer Guide for Hybrid Apps**

This developer guide provides information about using SAP® Mobile Platform features to create Hybrid App packages. The audience is Hybrid App developers.

This guide describes requirements for developing a Hybrid App package, how to generate Hybrid App package files, and how to deploy the Hybrid App to the server. It also provides information about how to customize the provided source code for Hybrid Web Containers.

Companion guides include:

- SAP Mobile WorkSpace Mobile Business Object Development
- SAP Mobile WorkSpace Hybrid App Package Development
- System Administration
- SAP® Control Center for SAP Mobile Platform
- Tutorial: Hybrid App Package Development
- Troubleshooting
- Mobile Application Life Cycle
- Developer Guide: Migrating to SAP Mobile SDK

# **Documentation Roadmap for SAP Mobile Platform**

SAP® Mobile Platform documents are available for administrative and mobile development user roles. Some administrative documents are also used in the development and test environment; some documents are used by all users.

See *Documentation Roadmap* in *Fundamentals* for document descriptions by user role.

Check the Product Documentation Web site regularly for updates: [http://sybooks.sybase.com/](http://sybooks.sybase.com/sybooks/sybooks.xhtml?id=1289&c=firsttab&a=0&p=categories)  $sybooks/sybooks.xhtml?id=1289&c=firsttab&a=0&p=categories, then$  $sybooks/sybooks.xhtml?id=1289&c=firsttab&a=0&p=categories, then$ navigate to the most current version.

# <span id="page-12-0"></span>**Introduction to Developing Hybrid Apps With SAP Mobile Platform**

A Hybrid App includes both business logic (the data itself and associated metadata that defines data flow and availability), and device-resident presentation and logic.

You can develop Hybrid Apps using third-party Web frameworks, enabling you to access gateway datasources through the Hybrid Web Container.

SAP Mobile Platform, development tools enable both aspects of Hybrid App development:

- The data aspects of the Hybrid App are called mobile business objects (MBO), and "MBO development" refers to defining object data models with back-end enterprise information system (EIS) connections, attributes, operations, and relationships. Hybrid Apps can reference one or more MBOs and can include load parameters, personalization, and error handling.
- Once you have developed MBOs and deployed them to SAP Mobile Server, develop device-resident presentation and logic for your Hybrid App. See *SAP Mobile WorkSpace* -Mobile Business Object Development for procedures and information about creating and deploying MBOs.
- A second data option is to access OData sources from your Hybrid Apps with the Datajs library.
- OData sources and MBOs can be used together in a Hybrid App.

# **Hybrid Web Container Architecture**

The Hybrid Web Container is the runtime on the device within which Hybrid Apps are executed.

### Introduction to Developing Hybrid Apps With SAP Mobile Platform

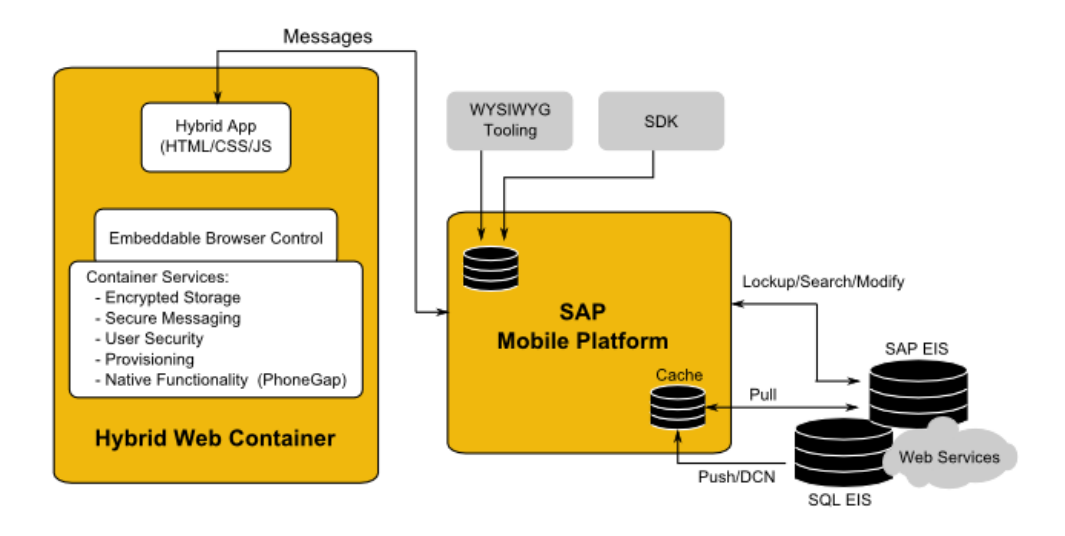

### Hybrid Web Container Customization

A Hybrid Web Container is a native application designed to process generic function calls from a Hybrid App. The Hybrid Web Container embeds a browser control supplied by the device OS, which allows you to build applications with simplicity of Web development but utilize the power of native device services. By using the Hybrid Web Container for each device type supported in a business mobility environment, you can create a single HTML5 application that performs advanced, device specific operations on all the different devices.

### Hybrid App Development

The Hybrid Web Container supports workflow type applications, which are applications that participate in a lifecycle flow involving special notifications (modified in the Transform Queue), application flow, and finally submission of form data to matching server components (through the Response Queue).

The Hybrid Web Container also supports applications that do not participate in a workflow type process. In other words, applications that are not triggered by notifications (no Transform Queue), and that do notsubmit asynchronous "submit" responsesthrough queuing (noResponse Queue). These applications do not communicate with the serverfor data access, but use the messaging channel for deployment, provisioning, and application life cycle management.

Write Hybrid Apps in standards-based HTML5, JavaScript (the standard scripting language used to create Web applications), and Cascading Style Sheets (CSS). These are technologies familiar to web developers. This enables Web developers to incorporate open source frameworks and also select their preferred development environment, for example, Sencha and JQuery Mobile.

### Hybrid App Designer

The Hybrid App Designer uses the Hybrid Web Container as the runtime for Hybrid App packages. The Hybrid App Designer included with SAP Mobile Platform is a tool that helps you design the user interface and test the flow of the business process for an application. Using the Hybrid App Designer allows you to develop application screensthat can call on the create, update, and delete operations, as well as object queries, of a mobile business object.

Hybrid App package files are generated using the Hybrid App Package generation wizard in the Hybrid App designer. The generated Hybrid App package contains files that reference a mobile business object (MBO) package, an MBO in that package, and the operation or object query to call along with a mapping of which key values map to parameter values. The generated Hybrid App package's outputistranslated to HTML\CSS\JavaScript. The logic for accessing the data and navigating between screens is exposed as a JavaScript API.

The Hybrid App packages generated by the Hybrid App designer are not proprietary,they are identical to what would need to be produced when using other tools and Web application frameworks. Hybrid App Designer-generated packages use jQuery Mobile as their primary Web application framework on most platforms.

Deploy Hybrid App packages to SAP Mobile Server and assign to users using the Hybrid App Designer in Eclipse.

### Generated Customization Files

The Hybrid Web Container uses HTML, JavaScript, and CSS Web technologies, which allow you to customize the generated files with JavaScript code.

- HTML the generated files depend on the device platform. You can open these files with a third-party Web-development tool and modify them, but they are overwritten if generated from the Hybrid App deployment tool. The Hybrid App Designer also includes a HTMLView user interface element that can be placed on a screen, and in which custom HTML code can be inserted, which will be published in-line when the file isre-generated.
- JavaScript the JavaScript API exposes customization points for navigation events, and allows access to data-access functions for requests and cached values. Customization of the HTML page should be executed using the embedded jQuery in these customization points. For example, execute jQuery logic to modify the toolbar in customBeforeHybridAppLoad(). You can add additional custom JavaScript files to the Hybrid App package in the Eclipse WorkSpace.

**Note:** In prior releases, JavaScript files for customization were automatically included in the generated Hybrid App HTML files. The JavaScriptfiles are still added to the generated package, but no longer referenced in the HTML.

• CSS – the Hybrid Web Container uses a third-party CSS library, which enables you to modify the look-and-feel of the HTML page. The jQueryMobile CSS file is embedded as the default look-and-feel, which allows you to select from the variety of themes within the jQueryMobile framework, or use your own CSS rules for skinning pages and screen

<span id="page-15-0"></span>elements. These can be device operating system-specific. You can also leverage existing CSS style rules from your own organization's Web standards.

The generated files are documented in the *Reference* section of this guide.

#### **Management**

You can deploy Hybrid App packages in Eclipse and manage them through the SAP<sup>®</sup> Control Center console. No device interaction is required from the administrator. Once a Hybrid App package is deployed into an existing installation, the administrator can configure the Hybrid App package and assign it to any active user in the system.

#### Offline Capabilities

Server-initiated notifications extract data from the backend and SAP Mobile Platform sends them to the client device. The client device does not need to be online at the time the notification issent—the message isreceived assoon asthe client device comes online.Submit actions on the client can also be sent while the device is offline. They will be sentto the server as soon as the device comes online. These notifications are made available offline for processing once they are delivered to the device.

Online Request actions only work when the device is online. The results of object queriesrun by these types of actions can be cached on the client so that the next time the same query is invoked with the same parameters it is able to get those results from the client-side cache without needing to go to the server. This is achieved by specifying a non-zero cache timeout for the action.

You can also store data locally (when the device is offline) using the SUPStorage JavaScript API.

# **Hybrid App Development Task Flow**

This task flow describes task flows for the different Hybrid App development options.

## **Hybrid App Development Task Flow Using Third-Party Web Frameworks and MBOs**

This describes the basic steps for developing Hybrid Apps that access MBO operations and object queries using a third-party tool, or by hand.

- **1.** Define the data you want to use from your backend system and to expose through your Hybrid App, and the methods and operations to perform.
- **2.** [Create a Mobile Application project](#page-18-0) on page 9.
- **3.** [Develop the Mobile Business Objects](#page-19-0) on page 10.
- **4.** [Deploy the Mobile Application Project](#page-18-0) on page 9.
- **5.** [Generate the JavaScript API](#page-32-0) on page 23.
- <span id="page-16-0"></span>**6.** [Package the Hybrid App files.](#page-614-0) on page 605
- **7.** [In SAP Control Center, deploy the Hybrid App package to SAP Mobile Server.](#page-638-0) on page 629

# **Hybrid App Development Task Flow With the Designer**

Developing a Hybrid App includes these basic tasks.

- **1.** Open or import a mobile application project with predefined mobile business objects (MBOs).
- **2.** Deploy the Mobile Application Project:

b. On the Target Server page, select the server and connect to it.

c. On the Server Connection Mapping page, map the database connection profile to the server.

**3.** Create the application connection in SAP Control Center.

**Note:** This step is normally performed by the system administrator.

**4.** Use the Hybrid App Designer to create a new Hybrid App.

**Note:** Optionally, you can create a Hybrid App manually, however, using the Hybrid App Designer, automates many tasks and provides integration across different device platforms.

- **5.** Use the Hybrid App Designer to generate screens by dragging and dropping MBOs and MBO operations from WorkSpace Navigator to the Flow Design page.
- **6.** Create, delete, and edit screens, controls, menus, screen navigations, and so on.
- **7.** Generate the Hybrid App files.
- **8.** (Optional) Customize the generated Custom.js file.
- **9.** (Optional) If you customize the Hybrid App files, re-generate an repackage the files.
- **10.** Deploy the Hybrid App package to SAP Mobile Server.
- **11.** Install and configure the Hybrid Web Container on the device or simulator.
- **12.** In SAP Control Center, assign the Hybrid App to the device user.

**13.** On the device or simulator, run, test and debug the Hybrid App.

**Note:** See SAP Mobile WorkSpace - Mobile Business Object Development for procedures and information about creating and deploying MBOs.

### **Identify a Business Process for a Hybrid App That Uses a Lifecycle Flow**

The first step in developing a Hybrid Apps that participate in a lifecycle flow involving special e-mail messages(modified in the Transform Queue), application flow, and finally submission of form data to matching server components (through the Response Queue) is identifying whether a Hybrid App can implement a decision point in a particular business process.

Hybrid Apps enable a decision step or triggering of a business process, essentially mobilizing a small decision window in a business process. While some business processesrequire a thick application with business logic and access to reference data, some others do not. Sometimes a business process can be made mobile simply by providing the ability to capture a single "Yes" or "No" from a user, or by providing the ability to send data in structured form into the existing backend systems.

A typical Hybrid App allows creating, updating or deleting of data in a backend data source (EIS), either directly or through the SAP Mobile Server, and retrieving that data, then displaying thatinformation in a decision step. A more complex Hybrid App could involve an application that uses online request menu items to invoke various create, update, or delete operations and/or object queries all in the same flow.

An example of a business processthat would be a suitable Hybrid App would be the ability of an employee to use a mobile device to submit an expense report while out of office, orto report on their project activities, or to make a request for travel.

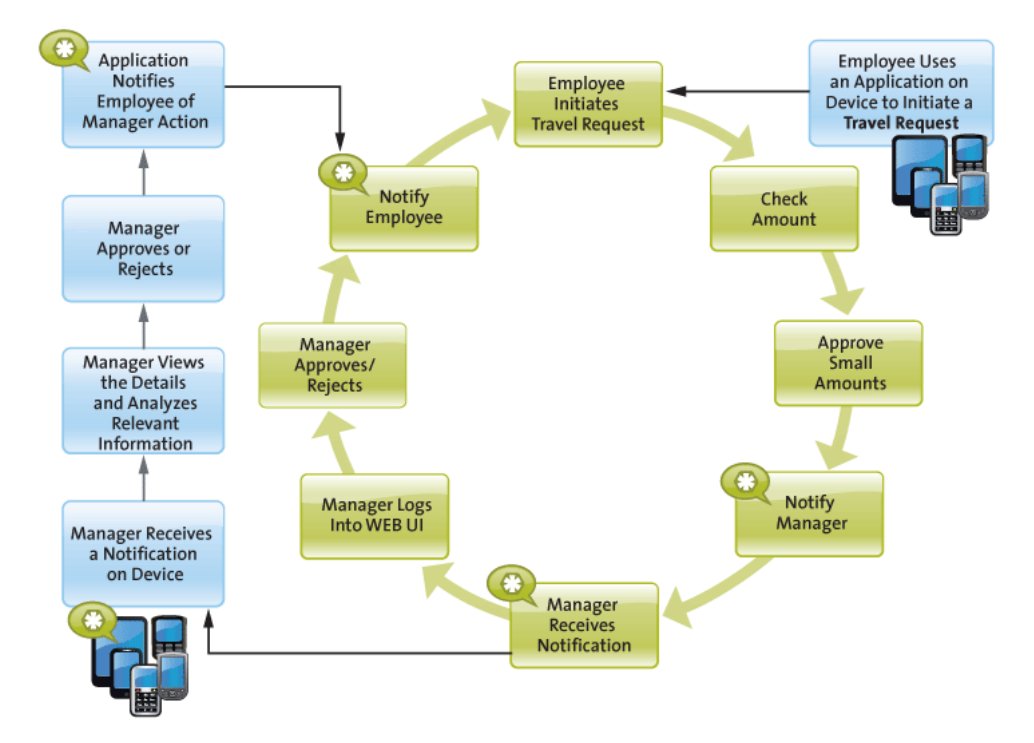

# <span id="page-18-0"></span>**Develop Hybrid Apps Using Third-party Web Frameworks**

Developing Hybrid Apps this way allows you to use a greater variety of application designs, from using different HTML formatting to using different Web application frameworks, and beyond.

**Note:** When writing your own HTML and JavaScript to create a Hybrid App package manually, there is one absolute requirement—you must implement the following JavaScript function:

function processDataMessage (incomingWorkflowMessage)

The Hybrid Web Container needs to call this function when online request processing is complete. The incoming message is an XML-formatted string.

# **Develop MBO-based Hybrid Apps**

Develop Hybrid Apps using mobile business objects (MBO) to define object data models with back-end enterprise information system (EIS) connections, attributes, operations, and relationships.

A project in SAP Mobile WorkSpace must contain the MBOs to use in your application. See SAP Mobile WorkSpace - Mobile Business Object Development.

The JavaScript APIs in the Mobile SDK are located in  $\langle SMP|HOME \rangle$  UnwiredPlatform  $\vert \textit{MobileSDK} \text{<}version\text{>} \vert \textit{HybridApp} \vert \textit{API}.$  It is split into two categories:

- Container these APIs are fundamentally independent of the UI framework you choose to use (if any). There is no reference to screens. These APIs are considered mandatory when building your Hybrid App.
- AppFramework these APIs are an optional add-on to the Container APIs that give you functionality to navigate between screens, represent the messages sent to and from the server in developer-friendly form, and bind the UI to and from those messages automatically. These APIs do make some assumptions about how your UI is constructed/ manipulated, and those assumptions are not necessarily true for all UI frameworks, Sencha among them.

# **Creating a Mobile Application Project**

A mobile application project is the container for the mobile business objects that forms the business logic of mobile applications.

You must create a mobile application project before you can create mobile business objects. See *Eclipse Basics* for information about projects.

- <span id="page-19-0"></span>**1.** Select **File > New > Mobile Application Project** from the main menu bar.
- **2.** Enter a:
	- Name
	- Location (if other than the default).
- **3.** Click **Finish**.

The Mobile Application Project is created and an empty Mobile Application Diagram opens.

- **4.** (Optional) Modify the Mobile Application Project configuration properties by rightclicking the project in WorkSpace Navigator, selecting **Properties**, and selecting **Mobile Application Project Configuration**. When modifying the configuration properties, keep in mind that:
	- The default application ID and Display name are the same as the project. The description is "Default application ID".
	- Follow these guidelines when changing application ID, application name, display name, and description:
		- **ID** less that 64 bytes, begin with an alphabetic character, followed by alphanumeric characters, a dot, or underscores, and not contain consecutive dots or underscores.
		- **Display name** string, length less than 80 bytes.
		- **Description** string, length less than 255 bytes.

All added applications must have a name (display name and description can be empty), but are assigned a name at runtime when the application is created.

# **Developing a Mobile Business Object**

You can define attributes and operations of a mobile business object (MBO) without immediately binding them to a data source, define them from and bind them to a data source, or create an MBO that does not bind to a data source (local business object, or uses only DCN as the refresh mechanism).

### **Prerequisites**

Before developing MBOs, understand the key concepts and principals described in Understanding Fundamental Mobile Development Concepts. Also, see the companion guide, Mobile Data Models: Using Mobile Business Objects, for a deeper understanding of how to build an efficient MBO model.

### **Task**

The attributes and operations that define an MBO must be bound to a data source at some point in the development process, unless it is a local business object, or the MBOs data is to be loaded only through Data Change Notification (DCN). If you already have a connection to the data source through a connection profile, you can quickly generate attribute and operation bindings based on the data source. However, if you do not have access to the required data

<span id="page-20-0"></span>source, you define the MBO, but bind your operations and attributesto the data source at a later point. The difference between the two development approaches is when you create and bind the attributes and operations:

- Create an MBO and bind to a data source immediately includes two methods:
	- **1.** Drag and drop the data source onto the Mobile Application Diagram, which launches the appropriate wizards and automatically creates bindings based on the selected data source.
	- **2.** Create an MBO and its operations and attributes using the Mobile Application Diagram and palette that launches a set of wizards and allows you to bind them directly to a data source.
- Create an MBO and defer data source binding create an MBO and it's operations and attributes using the Mobile Application Diagram and palette thatlaunches a set of wizards and allows you to bind the MBO to a data source at a later time. After you define the data source, you bind the MBO to it from the Properties view.
- Create an MBO using a DCN cache group policy without data source binding when an MBO's CDB data isto be filled only through DCN, a data source binding is not necessary. In these cases, the MBO must reside in a cache group that uses the DCN policy.
- Create a local business object create a local business object by clicking the local business objecticon in the palette then click the object diagram. Local business objects can only run on the client and cannot be synchronized. It can contain attributes and operations that run on the device. For example, the local business object could be combined with other MBOs, where the local business object runs an object query against results returned by other MBOs.

# **Deploying a Mobile Application Project**

Deploy a Mobile Application project directly to an SAP Mobile Server, and optionally create a reusable deployment profile.

To avoid errors or inconsistent behavior, client applications must be regenerated whenever a package has been redeployed. Restarting the client application is not sufficient to reset the client for a package that has been redeployed.

**1.** Right-click the Mobile Application project and select **Deploy Project**.

Alternatively, you can launch the deployment wizard, which automatically sets the SAP Mobile Server portion of the wizard, by dragging a Mobile Application project folder from Workspace Navigator and dropping it on the SAP Mobile Server in Enterprise Explorer to which you are deploying.

**Note:** As an option, you can press F9 when your cursor is in the Mobile Application Diagram to launch the Deployment wizard for the corresponding project. If a deployment profile exists for the project, F9 performs quick deployment of the project according to the profile.

- **2.** Select a deployment mode (**Update**, **Replace**, or **Verify**), target version, Package name, and click **Next**.
- **3.** Select the MBOs from each Synchronization Group to be deployed and click **Next.**

**Note:** If any selected MBOs contain errors, the **Next** and **Finish** buttons are disabled.

- **4.** Create or add required JAR files for MBOs that use Resultset Filters or Custom Result Checkers and click **Next**.
- **5.** Select a target server, click **Connect**, and select a Domain and Security Configuration for the deployment package and click **Next**. (Optional) If no SAP Mobile Server connection exists, click **Create** and define a connection profile for one to which you can connect and deploy the deployment package.
- **6.** Deploy applications to SAP Mobile Server select the applications to deploy to SAP Mobile Server. A unique Application ID identifies the application and uses the project name by default.

SAP Mobile WorkSpace lists not only local applications defined through the mobile application project's context menu **Properties > Mobile Application Project Configuration**, but all applications already assigned to the selected domain of the target server (available applications), whether those existing applications contain this current mobile application project or not. SAP Mobile WorkSpace validates the projects for:

- If the local and server applications are the same, but the display name or description differ, they display in the target applications list, but a validation error appears because the assigned application ID must be unique.
- When deploying the project/package with "Replace" mode, if the project/package already existsin an available application that exists on the server, butthat application is not selected as the target application, a warning indicates that the server will remove the project/package from the existing application.
- If a local application is added to the target applications list, and a server application with the same ID but different display name/description is not assigned, a warning indicates that you can modify the display name/description of the existing sever application with that of the local application.
- **7.** Map connection profile to server connections you must map design-time connection profiles to server-side (runtime) enterprise information system (EIS) data sources referenced by the MBOs in the project. Deployment fails if the EIS data sources are not running and available to connect to. To map the connection profile to a server connection, select the connection profile from the list of available connection profiles then select the corresponding server connection to which it maps, orselect **<New Server Connection...>** to create a new server connection.

Contact the system administrator in cases where your development environment permits access to systems that the SAP Mobile Server prohibits.

**Note:** You can also modify server connection properties (Web service connections only).

- <span id="page-22-0"></span>**8.** If a logical role is defined in your MBO, map logical roles to physical roles. If there are no logical roles defined, this page is skipped. Click **Next**.
- **9.** (Optional) Specify the name and location for the new deployment profile. This is useful for troubleshooting MBO and deployment errors.
	- Save the deployment settings as a deployment profile if you do not save your settings to a deployment profile, they are lost when you exit the Deploy wizard.
	- Enter or select the parent folder by default, Deployment is the folder in which the deployment profile is saved.
	- File name the name of this deployment profile. The deployment profile is assigned a .deploy extension.

**10.** Click **Finish** to deploy the project to the SAP Mobile Server's Packages folder.

### **MBO Examples**

This section shows examples of how to implement different patterns and functionality. These are examples only. Youmustmodify the procedures based on the actual MBOs, object queries, and parameters you are using.

### **Implementing Online Lookup for Hybrid Apps**

In this example, online lookup provides direct interaction between the data requester (client) and the enterprise information system (EIS), supplying real-time EIS data rather than cached data.

### **Prerequisites**

Complete the procedure in [Defining Load Arguments from Mapped Propagate to Attributes](#page-644-0) on page 635 so that you have an MBO with the required attributes.

### **Task**

This section describes how to invoke the Employee's findByParameter method.

- **1.** Right-click on the mobile application project and choose **Generate Hybrid App API**.
- **2.** Select the Employee MBO, choose **Generate to an external folder**, and add \html to end of the folder name.

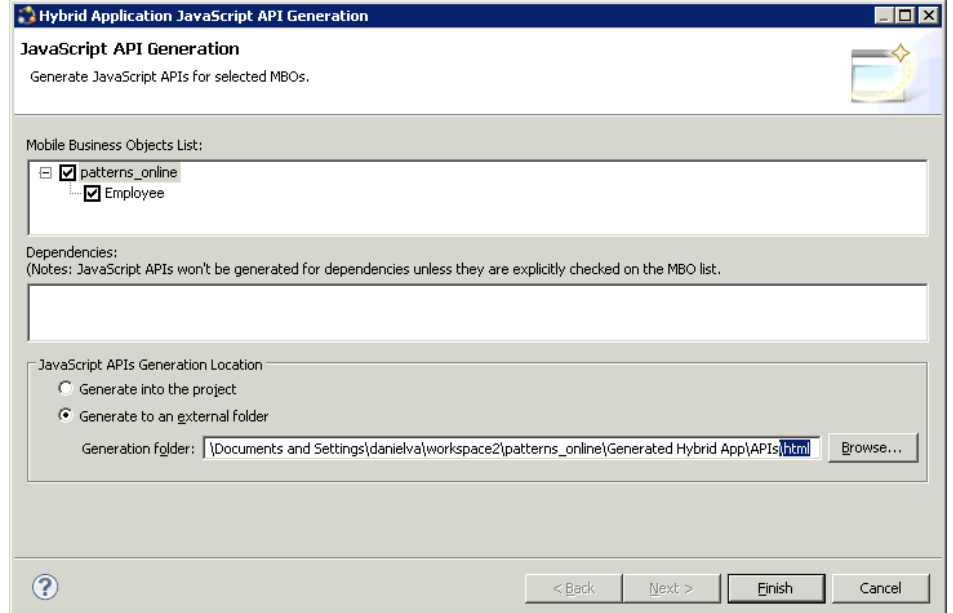

- **3.** Right-click on the generated **html** folder and select **New > Other > General > File**.
- 4. Enter online.html for the file name.
- **5.** Open the online.html file and add this code:

```
<html> <head>
         <meta http-equiv="Content-Type" content="text/html; 
charset=utf-8" /> 
         <meta name="HandheldFriendly" content="True" />
         <meta http-equiv="PRAGMA" content="NO-CACHE" />
         <meta name="viewport" content="initial-scale = 
1.0 , maximum-scale = 1.0" />
         <script src="js/PlatformIdentification.js"></script>
         <script src="js/hwc-api.js"></script>
         <script src="js/hwc-comms.js"></script>
         <script src="js/hwc-utils.js"></script>
         <script src="js/WorkflowMessage.js"></script>
         <script src="js/HybridApp.js"></script>
         <script>
         function findEmp() {
             var deptID = document.getElementById("deptID").value;
             emp = new Employee();
             emp.deptIdLP = deptID;
            employee findByParameter(emp,
"supusername=supAdmin&suppassword=s3pAdmin", "onError");
 }
         function onError(e) {
             alert("An error occurred");
```

```
 } 
        hwc.processDataMessage = function 
(incomingDataMessageValue) {
            if (incomingDataMessageValue.indexOf("<M>") != 0) {
                alert("An error occurred! " + 
incomingDataMessageValue);
 }
            var workflowMessage = new 
WorkflowMessage(incomingDataMessageValue);
           var values = workflowMessage.getValues();
           var empList = values.getData("Employee");
            var firstEmp = empList.value[0];
            var firstName = 
firstEmp.getData("Employee_emp_fname_attribKey").value;
          alert("The name of the first employee is " + firstName);
 }
        </script>
    </head>
    <body>
    <form>Dept Id: <input type="text" value="100" id="deptID"/></
form><br>
    <button id="findEmpsButton" onclick="findEmp()">Find</
button>     
    <button id="closeWorkflow" onclick="hwc.close()">Close</
button>
    </body>
</html>
```
Five of the included files are from <SMP\_HOME>\MobileSDK23\HybridAp\API folder. The file named HybridApp.js is generated based on the operations and object queries of the MBOs selected in the Generate Hybrid App API wizard. When the Find button is clicked, the department ID is retrieved and set on the employee object, which is an input parameter to the method named employee\_findByDeptId in HybridApp.js. Once the result returns from SAP Mobile Server, it is passed into the method processDataMesssage where the first employee's name is shown.

- **6.** Navigate to SMP\_HOME\MobileSDK23\HybridApp\PackagingTool and double-click the packagingtool.bat file if you are using a 32-bit JDK, or packagingtool64.bat if you are using a 64-bit JDK.
- **7.** Click **Browse** to enter the file path for your project and click **OK**.
- **8.** Select **Project > New**.
- **9.** Fill in Patterns Online and the location of where the generated files currently exist (the same location specified as the Generation folder above) for the Project name and Web root directory.
- **10.**Fill in the MBO package name and version to match the deployed package.
- **11.**Specify the files to include in the Hybrid App for each supported platform.

Only the selected files appear in the manifest.xml file.

- **12.** Click **Generate** to generate a deployable Hybrid App package.
- **13.** Deploy and assign the Hybrid App package using SAP Control Center.

#### **Implementing Server Notification for Hybrid App Clients**

Configure matching rules for MBO-related data on SAP Mobile Server.

#### **Prerequisites**

Complete the procedure in *[Defining](#page-648-0) the Mobile Business Object* on page 639 so that you have an MBO with the required attributes.

#### **Task**

Any data changes matching these rules trigger a notification from SAP Mobile Server to the Hybrid App client. This section describes how to write HTML, JavaScript, and modify the WorkflowClient.xml to display the results of a server notification.

- **1.** Right-click on the mobile application project and choose **Generate Hybrid App API**.
- **2.** Select the Sales MBO, choose **Generate to an external folder**, and add \html to end of the folder name.
- **3.** Right-click on the generated **html** folder and select **New > Other > General > File**.
- **4.** Enter notification.html for the file name.
- **5.** Open the notification.html file and add this code:

```
<h+ml> <head>
         <meta http-equiv="Content-Type" content="text/html; 
charset=utf-8" /> 
         <meta name="HandheldFriendly" content="True" />
         <meta http-equiv="PRAGMA" content="NO-CACHE" />
         <meta name="viewport" content="initial-scale = 
1.0 , maximum-scale = 1.0" />
         <script src="js/PlatformIdentification.js"></script>
         <script src="js/hwc-api.js"></script>
         <script src="js/hwc-comms.js"></script>
         <script src="js/hwc-utils.js"></script>
         <script src="js/WorkflowMessage.js"></script>
         <script src="js/HybridApp.js"></script>
         <script>
         hwc.processDataMessage = function 
(incomingDataMessageValue) {
             if (incomingDataMessageValue.indexOf("<M>") != 0) {
                 alert("An error occurred! " + 
incomingDataMessageValue);
\{x_i\}_{i=1}^N , where \{x_i\}_{i=1}^N var workflowMessage = new 
WorkflowMessage(incomingDataMessageValue);
             var values = workflowMessage.getValues();
            var salesOrderList = values.getData("Sales order");
             var salesOrder = salesOrderList.value[0];
            var salesOrderId =
```

```
salesOrder.getData("Sales order id attribKey").value;
             var custId = 
salesOrder.getData("Sales order cust id attribKey").value;
          alert("The customer 1\overline{d} for sales order \overline{ }" + sales OrderId
+ " is " + custId);
 }
         </script>
     </head>
     <body onload="hwc.onHybridAppLoad_CONT()">
         <h3>Server Notification Sample</h3>
         <button id="closeHybridApp" onclick="hwc.close()">Close</
button>
     </body>
</html>
```
Five of the included files are from the <SMP\_HOME>\MobileSDK23\HybridAp  $\Delta$ PI folder. The file named HybridApp. js is generated based on the operations and object queries of the MBOs selected in the Generate Hybrid App API wizard. In the onload event, the method hwc.onHybridAppLoad CONT() is called. For server-initiated applications this returns the data message associated with this instance of the serverinitiated application as a parameter to hwc.processDataMessage(). In processDataMessage, some of the data is extracted from the application message and displayed.

- **6.** Navigate to SMP\_HOME\MobileSDK23\HybridApp\PackagingTool and double-click the packagingtool.bat file.
- **7.** Click **Browse** to enter the file path for your project and click **OK**.
- **8.** Select **Project > New**.
- **9.** Fill in Patterns Notification and the location of where the generated files currently exist (the same location specified asthe Generation folder above) for theProject name and Web root directory.
- **10.**Fill in the MBO package name and version to match the deployed package.
- **11.**Specify a matching rule for the subject:

```
<![CDATA[find sales order \(.*]]>
```
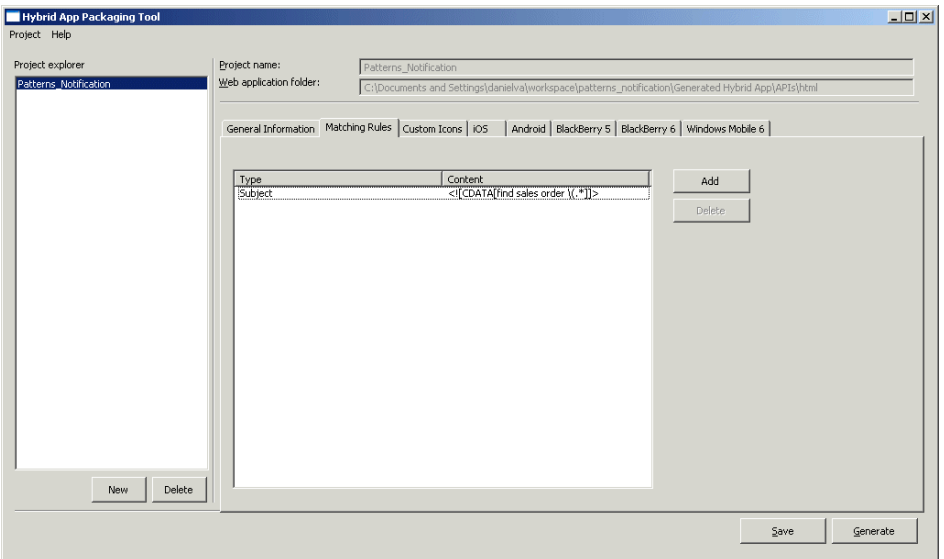

**12.**Specify the files to include in the Hybrid App for each supported platform. Only the selected files will appear in the manifest.xml file.

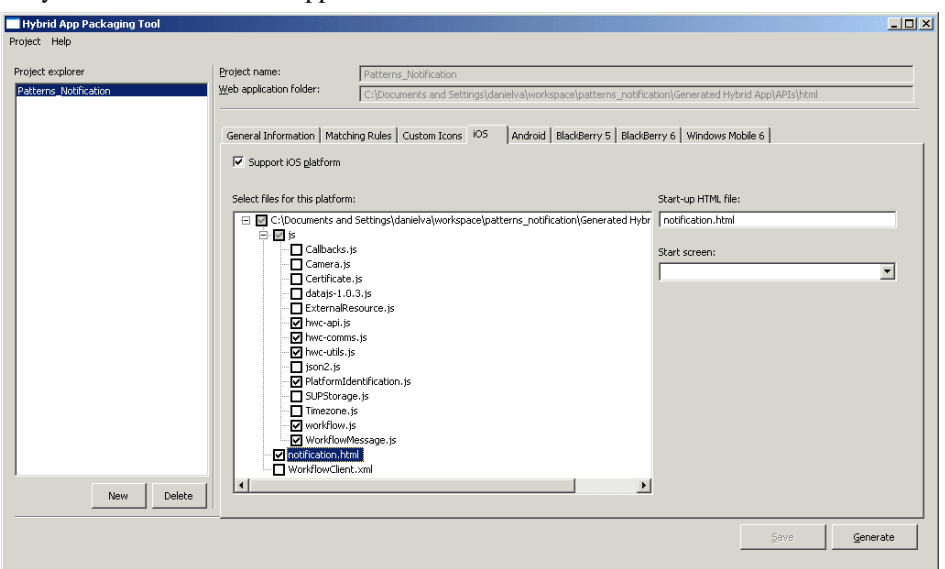

**13.** Open the generated WorkflowClient.xml file and update the Notifications section:

```
<Notifications>
  <Notification type="onEmailTriggered" targetscreen="Salesorder"
asyncRequestErrorScreen="" errorNotificationSubjectLine="" 
errorNotificationFromLine="" asyncRequestErrorlogs=""
asyncRequestErrorLogMessage=""
```

```
asyncRequestErrorLogMessageAsList="">
     <Transformation>
       <Rule type="regex-extract" source="subject" 
workflowKey="order_id" workflowType="number" beforeMatch="find 
sales order \(" afterMatch="\)" format=""/>
     </Transformation>
     <Methods>
       <Method name="findByParameter" type="search" 
mbo="Sales order" package="patterns notification:1.0">
         <InputBinding opname="findByParameter" optype="none">
           <Value sourceType="Key" workflowKey="order_id" 
contextVariable="" paramName="order_id" attribName="id" 
mboType="int" convertToLocalTime="false"/>
         </InputBinding>
         <OutputBinding generateOld="true"> 
           <Mapping workflowKey="Sales_order" workflowType="list" 
mboType="list">
             <Mapping workflowKey="Sales_order_id_attribKey" 
workflowType="number" attribName="id" mboType="int"/>
             <Mapping workflowKey="Sales_order_cust_id_attribKey" 
workflowType="number" attribName="cust \overline{id}" mboType="int"/>
           <Mapping workflowKey="Sales_order_order_date_attribKey"
workflowType="date" attribName="order_date" mboType="date"/>
             <Mapping 
workflowKey="Sales order fin code id attribKey"
workflowType="text" attribName="fin_code_id" mboType="string"/>
             <Mapping workflowKey="Sales_order_region_attribKey" 
workflowType="text" attribName="region" mboType="string"/>
           </Mapping>
         </OutputBinding>
       </Method>
     </Methods>
   </Notification>
</Notifications>
```
**14.**Save and close the file.

**15.** In the Hybrid App Packaging Tool, click **Generate** to create a deployable package.

**16.** Login in to SAP Control Center to deploy and assign the Hybrid App package.

**17.**Send a notification to the device.

Typically this is triggered by a database trigger or by the EIS sending a DCN. You can also use the Send a Notification wizard in the Hybrid App designer.

- a) In the Hybrid App designer, click **Flow Design**.
- b) Right-click in the Flow Design page and select **Send a notification**.

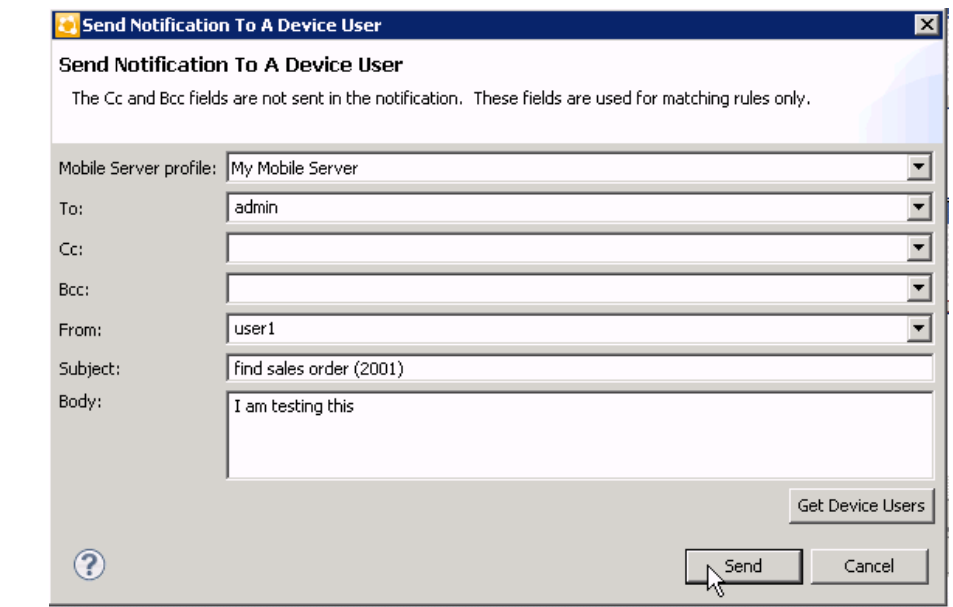

### **Implementing the Cached Data Pattern for MBO-based Hybrid Apps**

For access to cached data, define a menu action and bind it to the findByDeptId object query.

#### **Prerequisites**

Complete the procedure in *[Defining](#page-654-0) the Mobile Business Object* on page 645 so that you have an MBO with the required attributes.

#### **Task**

Using cached data is efficient when accessto cached data issufficientto meet business needs. For example, it may be sufficient to refresh the cache once a day for noncritical MBO data that changes infrequently.

- **1.** Generate the Hybrid App API:
	- a) Right-click the mobile application project and choose **Generate Hybrid App API**.
	- b) In the tree view, select the **Employee** MBO, which contains the findByDeptId object query.
	- c) Choose **Generate to an external folder** and add "\html" to end of the folder name.

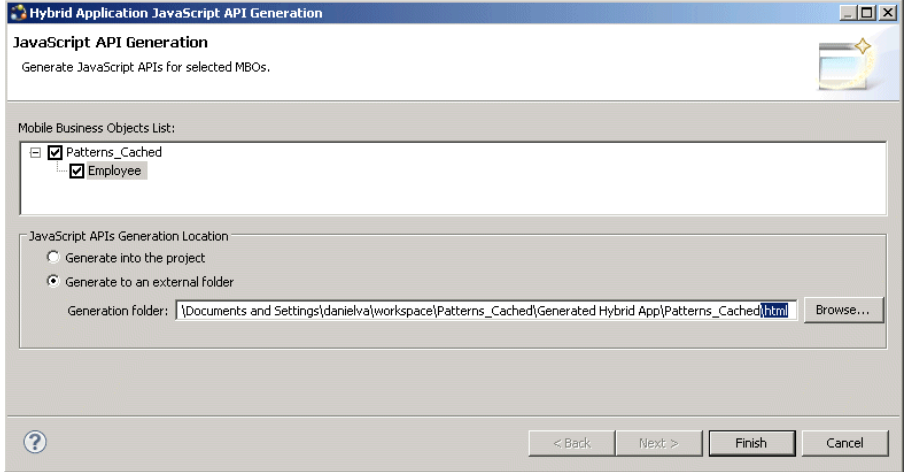

By default, the wizard creates a Generated Hybrid App folder under the project and a sub folder named APIs.

- d) Click **Finish**.
- **2.** Right-click the html folder and choose **New > Other > General > File**, and enter cached.html for the file name.
- **3.** Copy and paste the following contents into the cached.html file:

```
<h+ml> <head>
         <meta http-equiv="Content-Type" content="text/html; 
charset=utf-8" /> 
         <meta name="HandheldFriendly" content="True" />
         <meta http-equiv="PRAGMA" content="NO-CACHE" />
         <meta name="viewport" content="initial-scale = 
1.0 , maximum-scale = 1.0" />
         <script src="js/PlatformIdentification.js"></script>
         <script src="js/hwc-comms.js"></script>
         <script src="js/hwc-utils.js"></script>
         <script src="js/WorkflowMessage.js"></script>
         <script src="js/HybridApp.js"></script>
         <script>
         function findByDept() {
             var deptID = document.getElementById("deptID").value;
             emp = new Employee();
             emp.deptIDLP = deptID;
            employee findByDeptId(emp,
"supusername=supAdmin&suppassword=s3pAdmin", "onError");
 }
         function onError(e) {
             alert("An error occurred");
 } 
         hwc.processDataMessage = function
```

```
(incomingDataMessageValue) {
            var workflowMessage = new 
WorkflowMessage(incomingDataMessageValue);
           var values = workflowMessage.getValues();
           var empList = values.getData("Employee");
           var firstEmp = empList.value[0];
            var firstName = 
firstEmp.getData("Employee emp_fname_attribKey").value;
          alert("The name of the first employee is " + firstName);
 }
        </script>
    </head>
    <body>
    <form>Dept Id: <input type="text" value="100" id="deptID"/></
form><br>
    <button id="findByDeptButton" onclick="findByDept()">Find</
button>     
    <button id="closeWorkflow" onclick="hwc.close()">Close</
button>
    </body>
</html>
```
- **4.** Open the packaging tool to create a deployable ZIP file of the Hybrid App by doubleclicking on packagingTool.bat, which is located in <SMP\_HOME> \MobileSDK23\HybridApp\PackagingTool\.
- **5.** Enter a location for the generated ZIP file, for example, c: \patterns.
- **6.** Choose **Project > New**.
- **7.** Fillin Patterns\_Cached and the location where the generated files currently exist for the Project name and Web root directory.
- **8.** Fill in the MBO package name and version to match the deployed package.
- **9.** Specify the files to include in the Hybrid App for each supported platform. Only the selected files appear in the manifest.xml file.
- **10.** Click **Deploy** to create a deployable package.
- **11.** Log in to SAP Control Center to deploy the Hybrid App package and assign the Hybrid App to an application connection.
- 12. Review the contents of the cached.html file.

The first four included files are from the Mobile SDK located in the  $\langle$ SMP HOME $\rangle$ \MobileSDK23\HybridAp\API folder. The last file is generated based on the operations and object queries of the MBOs selected when you generated the Hybrid App API.

When you click the **Find** button, the department ID is retrieved and set on the employee object, which is an input parameter to the method named employee\_findByDeptId in HybridApp.js. Once the result returns from the SUP server, it is passed into the method processDataMesssage, where the first employee's name is shown.

## <span id="page-32-0"></span>**Generating JavaScript MBO Access API**

Generate JavaScript API for MBOs to use in your custom code.

The generated API automatically includes, and utilizes, the Container APIs, along with the message manipulation APIsfrom the AppFramework portion of the MobileSDK. The wizard also generates the WorkflowClient.xml file, which is required to support those functions.

**Note:** The generated WorkflowClient.xml file does not include a completed Notification, so if you want a server-initiated Hybrid App, you must do this by hand.

- **1.** In WorkSpace Navigator, right-click the Mobile Application project for which to generate the JavaScript, and choose **Generate Hybrid App API**.
- **2.** In the tree view, select the MBOs for which to generate the JavaScript.
- **3.** Accept the default location for the files, or specify the location for the generated files and click **Finish**.

By default, the wizard creates a Generated Hybrid App folder under the project, and a subfolder named APIs.

### **Generated Hybrid App Files**

Examine the generated files.

• WorkflowClient.xml – this file establishes the mapping between the XML messages and JSON calls to and from the SAP Mobile Server server.

**Note:** The generated WorkflowClient.xml does not include a completed notification, so if you want the Hybrid App to be server-initiated, you must write the Notification section. See Creating Notifications to Make the Hybrid App Server-Initiated.

- WorkflowMessage.js defines some convenient functions for accessing incoming application messages.
- Workflow.js contains functions map to the MBO's operations and object queries. The contents depend on the MBOs you select when you run the wizard, since the wizard generates only the JavaScript API functions for the selected MBOs.
- These files are static, container related, commonly used JavaScript libraries and are copied from the <SMP\_HOME>\UnwiredPlatform\Mobile SDK HybridApp\API \Container folder.
	- Callbacks.  $i$ s Hybrid Web Container callback functions.
	- SUPStorage.js client side key/value storage.
	- hwc-comms  $\cdot$  js native container functions that are invoked from the custom code.
	- Camera.  $\dot{z}$  = functions for accessing the device's native camera functionality.
	- Timezone.  $\dot{z}$  = utility functions for getting the local time.
- hwc-utils.js native Hybrid Web Container utility functions.
- Certificate.js functions for processing certificates.
- $\gamma$  json2.  $\gamma$  is functions for processing JSON data.
- ExternalResource.  $\frac{1}{1}$ s functions for accessing external resources.
- datajs-1.0.2.js functions for communicating through an OData protocol.
- PlatformIdentification.  $js$  utility functions for checking the platform.
- hwc-api.  $\dot{z}$  is native Hybrid Web Container functions that allow users access to Hybrid App metadata and notifications from the custom code.

### HybridApp.js

In the  $HybridApp$ , is file, helper JavaScript structures are generated for the selected MBOs, and for the MBOs that have one-to-one, or one-to-many relationships.

Functions against selected MBO operations and object queries are also generated.

Thisis an example of the generated JavaScript for the Department MBO and Employee MBO in which the Department MBO has a one-to-many relationship with the Employe MBO.

```
/** 
 * Returns The constructor of an mbo structure. This is helper 
function for creating MBO's operations or namedQuery input 
structure 
* @param attributes The parameters of an mbo operation, separated by
one space. If the parameters map to MBO's attributes, use attributes
name instead. 
 * @param children The relationship names of an mbo operation's 
parameters or the array type of parameters, separated by one 
space. 
 */ 
function makeClass(attributes, children) { 
      var attributeNames = attributes.split(' '); 
     var attributeCount = attributeNames.length;
      var childrenNames = children.split(' '); 
      var childrenCount = childrenNames.length; 
       function constructor() { 
             for (var i = 0; i < attributeCount; i+1)
\left\{ \begin{array}{cc} 0 & 0 & 0 \\ 0 & 0 & 0 \\ 0 & 0 & 0 \\ 0 & 0 & 0 \\ 0 & 0 & 0 \\ 0 & 0 & 0 \\ 0 & 0 & 0 \\ 0 & 0 & 0 \\ 0 & 0 & 0 \\ 0 & 0 & 0 \\ 0 & 0 & 0 \\ 0 & 0 & 0 \\ 0 & 0 & 0 & 0 \\ 0 & 0 & 0 & 0 \\ 0 & 0 & 0 & 0 \\ 0 & 0 & 0 & 0 & 0 \\ 0 & 0 & 0 & 0 & 0 \\ 0 & 0 & 0 & 0 & 0 \\ 0 & 0 & 0 & 0 & 0 \\ 0 & 0var name = attributeNames[i];
                        var subAttr = null; //If the name contains . which should be structure, 
                         while( name.indexOf('.') >0 ) 
{1 \over 2} {1 \over 2} {1 \over 2} {1 \over 2} {1 \over 2} {1 \over 2} {1 \over 2} {1 \over 2} {1 \over 2} {1 \over 2} {1 \over 2} {1 \over 2} {1 \over 2} {1 \over 2} {1 \over 2} {1 \over 2} {1 \over 2} {1 \over 2} {1 \over 2} {1 \over 2} {1 \over 2} {1 \over 2} var part = name.substring(0,
name.indexOf('.')); 
                                       if ( subAttr ) 
{1 \over 2} (and {1 \over 2} ) and {1 \over 2} (b) and {1 \over 2} (b) and {1 \over 2} (b) {1 \over 2} subAttr.part = new Object(); 
                                                   subAttr = subAttr.part;
```

```
 }else 
{1 \over 2} (and {1 \over 2} ) and {1 \over 2} (b) and {1 \over 2} (b) and {1 \over 2} (b) and {1 \over 2} this[part]= new Object(); 
                                          subAttr = this[part]; } 
                                    name = name.substring( name.indexOf(','')+1,
name.length); 
 } 
                        if ( subAttr ) 
{1 \over 2} {1 \over 2} {1 \over 2} {1 \over 2} {1 \over 2} {1 \over 2} {1 \over 2} {1 \over 2} {1 \over 2} {1 \over 2} {1 \over 2} {1 \over 2} {1 \over 2} {1 \over 2} {1 \over 2} {1 \over 2} {1 \over 2} {1 \over 2} {1 \over 2} {1 \over 2} {1 \over 2} {1 \over 2}  subAttr[name]= new Object(); 
                    }else { 
                                     this[name] = new Object(); 
 } 
 } 
            for (var i = 0; i < childrenCount; i++) {
                   this[childrenNames[i]] =[]; 
                   this['OldValue_' + childrenNames[i]] =[]; 
 } 
            this[' state'] ="";
            this\lceil \sqrt{\frac{1}{p}} \rceil = {};
             var self = this; 
             this['pks'].put = function(pkName, pkValue ) { 
                        self['pks'][pkName] = pkValue ; 
 } 
       } 
       return constructor; 
}
```
Set the "\_\_state" field to "add," "delete," or "update" to add or delete an MBO, or to update a child MBO to a parent MBO, respectively.

Use the "pks" field to set values for operation parameters that have personalization keys.

This example shows the JavaScript structures generated for a Department MBO and Employee JavaScript:

```
/** 
 * Returns Department MBO structure. 
 * Used by JavaScript functions of 
department create submit,department create onlineRequest,department
update submit, department update onlineRequest, department delete su
bmit, department delete onlineRequest, department findAll, department
findByPrimaryKey 
 * @param dept_id The "dept_id" is attribute field of MBO 
Department 
 * @param dept_name The "dept_name" is attribute field of MBO 
Department 
 * @param dept_head_id The "dept_head_id" is attribute field of MBO 
Department 
 * @param Employee is MBO Employee javaScript structure array which
```

```
representing the MBO Department to MBO Employee one to many 
relationship 
 */ 
Department = makeClass( "dept id dept name dept head id",
"Employee" ); 
/** 
 * Returns Employee MBO structure. 
 * Used by JavaScript functions of 
employee_create_submit,employee_create_onlineRequest,employee_updat
e_submit,employee_update_onlineRequest,employee_delete_submit,emplo
yee delete onlineRequest,employee findAll,employee findByPrimaryKey
  * @param emp_id The "emp_id" is attribute field of MBO Employee 
* @param manager id The "manager id" is attribute field of MBO
Employee 
 * @param emp_fname The "emp_fname" is attribute field of MBO 
Employee 
 * @param emp_lname The "emp_lname" is attribute field of MBO 
Employee 
 * @param dept_id The "dept_id" is attribute field of MBO Employee 
  * @param street The "street" is attribute field of MBO Employee 
  * @param city The "city" is attribute field of MBO Employee 
  * @param state The "state" is attribute field of MBO Employee 
  * @param zip_code The "zip_code" is attribute field of MBO 
Employee 
  * @param phone The "phone" is attribute field of MBO Employee 
  * @param status The "status" is attribute field of MBO Employee 
 * @param ss_number The "ss_number" is attribute field of MBO 
Employee 
  * @param salary The "salary" is attribute field of MBO Employee 
 * @param start_date The "start_date" is attribute field of MBO 
Employee 
* @param termination_date The "termination_date" is attribute field
of MBO Employee 
 * @param birth_date The "birth_date" is attribute field of MBO 
Employee 
* @param bene_health_ins The "bene_health_ins" is attribute field of
MBO Employee 
* @param bene_life_ins The "bene_life_ins" is attribute field of MBO
Employee 
* @param bene_day_care The "bene_day_care" is attribute field of MBO
Employee 
 * @param sex The "sex" is attribute field of MBO Employee 
 */ 
Employee = makeClass( "emp_id manager_id emp_fname emp_lname dept_id
street city state zip code phone status ss_number salary start date
termination date birth date bene health ins
bene life insbene day care sex", "" );
```
If there is one parameter that does not map to the MBO's attribute, the JavaScript structure for the MBO's function input parameters is generated. This example shows an MBO called Banks where the dataSource is an SAP® object. In addition to the Banks JavaScript structure, the BANK\_LIST and Banks\_getList JavaScript structures are also generated.
```
/****************** DEFINITION OF MBO JAVASCRIPT STRUCTURE 
************************/ 
/** 
 * Returns BANK_LIST structure 
 * @param BANK_CTRY The"BANK_CTRY" is the parameter field of 
BANK_LIST. 
 * @param BANK_NAME The"BANK_NAME" is the parameter field of 
BANK_LIST. 
*/ 
BANK LIST = makeClass("BANK CTRY BANK NAME" , "" )
/** 
 * Returns Banks_getList structure. Used by functions of 
banks getList submit and banks getList onlineRequest
 * @param BANK_CTRY The "BANK_CTRY " is the parameter field of the 
operation of getList. 
* @param BANK_LIST The "BANK_LIST " is the array parameter field of
the operation of getList. 
 */ 
Banks getList = makeClass( "BANK CTRY", "BANK LIST" );
/** 
 * Returns Banks MBO structure. 
 * Used by JavaScript functions of banks_findAll,banks_getByName 
* @param BANK_CTRY The "BANK_CTRY" is attribute field of MBO Banks 
 * @param BANK_KEY The "BANK_KEY" is attribute field of MBO Banks 
* @param BANK_NAME The "BANK_NAME" is attribute field of MBO Banks 
 * @param CITY The "CITY" is attribute field of MBO Banks 
 * @param BAPI_BANK_GETLIST_BANK_LIST1 is MBO 
BAPI BANK GETLIST BANK LIST1 javaScript structure array which
representing the MBO Banks to MBO BAPI_BANK_GETLIST_BANK_LIST1 one to
many relationship 
 */ 
Banks = makeClass( "BANK CTRY BANK KEY BANK NAME CITY" ,
"BAPI BANK GETLIST BANK LIST1" );
```
Global variables are generated for each MBO operation. You can reference these global variablesin your code when you processincoming data to check which action was performed for the incoming message.

```
/* 
* Global variables for Customer actions 
 */ 
Customer.createAction = "Customer create";
Customer.updateAction = "Customerupdate";Customer.deletlection = "Customer"delete";Customer.findAllAction = "Customer findAll";Customer.findByPrimaryKeyAction = "Customer_findByPrimaryKey" ;
```
Two versions of JavaScript functions are generated for the MBO's create, read, update, delete operations. For example, for a **create** operation there is a **create\_submit** function and **create\_onlinerequest** function generated. This example shows the generated JavaScript function for the Department **create** operation:

```
/** 
* Returns void. This is submit operation, therefore no message will
be sent back to user by the hybrid web container 
 * @param departmentObj which is the instance of Department 
JavaScript structure. Values should be set for this instance. 
 * @param credInfo, It is string value , should be something look 
like "supusername=username&suppassword=password".
* @param keepOpen, If this set to true, the Hybrid App will be kept
open, otherwise, the hybrid web container will close the Hybrid 
App. 
*/ 
function department_create_submit(departmentObj, credInfo, 
keepOpen) 
{ 
     //Collect values from departmentObj customerObj and fill the 
action parameters 
    var keys = ["Department create dept id paramKey",
"Department create dept name paramKey",
"Department_create_dept_head_id_paramKey"]; 
    var types = [\text{"int", "string", "int"];
    var objValues = [departmentObj.dept_id, departmentObj.dept_name,
departmentObj.dept head id];
     var workflowMessageToSend = new WorkflowMessage(""); 
         workflowMessageToSend.setHeader(""); 
workflowMessageToSend.setRequestAction( "Department_create"); 
        createMessageValues( workflowMessageToSend.getValues(), keys,
types, objValues ); 
     if ( departmentObj.Employee && departmentObj.Employee.length > 
0 ) 
// we have list object array 
\left\{\begin{array}{c} \end{array}\right.var department employees = new MessageValue();
        department employees.key = "Department employees";
         department_employees.isNull = false; 
        department<sup>-</sup>employees.type = "LIST";
        var employeekeys = ["Employee emp id attribKey",
"Employee_manager_id_attribKey", "Employee_emp_fname_attribKey", 
"Employee_emp_lname_attribKey", "Employee_dept_id_attribKey", 
"Employee_street_attribKey", "Employee_city_attribKey", 
"Employee_state_attribKey", "Employee_zip_code_attribKey", 
"Employee_phone_attribKey", "Employee_status_attribKey", 
"Employee<sup>ss</sup> number attribKey", "Employee salary attribKey",
"Employee<sup>-start</sup> date_attribKey",
"Employee_termination_date_attribKey", 
"Employee_birth_date_attribKey", 
"Employee<sup>-</sup>bene health ins attribKey",
"Employee<sup>bene</sup>life ins attribKey",
"Employee<sup>bene</sup>day care<sup>_</sup>attribKey", "Employee sex attribKey"];
```

```
 var employeetypes = ["int", "int", "string", "string", "int",
"string", "string", "string", "string", "string", "string", 
"string", "decimal", "DateTime", "DateTime", "DateTime", "string", 
"string", "string", "string"]; 
                  var employeeValues = []; 
         for( var employeei = 0 ; employeei <
departmentObj.Employee.length ; employeei ++ ) 
\left\{ \begin{array}{cc} 0 & 0 & 0 \\ 0 & 0 & 0 \\ 0 & 0 & 0 \\ 0 & 0 & 0 \\ 0 & 0 & 0 \\ 0 & 0 & 0 \\ 0 & 0 & 0 \\ 0 & 0 & 0 \\ 0 & 0 & 0 \\ 0 & 0 & 0 \\ 0 & 0 & 0 \\ 0 & 0 & 0 \\ 0 & 0 & 0 & 0 \\ 0 & 0 & 0 & 0 \\ 0 & 0 & 0 & 0 \\ 0 & 0 & 0 & 0 & 0 \\ 0 & 0 & 0 & 0 & 0 \\ 0 & 0 & 0 & 0 & 0 \\ 0 & 0 & 0 & 0 & 0 \\ 0 & 0var employeelc = new MessageValueCollection();
                   employeelc.key = guid(); 
                  employeelc.parent = "Department employees";
                  employeelc.pathValue = departmentemployees
                   employeelc.state = 
departmentObj.Employee[employeei]. state;
                  var employeeObjValues = [];
employeeObjValues.push( departmentObj.Employee[employeei].emp_id);
employeeObjValues.push( departmentObj.Employee[employeei].manager_i
d); 
employeeObjValues.push( departmentObj.Employee[employeei].emp_fname
);
employeeObjValues.push( departmentObj.Employee[employeei].emp_lname
);
                  employeeObjValues.push( departmentObj.dept id);
employeeObjValues.push( departmentObj.Employee[employeei].street);
employeeObjValues.push( departmentObj.Employee[employeei].city);
employeeObjValues.push( departmentObj.Employee[employeei].state);
employeeObjValues.push( departmentObj.Employee[employeei].zip_code)
;
employeeObjValues.push( departmentObj.Employee[employeei].phone);
employeeObjValues.push( departmentObj.Employee[employeei].status);
employeeObjValues.push( departmentObj.Employee[employeei].ss_number
```

```
);
employeeObjValues.push( departmentObj.Employee[employeei].salary);
 employeeObjValues.push( departmentObj.Employee[employeei].start_da
te); 
employeeObjValues.push( departmentObj.Employee[employeei].terminati
on_date); 
employeeObjValues.push( departmentObj.Employee[employeei].birth_dat
e); 
employeeObjValues.push( departmentObj.Employee[employeei].bene_heal
th ins);
employeeObjValues.push( departmentObj.Employee[employeei].bene_life
_ins); 
employeeObjValues.push( departmentObj.Employee[employeei].bene day
care); 
  employeeObjValues.push( departmentObj.Employee[employeei].sex);
               createMessageValues( employeelc ,employeekeys , 
employeetypes, employeeObjValues ) ;
                //Find this Employee old values if it has. 
             for( var oldValueemployeei = 0 ; oldValueemployeei < 
departmentObj.OldValue Employee.length ;
         oldValueemployeei ++ ) 
\{if \mathbf{if}( departmentObj.OldValue_Employee[ oldValueemployeei ].emp_id ===
        departmentObj.Employee[ employeei].emp_id<br>)
\overline{\phantom{a}}\{var oldValue employeekeys =
[" old.Department.emp_id", " old.Department.manager_id",
"_old.Department.emp_fname", "_old.Department.emp_lname", 
"_old.Department.dept_id", "_old.Department.street", 
"_old.Department.city", "_old.Department.state", 
"old.Department.zip code", " old.Department.phone",
"old.Department.status", " old.Department.ss_number",
"old.Department.salary", "old.Department.start date",
"_old.Department.termination_date", "_old.Department.birth_date", 
"_old.Department.bene_health_ins", "_old.Department.bene_life_ins",
"_old.Department.bene_day_care", "_old.Department.sex"]; 
 var oldValue_employeetypes = ["INT", "INT", 
"STRING", "STRING", "INT", "STRING", "STRING", "STRING", "STRING", 
"STRING", "STRING", "STRING", "DECIMAL", "DATE", "DATE", "DATE", 
"STRING", "STRING", "STRING", "STRING"]; 
                       var oldValue employeeValues = [];
```

```
oldValue_employeeValues.push( departmentObj.OldValue_Employee[oldVa
lueemployeei].emp id);
oldValue_employeeValues.push( departmentObj.OldValue_Employee[oldVa
lueemployeei].manager id);
oldValue_employeeValues.push( departmentObj.OldValue_Employee[oldVa
lueemployeei].emp_fname);
oldValue_employeeValues.push( departmentObj.OldValue_Employee[oldVa
lueemployeei].emp lname);
oldValue_employeeValues.push( departmentObj.OldValue_Employee[oldVa
lueemployeei].dept id);
oldValue_employeeValues.push( departmentObj.OldValue_Employee[oldVa
lueemployeei].street); 
oldValue_employeeValues.push( departmentObj.OldValue_Employee[oldVa
lueemployeei].city); 
oldValue_employeeValues.push( departmentObj.OldValue_Employee[oldVa
lueemployeei].state);
oldValue_employeeValues.push( departmentObj.OldValue_Employee[oldVa
lueemployeei].zip code);
oldValue_employeeValues.push( departmentObj.OldValue_Employee[oldVa
lueemployeei].phone); 
oldValue_employeeValues.push( departmentObj.OldValue_Employee[oldVa
lueemployeei].status); 
oldValue_employeeValues.push( departmentObj.OldValue_Employee[oldVa
lueemployeei].ss number);
oldValue_employeeValues.push( departmentObj.OldValue_Employee[oldVa
lueemployeei].salary); 
oldValue_employeeValues.push( departmentObj.OldValue_Employee[oldVa
lueemployeei].start date);
oldValue_employeeValues.push( departmentObj.OldValue_Employee[oldVa
lueemployeei].termination date);
oldValue_employeeValues.push( departmentObj.OldValue_Employee[oldVa
lueemployeei].birth date);
oldValue_employeeValues.push( departmentObj.OldValue_Employee[oldVa
lueemployeei].bene health ins);
oldValue_employeeValues.push( departmentObj.OldValue_Employee[oldVa
lueemployeei].bene life ins);
oldValue_employeeValues.push( departmentObj.OldValue_Employee[oldVa
```

```
lueemployeei].bene day care);
oldValue_employeeValues.push( departmentObj.OldValue_Employee[oldVa
lueemployeeil.sex);
createMessageValues( employeelc,oldValue_employeekeys , 
oldValue employeetypes, oldValue employeeValues );
                        break; 
denotes the control of the state of the state of the state of the state of the state of the state of the state of the state of the state of the state of the state of the state of the state of the state of the state of the 
1999 B B B B
// end of old values ---> 
                   employeeValues.push( employeelc); 
 } 
         department employees.setValue(employeeValues);
         workFlowValues.add( department employees.getKey(),
department employees);
 } 
     hwc.doSubmitWorkflow CONT( credInfo,
workflowMessageToSend.serializeToString(),workflowMessageToSend.get
HasFileMessageValue()); 
} 
/** 
 * Returns void. This is an onlineRequest operation, therefore the 
message will be sent back to the user by the Hybrid Web Container. 
Handle the result in the function 
customAfterDataReceived(incomingWorkflowMessage)defined in 
Custom.js.
 * @param departmentObj, which is the instance of Department 
JavaScript structure. Values should be set for this instance. 
 * @param credInfo, which is a string value, and should look like 
"supusername=username&suppassword=password". 
 * @param errorCallback, name of the function to be called if an 
online request fails. 
 */ 
function department create onlineRequest(departmentObj, credInfo ,
errorCallback) 
{ 
     var keys = ["Department_create_dept_id_paramKey", 
"Department_create_dept_name_paramKey", 
"Department create dept head id paramKey"];
....... 
.... 
..
```
## WorkflowClient.xml

The WorkflowClient.xml file defines all of an application's action mappings that correspond to selected MBO operations and named queries.

Below is part of an example of the generated WorkflowClient.xml for the create operation on the Department MBO. Since the department has a one-to-many relationship to the Employee MBO, all input mappings for Department MBO and Employee MBO are also defined.

```
<?xml version="1.0" encoding="utf-8"?>
<Workflow xmlns:xsi="http://www.w3.org/2001/XMLSchema-instance" 
xsi:noNamespaceSchemaLocation="WorkflowClient.xsd" >
   <Globals>
     <DefaultScreens activation="" credentials=""/>
   </Globals>
   <Triggers> 
     <Actions>
       <Action name="Department_create" sourcescreen="" 
targetscreen="" errorscreen="">
         <Methods>
           <Method type="replay" mbo="Department" 
package="apiTesttDepartmentOneToMany:1.0" 
showCredScreenOnAuthFailure="true" >
             <InputBinding optype="create" opname="create" 
generateOld="false">
               <Value sourceType="Key" 
workflowKey="Department_create_dept_id_paramKey" 
paramName="dept_id" attribName="dept_id" mboType="int"/>
              \sqrt{V}alue sourceType="Key"
workflowKey="Department_create_dept_name_paramKey" 
paramName="dept_name" attribName="dept_name" mboType="string"/>
              <sub>v</sub>alue sourceType="Key"</sub>
workflowKey="Department create dept head id paramKey"
paramName="dept_head_id" attribName="dept_head_id" mboType="int"/
> <Value sourceType="Key" 
workflowKey="Department_employees" relationShipName="employees" 
mboType="list">
                 <InputBinding actiontype="create" optype="create" 
opname="create" generateOld="true">
                   <Value sourceType="Key" 
workflowKey="Employee emp_id_attribKey" contextVariable=""
paramName="emp_id" attribName="emp_id" mboType="int"/>
                   <Value sourceType="Key" 
workflowKey="Employee manager id attribKey" contextVariable=""
paramName="manager_id" attribName="manager_id" mboType="int"/>
                   <Value sourceType="Key" 
workflowKey="Employee_emp_fname_attribKey" contextVariable="" 
paramName="emp_fname" attribName="emp_fname" mboType="string"/>
                   <Value sourceType="Key" 
workflowKey="Employee emp_lname_attribKey" contextVariable=""
paramName="emp_lname" attribName="emp_lname" mboType="string"/>
                  \forallalue sourceType="\bar{K}ev"
```

```
workflowKey="Employee dept id attribKey" contextVariable=""
paramName="dept_id" attribName="dept_id" mboType="int"/>
                   <Value sourceType="Key" 
workflowKey="Employee street attribKey" contextVariable=""
paramName="street" attribName="street" mboType="string"/>
                   <Value sourceType="Key" 
workflowKey="Employee city attribKey" contextVariable=""
paramName="city" attribName="city" mboType="string"/>
                   <Value sourceType="Key" 
workflowKey="Employee state attribKey" contextVariable=""
paramName="state" attribName="state" mboType="string"/>
                   <Value sourceType="Key" 
workflowKey="Employee_zip_code_attribKey" contextVariable="" 
paramName="zip_code" attribName="zip_code" mboType="string"/>
                   <Value sourceType="Key" 
workflowKey="Employee phone attribKey" contextVariable=""
paramName="phone" attribName="phone" mboType="string"/>
                   <Value sourceType="Key" 
workflowKey="Employee status attribKey" contextVariable=""
paramName="status" attribName="status" mboType="string"/>
                   <Value sourceType="Key" 
workflowKey="Employee ss_number_attribKey" contextVariable=""
paramName="ss_number" attribName="ss_number" mboType="string"/>
                   <Value sourceType="Key" 
workflowKey="Employee salary attribKey" contextVariable=""
paramName="salary" attribName="salary" mboType="decimal"/>
                   <Value sourceType="Key" 
workflowKey="Employee start date attribKey" contextVariable=""
paramName="start_date" attribName="start_date" mboType="date"/>
                   <Value sourceType="Key" 
workflowKey="Employee birth date_attribKey" contextVariable=""
paramName="birth_date" attribName="birth_date" mboType="date"/>
                   <Value sourceType="Key" 
workflowKey="Employee bene health ins attribKey" contextVariable=""
paramName="bene_health_ins" attribName="bene_health_ins"
mboType="string"/>
                   <Value sourceType="Key" 
workflowKey="Employee bene life ins attribKey" contextVariable=""
paramName="bene life ins" attribName="bene life ins"
mboType="string"/>
                   <Value sourceType="Key" 
workflowKey="Employee bene day care attribKey" contextVariable=""
paramName="bene_day_care" attribName="bene_day_care" 
mboType="string"/>
                   <Value sourceType="Key" 
workflowKey="Employee sex attribKey" contextVariable=""
paramName="sex" attribName="sex" mboType="string"/>
                 </InputBinding>
                 <InputBinding optype="none">
                   <Value sourceType="Key" 
workflowKey="Employee_emp_id_attribKey" attribName="emp_id" 
mboType="int"/>
                   <Value sourceType="Key" 
workflowKey="Employee manager id attribKey" attribName="manager id"
mboType="int"/>
                  <Value sourceType="Key"
```

```
workflowKey="Employee_emp_fname_attribKey" attribName="emp_fname" 
mboType="string"/>
                    <Value sourceType="Key" 
workflowKey="Employee_emp_lname_attribKey" attribName="emp_lname" 
mboType="string"/>
                    <Value sourceType="Key" 
workflowKey="Employee_dept_id_attribKey" attribName="dept_id" 
mboType="int"/>
                    <Value sourceType="Key" 
workflowKey="Employee_street_attribKey" attribName="street" 
mboType="string"/>
                    <Value sourceType="Key" 
workflowKey="Employee_city_attribKey" attribName="city" 
mboType="string"/>
                    <Value sourceType="Key" 
workflowKey="Employee_state_attribKey" attribName="state" 
mboType="string"/>
                    <Value sourceType="Key" 
workflowKey="Employee zip code attribKey" attribName="zip_code"
mboType="string"/>
                    <Value sourceType="Key" 
workflowKey="Employee_phone_attribKey" attribName="phone" 
mboType="string"/>
                    <Value sourceType="Key" 
workflowKey="Employee_status_attribKey" attribName="status" 
mboType="string"/>
                    <Value sourceType="Key" 
workflowKey="Employee_ss_number_attribKey" attribName="ss_number" 
mboType="string"/>
                    <Value sourceType="Key" 
workflowKey="Employee_salary_attribKey" attribName="salary" 
mboType="decimal"/>
                    <Value sourceType="Key" 
workflowKey="Employee start date_attribKey" attribName="start date"
mboType="date"/>
                    <Value sourceType="Key" 
workflowKey="Employee_birth_date_attribKey" attribName="birth_date"
mboType="date"/>
                    <Value sourceType="Key" 
workflowKey="Employee bene health ins attribKey"
attribName="bene health ins" mboType="string"/>
                   <Value sourceType="Key" 
workflowKey="Employee_bene_life_ins_attribKey" 
attribName="bene_life_ins" mboType="string"/>
                   \overline{\mathrm{a} \mathrm{a} \mathrm{b}} are sourceType="Key"
workflowKey="Employee bene day care attribKey"
attribName="bene day \bar{c}are" mboType="string"/>
                    <Value sourceType="Key" 
workflowKey="Employee_sex_attribKey" attribName="sex" 
mboType="string"/>
                  </InputBinding>
                  <InputBinding actiontype="update" optype="update" 
opname="update" generateOld="true">
                    <Value sourceType="Key" 
workflowKey="Employee manager id attribKey" contextVariable=""
paramName="manager id^{\overline{n}} attribName="manager id" mboType="int"/>
```

```
 <Value sourceType="Key" 
workflowKey="Employee emp fname attribKey" contextVariable=""
paramName="emp_fname" attribName="emp_fname" mboType="string"/>
                   <Value sourceType="Key" 
workflowKey="Employee emp lname attribKey" contextVariable=""
paramName="emp_lname" attribName="emp_lname" mboType="string"/>
                  \forallalue sourceType="\bar{K}ey"
workflowKey="Employee dept id attribKey" contextVariable=""
paramName="dept_id" attribName="dept_id" mboType="int"/>
                   <Value sourceType="Key" 
workflowKey="Employee_street_attribKey" contextVariable="" 
paramName="street" attribName="street" mboType="string"/>
                   <Value sourceType="Key" 
workflowKey="Employee city attribKey" contextVariable=""
paramName="city" attribName="city" mboType="string"/>
                   <Value sourceType="Key" 
workflowKey="Employee state attribKey" contextVariable=""
paramName="state" attribName="state" mboType="string"/>
                   <Value sourceType="Key" 
workflowKey="Employee_zip_code_attribKey" contextVariable="" 
paramName="zip_code" attribName="zip_code" mboType="string"/>
                   <Value sourceType="Key" 
workflowKey="Employee phone attribKey" contextVariable=""
paramName="phone" attribName="phone" mboType="string"/>
                   <Value sourceType="Key" 
workflowKey="Employee status attribKey" contextVariable=""
paramName="status" attribName="status" mboType="string"/>
                   <Value sourceType="Key" 
workflowKey="Employee ss_number_attribKey" contextVariable=""
paramName="ss_number" attribName="ss_number" mboType="string"/>
                   <Value sourceType="Key" 
workflowKey="Employee salary attribKey" contextVariable=""
paramName="salary" attribName="salary" mboType="decimal"/>
                   <Value sourceType="Key" 
workflowKey="Employee start date attribKey" contextVariable=""
paramName="start_date" attribName="start_date" mboType="date"/>
                  \forallValue sourceType="Key"
workflowKey="Employee birth date_attribKey" contextVariable=""
paramName="birth_date" attribName="birth_date" mboType="date"/>
                  \forallValue sourceType="Key"
workflowKey="Employee bene health ins attribKey" contextVariable=""
paramName="bene_health_ins" attribName="bene_health_ins"
mboType="string"/>
                   <Value sourceType="Key" 
workflowKey="Employee bene life ins attribKey" contextVariable=""
paramName="bene_life_ins" attribName="bene_life_ins" 
mboType="string"/>
                   <Value sourceType="Key" 
workflowKey="Employee bene day care attribKey" contextVariable=""
paramName="bene_day_care" attribName="bene_day_care"
mboType="string"/>
                   <Value sourceType="Key" 
workflowKey="Employee sex attribKey" contextVariable=""
paramName="sex" attribName="sex" mboType="string"/>
                   <Value sourceType="Key" 
workflowKey="Employee emp id attribKey" contextVariable=""
```

```
paramName="emp_id" attribName="emp_id" mboType="int"/>
                  </InputBinding>
                  <InputBinding actiontype="delete" optype="delete" 
opname="delete" generateOld="true">
                 </InputBinding>
                </Value>
             </InputBinding>
             <OutputBinding/>
           </Method>
         </Methods>
       </Action>
```
By default, the MBO has two named queries—FindById and FindAll. The method, input and output binding keys, and all of the dependency's key bindings are generated.

```
<Action name="Department_findByPrimaryKey" sourcescreen="" 
targetscreen="" errorscreen="">
         <Methods>
           <Method name="findByPrimaryKey" type="search" 
mbo="Department" package="apiTesttDepartmentOneToMany:1.0" 
showCredScreenOnAuthFailure="true" >
             <InputBinding optype="none" opname="findByPrimaryKey" 
generateOld="true">
               <Value sourceType="Key" 
workflowKey="Department dept_id_attribKey" paramName="dept_id"
attribName="dept_id" mboType="int"/>
             </InputBinding>
             <OutputBinding generateOld="true"> 
               <Mapping workflowKey="Department_dept_id_attribKey" 
workflowType="number" attribName="dept_id" mboType="int"/>
               <Mapping workflowKey="Department_dept_name_attribKey" 
workflowType="text" attribName="dept_name" mboType="string"/>
             <Mapping workflowKey="Department_dept_head_id_attribKey"
workflowType="number" attribName="dept_head_id" mboType="int"/>
               <Mapping workflowKey="Department_employees" 
workflowType="list" relationShipName="employees" mboType="list">
                  <Mapping workflowKey="Employee_emp_id_attribKey" 
workflowType="number" relationShipName="employees" 
attribName="emp_id" mboType="int"/>
                <Mapping workflowKey="Employee_manager_id_attribKey"
workflowType="number" relationShipName="employees" 
attribName="manager_id" mboType="int"/>
                 <Mapping workflowKey="Employee_emp_fname_attribKey"
workflowType="text" relationShipName="employees" 
attribName="emp_fname" mboType="string"/>
                 <Mapping workflowKey="Employee_emp_lname_attribKey"
workflowType="text" relationShipName="employees" 
attribName="emp_lname" mboType="string"/>
                  <Mapping workflowKey="Employee_dept_id_attribKey" 
workflowType="number" relationShipName="employees" 
attribName="dept_id" mboType="int"/>
                  <Mapping workflowKey="Employee_street_attribKey" 
workflowType="text" relationShipName="employees" attribName="street"
mboType="string"/>
                  <Mapping workflowKey="Employee_city_attribKey"
```

```
workflowType="text" relationShipName="employees" attribName="city" 
mboType="string"/>
                  <Mapping workflowKey="Employee_state_attribKey" 
workflowType="text" relationShipName="employees" attribName="state"
mboType="string"/>
                  <Mapping workflowKey="Employee_zip_code_attribKey" 
workflowType="text" relationShipName="employees" 
attribName="zip_code" mboType="string"/>
                  <Mapping workflowKey="Employee_phone_attribKey" 
workflowType="text" relationShipName="employees" attribName="phone"
mboType="string"/>
                  <Mapping workflowKey="Employee_status_attribKey" 
workflowType="text" relationShipName="employees" attribName="status"
mboType="string"/>
                 <Mapping workflowKey="Employee_ss_number_attribKey"
workflowType="text" relationShipName="employees" 
attribName="ss_number" mboType="string"/>
                  <Mapping workflowKey="Employee_salary_attribKey" 
workflowType="number" relationShipName="employees" 
attribName="salary" mboType="decimal"/>
                <Mapping workflowKey="Employee_start_date_attribKey"
workflowType="date" relationShipName="employees" 
attribName="start_date" mboType="date"/>
                <Mapping workflowKey="Employee_birth_date_attribKey"
workflowType="date" relationShipName="employees" 
attribName="birth_date" mboType="date"/>
                  <Mapping 
workflowKey="Employee bene health ins attribKey"
workflowType="text" relationShipName="employees" 
attribName="bene_health_ins" mboType="string"/>
                  <Mapping 
workflowKey="Employee bene life ins attribKey" workflowType="text"
relationShipName="employees" attribName="bene_life_ins" 
mboType="string"/>
                  <Mapping 
workflowKey="Employee bene day care attribKey" workflowType="text"
relationShipName="employees" attribName="bene_day_care" 
mboType="string"/>
                  <Mapping workflowKey="Employee_sex_attribKey" 
workflowType="text" relationShipName="employees" attribName="sex" 
mboType="string"/>
               </Mapping>
             </OutputBinding>
           </Method>
         </Methods>
       </Action>
```
Note: By default, the <Notifications> section of the generated

WorkflowClient.xml is empty,so you must write the <Notification> section for a server-initiated Hybrid App.

#### Creating Notifications to Make the Hybrid App Server-Initiated

Tomake the Hybrid App server-initiated, youmustmodify the WorkflowClient.xml file and create a notification.

By default, the <Notifications> section is empty.

- **1.** Create a notification. Each notification has two child nodes—Transformation and Methods.
- **2.** Create a notification node, for example:

```
<Notifications>
     <Notification type="onEmailTriggered" targetscreen=" ">
      </Notification>
</Notifications>
```
You can simply copy the Methods from the appropriate object query (for example, findByPrimaryKey) that is generated automatically in the WorkflowClient.xml file, for example:

```
<Notifications>
  <Notification type="onEmailTriggered" targetscreen=" ">
      <Methods>
        <Method name="findByPrimaryKey" type="search" 
mbo="Department" package="apiTesttDepartmentOneToMany:1.0" 
showCredScreenOnAuthFailure="true" > 
          <InputBinding optype="none" opname="findByPrimaryKey" 
generateOld="true"> 
            <Value sourceType="Key" 
workflowKey="Department_dept_id_attribKey" paramName="dept_id" 
attribName="dept_id" mboType="int"/> 
         \langle/Input\overline{B}inding>
          <OutputBinding generateOld="true">
            <Mapping workflowKey="Department_dept_id_attribKey" 
workflowType="number" attribName="dept_id" mboType="int"/>
          […] 
          </OutputBinding> 
        </Method> 
      </Methods> 
   </Notification> 
</Notifications>
```
**3.** Create a Transformation node.

You must manually write the Transformation section. The contents depend on how many input parameters the object query has. For each input parameter, you need a corresponding Rule node as a child of the Transformation node. The workflowKey of the Rule node corresponds to the InputBinding's Value for that input parameter. For example:

```
<Notifications>
   <Notification type="onEmailTriggered" targetscreen=" ">
         <Transformation> 
</Transformation> 
        <Methods>
```

```
 <Method name="findByPrimaryKey"
         type="search" mbo="Department"
         package="apiTesttDepartmentOneToMany:1.0" 
showCredScreenOnAuthFailure="true" >
             <InputBinding optype="none" opname="findByPrimaryKey"
generateOld="true">
               <Value sourceType="Key"
        workflowKey="Department dept_id_attribKey"
paramName="dept_id" attribute = Tdept_id"mboType="underline{int}" </InputBinding>
             <OutputBinding
           generateOld="true"> 
               <Mapping
         workflowKey="Department_dept_id_attribKey" 
workflowType="number" attribName="dept_id"
             mboType="int"/>
              […]
             </OutputBinding>
           </Method>
         </Methods>
   </Notification>
</Notifications>
```
**4.** For each input parameter in the object query, create a corresponding Rule and make sure the workflowKey of the Rule matches the Value of the InputBinding. For example:

```
<Notifications> 
   <Notification type="onEmailTriggered" targetscreen=" "> 
         <Transformation> 
           <Rule type="regex-extract"
           source="subject" workflowKey="dept_id" 
workflowType="number" beforeMatch="dept_id =
           " afterMatch="" format=""/> 
         </Transformation> 
         <Methods> 
           <Method name="findByPrimaryKey"
        type="search" mbo="Department"
         package="apiTesttDepartmentOneToMany:1.0" 
showCredScreenOnAuthFailure="true" > 
             <InputBinding optype="none" opname="findByPrimaryKey"
generateOld="true"> 
               <Value sourceType="Key"
         workflowKey="dept_id"
       paramName="dept_id" attribName="dept_id" mboType="int"/>
             </InputBinding> 
             <OutputBinding
           generateOld="true"> 
               <Mapping
         workflowKey="Department_dept_id_attribKey" 
workflowType="number" attribName="dept_id"
             mboType="int"/> 
              […] 
             </OutputBinding> 
           </Method> 
         </Methods>
```

```
 </Notification> 
</Notifications>
```
**5.** Save the file.

# **Processing Responses From the Server**

There are a couple of approaches for handling callback functions.

If you want to use the JavaScript APIs generated by the wizard, for online request functions, you must implement the function:

```
hwc.processDataMessage = function processDataMessage 
(incomingDataMessageValue, noUI, loading, fromActivationFlow, 
dataType) {
    // for example, 
    // var workflowMessage = new 
WorkflowMessage(incomingWorkflowMessage);
    //if ( workflowMessage.getRequestAction() == 
Customer.findByPrimaryKeyAction ){
   //so this workflow message is returned by calling 
customer_findByPrimaryKey function 
    //TODO; do whatever you want to do with the return data....
}
```
You can choose, instead, to take advantage of the other functions in the SMP\_HOME \UnwiredPlatform\MobileSDK<version>\ folder, specifically the files under the  $AppFramework$  folder. In these, the incoming and outgoing messages, how they are bound to the UI, and how navigation works are handled by the functions defined in the API.  $\dot{\uparrow}$  is and Utils.js files. You can add your custom code into your own JavaScript file. You must still create the UI and do so in a way that is compatible with the AppFramework.

# **Error Handling**

Usually, errors come from the Hybrid Web Container or from the back-end server side.

For online requests, when the error comes from the Hybrid Web Container, handle it in the errorCallback function, for example:

```
department_create_onlineRequest(dep1,
 "", 
                    function(errorMessage ) { 
                //TODO: error occurred...
 }
    );
```
An error message passed as an incoming Hybrid App message in the user-defined function  $\circ$  f processDataMessage is another type of error that comes from the back-end server. The incomingDataMessageValue should be similar to this:

```
<M><H><S>...<S/> ..<V k="ErrorLogMessage" t="T">ERROR:......</V><V 
k=ErrorLogMessageAsList> ....</V>..</M>
hwc.processDataMessage = function processDataMessage 
(incomingDataMessageValue, noUI, loading, fromActivationFlow, 
dataType) {
   //// var workflowMessage = new 
WorkflowMessage(incomingWorkflowMessage);
   //if ( workflowMessage.getRequestAction() == 
Customer.findByPrimaryKeyAction ){
  // var detailErrorMsg = 
workflowMessage.getValues().getData("ErrorLogMessage").getValue();
  // }
}
```
# **URL Parameters**

When writing your own HTML and JavaScript, when the document is loaded, these URL parameters are present.

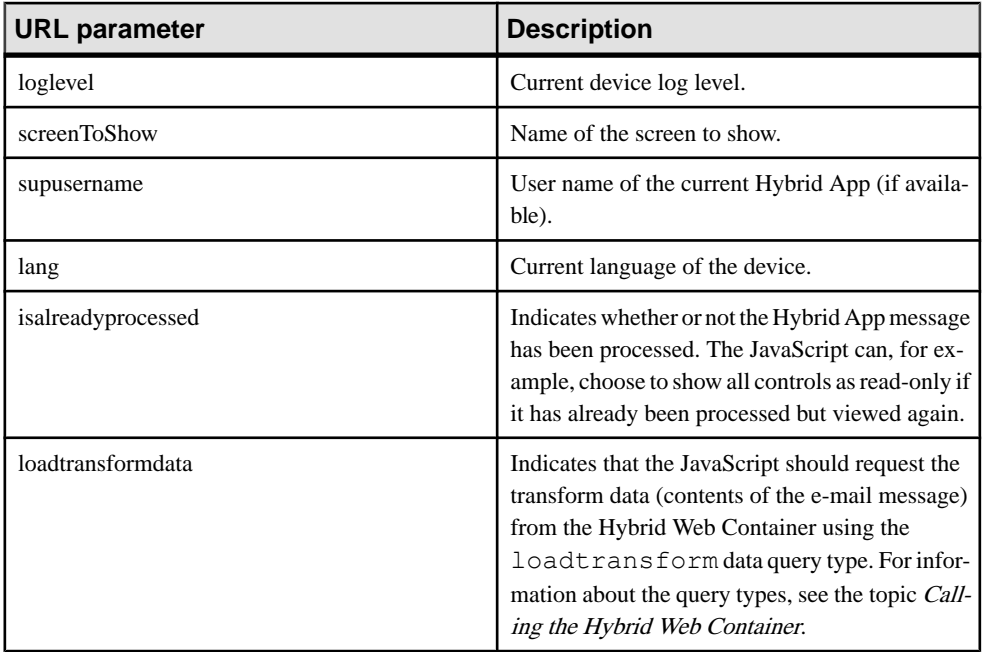

You can find an example of how to use these URL parameters in the onHybridAppLoad() function in the Utils. is file.

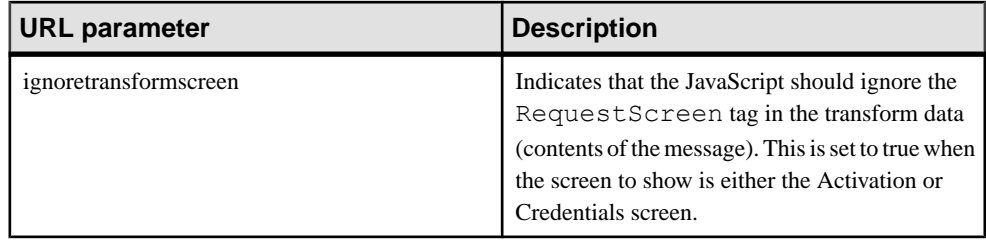

# **Develop OData-based Hybrid Apps**

The Hybrid App SDK includes the open source Datajs JavaScript library, which you can include as part of your application to access OData stores.

This library, along with the rest of the Hybrid App JavaScript API, is in  $\leq$ SMP HOME> \MobileSDK<version>\HybridApp\API\Container\Datajs-1.x.x.js. As of this writing, the latest version of Datajs is 1.0.3.

The Datajs library is used to fetch the data used in your Hybrid App. This data can be displayed in your Hybrid App using a variety of UI frameworks such as jQuery Mobile, Sencha, or your favorite Web-based UI framework. Using OData in Hybrid Apps is similar to using the Rest API, described in Developer Guide: REST API Applications.

If the back-end OData service hassupport, you can use the Datajslibrary to read, modify, and delete data using standard HTTP methods (POST, PUT, DELETE, and so on).

The basic steps for developing an OData-based Hybrid App are:

- 1. Add the <SMP\_HOME>\UnwiredPlatform \MobileSDK<version> \HybridApp\API\Containers\datajs-1.0.3.js to your Hybrid App.
- **2.** Create a Hybrid App user interface with your preferred UI framework.
- **3.** Use the Datajs library for create, read, update, and delete operations to the OData or HTTP end point and bind it to the UI.
- **4.** Use the packaging tool to generate the manifest. xml file and Hybrid App ZIP package.
- **5.** Use the Deploy Wizard in SAP Control Center to deploy the Hybrid App ZIP file.

# **Connect to an OData Source**

The Datajs JavaScript library supports reading and writing to an OData service using both the JSON and ATOM-based formats.

The endpoint is an HTTP based URI exposed by the server.

You can use the OData.read API with a URI to read data from a server. To add, update, or delete data, the ODATA.request API can be used along with a POST, PUT, or DELETE method.

You can see examples at *[http://datajs.codeplex.com/wikipage?title=OData%20Code](http://datajs.codeplex.com/wikipage?title=OData%20Code%20Snippets&referringTitle=Using%20OData)* [%20Snippets&referringTitle=Using%20OData](http://datajs.codeplex.com/wikipage?title=OData%20Code%20Snippets&referringTitle=Using%20OData)

In your Hybrid App, you can connect to the Proxy endpoint exposed by SAP Mobile Platform using the Datajslibrary. This gives administrators and developers control overthe endpoint as only white listed endpoints are accessible fromthe Hybrid App and also restricts who is able to access the endpoint based on built in SAP Mobile Platform security mechanisms.

When using Datajs to access an OData service from the Hybrid Web Container, you must employ POST tunneling to use the PUT, MERGE, and DELETE methods. There is an explanation of how to use POST tunneling with Datais here: http://datais.codeplex.com/ [wikipage?title=Frequently%20Asked%20Questions#post-tunneling](http://datajs.codeplex.com/wikipage?title=Frequently%20Asked%20Questions#post-tunneling).

# **Creating a Proxy Connection (Whitelisting)**

Create a new connection inSAP Control Center to allow a proxy connection (authenticated or anonymous) through SAP Mobile Platform.

**Note:** When you set the proxy property with the endpoint address in the application template (either as part of the application creation or editing the application template created for that application), a proxy connection is generated automatically.

- **1.** In the left navigation pane, expand the **Domains** folder, and select the default domain.
- **2.** Select **Connections**.
- **3.** In the right administration pane, select the **Connections** tab, and click **New**.
- **4.** Enter a unique Connection pool name.

The Connection pool must have the same name as the application ID.

- **5.** Select the Proxy **Connection pool** type.
- **6.** Select the appropriate template for the data source target from the **Use template** menu.
- **7.** Setthe **Address** property by clicking the corresponding cell and entering the address ofthe proxy endpoint. For example, http://odata.example.com/v2/Catalog/
- **8.** Configure the proxy properties you require. For a complete list, see *Proxy Properties* in SAP Control Center for SAP Mobile Platform

## **Note:**

- To access an external service, you must configure the http.proxyHost and http.proxyPort properties during server configuration in**SAP Control Center > Configuration > General > Performance > Java Virtual Machine > Properties > JVM Properties > User options**. If you set or change the setting for http.proxyHostand http.proxyPort, you must restart the services using the stop/start service scripts. For more information, see Administer >  $SAP \textit{Mobile Server}$ <sup>&</sup>gt; Configuring SAP Mobile Server to Securely Communicate With an HTTP Proxy in SAP Control Center for SAP Mobile Platform .
- Ensure that enough work processes exist in both the Gateway system and in any SAP EISsystems (for example,SAP ERPor CRM) to handle the peak load. To throttle the

number of connections used by SAP Mobile Platform, use the Pool Size property for your Proxy connection pool on each SAP Mobile Server node.

- On a proxy connection, if the header for X-SUP-BACKEND-URL is not NULL, or EnableURLRewrite is false then no URL rewrite occurs for either the request or response content.
- To access the external services, you must configure  $EnableHttppProxy = True$ , ProxyHost =  $prox_y$ , ProxyPort = 8080 in the connection pool.
- In REST services, the proxy URL is fetched from the application ID which is sent from the client device. The same application ID is also present in the connection pool. This proxy URL is used for request/response.
- The "Username" and "Password" fields of a Proxy Connection Profile are only valid when Anonymous access is used: "AllowAnonymousAccess" is set to True. If set to False, the end user must provide basic authentication credentials.
- **9.** Click **OK** to register the connection pool.

# **Datajs OData Client Authentication in Hybrid Apps**

Several authentication schemes are available when accessing a protected OData service through an SAP Mobile Platform proxy, from a Hybrid App, in JavaScript using Datajs.

- **Basic authentication** Provide a username and password to login. This method is available when connecting through HTTP and one-way HTTPS.
- **SSO token** Provide an SSO token to login. This method is available when connecting through HTTP and HTTPS and a token validation service is available and configured.
- **X.509 Mutual authentication through intermediary** Provide a forwarded client certificate to login using the SSL\_CLIENT\_CERT header name containing forwarded a PEM-encoded client certificate. This method is available only through an appropriately configured HTTPS listener. The certificate forwarder must have the "SUP Impersonator" role to be authorized for this type of login. The certificate of the actual "SUP Impersonator" user cannot be used as a regular user certificate.

In each case, if common additional JavaScript is required for every OData.read or OData.request call, this is best implemented in a Datajs custom HTTP client. This is a wrapper and extension of the OData.defaultHttpClient using the JavaScript proxy pattern. See [http://](http://datajs.codeplex.com/wikipage?title=Custom%20OData%20httpClient) [datajs.codeplex.com/wikipage?title=Custom%20OData%20httpClient](http://datajs.codeplex.com/wikipage?title=Custom%20OData%20httpClient)

# **Basic Authentication**

The Datajs JavaScript library internally uses the  $Xm$  l HttpRequest (XHR) object to handle the underlying HTTP or HTTPS requests/responses on the client.

The XHR API's open method optionally accepts user name and password credentials passed through parameters. Likewise, the Datajs' request object can take user and password members that map to those parameters. If credentials are not passed and basic authentication is required, the client is challenged with HTTP status 401. If credentials are passed to the XHR object, internally it does not automatically send them on the first request. It submits the

credentials only if challenged. If thisstandard procedure is allthatisrequired from the calling OData script, normally additional script can be avoided.

The below sample script shows possible alternative approaches for handling a 401 status manually, or, in cases where the authentication needs to be centralized.

```
/**
* Sybase Hybrid App version 2.2
* 
* Datajs.SSO.js
* This file will not be regenerated, and it is expected that the user
may want to
* include customized code herein.
*
* The template used to create this file was compiled on Mon Jul 9 
19:54:04 CST 2012
* 
* Copyright (c) 2012 Sybase Inc. All rights reserved.
*/
// Capture datajs' current http client object.
var oldClient = OData.defaultHttpClient;
var sso username = ";
var sso<sup>p</sup>assword = "";
var ssossession = "";
var sso\bar{t}oken = "";
// Creates new client object that will attempt to handle SSO 
authentication, specifically SiteMinder login,
// in order to gain access to a protected URL.
var ssoClient = {
     request: function (request, success, error) {
         // For basic authentication, XMLHttpRequest.open method can 
take varUser and varPassword parameters.
        // If the varUser parameter is null ("") or missing and the 
site requires authentication, the
         // component displays a logon window. Although this method 
accepts credentials passed via parameter,
        // those credentials are not automatically sent to the server
on the first request. The varUser and
        // varP assword parameters are not transmitted unless the
server challenges the client for credentials
        // with a 401 - Access Denied response. But SiteMinder may 
require additional steps, so save for
         // later...
         if (request.user != undefined && request.password != 
undefined) {
            sso username = request.user;
        sso_password = request.password;
 }
         var onSuccess = function (data, response) {
           // Browser control will automatically cache cookies, with
```

```
possible token, for next time, so
            // parsing Set-Cookie in HTTP response headers unnecessary
here.
              //var setCookieHeader = response.headers["Set-Cookie"];
              //var setCookies = [];
              //parseSetCookies(setCookieHeader, setCookies);
             //for(var i=0; i < setCookies.length; i++)
             \frac{1}{1}// if (setCookies[i].substr(0, 9) === "SMSESSION")<br>// sso session = setCookies[i];
                       sso session = setCookies[i];
           // else if (\overline{\text{setCookies}[i]} \cdot \text{substr}(0, 9)) == \text{TMSAPSSO2")}<br>// sso token = setCookies[i]:
                       sso token = setCookies[i];
              //}
              // Call original success
              alert("Calling original success");
              success(data, response);
 }
         var onError = function (sso_error) {
             if (sso error.response.statusCode == 0) {
               // Attempt to parse error from response.body, e.g. sent
from SAP NetWeaver as HTML page.
                  if (sso_error.response.body.indexOf("401") != -1 &&
                  (sso error.response.body.indexOf("Unauthorized") !=
-1 ||
                   sso error.response.body.indexOf("UNAUTHORIZED") !=
-1)) {
                      alert("SSO challenge detected");
                 sso_error.response.statusCode = 401;
 }
\{a_1, \ldots, a_n\} // Ensure valid response. Expecting either HTTP status 401
for SMCHALLENGE or 302 for redirection. 
              if (sso_error.response.statusCode != 401 &&
                sso error.response.statusCode != 302) {
                 alertText(sso_error.response.statusText);
                 error(sso_error);
             return;
\{a_1, \ldots, a_n\} // 401 may include SMCHALLENGE=YES in Set-Cookie, so need
to return along with Authorization
              // credentials to acquire SMSESSION cookie.
             if (sso error.response.statusCode === 401) {
                 // Browser control will automatically cache cookies,
with possible token, for next time,
                  // so parsing Set-Cookie in HTTP response headers 
unnecessary here.
                  //var setCookieHeader = 
sso error.response.headers["Set-Cookie"];
                  //var setCookies = [];
                  //parseSetCookies(setCookieHeader, setCookies);
```

```
 // Append existing headers.
                   var newHeaders = [];
                   if (request.headers) {
                        for (name in request.headers) {
                           newHeaders[name] = request.headers[name];
 }
 }
                  // Browser control should include SMCHALLENGE cookie.
                   //newHeaders["Cookie"] = "SMCHALLENGE=YES";
                  var enc username = window.btoa(sso username);
                  var enc_password = window.btoa(sso_password);
                  var basic auth = "Basic " + enc username + ":" +
enc_password;
                 newHeaders["Authorization"] = basic auth;
                  // Redo the OData request for the protected resource.
                   var newRequest = {
                       headers: newHeaders,
                       requestUri: request.requestUri,
                       method: request.method,
                      user: sso username,
                  password: sso_password<br>};
\{a_1, a_2, \ldots, a_n\} oldClient.request(newRequest, onSuccess, error);
\{a_1, \ldots, a_n\} // 302 indicates that the requested information is located
at the URI specified in the Location
            // header. The default action when this status is received
is to follow the Location header
            // associated with the response. When the original request
method was POST, the redirected request
              // will use the GET method.
             if (sso error.response.statusCode === 302) {
                   // Get the redirection location.
                  var siteminder url =sso error.response.headers["Location"];
                // Open a connection to the redirect and load the login
form. 
                // That screen can be used to capture the required form
fields.
                  var httpRedirect = getXMLHTTPRequest();
                   httpRedirect.onload = function () {
                        if (this.status < 200 || this.status > 299) {
                            alert("Error: " + this.status);
                            alertText(this.statusText);
                           error({ message: this.statusText });
                       return;<br>}
denotes the contract of the contract of the contract of the contract of the contract of the contract of the contract of the contract of the contract of the contract of the contract of the contract of the contract of the co
                       var sm form response = this.responseXML;
```

```
var siteminder tags = \{\};
                       getSiteMinderTags(sm_form_response, 
siteminder_tags);
                    // Create the form data to post back to SiteMinder.
Two ContentTypes are valid for sending
                       // POST data. Default is application/x-www-form-
urlencoded and form data is formatted
                    // similar to typical querystring. Forms submitted
with this content type are encoded as
                    \overline{1/1} follows: Control names and values are escaped.
Space characters are replaced by `+',
                     // reserved characters are escaped as described in
[RFC1738], section 2.2:
                       // non-alphanumeric characters are replaced by `
%HH', representing ASCII code of character.
                    // Line breaks are represented as CRLF pairs (i.e.,
`%0D%0A'). Control names/values are
                    // listed in order they appear in document. Name is
separated from value by '=' and name/
                    // value pairs are separated from each other by `&'.
Alternative is multipart/form-data.
                      \frac{1}{2}/var formData = new FormData();
                       var postData = "";
                      for (var inputName in siteminder tags) {
                       if (inputName.substring(0, 2).toLowerCase() ===
"sm") {
                                postData += inputName + "=" + 
encodeURIComponent(siteminder tags[inputName]) + "&";
                               /7 formData.append(inputName,
siteminder_tags[inputName]);
 }
denotes the contract of the contract of the contract of the contract of the contract of the contract of the contract of the contract of the contract of the contract of the contract of the contract of the contract of the co
                       postData += "postpreservationdata=&";
                       postData += "USER=" + 
encodeURIComponent(sso username) + "\&"; postData += "PASSWORD=" + 
encodeURIComponent(sso password);
                        // Submit data back to SiteMinder.
                      var httpLogin = getXMLHTTPRequest();
                       httpLogin.onload = function () {
                           if (this.status < 200 || this.status > 299) {
                                 alert("Error: " + this.status);
                                 alertText(this.statusText);
                                error({ message: this.statusText });
                                 return;
 }
                        // Browser control should cache required cookies
so no need to parse HTTP response
                           // headers.
```

```
//var sm cookie response = this.response;
                        //var setCookieHeader = 
this.getResponseHeader("Set-Cookie");
                       //var setCookies = [];
                     //parseSetCookies(setCookieHeader, setCookies);
                        // Locate the URI to access next.
                   var newUrl = this.getResponseHeader("Location");
                        // Append existing headers.
                        var newHeaders = [];
                        if (request.headers) {
                            for (name in request.headers) {
                           newHeaders[name] = request.headers[name];
 }
 }
                        // Browser control should include SMSESSION 
cookie.
                        //newHeaders["Cookie"] = setCookieHeader;
                        // Redo the OData request for the protected 
resource.
                        var newRequest = {
                            headers: newHeaders,
                            requestUri: newUrl,
                            method: request.method,
                           user: sso username,
                           password: sso password
\} ; \{ oldClient.request(newRequest, onSuccess, error);
 }
                   httpLogin.open("POST", siteminder url, true);
                    httpLogin.setRequestHeader("Content-Type", 
"application/x-www-form-urlencoded");
                    httpLogin.withCredentials = "true";
                    httpLogin.send(postData);
                    //httpLogin.send(formData); 
 }
               httpRedirect.open("GET", siteminder url, true);
               httpRedirect.responseType = "document";
                httpRedirect.send();
\{x_i\}_{i=1}^N , where \{x_i\}_{i=1}^N }
        // Call back into the original http client.
       var result = oldClient.request(request, success, onError);
        return result;
    }
};
// Parses Set-Cookie from header into array of setCookies.
function parseSetCookies(setCookieHeader, setCookies) {
```

```
 if (setCookieHeader == undefined)
         return;
    var cookieHeaders = setCookieHeader.split(", ");
    // verify comma-delimited parse by ensuring '=' within each token
    var len = cookieHeaders.length;
   if (len > 0) {
        setCookies[0] = cookieHeaders[0];
     }
   var i, j;
    for (i = 1, j = 0; i < len; i++) {
         if (cookieHeaders[i]) {
             var eqdex = cookieHeaders[i].indexOf('=');
            if (eqdex != -1) {
                var semidex = cookieHeaders[i].indexOf(';');
                if (semidex == -1 || semidex > eqdex) {
                setCookies[++j] = cookieHeaders[i];
 }
                 else {
                    setCookies[j] += ", " + cookieHeaders[i];
 }
\{a_1, \ldots, a_n\} else {
            setCookies[j] += ", " + cookieHeaders[i];
\{a_1, \ldots, a_n\} }
     }
}
// Parses response HTML document and returns array of INPUT tags.
function getSiteMinderTags(response, tags) {
   var inputs = new Array();
     inputs = response.getElementsByTagName("input");
     // get the 'input' tags
    for (var i = 0; i < inputs.length; i++) {
       var element = inputs.item(i).outerHTML;
        var value = "";
         // filter out inputs with type=button
         var stridex = element.indexOf("type=");
        if (stridex != -1) {
            var typ = element.substring(stridex + 5);
             stridex = typ.indexOf(' ');
             typ = typ.substring(0, stridex);
             if (typ.toLowerCase() === "button") {
                 continue;
\{x_i\}_{i=1}^N , where \{x_i\}_{i=1}^N }
         stridex = element.indexOf("value=")
        if (stridex != -1) {
```

```
value = element.substring(stridex + 6);
             stridex = value.indexOf(' ');
        value = value.substring(0, stridex);
 }
         tags[inputs.item(i).name] = value;
     }
}
function alertText(error) {
    var txt = JSON.stringify(error);
    alert("Error:\n \cdot \n \cdot" + txt);
    var length = txt.length;
    var sectionLength = 300;
   var index = Math.floor(length / sectionLength);
    for (i = 0; i \le index; i++) {
        var start = i * sectionLength;
        var end = (i + 1) * sectionLength;
         var segLength = sectionLength;
        if (end > length) segLength = length - start;
        alert(txt.substr(start, seqLength));
\begin{array}{ccc} \end{array}}
// Can either pass ssoClient explicitly, or set it globally for the 
page as the default:
OData.defaultHttpClient = ssoClient;
```
## **Authentication Against an OData Source**

Hybrid Apps pass user name and password information using HTTP basic authentication, by setting the Authorization HTTP header.

It is recommended to use this in combination with SSL/TLS, otherwise user names and passwords are passed in cleartext. For example:

```
var strUsername = "odata";
var strPassword = "password"; 
var oHeaders = \{\};
oHeaders['Authorization'] = "Basic " + btoa(strUsername + ":" +
strPassword); 
var request = { 
       headers : oHeaders, // object that contains HTTP headers as 
name value pairs 
       requestUri : sUrl, // OData endpoint URI 
        method : "GET"
}; 
OData.read( request, function (data, response) { 
       // do something with the response 
       },
```

```
 function( err ) { 
 // handle error reading the data 
 });
```
## **SSO Token, Including SAP SSO2 and SiteMinder/Network Edge**

As in basic authentication, the Datajs JavaScript library internally uses the XmlHttpRequest (XHR) object to handle the underlying HTTP or HTTPS requests/ responses on the client.

From the XHR object's API, Datajs uses setRequestHeader() and getAllResponseHeaders() to send and read the HTTP headers in the request and response. For Single Sign-On and Network Edge authentication, issuers of SSO tokens, including SAP SSO2 logon tickets (MYSAPSSO2), as well as SiteMinder tokens (SMCHALLENGE, SMSESSION, and so on) normally use the "Set-Cookie" field in the HTTP header to send the token to the client, and expect the "Cookie" in the header to receive the token from the client.

However, these specific headers are omitted from JavaScript access. See the W3C spec ([http://](http://www.w3.org/TR/XMLHttpRequest/) [www.w3.org/TR/XMLHttpRequest/](http://www.w3.org/TR/XMLHttpRequest/). Instead, these headers are designed to be controlled by the user agent, in this case the browser control hosted by the Hybrid Web Container, to protect the client from rogue sites. According to the W3C spec itisthe job of the user agentto support HTTP state management: to persist, discard, and send cookies, as received in the Set-Cookie response header, and sent in the Cookie header, as applicable. One possible exception allows cookie handling in JavaScript to set up a CORS request on the client and server, using the XHR's "withCredentials" property.

Considering the reliance on the Hybrid Web Container-hosted browser control to handle the required SSO tokens, it is important to note the same origin policy surrounding automatic cookie management. That means from the client's perspective, the domain from where the cookie-based token originates must be the same as where it needsto be redirected to accessthe protected OData endpoint, such as the SAP NetWeaver Gateway, while authenticated. For the domain to be the same to the client, the URL pattern specifying transport protocol, servername, domain, and port number must match between token issuer and endpoint. This should be possible using proxy mappings in the Relay Server or reverse proxy.

Regarding the SiteMinder component of Network Edge, its Policy Server supports a variety of authentication schemes, including Basic Authentication and HTML Forms-based Authentication. The sample script below demonstrates an approach to handling a Basic 401 challenge from SiteMinder, as well as possible Forms authentication, involving HTTP status 302 indicating redirection. The script involving cookie handling is commented out and just informational, since this is managed by the user agent as described previously.

```
/**
* SAP Hybrid App version 2.2
* 
* Datajs.SSO.js
* This file will not be regenerated, and it is expected that the user
may want to
```

```
* include customized code herein.
*
* The template used to create this file was compiled on Mon Jul 9 
19:54:04 CST 2012
* 
* Copyright (c) 2012 SAP Inc. All rights reserved.
*/
// Capture datajs' current http client object.
var oldClient = OData.defaultHttpClient;
var sso username = ";
var sso\overline{p}assword = "";
var sso<sup>s</sup>ession = "";
var sso\overline{\overline{\smash{\mathsf{token}}}} = "";
// Creates new client object that will attempt to handle SSO 
authentication, specifically SiteMinder login,
// in order to gain access to a protected URL.
var ssoClient = {
     request: function (request, success, error) {
         // For basic authentication, XMLHttpRequest.open method can 
take varUser and varPassword parameters.
         // If the varUser parameter is null ("") or missing and the 
site requires authentication, the
        // component displays a logon window. Although this method 
accepts credentials passed via parameter,
        // those credentials are not automatically sent to the server
on the first request. The varUser and
        // varP assword parameters are not transmitted unless the
server challenges the client for credentials
         // with a 401 - Access Denied response. But SiteMinder may 
require additional steps, so save for
         // later...
         if (request.user != undefined && request.password != 
undefined) {
            sso username = request.user;
            sso password = request.password;
 }
         var onSuccess = function (data, response) {
            // Browser control will automatically cache cookies, with
possible token, for next time, so
           // parsing Set-Cookie in HTTP response headers unnecessary
here.
             //var setCookieHeader = response.headers["Set-Cookie"];
            //var setCookies = [];
             //parseSetCookies(setCookieHeader, setCookies);
            //for(var i=0; i < setCookies.length; i++)
             //{
            // if (setCookies[i].substr(0, 9) === "SMSESSION")<br>// sso session = setCookies[i];
                  sso session = setCookies[i];
            // else if (setCookies[i].substr(0, 9) === "MYSAPSSO2")
           // sso token = setCookies[i];
```

```
 //}
              // Call original success
             alert("Calling original success");
              success(data, response);
 }
        var onError = function (sso error) {
             if (sso error.response.statusCode == 0) {
               // Attempt to parse error from response.body, e.g. sent
from SAP NetWeaver as HTML page.
                   if (sso_error.response.body.indexOf("401") != -1 &&
                   (sso error.response.body.indexOf("Unauthorized") !=
-1 ||
                   sso error.response.body.indexOf("UNAUTHORIZED") !=
-1)) {
                       alert("SSO challenge detected");
                      sso error.response.statusCode = 401;
 }
 }
            // Ensure valid response. Expecting either HTTP status 401
for SMCHALLENGE or 302 for redirection. 
              if (sso_error.response.statusCode != 401 &&
                sso error.response.statusCode != 302) {
                 alertText(sso error.response.statusText);
                 error(sso-error); return;
\{a_1, \ldots, a_n\} // 401 may include SMCHALLENGE=YES in Set-Cookie, so need
to return along with Authorization
              // credentials to acquire SMSESSION cookie.
             if (sso error.response.statusCode === 401) {
                  // Browser control will automatically cache cookies,
with possible token, for next time,
                   // so parsing Set-Cookie in HTTP response headers 
unnecessary here.
                   //var setCookieHeader = 
sso error.response.headers["Set-Cookie"];
                  //var setCookies = [];
                   //parseSetCookies(setCookieHeader, setCookies);
                   // Append existing headers.
                  var newHeaders = [];
                   if (request.headers) {
                       for (name in request.headers) {
                           newHeaders[name] = request.headers[name];
 }
because the contract of the state of the state of the state of the state of the state of the state of the state of the state of the state of the state of the state of the state of the state of the state of the state of t
                  // Browser control should include SMCHALLENGE cookie.
                   //newHeaders["Cookie"] = "SMCHALLENGE=YES";
                 var enc username = window.btoa(sso username);
                 var enc_password = window.btoa(sso_password);
                  var basic auth = "Basic " + enc username + ":" +
```

```
enc_password;
                newHeaders["Authorization"] = basic auth;
                // Redo the OData request for the protected resource.
                 var newRequest = {
                     headers: newHeaders,
                     requestUri: request.requestUri,
                     method: request.method,
                    user: sso username,
                    password: sso password
\{ \} \} \} \} \} \} \} oldClient.request(newRequest, onSuccess, error);
 }
           // 302 indicates that the requested information is located
at the URI specified in the Location
           // header. The default action when this status is received
is to follow the Location header
           // associated with the response. When the original request
method was POST, the redirected request
             // will use the GET method.
            if (sso error.response.statusCode === 302) {
                 // Get the redirection location.
                var siteminder url =
sso error.response.headers["Location"];
              // Open a connection to the redirect and load the login
form. 
              // That screen can be used to capture the required form
fields.
                var httpRedirect = getXMLHTTPRequest();
                 httpRedirect.onload = function () {
                    if (this.status < 200 || this.status > 299) {
                         alert("Error: " + this.status);
                         alertText(this.statusText);
                        error({ message: this.statusText });
                         return;
 }
                    var sm form response = this.responseXML;
                    var siteminder tags = \{\};
                     getSiteMinderTags(sm_form_response, 
siteminder tags);
                  // Create the form data to post back to SiteMinder.
Two ContentTypes are valid for sending
                     // POST data. Default is application/x-www-form-
urlencoded and form data is formatted
                   // similar to typical querystring. Forms submitted
with this content type are encoded as
                   // follows: Control names and values are escaped.
Space characters are replaced by `+',
```

```
 // reserved characters are escaped as described in
[RFC1738], section 2.2:
                       // non-alphanumeric characters are replaced by `
%HH', representing ASCII code of character.
                   \overline{1/2} Line breaks are represented as CRLF pairs (i.e.,
`%0D%0A'). Control names/values are
                    // listed in order they appear in document. Name is
separated from value by '=' and name/
                    // value pairs are separated from each other by `&'.
Alternative is multipart/form-data.
                      //var formData = new FormData();
                       var postData = "";
                      for (var inputName in siteminder tags) {
                      if (inputName.substring(0, 2).toLowerCase() ===
"sm") {
                                postData += inputName + "=" + 
encodeURIComponent(siteminder tags[inputName]) + "&";
                                // formData.append(inputName, 
siteminder_tags[inputName]);
 }
denotes the contract of the contract of the contract of the contract of the contract of the contract of the contract of the contract of the contract of the contract of the contract of the contract of the contract of the co
                       postData += "postpreservationdata=&";
                       postData += "USER=" + 
encodeURIComponent(sso username) + "&";
                       postData += "PASSWORD=" + 
encodeURIComponent (sso password);
                       // Submit data back to SiteMinder.
                       var httpLogin = getXMLHTTPRequest();
                       httpLogin.onload = function () {
                          if (this.status < 200 || this.status > 299) {
                                 alert("Error: " + this.status);
                                 alertText(this.statusText);
                                error({ message: this.statusText });
                           return;
 }
                       // Browser control should cache required cookies
so no need to parse HTTP response
                            // headers.
                           //var sm cookie response = this.response;
                           //var setCookieHeader =this.getResponseHeader("Set-Cookie");
                           //var setCookies = [];
                        //parseSetCookies(setCookieHeader, setCookies);
                            // Locate the URI to access next.
                      var newUrl = this.qetResponseHeader("Location");
                            // Append existing headers.
                            var newHeaders = [];
                            if (request.headers) {
                                 for (name in request.headers) {
```

```
 newHeaders[name] = request.headers[name];
 }
 }
                              // Browser control should include SMSESSION 
cookie.
                              //newHeaders["Cookie"] = setCookieHeader;
                              // Redo the OData request for the protected 
resource.
                              var newRequest = {
                                  headers: newHeaders,
                                   requestUri: newUrl,
                                   method: request.method,
                                   user: sso_username,
                             password: sso_password };
\{ \} ; \{ \} ; \{ \} ; \{ \} ; \{ \} ; \{ \} ; \{ \} ; \{ \} ; \{ \} ; \{ \} ; \{ \} ; \{ \} ; \{ \} ; \{ \} ; \{ \} ; \{ \} ; \{ \} ; \{ \} ; \{ 
                         oldClient.request(newRequest, onSuccess, error);
denotes the contract of the contract of the contract of the contract of the contract of the contract of the contract of the contract of the contract of the contract of the contract of the contract of the contract of the co
                        httpLogin.open("POST", siteminder url, true);
                         httpLogin.setRequestHeader("Content-Type", 
"application/x-www-form-urlencoded");
                         httpLogin.withCredentials = "true";
                         httpLogin.send(postData);
                    //httpLogin.send(formData); 
 }
                   httpRedirect.open("GET", siteminder url, true);
                    httpRedirect.responseType = "document";
                    httpRedirect.send();
\{a_1, \ldots, a_n\} }
          // Call back into the original http client.
         var result = oldClient.request(request, success, onError);
          return result;
     }
};
// Parses Set-Cookie from header into array of setCookies.
function parseSetCookies(setCookieHeader, setCookies) {
     if (setCookieHeader == undefined)
          return;
     var cookieHeaders = setCookieHeader.split(", ");
     // verify comma-delimited parse by ensuring '=' within each token
     var len = cookieHeaders.length;
    if (len > 0) {
         setCookies[0] = cookieHeaders[0];
     }
     var i, j;
    for (i = 1, j = 0; i < len; i++) {
```

```
 if (cookieHeaders[i]) {
            var eqdex = cookieHeaders[i].indexOf('=');
            if (eqdex != -1) {
                var semidex = cookieHeaders[i].indexOf(';');
                if (semidex == -1 || semidex > eqdex) {
                    setCookies[++i] = cookieHeaders[i]; }
                 else {
                    setCookies[i] += ", " + cookieHeaders[i];
 }
 }
             else {
            setCookies[j] += ", " + cookieHeaders[i];
 }
 }
     }
}
// Parses response HTML document and returns array of INPUT tags.
function getSiteMinderTags(response, tags) {
    var inputs = new Array();
     inputs = response.getElementsByTagName("input");
     // get the 'input' tags
    for (var i = 0; i < inputs.length; i++) {
         var element = inputs.item(i).outerHTML;
        var value = "";
         // filter out inputs with type=button
         var stridex = element.indexOf("type=");
        if (stridex != -1) {
            var typ = element.substring(stridex + 5);
            stridex = type.indexOf('');
            typ = typ.substring(0, stridex);
             if (typ.toLowerCase() === "button") {
            continue;
\{x_i\}_{i=1}^N , where \{x_i\}_{i=1}^N }
         stridex = element.indexOf("value=")
        if (stridex != -1) {
            value = element.substring(stridex + 6);
             stridex = value.indexOf(' ');
            value = value.substring(0, stridex);
 }
         tags[inputs.item(i).name] = value;
     }
}
function alertText(error) {
   var txt = JSON.stringify(error);
   alert("Error:\n \begin{cases} \n -\frac{1}{2} & \text{if } x \in \mathbb{Z} \n \end{cases}
```

```
 var length = txt.length;
    var sectionLength = 300;
   var index = Math.floor(length / sectionLength);
    for (i = 0; i \le i index; i++) {
       var start = i * sectionLength;
       var end = (i + 1) * sectionLength;
       var segLength = sectionLength;
       if (end > length) segLength = length - start;
        alert(txt.substr(start, seqLength));
     }
}
// Can either pass ssoClient explicitly, or set it globally for the 
page as the default:
OData.defaultHttpClient = ssoClient;
```
# **Server Certificate Validation Over HTTPS**

In this pattern, which uses the CertificateAuthenticationLoginModule, the server sends the client a certificate with which to authenticate itself.

The client uses the certificate to authenticate the identity the certificate claims to represent. An SSL-enabled client goes through these steps to authenticate a server's identity:

- **1.** Is today's date within the valid period?
- **2.** Is the issuing certificate authority (CA) a trusted one? Each SSL-enabled client maintains a list of trusted CA certificates. This list determines which server certificates the client accepts. Validation continues if the distinguished name (DN) of the issuing CA matches the DN of a certificate authority on the client's list of trusted certificate authorities.
- **3.** Does the issuing certificate authority's public key validate the issuer's digital signature?
- **4.** Does the domain name in the server's certificate match the domain name of the server itself?
- **5.** The server is authenticated. The client proceeds with the SSL handshake. If the client does not get to step 5 for any reason, the server that is identified by the certificate cannot be authenticated, and the user is warned of the problem and informed that an encrypted and authenticated connection cannot be established.

Similar to cookie-based tokens, certificate authentication is also outside the scope of pure JavaScript which has no access to certificates, and similarly falls under the control of the user agent, in this case again the browser control, and its interface directly with the user.

# **X.509 SSO Authentication**

For certificate based SSO authentication, due to the restriction from handling certificates in pure JavaScript, a native counterpart on the device must be interfaced, such as the Hybrid Web Container, using its existing Certificate.js.

In this sample script, a Datajs custom HTTP client is used to encapsulate the client certificate component of certificate based SSO. You can provision signed certificate from a local file, a server, or from Afaria, based on the device platform, using the existing Certificate API. You can choose to set the results of the API call as the password.

```
/**
 * SAP Hybrid App version 2.2
 * 
 * Datajs.Certificate.js
* This file will not be regenerated, and it is expected that the user
may want to
  * include customized code herein.
 *
 * The template used to create this file was compiled on Mon Aug 23 
16:43:02 CST 2012
 * 
 * Copyright (c) 2012 SAP Inc. All rights reserved.
 */
// Capture datajs' current http client object.
var oldClient = OData.defaultHttpClient;var cert username = " ";
var cert\overline{\text{password}} = "";
// Creates new client object that will attempt to handle Certificate
authentication.
var certClient = {
     request: function (request, success, error) {
    if (request.requestUri.substr(0, 8) === "https://")
\left\{\begin{array}{ccc} & & \end{array}\right\} if (request.password != undefined)
\mathbb{R}^n and \mathbb{R}^n are the set of \mathbb{R}^n // The following script gets the signed certificate data
for the first
              // p12 file found on the sdcard
              var certStore = CertificateStore.getDefault();
              var certPaths = 
certStore.listAvailableCertificatesFromFileSystem("/sdcard/", 
"p12");
              var cert = 
certStore.getSignedCertificateFromFile(certPaths[0], 
request.password);
                 var cert username = cert.subjectCN;
                 var cert\bar{p}assword = cert.signedCertificate;
         // Redo the OData request for the protected resource
         var newRequest = { 
         headers : request.headers,
         requestUri : request.requestUri,
         method : request.method,
        user : cert username,
         password : cert_password
         };
```

```
 // Call back into the original http client.
         return oldClient.request(newRequest, success, error);
 }
     }
     return oldClient.request(request, success, error);
     }
};
// Can either pass certClient explicitly, or set it globally for the
page as the default:
OData.defaultHttpClient = certClient;
```
When sending a forwarded client certificate through an intermediary, set the value to "SSL\_CLIENT\_CERT" in the XHR's HTTP request header, as shown in this example:

```
/**
 * SAP Hybrid App version 2.2
 * 
 * Datajs.Certificate.js
* This file will not be regenerated, and it is expected that the user
may want to
 * include customized code herein.
 *
 * The template used to create this file was compiled on Mon Aug 23 
16:43:02 CST 2012
 * 
  * Copyright (c) 2012 SAP Inc. All rights reserved.
 */
// Capture datajs' current http client object.
var oldClient = OData.defaultHttpClient;
// Creates new client object that will attempt to handle Certificate
authentication.
var certClient = {
     request: function (request, success, error) {
    if (request.requestUri.substr(0, 8) === "https://")
     {
              if (request.user != undefined && request.password != 
undefined)
\mathbb{R}^n and \mathbb{R}^n are the set of \mathbb{R}^n // The following script gets the signed certificate 
data for the first 
// p12 file found on the sdcard 
var certStore = CertificateStore.getDefault();
var certPaths = certStore.listAvailableCertificatesFromFileSystem("/
sdcard/","p12"); 
var cert = certStore.getSignedCertificateFromFile(certPaths [0] , 
request.password); 
              // Append existing headers.
             var newHeaders = \left[ \cdot \right];
              if (request.headers) {
```
```
 for (name in request.headers) {
                newHeaders[name] = request.headers[name];
 }
 }
 // 
            newHeaders["SSL_CLIENT_CERT"] = cert.signedCertificate;
         // Redo the OData request for the protected resource
         var newRequest = { 
        headers : newHeaders,
         requestUri : request.requestUri,
         method : request.method,
         user : request.user,
         password : request.password
         };
         // Call back into the original http client.
         return oldClient.request(newRequest, success, error);
\{a_1, \ldots, a_n\} }
     return oldClient.request(request, success, error);
\begin{array}{ccc} \end{array}};
// Can either pass certClient explicitly, or set it globally for the
page as the default:
OData.defaultHttpClient = certClient;
```
# **Sending Requests Over HTTPS**

Datajs custom clients can replace the default odata.DefaultHttpClient with overrideHttpClientForDatajs to send requests to SAP Mobile Server through an HTTPS connection.

```
var oDataDefaultHttpClient;
function overrideHttpClientForDatajs()
\left\{\begin{array}{c} \end{array}\right. if (HttpsConnection.supportHttpsInBrowser === true )
\left\{ \begin{array}{c} 1 & 1 \\ 1 & 1 \end{array} \right\} oDataDefaultHttpClient = odata.defaultHttpClient;
                     OData.defaultHttpClient = new 
\left\{ \begin{array}{cc} 0 & 0 & 0 \\ 0 & 0 & 0 \\ 0 & 0 & 0 \\ 0 & 0 & 0 \\ 0 & 0 & 0 \\ 0 & 0 & 0 \\ 0 & 0 & 0 \\ 0 & 0 & 0 \\ 0 & 0 & 0 \\ 0 & 0 & 0 \\ 0 & 0 & 0 \\ 0 & 0 & 0 & 0 \\ 0 & 0 & 0 & 0 \\ 0 & 0 & 0 & 0 \\ 0 & 0 & 0 & 0 & 0 \\ 0 & 0 & 0 & 0 & 0 \\ 0 & 0 & 0 & 0 & 0 \\ 0 & 0 & 0 & 0 & 0 \\ 0 & 0 & 0 & 0 & 0 request: function (request, success, error) 
\mathbb{R}^n and \mathbb{R}^n are the set of \mathbb{R}^n if (request.requestURI.search("/https/i")) 
\left\{ \begin{array}{cc} 0 & 0 & 0 \\ 0 & 0 & 0 \\ 0 & 0 & 0 \\ 0 & 0 & 0 \\ 0 & 0 & 0 \\ 0 & 0 & 0 \\ 0 & 0 & 0 \\ 0 & 0 & 0 \\ 0 & 0 & 0 \\ 0 & 0 & 0 \\ 0 & 0 & 0 \\ 0 & 0 & 0 & 0 \\ 0 & 0 & 0 & 0 \\ 0 & 0 & 0 & 0 \\ 0 & 0 & 0 & 0 & 0 \\ 0 & 0 & 0 & 0 & 0 \\ 0 & 0 & 0 & 0 & 0 \\ 0 & 0 & 0 & 0 & 0 & 0 \\ 0 & 0 & 0 & 0 // invoke HTTPs proxy api
                                                    // return result 
 }
                                          else
\left\{ \begin{array}{cc} 0 & 0 & 0 \\ 0 & 0 & 0 \\ 0 & 0 & 0 \\ 0 & 0 & 0 \\ 0 & 0 & 0 \\ 0 & 0 & 0 \\ 0 & 0 & 0 \\ 0 & 0 & 0 \\ 0 & 0 & 0 \\ 0 & 0 & 0 \\ 0 & 0 & 0 \\ 0 & 0 & 0 & 0 \\ 0 & 0 & 0 & 0 \\ 0 & 0 & 0 & 0 \\ 0 & 0 & 0 & 0 & 0 \\ 0 & 0 & 0 & 0 & 0 \\ 0 & 0 & 0 & 0 & 0 \\ 0 & 0 & 0 & 0 & 0 & 0 \\ 0 & 0 & 0 & 0 // using original http client
```

```
 oDataDefaultHttpClient.request( request, success, 
error );
 }
 }
 }
     }
   }
```
# **Implementing Push**

The backend OData source can proactively send notifications to Hybrid Apps.

SAP Mobile Platform enables this by exposing an HTTP based push interface http:// supserver:port/notifications/ApplicationConnectionID.

The Hybrid App mustinform the backend of its ApplicatonConnectionID, usually on startup. You can obtain this by using the hwc.getApplicationConnectionID() JavaScript API. The backend service exposes an endpoint where said ApplicationConnectionID can be sent when the Hybrid App starts up or "subscribes." When the push notification is received, it can be handled in native code or JavaScript.

# **Enabling the Datajs Library on Windows Mobile**

To enable the data is  $-\langle \text{version} \rangle$ . is library on Window Mobile 6.0 and Windows Mobile 6.1, you must add some custom code into the file where the Hybrid App is first launched.

For Windows Mobile 6.5, you need only to include the  $data$  is  $-<$ version $>$ . js library in your HTML file.

- **1.** Open the JavaScript file where the Hybrid App is first launched, for example, Custom.js, which is located in <SMP\_HOME>\MobileSDK<version> \HybridApp\API\AppFramework.
- **2.** Add this code:

```
///Begin, This code enable datajs library on Windows 6.0 and 
Windows6.1 
window.oldActiveXObject = window.ActiveXObject;
window.ActiveXObject = function(id) {
try{ return new window.oldActiveXObject(id); }
catch (exception) {
if(isWindowsMobile()){
try{
if(id == "Mszml2.XMLHTTP.6.0" || id == "Mszml2.XMLHTTP.3.0"){ return new window.oldActiveXObject("Microsoft.XMLHTTP"); }
if(id == "Mszml2.DOMDocument.6.0" || id == "Msxml2.DOMDocument.3.0"){ return new window.oldActiveXObject("Microsoft.XMLDOM"); }
}
catch(e){ throw e; }
}
throw exception;
}
```

```
};
//End
```
- **3.** Save the file.
- **4.** Rebuild the Hybrid App project.

# **Hybrid Web Container and Hybrid App JavaScript APIs**

The container and framework JavaScript APIs provide functionality that the Hybrid Apps can access.

# Hybrid Web Container JavaScript APIs

The files where the Hybrid Web Container JavaScript APIs are defined are located in <SMP\_HOME>\MobileSDK<version>\HybridApp\API\Container. The generated JavaScript API reference documents are located in <SMP\_HOME> \MobileSDK<version>\HybridApp\API\API.

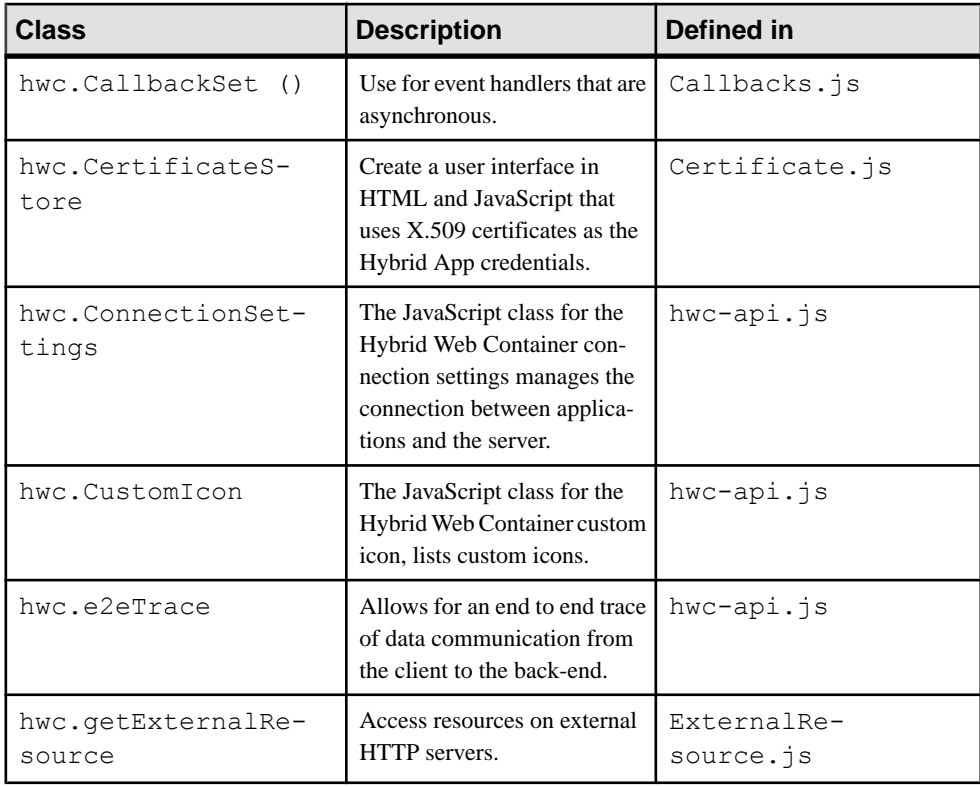

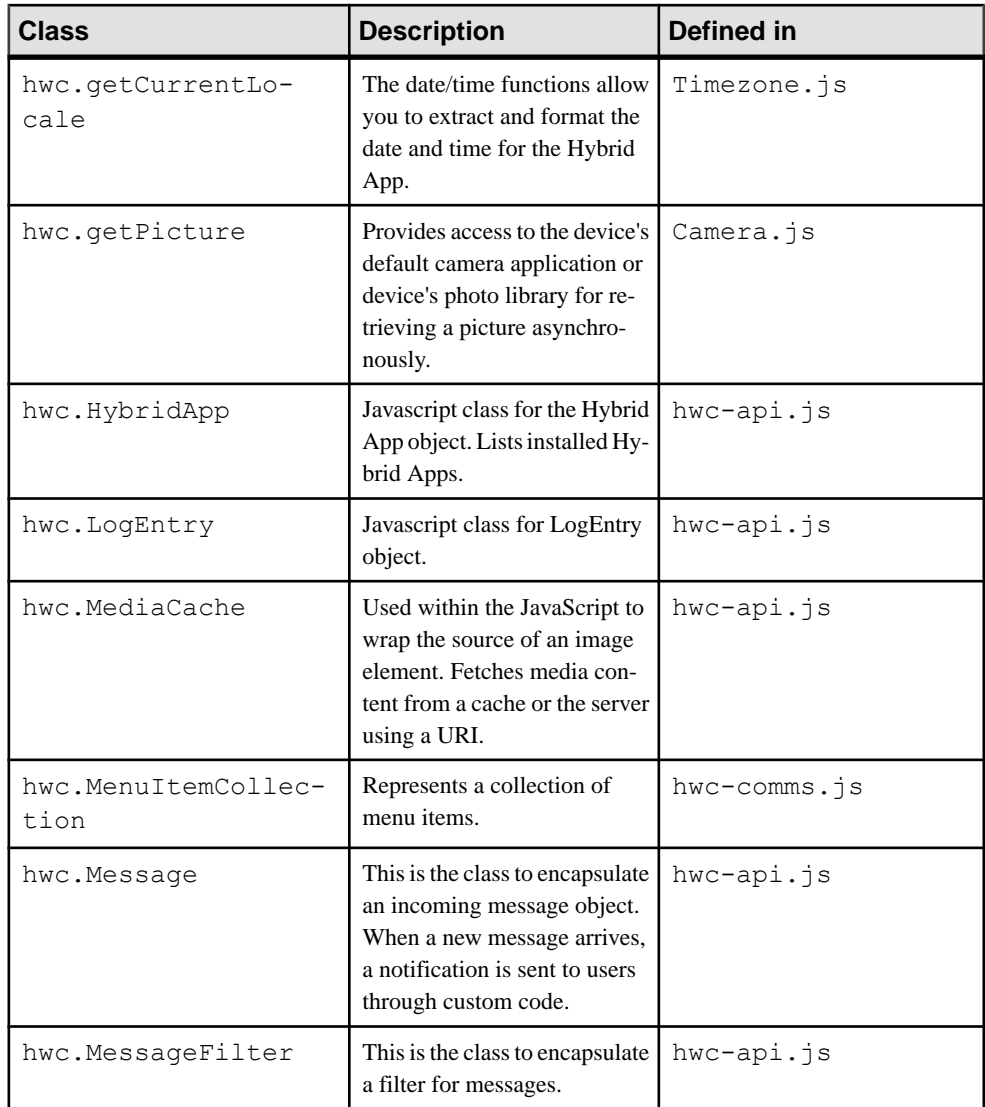

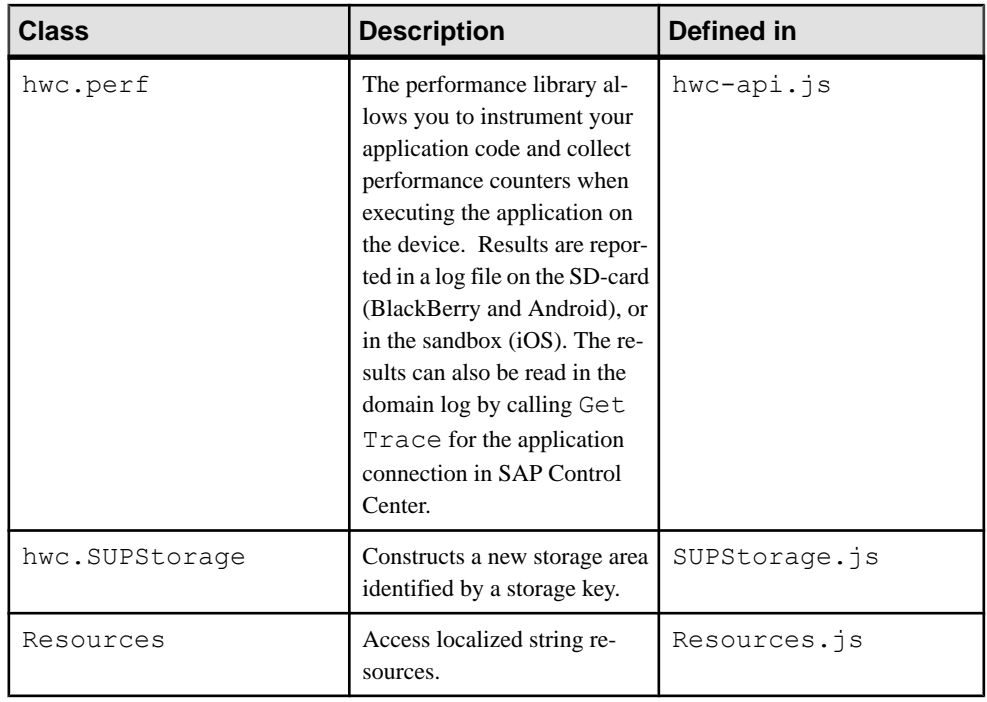

# Hybrid App Framework JavaScript APIs

The files where the Hybrid App framework JavaScript APIs are defined are located in <SMP\_HOME>\MobileSDK<version>\HybridApp\API\AppFramework.

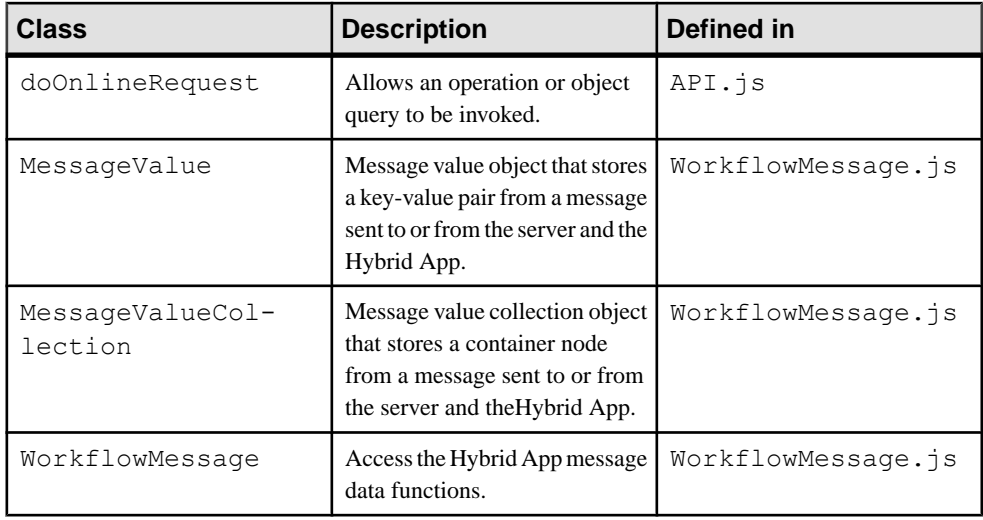

# **anonymous namespace**

Used to group anonymous objects and callback functions used as method parameters.

Methods and fields in this namespace cannot be instantiated. Used for API docs generation only.

#### Classes

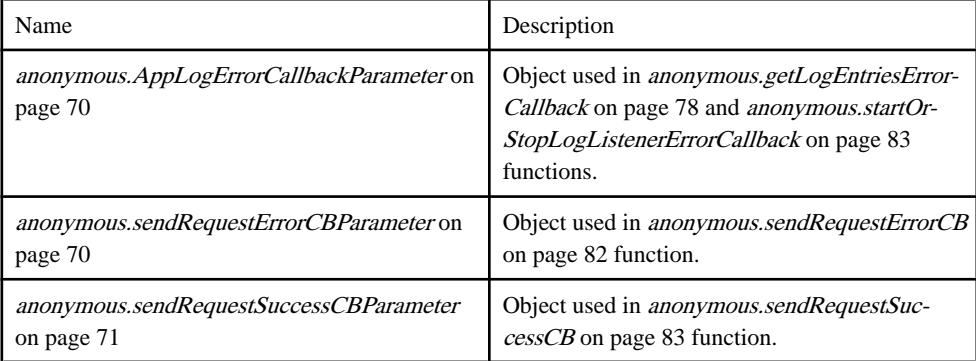

#### Members

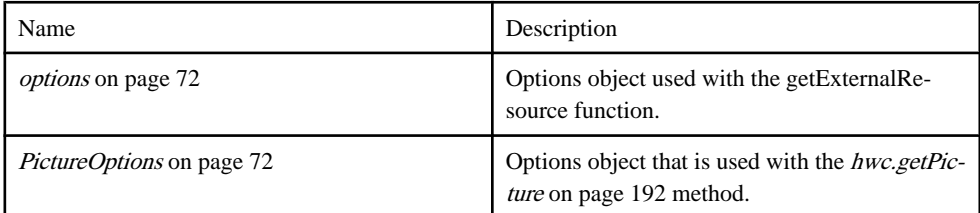

#### Methods

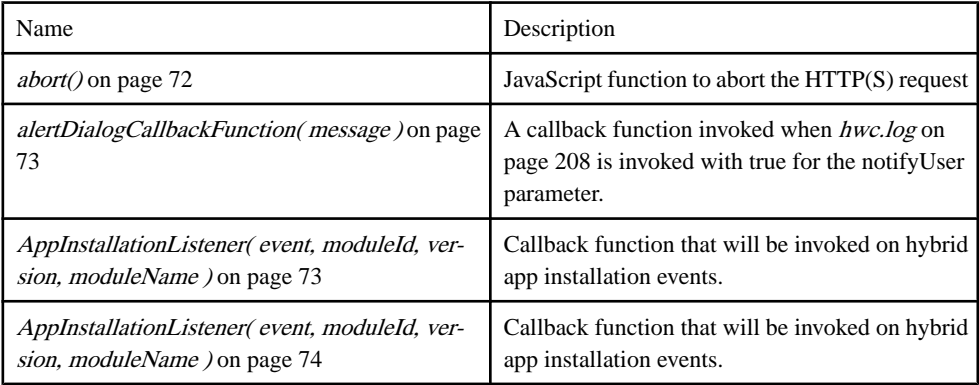

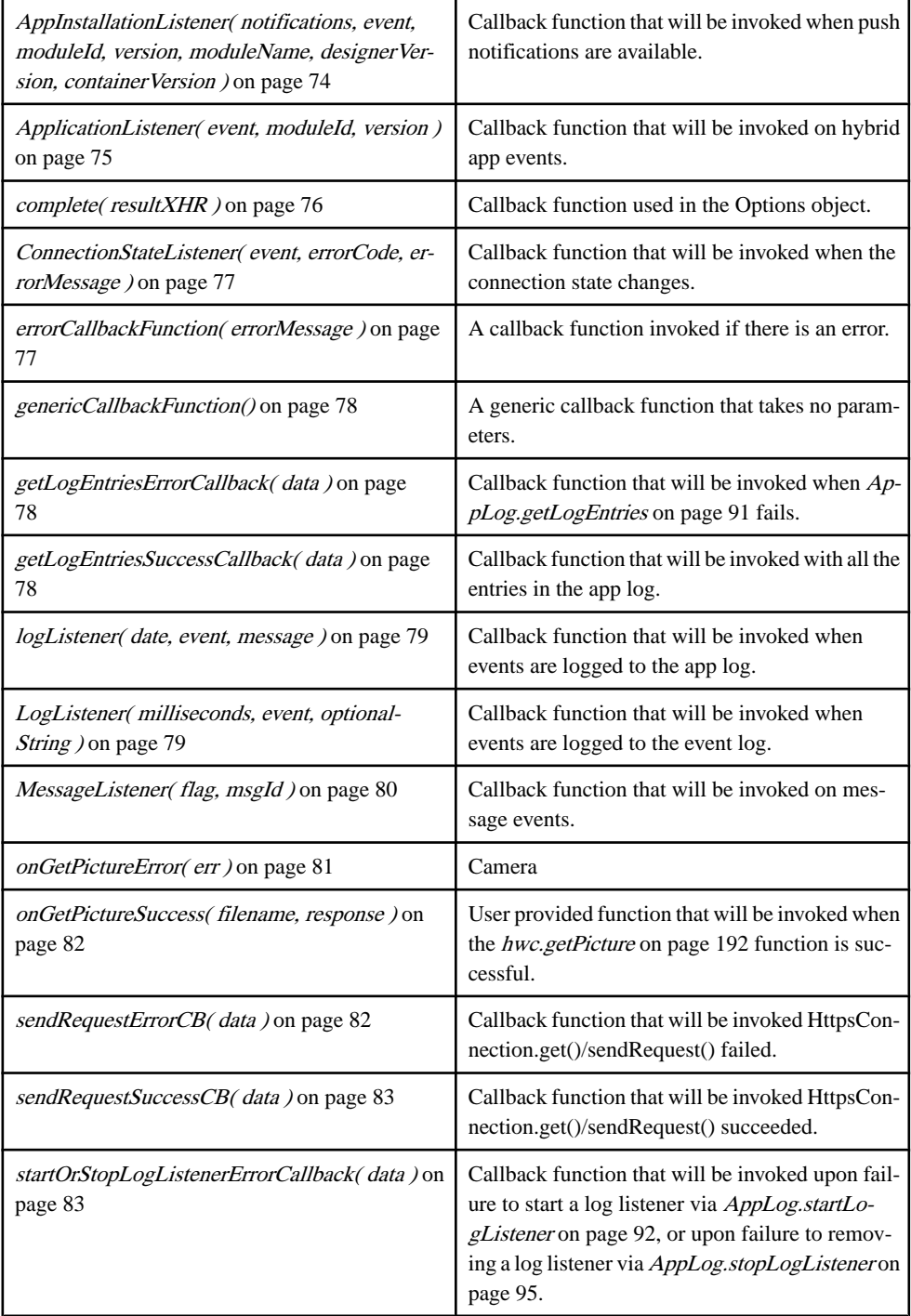

<span id="page-79-0"></span>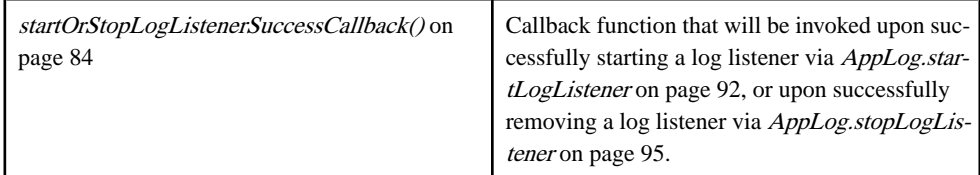

[Camera.js, line 266](#page-275-0) on page 266.

# **anonymous.AppLogErrorCallbackParameter class**

Object used in [anonymous.getLogEntriesErrorCallback](#page-87-0) on page 78 and [anonymous.startOrStopLogListenerErrorCallback](#page-92-0) on page 83 functions.

#### **Syntax**

```
new AppLogErrorCallbackParameter()
```
#### **Properties**

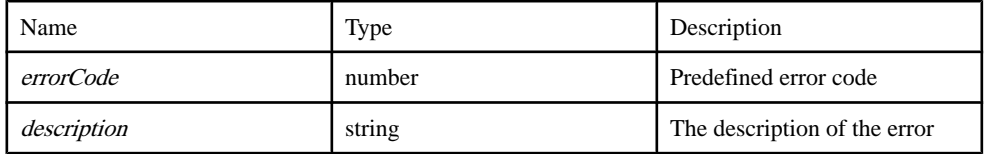

### **Source**

[Plugins/AppLog/applog.js, line 479](#page-539-0) on page 530.

### **anonymous.sendRequestErrorCBParameter class**

Object used in [anonymous.sendRequestErrorCB](#page-91-0) on page 82 function.

### **Syntax**

new sendRequestErrorCBParameter()

### **Properties**

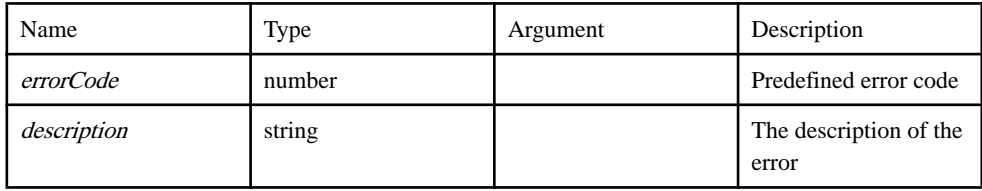

<span id="page-80-0"></span>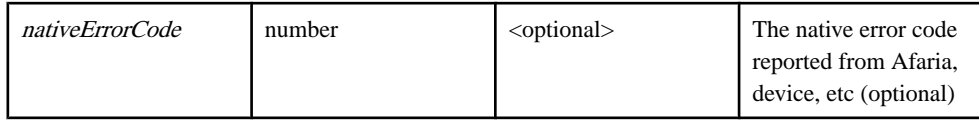

[Plugins/HttpsProxy/https-proxy.js, line 506](#page-567-0) on page 558.

### **anonymous.sendRequestSuccessCBParameter class**

Object used in [anonymous.sendRequestSuccessCB](#page-92-0) on page 83 function.

### **Syntax**

new sendRequestSuccessCBParameter()

### **Properties**

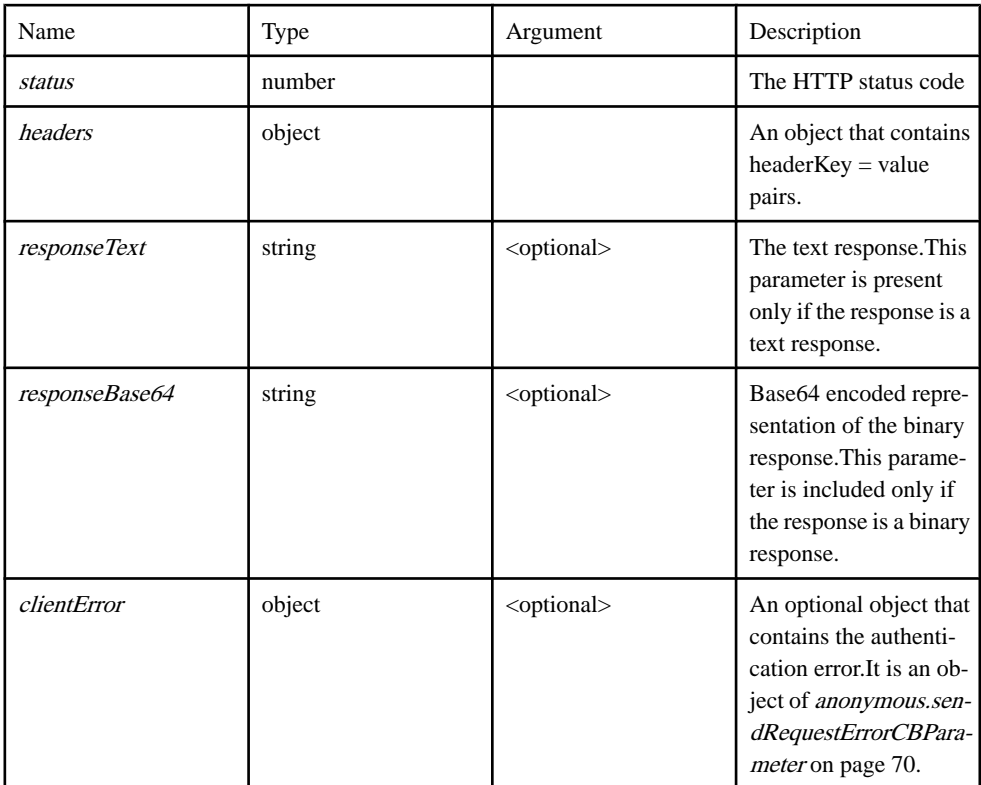

# Source

[Plugins/HttpsProxy/https-proxy.js, line 504](#page-567-0) on page 558.

#### <span id="page-81-0"></span>**options member**

Options object used with the getExternalResource function.

Supported options are:

- method: one of GET, PUT, DELETE, HEAD, OPTIONS, or POST. The default is GET.
- HTTP and HTTPS urls are supported.
- async: request should be sent asynchronously. The default is true.
- headers: request headers to be sent with request.
- data: data to be sent. If this is an array, it is converted to a query string. For a GET request, this is added to the end of the URL.
- [anonymous.complete](#page-85-0) on page 76 is a callback function that will be invoked with the resultXHR when this method completes

**Syntax** <static> options

Source [ExternalResource.js, line 270](#page-301-0) on page 292.

# **PictureOptions member**

Options object that is used with the [hwc.getPicture](#page-201-0) on page 192 method.

Contains 2 fields that can be specified.

- sourceType: One of hwc.Picture.SourceType values
- destinationType: One of hwc.Picture.DestinationType values

### **Syntax**

<static> PictureOptions

See hwc.getPicture for an example.

Source [Camera.js, line 272](#page-275-0) on page 266.

# **abort() method**

JavaScript function to abort the HTTP(S) request

**Syntax** <static> abort()

# <span id="page-82-0"></span>Source [Plugins/HttpsProxy/https-proxy.js, line 509](#page-567-0) on page 558.

# **alertDialogCallbackFunction( message ) method**

A callback function invoked when [hwc.log](#page-217-0) on page 208 is invoked with true for the notifyUser parameter.

This callback should notify the user of the log message in an appropriate manner.

# **Syntax**

```
<static> alertDialogCallbackFunction( message )
```
#### **Parameters**

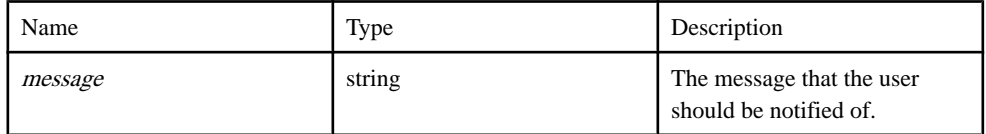

### Source

[hwc-comms.js, line 1608](#page-498-0) on page 489.

# **AppInstallationListener( event, moduleId, version, moduleName ) method**

Callback function that will be invoked on hybrid app installation events.

App installation listeners can be added with *[hwc.addAppInstallationListener](#page-158-0)* on page 149.

# **Syntax**

<static> AppInstallationListener( event, moduleId, version, moduleName )

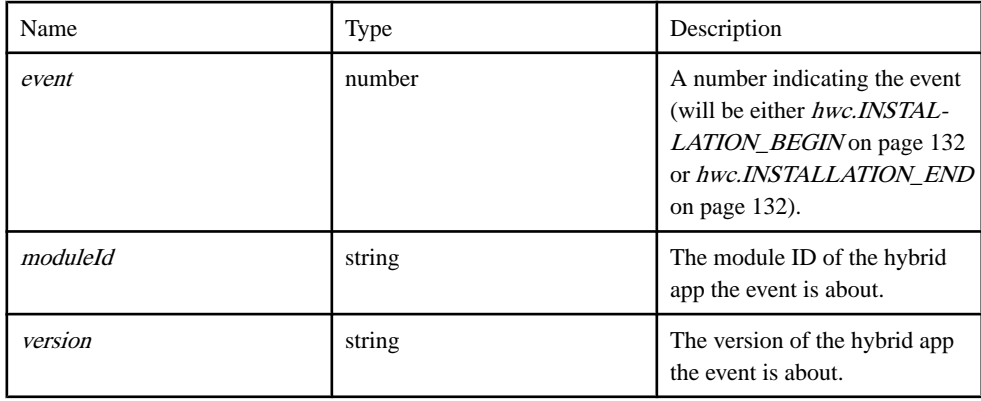

<span id="page-83-0"></span>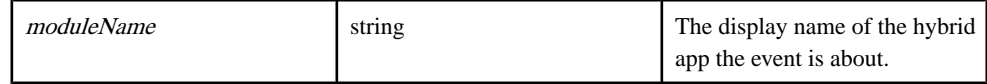

#### Source

[hwc-api.js, line 3673](#page-437-0) on page 428.

### **AppInstallationListener( event, moduleId, version, moduleName ) method**

Callback function that will be invoked on hybrid app installation events.

#### **Syntax**

<static> AppInstallationListener( event, moduleId, version, moduleName )

#### **Parameters**

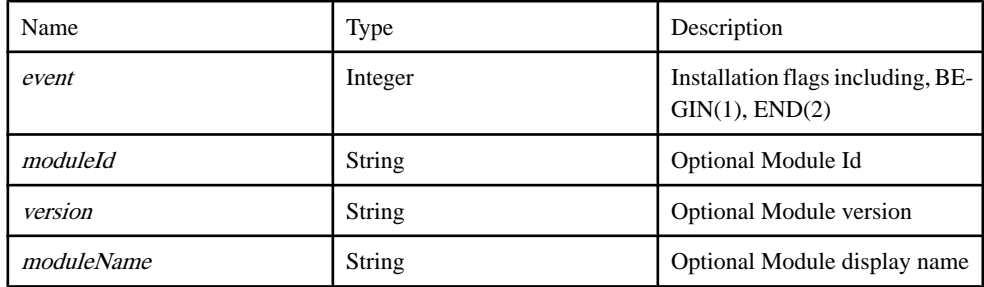

#### Source

[hwc-api.js, line 3676](#page-437-0) on page 428.

### **AppInstallationListener( notifications,event, moduleId,version, moduleName, designerVersion, containerVersion ) method**

Callback function that will be invoked when push notifications are available.

Push notification listeners can be added with [hwc.addPushNotificationListener](#page-166-0) on page 157.

#### **Syntax**

<static> AppInstallationListener( notifications, event, moduleId, version, moduleName, designerVersion, containerVersion) {number}

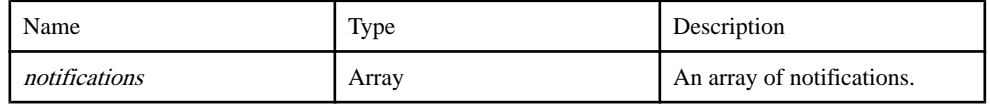

<span id="page-84-0"></span>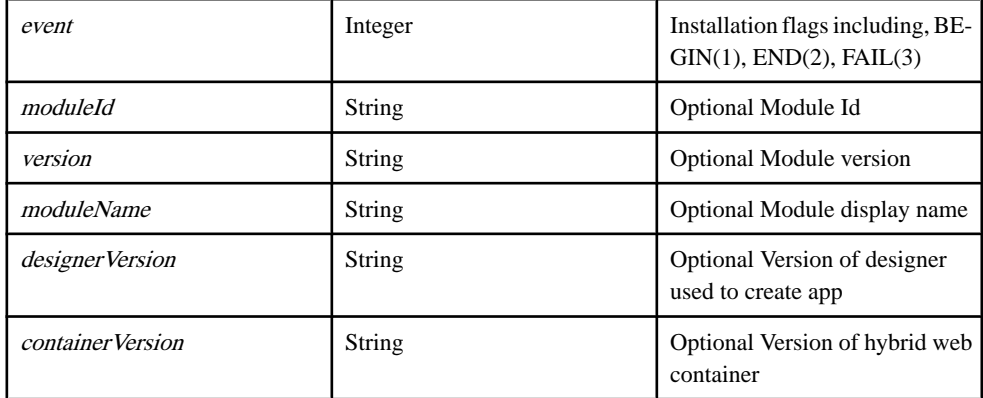

#### Returns

A number indicating whether other push notification listeners should be called after this one. Must be either *hwc.NOTIFICATION CANCEL* on page 137 (if no more listener callbacks should be called) or [hwc.NOTIFICATION\\_CONTINUE](#page-146-0) on page 137 (if more listener callbacks should be called). Callback function that will be invoked on hybrid app installation events.

Type:

number

#### **Source**

[hwc-api.js, line 3675](#page-437-0) on page 428.

### **ApplicationListener( event, moduleId, version ) method**

Callback function that will be invoked on hybrid app events.

Application listeners can be added with *[hwc.addAppListener](#page-159-0)* on page 150.

**Syntax** 

<static> ApplicationListener( event, moduleId, version )

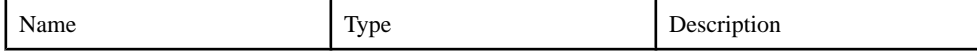

<span id="page-85-0"></span>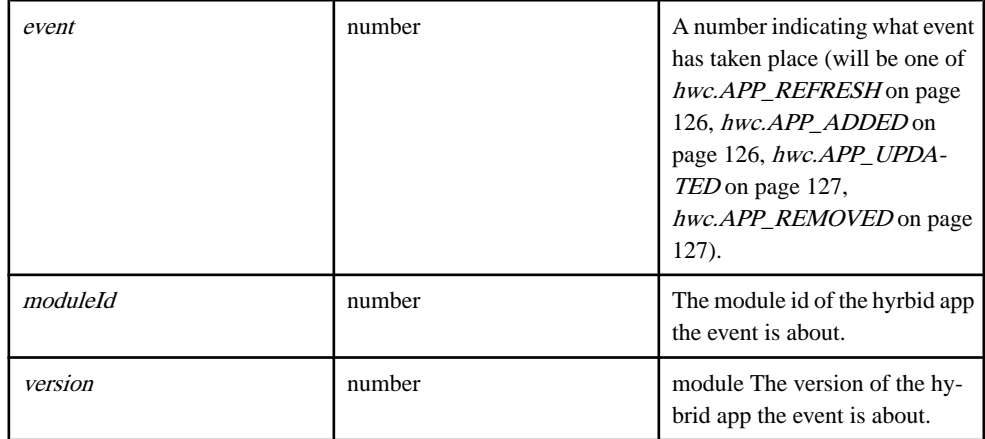

#### Source

[hwc-api.js, line 3678](#page-437-0) on page 428.

# **complete( resultXHR ) method**

Callback function used in the Options object.

# **Syntax**

<static> complete( resultXHR )

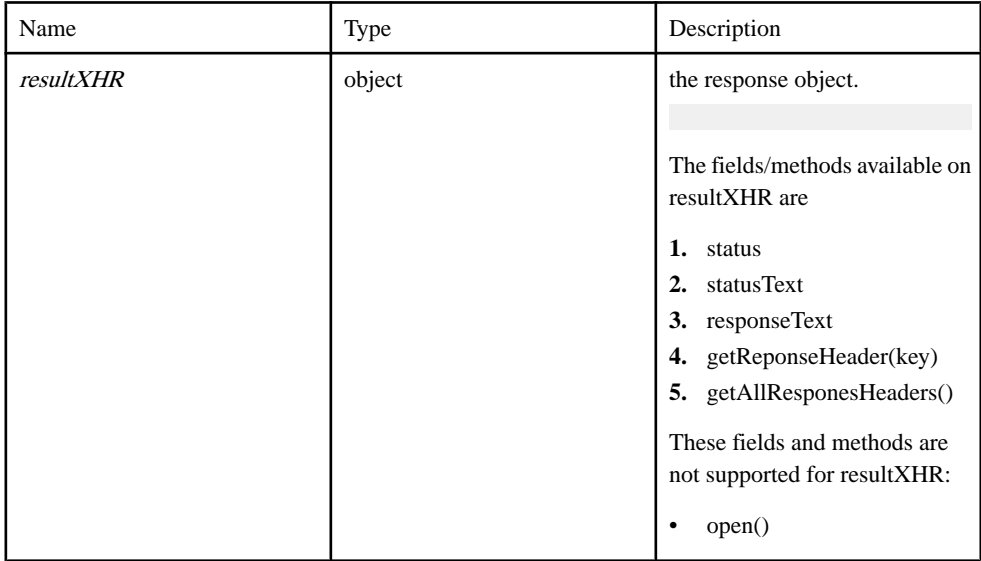

<span id="page-86-0"></span>[ExternalResource.js, line 272](#page-301-0) on page 292.

# **ConnectionStateListener( event, errorCode, errorMessage ) method**

Callback function that will be invoked when the connection state changes.

Connection listeners can be added with *[hwc.addConnectionListener](#page-160-0)* on page 151.

#### **Syntax**

<static> ConnectionStateListener( event, errorCode, errorMessage )

#### **Parameters**

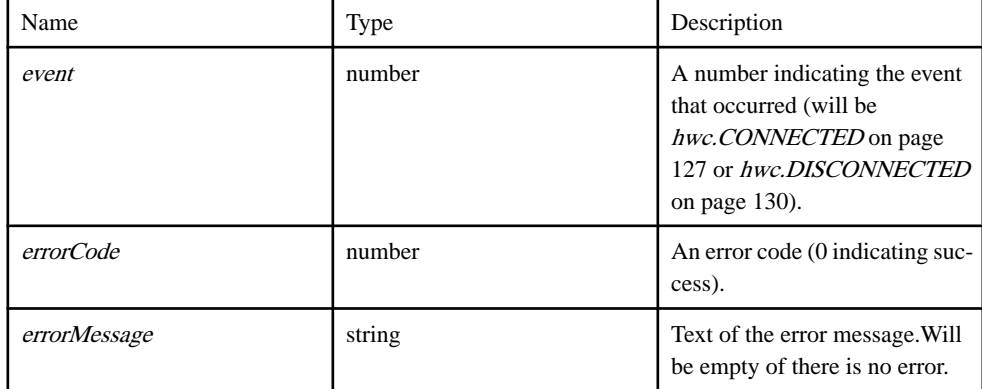

### Source

[hwc-api.js, line 3669](#page-437-0) on page 428.

# **errorCallbackFunction( errorMessage ) method**

A callback function invoked if there is an error.

### **Syntax**

<static> errorCallbackFunction( errorMessage )

#### **Parameters**

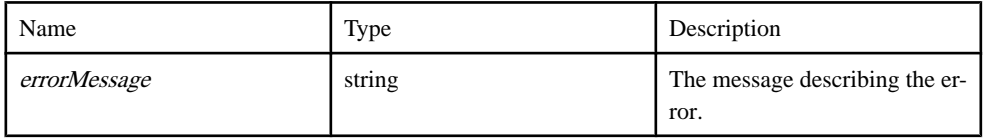

#### Source

[hwc-comms.js, line 1610](#page-498-0) on page 489.

# <span id="page-87-0"></span>**genericCallbackFunction() method**

A generic callback function that takes no parameters.

Used to execute code when a certain event occurs.

**Syntax** <static> genericCallbackFunction()

Source [hwc-comms.js, line 1612](#page-498-0) on page 489.

# **getLogEntriesErrorCallback( data ) method**

Callback function that will be invoked when *[AppLog.getLogEntries](#page-100-0)* on page 91 fails.

#### **Syntax**

<static> getLogEntriesErrorCallback( data )

#### **Parameters**

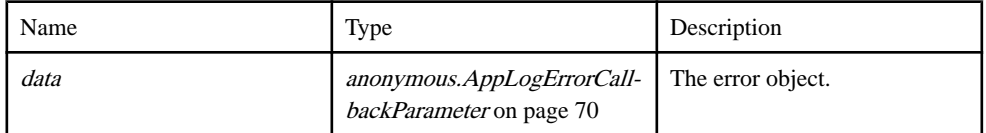

#### Source

[Plugins/AppLog/applog.js, line 473](#page-539-0) on page 530.

### **getLogEntriesSuccessCallback( data ) method**

Callback function that will be invoked with all the entries in the app log.

There will be one *[AppLog.LogEntry](#page-101-0)* on page 92 object for each line in the app log. Log entries can be retrieved with *[AppLog.getLogEntries](#page-100-0)* on page 91.

### **Syntax**

<static> getLogEntriesSuccessCallback( data )

#### **Parameters**

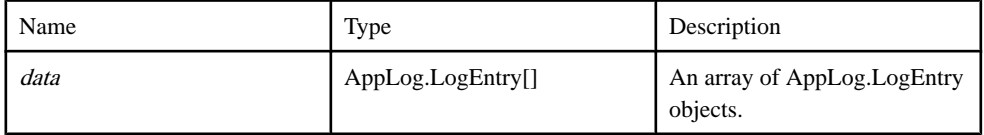

**Source** 

[Plugins/AppLog/applog.js, line 471](#page-539-0) on page 530.

# <span id="page-88-0"></span>**logListener( date, event, message ) method**

Callback function that will be invoked when events are logged to the app log.

Log listeners can be added with *[AppLog.startLogListener](#page-101-0)* on page 92.

#### **Syntax**

<static> logListener( date, event, message )

#### **Parameters**

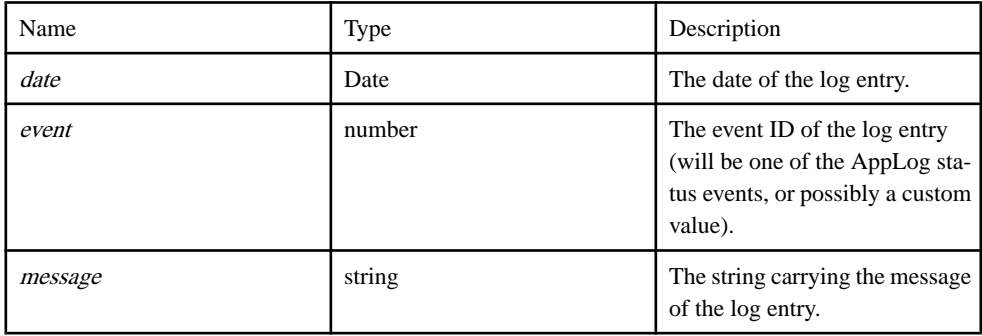

#### Source

[Plugins/AppLog/applog.js, line 481](#page-539-0) on page 530.

# **LogListener( milliseconds, event, optionalString ) method**

Callback function that will be invoked when events are logged to the event log.

Log listeners can be added with [hwc.addLogListener](#page-162-0) on page 153.

### **Syntax**

<static> LogListener( milliseconds, event, optionalString )

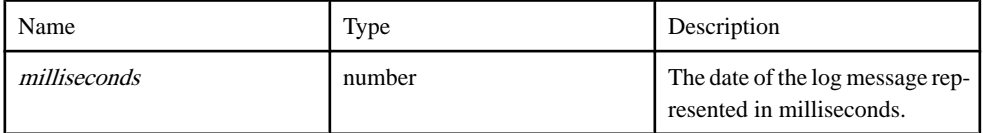

<span id="page-89-0"></span>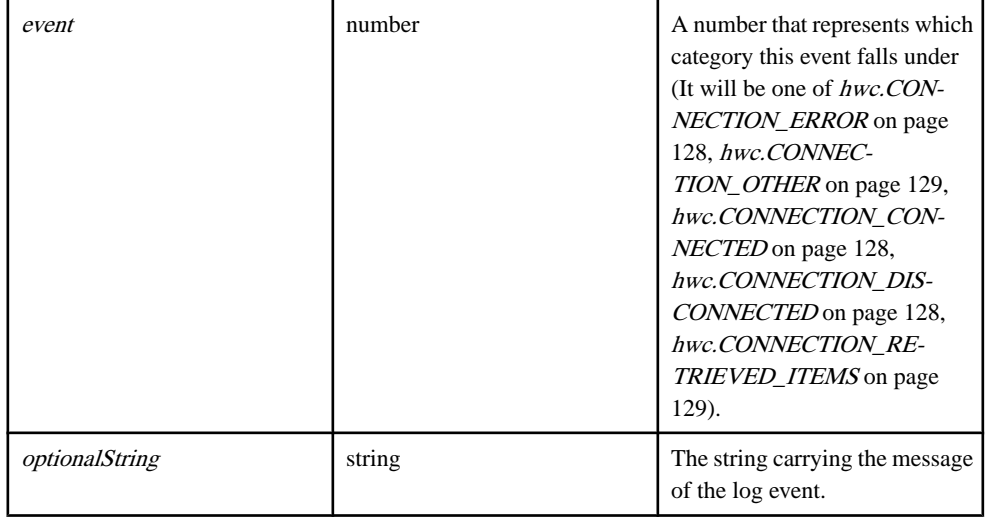

#### Source

[hwc-api.js, line 3671](#page-437-0) on page 428.

# **MessageListener( flag, msgId ) method**

Callback function that will be invoked on message events.

Message listeners can be added with [hwc.addMessageListener](#page-164-0) on page 155.

#### **Syntax**

<static> MessageListener( flag, msgId )

#### **Parameters**

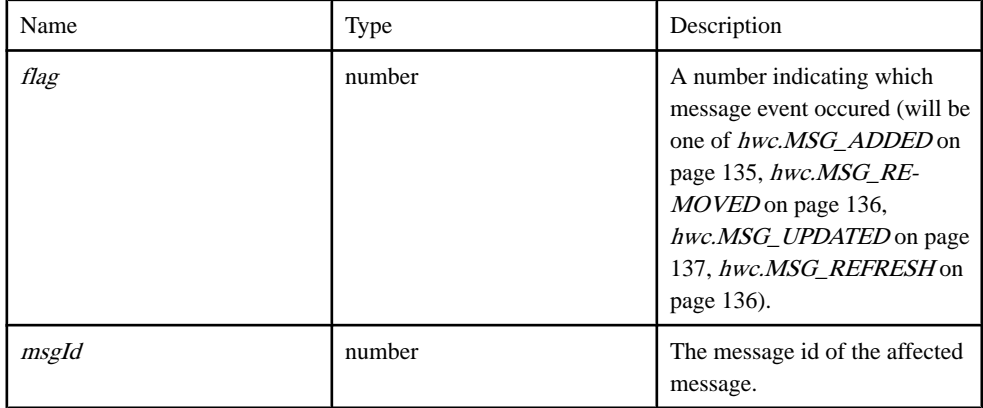

#### Source

[hwc-api.js, line 3680](#page-437-0) on page 428.

# <span id="page-90-0"></span>**onGetPictureError( err ) method**

Camera

# Syntax

<static> onGetPictureError( err )

#### **Parameters**

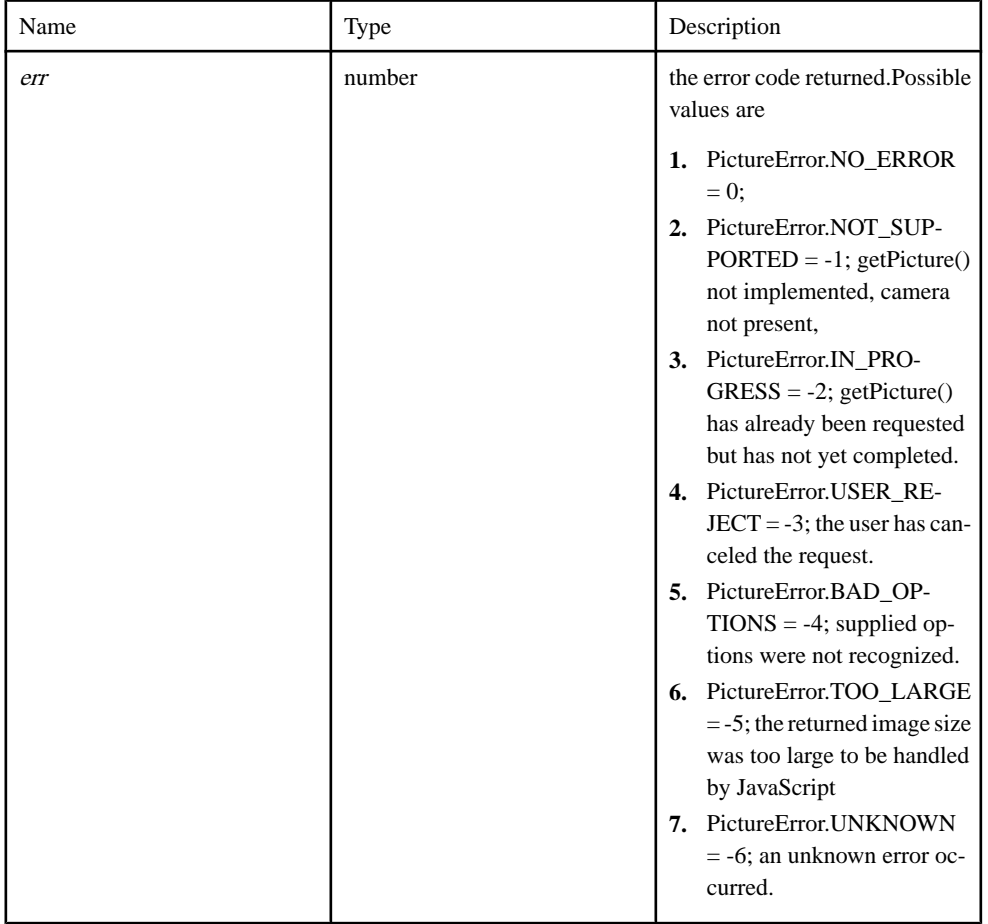

# Source

[Camera.js, line 268](#page-275-0) on page 266.

# <span id="page-91-0"></span>**onGetPictureSuccess( filename, response ) method**

User provided function that will be invoked when the *[hwc.getPicture](#page-201-0)* on page 192 function is successful.

#### **Syntax**

<static> onGetPictureSuccess( filename, response )

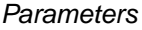

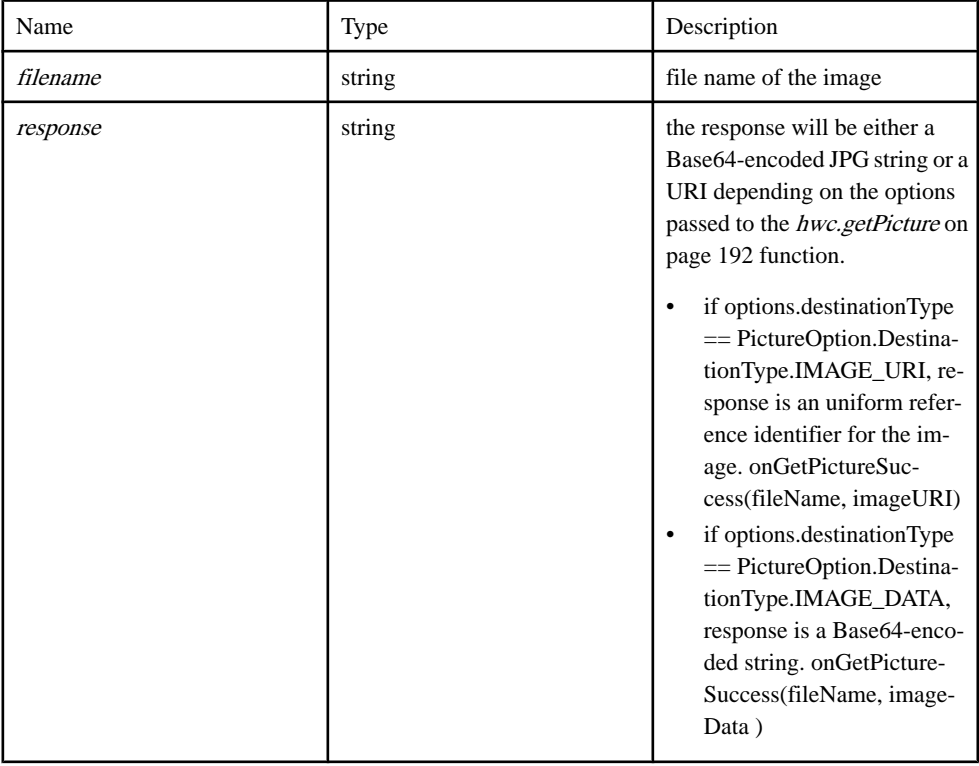

#### Source

[Camera.js, line 270](#page-275-0) on page 266.

#### **sendRequestErrorCB( data ) method**

Callback function that will be invoked HttpsConnection.get()/sendRequest() failed.

#### **Syntax**

<static> sendRequestErrorCB( data )

#### <span id="page-92-0"></span>Parameters

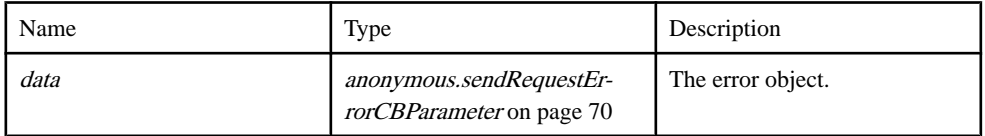

#### Source

[Plugins/HttpsProxy/https-proxy.js, line 502](#page-567-0) on page 558.

#### **sendRequestSuccessCB( data ) method**

Callback function that will be invoked HttpsConnection.get()/sendRequest() succeeded.

#### **Syntax**

<static> sendRequestSuccessCB( data )

#### **Parameters**

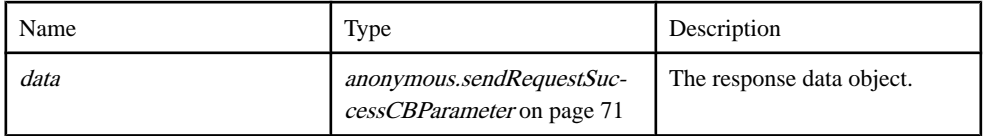

#### **Source**

[Plugins/HttpsProxy/https-proxy.js, line 500](#page-567-0) on page 558.

### **startOrStopLogListenerErrorCallback( data ) method**

Callback function that will be invoked upon failure to start a log listener via [AppLog.startLogListener](#page-101-0) on page 92, or upon failure to removing a log listener via [AppLog.stopLogListener](#page-104-0) on page 95.

#### **Syntax**

<static> startOrStopLogListenerErrorCallback( data)

#### **Parameters**

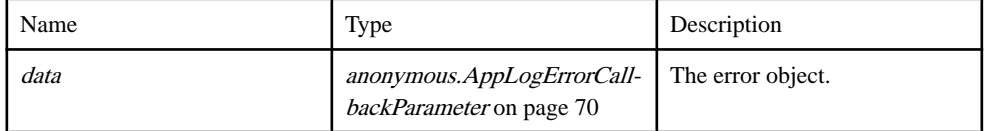

### Source

[Plugins/AppLog/applog.js, line 477](#page-539-0) on page 530.

# <span id="page-93-0"></span>**startOrStopLogListenerSuccessCallback() method**

Callback function that will be invoked upon successfully starting a log listener via [AppLog.startLogListener](#page-101-0) on page 92, or upon successfully removing a log listener via [AppLog.stopLogListener](#page-104-0) on page 95.

#### **Syntax**

<static> startOrStopLogListenerSuccessCallback()

#### Source

[Plugins/AppLog/applog.js, line 475](#page-539-0) on page 530.

# **AppLog namespace**

The namespace for AppLog plugin

#### **Members**

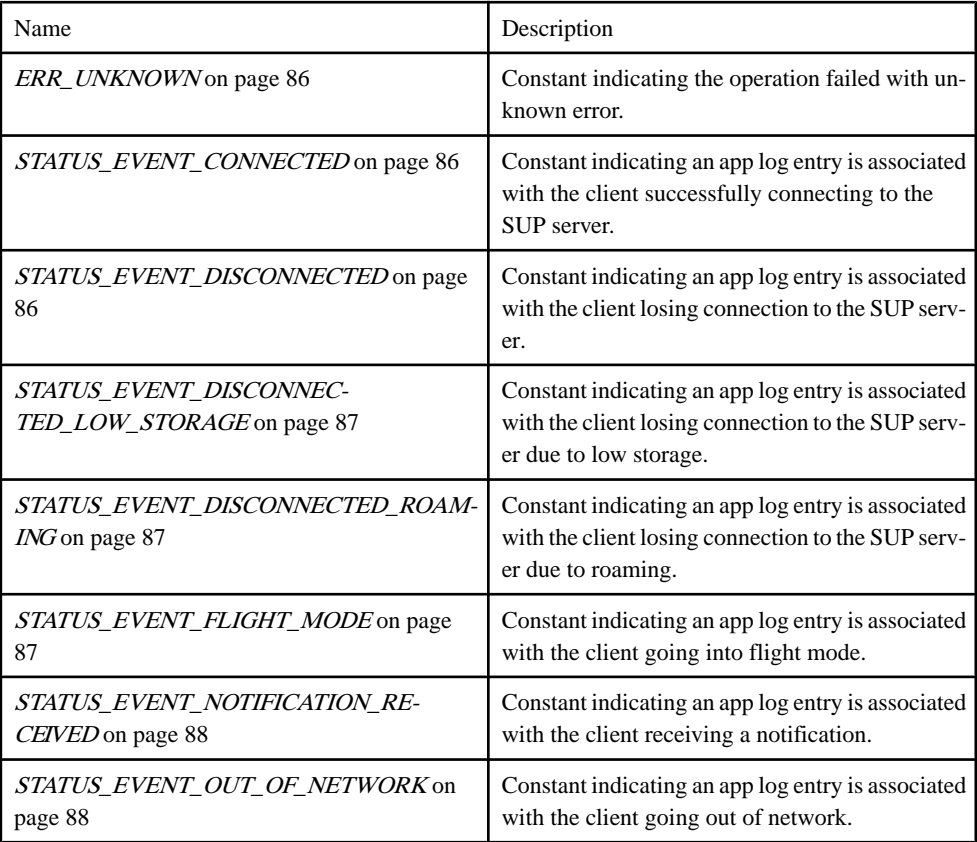

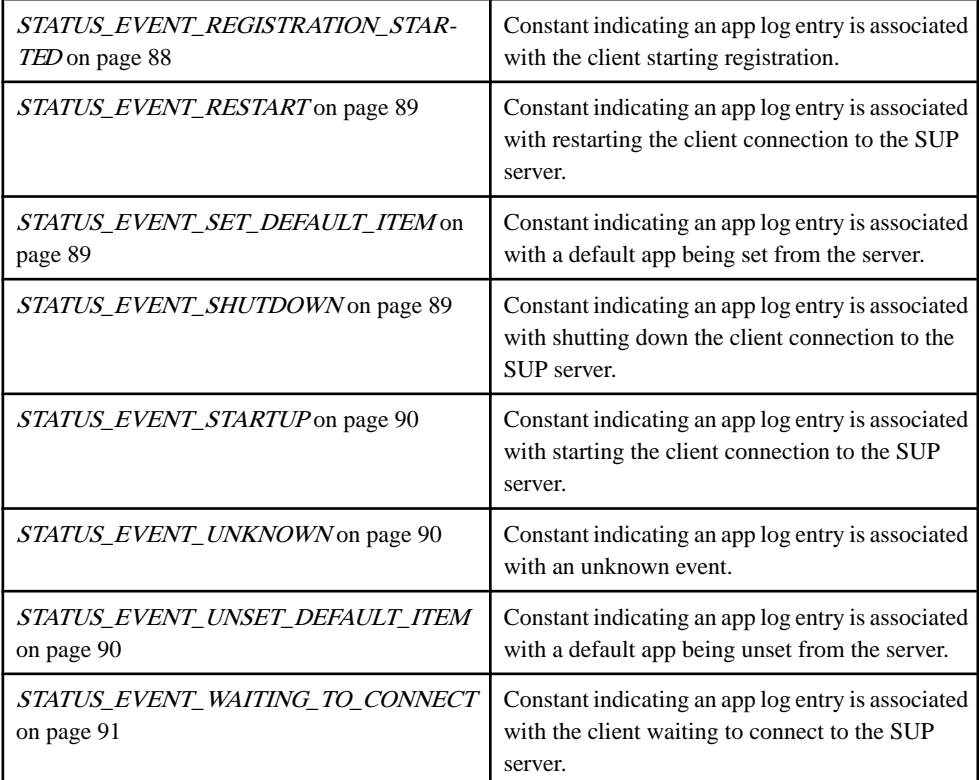

# Methods

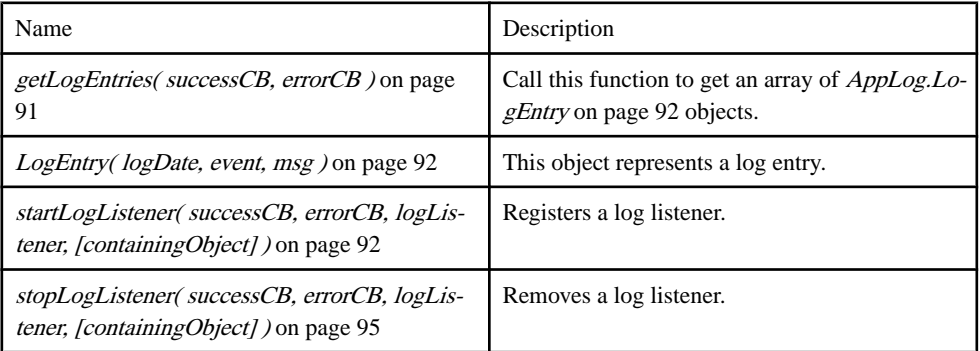

# Source

[Plugins/AppLog/applog.js, line 16](#page-522-0) on page 513.

# <span id="page-95-0"></span>**ERR\_UNKNOWN member**

Constant indicating the operation failed with unknown error.

Used in anonymous.[AppLogErrorCallbackParameter](#page-79-0) on page 70.

**Syntax** <static> ERR\_UNKNOWN : number

Type number

Source

[Plugins/AppLog/applog.js, line 23](#page-522-0) on page 513.

# **STATUS\_EVENT\_CONNECTED member**

Constant indicating an app log entry is associated with the client successfully connecting to the SUP server.

Used in [AppLog.LogEntry](#page-101-0) on page 92.

**Syntax** <static> STATUS\_EVENT\_CONNECTED : number

Type number

Source [Plugins/AppLog/applog.js, line 53](#page-523-0) on page 514.

# **STATUS\_EVENT\_DISCONNECTED member**

Constant indicating an app log entry is associated with the client losing connection to the SUP server.

Used in [AppLog.LogEntry](#page-101-0) on page 92.

**Syntax** <static> STATUS\_EVENT\_DISCONNECTED : number

Type number

Source [Plugins/AppLog/applog.js, line 59](#page-524-0) on page 515.

# <span id="page-96-0"></span>**STATUS\_EVENT\_DISCONNECTED\_LOW\_STORAGE member**

Constant indicating an app log entry is associated with the client losing connection to the SUP server due to low storage.

Used in [AppLog.LogEntry](#page-101-0) on page 92.

**Syntax** <static> STATUS\_EVENT\_DISCONNECTED\_LOW\_STORAGE : number

Type number

Source [Plugins/AppLog/applog.js, line 89](#page-525-0) on page 516.

# **STATUS\_EVENT\_DISCONNECTED\_ROAMING member**

Constant indicating an app log entry is associated with the client losing connection to the SUP server due to roaming.

Used in [AppLog.LogEntry](#page-101-0) on page 92.

**Syntax** <static> STATUS\_EVENT\_DISCONNECTED\_ROAMING : number

Type number

**Source** [Plugins/AppLog/applog.js, line 83](#page-525-0) on page 516.

# **STATUS\_EVENT\_FLIGHT\_MODE member**

Constant indicating an app log entry is associated with the client going into flight mode.

Used in [AppLog.LogEntry](#page-101-0) on page 92.

**Syntax** <static> STATUS\_EVENT\_FLIGHT\_MODE : number

Type number

Source [Plugins/AppLog/applog.js, line 65](#page-524-0) on page 515.

# <span id="page-97-0"></span>**STATUS\_EVENT\_NOTIFICATION\_RECEIVED member**

Constant indicating an app log entry is associated with the client receiving a notification.

Used in [AppLog.LogEntry](#page-101-0) on page 92.

**Syntax** <static> STATUS\_EVENT\_NOTIFICATION\_RECEIVED : number

Type number

Source [Plugins/AppLog/applog.js, line 101](#page-525-0) on page 516.

# **STATUS\_EVENT\_OUT\_OF\_NETWORK member**

Constant indicating an app log entry is associated with the client going out of network.

Used in [AppLog.LogEntry](#page-101-0) on page 92.

**Syntax** <static> STATUS\_EVENT\_OUT\_OF\_NETWORK : number

Type number

Source [Plugins/AppLog/applog.js, line 71](#page-524-0) on page 515.

# **STATUS\_EVENT\_REGISTRATION\_STARTED member**

Constant indicating an app log entry is associated with the client starting registration.

Used in [AppLog.LogEntry](#page-101-0) on page 92.

**Syntax** <static> STATUS\_EVENT\_REGISTRATION\_STARTED : number

Type number

Source [Plugins/AppLog/applog.js, line 95](#page-525-0) on page 516.

# <span id="page-98-0"></span>**STATUS\_EVENT\_RESTART member**

Constant indicating an app log entry is associated with restarting the client connection to the SUP server.

Used in [AppLog.LogEntry](#page-101-0) on page 92.

**Syntax** <static> STATUS\_EVENT\_RESTART : number

Type number

Source [Plugins/AppLog/applog.js, line 47](#page-523-0) on page 514.

# **STATUS\_EVENT\_SET\_DEFAULT\_ITEM member**

Constant indicating an app log entry is associated with a default app being set from the server.

Used in [AppLog.LogEntry](#page-101-0) on page 92.

**Syntax** <static> STATUS\_EVENT\_SET\_DEFAULT\_ITEM : number

Type number

Source [Plugins/AppLog/applog.js, line 107](#page-525-0) on page 516.

### **STATUS\_EVENT\_SHUTDOWN member**

Constant indicating an app log entry is associated with shutting down the client connection to the SUP server.

Used in [AppLog.LogEntry](#page-101-0) on page 92.

**Syntax** <static> STATUS\_EVENT\_SHUTDOWN : number

Type number

Source [Plugins/AppLog/applog.js, line 41](#page-523-0) on page 514.

### <span id="page-99-0"></span>**STATUS\_EVENT\_STARTUP member**

Constant indicating an app log entry is associated with starting the client connection to the SUP server.

Used in [AppLog.LogEntry](#page-101-0) on page 92.

**Syntax** <static> STATUS\_EVENT\_STARTUP : number

Type number

Source [Plugins/AppLog/applog.js, line 35](#page-523-0) on page 514.

# **STATUS\_EVENT\_UNKNOWN member**

Constant indicating an app log entry is associated with an unknown event.

Used in [AppLog.LogEntry](#page-101-0) on page 92.

**Syntax** <static> STATUS\_EVENT\_UNKNOWN : number

Type number

Source [Plugins/AppLog/applog.js, line 29](#page-523-0) on page 514.

# **STATUS\_EVENT\_UNSET\_DEFAULT\_ITEM member**

Constant indicating an app log entry is associated with a default app being unset from the server.

Used in [AppLog.LogEntry](#page-101-0) on page 92.

**Syntax** <static> STATUS\_EVENT\_UNSET\_DEFAULT\_ITEM : number

Type number

Source [Plugins/AppLog/applog.js, line 113](#page-526-0) on page 517.

# <span id="page-100-0"></span>**STATUS\_EVENT\_WAITING\_TO\_CONNECT member**

Constant indicating an app log entry is associated with the client waiting to connect to the SUP server.

Used in [AppLog.LogEntry](#page-101-0) on page 92.

**Syntax** <static> STATUS\_EVENT\_WAITING\_TO\_CONNECT : number

Type number

Source [Plugins/AppLog/applog.js, line 77](#page-524-0) on page 515.

### **getLogEntries( successCB, errorCB ) method**

Call this function to get an array of [AppLog.LogEntry](#page-101-0) on page 92 objects.

There will be one *[AppLog.LogEntry](#page-101-0)* on page 92 object for each line in the app log.

#### **Syntax**

<static> getLogEntries( successCB, errorCB )

#### **Parameters**

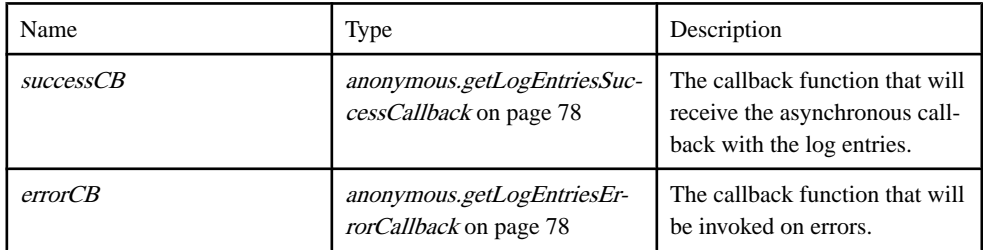

### Example

```
// A global function called with the log entries.
function onLogEntriesSuccessCallback(data) {
   for ( var i = 0; i < data.length; i++ )
\left\{\begin{array}{c} \end{array}\right.var logEntry = data[ i ];
      alert('Log entry ' + ( i + 1 ) + ':\
' +'Date (ms): ' + logEntry.data + ' \n' + 'Status code: ' + logEntry.statusCode + '\
' +
               'Message: ' + logEntry.message
```

```
 );
    }
}
// A global function called if there is an error retrieving log 
entries.
function onLogEntriesFailureCallback(error) {
    alert('Error retrieving log entries: ' + error);
}
// Get the log entries
AppLog.getLogEntries(onLogEntriesSuccessCallback, 
onLogEntriesFailureCallback);
```
[Plugins/AppLog/applog.js, line 163](#page-527-0) on page 518.

# **LogEntry( logDate, event, msg ) method**

This object represents a log entry.

#### **Syntax**

<static>LogEntry( logDate, event, msg)

#### **Parameters**

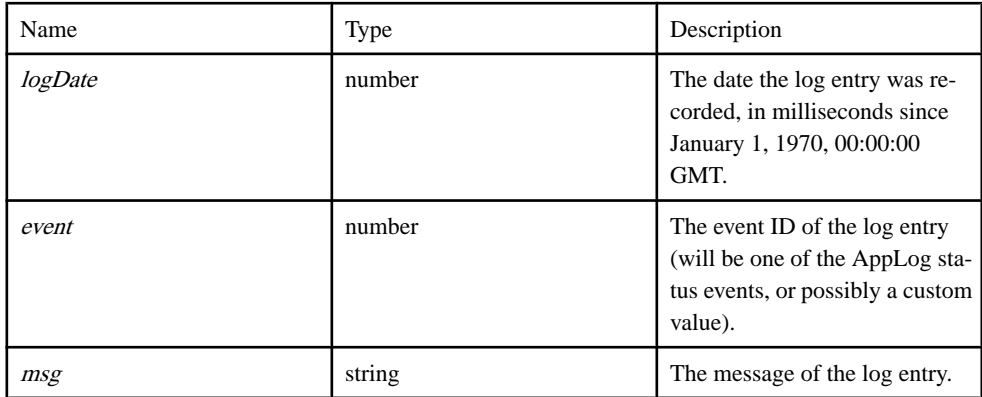

#### Source

[Plugins/AppLog/applog.js, line 125](#page-526-0) on page 517.

# **startLogListener( successCB, errorCB, logListener, [containingObject] ) method**

Registers a log listener.

### **Syntax**

<static> startLogListener( successCB, errorCB, logListener, [containingObject] )

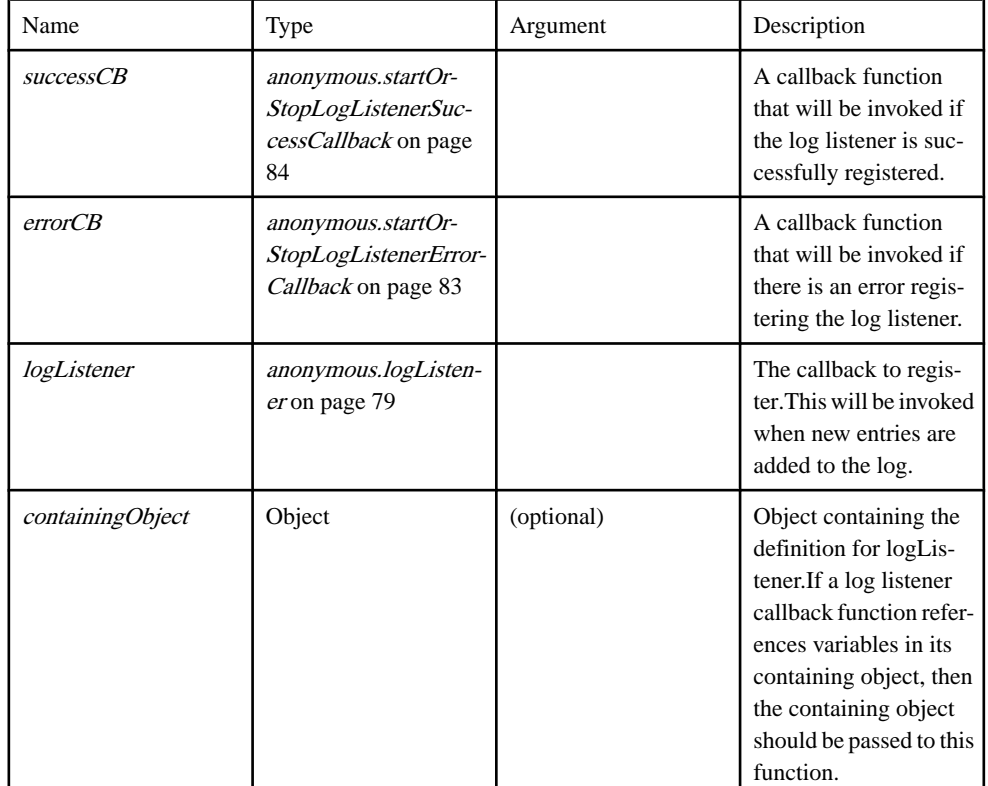

#### **Parameters**

### Example

```
// This example shows how to use this function with a globally-scoped
logListener.
// A global function called by the log listener.
var doSomething = function()
{
    alert("this gets displayed when there is a new log entry.");
}
// The log listener callback function that will be passed to 
AppLog.startLogListener.
// This function will be invoked whenever there is a new log entry.
var logListener = function( date, statusCode, message )
{
    doSomething();
}
```

```
function onStartLogListenerSuccessCallback() {
    // Do something here after listener has been added
}
function onStartLogListenerFailureCallback(error) {
   // React to error here
}
// Add the log listener.
AppLog.startLogListener( onStartLogListenerSuccessCallback,
                          onStartLogListenerFailureCallback,
                          logListener );
// This example shows how to use this function with a logListener 
contained in an object.
// logListenerManager is an object that will contain the listener 
callback as well
// as a function that will be invoked from the listener callback 
function.
var logListenerManager = {};
// This is a function that is called from the listener callback.
logListenerManager.doSomething = function()
{
    alert("this gets displayed when there is a new log entry.");
}
// This is the listener callback that will be passed to 
AppLog.startLogListener.
// Since a variable is referenced from the containing object, the 
containing object
// will need to be passed to AppLog.startLogListener.
logListenerManager.listener = function( date, statusCode, message )
{
    this.doSomething();
}
function onStartLogListenerSuccessCallback() {
    // Do something here after listener has been added
}
function onStartLogListenerFailureCallback(error) {
   // React to error here
}
// Pass both the listener callback and the containing object.
AppLog.startLogListener( onStartLogListenerSuccessCallback,
                          onStartLogListenerFailureCallback,
                          logListenerManager.listener,
                          logListenerManager );
```
[Plugins/AppLog/applog.js, line 249](#page-531-0) on page 522.

# <span id="page-104-0"></span>**stopLogListener( successCB, errorCB, logListener, [containingObject] ) method**

Removes a log listener.

This function should be called with identical parameters that were used when adding the log listener with *[AppLog.startLogListener](#page-101-0)* on page 92.

#### **Syntax**

<static> stopLogListener( successCB, errorCB, logListener, [containingObject] )

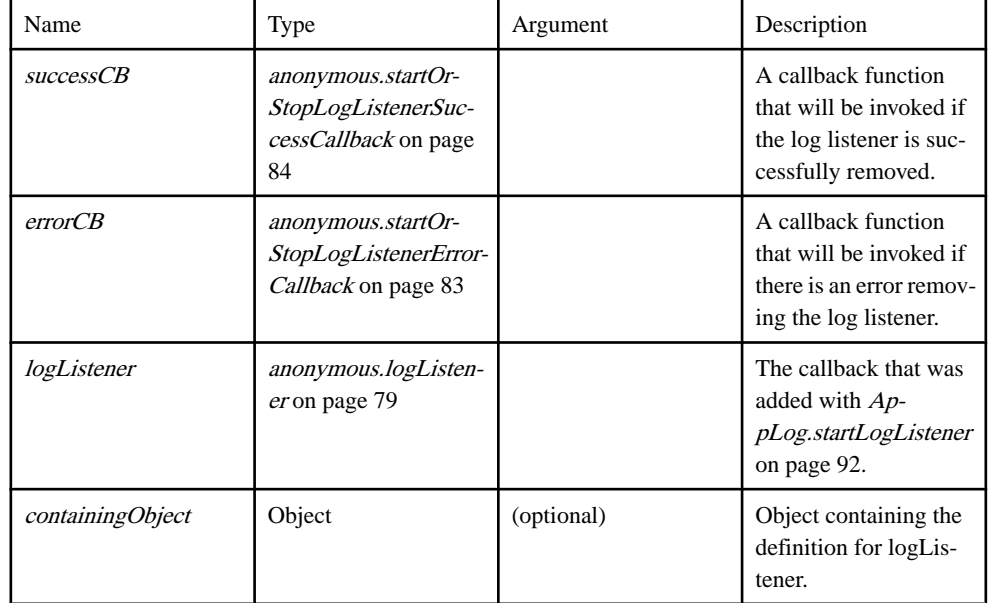

#### **Parameters**

### **Example**

```
// This example shows how to use this function with a globally-scoped
logListener.
// A global function called by the log listener.
var doSomething = function()
{
   alert("this gets displayed when there is a new log entry.");
}
// The log listener callback function that will be passed to 
AppLog.startLogListener.
// This function will be invoked whenever there is a new log entry.
var logListener = function( date, statusCode, message )
{
doSomething();
```

```
}
function onStartLogListenerSuccessCallback() {
   // Do something here after listener has been added
}
function onStartLogListenerFailureCallback(error) {
   // React to error here
}
function onStopLogListenerSuccessCallback() {
   // Do something here after listener has been removed
}
function onStopLogListenerFailureCallback(error) {
   // React to error here
}
// Add the log listener.
AppLog.startLogListener( onStartLogListenerSuccessCallback,
                          onStartLogListenerFailureCallback,
                          logListener );
// At some other point if we want to remove the listener, we use the
following line.
AppLog.stopLogListener( onStopLogListenerSuccessCallback,
                         onStopLogListenerFailureCallback,
                         logListener );
// This example shows how to use this function with a logListener 
contained in an object.
// logListenerManager is an object that will contain the listener 
callback as well
// as a function that will be invoked from the listener callback 
function.
var logListenerManager = {};
// This is a function that is called from the listener callback.
logListenerManager.doSomething = function()
{
    alert("this gets displayed when there is a new log entry.");
}
// This is the listener callback that will be passed to 
AppLog.startLogListener.
// Since a variable is referenced from the containing object, the 
containing object
// will need to be passed to AppLog.startLogListener.
logListenerManager.listener = function( date, statusCode, message )
{
    this.doSomething();
}
function onStartLogListenerSuccessCallback() {
   // Do something here after listener has been added
}
```

```
function onStartLogListenerFailureCallback(error) {
    // React to error here
}
function onStopLogListenerSuccessCallback() {
    // Do something here after listener has been removed
}
function onStopLogListenerFailureCallback(error) {
   // React to error here
}
// Pass both the listener callback and the containing object.
AppLog.startLogListener( onStartLogListenerSuccessCallback,
                          onStartLogListenerFailureCallback,
                           logListenerManager.listener,
                          logListenerManager );
// At some other point if we want to remove the listener, we use the
following line.
AppLog.stopLogListener( onStopLogListenerSuccessCallback,
                         onStopLogListenerFailureCallback,
                          logListenerManager.listener,
                         logListenerManager );
```
[Plugins/AppLog/applog.js, line 376](#page-535-0) on page 526.

# **HttpsConnection namespace**

The namespace for HTTP(S) proxy

#### Classes

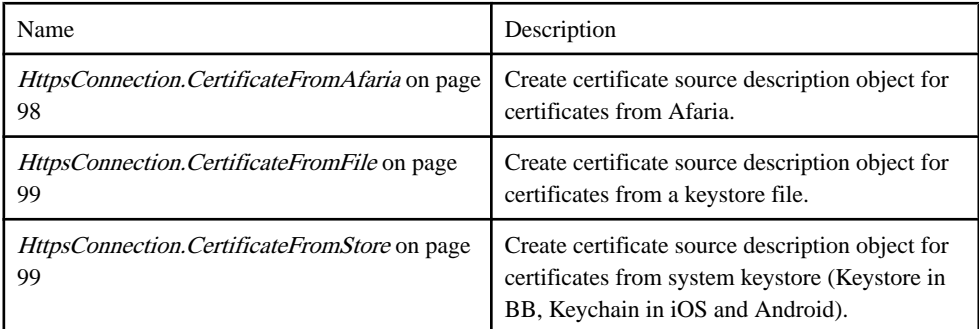

#### **Methods**

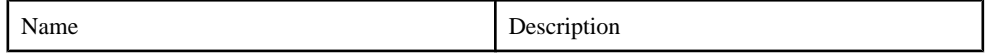

<span id="page-107-0"></span>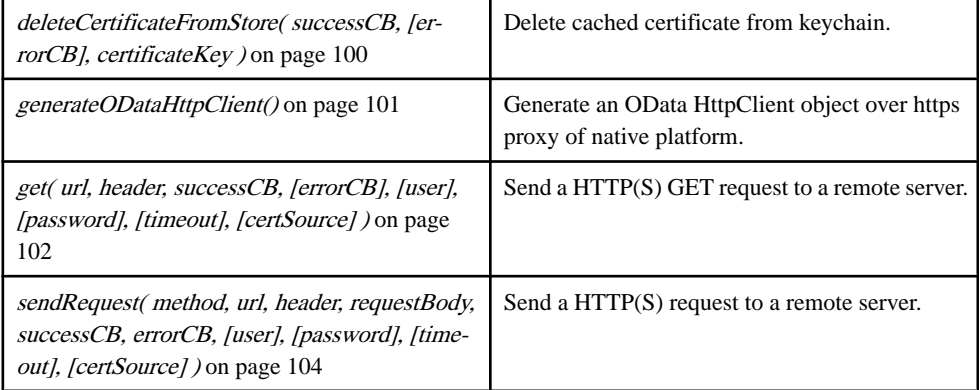

[Plugins/HttpsProxy/datajs-https-proxy.js, line 18](#page-542-0) on page 533.

# **HttpsConnection.CertificateFromAfaria class**

Create certificate source description object for certificates from Afaria.

# Syntax

new CertificateFromAfaria( CN, [ChallengeCode])

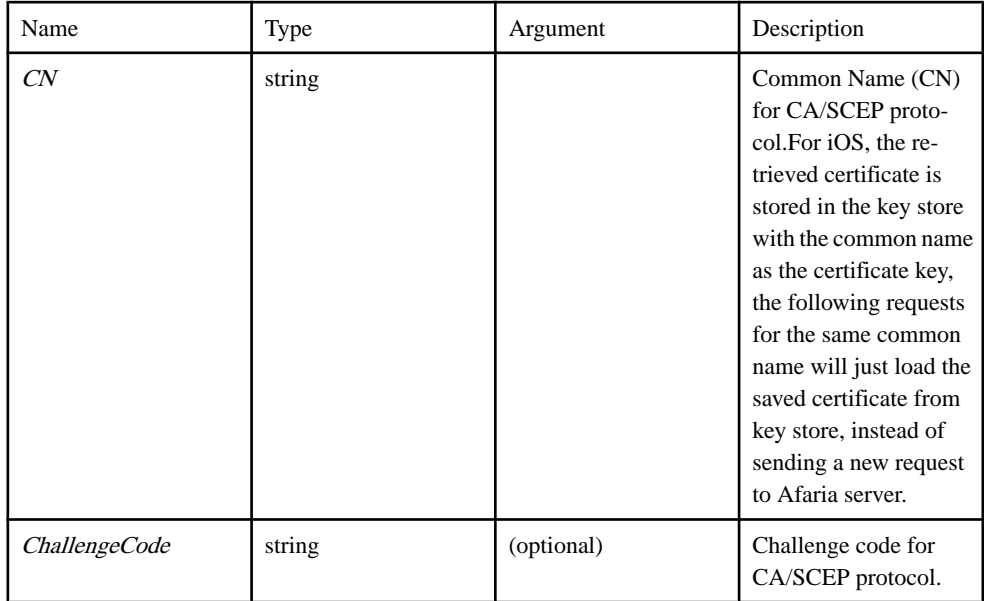
# <span id="page-108-0"></span>Source

[Plugins/HttpsProxy/https-proxy.js, line 137](#page-552-0) on page 543.

# **HttpsConnection.CertificateFromFile class**

Create certificate source description object for certificates from a keystore file.

#### **Not supported on Blackberry platform**

#### **Syntax**

new CertificateFromFile( Path, Password, CertificateKey)

#### **Parameters**

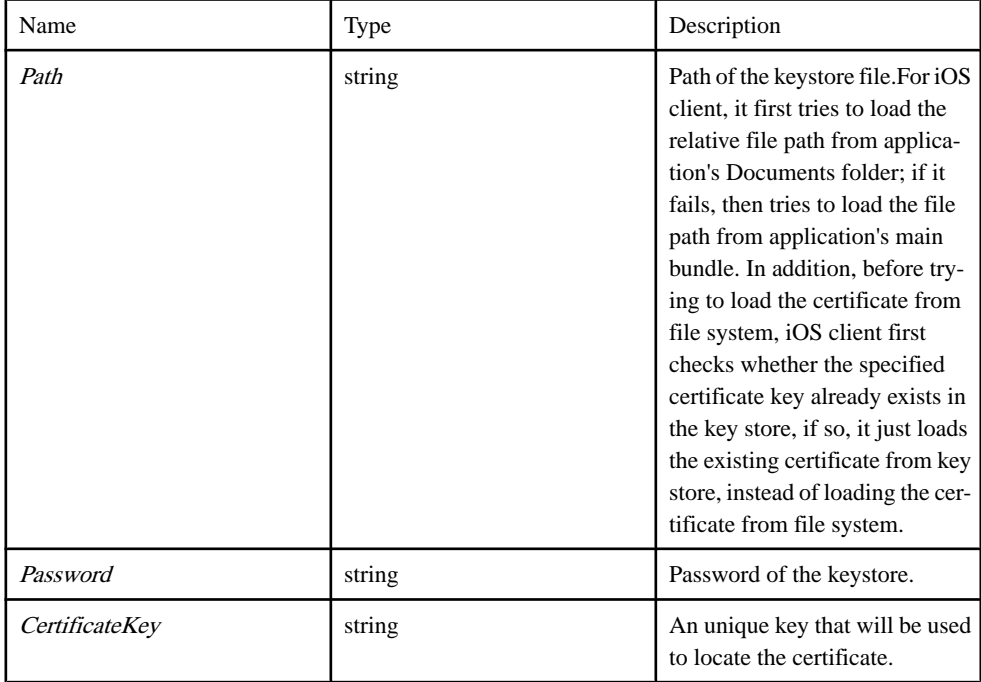

#### Source

[Plugins/HttpsProxy/https-proxy.js, line 119](#page-552-0) on page 543.

# **HttpsConnection.CertificateFromStore class**

Create certificate source description object for certificates from system keystore (Keystore in BB, Keychain in iOS and Android).

The certificateKey is not used on the BB platform. BB will prompt the user to select a certificate if a certificate was not already used for the server connection.

# **Syntax**

new CertificateFromStore( CertificateKey )

#### Parameters

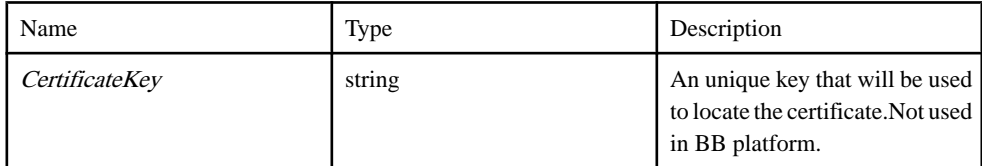

#### Source

[Plugins/HttpsProxy/https-proxy.js, line 152](#page-553-0) on page 544.

# **deleteCertificateFromStore( successCB, [errorCB], certificateKey ) method**

Delete cached certificate from keychain.

iOS client will always try the cached certificate first if it is available before requesting the certificate from afaria server or loading the certificate from file system. In case the cached certificate is no longer valid, use this method to delete it from keychain **Only supported by iOS platform**

### **Syntax**

<static> deleteCertificateFromStore( successCB, [errorCB], certificateKey)

#### **Parameters**

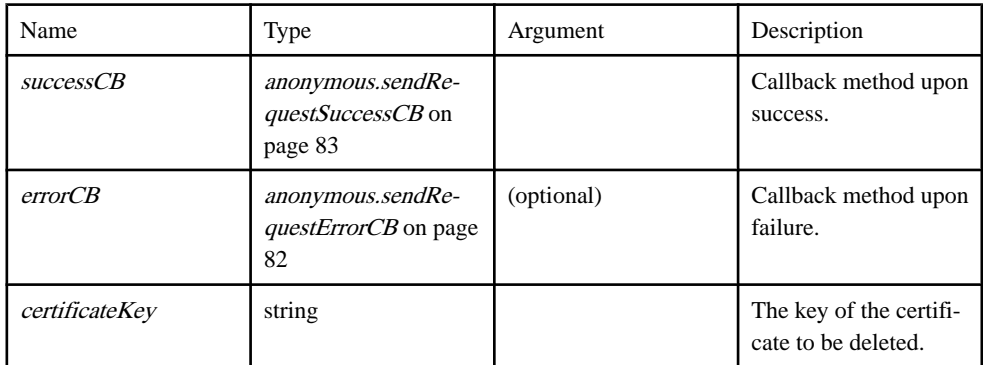

# Source

[Plugins/HttpsProxy/https-proxy.js, line 409](#page-564-0) on page 555.

### **generateODataHttpClient() method**

Generate an OData HttpClient object over https proxy of native platform.

This object will re-direct all odata request to the http proxy because even with HTTP connection, there are are some known issue by default setting since the application in device is cross server accessing the odata service.See: http://datajs.codeplex.com/discussions/396112 for details of the issue. Call this method normally on HTML page load event to replace the default odata HTTP client.

#### Syntax

```
<static> generateODataHttpClient()
```
# Example

```
 // Call datajs api without certificate, users could call just as 
normal by passing 
 // URL as first argument
var length = 0;
 var updateUri = server + "/example.svc/Categories(1)";
 OData.read(server + "/example.svc/Categories",
  function (data, response) {
    alert("length " + data.results.length);
      length = data.results.length;
     if ( length > 0 )
{
          var updateRequest = {
             requestUri: updateUri,
              method: "PUT",
              data: 
{ 
                   Picture: new Date().getTime(),
                   Description: "Update Record",
                   CategoryName: "Updated Category",
                   CategoryID: 1
 }
          };
          OData.request(updateRequest, 
               function (data, response) {
                 alert("Response " + JSON.stringify(response));
              },
              function (err) {
              alert("Error occurred " + err.message);
\{x_i\}_{i=1}^N , where \{x_i\}_{i=1}^N );
      }; 
  },
  function (err) {
     alert("Error occurred " + err.message);
  });
```

```
// However, to specify certificate source in the method call, users
need to pass in 
 // the request object instead of URL,
 // and add the field "certificateSource" to the request object.
var length = 0:
 var updateUri = server + "/example.svc/Categories(1)";
 OData.read({ requestUri: server + "/example.svc/Categories", 
certificateSource : cert},
  function (data, response) {
     alert("length " + data results.length; length = data.results.length;
     if ( length > 0 )
{
          var updateRequest = {
              requestUri: updateUri,
              certificateSource : cert,
              method: "PUT",
              data: 
{ 
                  Picture: new Date().getTime(),
                  Description: "Update Record",
                  CategoryName: "Updated Category",
             CategoryID: 1
\{x_i\}_{i=1}^N , where \{x_i\}_{i=1}^N };
          OData.request(updateRequest, 
              function (data, response) {
                 alert("Response " + JSON.stringify(response));
              },
              function (err) {
                  alert("Error occurred " + err.message);
 }
          );
      }; 
  },
  function (err) {
      alert("Error occurred " + err.message);
 });
```
# Source

[Plugins/HttpsProxy/datajs-https-proxy.js, line 109](#page-545-0) on page 536.

# **get( url, header, successCB, [errorCB], [user], [password], [timeout], [certSource] ) method**

Send a HTTP(S) GET request to a remote server.

# Syntax

 $\leq$ static $>$  get( url, header, successCB, [errorCB], [user], [password], [timeout], [certSource]) {anonymous.abort}

# **Parameters**

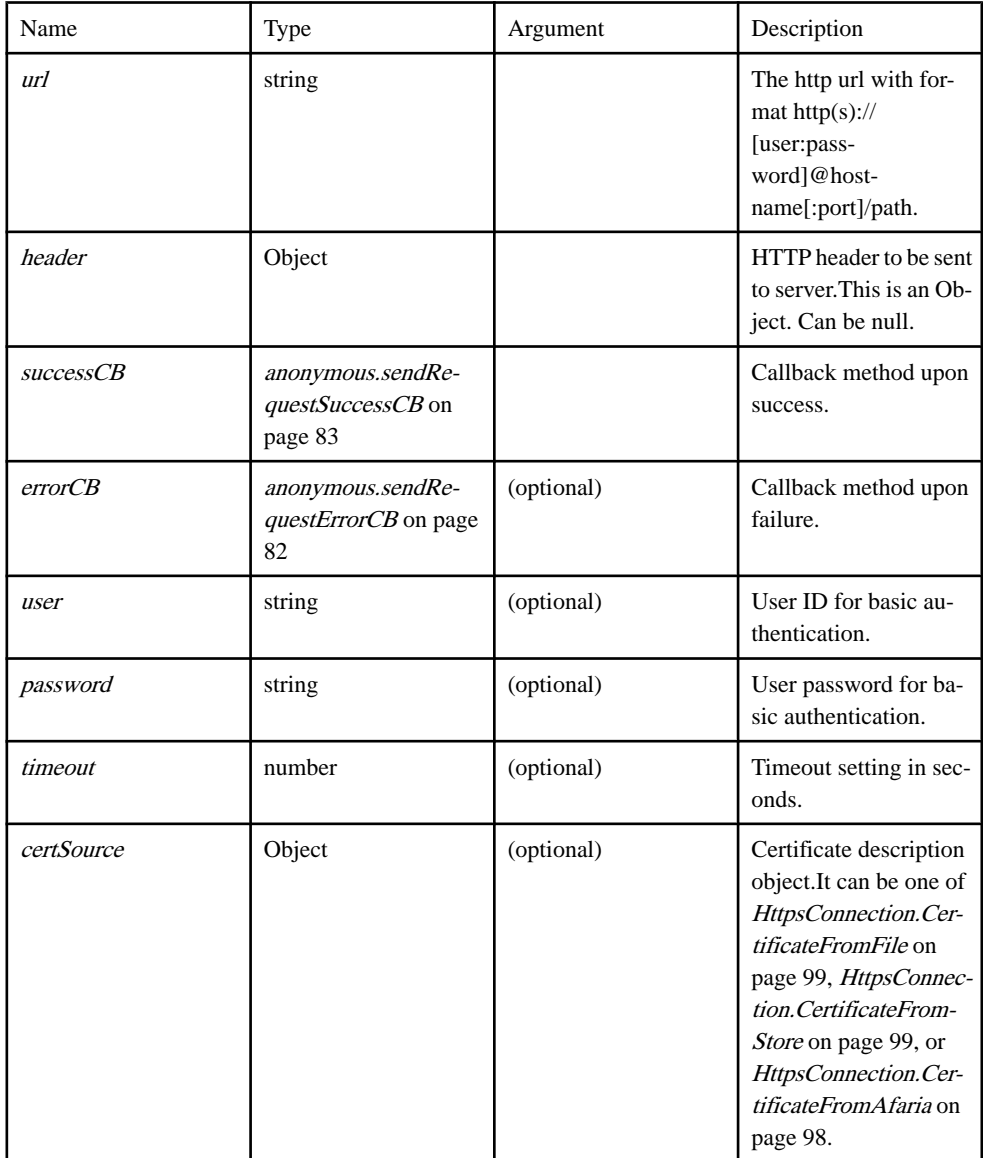

# Returns

A JavaScript function object to cancel the operation.

Type:

[anonymous.abort](#page-81-0) on page 72

#### **Example**

```
// To send a get request to server, call the method
HttpsConnection.get("http://www.google.com", null, function (data) {
            alert("Status: " + JSON.stringify(data.status));
           alert("Headers: " + JSON.stringify(data.headers));
          if (data.responseText){
                 alert("Response: " + 
JSON.stringify(data.responseText));
 }
        }, 
      function (error) {
             alert("Failed: " + JSON.stringify(error));
      }};
// To send a get request to server with headers, call the method
HttpsConnection.get(url, {HeaderName : "Header value"}, successCB, 
errorCB);
// To send a get request to server with basic authentication, call 
the method
HttpsConnection.get(url, headers, successCB, errorCB, "username", 
"password");
// To send a get request to server with mutual authentication, call 
the method
HttpsConnection.get("https://hostname", headers, successCB, errorCB,
null, null, 0, 
    new CertificateFromFile("/mnt/sdcard/my.p12", "password", 
"mykey"));
```
#### Source

[Plugins/HttpsProxy/https-proxy.js, line 395](#page-563-0) on page 554.

# **sendRequest( method, url, header, requestBody, successCB, errorCB, [user], [password], [timeout], [certSource] ) method**

Send a HTTP(S) request to a remote server.

#### **Syntax**

<static> sendRequest( method, url, header, requestBody, successCB, errorCB, [user], [*password*], [*timeout*], [*certSource*] ) {anonymous.abort}

#### **Parameters**

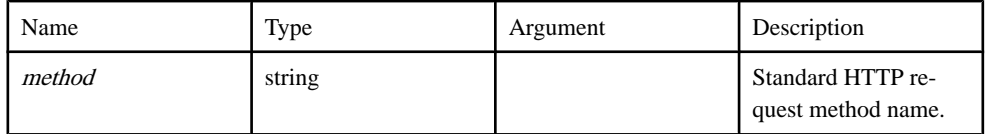

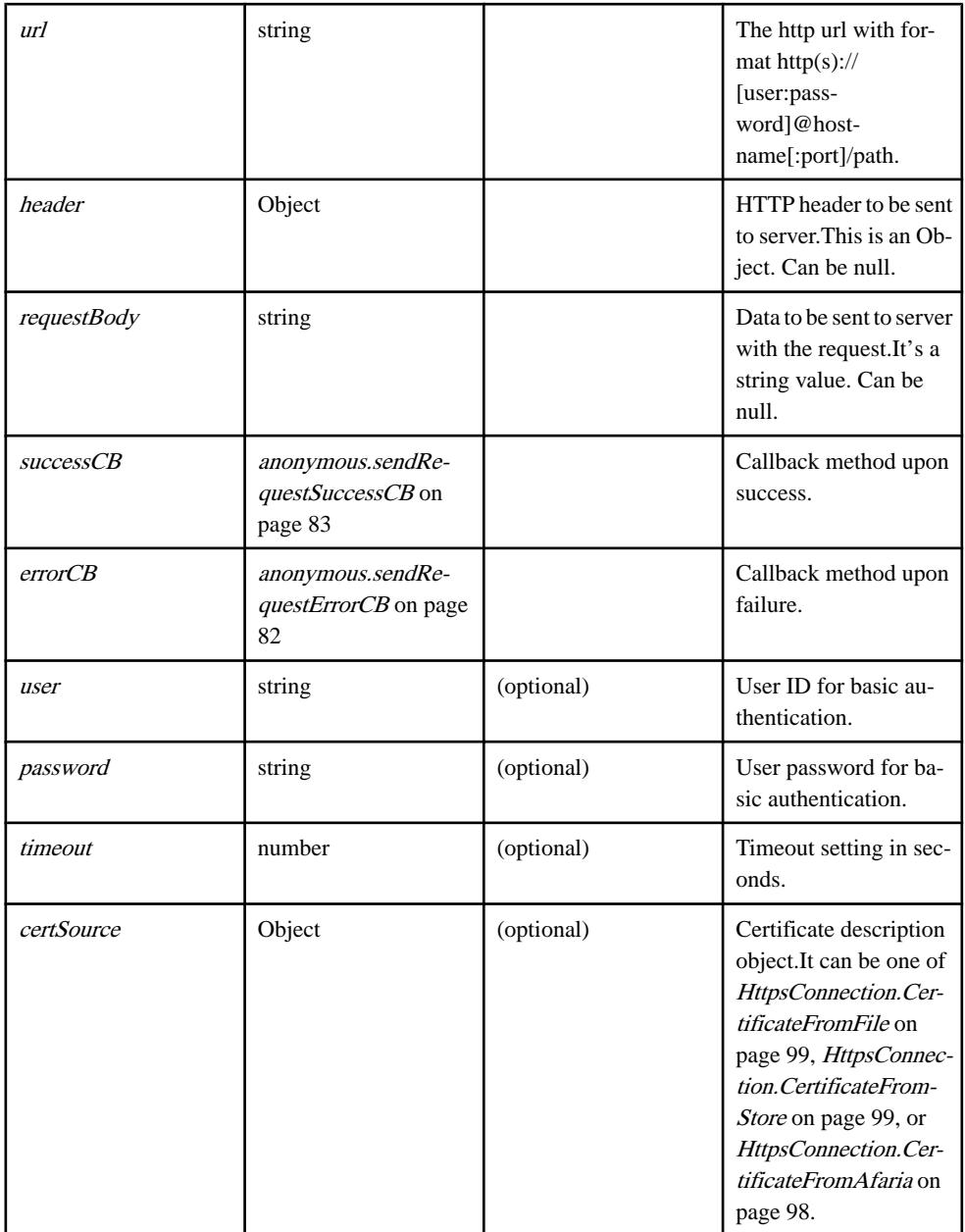

# Returns

A JavaScript function object to cancel the operation.

Type:

#### [anonymous.abort](#page-81-0) on page 72

#### **Example**

```
// To send a post request to server, call the method
HttpsConnection.sendRequest("POST", "http://www.google.com", null, 
"THIS IS THE BODY", function (data) {
 alert("Status: " + JSON.stringify(data.status));
 alert("Headers: " + JSON.stringify(data.headers));
       alert("Response: " + JSON.stringify(data.response));
        }, function (data) {
       alert("Failed: " + JSON.stringify(data)); } };
// To send a post request to server with headers, call the method
HttpsConnection.sendRequest("POST", url, {HeaderName : "Header 
value"}, "THIS IS THE BODY", successCB, errorCB);
// To send a post request to server with basic authentication, call 
the method
HttpsConnection.sendRequest("POST", url, headers, "THIS IS THE 
BODY", successCB, errorCB, "username", "password");
// To send a post request to server with mutual authentication, call
the method
HttpsConnection.sendRequest("POST", "https://hostname", headers, 
"THIS IS THE BODY", successCB, errorCB, null, 
    null, 0, new CertificateFromFile("/mnt/sdcard/my.keystore", 
"password", "mykey"));
```
#### Source

[Plugins/HttpsProxy/https-proxy.js, line 289](#page-559-0) on page 550.

# **hwc namespace**

The namespace for the Hybrid Web Container javascript

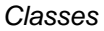

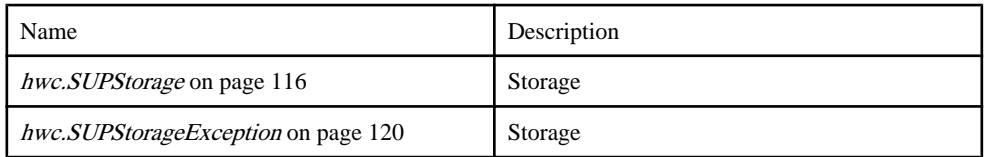

#### **Namespaces**

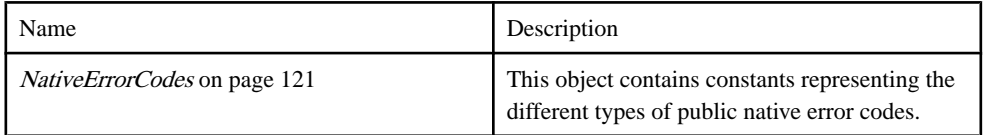

#### Members

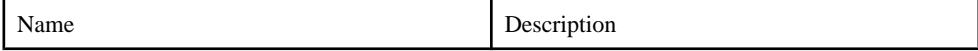

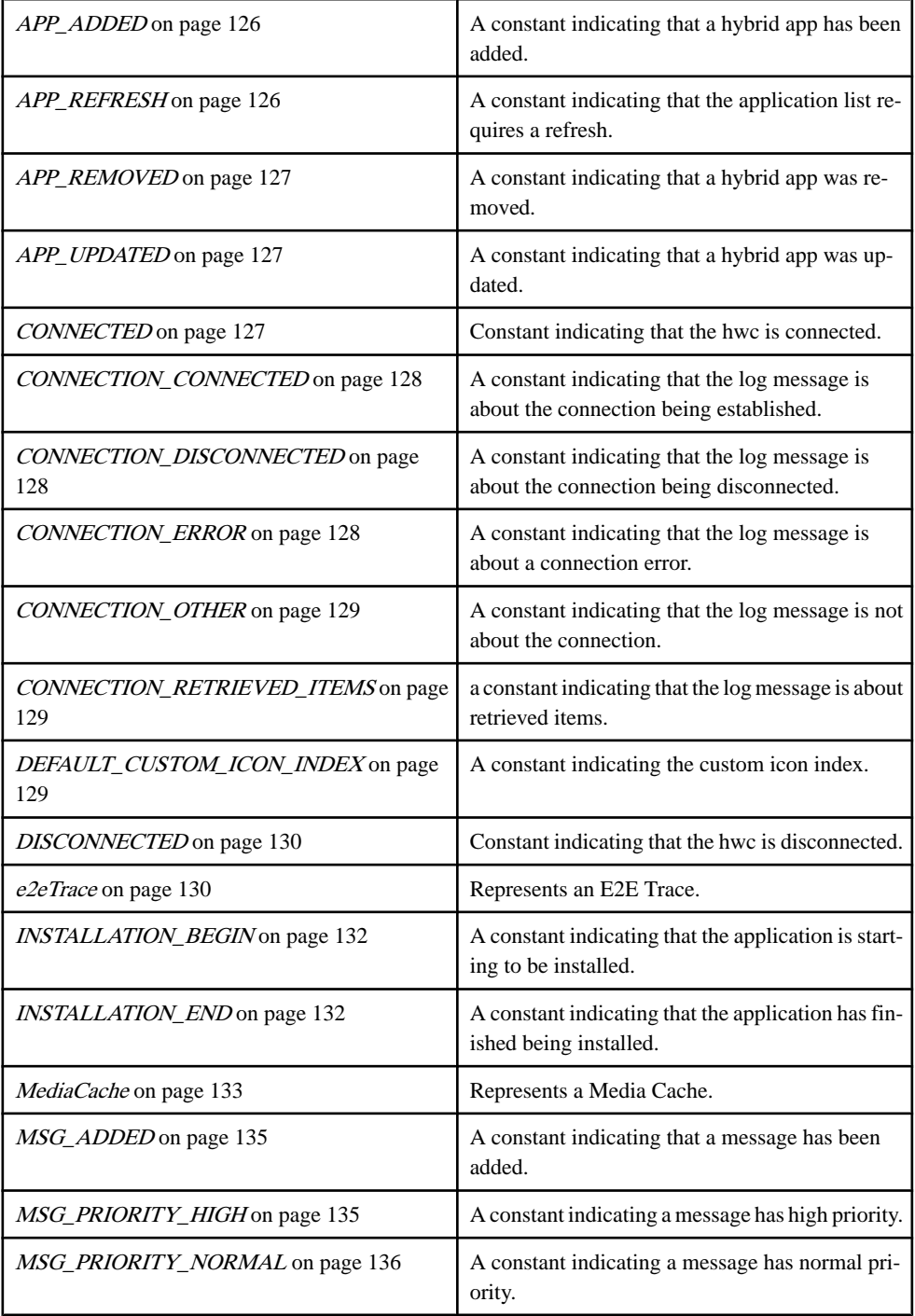

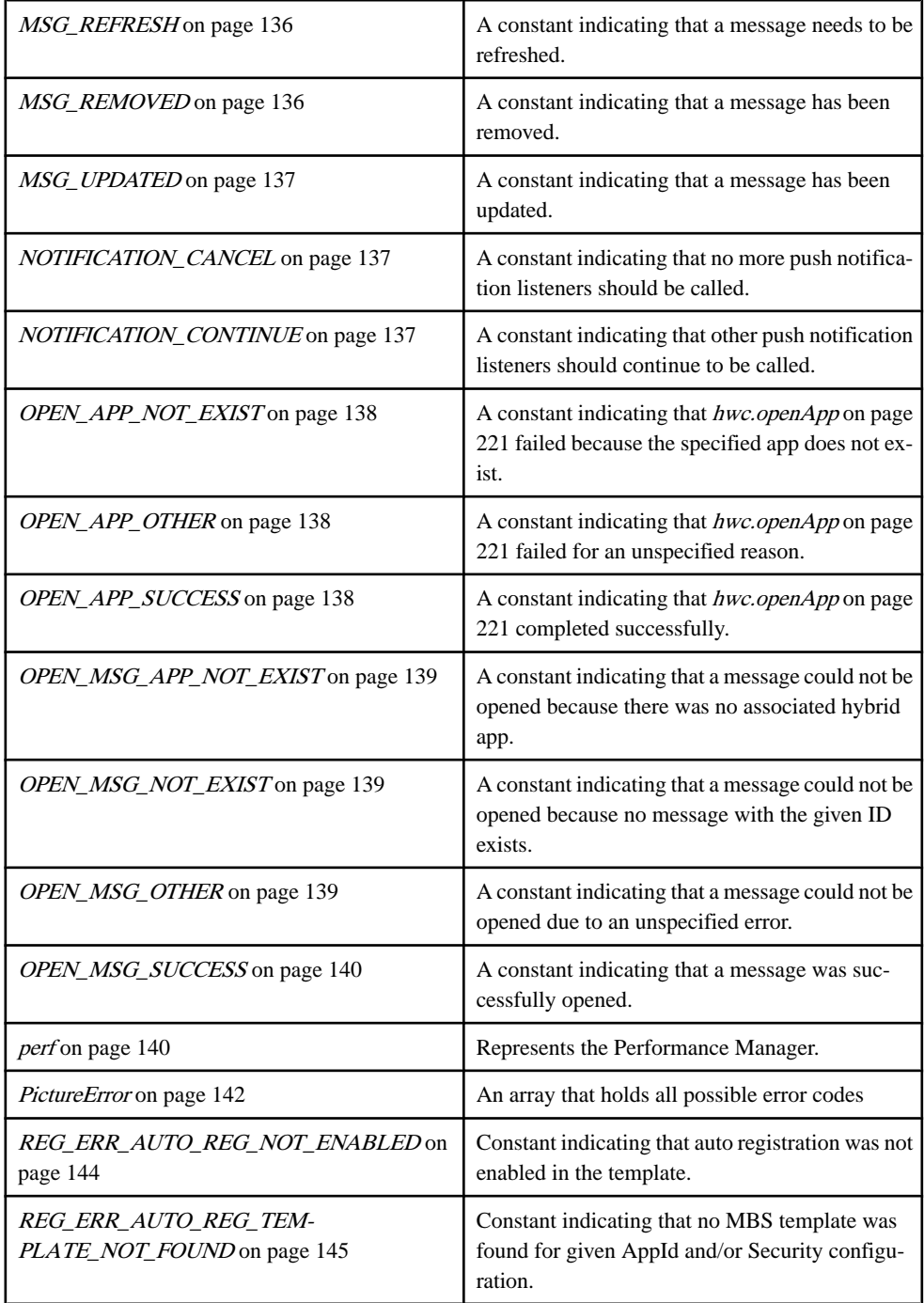

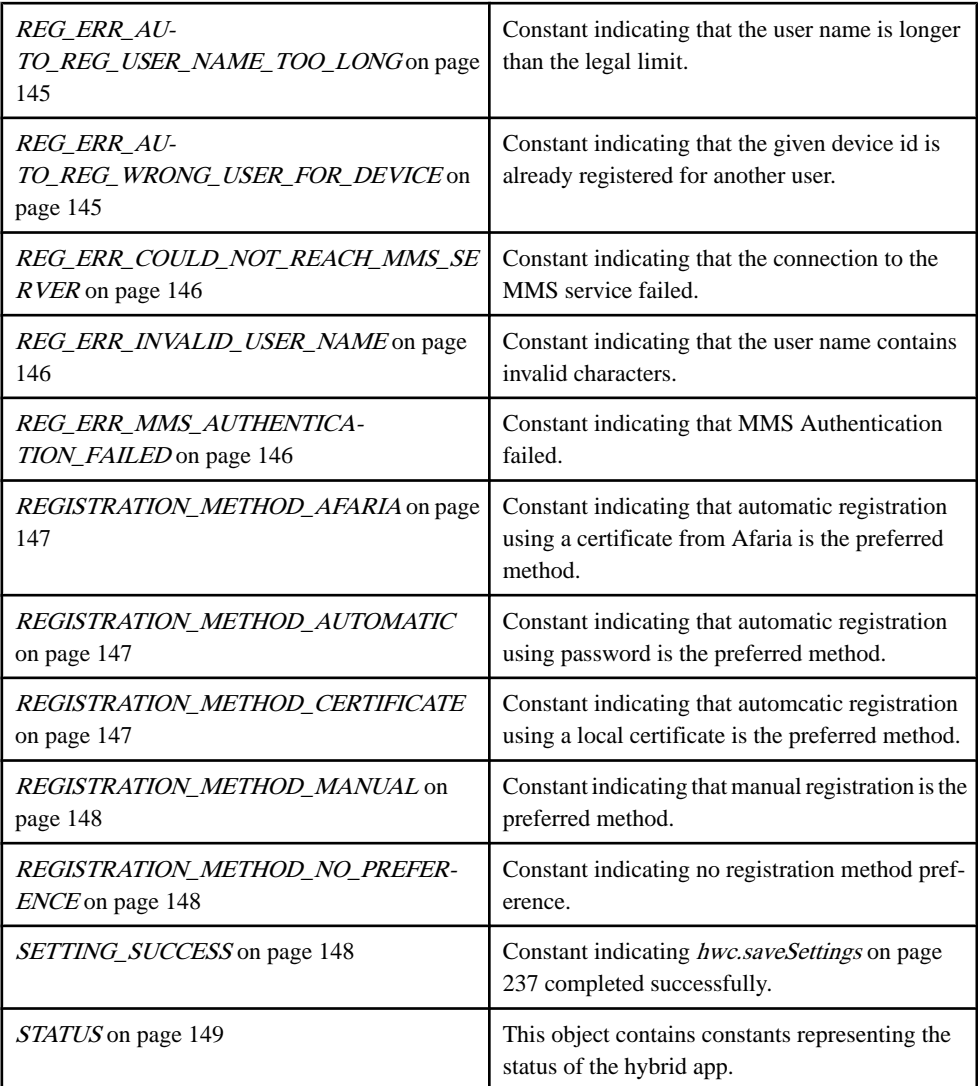

# Methods

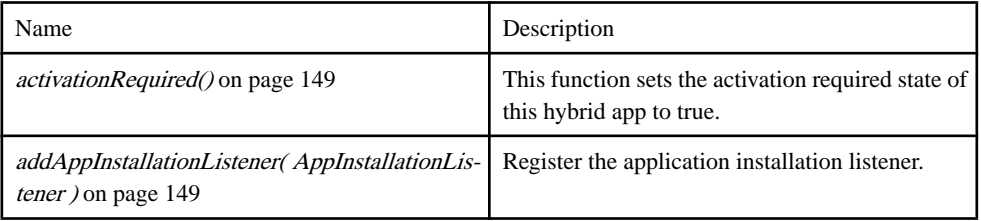

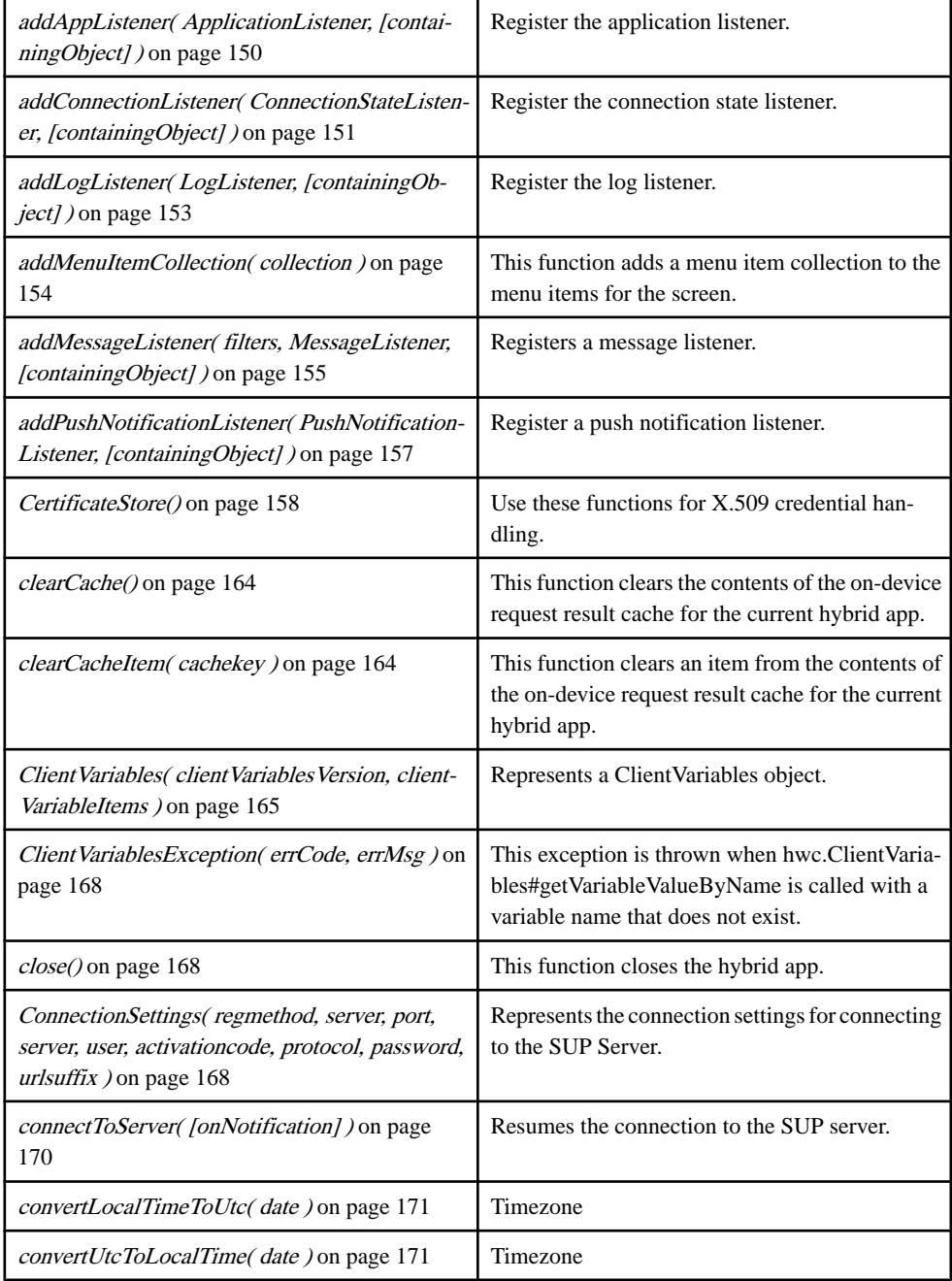

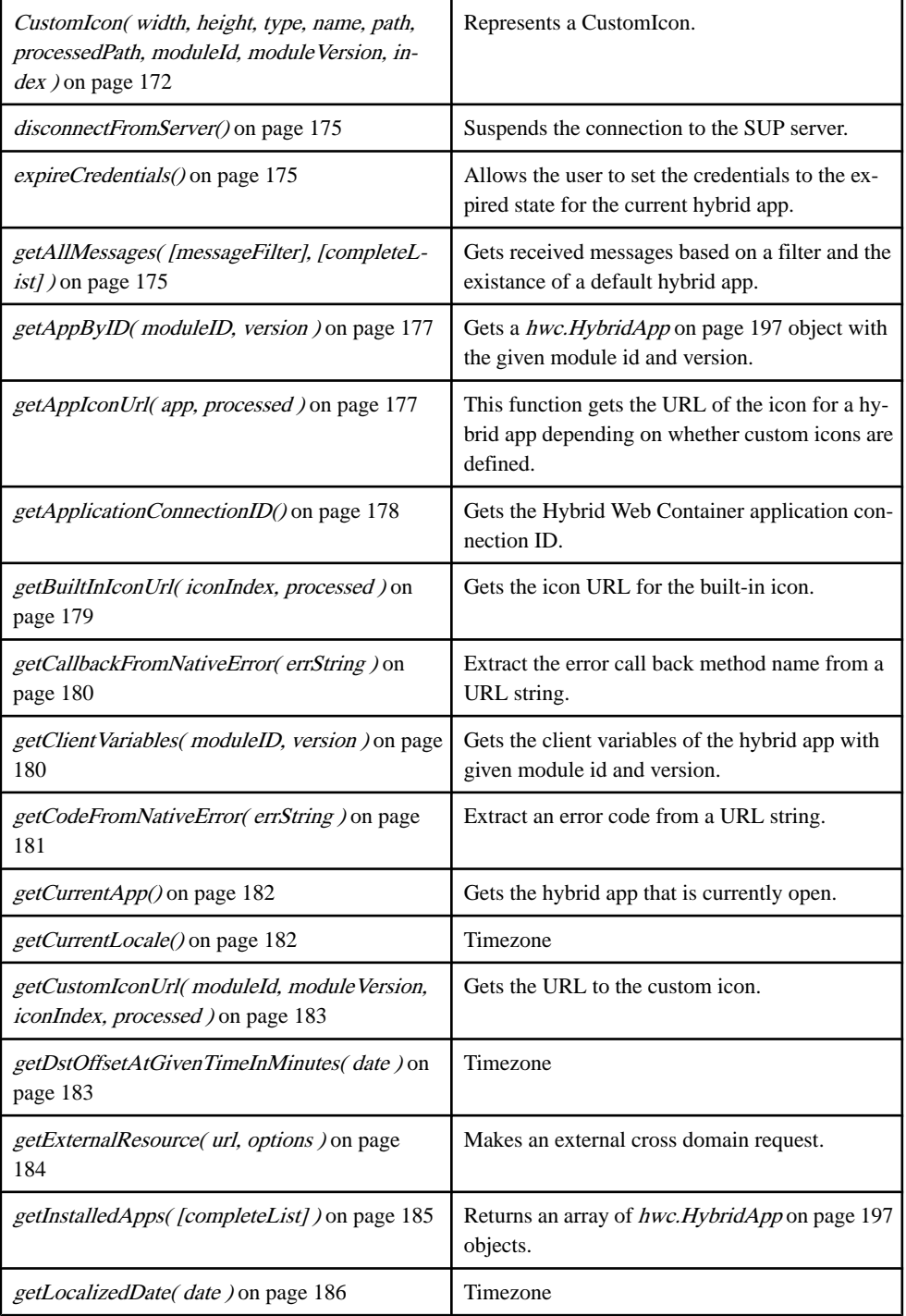

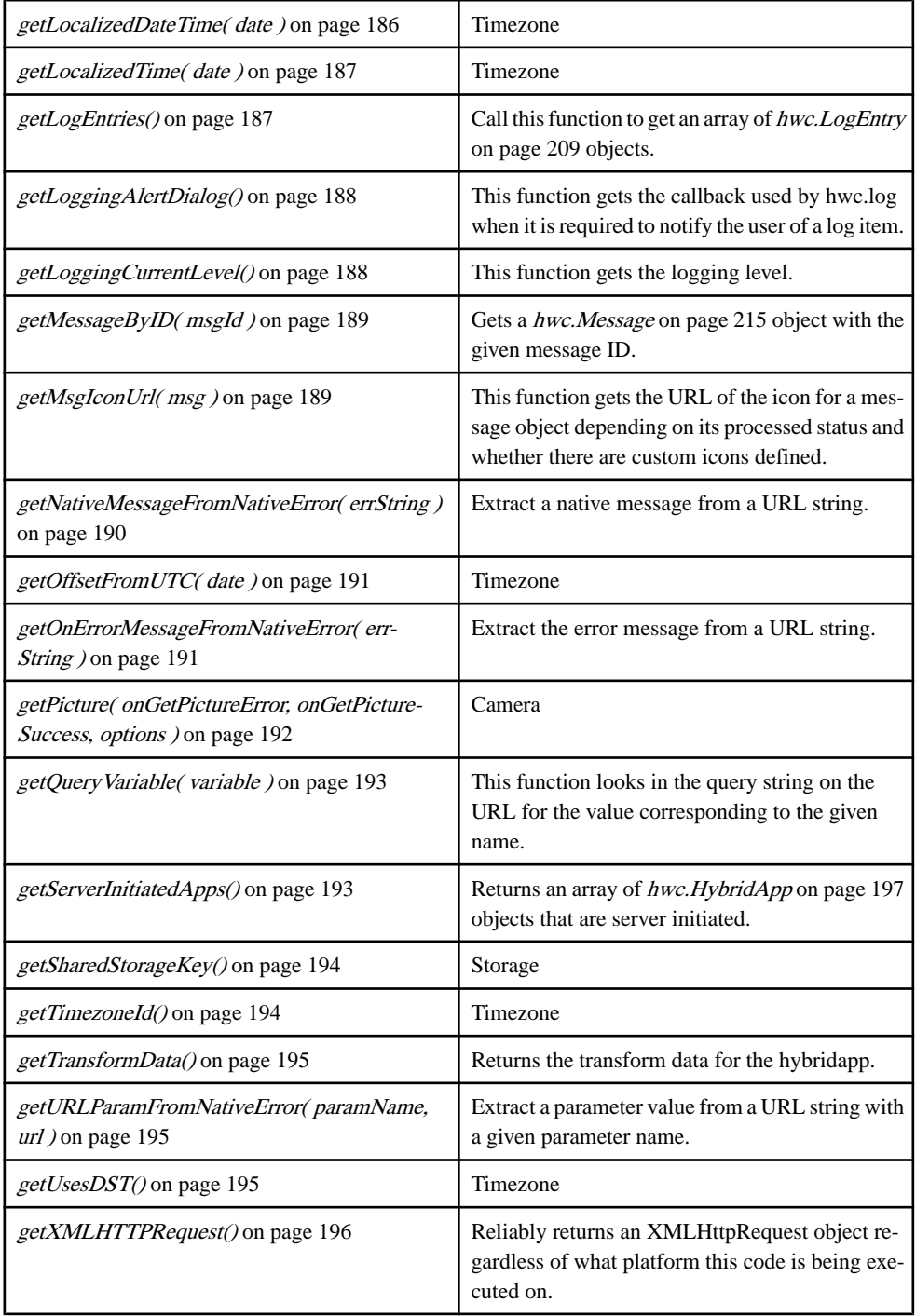

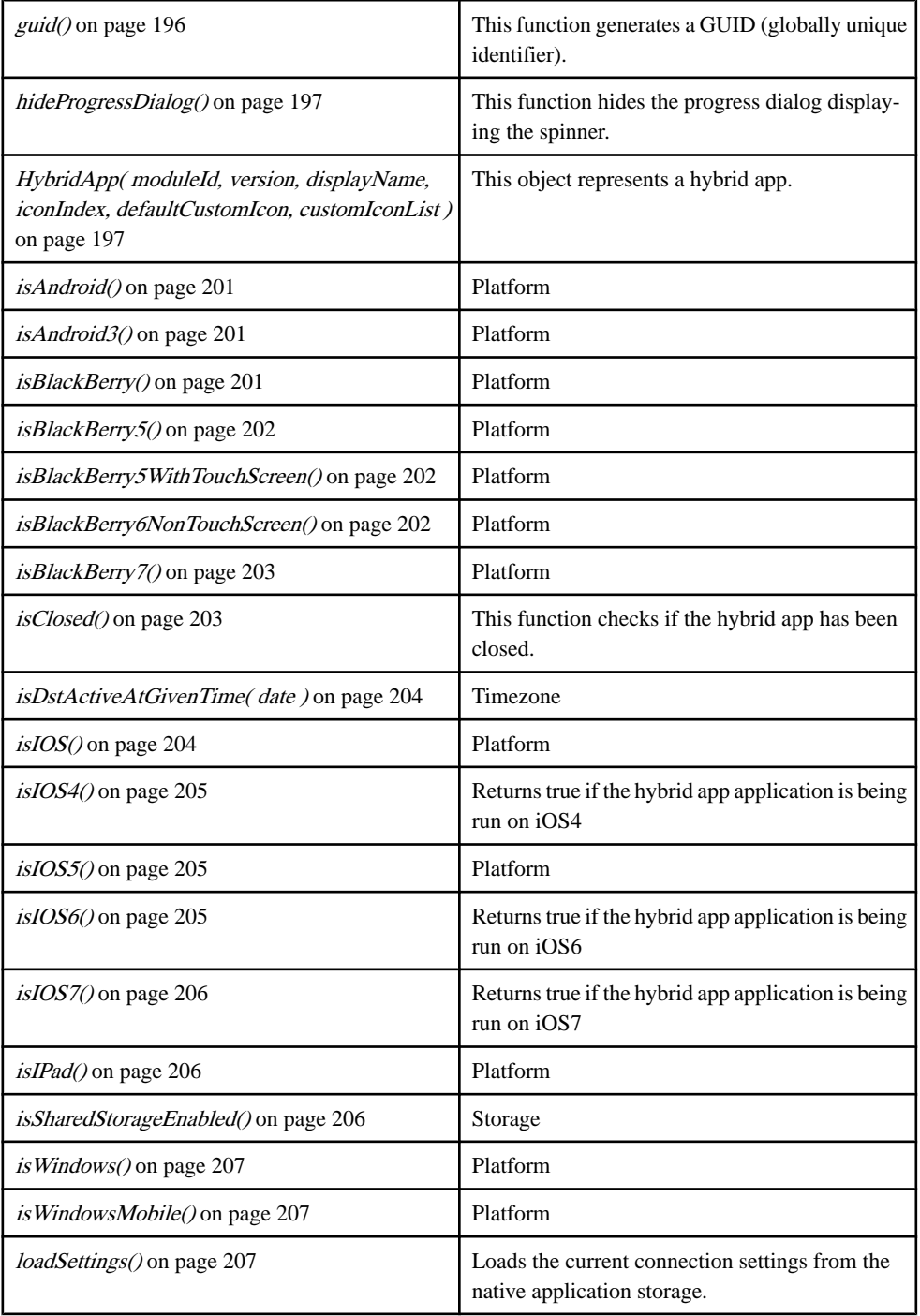

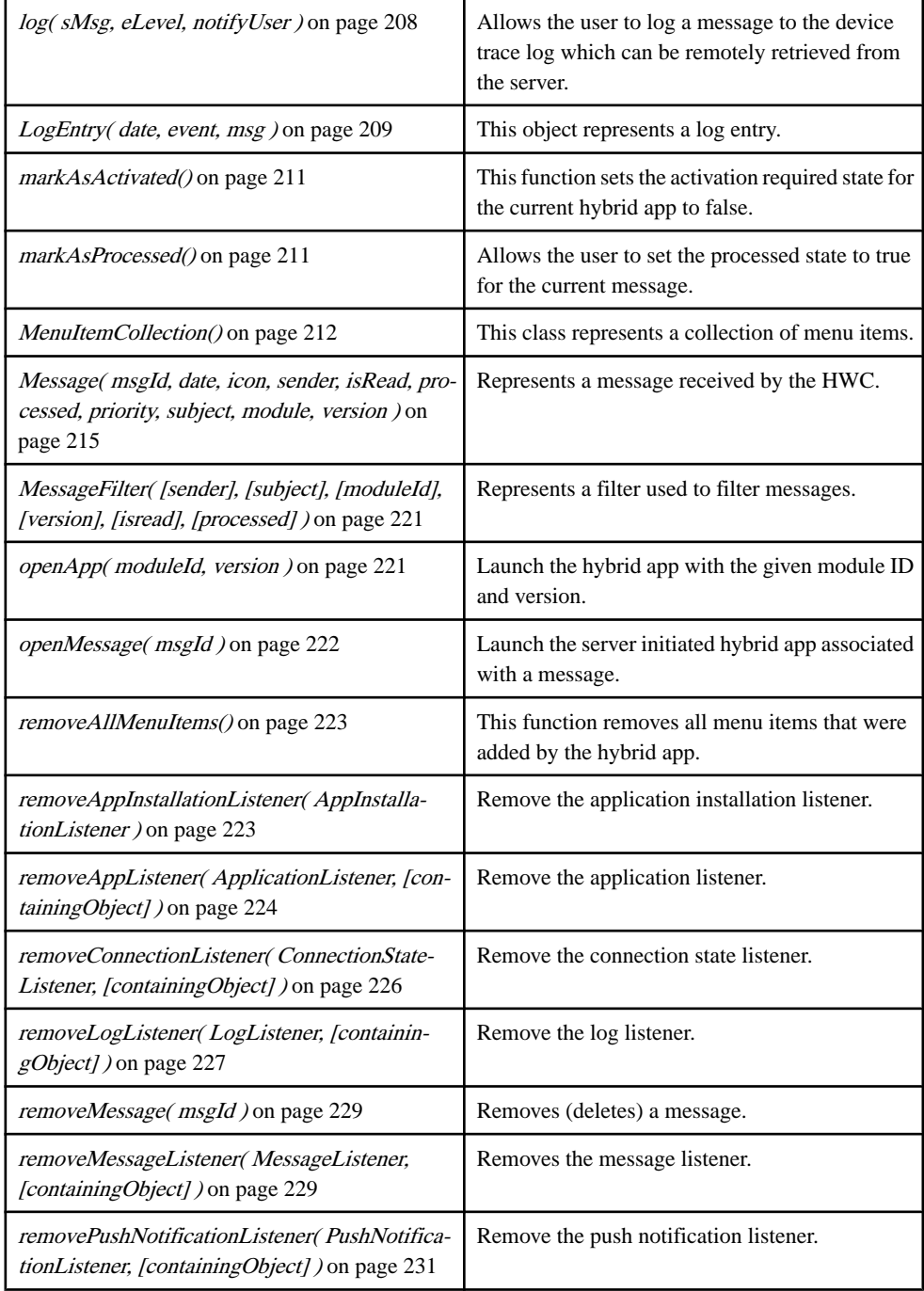

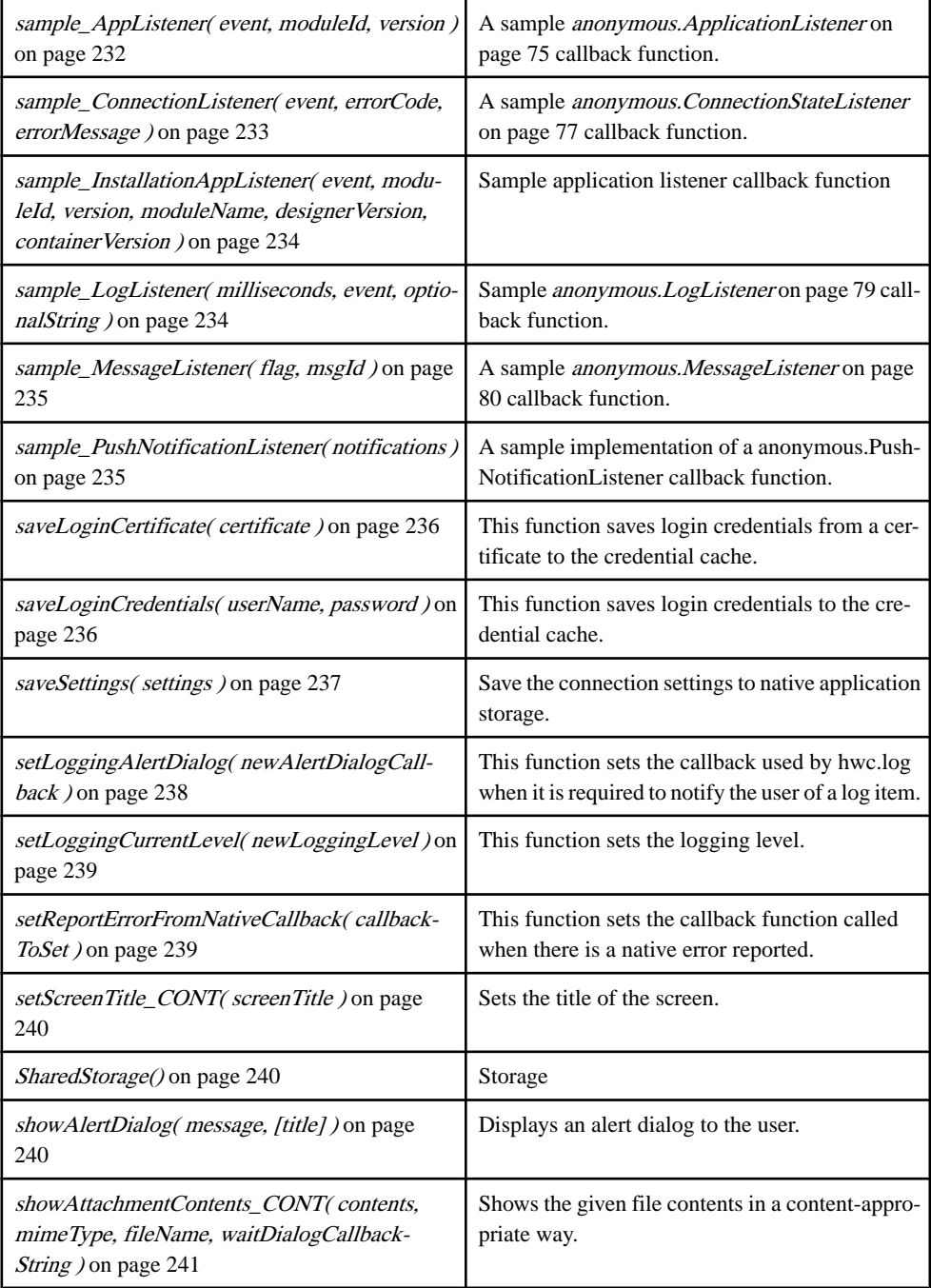

<span id="page-125-0"></span>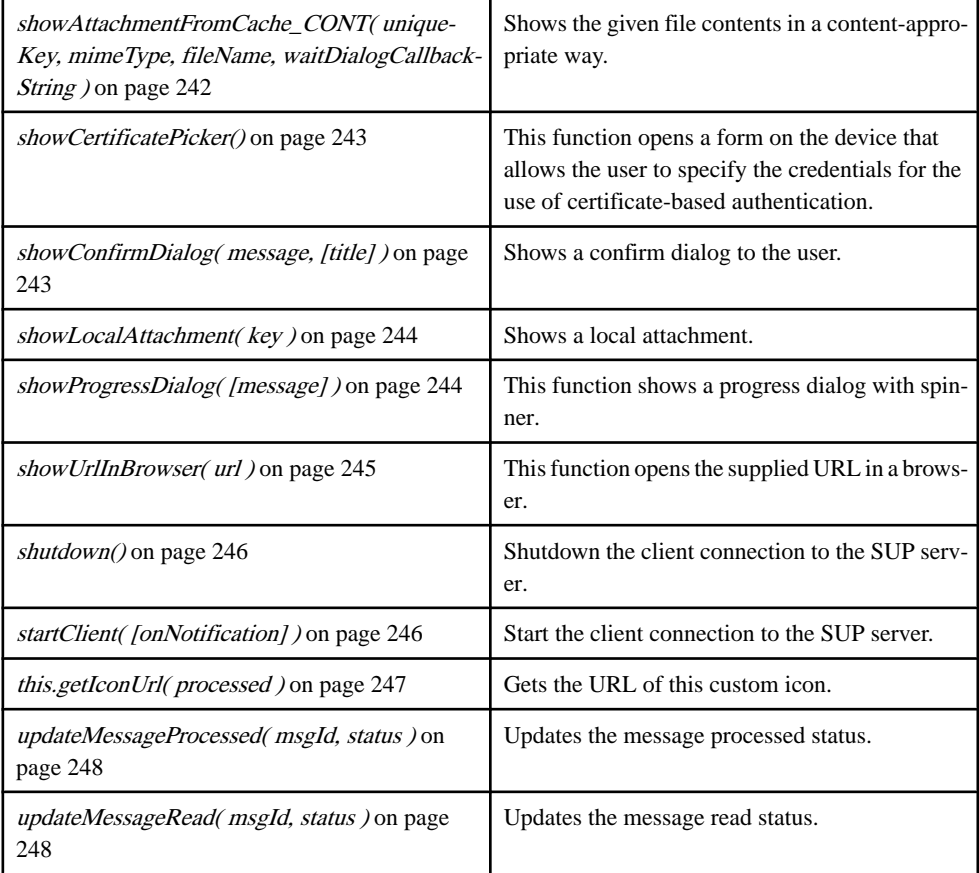

# Source

[Callbacks.js, line 15](#page-263-0) on page 254.

# **hwc.SUPStorage class**

Storage

### **Syntax**

new SUPStorage( store )

# **Parameters**

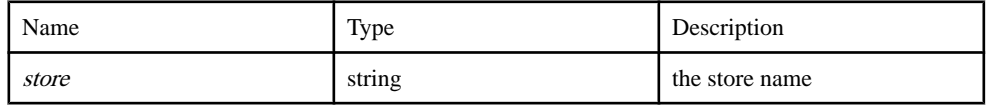

# Example

var store1 = new hwc.SUPStorage("one");

# **Members**

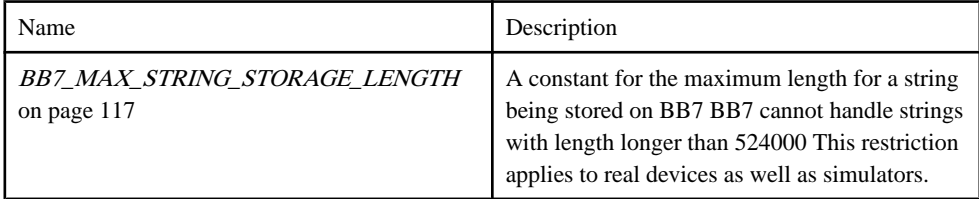

# **Methods**

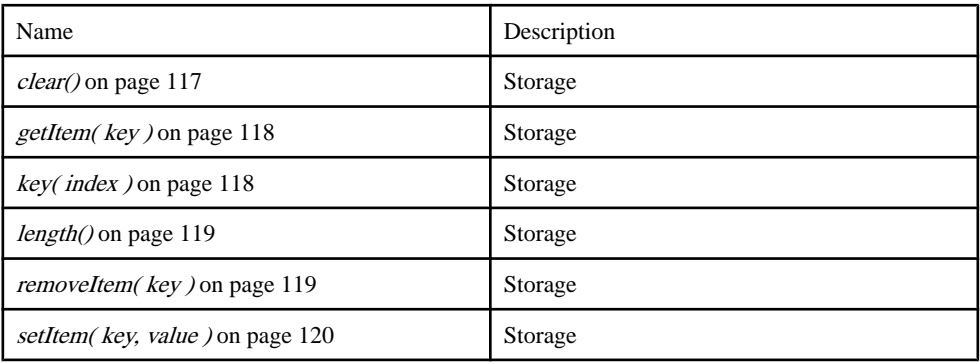

# Source

[SUPStorage.js, line 40](#page-570-0) on page 561.

# BB7\_MAX\_STRING\_STORAGE\_LENGTH member

A constant for the maximum length for a string being stored on BB7 BB7 cannot handle strings with length longer than 524000 This restriction applies to real devices as well as simulators.

# **Syntax**

<static> BB7\_MAX\_STRING\_STORAGE\_LENGTH

# Source [SUPStorage.js, line 218](#page-576-0) on page 567.

clear() method Storage

# <span id="page-127-0"></span>**Syntax**

clear()

# Source

[SUPStorage.js, line 302](#page-579-0) on page 570.

# getItem( key ) method

Storage

# **Syntax**

 $q$ etItem( $key$ ) {string}

# **Parameters**

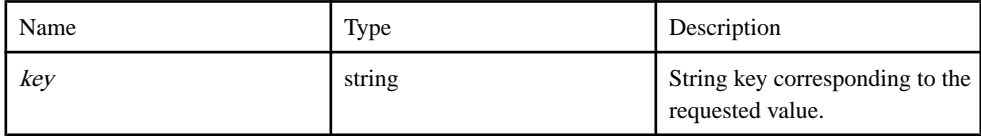

# **Returns**

A String value corresponding to the key, or null if either the key is not known, or if the key exists but its value was set to null.

Type:

string

# **Example**

```
// Create the SUP Storage
var store = new hwc.SUPStorage ("one");
store.setItem ("foo", "bar"); // add an item.
result = store.getItem ("foo"); // will returns "bar".
result = store.getItem ("foo1"); // foo1 does not exists; will return
null.
```
# **Source**

[SUPStorage.js, line 170](#page-574-0) on page 565.

```
key( index ) method
Storage
```
**Syntax**  $key(index)$  {string}

#### <span id="page-128-0"></span>Parameters

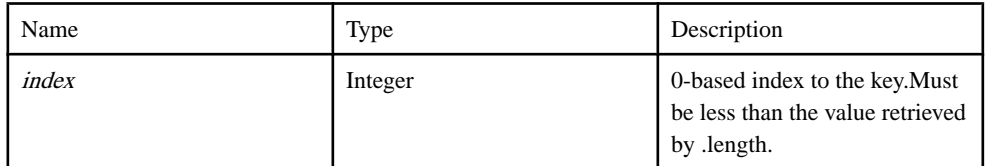

## Returns

The key, or null if the index is invalid.

Type:

string

# Example

```
// Create the SUP Storage
var store = new hwc. SUPStorage ("one");
store.setItem ("foo", "bar"); // add an item.
var result = store.key (0); // will returns "foo".
```
# Source

[SUPStorage.js, line 97](#page-572-0) on page 563.

# length() method

Storage

# **Syntax**

length()

# Example

```
// Create the SUP Storage
var store = new hwc. SUPStorage ("one");
store.setItem ("foo", "bar"); // add an item.
store.setItem ("foo1", "bar"); // add an item.
store.setItem ("foo2", "bar"); // add an item.
var result = store.length; // result = 3
```
# Source

[SUPStorage.js, line 59](#page-571-0) on page 562.

removeItem( key ) method Storage

#### <span id="page-129-0"></span>**Syntax**

removeItem( key)

#### **Parameters**

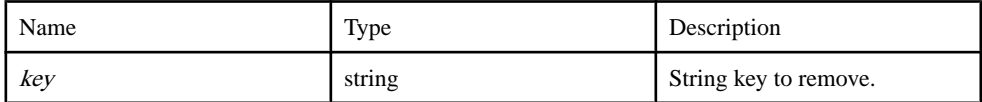

#### Example

```
// Create the SUP Storage
var store = new hwc. SUPStorage ("one");
store.setItem ("foo", "bar"); // add an item.
store.removeItem ("foo");
result = store.getItem ("food"); // will be null.
```
### Source

[SUPStorage.js, line 276](#page-578-0) on page 569.

setItem( key, value) method Storage

#### **Syntax**

setItem( key, value)

#### **Parameters**

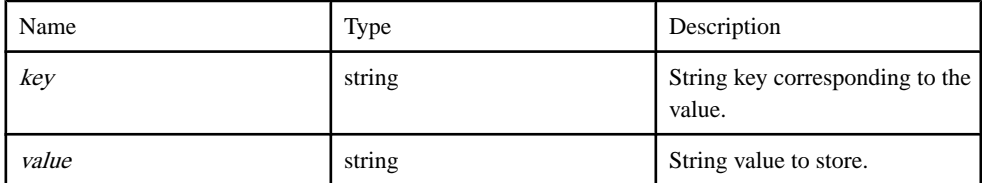

#### Example

```
// Create the SUP Storage
var store = new hwc.SUPStorage ("one");
store.setItem ("foo", "bar"); // add an item.
```
#### Source

[SUPStorage.js, line 233](#page-577-0) on page 568.

#### **hwc.SUPStorageException class**

Storage

# <span id="page-130-0"></span>**Syntax**

new SUPStorageException(code, message)

#### Parameters

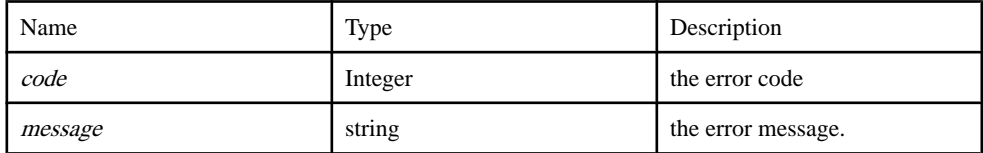

#### Source

[SUPStorage.js, line 330](#page-580-0) on page 571.

# **NativeErrorCodes namespace**

This object contains constants representing the different types of public native error codes.

Error codeslarger than 500 are reserved forserver communication errors which may occur as the result of online requests and/or attachment downloads

#### **Members**

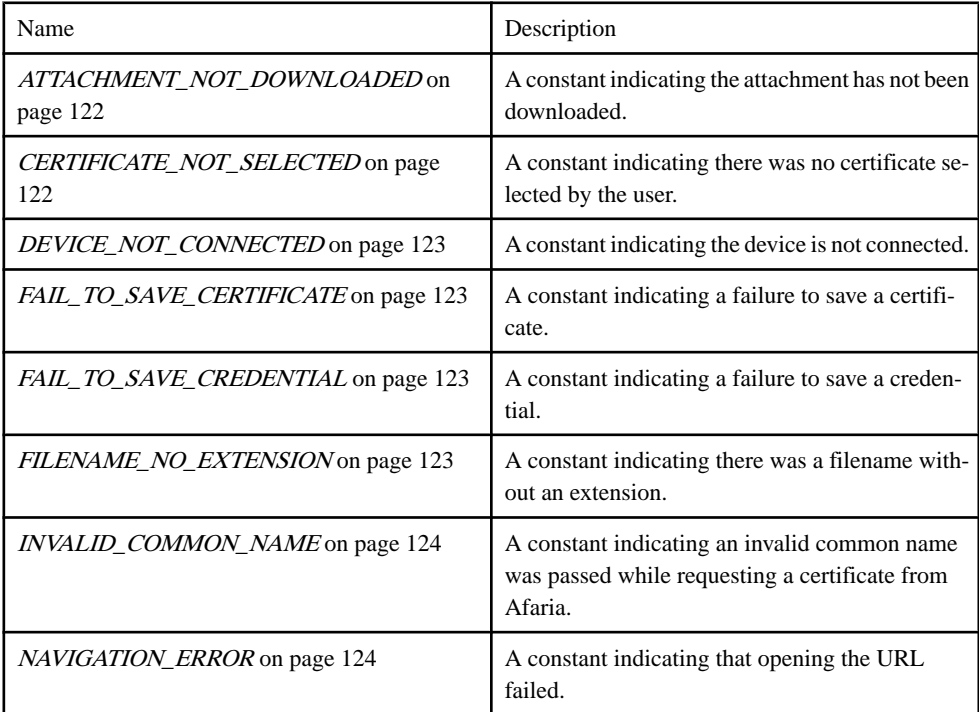

<span id="page-131-0"></span>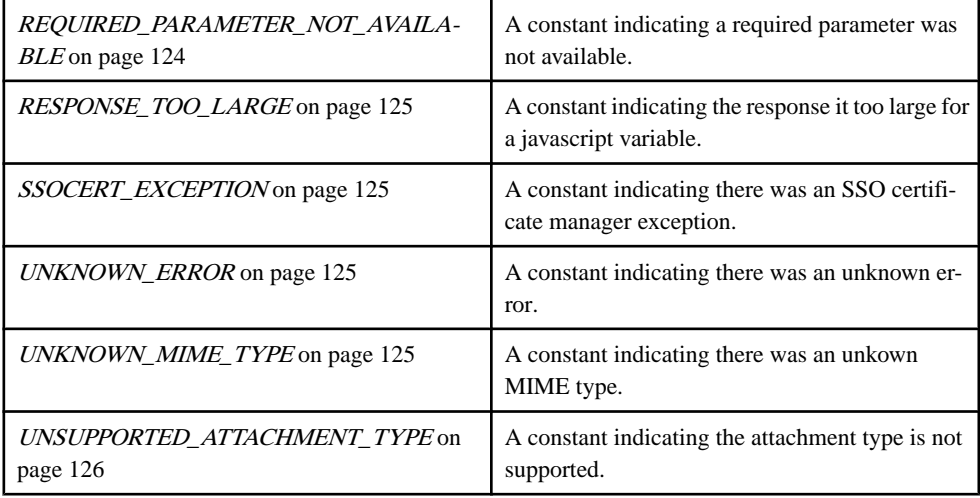

#### Source

[hwc-comms.js, line 320](#page-453-0) on page 444.

#### ATTACHMENT\_NOT\_DOWNLOADED member

A constant indicating the attachment has not been downloaded.

#### **Syntax**

<static> ATTACHMENT\_NOT\_DOWNLOADED : number

# Type

number

Source [hwc-comms.js, line 338](#page-453-0) on page 444.

# CERTIFICATE\_NOT\_SELECTED member

A constant indicating there was no certificate selected by the user.

## **Syntax** <static> CERTIFICATE\_NOT\_SELECTED : number

Type number

Source [hwc-comms.js, line 370](#page-454-0) on page 445.

# <span id="page-132-0"></span>DEVICE\_NOT\_CONNECTED member

A constant indicating the device is not connected.

# **Syntax**

<static> DEVICE\_NOT\_CONNECTED : number

#### Type number

# **Source**

[hwc-comms.js, line 410](#page-456-0) on page 447.

#### FAIL\_TO\_SAVE\_CERTIFICATE member A constant indicating a failure to save a certificate.

# **Syntax** <static> FAIL\_TO\_SAVE\_CERTIFICATE : number

# Type

number

# Source

[hwc-comms.js, line 402](#page-455-0) on page 446.

# FAIL\_TO\_SAVE\_CREDENTIAL member

A constant indicating a failure to save a credential.

# **Syntax**

<static> FAIL\_TO\_SAVE\_CREDENTIAL : number

## Type number

Source [hwc-comms.js, line 394](#page-455-0) on page 446.

# FILENAME\_NO\_EXTENSION member

A constant indicating there was a filename without an extension.

# **Syntax**

<static> FILENAME\_NO\_EXTENSION : number

<span id="page-133-0"></span>**Type** number

Source

[hwc-comms.js, line 354](#page-454-0) on page 445.

# INVALID\_COMMON\_NAME member

A constantindicating an invalid common name was passed while requesting a certificate from Afaria.

**Syntax** 

<static> INVALID\_COMMON\_NAME : number

Type number

Source [hwc-comms.js, line 434](#page-456-0) on page 447.

NAVIGATION\_ERROR member

A constant indicating that opening the URL failed.

**Syntax** <static> NAVIGATION\_ERROR : number

Type number

Source [hwc-comms.js, line 426](#page-456-0) on page 447.

REQUIRED\_PARAMETER\_NOT\_AVAILABLE member A constant indicating a required parameter was not available.

**Syntax** <static> REQUIRED\_PARAMETER\_NOT\_AVAILABLE : number

Type number

# <span id="page-134-0"></span>Source

[hwc-comms.js, line 362](#page-454-0) on page 445.

# RESPONSE\_TOO\_LARGE member

A constant indicating the response it too large for a javascript variable.

# **Syntax**

<static> RESPONSE\_TOO\_LARGE : number

# Type

number

Source [hwc-comms.js, line 418](#page-456-0) on page 447.

# SSOCERT\_EXCEPTION member

A constant indicating there was an SSO certificate manager exception.

# **Syntax**

<static> SSOCERT\_EXCEPTION : number

#### Type number

Source [hwc-comms.js, line 386](#page-455-0) on page 446.

UNKNOWN\_ERROR member A constant indicating there was an unknown error.

**Syntax** <static, constant> UNKNOWN\_ERROR : number

Source [hwc-comms.js, line 330](#page-453-0) on page 444.

UNKNOWN\_MIME\_TYPE member A constant indicating there was an unkown MIME type.

**Syntax** <static> UNKNOWN\_MIME\_TYPE : number

#### <span id="page-135-0"></span>**Type** number

Source [hwc-comms.js, line 346](#page-453-0) on page 444.

UNSUPPORTED\_ATTACHMENT\_TYPE member A constant indicating the attachment type is not supported.

**Syntax** <static> UNSUPPORTED\_ATTACHMENT\_TYPE : number

Type number

Source [hwc-comms.js, line 378](#page-454-0) on page 445.

# **APP\_ADDED member**

A constant indicating that a hybrid app has been added.

Used in anonymous.[ApplicationListener](#page-84-0) on page 75 callback functions as a possible value for event.

# **Syntax**

<static> APP\_ADDED : number

Type number

Source [hwc-api.js, line 1640](#page-364-0) on page 355.

# **APP\_REFRESH member**

A constant indicating that the application list requires a refresh.

Used in anonymous.[ApplicationListener](#page-84-0) on page 75 callback functions as a possible value for event.

**Syntax** <static> APP\_REFRESH : number

# <span id="page-136-0"></span>**Type**

number

# Source

[hwc-api.js, line 1634](#page-363-0) on page 354.

# **APP\_REMOVED member**

A constant indicating that a hybrid app was removed.

Used in *anonymous.[ApplicationListener](#page-84-0)* on page 75 callback functions as a possible value for event.

**Syntax** <static> APP\_REMOVED : number

Type number

Source [hwc-api.js, line 1652](#page-364-0) on page 355.

# **APP\_UPDATED member**

A constant indicating that a hybrid app was updated.

Used in anonymous.[ApplicationListener](#page-84-0) on page 75 callback functions as a possible value for event.

# **Syntax**

<static> APP\_UPDATED : number

Type number

Source [hwc-api.js, line 1646](#page-364-0) on page 355.

# **CONNECTED member**

Constant indicating that the hwc is connected.

Used in anonymous.[ConnectionStateListener](#page-86-0) on page 77 callback functions.

**Syntax** <static> CONNECTED : number

<span id="page-137-0"></span>**Type** number

Source [hwc-api.js, line 503](#page-322-0) on page 313.

# **CONNECTION\_CONNECTED member**

A constant indicating that the log message is about the connection being established.

Used in anonymous.[LogListener](#page-88-0) on page 79 callback functions.

**Syntax** <static> CONNECTION\_CONNECTED : number

Type number

**Source** [hwc-api.js, line 873](#page-335-0) on page 326.

# **CONNECTION\_DISCONNECTED member**

A constant indicating that the log message is about the connection being disconnected.

Used in anonymous.[LogListener](#page-88-0) on page 79 callback functions.

# **Syntax**

<static> CONNECTION\_DISCONNECTED : number

Type number

Source [hwc-api.js, line 878](#page-335-0) on page 326.

# **CONNECTION\_ERROR member**

A constant indicating that the log message is about a connection error.

Used in anonymous.[LogListener](#page-88-0) on page 79 callback functions.

**Syntax** <static> CONNECTION\_ERROR : number

Type number

# <span id="page-138-0"></span>Source

[hwc-api.js, line 863](#page-335-0) on page 326.

# **CONNECTION\_OTHER member**

A constant indicating that the log message is not about the connection.

Used in anonymous.[LogListener](#page-88-0) on page 79 callback functions.

**Syntax** <static> CONNECTION\_OTHER : number

Type number

Source [hwc-api.js, line 868](#page-335-0) on page 326.

# **CONNECTION\_RETRIEVED\_ITEMS member**

a constant indicating that the log message is about retrieved items.

Used in anonymous.[LogListener](#page-88-0) on page 79 callback functions.

Syntax <static> CONNECTION\_RETRIEVED\_ITEMS : number

# Type

number

Source [hwc-api.js, line 883](#page-336-0) on page 327.

# **DEFAULT\_CUSTOM\_ICON\_INDEX member**

A constant indicating the custom icon index.

**Syntax** <static> DEFAULT\_CUSTOM\_ICON\_INDEX : number

Type number

Source [hwc-api.js, line 1901](#page-373-0) on page 364.

# <span id="page-139-0"></span>**DISCONNECTED member**

Constant indicating that the hwc is disconnected.

Used in anonymous.[ConnectionStateListener](#page-86-0) on page 77 callback functions.

**Syntax** <static> DISCONNECTED : number

Type number

Source [hwc-api.js, line 508](#page-322-0) on page 313.

# **e2eTrace member**

Represents an E2E Trace.

This object is used for debugging and analysis.

**Syntax** <static> e2eTrace

Source [hwc-api.js, line 3457](#page-429-0) on page 420.

# isTraceEnabled() method

Gets whether the e2e tracing has been requested to be started.

This function returns true between calls to hwc.e2eTrace#startTrace and hwc.e2eTrace#stopTrace.

**Syntax** <static> isTraceEnabled() {boolean}

# Returns

True if trace is enabled, false otherwise.

Type:

boolean

**Source** [hwc-api.js, line 3491](#page-431-0) on page 422.

# setTraceLevel(The) method

Sets the passport e2eTrace level.

This function must be called before hwc.e2eTrace#startTrace.

# **Syntax**

 $\langle$ static $\rangle$  setTraceLevel( The)

# **Parameters**

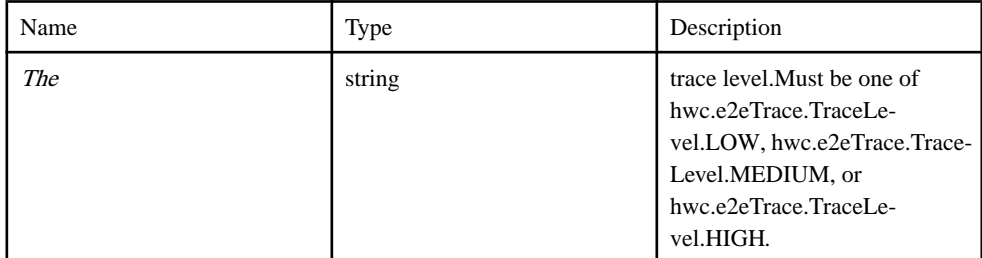

# Source

[hwc-api.js, line 3507](#page-431-0) on page 422.

# startTrace() method

Starts tracing user actions and requests.

Before this function is called, the trace level must be set with hwc.e2eTrace#setTracelevel.

# **Syntax**

<static> startTrace()

# Source

[hwc-api.js, line 3520](#page-432-0) on page 423.

stopTrace() method Stops tracing user actions and requests.

**Syntax** <static> stopTrace()

Source [hwc-api.js, line 3533](#page-432-0) on page 423.

# <span id="page-141-0"></span>uploadTrace() method

Upload the Business Transaction XML (BTX) to the server.

To upload, the SAP Solution Manager URL must be set in SAP Control Center configuration.

#### **Syntax** <static> uploadTrace() → {boolean}

Returns True if the upload is successful, false otherwise.

Type:

boolean

Source [hwc-api.js, line 3548](#page-433-0) on page 424.

# **INSTALLATION\_BEGIN member**

A constant indicating that the application is starting to be installed.

Used in anonymous.[AppInstallationListener](#page-82-0) on page 73 callback functions.

# Syntax <static> INSTALLATION\_BEGIN : number

# Type

number

Source [hwc-api.js, line 1029](#page-341-0) on page 332.

# **INSTALLATION\_END member**

A constant indicating that the application has finished being installed.

Used in anonymous.[AppInstallationListener](#page-82-0) on page 73 callback functions.

**Syntax** <static> INSTALLATION\_END : number

#### Type number

Source

[hwc-api.js, line 1034](#page-341-0) on page 332.

# <span id="page-142-0"></span>**MediaCache member**

Represents a Media Cache.

This object gives the option to use the cache when accessing .

**Syntax** <static> MediaCache

Source [hwc-api.js, line 3379](#page-426-0) on page 417.

# Policy member

hwc.MediaCache.Policy An object containing constants representing the different caching policies.

**Syntax** <static> Policy

Source [hwc-api.js, line 3385](#page-427-0) on page 418.

# CACHE\_FIRST member

hwc.MediaCache.Policy.CACHE\_FIRST Use cache first policy: requests will be served from the cache if possible.

Syntax <static> CACHE\_FIRST : string

Type string

Source [hwc-api.js, line 3398](#page-427-0) on page 418.

# SERVER FIRST member

hwc.MediaCache.Policy.SERVER\_FIRST Use server first policy: requests will only be served from the cache if the server is unavailable.

**Syntax** 

<static> SERVER\_FIRST : string

**Type** string

Source [hwc-api.js, line 3392](#page-427-0) on page 418.

getUrl( resourceUrl, [policy] ) method Creates a media cache URL for the resource.

The cache first policy will be used if no policy is specified.

#### **Syntax**

 $\langle$ static $\rangle$  getUrl( *resourceUrl*, [*policy*] ) { string }

#### **Parameters**

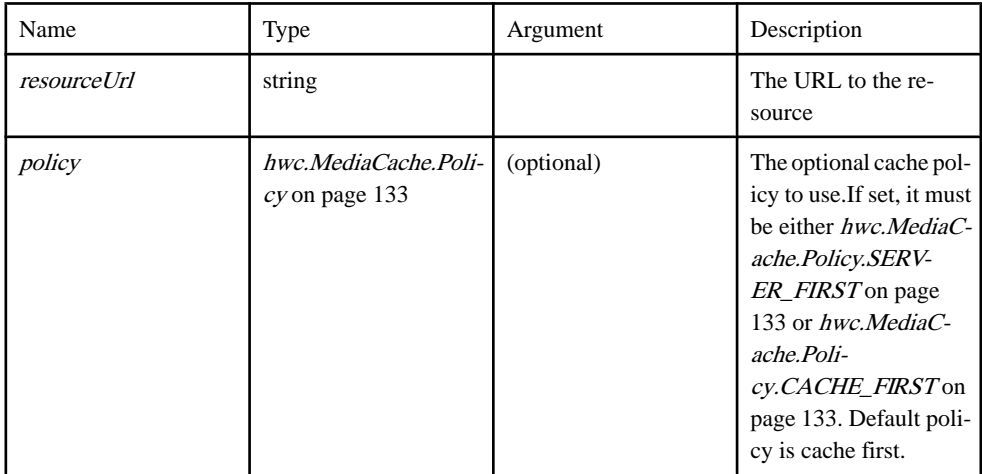

#### Returns

The URL that can be used to access the resource with the specified caching policy.

Type:

string

#### Example

```
// This line creates a url that can be used to retrieve the picture 
from the cache if possible, and from the server otherwise.
var mediaCacheURL = hwc.MediaCache.getUrl( "http://yourserver.com/
Pictures/pentagon.jpg", hwc.MediaCache.Policy.CACHE_FIRST );
// The following function adds a picture to the page. Since the 
mediaCacheURL variable is used for the url, the picure will be
// retrieved from the cache if possible.
```
```
var addPicFromMediaCache = function()
{
   // Create the image element.
  var image = document.createElement( "img");
   // Set the source of the image to the media cache URL.
   image.setAttribute( 'src', mediaCacheURL );
   // Add the image element to the page.
   document.body.appendChild( image );
}
// This line creates a url that can be used to retrieve the picture 
from the server if it is available, or the cache otherwise.
var mediaCacheURL_serverFirst = hwc.MediaCache.getUrl( "http://
yourserver.com/Pictures/pentagon.jpg", 
hwc.MediaCache.Policy.SERVER_FIRST );
// The following function adds a picture to the page. Since the
mediaCacheURL serverFirst variable is used for the url, the picture
will be gotten
// from the server if the server is available, and from the cache 
otherwise.
var addPicFromMediaCache ServerFirst = function()
{
   // Create the image element.
  var image = document.createElement( "img");
   // Set the source of the image to the media cache URL.
  image.setAttribute( 'src', mediaCacheURL serverFirst );
   // Add the image element to the page.
   document.body.appendChild( image );
}
```
[hwc-api.js, line 3442](#page-429-0) on page 420.

#### **MSG\_ADDED member**

A constant indicating that a message has been added.

Used in anonymous.[MessageListener](#page-89-0) on page 80 callback functions.

**Syntax** <static> MSG\_ADDED : number

**Type** number

Source [hwc-api.js, line 2888](#page-408-0) on page 399.

### **MSG\_PRIORITY\_HIGH member**

A constant indicating a message has high priority.

Used in [hwc.Message](#page-224-0) on page 215.

**Syntax** <static> MSG\_PRIORITY\_HIGH : number

**Type** 

number

**Source** [hwc-api.js, line 2908](#page-409-0) on page 400.

# **MSG\_PRIORITY\_NORMAL member**

A constant indicating a message has normal priority.

Used in [hwc.Message](#page-224-0) on page 215.

**Syntax** <static> MSG\_PRIORITY\_NORMAL : number

Type number

**Source** [hwc-api.js, line 2903](#page-409-0) on page 400.

# **MSG\_REFRESH member**

A constant indicating that a message needs to be refreshed.

Used in anonymous.[MessageListener](#page-89-0) on page 80 callback functions.

**Syntax** <static> MSG\_REFRESH : number

Type number

Source [hwc-api.js, line 2883](#page-408-0) on page 399.

# **MSG\_REMOVED member**

A constant indicating that a message has been removed.

Used in anonymous.[MessageListener](#page-89-0) on page 80 callback functions.

**Syntax** <static> MSG\_REMOVED : number

#### **Type** number

Source [hwc-api.js, line 2898](#page-409-0) on page 400.

# **MSG\_UPDATED member**

A constant indicating that a message has been updated.

Used in anonymous.[MessageListener](#page-89-0) on page 80 callback functions.

**Syntax** <static> MSG\_UPDATED : number

Type number

Source [hwc-api.js, line 2893](#page-408-0) on page 399.

## **NOTIFICATION\_CANCEL member**

A constant indicating that no more push notification listeners should be called.

Used as a return value for anonymous.PushNotificationListener functions.

### **Syntax**

<static> NOTIFICATION\_CANCEL : number

Type number

Source [hwc-api.js, line 1338](#page-353-0) on page 344.

## **NOTIFICATION\_CONTINUE member**

A constant indicating that other push notification listeners should continue to be called.

Used as a return value for anonymous.PushNotificationListener functions.

**Syntax** <static> NOTIFICATION\_CONTINUE : number

**Type** number

[hwc-api.js, line 1332](#page-353-0) on page 344.

# **OPEN\_APP\_NOT\_EXIST member**

A constant indicating that [hwc.openApp](#page-230-0) on page 221 failed because the specified app does not exist.

This is a possible return value for *[hwc.openApp](#page-230-0)* on page 221.

**Syntax** <static> OPEN\_APP\_NOT\_EXIST : number

Type number

**Source** [hwc-api.js, line 1848](#page-371-0) on page 362.

# **OPEN\_APP\_OTHER member**

A constant indicating that [hwc.openApp](#page-230-0) on page 221 failed for an unspecified reason.

This is a possible return value for *[hwc.openApp](#page-230-0)* on page 221.

**Syntax** <static> OPEN\_APP\_OTHER : number

Type number

Source [hwc-api.js, line 1854](#page-372-0) on page 363.

# **OPEN\_APP\_SUCCESS member**

A constant indicating that [hwc.openApp](#page-230-0) on page 221 completed successfully.

This is a possible return value for *[hwc.openApp](#page-230-0)* on page 221.

**Syntax** <static> OPEN\_APP\_SUCCESS : number

**Type** number

[hwc-api.js, line 1842](#page-371-0) on page 362.

## **OPEN\_MSG\_APP\_NOT\_EXIST member**

A constant indicating that a message could not be opened because there was no associated hybrid app.

This is a possible return value for *[hwc.openMessage](#page-231-0)* on page 222.

Syntax <static> OPEN\_MSG\_APP\_NOT\_EXIST : number

Type number

**Source** [hwc-api.js, line 3156](#page-418-0) on page 409.

## **OPEN\_MSG\_NOT\_EXIST member**

A constantindicating that a message could not be opened because no message with the given ID exists.

This is a possible return value for *[hwc.openMessage](#page-231-0)* on page 222.

**Syntax** <static> OPEN\_MSG\_NOT\_EXIST : number

Type number

Source [hwc-api.js, line 3150](#page-418-0) on page 409.

## **OPEN\_MSG\_OTHER member**

A constant indicating that a message could not be opened due to an unspecified error.

This is a possible return value for *[hwc.openMessage](#page-231-0)* on page 222.

**Syntax** <static> OPEN\_MSG\_OTHER : number

Type number

[hwc-api.js, line 3162](#page-418-0) on page 409.

# **OPEN\_MSG\_SUCCESS member**

A constant indicating that a message was successfully opened.

This is a possible return value for *[hwc.openMessage](#page-231-0)* on page 222.

**Syntax** 

<static> OPEN\_MSG\_SUCCESS : number

Type number

Source hwc-api.js, line  $3144$  on page 409.

## **perf member**

Represents the Performance Manager.

**Syntax** 

<static> perf

## Example

```
// Start performance collection. 
if (hwc.perf.isEnabled())
{
     hwc.perf.stopInteraction();
}
hwc.perf.startInteraction('someinteraction');
hwc.perf.startInterval('IntervalName', 'CustomType'); // Start an 
optional interval.
// Stop performance collection. Logs will be written.
if (hwc.perf.isEnabled())
{
  hwc.perf.stopInterval('IntervalName'); // Stop an optional 
interval.
  hwc.perf.stopInteraction();
}
```
# **Source**

[hwc-api.js, line 3579](#page-434-0) on page 425.

# isEnabled() method

Gets whether the performance agent is enabled.

## **Syntax**

<static> isEnabled() {boolean}

### Returns

True if the performance agent is enabled, false otherwise.

Type:

boolean

#### **Source** [hwc-api.js, line 3586](#page-434-0) on page 425.

### startInteraction( interactionName ) method Starts the interaction.

## **Syntax**

<static> startInteraction( interactionName)

### **Parameters**

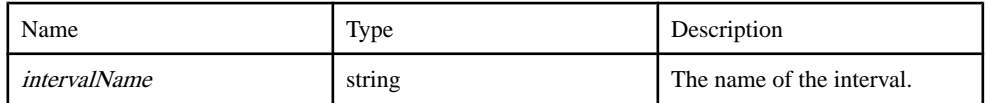

### Source

[hwc-api.js, line 3600](#page-435-0) on page 426.

### startInterval( intervalName, intervalType ) method Starts an interval.

## **Syntax**

<static> startInterval( intervalName, intervalType )

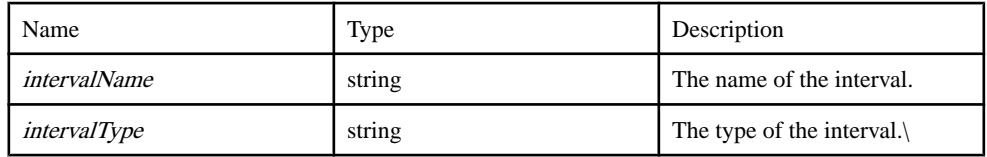

## Develop Hybrid Apps Using Third-party Web Frameworks

Source [hwc-api.js, line 3628](#page-436-0) on page 427.

stopInteraction() method Stops the interaction.

**Syntax** <static> stopInteraction()

**Source** 

[hwc-api.js, line 3613](#page-435-0) on page 426.

#### stopInterval( intervalName ) method Stops the interval.

### **Syntax**

<static> stopInterval( intervalName )

### **Parameters**

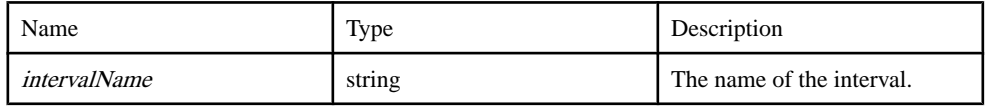

#### Source

[hwc-api.js, line 3642](#page-436-0) on page 427.

### **PictureError member**

An array that holds all possible error codes

**Syntax** <static> PictureError

Source [Camera.js, line 83](#page-269-0) on page 260.

## BAD\_OPTIONS member

Constant indicating that the supplied options were not recognized by the *[hwc.getPicture](#page-201-0)* on page 192 method

**Syntax** <static> BAD\_OPTIONS

Source [Camera.js, line 113](#page-270-0) on page 261.

## IN\_PROGRESS member

Constant indicating that the *[hwc.getPicture](#page-201-0)* on page 192 method has been invoked, but has not completed yet.

**Syntax** <static> IN\_PROGRESS

Source [Camera.js, line 101](#page-269-0) on page 260.

## NO\_ERROR member

Constant indicating that the *[hwc.getPicture](#page-201-0)* on page 192 method was successful.

**Syntax** <static> NO\_ERROR

Source [Camera.js, line 89](#page-269-0) on page 260.

## NOT\_SUPPORTED member

Constant indicating that the *[hwc.getPicture](#page-201-0)* on page 192 method is not implemented, camera not present, etc.

**Syntax** <static> NOT\_SUPPORTED

Source [Camera.js, line 95](#page-269-0) on page 260.

# TOO\_LARGE member

Constant indicating that the returned image size was too large to be handled by JavaScript.

**Syntax** <static> TOO\_LARGE

Source [Camera.js, line 119](#page-270-0) on page 261.

## UNKNOWN member

Constant indicating that the an unknown error occured during the execution of  $hwc.getPicture$ on page 192 method.

**Syntax** <static> UNKNOWN

Source [Camera.js, line 125](#page-270-0) on page 261.

## USER\_REJECT member

Constant indicating that the user has cancelled the *[hwc.getPicture](#page-201-0)* on page 192 invocation.

**Syntax** <static> USER\_REJECT

Source [Camera.js, line 107](#page-269-0) on page 260.

# **REG\_ERR\_AUTO\_REG\_NOT\_ENABLED member**

Constant indicating that auto registration was not enabled in the template.

Possible return value for *[hwc.saveSettings](#page-246-0)* on page 237.

**Syntax** <static> REG\_ERR\_AUTO\_REG\_NOT\_ENABLED : number

Type number

Source [hwc-api.js, line 144](#page-308-0) on page 299.

## **REG\_ERR\_AUTO\_REG\_TEMPLATE\_NOT\_FOUND member**

Constant indicating that no MBS template was found for given AppId and/or Security configuration.

Possible return value for *[hwc.saveSettings](#page-246-0)* on page 237.

### **Syntax**

<static> REG\_ERR\_AUTO\_REG\_TEMPLATE\_NOT\_FOUND : number

#### Type number

Source [hwc-api.js, line 140](#page-308-0) on page 299.

# **REG\_ERR\_AUTO\_REG\_USER\_NAME\_TOO\_LONG member**

Constant indicating that the user name is longer than the legal limit.

Possible return value for *[hwc.saveSettings](#page-246-0)* on page 237.

**Syntax** 

<static> REG\_ERR\_AUTO\_REG\_USER\_NAME\_TOO\_LONG : number

Type number

Source [hwc-api.js, line 152](#page-308-0) on page 299.

## **REG\_ERR\_AUTO\_REG\_WRONG\_USER\_FOR\_DEVICE member**

Constant indicating that the given device id is already registered for another user.

Possible return value for *[hwc.saveSettings](#page-246-0)* on page 237.

**Syntax** <static> REG\_ERR\_AUTO\_REG\_WRONG\_USER\_FOR\_DEVICE : number

Type number

**Source** [hwc-api.js, line 148](#page-308-0) on page 299.

## **REG\_ERR\_COULD\_NOT\_REACH\_MMS\_SERVER member**

Constant indicating that the connection to the MMS service failed.

Possible return value for *[hwc.saveSettings](#page-246-0)* on page 237.

**Syntax** 

<static> REG\_ERR\_COULD\_NOT\_REACH\_MMS\_SERVER : number

Type number

Source [hwc-api.js, line 136](#page-308-0) on page 299.

## **REG\_ERR\_INVALID\_USER\_NAME member**

Constant indicating that the user name contains invalid characters.

Possible return value for *[hwc.saveSettings](#page-246-0)* on page 237.

**Syntax** <static> REG\_ERR\_INVALID\_USER\_NAME : number

Type number

**Source** [hwc-api.js, line 156](#page-309-0) on page 300.

## **REG\_ERR\_MMS\_AUTHENTICATION\_FAILED member**

Constant indicating that MMS Authentication failed.

Possible return value for *[hwc.saveSettings](#page-246-0)* on page 237.

**Syntax** <static> REG\_ERR\_MMS\_AUTHENTICATION\_FAILED : number

Type number

Source [hwc-api.js, line 132](#page-307-0) on page 298.

## <span id="page-156-0"></span>**REGISTRATION\_METHOD\_AFARIA member**

Constantindicating that automatic registration using a certificate from Afaria is the preferred method.

Used in *[hwc.ConnectionSettings](#page-177-0)* on page 168.

**Syntax** <static> REGISTRATION\_METHOD\_AFARIA : number

Type number

Source [hwc-api.js, line 42](#page-304-0) on page 295.

## **REGISTRATION\_METHOD\_AUTOMATIC member**

Constant indicating that automatic registration using password is the preferred method.

Used in *[hwc.ConnectionSettings](#page-177-0)* on page 168.

**Syntax** <static> REGISTRATION\_METHOD\_AUTOMATIC : number

Type number

Source [hwc-api.js, line 34](#page-304-0) on page 295.

## **REGISTRATION\_METHOD\_CERTIFICATE member**

Constant indicating that automcatic registration using a local certificate is the preferred method.

Used in *[hwc.ConnectionSettings](#page-177-0)* on page 168.

**Syntax** <static> REGISTRATION\_METHOD\_CERTIFICATE : number

Type number

Source [hwc-api.js, line 46](#page-304-0) on page 295.

### <span id="page-157-0"></span>**REGISTRATION\_METHOD\_MANUAL member**

Constant indicating that manual registration is the preferred method.

Used in *[hwc.ConnectionSettings](#page-177-0)* on page 168.

**Syntax** <static> REGISTRATION\_METHOD\_MANUAL : number

Type number

Source [hwc-api.js, line 38](#page-304-0) on page 295.

## **REGISTRATION\_METHOD\_NO\_PREFERENCE member**

Constant indicating no registration method preference.

The application implementation decides the default method to use. This is handled as Manual registration by the HWC. Used in [hwc.ConnectionSettings](#page-177-0) on page 168.

**Syntax** <static> REGISTRATION\_METHOD\_NO\_PREFERENCE : number

Type number

Source [hwc-api.js, line 30](#page-304-0) on page 295.

### **SETTING\_SUCCESS member**

Constant indicating [hwc.saveSettings](#page-246-0) on page 237 completed successfully.

Possible return value for *[hwc.saveSettings](#page-246-0)* on page 237.

**Syntax** <static> SETTING\_SUCCESS : number

**Type** number

Source [hwc-api.js, line 160](#page-309-0) on page 300.

### **STATUS member**

This object contains constants representing the status of the hybrid app.

**Syntax** <static> STATUS

Source [hwc-comms.js, line 166](#page-447-0) on page 438.

#### **activationRequired() method**

This function sets the activation required state of this hybrid app to true.

After calling this function, the current hybrid app will need to be activated.

**Syntax** <static> activationRequired()

Example hwc.activationRequired();

#### Source

[hwc-comms.js, line 773](#page-468-0) on page 459.

#### **addAppInstallationListener( AppInstallationListener ) method**

Register the application installation listener.

#### **Syntax**

<static> addAppInstallationListener( AppInstallationListener )

#### **Parameters**

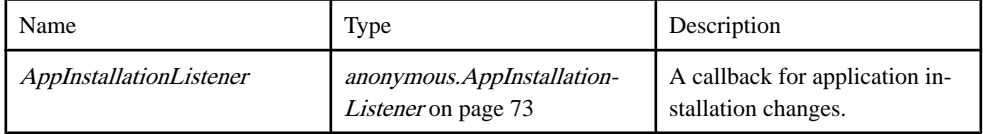

```
// appInstallListener is the callback function that will be passed to
hwc.addAppInstallationListener.
var appInstallListener = function( event, moduleId, version, 
moduleName )
\left\{ \right. if( event == hwc.INSTALLATION_BEGIN )
\left\{\begin{array}{c} \end{array}\right.
```

```
 alert(moduleName + " has just started the installation 
process.");
   }
  else if( event == hwc.INSTALLATION END )
    {
       alert(moduleName + " has just finished the installation 
process.");
   }
}
hwc.addAppInstallationListener( appInstallListener );
```
[hwc-api.js, line 946](#page-338-0) on page 329.

## **addAppListener( ApplicationListener, [containingObject] ) method**

Register the application listener.

### **Syntax**

<static> addAppListener( ApplicationListener, [containingObject] )

### **Parameters**

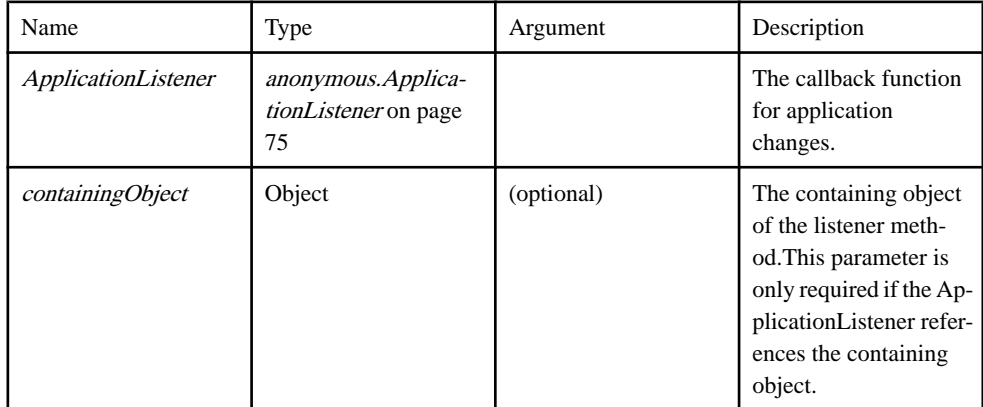

```
// This is the callback function that will be passed to 
hwc.addAppListener.
var appListener = function( event, moduleId, version )
{
  if( event == hwc.APP ADDED )
   {
       alert("A hybrid app has been added.");
    }
}
hwc.addAppListener( appListener );
```

```
// appListenerManager is an object that will contain the callback 
function as well as variables
// the callback function references.
var appListenerManager = {};
// doSomething is a function that is called from inside the callback
function.
appListenerManager.doSomething = function( event )
{
   if( event == hwc.APP REMOVED)
    {
       alert("A hybrid app has been removed.");
    }
}
// This is the callback function that will be passed to 
hwc.addAppListener. It calls doSomething,
// the definition of which is in the containing function.
appListenerManager.listener = function( event, moduleId, version )
{
    this.doSomething( event );
}
// Since the listener callback function references a variable from 
its containing object,
// the containing object must be passed to hwc.addAppListener.
hwc.addAppListener( appListenerManager.listener, 
appListenerManager );
```
[hwc-api.js, line 1539](#page-360-0) on page 351.

## **addConnectionListener( ConnectionStateListener, [containingObject] ) method**

Register the connection state listener.

#### **Syntax**

<static> addConnectionListener( ConnectionStateListener, [containingObject])

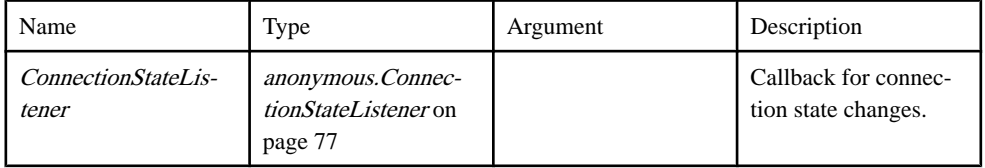

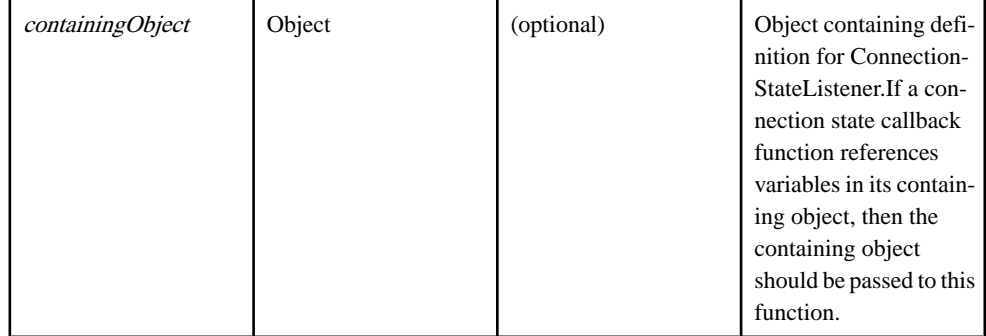

```
// doSomething is a global function that gets called from the 
connection listener.
var doSomething = function()
{
    alert("sample function that gets executed when the hwc becomes 
connected");
}
// connectionListener is the callback function that is given to 
addConnectionListener.
// When there is a connection event, connectionListener will be 
invoked with the details.
var connectionListener = function( event, errorCode, errorMessage )
{
    if( event == hwc.CONNECTED )
\left\{\begin{array}{c} \end{array}\right. doSomething();
\qquad \qquad \}}
hwc.addConnectionListener( connectionListener );
// connectionStateManager is an object that will contain the 
connection listener callback as well as
// a variable used by the callback.
var connectionStateManager = {};
// The connectionStateManager keeps track of whether the HWC is 
connected or not.
connectionStateManager.connected = false;
// A function called by the listener.
connectionStateManager.doSomething = function()
{
    if( this.connected )
    {
       alert("this alert gets displayed if the hwc is connected");
\qquad \qquad \}}
// This is the callback function that will be passed to 
addConnectionListener. This callback references variables
// from the containing object (this.connected and this.doSomething),
so when we call addConnectionListener we have
// to give the containing object as the second parameter.
```

```
connectionStateManager.listener = function( event, errorCode, 
errorMessage )
{
   if( event == hwc.CONNECTED ) {
       this.connected = true;
    }
    else
    {
       this.connected = false;
\qquad \qquad \} this.doSomething();
}
// Pass both the listener and the containing object. This enables 
the listener to refer to variables in the containing object when it 
is invoked.
hwc.addConnectionListener( connectionStateManager.listener, 
connectionStateManager );
```
[hwc-api.js, line 369](#page-317-0) on page 308.

### **addLogListener( LogListener, [containingObject] ) method**

Register the log listener.

#### **Syntax**

<static> addLogListener( LogListener, [containingObject])

#### **Parameters**

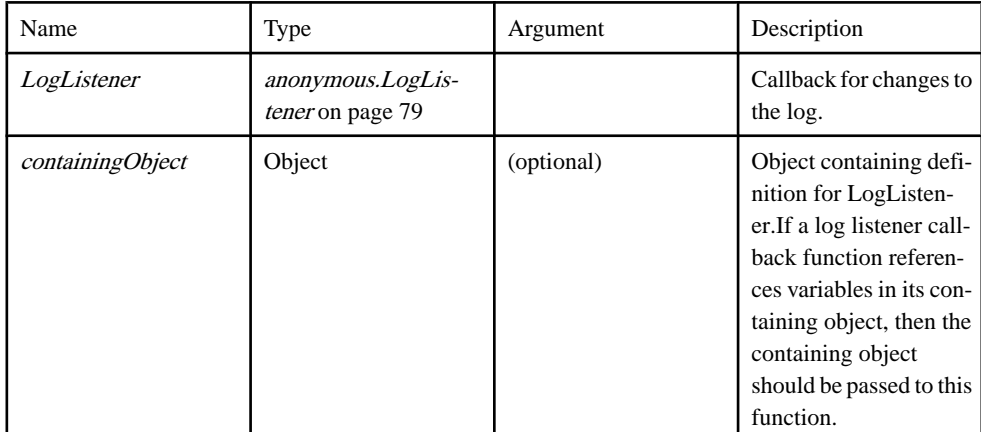

```
// A global function called by the log listener.
var doSomething = function()
{
```

```
 alert("this gets displays when there is a log event.");
}
// The log listener callback function that will be passed to 
hwc.addLogListener.
// This function will be invoked whenever there is a log event.
var logListener = function( event, errorCode, errorMessage )
{
    doSomething();
}
// Add the log listener.
hwc.addLogListener( logListener );
// logListenerManager is an object that will contain the listener 
callback as well
// as a function that will be invoked from the listener callback 
function.
var logListenerManager = {};
// This is a function that is called from the listener callback.
logListenerManager.doSomething = function()
{
    alert("this gets displays when there is a log event.");
}
// This is the listener callback that will be passed to 
hwc.addLogListener.
// Since a variable is referenced from the containing object, the 
containing object
// will need to be passed to hwc.addLogListener.
logListenerManager.listener = function( event, errorCode, 
errorMessage )
{
    this.doSomething();
}
// Pass both the listener callback and the containing object.
hwc.addLogListener( logListenerManager.listener, 
logListenerManager );
```
[hwc-api.js, line 757](#page-331-0) on page 322.

## **addMenuItemCollection( collection ) method**

This function adds a menu item collection to the menu items for the screen.

### **Syntax**

<static> addMenuItemCollection( collection )

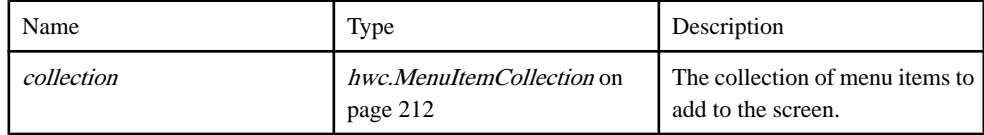

## **Example**

```
var callbackFunctionName = function()
{
    alert( "Menu item clicked!" );
}
var menuItemCollection = new hwc.MenuItemCollection();
menuItemCollection.addMenuItem("menu item name", 
"callbackFunctionName()");
hwc.addMenuItemCollection( menuItemCollection);
```
### Source

[hwc-comms.js, line 669](#page-464-0) on page 455.

## **addMessageListener( filters, MessageListener, [containingObject] ) method**

Registers a message listener.

#### **Syntax**

<static> addMessageListener( filters, MessageListener, [containingObject] )

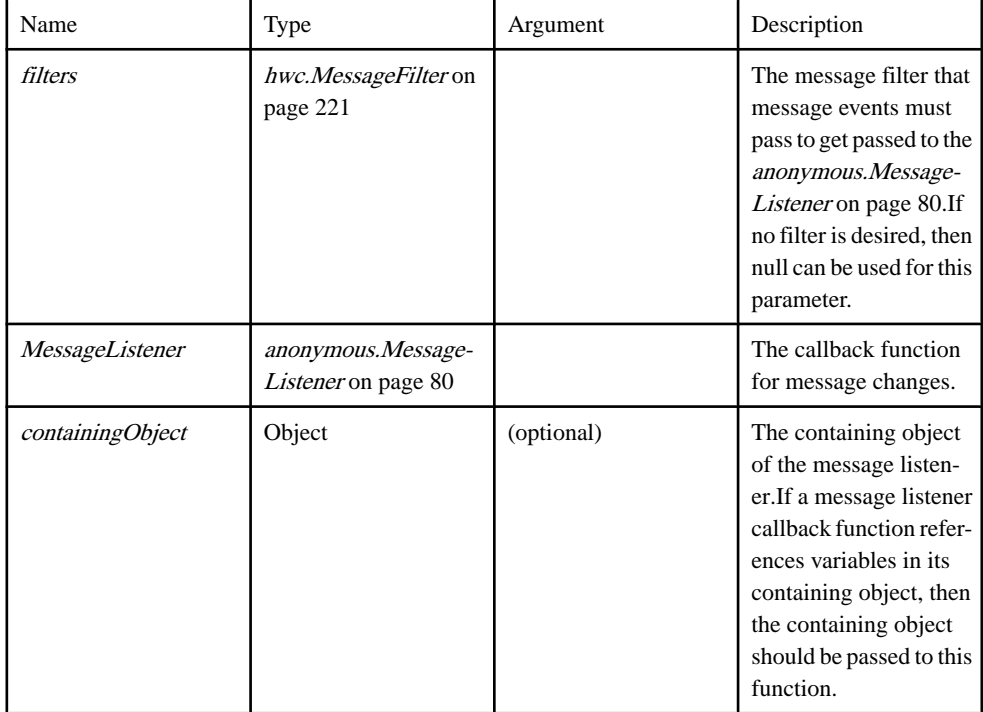

#### **Example**

```
// soSomething is a global function called by the listener callback.
var doSomething = function()
{
    alert("New message!");
}
// messageListener is the callback function passed to 
hwc.addMessageListener.
var messageListener = function ( flag, messageId )
{
  if( flag == hwc.MSG ADDED )
    {
       doSomething();
    }
}
// We do not want to filter the message events the listener will get
invoked for, so pass null for the first parameter.
hwc.addMessageListener( null, messageListener );
// someObject is an object that will contain the listener callback as
well as a variable referenced by the callback.
var someObject = \{\};
// doSomething is a function referenced by the callback function.
someObject.doSomething = function()
{
    alert("New message!");
}
// messageListener is the callback that will be passed to 
hwc.addMessageListener.
someObject.messageListener = function(flag, messageId)
{
   if(flag == hwc.MSG ADDED)\left\{\begin{array}{c} \end{array}\right. this.doSomething();
    }
}
// Create a filter so that not all message events will invoke our 
callback function.
// Only events about messages with a subject of "Subject" will 
trigger our callback function.
var filter = new hwc.MessageFilter( null, "Subject", null, null,
null, null);
// The callback function references a variable in its containing 
object, so we need to pass in the containing object
// in addition to the filter and the callback function.
hwc.addMessageListener( filter, someObject.messageListener,
someObject );
```
#### Source

[hwc-api.js, line 2781](#page-404-0) on page 395.

## **addPushNotificationListener( PushNotificationListener, [containingObject] ) method**

Register a push notification listener.

### **Syntax**

<static> addPushNotificationListener( PushNotificationListener, [containingObject])

## **Parameters**

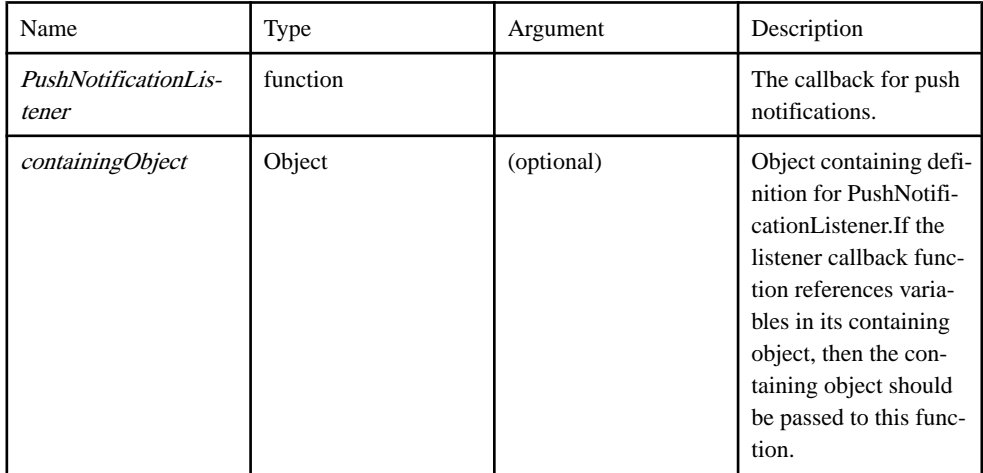

```
// pushListener is the callback function that will be passed to 
hwc.addPushNotificationListener.
var pushListener = function( notifications )
{
   alert( "push notification:\
" + JSON.stringify(notifications) );
    return hwc.NOTIFICATION_CONTINUE;
}
hwc.addPushNotificationListener( pushListener );
// pushListenerManager is an object that will contain the listener 
callback as well as a variable
// referenced from the callback.
var pushListenerManager = {};
// doSomething is a function that is called from inside the callback.
pushListenerManager.doSomething = function( notifications )
{
   alert( "push notification:\
" + JSON.stringify(notifications) );
   return hwc.NOTIFICATION_CONTINUE;
}
```
### <span id="page-167-0"></span>Develop Hybrid Apps Using Third-party Web Frameworks

```
// This is the callback function.
pushListenerManager.listener = function( notifications )
{
   return this.doSomething( notifications );
}
// Since the callback function references variables in its containing
object, the containing object
// must be passed to hwc.addPushNotificationListener as well.
hwc.addPushNotificationListener( pushListenerManager.listener,
pushListenerManager );
```
#### Source

[hwc-api.js, line 1242](#page-349-0) on page 340.

### **CertificateStore() method**

Use these functions for X.509 credential handling.

Use these functions to create a user interface in HTML and JavaScript, that uses X.509 certificates as the Workflow credentials.

This file contains the functions that allow parsing a certificate date, creating a certificate from a JSON string value, retrieving a certificate from a file (Android), retrieving a certificate from the server (iOS), and so on.

**Syntax** <static> CertificateStore()

## Source

[Certificate.js, line 45](#page-279-0) on page 270.

certificateLabels( filterSubject, filterIssuer ) method **Certificate** 

#### **Syntax**

certificateLabels( filterSubject, filterIssuer) {String[]}

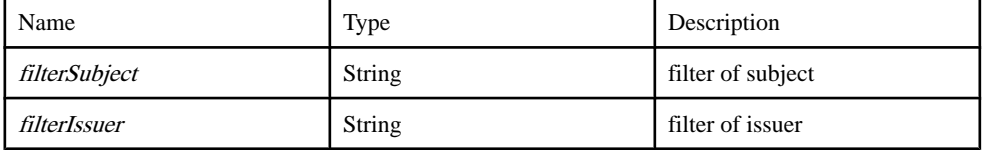

## Returns

Only filtered certificate labels

Type:

String[]

## Example

```
// The following script gets all the labels for certificates
// with the provided subject and issuer
var certStore = CertificateStore.getDefault();
var labels = certStore.certificateLabels("MyUser", "mydomain.com");
```
## Source

[Certificate.js, line 112](#page-281-0) on page 272.

getDefault() method **Certificate** 

## **Syntax**

<static> getDefault() {hwc.CertificateStore}

## Returns

a certificate without the signedCertificate part set

Type:

[hwc.CertificateStore](#page-167-0) on page 158

## Source

[Certificate.js, line 144](#page-282-0) on page 273.

```
getPublicCertificate( label ) method
Certificate
```
### **Syntax**

getPublicCertificate( label)

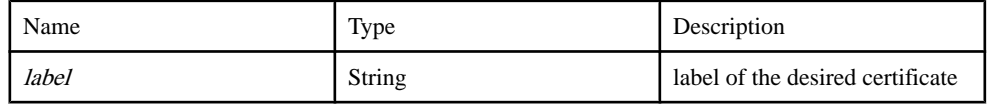

### Returns

certificate object

### **Example**

```
// The following script gets the certificate data for the first
// certificate to match the provided subject and issuer
var certStore = CertificateStore.getDefault();
var labels = certStore.certificateLabels("MyUser", "mydomain.com");
var cert = certStore.getPublicCertificate(labels[0]);
```
### Source

[Certificate.js, line 164](#page-283-0) on page 274.

getSignedCertificate( label, password ) method **Certificate** 

#### **Syntax**

getSignedCertificate( label, password )

#### **Parameters**

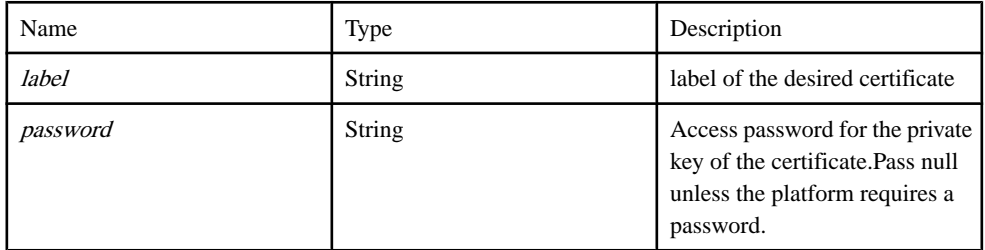

#### Returns

Certificate object

#### Example

```
// The following script gets the signed certificate data for the 
first
// certificate to match the provided subject and issuer
var certStore = CertificateStore.getDefault();
var labels = certStore.certificateLabels("MyUser", mydomain.com");
var cert = certStore.getSignedCertificate(labels[0]);
var username = cert.subjectCN;
var password = cert.signedCertificate;
```
### Source

[Certificate.js, line 209](#page-285-0) on page 276.

## getSignedCertificateFromAfaria( commonName, challengeCode ) method **Certificate**

### **Syntax**

getSignedCertificateFromAfaria( commonName, challengeCode )

#### **Parameters**

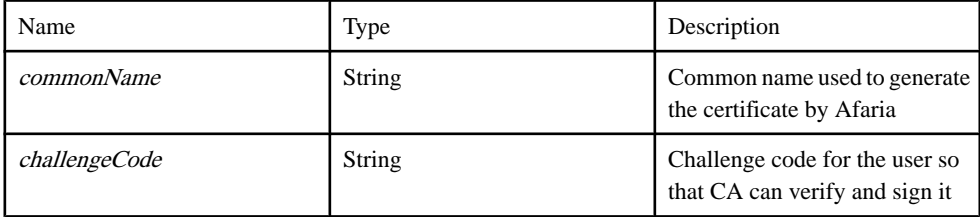

#### **Throws**

• If called on a platform that is not supported.

#### Returns

JSON object with CertBlob in Base64 encoded format and other information about certificate

### Example

```
// The following script gets a signed certificate from the Afaria 
server.
var certStore = CertificateStore.getDefault();
cert = certStore.getSignedCertificateFromAfaria("Your_CN", 
"CA challenge code");
```
### **Source**

[Certificate.js, line 362](#page-291-0) on page 282.

```
getSignedCertificateFromFile( filePath, password ) method
Certificate
```
#### **Syntax**

```
getSignedCertificateFromFile( filePath, password )
```
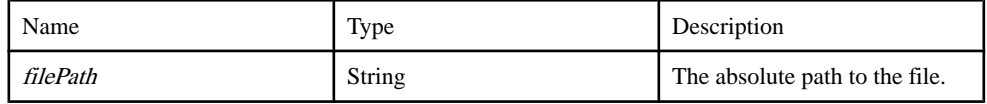

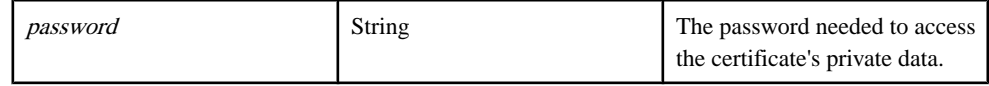

#### Example

```
 // The following script gets the signed certificate data for the 
first
  // p12 file found on the sdcard
  var certStore = CertificateStore.getDefault();
  var certPaths = 
certStore.listAvailableCertificatesFromFileSystem("/sdcard/", 
"p12");
 var cert = certStore.getSignedCertificateFromFile(certPaths[0],
"password");
```
### Source

[Certificate.js, line 287](#page-288-0) on page 279.

# getSignedCertificateFromServer( username, serverPassword, certPassword ) method

**Certificate** 

#### **Syntax**

getSignedCertificateFromServer( username, serverPassword, certPassword )

#### **Parameters**

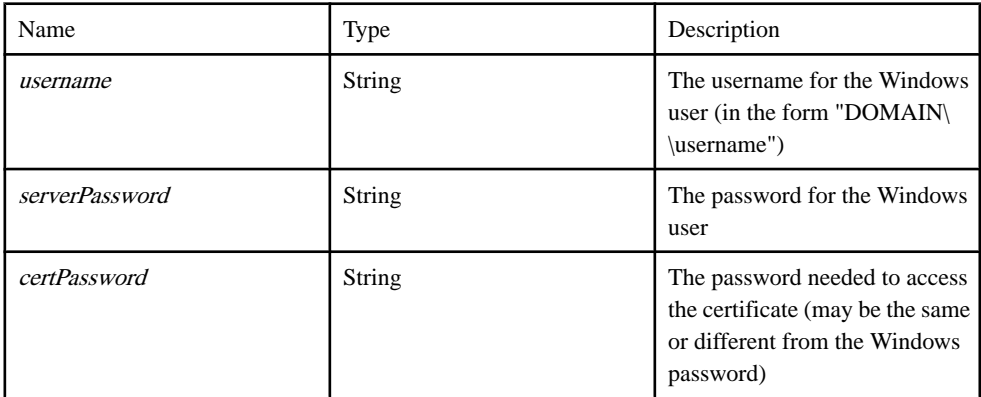

```
// The following script gets the signed certificate data for the
// user MYDOMAIN\\MYUSERNAME from the server
var certStore = CertificateStore.getDefault();
cert = certStore.getSignedCertificateFromServer("MYDOMAIN\\\
\MYUSERNAME", "myserverpassword", "mycertpassword");
```
[Certificate.js, line 325](#page-289-0) on page 280.

## listAvailableCertificatesFromFileSystem( sFolder, sFileExtension ) method **Certificate**

### **Syntax**

listAvailableCertificatesFromFileSystem( sFolder, sFileExtension) {String[]}

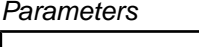

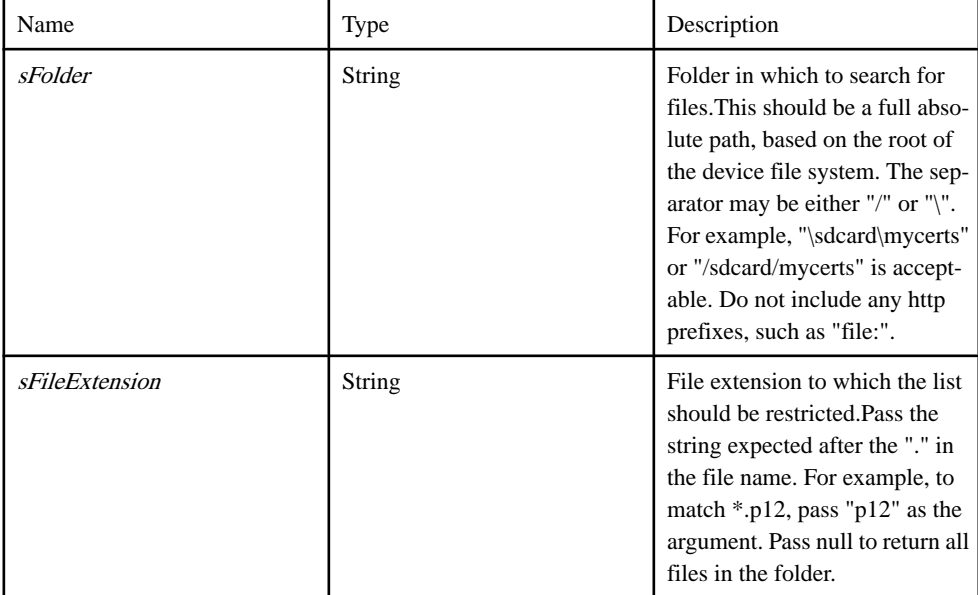

### Returns

A list of Strings, each String being the full path name of a matched file in the given folder.

Type:

String[]

```
// The following script gets an array of file paths for files on
// the sdcard with the extension p12
var certStore = CertificateStore.getDefault();
var certPaths = certStore.listAvailableCertificatesFromFileSystem("/
sdcard/", "p12");
```
Source [Certificate.js, line 254](#page-286-0) on page 277.

## **clearCache() method**

This function clears the contents of the on-device request result cache for the current hybrid app.

**Syntax** <static> clearCache()

### Example

```
hwc.clearCache();
```
### **Source**

[hwc-comms.js, line 838](#page-470-0) on page 461.

### **clearCacheItem( cachekey ) method**

This function clears an item from the contents of the on-device request result cache for the current hybrid app.

#### **Syntax**

<static> clearCacheItem( cachekey )

#### **Parameters**

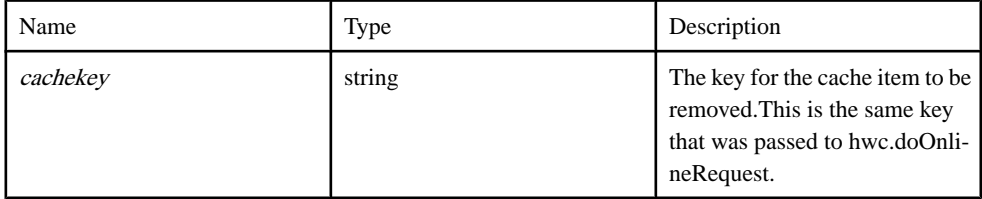

### Example

```
// The cache key is set when calling hwc.doOnlineRequest CONT
hwc.doOnlineRequest( ., ., ., ., ., ., ., cacheKey, ., .);
// At some later point if we want to clear the cache for the above 
request, we use the following code:
hwc.clearCacheItem( cacheKey );
```
#### Source

[hwc-comms.js, line 860](#page-471-0) on page 462.

## <span id="page-174-0"></span>**ClientVariables( clientVariablesVersion, clientVariableItems ) method**

Represents a ClientVariables object.

### **Syntax**

<static> ClientVariables( clientVariablesVersion, clientVariableItems )

### **Parameters**

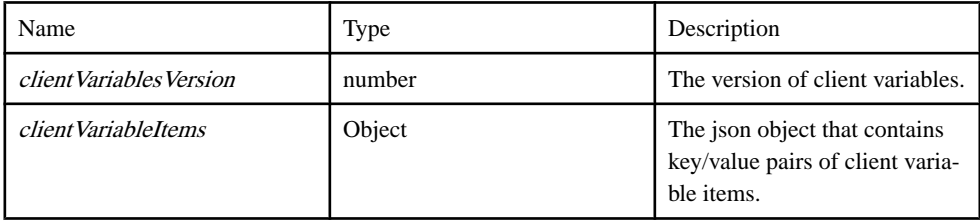

### Source

[hwc-api.js, line 2000](#page-377-0) on page 368.

## ITEM\_NOT\_FOUND member

A constant indicating that a variable does not exist in a hwc.ClientVariables on page 165 object.

### **Syntax**

<static> ITEM\_NOT\_FOUND : number

#### Type number

Source [hwc-api.js, line 2120](#page-381-0) on page 372.

this.containsName( variableName ) method

Check if this *hwc.ClientVariables* on page 165 has a variable by the given name.

## **Syntax**

<static>this.containsName( variableName) {boolean}

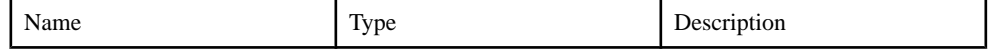

## Develop Hybrid Apps Using Third-party Web Frameworks

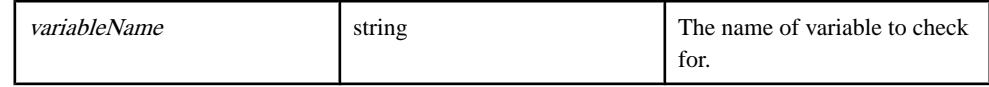

#### **Returns**

True if this *[hwc.ClientVariables](#page-174-0)* on page 165 has a variable by the given name, false otherwise.

Type:

boolean

Source

[hwc-api.js, line 2070](#page-379-0) on page 370.

#### this.getAllVariableNames() method

Gets an array containing the names of all variables in this *hwc.Client Variables* on page 165.

#### **Syntax**

<static> this.getAllVariableNames() {string[]}

#### **Returns**

The array holding the names of all variables contained in this *[hwc.ClientVariables](#page-174-0)* on page 165.

Type:

string[]

**Source** [hwc-api.js, line 2036](#page-378-0) on page 369.

#### this.getCount() method

Gets the number of variables this *[hwc.ClientVariables](#page-174-0)* on page 165 contains.

**Syntax** <static> this.getCount() {number}

Returns The number of variables.

Type:

number

[hwc-api.js, line 2022](#page-378-0) on page 369.

this.getVariableValueByName( variableName ) method Gets the value of the variable with the given name.

If this hwc. Client Variables on page 165 does not have a variable by the given name, a hwc. Client Variables Exception on page 168 will be thrown.

## Syntax

<static> this.getVariableValueByName( variableName) {string}

### **Parameters**

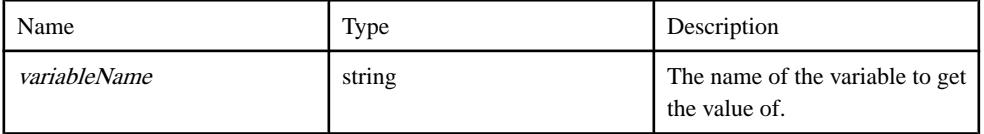

## **Throws**

- This exception is thrown when there is no variable by the given name in this hwc. Client Variables on page 165.
- Type: hwc.ClientVariableException

## Returns

The value of the variable.

Type:

string

Source [hwc-api.js, line 2092](#page-380-0) on page 371.

# this.getVersion() method

Gets the version of the client variables.

**Syntax** 

<static> this.getVersion() {number}

# Returns

The version of the client variables.

Type:

<span id="page-177-0"></span>number

## Source

[hwc-api.js, line 2011](#page-377-0) on page 368.

# **ClientVariablesException( errCode, errMsg ) method**

This exception isthrown when hwc.ClientVariables#getVariableValueByName is called with a variable name that does not exist.

### **Syntax**

<static> ClientVariablesException( errCode, errMsg )

### **Parameters**

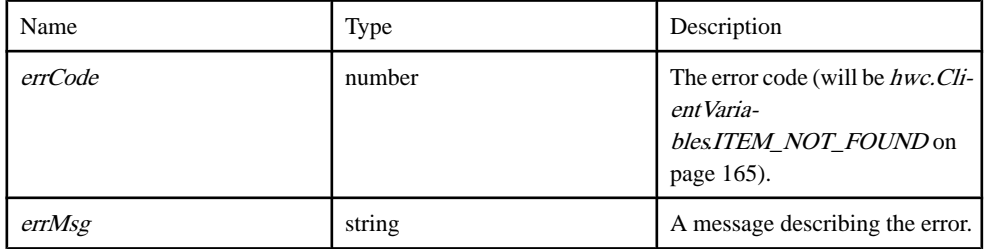

### Source

[hwc-api.js, line 2111](#page-381-0) on page 372.

## **close() method**

This function closes the hybrid app.

## **Syntax**

<static> close()

## Example

hwc.close();

## **Source**

[hwc-comms.js, line 1564](#page-497-0) on page 488.

## **ConnectionSettings( regmethod, server, port, server, user, activationcode, protocol, password, urlsuffix ) method**

Represents the connection settings for connecting to the SUP Server.

Used in [hwc.loadSettings](#page-216-0) on page 207 and [hwc.saveSettings](#page-246-0) on page 237.

Description

[hwc.REGISTRA-](#page-157-0)

A number representing the registration method (must be one of

[TION\\_METHOD\\_NO\\_PREF-](#page-157-0)[ERENCE](#page-157-0) on page 148, [hwc.REGISTRA-](#page-157-0)

[TION\\_METHOD\\_MANUAL](#page-157-0) on page 148, [hwc.REGISTRA-](#page-156-0)[TION\\_METHOD\\_AUTOMAT-](#page-156-0)

### **Syntax**

<static> ConnectionSettings( regmethod, server, port, server, user, activationcode, protocol, password, urlsuffix )

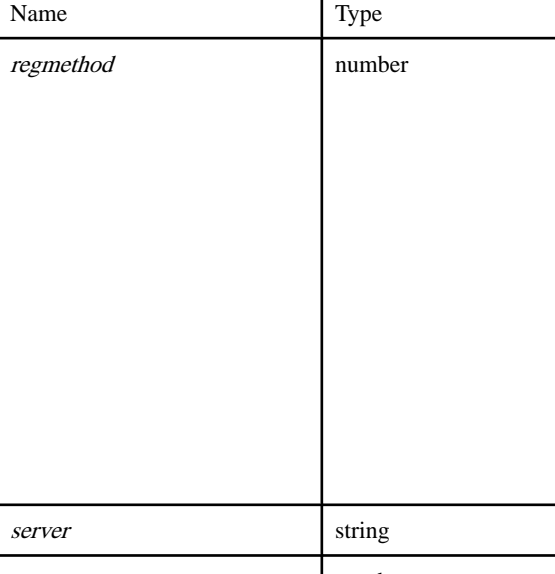

#### **Parameters**

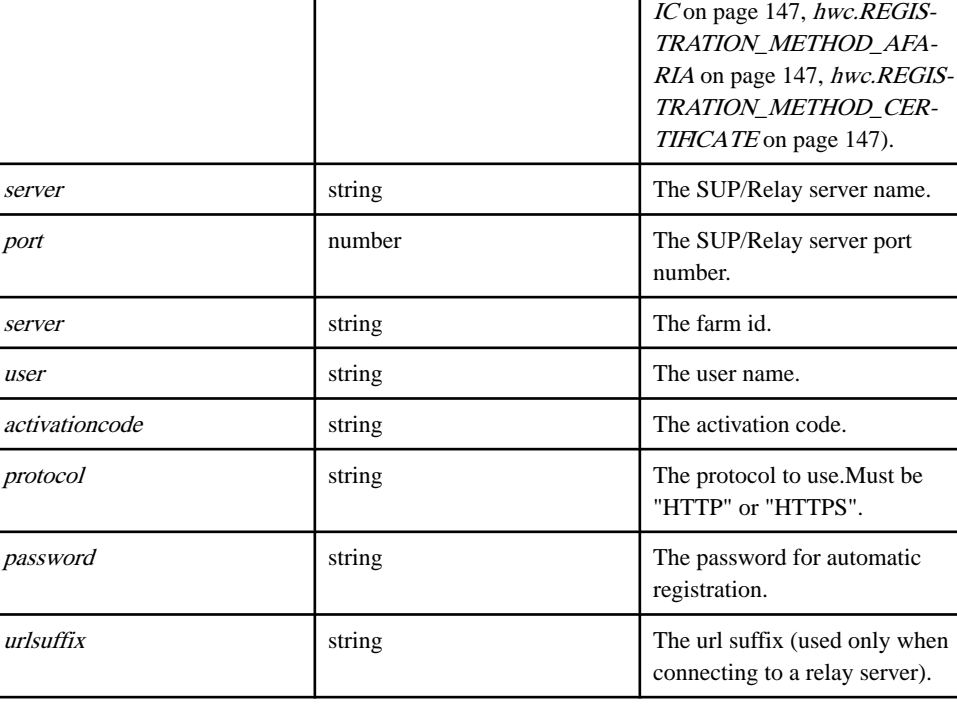

```
// Create a new ConnectionSettings object.
var connectionSettings = new 
hwc.ConnectionSettings( hwc.REGISTRATION METHOD MANUAL,
                                             "999.999.999.999",
```

```
5001,\sim 0, \sim 0, \sim 0, \sim 0, \sim "sampleUsername",
123,
 "HTTP",
                           "samplePassword",
\mathbb{Z}/\mathbb{Z} );
// Use the ConnectionSettings object we just created to set the 
connection settings.
hwc.saveSettings( connectionSettings );
```
[hwc-api.js, line 79](#page-306-0) on page 297.

## **connectToServer( [onNotification] ) method**

Resumes the connection to the SUP server.

Companion function to *[hwc.disconnectFromServer](#page-184-0)* on page 175. This function should only be called after the connection to the SUP server has been suspened with a call to [hwc.disconnectFromServer](#page-184-0) on page 175.

### **Syntax**

<static> connectToServer( [onNotification] )

### **Parameters**

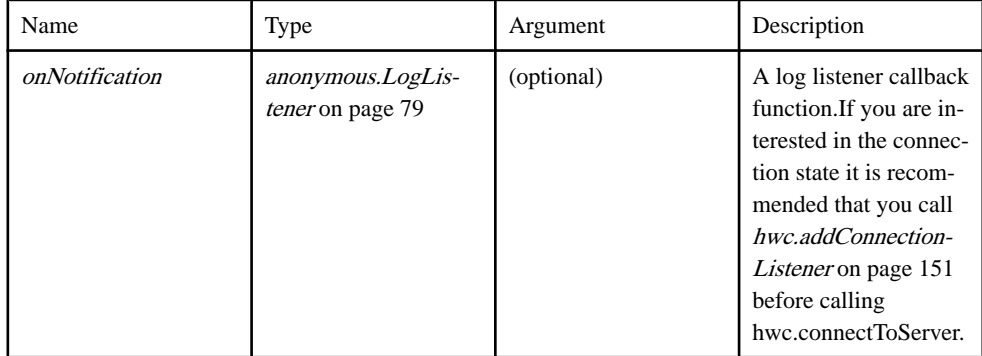

```
hwc.connectToServer();
```

```
// Add a log listener while calling hwc.connectToServer.
var logListener = function ( time, event, message )
{
    alert(message);
}
hwc.connectToServer( logListener );
```
## Source

[hwc-api.js, line 601](#page-325-0) on page 316.

### **convertLocalTimeToUtc( date ) method**

**Timezone** 

#### **Syntax**

<static> convertLocalTimeToUtc( date ) → {Date}

#### **Parameters**

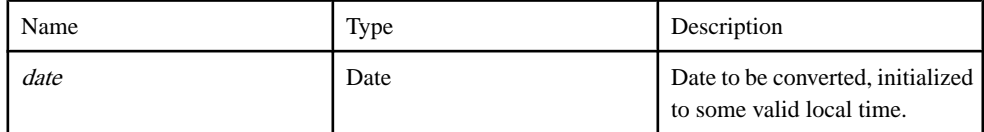

#### **Returns**

Returns the converted Date object.

Type:

Date

### **Example**

var utcDate = hwc.convertLocalTimeToUtc( date ) ;

### Source

[Timezone.js, line 238](#page-591-0) on page 582.

### **convertUtcToLocalTime( date ) method**

**Timezone** 

#### **Syntax**

<static> convertUtcToLocalTime( *date*) {Date}

#### **Parameters**

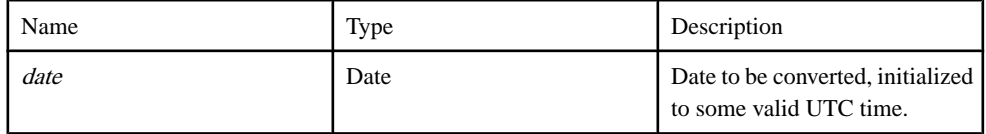

#### Returns

Returns the converted Date object.

<span id="page-181-0"></span>Type:

Date

# Example

var localDate = hwc.convertUtcToLocalTime( date );

Source

[Timezone.js, line 210](#page-590-0) on page 581.

## **CustomIcon( width, height, type, name, path, processedPath, moduleId, moduleVersion, index ) method**

Represents a CustomIcon.

Used with the [hwc.HybridApp](#page-206-0) on page 197 object.

## **Syntax**

<static> CustomIcon( width, height, type, name, path, processedPath, moduleId, module Version, index )

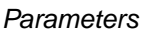

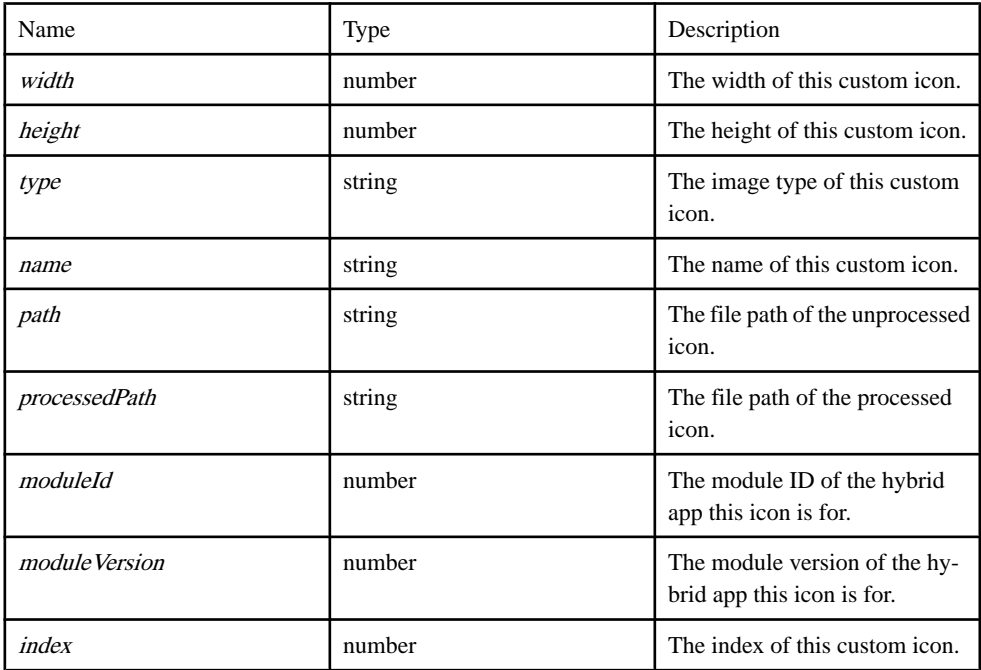

## Source

[hwc-api.js, line 2137](#page-382-0) on page 373.

this.getHeight() method Gets the height of this custom icon.

**Syntax** <static> this.getHeight() {number}

Returns The height of this custom icon.

Type:

number

**Source** [hwc-api.js, line 2166](#page-383-0) on page 374.

# this.getImagePath() method

Gets the file path of the unprocessed icon.

**Syntax** 

<static> this.getImagePath() {string}

## Returns

The file path of the unprocessed icon.

Type:

string

**Source** [hwc-api.js, line 2199](#page-384-0) on page 375.

this.getName() method Gets the name of this custom icon.

**Syntax** <static> this.getName() {string}

Returns The name of this custom icon.

Type:

string

Source [hwc-api.js, line 2188](#page-384-0) on page 375.

this.getProcessedImagePath() method Gets the file path of the processed icon.

**Syntax** <static> this.getProcessedImagePath() → {string}

Returns The file path of the processed icon.

Type:

string

Source [hwc-api.js, line 2210](#page-384-0) on page 375.

this.getType() method Gets the image type of this custom icon.

**Syntax** <static> this.getType() {string}

Returns The file type of the image.

Type:

string

**Source** [hwc-api.js, line 2177](#page-383-0) on page 374.

this.getWidth() method Gets the width of this custom icon.

**Syntax** 

<static> this.getWidth() {number}

Returns The width of this custom icon. Type:

number

Source [hwc-api.js, line 2155](#page-382-0) on page 373.

## **disconnectFromServer() method**

Suspends the connection to the SUP server.

Companion function to *[hwc.connectToServer](#page-179-0)* on page 170.

**Syntax** <static> disconnectFromServer()

Example hwc.disconnectFromServer();

Source [hwc-api.js, line 640](#page-327-0) on page 318.

# **expireCredentials() method**

Allows the user to set the credentials to the expired state for the current hybrid app.

**Syntax** <static> expireCredentials()

## **Example**

hwc.expireCredentials();

### **Source**

[hwc-comms.js, line 822](#page-470-0) on page 461.

## **getAllMessages( [messageFilter], [completeList] ) method**

Gets received messages based on a filter and the existance of a default hybrid app.

### **Syntax**

<static> getAllMessages( [messageFilter], [completeList] ) {hwc.Message[]}

### **Parameters**

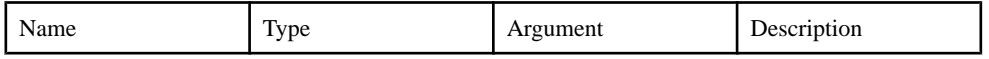

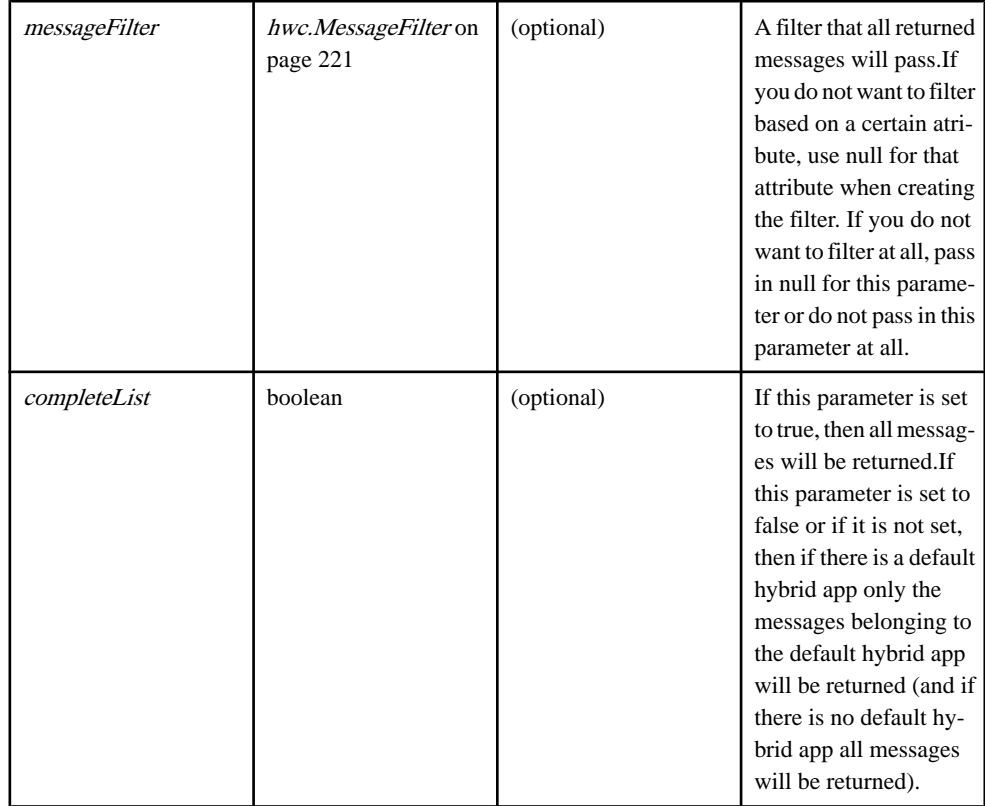

#### Returns

An array of *[hwc.Message](#page-224-0)* on page 215 objects - the received messages.

Type:

#### hwc.Message[]

### **Example**

```
// get all messages that have the subject "a subject".
var filter = new hwc.MessageFilter( null, "a subject", null, null, 
null, null );
var messages = hwc.getAllMessages(filter);
// Get all messages without filtering, but if there is a default 
hybrid app only return its messages.
var messages = hwc.getAllMessages() ;
// Get all messages (without filtering) for all hybrid apps, even if
there is a default hybrid app.
```
var messages = hwc.getAllMessages(  $null, true$ );

## <span id="page-186-0"></span>Source

[hwc-api.js, line 2945](#page-410-0) on page 401.

# **getAppByID( moduleID, version ) method**

Gets a *[hwc.HybridApp](#page-206-0)* on page 197 object with the given module id and version.

## **Syntax**

 $\leq$ static> getAppByID(*moduleID, version*) {hwc.HybridApp}

## **Parameters**

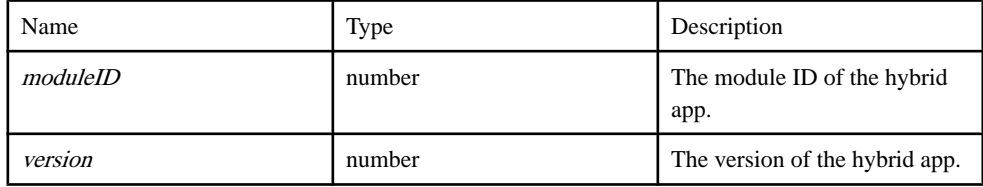

# Returns

The hybrid app object, or null if there is no hybrid app with the given ID and version.

Type:

[hwc.HybridApp](#page-206-0) on page 197

# Example

// Messages do not have a direct link to the hybrid app they belong to. Instead they have // the module ID and version of the hybrid app they belong to. If you have a message and // need to access its hybrid app, first you must call hwc.getAppByID. var messages =  $hwc.getAllMessages()$ ; if( messages.length  $> 0$  ) { var app = hwc.getAppByID( messages[0].getModuleId(), messages[0].getModuleVersion() ); }

# **Source**

[hwc-api.js, line 1810](#page-370-0) on page 361.

# **getAppIconUrl( app, processed ) method**

This function gets the URL of the icon for a hybrid app depending on whether customicons are defined.

#### **Syntax**

<static> getAppIconUrl( app, processed) {string}

#### Parameters

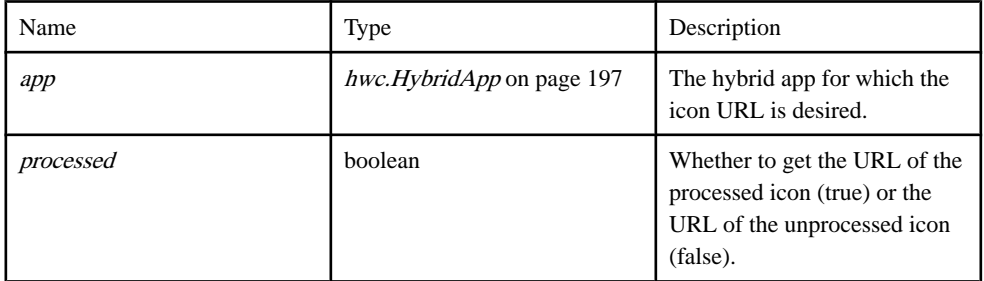

#### **Returns**

The URL of the icon.

Type:

string

### **Example**

```
var apps = hwc.getInstalledApps();
if( apps.length > 0 )
{
   var hybridApp = apps[0];
   // Create the image element.
   var hybridAppIcon = document.createElement("img");
   // Set the source of the image to the icon URL.
   hybridAppIcon.setAttribute( 'src', hwc.getAppIconUrl( hybridApp, 
false ) ) ;
   // Add the image element to the page.
  document.body.appendChild( hybridAppIcon );
}
```
### Source

[hwc-api.js, line 2406](#page-391-0) on page 382.

### **getApplicationConnectionID() method**

Gets the Hybrid Web Container application connection ID.

**Syntax**  $\leq$ static $\geq$  getApplicationConnectionID()  $\{string\}$ 

Returns Application connection ID Type:

string

### **Example**

var appConnectionID =  $hwc.getApplicationConnectionID()$ ;

### **Source**

[hwc-api.js, line 1912](#page-374-0) on page 365.

## **getBuiltInIconUrl( iconIndex, processed ) method**

Gets the icon URL for the built-in icon.

This function is used by *[hwc.getMsgIconUrl](#page-198-0)* on page 189 and *[hwc.getAppIconUrl](#page-186-0)* on page 177. It is possible to call this function directly, but generally it is easier simply to call [hwc.getAppIconUrl](#page-186-0) on page 177 or [hwc.getMsgIconUrl](#page-198-0) on page 189 instead. Those functions handle both cases where there is and isn't a custom icon for the hybrid app or message.

#### **Syntax**

<static> getBuiltInIconUrl(*iconIndex, processed*) {string}

#### **Parameters**

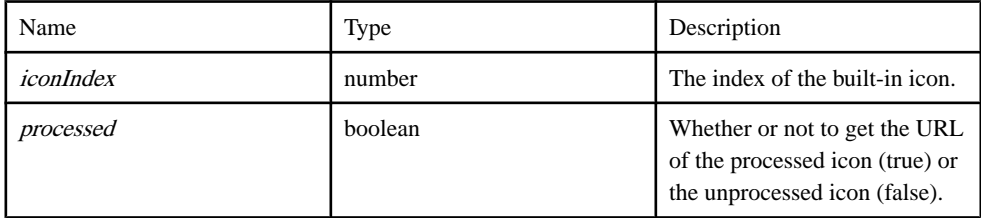

**Returns** The URL to the icon.

Type:

string

### **Example**

```
// Create the image element.
var builtInIcon = document.createElement( "imq" );
// Set the source of the image to the icon URL.
builtInIcon.setAttribute( 'src', hwc.getBuiltInIconUrl(56, false) );
// Add the image element to the page.
document.body.appendChild( builtInIcon );
```
Source

[hwc-api.js, line 2342](#page-389-0) on page 380.

## **getCallbackFromNativeError( errString ) method**

Extract the error call back method name from a URL string.

The parameter name of the error call back method should be "onErrorCallback".

#### **Syntax**

<static> getCallbackFromNativeError( errString) {String}

#### **Parameters**

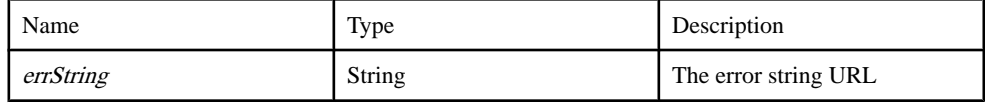

#### Returns

the error callback method name

Type:

String

## Source

[hwc-utils.js, line 161](#page-505-0) on page 496.

## **getClientVariables( moduleID, version ) method**

Gets the client variables of the hybrid app with given module id and version.

### **Syntax**

<static> getClientVariables( moduleID, version) {hwc.ClientVariables}

#### **Parameters**

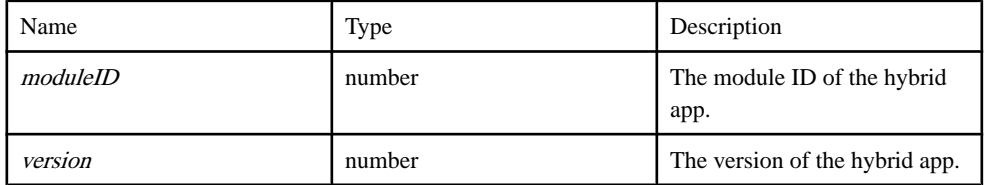

### Returns

A hwc. Client Variables on page 165 object, or null if there are no Client Variables for the hybrid app with the given module id and version.

Type:

#### hwc. Client Variables on page 165

#### **Example**

```
var apps = hwc.getInsteadledApps();
// Loop through the apps, showing the client variables for each one.
for( var i = 0; i < 1 apps.length; i++)
{
   var app = apps[i];
    // Get the client variables.
   var clientVariables = hwc.getClientVariables( app.getModuleID(),
app.getVersion() );
    if( clientVariables.getCount() > 0 )
\left\{\begin{array}{c} \end{array}\right\} // Get all the names of the variables for this app.
      var keys = clientVariables.getAllVariableNames();
       // Loop through all the variable for this app.
      for( var index = 0; index < keys.length; index++ )
\left\{ \begin{array}{c} 1 & 1 \\ 1 & 1 \end{array} \right\} // Get a specific variable by name.
           var variable = 
clientVariables.getVariableValueByName( keys[index] );
          alert( "variable name: " + keys[index] + "\
variable value: " + variable );
       }
    }
}
```
#### **Source**

[hwc-api.js, line 1961](#page-376-0) on page 367.

#### **getCodeFromNativeError( errString ) method**

Extract an error code from a URL string.

The parameter name of the error code should be "errCode".

#### **Syntax**

```
<static> getCodeFromNativeError( errString ) → {String}
```
#### **Parameters**

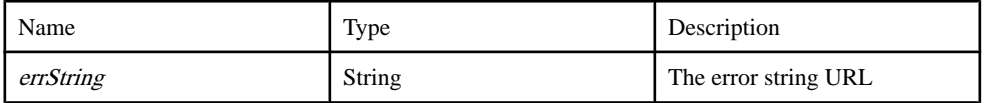

#### Returns

error code

Type:

String

### **Example**

TODO: CONFIRM THE RETURN DATATYPE

Source [hwc-utils.js, line 179](#page-505-0) on page 496.

# **getCurrentApp() method**

Gets the hybrid app that is currently open.

## **Syntax**

<static> getCurrentApp() {hwc.HybridApp}

## Returns

The hybrid app that is currently open.

Type:

[hwc.HybridApp](#page-206-0) on page 197

## Example

var openHybridApp = hwc.getCurrentApp();

## **Source**

[hwc-api.js, line 1674](#page-365-0) on page 356.

## **getCurrentLocale() method**

Timezone

## **Syntax**

<static> getCurrentLocale() {string}

## Returns

Returns a string containing the current locale, or null if it is not available.

Type:

string

## **Example**

var sLocale = hwc.getCurrentLocale();

## **Source**

[Timezone.js, line 30](#page-583-0) on page 574.

**getCustomIconUrl( moduleId, moduleVersion, iconIndex, processed ) method**

Gets the URL to the custom icon.

This function is used by hwc.CustomIcon#getIconUrl.

#### **Syntax**

<static>getCustomIconUrl(moduleId, moduleVersion, iconIndex, processed) {string}

#### **Parameters**

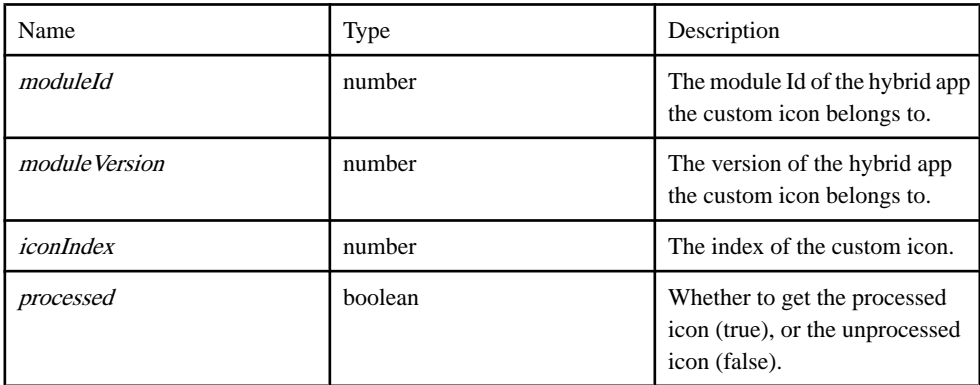

### Returns

The URL to the target icon.

Type:

string

### Source

[hwc-api.js, line 2318](#page-388-0) on page 379.

### **getDstOffsetAtGivenTimeInMinutes( date ) method**

Timezone

### **Syntax**

<static> getDstOffsetAtGivenTimeInMinutes( date) {int}

### **Parameters**

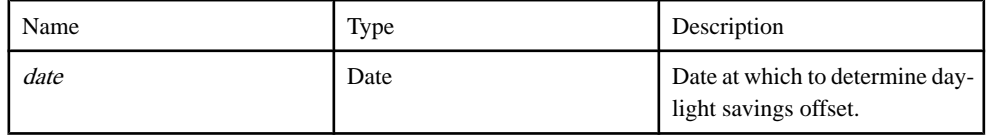

#### Returns

Returns the number of minutes offset for daylight savings for the current timezone and at the given Date, or 0 if the current timezone doesn't practice daylight savings.

Type:

int

#### **Example**

```
var iDstOffsetAtTime = hwc.getDstOffsetAtGivenTimeInMinutes(date);
```
#### Source

[Timezone.js, line 438](#page-598-0) on page 589.

## **getExternalResource( url, options ) method**

Makes an external cross domain request.

#### **Syntax**

<static> getExternalResource( url, options )

#### **Parameters**

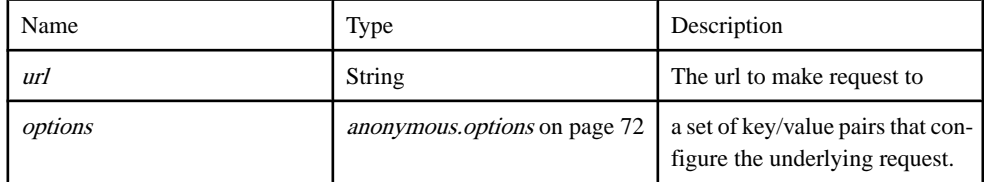

#### **Example**

```
 var options = {
     method: "GET",
     data: "data",
     async: true,
     headers: {
         "Content-Type": "text/plain;charset=UTF-8"
     },
     complete: function(response) {
        // invoked when the request completes (asynchronous mode)
        if (response.status === 200)
            alert("Update successful");
        else
            alert("Update Failed");
    }
 };
 getExternalResource(url, options);
```
## Source

[ExternalResource.js, line 49](#page-293-0) on page 284.

# **getInstalledApps( [completeList] ) method**

Returns an array of [hwc.HybridApp](#page-206-0) on page 197 objects.

#### **Syntax**

<static> getInstalledApps( [completeList] ) → {hwc.HybridApp[]}

#### **Parameters**

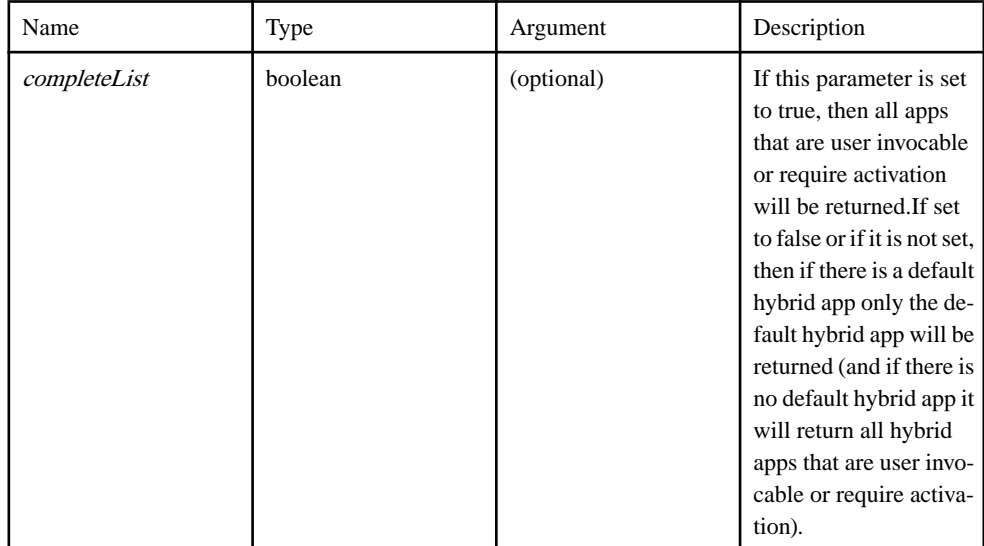

### Returns

An array of hybrid app objects.

Type:

hwc.HybridApp[]

### Example

var apps = hwc.getInstalledApps();

var apps = hwc.getInstalledApps( true );

## Source

[hwc-api.js, line 1717](#page-366-0) on page 357.

## **getLocalizedDate( date ) method**

#### Timezone

### **Syntax**

<static> getLocalizedDate( date ) → {string}

## **Parameters**

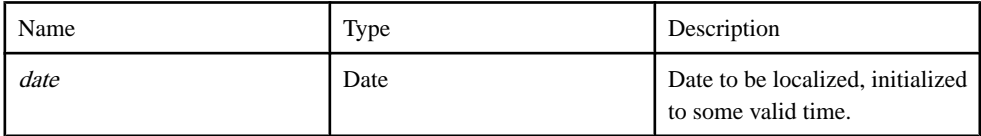

## Returns

Returns a localized date string, or undefined if platform is unsupported.

Type:

string

# Example

```
var sD = hwc.getLocalizedDate( date ) ;
```
## Source

[Timezone.js, line 119](#page-586-0) on page 577.

# **getLocalizedDateTime( date ) method**

Timezone

## **Syntax**

```
<static> getLocalizedDateTime( date ) → {string}
```
## **Parameters**

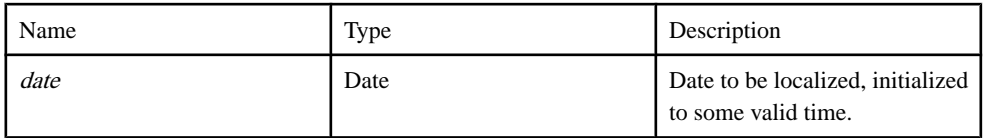

# Returns

Returns a localized date/time string, or undefined if platform is unsupported.

Type:

string

## **Example**

var  $sDT = hwc.getLocalizedDateTime( date);$ 

### Source

[Timezone.js, line 75](#page-585-0) on page 576.

### **getLocalizedTime( date ) method**

Timezone

#### **Syntax**

 $\leq$ static $\geq$  getLocalizedTime( *date*) { string }

#### **Parameters**

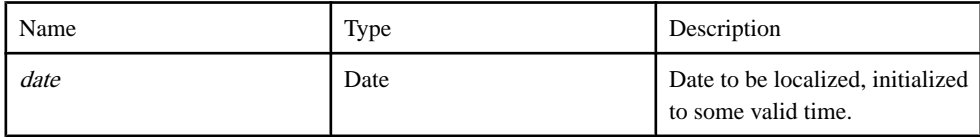

## Returns

Returns a localized time string, or undefined if platform is unsupported.

Type:

string

### Example

var  $sT = hwc.getLocalizedTime( date);$ 

### Source

[Timezone.js, line 163](#page-588-0) on page 579.

# **getLogEntries() method**

Call this function to get an array of [hwc.LogEntry](#page-218-0) on page 209 objects.

There will be one [hwc.LogEntry](#page-218-0) on page 209 object for each line in the HWC log.

```
Syntax
<static> getLogEntries() → {hwc.LogEntry[]}
```
**Returns** An array of hwc.LogEntry objects. Type:

hwc.LogEntry[]

## **Example**

var log = hwc.getLogEntries();

# Source

[hwc-api.js, line 1047](#page-342-0) on page 333.

# **getLoggingAlertDialog() method**

This function gets the callback used by hwc.log when it is required to notify the user of a log item.

# **Syntax**

<static> getLoggingAlertDialog() → {anonymous.alertDialogCallbackFunction}

# **Returns**

The alert dialog callback function.

Type:

[anonymous.alertDialogCallbackFunction](#page-82-0) on page 73

# Source

[hwc-comms.js, line 219](#page-449-0) on page 440.

# **getLoggingCurrentLevel() method**

This function gets the logging level.

# **Syntax**

<static> getLoggingCurrentLevel() → {number}

# Returns

A number representing the logging level. Will be an integer in the range [1..4]. The higher numbers represent more verbose logging levels from 1 for ERROR level logging up to 4 for DEBUG level logging.

Type:

number

# **Example**

```
// Get the logging level
var loggingLevel = hwc.getLoggingCurrentLevel();
```
## <span id="page-198-0"></span>Source

[hwc-comms.js, line 252](#page-450-0) on page 441.

# **getMessageByID( msgId ) method**

Gets a *[hwc.Message](#page-224-0)* on page 215 object with the given message ID.

#### Syntax

 $\langle$ static> getMessageByID( $msgld$ ) {hwc.Message}

#### **Parameters**

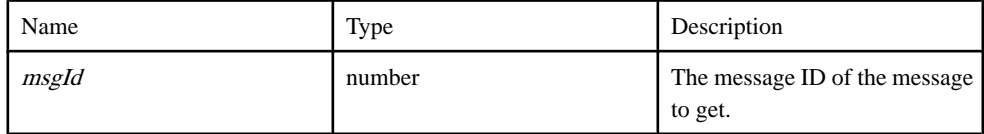

### **Returns**

A message object, or null if no message with given ID.

Type:

[hwc.Message](#page-224-0) on page 215

## Example

```
// A message listener is one place that would likely need to call 
hwc.getMessageByID.
var messageListener = function( flag, messageID )
{
    // Since the callback function only gets the messageID, not the 
message itself, if we want
   // more information about the message we must call 
hwc.getMessageByID.
   var message = hwc.getMessageByID( messageID );
   if(message.getSubject() == "a special subject")
\left\{\begin{array}{c} \end{array}\right. alert( "An event occured for a special message!" );
\qquad \qquad \}}
hwc.addMessageListener( null, messageListener );
```
# Source

[hwc-api.js, line 3034](#page-414-0) on page 405.

## **getMsgIconUrl( msg ) method**

This function gets the URL of the icon for a message object depending on its processed status and whether there are custom icons defined.

### **Syntax**

 $\langle$ static $\rangle$  getMsgIconUrl(  $msg$ ) {string}

#### Parameters

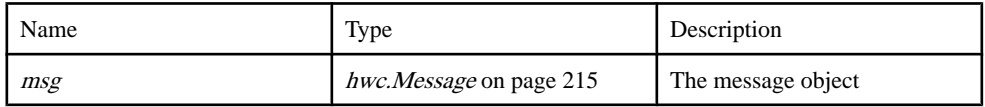

#### **Returns**

The url to access the icon.

Type:

string

### **Example**

```
var messages = hwc.getAllMessages() ;
if(messages.length > 0)
{
    // Create the image element.
  var messageIcon = document.createElement("img");
   // Set the source of the image to the icon URL.
   messageIcon.setAttribute( 'src', 
hwc.getMsgIconUrl( messages[0] ) ) ;
   // Add the image element to the page.
    document.body.appendChild( messageIcon );
}
```
### Source

[hwc-api.js, line 2368](#page-390-0) on page 381.

### **getNativeMessageFromNativeError( errString ) method**

Extract a native message from a URL string.

The parameter name of the native message should be "nativeErrMsg".

#### **Syntax**

<static> getNativeMessageFromNativeError( errString) {String}

#### **Parameters**

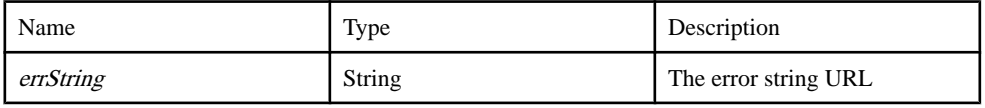

Returns the native message Type:

String

Source [hwc-utils.js, line 195](#page-506-0) on page 497.

## **getOffsetFromUTC( date ) method**

Timezone

## **Syntax**

<static> getOffsetFromUTC( date ) → {int}

## **Parameters**

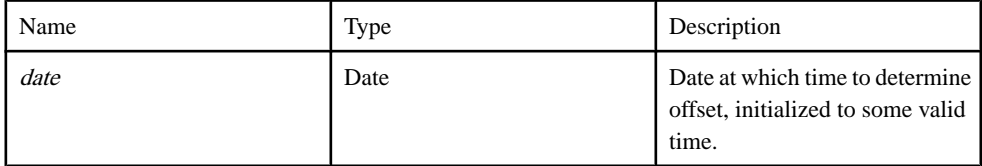

## Returns

Returns the GMT offset in minutes.

Type:

int

## **Example**

var totalOffset = hwc.getOffsetFromUTC(date);

## Source

[Timezone.js, line 269](#page-592-0) on page 583.

## **getOnErrorMessageFromNativeError( errString ) method**

Extract the error message from a URL string.

The parameter name of the error message should be "onErrorMsg".

## **Syntax**

```
<static>getOnErrorMessageFromNativeError( errString) {String}
```
### **Parameters**

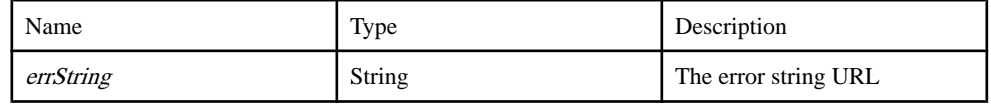

Returns

error message

Type:

String

Source [hwc-utils.js, line 138](#page-504-0) on page 495.

### **getPicture( onGetPictureError, onGetPictureSuccess, options ) method** Camera

#### **Syntax**

<static> getPicture( onGetPictureError, onGetPictureSuccess, options )

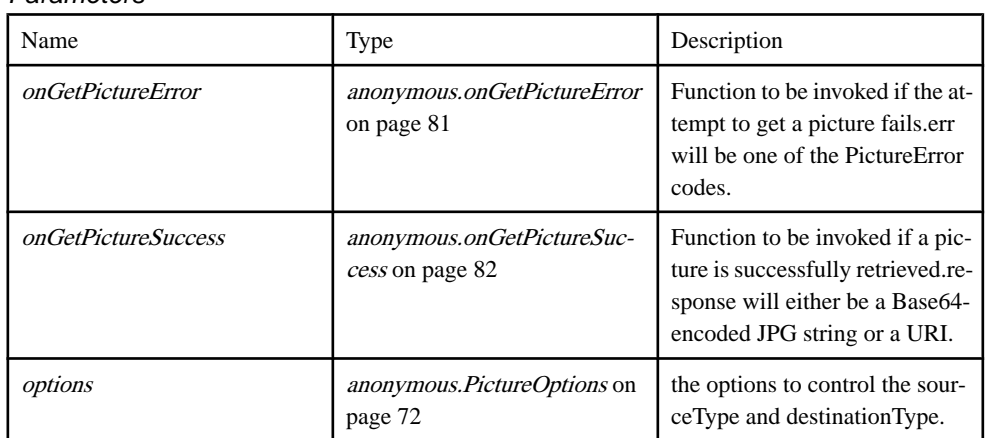

#### **Parameters**

## **Example**

```
// Error handler. will be invoked asynchronously.
fail = function(errorCode){
      // handle error code and take appropriate action.
}
// Success handler. will be invoked asynchronously.
success = function(fileName, content) // handle the content. content may be a location or base64 
encoded string that is
     // determined by the options passed to the destinationType 
argument.
}
getPicture(fail,
           success,
```

```
 { sourceType: PictureOption.SourceType.CAMERA,
destinationType: PictureOption.DestinationType.IMAGE_URI
 });
```
#### Source

[Camera.js, line 161](#page-271-0) on page 262.

#### **getQueryVariable( variable ) method**

This function looks in the query string on the URL for the value corresponding to the given name.

#### **Syntax**

<static> getQueryVariable( variable) {string}

#### **Parameters**

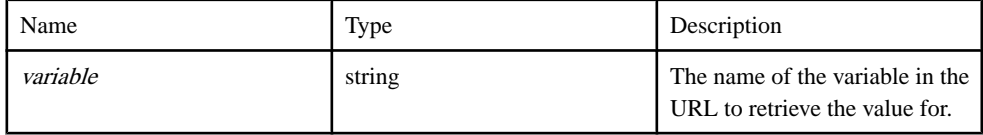

#### Returns

The value corresponding to the given name.

Type:

string

### Example

// Get the pageToShow variable from the URL query string var pageToShow = hwc.getQueryVariable( "pageToShow" );

#### Source

[hwc-comms.js, line 301](#page-452-0) on page 443.

#### **getServerInitiatedApps() method**

Returns an array of [hwc.HybridApp](#page-206-0) on page 197 objects that are server initiated.

#### **Syntax**

<static> getServerInitiatedApps() {hwc.HybridApp[]}

#### Returns

An array of server initiated hybrid apps.

Type:

# hwc.HybridApp[]

# **Example**

var serverInitiatedApps = hwc.getServerInitiatedApps();

# Source

[hwc-api.js, line 1763](#page-368-0) on page 359.

# **getSharedStorageKey() method**

Storage

**Syntax** <static> getSharedStorageKey() → {string}

# Returns

the shared storage key.

Type:

string

Source [SUPStorage.js, line 348](#page-581-0) on page 572.

# **getTimezoneId() method**

Timezone

# **Syntax**

<static> getTimezoneId() → {string}

# Returns

Returns a string containing the current Timezone's standard name.

Type:

string

# Example

var  $srzId = hwc.getTimezoneId()$ ;

# Source

[Timezone.js, line 523](#page-601-0) on page 592.

### **getTransformData() method**

Returns the transform data for the hybridapp.

Only a server-initiated app will have this data.

**Syntax** <static> getTransformData()

**Returns** the transform data.

**Example** TODO: Add an example

Source [hwc-utils.js, line 59](#page-501-0) on page 492.

### **getURLParamFromNativeError( paramName, url ) method**

Extract a parameter value from a URL string with a given parameter name.

#### **Syntax**

<static> getURLParamFromNativeError( paramName, url) {String}

#### **Parameters**

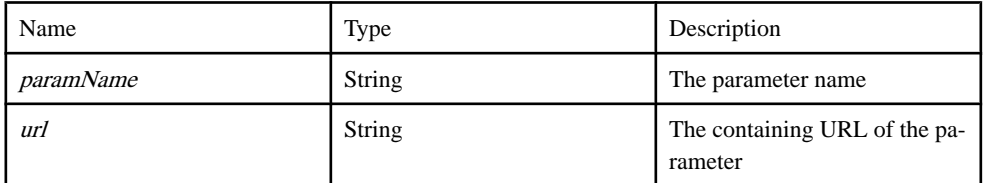

#### Returns

The parameter value

Type:

String

Source [hwc-utils.js, line 212](#page-506-0) on page 497.

### **getUsesDST() method**

Timezone

**Syntax** <static> getUsesDST() {boolean}

# Returns

Returns true iff the device's current timezone practices daylight savings, irrespective of whether daylight savings is currently in effect.

Type:

boolean

## Example

var isDstAware = hwc.getUsesDST() ;

Source

[Timezone.js, line 568](#page-602-0) on page 593.

# **getXMLHTTPRequest() method**

Reliably returns an XMLHttpRequest object regardless of what platform this code is being executed on.

## **Syntax**

<static> getXMLHTTPRequest() {object}

# Returns

An XMLHTTPRequest object.

Type:

object

# **Example**

var request =  $hwc.getXMLHTTPRequest()$ ;

# Source

[hwc-comms.js, line 470](#page-457-0) on page 448.

# **guid() method**

This function generates a GUID (globally unique identifier).

**Syntax**  $\langle$  static  $\rangle$  guid()  $\{string\}$  <span id="page-206-0"></span>**Returns** 

The generated GUID.

Type:

string

#### Example

var qloballyUniqueName =  $hwc.quit()$ ;

Source

[hwc-comms.js, line 457](#page-457-0) on page 448.

## **hideProgressDialog() method**

This function hides the progress dialog displaying the spinner.

This function should be used to hide the progress dialog after a call to [hwc.showProgressDialog](#page-253-0) on page 244. If this function is called while there is no progress dialog, then nothing will happen.

### **Syntax**

<static> hideProgressDialog()

## **Example**

```
var showProgress = function()
{
   hwc.showProgressDialog( "a message" );
  setTimeout( hideProgress, 10000 );
}
var hideProgress = function()
{
   hwc.hideProgressDialog();
}
```
Source

[hwc-comms.js, line 1502](#page-495-0) on page 486.

## **HybridApp( moduleId, version, displayName, iconIndex, defaultCustomIcon, customIconList ) method**

This object represents a hybrid app.

## **Syntax**

<static> HybridApp( moduleId, version, displayName, iconIndex, defaultCustomIcon, customIconList )

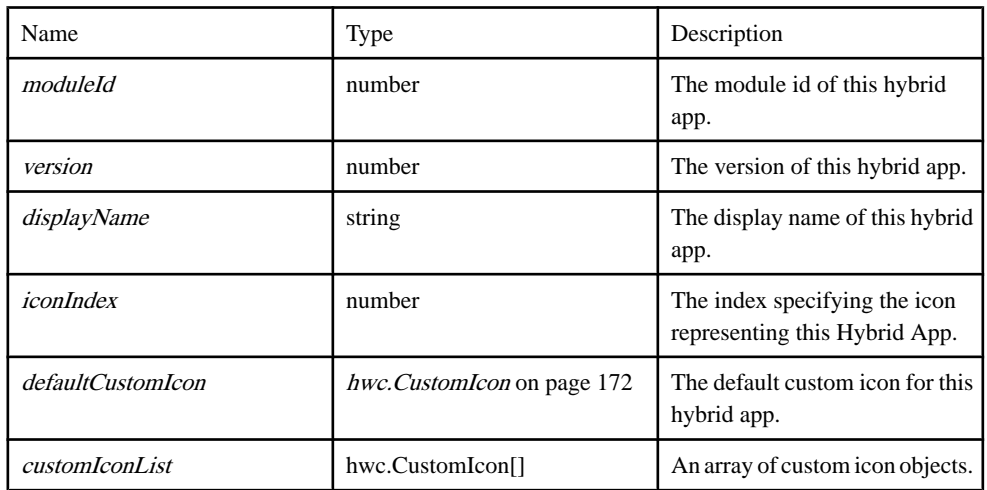

### Parameters

#### **Source**

[hwc-api.js, line 1363](#page-354-0) on page 345.

### this.getClientVariables() method

Return a *[hwc.ClientVariables](#page-174-0)* on page 165 object for the given module id and version.

### **Syntax**

<static> this.getClientVariables() {hwc.ClientVariables}

#### **Returns**

The hwc. Client Variables on page 165 object for this hybrid app.

Type:

hwc. Client Variables on page 165

Source [hwc-api.js, line 1444](#page-356-0) on page 347.

### this.getCustomIconList() method

Gets the list of custom icons associated with this hybrid app.

## **Syntax**

<static> this.getCustomIconList() {hwc.CustomIcon[]}

# Returns

The array of custom icon objects. Null if this hybrid app has no custom icons.

Type:

hwc.CustomIcon[]

Source [hwc-api.js, line 1433](#page-356-0) on page 347.

this.getDefaultCustomIcon() method Gets the default custom icon object of this hybrid app.

## **Syntax**

<static> this.getDefaultCustomIcon() {hwc.CustomIcon}

## Returns

The default custom icon of this hybrid app. Null if this hybrid app does not have a custom icon.

Type:

[hwc.CustomIcon](#page-181-0) on page 172

Source [hwc-api.js, line 1422](#page-356-0) on page 347.

this.getDisplayName() method Gets the display name for this hybrid app.

**Syntax** <static> this.getDisplayName() {string}

Returns The display name.

Type:

string

**Source** [hwc-api.js, line 1400](#page-355-0) on page 346.

#### this.getIconIndex() method Gets the icon index used in the list of built-in icons.

**Syntax** <static>this.getIconIndex() {number}

#### **Returns** The icon index

Type:

number

**Source** [hwc-api.js, line 1411](#page-355-0) on page 346.

# this.getModuleID() method

Gets the module ID for this hybrid app.

## **Syntax**

<static>this.getModuleID() {number}

## Returns The module ID.

Type:

number

**Source** [hwc-api.js, line 1378](#page-354-0) on page 345.

this.getVersion() method Gets the version number for this hybrid app.

**Syntax** <static> this.getVersion() {number}

# Returns

The version.

Type:

number

# Source

[hwc-api.js, line 1389](#page-355-0) on page 346.

# **isAndroid() method**

Platform

**Syntax** <static> isAndroid() {boolean}

# Returns

True if the hybrid app application is being run on an Android platform.

Type:

boolean

Source [PlatformIdentification.js, line 149](#page-515-0) on page 506.

# **isAndroid3() method**

Platform

**Syntax** <static> isAndroid3() → {boolean}

# Returns

True if the hybrid app application is being run on an Android 3.0 OS

Type:

boolean

# **Source**

[PlatformIdentification.js, line 141](#page-515-0) on page 506.

# **isBlackBerry() method**

Platform

## **Syntax** <static> isBlackBerry() {boolean}

# Returns

True if the hybrid app application is being run on a BlackBerry platform.

## Develop Hybrid Apps Using Third-party Web Frameworks

Type:

boolean

Source [PlatformIdentification.js, line 83](#page-512-0) on page 503.

# **isBlackBerry5() method**

Platform

## **Syntax**

<static> isBlackBerry5() → {boolean}

# Returns

True if the hybrid app application is being run on a BlackBerry 5.0 OS

Type:

boolean

Source [PlatformIdentification.js, line 91](#page-513-0) on page 504.

# **isBlackBerry5WithTouchScreen() method**

Platform

## **Syntax**

<static> isBlackBerry5WithTouchScreen() {boolean}

# Returns

True if the hybrid app application is being run on a BlackBerry 5.0 OS with a touch screen

Type:

boolean

Source [PlatformIdentification.js, line 107](#page-513-0) on page 504.

# **isBlackBerry6NonTouchScreen() method**

Platform

## **Syntax**

<static> isBlackBerry6NonTouchScreen() → {boolean}

## Returns

True if the hybrid app application is being run on a BlackBerry 6.0 OS without a touch screen

Type:

boolean

## Source

[PlatformIdentification.js, line 115](#page-514-0) on page 505.

## **isBlackBerry7() method**

Platform

**Syntax** <static> isBlackBerry7() → {boolean}

## **Returns**

True if the hybrid app application is being run on a BlackBerry 7.x OS

Type:

boolean

### **Source** [PlatformIdentification.js, line 99](#page-513-0) on page 504.

# **isClosed() method**

This function checks if the hybrid app has been closed.

# **Syntax**

<static> isClosed() {boolean}

# Returns

true if hybrid app is closed, otherwise false.

Type:

boolean

# **Example**

hwc.isClosed();

# Source

[hwc-comms.js, line 1602](#page-498-0) on page 489.

## **isDstActiveAtGivenTime( date ) method**

#### **Timezone**

#### **Syntax**

<static> isDstActiveAtGivenTime( *date* ) {boolean}

#### **Parameters**

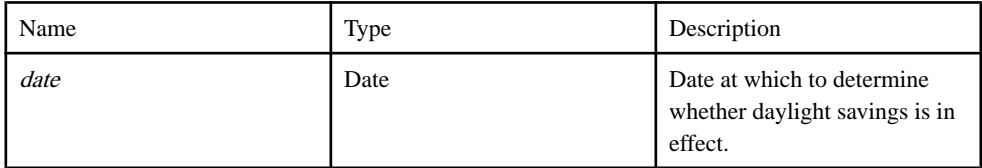

### Returns

Returns true iff daylight savings rules are in effect at the given time in the current timezone.

Type:

boolean

## Example

var isAwareAtTime = hwc.isDstActiveAtGivenTime(date);

## Source

[Timezone.js, line 356](#page-595-0) on page 586.

## **isIOS() method**

Platform

**Syntax** <static> isIOS() → {boolean}

## **Returns**

True if the hybrid app application is being run on an iOS (e.g. iPhone, iPad) platform.

Type:

boolean

## Source [PlatformIdentification.js, line 34](#page-511-0) on page 502.

# **isIOS4() method**

Returns true if the hybrid app application is being run on iOS4

**Syntax** <static> isIOS4() {Boolean}

Returns True if the hybrid app application is being run on iOS4

Type:

Boolean

**Source** [PlatformIdentification.js, line 74](#page-512-0) on page 503.

# **isIOS5() method**

Platform

**Syntax** <static> isIOS5() {boolean}

Returns

True if the hybrid app application is being run on iOS5

Type:

boolean

**Source** [PlatformIdentification.js, line 50](#page-511-0) on page 502.

# **isIOS6() method**

Returns true if the hybrid app application is being run on iOS6

### **Syntax** <static> isIOS6() {boolean}

Returns True if the hybrid app application is being run on iOS6

Type:

boolean

Source [PlatformIdentification.js, line 57](#page-511-0) on page 502.

# **isIOS7() method**

Returns true if the hybrid app application is being run on iOS7

### **Syntax**

 $\langle$ static $>$  isIOS7() {boolean}

## Returns

True if the hybrid app application is being run on iOS7

Type:

boolean

Source [PlatformIdentification.js, line 65](#page-512-0) on page 503.

# **isIPad() method**

Platform

**Syntax** <static> isIPad() {boolean}

# Returns

True if the hybrid app application is being run on an iPad.

Type:

boolean

# **Source**

[PlatformIdentification.js, line 42](#page-511-0) on page 502.

# **isSharedStorageEnabled() method**

## Storage

**Syntax** <static> isSharedStorageEnabled() {boolean}

## Returns

true if the shared storage is enabled; false otherwise.
Type:

boolean

Source [SUPStorage.js, line 362](#page-581-0) on page 572.

# **isWindows() method**

Platform

**Syntax** <static> isWindows() → {boolean}

# Returns

True if the hybrid app application is being run on a Windows platform.

Type:

boolean

Source [PlatformIdentification.js, line 132](#page-514-0) on page 505.

# **isWindowsMobile() method**

Platform

# **Syntax**

<static> isWindowsMobile() {boolean}

# Returns

True if the hybrid app application is being run on a Windows Mobile platform.

Type:

boolean

Source [PlatformIdentification.js, line 124](#page-514-0) on page 505.

# **loadSettings() method**

Loads the current connection settings from the native application storage.

# **Syntax**

<static>loadSettings() {hwc.ConnectionSettings}

# **Returns**

The connection settings or null if there are no cached settings.

Type:

[hwc.ConnectionSettings](#page-177-0) on page 168

# Example

```
// Load the connection settings.
var connectionSettings = hwc.loadSettings();
```
# Source

[hwc-api.js, line 101](#page-306-0) on page 297.

# **log( sMsg, eLevel, notifyUser ) method**

Allows the user to log a message to the device trace log which can be remotely retrieved from the server.

Whether the message actually gets logged will depend on how the log level that the administrator hasselected forthis device user compares with the log level ofthismessage. The logging level and alert dialog callback can be set with *[hwc.setLoggingCurrentLevel](#page-248-0)* on page 239 and setLoggingAlertDialog.

# **Syntax**

 $\langle$ static $\rangle$  log( *sMsg, eLevel, notifyUser*)

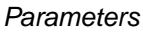

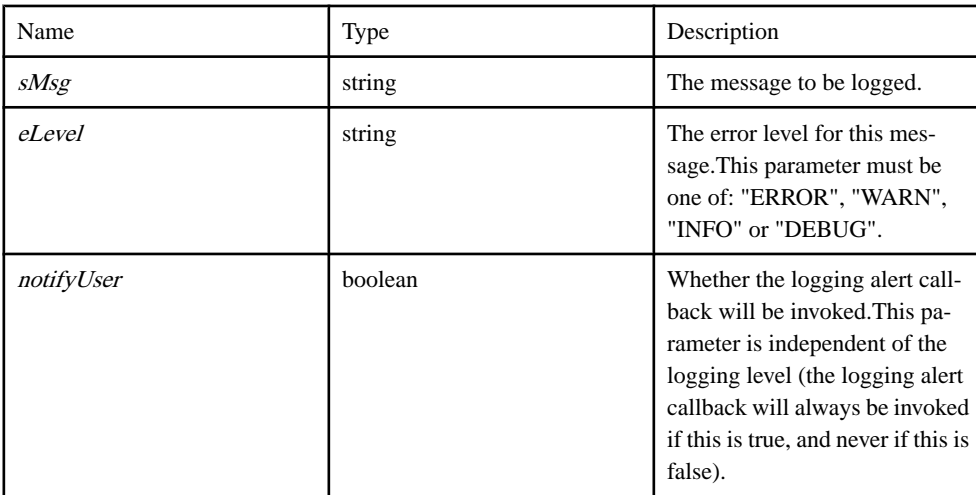

### **Example**

```
var logAlert = function( message )
{
  alert( "New log message: " + message );
}
hwc.setLoggingAlertDialog( logAlert );
hwc.setLoggingCurrentLevel( 3 );
// The following will be logged, and the logging alert dialog will be
invoked.
hwc.log( "info message notify", "INFO", true );
// The following will be logged, but the logging alert dialog will 
not be invoked.
hwc.log( "info message", "INFO", false );
// The following will not be logged, but the logging alert dialog 
will be invoked.
hwc.log( "debug message notify", "DEBUG", true );
// The following will not be logged, and the logging alert dialog 
will not be invoked.
hwc.log( "debug message", "DEBUG", false );
```
### Source

[hwc-comms.js, line 902](#page-473-0) on page 464.

### **LogEntry( date, event, msg ) method**

This object represents a log entry.

#### **Syntax**

<static> LogEntry( date, event, msg )

#### **Parameters**

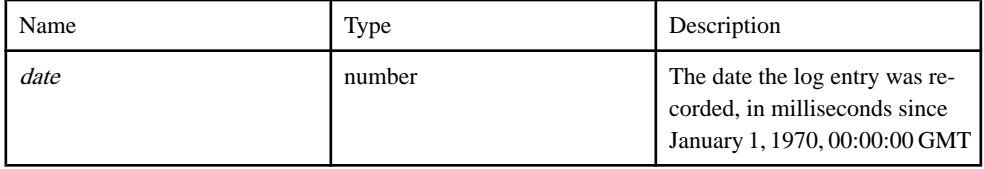

# Develop Hybrid Apps Using Third-party Web Frameworks

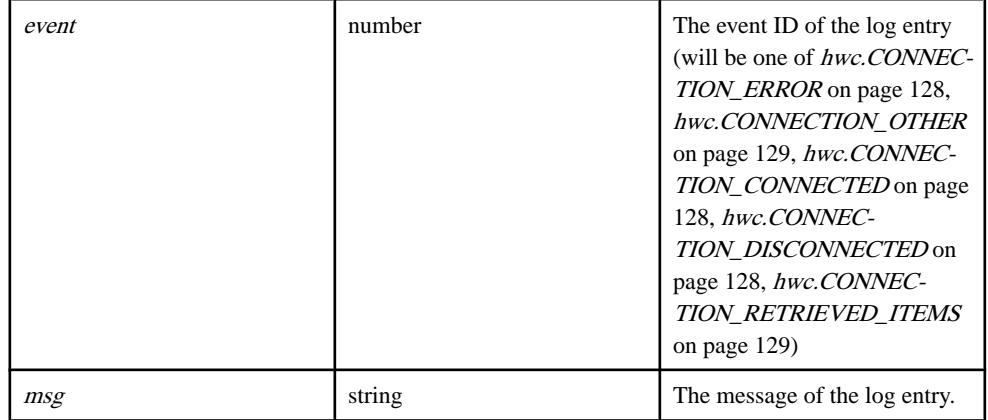

### Source

[hwc-api.js, line 1084](#page-343-0) on page 334.

# this.getDate() method

Gets the date of the log entry.

# **Syntax**

<static> this.getDate() {number}

# Returns

The date the log entry was created in the HWC, in milliseconds.

Type:

number

Source [hwc-api.js, line 1096](#page-344-0) on page 335.

# this.getEventID() method

Gets the event ID of the log entry to see what this log entry is about.

# **Syntax**

<static> this.getEventID() {number}

# Returns

A constant indication what this log entry is about (will be one of [hwc.CONNECTION\\_ERROR](#page-137-0) on page 128, [hwc.CONNECTION\\_OTHER](#page-138-0) on page 129, [hwc.CONNECTION\\_CONNECTED](#page-137-0) on page 128,

# [hwc.CONNECTION\\_DISCONNECTED](#page-137-0) on page 128, hwc.CONNECTION RETRIEVED ITEMS on page 129).

Type:

number

Source [hwc-api.js, line 1108](#page-344-0) on page 335.

this.getMessage() method Gets the message text of the log entry.

**Syntax** <static> this.getMessage() {string}

Returns The message text of the log entry.

Type:

string

Source [hwc-api.js, line 1119](#page-344-0) on page 335.

# **markAsActivated() method**

This function sets the activation required state for the current hybrid app to false.

After calling this function, the current hybrid app will not need to be activated.

**Syntax** <static> markAsActivated()

Example hwc.markAsActivated();

Source [hwc-comms.js, line 790](#page-469-0) on page 460.

# **markAsProcessed() method**

Allows the user to set the processed state to true for the current message.

**Syntax** <static> markAsProcessed()

# **Example**

hwc.markAsProcessed()

# Source

[hwc-comms.js, line 806](#page-469-0) on page 460.

# **MenuItemCollection() method**

This class represents a collection of menu items.

# **Syntax**

<static> MenuItemCollection()

# Example

```
// This is the function we'll use as a callback for the first menu 
item.
varcallback = function()
{
    alert( "You clicked the first menu item!" );
}
// This is the function we'll use as a callback for the second menu 
item.
varcallback2 = function()
{
    alert( "You clicked the second menu item!" );
}
// This function creates and adds a menu item collection.
var addMenuItems = function()
{
  var menuItemCollection = new hwc.MenuItemCollection();
   menuItemCollection.addMenuItem("menu item 1", "callback()");
   menuItemCollection.addMenuItem("menu item 2", "callback2()");
   hwc.addMenuItemCollection( menuItemCollection);
}
```
# Source

[hwc-comms.js, line 554](#page-460-0) on page 451.

addMenuItem( title, callback, [isDefault] ) method This function adds a menu item to the collection.

# **Syntax**

addMenuItem( title, callback, [isDefault])

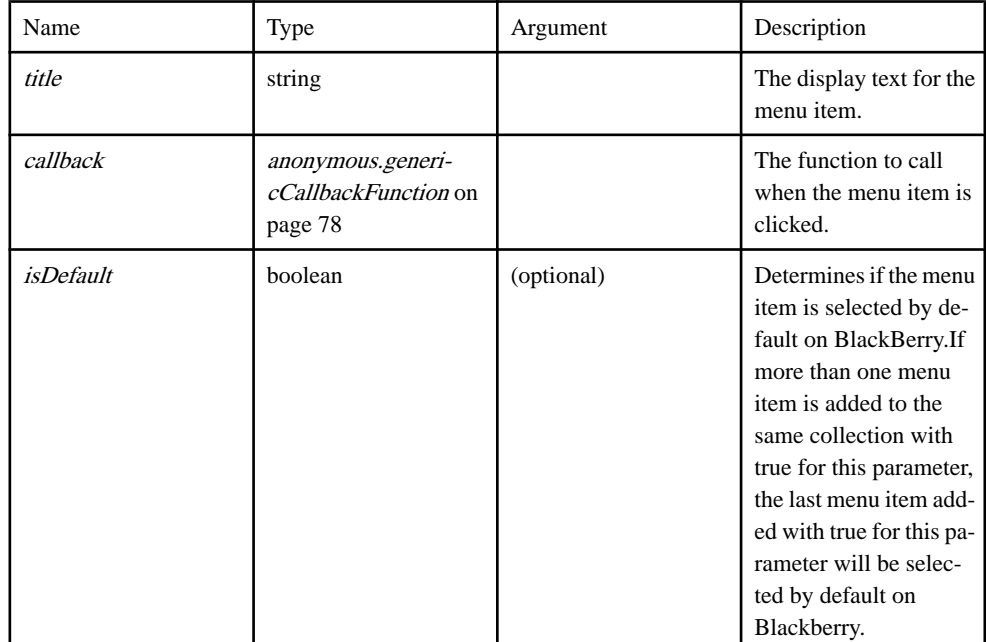

# **Parameters**

# Example

```
var callbackFunctionName = function()
{
    alert( "Menu item clicked!" );
}
var menuItemCollection = new hwc.MenuItemCollection();
menuItemCollection.addMenuItem("menu item name", 
"callbackFunctionName()", true);
```
# Source

[hwc-comms.js, line 579](#page-461-0) on page 452.

setOKAction( callback ) method This function sets the OK action to use on WM.

# **Syntax**

setOKAction(callback)

### **Parameters**

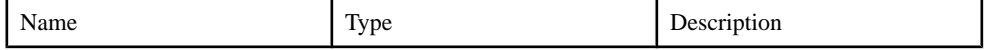

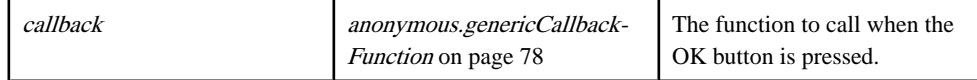

### Example

```
var callbackFunctionName = function()
{
   alert( "Menu item clicked!" );
}
var okActionFunction = function()
{
    alert( "A OKAY!" );
}
var menuItemCollection = new hwc.MenuItemCollection();
menuItemCollection.setOKAction( "okActionFunction()");
menuItemCollection.addMenuItem("menu item name", 
"callbackFunctionName()");
```
# Source

[hwc-comms.js, line 626](#page-463-0) on page 454.

### setSubMenuName( name ) method

This function sets the sub menu name to use on Windows Mobile.

### Syntax

setSubMenuName( name )

### **Parameters**

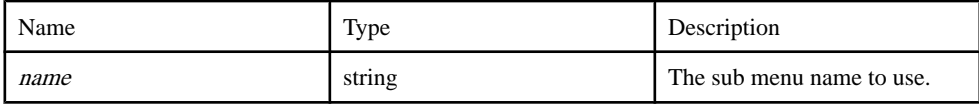

# Example

```
var callbackFunctionName = function()
{
    alert( "Menu item clicked!" );
}
var menuItemCollection = new hwc.MenuItemCollection();
menuItemCollection.setSubMenuName( "Custom Menu" );
menuItemCollection.addMenuItem("menu item name", 
"callbackFunctionName()");
```
# Source

[hwc-comms.js, line 603](#page-462-0) on page 453.

# stringify() method

This function converts the menu item collection to a JSON string.

This function is used as a helper for *[hwc.addMenuItemCollection](#page-163-0)* on page 154.

**Syntax**  $stringify()$  {string}

# Returns

The JSON string representing this menu item collection.

Type:

string

# Example

```
var callbackFunctionName = function()
{
   alert( "Menu item clicked!" );
}
var menuItemCollection = new hwc.MenuItemCollection();
var jsonMenuItemCollection = menuItemCollection.stringify();
```
# Source

[hwc-comms.js, line 645](#page-464-0) on page 455.

# **Message( msgId, date, icon, sender, isRead, processed, priority, subject, module, version ) method**

Represents a message received by the HWC.

# **Syntax**

<static> Message( msgId, date, icon, sender, isRead, processed, priority, subject, module, version )

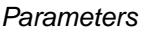

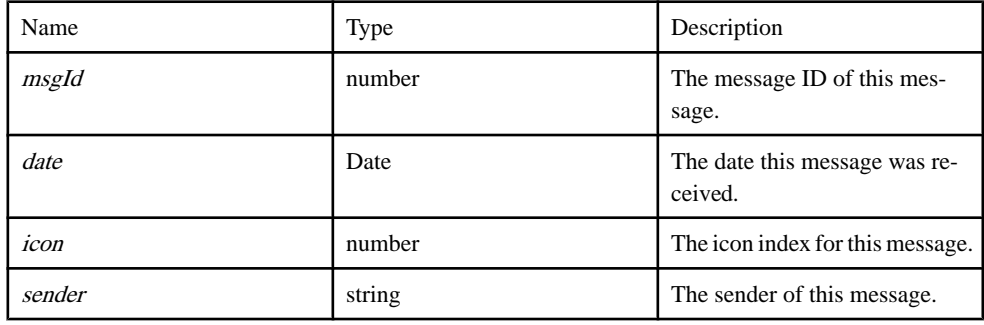

# Develop Hybrid Apps Using Third-party Web Frameworks

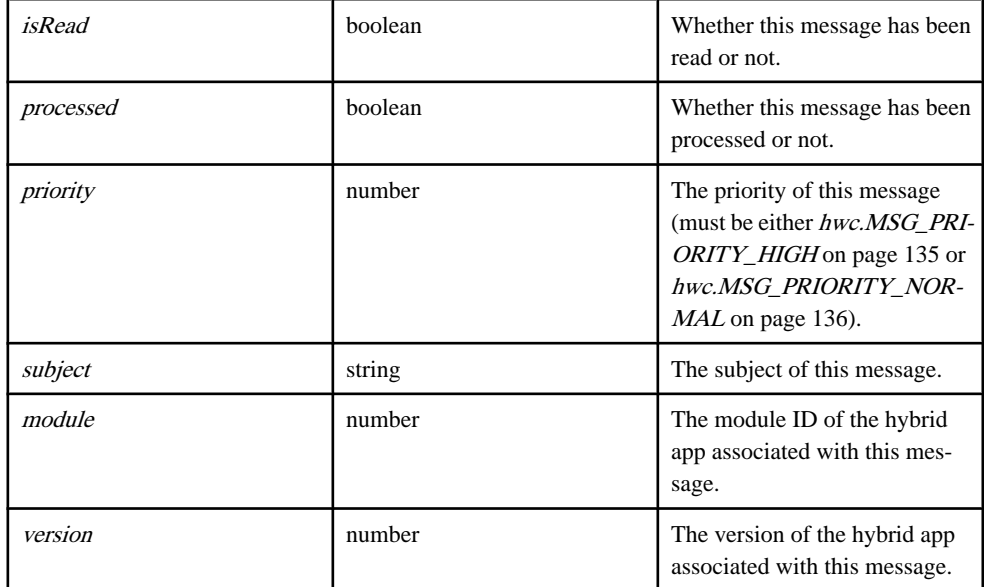

### Source

[hwc-api.js, line 2441](#page-392-0) on page 383.

# this.getIconIndex() method

Gets the icon index of this message.

# **Syntax**

<static>this.getIconIndex() {number}

# Returns

The icon index of this message.

Type:

number

Source [hwc-api.js, line 2482](#page-394-0) on page 385.

# this.getMessageId() method Gets the message ID of this message.

### **Syntax** <static>this.getMessageId() {number}

# Returns

The message ID of this message.\

Type:

number

Source [hwc-api.js, line 2460](#page-393-0) on page 384.

this.getModuleId() method Gets the module ID of the hybrid app this message belongs to.

**Syntax** <static>this.getModuleId() {number}

# Returns

The module ID of the hybrid app this message belongs to.

Type:

number

**Source** [hwc-api.js, line 2526](#page-395-0) on page 386.

# this.getModuleVersion() method

Gets the version of the hybrid app this message belongs to.

# **Syntax**

<static>this.getModuleVersion() {number}

# Returns

The version of the hybrid app this message belongs to.

Type:

number

**Source** [hwc-api.js, line 2537](#page-396-0) on page 387.

this.getPriority() method Gets the priority of the message.

# **Syntax**

<static> this.getPriority() {number}

# Returns

A constant indicating the priority of the message. Will be either [hwc.MSG\\_PRIORITY\\_NORMAL](#page-145-0) on page 136 or [hwc.MSG\\_PRIORITY\\_HIGH](#page-144-0) on page 135.

Type:

number

**Source** [hwc-api.js, line 2563](#page-397-0) on page 388.

# this.getReceivedDate() method

Gets the date this message was received.

**Syntax** <static> this.getReceivedDate() {Date}

#### Returns The date this message was received.

Type:

Date

Source [hwc-api.js, line 2471](#page-393-0) on page 384.

this.getSender() method Gets the sender of this message.

# **Syntax**

<static> this.getSender() {string}

### Returns The sender of this message.

Type:

string

Source [hwc-api.js, line 2493](#page-394-0) on page 385.

this.getSubject() method Gets the subject of this message.

**Syntax** <static> this.getSubject() {string}

Returns The subject of this message.

Type:

string

Source [hwc-api.js, line 2515](#page-395-0) on page 386.

# this.isProcessed() method

Gets whether this message has been processed or not.

A message is generally marked as processed once the user submits changes from the hybrid app that was launched from the message.

# **Syntax**

<static> this.isProcessed() {boolean}

# Returns

True if this message has been processed, false otherwise.

Type:

boolean

**Source** [hwc-api.js, line 2550](#page-396-0) on page 387.

this.isRead() method Gets whether this message has been read or not.

**Syntax** <static>this.isRead() {boolean}

# Returns

Whether this message has been read (true) or not (false).

Type:

boolean

**Source** [hwc-api.js, line 2504](#page-395-0) on page 386.

this.updateProcessed( status ) method Updates the processed status of the message.

**Syntax** 

<static> this.updateProcessed( status )

### **Parameters**

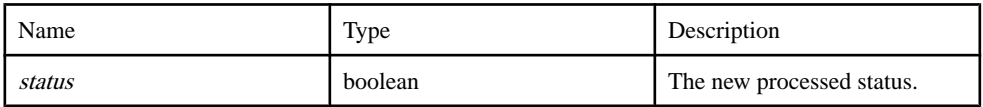

# Source

[hwc-api.js, line 2592](#page-397-0) on page 388.

# this.updateRead( status ) method

Updates the read status of the message.

# **Syntax**

<static> this.updateRead( status )

### **Parameters**

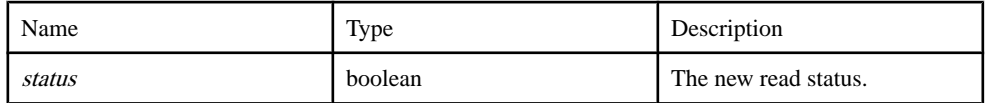

### Source

[hwc-api.js, line 2580](#page-397-0) on page 388.

# **MessageFilter( [sender], [subject], [moduleId], [version], [isread], [processed] ) method**

Represents a filter used to filter messages.

Pass in null for any parameter you do not wish to filter (or do not pass in such parameters at all).

# **Syntax**

<static> MessageFilter( [sender], [subject], [moduleId], [version], [isread], [processed] )

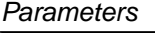

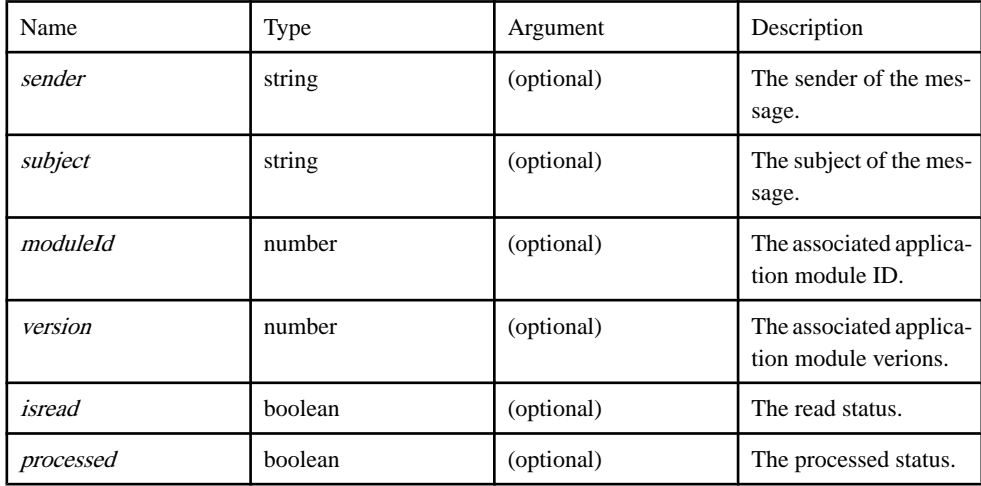

# Source

[hwc-api.js, line 2614](#page-398-0) on page 389.

# **openApp( moduleId, version ) method**

Launch the hybrid app with the given module ID and version.

The hybrid app will be opened on top of the hybrid app that is open when hwc.openApp is called. When the hybrid app that was opened with hwc.openApp exits, it will exit to the hybrid app that was open when hwc.openApp was called. It is possible to nest open hybrid apps, but it is best not to have too many nested hybrid apps (eg: recursively opening hybrid apps) because each open hybrid app takes up device memory.

**Syntax** 

 $\langle$ static $\rangle$  openApp( *moduleId*, *version* ) {number}

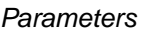

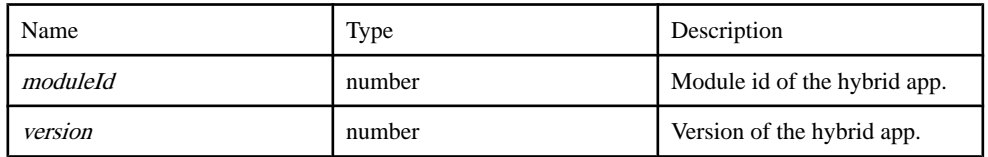

### **Returns**

A constant indicating the result of opening the hybrid app (will be one of [hwc.OPEN\\_APP\\_SUCCESS](#page-147-0) on page 138, [hwc.OPEN\\_APP\\_NOT\\_EXIST](#page-147-0) on page 138, [hwc.OPEN\\_APP\\_OTHER](#page-147-0) on page 138).

Type:

number

# **Example**

```
var apps = hwc.getInstalledApps();
if( apps.length > 0 )
{
   // Check to make sure the first app is not this app (the app that
is currently running),
   // since we don't want to recursively open this app until memory 
runs out.
   if( hwc.getCurrentHybridApp.getDisplayName() != 
apps[0].getDisplayName() )
\left\{\begin{array}{c} \end{array}\right. hwc.openApp( apps[0].getModuleID(), apps[0].getVersion() );
\qquad \qquad \}}
```
# Source

[hwc-api.js, line 1883](#page-373-0) on page 364.

# **openMessage( msgId ) method**

Launch the server initiated hybrid app associated with a message.

The hybrid app will be opened on top of the hybrid app thatis open when hwc.openMessage is called. When the hybrid app that was opened with hwc.openMessage exits, it will exit to the hybrid app that was open when hwc.openMessage was called.Itis possible to nest open hybrid apps, but it is best not to have too many nested hybrid apps (eg: recursively opening hybrid apps) because each open hybrid app takes up device memory.

# **Syntax**

```
\langlestatic\rangle openMessage( mgId) {number}
```
### Parameters

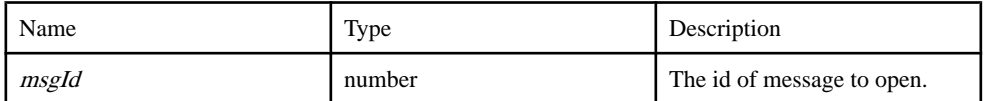

### Returns

A number indicating the success or failure of opening the message (will be one of [hwc.OPEN\\_MSG\\_SUCCESS](#page-149-0) on page 140, [hwc.OPEN\\_MSG\\_NOT\\_EXIST](#page-148-0) on page 139, [hwc.OPEN\\_MSG\\_APP\\_NOT\\_EXIST](#page-148-0) on page 139, [hwc.OPEN\\_MSG\\_OTHER](#page-148-0) on page 139).

Type:

number

# Example

```
// get all messages, then open the first one
var messages = hwc.getAllMessages();
if( messages.length > 0 )
{
    hwc.openMessage( messages[0].getMessageId() );
}
```
# **Source**

[hwc-api.js, line 3185](#page-419-0) on page 410.

# **removeAllMenuItems() method**

This function removes all menu items that were added by the hybrid app.

Note: This API does not support on iOS platform.

**Syntax** <static> removeAllMenuItems()

# **Example**

```
hwc.removeAllMenuItems();
```
### Source

[hwc-comms.js, line 754](#page-467-0) on page 458.

# **removeAppInstallationListener( AppInstallationListener ) method**

Remove the application installation listener.

This function should be called with identical parameters that were used to add the application installation listener with [hwc.addAppInstallationListener](#page-158-0) on page 149.

### **Syntax**

<static> removeAppInstallationListener( AppInstallationListener )

#### **Parameters**

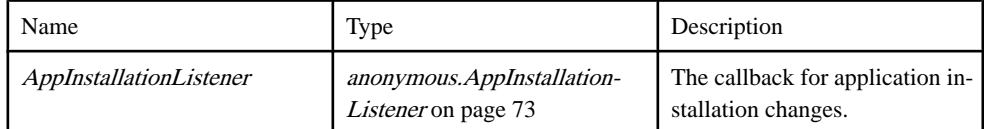

### **Example**

```
// appInstallListener is the callback function that will be passed to
hwc.addAppInstallationListener.
var appInstallListener = function( event, moduleId, version, 
moduleName )
{
    if( event == hwc.INSTALLATION_BEGIN )
\left\{\begin{array}{c} \end{array}\right. alert(moduleName + " has just started the installation 
process.");
    }
   else if( event == hwc.INSTALLATION END )
\left\{\begin{array}{c} \end{array}\right. alert(moduleName + " has just finished the installation 
process.");
    }
}
hwc.addAppInstallationListener( appInstallListener );
// when we want to remove this listener, we call the following line:
hwc.removeAppInstallationListener( appInstallListener );
```
### Source

[hwc-api.js, line 984](#page-339-0) on page 330.

# **removeAppListener( ApplicationListener, [containingObject] ) method**

Remove the application listener.

This function should be called with identical parameters that were used to add the application listener with [hwc.addAppListener](#page-159-0) on page 150.

# **Syntax**

<static> removeAppListener( ApplicationListener, [containingObject] )

# **Parameters**

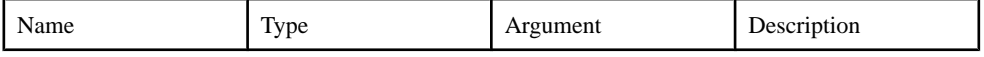

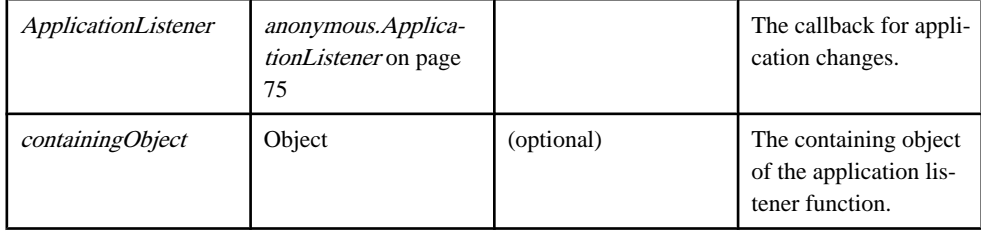

### **Example**

```
// This is the callback function that will be passed to 
hwc.addAppListener.
var appListener = function( event, moduleId, version )
{
   if( event == hwc.APP ADDED )\left\{\begin{array}{c} \end{array}\right. alert("A hybrid app has been added.");
\qquad \qquad \}}
hwc.addAppListener( appListener );
// At some other point, if we want to remove the listener we use the
following line of code:
hwc.removeAppListener( appListener );
// appListenerManager is an object that will contain the callback 
function as well as variables
// the callback function references.
var appListenerManager = {};
// doSomething is a function that is called from inside the callback
function.
appListenerManager.doSomething = function( event )
{
   if( event == hwc.APP REMOVED)
\left\{\begin{array}{c} \end{array}\right. alert("A hybrid app has been removed.");
\qquad \qquad \}}
// This is the callback function that will be passed to 
hwc.addAppListener. It calls doSomething,
// the definition of which is in the containing function.
appListenerManager.listener = function( event, moduleId, version )
{
    this.doSomething( event );
}
// Since the listener callback function references a variable from 
its containing object,
// the containing object must be passed to hwc.addAppListener.
hwc.addAppListener( appListenerManager.listener, 
appListenerManager );
// At some other point, if we want to remove the listener we use the
following line of code:
hwc.removeAppListener( appListenerManager.listener,
appListenerManager );
```
Source

[hwc-api.js, line 1601](#page-362-0) on page 353.

# **removeConnectionListener( ConnectionStateListener, [containingObject] ) method**

Remove the connection state listener.

This function should be called with identical parameters that were used when adding the connection state listener with [hwc.addConnectionListener](#page-160-0) on page 151.

### **Syntax**

<static> removeConnectionListener( ConnectionStateListener, [containingObject])

#### **Parameters**

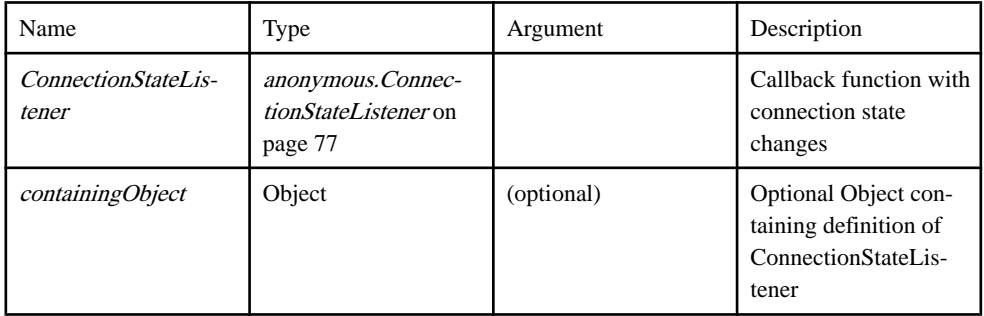

# **Example**

```
// doSomething is a global function that gets called from the 
connection listener.
var doSomething = function()
{
    alert("sample function that gets executed when the hwc becomes 
connected");
}
// connectionListener is the callback function that is given to 
addConnectionListener.
// When there is a connection event, connectionListener will be 
invoked with the details.
var connectionListener = function( event, errorCode, errorMessage )
{
    if( event == hwc.CONNECTED )
    {
       doSomething();
    }
}
hwc.addConnectionListener( connectionListener );
// At some other point if we want to remove the listener, we use the
```

```
following line:
hwc.removeConnectionListener( connectionListener );
// connectionStateManager is an object that will contain the 
connection listener callback as well as
// a variable used by the callback.
var connectionStateManager = {};
// The connectionStateManager keeps track of whether the HWC is 
connected or not.
connectionStateManager.connected = false;
// A function called by the listener.
connectionStateManager.doSomething = function()
{
    if( this.connected )
    {
       alert("this alert gets displayed if the hwc is connected");
    }
}
// This is the callback function that will be passed to 
addConnectionListener. This callback references variables
// from the containing object (this.connected and this.doSomething),
so when we call addConnectionListener we have
// to give the containing object as the second parameter.
connectionStateManager.listener = function( event, errorCode, 
errorMessage )
{
    if( event == hwc.CONNECTED )
    {
       this.connected = true;
    }
    else
    {
       this.connected = false;
\qquad \qquad \} this.doSomething();
}
// Pass both the listener and the containing object. This enables 
the listener to refer to variables in the containing object when it 
is invoked.
hwc.addConnectionListener( connectionStateManager.listener, 
connectionStateManager );
// At some other point if we want to remove the listener, we use the
following line:
hwc.removeConnectionListener( connectionStateManager.listener, 
connectionStateManager );
```
# **Source**

[hwc-api.js, line 445](#page-320-0) on page 311.

# **removeLogListener( LogListener, [containingObject] ) method**

Remove the log listener.

This function should be called with identical parameters that were used when adding the log listener with [hwc.addLogListener](#page-162-0) on page 153.

### **Syntax**

<static> removeLogListener( LogListener, [containingObject] )

#### **Parameters**

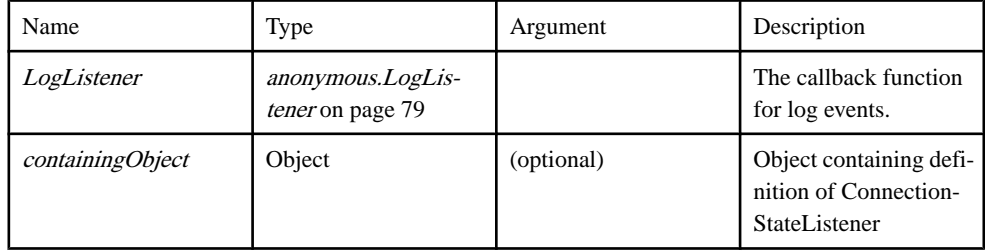

### **Example**

```
// A global function called by the log listener.
var doSomething = function()
{
    alert("this gets displays when there is a log event.");
}
// The log listener callback function that will be passed to 
hwc.addLogListener.
// This function will be invoked whenever there is a log event.
var logListener = function( event, errorCode, errorMessage )
{
    doSomething();
}
// Add the log listener.
hwc.addLogListener( logListener );
// at some other point if we want to remove the listener, we use the
following line
hwc.removeLogListener( logListener );
// logListenerManager is an object that will contain the listener 
callback as well
// as a function that will be invoked from the listener callback 
function.
var logListenerManager = {};
// This is a function that is called from the listener callback.
logListenerManager.doSomething = function()
{
    alert("this gets displays when there is a log event.");
}
// This is the listener callback that will be passed to 
hwc.addLogListener.
// Since a variable is referenced from the containing object, the 
containing object
// will need to be passed to hwc.addLogListener.
logListenerManager.listener = function( event, errorCode, 
errorMessage )
{
 this.doSomething();
```

```
}
// Pass both the listener callback and the containing object.
hwc.addLogListener( logListenerManager.listener, 
logListenerManager );
1/ at some other point if we want to remove the listener, we use the
following line
hwc.removeLogListener( logListenerManager.listener, 
logListenerManager ) ;
```
### Source

[hwc-api.js, line 818](#page-333-0) on page 324.

#### **removeMessage( msgId ) method**

Removes (deletes) a message.

### **Syntax**

 $\langle$ static $\rangle$  removeMessage(  $msgId$ )

#### **Parameters**

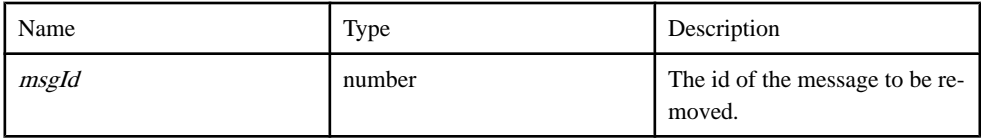

### Example

```
// remove all messages
var messages = hwc.getAllMessages();
for( var index = 0; index < messages.length; index++ )
{
    hwc.removeMessage( messages[index].getMessageId() );
}
```
### Source

[hwc-api.js, line 3132](#page-417-0) on page 408.

# **removeMessageListener( MessageListener, [containingObject] ) method**

Removes the message listener.

The two parameters passed in to this function should match exactly the corresponding parameters passed into [hwc.addMessageListener](#page-164-0) on page 155 when the message listener was added.

#### **Syntax**

```
<static> removeMessageListener( MessageListener, [containingObject] )
```
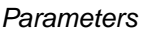

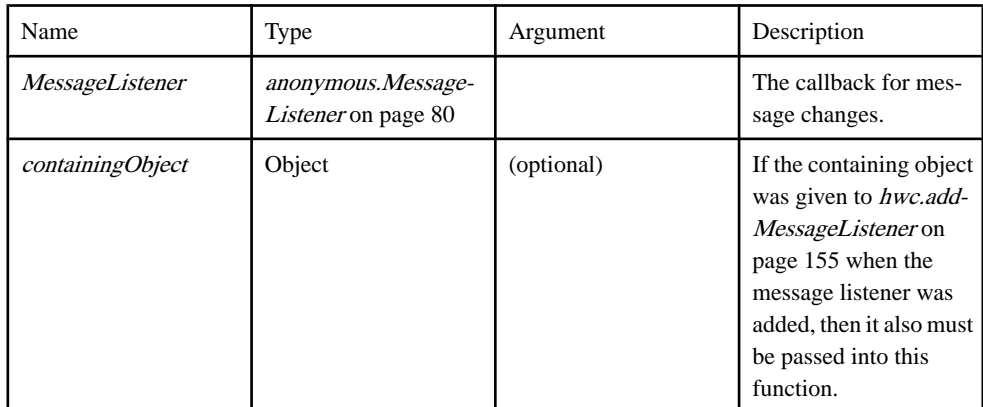

# **Example**

```
// soSomething is a global function called by the listener callback.
var doSomething = function()
{
    alert("New message!");
}
// messageListener is the callback function passed to 
hwc.addMessageListener.
var messageListener = function (flag, messageId)
{
   if(flag == hwc.MSG ADDED) {
       doSomething();
    }
}
// We do not want to filter the message events the listener will get
invoked for, so pass null for the first parameter.
hwc.addMessageListener( null, messageListener );
// If we want to remove the listener at some other point, use the 
following line of code:
hwc.removeMessageListener( messageListener ) ;
// someObject is an object that will contain the listener callback as
well as a variable referenced by the callback.
var someObject = \{\};
// doSomething is a function referenced by the callback function.
someObject.doSomething = function()
{
    alert("New message!");
}
// messageListener is the callback that will be passed to 
hwc.addMessageListener.
someObject.messageListener = function(flag, messageId)
{
 if( flag == hwc.MSG_ADDED )
```

```
\left\{\begin{array}{c} \end{array}\right\} this.doSomething();
    }
}
// Create a filter so that not all message events will invoke our 
callback function.
// Only events about messages with a subject of "SI<4>" will trigger
our callback function.
var filter = new hwc.MessageFilter( null, "SI<4>", null, null, null,
null);
// The callback function references a variable in its containing 
object, so we need to pass in the containing object
// in addition to the filter and the callback function.
hwc.addMessageListener( filter, someObject.messageListener, 
someObject );
// If we want to remove the listener at some other point, use the 
following line of code:
hwc.removeMessageListener( messageListener, someObject );
```
### Source

[hwc-api.js, line 2850](#page-407-0) on page 398.

# **removePushNotificationListener( PushNotificationListener, [containingObject] ) method**

Remove the push notification listener.

This function should be called with identical parameters that were used to add the push notification listener with [hwc.addPushNotificationListener](#page-166-0) on page 157.

### Syntax

<static> removePushNotificationListener( PushNotificationListener, [containingObject])

### **Parameters**

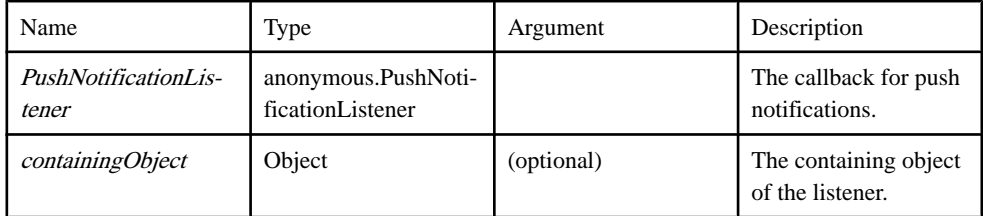

# **Example**

```
// pushListener is the callback function that will be passed to 
hwc.addPushNotificationListener.
var pushListener = function( notifications )
{
   alert( "push notification:\
" + JSON.stringify(notifications) );
return hwc.NOTIFICATION CONTINUE;
```

```
}
hwc.addPushNotificationListener( pushListener);
// At some other point if we want to remove the push listener, we call
the following line:
hwc.removePushNotificationListener( pushListener );
// pushListenerManager is an object that will contain the listener 
callback as well as a variable
// referenced from the callback.
var pushListenerManager = {};
// doSomething is a function that is called from inside the callback.
pushListenerManager.doSomething = function( notifications )
{
   alert( "push notification:\
" + JSON.stringify(notifications) );
   return hwc.NOTIFICATION_CONTINUE;
}
// This is the callback function.
pushListenerManager.listener = function( notifications )
{
    return this.doSomething( notifications );
}
// Since the callback function references variables in its containing
object, the containing object
// must be passed to hwc.addPushNotificationListener as well.
hwc.addPushNotificationListener(    pushListenerManager.listener,
pushListenerManager );
// when we want to remove the push listener, we call the following 
line:
hwc.removePushNotificationListener( pushListener, 
pushListenerManager );
```
# **Source**

[hwc-api.js, line 1299](#page-351-0) on page 342.

# **sample\_AppListener( event, moduleId, version ) method**

A sample anonymous.[ApplicationListener](#page-84-0) on page 75 callback function.

#### **Syntax**

<static> sample\_AppListener( event, moduleId, version )

### **Parameters**

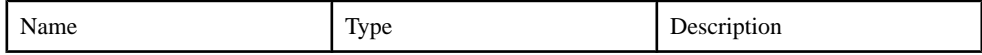

# Develop Hybrid Apps Using Third-party Web Frameworks

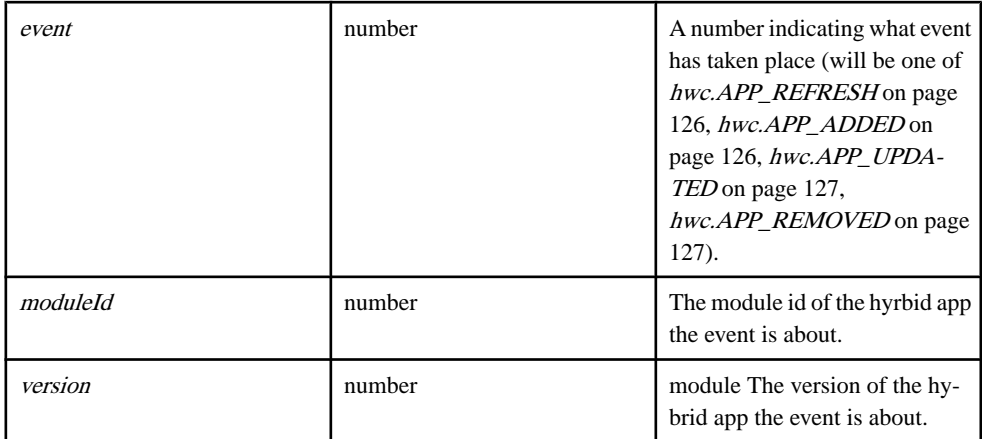

#### Source

[hwc-api.js, line 1662](#page-364-0) on page 355.

# **sample\_ConnectionListener( event, errorCode, errorMessage ) method**

A sample anonymous.[ConnectionStateListener](#page-86-0) on page 77 callback function.

### **Syntax**

<static> sample ConnectionListener( event, errorCode, errorMessage)

### **Parameters**

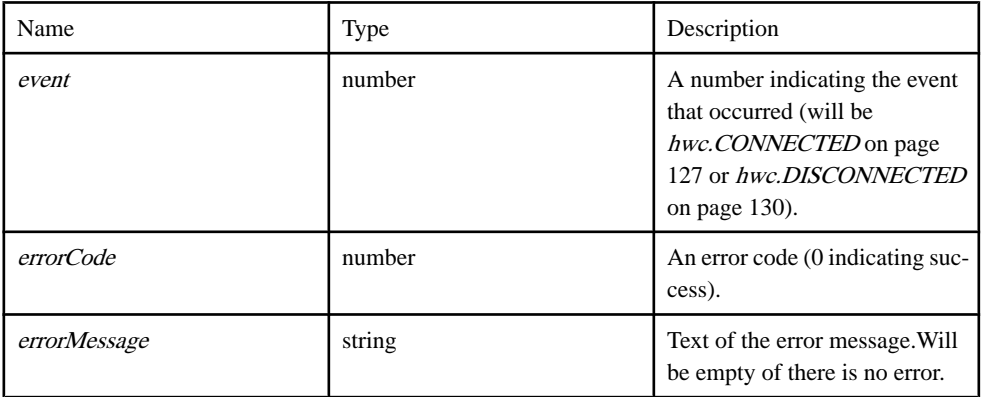

### Source

[hwc-api.js, line 480](#page-321-0) on page 312.

# **sample\_InstallationAppListener( event, moduleId, version, moduleName, designerVersion, containerVersion ) method**

Sample application listener callback function

### **Syntax**

<static> sample InstallationAppListener( event, moduleId, version, moduleName, designerVersion, containerVersion)

### **Parameters**

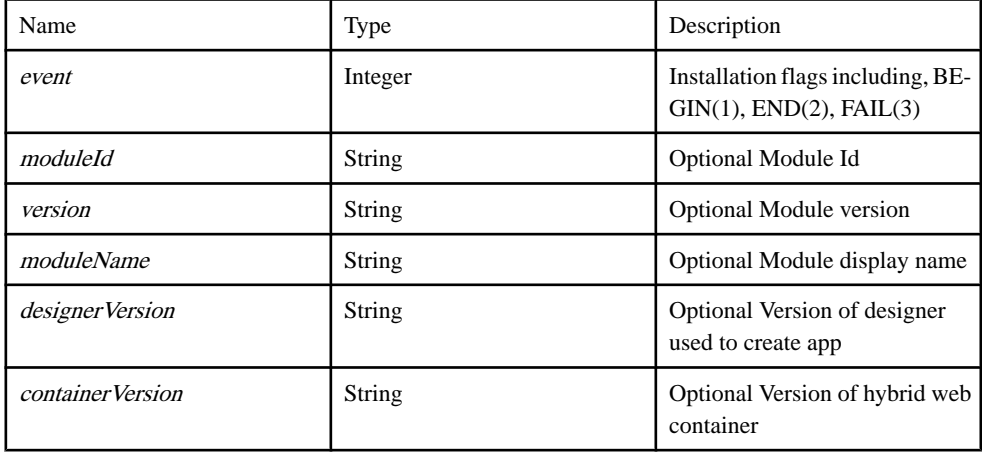

### Source

[hwc-api.js, line 1021](#page-341-0) on page 332.

# **sample\_LogListener( milliseconds, event, optionalString ) method**

Sample anonymous.[LogListener](#page-88-0) on page 79 callback function.

### **Syntax**

<static> sample LogListener( milliseconds, event, optionalString)

### **Parameters**

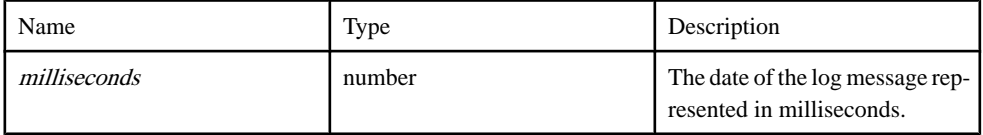

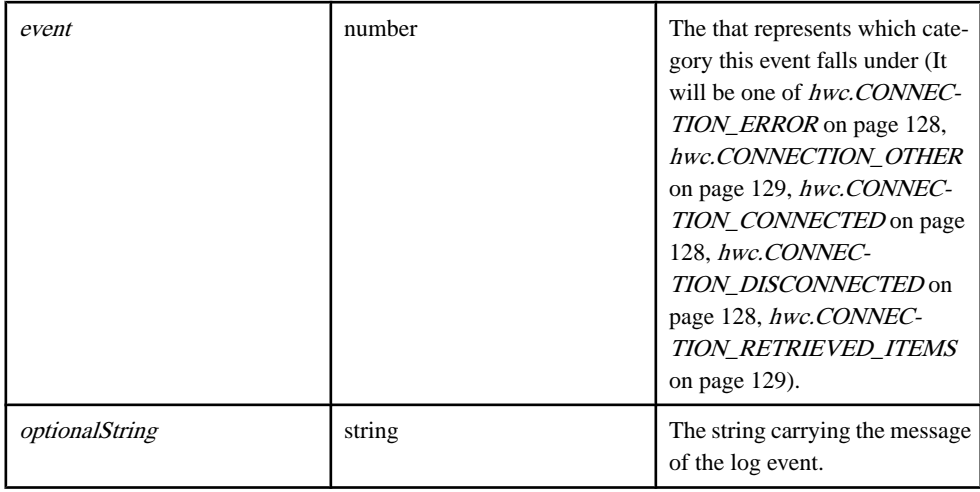

# Source

[hwc-api.js, line 855](#page-335-0) on page 326.

# **sample\_MessageListener( flag, msgId ) method**

A sample anonymous.[MessageListener](#page-89-0) on page 80 callback function.

# **Syntax**

 $\leq$ static> sample MessageListener( flag, msgId)

# **Parameters**

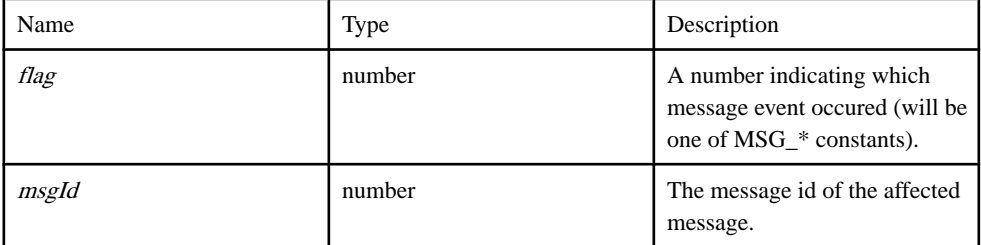

# Source

[hwc-api.js, line 2916](#page-409-0) on page 400.

# **sample\_PushNotificationListener( notifications ) method**

A sample implementation of a anonymous.PushNotificationListener callback function.

# **Syntax**

<static> sample PushNotificationListener( notifications)

### Parameters

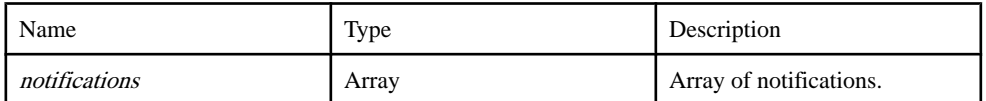

Source

[hwc-api.js, line 1345](#page-353-0) on page 344.

### **saveLoginCertificate( certificate ) method**

This function saves login credentials from a certificate to the credential cache.

The common name is used forthe username and the signed certificate is used forthe password.

### **Syntax**

<static> saveLoginCertificate( certificate )

### **Parameters**

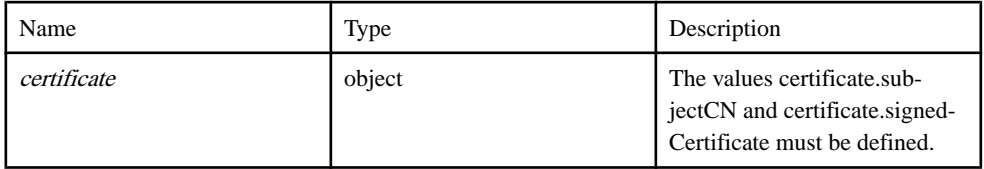

### **Example**

```
var certInfo = \{\};
certInfo.subjectCN = "sampleCommonName";
certInfo.signedCertificate = "samplePassword";
hwc.saveLoginCertificate( certInfo );
```
### **Source**

[hwc-comms.js, line 971](#page-475-0) on page 466.

# **saveLoginCredentials( userName, password ) method**

This function saves login credentials to the credential cache.

### **Syntax**

<static> saveLoginCredentials( userName, password )

#### **Parameters**

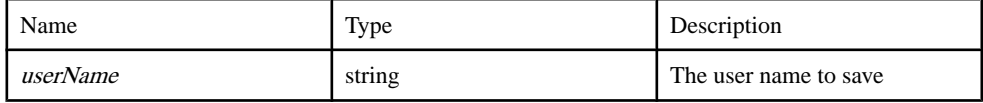

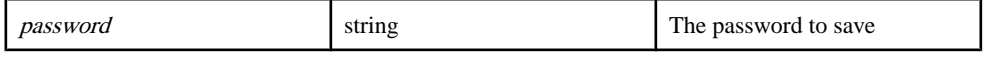

### Example

hwc.saveLoginCredentials( "sampleUserName", "samplePassword" );

### Source

[hwc-comms.js, line 990](#page-476-0) on page 467.

### **saveSettings( settings ) method**

Save the connection settings to native application storage.

Device registration will be attempted if and only the following conditions are both satisfied.

- **1.** The registration method is not manual. This can be passed in the hwc.ConnectionSettings object, or if that value is null, the currently configured value will be used.
- **2.** The password must be non-empty. This value MUST be passed in the hwc.ConnectionSettings object.

### **hwc.startClient() needs to be called after hwc.saveSettings() for the device to complete automatic/manual registration.**

**Usage Note:** Itis not mandatory to specify a value for each hwc.ConnectionSettings property. Specifying a null or undefined for a [hwc.ConnectionSettings](#page-177-0) on page 168 property will effectively cause this method to IGNORE the property and not change it's value. If the saveSettings() operation fails, a non-zero number will be returned. See hwc.REG\_ERR  $*$  for device registration errors. There can be other types of errors not listed here.

# **Syntax**

```
<static> saveSettings( settings) {number}
```
### **Parameters**

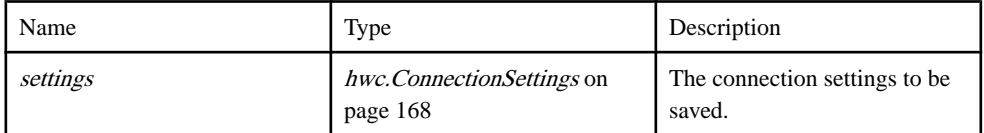

# Returns

A status code indicating success (*hwc.SETTING SUCCESS* on page 148) or an error (one of [hwc.REG\\_ERR\\_AUTO\\_REG\\_NOT\\_ENABLED](#page-153-0) on page 144, [hwc.REG\\_ERR\\_AUTO\\_REG\\_TEMPLATE\\_NOT\\_FOUND](#page-154-0) on page 145, [hwc.REG\\_ERR\\_AUTO\\_REG\\_USER\\_NAME\\_TOO\\_LONG](#page-154-0) on page 145, [hwc.REG\\_ERR\\_AUTO\\_REG\\_WRONG\\_USER\\_FOR\\_DEVICE](#page-154-0) on page 145, [hwc.REG\\_ERR\\_COULD\\_NOT\\_REACH\\_MMS\\_SERVER](#page-155-0) on page 146,

[hwc.REG\\_ERR\\_INVALID\\_USER\\_NAME](#page-155-0) on page 146, [hwc.REG\\_ERR\\_MMS\\_AUTHENTICATION\\_FAILED](#page-155-0) on page 146).

Type:

number

# **Example**

```
// Load the connection settings.
var connectionSettings = hwc.loadSettings();
// Modify the connection settings.
connectionSettings.ServerName = "999.999.999.999";
// Save the modified connection settings.
hwc.saveSettings( connectionSettings );
// Start the client to for the device to complete automatic/manual 
registration.
hwc.startClient();
```
# **Source**

[hwc-api.js, line 196](#page-310-0) on page 301.

# **setLoggingAlertDialog( newAlertDialogCallback ) method**

This function sets the callback used by hwc.log when it is required to notify the user of a log item.

# **Syntax**

<static> setLoggingAlertDialog( newAlertDialogCallback )

# **Parameters**

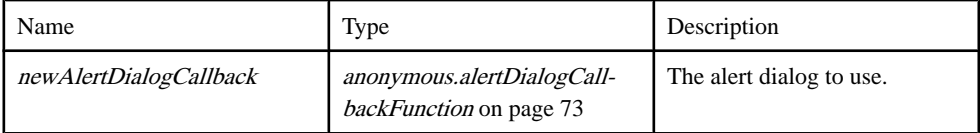

# **Example**

```
customLogAlert = function( message )
{
   alert( "New log message: " + message );
}
hwc.setLoggingAlertDialog( customLogAlert);
```
# Source

[hwc-comms.js, line 207](#page-448-0) on page 439.

### <span id="page-248-0"></span>**setLoggingCurrentLevel( newLoggingLevel ) method**

This function sets the logging level.

The logging level set with this function only persists as long as this javascript context does. When the hybrid app is closed, the value set with this function is lost.

#### **Syntax**

<static> setLoggingCurrentLevel( newLoggingLevel )

#### **Parameters**

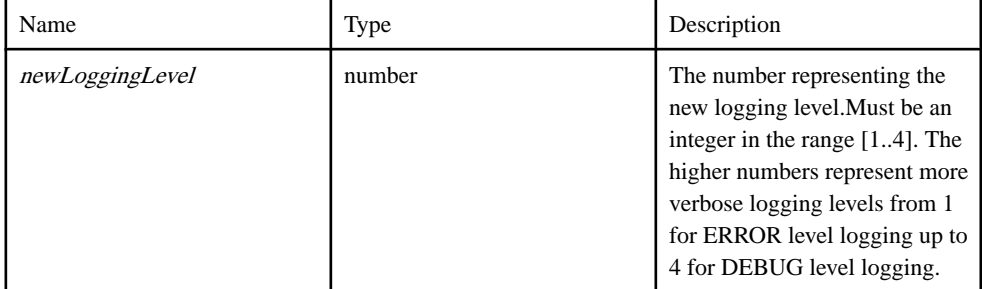

### **Example**

```
// Set the logging level to debug.
hwc.setLoggingCurrentLevel( 4 );
```
### Source

[hwc-comms.js, line 236](#page-450-0) on page 441.

### **setReportErrorFromNativeCallback( callbackToSet ) method**

This function sets the callback function called when there is a native error reported.

Calling this function will replace any callback that had been set previously.

#### Syntax

```
<static> setReportErrorFromNativeCallback( callbackToSet )
```
#### **Parameters**

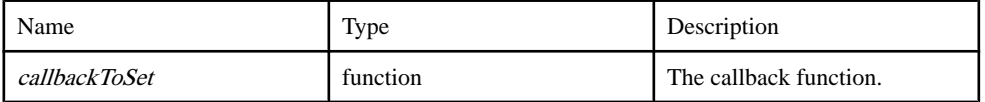

#### Example

```
var errorCallback = function( errorString )
{
 alert( "There was a native error: " + errorString );
```
} hwc.setReportErrorFromNativeCallback( errorCallback);

### Source

[hwc-comms.js, line 274](#page-451-0) on page 442.

# **setScreenTitle\_CONT( screenTitle ) method**

Sets the title of the screen.

### **Syntax**

<static> setScreenTitle CONT( screenTitle )

#### **Parameters**

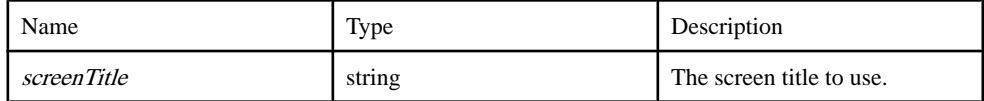

### **Example**

hwc.setScreenTitle CONT( "Custom Screen Title" );

### **Source**

[hwc-comms.js, line 508](#page-459-0) on page 450.

# **SharedStorage() method**

Storage

# **Syntax**

<static> SharedStorage()

Source

[SUPStorage.js, line 379](#page-582-0) on page 573.

# **showAlertDialog( message, [title] ) method**

Displays an alert dialog to the user.

This function blocks until it receives a response from the user.

### **Syntax**

<static> showAlertDialog( message, [title] )

#### **Parameters**

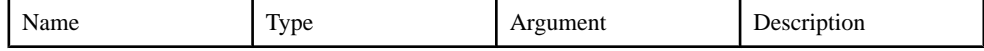

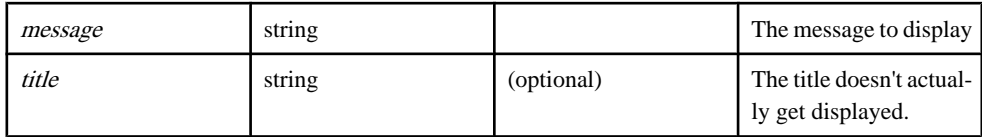

### Example

```
hwc.showAlertDialog( "This is a fancy alert dialog", "With a 
Title" );
```
#### Source

[hwc-comms.js, line 1522](#page-495-0) on page 486.

# **showAttachmentContents\_CONT( contents, mimeType, fileName, waitDialogCallbackString ) method**

Shows the given file contents in a content-appropriate way.

The type of the content is supplied by either the MIME type or the filename, at least one of which must be supplied. The content itself should be presented as a base 64-encoded string. Not all file types may be supported on all platforms.

#### **Syntax**

<static> showAttachmentContents\_CONT( contents, mimeType, fileName, waitDialogCallbackString )

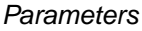

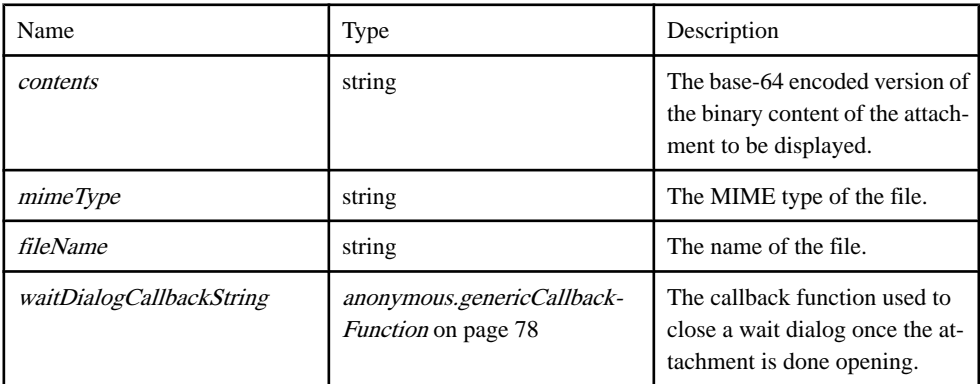

# Example

```
var openAttachmentBase64StringPng = function()
{
   // How you want get the base 64 encoding of the file is up to you.
This string represents a small png image.
   var data = 
"iVBORw0KGgoAAAANSUhEUgAAACAAAAAgCAYAAABzenr0AAAAAXNSR0IArs4c6QAAAA
RnQU1BAACxjwv8YQUAAAAJcEhZcwAADsMAAA7DAcdvqGQAAAA0SURBVFhH7dAxEQAAC
```

```
AMx3CAT6eVQwZKh8/dSmc7n6jN
+bQcIECBAgAABAgQIECBAgACBBb3SkJeQ67u1AAAAAElFTkSuQmCC";
   hwc.showProgressDialog();
   // Don't have to pass the filename because we are passing the MIME
type.
   hwc.showAttachmentContents_CONT( data, "image/png", null, 
"hwc.hideProgressDialog()" );
}
var openAttachmentBase64StringTxt = function()
{
   // How you want get the base 64 encoding of the file is up to you.
This string represents a short text file.
   var data = "VGhpcyBpcyBwYXJ0IG9mIGEgaHlicmlkIGFwcC4=";
   // Don't have to pass the MIME type because we are passing the 
filename.
   hwc.showAttachmentContents CONT( data, null, "attach.txt" );
}
```
# Source

[hwc-comms.js, line 1070](#page-479-0) on page 470.

# **showAttachmentFromCache\_CONT( uniqueKey, mimeType, fileName, waitDialogCallbackString ) method**

Shows the given file contents in a content-appropriate way.

The type of the content is supplied by either the MIME type or the filename, at least one of which must be supplied. The content itself will be a unique key supplied earlier to a call to doAttachmentDownload.

# Syntax

<static> showAttachmentFromCache\_CONT( uniqueKey, mimeType, fileName, waitDialogCallbackString )

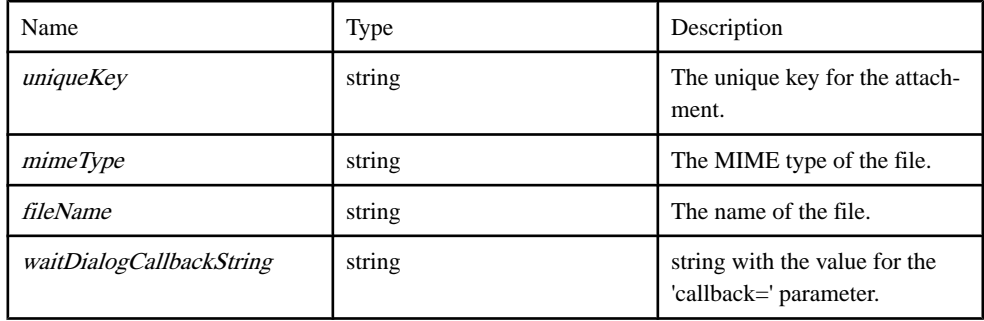

# **Parameters**

# Source

[hwc-comms.js, line 1106](#page-480-0) on page 471.
### **showCertificatePicker() method**

This function opens a form on the device that allows the user to specify the credentials for the use of certificate-based authentication.

If the user picks a certificate, then that certificate is saved in the credentials cache.

#### **Syntax**

```
<static> showCertificatePicker()
```
#### Example

```
hwc.showCertificatePicker();
```
#### Source

[hwc-comms.js, line 948](#page-474-0) on page 465.

#### **showConfirmDialog( message, [title] ) method**

Shows a confirm dialog to the user.

This function blocks until it receives a response from the user.

#### **Syntax**

```
<static> showConfirmDialog( message, [title] ) → {boolean}
```
#### **Parameters**

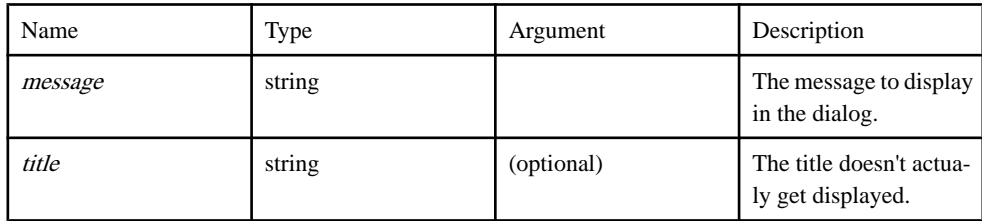

#### Returns

The user's choice from the confirm dialog.

Type:

boolean

#### **Example**

```
var userConfirm = hwc.showConfirmDialog( "Are you sure you want to 
see an alert message?", "Confirm Alert" );
if( userConfirm )
{
    alert( "This is what you wanted." );
}
```
Source

[hwc-comms.js, line 1553](#page-496-0) on page 487.

### **showLocalAttachment( key ) method**

Shows a local attachment.

### **Syntax**

 $\langle$ static $\rangle$  showLocalAttachment(  $key$ )

### **Parameters**

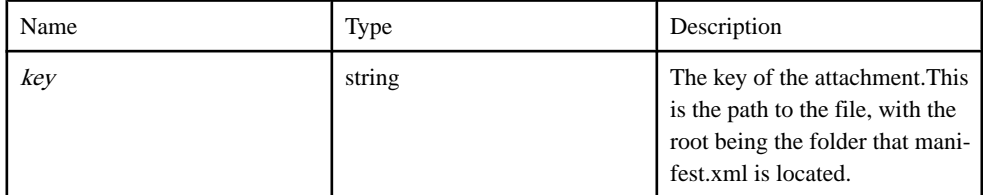

### **Example**

hwc.showLocalAttachment( "html/images/samplePic.gif" );

### Source

[hwc-comms.js, line 1136](#page-481-0) on page 472.

### **showProgressDialog( [message] ) method**

This function shows a progress dialog with spinner.

The dialog created by this function will block all user input until [hwc.hideProgressDialog](#page-206-0) on page 197 is called. It is important to be sure that *[hwc.hideProgressDialog](#page-206-0)* on page 197 will be called after a call to this function.

**Syntax** 

```
<static> showProgressDialog( [message] )
```
### **Parameters**

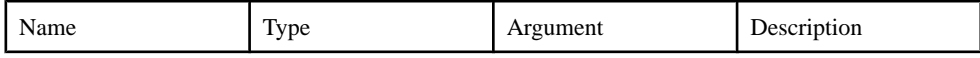

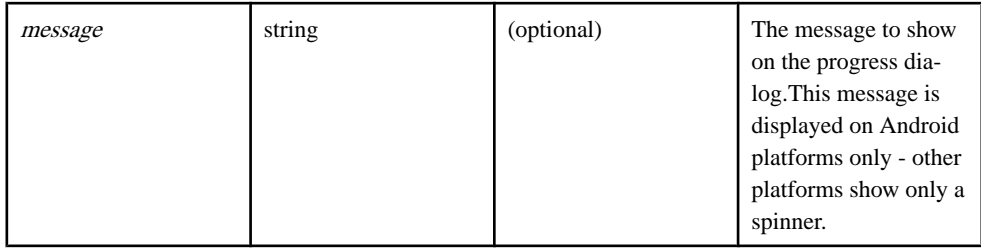

### Example

```
var showProgress = function()
{
   hwc.showProgressDialog( "a message" );
  setTimeout( hideProgress, 10000 );
}
var hideProgress = function()
{
   hwc.hideProgressDialog();
}
```
### Source

[hwc-comms.js, line 1475](#page-494-0) on page 485.

### **showUrlInBrowser( url ) method**

This function opens the supplied URL in a browser.

The browser opens on top of the hybrid app - the context of the hybrid app is undisturbed.

### **Syntax**

```
<static> showUrlInBrowser( url )
```
### **Parameters**

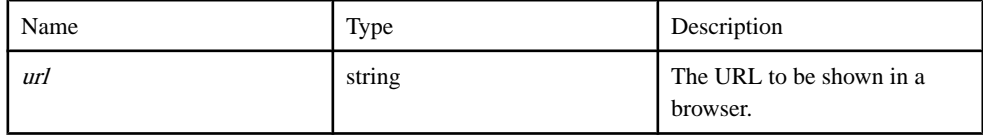

### Example

```
hwc.showUrlInBrowser( "http://www.google.com" );
```
### Source

[hwc-comms.js, line 1017](#page-477-0) on page 468.

### **shutdown() method**

Shutdown the client connection to the SUP server.

Companion function to *hwc.startClient* on page 246. If a hybrid app is running in the context of the Hybrid Web Container, then it will probably never have to call this function. If you want to temporarily stop the connection, then call *[hwc.disconnectFromServer](#page-184-0)* on page 175 instead.

Syntax <static> shutdown()

Example

hwc.shutdown();

#### Source

[hwc-api.js, line 564](#page-324-0) on page 315.

### **startClient( [onNotification] ) method**

Start the client connection to the SUP server.

Companion function to *hwc.shutdown* on page 246. If a hybrid app is running in the context of the Hybrid Web Container then it will probably never have to call this function unless hwc.shutdown on page 246 client was called first.

#### **Syntax**

<static> startClient( [onNotification] )

#### **Parameters**

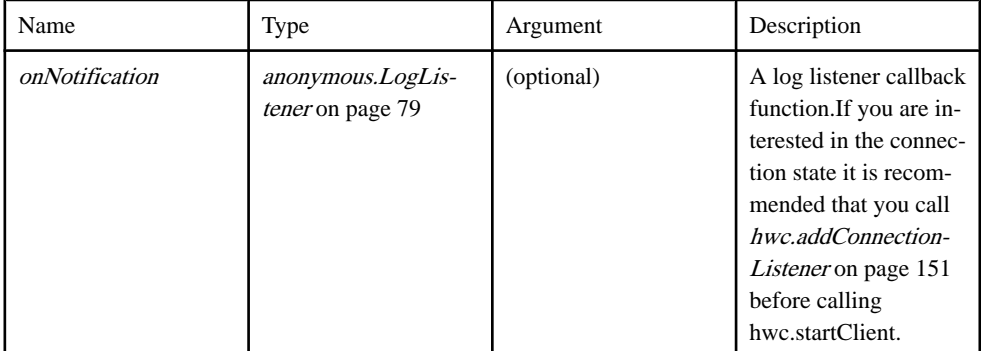

#### Example

```
hwc.startClient();
```

```
// Add a log listener while calling hwc.startClient.
var logListener = function( time, event, message )
{
```

```
 alert(message);
}
hwc.startClient( logListener );
```
### Source

[hwc-api.js, line 531](#page-323-0) on page 314.

### **this.getIconUrl( processed ) method**

Gets the URL of this custom icon.

It is possible to call this function directly, but generally it is easier simply to call [hwc.getAppIconUrl](#page-186-0) on page 177 or [hwc.getMsgIconUrl](#page-198-0) on page 189. Those functions handle both cases where there is and isn't a custom icon for the hybrid app or message.

#### **Syntax**

```
\langle static\rangle this.getIconUrl( processed) \{string\}
```
#### **Parameters**

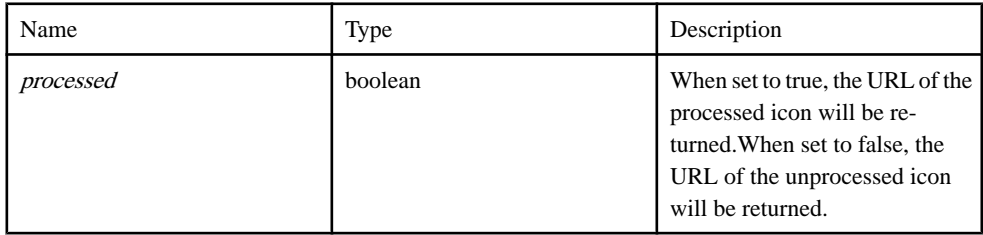

#### Returns

The URL to the target icon.

Type:

string

### **Example**

```
var apps = hwc.getInstalledApps();
var app = apps[0];
// If app doesn't have a custom icon, then customIcon will be null.
var customIcon = app.getDefaultCustomIcon();
if( customIcon != null )
{
    // Create the image element.
  var image = document.createElement( "img");
    // Set the source of the image to the icon URL.
    image.setAttribute( 'src', customIcon.getIconUrl() );
   // Add the image element to the page.
    document.body.appendChild( image );
}
```
Source

[hwc-api.js, line 2241](#page-385-0) on page 376.

### **updateMessageProcessed( msgId, status ) method**

Updates the message processed status.

### **Syntax**

<static> updateMessageProcessed( msgId, status )

### **Parameters**

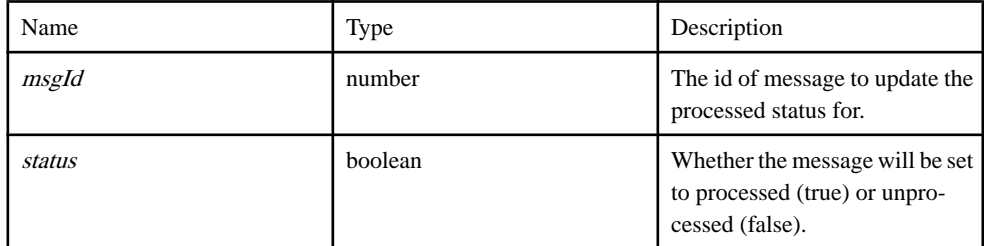

### Example

```
// set all messages as processed
var messages = hwc.getAllMessages() ;
for( var index = 0; index < messages.length; index++ )
{
   hwc.updateMessageProcessed( messages[index].getMessageId(), 
true );
}
```
### Source

[hwc-api.js, line 3104](#page-416-0) on page 407.

### **updateMessageRead( msgId, status ) method**

Updates the message read status.

### **Syntax**

<static> updateMessageRead( msgId, status )

### **Parameters**

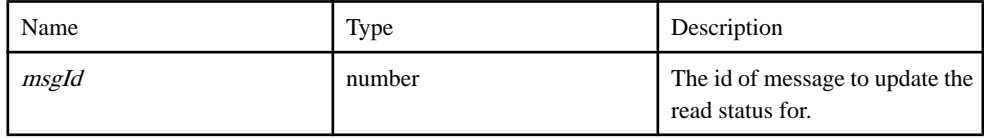

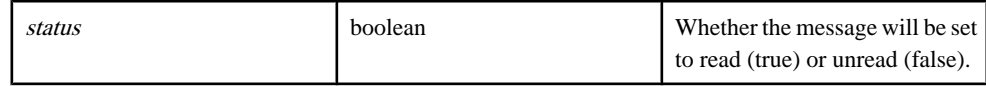

#### Example

```
// set all messages as read
var messages = hwc.getAllMessages();
for( var index = 0; index < messages.length; index++ )
{
    hwc.updateMessageRead( messages[index].getMessageId(), true );
}
```
### **Source**

[hwc-api.js, line 3075](#page-415-0) on page 406.

### **activationRequired() method**

Deprecated: Deprecated since version 2.2 - use hwc.activationRequired()

**Syntax** activationRequired()

Source [hwc-comms.js, line 77](#page-444-0) on page 435.

## **clearCache() method**

Deprecated: Deprecated since version 2.2 - use hwc.clearCache()

**Syntax** clearCache()

Source [hwc-comms.js, line 52](#page-443-0) on page 434.

## **clearCacheItem() method**

Deprecated: Deprecated since version 2.2 - use hwc.clearCacheItem( cachekey )

**Syntax** clearCacheItem()

Source [hwc-comms.js, line 47](#page-443-0) on page 434.

### **closeWorkflow() method**

Deprecated: Deprecated since version 2.2 - use hwc.close()

**Syntax** closeWorkflow()

Source [hwc-comms.js, line 42](#page-442-0) on page 433.

## **expireCredentials() method**

Deprecated: Deprecated since version 2.2 - use hwc.close()

**Syntax** expireCredentials()

Source [hwc-comms.js, line 57](#page-443-0) on page 434.

## **getXMLHTTPRequest() method**

Deprecated: Deprecated since version 2.2 - use hwc.getXMLHTTPRequest()

**Syntax** getXMLHTTPRequest()

Source [hwc-comms.js, line 32](#page-442-0) on page 433.

### **guid() method**

Deprecated: Deprecated since version 2.2 - use hwc.guid()

## **Syntax**

guid()

Source [hwc-comms.js, line 27](#page-442-0) on page 433.

## **logToWorkflow() method**

Deprecated: Deprecated since version 2.2 - use hwc.log(sMsg, eLevel, notifyUser)

### **Syntax**

logToWorkflow()

Source [hwc-comms.js, line 37](#page-442-0) on page 433.

# **markAsActivated() method**

Deprecated: Deprecated since version 2.2 - use hwc.markAsActivated()

**Syntax** markAsActivated()

Source [hwc-comms.js, line 92](#page-444-0) on page 435.

## **markAsProcessed() method**

Deprecated: Deprecated since version 2.2 - use hwc.markAsProcessed()

**Syntax** markAsProcessed()

Source [hwc-comms.js, line 87](#page-444-0) on page 435.

## **processDataMessage( incomingDataMessageValue, noUI, loading, fromActivationFlow, dataType ) method**

Delegate for data message processing details.

In the custom case, the user is expected to provide their own implemenation. In the default SUP HybridApp case, this updates values then sets the next screen to navigate to.

Syntax

processDataMessage( incomingDataMessageValue, noUI, loading, fromActivationFlow, dataType )

### **Parameters**

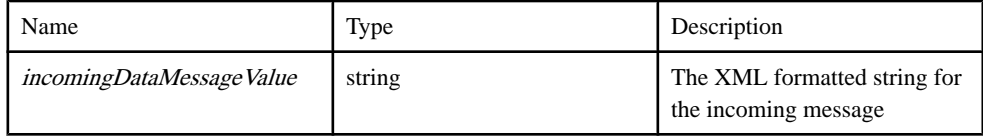

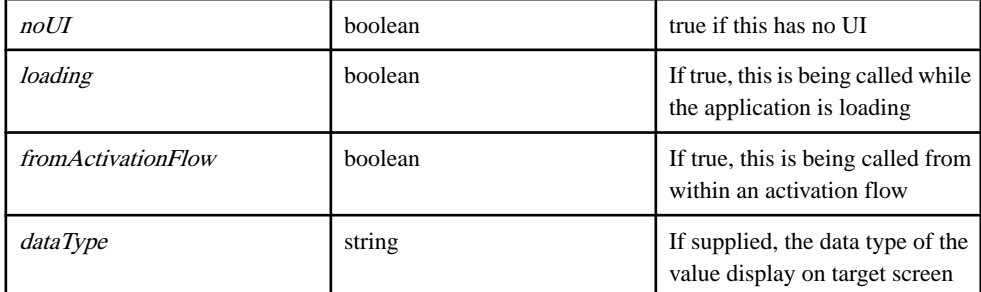

Source

[hwc-comms.js, line 104](#page-445-0) on page 436.

## **processWorkflowMessage() method**

Deprecated: Deprecated since version 2.2 - use hwc.processDataMessage(incomingDataMessageValue, noUI, loading, fromActivationFlow, dataType)

Syntax

processWorkflowMessage()

Source [hwc-comms.js, line 118](#page-445-0) on page 436.

## **saveLoginCertificate() method**

Deprecated: Deprecated since version 2.2 - use hwc.saveLoginCertificate(certificate)

**Syntax** saveLoginCertificate()

Source [hwc-comms.js, line 67](#page-443-0) on page 434.

## **saveLoginCredentials() method**

Deprecated: Deprecated since version 2.2 - use hwc.saveLoginCredentials(userName, password)

### **Syntax**

saveLoginCredentials()

Source

[hwc-comms.js, line 72](#page-444-0) on page 435.

## **showCertificatePicker() method**

Deprecated: Deprecated since version 2.2 - use hwc.showCertificatePicker()

**Syntax** 

showCertificatePicker()

Source

[hwc-comms.js, line 62](#page-443-0) on page 434.

## **showUrlInBrowser() method**

Deprecated: Deprecated since version 2.2 - use hwc.showUrlInBrowser(url)

**Syntax** showUrlInBrowser()

Source [hwc-comms.js, line 82](#page-444-0) on page 435.

# **Source code**

### **Callbacks.js**

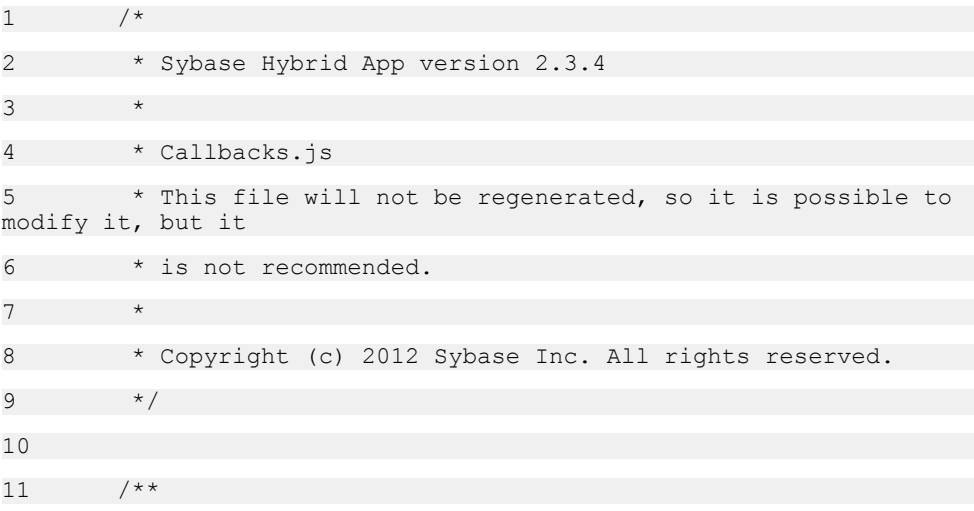

# 12 \* The namespace for the Hybrid Web Container javascript 13 \* @namespace  $14 \times /$ 15 hwc = (typeof hwc === "undefined" || !hwc) ?  $\{\}$  :<br>hwc: // SUP 'namespace' // SUP 'namespace' 16 17 18 (function(hwc, window, undefined) { 19 20 /\*\* 21 \* Constructs CallbackSet object. This object is not meant for general use. 22 \* @private 23 \* @constructor 24 \* @memberOf hwc 25  $\star$  / 26 hwc.CallbackSet = function() { 27 hwc.CallbackSet.setCount++; 28 this.setId = hwc.CallbackSet.setCount; 29 }; 30 31 /\*\* 32 \* @private 33 \* @static 34 \* @memberOf hwc.CallbackSet  $35$   $* /$ 36 hwc.CallbackSet.setCount = 0; 37 38 /\*\* 39 \* @private 40 \* @static 41 \* @memberOf hwc.CallbackSet  $42 \times /$

43 hwc.CallbackSet.callbacks = {}; 44 45 /\*\* 46 \* Registers a callback to be handled from container 47 \* @memberOf hwc.CallbackSet 48 \* @private 49 \* @param {string} methodName The name of the callback. 50 \* @param {function} callback The function pointer to the callback 51 \* @returns {string} callbackId that can be used by the container  $52 \times /$ 53 hwc.CallbackSet.prototype.registerCallback = function (methodName, callback) { 54 if (!hwc.CallbackSet.callbacks[this.setId]) { 55 hwc.CallbackSet.callbacks[this.setId] = {}; 56 } 57 58 hwc.CallbackSet.callbacks[this.setId][methodName] = callback; 59 return this.setId + ':' + methodName; 60 }; 61  $62$  /\*\* 63 \* Invoked asynchronously to handle callback from container 64 \* @memberOf hwc.CallbackSet 65 \* @static 66 \* @private 67 \* @param {string} callbackId The id of the callback. Format is "setid:methodname" 68 \* @param {boolean} removeSet True if the callback set should be removed 69 \* @param {array} args The arguments to be passed to the registered callback

```
70 */
71 hwc.CallbackSet.callbackHandler = function(callbackId, 
removeSet, args) {
72 var callbackSet, c, callback;
73 c = \text{callbackId.split}('::', 2);74 
75 if ( c && c.length === 2 ) {
76 callbackSet = hwc.CallbackSet.callbacks[c[0]];
77 
78 if (callbackSet) {
79 callback = callbackSet[c[1]];
80 
81 if (removeSet) {
82 delete hwc.CallbackSet.callbacks[c[0]];
83 }
84 
85 if (callback) { 
86 callback.apply(callback, args);
87 }
88 }
89 }
90 };
91 
92 window.CallbackSet = [];
93 window.CallbackSet.callbackHandler =
hwc.CallbackSet.callbackHandler;
94 
95 })(hwc, window);
96 
97 
98
```
### **Camera.js**

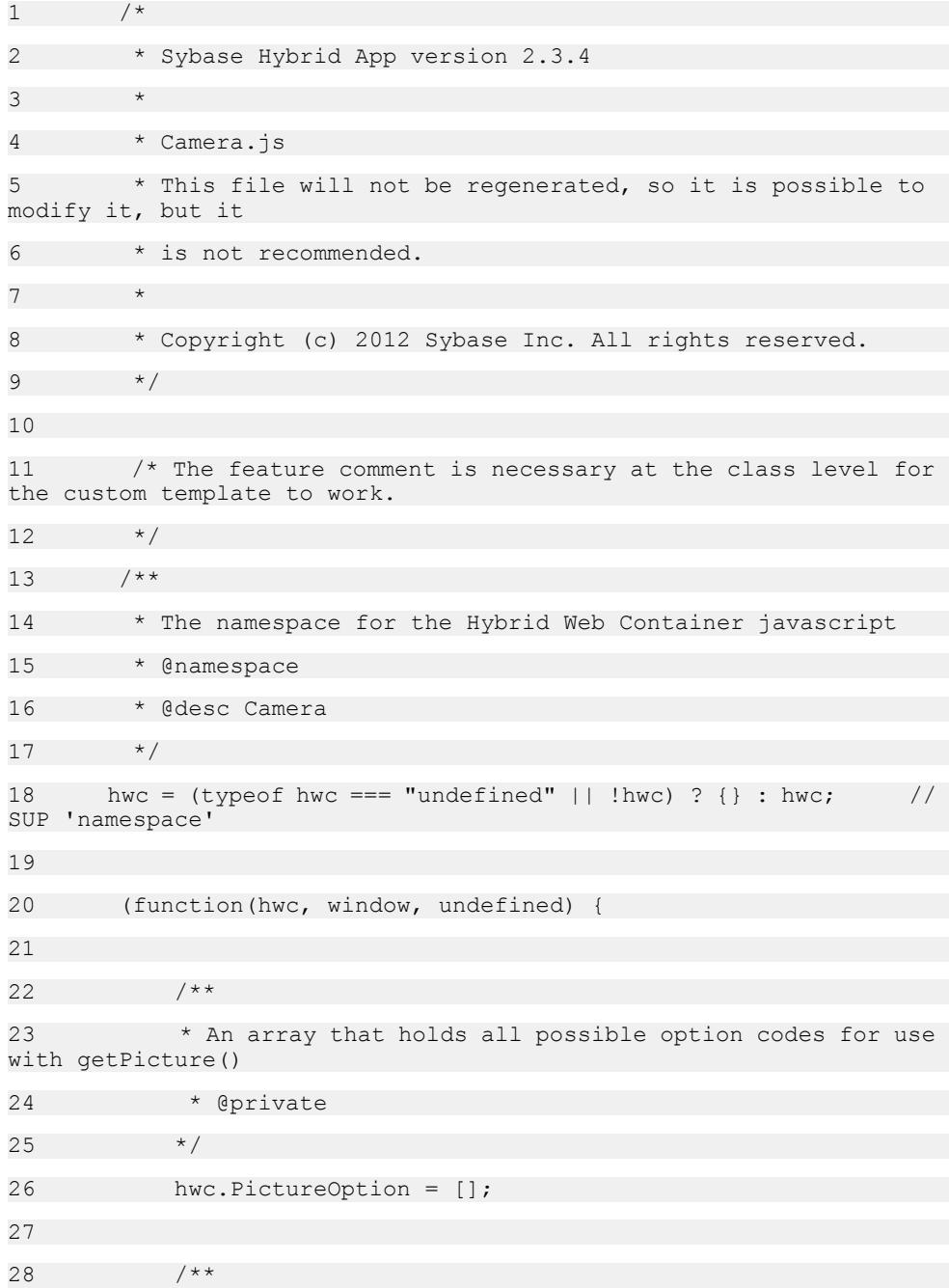

29 \* @memberOf hwc.PictureOption 30  $*/$ 31 hwc.PictureOption.SourceType = {  $32$  /\*\* 33 \* Constant that specifies the built-in camera as the image source for selecting the image using the {@link hwc.getPicture} method. 34 \* @memberOf hwc.PictureOption.SourceType  $35$   $*$ 36 CAMERA: 1,  $\frac{1}{2}$  // Specifies the built-in camera as the image source where image content is not persisted by the device 37 /\*\* 38 \* Constant that specifies the photo library as the image source 39 \* @memberOf hwc.PictureOption.SourceType 40 \*/ 41 PHOTOLIBRARY: 2, // Specifies the photo library as the image source where image content is already persisted on the device 42 /\*\* 43 \* Constant that specifies the built-in camera and the photo library be used as an image source for selecting the image using the {@link hwc.getPicture} method. 44 \* @memberOf hwc.PictureOption.SourceType 45  $\star$ / 46 BOTH: 3 // Specifies the built-in camera as the image source where image content is persisted by the device 47 }; 48 49 /\*\* 50 \* @memberOf hwc.PictureOption 51  $\star$  / 52 hwc.PictureOption.DestinationType = { 53 /\*\* 54 \* Use this constant to specify that base64 encoded image data be returned by the {@link hwc.getPicture} method.

55 \* @memberOf hwc.PictureOption.DestinationType 56 \* @deprecated  $57$   $*/$ 58 IMAGE\_DATA: 0, // Returns base64 encoded string (deprecated) 59 /\*\* 60 \* Use this constant to specify that the image URI be returned by the {@link hwc.getPicture} method. 61 \* @memberOf hwc.PictureOption.DestinationType 62  $*$ / 63 **IMAGE** URI: 1 // Returns uniform reference identifier for the image 64 }; 65 66 /\*\* 67 \* Open a platform-specific application allowing the user to capture an image 68 \* using the built-in camera. 69 \* @deprecated 70 \*/ 71 hwc.PictureOption.CAMERA = hwc.PictureOption.SourceType.CAMERA; 72 73 /\*\* 74 \* Open a platform-specific application allowing the user to select an 75 \* existing picture from a gallery. 76 \* @deprecated  $77$   $*$ 78 hwc.PictureOption.PHOTOLIBRARY = hwc.PictureOption.SourceType.PHOTOLIBRARY; 79 80 /\*\* 81 \* An array that holds all possible error codes  $82 \times /$ 

# 83 hwc.PictureError = []; 84 85 /\*\* 86 \* Constant indicating that the {@link hwc.getPicture} method was successful. 87 \* @memberOf hwc 88 \*/ 89 hwc.PictureError.NO ERROR = 0;  $90$ 91 /\*\* 92 \* Constant indicating that the {@link hwc.getPicture} method is not implemented, camera not present, etc. 93 \* @memberOf hwc 94 \*/ 95 hwc.PictureError.NOT SUPPORTED = -1; 96 97 /\*\* 98 \* Constant indicating that the {@link hwc.getPicture} method has been invoked, but has not completed yet. 99 \* @memberOf hwc 100 \*/ 101 hwc.PictureError.IN PROGRESS = -2; 102 103 /\*\* 104 \* Constant indicating that the user has cancelled the {@link hwc.getPicture} invocation. 105 \* @memberOf hwc  $106 \times /$ 107 hwc.PictureError.USER REJECT = -3; 108 109 /\*\* 110 \* Constant indicating that the supplied options were not recognized by the {@link hwc.getPicture} method 111 \* @memberOf hwc

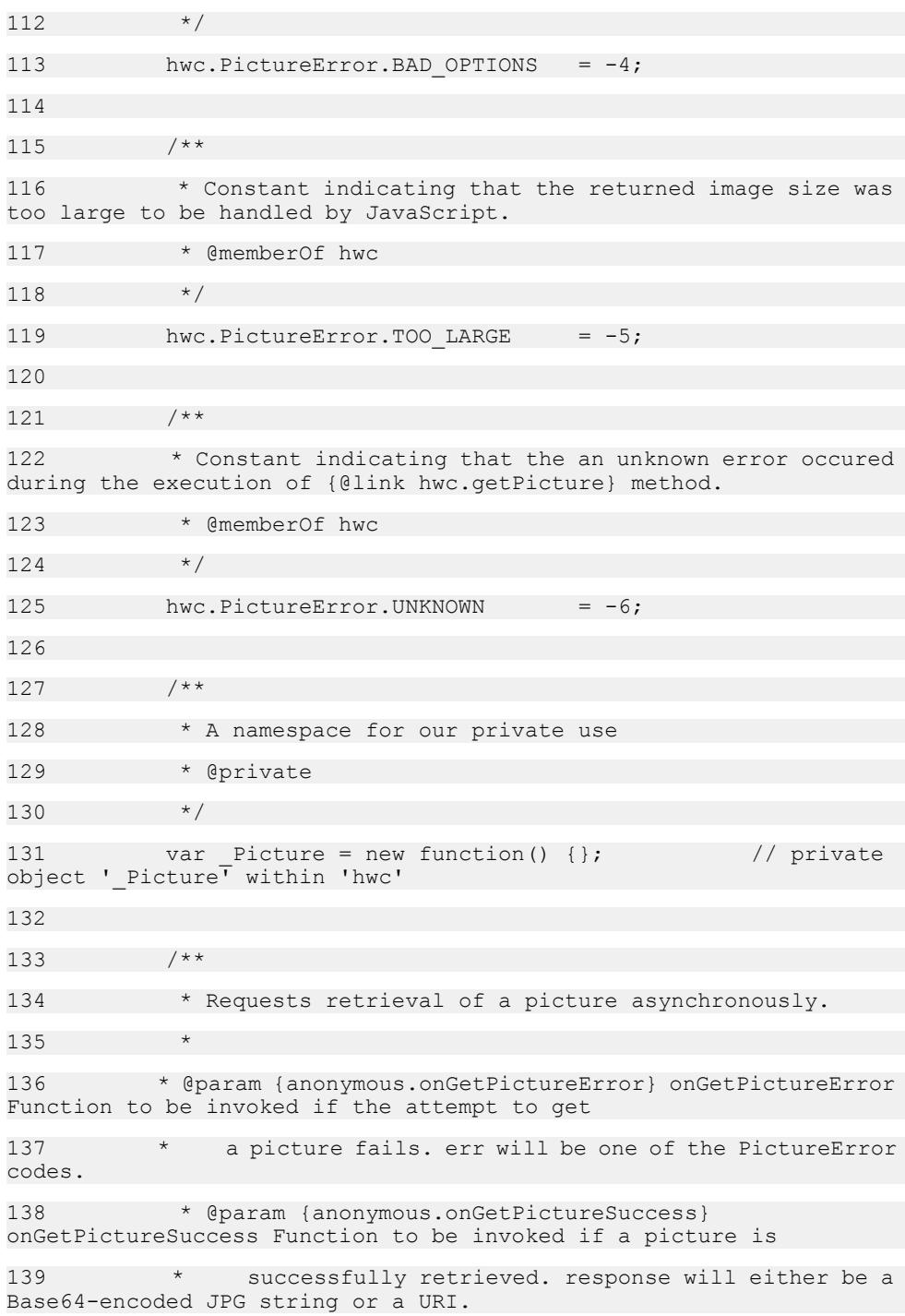

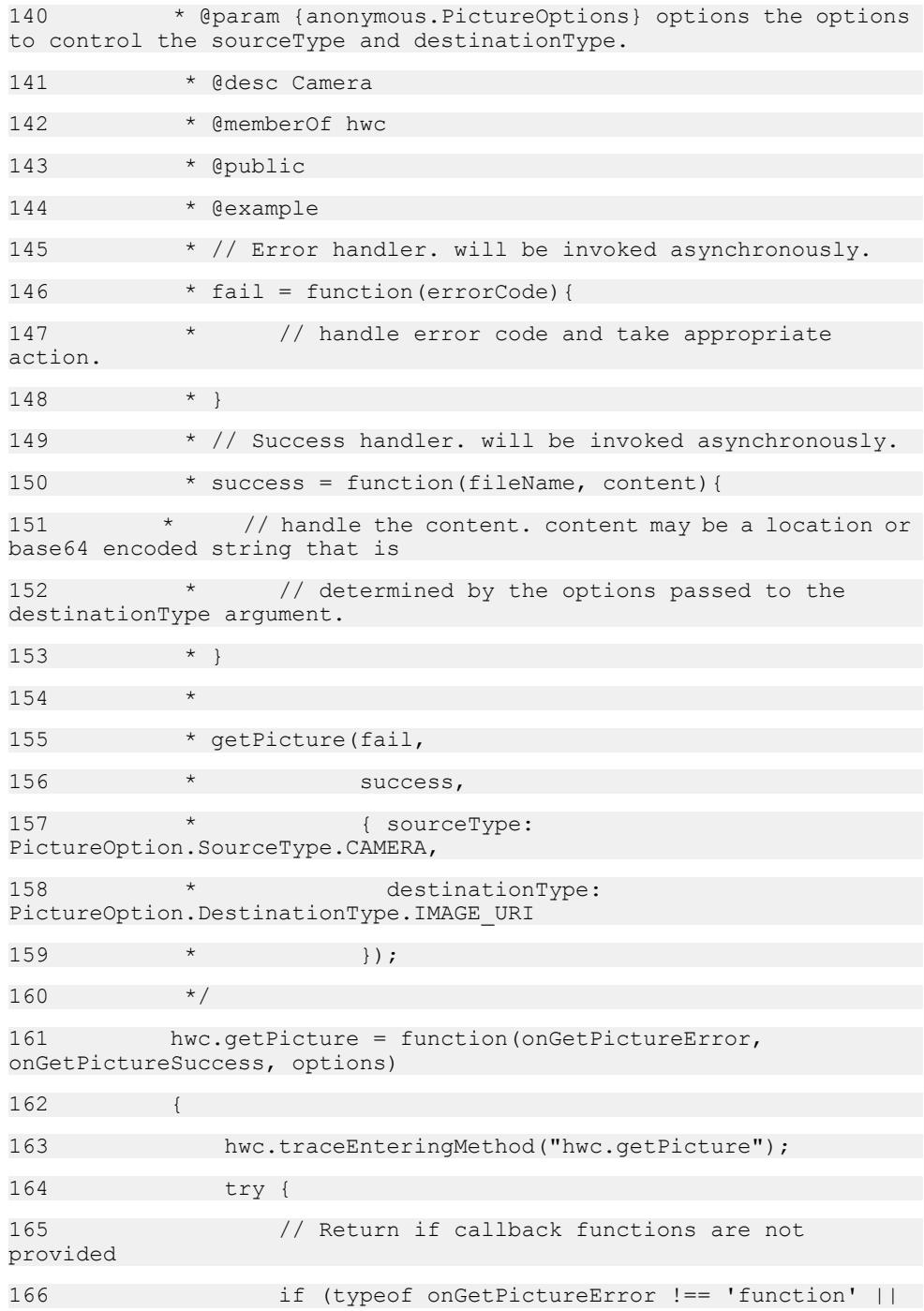

167 typeof onGetPictureSuccess !== 'function') { 168 return;  $169$  } 170 171 if (" onGetPictureSuccess" in Picture && 172 **Picture.** onGetPictureSuccess !== null) { 173 // Already requested but not yet complete 174 onGetPictureError(hwc.PictureError.IN\_PROGRESS); 175 return; 176 } 177 178 Picture. onGetPictureError = onGetPictureError; 179 Picture. onGetPictureSuccess = onGetPictureSuccess; 180 181 // Convert options parameter to object notation if number type and return image data to preserve behavior 182 // of previous release 183 if (typeof options === 'number') { 184 options = { destinationType: hwc.PictureOption.DestinationType.IMAGE\_DATA, 185 sourceType: options  $186$  }; 187 } 188 189 // Convert options object to serialized JSON text in preparation for submission to the container 190 **buyier options = JSON.stringify(options);** 191 192 if (hwc.isWindowsMobile()) 193 {

194 hwc.getDataFromContainer("getPicture", "PictureOptions=" + encodeURIComponent(options)); 195 } 196 else if (hwc.isIOS()) 197 { 198 // Only difference between iOS and WindowsMobile above is the leading '&' 199 hwc.getDataFromContainer("getPicture", "&PictureOptions=" + encodeURIComponent(options)); 200 } 201 else 202 { 203 **HWC.getPicture(options);** 204 } 205 } finally { 206 hwc.traceLeavingMethod("hwc.getPicture"); 207 } 208 }; 209 210 /\*\* 211 \* (Internal) Invoked asynchronously when the image arrives. 212 213 \* @private 214 \* @param result The PictureError code, or PictureError.NO\_ERROR for  $215$   $\times$  success. 216 \* @param {string} filename Filename corresponding to the image. 217 \* @param {string} imageData Base64-encoded String containing the image data. Undefined 218 \* if the result parameter indicates an error or the image URI was requested. 219 \* @param {string} imageUri Uniform resource indicator of the image resource. Undefined

```
220 * if the result parameter indicates an error or the 
image data was requested.
221 *222 Picture. getPictureComplete = function(result, fileName,
imageData, imageUri) {
223 var response, successFunc, errorFunc;
224 
225 
hwc.traceEnteringMethod(" Picture. getPictureComplete");
226 try {
227 successFunc = Picture. onGetPictureSuccess;
228 errorFunc = Picture. onGetPictureError;
229 
230 Picture. onGetPictureSuccess = null;
231 Picture. onGetPictureError = null;
232 
233 if (result === hwc.PictureError.NO_ERROR) {
234 if (imageData) {
235 // For WM client, the picture data is too big
to be passed from url, so only
236 \frac{1}{2} // the unique key is sent from container to
JavaScript. JavaScript needs to send
237 // another xmlhttprequest to fetch the
actual data
238 if (hwc.isWindowsMobile()) {
239 response = 
hwc.getDataFromContainer("getpicturedata", "pictureid=" + 
imageData);
240 successFunc(fileName, response);
241 } else {
242 SuccessFunc(fileName, imageData);
243 }
244 } else if (imageUri) {
245 successFunc(fileName, imageUri);
246 } else {
```
247 errorFunc(hwc.PictureError.UNKNOWN); 248 } 249 } else { 250 errorFunc(result); 251 } 252 } finally { 253 hwc.traceLeavingMethod(" Picture. getPictureComplete"); 254 } 255 256 257 window. Picture = Picture; 258 })(hwc, window); 259 260 261 /\*\* 262 \* Used to group anonymous objects and callback functions used as method parameters. Methods and fields in this 263 \* namespace cannot be instantiated. Used for API docs generation only. 264 \* @namespace  $265$  \*/ 266 anonymous = (typeof anonymous === "undefined" || ! anonymous) ? {} : anonymous; // SUP 'namespace' 267 268 /\*\* 269 \* User provided function that is invoked when the {@link hwc.getPicture} function fails. 270 \* 271 \* @name anonymous.onGetPictureError 272 \* @param {number} err the error code returned. Possible values are 273 \* <ol> 274 \* <li>PictureError.NO\_ERROR = 0;</li>

```
275 * <li>PictureError.NOT_SUPPORTED = -1; getPicture() not 
implemented, camera not present,</li>
276 \star <li>PictureError. IN PROGRESS = -2; getPicture() has
already been requested but has not yet completed.\langle/li>
277 * <li>PictureError.USER REJECT = -3; the user has canceled
the request.</li>
278 * <li>PictureError.BAD_OPTIONS = -4; supplied options were 
not recognized.</li>
279 * <li>PictureError.TOO_LARGE = -5; the returned image size 
was too large to be handled by JavaScript</li>
280 * <li>PictureError.UNKNOWN = -6; an unknown error 
occurred.</li>
281 \times \langle \circ 1 \rangle282 * @desc Camera
283 * @function
284 */
285 
286 /**
287 * User provided function that will be invoked when the 
{@link hwc.getPicture} function is successful.
288 *
289 * @name anonymous.onGetPictureSuccess
290
291 * @param {string} filename file name of the image
292 * @param {string} response the response will be either a 
Base64-encoded JPG string or a URI depending on the options passed 
to
293 * the {@link hwc.getPicture} function.
294 \times \langle 11 \rangle295 * <li> if options.destinationType ==
PictureOption.DestinationType.IMAGE_URI, response is an uniform 
reference identifier for the image. onGetPictureSuccess(fileName, 
imageURI)</li>
296 * <li> if options.destinationType ==
PictureOption.DestinationType.IMAGE_DATA, response is a Base64-
encoded string. onGetPictureSuccess(fileName, imageData )</li>
297 * </ul>
298 * @function
```
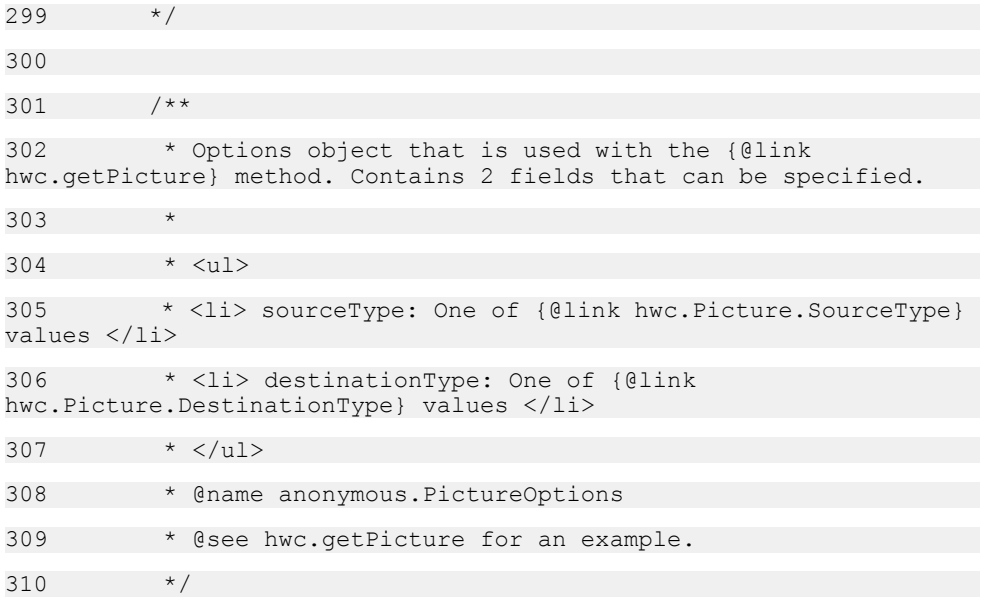

## **Certificate.js**

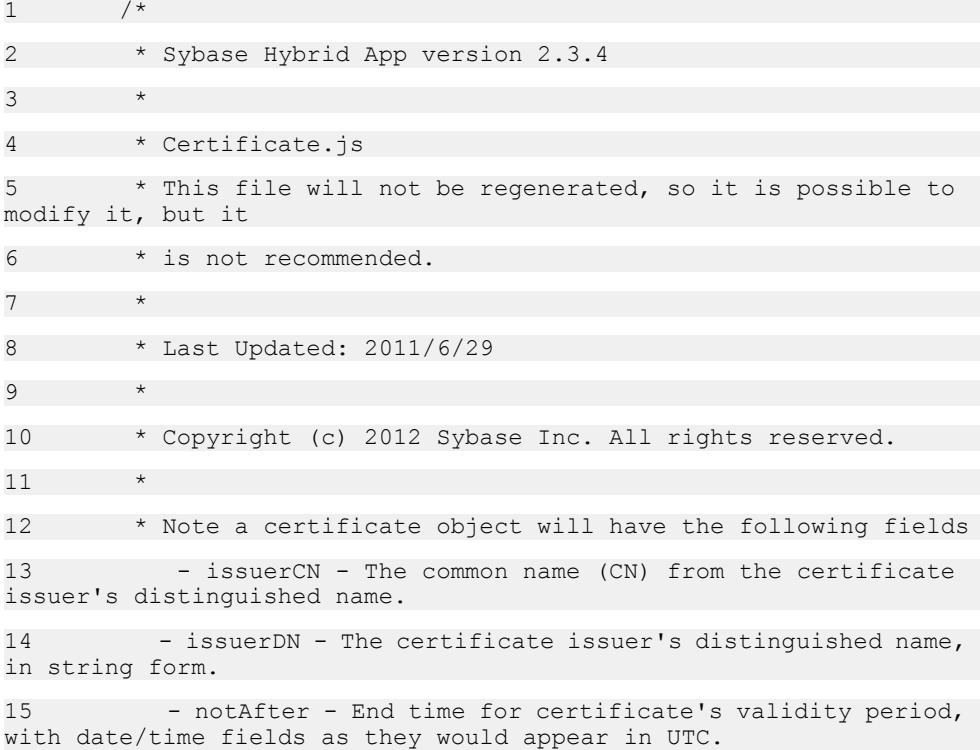

```
16 - notBefore - Start time for the certificate's validity 
period, with date/time fields as they would appear in UTC.
17 - signedCertificate - The digitally signed certificate in
Base64 format
18 - subjectCN - The common name (CN) from the certificate
subject's distinguished name.
19 - subjectDN - The certificate subject's distinguished 
name, in string form.
20 */21 
22 /**23 * This class represents an X.509 public certificate store.
24 + /25 
26 /**
27 * The namespace for the Hybrid Web Container javascript
28 * @namespace
29 */
30 hwc = (typeof hwc === "undefined" || !hwc) ? \} : hwc;
SUP 'namespace'
31 
32 
33 (function(hwc, window, undefined) {
34 / * *35 * Use these functions for X.509 credential handling.
36 \times <p>37 * Use these functions to create a user interface in HTML and
JavaScript, that uses X.509 certificates as the Workflow 
credentials.
38 * </p>39 \times \langle p \rangle40 * This file contains the functions that allow parsing a 
certificate date, creating a certificate from a JSON string value, 
retrieving a certificate from a file (Android), retrieving a 
certificate from the server (iOS), and so on. 
41 * </p>
```
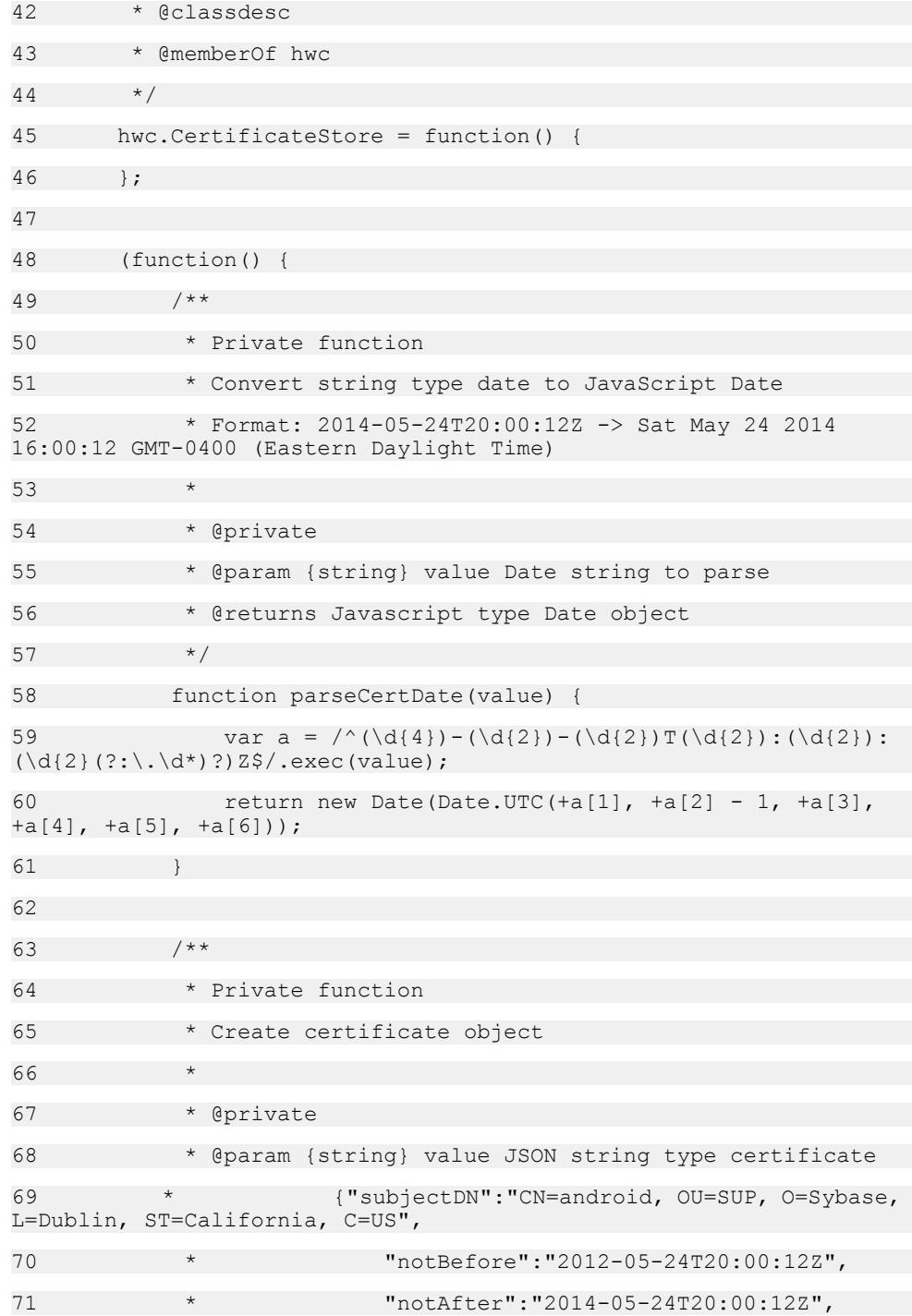

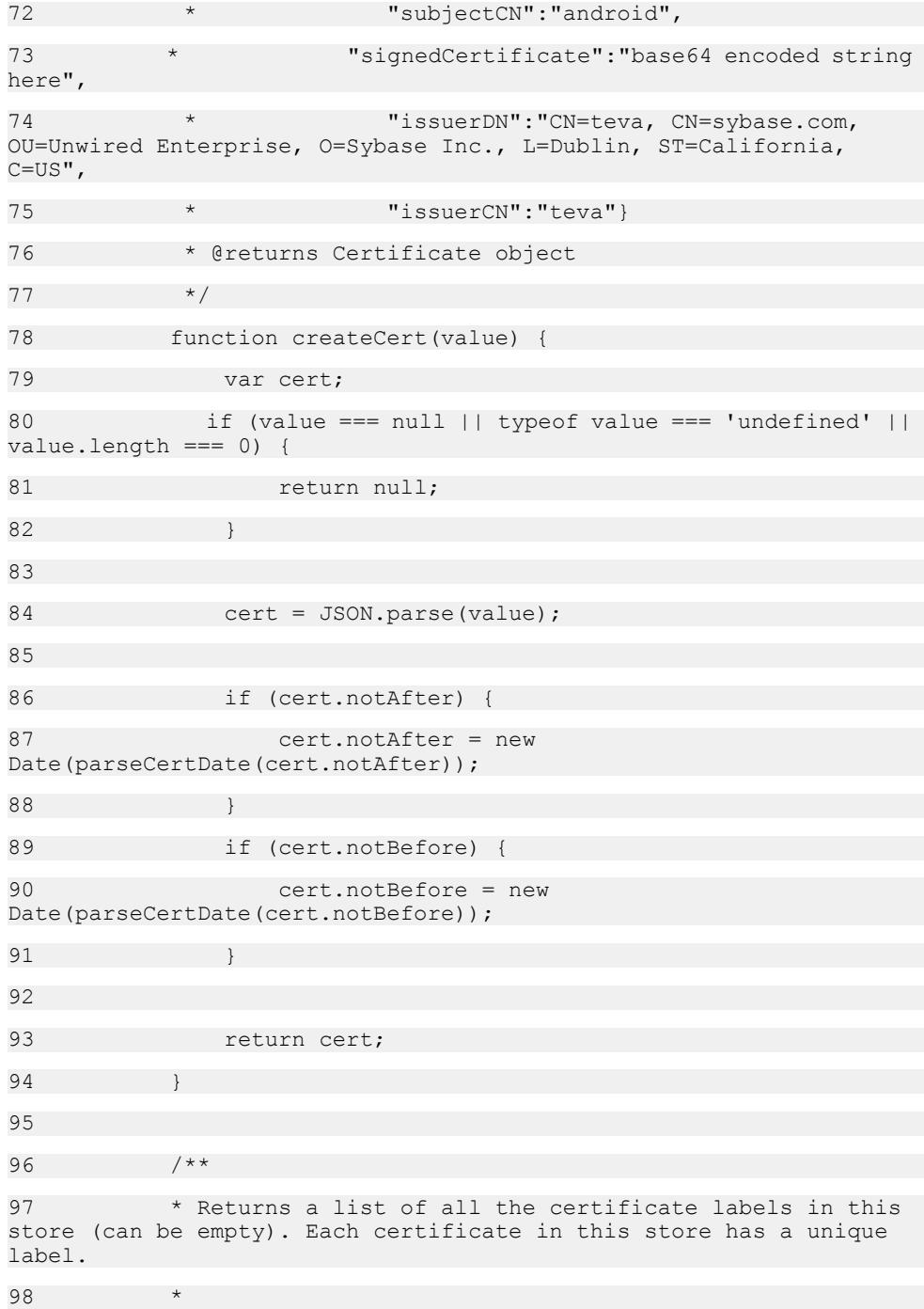

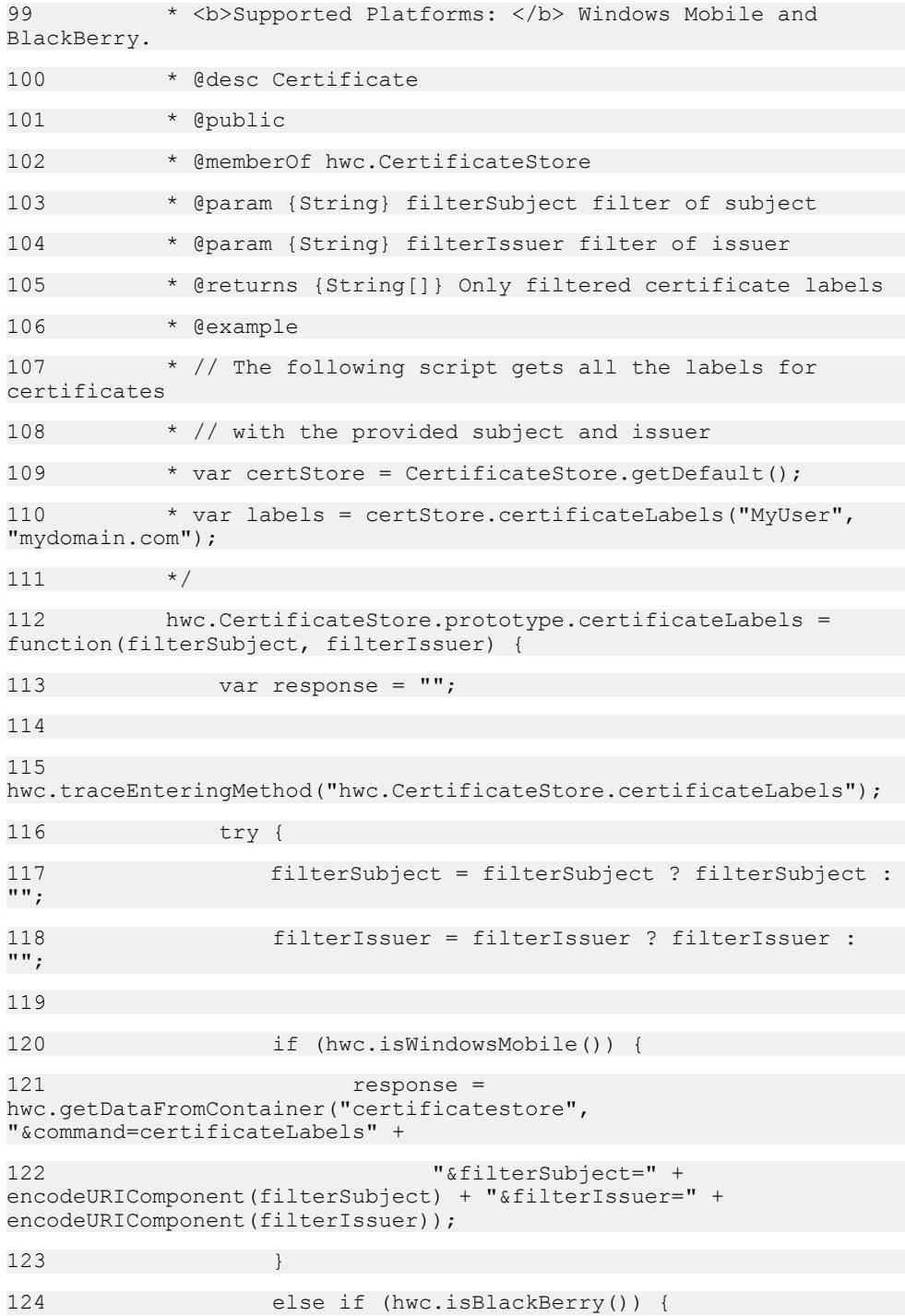

125 response = \_HWC.getCertificateLabels(filterSubject, filterIssuer);  $126$  } 127 else { 128 throw "Not supported on this platform";  $129$  } 130 131 return eval('(' + response + ')'); 132 } finally { 133 hwc.traceLeavingMethod("hwc.CertificateStore.certificateLabels"); 134 }  $135$  }; 136 137 /\*\* 138 \* Returns a certificate without the signedCertificate part set. 139 \* @desc Certificate 140 \* @public 141 \* @memberOf hwc.CertificateStore 142 \* @returns {hwc.CertificateStore} a certificate without the signedCertificate part set  $143 \times /$ 144 hwc.CertificateStore.getDefault = function() { 145 return new hwc.CertificateStore();  $146$  }: 147  $148$  /\*\* 149 \* Returns a certificate without the signedCertificate part set. 150 \* 151 \* <b> Supported Platforms </b>: Windows Mobile and BlackBerry. 152 \* @desc Certificate

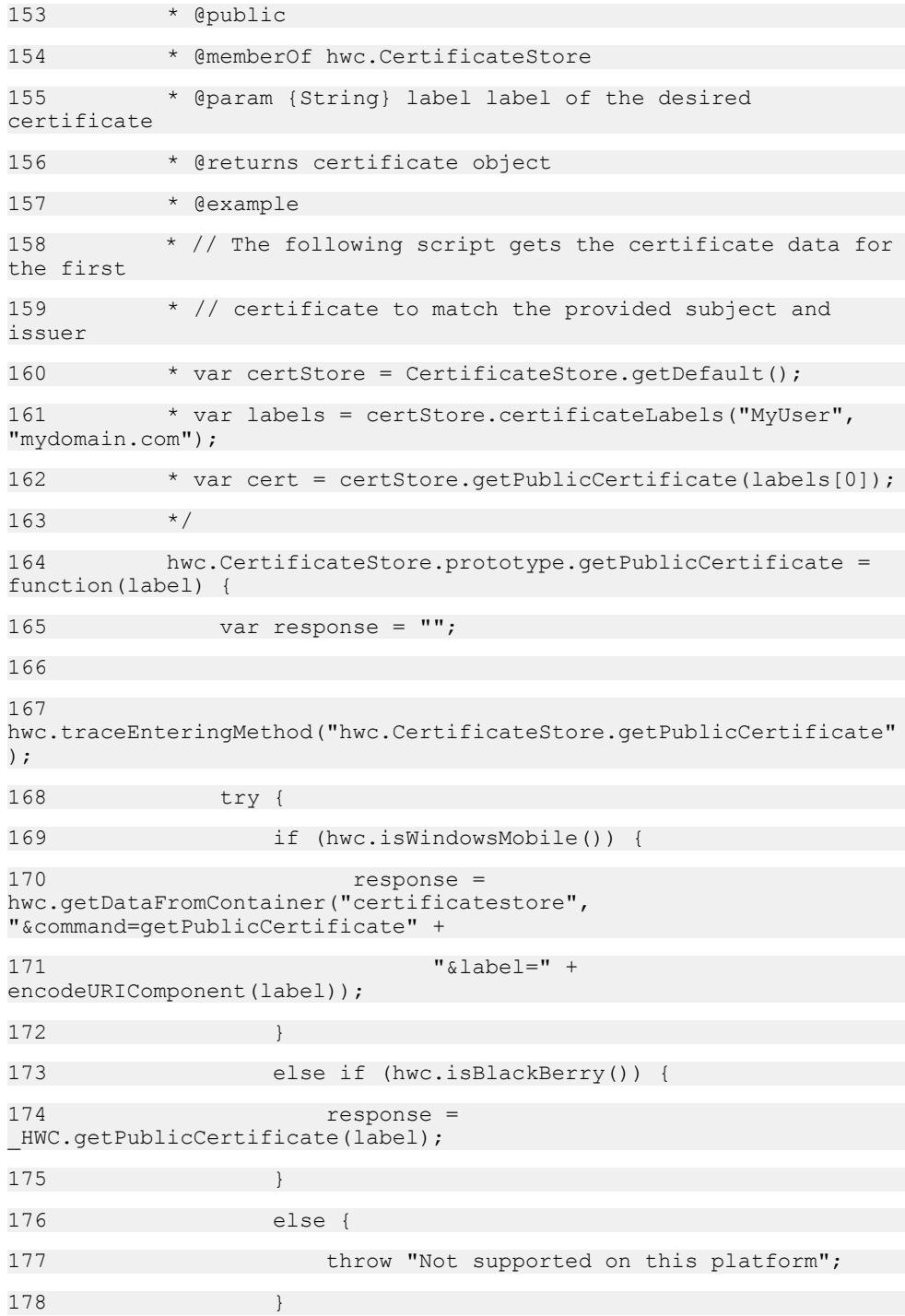

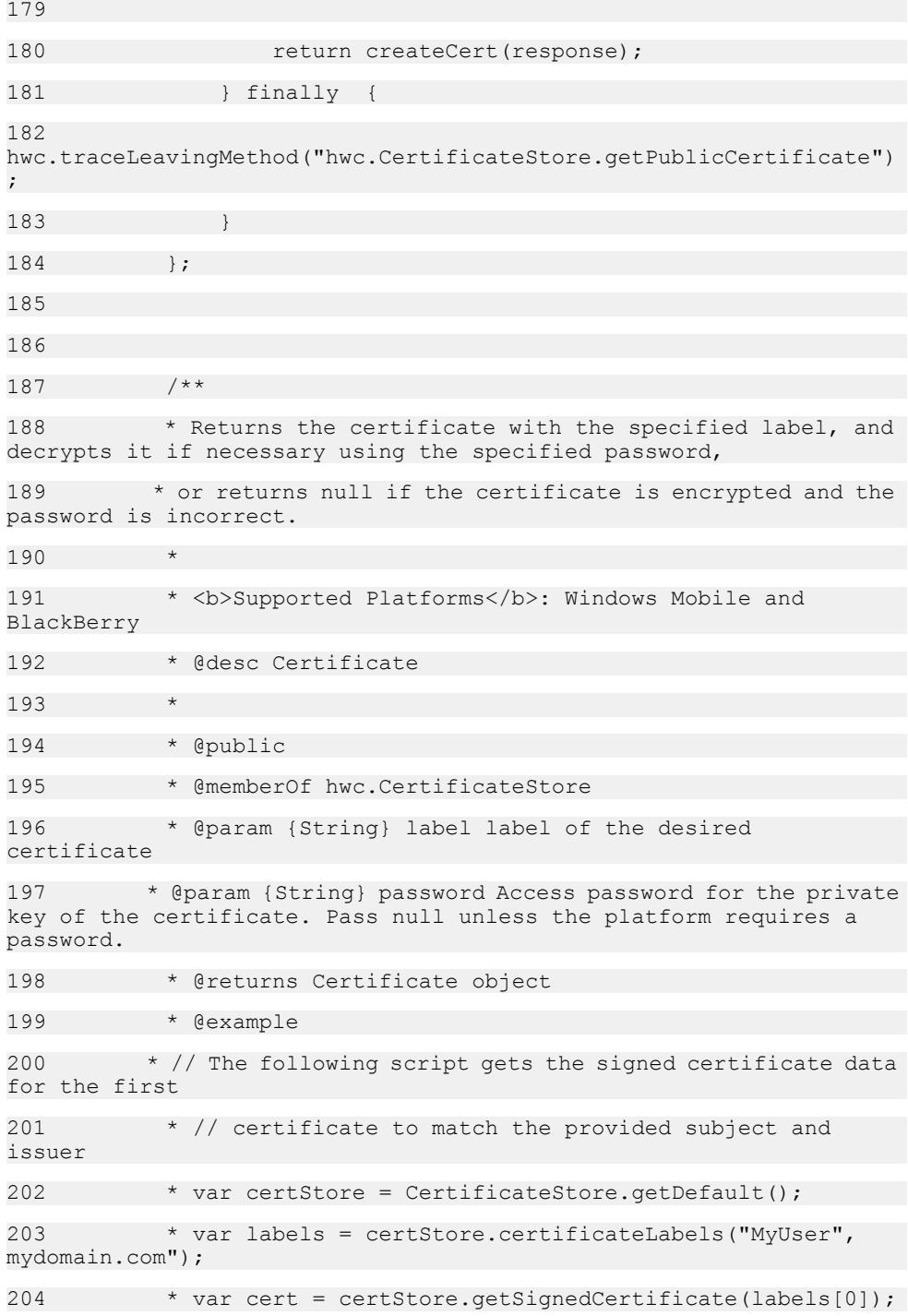

```
205 *
206 * var username = cert.subjectCN;
207 * var password = cert.signedCertificate;
208 */
209 hwc.CertificateStore.prototype.getSignedCertificate = 
function(label, password) {
210 var response = "";
211 
212 
hwc.traceEnteringMethod("hwc.CertificateStore.getSignedCertificate"
);
213 try {
214 if (hwc.isWindowsMobile()) {
215 response = 
hwc.getDataFromContainer("certificatestore", 
"&command=getSignedCertificate" +
216 "&label=" + 
encodeURIComponent(label));
217 } else if (hwc.isBlackBerry()) {
218 response = 
HWC.getSignedCertificate(label);
219 } else {
220 throw "Not supported on this platform";
221 }
222 
223 return createCert(response);
224 } finally {
225 
hwc.traceLeavingMethod("hwc.CertificateStore.getSignedCertificate")
;
226 }
227 };
228 
229 /**
230 * Returns a list of full path names for the certificate 
files found in the
```
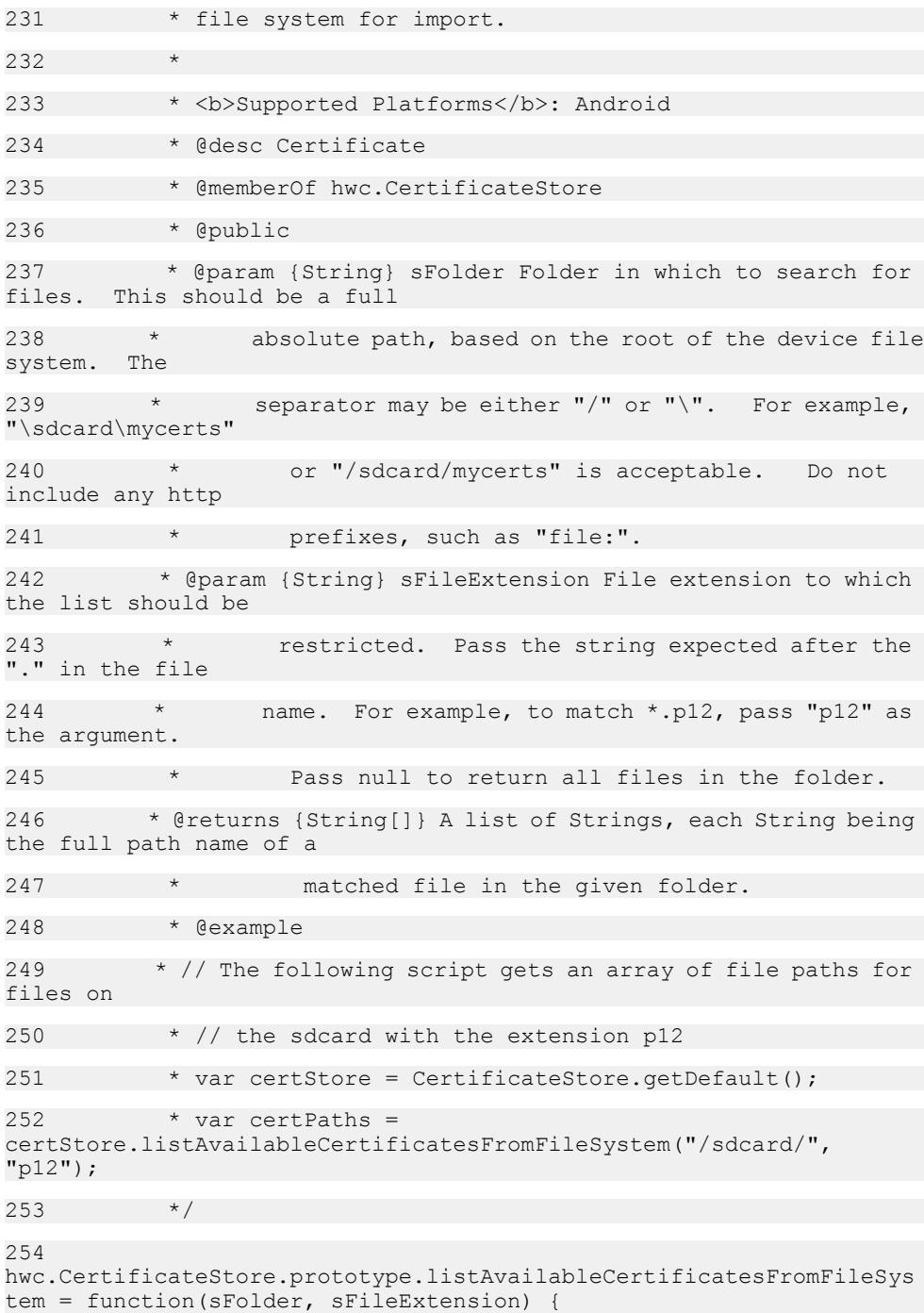

 $255$  var response =  $"$ ; 256 257 hwc.traceEnteringMethod("hwc.CertificateStore.listAvailableCertific atesFromFileSystem"); 258 try { 259 if (hwc.isAndroid()) { 260 response = HWC.listAvailableCertificatesFromFileSystem(sFolder, sFileExtension); 261 } else { 262 throw "Not supported on this platform"; 263 } 264 265 return eval('(' + response + ')'); 266 } finally { 267 hwc.traceLeavingMethod("hwc.CertificateStore.listAvailableCertifica tesFromFileSystem"); 268 }  $269$  }; 270 271 /\*\* 272 \* Gets a certificate from a file. 273 \* 274 \* <b>Supported Platforms</b>: Android 275 \* @desc Certificate 276 \* @public 277 \* @memberOf hwc.CertificateStore 278 \* @param {String} filePath The absolute path to the file. 279 \* @param {String} password The password needed to access the certificate's private data. 280 \* @example 281 \* // The following script gets the signed certificate data for the first
```
282 * // p12 file found on the sdcard
283 * var certStore = CertificateStore.getDefault();
284 * var certPaths =
certStore.listAvailableCertificatesFromFileSystem("/sdcard/", 
"p12");
285 * var cert =
certStore.getSignedCertificateFromFile(certPaths[0], "password");
286
287 
hwc.CertificateStore.prototype.getSignedCertificateFromFile = 
function(filePath, password) {
288 var response = "";
289 
290 
hwc.traceEnteringMethod("hwc.CertificateStore.getSignedCertificateF
romFile");
291 try {
292 if (hwc.isAndroid()) {
293 response = 
_HWC.getSignedCertificateFromFile(filePath, password);
294 } else if (hwc.isIOS()) {
295 response = 
hwc.getDataFromContainer("certificatestore", 
"&command=getSignedCertificateFromFile" +
296 "&filePath=" + 
encodeURIComponent(filePath) + "&password=" + 
encodeURIComponent(password));
297 }
298 else {
299 throw "Not supported on this platform";
300 }
301 
302 return createCert(response);
303 } finally {
304 
hwc.traceLeavingMethod("hwc.CertificateStore.getSignedCertificateFr
omFile");
305 }
```
306 307 308 309 /\*\* 310 \* Gets a certificate from the server. 311 \* 312 \* <b>Supported Platforms</b>: iOS 313 \* @desc Certificate 314 \* @public 315 \* @memberOf hwc.CertificateStore 316 \* @param {String} username The username for the Windows user (in the form "DOMAIN\\username") 317 \* @param {String} serverPassword The password for the Windows user 318 \* @param {String} certPassword The password needed to access the certificate (may be the same or different from the Windows password) 319 \* @example 320 \* // The following script gets the signed certificate data for the 321 \* // user MYDOMAIN\MYUSERNAME from the server 322 \* var certStore = CertificateStore.getDefault();  $323$  \* cert = certStore.getSignedCertificateFromServer("MYDOMAIN\\MYUSERNAME", "myserverpassword", "mycertpassword");  $324$ 325 hwc.CertificateStore.prototype.getSignedCertificateFromServer = function(username, serverPassword, certPassword) {  $326$  var response =  $"$ ; 327 328 hwc.traceEnteringMethod("hwc.CertificateStore.getSignedCertificateF romServer"); 329 try { 330 if (hwc.isIOS()) {

```
331 response = 
hwc.getDataFromContainer("certificatestore", 
"&command=getSignedCertificateFromServer" +
332 "&username=" + 
encodeURIComponent(username) + "&serverPassword=" + 
encodeURIComponent(serverPassword) +
333 "&certPassword=" + 
encodeURIComponent(certPassword));
334 } else {
335 throw "Not supported on this platform";
336 }
337 
338 return eval('(' + response + ')');
339 } finally {
340 
hwc.traceLeavingMethod("hwc.CertificateStore.getSignedCertificateFr
omServer");
341 }
342343 
344 /**
345 * Gets a certificate from the Afaria server.
346 * To retrieve an x509 certificate from Afaria, you must 
get a CertificateStore and then call getSignedCertificateFromAfaria.
If Afaria is installed and configured on the device, this gets the 
Afaria seeding file from the Afaria server. 
347 * If the seeding file is retrieved from the Afaria server,
the user is prompted to update user specific information in the 
Settings screen.
348 *
349 * <b>Supported Platforms</b>: iOS, Android & BlackBerry
350 * @desc Certificate
351 * @public
352 * @memberOf hwc.CertificateStore
353 * @param {String} commonName Common name used to generate
the certificate by Afaria
354 * @param {String} challengeCode Challenge code for the 
user so that CA can verify and sign it
```

```
355 * @returns JSON object with CertBlob in Base64 encoded 
format and other information about certificate
356 * @throws If called on a platform that is not 
supported.
357 * @example
358 * // The following script gets a signed certificate from
the Afaria server.
359 * var certStore = CertificateStore.getDefault();
360 \times \text{cert} =certStore.getSignedCertificateFromAfaria("Your_CN", 
"CA challenge code");
361362 
hwc.CertificateStore.prototype.getSignedCertificateFromAfaria = 
function(commonName, challengeCode) {
363 var response = "";
364 
365 
hwc.traceEnteringMethod("hwc.CertificateStore.getSignedCertificateF
romAfaria");
366 try {
367 if (hwc.isIOS()) {
368 response = 
hwc.getDataFromContainer("certificatestore", 
"&command=getSignedCertificateFromAfaria" +
369 "&commonname=" + 
encodeURIComponent(commonName) + "&challengecode=" + 
encodeURIComponent(challengeCode));
370 } else if (hwc.isAndroid() || hwc.isBlackBerry())
{
371 response = 
HWC.getSignedCertificateFromAfaria(commonName, challengeCode);
372 }
373 else {
374 throw "Not supported on this platform";
375 }
376 
377 return eval('(' + response + ')');
```

```
378 } finally {
379 
hwc.traceLeavingMethod("hwc.CertificateStore.getSignedCertificateFr
omAfaria");
380 }
381 };
382 } ());
383 
384 })(hwc, window);
385
```
### **ExternalResource.js**

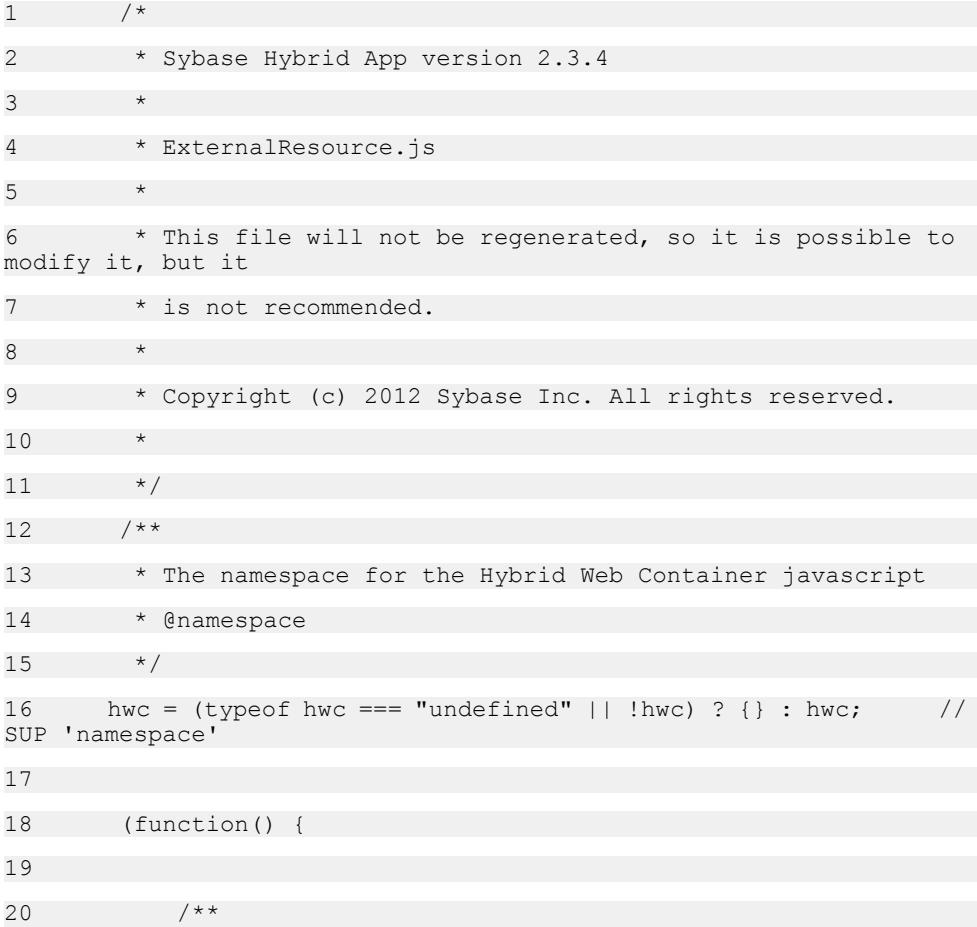

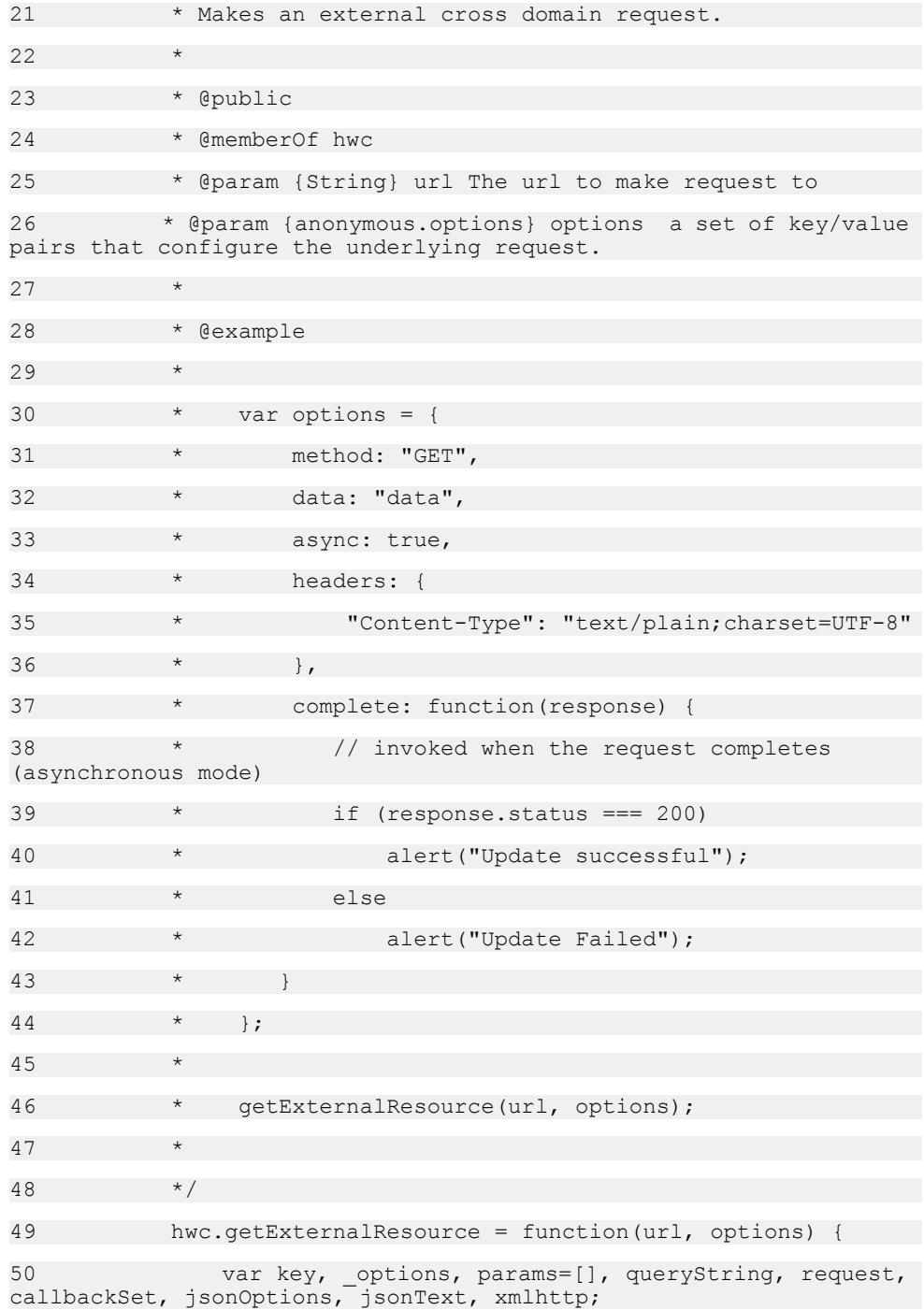

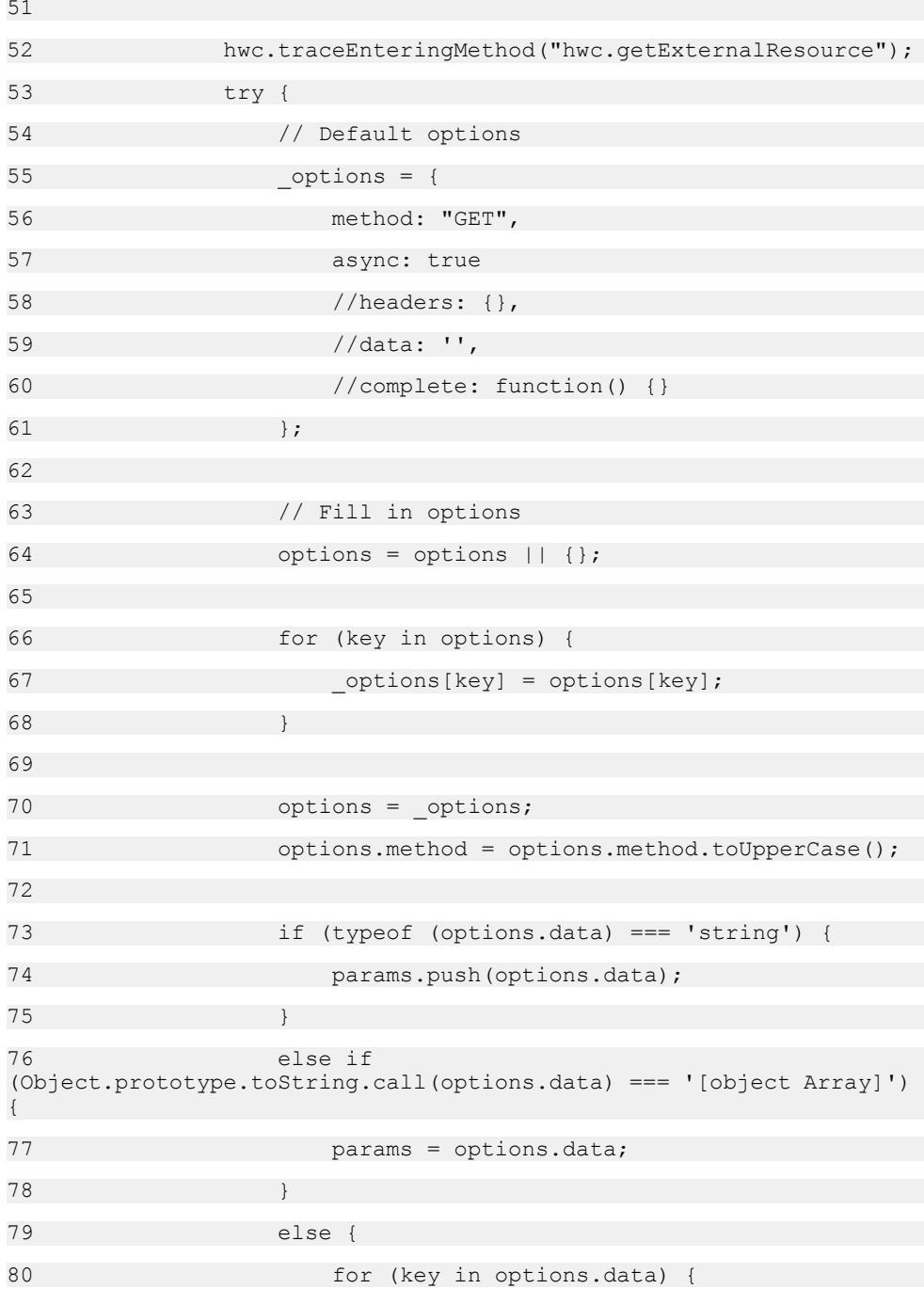

81 params.push(encodeURIComponent(key) + "=" + encodeURIComponent(options.data[key])); 82 **}** 83 } 84 85 // Format query string and post data 86 queryString = params.join("&"); 87 88 if (queryString) { 89 if (options.method === "GET") { 90  $url = url + (url.indexOf("?") == -1 ? '?':$ '&') + queryString; 91 options.data = ""; 92 } 93 else { 94 options.data = queryString; 95 } 96 } 97 98 // Make request 99 if (hwc.isBlackBerry()) { 100 request = hwc.getXMLHTTPRequest(); 101 request.open(options.method, url, options.async); 102 103 if (options.headers) { 104 for (key in options.headers) { 105 request.setRequestHeader(key, options.headers[key]);  $106$  } 107 } 108 109 request.onreadystatechange = function() { 110 if (request.readyState === 4) {

111 handleResponse(options, request);  $112$  }  $113$  }; 114 115 request.send(options.data);  $116$  } 117 else if (hwc.isAndroid()){ 118 if (options.async) { 119 // Setup callbacks 120 callbackSet = new hwc.CallbackSet(); 121 options.callback = callbackSet.registerCallback("callback", function(response) { handleResponse(options, response); });  $122$  } 123 124 // Create a json string for options 125 **jsonOptions = JSON.stringify(options);** 126 127 **jsonText = HWC.makeExternalRequest(url,** jsonOptions) + ""; 128 129 if (!options.async && jsonText) { 130 handleResponse(options, JSON.parse(jsonText)); 131 } 132 } 133 else if (hwc.isWindowsMobile() || hwc.isWindows()) { 134 // Create a json string for options 135 **jsonOptions = JSON.stringify(options);** 136 137 try { 138 //make xmlhttp request to load the rmi response from server

139 xmlhttp = hwc.getXMLHTTPRequest(); 140 141 //container always sends the request as synced, javascript sends the request based on 142 //caller's choice 143 xmlhttp.open("POST", "/sup.amp? querytype=externalresource&" + hwc.versionURLParam, options.async); 144 145 xmlhttp.onreadystatechange = function() { 146 if (xmlhttp.readyState === 4) { 147 // Success 148 if (xmlhttp.status === 200) { 149 **handleResponse(options,** JSON.parse(xmlhttp.responseText));  $150$  }  $151$  }  $152$  }; 153 154 xmlhttp.send("url=" + encodeURIComponent(url) + "&options=" + encodeURIComponent(jsonOptions));  $155$  } 156 catch (ex) { 157 alert(ex);  $158$  } 159 } 160 else if (hwc.isIOS()) { 161 // Create a json string for options 162 **jsonOptions = JSON.stringify(options);** 163 164 try { 165 //make xmlhttp request to load the rmi response from server 166  $xmlhttp = hwc.getXMLHTTPRequest()$ ;

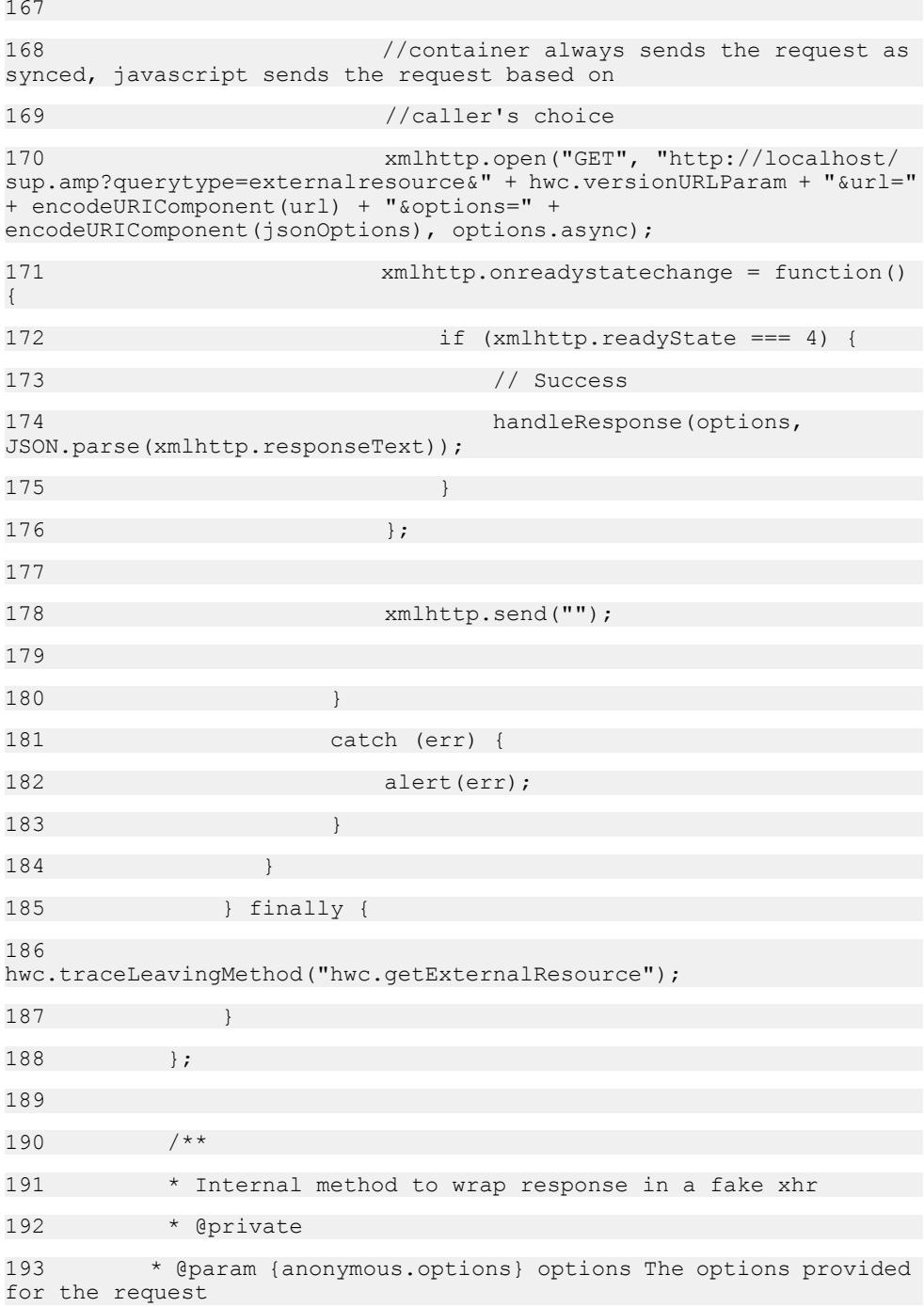

# 194 \* @param {object} response The response provided by the container  $195$  \*/ 196 function handleResponse(options, response) { 197 hwc.traceEnteringMethod("handleResponse"); 198 try { 199 var fakeXHR = { 200 "status": response.status, 201 "statusText": response.statusText, 202 "responseText": response.responseText, 203 "getResponseHeader": function(key) { 204 var headerValue, header; 205 206 hwc.traceEnteringMethod("fakeXHR.getResponseHeader"); 207 try { 208 if (response.getResponseHeader) { 209 headerValue = response.getResponseHeader(key); 210 } 211 else if (response.headers) 212  $\qquad \qquad$ 213 for ( header in response.headers) { 214 if ( key.toLowerCase() === header.toLowerCase() )  $215$ 216 headerValue = response.headers[header]; 217 break; 218 }  $219$  }  $220$  } 221

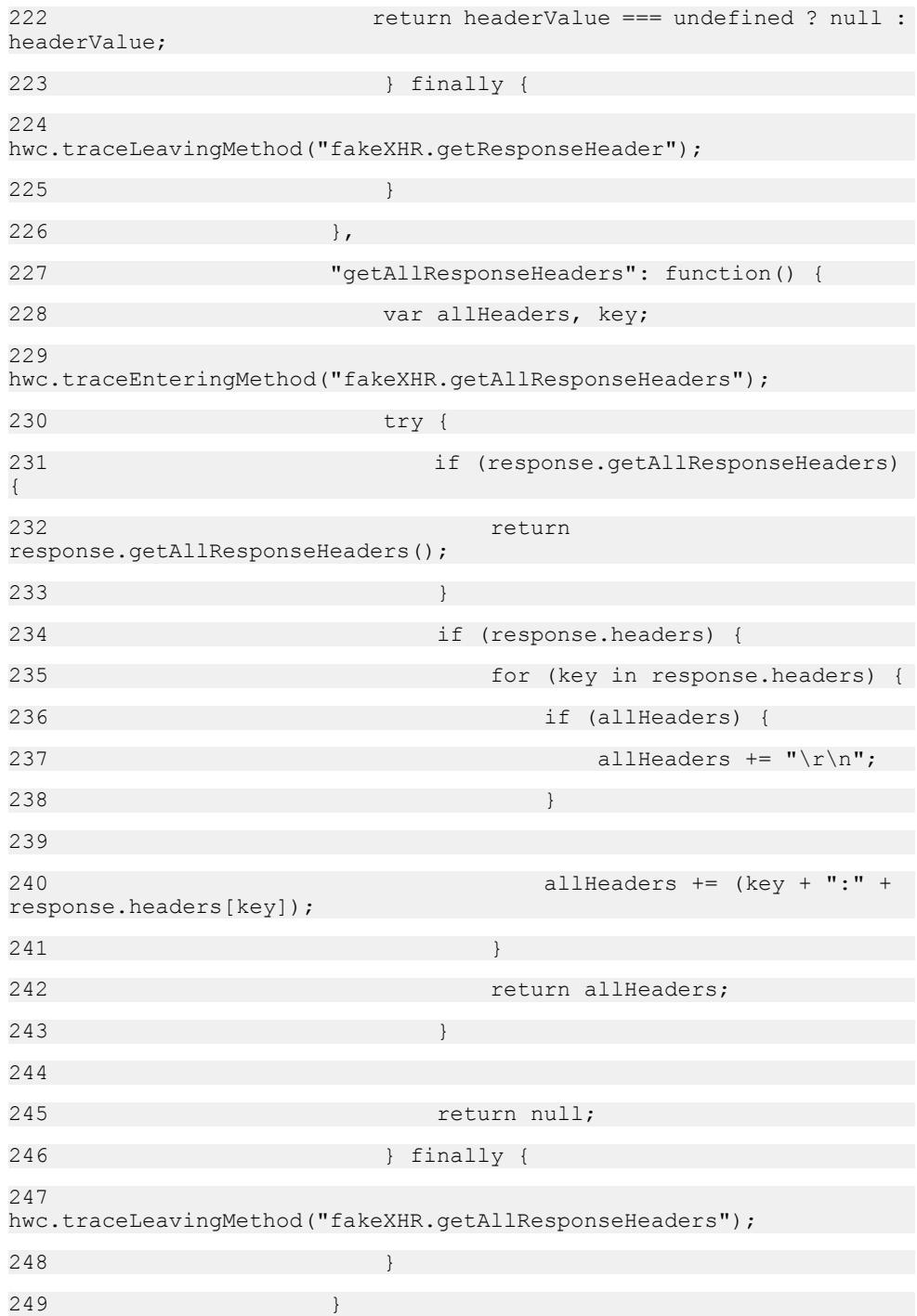

250  $}$ 251 252 if (options.complete) { 253 options.complete(fakeXHR); 254 } 255 } finally { 256 hwc.traceLeavingMethod("handleResponse"); 257 } 258 }  $259$  } ()): 260 261 /\*\* 262 \* Used to group anonymous objects and callback functions used as method parameters only for purposes of API docs generation only. 263 \* Methods and fields in this namespace cannot be instantiated.  $264$  \*  $$ 265 \* <b>Used for API docs generation only.</b> 266 \* @namespace 267 \*/  $268$  anonymous = (typeof anonymous === "undefined" || ! anonymous) ? {} : anonymous; // SUP 'namespace' 269 270 /\*\* 271 \* Options object used with the {@link getExternalResource} function. 272 \* 273 \* Supported options are:  $274$   $*$   $\langle u1 \rangle$ 275 \* <li> method: one of GET, PUT, DELETE, HEAD, OPTIONS, or POST. The default is GET.</li> 276 \* <li> HTTP and HTTPS urls are supported. </li> 277 \* <li> async: request should be sent asynchronously. The default is true.  $\langle \bar{1}i \rangle$ 

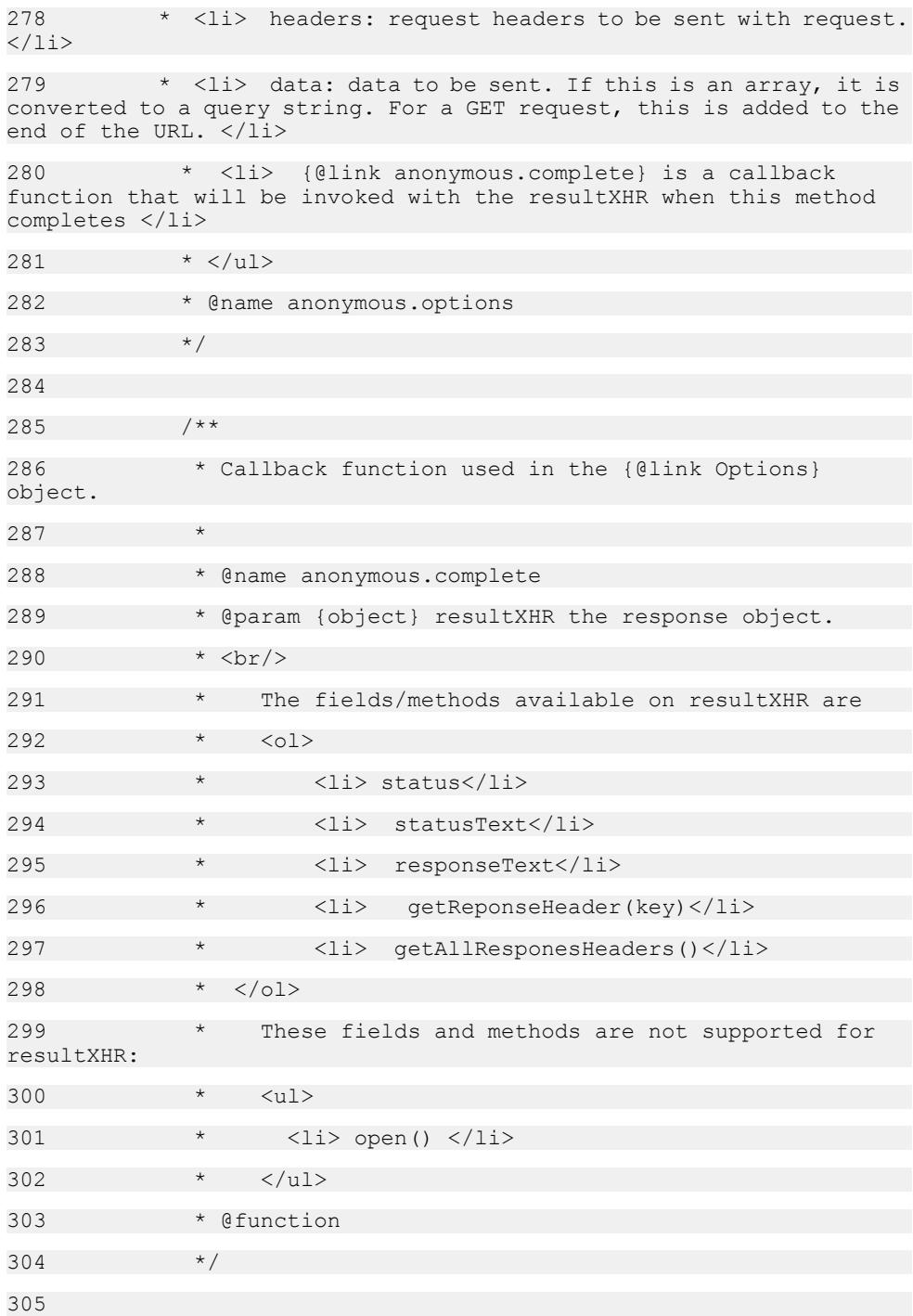

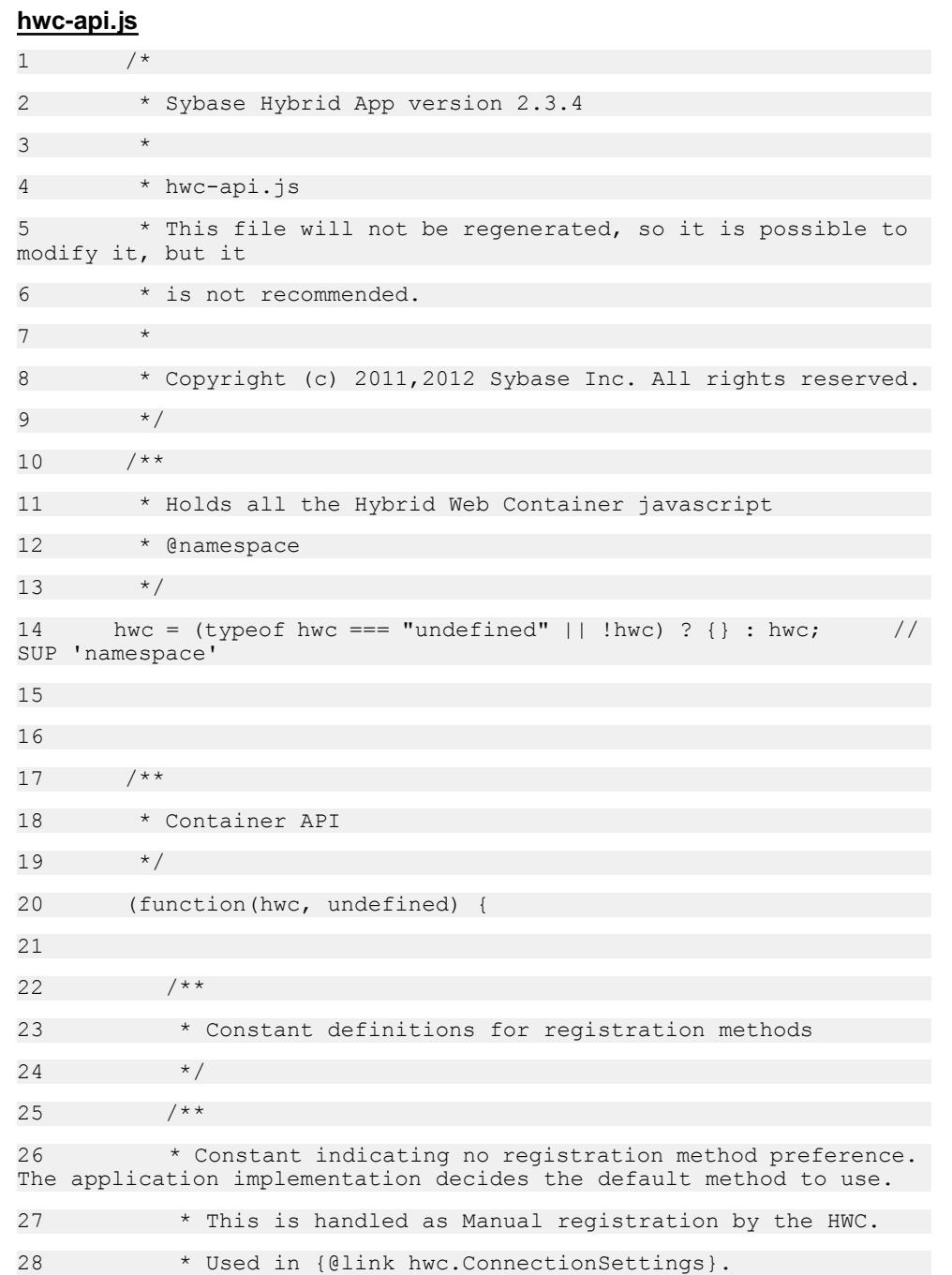

29 \* @type number \*/ 30 hwc.REGISTRATION METHOD NO PREFERENCE = 0;  $31 / * *$ 32 \* Constant indicating that automatic registration using password is the preferred method. Used in {@link hwc.ConnectionSettings}. 33 \* @type number \*/ 34 hwc.REGISTRATION METHOD AUTOMATIC = 1;  $35$  /\*\* 36 \* Constant indicating that manual registration is the preferred method. Used in {@link hwc.ConnectionSettings}. 37 \* @type number \*/ 38 hwc.REGISTRATION METHOD MANUAL = 2; 39 /\*\* 40 \* Constant indicating that automatic registration using a certificate from Afaria is the preferred method. Used in {@link hwc.ConnectionSettings}. 41 \* @type number \*/ 42 hwc.REGISTRATION METHOD AFARIA = 3; 43 /\*\* 44 \* Constant indicating that automcatic registration using a local certificate is the preferred method. Used in {@link hwc.ConnectionSettings}. 45 \* @type number \*/ 46 hwc.REGISTRATION METHOD CERTIFICATE = 4; 47 48 /\*\* 49 \* Represents the connection settings for connecting to the SUP Server. Used in {@link hwc.loadSettings} and {@link hwc.saveSettings}. 50 \* 51 \* @classdesc 52 \* @memberOf hwc 53 \* @public 54 \* @param {number} regmethod A number representing the registration method (must be one of {@link

hwc.REGISTRATION METHOD NO PREFERENCE }, {@link hwc.REGISTRATION\_METHOD\_MANUAL}, 55 \* {@link hwc.REGISTRATION\_METHOD\_AUTOMATIC}, {@link hwc.REGISTRATION METHOD AFARIA},  ${01n\over n}$ hwc.REGISTRATION<sup>-METHOD</sub><sup>CERTIFICATE}).</sup></sup> 56 \* @param {string} server The SUP/Relay server name. 57 \* @param {number} port The SUP/Relay server port number. 58 \* @param {string} server The farm id. 59 \* @param {string} user The user name. 60 \* @param {string} activationcode The activation code. 61 \* @param {string} protocol The protocol to use. Must be "HTTP" or "HTTPS". 62 \* @param {string} password The password for automatic registration. 63 \* @param {string} urlsuffix The url suffix (used only when connecting to a relay server). 64 \* @example 65 \* // Create a new ConnectionSettings object. 66 \* var connectionSettings = new hwc.ConnectionSettings( hwc.REGISTRATION METHOD MANUAL, 67 \* "999.999.999.999",  $68$   $*$  5001, 69  $\star$  0, 70 \* "sampleUsername", 71  $\star$  123, 72 \* "HTTP", 73 \* "samplePassword",  $74$   $*$   $"$   $"$   $"$   $"$   $"$   $"$   $"$ 75 \* // Use the ConnectionSettings object we just created to set the connection settings. 76 \* hwc.saveSettings ( connectionSettings ); 77 \* 78 \*/

```
79 hwc.ConnectionSettings = function (regmethod, server, port,
farm, user, activatecode, protocol, password, urlsuffix)
80 {
81 this.ReqistrationMethod = reqmethod;
82 this.ServerName = server;
83 this.Port = port;
84 this.FarmID = farm;
85 this.UserName = user;
86 this.ActivationCode = activatecode;
87 this.Protocol = protocol;
88 this.Password = password;
89 this.UrlSuffix = urlsuffix;
90 };
91 
92 /**
93 * Loads the current connection settings from the native 
application storage. 
94 * @memberOf hwc
95 * @public
96 * @returns {hwc.ConnectionSettings} The connection 
settings or null if there are no cached settings.
97 * @example
98 * // Load the connection settings.
99 * var connectionSettings = hwc.loadSettings();
100 */
101 hwc.loadSettings = function () {
102 var settings, response, jsonobj;
103 settings = null;
104 
105 hwc.traceEnteringMethod("hwc.loadSettings");
106 try {
107 response = 
hwc.getDataFromContainer("loadsettings");
108 jsonobj = JSON.parse(response);
```
109 if (jsonobj !== null && jsonobj !== undefined) { 110 settings = new hwc.ConnectionSettings(jsonobj.enableautoregistration, jsonobj.servername, 111 jsonobj.port, jsonobj.farmid, jsonobj.username, 112 jsonobj.activationcode, jsonobj.protocol, jsonobj.password, 113 jsonobj.urlsuffix); 114 115 } 116 }catch (ex){ 117 hwc.log("loadSettings error:" + ex.message, "ERROR", false); 118 } finally { 119 hwc.traceLeavingMethod("hwc.loadSettings"); 120 } 121 122 return settings; 123 }; 124 125 /\*\* 126 \* Constant definitions for device management in add device registration. 127 \* Some other error numbers may apply for technical support.  $128 + /$ 129 /\*\* 130 \* Constant indicating that MMS Authentication failed. Possible return value for {@link hwc.saveSettings}. 131 \* @type number \*/ 132 hwc.REG\_ERR\_MMS\_AUTHENTICATION\_FAILED = 14814; 133 /\*\*

134 \* Constant indicating that the connection to the MMS service failed. Possible return value for {@link hwc.saveSettings}. 135 \* @type number \*/ 136 hwc.REG\_ERR\_COULD\_NOT\_REACH\_MMS\_SERVER 14813; 137 /\*\* 138 \* Constant indicating that no MBS template was found for given AppId and/or Security configuration. Possible return value for {@link hwc.saveSettings}. 139 \* @type number \*/ 140 hwc.REG\_ERR\_AUTO\_REG\_TEMPLATE\_NOT\_FOUND 14850; 141 /\*\* 142 \* Constant indicating that auto registration was not enabled in the template. Possible return value for {@link hwc.saveSettings}. 143 \* @type number\*/ 144 hwc.REG\_ERR\_AUTO\_REG\_NOT\_ENABLED = 14851; 145 /\*\* 146 \* Constant indicating that the given device id is already registered for another user. Possible return value for {@link hwc.saveSettings}. 147 \* @type number \*/ 148 hwc.REG\_ERR\_AUTO\_REG\_WRONG\_USER\_FOR\_DEVICE = 14853; 149 /\*\* 150 \* Constant indicating that the user name is longer than the legal limit. Possible return value for {@link hwc.saveSettings}. 151 \* @type number \*/ 152 hwc.REG\_ERR\_AUTO\_REG\_USER\_NAME\_TOO\_LONG 14854; 153 /\*\* 154 \* Constant indicating that the user name contains invalid characters. Possible return value for {@link hwc.saveSettings}. 155 \* @type number \*/

156 hwc.REG\_ERR\_INVALID\_USER\_NAME 14856; 157 /\*\* 158 \* Constant indicating {@link hwc.saveSettings} completed successfully. Possible return value for {@link hwc.saveSettings}. 159 \* @type number \*/ 160 hwc.SETTING SUCCESS = 0; 161 162 /\*\* 163 \* Save the connection settings to native application storage. 164 \* Device registration will be attempted if and only the following conditions are both satisfied.  $165$  \*  $\langle$  0l > 166 \* <li> The registration method is not manual. This can be passed in the hwc.ConnectionSettings object, or if that value is null, the currently configured value will be used. </li> 167 \* <li> The password must be non-empty. This value MUST be passed in the hwc.ConnectionSettings object. </li> 168 \* </ol> 169 \* <p> 170  $*$  <b> hwc.startClient() needs to be called after hwc.saveSettings() for the device to complete automatic/manual registration. </b> 171 \* </p>  $172$  \* <p> 173 \* <b> Usage Note: </b> It is not mandatory to specify a value for each {@link hwc.ConnectionSettings} property. Specifying a null or undefined for a {@link hwc.ConnectionSettings} 174 \* property will effectively cause this method to IGNORE the property and not change it's value. 175 \* </p> 176 \* If the saveSettings() operation fails, a non-zero number will be returned. See hwc.REG ERR \* for device registration errors. 177 \* There can be other types of errors not listed here. 178 \* 179 \* @public

180 \* @memberOf hwc 181 \* @param {hwc.ConnectionSettings} settings The connection settings to be saved. 182 \* 183 \* @returns {number} A status code indicating success ({@link hwc.SETTING\_SUCCESS}) or an error (one of {@link hwc.REG\_ERR\_AUTO\_REG\_NOT\_ENABLED}, 184 \* {@link hwc.REG\_ERR\_AUTO\_REG\_TEMPLATE\_NOT\_FOUND}, {@link hwc.REG\_ERR\_AUTO\_REG\_USER\_NAME\_TOO\_LONG}, {@link hwc.REG\_ERR\_AUTO\_REG\_WRONG\_USER\_FOR\_DEVICE}, 185 \* {@link hwc.REG\_ERR\_COULD\_NOT\_REACH\_MMS\_SERVER}, {@link hwc.REG\_ERR\_INVALID\_USER\_NAME},  $({01in\overline{k}})$ hwc.REG\_ERR\_MMS\_AUTHENTICATION\_FAILED}). 186 \* @example 187 \* // Load the connection settings. 188  $*$  var connectionSettings = hwc.loadSettings(); 189  $*$  // Modify the connection settings. 190 \* connectionSettings.ServerName = "999.999.999.999"; 191  $\star$  // Save the modified connection settings. 192 \* hwc.saveSettings ( connectionSettings ); 193 \* // Start the client to for the device to complete automatic/manual registration. 194 \* hwc.startClient(); 195 \*/ 196 hwc.saveSettings = function (settings) { 197 hwc.traceEnteringMethod("hwc.saveSettings"); 198 try { 199 // First compose the URL argument string 200 var argumentString, ret; 201 argumentString = ""; 202 ret = ""; 203 204 if (settings.RegistrationMethod !== null && settings.RegistrationMethod !== undefined) 205 {

```
206 argumentString = "&enableautoregistration=" + 
settings.RegistrationMethod;
207 }
208 if (settings.ServerName !== null && 
settings.ServerName !== undefined)
209 {
210 argumentString = argumentString + "&servername=" +
encodeURIComponent(settings.ServerName);
211 }
212 if (settings.Port !== null && settings.Port !== 
undefined)
213 {
214 argumentString = argumentString + "&port=" + 
settings.Port;
215 }
216 if (settings.FarmID !== null && settings.FarmID !==
undefined)
217 {
218 argumentString = argumentString + "&farmid=" + 
encodeURIComponent(settings.FarmID);
219 }
220 if (settings.UserName !== null && 
settings.UserName !== undefined)
221 {
222 argumentString = argumentString + "&username=" +
encodeURIComponent(settings.UserName);
223 }
224 if (settings.ActivationCode !== null && 
settings.ActivationCode !== undefined)
225 {
226 argumentString = argumentString + 
"&activationcode=" + encodeURIComponent(settings.ActivationCode);
227 }
228 if (settings.Protocol !== null && 
settings.Protocol !== undefined)
229 {
```

```
230 argumentString = argumentString + "&protocol=" +
encodeURIComponent(settings.Protocol);
231 }
232 if (settings.Password !== null && 
settings.Password !== undefined)
233 {
234 argumentString = argumentString + "&password=" +
encodeURIComponent(settings.Password);
235 }
236 if (settings.UrlSuffix !== null && 
settings.UrlSuffix !== undefined)
237 {
238 argumentString = argumentString + "&urlsuffix=" +
encodeURIComponent(settings.UrlSuffix);
239 }
240 
241 // Only invoke the native function if we're saving at
least one setting
242 if (argumentString !== "")
243 {
244 ret = hwc.getDataFromContainer("savesettings", 
argumentString);
245 return parseInt(ret, 10);
246 }
247 else
248 {
249 return hwc.SETTING SUCCESS;
250251 } catch (ex){
252 hwc.log("saveSettings error:" + ex.message, "ERROR",
false);
253 throw ex;
254 } finally {
255 hwc.traceLeavingMethod("hwc.saveSettings");
256 }
```
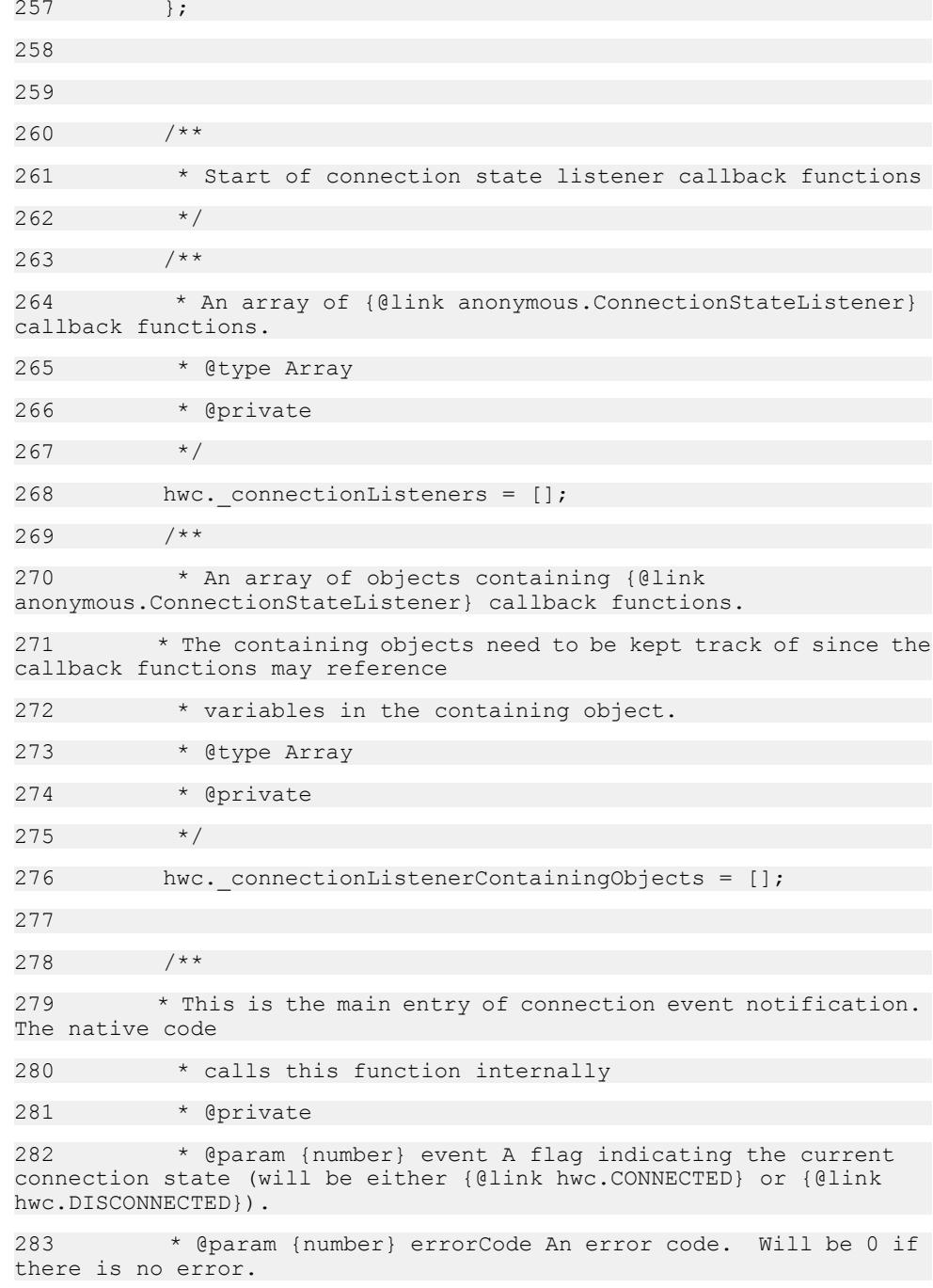

```
284 * @param {string} errorMessage Text of an error message. 
Will be the empty string if there is no error.
285 */
286 hwc.connectionListenerNotification = function (event, 
errorCode, errorMessage)
287 {
288 var i, containingObject;
289 
hwc.traceEnteringMethod("hwc.connectionListenerNotification");
290 try {
291 if (hwc. connectionListeners.length === 0) {
292 return;
293 }
294 
295 for (i = 0; i < hwc. connectionListeners.length;
++)
296 {
297 containingObject = 
hwc. connectionListenerContainingObjects[i];
298 if (containingObject !== null && 
containingObject !== undefined)
299 {
300 
hwc. connectionListeners[i].call(containingObject, event, errorCode,
errorMessage);
301 }
302 else
303 {
304 hwc._connectionListeners[i](event, errorCode,
errorMessage);
305 }
306 }
307 } finally {
308 
hwc.traceLeavingMethod("hwc.connectionListenerNotification");
309 }
```
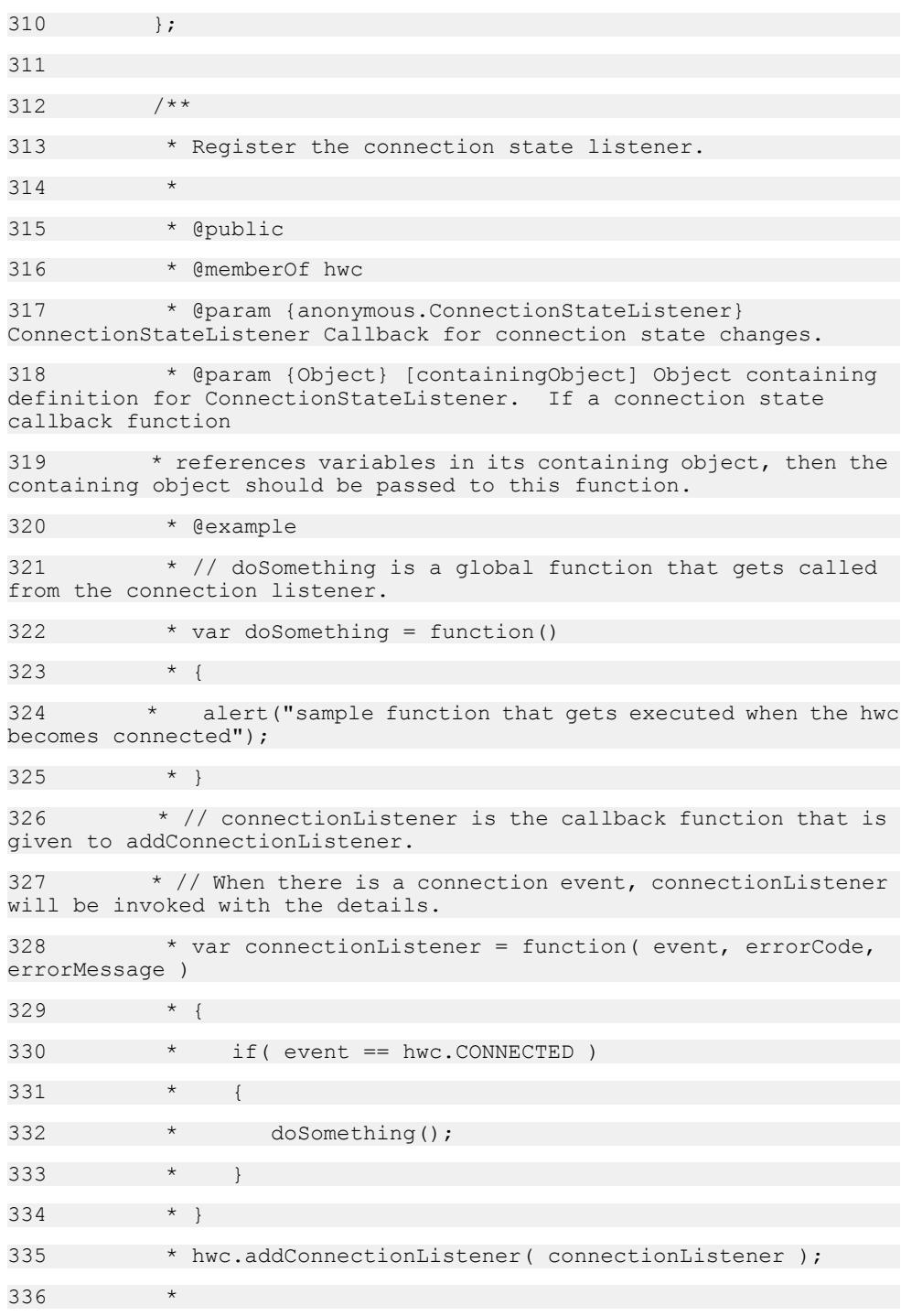

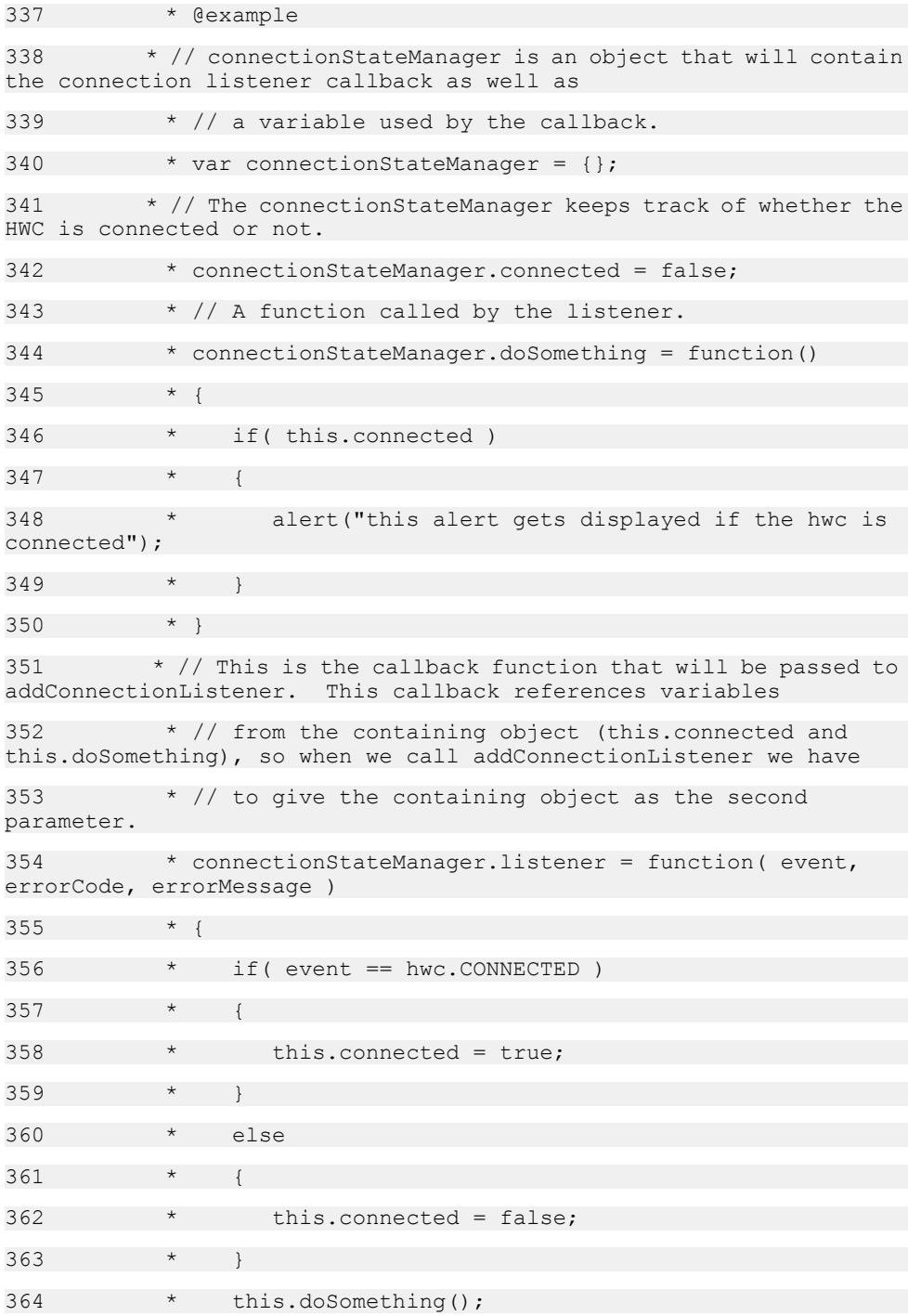

 $365$ 366  $*$  // Pass both the listener and the containing object. This enables the listener to refer to variables in the containing object when it is invoked. 367 \* hwc.addConnectionListener( connectionStateManager.listener, connectionStateManager );  $368$  \*/ 369 hwc.addConnectionListener = function (ConnectionStateListener, containingObject) 370 { 371 hwc.traceEnteringMethod("hwc.addConnectionListener"); 372 try { 373 hwc. connectionListeners.push(ConnectionStateListener); 374 hwc. connectionListenerContainingObjects.push(containingObject); 375 if (hwc.\_connectionListeners.length === 1) 376 { 377 hwc.getDataFromContainer("startconnectionlistener"); 378 } 379 } finally { 380 hwc.traceLeavingMethod("hwc.addConnectionListener"); 381 } 382 383 384 /\*\* 385 \* Remove the connection state listener. This function should be called with identical parameters that were used 386 \* when adding the connection state listener with {@link hwc.addConnectionListener}. 387 \* 388 \* @public 389 \* @memberOf hwc

390 \* @param {anonymous.ConnectionStateListener} ConnectionStateListener Callback function with connection state changes 391 \* @param {Object} [containingObject] Optional Object containing definition of ConnectionStateListener 392 \* @example  $393$  \* // doSomething is a global function that gets called from the connection listener. 394 \* var doSomething = function() 395 396 \* alert("sample function that gets executed when the hwc becomes connected"); 397  $398$  \* // connectionListener is the callback function that is given to addConnectionListener. 399 \* // When there is a connection event, connectionListener will be invoked with the details. 400 \* var connectionListener = function( event, errorCode, errorMessage ) 401 402 \* if( event == hwc.CONNECTED )  $403$ 404 \* doSomething();  $405$ 406 \* } 407 \* hwc.addConnectionListener( connectionListener ); 408  $*$  // At some other point if we want to remove the listener, we use the following line: 409 \* hwc.removeConnectionListener( connectionListener ); 410 \* 411 \* @example 412 \* // connectionStateManager is an object that will contain the connection listener callback as well as 413  $\star$  // a variable used by the callback. 414 \* var connectionStateManager = {}; 415 \* // The connectionStateManager keeps track of whether the HWC is connected or not.

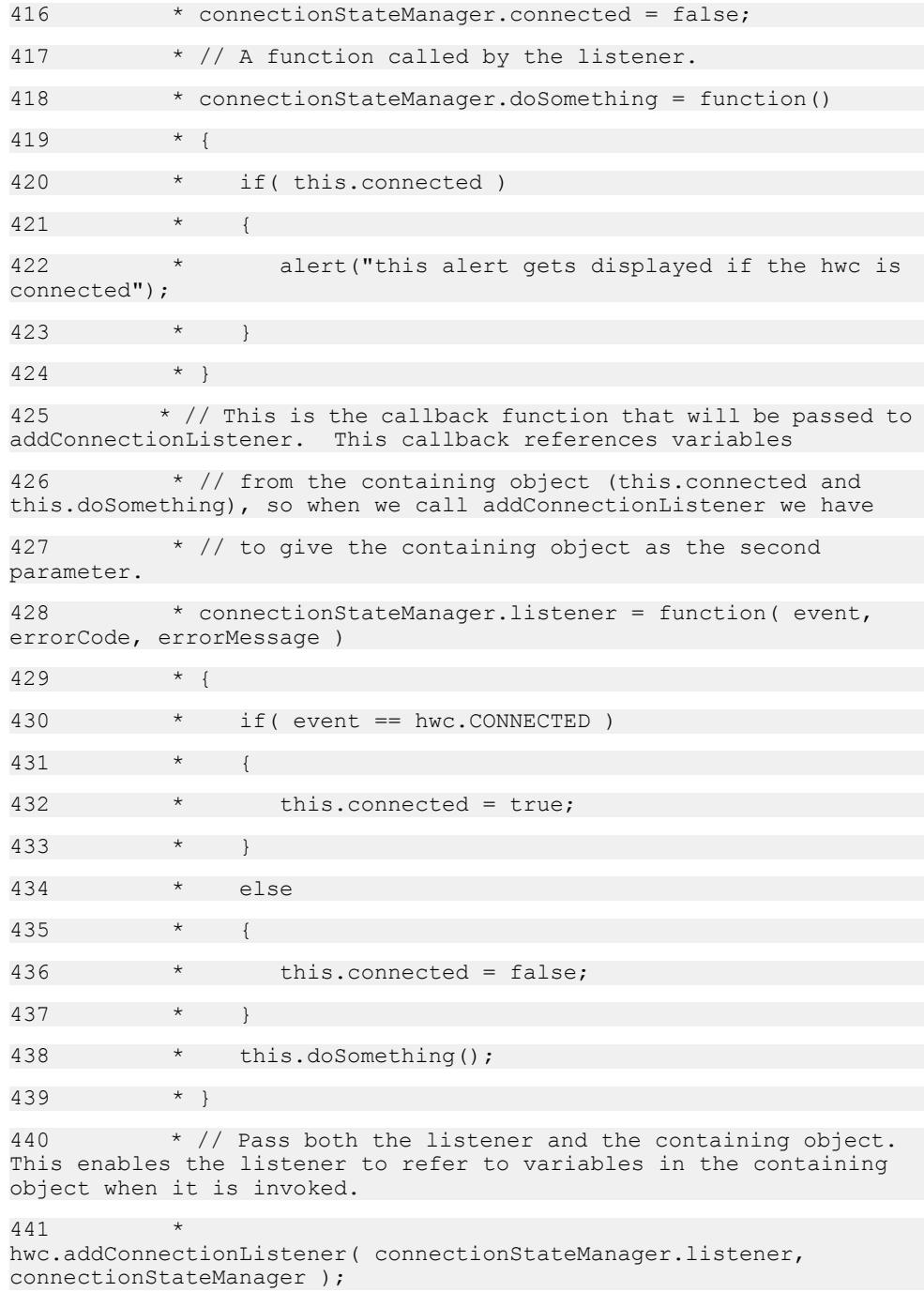

```
442 * // At some other point if we want to remove the listener,
we use the following line:
443 * 
hwc.removeConnectionListener( connectionStateManager.listener, 
connectionStateManager );
444 */
445 hwc.removeConnectionListener = function 
(ConnectionStateListener, containingObject)
446 {
447 var i;
448 
hwc.traceEnteringMethod("hwc.removeConnectionListener");
449 try {
450 if (hwc. connectionListeners.length === 0) {
451 return;
452 }
453 
454 for (i = 0; i < hwc. connectionListeners.length; i
++)
455 {
456 if (hwc._connectionListeners[i] === 
ConnectionStateListener &&
457 hwc._connectionListenerContainingObjects[i]
=== containingObject)
458 {
459 hwc.connectionListeners.splice(i, 1);
460 
hwc. connectionListenerContainingObjects.splice(i, 1);
461 if (hwc._connectionListeners.length === 0)
462 {
463 
hwc.getDataFromContainer("stopconnectionlistener");
464 }
465 return;
466 }
467 }
```
468 } finally { 469 hwc.traceLeavingMethod("hwc.removeConnectionListener"); 470 } 471 }; 472 473 /\*\* 474 \* A sample {@link anonymous.ConnectionStateListener} callback function. 475 \* 476 \* @param {number} event A number indicating the event that occurred (will be {@link hwc.CONNECTED} or {@link hwc.DISCONNECTED}). 477 \* @param {number} errorCode An error code (0 indicating success). 478 \* @param {string} errorMessage Text of the error message. Will be empty of there is no error.  $479$  \*/ 480 hwc.sample\_ConnectionListener = function (event, errorCode, errorMessage) { 481 switch (event) 482 { 483 case hwc.CONNECTED: 484 alert('Connected event'); 485 break; 486 case hwc.DISCONNECTED: 487 alert('Disconnected event'); 488 break; 489 } 490 491 if (errorCode !== null && errorMessage !== null) 492 { 493 alert('Connection error\n' + 494 'Code: ' + errorCode + '\n' + 495 'Message: ' + errorMessage);

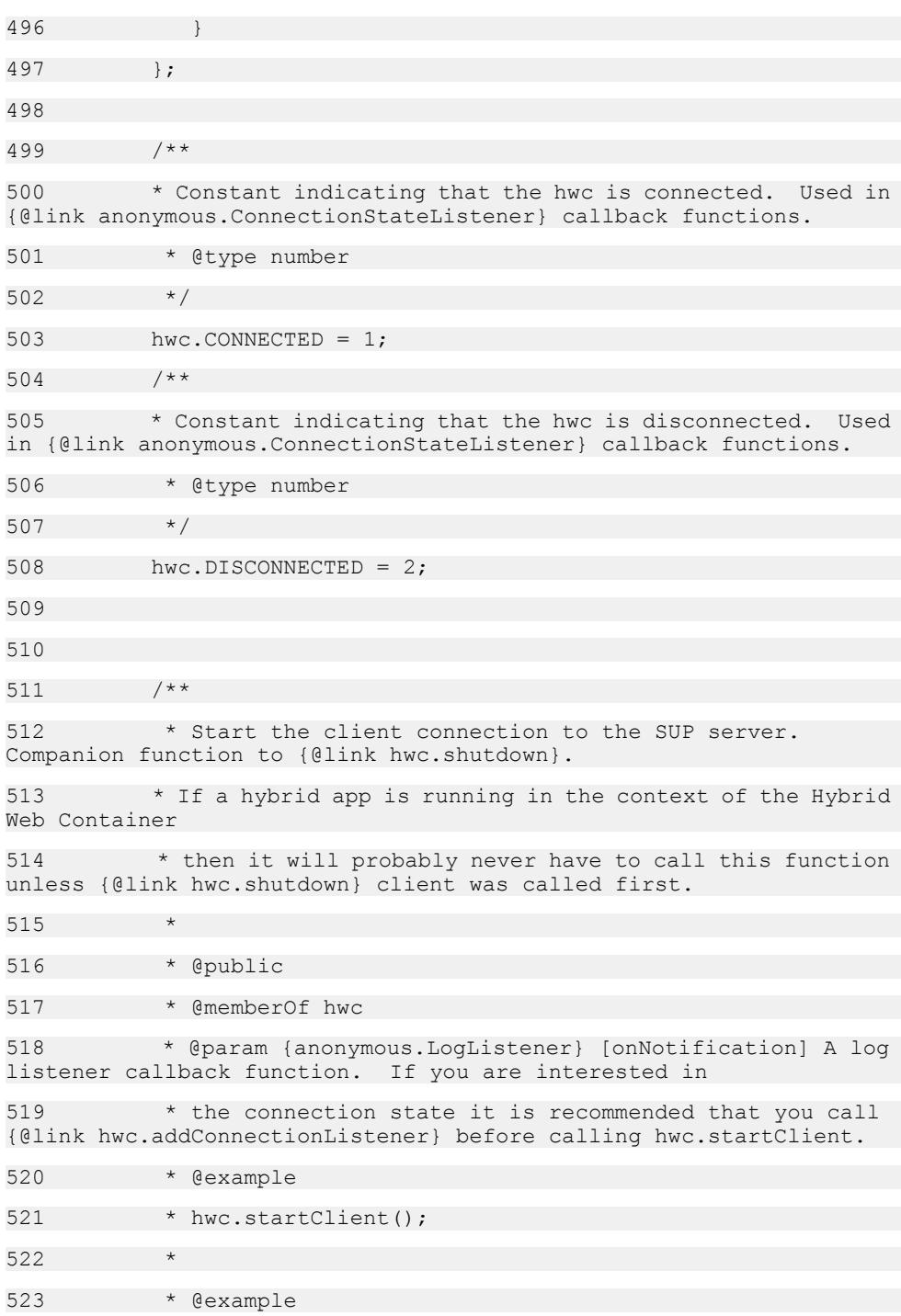

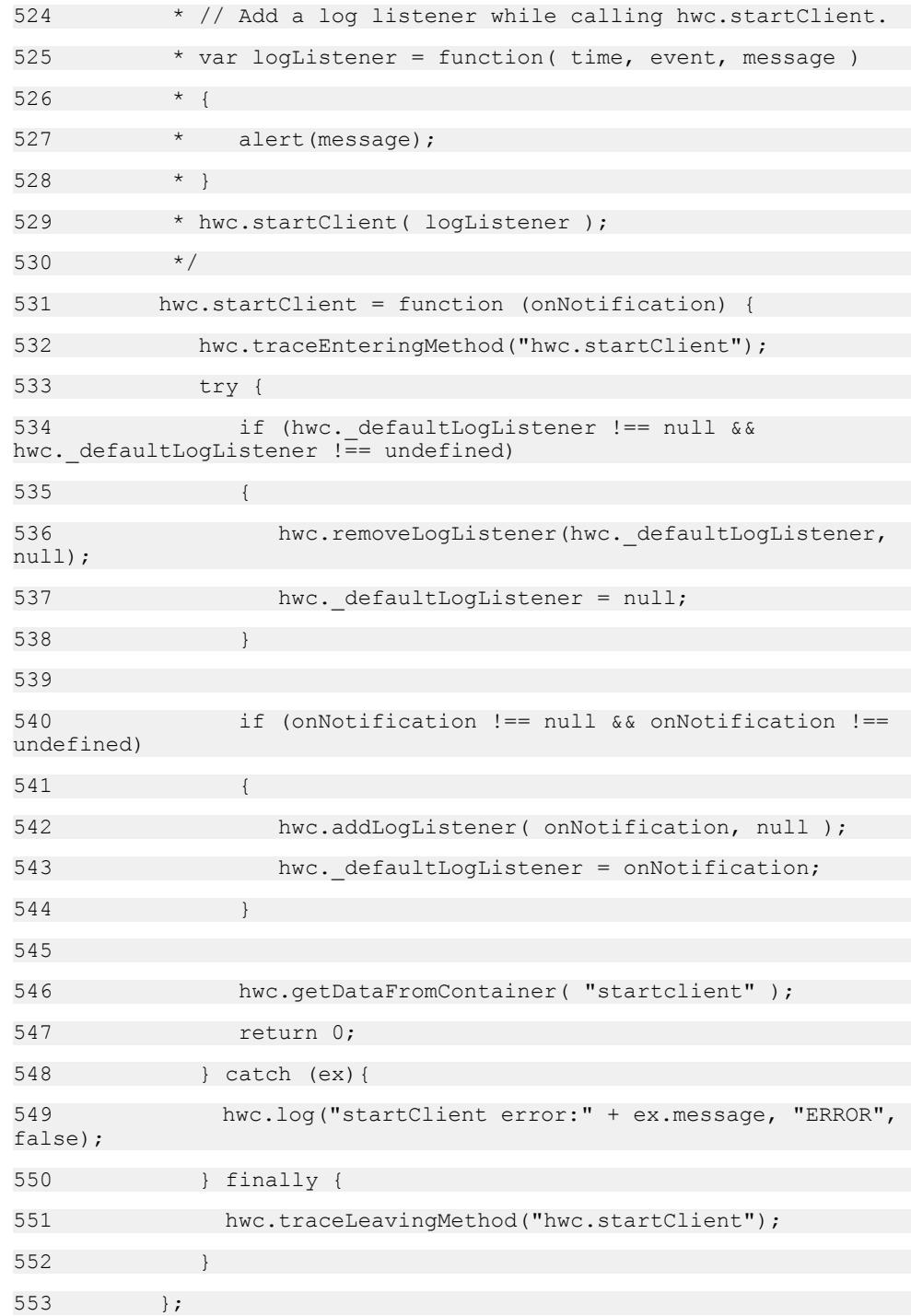
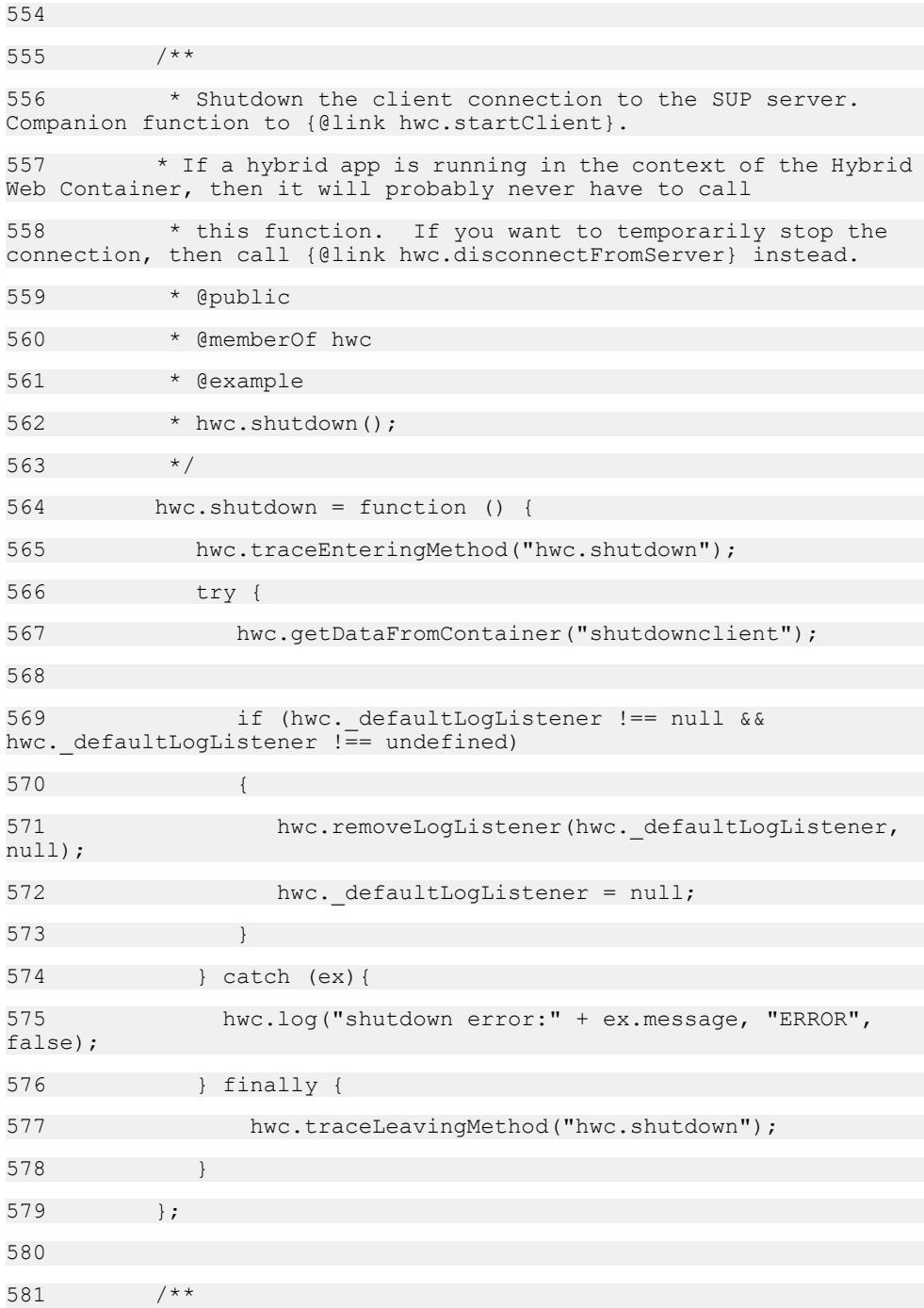

```
582 * Resumes the connection to the SUP server. Companion 
function to {@link hwc.disconnectFromServer}. This function should
583 * only be called after the connection to the SUP server has
been suspened with a call to {@link hwc.disconnectFromServer}.
584 *
585 * @public
586 * @memberOf hwc
587 * @param {anonymous.LogListener} [onNotification] A log 
listener callback function. If you are interested in
588 * the connection state it is recommended that you call 
{@link hwc.addConnectionListener} before calling 
hwc.connectToServer.
589 *
590 * @example
591 * hwc.connectToServer();
592
593 * @example
594 * // Add a log listener while calling 
hwc.connectToServer.
595 * var logListener = function( time, event, message )
596 * {
597 * alert(message);
598 * }
599 * hwc.connectToServer( logListener );
600 */
601 hwc.connectToServer = function (onNotification) {
602 hwc.traceEnteringMethod("hwc.connectToServer");
603 try {
604 if (hwc._defaultLogListener !== null && 
hwc. defaultLogListener != undefined)
605 {
606 hwc.removeLogListener(hwc.defaultLogListener,
null);
607 hwc. defaultLogListener = null;
608 }
```
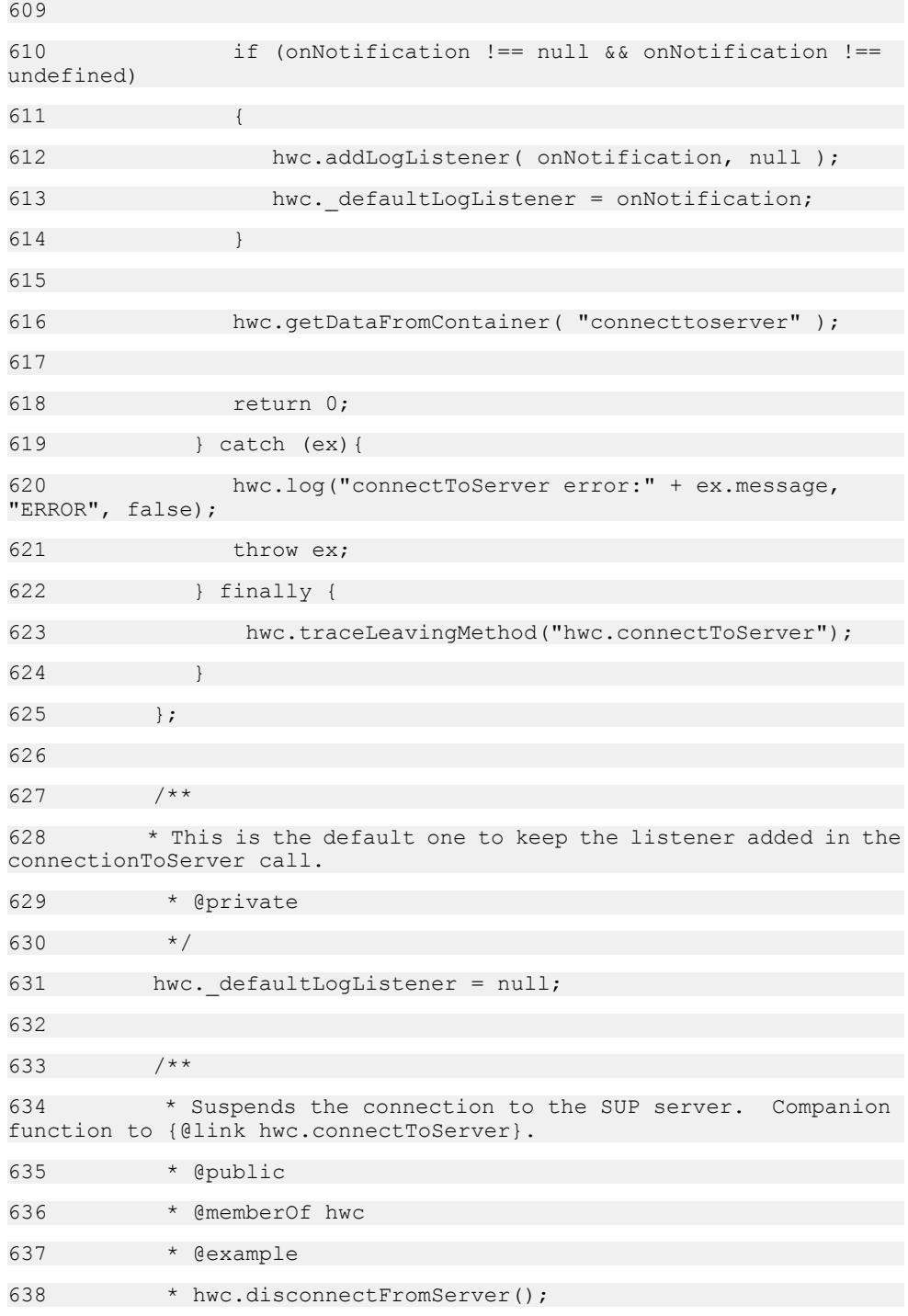

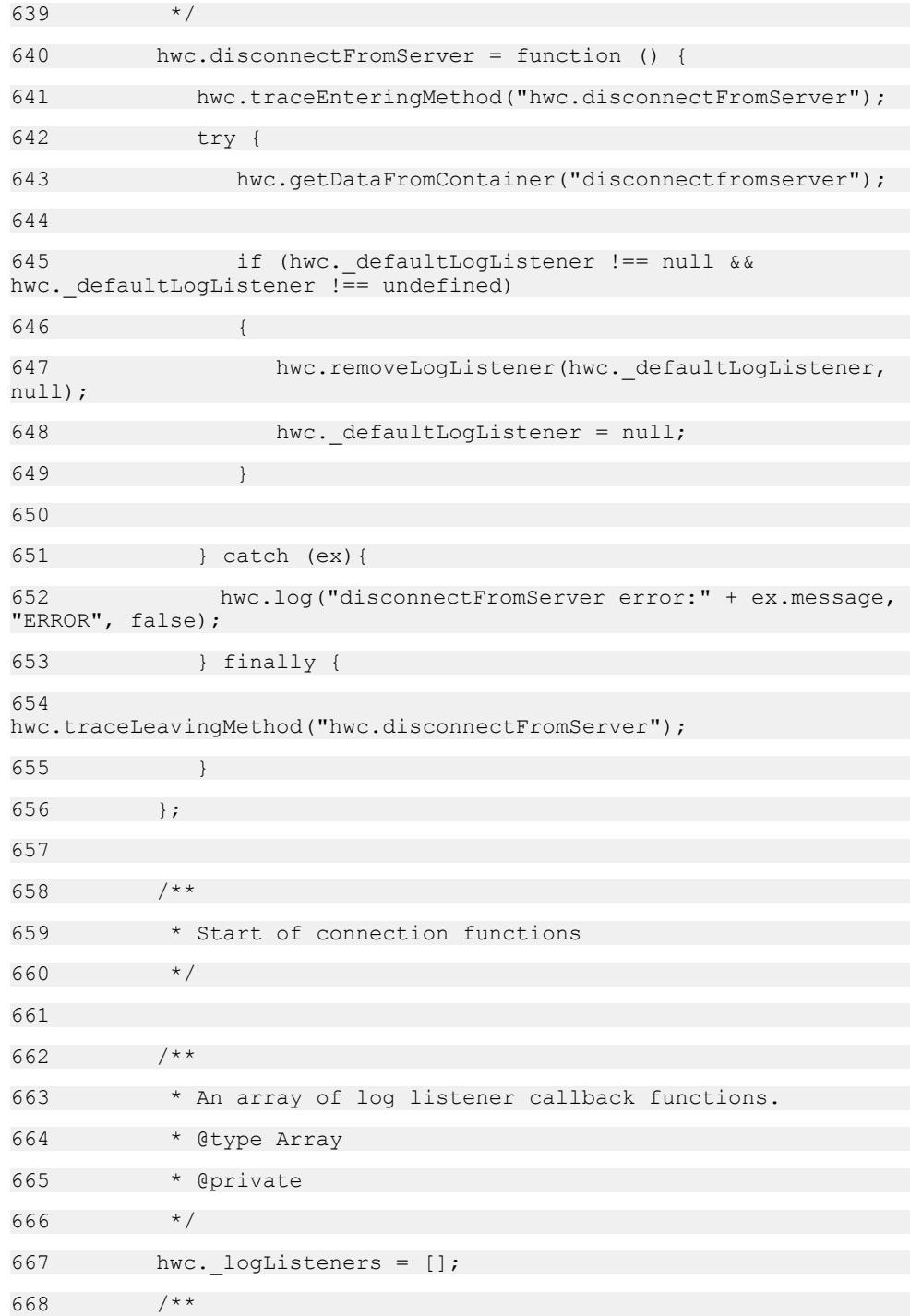

669 \* An array of objects containing log listener callback functions. The containing objects  $670$  \* need to be kept track of because the callback functions may reference variables in the 671 \* containing object. 672 \* @type Array 673 \* @private  $674$   $* /$ 675 hwc. logListenerContainingObjects = []; 676 677 /\*\* 678 \* This is the main entry of log event notification. The native code 679 \* calls this function internally. 680 \* 681 \* @param {number} milliseconds The date of the log message represented in milliseconds. 682 \* @param {number} event The that represents which category this event falls under (It will be one of hwc.CONNECTION \* constants). 683 \* @param {string} optionalString The string carrying the message of the log event. 684 \* @private 685 \*/ 686 hwc. logListenerNotification = function ( milliseconds, event, optional $\overline{S}$ tring) 687 { 688 var date, i, containingObject; 689 hwc.traceEnteringMethod("hwc. logListenerNotification"); 690 try { 691 if (hwc.\_logListeners.length === 0) { 692 return; 693 } 694

```
695 // The incoming date is number of millisecond, we 
need to change it to real JavaScript Date type.
696 date = new Date(milliseconds);
697 
698 for (i = 0; i < hwc. logListeners.length; i++)699 {
700 containingObject =
hwc. logListenerContainingObjects[i];
701 if (containingObject !== null &&
containingObject !== undefined)
702 {
703 hwc. logListeners[i].call(containingObject,
date, event, optionalString);
704 }
705 else
706 {
707 hwc. logListeners[i](date, event,
optionalString);
708 }
709 }
710 } finally {
711 
hwc.traceLeavingMethod("hwc. logListenerNotification");
712 }
713 };
714 
715 /**
716 * Register the log listener.
717 * @public
718 * @memberOf hwc
719 * @param {anonymous.LogListener} LogListener Callback for
changes to the log.
720 * @param {Object} [containingObject] Object containing 
definition for LogListener. If a log listener callback function
721 * references variables in its containing object, then the
containing object should be passed to this function.
```
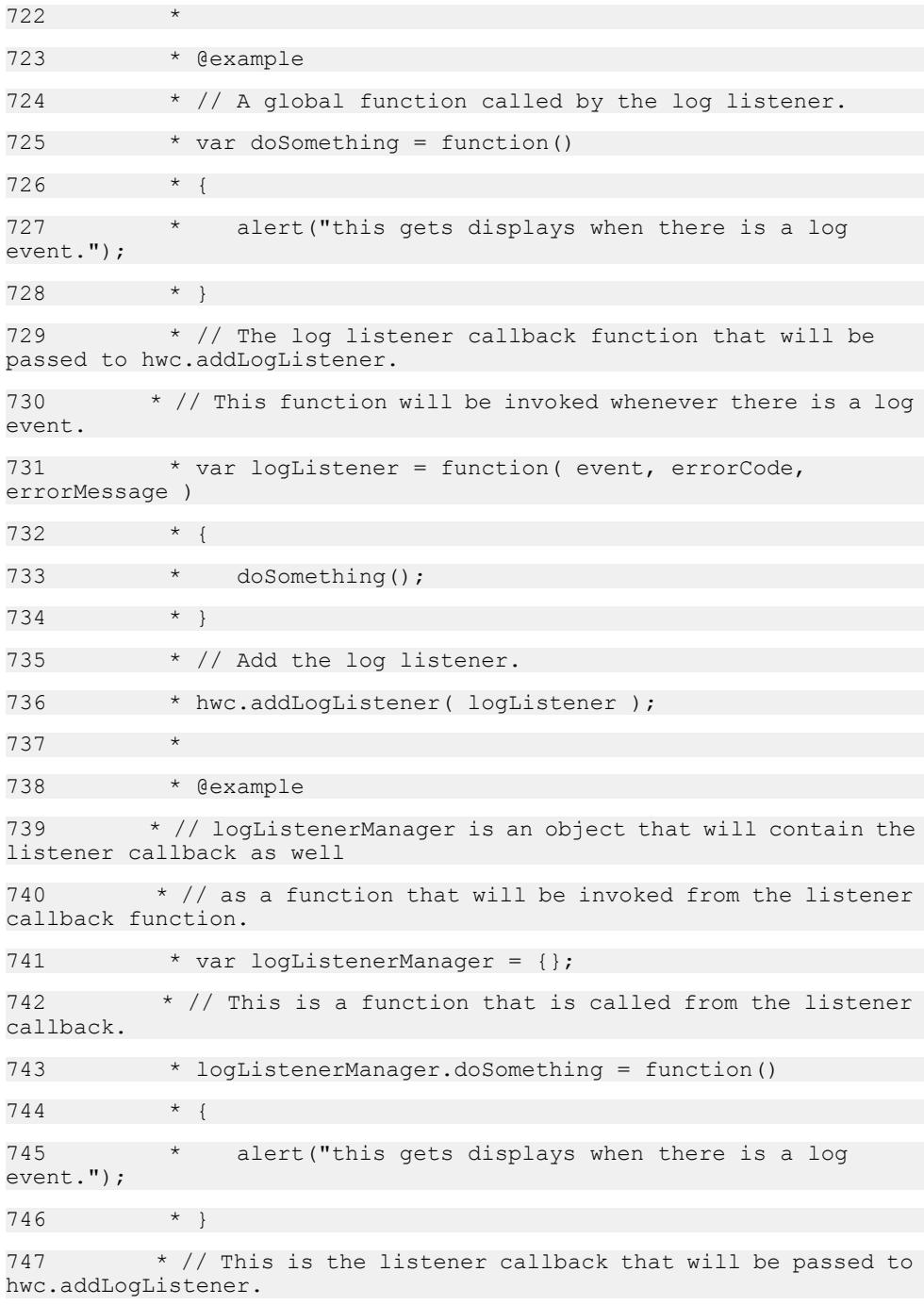

 $748$  \* // Since a variable is referenced from the containing object, the containing object 749  $\star$  // will need to be passed to hwc.addLogListener. 750 \* logListenerManager.listener = function( event, errorCode, errorMessage ) 751 \* { 752 \* this.doSomething();  $753 + 1$ 754 \* // Pass both the listener callback and the containing object. 755 \* hwc.addLogListener( logListenerManager.listener, logListenerManager );  $756$  \*/ 757 hwc.addLogListener = function ( LogListener, containingObject) 758 { 759 hwc.traceEnteringMethod("hwc.addLogListener"); 760 try { 761 hwc. logListeners.push(LogListener); 762 hwc. logListenerContainingObjects.push(containingObject); 763 if (hwc. logListeners.length === 1) 764 { 765 hwc.getDataFromContainer("startloglistener"); 766 } 767 } finally { 768 hwc.traceLeavingMethod("hwc.addLogListener"); 769 } 770 }; 771 772 /\*\* 773 \* Remove the log listener. This function should be called with identical parameters that were used 774 \* when adding the log listener with {@link hwc.addLogListener}.

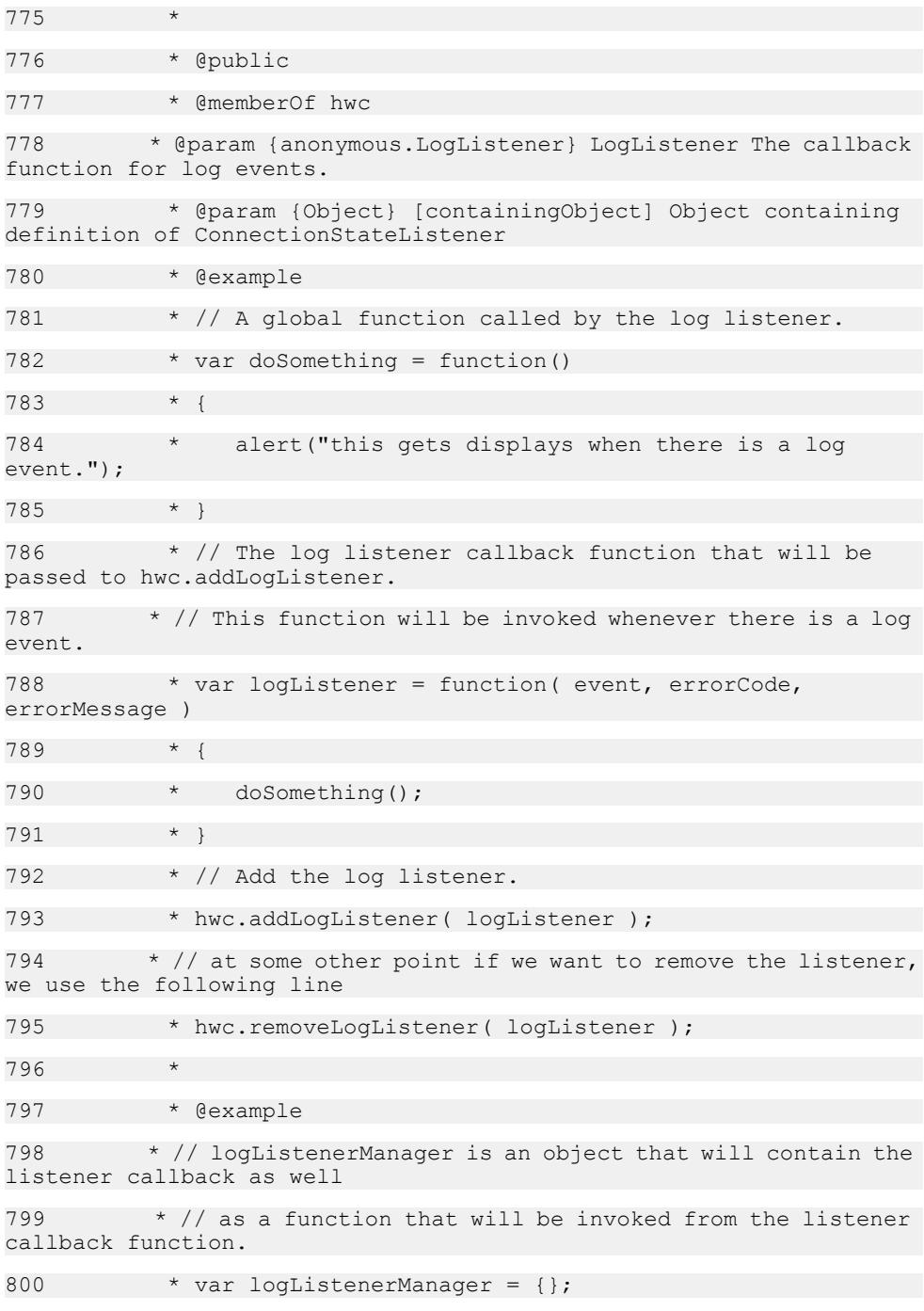

801 \* // This is a function that is called from the listener callback. 802 \* logListenerManager.doSomething = function() 803 \* { 804 \* alert("this gets displays when there is a log event."); 805 806  $\star$  // This is the listener callback that will be passed to hwc.addLogListener. 807 \* // Since a variable is referenced from the containing object, the containing object 808  $*$  // will need to be passed to hwc.addLogListener. 809 \* logListenerManager.listener = function( event, errorCode, errorMessage ) 810 \* { 811 \* this.doSomething(); 812 \* } 813  $\star$  // Pass both the listener callback and the containing object. 814 \* hwc.addLogListener( logListenerManager.listener, logListenerManager ); 815  $\star$  // at some other point if we want to remove the listener, we use the following line 816 \* hwc.removeLogListener ( logListenerManager.listener, logListenerManager );  $817$   $*$ 818 hwc.removeLogListener = function (LogListener, containingObject) 819 { 820 var i; 821 hwc.traceEnteringMethod("hwc.removeLogListener"); 822 try { 823 if (hwc. logListeners.length === 0){ 824 return; 825 } 826

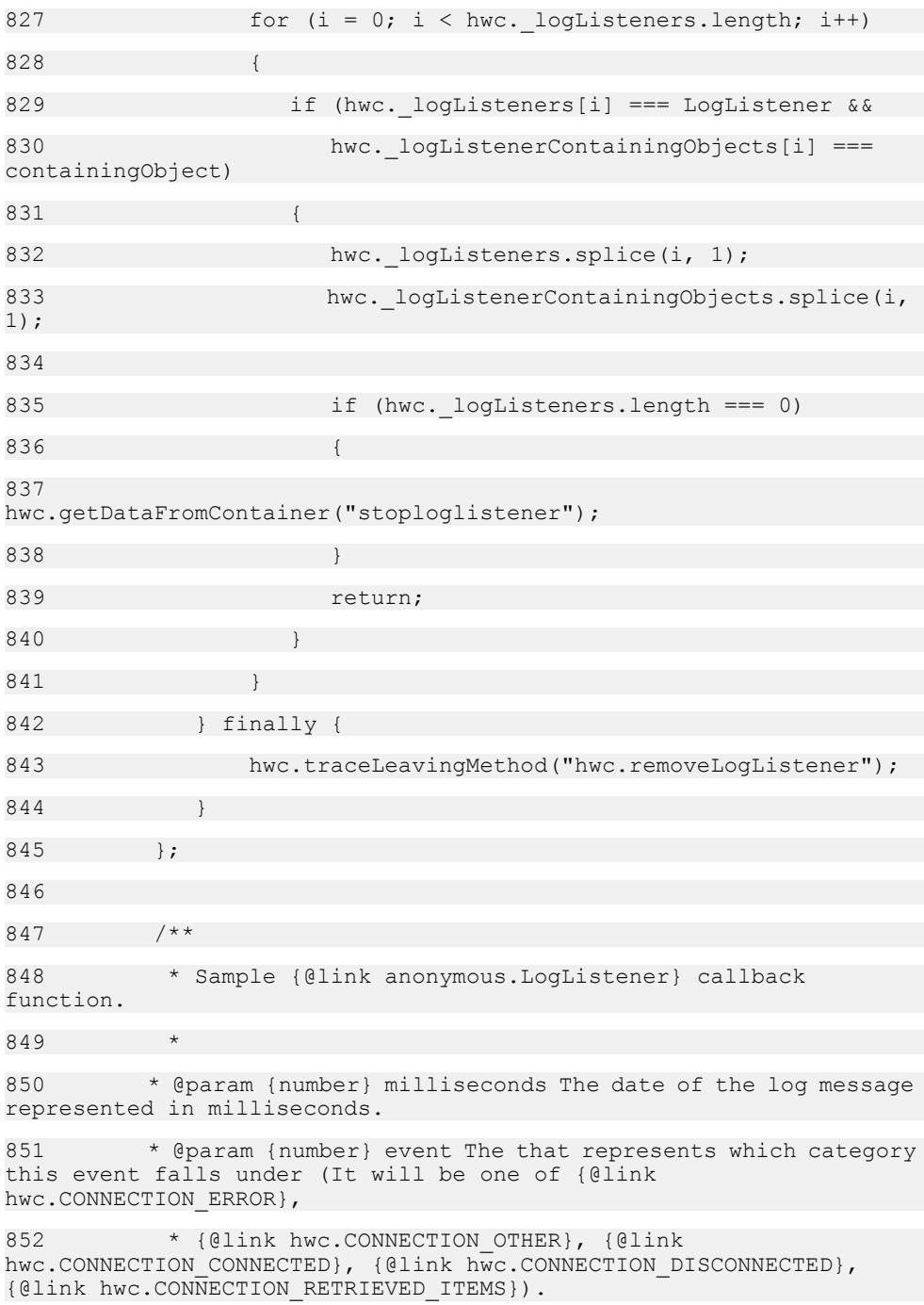

```
853 * @param {string} optionalString The string carrying the
message of the log event.
854 */
855 hwc.sample LogListener = function ( date, event,
optionalString ) {
856 };
857 
858 // Connection event definitions
859 /**
860 * A constant indicating that the log message is about a 
connection error. Used in {@link anonymous.LogListener} callback 
functions.
861 * @type number
862 \times /863 hwc.CONNECTION ERROR = -1;864 /**
865 * A constant indicating that the log message is not about
the connection. Used in {@link anonymous.LogListener} callback
functions.
866 * @type number
867 */
868 hwc.CONNECTION OTHER = 0;
869 /**
870 * A constant indicating that the log message is about the
connection being established. Used in {@link anonymous.LogListener}
callback functions.
871 * @type number
872 */
873 hwc.CONNECTION CONNECTED = 1;
874 /**
875 * A constant indicating that the log message is about the
connection being disconnected. Used in {@link 
anonymous.LogListener} callback functions.
876 * @type number
877 */
878 hwc.CONNECTION DISCONNECTED = 2;
```
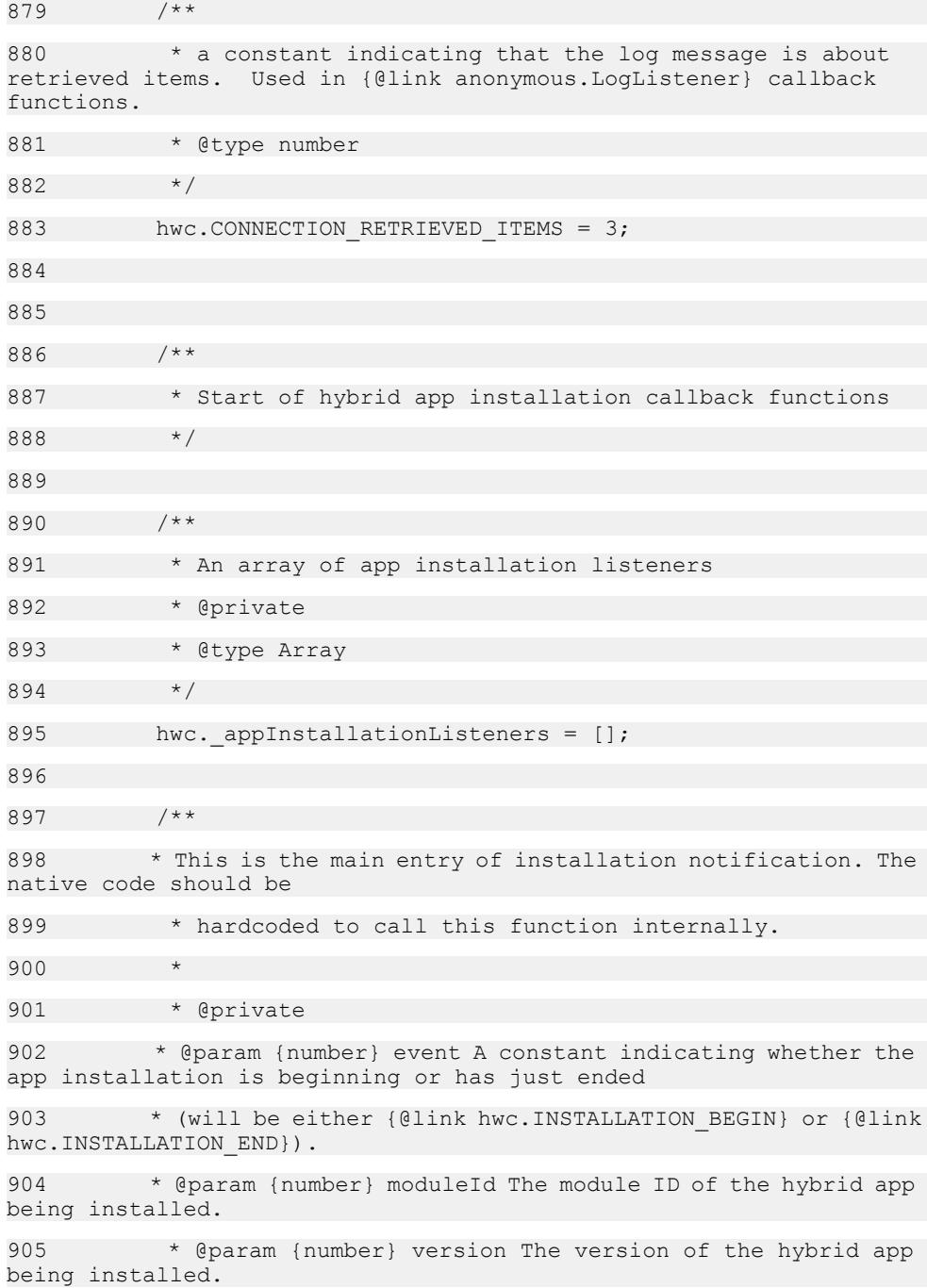

```
906 * @param {string} moduleName The display name of the
hybrid app being installed.
907 \times908 hwc.appInstallationListenerNotification = function (event,
moduleId, version, moduleName)
909 {
910 var i;
911 
hwc.traceEnteringMethod("hwc.appInstallationListenerNotification");
912 try {
913 if (hwc. appInstallationListeners.length === 0)
914 return;
915 }
916 
917 for (i = 0; i < hwc. appInstallationListeners.length;
i + +)918 {
919 hwc. appInstallationListeners[i](event, moduleId,
version, moduleName);
920 }
921 } finally {
922 
hwc.traceLeavingMethod("hwc.appInstallationListenerNotification");
923 }
924 };
925 
926 /**
927 * Register the application installation listener.
928 *
929 * @param {anonymous.AppInstallationListener}
AppInstallationListener A callback for application installation 
changes.
930 *
931 * @example
932 * // appInstallListener is the callback function that will
be passed to hwc.addAppInstallationListener.
```

```
933 * var appInstallListener = function ( event, moduleId,
version, moduleName )
934 * {
935 * if( event == hwc.INSTALLATION BEGIN)
936
937 * alert(moduleName + " has just started the 
installation process.");
938
939 * else if( event == hwc.INSTALLATION END)
940941 * alert(moduleName + " has just finished the 
installation process.");
942 *
943 * }
944 * hwc.addAppInstallationListener( appInstallListener );
945 */
946 hwc.addAppInstallationListener = function 
(AppInstallationListener)
947 {
948 
hwc.traceEnteringMethod("hwc.addAppInstallationListener");
949 try {
950 
hwc. appInstallationListeners.push(AppInstallationListener);
951 if (hwc. appInstallationListeners.length === 1)
952 {
953 
hwc.getDataFromContainer("startAppInstallationListener");
954 }
955 } finally {
956 
hwc.traceLeavingMethod("hwc.addAppInstallationListener");
957 }
958 };
959
```
960 /\*\* 961 \* Remove the application installation listener. This function should be called with identical parameters 962 \* that were used to add the application installation listener with {@link hwc.addAppInstallationListener}. 963 \* 964 \* @public 965 \* @memberOf hwc 966 \* @param {anonymous.AppInstallationListener} AppInstallationListener The callback for application installation changes. 967 \* @example 968 \* // appInstallListener is the callback function that will be passed to hwc.addAppInstallationListener. 969 \* var appInstallListener = function (event, moduleId, version, moduleName )  $970 \times 1$ 971 \* if( event == hwc.INSTALLATION BEGIN) 972 \* { 973 \* alert(moduleName + " has just started the installation process."); 974 975 \* else if( event == hwc.INSTALLATION END) 976 977 \* alert(moduleName + " has just finished the installation process."); 978 979 \* } 980 \* hwc.addAppInstallationListener( appInstallListener ); 981 \* // when we want to remove this listener, we call the following line: 982 \* hwc.removeAppInstallationListener( appInstallListener ); 983 \*/ 984 hwc.removeAppInstallationListener = function (AppInstallationListener) 985 {

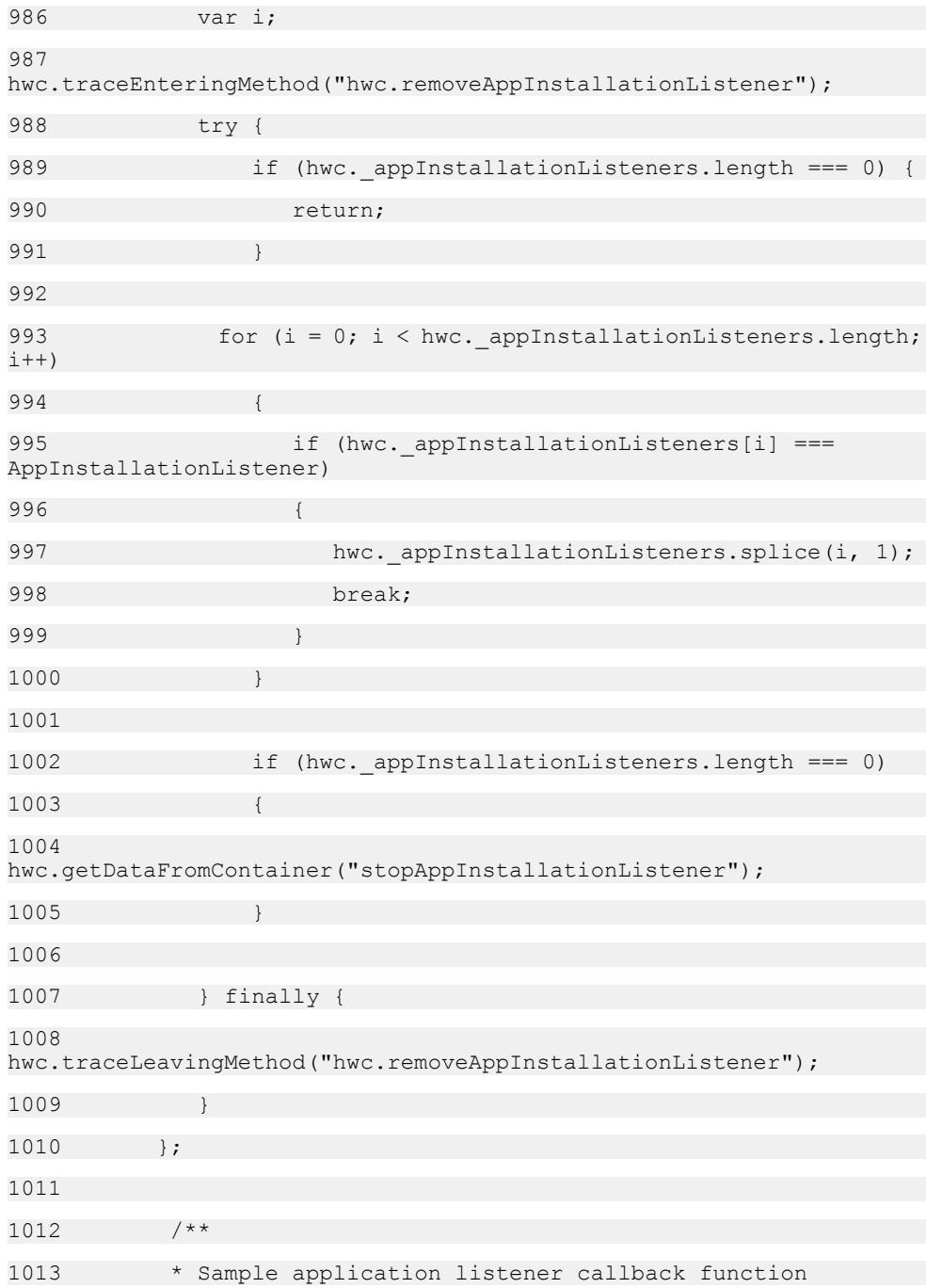

1014 \* @param {Integer} event Installation flags including, BEGIN(1), END(2), FAIL(3) 1015 \* @param {String} moduleId Optional Module Id 1016 \* @param {String} version Optional Module version 1017 \* @param {String} moduleName Optional Module display name 1018 \* @param {String} designerVersion Optional Version of designer used to create app 1019 \* @param {String} containerVersion Optional Version of hybrid web container 1020 \*/ 1021 hwc.sample\_InstallationAppListener = function (event, moduleId, version, moduleName, designerVersion, containerVersion) {  $1022$  }: 1023 1024 // Installation event definitions 1025 /\*\* 1026 \* A constant indicating that the application is starting to be installed. Used in {@link anonymous.AppInstallationListener} callback functions. 1027 \* @type number 1028 \*/ 1029 hwc.INSTALLATION BEGIN = 1; 1030 /\*\* 1031 \* A constant indicating that the application has finished being installed. Used in {@link anonymous.AppInstallationListener} callback functions. 1032 \* @type number  $1033 \times /$ 1034 hwc.INSTALLATION END = 2; 1035 hwc.INSTALLATION FAIL = 3; 1036 1037 /\*\* 1038 \* Call this function to get an array of {@link hwc.LogEntry} objects. There will be one

```
1039 * {@link hwc.LogEntry} object for each line in the HWC 
log.
10401041 * @public
1042 * @memberOf hwc
1043 * @returns {hwc.LogEntry[]} An array of hwc.LogEntry 
objects.
1044 * @example
1045 * var log = hwc.getLogEntries();
1046 * /
1047 hwc.getLogEntries = function () {
1048 var response, logEntries, i, entries, entry;
1049 
1050 hwc.traceEnteringMethod("hwc.getLogEntries");
1051 response = "";
1052 logEntries = [];
1053 
1054 try {
1055 response = 
hwc.getDataFromContainer("getlogentries");
1056 
1057 if (response !== null && response !== undefined && 
response !== "")
1058 {
1059 entries = JSON.parse(response);
1060 for (i=0; i<entries.length; i++) {
1061 entry = entries[i];
1062 logEntries[i] = new hwc.LogEntry(new 
Date(entry.milliseconds), entry.event, entry.message);
1063 }
1064
1065 } catch (ex){
1066 hwc.log("getLogEntries error:" + ex.message, "ERROR",
false);
```
# 1067 } finally { 1068 hwc.traceLeavingMethod("hwc.getLogEntries"); 1069 } 1070 1071 return logEntries;  $1072$  }: 1073 1074 /\*\* 1075 \* This object represents a log entry. 1076 \* @classdesc 1077 \* @public 1078 \* @memberOf hwc 1079 \* @param {number} date The date the log entry was recorded, in milliseconds since January 1, 1970, 00:00:00 GMT 1080 \* @param {number} event The event ID of the log entry (will be one of {@link hwc.CONNECTION\_ERROR}, {@link hwc.CONNECTION OTHER}, 1081 \* {@link hwc.CONNECTION CONNECTED}, {@link hwc.CONNECTION DISCONNECTED}, {@link hwc.CONNECTION RETRIEVED ITEMS}) 1082 \* @param {string} msg The message of the log entry. 1083 \*/ 1084 hwc.LogEntry = function (date, event, msg) 1085 { 1086 this.logdate = date; 1087 this.eventID = event; 1088 this.message = msq; 1089 1090 /\*\* 1091 \* Gets the date of the log entry. 1092 \* @public 1093 \* @memberOf hwc.LogEntry 1094 \* @returns {number} The date the log entry was created in the HWC, in milliseconds.

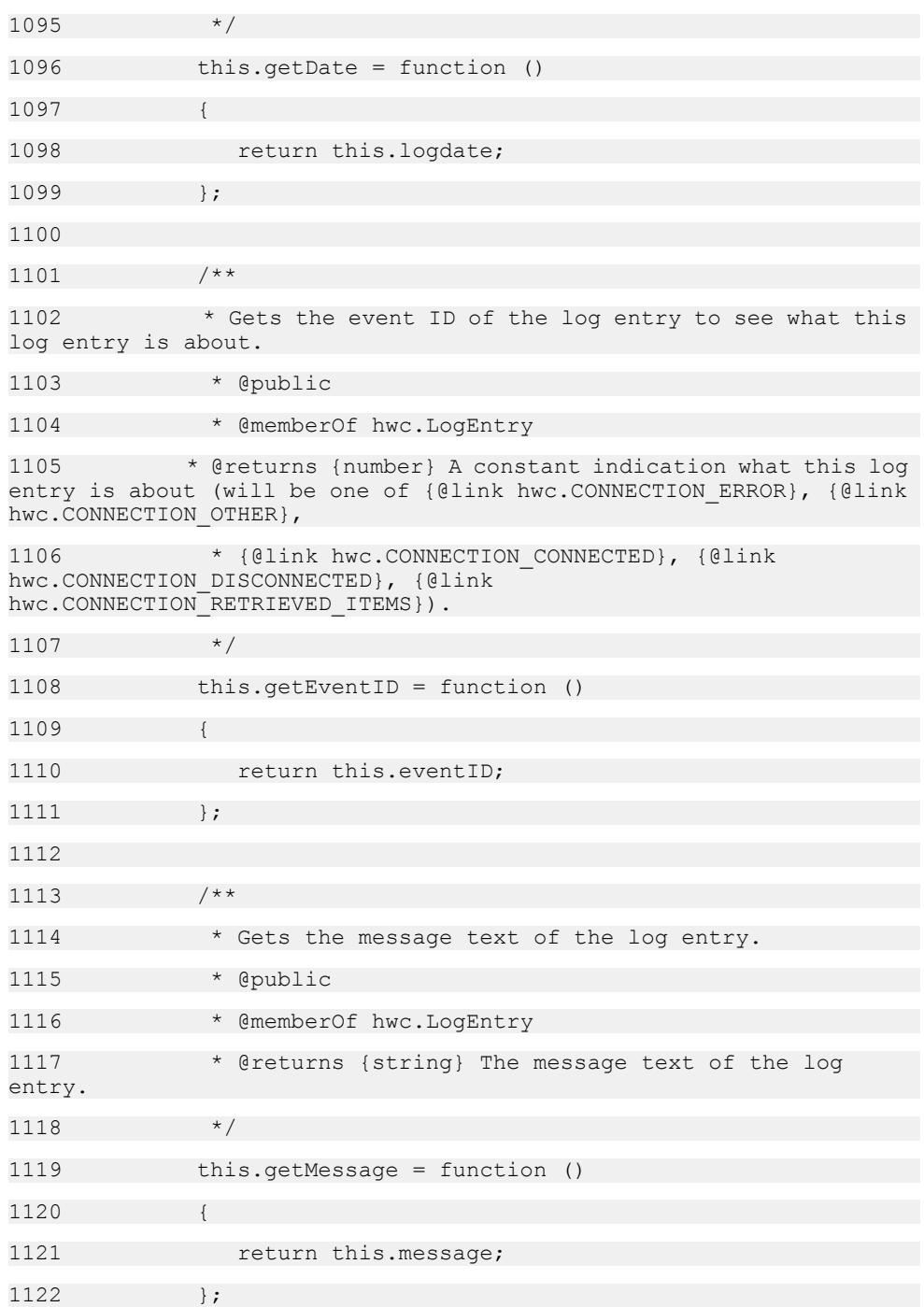

# $1123$  }; 1124  $1125$  /\*\* 1126 \* An array of push notification listeners 1127 \* @private 1128 \* @type Array 1129 \*/ 1130 hwc. pushnotificationlisteners = []; 1131 /\*\* 1132 \* An array of objects containing push notification listeners 1133 \* @private 1134 \* @type Array  $1135$   $*$ 1136 hwc. pushnotificationlistenerContainingObjects =  $[]$ ; 1137  $1138$  /\*\* 1139 \* This is the main entry of push notification. The native code 1140 \* calls this function internally. 1141 \* @private 1142 \* @param {string} jsonString The notifications in JSON encoding 1143 \* @param {Integer} [id] ID of the communication area if required  $1144 +$ 1145 hwc. pushnotificationListenerNotification = function(jsonString, id) 1146 { 1147 var ret, i, notifications, containingObject; 1148 1149 hwc.traceEnteringMethod("hwc. pushnotificationListenerNotification" ); 1150 try {

```
1151 ret = hwc.NOTIFICATION CONTINUE;
1152 try
1153 {
1154 if (hwc. pushnotificationlisteners.length > 0)
{
1155 notifications = JSON.parse(jsonString);
1156 // We must have a valid push data to
continue
1157 if (!(notifications === null || 
notifications === undefined || notifications.length === 0))
1158 {
1159 for (i = 0; i < 
hwc. pushnotificationlisteners.length; i++)
1160 (
1161 try
1162 \{1163 ret =
hwc.NOTIFICATION_CONTINUE; // default status
1164 
1165 containing Object =
hwc. pushnotificationlistenerContainingObjects[i];
1166 if (containingObject !== null &&
containingObject !== undefined)
1167 (
1168 ret =
hwc. pushnotificationlisteners[i].call(containingObject,
not ifications);
1169 }
1170 else
1171 (
1172 ret =
hwc. pushnotificationlisteners[i](notifications);
1173 }
1174 
1175 1175 1175 // If the return status is
hwc.NOTIFICATION CANCEL, we need to return immediately.
```
 $1176$  if (ret  $==$ hwc.NOTIFICATION CANCEL) { 1177 break;  $1178$  }  $1179$  } 1180 catch (ex)  $1181$   $\{$ 1182 // Don't pop alert here because it will block the whole process of notifications  $1183$  } 1184 } //for 1185 } //if 1186 } //if 1187 } 1188 catch (ex1) 1189 { 1190 // Don't pop alert here because it will block the whole process of notifications 1191 } 1192 if (hwc.isBlackBerry() || hwc.isIOS() ) 1193 { 1194 return ret; 1195 } 1196 else 1197 { 1198 hwc.getDataFromContainer("jsmethodreturn", "&id=" + id + "&jsreturnvalue=" + ret); 1199 } 1200 1201 } finally { 1202 hwc.traceLeavingMethod("hwc. pushnotificationListenerNotification") ; 1203 }

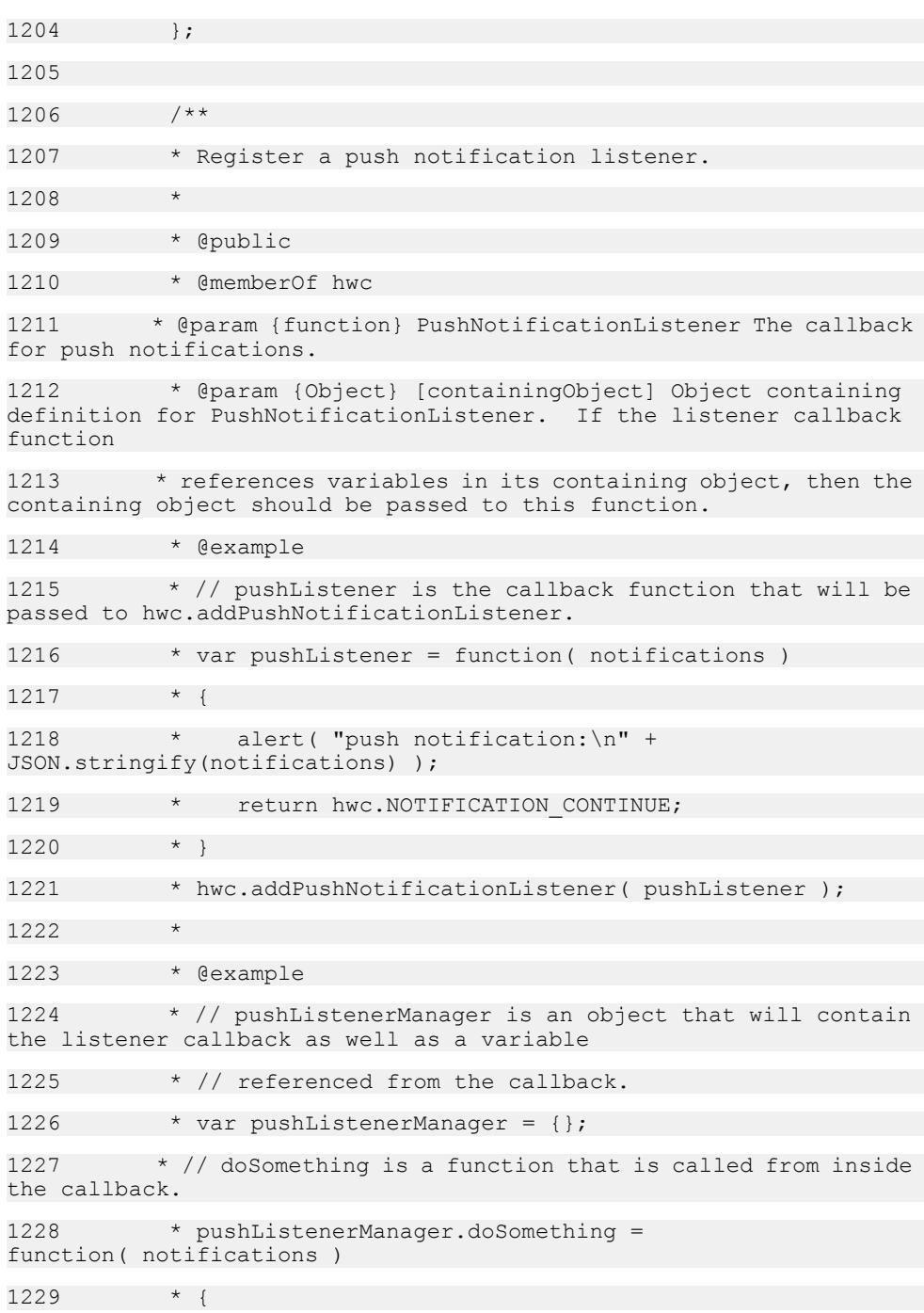

```
1230 * alert( "push notification:\n" + 
JSON.stringify(notifications) );
1231 * return hwc.NOTIFICATION CONTINUE;
1232 * }
1233 \star // This is the callback function.
1234 * pushListenerManager.listener = 
function( notifications )
1235 * {
1236 \star return this.doSomething (notifications);
1237 * }
1238 \star // Since the callback function references variables in
its containing object, the containing object
1239 * // must be passed to hwc.addPushNotificationListener as
well.
1240hwc.addPushNotificationListener( pushListenerManager.listener,
pushListenerManager );
1241 */
1242 hwc.addPushNotificationListener = 
function(PushNotificationListener, containingObject)
1243 {
1244 
hwc.traceEnteringMethod("hwc.addPushNotificationListener");
1245 try {
1246 
hwc. pushnotificationlisteners.push(PushNotificationListener);
1247 
hwc. pushnotificationlistenerContainingObjects.push(containingObjec
t);
1248 // The native side will start to notify the
notification when the first
1249 // listener is added
1250 if (hwc. pushnotificationlisteners.length ===
1)
1251 {
1252 
hwc.getDataFromContainer("startpushnotificationlistener");
1253 }
```
1254 } finally { 1255 hwc.traceLeavingMethod("hwc.addPushNotificationListener"); 1256 } 1257 1258 1259 /\*\* 1260 \* Remove the push notification listener. This function should be called with identical parameters that were used 1261 \* to add the push notification listener with {@link hwc.addPushNotificationListener}. 1262 1263 \* @public 1264 \* @memberOf hwc 1265 \* @param {anonymous.PushNotificationListener} PushNotificationListener The callback for push notifications. 1266 \* @param {Object} [containingObject] The containing object of the listener. 1267 \* @example 1268  $*$  // pushListener is the callback function that will be passed to hwc.addPushNotificationListener. 1269 \* var pushListener = function( notifications ) 1270 1271 \* alert( "push notification:\n" + JSON.stringify(notifications) ); 1272 \* return hwc.NOTIFICATION CONTINUE;  $1273$  \* } 1274 \* hwc.addPushNotificationListener( pushListener); 1275  $*$  // At some other point if we want to remove the push listener, we call the following line: 1276 \* hwc.removePushNotificationListener( pushListener ); 1277 1278 \* @example 1279 \* // pushListenerManager is an object that will contain the listener callback as well as a variable 1280 \* // referenced from the callback.

```
1281 * var pushListenerManager = {};
1282 * // doSomething is a function that is called from inside
the callback.
1283 * pushListenerManager.doSomething = 
function( notifications )
1284 * {
1285 * alert( "push notification:\n" + 
JSON.stringify(notifications) );
1286 * return hwc.NOTIFICATION CONTINUE;
1287 * }
1288 */ This is the callback function.
1289 * pushListenerManager.listener = 
function( notifications )
1290 * {
1291 * return this.doSomething ( notifications );
1292 + 11293 * // Since the callback function references variables in
its containing object, the containing object
1294 * // must be passed to hwc.addPushNotificationListener as
well.
1295 * 
hwc.addPushNotificationListener( pushListenerManager.listener, 
pushListenerManager );
1296 \star // when we want to remove the push listener, we call the
following line:
1297 * hwc.removePushNotificationListener( pushListener, 
pushListenerManager );
1298 *1299 hwc.removePushNotificationListener = 
function(PushNotificationListener, containingObject)
1300 {
1301 var i;
1302 
hwc.traceEnteringMethod("hwc.removePushNotificationListener");
1303 try {
1304 if (hwc. pushnotificationlisteners.length === 0)
{
```
1305 return; 1306 } 1307 1308 for  $(i = 0; i <$ hwc. pushnotificationlisteners.length; i++) 1309 { 1310 if (hwc. pushnotificationlisteners[i] === PushNotificationListener && 1311 hwc. pushnotificationlistenerContainingObjects[i] === containingObject) 1312 { 1313 hwc. pushnotificationlisteners.splice(i, 1); 1314 hwc. pushnotificationlistenerContainingObjects.splice(i, 1); 1315 if (hwc. pushnotificationlisteners.length  $==-$  0)  $1316$   $\{$ 1317 hwc.getDataFromContainer("stoppushnotificationlistener"); 1318 } 1319 return; 1320 } 1321 } 1322 } finally { 1323 hwc.traceLeavingMethod("hwc.removePushNotificationListener"); 1324 } 1325 1326 1327 /\*\* 1328 \* A constant indicating that other push notification listeners should continue to be called. 1329 \* Used as a return value for {@link anonymous.PushNotificationListener} functions. 1330 \* @type number

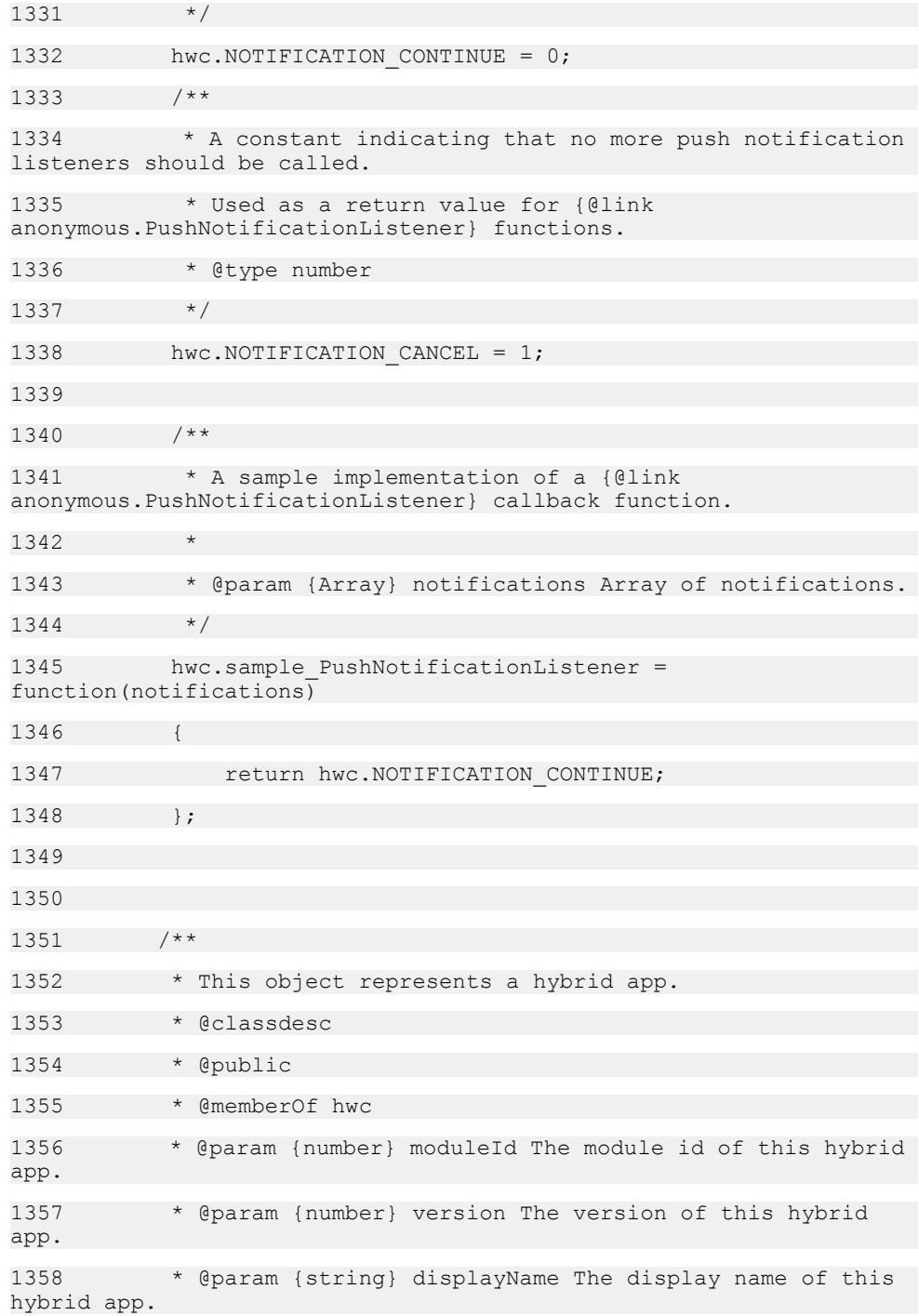

1359 \* @param {number} iconIndex The index specifying the icon representing this Hybrid App. 1360 \* @param {hwc.CustomIcon} defaultCustomIcon The default custom icon for this hybrid app. 1361 \* @param {hwc.CustomIcon[]} customIconList An array of custom icon objects. 1362 \*/ 1363 hwc.HybridApp = function (moduleId, version, displayName, iconIndex, defaultCustomIcon, customIconList) 1364 { 1365 this.ModuleID = moduleId; 1366 this. Version = version; 1367 this.DisplayName = displayName; 1368 this.IconIndex = iconIndex; 1369 this.defIcon = defaultCustomIcon; 1370 this.IconList = customIconList; 1371 1372 /\*\* 1373 \* Gets the module ID for this hybrid app. 1374 \* @public 1375 \* @memberOf hwc.HybridApp 1376 \* @returns {number} The module ID. 1377 \*/ 1378 this.getModuleID = function () 1379 { 1380 return this. ModuleID;  $1381$  }; 1382 1383 /\*\* 1384 \* Gets the version number for this hybrid app. 1385 \* @public 1386 \* @memberOf hwc.HybridApp 1387 \* @returns {number} The version. 1388 \*/

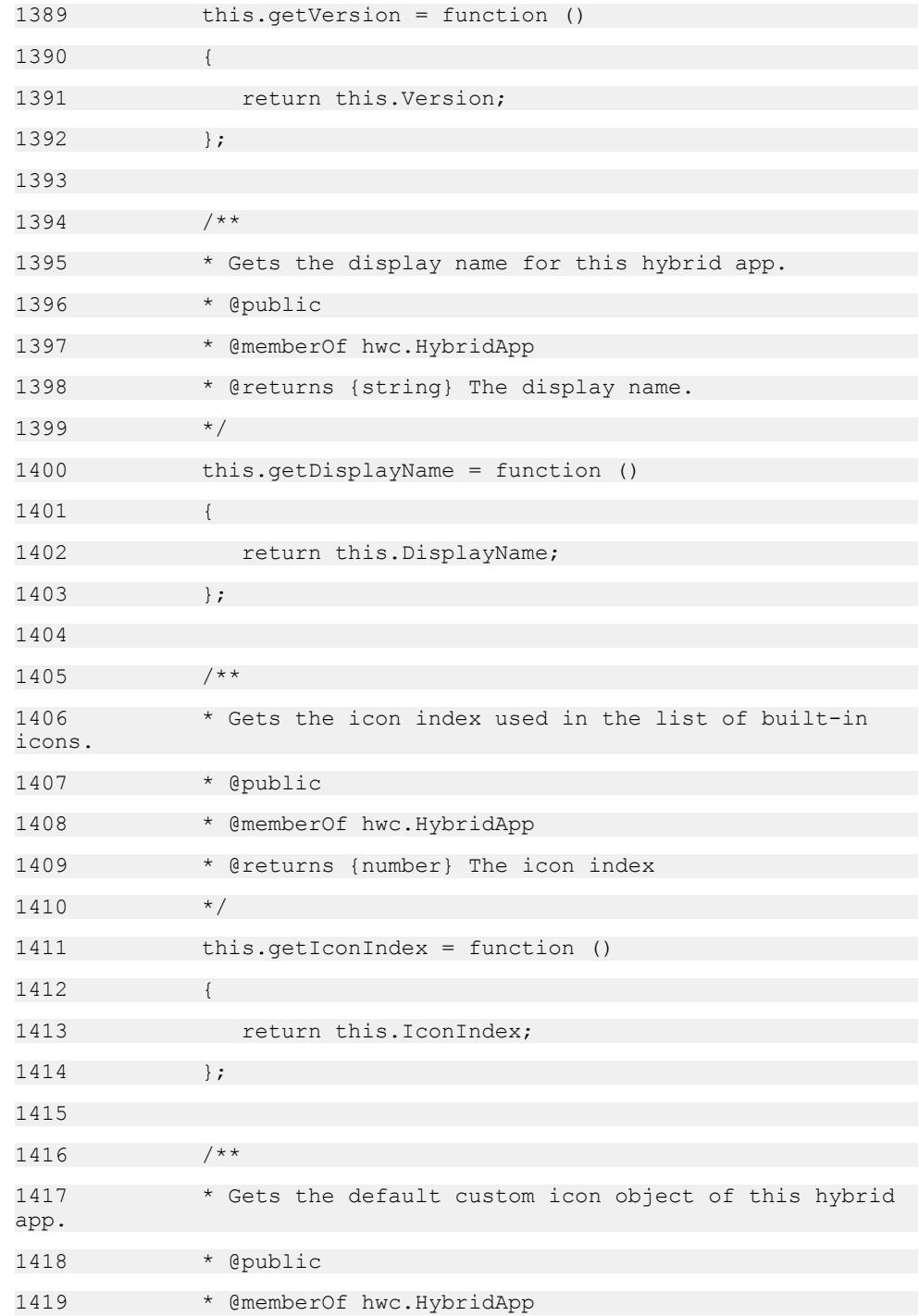

1420 \* @returns {hwc.CustomIcon} The default custom icon of this hybrid app. Null if this hybrid app does not have a custom icon.  $1421$   $*$ 1422 this.getDefaultCustomIcon = function () 1423 { 1424 return this.defIcon;  $1425$  }: 1426 1427 /\*\* 1428 \* Gets the list of custom icons associated with this hybrid app. 1429 \* @public 1430 \* @memberOf hwc.HybridApp 1431 \* @returns {hwc.CustomIcon[]} The array of custom icon<br>objects. Null if this hybrid app has no custom icons. Null if this hybrid app has no custom icons. 1432 \*/ 1433 this.getCustomIconList = function () 1434 { 1435 return this.IconList: 1436 }; 1437 1438 /\*\* 1439 \* Return a {@link hwc.ClientVariables} object for the given module id and version. 1440 \* @public 1441 \* @memberOf hwc.HybridApp 1442 \* @returns {hwc.ClientVariables} The {@link hwc.ClientVariables} object for this hybrid app. 1443 \*/ 1444 this.getClientVariables = function() 1445 { 1446 return hwc.getClientVariables( this.ModuleID, this.Version ); 1447 };

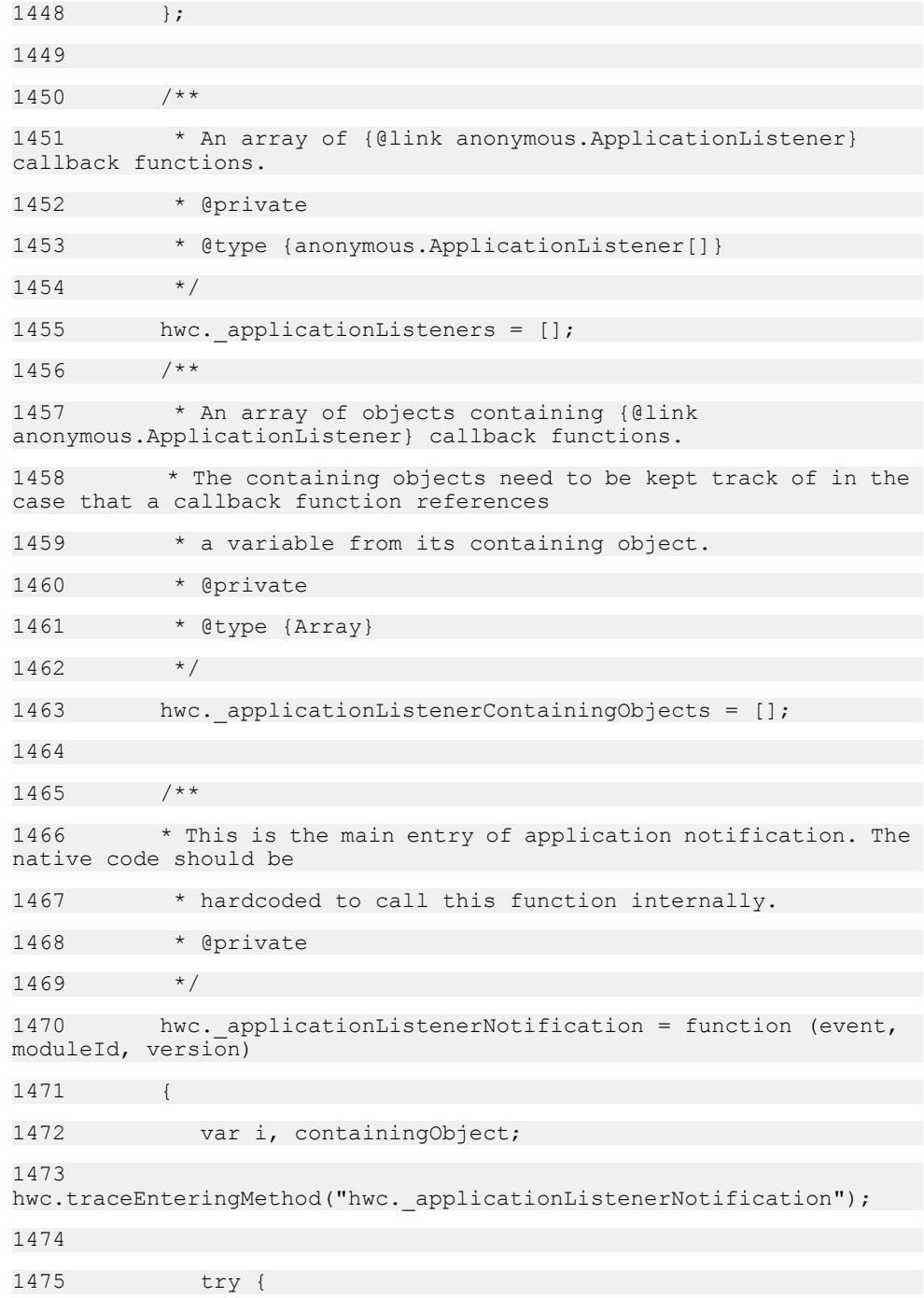

1476 if (hwc. applicationListeners.length === 0){ 1477 return; 1478 } 1479 1480 for  $(i = 0; i < h$ wc. applicationListeners.length;  $i++)$ 1481 { 1482 containingObject = hwc. applicationListenerContainingObjects[i]; 1483 if (containingObject !== null && containingObject !== undefined) 1484 { 1485 hwc. applicationListeners[i].call(containingObject, event, moduleId,  $vers\bar{io}$ n); 1486 } 1487 else 1488 { 1489 hwc. applicationListeners[i](event, moduleId, version); 1490 } 1491 } 1492 1493 } finally { 1494 hwc.traceLeavingMethod("hwc. applicationListenerNotification"); 1495 } 1496 1497 1498 /\*\* 1499 \* Register the application listener. 1500 1501 \* @param {anonymous.ApplicationListener} ApplicationListener The callback function for application changes. 1502 \* @param {Object} [containingObject] The containing object of the listener method. This parameter is only

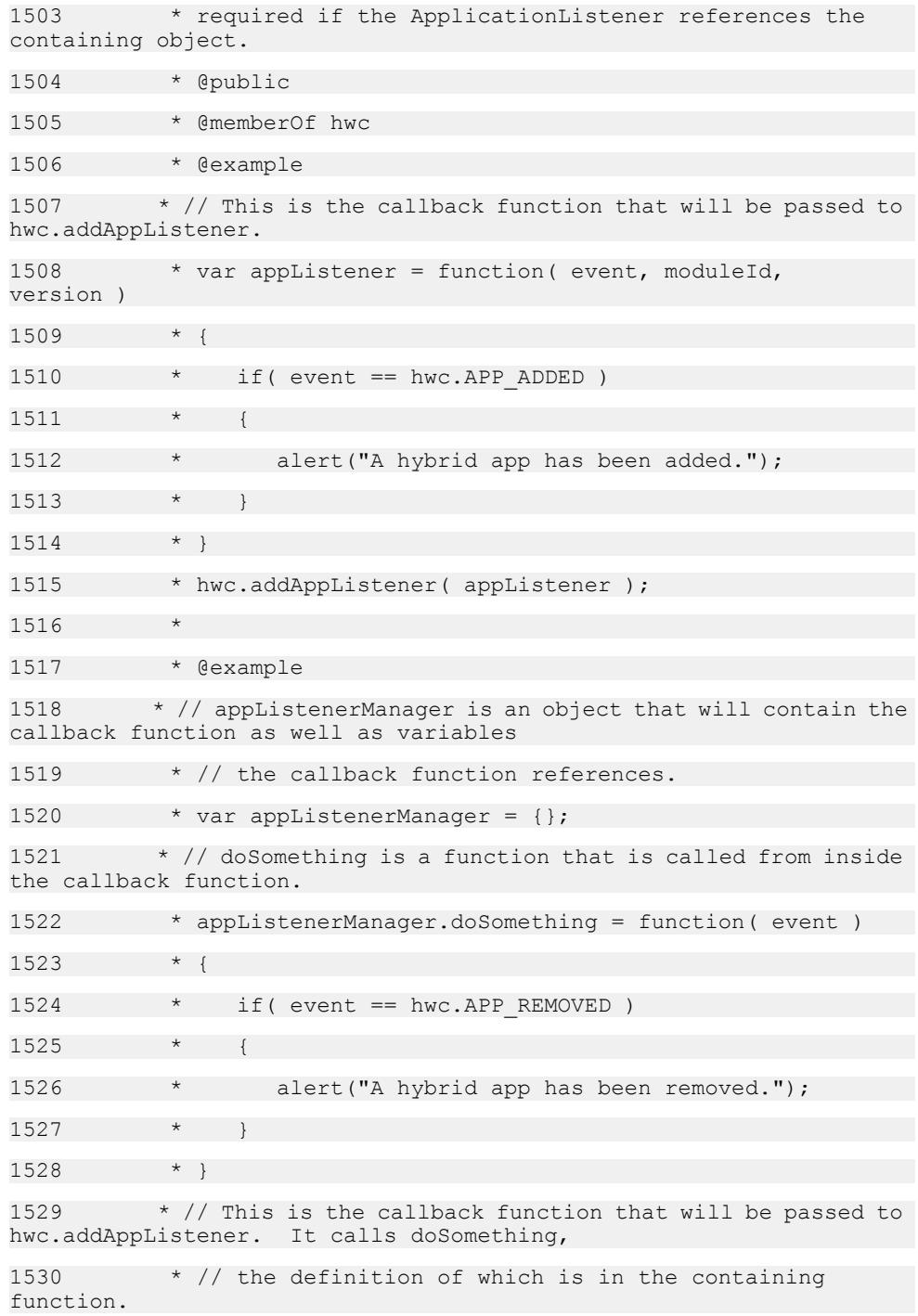
1531 \* appListenerManager.listener = function(event, moduleId, version )  $1532 + 1$ 1533 \* this.doSomething (event); 1534 \* } 1535 \* // Since the listener callback function references a variable from its containing object, 1536 \* // the containing object must be passed to hwc.addAppListener. 1537 \* hwc.addAppListener( appListenerManager.listener, appListenerManager ); 1538 \*/ 1539 hwc.addAppListener = function (ApplicationListener, containingObject) 1540 { 1541 hwc.traceEnteringMethod("hwc.addAppListener"); 1542 try { 1543 hwc. applicationListeners.push(ApplicationListener); 1544 hwc. applicationListenerContainingObjects.push(containingObject); 1545 // The native side will start to notify the notification when the first 1546 // listener is added 1547 if (hwc. applicationListeners.length === 1) 1548 { 1549 hwc.getDataFromContainer("startapplistener"); 1550 } 1551 } finally { 1552 hwc.traceLeavingMethod("hwc.addAppListener"); 1553 } 1554 }; 1555 1556 /\*\* 1557 \* Remove the application listener. This function should be called with identical parameters

```
1558 * that were used to add the application listener with 
{@link hwc.addAppListener}.
1559 *
1560 * @public
1561 * @memberOf hwc
1562 * @param {anonymous.ApplicationListener} 
ApplicationListener The callback for application changes.
1563 * @param {Object} [containingObject] The containing object
of the application listener function.
1564 * @example
1565 \star // This is the callback function that will be passed to
hwc.addAppListener.
1566 * var appListener = function (event, moduleId,
version )
1567
1568 * if( event == hwc.APP_ADDED )
1569
1570 * alert ("A hybrid app has been added.");
1571
1572 * }
1573 * hwc.addAppListener( appListener );
1574 * // At some other point, if we want to remove the listener
we use the following line of code:
1575 * hwc.removeAppListener( appListener );
1576
1577 * @example
1578 * // appListenerManager is an object that will contain the
callback function as well as variables
1579 * // the callback function references.
1580 * var appListenerManager = {};
1581 * // doSomething is a function that is called from inside
the callback function.
1582 * appListenerManager.doSomething = function( event )
1583 * {
1584 * if( event == hwc.APP_REMOVED)
```
1585 1586 \* alert("A hybrid app has been removed.");  $1587$  \*  $1588$  \* } 1589  $*$  // This is the callback function that will be passed to hwc.addAppListener. It calls doSomething, 1590  $*$  // the definition of which is in the containing function. 1591 \* appListenerManager.listener = function( event, moduleId, version ) 1592 \* { 1593 \* this.doSomething (event); 1594 \* } 1595 \* // Since the listener callback function references a variable from its containing object, 1596  $\star$  // the containing object must be passed to hwc.addAppListener. 1597 \* hwc.addAppListener( appListenerManager.listener, appListenerManager ); 1598  $*$  // At some other point, if we want to remove the listener we use the following line of code: 1599 \* hwc.removeAppListener( appListenerManager.listener, appListenerManager ); 1600 \*/ 1601 hwc.removeAppListener = function (ApplicationListener, containingObject) 1602 { 1603 var i; 1604 hwc.traceEnteringMethod("hwc.removeAppListener"); 1605 try { 1606 if (hwc. applicationListeners.length === 0) { 1607 return; 1608 } 1609 1610 for (i = 0; i < hwc. applicationListeners.length;  $i++)$ 

1611 { 1612 if (hwc. applicationListeners[i] === ApplicationListener && 1613 hwc. applicationListenerContainingObjects[i] === containingObject) 1614 { 1615 hwc. applicationListeners.splice(i, 1); 1616 hwc. applicationListenerContainingObjects.splice(i, 1); 1617 if (hwc. applicationListeners.length === 0) 1618 { 1619 hwc.getDataFromContainer("stopapplistener"); 1620 } 1621 return; 1622 } 1623 } 1624 } finally { 1625 hwc.traceLeavingMethod("hwc.removeAppListener"); 1626  $1627$  }; 1628 1629 /\*\* 1630 \* A constant indicating that the application list requires a refresh. 1631 \* Used in {@link anonymous.ApplicationListener} callback functions as a possible value for event. 1632 \* @type number  $1633 \times /$  $1634$  hwc.APP REFRESH = 1; 1635 /\*\* 1636 \* A constant indicating that a hybrid app has been added. 1637 \* Used in {@link anonymous.ApplicationListener} callback functions as a possible value for event.

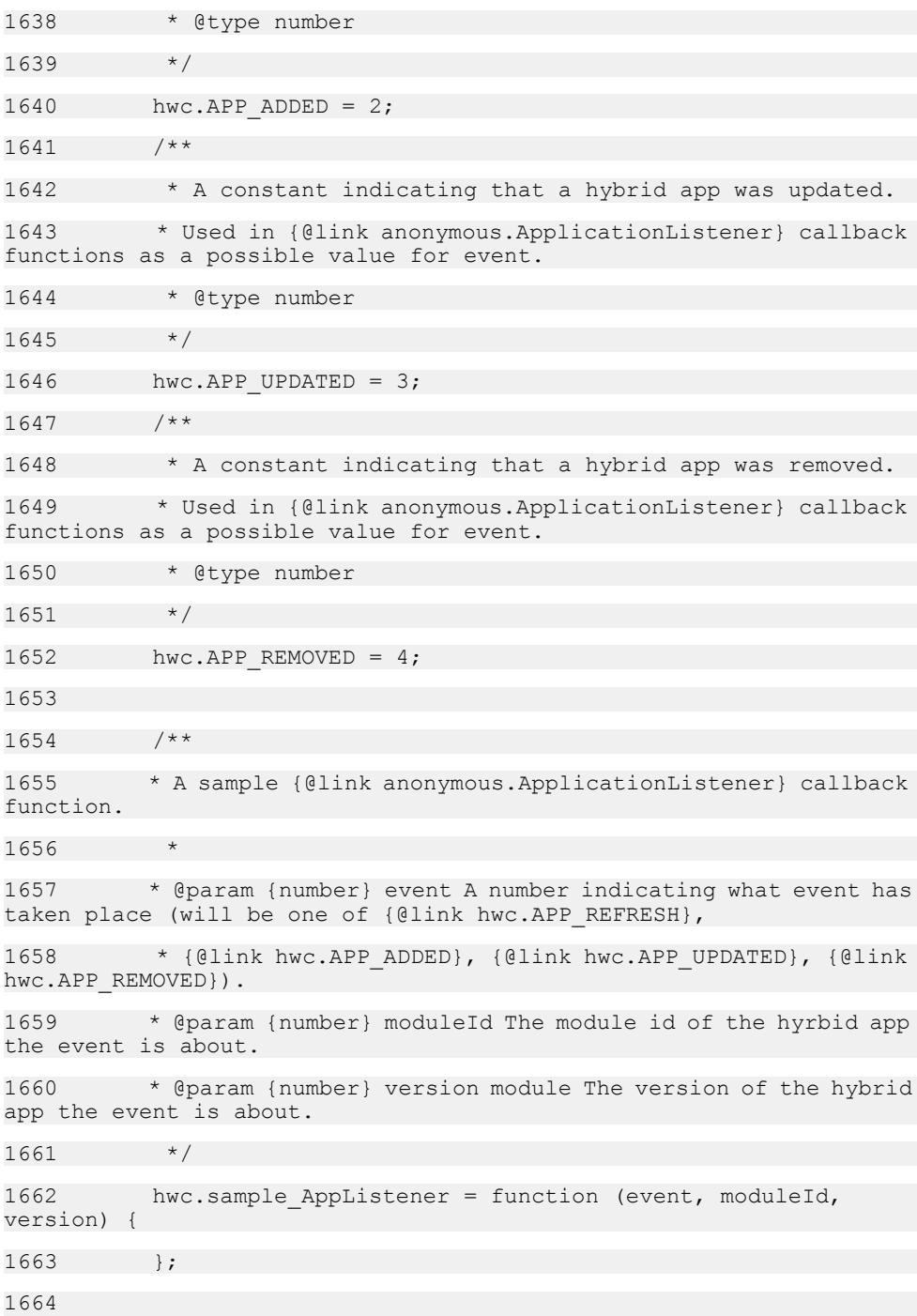

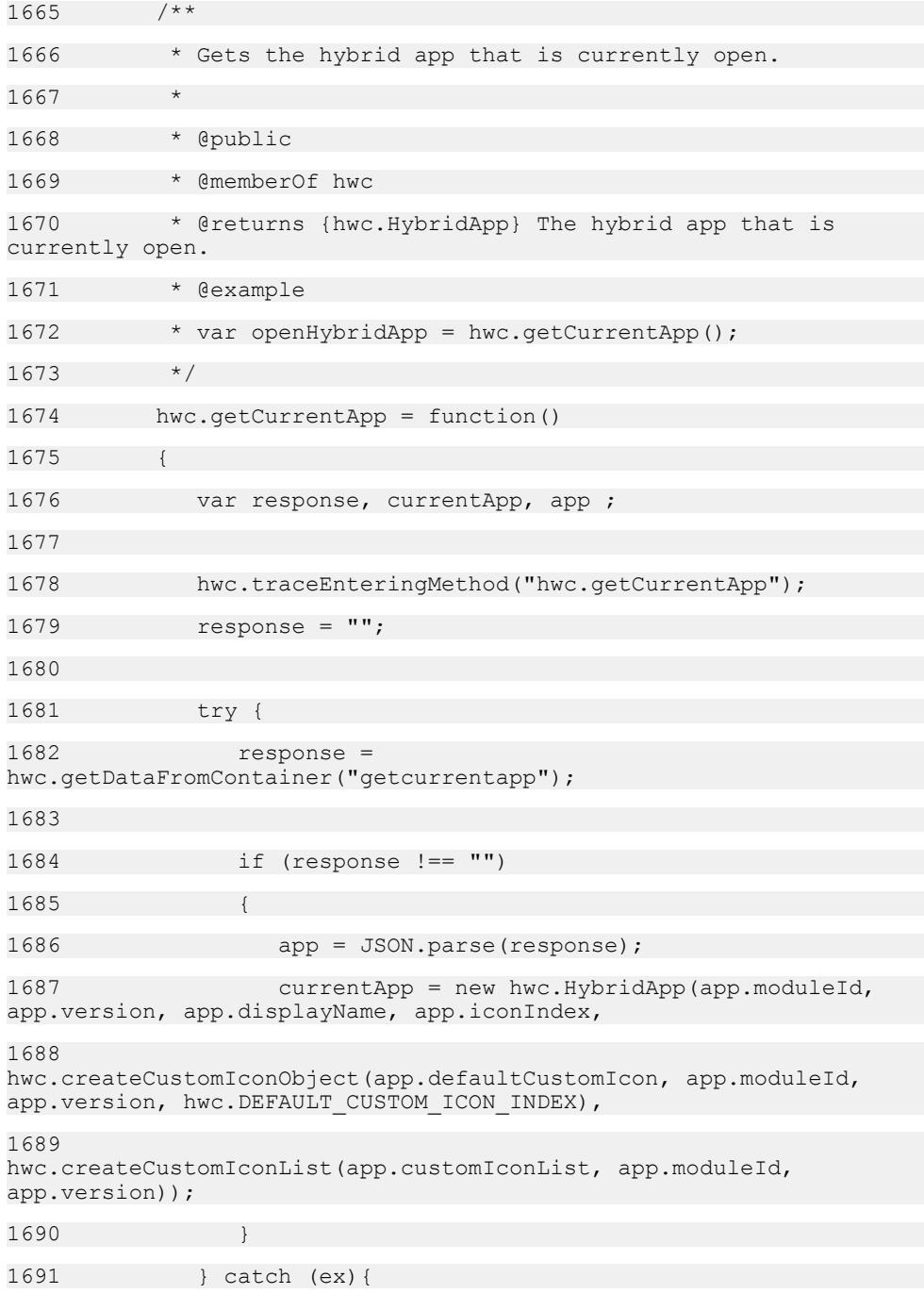

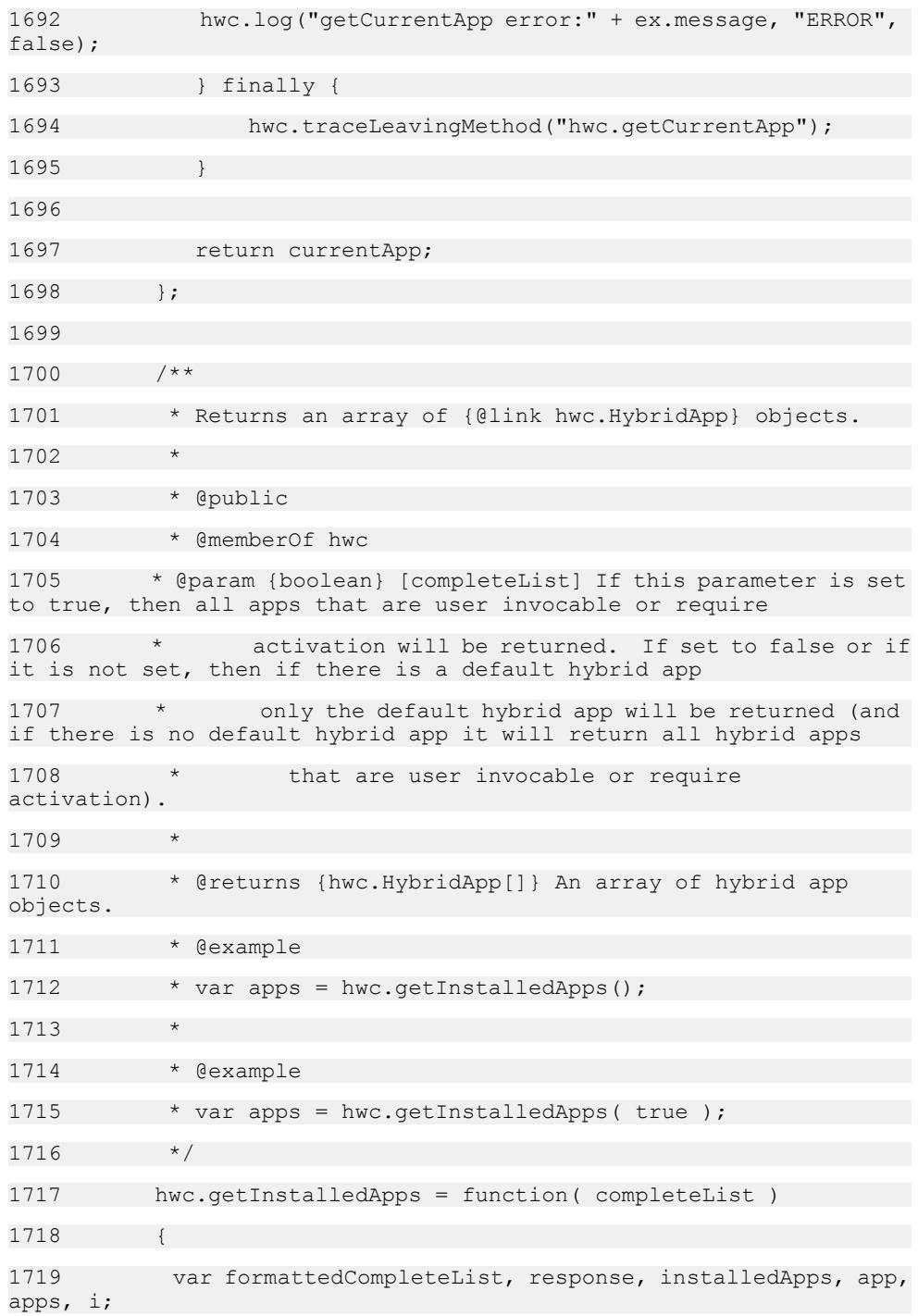

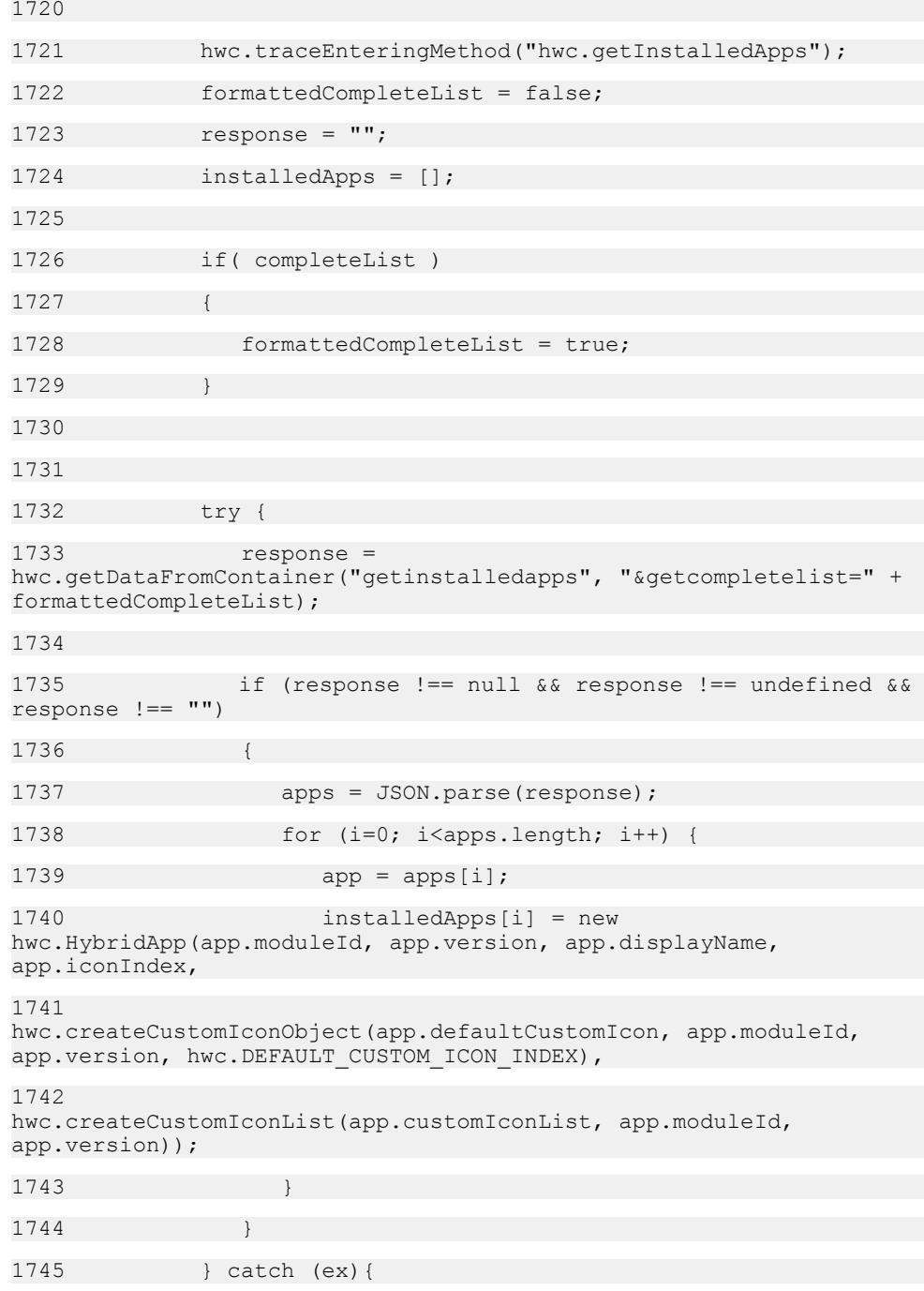

```
1746 hwc.log("getInstalledApps error:" + ex.message, 
"ERROR", false);
1747 } finally {
1748 hwc.traceLeavingMethod("hwc.getInstalledApps");
1749 }
1750 
1751 return installedApps;
1752 }:
1753 
1754 /**
1755 * Returns an array of {@link hwc.HybridApp} objects that
are server initiated.
1756 *
1757 * @public
1758 * @memberOf hwc
1759 * @returns {hwc.HybridApp[]} An array of server initiated
hybrid apps.
1760 * @example
1761 * var serverInitiatedApps =
hwc.getServerInitiatedApps();
1762 */
1763 hwc.getServerInitiatedApps = function()
1764 {
1765 var response = "", serverInitiatedApps = [], app, apps,
i;
1766 
1767 
hwc.traceEnteringMethod("hwc.getServerInitiatedApps");
1768 try {
1769 response = 
hwc.getDataFromContainer("getserverinitiatedapps");
1770 
1771 if (response !== null && response !== undefined && 
response !== "")
1772 {
```
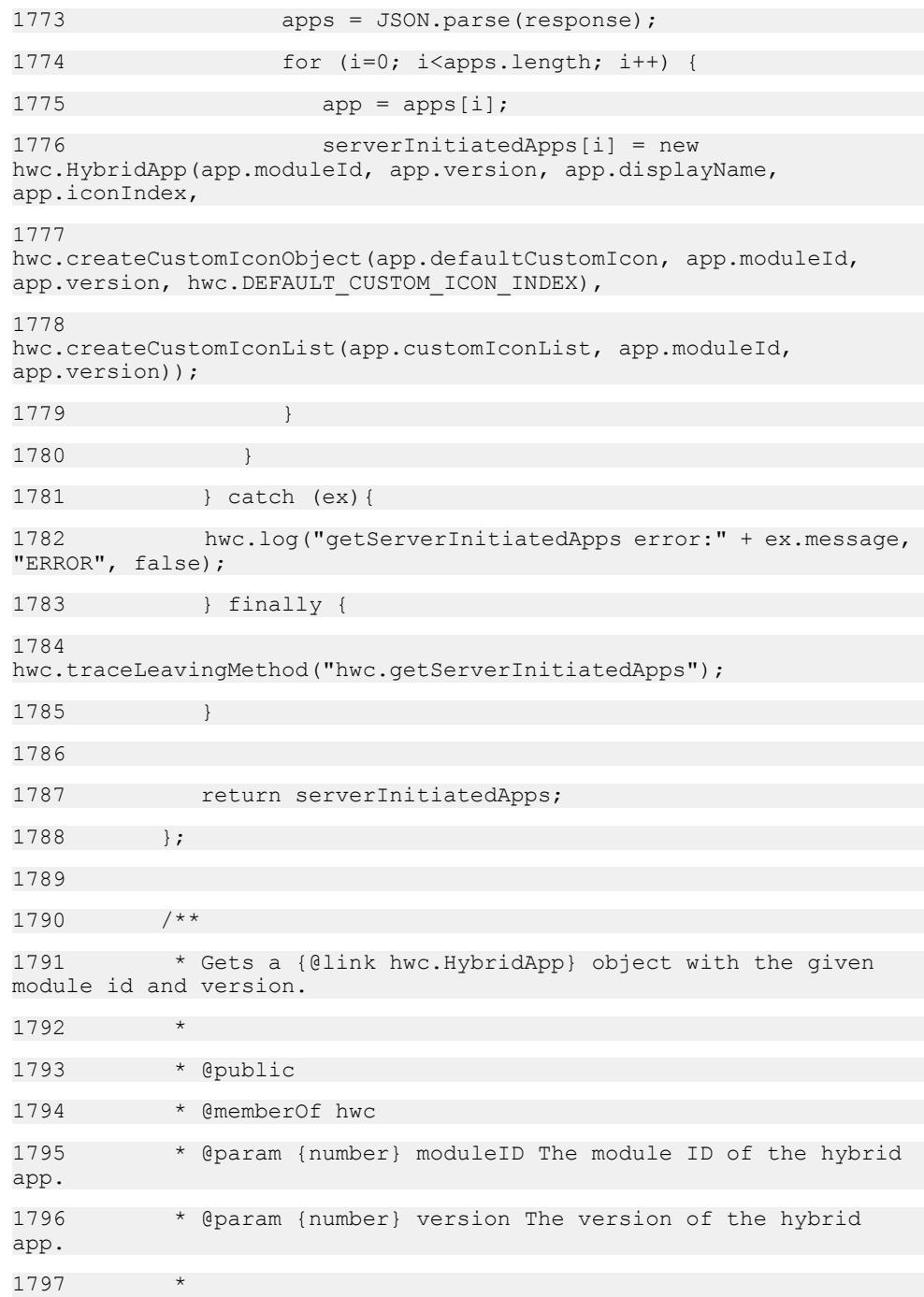

```
1798 * @returns {hwc.HybridApp} The hybrid app object, or null
if there is no hybrid app with the given ID and version.
1799
1800 * @example
1801 * // Messages do not have a direct link to the hybrid app
they belong to. Instead they have
1802 * // the module ID and version of the hybrid app they 
belong to. If you have a message and
1803 * // need to access its hybrid app, first you must call 
hwc.getAppByID.
1804 * var messages = hwc.getAllMessages();
1805 * if (messages.length > 0)
1806 * {
1807 * var app = hwc.getAppByID( messages[0].getModuleId(), 
messages[0].getModuleVersion() );
1808 * }
1809 */
1810 hwc.getAppByID = function (moduleID, version)
1811 {
1812 var response, appInstance, app, params;
1813 
1814 hwc.traceEnteringMethod("hwc.getAppByID");
1815 response = "";
1816 params = "&moduleid=" + moduleID + "&moduleversion=" +
version;
1817 
1818 try {
1819 response = hwc.getDataFromContainer("getappbyid", 
params);
1820 
1821 if (response !== "")
1822 {
1823 app = JSON.parse(response);
1824 appInstance = new hwc.HybridApp(app.moduleId, 
app.version, app.displayName, app.iconIndex,
```

```
1825 
hwc.createCustomIconObject(app.defaultCustomIcon, app.moduleId, 
app.version, hwc.DEFAULT CUSTOM ICON INDEX),
1826 
hwc.createCustomIconList(app.customIconList, app.moduleId, 
app.version));
1827 }
1828 } catch (ex){
1829 hwc.log("getAppByID error:" + ex.message, "ERROR", 
false);
1830 } finally {
1831 hwc.traceLeavingMethod("hwc.getAppByID");
1832 }
1833 
1834 return appInstance;
1835
1836 
1837 /**
1838 * A constant indicating that {@link hwc.openApp} completed
successfully.
1839 * This is a possible return value for {@link 
hwc.openApp}.
1840 * @type number
1841 */
1842 hwc.OPEN APP SUCCESS = 0;
1843 /**
1844 * A constant indicating that {@link hwc.openApp} failed 
because the specified app does not exist.
1845 * This is a possible return value for {@link 
hwc.openApp}.
1846 * @type number
1847 */
1848 hwc.OPEN APP_NOT_EXIST = 1;
1849 /**
1850 * A constant indicating that {@link hwc.openApp} failed 
for an unspecified reason.
```
1851 \* This is a possible return value for {@link hwc.openApp}. 1852 \* @type number 1853 \*/ 1854 hwc.OPEN APP OTHER = 2; 1855 1856 /\*\* 1857 \* Launch the hybrid app with the given module ID and version. The hybrid app will be opened on top of the hybrid app The hybrid app will be opened on top of the hybrid app 1858 \* that is open when hwc.openApp is called. When the hybrid app that was opened with hwc.openApp exits, it will exit 1859 \* to the hybrid app that was open when hwc.openApp was called. It is possible to nest open hybrid apps, but it is 1860 \* best not to have too many nested hybrid apps (eg: recursively opening hybrid apps) because each open hybrid app 1861 \* takes up device memory. 1862 1863 \* @param {number} moduleId Module id of the hybrid app. 1864 \* @param {number} version Version of the hybrid app. 1865 1866 \* @returns {number} A constant indicating the result of opening the hybrid app (will be one of {@link hwc.OPEN APP SUCCESS}, 1867 \* {@link hwc.OPEN APP\_NOT\_EXIST}, {@link hwc.OPEN APP OTHER}). 1868 \* @public 1869 \* @memberOf hwc 1870 1871 \* @example 1872 \* var apps = hwc.getInstalledApps(); 1873  $*$  if (apps.length  $> 0$ ) 1874 \* { 1875 \* // Check to make sure the first app is not this app (the app that is currently running), 1876 \* // since we don't want to recursively open this app until memory runs out.

```
1877 \star if( hwc.getCurrentHybridApp.getDisplayName() !=
apps[0].getDisplayName() )
1878
1879 * hwc.openApp(apps[0].getModuleID(),
apps[0].getVersion());
1880 * }
1881 *
1882 */
1883 hwc.openApp = function (moduleId, version)
1884 {
1885 var response;
1886 hwc.traceEnteringMethod("hwc.openApp");
1887 try {
1888 response = hwc.getDataFromContainer("openhybridapp",
"&moduleid=" + moduleId + "&moduleversion=" + version);
1889 return parseInt(response, 10);
1890 } catch (ex){
1891 hwc.log("app.open error:" + ex.message, "ERROR", 
false);
1892 } finally {
1893 hwc.traceLeavingMethod("hwc.openApp");
1894 }
1895 };
1896 
1897 /**
1898 * A constant indicating the custom icon index.
1899 * @type number
1900 */
1901 hwc.DEFAULT CUSTOM ICON INDEX = -1;
1902 
1903 /**
1904 * Gets the Hybrid Web Container application connection 
ID.
1905
```
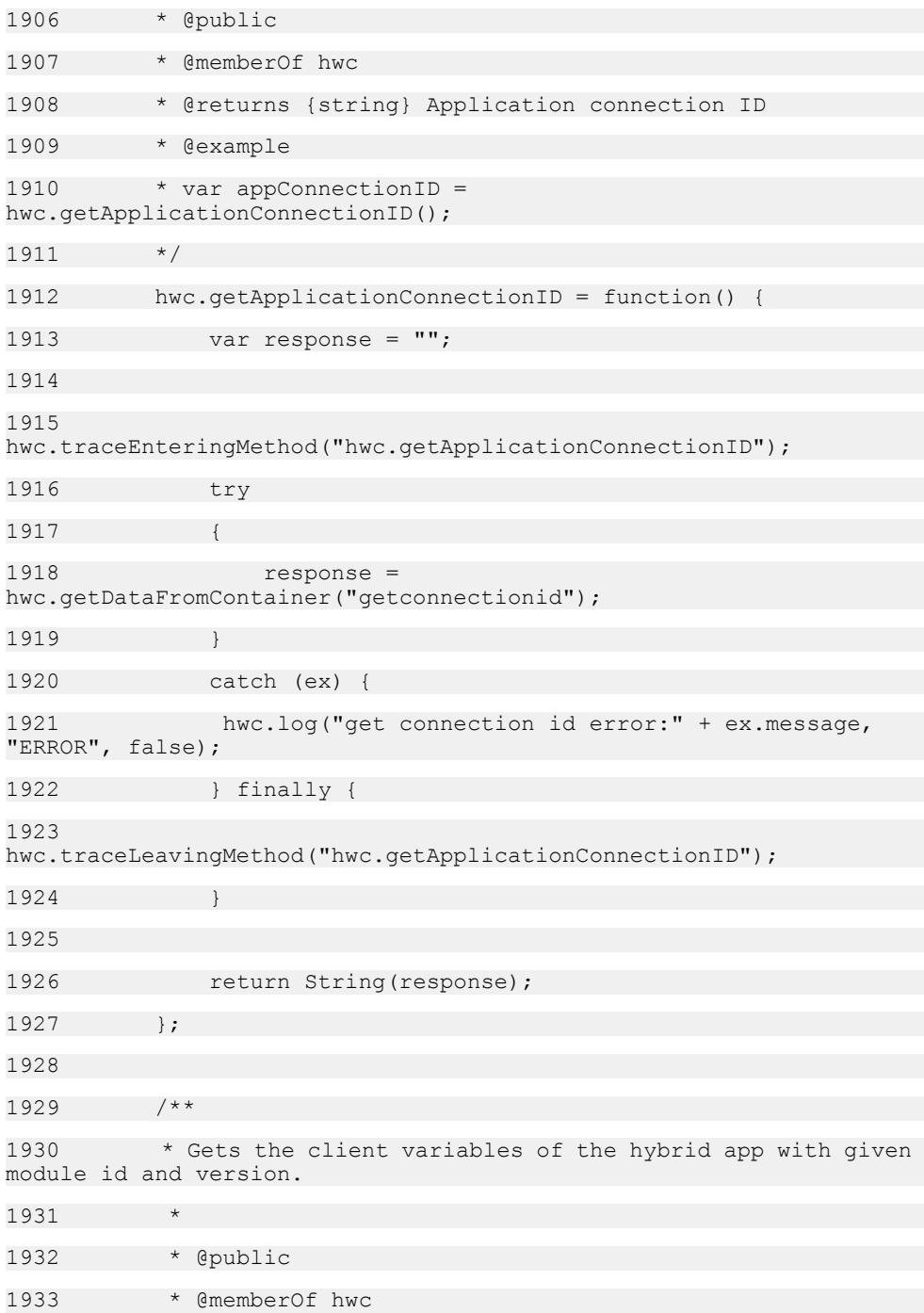

1934 \* @param {number} moduleID The module ID of the hybrid app. 1935 \* @param {number} version The version of the hybrid app. 1936 1937 \* @returns {hwc.ClientVariables} A {@link hwc.ClientVariables} object, or null if there are no 1938 \* ClientVariables for the hybrid app with the given module id and version. 1939 \* @example 1940 \* var apps = hwc.getInstalledApps(); 1941 \* // Loop through the apps, showing the client variables for each one. 1942 \* for( var  $i = 0$ ;  $i <$  apps.length;  $i++$ )  $1943$  \* {  $1944$  \* var app = apps[i]; 1945 \* // Get the client variables. 1946 \* var clientVariables = hwc.getClientVariables( app.getModuleID(), app.getVersion() ); 1947 \* if( clientVariables.getCount() > 0 ) 1948 1949  $\star$  // Get all the names of the variables for this app.  $1950$  \* var keys = clientVariables.getAllVariableNames(); 1951  $\star$  // Loop through all the variable for this app. 1952 \* for( var index = 0; index < keys.length; index+ + ) 1953 1954 \* // Get a specific variable by name.  $1955$  \* var variable = clientVariables.getVariableValueByName( keys[index] ); 1956 \* alert( "variable name: " + keys[index] + "\nvariable value: " + variable ); 1957 1958  $1959$  \* }

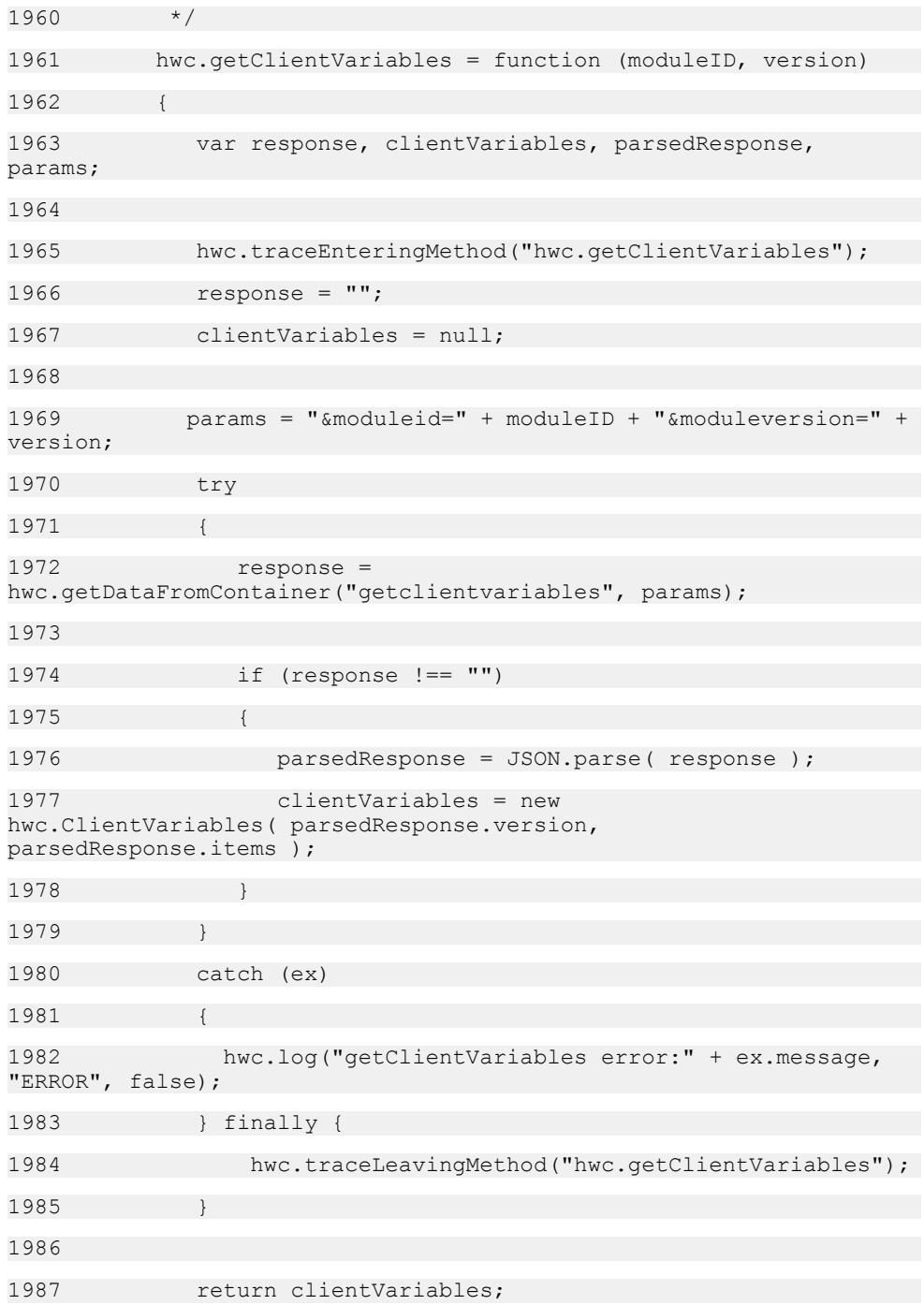

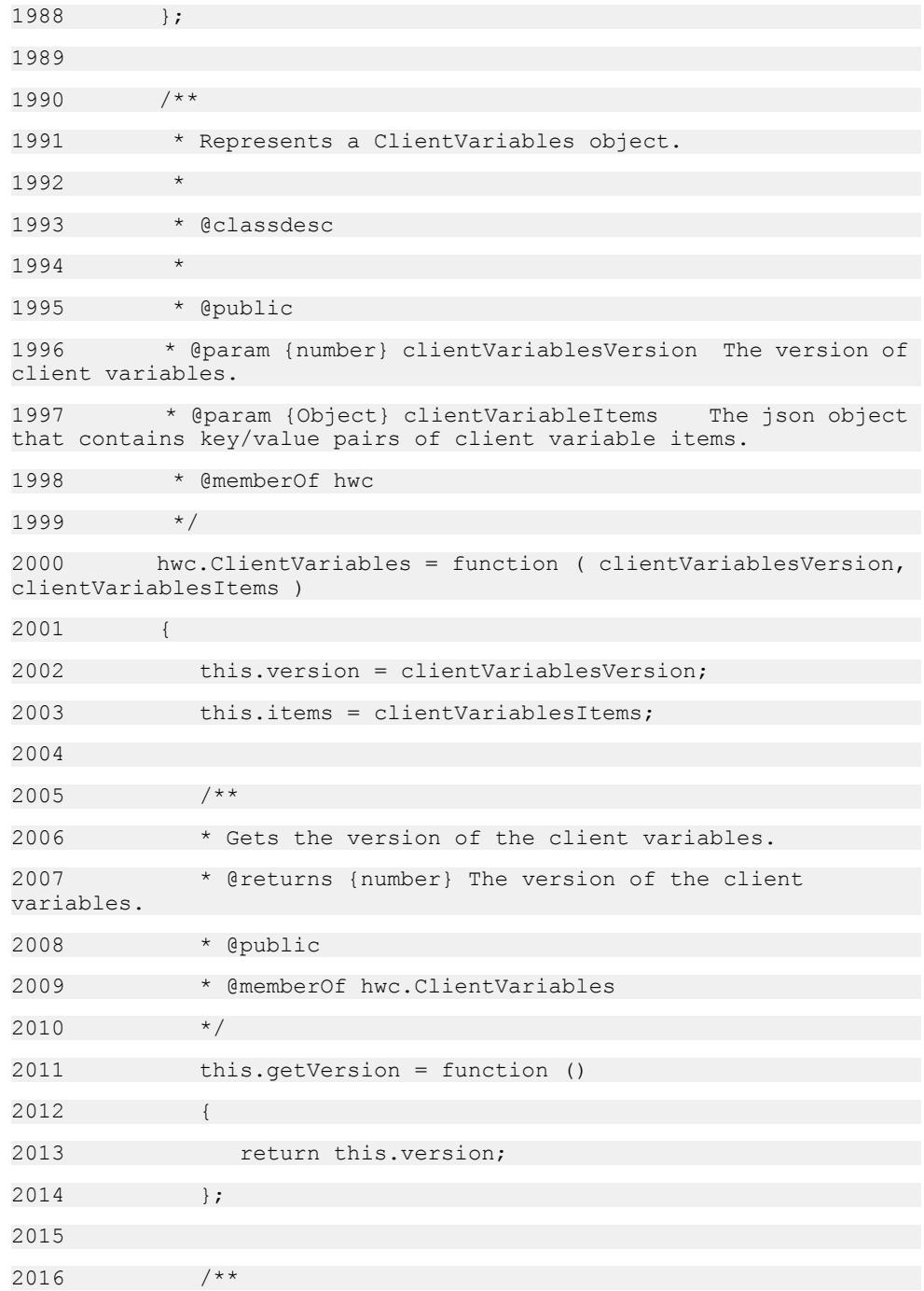

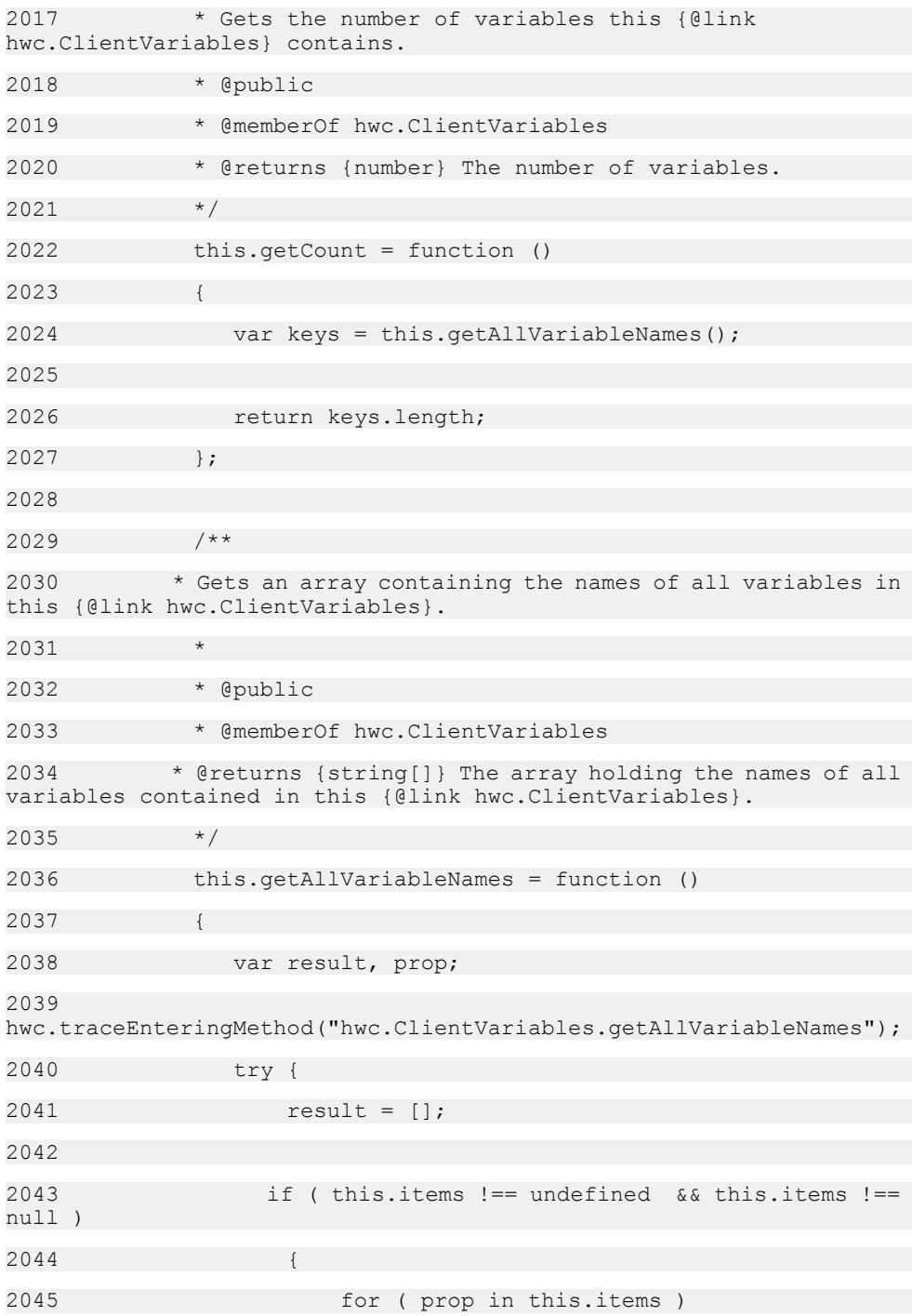

2046 { 2047 if ( this.items.hasOwnProperty( prop ) && typeof this.items[ prop ] === 'string' ) 2048 { 2049 result.push( prop ); 2050 } 2051 } 2052 } 2053 result.sort(); 2054 return result; 2055 } finally { 2056 hwc.traceLeavingMethod("hwc.ClientVariables.getAllVariableNames"); 2057 } 2058 }; 2059 2060 2061 /\*\* 2062 \* Check if this {@link hwc.ClientVariables} has a variable by the given name. 2063 \* 2064 \* @public 2065 \* @memberOf hwc.ClientVariables 2066 \* @param {string} variableName The name of variable to check for. 2067 2068 \* @returns {boolean} True if this {@link hwc.ClientVariables} has a variable by the given name, false otherwise. 2069 \*/ 2070 this.containsName = function ( variableName ) 2071 { 2072 if ( this.items === undefined || this.items === null || ( typeof this.items[ variableName ] !== 'string' ) ) 2073 {

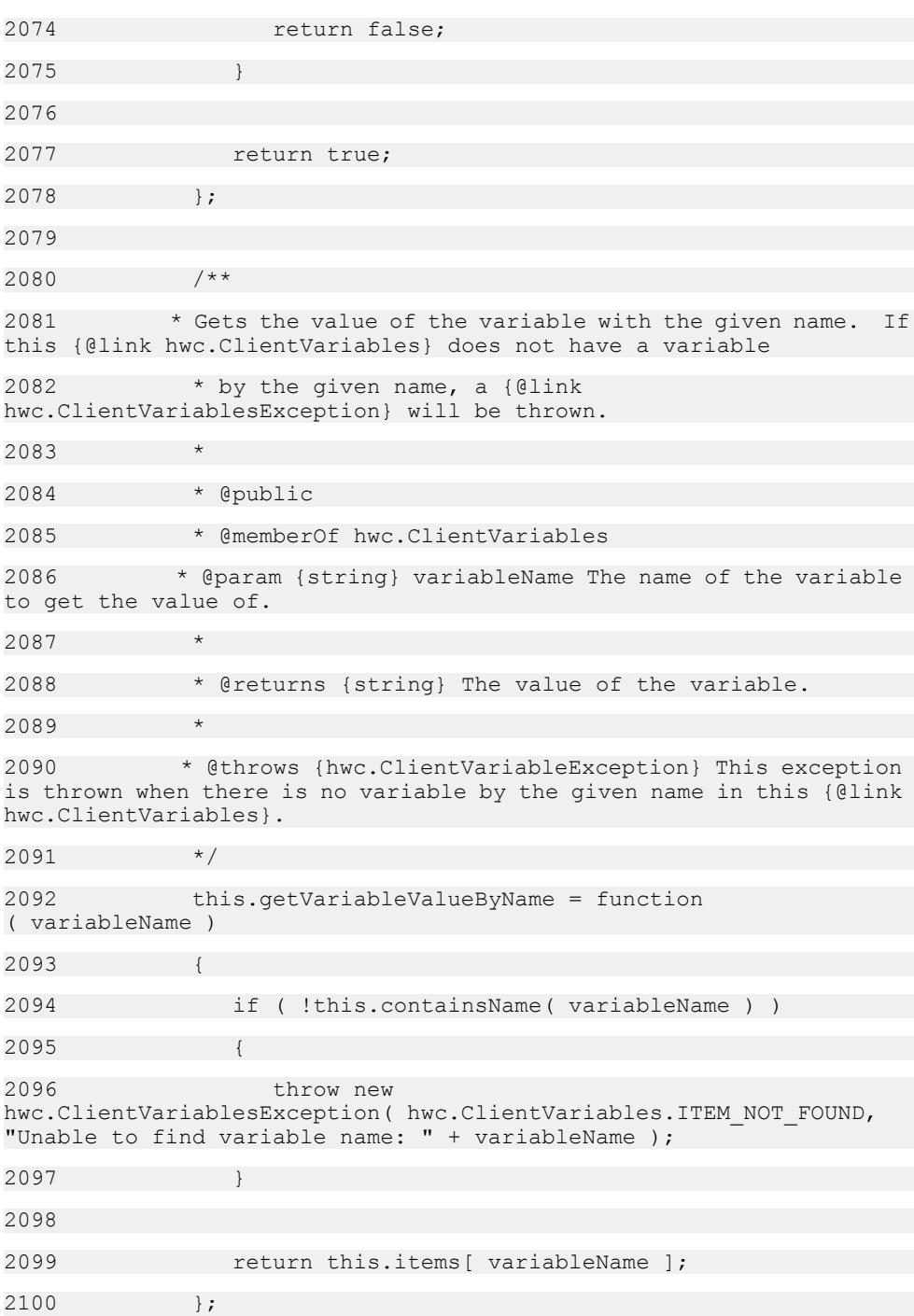

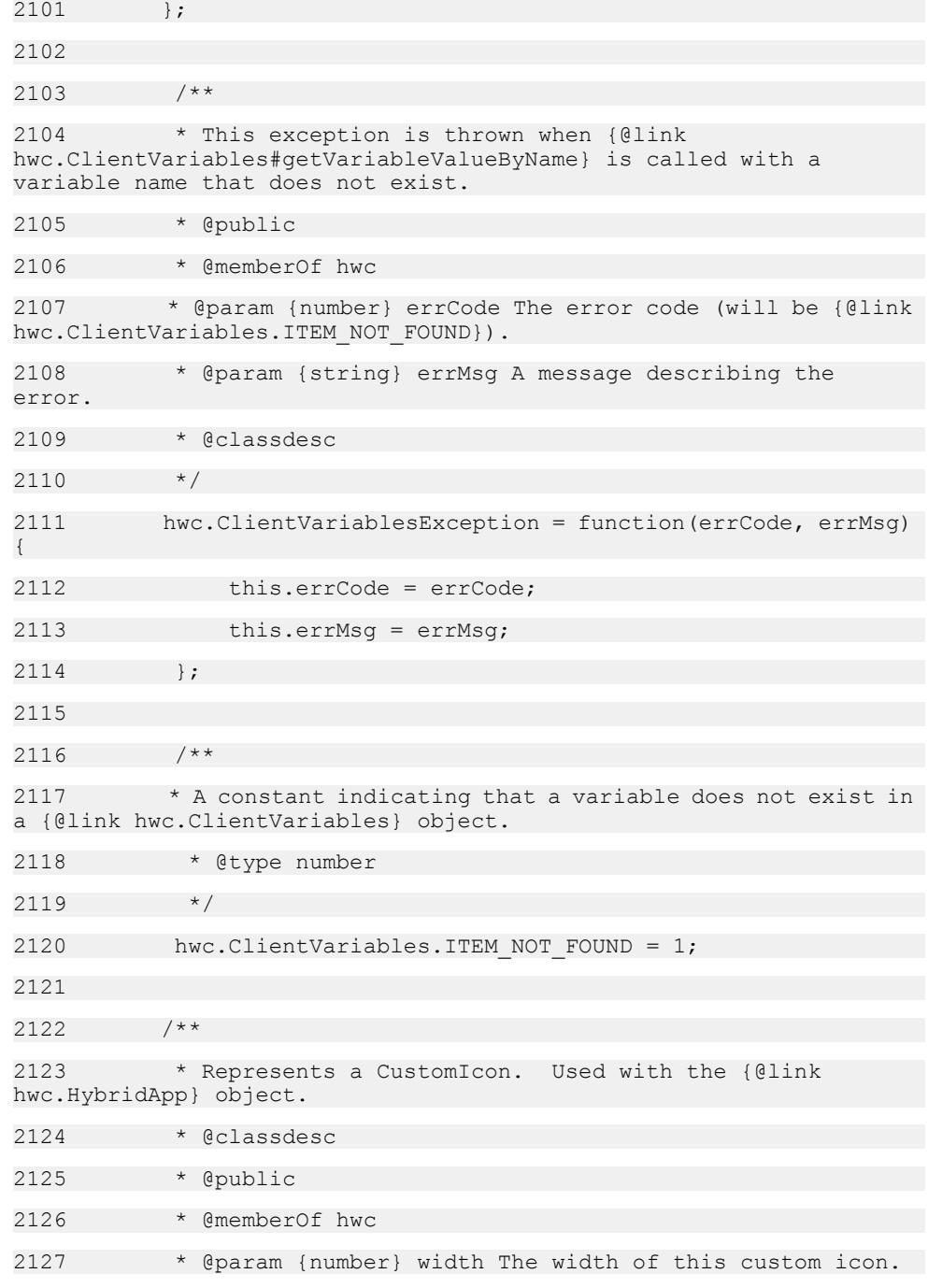

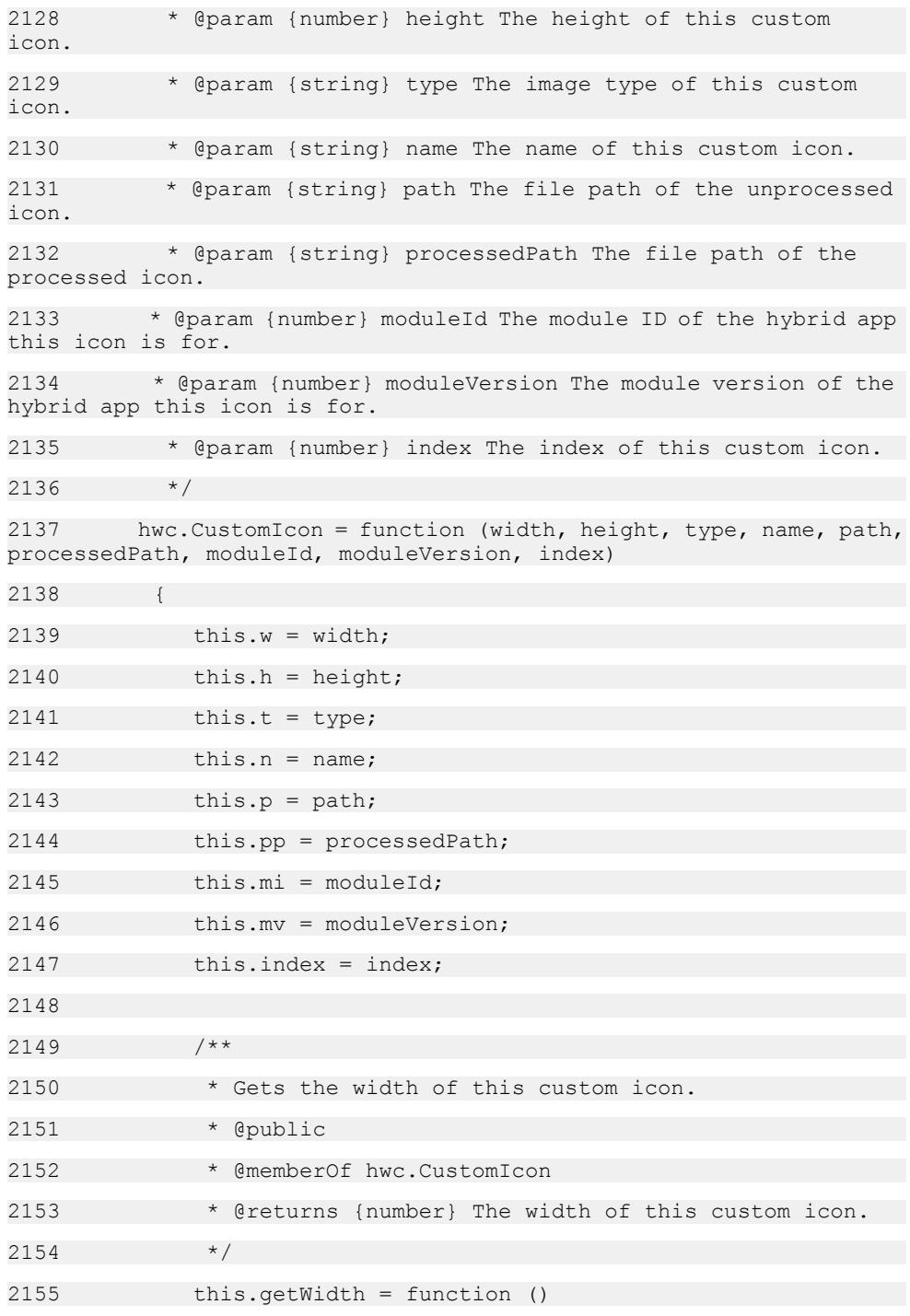

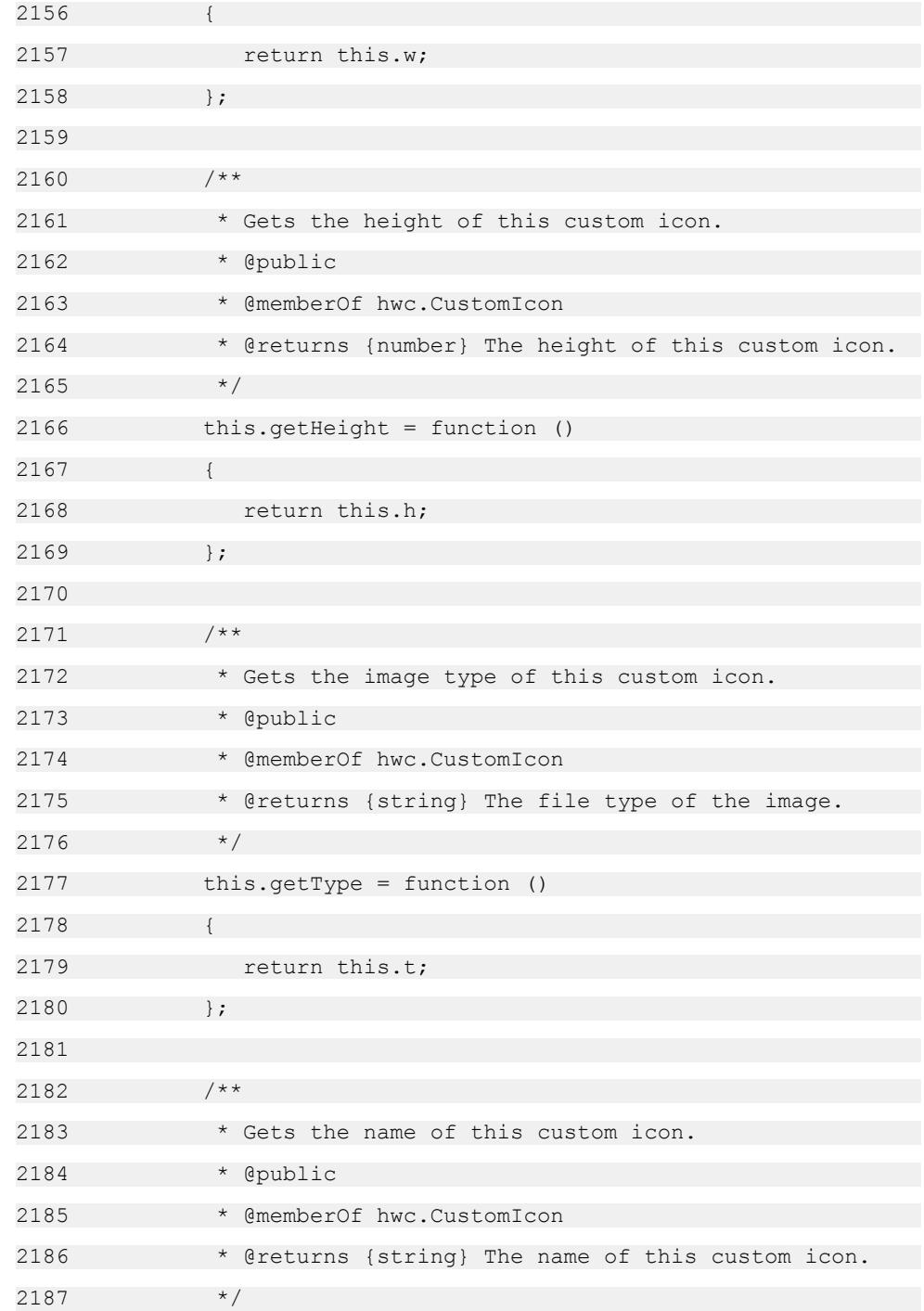

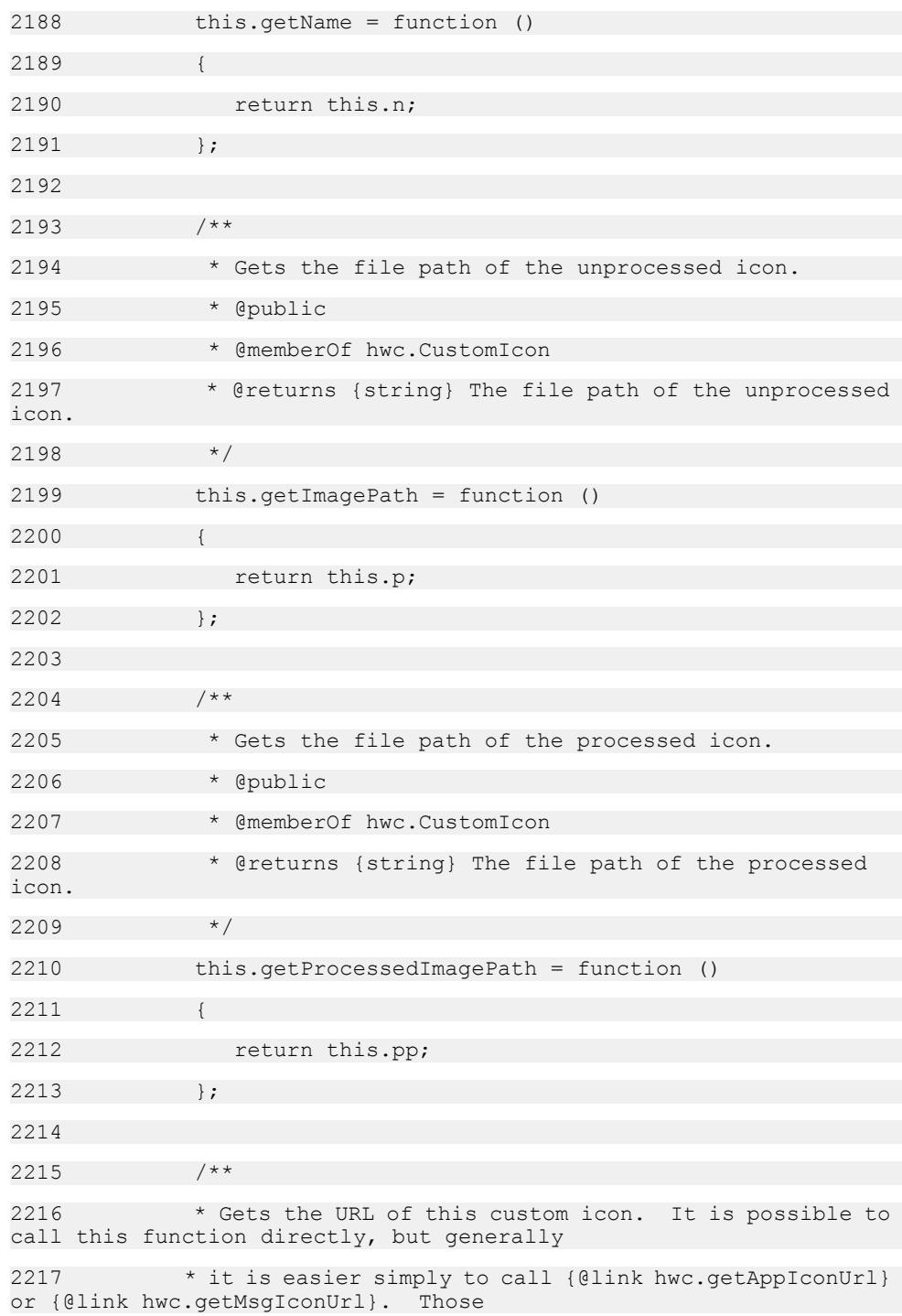

 $2218$   $\star$  functions handle both cases where there is and isn't a custom icon for the hybrid app or message. 2219 \* 2220 \* @public 2221 \* @memberOf hwc 2222 \* @param {boolean} processed When set to true, the URL of the processed icon will be returned. 2223 \* When set to false, the URL of the unprocessed icon will be returned. 2224 2225 \* @returns {string} The URL to the target icon. 2226 \* @example 2227 \* var apps = hwc.getInstalledApps();  $2228$  \* var app = apps[0]; 2229  $*$  // If app doesn't have a custom icon, then customIcon will be null. 2230  $*$  var customIcon = app.getDefaultCustomIcon();  $2231$  \* if( customIcon != null )  $2232 + 1$ 2233 \* // Create the image element. 2234 \* var image = document.createElement( "img" ); 2235  $\star$  // Set the source of the image to the icon URL. 2236 \* image.setAttribute( 'src', customIcon.getIconUrl() ); 2237 \* // Add the image element to the page. 2238 \* document.body.appendChild( image );  $2239$   $*$  }  $2240$   $*$ 2241 this.getIconUrl = function (processed) 2242 { 2243 return hwc.getCustomIconUrl(this.mi, this.mv, this.index, processed); 2244 }; 2245

2246 2247 /\*\* 2248 \* This method is called internally. 2249 \* @private 2250 \* @param {Object} jsonObj The JSON object containing information about the custom icon. 2251 \* @param {number} moduleId The module ID of the hybrid app this custom icon belongs to. 2252 \* @param {number} moduleVersion The module version of the hybrid app this custom icon belongs to. 2253 \* @param {number} index The index of this custom icon. 2254 \* @returns {hwc.CustomIcon} The new CustomIcon object.  $2255$   $*$ 2256 hwc.createCustomIconObject = function(jsonObj, moduleId, moduleVersion, index) 2257 { 2258 if (jsonObj === null) { 2259 return null; 2260 } 2261 2262 if (jsonObj === undefined) { 2263 return undefined; 2264 } 2265 2266 return new hwc.CustomIcon(jsonObj.width, jsonObj.height, jsonObj.type, jsonObj.name, jsonObj.path, jsonObj.processedPath, 2267 moduleId, moduleVersion, index);  $2268$  }: 2269 2270 /\*\* 2271 \* This method is called internally 2272 \* @private 2273 \* @param {Array} jsonArr An array of JSON objects that contain information about custom icons

```
2274 * @param {number} moduleId The module ID that will be 
associated with the custom icons
2275 * @param {number} moduleVersion The module version that 
will be associated with the custom icons
2276 * @returns {hwc.CustomIcon[]} An array of CustomIcon 
objects
2277 */
2278 hwc.createCustomIconList = function (jsonArr, moduleId, 
moduleVersion)
2279 {
2280 var iconArray, i, icon;
2281 iconArray = [];
2282 
2283 if (jsonArr === null) {
2284 return null;
2285 }
2286 
2287 if (jsonArr === undefined) { 
2288 return undefined;
2289 }
2290 
2291 if (jsonArr.length > 0)
2292 {
2293 for (i=0; i<jsonArr.length; i++)
2294 {
2295 icon = hwc.createCustomIconObject(jsonArr[i], 
moduleId, moduleVersion, i);
2296 if (icon !== null && icon !== undefined){
2297 iconArray.push(icon);
2298
2299 }
2300 }
2301 
2302 return iconArray;
```
2303 }; 2304 2305 2306 /\*\* 2307 \* Gets the URL to the custom icon. This function is used by {@link hwc.CustomIcon#getIconUrl}. 2308 2309 \* @public 2310 \* @memberOf hwc 2311 \* @param {number} moduleId The module Id of the hybrid app the custom icon belongs to. 2312 \* @param {number} moduleVersion The version of the hybrid app the custom icon belongs to. 2313 \* @param {number} iconIndex The index of the custom icon. 2314 \* @param {boolean} processed Whether to get the processed icon (true), or the unprocessed icon (false). 2315 \* 2316 \* @returns {string} The URL to the target icon. 2317 \*/ 2318 hwc.getCustomIconUrl = function (moduleId, moduleVersion, iconIndex, processed) 2319 { 2320 return getRequestUrl("customicon", "moduleid=" + moduleId+ "&moduleversion=" + moduleVersion + "&iconindex=" + iconIndex + "&processed=" + processed);  $2321$  }: 2322 2323 /\*\* 2324 \* Gets the icon URL for the built-in icon. This function is used by {@link hwc.getMsgIconUrl} and {@link hwc.getAppIconUrl}. 2325 \* It is possible to call this function directly, but generally it is easier simply to call {@link hwc.getAppIconUrl} or 2326 \* {@link hwc.getMsgIconUrl} instead. Those functions handle both cases where there is and isn't a custom icon for the hybrid app or message. 2327 \*

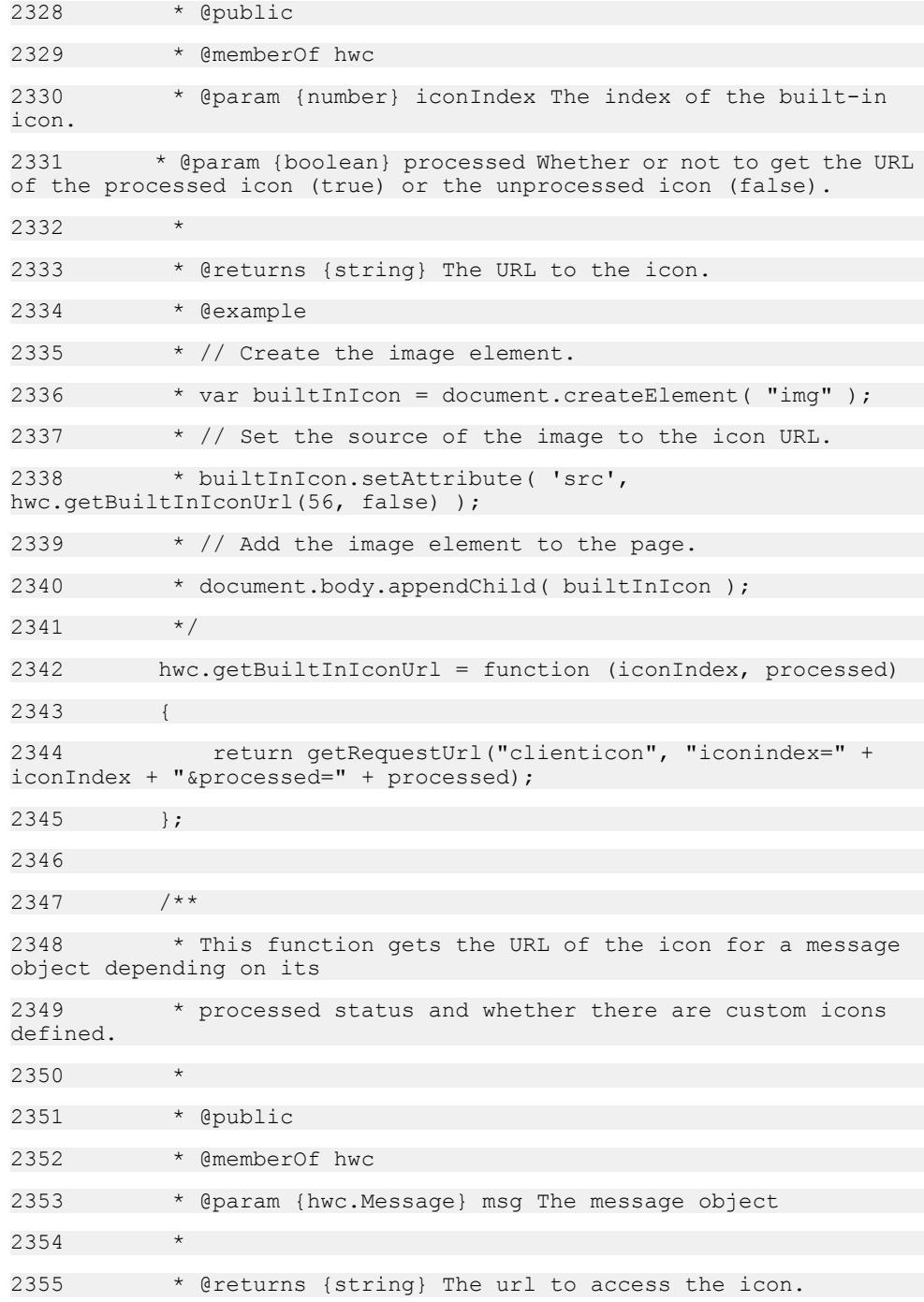

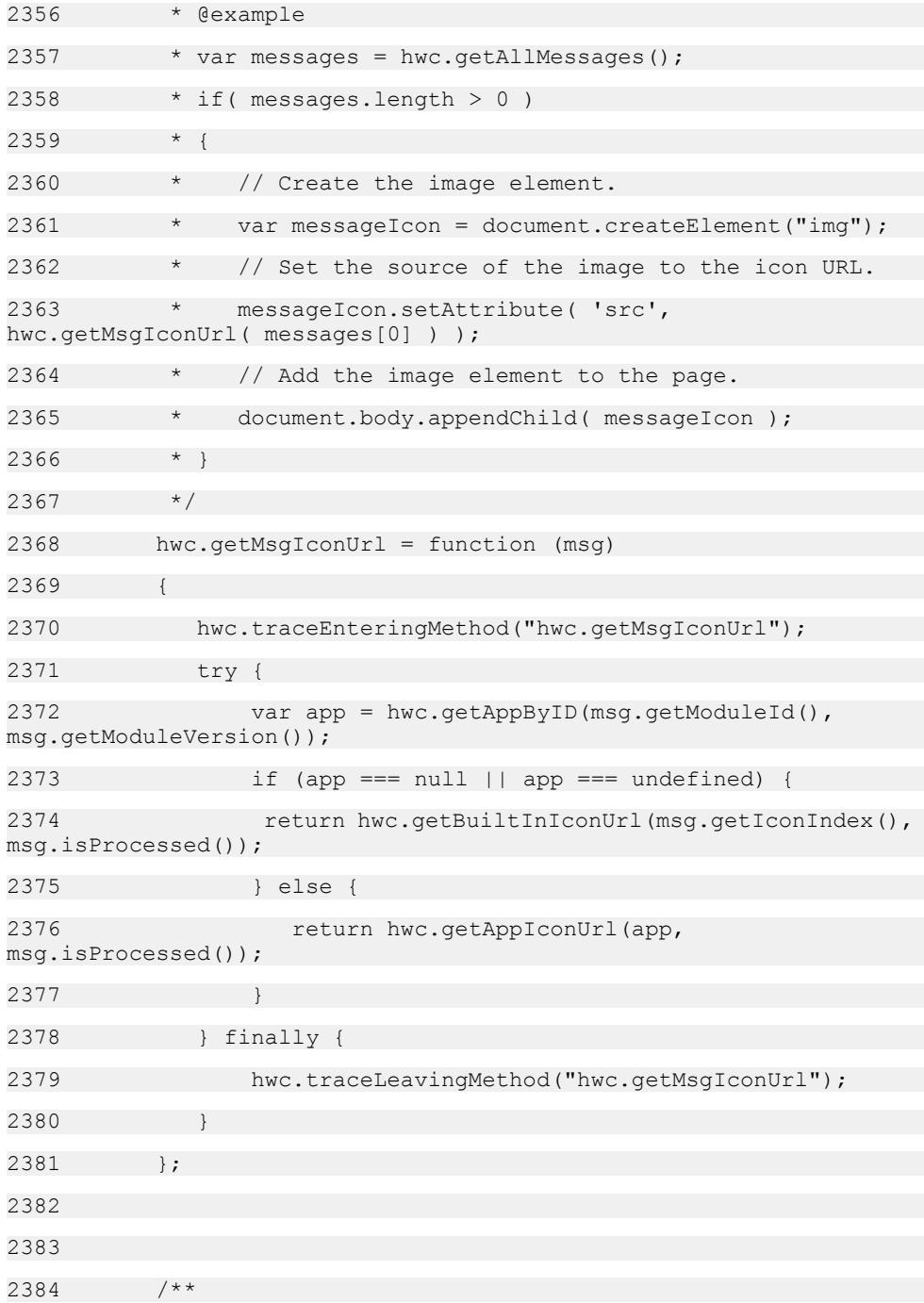

```
2385 * This function gets the URL of the icon for a hybrid app
depending on whether custom icons are defined.
2386 *
2387 * @public
2388 * @memberOf hwc
2389 * @param {hwc.HybridApp} app The hybrid app for which the
icon URL is desired.
2390 * @param {boolean} processed Whether to get the URL of the
processed icon (true) or the URL of the unprocessed icon (false).
2391
2392 * @returns {string} The URL of the icon.
2393 * @example
2394 * var apps = hwc.getInstalledApps();
2395 * if (apps.length > 0)
2396
2397 * var hybridApp = apps[0];
2398 * // Create the image element.
2399 * var hybridAppIcon = document.createElement("img");
2400 * // Set the source of the image to the icon URL.
2401 * hybridAppIcon.setAttribute( 'src', 
hwc.getAppIconUrl( hybridApp, false ) );
2402 * // Add the image element to the page.
2403 * document.body.appendChild( hybridAppIcon );
2404 * }
2405 */
2406 hwc.getAppIconUrl = function(app, processed)
2407 {
2408 hwc.traceEnteringMethod("hwc.getAppIconUrl");
2409 try {
2410 var ci = app.getDefaultCustomIcon();
2411 if (ci !== null & ci !== undefined)
2412 {
2413 return ci.getIconUrl(processed);
2414 }
```
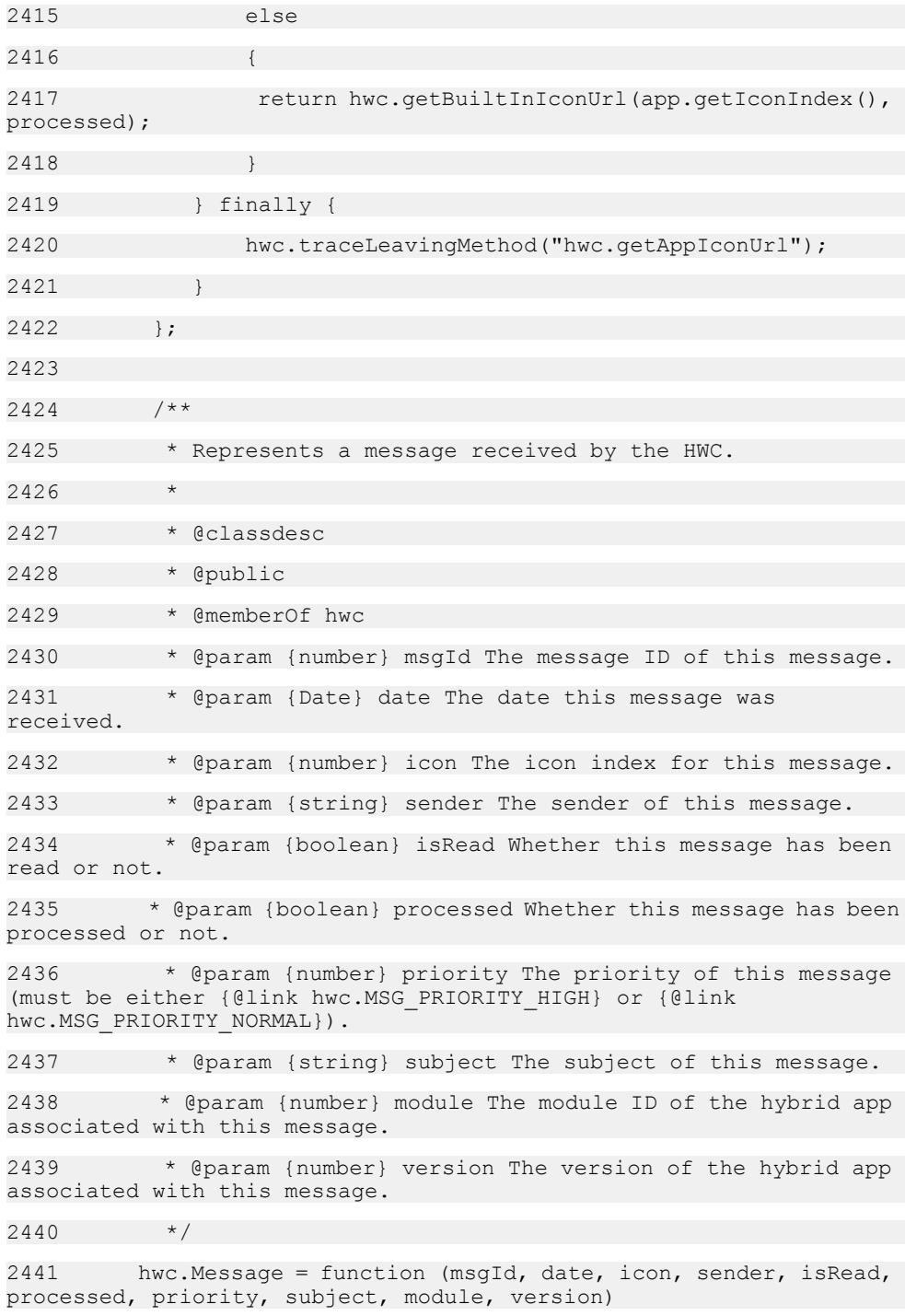

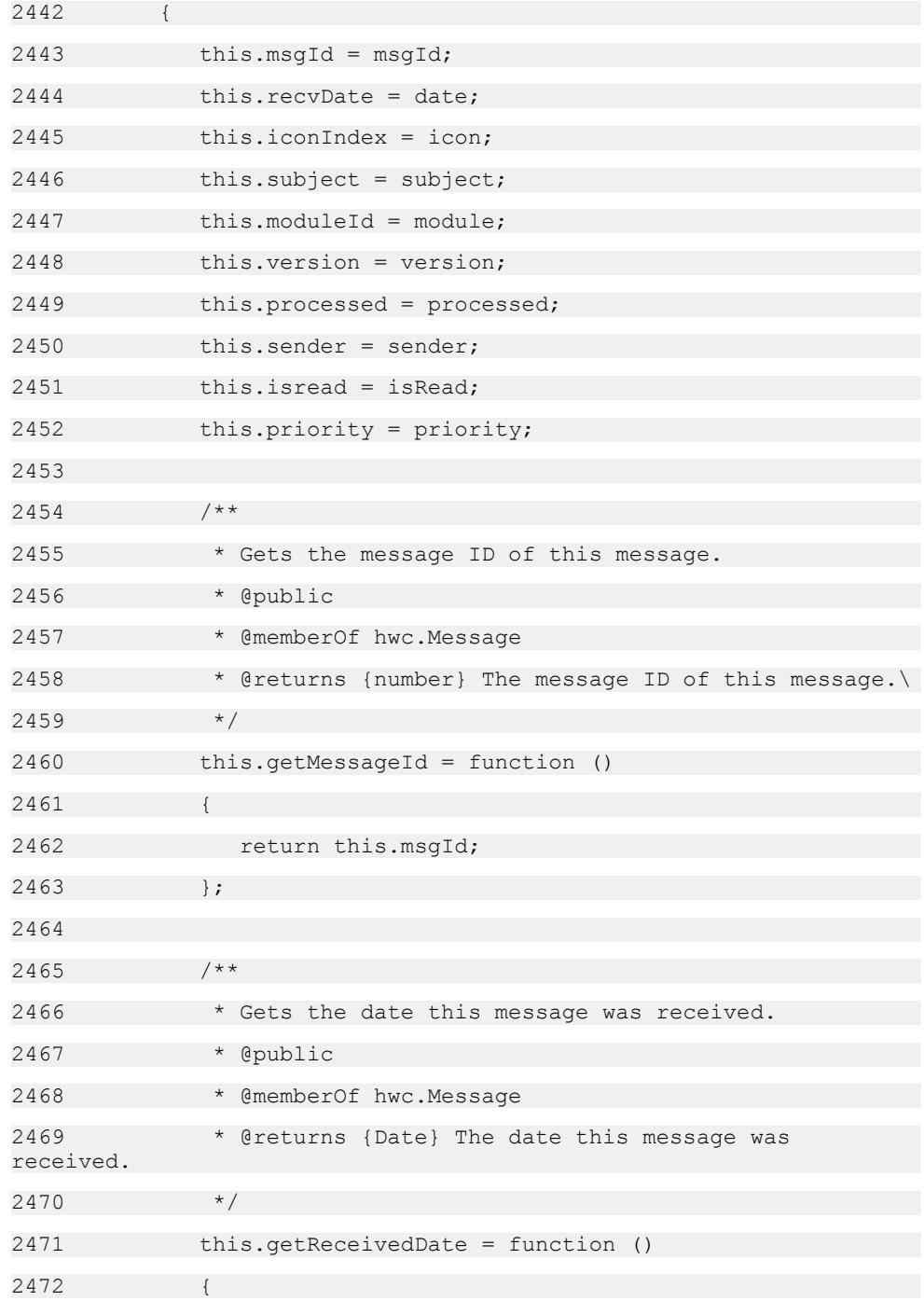

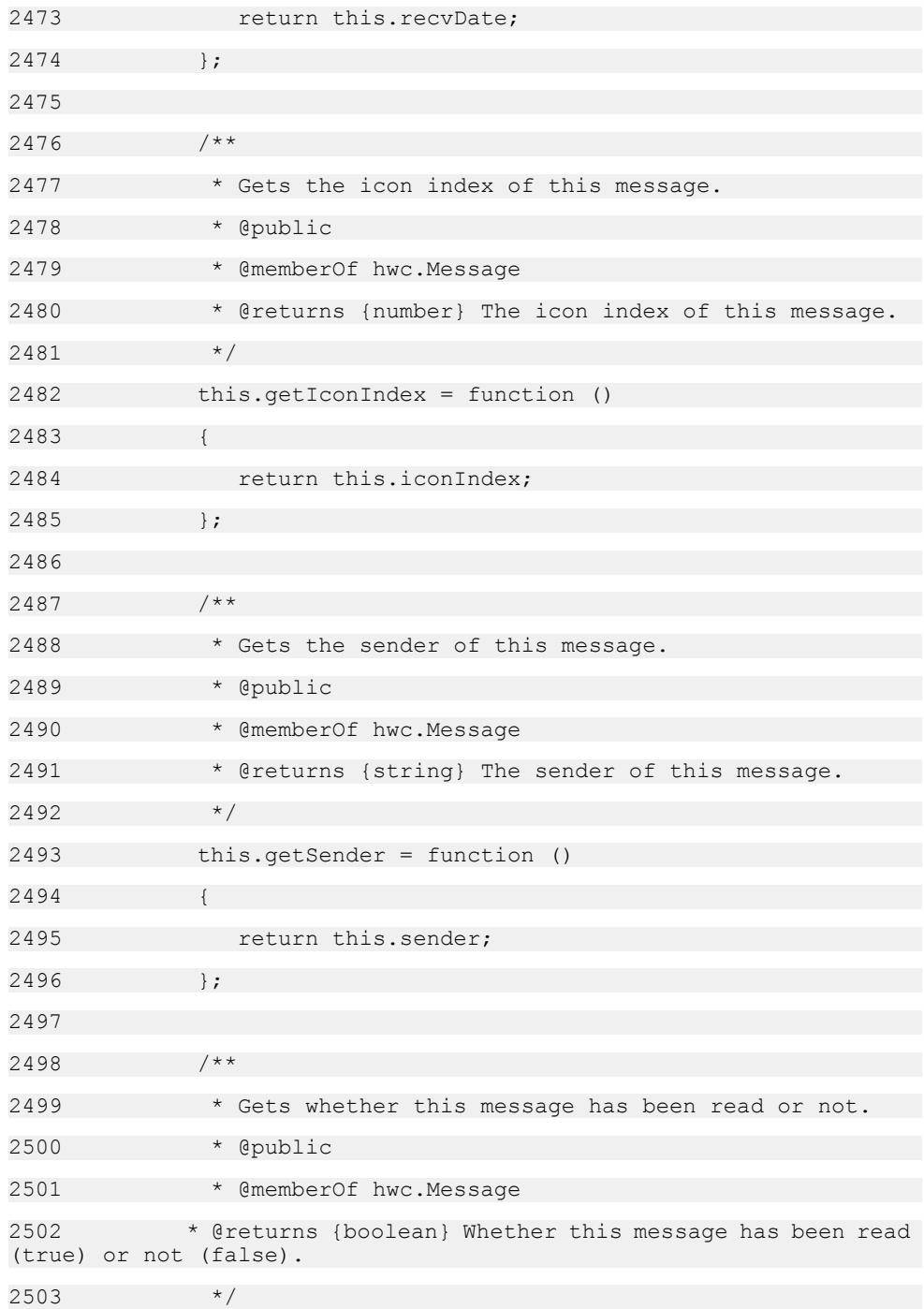

# 2504 this.isRead = function () 2505 { 2506 return this.isread;  $2507$  }; 2508 2509 /\*\* 2510 \* Gets the subject of this message. 2511 \* @public 2512 \* @memberOf hwc.Message 2513 \* @returns {string} The subject of this message.  $2514$   $*$ 2515 this.getSubject = function () 2516 { 2517 return this.subject; 2518 2519 2520 /\*\* 2521 \* Gets the module ID of the hybrid app this message belongs to. 2522 \* @public 2523 \* @memberOf hwc.Message 2524 \* @returns {number} The module ID of the hybrid app this message belongs to.  $2525$   $*$ 2526 this.getModuleId = function () 2527 { 2528 return this.moduleId;  $2529$  }; 2530 2531 /\*\* 2532 \* Gets the version of the hybrid app this message belongs to. 2533 \* @public
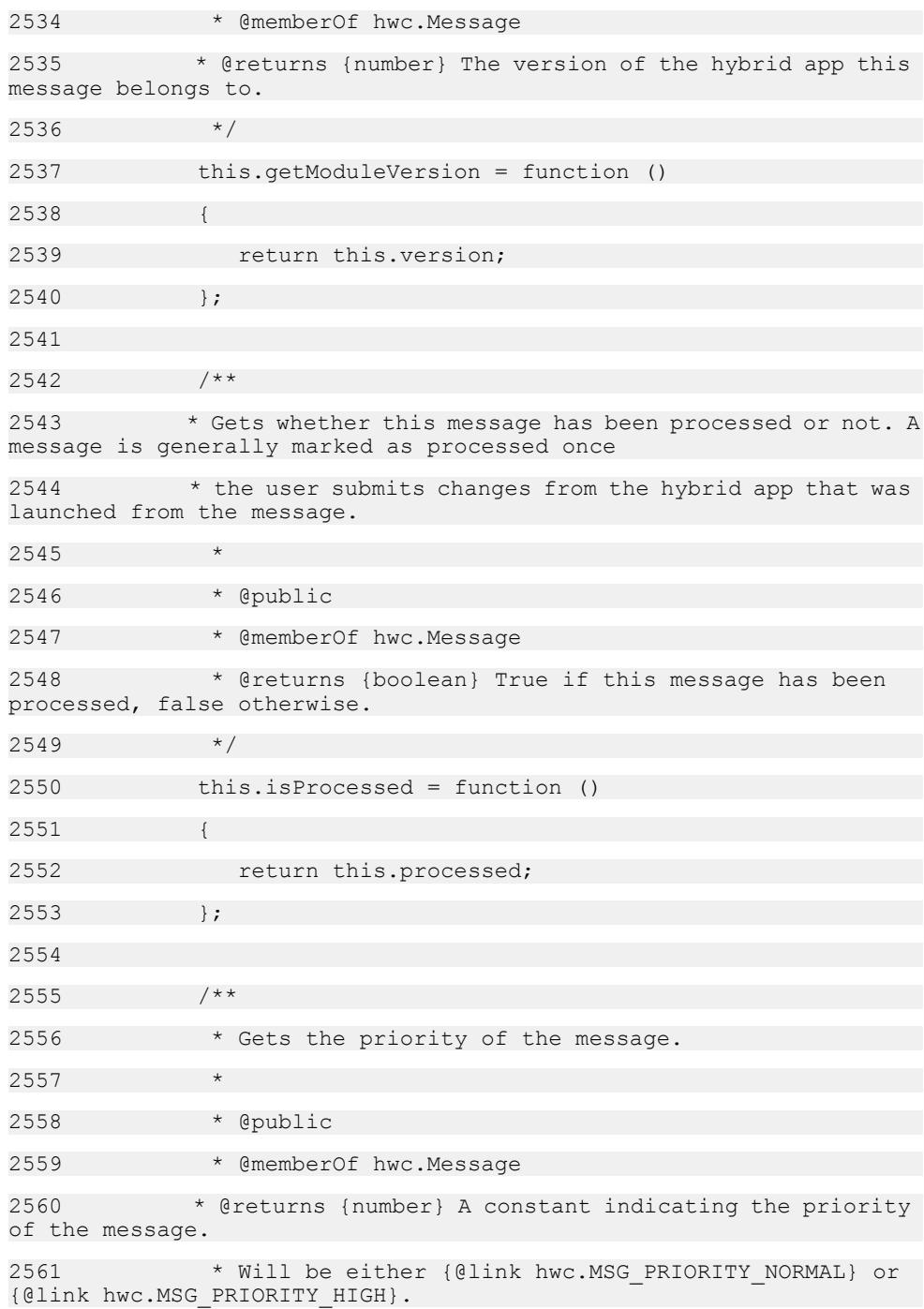

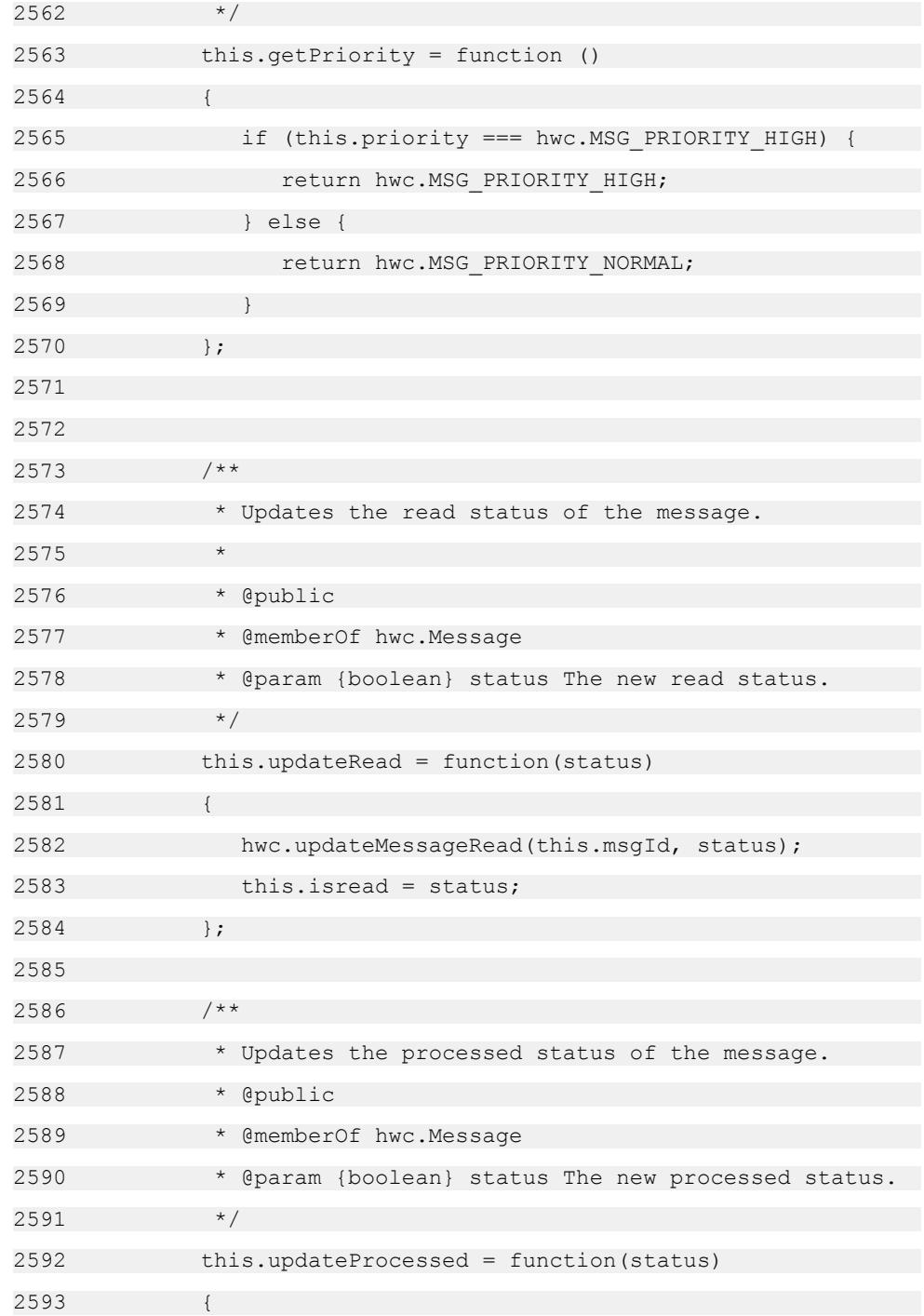

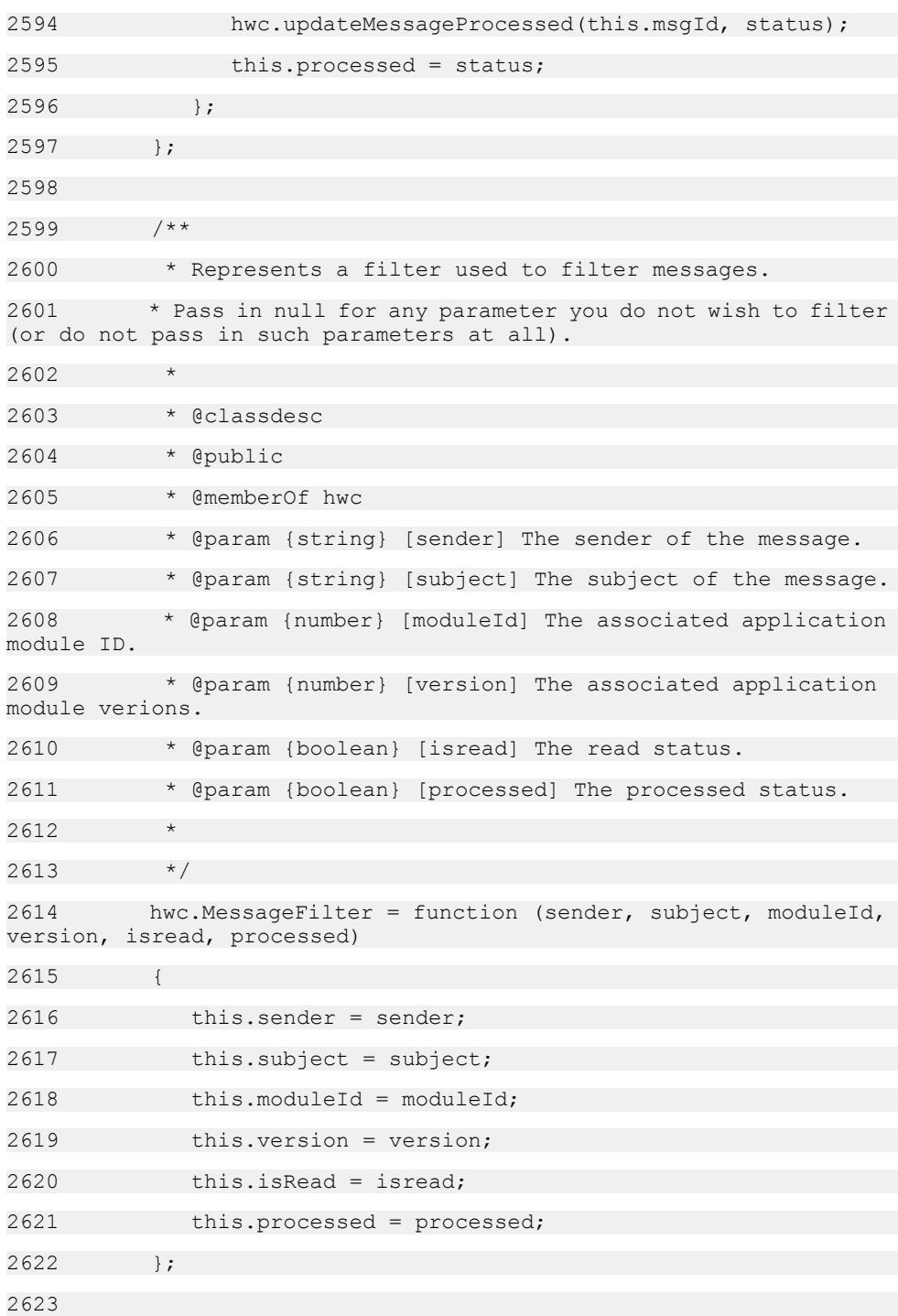

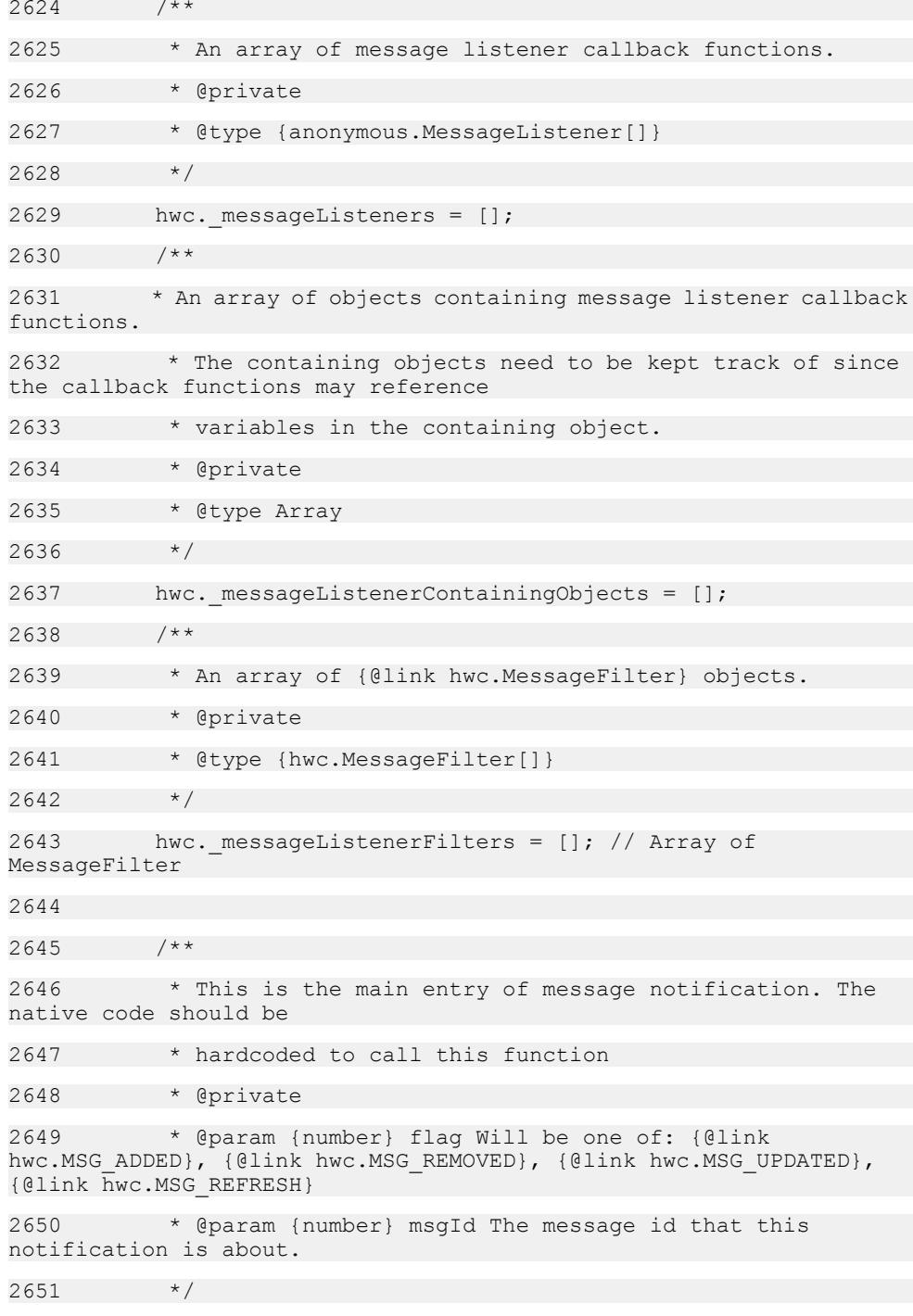

```
2652 hwc. messageListenerNotification = function (flag,
msgId)
2653 {
2654 var i, filter, msg, containingObject;
2655 
hwc.traceEnteringMethod("hwc. messageListenerNotification");
2656 try {
2657 if (hwc._messageListeners.length === 0)
2658 {
2659 return;
2660 }
2661 
2662 msg = hwc.getMessageByID(msgId);
2663 for (i = 0; i < hwc. messageListeners.length; i+
+)
2664 {
2665 filter = hwc. messageListenerFilters[i];
2666 if (filter !== null && filter !== undefined)
2667 {
2668 if( msg === null )
2669 {
2670 // a null message should pass no filter
2671 continue;
2672
2673 if (filter.sender !== null && filter.sender !==
undefined)
2674 {
2675 if (msg.getSender().toLowerCase() !== 
filter.sender.toLowerCase()) {
2676 continue;
2677 }
2678
2679
```
2680 if (filter.subject !== null && filter.subject !== undefined) 2681 { 2682 if (msg.getSubject() !== filter.subject) { 2683 continue; 2684 } 2685 } 2686 2687 if (filter.moduleId !== null && filter.moduleId !== undefined) 2688 { 2689 if (msg.getModuleId() !== filter.ModuleId) { 2690 continue; 2691 2692 2693 2694 if (filter.version !== null && filter.version !== undefined) 2695 { 2696 if (msg.getVersion() !== filter.version) { 2697 continue;  $2698$  } 2699 } 2700 2701 if (filter.isRead !== null && filter.isRead !== undefined) 2702 { 2703 if (msg.getRead() !== filter.isRead) { 2704 continue; 2705 } 2706 2707

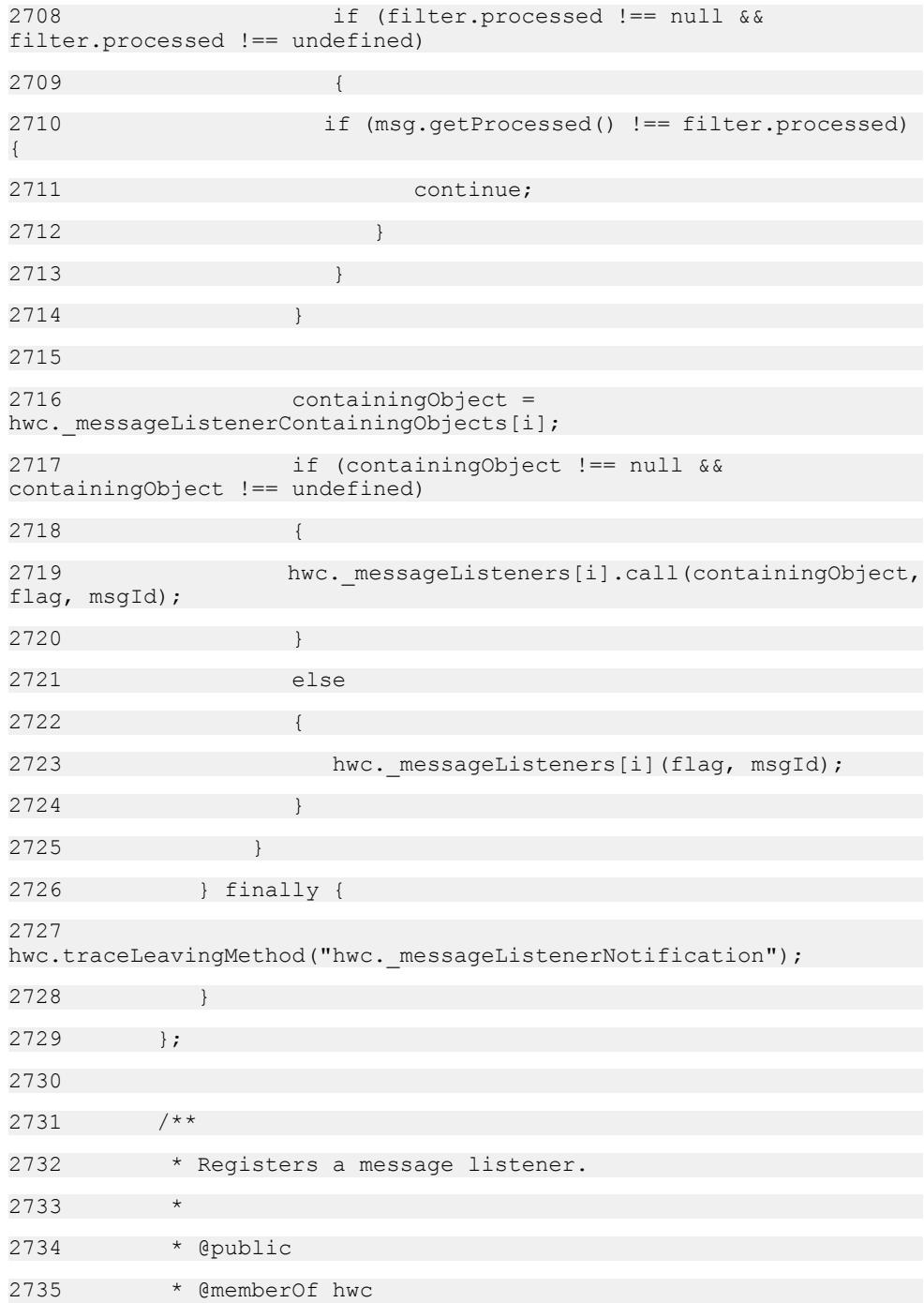

2736 \* @param {hwc.MessageFilter} filters The message filter that message events must pass to get passed to the {@link anonymous.MessageListener}. 2737 \* If no filter is desired, then null can be used for this parameter. 2738 \* @param {anonymous.MessageListener} MessageListener The callback function for message changes. 2739 \* @param {Object} [containingObject] The containing object of the message listener. If a message listener callback function 2740 \* references variables in its containing object, then the containing object should be passed to this function. 2741 \* @example  $2742$  \* // soSomething is a global function called by the listener callback. 2743 \* var doSomething = function()  $2744$  \* { 2745 \* alert("New message!");  $2746$  \* } 2747 \* // messageListener is the callback function passed to hwc.addMessageListener. 2748 \* var messageListener = function( flag, messageId ) 2749 2750 \* if( flag == hwc.MSG\_ADDED )  $2751$ 2752 \* doSomething(); 2753  $2754$  \* } 2755  $*$  // We do not want to filter the message events the listener will get invoked for, so pass null for the first parameter. 2756 \* hwc.addMessageListener( null, messageListener ); 2757 2758 \* @example  $2759$  \* // someObject is an object that will contain the listener callback as well as a variable referenced by the callback. 2760  $*$  var someObject = {};

 $2761$  \* // doSomething is a function referenced by the callback function. 2762 \* someObject.doSomething = function()  $2763$  \* { 2764 \* alert("New message!");  $2765$  \* }  $2766$  \* // messageListener is the callback that will be passed to hwc.addMessageListener. 2767 \* someObject.messageListener = function( flag, messageId ) 2768 2769 \* if(flag == hwc.MSG\_ADDED) 2770 2771 \* this.doSomething(); 2772 2773 2774 \* // Create a filter so that not all message events will invoke our callback function. 2775 \* // Only events about messages with a subject of "Subject" will trigger our callback function. 2776 \* var filter = new hwc.MessageFilter( null, "Subject", null, null, null, null);  $2777$  \* // The callback function references a variable in its containing object, so we need to pass in the containing object  $2778$  \* // in addition to the filter and the callback function. 2779 \* hwc.addMessageListener( filter, someObject.messageListener, someObject ); 2780 \*/ 2781 hwc.addMessageListener = function (filters, MessageListener, containingObject) 2782 { 2783 hwc.traceEnteringMethod("hwc.addMessageListener"); 2784 try { 2785 hwc. messageListenerFilters.push(filters); 2786 hwc.messageListeners.push(MessageListener);

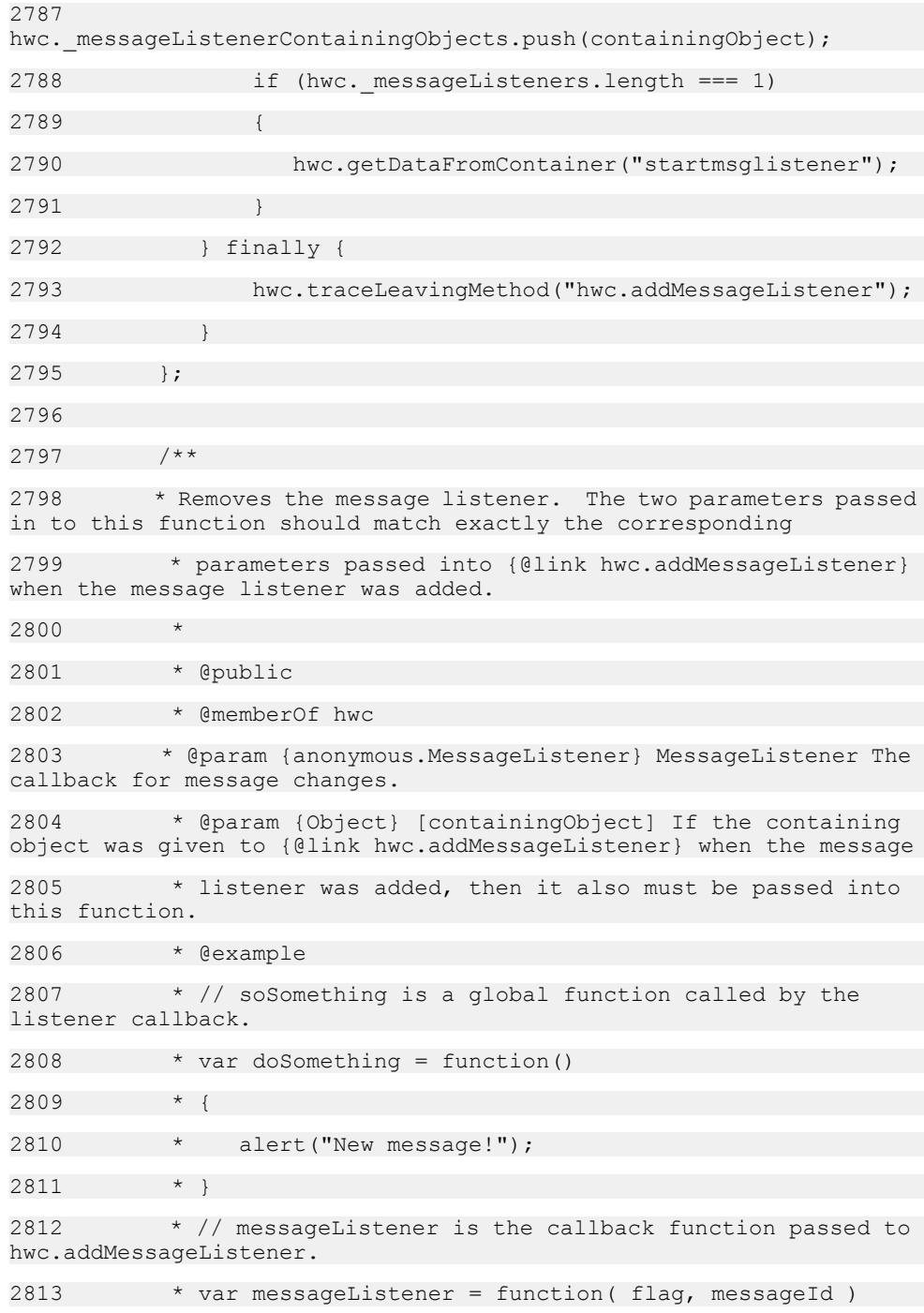

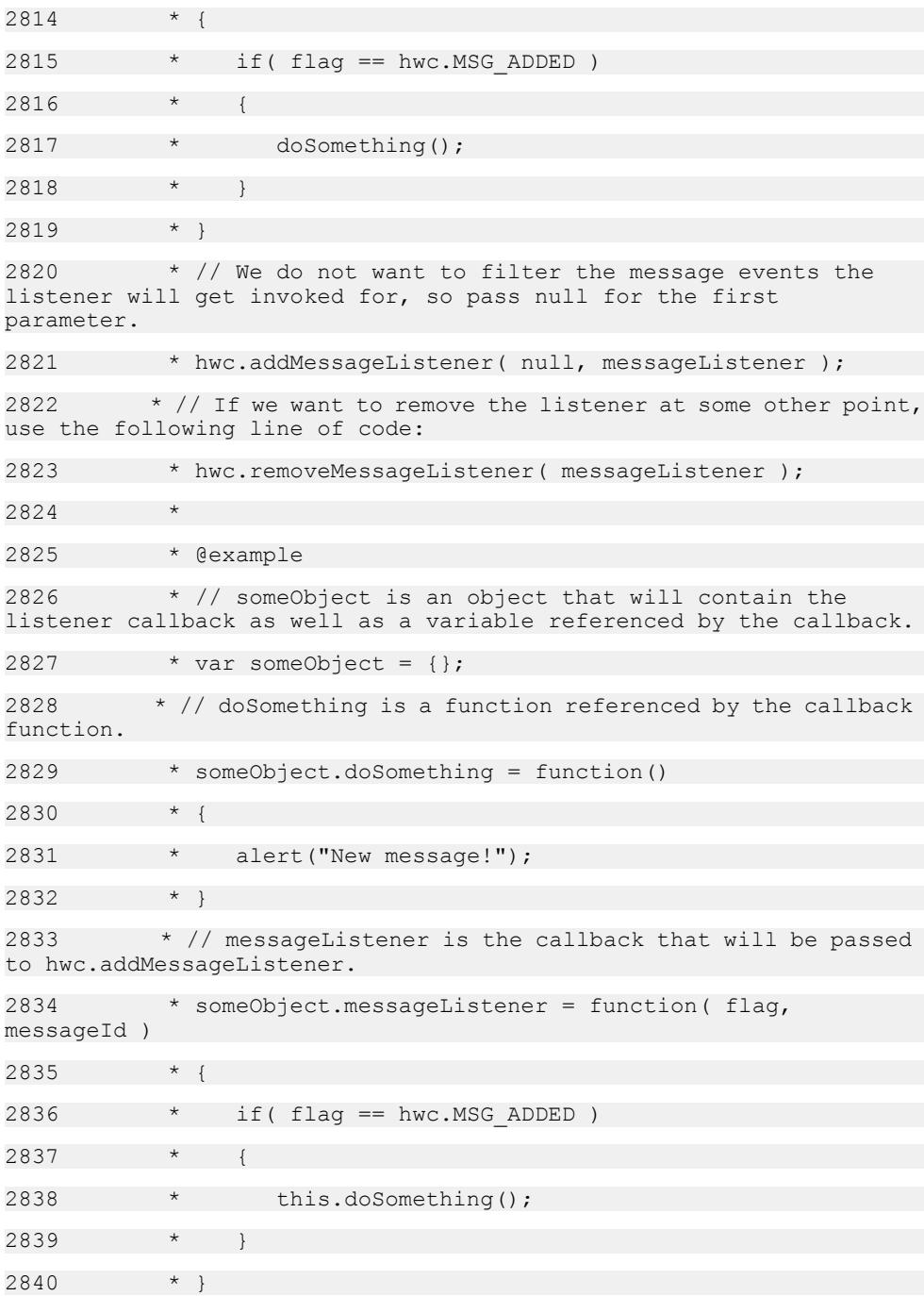

```
2841 * // Create a filter so that not all message events will
invoke our callback function.
2842 * // Only events about messages with a subject of "SI<4>"
will trigger our callback function.
2843 * var filter = new hwc.MessageFilter( null, "SI<4>", null,
null, null, null);
2844 * // The callback function references a variable in its
containing object, so we need to pass in the containing object
2845 * // in addition to the filter and the callback
function.
2846 * hwc.addMessageListener( filter, 
someObject.messageListener, someObject );
2847 * // If we want to remove the listener at some other point,
use the following line of code:
2848 * hwc.removeMessageListener( messageListener, 
someObject );
2849 */
2850 hwc.removeMessageListener = function (MessageListener, 
containingObject)
2851 {
2852 var i;
2853 hwc.traceEnteringMethod("hwc.removeMessageListener");
2854 try {
2855 if (hwc._messageListeners.length === 0) {
2856 return;
2857 }
2858 
2859 for (i = 0; i < hwc. messageListeners.length; i+
+)
2860 {
2861 if (hwc. messageListeners[i]+"" ===
MessageListener+"" &&
2862 hwc.messageListenerContainingObjects[i] ===
containingObject)
2863 {
2864 hwc. messageListeners.splice(i, 1);
2865 hwc. messageListenerFilters.splice(i, 1);
```
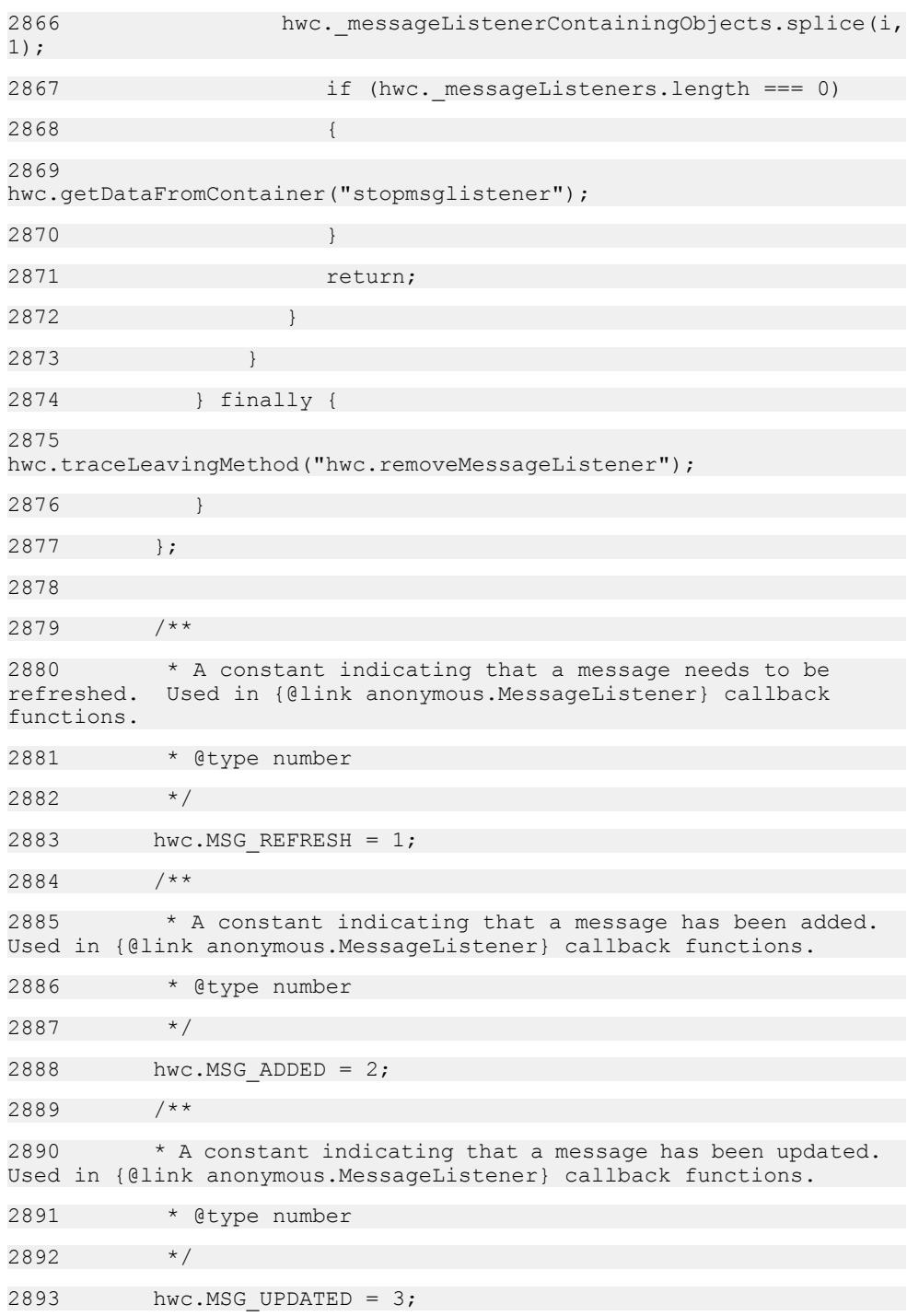

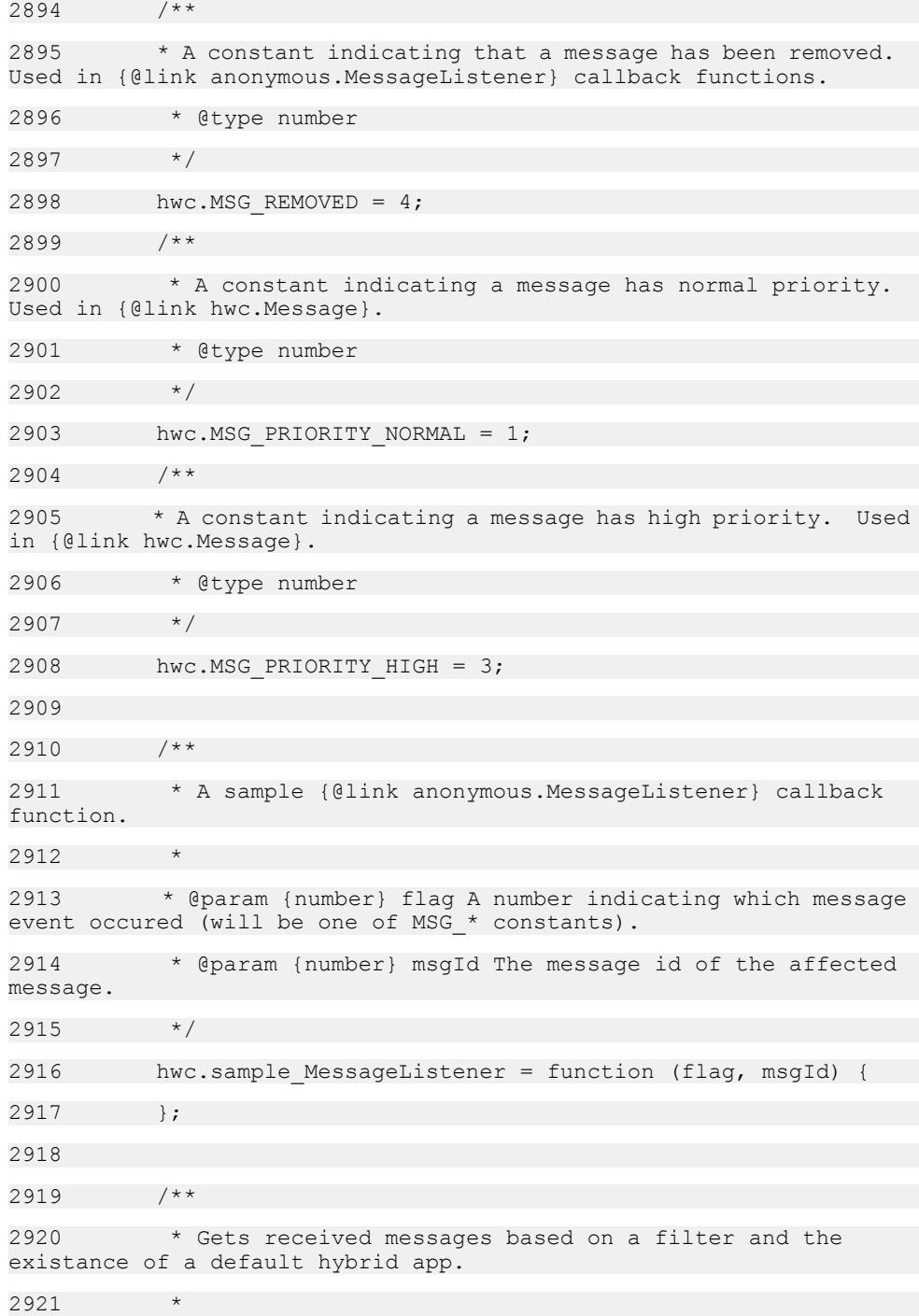

2922 \* @public 2923 \* @memberOf hwc 2924 \* @param {hwc.MessageFilter} [messageFilter] A filter that all returned messages will pass. 2925 \* If you do not want to filter based on a certain atribute, use null for that attribute when creating the filter. 2926 \* If you do not want to filter at all, pass in null for this parameter or do not pass in this parameter at all. 2927 \* @param {boolean} [completeList] If this parameter is set to true, then all messages will be returned. 2928 \* If this parameter is set to false or if it is not set, then if there is a default hybrid app only the messages belonging  $2929$   $*$  to the default hybrid app will be returned (and if there is no default hybrid app all messages will be returned). 2930 2931 \* @returns {hwc.Message[]} An array of {@link hwc.Message} objects - the received messages. 2932 \* @example 2933  $*$  // get all messages that have the subject "a subject". 2934  $*$  var filter = new hwc.MessageFilter( null, "a subject", null, null, null, null ); 2935  $*$  var messages = hwc.getAllMessages(filter); 2936 2937 \* @example 2938  $\star$  // Get all messages without filtering, but if there is a default hybrid app only return its messages. 2939 \* var messages = hwc.getAllMessages(); 2940 2941 \* @example 2942 \* // Get all messages (without filtering) for all hybrid apps, even if there is a default hybrid app. 2943 \* var messages = hwc.getAllMessages( null, true );  $2944$  \*/ 2945 hwc.getAllMessages = function (filters, completeList) { 2946 var filtersUrlString, messages, i, message, formattedCompleteList, response, messageInstances;

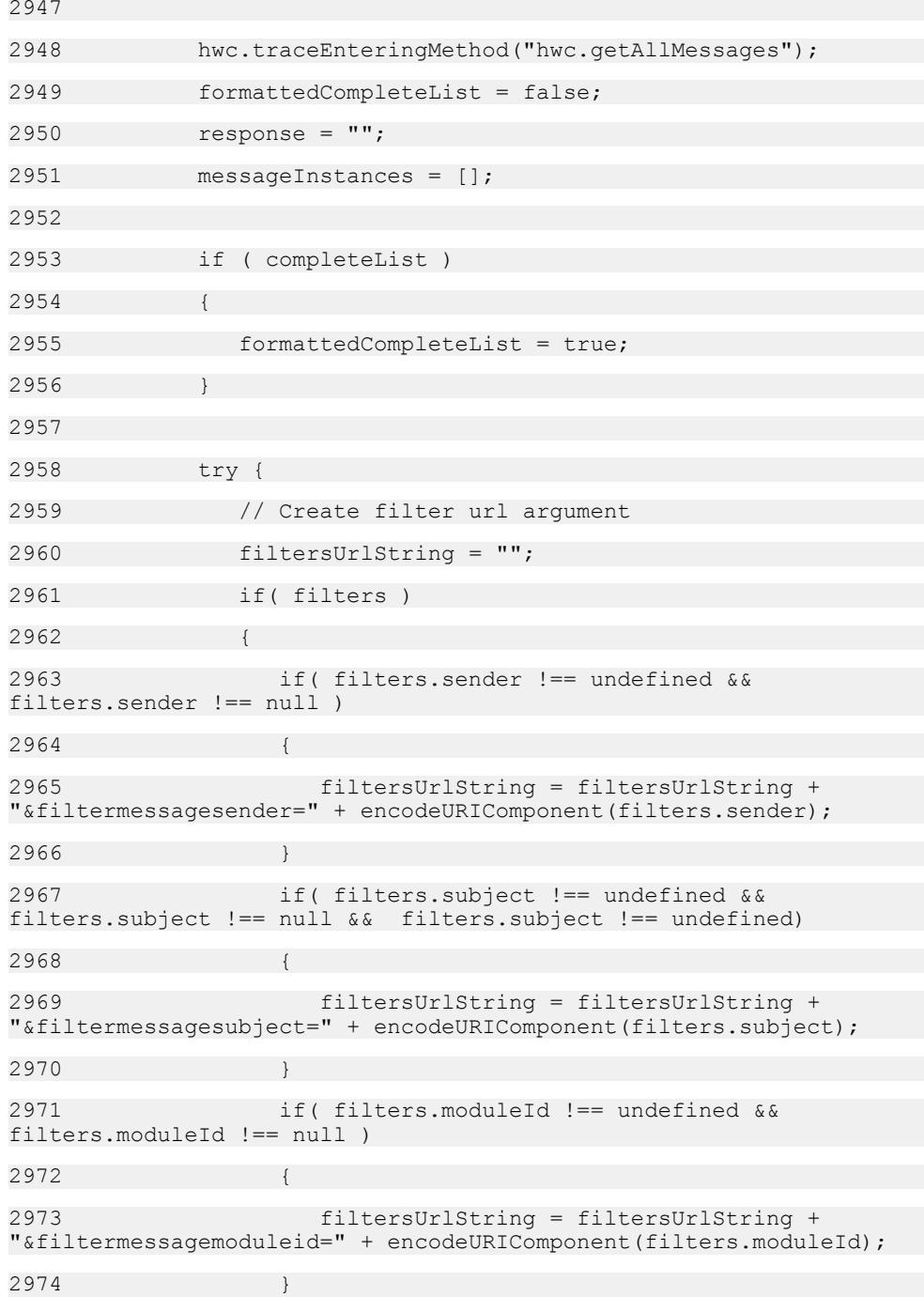

```
2975 if( filters.version !== undefined && 
filters.version !== null )
2976 {
2977 filtersUrlString = filtersUrlString + 
"&filtermessageversion=" + encodeURIComponent(filters.version);
2978 }
2979 if( filters.isRead !== undefined && 
filters.isRead !== null )
2980 {
2981 filtersUrlString = filtersUrlString + 
"&filtermessageisread=" + encodeURIComponent(filters.isRead);
2982 }
2983 if( filters.processed !== undefined && 
filters.processed !== null )
2984 {
2985 filtersUrlString = filtersUrlString + 
"&filtermessageisprocessed=" + 
encodeURIComponent(filters.processed);
2986 }
2987 }
2988 
2989 filtersUrlString += "&getcompletelist=" + 
formattedCompleteList;
2990 
2991 response = hwc.getDataFromContainer("getmessages", 
filtersUrlString);
2992 
2993 if (response !== null && response !== undefined && 
response !== "")
2994 {
2995 messages = JSON.parse(response);
2996 for (i=0; i<messages.length; i++){
2997 message = messages[i];
2998 messageInstances[i] = new 
hwc.Message(message.id, new Date(message.milliseconds),
message.iconIndex, message.sender, message.isRead,
```
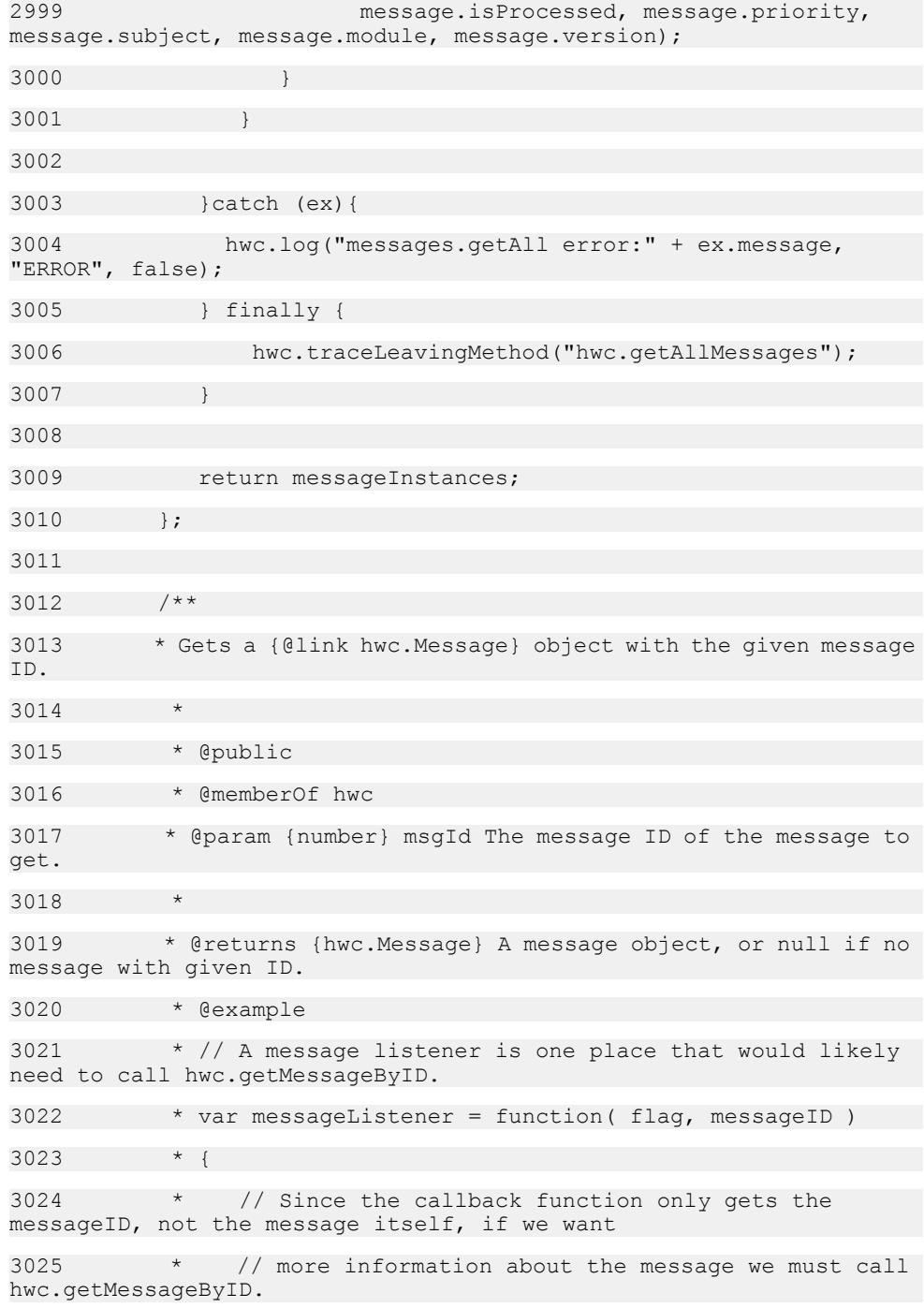

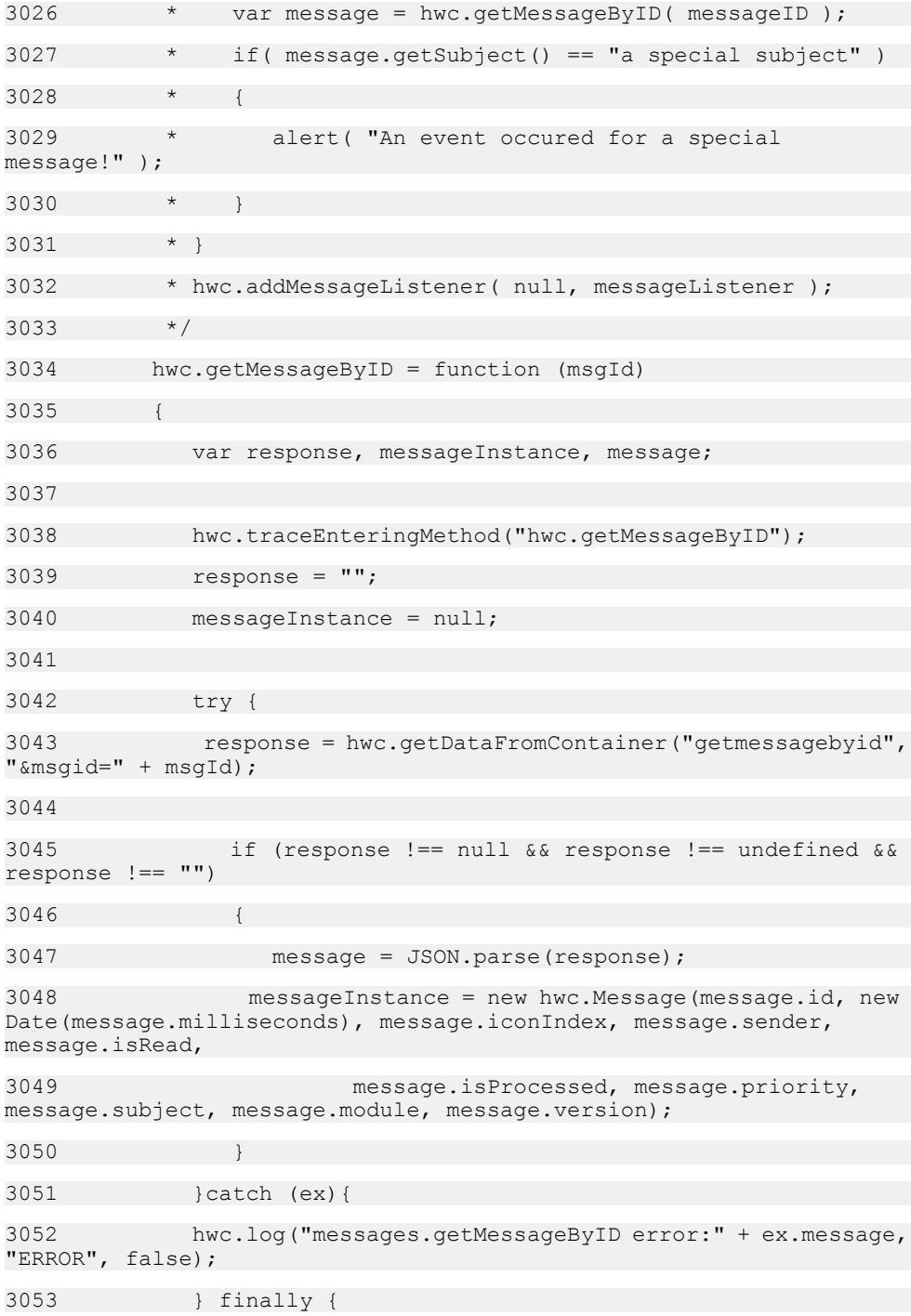

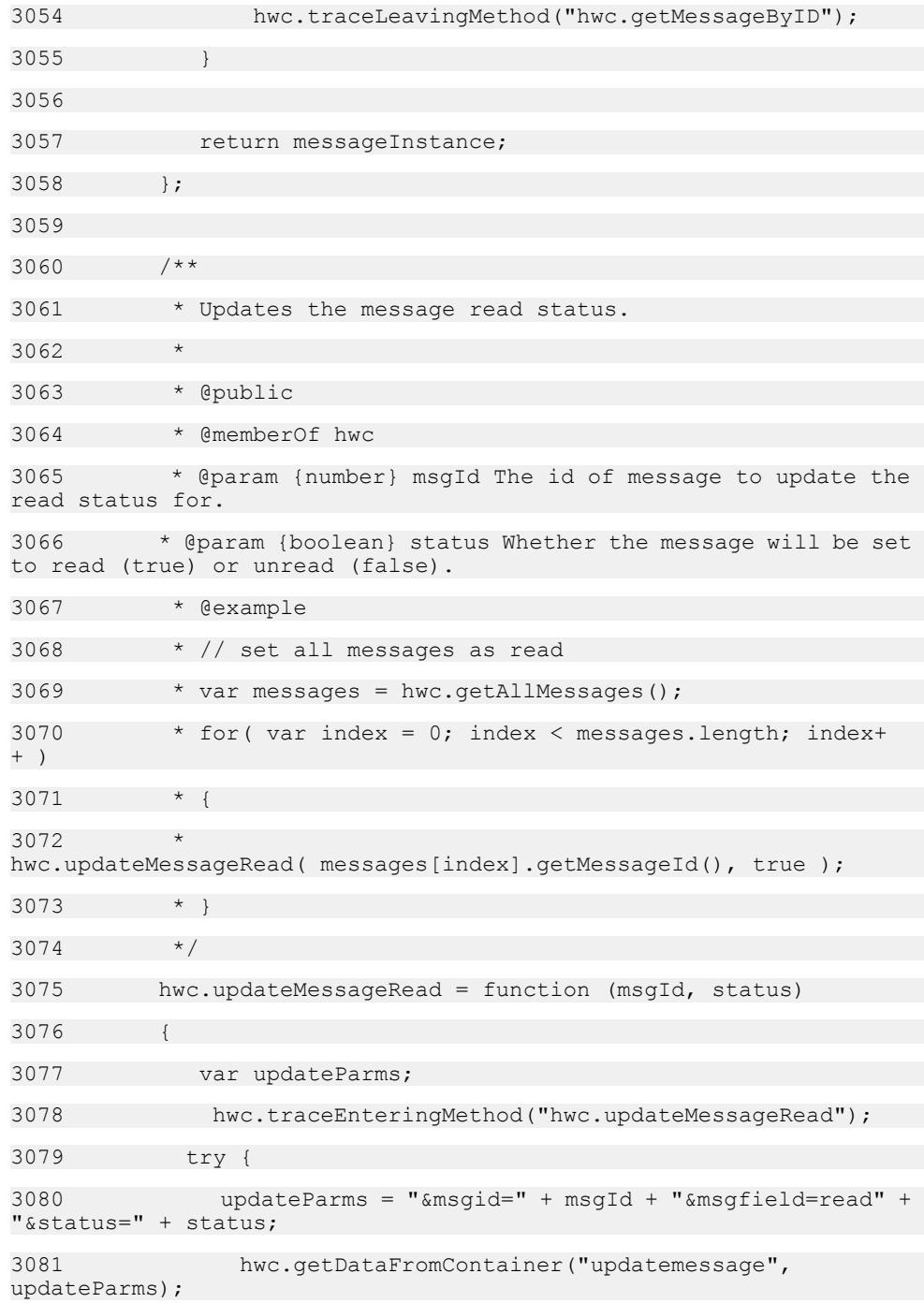

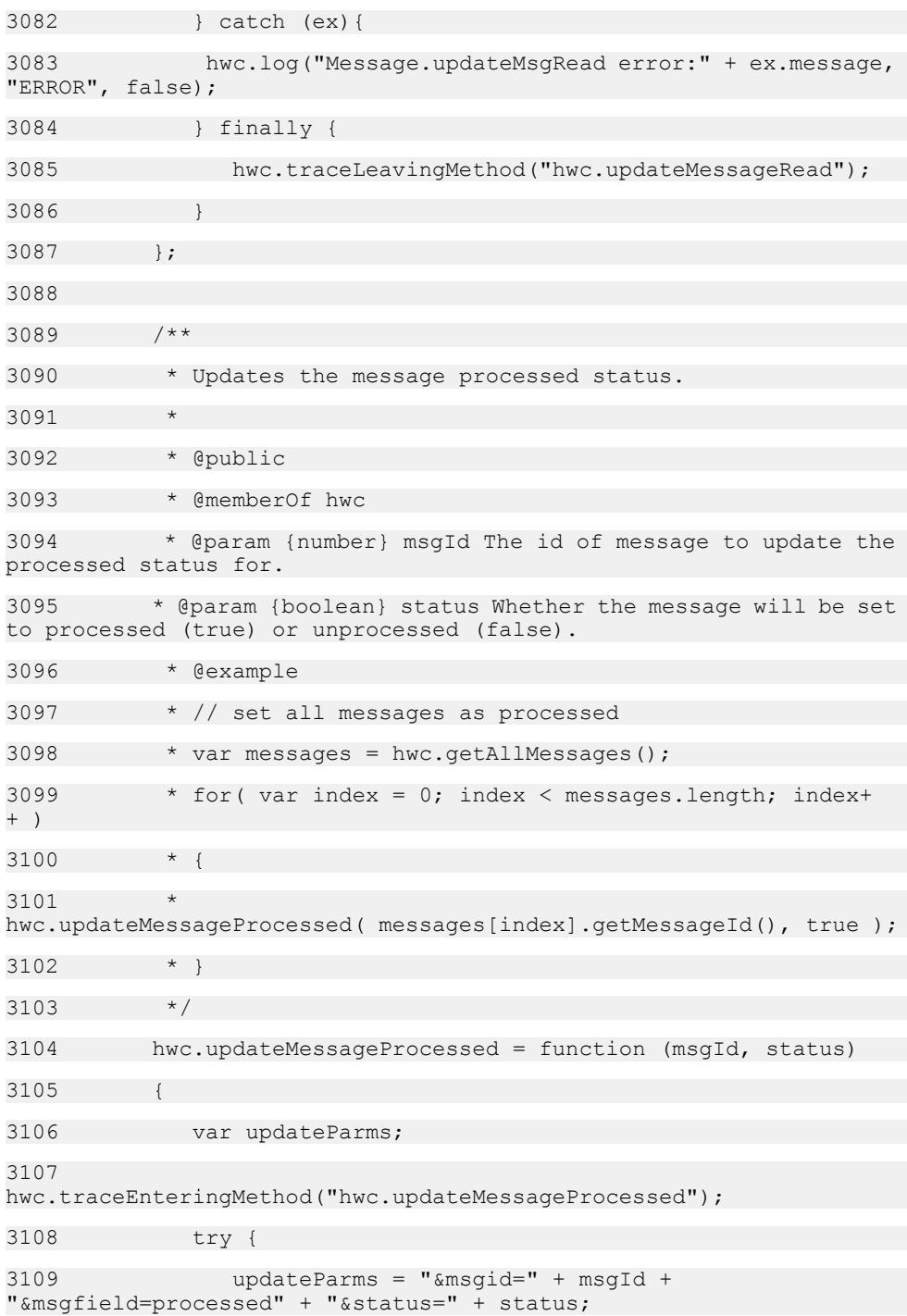

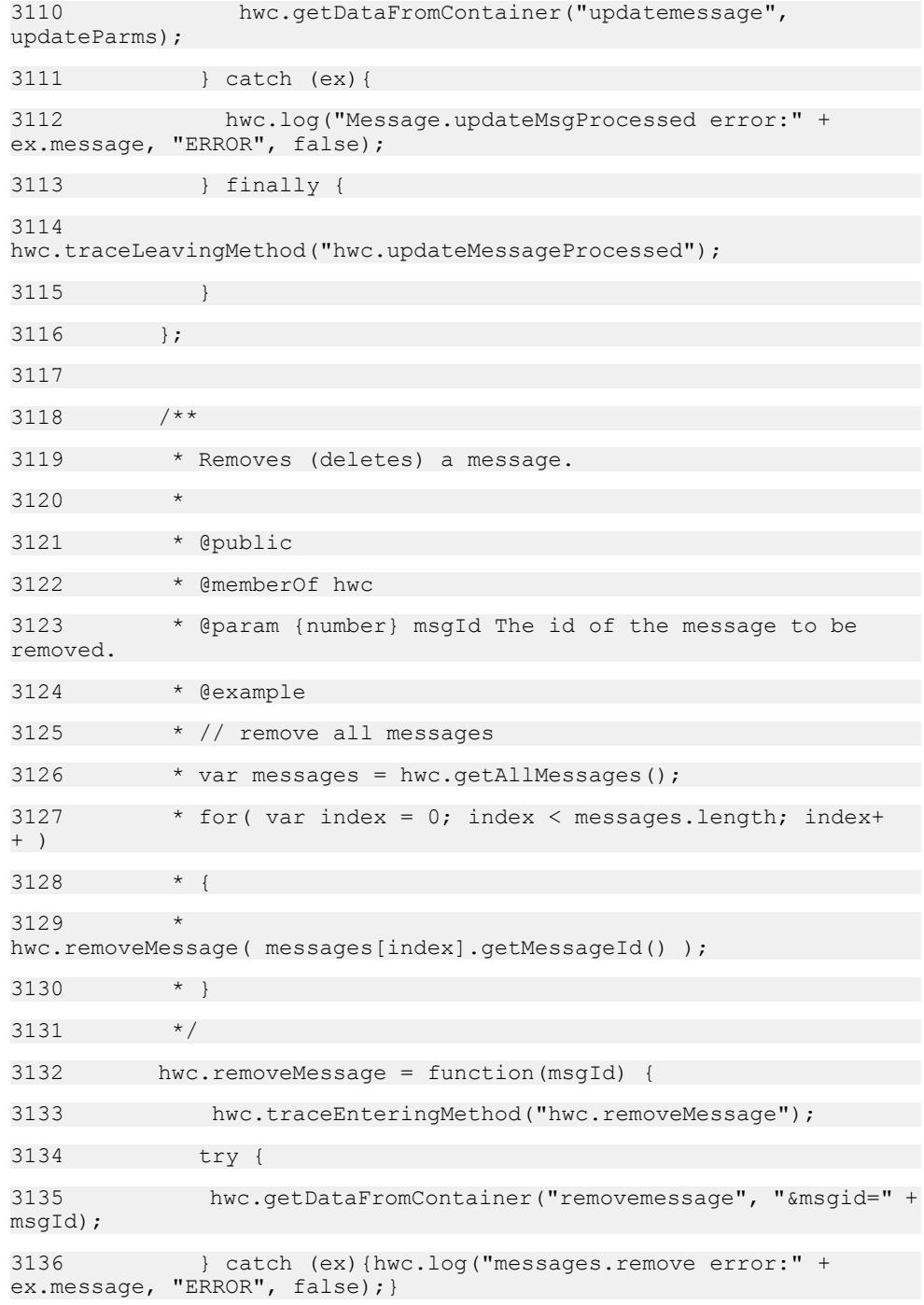

3137 finally {hwc.traceLeavingMethod("hwc.removeMessage");} 3138 3139 3140 /\*\* 3141 \* A constant indicating that a message was successfully opened. This is a possible return value for {@link hwc.openMessage}. 3142 \* @type number 3143 \*/ 3144 hwc.OPEN MSG SUCCESS = 0;  $3145$  /\*\* 3146 \* A constant indicating that a message could not be opened because no message with the given ID exists. 3147 \* This is a possible return value for {@link hwc.openMessage}. 3148 \* @type number  $3149$  \*/ 3150 hwc.OPEN MSG\_NOT\_EXIST = 1; 3151 /\*\* 3152 \* A constant indicating that a message could not be opened because there was no associated hybrid app. 3153 \* This is a possible return value for {@link hwc.openMessage}. 3154 \* @type number 3155 \*/ 3156 hwc.OPEN MSG APP NOT EXIST = 2; 3157 /\*\* 3158 \* A constant indicating that a message could not be opened due to an unspecified error. 3159 \* This is a possible return value for {@link hwc.openMessage}. 3160 \* @type number 3161 \*/ 3162 hwc.OPEN MSG OTHER = 3; 3163

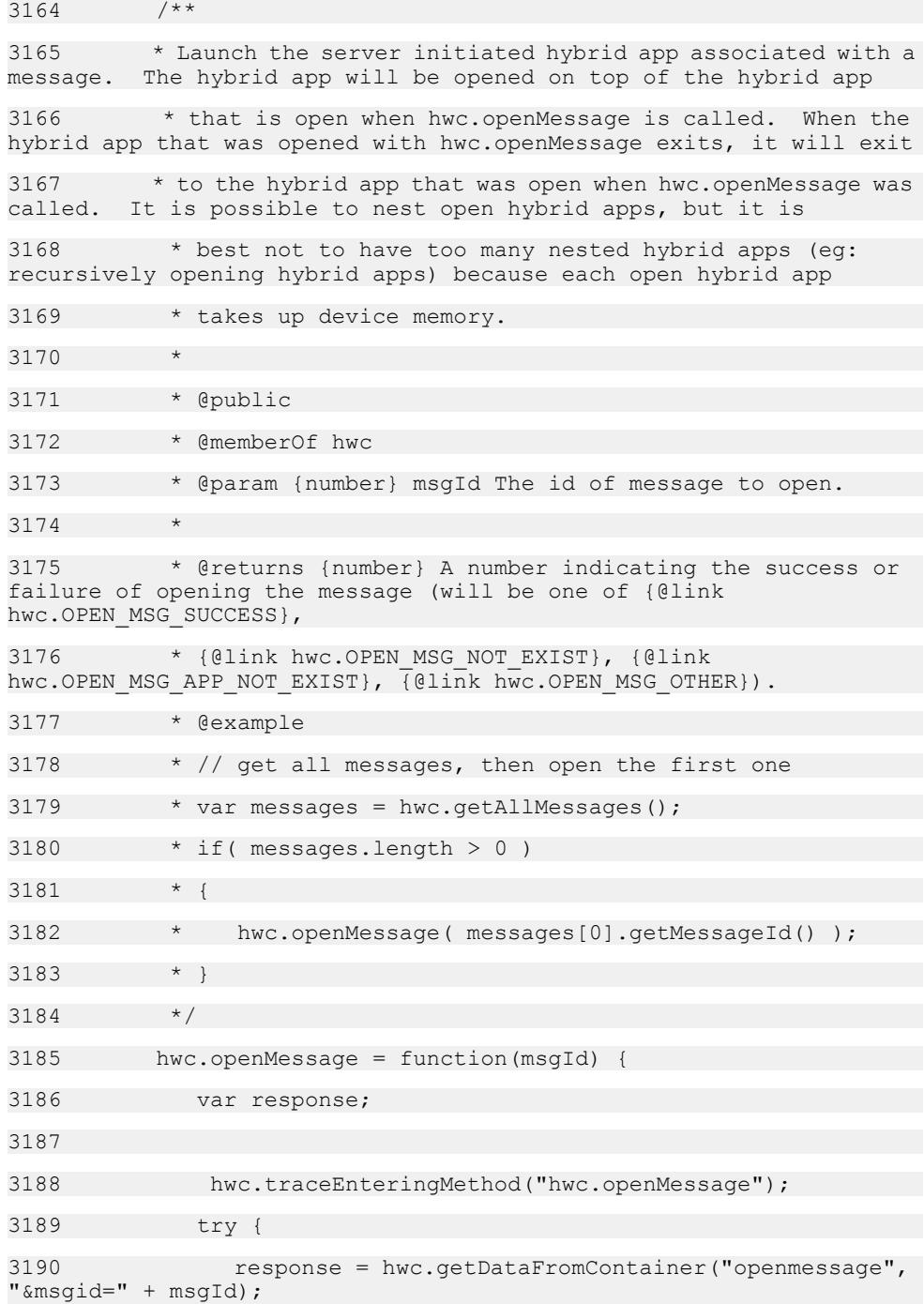

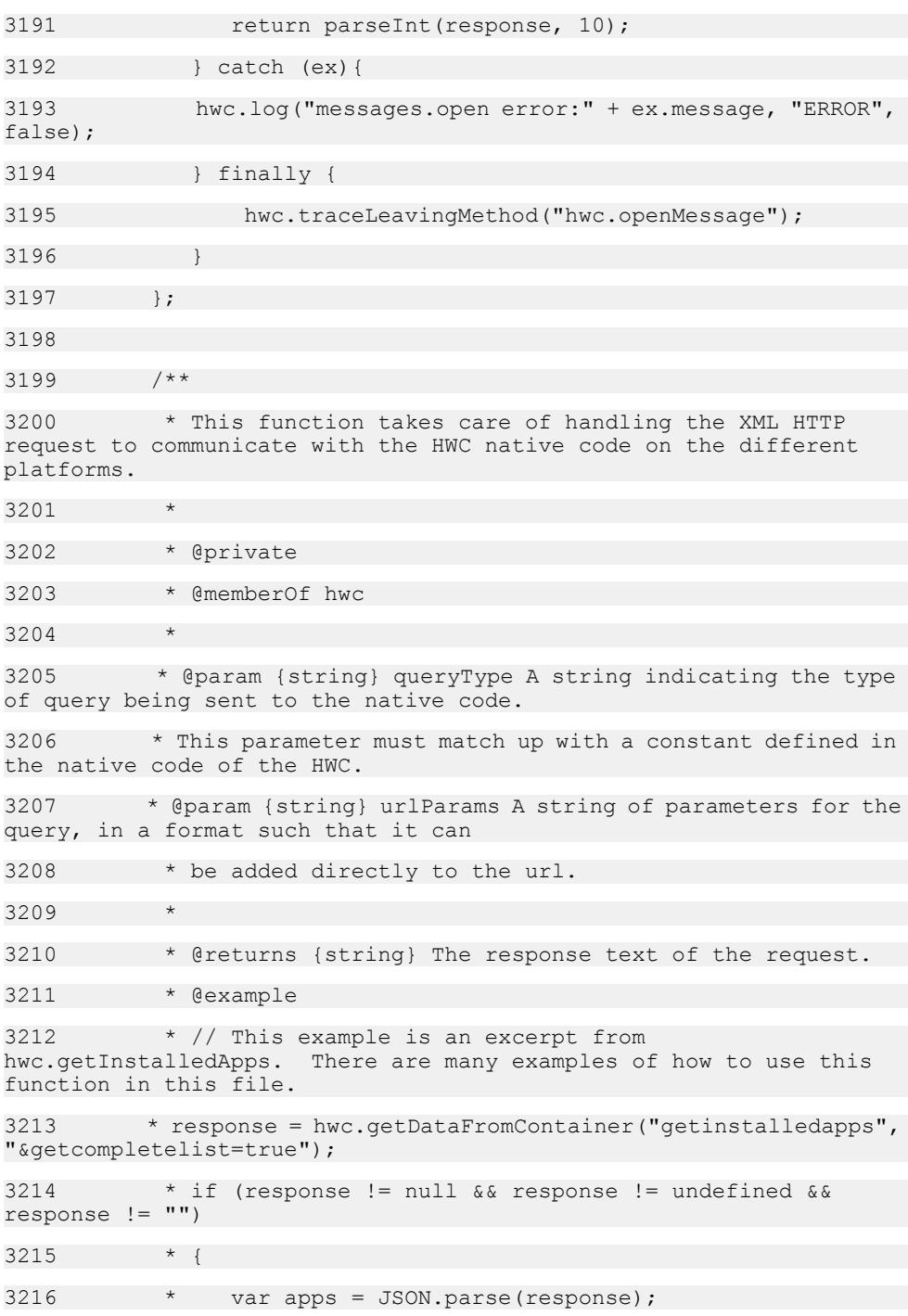

 $3217$  \* for (var i=0; i<apps.length; i++) { 3218  $*$  var app = apps[i]; 3219 \* installedApps[i] = new hwc.HybridApp(app.moduleId, app.version, app.displayName, app.iconIndex, 3220 hwc.createCustomIconObject(app.defaultCustomIcon, app.moduleId, app.version, hwc.DEFAULT\_CUSTOM\_ICON\_INDEX), 3221 \* hwc.createCustomIconList(app.customIconList, app.moduleId, app.version)); 3222  $3223$   $*$  $3224 + 7$ 3225 hwc.getDataFromContainer = function( queryType, urlParams) 3226 { 3227 var response, xmlhttp; 3228 hwc.traceEnteringMethod("hwc.getDataFromContainer"); 3229 response = ""; 3230 if (urlParams === null || urlParams === undefined) {  $3231$  urlParams =  $"$ ; 3232 } 3233 3234 try { 3235 if (hwc.isWindowsMobile()) { 3236 xmlhttp = hwc.getXMLHTTPRequest(); 3237 xmlhttp.open("GET", "/sup.amp?querytype=" + queryType + "&" + hwc.versionURLParam + "&" + urlParams, false ); 3238 xmlhttp.send(""); 3239 response = xmlhttp.responseText; 3240 } 3241 else if (hwc.isAndroid()) {  $3242$  response =  $HWC.getData('http://localhost/sup.amp?)$ querytype=" + queryType +  $"\&\&"$  + hwc.versionURLParam + urlParams); 3243 }

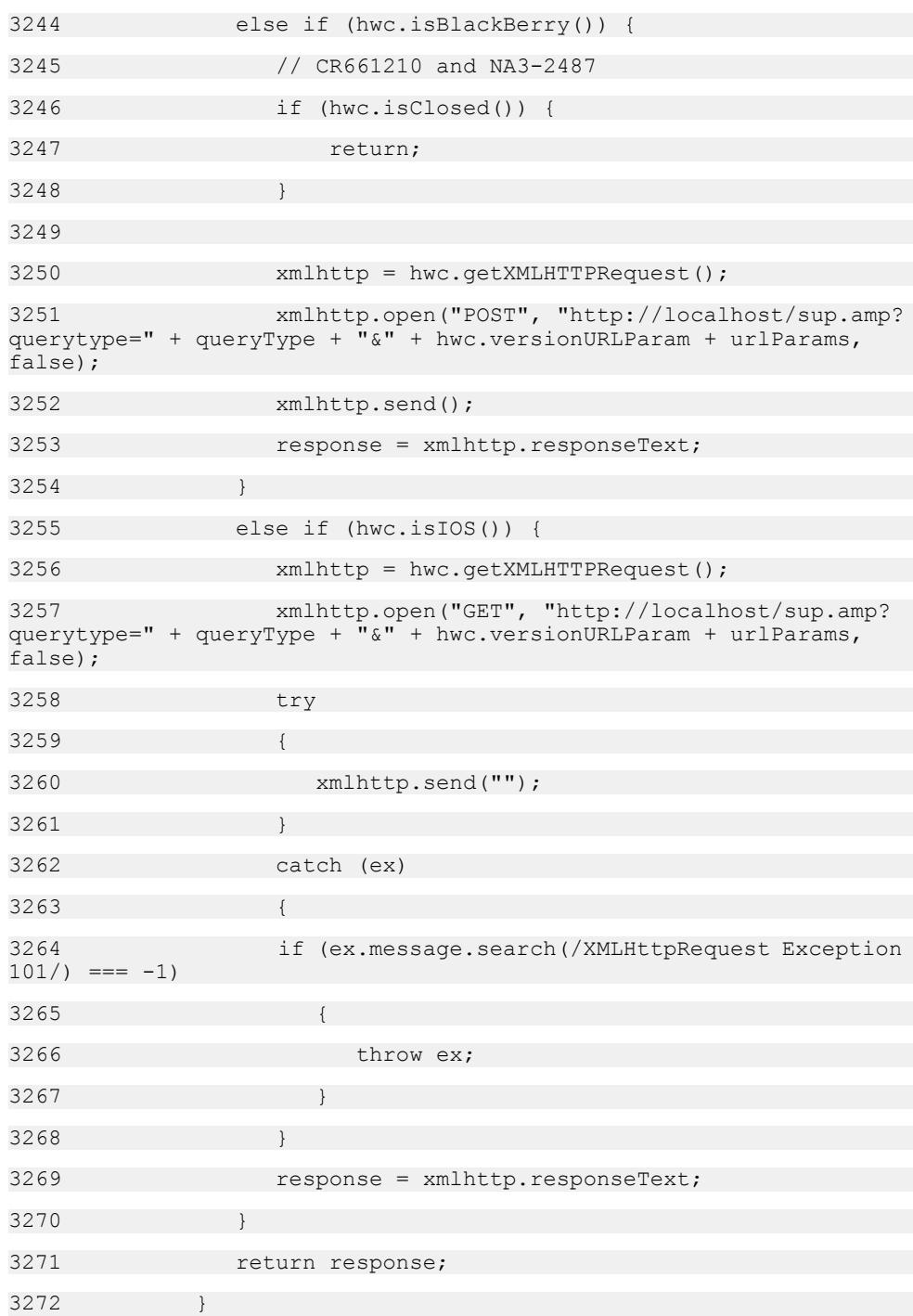

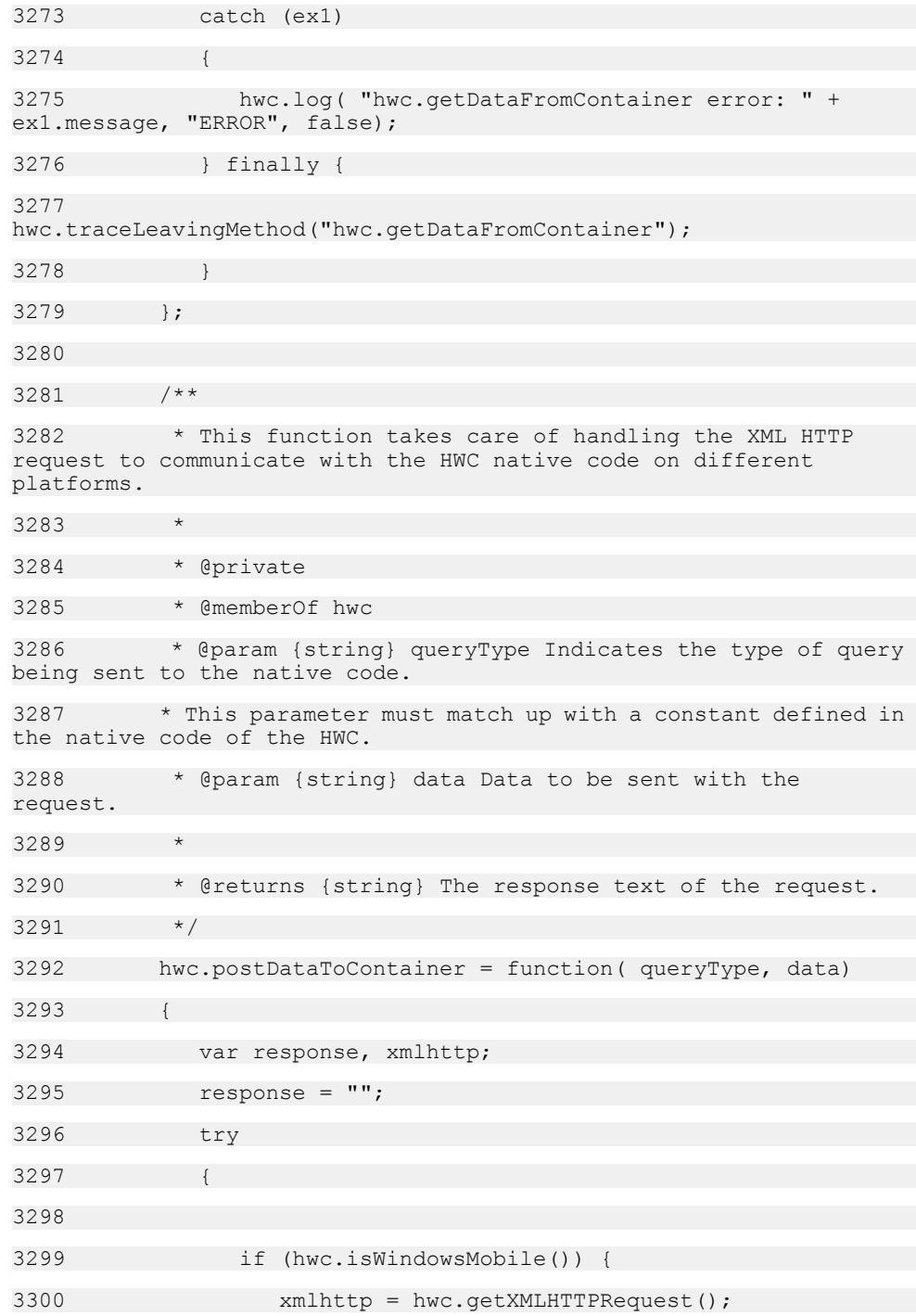

3301 xmlhttp.open("POST", "/sup.amp?querytype=" + queryType + "&" + hwc.versionURLParam, false); 3302 xmlhttp.send(data); 3303 response = xmlhttp.responseText; 3304 } 3305 else if (hwc.isAndroid()) { 3306 response = \_HWC.postData("http://localhost/  $\sup.$  amp?querytype=" + queryType + " $\alpha$ " + hwc.versionURLParam, data); 3307 } 3308 else if (hwc.isBlackBerry()) { 3309 // CR661210 and NA3-2487 3310 if (hwc.isClosed()) { 3311 return; 3312 } 3313 3314 xmlhttp = hwc.getXMLHTTPRequest(); 3315 xmlhttp.open("POST", "http://localhost/sup.amp? querytype=" + queryType +  $\overline{``}$  &" + hwc.versionURLParam, false); 3316 xmlhttp.send(data); 3317 response = xmlhttp.responseText; 3318 } 3319 else if (hwc.isIOS()) { 3320 xmlhttp = hwc.qetXMLHTTPRequest(); 3321 xmlhttp.open("POST", "http://localhost/sup.amp? querytype=" + queryType +  $\overline{u}$ " + hwc.versionURLParam, false); 3322 try 3323 { 3324 xmlhttp.send(data); 3325 } 3326 catch (ex) 3327 { 3328 if (ex.message.search(/XMLHttpRequest Exception  $101/$ ) === -1) 3329 {

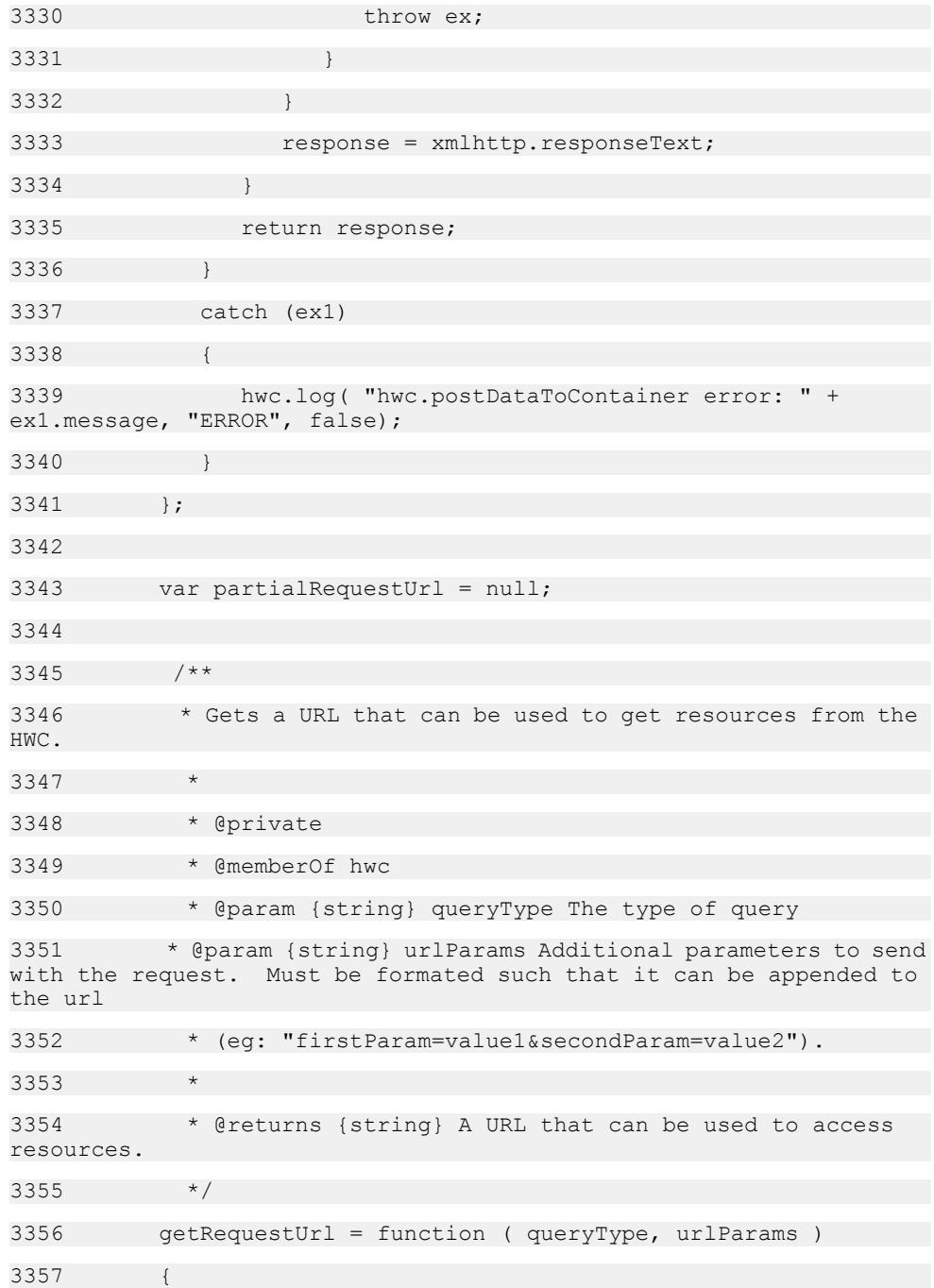

```
3358 // Lazy load to prevent platform identification 
errors
3359 if (!partialRequestUrl)
3360 {
3361 partialRequestUrl = hwc.isWindowsMobile() ? "/
sup.amp?querytype=" :
3362 hwc.isAndroid() ?
3363 ( window.location.protocol + "//" + 
window.location.hostname + "/" + 
window.location.pathname.split( '/' )[1] + "/sup.amp/
querytype=" ) :
3364 hwc.isBlackBerry() || hwc.isIOS() ? "http://
localhost/sup.amp?querytype=" :
3365 "";
3366 }
3367 
3368 return partialRequestUrl + queryType + "&" + 
hwc.versionURLParam + (urlParameters ? '&' : "") + urlParameters;3369 };
3370 
3371 /**
3372 * Represents a Media Cache. This object gives the option
to use the cache when accessing .
3373 *
3374 * @classdesc
3375 * @public
3376 * @memberOf hwc
3377 * @static
3378 */
3379 hwc.MediaCache = {};
3380 
3381 /**
3382 * hwc.MediaCache.Policy An object containing constants 
representing the different caching policies.
3383 * @memberOf hwc.MediaCache
3384 */
```
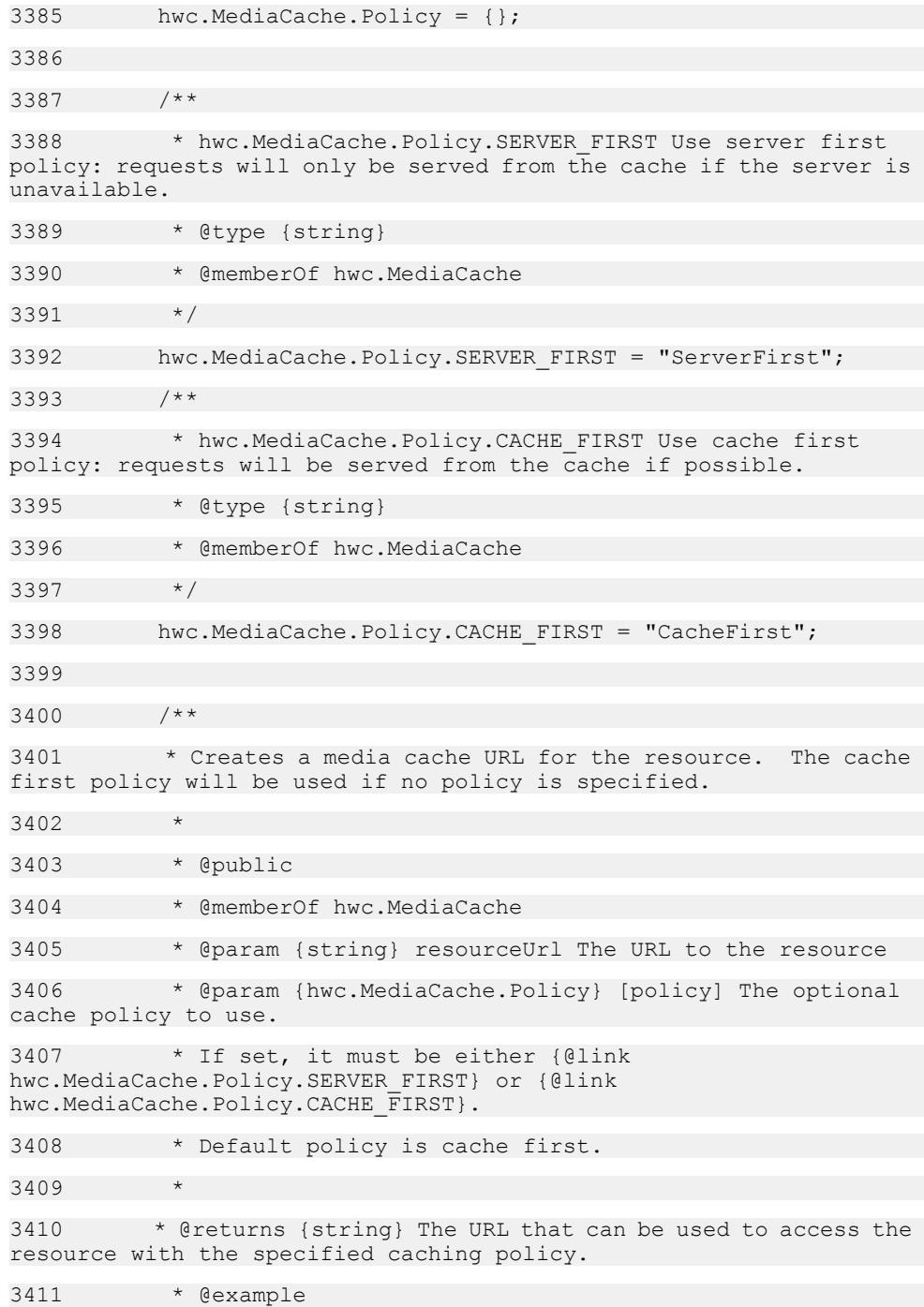

 $3412$   $\star$  // This line creates a url that can be used to retrieve the picture from the cache if possible, and from the server otherwise. 3413 \* var mediaCacheURL = hwc.MediaCache.getUrl( "http:// yourserver.com/Pictures/pentagon.jpg", hwc.MediaCache.Policy.CACHE\_FIRST );  $3414$  \* // The following function adds a picture to the page. Since the mediaCacheURL variable is used for the url, the picure will be 3415 \* // retrieved from the cache if possible. 3416 \* var addPicFromMediaCache = function()  $3417$  \* { 3418 \* // Create the image element. 3419 \* var image = document.createElement( "img" );  $3420$  \* // Set the source of the image to the media cache URL. 3421 \* image.setAttribute( 'src', mediaCacheURL ); 3422 \* // Add the image element to the page. 3423 \* document.body.appendChild( image );  $3424$  \* } 3425 3426 \* @example  $3427$  \* // This line creates a url that can be used to retrieve the picture from the server if it is available, or the cache otherwise. 3428 \* var mediaCacheURL serverFirst = hwc.MediaCache.getUrl( "http://yourserver.com/Pictures/ pentagon.jpg", hwc.MediaCache.Policy.SERVER FIRST );  $3429$  \* // The following function adds a picture to the page. Since the mediaCacheURL serverFirst variable is used for the url, the picture will be gotten 3430  $*$  // from the server if the server is available, and from the cache otherwise. 3431 \* var addPicFromMediaCache\_ServerFirst = function() 3432 3433 \* // Create the image element.  $3434$  \* var image = document.createElement( "img");

```
3435 * // Set the source of the image to the media cache 
URL.
3436 * image.setAttribute( 'src', 
mediaCacheURL serverFirst );
3437 * // Add the image element to the page.
3438 * document.body.appendChild( image );
3439 * }
3440 *
3441 */
3442 hwc.MediaCache.getUrl = function ( resourceUrl, policy ) 
{
3443 hwc.traceEnteringMethod("hwc.MediaCache.getUrl");
3444 try {
3445 policy = policy ? policy : 
hwc.MediaCache.Policy.CACHE_FIRST;
3446 return getRequestUrl( "mediacache", "url=" + 
encodeURIComponent(resourceUrl)
3447 + "&policy=" + policy + "&bustCache=" + 
Math.random() );
3448 } finally {
3449 hwc.traceLeavingMethod("hwc.MediaCache.getUrl");
3450 }
3451 };
3452 
3453 /**
3454 * Represents an E2E Trace. This object is used for 
debugging and analysis.
3455 * @classdesc
3456 */
3457 hwc.e2eTrace = {};
3458 
3459 hwc.e2eTrace.TraceLevel = {};
3460 
3461 /**
```
3462 \* A constant indicating a high level of detail for the trace. 3463 \* Use this level for functional analysis and detailed functional logging and tracing. 3464 \* @type string 3465 \* @memberOf hwc.e2eTrace  $3466$  \*/ 3467 hwc.e2eTrace.TraceLevel.HIGH = "HIGH"; 3468 3469 /\*\*  $3470$  \* A constant indicating a low level of detail for the trace. 3471 \* Use this level for response-time-distribution analysis: see how much time is spent on each server component to find bottlenecks. 3472 \* @type string 3473 \* @memberOf hwc.e2eTrace  $3474$  \*/ 3475 hwc.e2eTrace.TraceLevel.LOW = "LOW"; 3476 3477 /\*\* 3478 \* A constant indicating a medium level of detail for the trace. 3479 \* Use this level for performance analysis (performance traces are triggered on server-side). 3480 \* @type string 3481 \* @memberOf hwc.e2eTrace 3482 \*/ 3483 hwc.e2eTrace.TraceLevel.MEDIUM = "MEDIUM"; 3484 3485 /\*\*  $3486$  \* Gets whether the e2e tracing has been requested to be started. 3487 \* This function returns true between calls to {@link hwc.e2eTrace#startTrace} and {@link hwc.e2eTrace#stopTrace}. 3488 \* @memberOf hwc.e2eTrace

```
3489 * @returns {boolean} True if trace is enabled, false 
otherwise.
3490 */
3491 hwc.e2eTrace.isTraceEnabled = function() {
3492 
hwc.traceEnteringMethod("hwc.e2eTrace.isTraceEnabled");
3493 try {
3494 return 
parseBoolean(hwc.getDataFromContainer("e2etrace", 
"&method=istraceenabled"));
3495 } finally {
3496 
hwc.traceLeavingMethod("hwc.e2eTrace.isTraceEnabled");
3497 }
3498
3499 
3500 /**
3501 * Sets the passport e2eTrace level. This function must be
called before {@link hwc.e2eTrace#startTrace}.
3502
3503 * @memberOf hwc.e2eTrace
3504 * @param {string} The trace level. Must be one of {@link
hwc.e2eTrace.TraceLevel.LOW}, {@link 
hwc.e2eTrace.TraceLevel.MEDIUM}, or
3505 * {@link hwc.e2eTrace.TraceLevel.HIGH}.
3506 */
3507 hwc.e2eTrace.setTraceLevel = function(level) {
3508 
hwc.traceEnteringMethod("hwc.e2eTrace.setTraceLevel");
3509 try {
3510 hwc.getDataFromContainer("e2etrace", 
"&method=settracelevel&level=" + level);
3511 } finally {
3512 
hwc.traceLeavingMethod("hwc.e2eTrace.setTraceLevel");
3513 }
3514 };
```
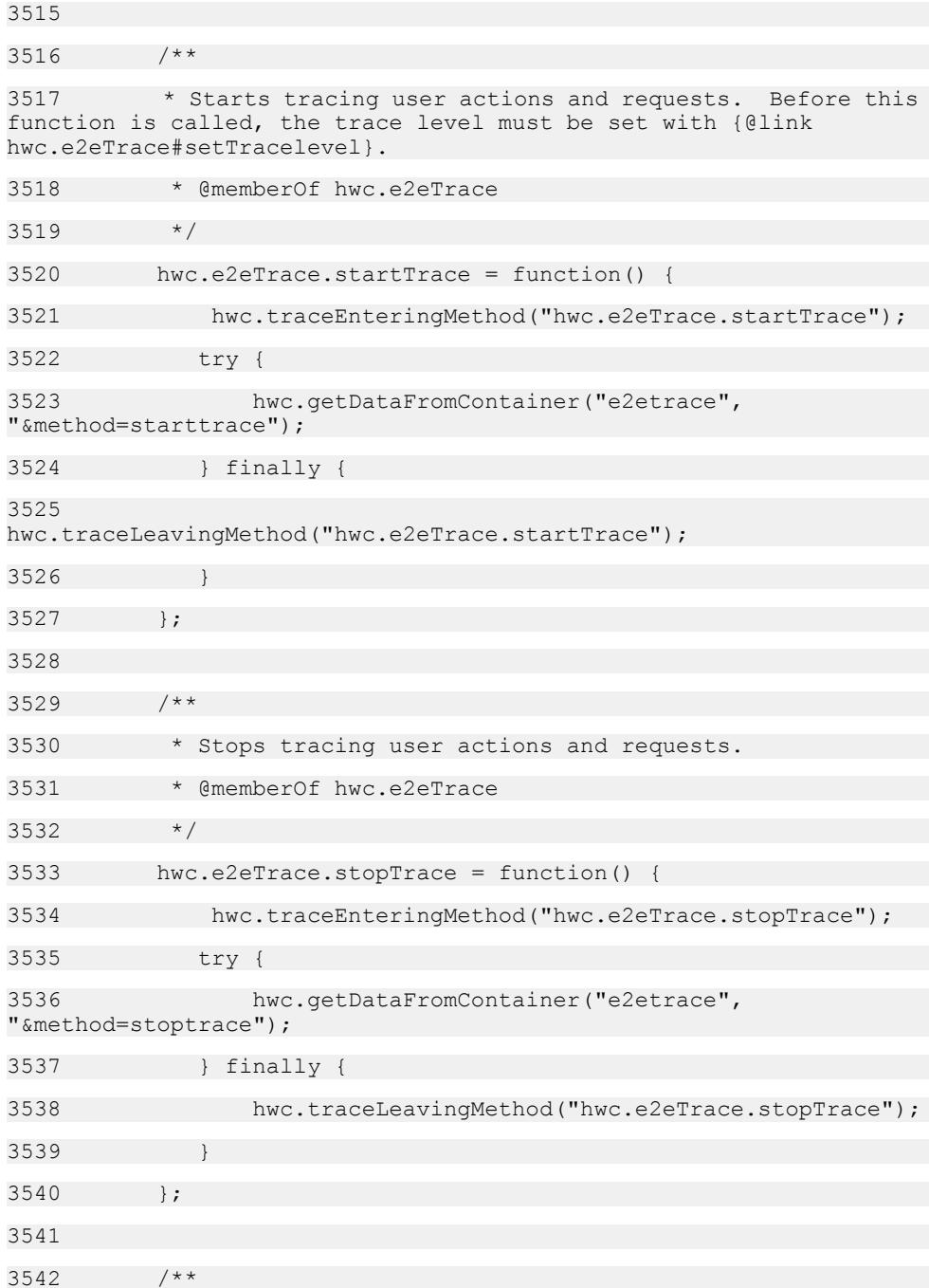

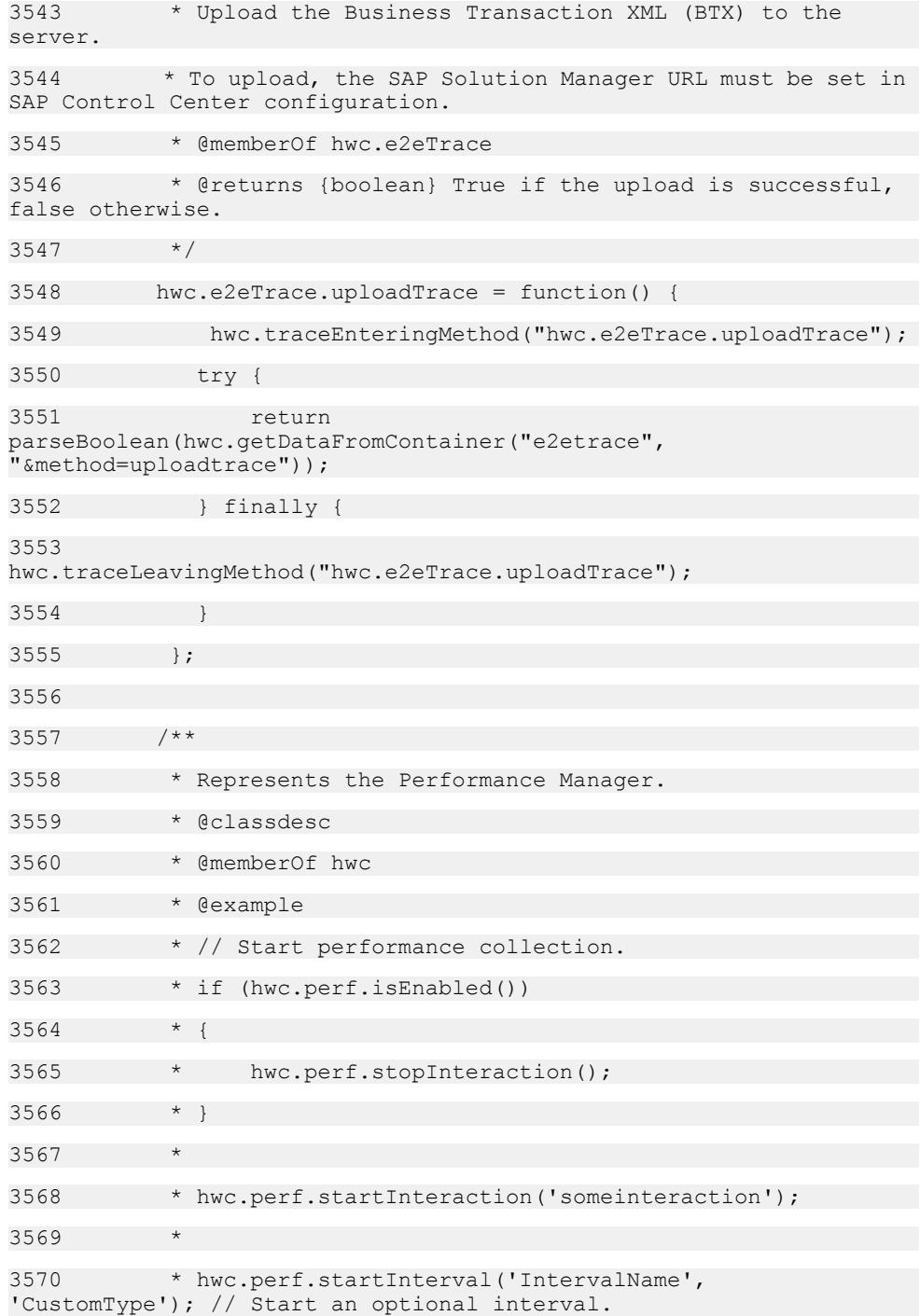

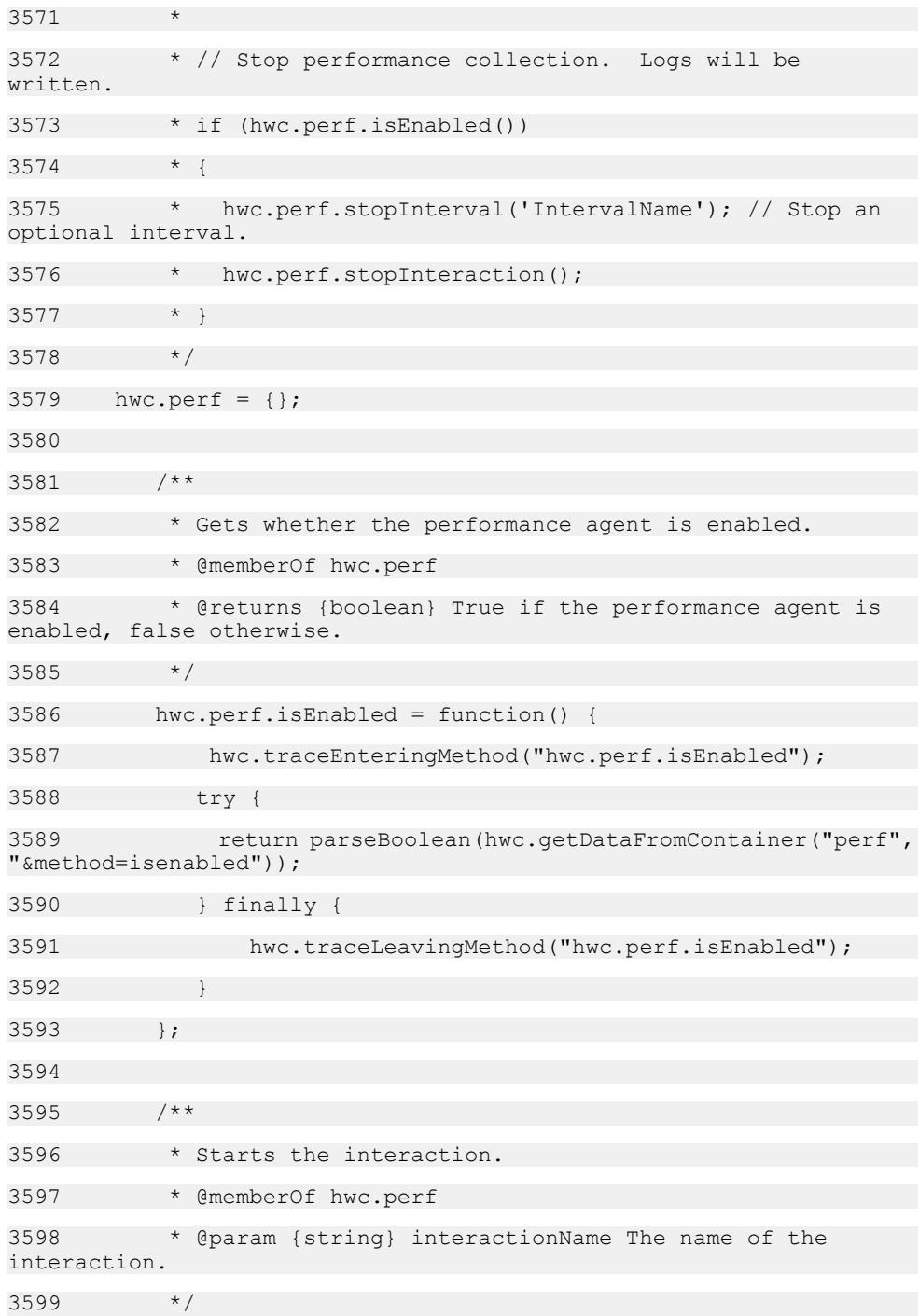

```
3600 hwc.perf.startInteraction = function(interactionName) {
3601 
hwc.traceEnteringMethod("hwc.perf.startInteraction");
3602 try {
3603 hwc.getDataFromContainer("perf", 
"&method=startinteraction&interactionname=" + 
encodeURIComponent(interactionName));
3604 } finally {
3605 
hwc.traceLeavingMethod("hwc.perf.startInteraction");
3606
3607
3608 
3609 /**
3610 * Stops the interaction.
3611 * @memberOf hwc.perf
3612 */
3613 hwc.perf.stopInteraction = function() {
3614 hwc.traceEnteringMethod("hwc.perf.stopInteraction");
3615 try {
3616 hwc.getDataFromContainer("perf", 
"&method=stopinteraction");
3617 } finally {
3618 
hwc.traceLeavingMethod("hwc.perf.stopInteraction");
3619 }
3620 };
3621 
3622 /**
3623 * Starts an interval.
3624 * @memberOf hwc.perf
3625 * @param {string} intervalName The name of the 
interval.
3626 * @param {string} intervalType The type of the interval.
\sqrt{2}
```
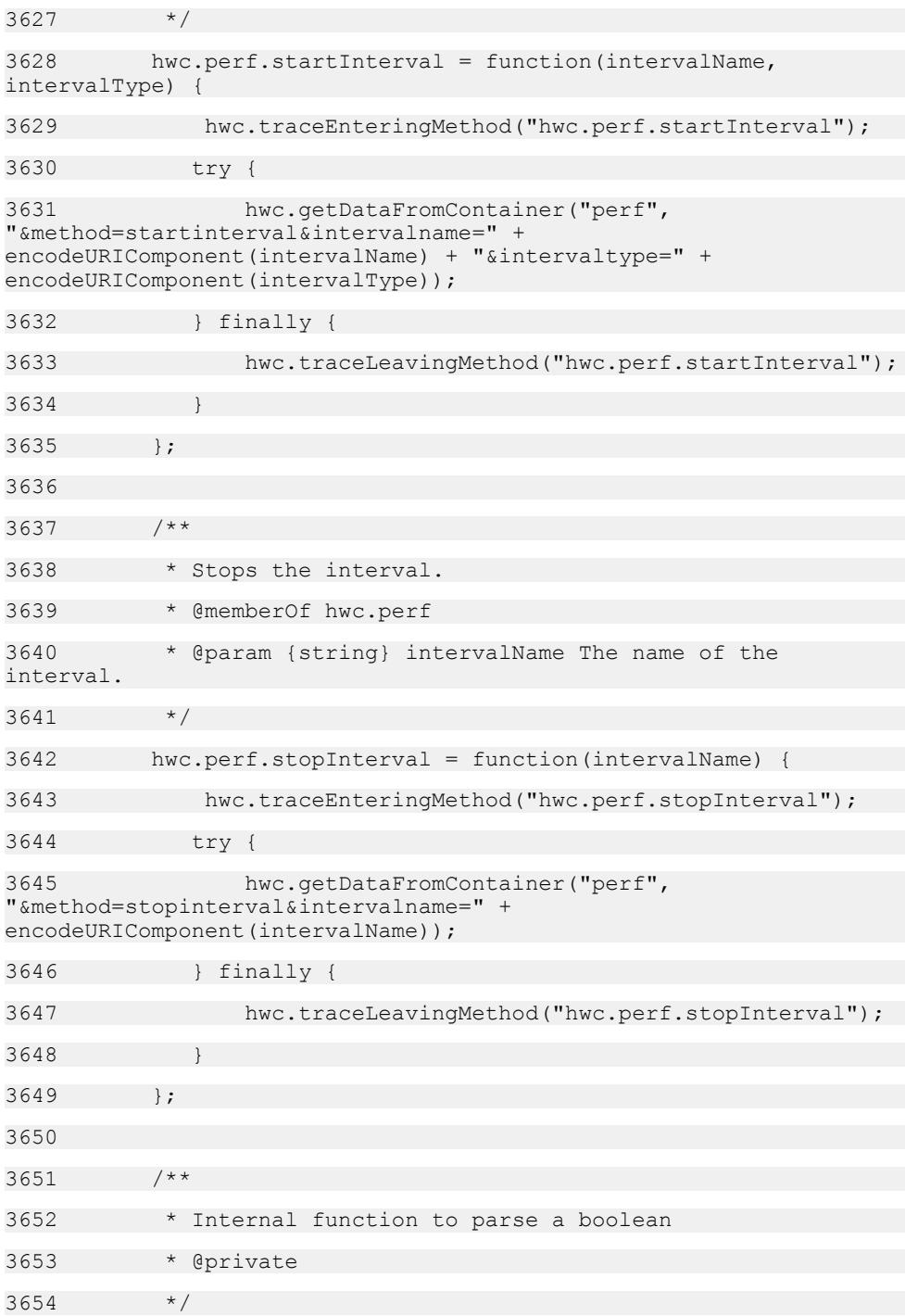

```
3655 function parseBoolean(val)
3656 {
3657 return val === 'true';
3658 }
3659 })(hwc);
3660 
3661 /**
3662 * Used to group anonymous objects and callback functions used
as method parameters. Methods and fields in this
3663 * namespace cannot be instantiated. Used for API docs 
generation only.
3664 * @namespace
3665 */
3666 anonymous = (typeof anonymous === "undefined" || !<br>anonymous) ? {} : anonymous; // SUP 'namespace'
anonymous) ? \{\} : anonymous;
3667 
3668 
3669 /**
3670 * Callback function that will be invoked when the connection
state changes. Connection listeners can be added with {@link 
hwc.addConnectionListener}.
3671
3672 * @name anonymous.ConnectionStateListener
3673 *
3674 * @param {number} event A number indicating the event that 
occurred (will be {@link hwc.CONNECTED} or {@link 
hwc.DISCONNECTED}).
3675 * @param {number} errorCode An error code (0 indicating 
success).
3676 * @param {string} errorMessage Text of the error message. 
Will be empty of there is no error.
3677
3678 * @function
3679 */
3680 
3681 /**
```
3682 \* Callback function that will be invoked when events are logged to the event log. Log listeners can be added with {@link hwc.addLogListener}. 3683 \* 3684 \* @name anonymous.LogListener 3685 3686 \* @param {number} milliseconds The date of the log message represented in milliseconds. 3687 \* @param {number} event A number that represents which category this event falls under (It will be one of {@link hwc.CONNECTION ERROR}, 3688 \* {@link hwc.CONNECTION\_OTHER}, {@link hwc.CONNECTION CONNECTED},  ${01in\overline{k}}$  hwc.CONNECTION DISCONNECTED}, {@link hwc.CONNECTION\_RETRIEVED\_ITEMS}). 3689 \* @param {string} optionalString The string carrying the message of the log event. 3690 \* 3691 \* @function 3692 \*/ 3693 3694 /\*\* 3695 \* Callback function that will be invoked on hybrid app installation events. App installation listeners can be added with 3696 \* {@link hwc.addAppInstallationListener}. 3697 3698 \* @name anonymous.AppInstallationListener 3699 3700 \* @param {number} event A number indicating the event (will be either {@link hwc.INSTALLATION\_BEGIN} or {@link hwc.INSTALLATION\_END}). 3701 \* @param {string} moduleId The module ID of the hybrid app the event is about. 3702 \* @param {string} version The version of the hybrid app the event is about. 3703 \* @param {string} moduleName The display name of the hybrid app the event is about. 3704 \* 3705 \* @function

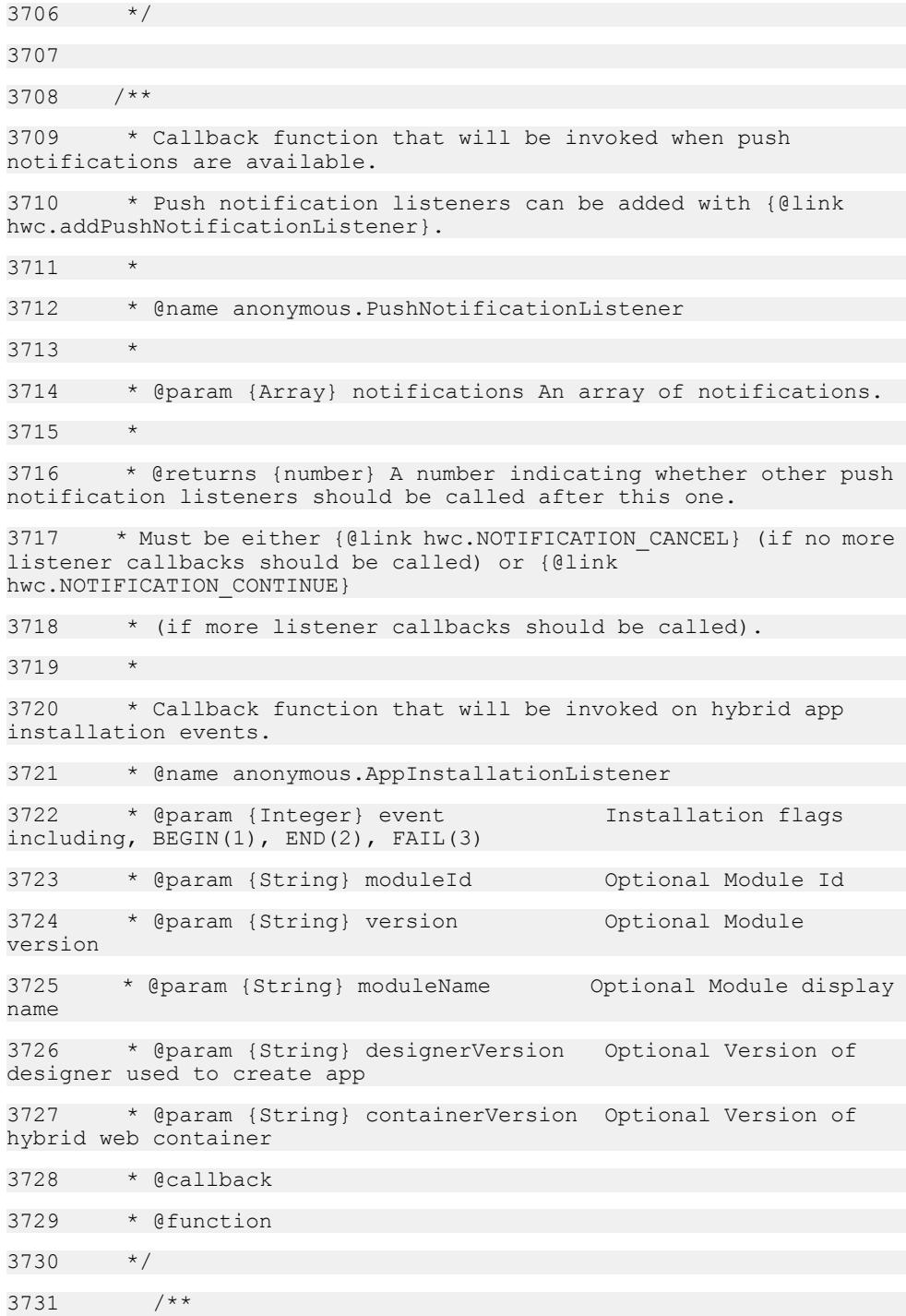

3732 \* Callback function that will be invoked on hybrid app installation events. 3733 \* @name anonymous.AppInstallationListener 3734 \* @param {Integer} event Installation flags including, BEGIN(1), END(2) 3735 \* @param {String} moduleId Optional Module Id 3736 \* @param {String} version Optional Module version 3737 \* @param {String} moduleName Optional Module display name 3738 \* @callback 3739 \* @function  $3740$ 3741 3742 /\*\* 3743 \* Callback function that will be invoked on hybrid app events. 3744 \* Application listeners can be added with {@link hwc.addAppListener}. 3745 \* 3746 \* @name anonymous.ApplicationListener 3747 3748 \* @param {number} event A number indicating what event has taken place (will be one of {@link hwc.APP REFRESH}, 3749 \* {@link hwc.APP\_ADDED}, {@link hwc.APP\_UPDATED}, {@link hwc.APP\_REMOVED}). 3750 \* @param {number} moduleId The module id of the hyrbid app the event is about. 3751 \* @param {number} version module The version of the hybrid app the event is about. 3752 \* 3753 \* @function  $3754$  \*/ 3755 3756 /\*\* 3757 \* Callback function that will be invoked on message events. Message listeners can be added with {@link hwc.addMessageListener}.

```
3758 *
3759 * @name anonymous.MessageListener
3760
3761 * @param {number} flag A number indicating which message 
event occured (will be one of {@link hwc.MSG ADDED}, {@link
hwc.MSG_REMOVED},
3762 * {@link hwc.MSG_UPDATED}, {@link hwc.MSG_REFRESH}).
3763 * @param {number} msgId The message id of the affected 
message.
3764 *
3765 * @function
3766 */
3767
```
#### **hwc-comms.js**

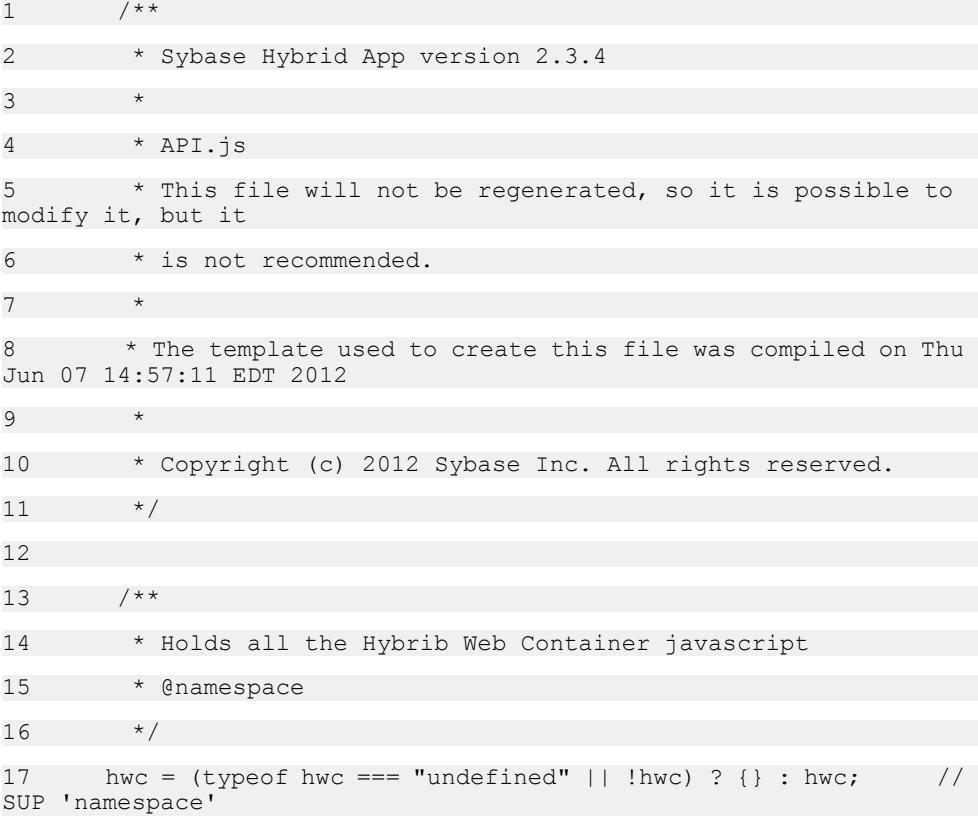

18 19 /\*\* 20 \* Global Legacy Mapping 21 \* Needed because called by generated HTML or hardcoded in workflow.js or XBWUtil.java or in container callbacks.  $22 \times 1$ 23  $24$  /\*\* 25 \* @deprecated Deprecated since version 2.2 - use hwc.guid()  $26 \times 1$ 27 function guid() { return hwc.guid(); } 28 29 /\*\* 30 \* @deprecated Deprecated since version 2.2 - use hwc.getXMLHTTPRequest()  $31 \times /$ 32 function getXMLHTTPRequest() { return hwc.getXMLHTTPRequest(); } 33 34 /\*\* 35 \* @deprecated Deprecated since version 2.2 - use hwc.log(sMsg, eLevel, notifyUser)  $36 \times /$ 37 function logToWorkflow(sMsg, eLevel, notifyUser) { return hwc.log(sMsg, eLevel, notifyUser); } 38 39 /\*\* 40 \* @deprecated Deprecated since version 2.2 - use hwc.close()  $41 * /$ 42 function closeWorkflow() { return hwc.close(); } 43 44 /\*\*

```
45 * @deprecated Deprecated since version 2.2 - use 
hwc.clearCacheItem( cachekey )
46 */47 function clearCacheItem( cachekey ) { return 
hwc.clearCacheItem( cachekey ); }
48 
49 /**
50 * @deprecated Deprecated since version 2.2 - use 
hwc.clearCache()
51 */
52 function clearCache() { return 
hwc.clearCache(); }
53 
54 /**
55 * @deprecated Deprecated since version 2.2 - use 
hwc.close()
56 */
57 function expireCredentials() { return 
hwc.expireCredentials(); }
58 
59 /**
60 * @deprecated Deprecated since version 2.2 - use 
hwc.showCertificatePicker()
61 */62 function showCertificatePicker() { return 
hwc.showCertificatePicker(); }
63 
64 /**
65 * @deprecated Deprecated since version 2.2 - use 
hwc.saveLoginCertificate(certificate)
66 */
67 function saveLoginCertificate(certificate) { return 
hwc.saveLoginCertificate(certificate); }
68 
69 /**
70 * @deprecated Deprecated since version 2.2 - use 
hwc.saveLoginCredentials(userName, password)
```

```
71 \times72 function saveLoginCredentials(userName, password) { return 
hwc.saveLoginCredentials(userName, password); }
73 
74 /**
75 * @deprecated Deprecated since version 2.2 - use 
hwc.activationRequired()
76 */
77 function activationRequired() { return 
hwc.activationRequired(); }
78 
79 /**
80 * @deprecated Deprecated since version 2.2 - use 
hwc.showUrlInBrowser(url)
81 */
82 function showUrlInBrowser(url) { return 
hwc.showUrlInBrowser(url); }
83 
84 /**
85 * @deprecated Deprecated since version 2.2 - use 
hwc.markAsProcessed()
86 */
87 function markAsProcessed() { return
hwc.markAsProcessed(); }
88 
89 /**
90 * @deprecated Deprecated since version 2.2 - use 
hwc.markAsActivated()
91 */
92 function markAsActivated() { return
hwc.markAsActivated(); }
93 
94 /**
95 * Delegate for data message processing details.
96 * In the custom case, the user is expected to provide their
own implemenation.
```
97 \* In the default SUP HybridApp case, this updates values then sets the next screen to navigate to. 98 \* @param {string} incomingDataMessageValue The XML formatted string for the incoming message 99 \* @param {boolean} noUI true if this has no UI 100 \* @param {boolean} loading If true, this is being called while the application is loading 101 \* @param {boolean} fromActivationFlow If true, this is being called from within an activation flow 102 \* @param {string} dataType If supplied, the data type of the value display on target screen  $103 \times$ 104 function processDataMessage(incomingDataMessageValue, noUI, loading, fromActivationFlow, dataType) { 105 if( typeof(hwc.processDataMessage) === 'function' ) { 106 return hwc.processDataMessage(incomingDataMessageValue, noUI, loading, fromActivationFlow, dataType); 107 } 108 else { 109 // get the users attention 110 hwc.log("Implementation required for hwc.processDataMessage", "ERROR", true); 111 throw new Error("Implementation required for either global processDataMessage or hwc.processDataMessage"); 112 } 113 } 114 115 /\*\* 116 \* @deprecated Deprecated since version 2.2 - use hwc.processDataMessage(incomingDataMessageValue, noUI, loading, fromActivationFlow, dataType) 117 \*/ 118 function processWorkflowMessage(incomingDataMessageValue, noUI, loading, fromActivationFlow, dataType) { 119 return processDataMessage(incomingDataMessageValue, noUI, loading, fromActivationFlow, dataType); 120 }

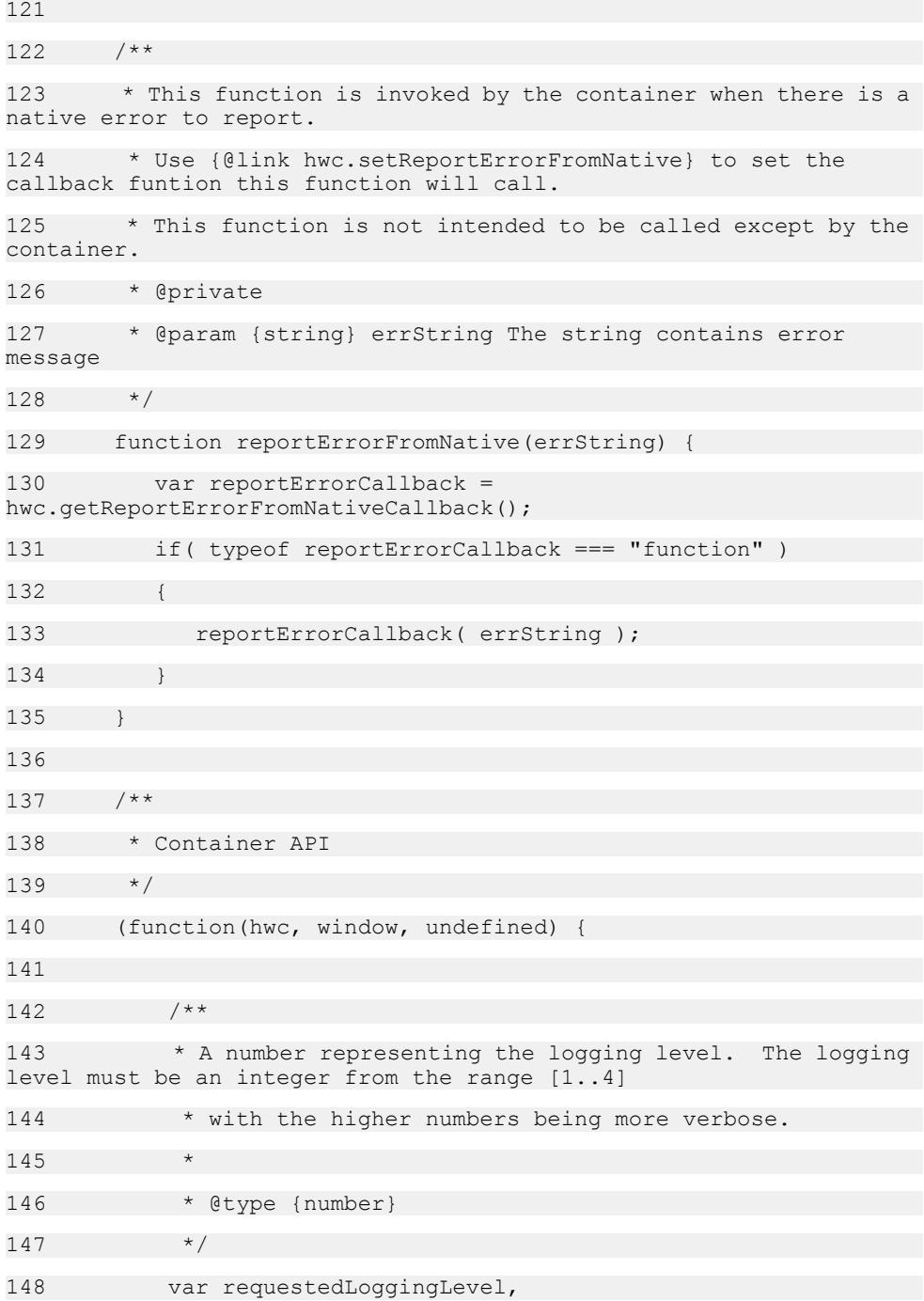

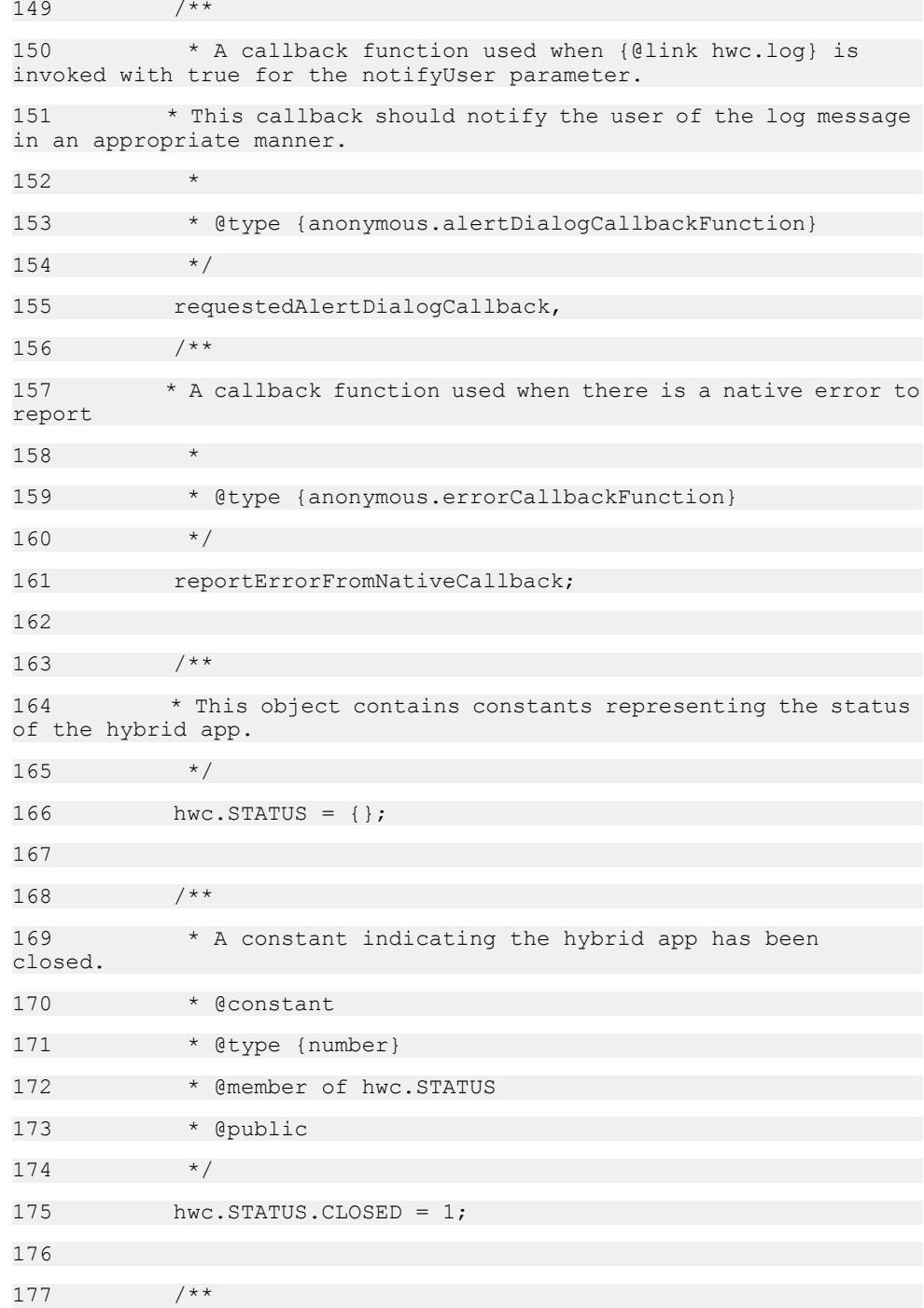

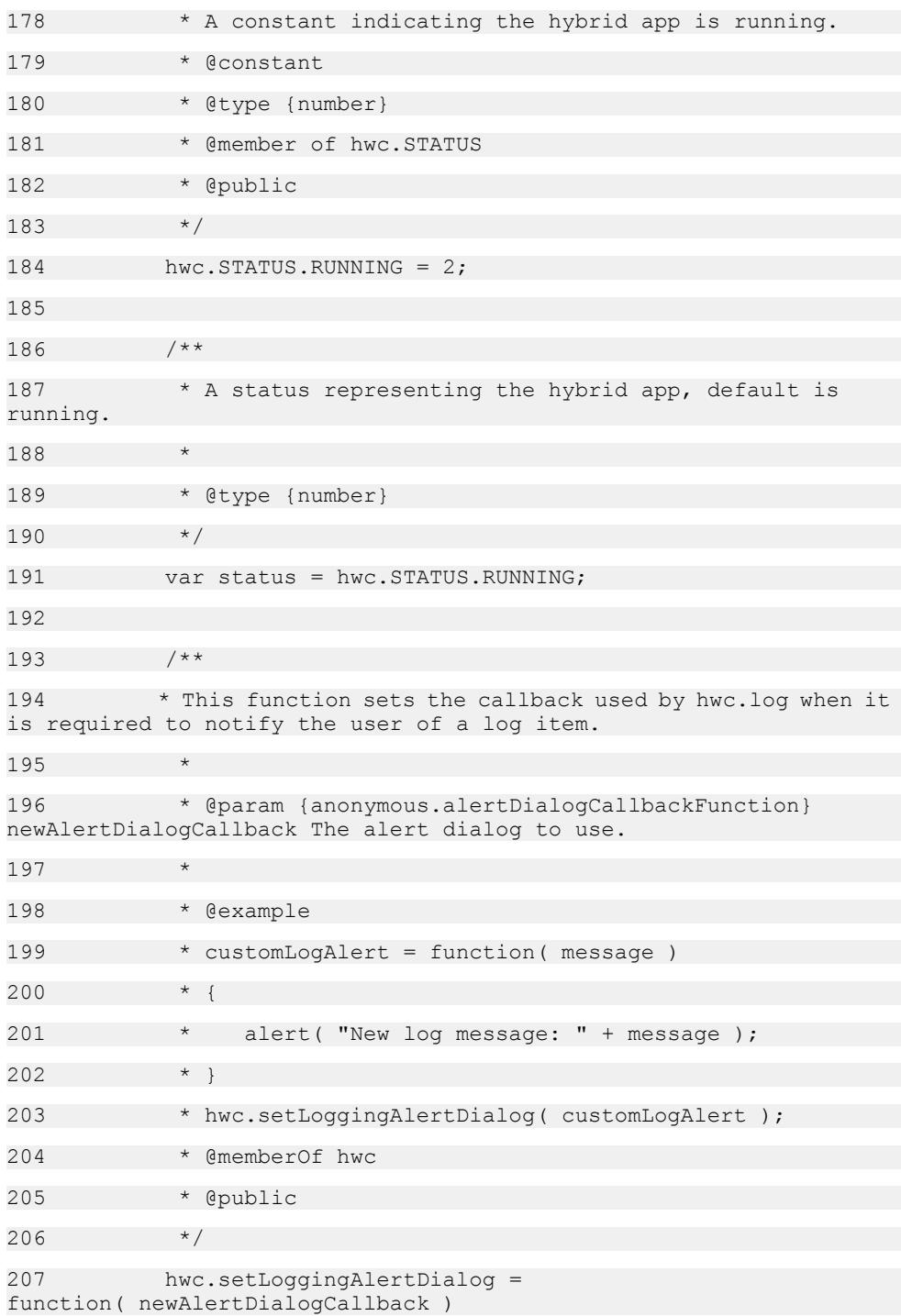

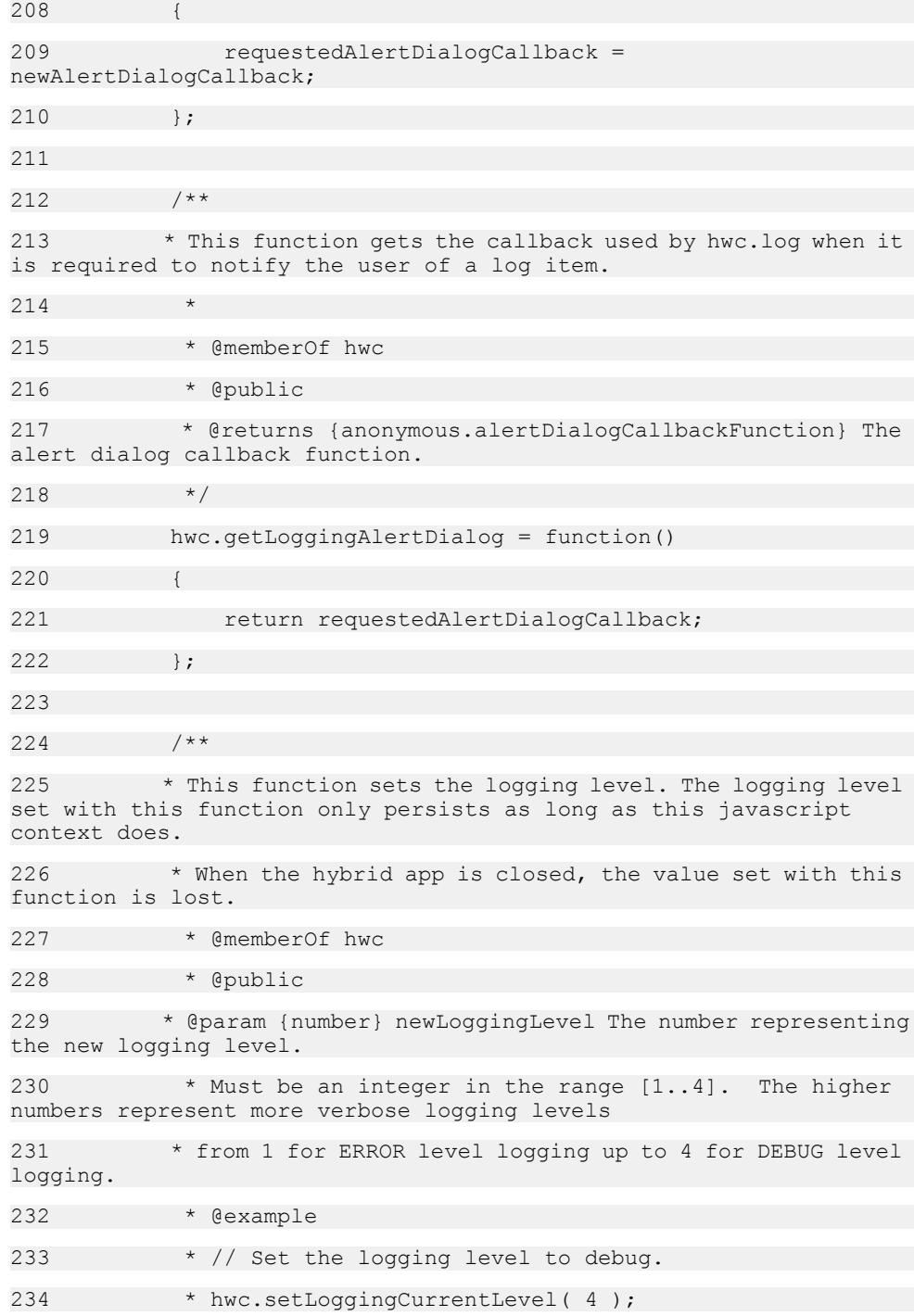

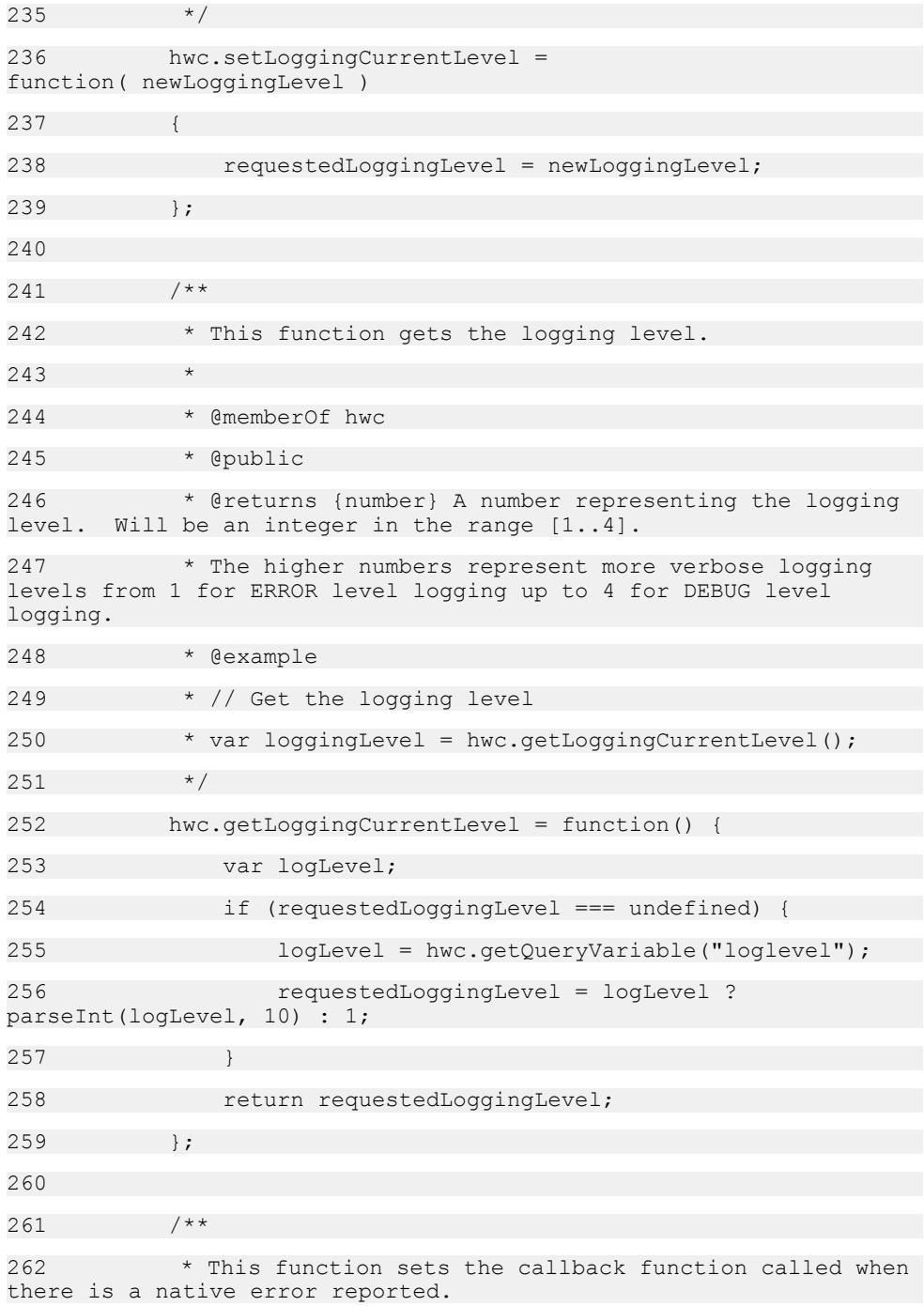

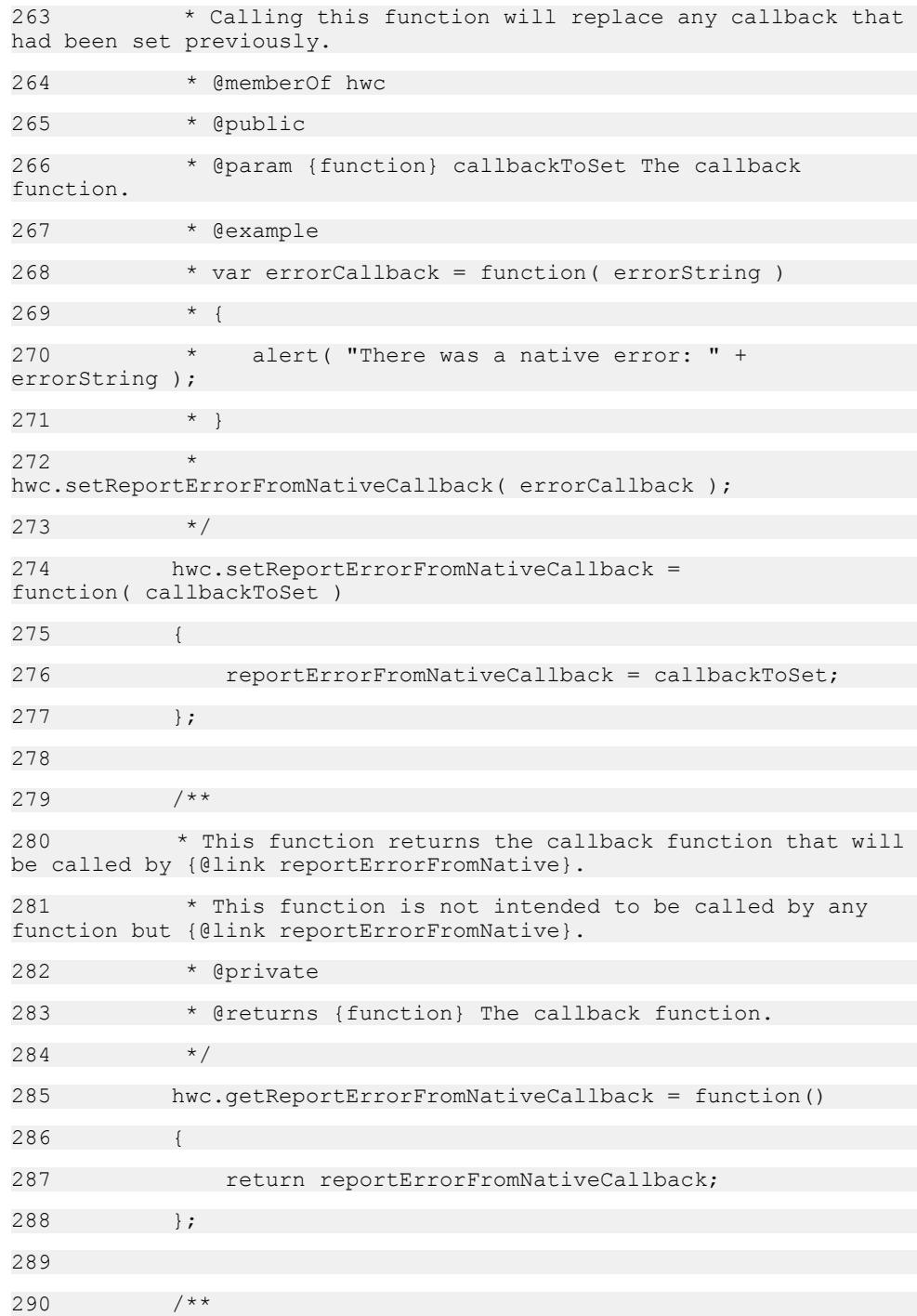

291 \* This function looks in the query string on the URL for the value corresponding to the given name. 292 \* 293 \* @memberOf hwc 294 \* @public 295 \* @param {string} variable The name of the variable in the URL to retrieve the value for. 296 \* @returns {string} The value corresponding to the given name. 297 \* @example 298 \* // Get the pageToShow variable from the URL query string  $299$  \* var pageToShow = hwc.getQueryVariable( "pageToShow" );  $300 \times /$ 301 hwc.getQueryVariable = function(variable) { 302 var query, vars, i, pair; 303 query = window.location.search.substring(1);  $304$  vars = query.split(" $\&$ ");  $305$  for  $(i = 0; i < \text{vars.length}; i++)$  $306$  pair = vars[i].split("="); 307 if (pair[0] === variable) { 308 return unescape(pair[1]); 309 } 310 } 311 }; 312 313 314 /\*\* 315 \* This object contains constants representing the different types of public native error codes. 316 \* Error codes larger than 500 are reserved for server communication errors which may occur as the result of online requests and/or attachment downloads 317 \*

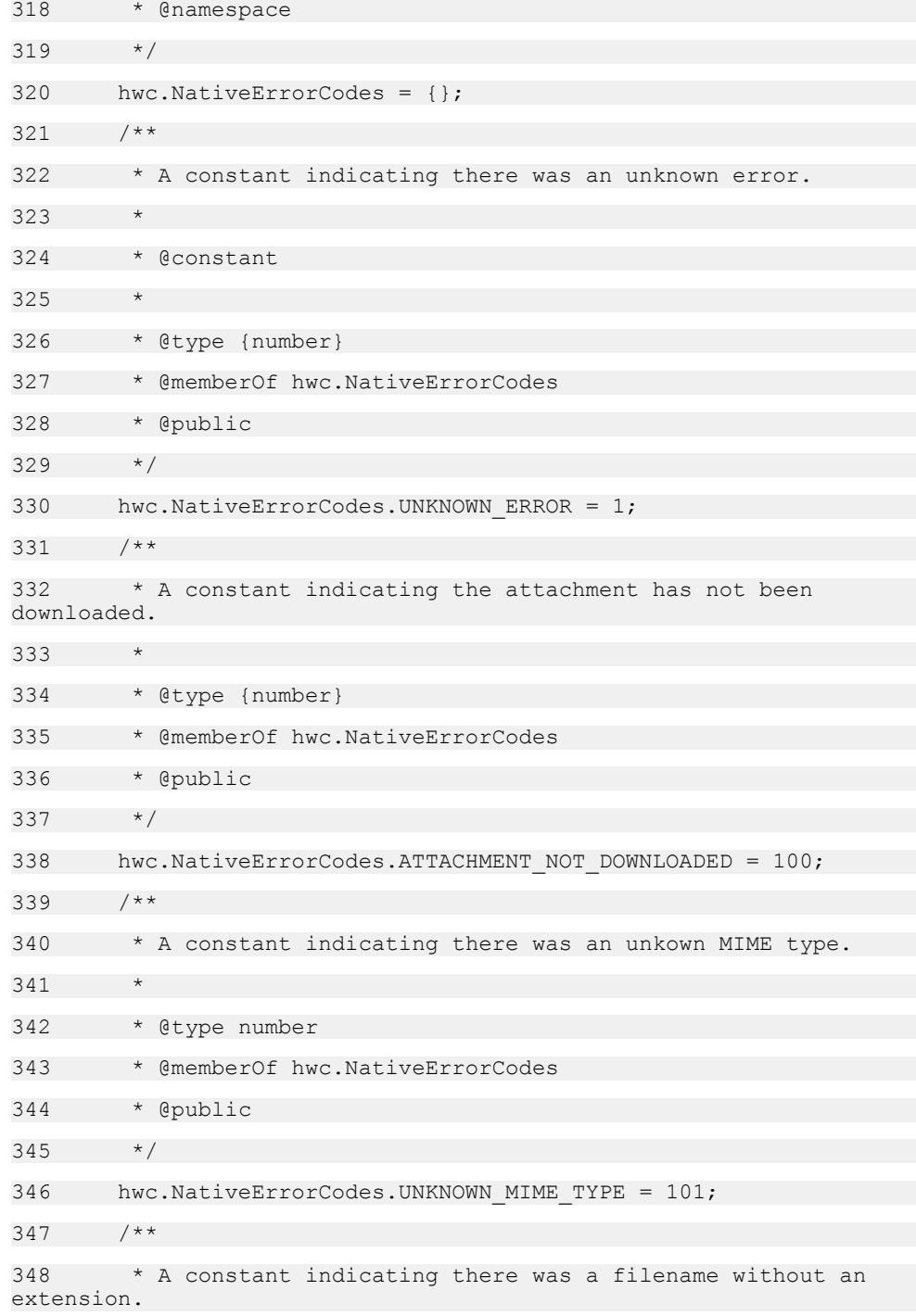

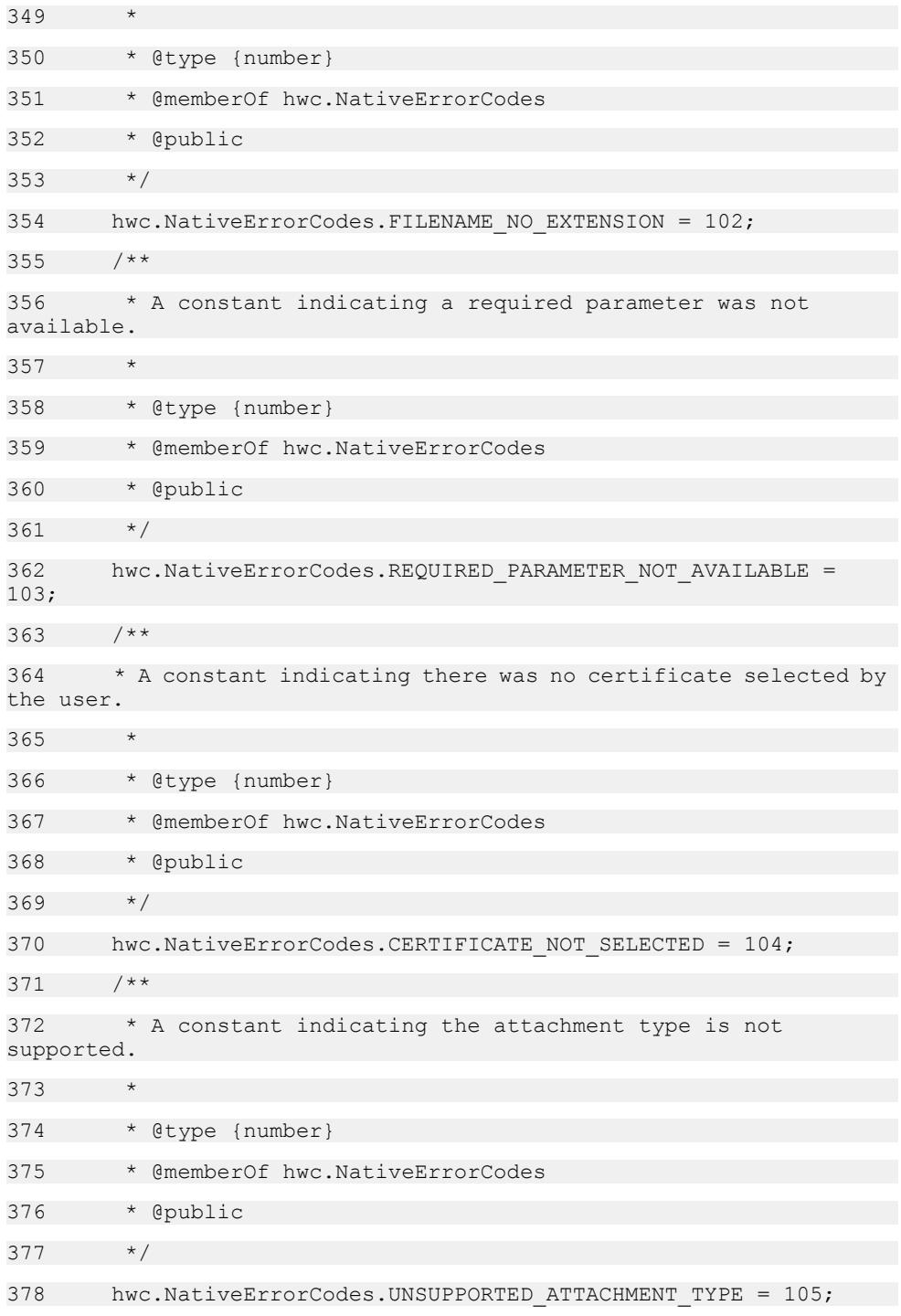

# 379 /\*\* 380 \* A constant indicating there was an SSO certificate manager exception. 381 \* 382 \* @type {number} 383 \* @memberOf hwc.NativeErrorCodes 384 \* @public  $385 \times /$ 386 hwc.NativeErrorCodes.SSOCERT EXCEPTION = 106; 387 /\*\* 388 \* A constant indicating a failure to save a credential. 389 \* 390 \* @type {number} 391 \* @memberOf hwc.NativeErrorCodes 392 \* @public 393 \*/ 394 hwc.NativeErrorCodes.FAIL TO SAVE CREDENTIAL = 107; 395 /\*\* 396 \* A constant indicating a failure to save a certificate. 397 \* 398 \* @type {number} 399 \* @memberOf hwc.NativeErrorCodes 400 \* @public 401 \*/ 402 hwc.NativeErrorCodes.FAIL TO SAVE CERTIFICATE = 108; 403 /\*\* 404 \* A constant indicating the device is not connected. 405 \* 406 \* @type {number} 407 \* @memberOf hwc.NativeErrorCodes 408 \* @public 409 \*/

410 hwc.NativeErrorCodes.DEVICE NOT CONNECTED = 109; 411 /\*\* 412 \* A constant indicating the response it too large for a javascript variable. 413 \* 414 \* @type {number} 415 \* @memberOf hwc.NativeErrorCodes 416 \* @public 417 \*/ 418 hwc.NativeErrorCodes.RESPONSE TOO LARGE = 110; 419 /\*\* 420 \* A constant indicating that opening the URL failed. 421 \* 422 \* @type {number} 423 \* @memberOf hwc.NativeErrorCodes 424 \* @public  $425 \times /$ 426 hwc.NativeErrorCodes.NAVIGATION ERROR = 111; 427 /\*\* 428 \* A constant indicating an invalid common name was passed while requesting a certificate from Afaria. 429 \* 430 \* @type {number} 431 \* @memberOf hwc.NativeErrorCodes 432 \* @public 433 \*/ 434 hwc.NativeErrorCodes.INVALID COMMON NAME = 112; 435 436 437 438 /\*\* 439 \* A utility function for use in generating a GUID 440 \*

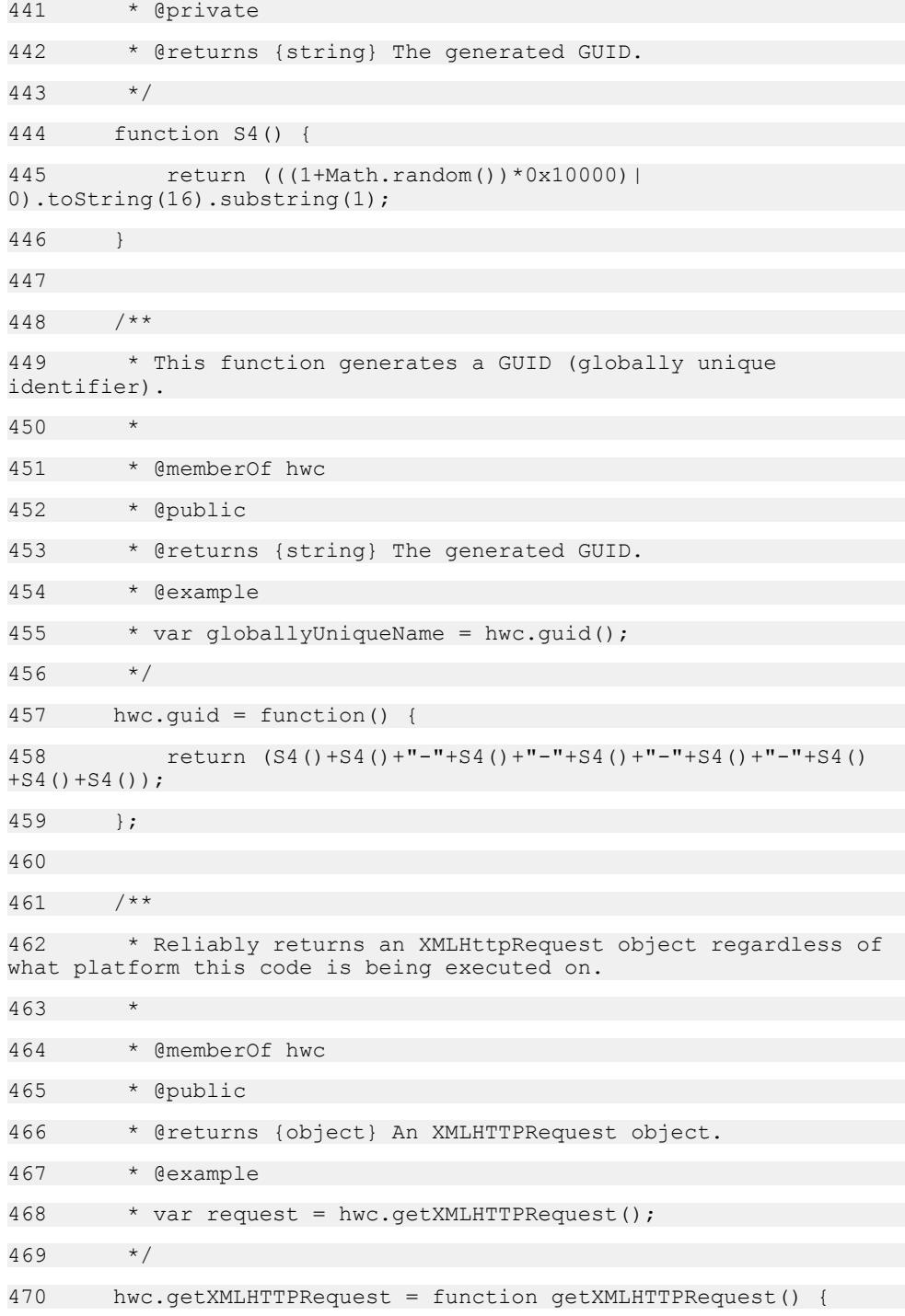

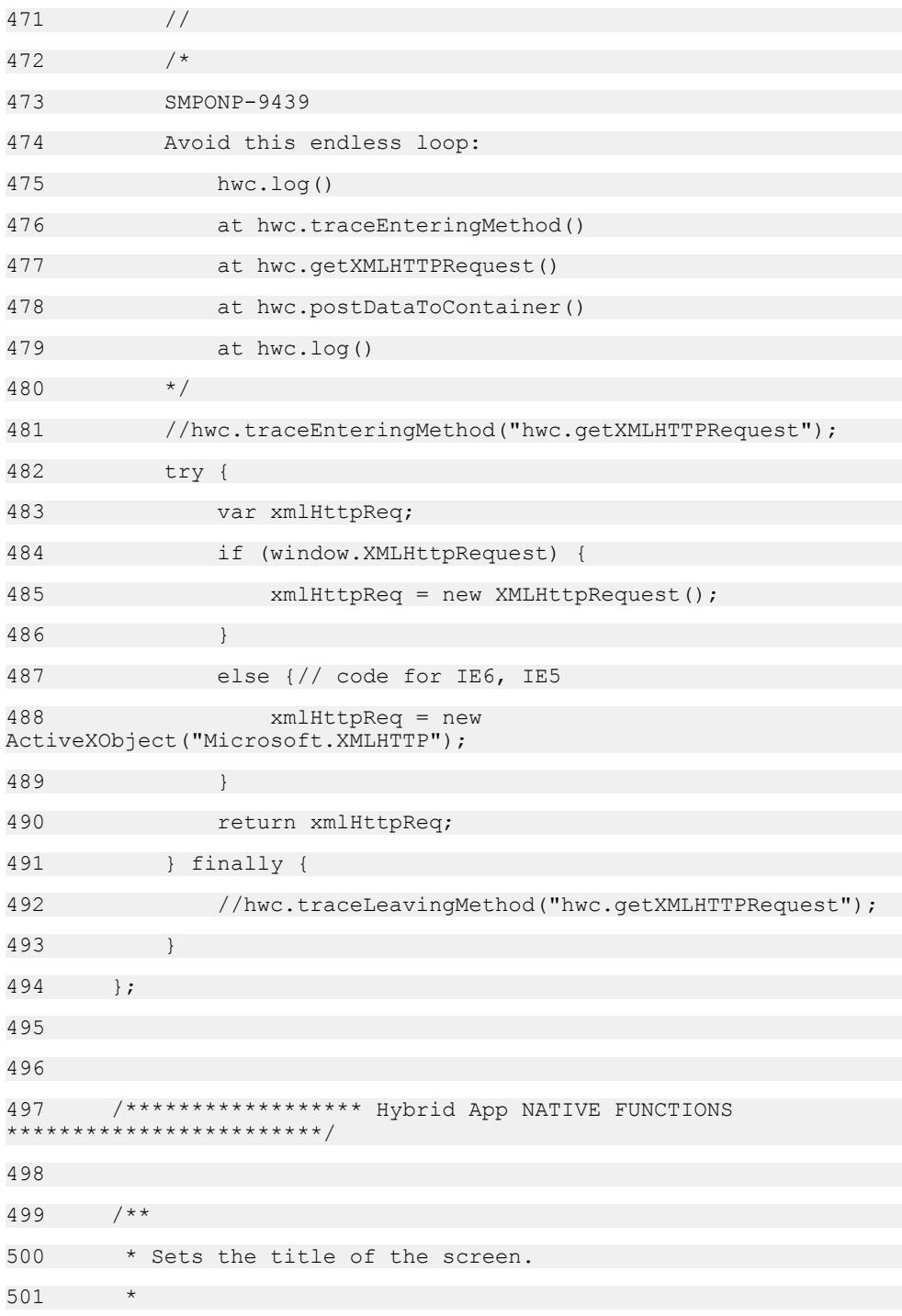

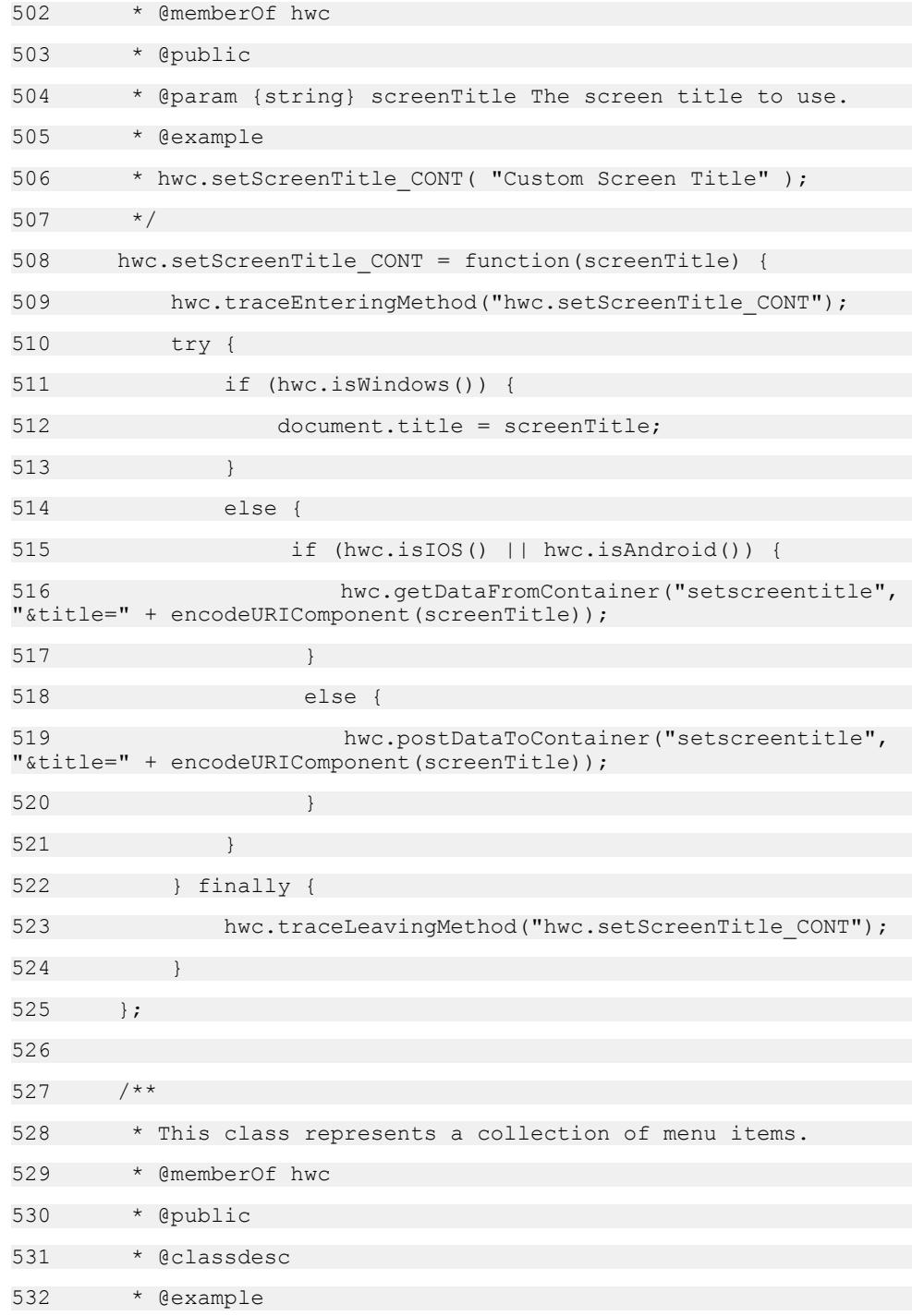

```
533 * // This is the function we'll use as a callback for the 
first menu item.
534 * var callback = function()
535 * {
536 * alert( "You clicked the first menu item!" );
537 * }
538 * 
539 * // This is the function we'll use as a callback for the 
second menu item.
540 * var callback2 = function()
541 * {
542 * alert( "You clicked the second menu item!" );
543 * }
544 *
545 * // This function creates and adds a menu item 
collection.
546 * var addMenuItems = function()
547 * {
548 * var menuItemCollection = new 
hwc.MenuItemCollection();
549 * menuItemCollection.addMenuItem("menu item 1", 
"calblack()");
550 * menuItemCollection.addMenuItem("menu item 2", 
"callback2()");
551 * hwc.addMenuItemCollection( menuItemCollection );
552 * }
553 */
554 hwc.MenuItemCollection = function() {
555 this.menuItems = [];
556 this.subMenuName = null;
557 this.okAction = null;
558 };
559 
560 /**
```
561 \* This function adds a menu item to the collection. 562 563 \* @memberOf hwc.MenuItemCollection 564 \* @public 565 \* @param {string} title The display text for the menu item. 566 \* @param {anonymous.genericCallbackFunction} callback The function to call when the menu item is clicked. 567 \* @param {boolean} [isDefault] Determines if the menu item is selected by default on BlackBerry. 568 \* If more than one menu item is added to the same collection with true for this parameter, the 569 \* last menu item added with true for this parameter will be selected by default on Blackberry. 570 \* @example 571 \* var callbackFunctionName = function() 572  $*$  { 573 \* alert( "Menu item clicked!" ); 574 \* } 575 \* var menuItemCollection = new hwc.MenuItemCollection(); 576 \* menuItemCollection.addMenuItem("menu item name", "callbackFunctionName()", true); 577 \* 578 \*/ 579 hwc.MenuItemCollection.prototype.addMenuItem = function(title, callback, isDefault) { 580 hwc.traceEnteringMethod("hwc.MenuItemCollection.addMenuItem"); 581 try { 582 this.menuItems.push( { "name" : title, "action" : callback, "default" : isDefault ? "true" : "false" } ); 583 } finally { 584 hwc.traceLeavingMethod("hwc.MenuItemCollection.addMenuItem"); 585 } 586 };

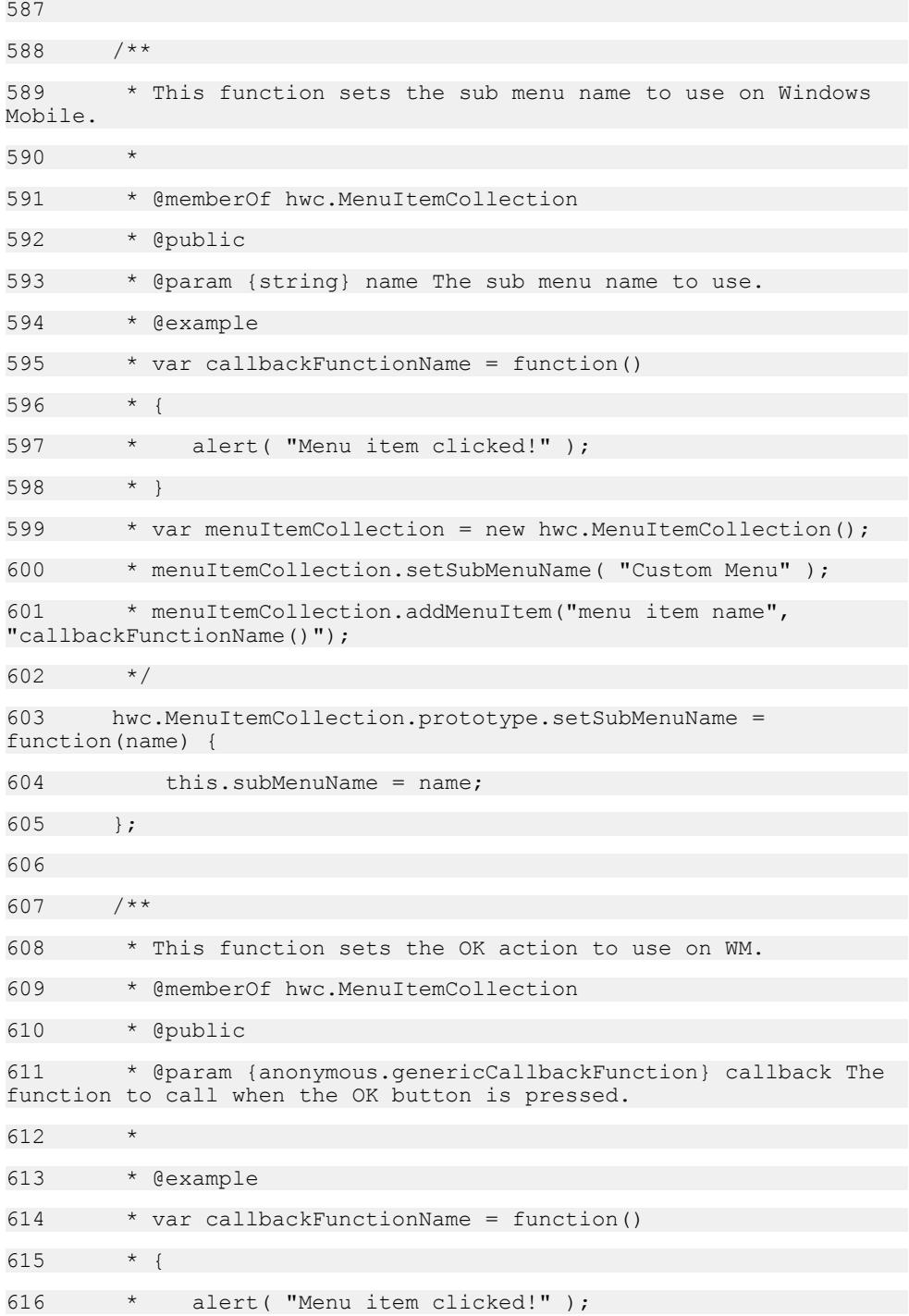

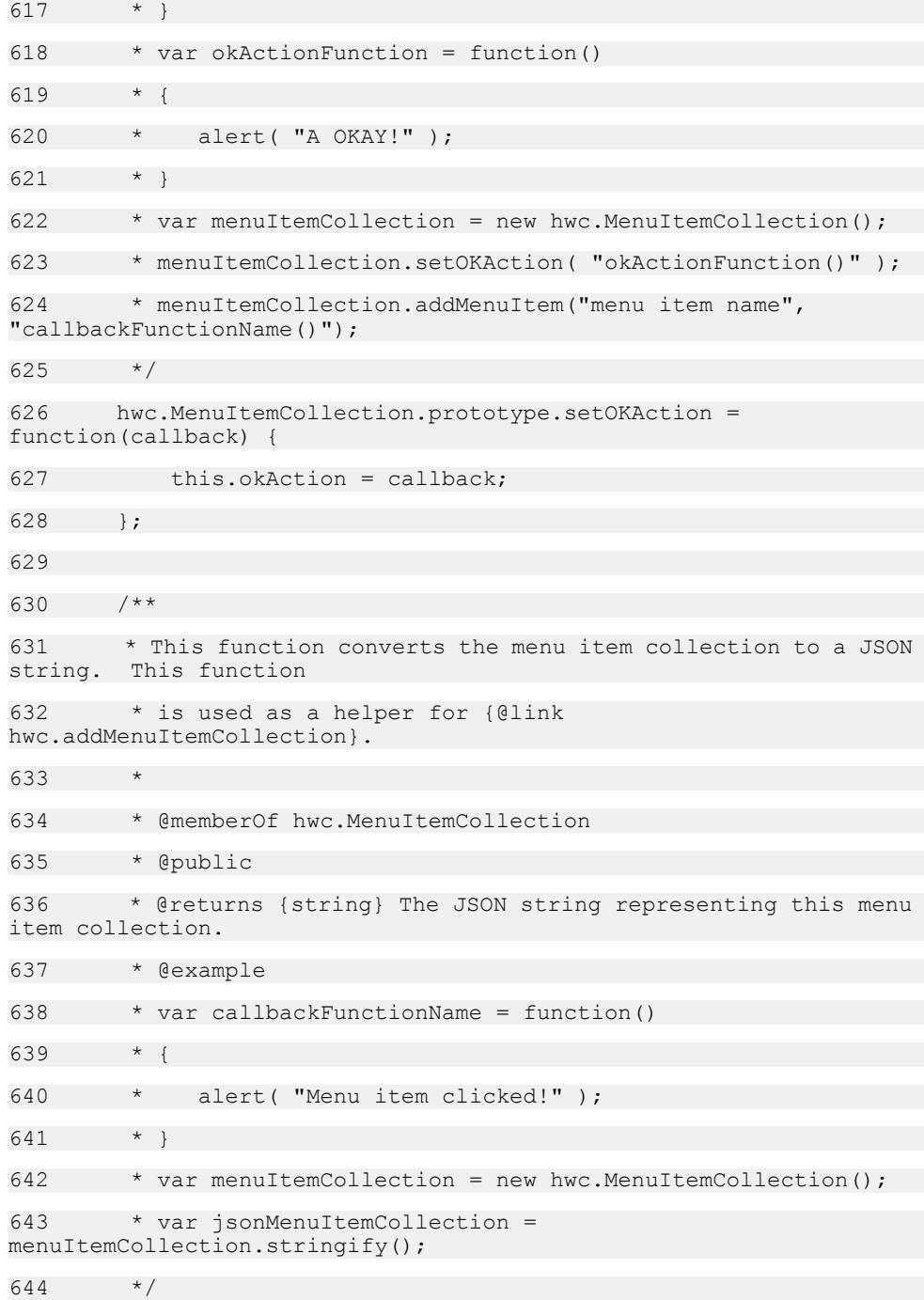

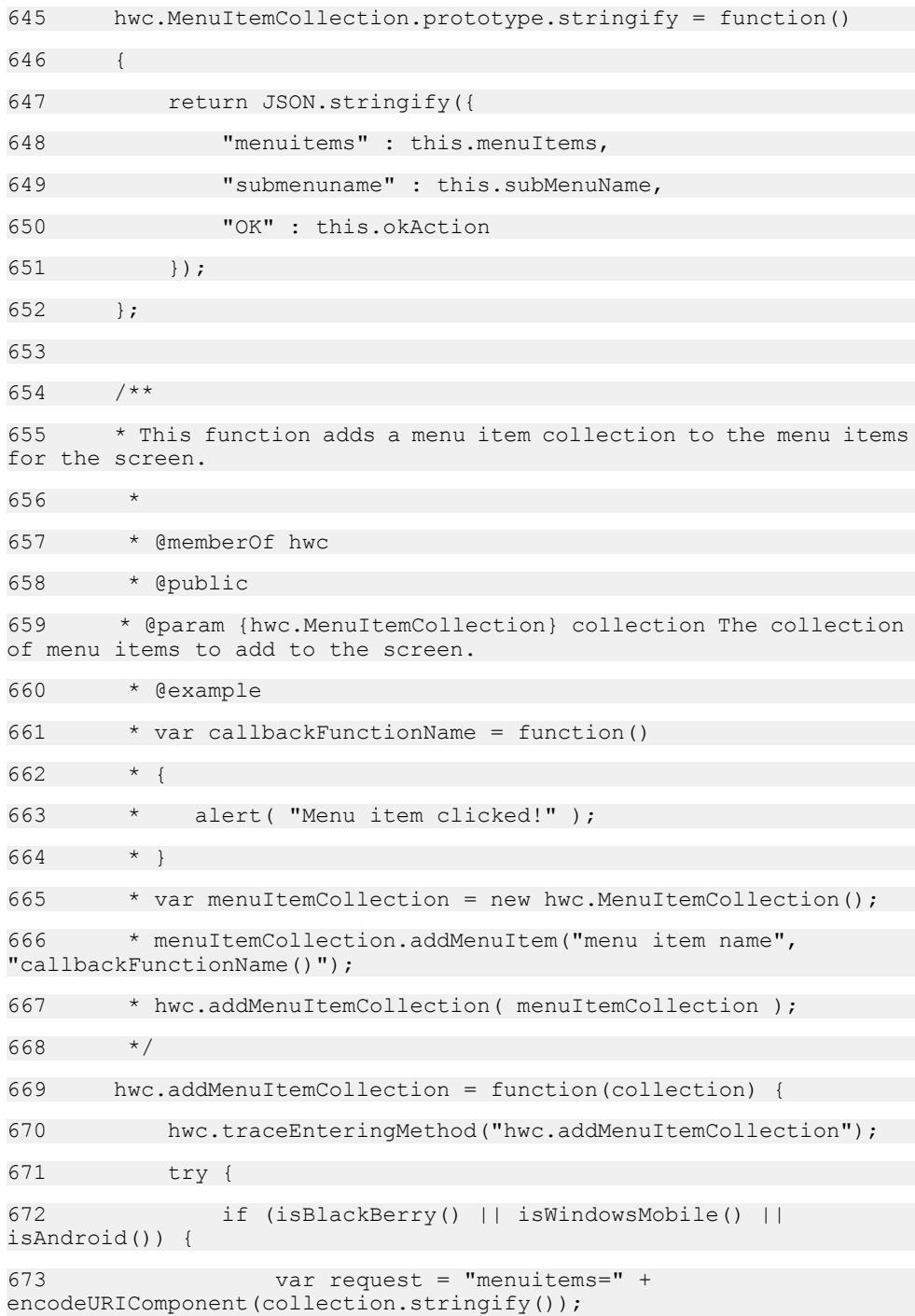

674 hwc.postDataToContainer("addallmenuitems", request); 675 } 676 } finally { 677 hwc.traceLeavingMethod("hwc.addMenuItemCollection"); 678 } 679 }; 680 681 /\*\* 682 \* Allows the user to add a menuitem with the specified name and with the specified 683 \* callback, which will be invoked when the menuitem is clicked. This function should 684 \* only be used in hybrid apps generated with the Unwired Workspace designer. 685 \* 686 \* @memberOf hwc 687 \* @private 688 \* 689 \* @param {string} menuItemName The specified menuitem name. 690 \* @param {string} functionName The string representing the call to the {@link anonymous.genericCallbackFunction} callback function. 691 \* @param {string} subMenuName The specific sub-menu name for Windows Mobile. 692 \* @param {string} screenToShow The screen about to be shown. 693 \* @param {string} [menuItemKey] The menuItem's key. 694 \* @example 695  $*$  var callbackFunction = function()  $696$  \* { 697 \* alert( "Menu Item Clicked!" ); 698 \* } 699 \* hwc.addMenuItem\_CONT( "Custom Menu Item", "callbackFunction()", "Custom Sub Menu", "Start");

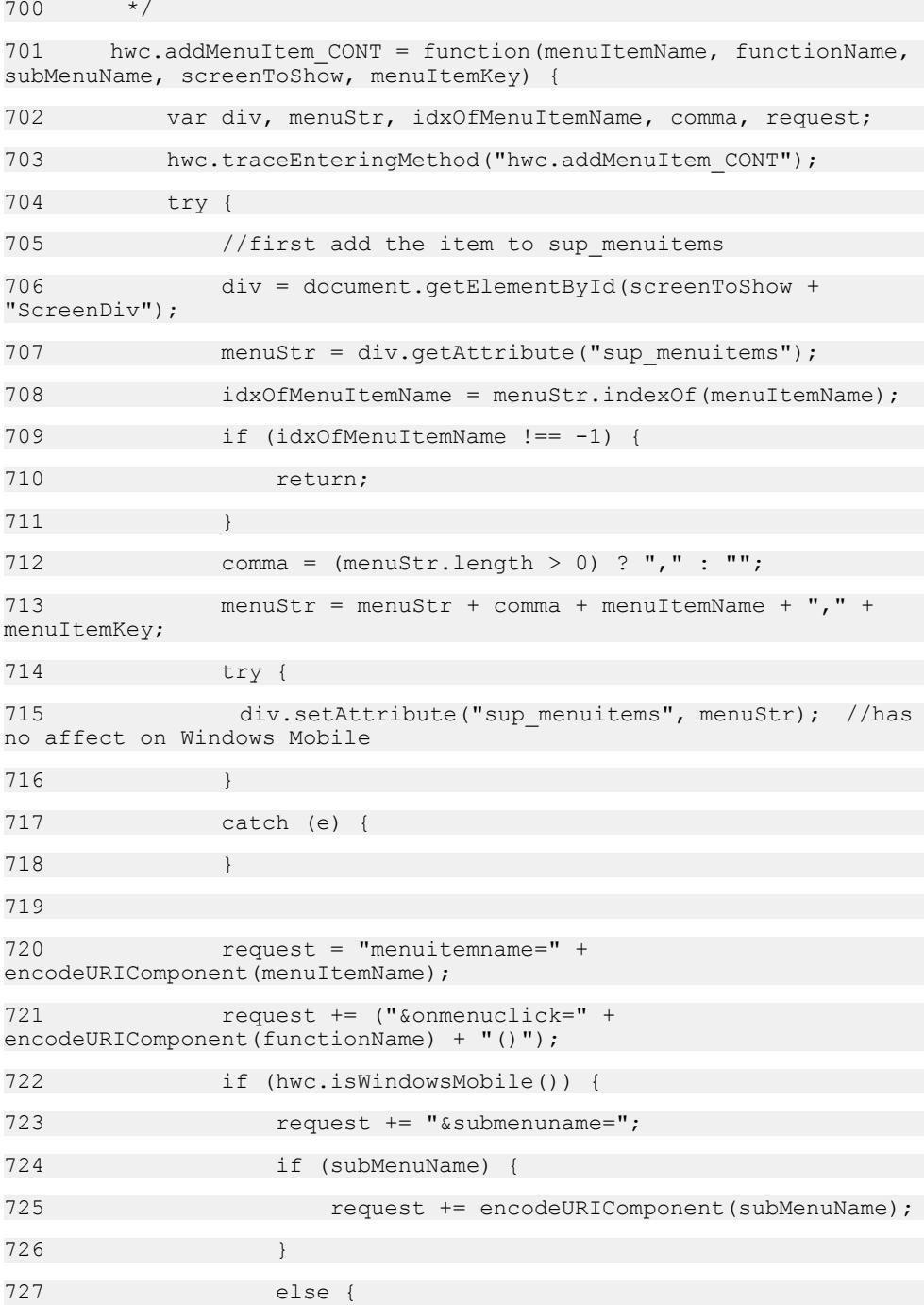

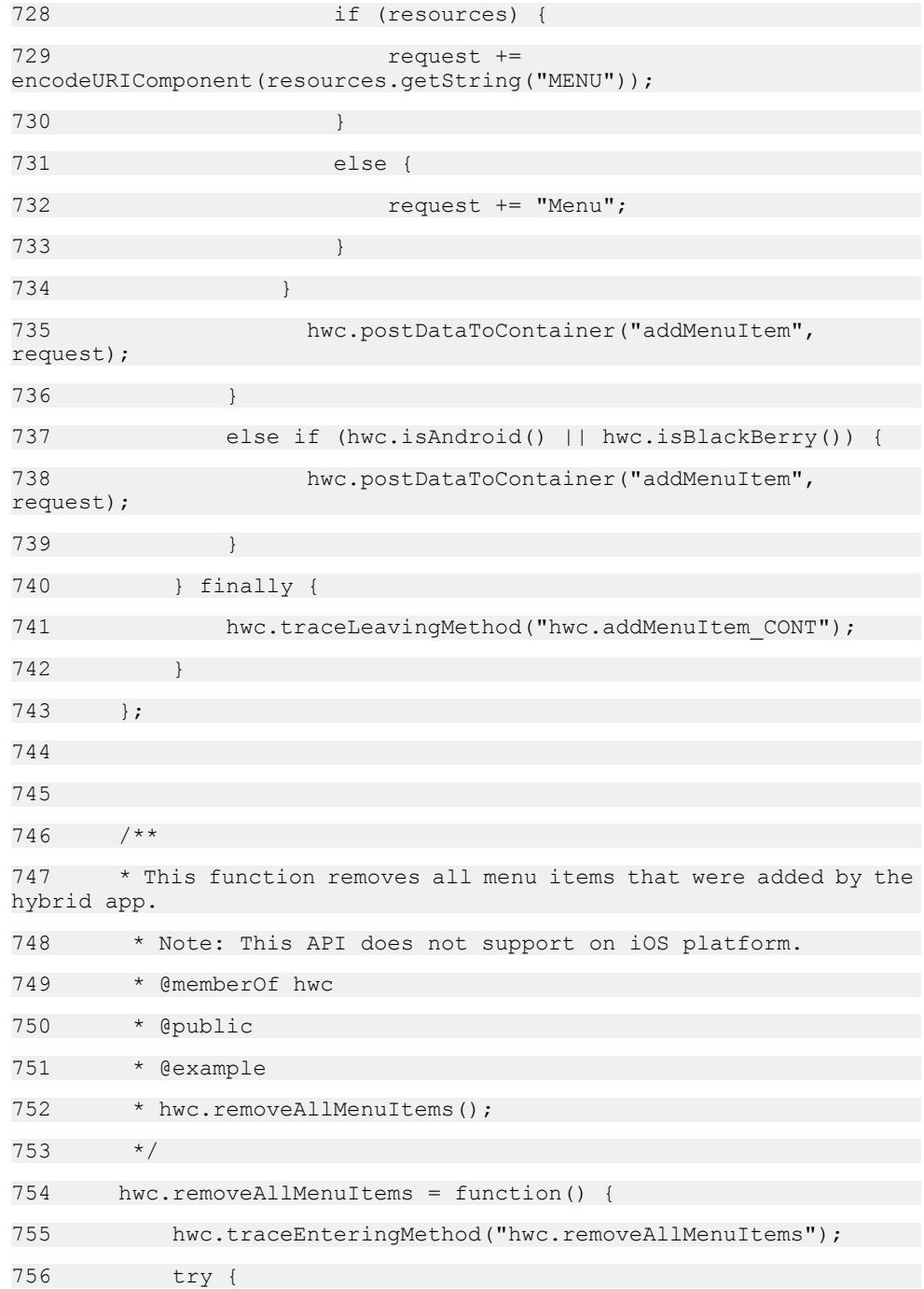
```
757 if (hwc.isAndroid() || hwc.isWindowsMobile() || 
hwc.isBlackBerry() ) {
758 hwc.getDataFromContainer("removeallmenuitems");
759 } 
760 } finally {
761 hwc.traceLeavingMethod("hwc.removeAllMenuItems");
762 }
763 };
764 
765 /**
766 * This function sets the activation required state of this 
hybrid app to true. After calling this
767 * function, the current hybrid app will need to be 
activated.
768 * @memberOf hwc
769 * @public
770 * @example
771 * hwc.activationRequired();
772 */
773 hwc.activationRequired = function() {
774 hwc.traceEnteringMethod("hwc.activationRequired");
775 try {
776 
hwc.getDataFromContainer("requiresactivation"); 
777 } finally {
778 hwc.traceLeavingMethod("hwc.activationRequired");
779 }
780 };
781 
782 /**
783 * This function sets the activation required state for the 
current hybrid app to false. After calling this
784 * function, the current hybrid app will not need to be 
activated.
```
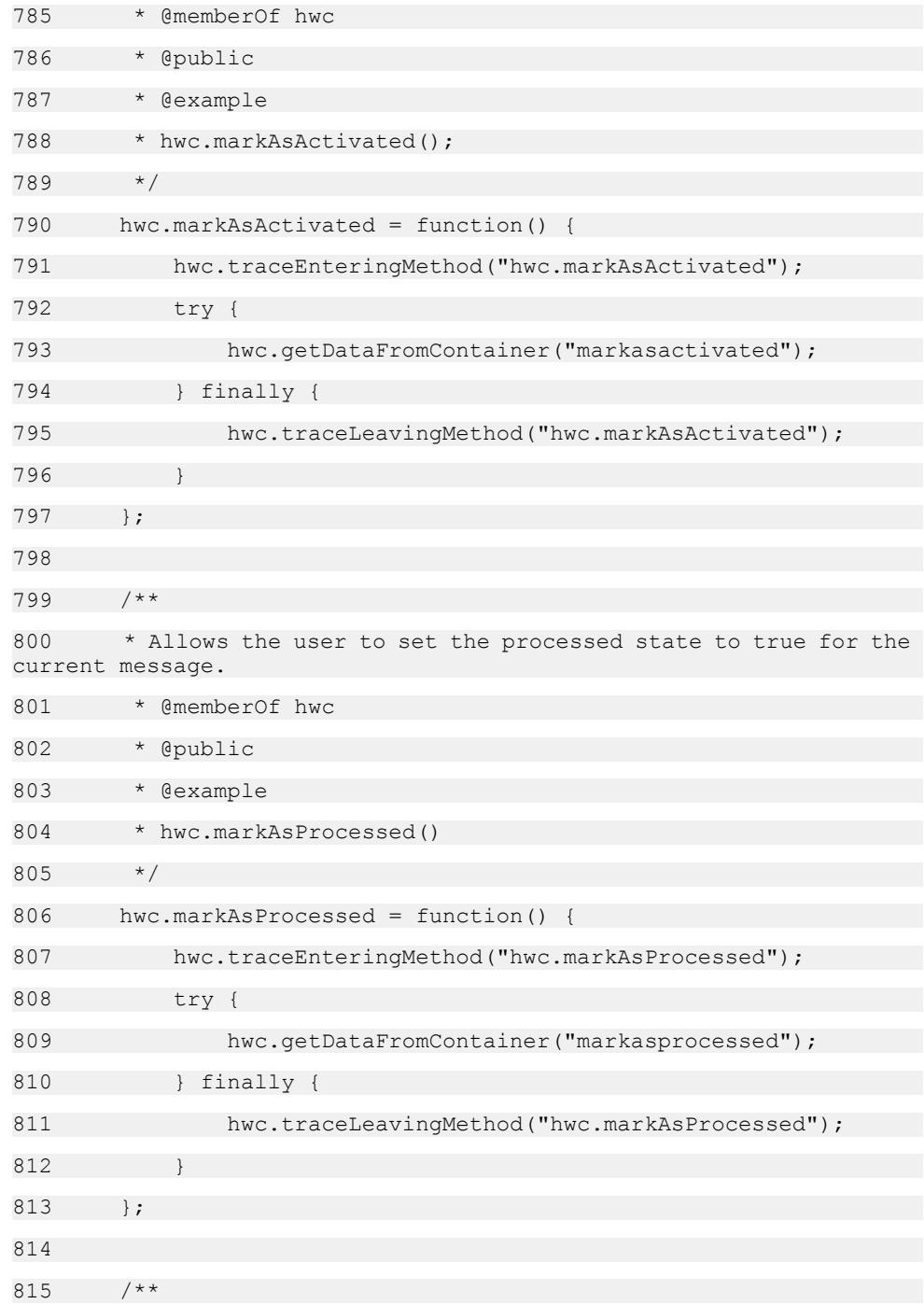

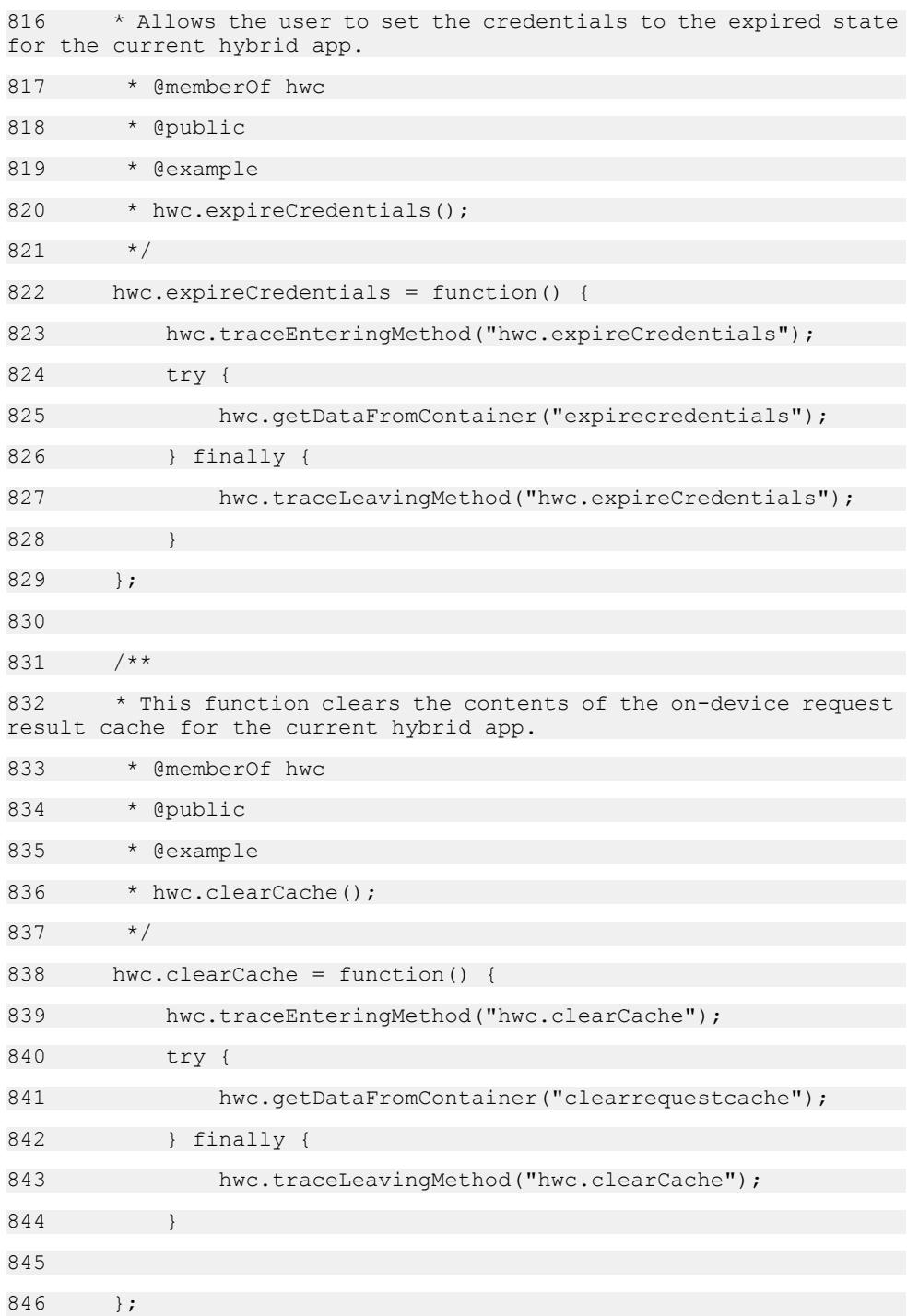

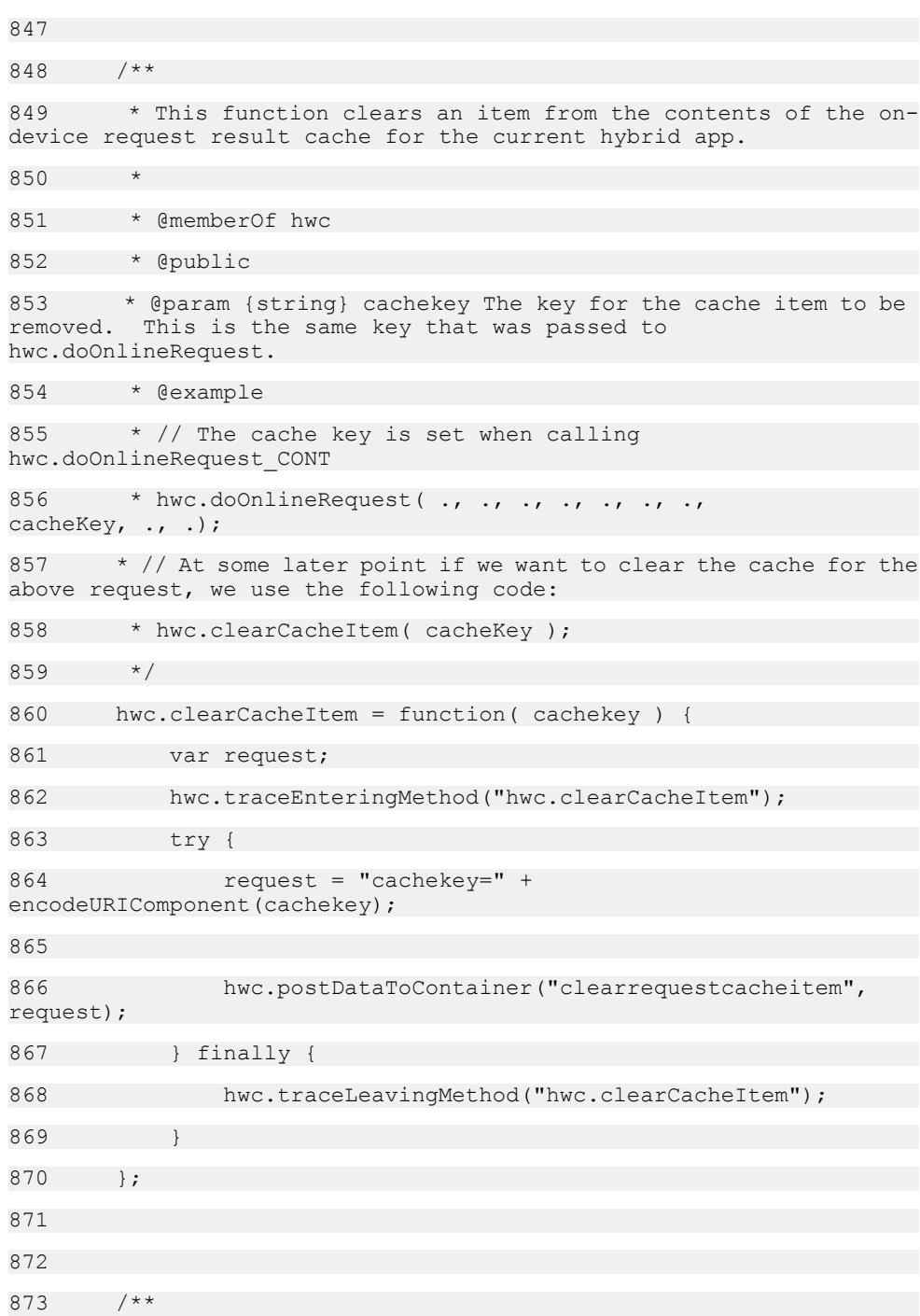

874 \* Allows the user to log a message to the device trace log which can be remotely retrieved from the server. 875 \* Whether the message actually gets logged will depend on how the log level that the administrator has selected 876  $*$  for this device user compares with the log level of this message. 877  $\star$  The logging level and alert dialog callback can be set with {@link hwc.setLoggingCurrentLevel} and {@link setLoggingAlertDialog}. 878 \* 879 \* @memberOf hwc 880 \* @public 881 \* @param {string} sMsg The message to be logged. 882 \* @param {string} eLevel The error level for this message. This parameter must be one of: "ERROR", "WARN", "INFO" or "DEBUG". 883 \* @param {boolean} notifyUser Whether the logging alert callback will be invoked. This parameter is independent of the 884 \* logging level (the logging alert callback will always be invoked if this is true, and never if this is false). 885 \* @example 886 \* var logAlert = function( message ) 887 \* { 888 \* alert ( "New log message: " + message ); 889 \* } 890 \* hwc.setLoggingAlertDialog( logAlert); 891 \* hwc.setLoggingCurrentLevel( 3 ); 892  $*$  // The following will be logged, and the logging alert dialog will be invoked. 893 \* hwc.log( "info message notify", "INFO", true ); 894  $*$  // The following will be logged, but the logging alert dialog will not be invoked. 895 \* hwc.log( "info message", "INFO", false); 896  $*$  // The following will not be logged, but the logging alert dialog will be invoked. 897 \* hwc.log( "debug message notify", "DEBUG", true ); 898 \* // The following will not be logged, and the logging alert dialog will not be invoked.

# 899 \* hwc.log( "debug message", "DEBUG", false ); 900 \* 901 \*/ 902 hwc.log = function log(sMsg, eLevel, notifyUser) { 903 var msgLogLevel; 904 if( !sMsg ) { 905 return; 906 } 907 if (notifyUser && hwc.getLoggingAlertDialog()) { 908 (hwc.getLoggingAlertDialog())(sMsg); 909 } 910 911 switch (eLevel) { 912 case "ERROR": 913 msgLogLevel = 1; 914 break; 915 case "WARN": 916 msgLogLevel = 2; 917 break; 918 case "INFO": 919 msgLogLevel = 3; 920 break; 921 case "DEBUG": 922 msgLogLevel = 4; 923 break; 924 default: 925 msgLogLevel = 1; 926 } 927 if((sMsg === "") || (msgLogLevel > hwc.getLoggingCurrentLevel()) || (hwc.isWindows())) { 928 return; 929 }

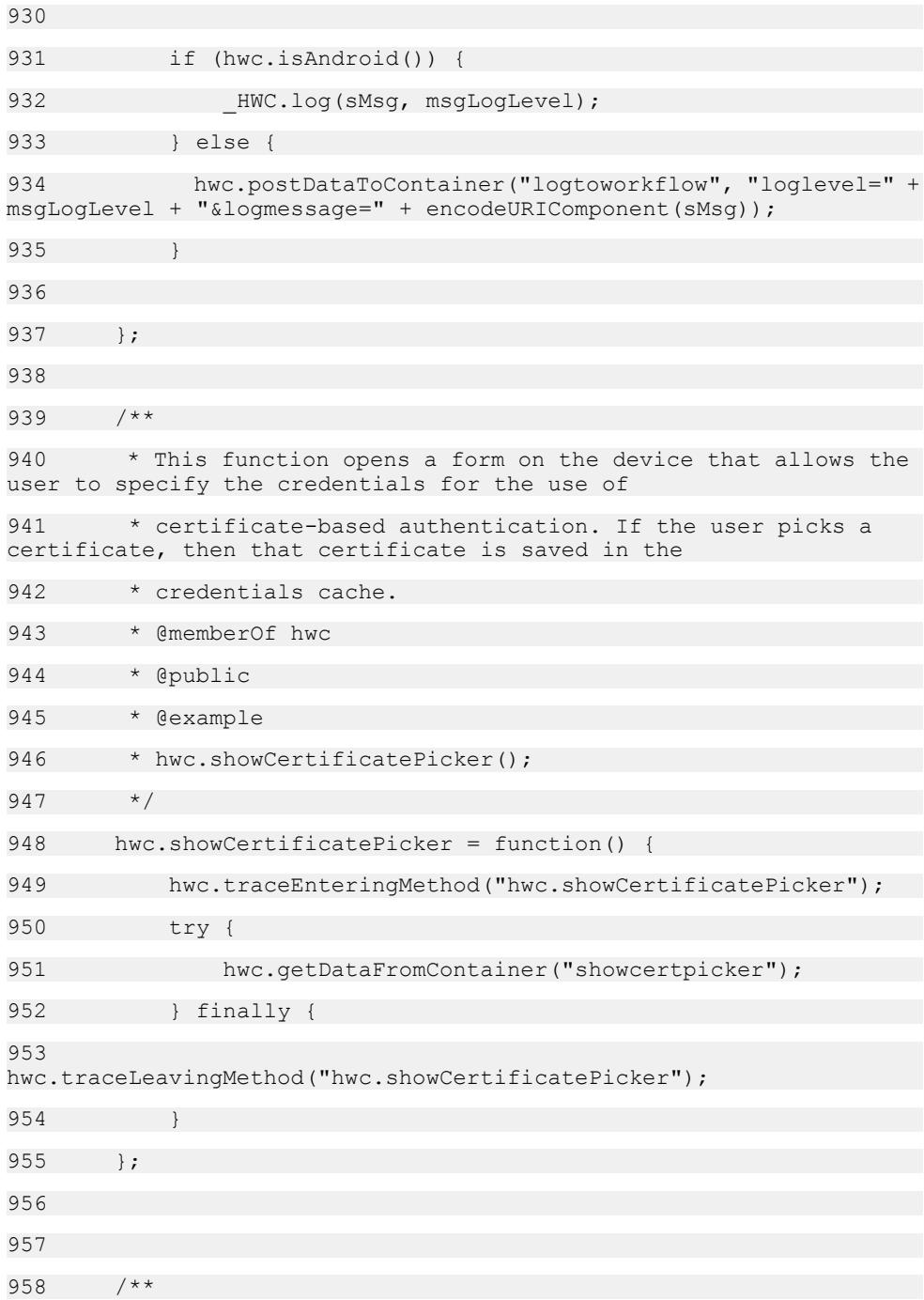

959 \* This function saves login credentials from a certificate to the credential cache. 960 \* The common name is used for the username and the signed certificate is used for the password. 961 \* 962 \* @memberOf hwc 963 \* @public 964 \* @param {object} certificate The values certificate.subjectCN and certificate.signedCertificate must be defined. 965 \* @example 966  $*$  var certInfo = {}; 967 \* certInfo.subjectCN = "sampleCommonName"; 968 \* certInfo.signedCertificate = "samplePassword"; 969 \* hwc.saveLoginCertificate( certInfo); 970 \*/ 971 hwc.saveLoginCertificate = function(certificate) { 972 hwc.traceEnteringMethod("hwc.saveLoginCertificate"); 973 try { 974 hwc.saveLoginCredentials(certificate.subjectCN, certificate.signedCertificate, true); 975 } finally { 976 hwc.traceLeavingMethod("hwc.saveLoginCertificate"); 977 } 978 }; 979 980 /\*\* 981 \* This function saves login credentials to the credential cache. 982 \* 983 \* @memberOf hwc 984 \* @public 985 \* @param {string} userName The user name to save 986 \* @param {string} password The password to save

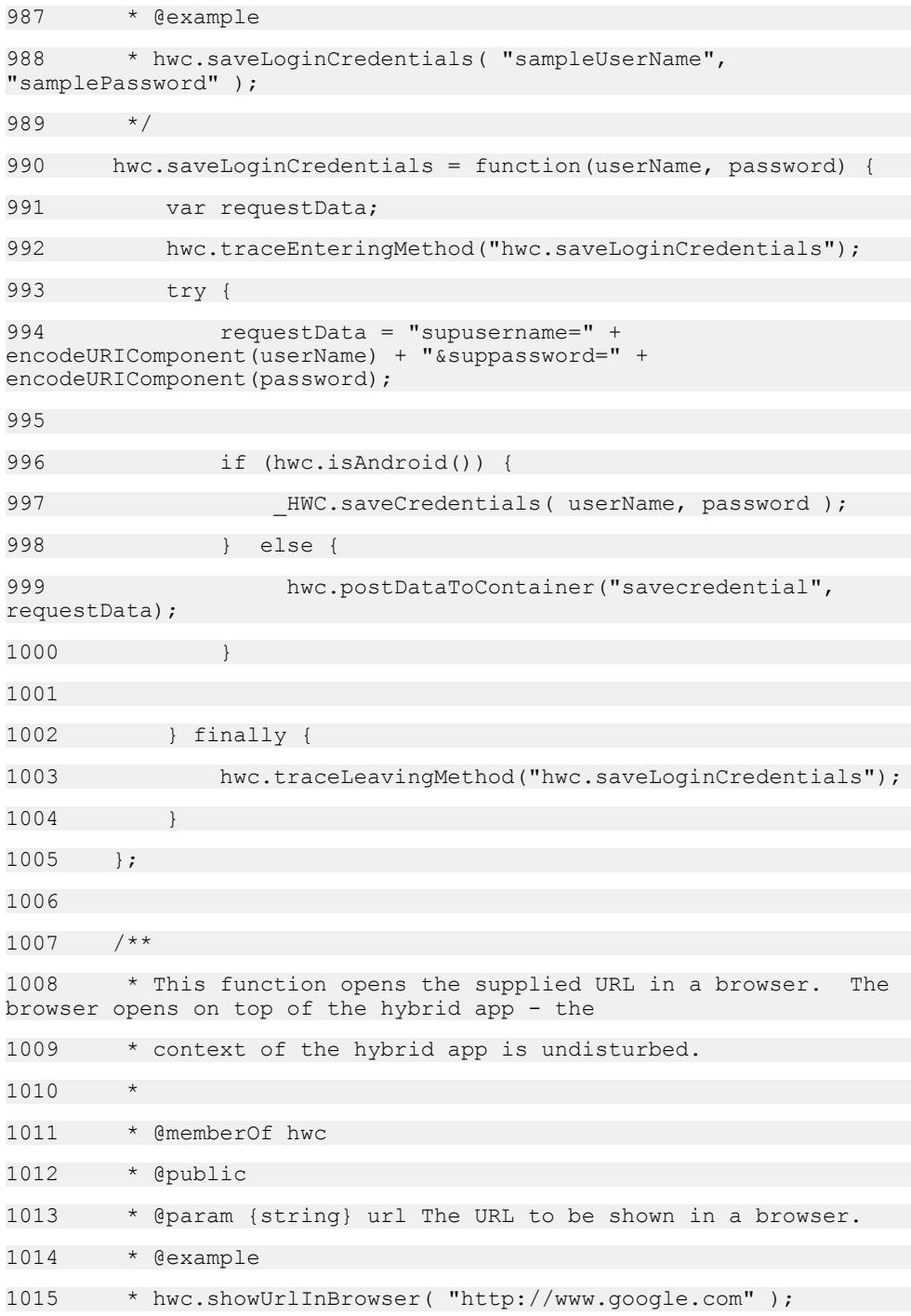

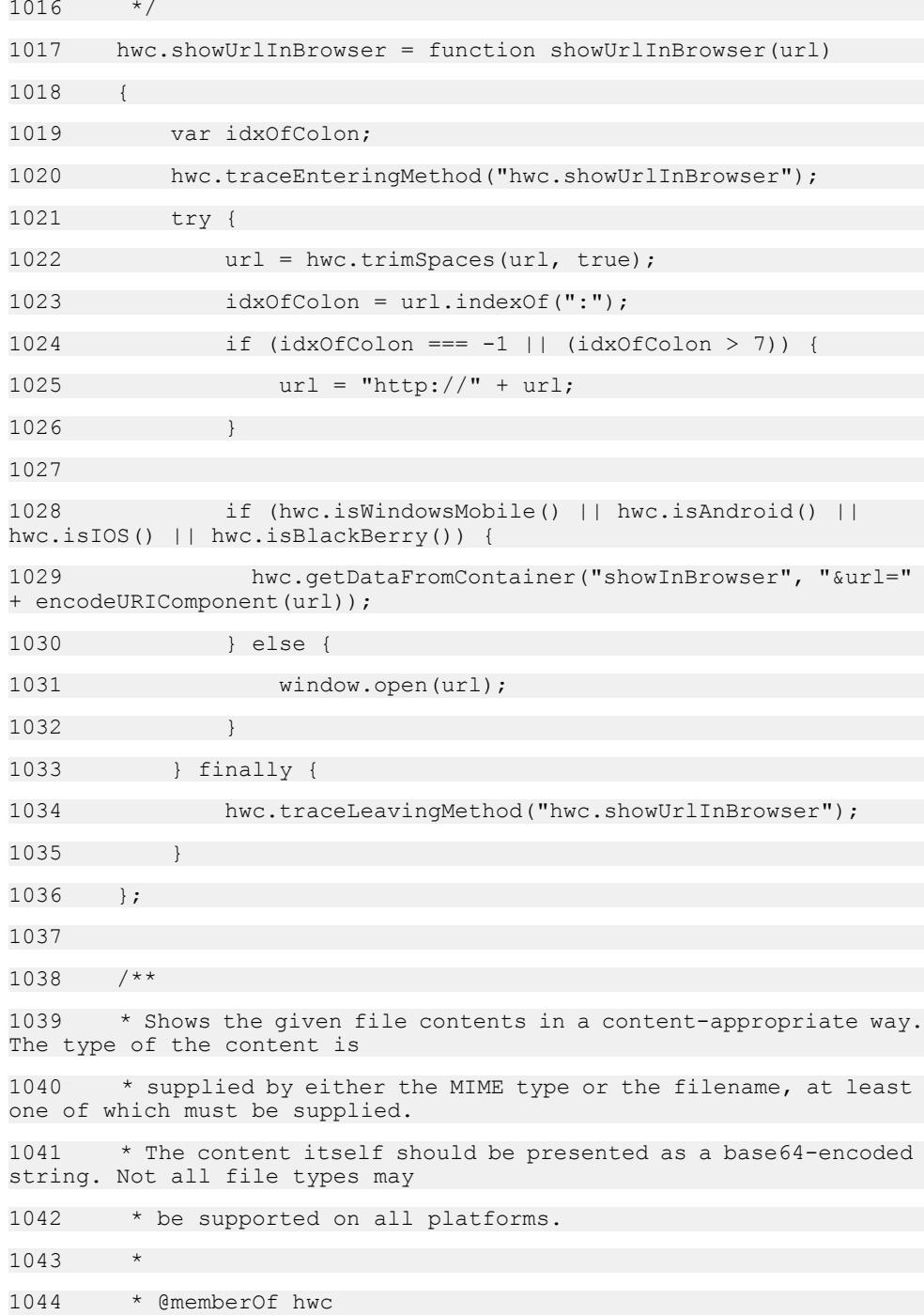

1045 \* @public 1046 \* @param {string} contents The base-64 encoded version of the binary content of the attachment to be displayed. 1047 \* @param {string} mimeType The MIME type of the file. 1048 \* @param {string} fileName The name of the file. 1049 \* @param {anonymous.genericCallbackFunction} waitDialogCallbackString The callback function used to close a wait dialog once the attachment 1050 \* is done opening. 1051 \* @example 1052 \* var openAttachmentBase64StringPng = function()  $1053$ 1054 \* // How you want get the base 64 encoding of the file is up to you. This string represents a small png image.  $1055$  \* var data = "iVBORw0KGgoAAAANSUhEUgAAACAAAAAgCAYAAABzenr0AAAAAXNSR0IArs4c6QAAAA RnQU1BAACxjwv8YQUAAAAJcEhZcwAADsMAAA7DAcdvqGQAAAA0SURBVFhH7dAxEQAAC AMx3CAT6eVQwZKh8/dSmc7n6jN +bQcIECBAgAABAgQIECBAgACBBb3SkJeQ67u1AAAAAElFTkSuQmCC"; 1056 \* hwc.showProgressDialog(); 1057 \* // Don't have to pass the filename because we are passing the MIME type. 1058 \* hwc.showAttachmentContents CONT( data, "image/png", null, "hwc.hideProgressDialog()" ); 1059 \* } 1060 1061 \* @example 1062 \* var openAttachmentBase64StringTxt = function() 1063 1064 \* // How you want get the base 64 encoding of the file is up to you. This string represents a short text file.  $1065$  \* var data = "VGhpcyBpcyBwYXJ0IG9mIGEgaHlicmlkIGFwcC4="; 1066 \* // Don't have to pass the MIME type because we are passing the filename. 1067 \* hwc.showAttachmentContents CONT( data, null, "attach.txt" ); 1068

```
1069 */
1070 hwc.showAttachmentContents CONT = function(contents,
mimeType, fileName, waitDialogCallbackString) {
1071 var request;
1072 
hwc.traceEnteringMethod("hwc.showAttachmentContents_CONT");
1073 try {
1074 request = "callback=" + waitDialogCallbackString;
1075 
1076 if (hwc.isWindowsMobile()) {
1077 contents = contents.replace(/=\sqrt{q}, "~");
1078 request += "&Attachmentdata=" + contents;
1079 } else {
1080 request += "&Attachmentdata=" + 
encodeURIComponent(contents);
1081 }
1082 if (mimeType) {
1083 request += "&mimetype=" + 
encodeURIComponent(mimeType);
1084 }
1085 if (fileName) {
1086 request += "&filename=" + 
encodeURIComponent(fileName);
1087 }
1088 
1089 hwc.postDataToContainer("showattachment", request);
1090 } finally {
1091 
hwc.traceLeavingMethod("hwc.showAttachmentContents CONT");
1092 }
1093
1094 
1095 /**
1096 * Shows the given file contents in a content-appropriate way.
The type of the content is
```

```
1097 * supplied by either the MIME type or the filename, at least
one of which must be supplied.
1098 * The content itself will be a unique key supplied earlier to
a call to doAttachmentDownload.
1099 * @memberOf hwc
1100 * @public 
1101 * @param {string} uniqueKey The unique key for the 
attachment.
1102 * @param {string} mimeType The MIME type of the file.
1103 * @param {string} fileName The name of the file.
1104 * @param {string} waitDialogCallbackString string with the 
value for the 'callback=' parameter. 
1105 */
1106 hwc.showAttachmentFromCache_CONT = function(uniqueKey, 
mimeType, fileName, waitDialogCallbackString) {
1107 var request;
1108 
hwc.traceEnteringMethod("hwc.showAttachmentFromCache CONT");
1109 try {
1110 request = "callback=" + waitDialogCallbackString;
1111 
1112 request += "&uniquekey=" + 
encodeURIComponent(uniqueKey);
1113 if (mimeType) {
1114 request += "&mimetype=" + 
encodeURIComponent(mimeType);
1115 }
1116 if (fileName) {
1117 request += "&filename=" + 
encodeURIComponent(fileName);
1118 }
1119 
1120 hwc.postDataToContainer("showattachment", request);
1121 } finally {
1122 
hwc.traceLeavingMethod("hwc.showAttachmentFromCache_CONT");
```
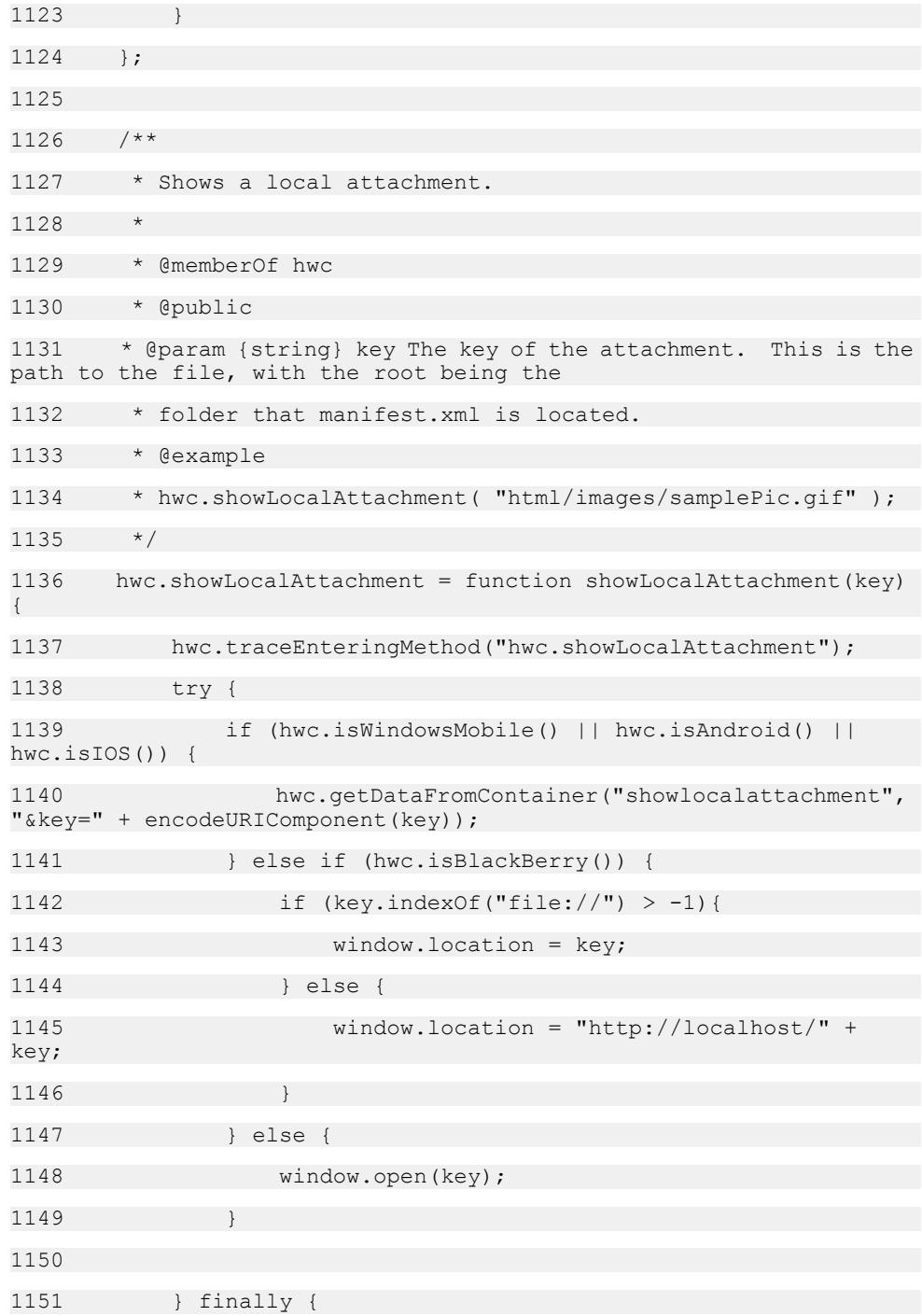

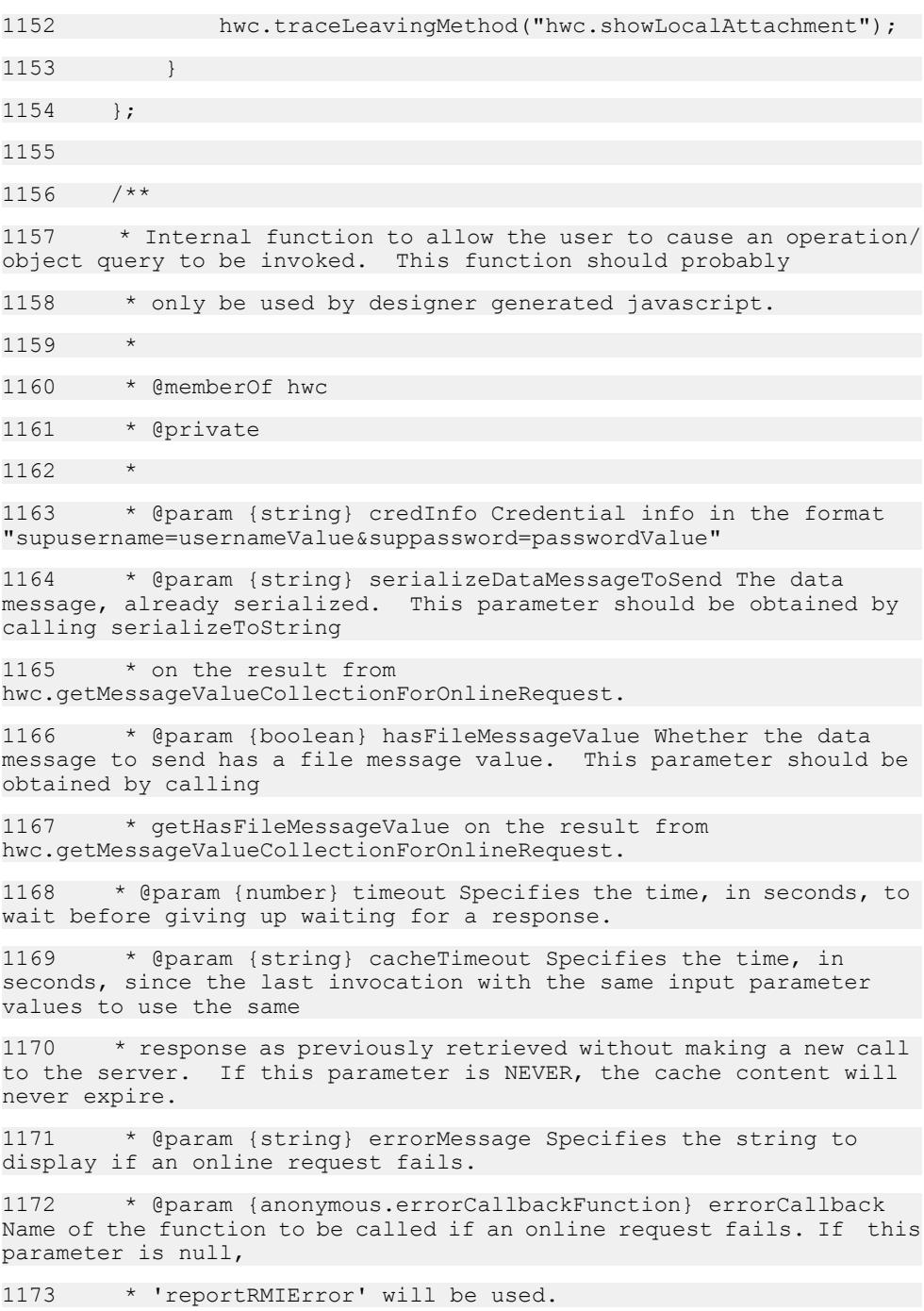

1174 \* @param {string} cacheKey String used as the key for this request in the on-device request result cache.

1175 \* @param {string} cachePolicy Specifies cache lookup policy used by container. If this parameter is 'serverfirst' (ignoring case) then the cache policy

1176 \* used for this online request will be to check the server before the cache. If this parameter is any other value then a cache first policy will be used.

1177 \* If this parameter is absent and cache is enabled, the container uses default cache lookup policy to get data from cache if it is not expired.

1178 \* @param {boolean} asynchronous Specifies whether container will make the request in synchronous or asynchronous mode.

1179 \* If this parameter is absent, the container makes the request to the server in synchronous mode.

1180 \*/

1181 hwc.doOnlineRequest CONT = function( credInfo,

1182 serializeDataMessageToSend,

1183 hasFileMessageValue,

1184 timeout, cacheTimeout,

1185 errorMessage, errorCallback,

1186 cacheKey, cachePolicy,

1187 asynchronous) {

1188

1189 hwc.traceEnteringMethod("hwc.doOnlineRequest CONT");

1190

1191 try

1192 var request, xmlhttp, response, encodedMessage, url, funcCall, responseDataType;

```
1193 request = "xmlWorkflowMessage=" + 
encodeURIComponent(serializeDataMessageToSend);
```
1194

1195 if (credInfo) {

1196 request +=  $("&" + creditinfo);$ 

1197 } 1198 request += ("&cachekey=" + encodeURIComponent(cacheKey));

```
1199 if (timeout) {
1200 request += ("&rmitimeout=" + timeout);
1201 }
1202 if (cacheTimeout) {
1203 request += ("&RequestExpiry=" + cacheTimeout);
1204 }
1205 if (hasFileMessageValue) {
1206 request += ("&parse=true");
1207 }
1208 if (errorMessage) {
1209 if( hwc.isBlackBerry() ) {
1210 encodedMessage = 
encodeURIComponent(escape(errorMessage));
1211 } else {
1212 // This is a temporary fix for a bug in the 
container that calls
1213 // encodeURIComponent on the whole query string<br>for Android. See
for Android.
1214 // IR 676161-2.
1215 encodedMessage = 
encodeURIComponent(errorMessage);
1216
1217 request += ("&onErrorMsq=" + encodedMessage);
1218 }
1219 if (!errorCallback) {
1220 errorCallback = "hwc.reportRMIError";
1221 }
1222 if (cachePolicy) {
1223 request += ("&cachePolicy=" + cachePolicy);
1224 }
1225 if (asynchronous) {
1226 request += ("&asynchronous=" + asynchronous);
1227 }
1228 request += ("&onErrorCallback=" + errorCallback);
```
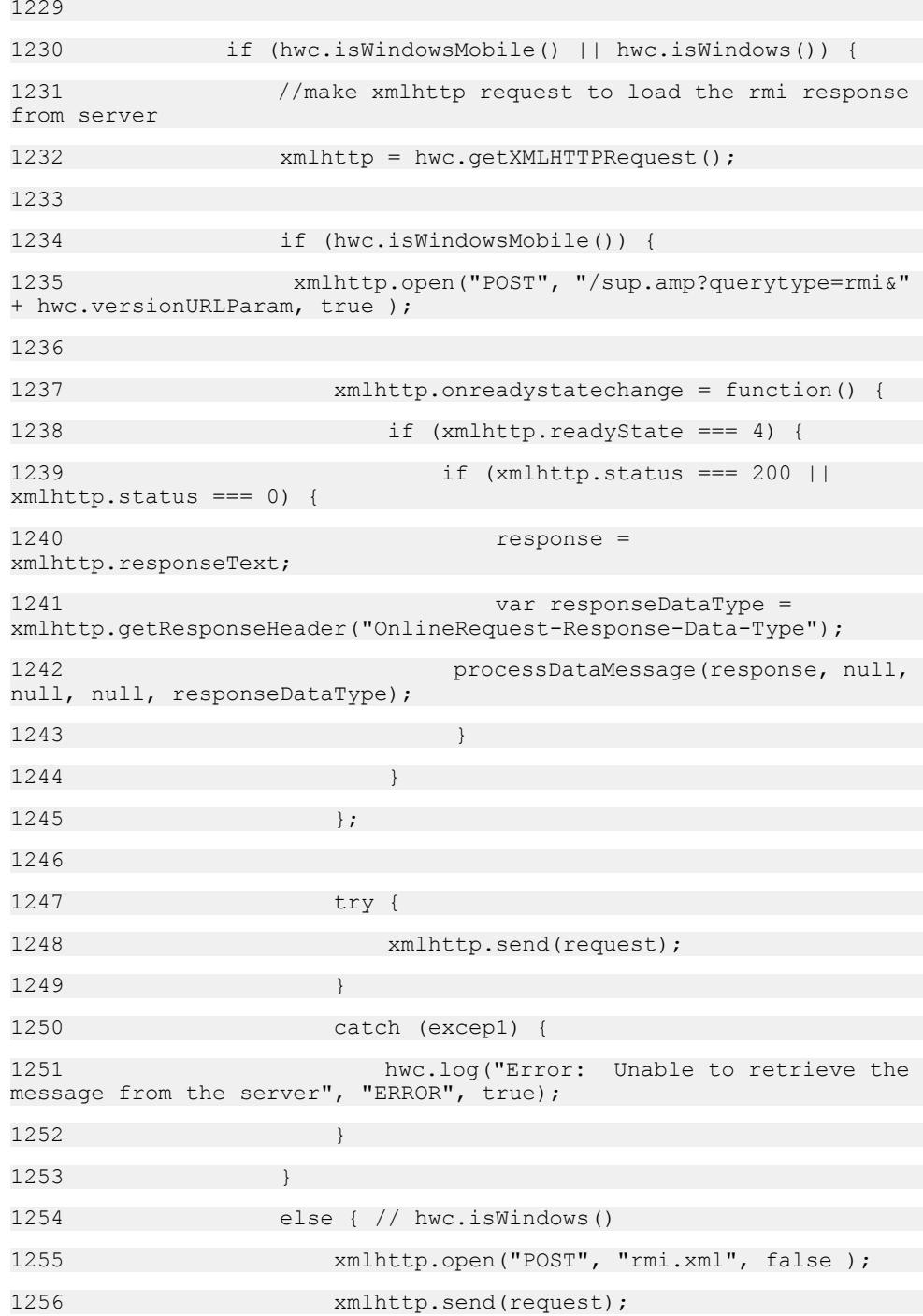

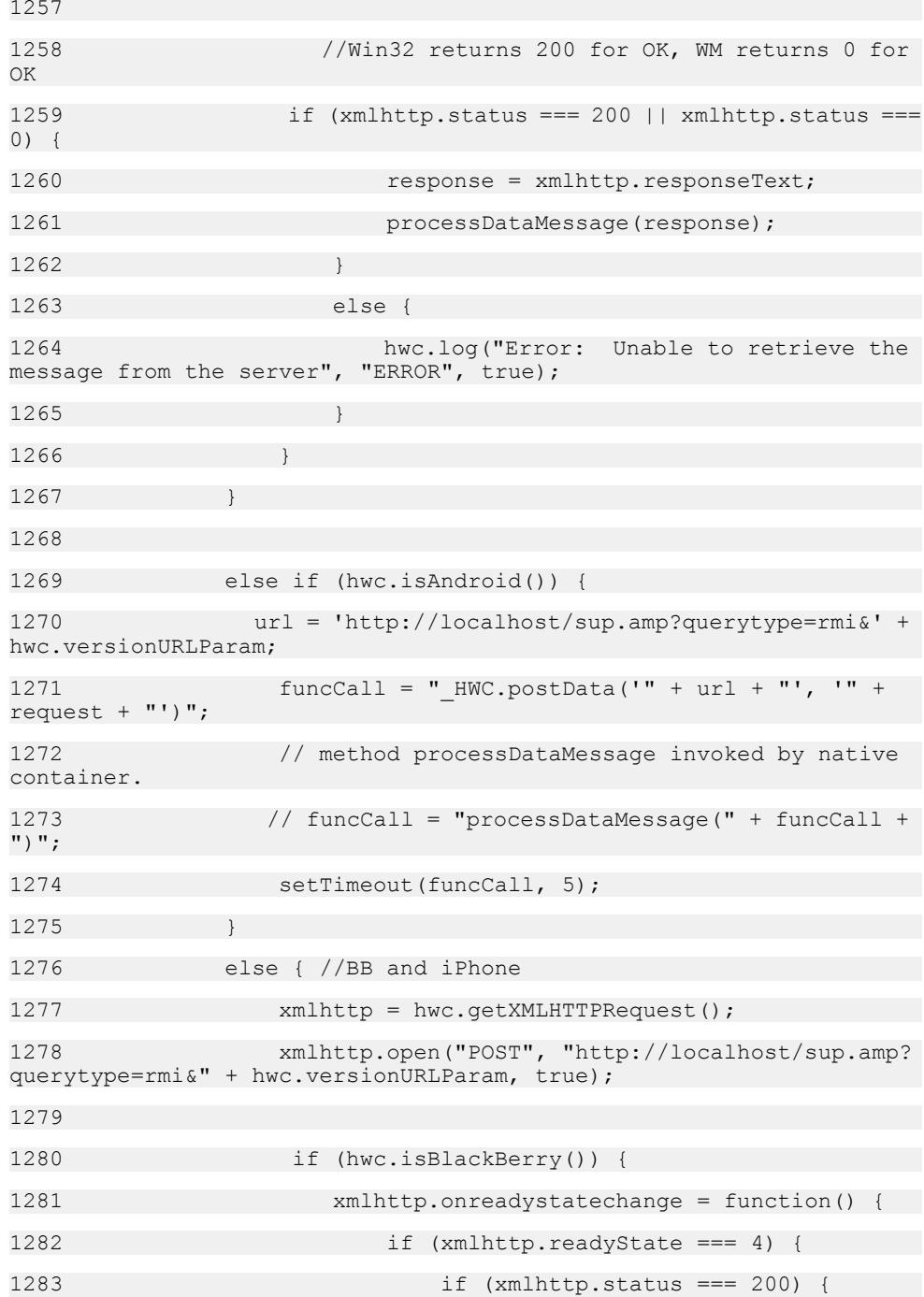

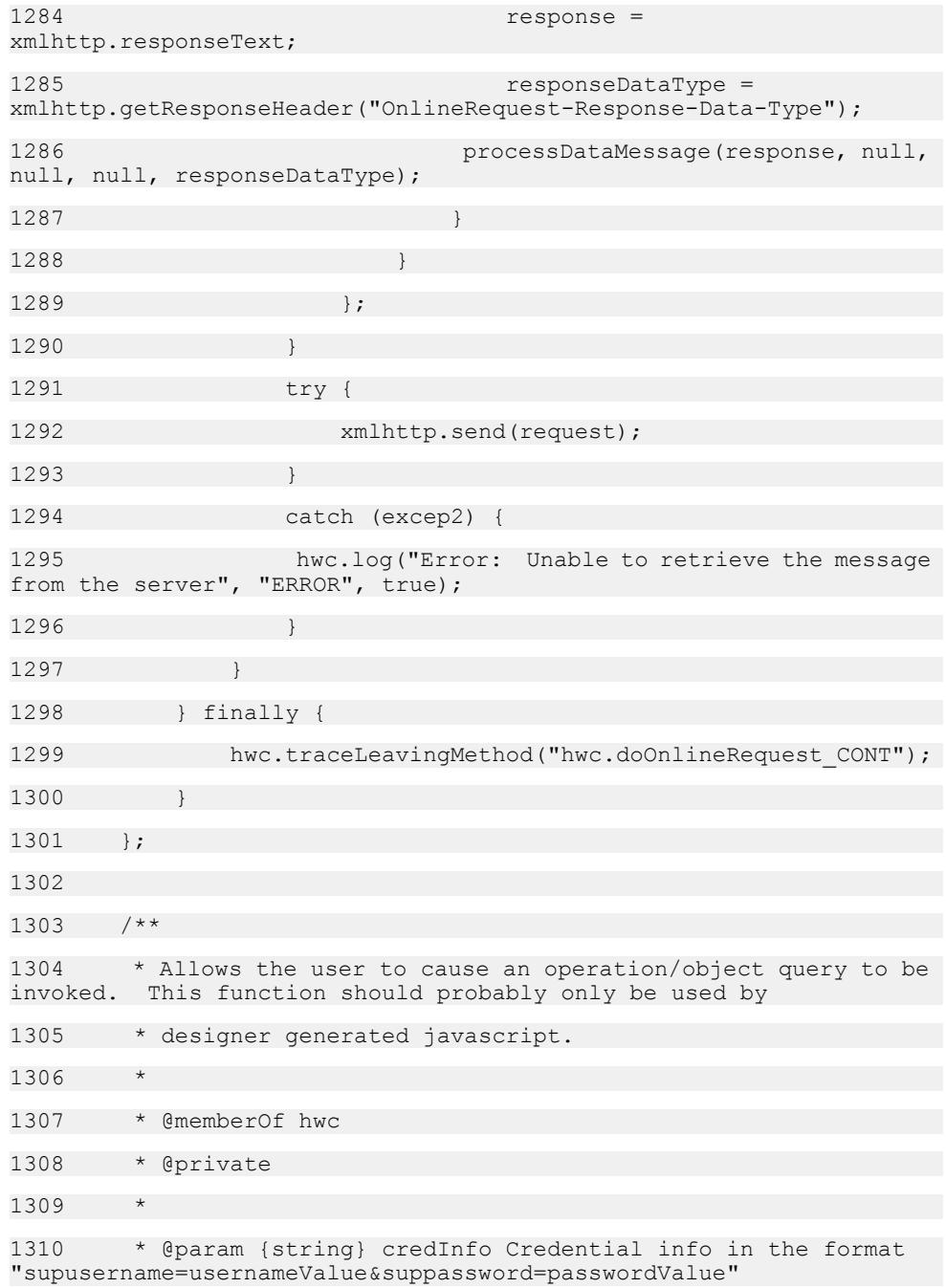

1311 \* @param {string} serializeDataMessageToSend The data message, already serialized. This parameter should be obtained by calling serializeToString 1312 \* on the result from hwc.getMessageValueCollectionForOnlineRequest. 1313 \* @param {string} attachmentKey The specified key of the result will not be returned in the data message but will instead be stored on the 1314 \* device for later access via {@link hwc.showAttachmentFromCache CONT}. 1315 \* @param {string} requestGUID Represents a unique key that can be used to store/access the cached key value from the request results. 1316 \* @param {callback function} downloadCompleteCallback A function that will be invoked when the attachment has been downloaded to the device 1317 \* and is ready to be accessed. 1318 \*/ 1319 hwc.doAttachmentDownload CONT = function(credInfo, serializeDataMessageToSend, attachmentKey, requestGUID, downloadCompleteCallback) { 1320 hwc.traceEnteringMethod("hwc.doAttachmentDownload\_CONT"); 1321 try { 1322 var request, xmlhttp; 1323 request = "xmlWorkflowMessage=" + encodeURIComponent(serializeDataMessageToSend); 1324 1325 if (credInfo) { 1326 request  $+$  (" $\&$ " + credInfo); 1327 } 1328 request += ("&attachmentkey=" + attachmentKey); 1329 request += ("&uniquekey=" + requestGUID); 1330 request += ("&ondownloadcomplete=" + downloadCompleteCallback); 1331 if (hwc.isWindowsMobile() || hwc.isWindows()) { 1332 xmlhttp = hwc.getXMLHTTPRequest(); 1333 xmlhttp.open("POST", "/sup.amp? querytype=downloadattachment&" + hwc.versionURLParam, true );

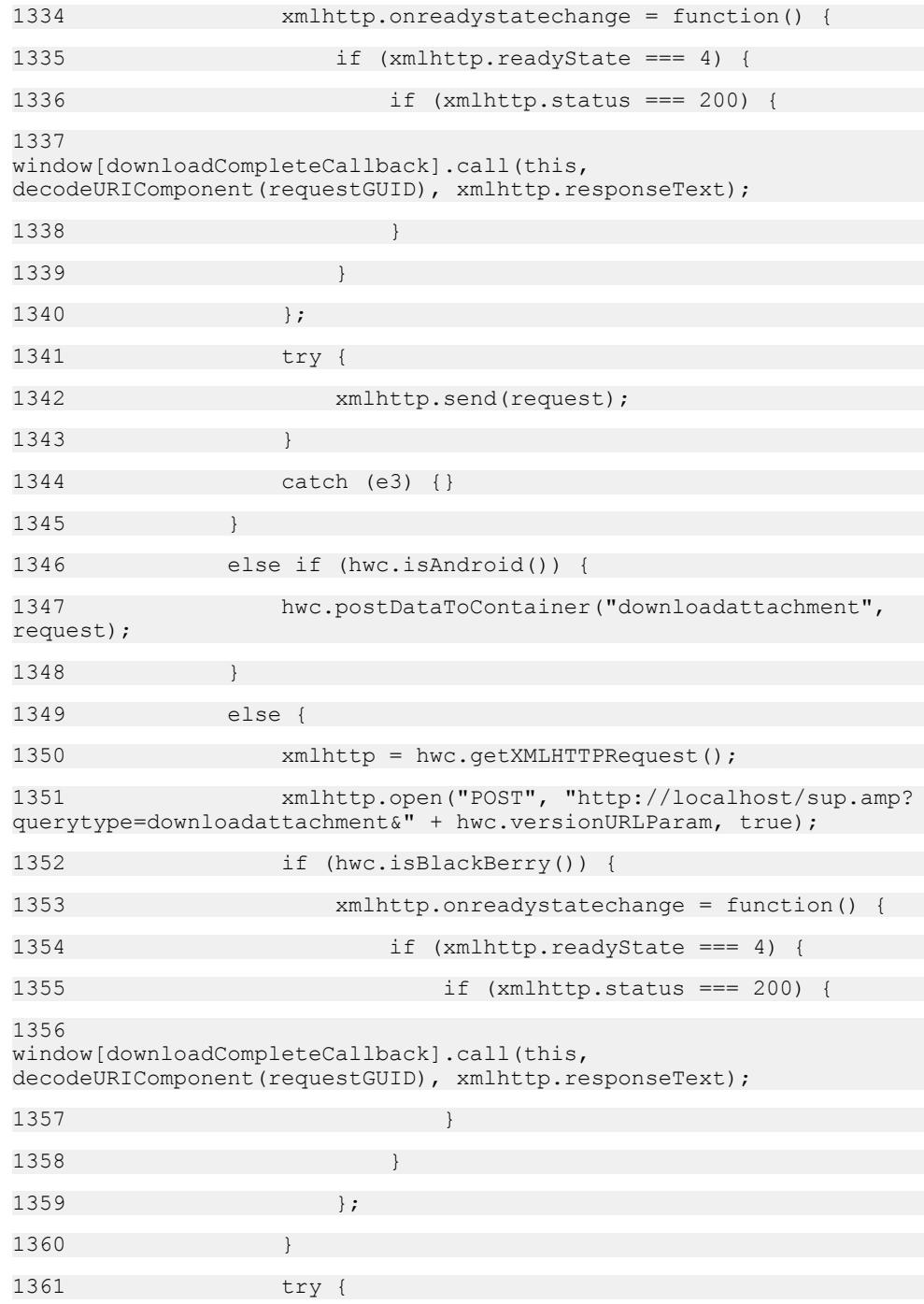

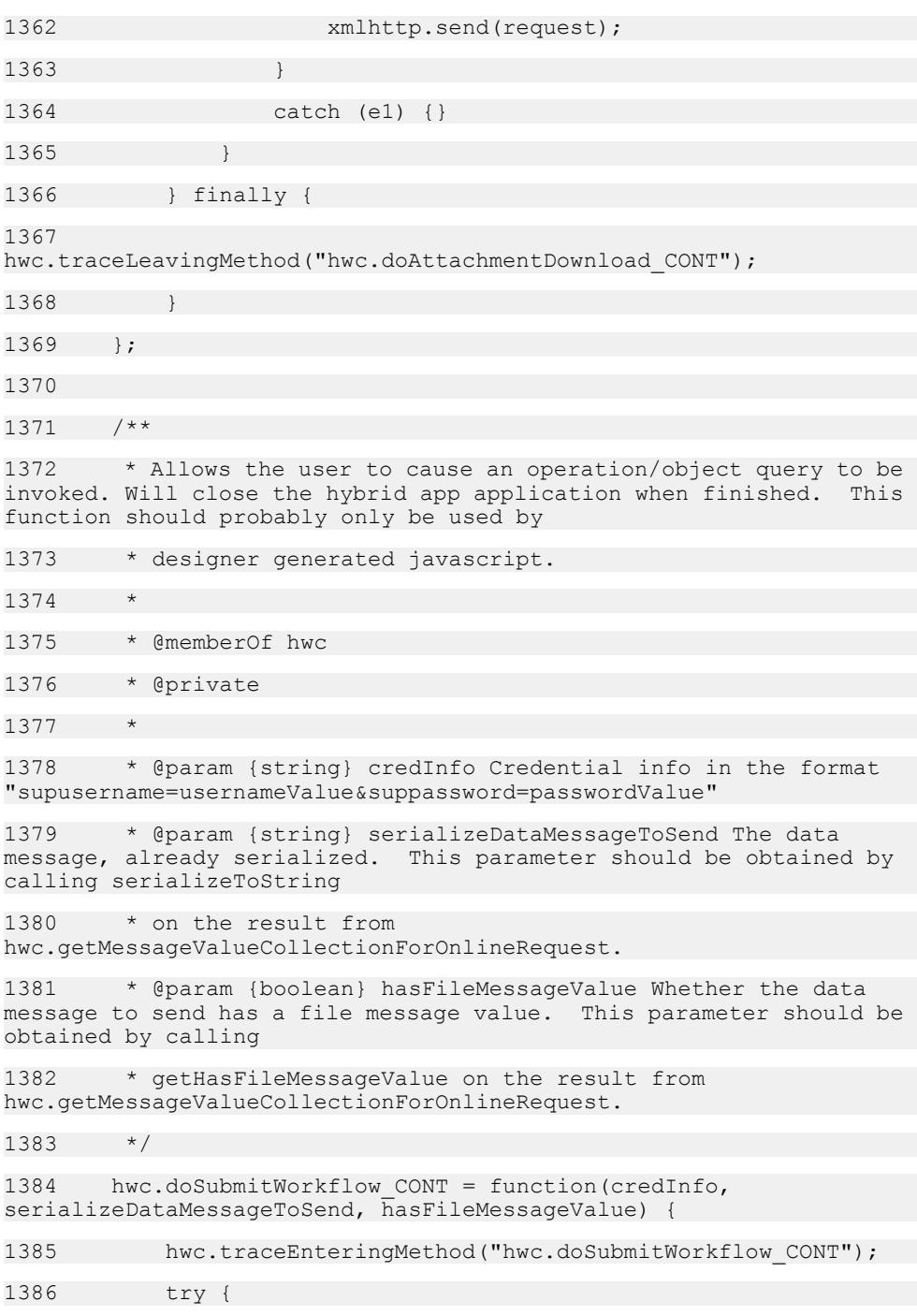

```
1387 var request = "xmlWorkflowMessage=" + 
encodeURIComponent(serializeDataMessageToSend);
1388 
1389 if (credInfo) {
1390 request + = ("&" + creditinfo);1391 }
1392 if (hasFileMessageValue) {
1393 request += ("&parse=true");
1394 } 
1395 
1396 hwc.postDataToContainer("submit", request);
1397 } finally {
1398 
hwc.traceLeavingMethod("hwc.doSubmitWorkflow CONT");
1399 }
1400 };
1401 
1402 /**
1403 * Internal function to allow the user to cause an operation/
object query to be invoked. This function should probably only be 
used by
1404 * designer generated javascript.
1405 *
1406 * @memberOf hwc
1407 * @private
1408 *
1409 * @param {string} credInfo Credential info in the format 
"supusername=usernameValue&suppassword=passwordValue"
1410 * @param {string} serializeDataMessageToSend The data 
message, already serialized. This parameter should be obtained by 
calling serializeToString
1411 * on the result from
hwc.getMessageValueCollectionForOnlineRequest.
1412 */
1413 hwc.doActivateWorkflow CONT = function(credInfo,
serializeDataMessageToSend ) {
```
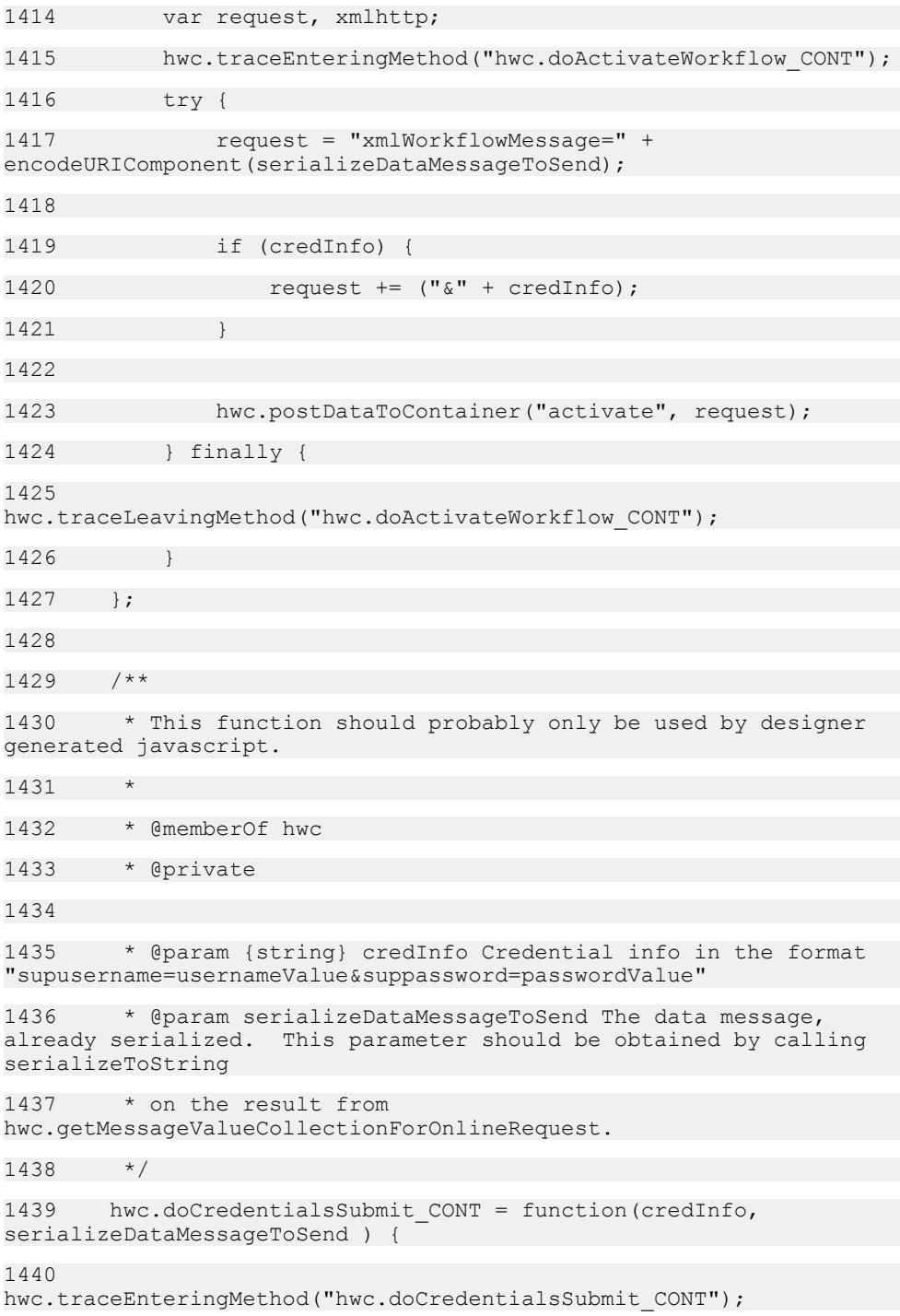

1441 try { 1442 var request = "xmlWorkflowMessage=" + encodeURIComponent(serializeDataMessageToSend); 1443 1444 if (credInfo) {  $1445$  request  $+=$   $(" $\&"$  + credInfo);$ 1446 } 1447 1448 hwc.postDataToContainer("credentials", request); 1449 } finally { 1450 hwc.traceLeavingMethod("hwc.doCredentialsSubmit\_CONT"); 1451 } 1452 }; 1453 1454 /\*\* 1455 \* This function shows a progress dialog with spinner. The dialog created by this function will block all 1456 \* user input until {@link hwc.hideProgressDialog} is called. It is important to be sure that 1457 \* {@link hwc.hideProgressDialog} will be called after a call to this function. 1458 \* 1459 \* @memberOf hwc 1460 \* @public 1461 \* @param {string} [message] The message to show on the progress dialog. This message is displayed on Android 1462 \* platforms only - other platforms show only a spinner. 1463 \* @example 1464 \* var showProgress = function() 1465 \* { 1466 \* hwc.showProgressDialog( "a message"); 1467 \* setTimeout (hideProgress, 10000); 1468 \* }

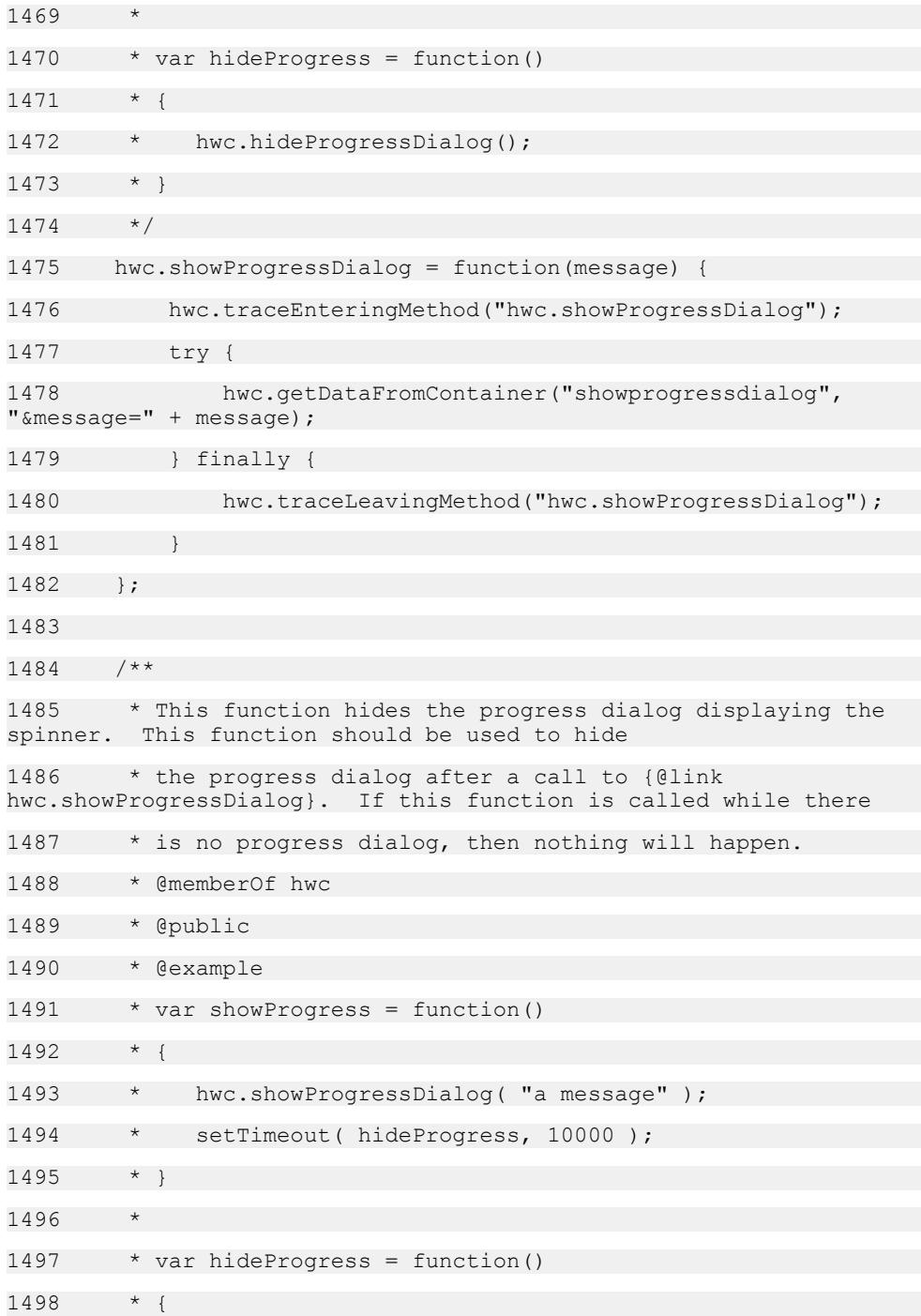

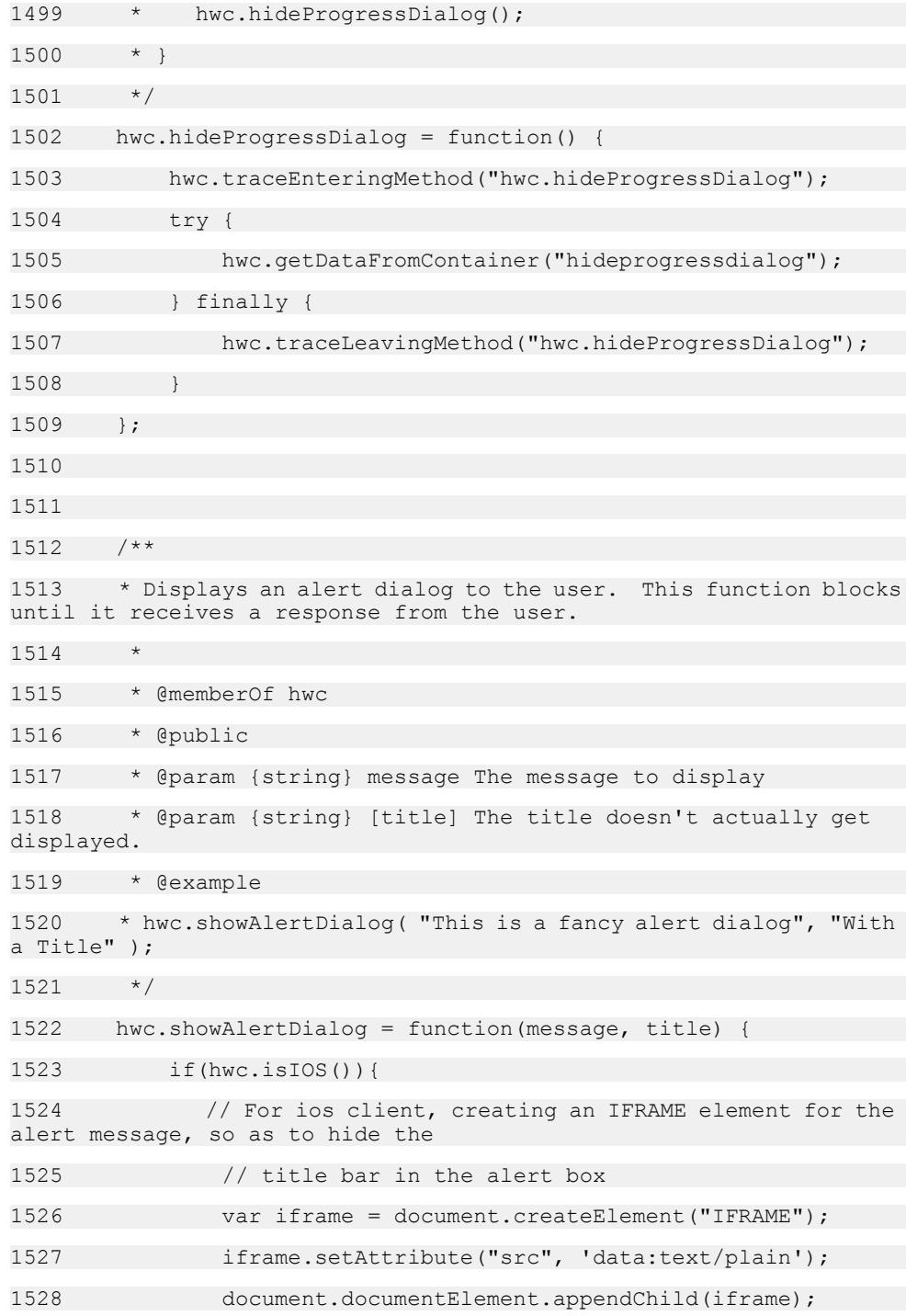

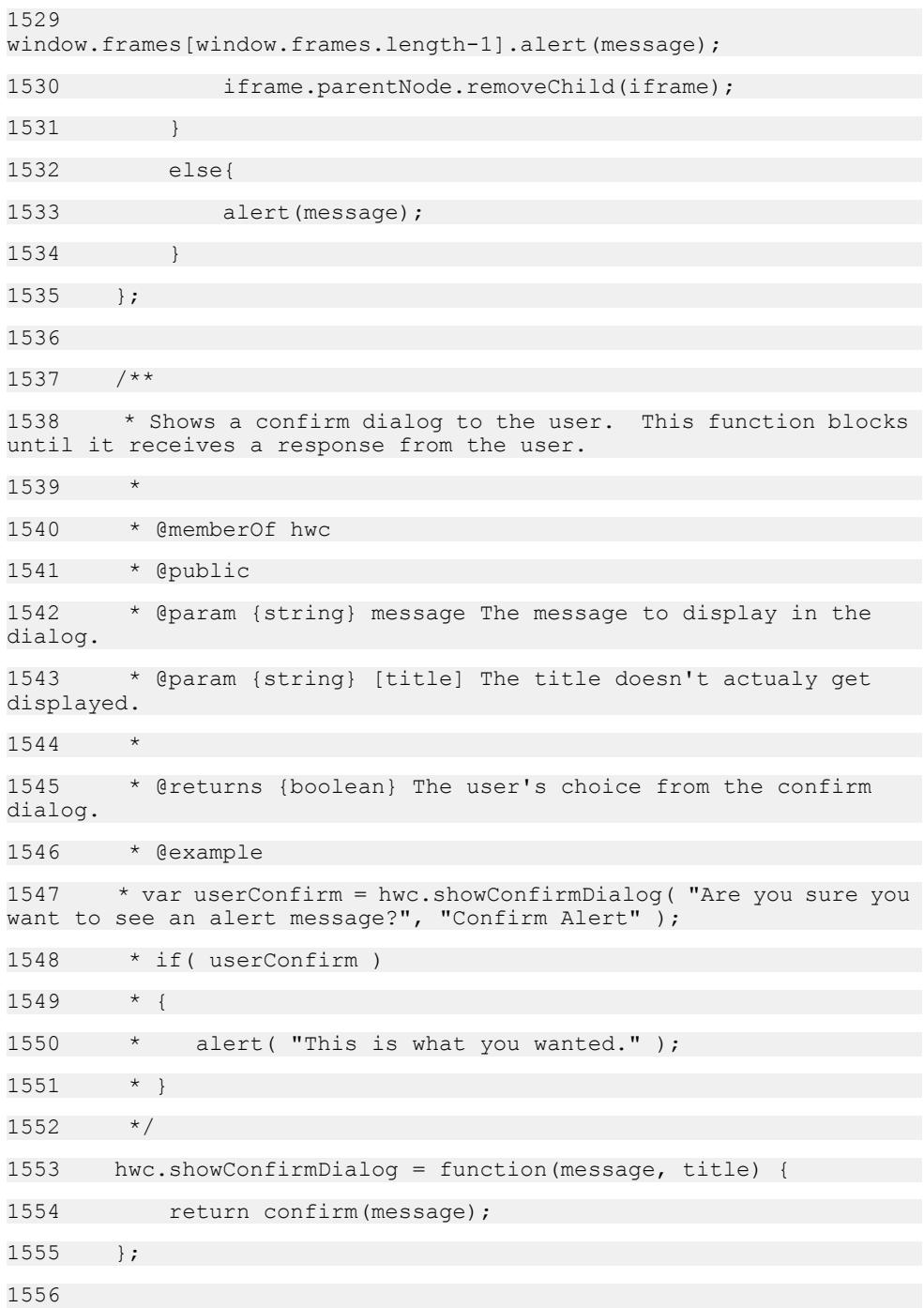

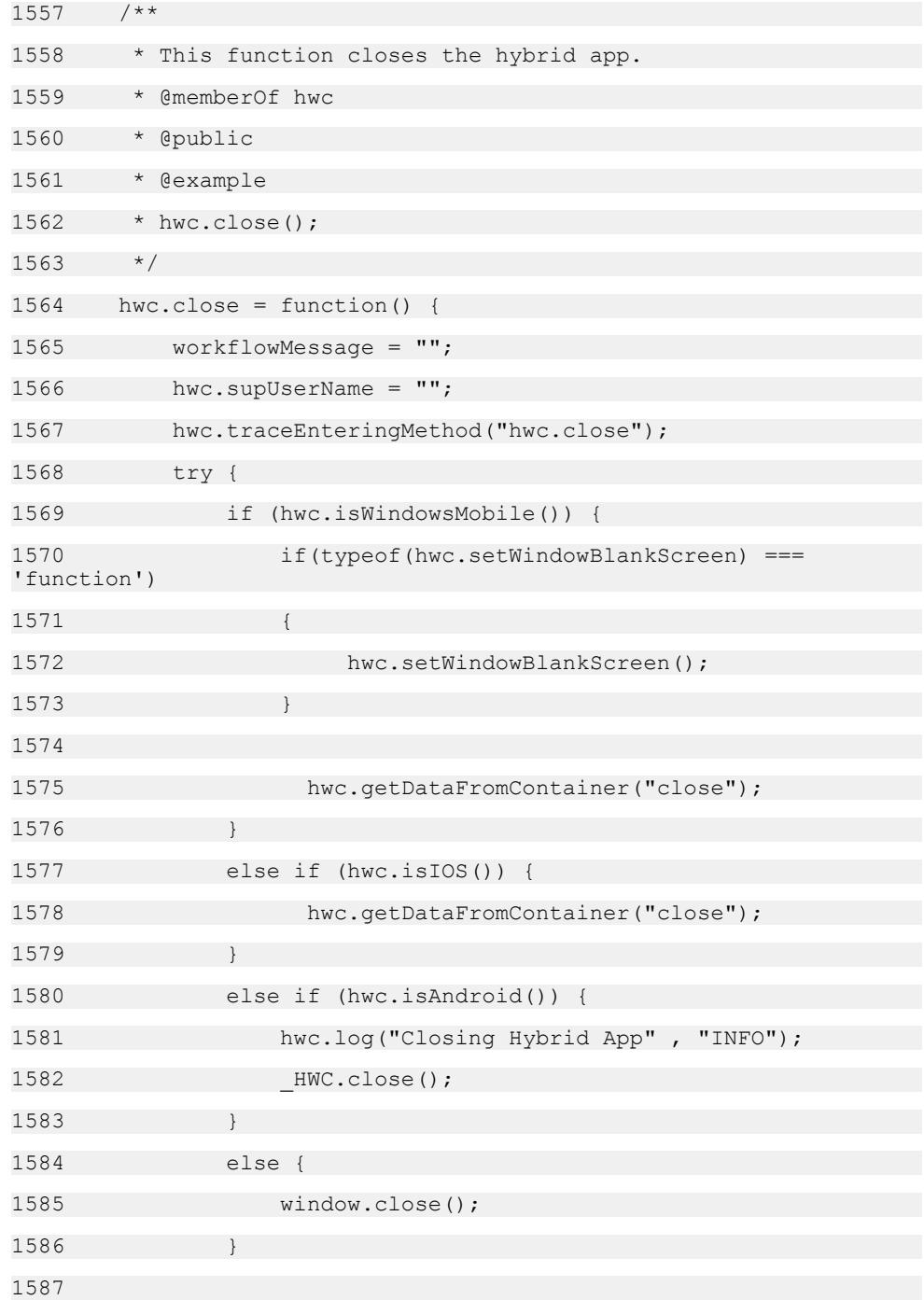

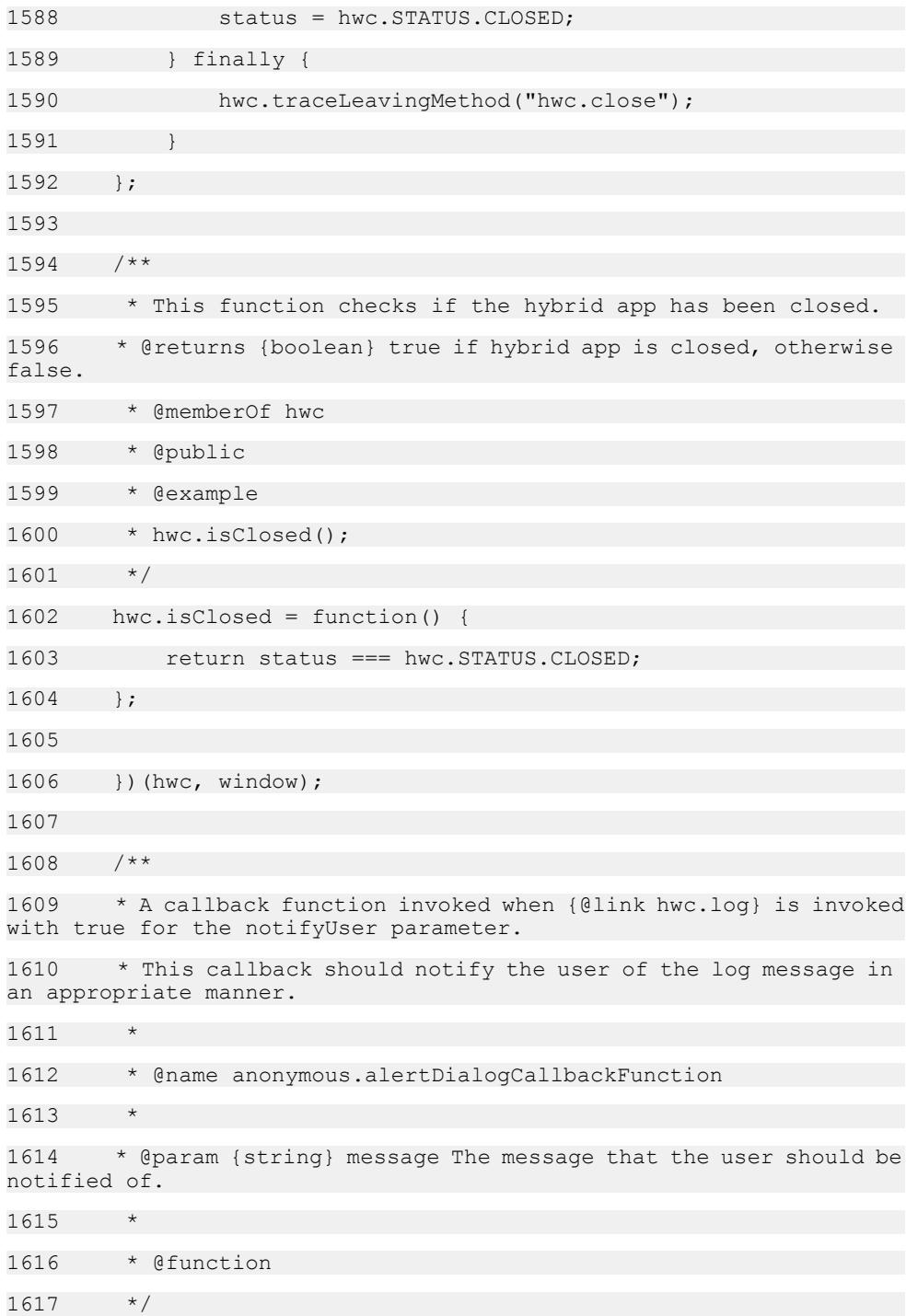

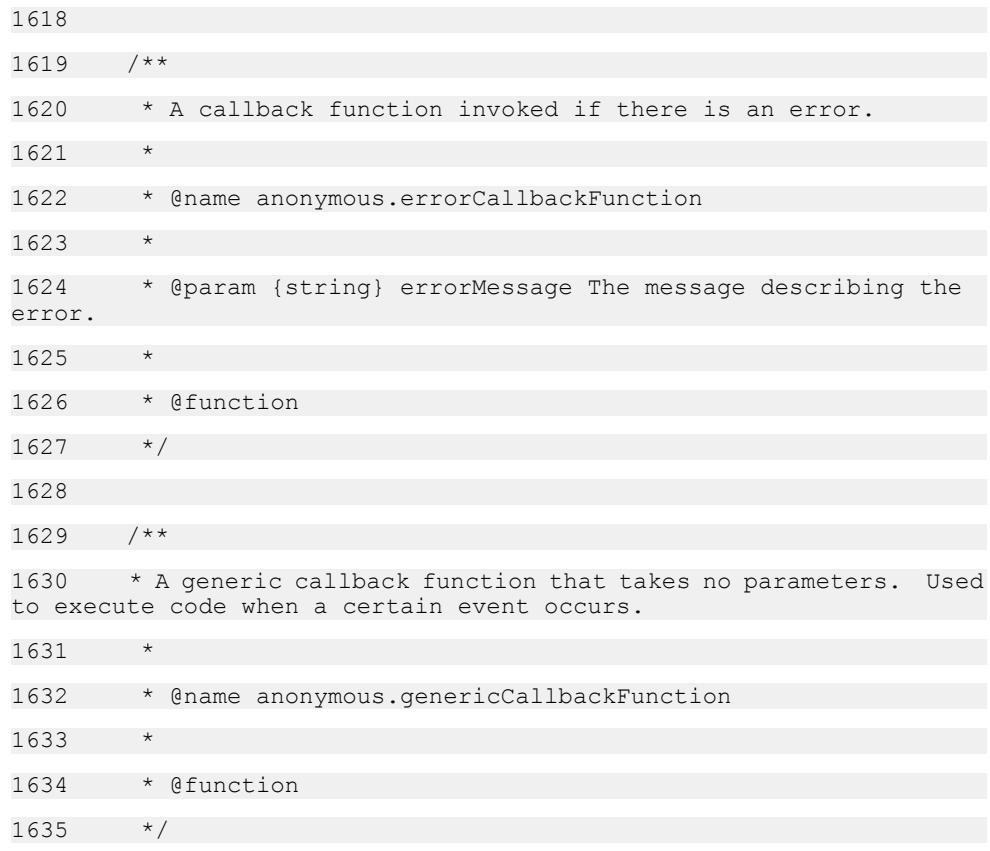

#### **hwc-utils.js**

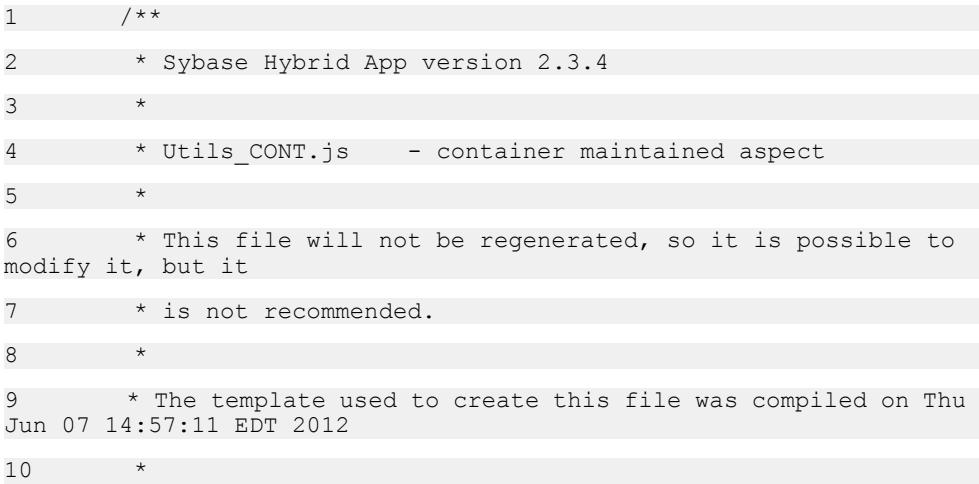

```
11 * Copyright (c) 2012 Sybase Inc. All rights reserved.
12 \times /13 / **14 * The namespace for the Hybrid Web Container javascript
15 * @namespace */
16 hwc = (typeof hwc === "undefined" || !hwc) ? \{ \} : hwc;
SUP 'namespace'
17 
18 /**
19 * Container Utilities
20 */21 (function(hwc, window, undefined) {
22 
23 /****************** PUBLIC CONSTANTS 
************************/
24 /** @private */25 hwc.versionURLParam = "version=2.2";
26 
27 
28 /****************** PUBLIC API ************************/
29 
30 /**
31 * The version number sent with the HTTP messages to the 
native code.
32 * Used for internal versioning only
33 * @private 
34 * @returns {String} the version string
35 \times /36 hwc.getVersionURLParam = function() {
37 return hwc.versionURLParam;
38 };
39 
40
```
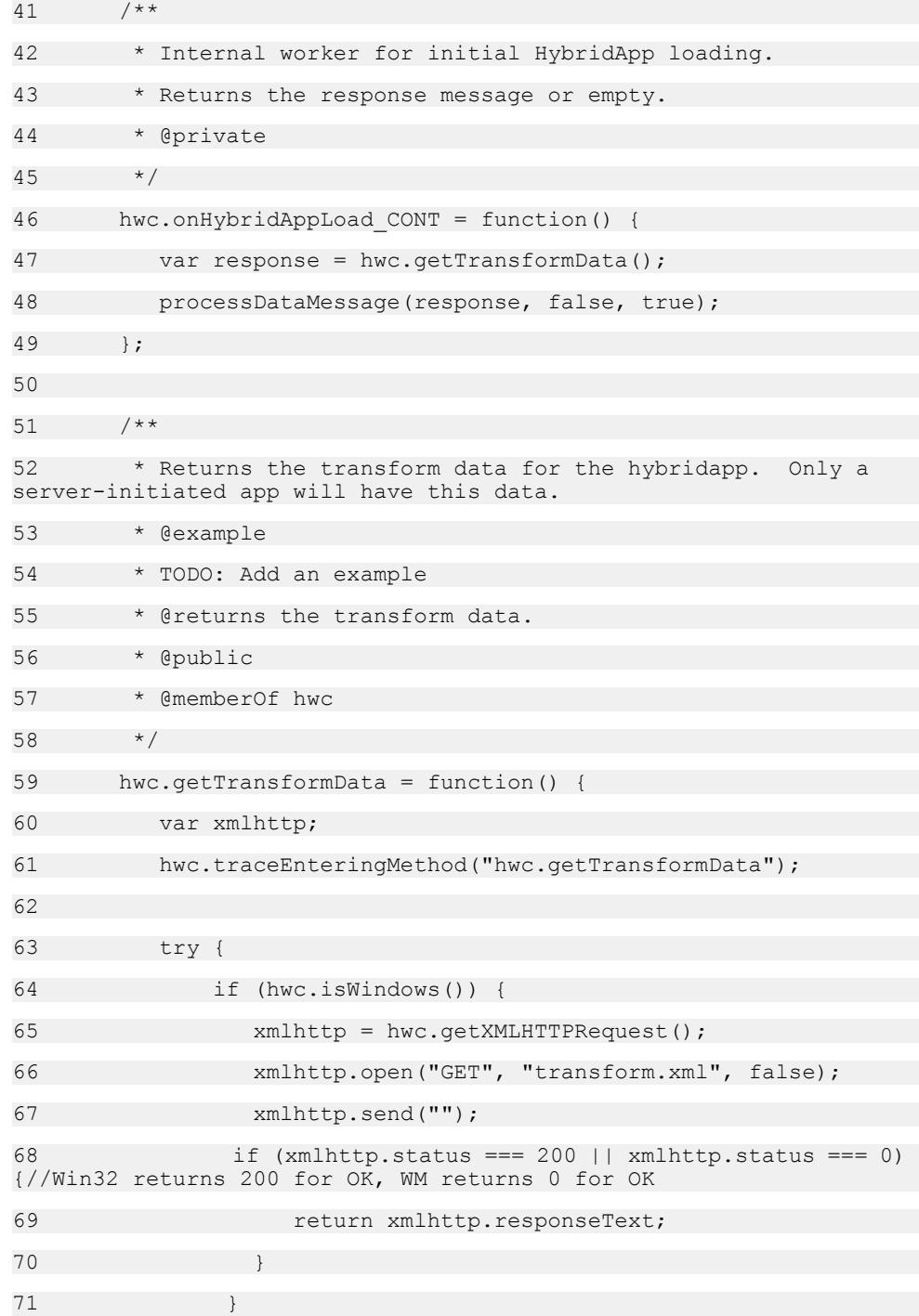

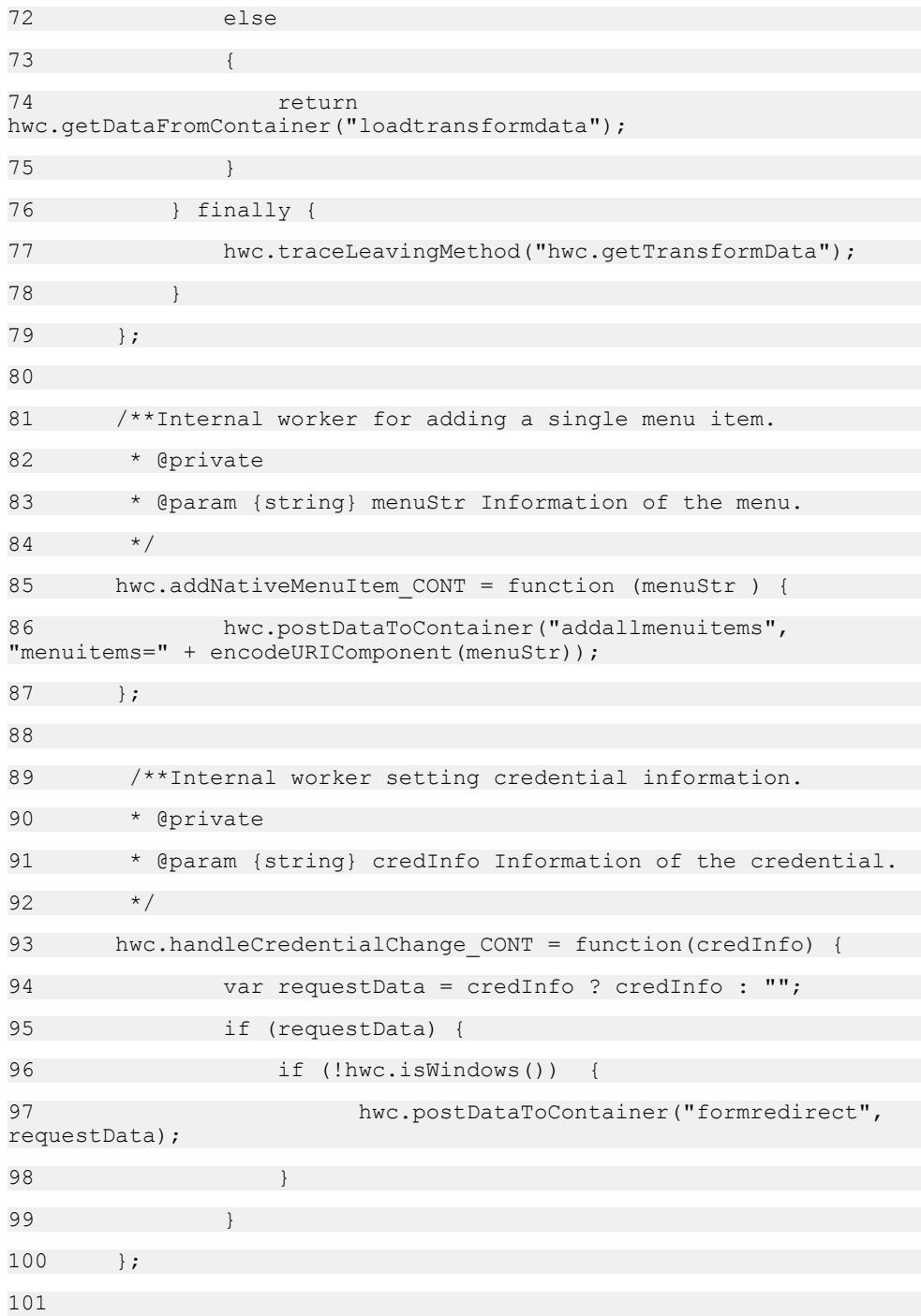

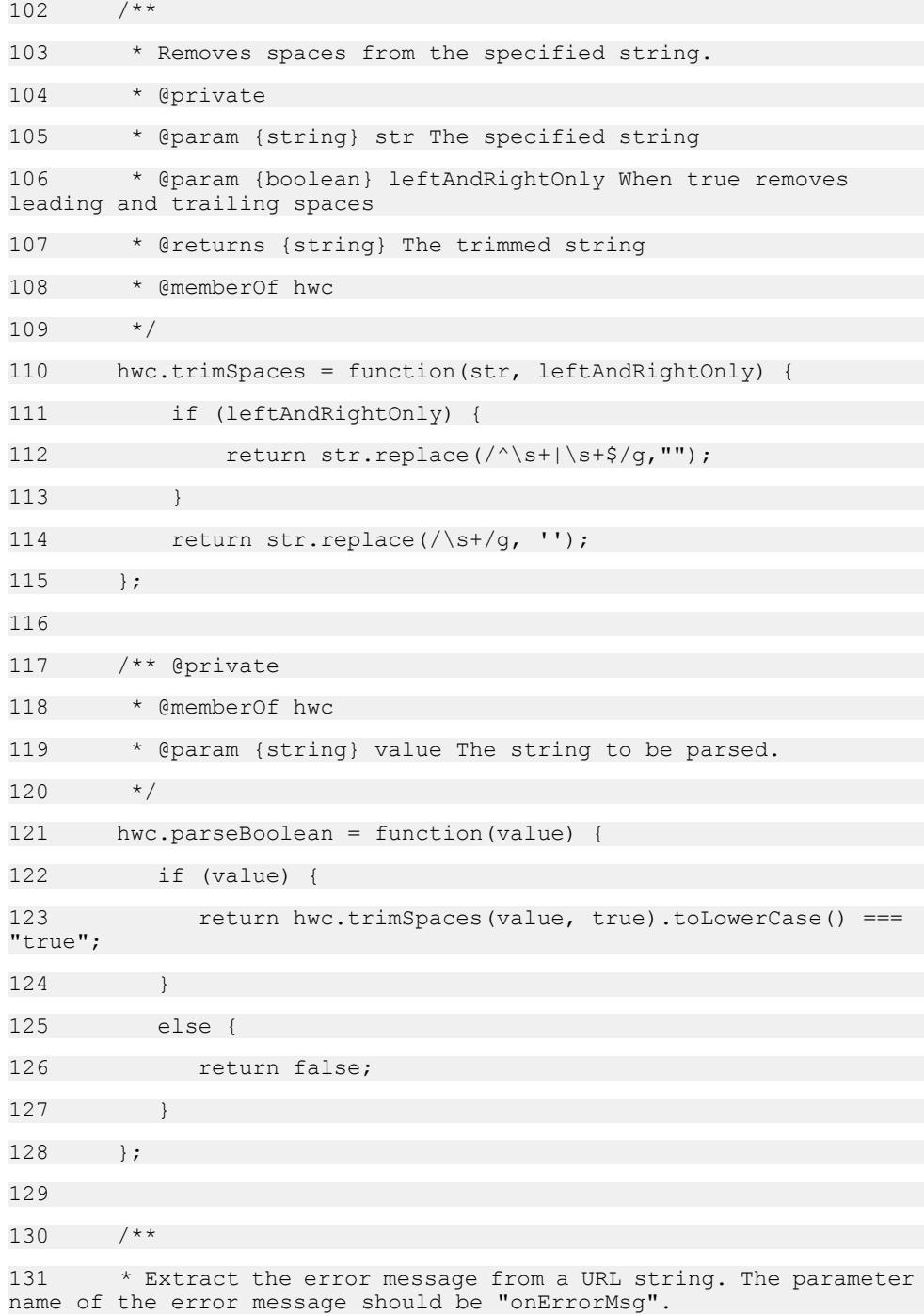
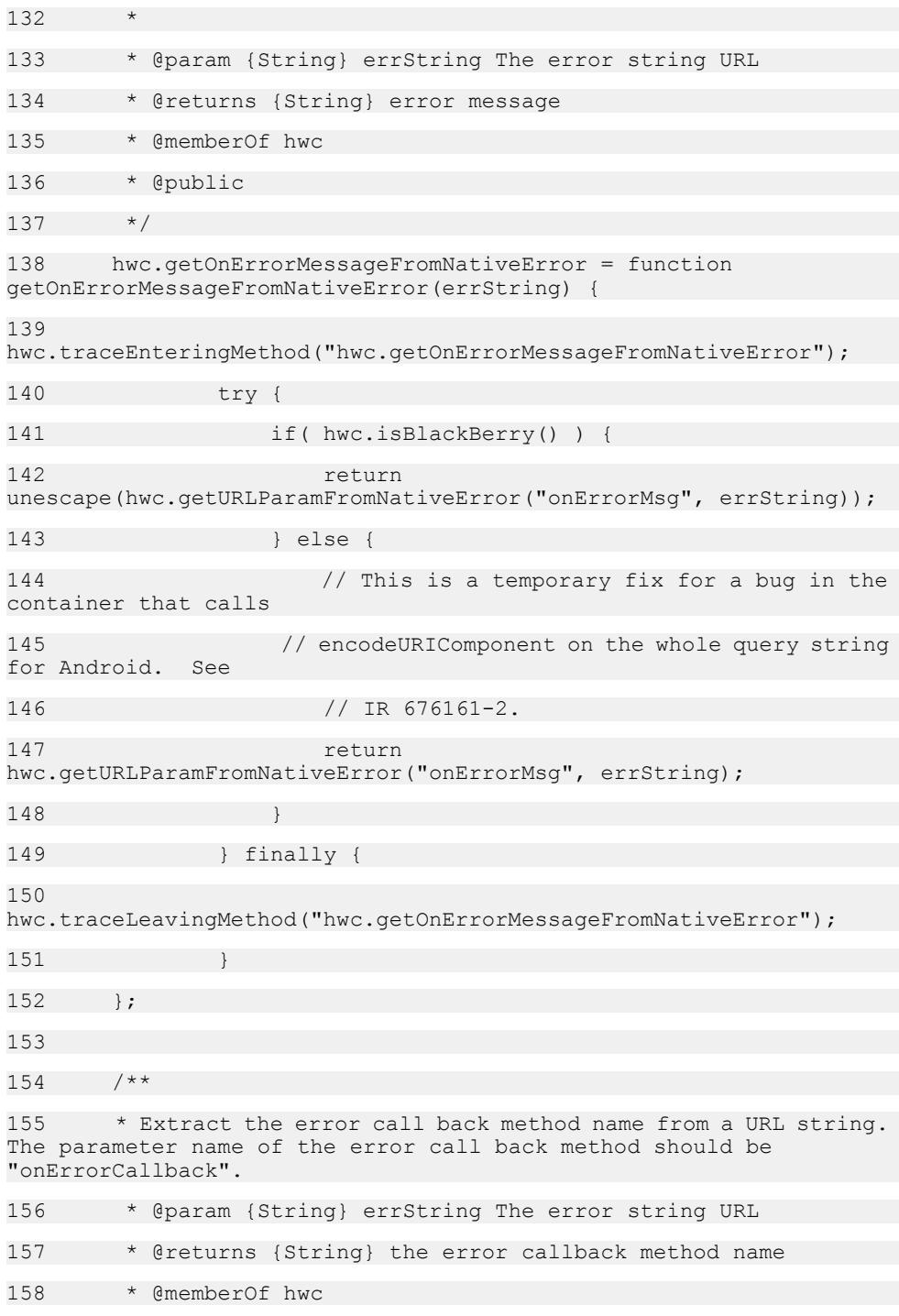

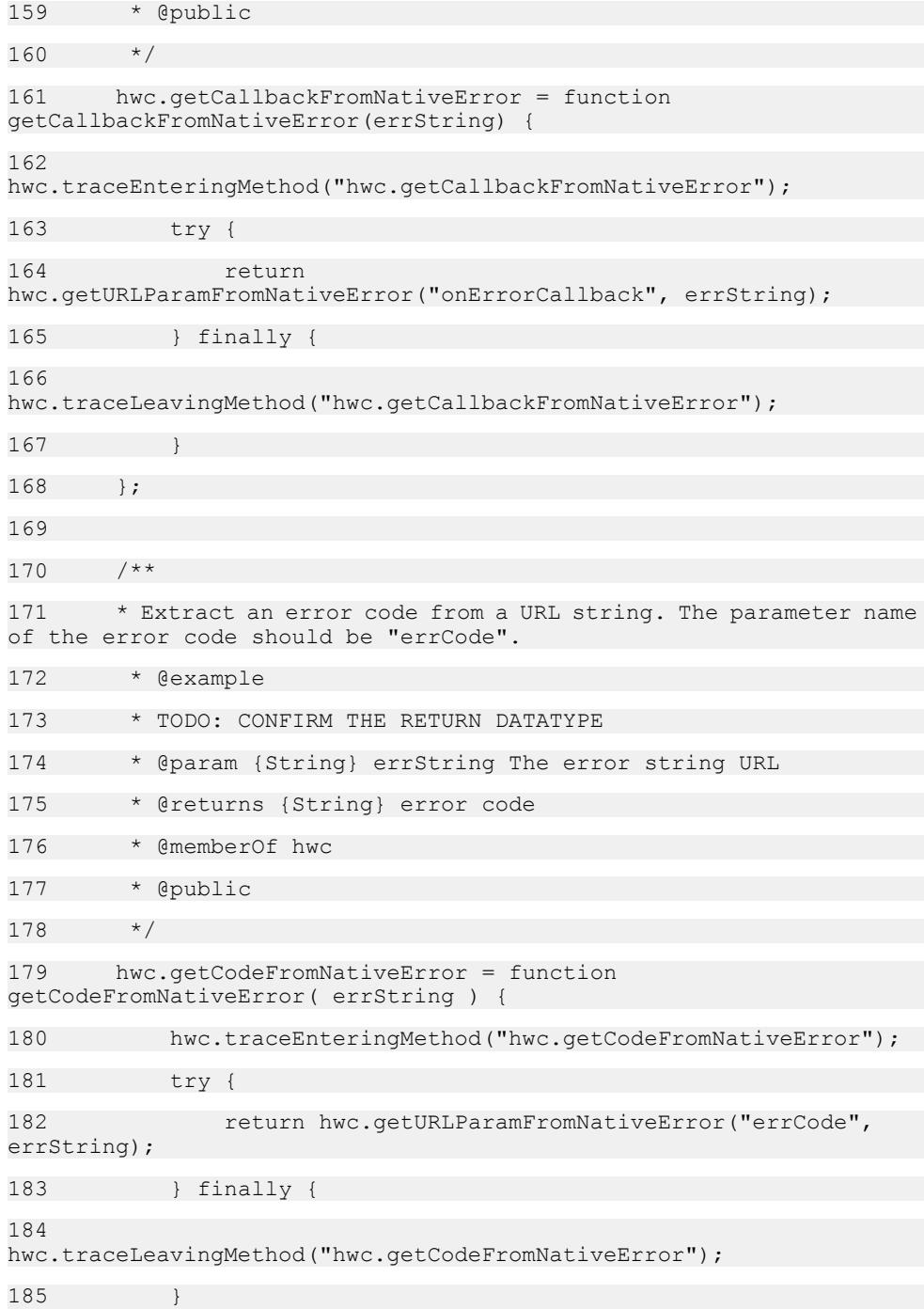

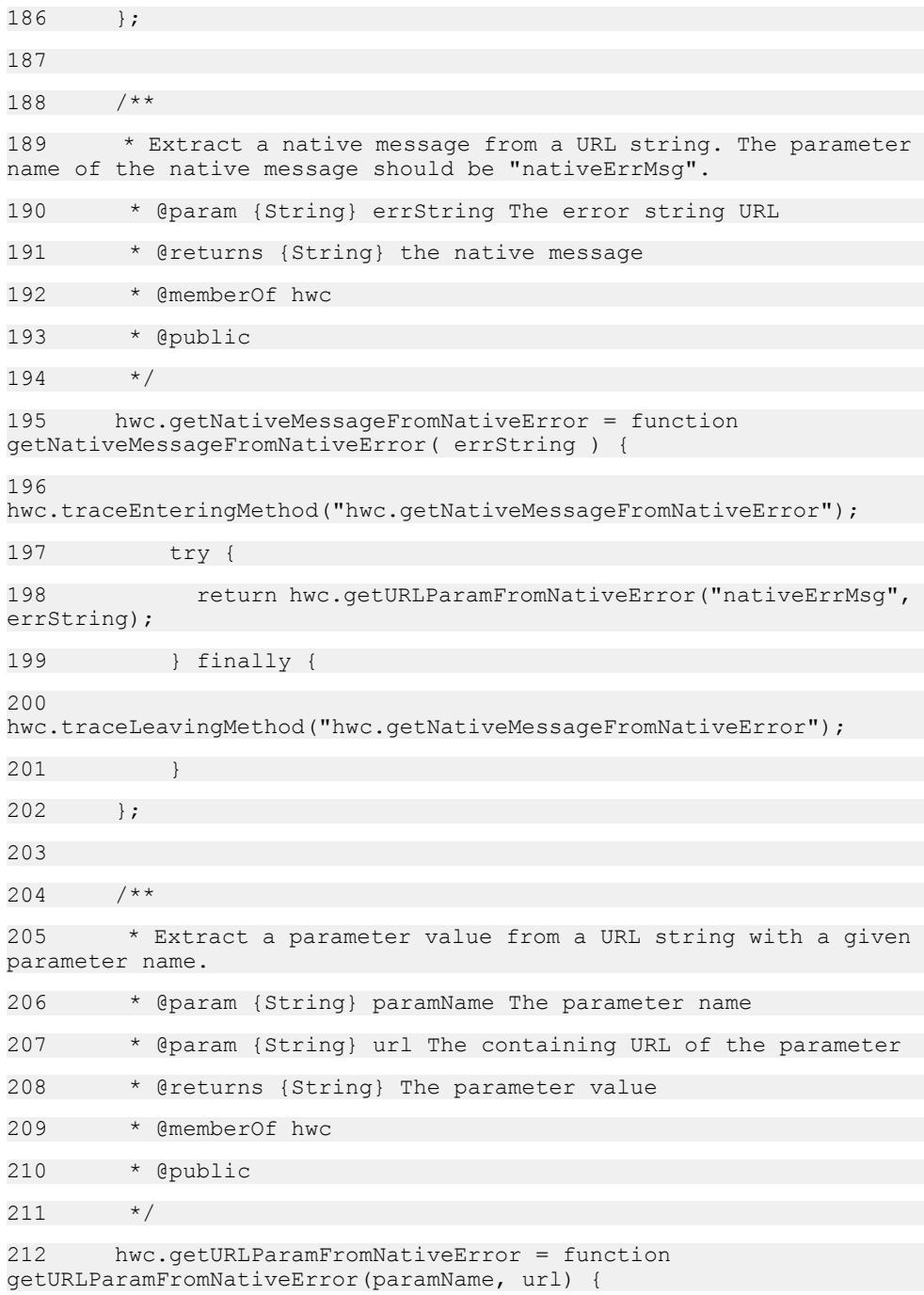

```
213 var indxofS, idxofE, pName, pValue, paramSection, ret,
paramSectionsAmp, ampSections, idxofA;
214 
215 
hwc.traceEnteringMethod("hwc.getURLParamFromNativeError");
216 try {
217 if( hwc.isBlackBerry())
218 paramSection = url;
219 } else {
220 // This is a temporary fix for a bug in the 
container that calls
221 // encodeURIComponent on the whole query string<br>for Android. See
for Android.
222 // IR 676161-2.
223 paramSection = decodeURIComponent(url);
224 }
225 idxofA = paramSection.indexOf("&");
226 if (idxofA > 0) {//there is one or more parameters
in the & section
227 paramSectionsAmp = 
paramSection.substring(idxofA + 1);
228 ampSections = paramSection.split("&");
229 if (ampSections.length === 1) {
230 idxofE = paramSectionsAmp.indexOf("=");
231 pName = paramSectionsAmp.substring(0,
idxofE);
232 if (pName.toLowerCase() ===
paramName.toLowerCase()) {
233 pValue = 
paramSectionsAmp.substring(idxofE + 1);
234 ret = decodeURIComponent( pValue);
235 return ret;
236 }
237 b else { //multiple parameters in the &
section
238 for (indxofS in ampSections) {
```

```
239 idxofE =
ampSections[indxofS].indexOf("=");
240 pName =
ampSections[indxofS].substring(0, idxofE);
241 if (pName.toLowerCase() ===
paramName.toLowerCase()) {
242 pValue =
ampSections[indxofS].substring(idxofE + 1);
243 ret =
decodeURIComponent( pValue) ;
244 return ret;
245 }
246 }
247 }
248 //ok did not find paramName in & section look
for it at the start
249 idxofE = paramSection.indexOf("=");
250 pName = paramSection.substring(0, idxofE);
251 if (pName.toLowerCase() === 
paramName.toLowerCase()) {
252 pValue = paramSection.substring(idxofE + 1,
idxofA);
253 ret = decodeURIComponent( pValue );
254 return ret;
255 }
256 } else { //only one param
257 idxofE = paramSection.indexOf("=");
258 pName = paramSection.substring(0, idxofE);
259 if (pName.toLowerCase() === 
paramName.toLowerCase()) {
260 pValue = paramSection.substring(idxofE + 
1);
261 ret = decodeURIComponent( pValue );
262 return ret;
263 }
264 }
```

```
265 return pValue;
266 } finally {
267 
hwc.traceLeavingMethod("hwc.getURLParamFromNativeError");
268
269
270 
271 /**
272 * Log the behavior of entering a JavaScript method.
273 * @param {String} methodName The target method name.
274 * @private
275 + /276 hwc.traceEnteringMethod = function (methodName) {
277 if (hwc.getLoggingCurrentLevel() >= 4) { hwc.log("entering
" + methodName + "()", "DEBUG", false); }
278 }
279 
280 /**
281 * Log the behavior of leaving a JavaScript method.
282 * @param {String} methodName The target method name.
283 * @private
284 */
285 hwc.traceLeavingMethod = function (methodName) {
286 if (hwc.getLoggingCurrentLevel() >= 4) { hwc.log("exiting
" + methodName + "()", "DEBUG", false); }
287 }
288 
289 })(hwc, window);
290
```
## **PlatformIdentification.js**

 $1$  /\* 2 \* Sybase Hybrid App version 2.3.4 3 \*

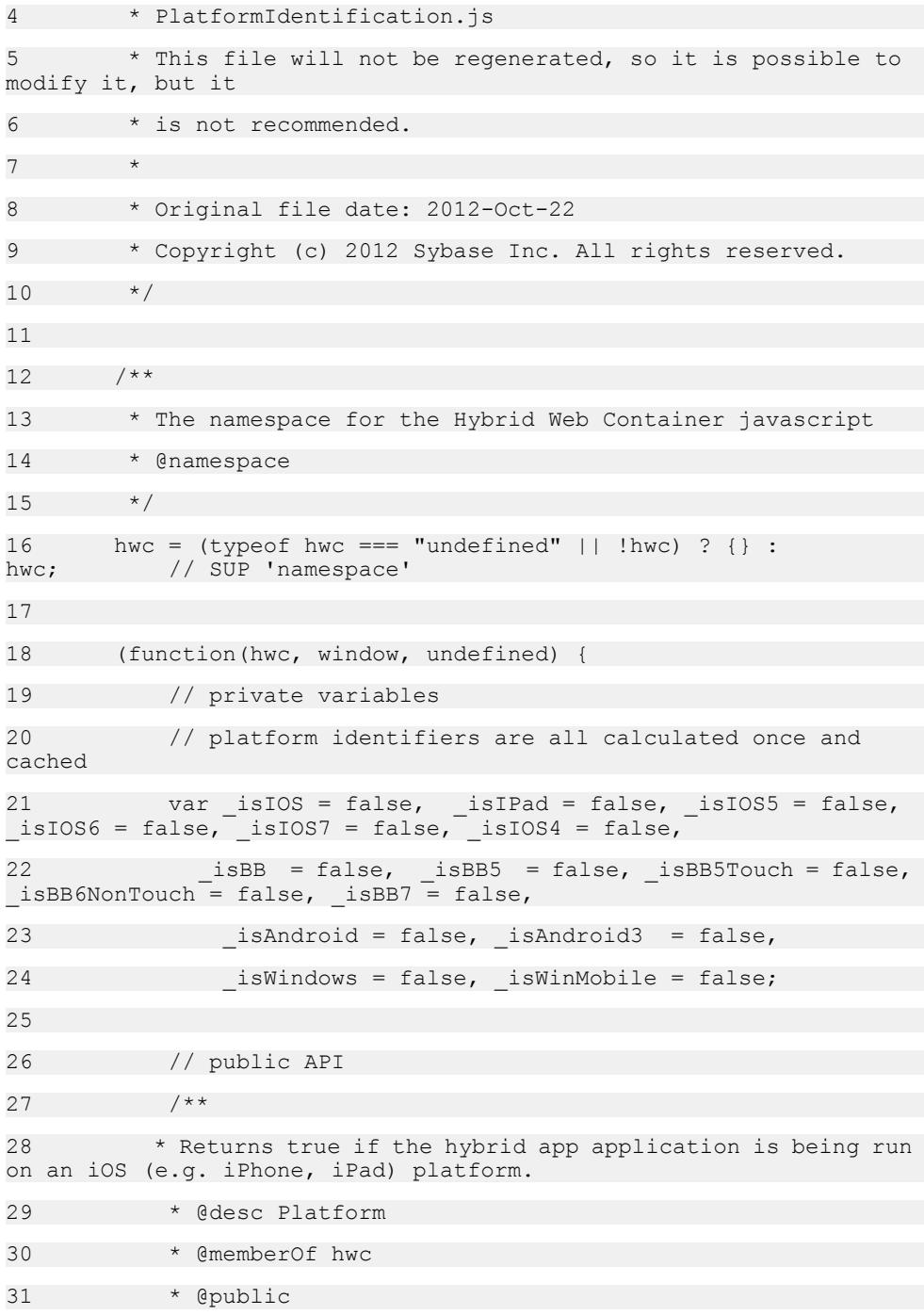

32 \* @returns {boolean} True if the hybrid app application is being run on an iOS (e.g. iPhone, iPad) platform.  $33 \times /$ 34 hwc.isIOS = function() { return isIOS; };  $35$  /\*\* 36 \* Returns true if the hybrid app application is being run on an iPad. 37 \* @desc Platform 38 \* @memberOf hwc 39 \* @public 40 \* @returns {boolean} True if the hybrid app application is being run on an iPad. 41 \*/ 42 hwc.isIPad = function() { return isIPad; }; 43 /\*\* 44 \* Returns true if the hybrid app application is being run on iOS5 45 \* @desc Platform 46 \* @memberOf hwc 47 \* @public 48 \* @returns {boolean} True if the hybrid app application is being run on iOS5 49 \*/ 50 hwc.isIOS5 = function() { return isIOS5; }; 51 /\*\* 52 \* Returns true if the hybrid app application is being run on iOS6 53 \* @memberOf hwc 54 \* @public 55 \* @returns {boolean} True if the hybrid app application is being run on iOS6 56 \*/ 57 hwc.isIOS6 = function() { return isIOS6; }; 58 /\*\*

59 \* Returns true if the hybrid app application is being run on iOS7 60 \* @public 61 \* @return {boolean} True if the hybrid app application is being run on iOS7 62 \* @memberOf hwc 63 \* @public 64 \*/ 65 hwc.isIOS7 = function() { return \_isIOS7; }; 66 67 /\*\* 68 \* Returns true if the hybrid app application is being run on iOS4 69 \* @feature Platform 70 \* @return {Boolean} True if the hybrid app application is being run on iOS4 71 \* @memberOf hwc 72 \* @public  $73 \times /$ 74 hwc.isIOS4 = function() { return isIOS4; }; 75 76 /\*\* 77 \* Returns true if the hybrid app application is being run on a BlackBerry platform. 78 \* @desc Platform 79 \* @memberOf hwc 80 \* @public 81 \* @returns {boolean} True if the hybrid app application is being run on a BlackBerry platform. 82  $*$ / 83 hwc.isBlackBerry = function() { return isBB; }; 84 /\*\* 85 \* Returns true if the hybrid app application is being run on a BlackBerry 5.0 OS

86 \* @desc Platform 87 \* @memberOf hwc 88 \* @public 89 \* @returns {boolean} True if the hybrid app application is being run on a BlackBerry 5.0 OS 90 \*/ 91 hwc.isBlackBerry5 = function() { return isBB5; }; \_isBB5; }; 92 /\*\* 93 \* Returns true if the hybrid app application is being run on a BlackBerry 7.x OS 94 \* @desc Platform 95 \* @memberOf hwc 96 \* @public 97 \* @returns {boolean} True if the hybrid app application is being run on a BlackBerry 7.x OS 98 \*/ 99 hwc.isBlackBerry7 = function() { return  $i$ sBB7; }; 100 /\*\* 101 \* Returns true if the hybrid app application is being run on a BlackBerry 5.0 OS with a touch screen 102 \* @desc Platform 103 \* @memberOf hwc 104 \* @public 105 \* @returns {boolean} True if the hybrid app application is being run on a BlackBerry 5.0 OS with a touch screen  $106$  \*/ 107 hwc.isBlackBerry5WithTouchScreen = function() { return isBB5Touch; }; \_isBB5Touch; }; 108 /\*\* 109 \* Returns true if the hybrid app application is being run on a BlackBerry 6.0 OS without a touch screen 110 \* @desc Platform 111 \* @memberOf hwc 112 \* @public

113 \* @returns {boolean} True if the hybrid app application is being run on a BlackBerry 6.0 OS without a touch screen  $114 + x$ 115 hwc.isBlackBerry6NonTouchScreen = function() { return isBB6NonTouch; }; 116 117 /\*\* 118 \* Returns true if the hybrid app application is being run on a Windows Mobile platform. 119 \* @desc Platform 120 \* @memberOf hwc 121 \* @public 122 \* @returns {boolean} True if the hybrid app application is being run on a Windows Mobile platform.  $123 \times /$ 124 hwc.isWindowsMobile = function() { return \_isWinMobile; };  $125$  /\*\* 126 \* Returns true if the hybrid app application is being run on a Windows platform. 127 \* @desc Platform 128 \* @memberOf hwc 129 \* @public 130 \* @returns {boolean} True if the hybrid app application is being run on a Windows platform. 131 \*/ 132 hwc.isWindows = function() { return isWindows; }; 133 134 /\*\* 135 \* Returns true if the hybrid app application is being run on an Android 3.0 OS 136 \* @desc Platform 137 \* @memberOf hwc 138 \* @public

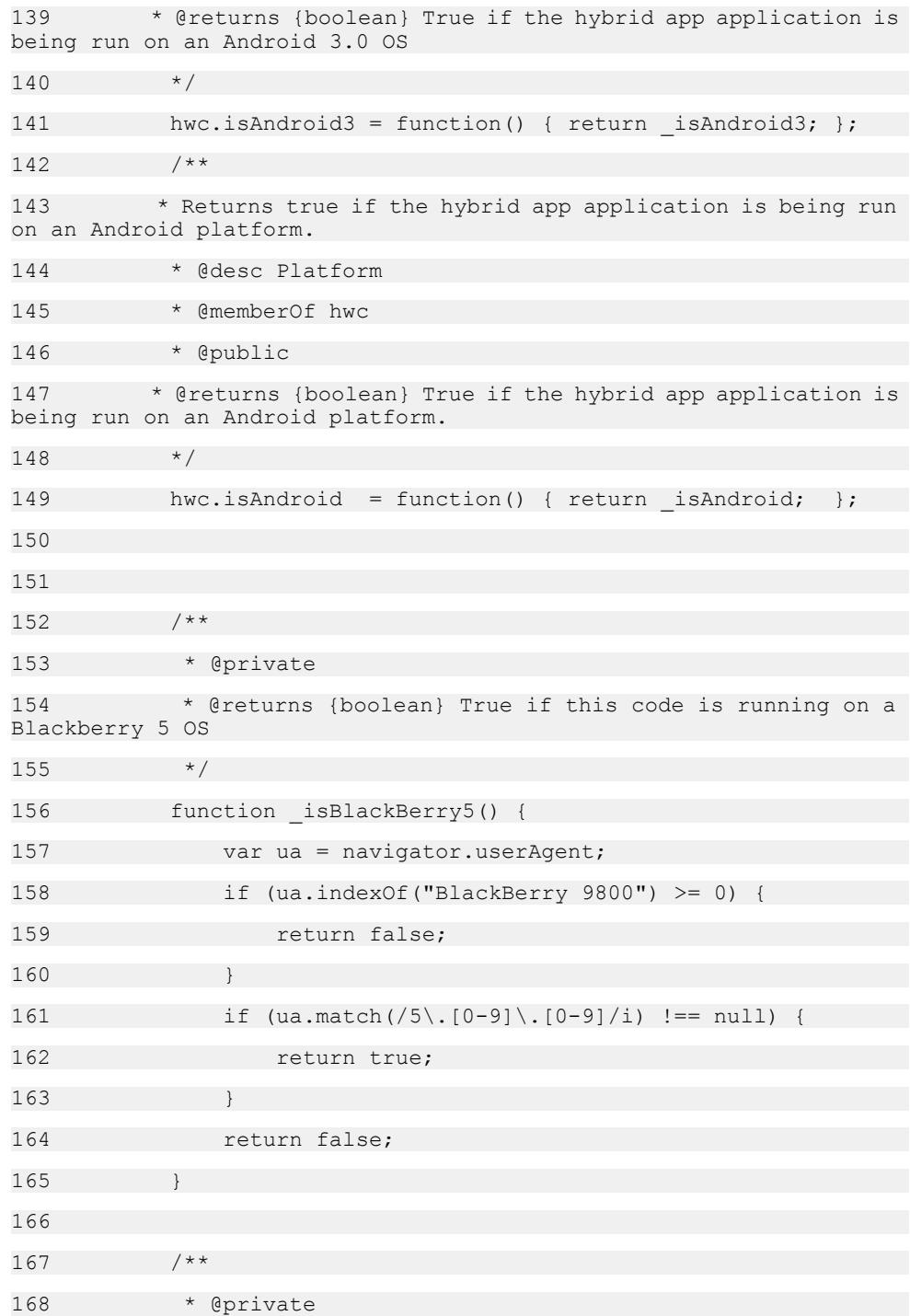

169 \* @returns {boolean} True if this code is running on a Blackberry 5 OS with a touch screen  $170$   $*$  / 171 function \_isBlackBerry5WithTouchScreen() { 172 if (isBlackBerry5()) { 173 var ua = navigator.userAgent; 174 if (ua.length  $> 12$  & ua.substring(0, 12) === "BlackBerry95") { 175 return true; 176 } 177 } 178 return false; 179 } 180 181 /\*\* 182 \* @private 183 \* @returns {boolean} True if this code is running on a Blackberry 6 OS with no touch screen  $184 + /$ 185 function \_isBlackBerry6NonTouchScreen() { 186 if (navigator.userAgent.match(/Version\/6./i)) { 187 var ua = navigator.userAgent; 188 if ((ua.indexOf('9780') > 0) || (ua.indexOf('9700') > 0) || (ua.indexOf('9650') > 0) || (ua.indexOf('9300') > 0) || (ua.indexOf('9330') > 0)) { 189 return true; 190 } 191 } 192 **return false**; 193 } 194 195 /\*\* 196 \* @private

```
197 * @returns {boolean} True if this code is running on a 
Blackberry & OS
198 */
199 function isBlackBerry7() {
200 if (navigator.userAgent.match(/Version\/7\.[0-9]\.
[0-9]/i) !== null) {
201 return true;
202 }
203 else {
204 return false;
205 }
206 }
207 
208 
209 /**
210 * Execute once to identify and cache
211 *212 {
213 // apple products
214 _isIOS = ((navigator.platform.indexOf("i") === 
0));
215 if( _isIOS ) {
216 i sIOS4 = (navigator.userAgent.math)/(OS 4 [0-9]+like Mac OS X/i) i == null;
217 isIOS5 = (navigator.userAgent.match(/OS 5 [0-9] )+
like Mac OS X/i) \overline{I} == null;
218 isIOS6 = (navigator.userAgent.match(/OS 6 [0-9] )+
like Mac OS X/i) i == null;
219 _isIOS7 = (navigator.userAgent.match(/OS 7_[0-9_]+
like Mac OS X/i) \overline{!=} null);
220 isIPad = (navigator.userAgent.match(/iPad/i) !==
null);
221 }
222 
223 // BlackBerry
```

```
224 _isBB = (navigator.platform === "BlackBerry");
225 if( isBB ) {
226 isBB5 = isBlackBerry5();
227 isBB7 = isBlackBerry7();
228 isBB5Touch =
isBlackBerry5WithTouchScreen();
229 _isBB6NonTouch = 
isBlackBerry6NonTouchScreen();
230 }
231 
232 // Android
233 _isAndroid = (navigator.userAgent.indexOf("Android")
> -1);
234 if( isAndroid ) {
235 _isAndroid3 = (navigator.userAgent.indexOf("3.0") >
-1);
236 }
237 
238 // Windows
239 _isWinMobile = (navigator.platform === "WinCE");
240 _isWindows = ( (navigator.platform === "Win32") ||
(navigator.platform == "Win64") || (navigator.platform ==")"MacIntel") ||
241 ( !_isAndroid && 
(navigator.plotform.indexOf('Linux") == 0) ) ;
242 
243 //alert("Platform Identified: Win=" + _isWindows + ",
BB = " + iSBB);244 }
245 })(hwc, window);
246 
247 
248 
249 /**
250 * Returns true if the hybrid app application is being run on
an iOS (e.g. iPhone, iPad) platform.
```
251 \* @private 252 \* @returns {boolean} True if the hybrid app application is being run on an iOS (e.g. iPhone, iPad) platform. 253 \*/ 254 function isIOS() { return hwc.isIOS(); } 255 256 /\*\* 257 \* Returns true if the hybrid app application is being run on iOS5 258 \* @private 259 \* @returns {boolean} True if the hybrid app application is being run on iOS5 260 \*/ 261 function isIOS5() { return hwc.isIOS5(); } 262 263 /\*\* 264 \* Returns true if the hybrid app application is being run on an iPad. 265 \* @private 266 \* @returns {boolean} True if the hybrid app application is being run on an iPad.  $267$  \*/ 268 function isIPad() { return hwc.isIPad(); } 269  $270$  /\*\* 271 \* Returns true if the hybrid app application is being run on a BlackBerry platform. 272 \* @private 273 \* @returns {boolean} True if the hybrid app application is being run on a BlackBerry platform.  $274 + /$ 275 function isBlackBerry() { return hwc.isBlackBerry(); } 276 277 /\*\*

278 \* Returns true if the hybrid app application is being run on a BlackBerry 5.0 OS 279 \* @private 280 \* @returns {boolean} True if the hybrid app application is being run on a BlackBerry 5.0 OS 281 \*/ 282 function isBlackBerry5() { return hwc.isBlackBerry5(); } 283 284 /\*\* 285 \* Returns true if the hybrid app application is being run on a BlackBerry 5.0 OS with a touch screen 286 \* @private 287 \* @returns {boolean} True if the hybrid app application is being run on a BlackBerry 5.0 OS with a touch screen 288 \*/ 289 function isBlackBerry5WithTouchScreen() { return hwc.isBlackBerry5WithTouchScreen(); } 290 291 /\*\* 292 \* Returns true if the hybrid app application is being run on a BlackBerry 6.0 OS without a touch screen 293 \* @private 294 \* @returns {boolean} True if the hybrid app application is being run on a BlackBerry 6.0 OS without a touch screen 295 \*/ 296 function isBlackBerry6NonTouchScreen() { return hwc.isBlackBerry6NonTouchScreen(); } 297 298 /\*\* 299 \* Returns true if the hybrid app application is being run on a BlackBerry 7.x OS 300 \* @private 301 \* @returns {boolean} True if the hybrid app application is being run on a BlackBerry 7.x OS 302 \*/ 303 function isBlackBerry7() { return hwc.isBlackBerry7(); }

304 305 /\*\* 306 \* Returns true if the hybrid app application is being run on a Windows Mobile platform. 307 \* @private 308 \* @returns {boolean} True if the hybrid app application is being run on a Windows Mobile platform. 309 \*/ 310 function isWindowsMobile() { return hwc.isWindowsMobile(); } 311  $312$  /\*\* 313 \* Returns true if the hybrid app application is being run on a Windows platform. 314 \* @private 315 \* @returns {boolean} True if the hybrid app application is being run on a Windows platform.  $316 + /$ 317 function isWindows() { return hwc.isWindows(); } 318 319 /\*\* 320 \* Returns true if the hybrid app application is being run on an Android platform. 321 \* @private 322 \* @returns {boolean} True if the hybrid app application is being run on an Android platform.  $323 \times /$ 324 function isAndroid() { return hwc.isAndroid(); } 325  $326 / **$ 327 \* Returns true if the hybrid app application is being run on an Android 3.0 OS 328 \* @private 329 \* @returns {boolean} True if the hybrid app application is being run on an Android 3.0 OS 330 \*/

331 function isAndroid3() { return hwc.isAndroid3(); }

332

## **Plugins/AppLog/applog.js**

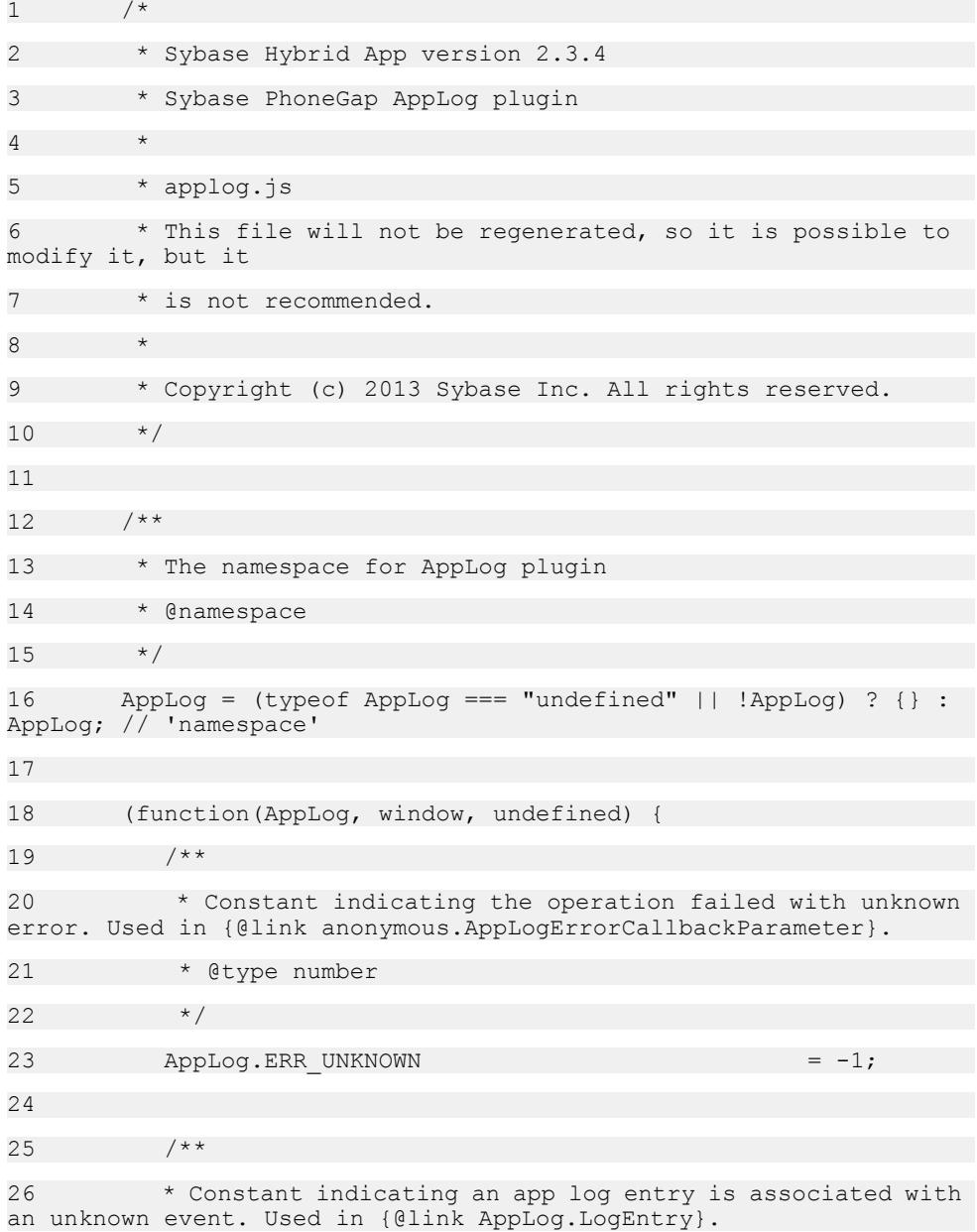

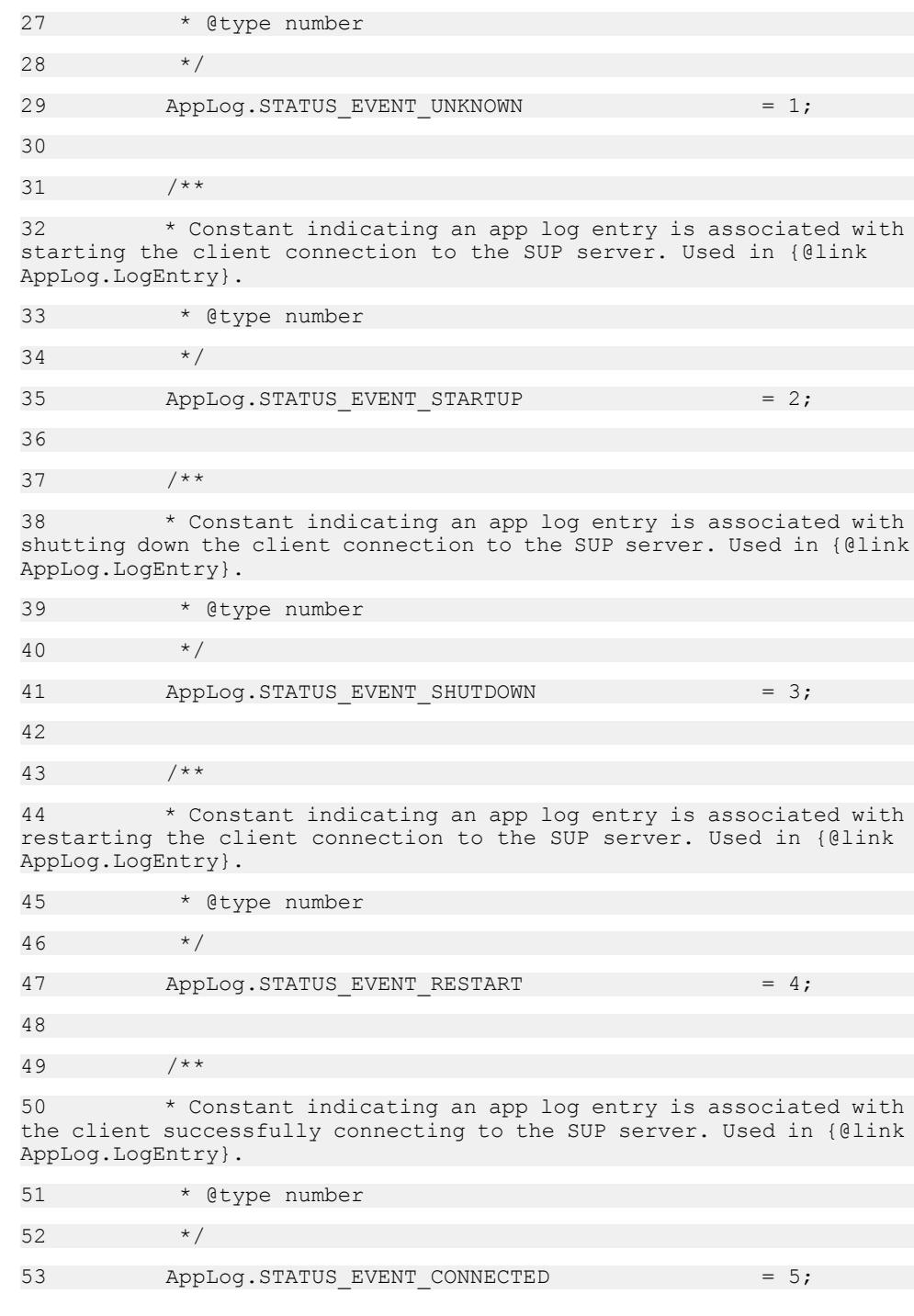

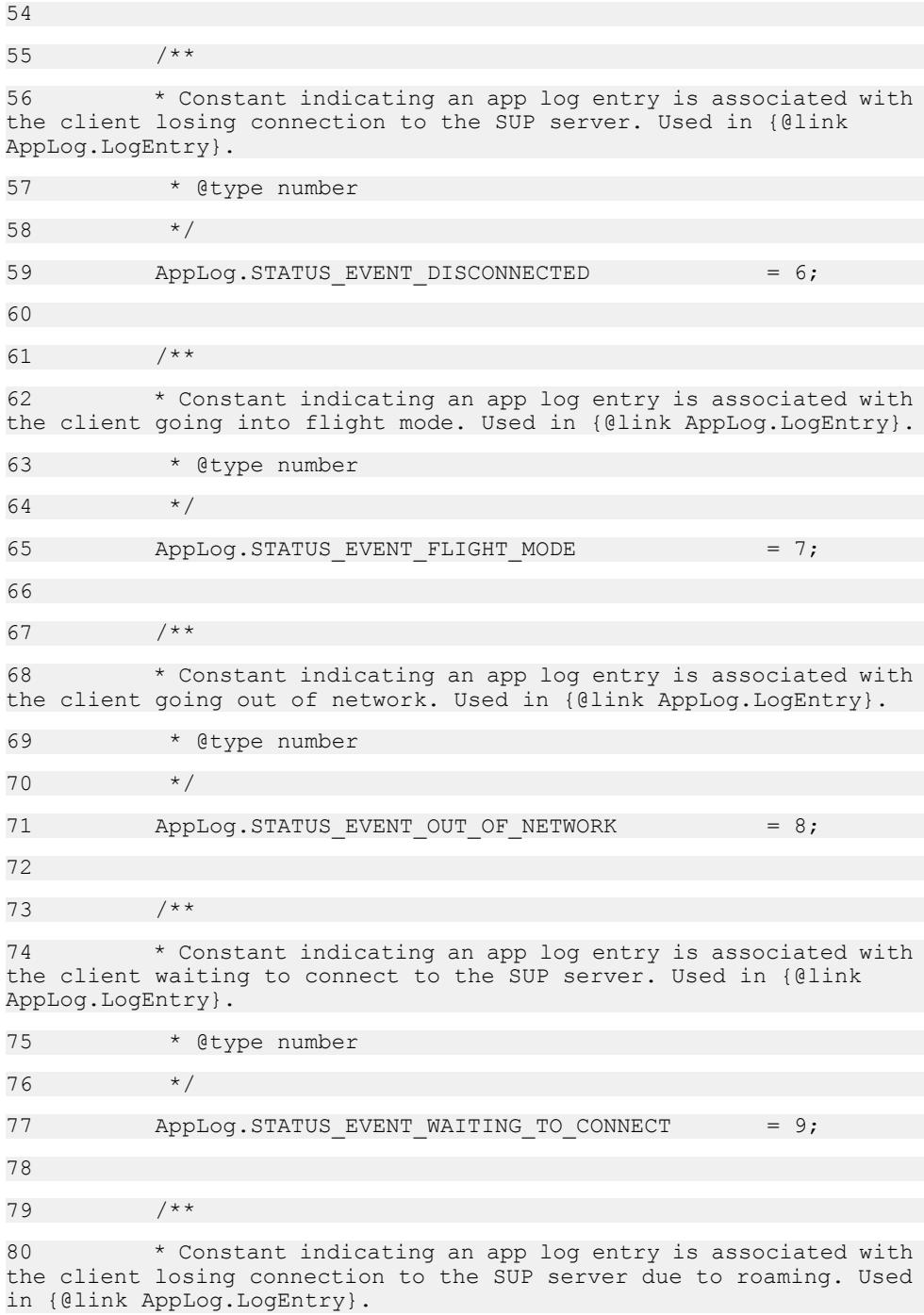

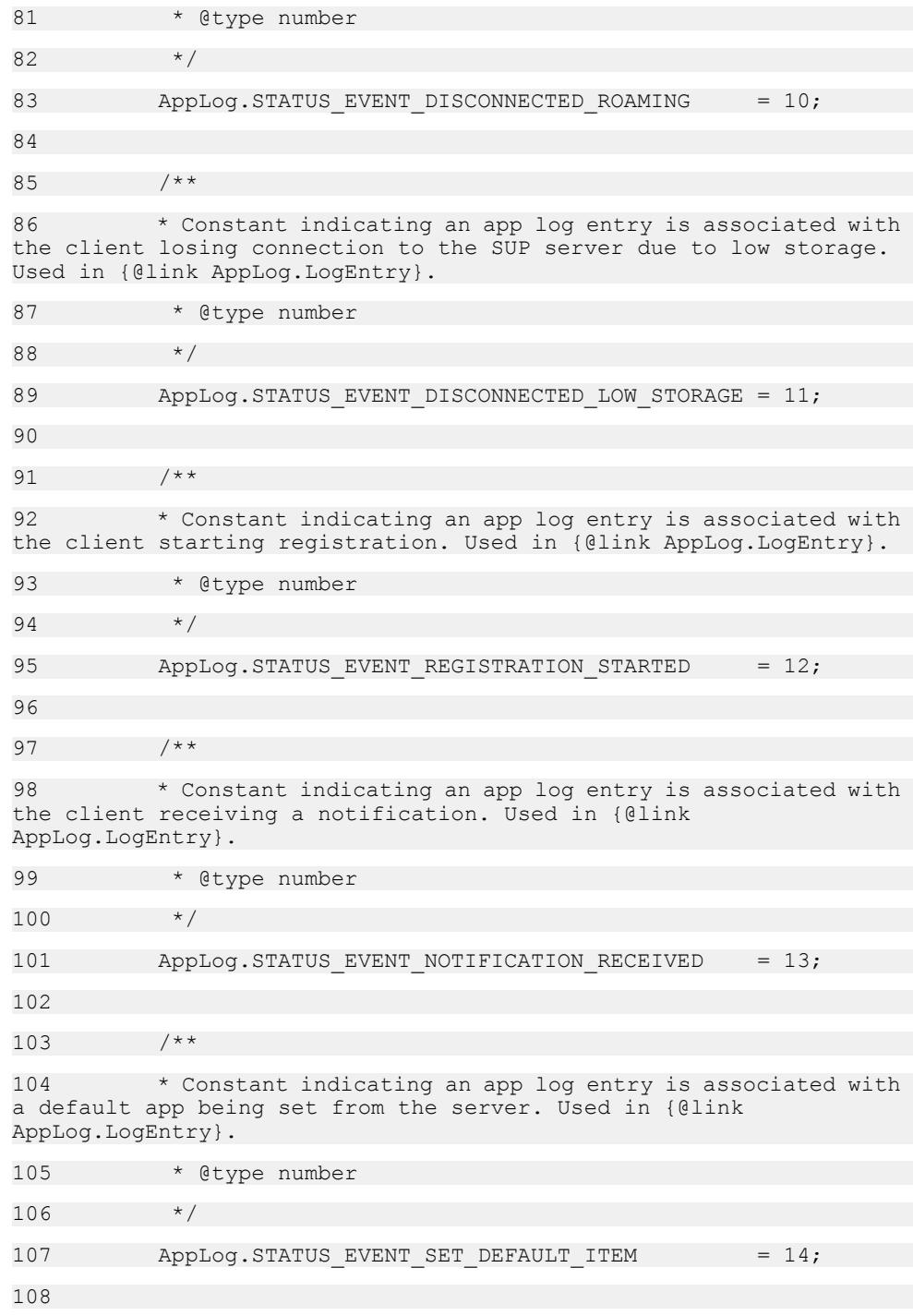

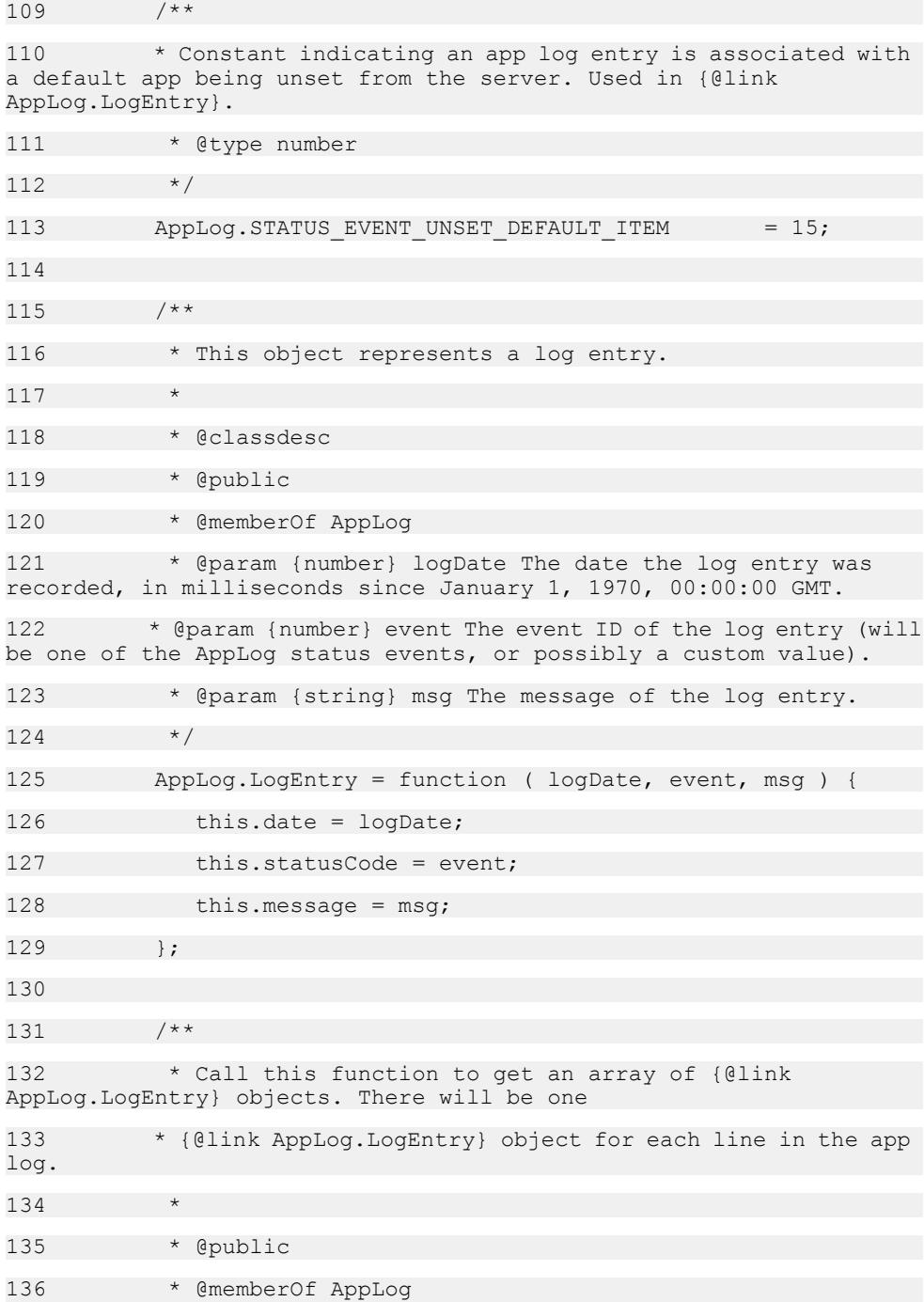

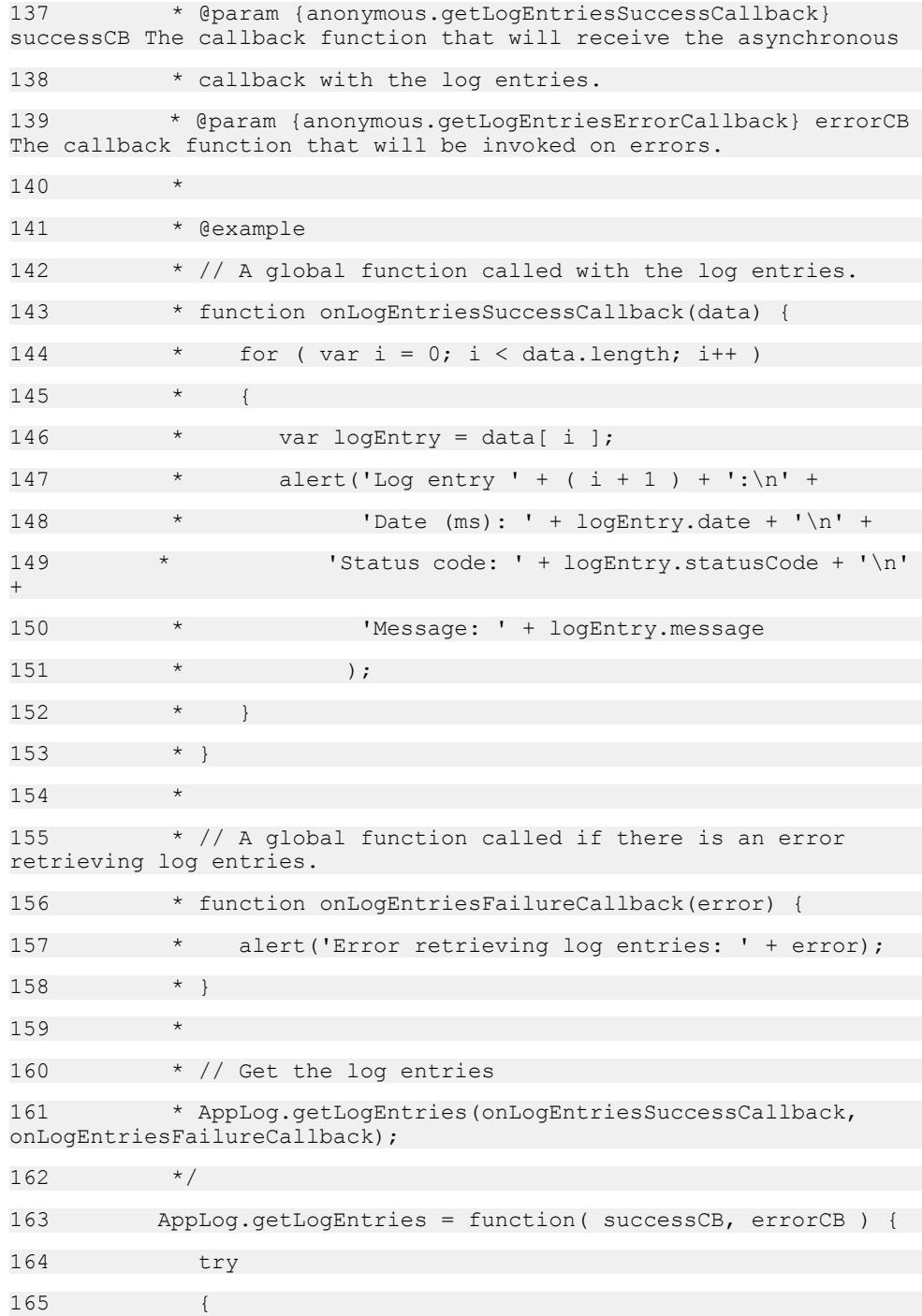

```
166 cordova.exec( successCB, errorCB, "AppLog", 
"getLogEntries", [] );
167 }
168 catch (ex)
169 {
170 setTimeout( errorCB({errorCode : AppLog.ERR_UNKNOWN,
description : ex.message}), 0 );
171 }
172 }
173 
174 /**
175 * Registers a log listener.
176
177 * @public
178 * @memberOf AppLog
179 * @param 
{anonymous.startOrStopLogListenerSuccessCallback} successCB A 
callback function that will be invoked
180 * if the log listener is successfully registered.
181 * @param {anonymous.startOrStopLogListenerErrorCallback}
errorCB A callback function that will be invoked if there
182 * is an error registering the log listener.
183 * @param {anonymous.logListener} logListener The callback
to register. This will be invoked when new entries are added to the 
log.
184 * @param {Object} [containingObject] Object containing the
definition for logListener. If a log listener callback function
185 * references variables in its containing object, then the
containing object should be passed to this function.
186 *
187 * @example
188 \star // This example shows how to use this function with a
globally-scoped logListener.
189 * // A global function called by the log listener.
190 * var doSomething = function()
191
```
192 \* alert("this gets displayed when there is a new log entry.");  $193 + 193$ 194 195 \* // The log listener callback function that will be passed to AppLog.startLogListener. 196 \* // This function will be invoked whenever there is a new log entry. 197 \* var logListener = function( date, statusCode, message ) 198 199 \* doSomething(); 200 \* }  $201$ 202 \* function onStartLogListenerSuccessCallback() { 203 \* // Do something here after listener has been added  $204$  \* } 205 \* 206 \* function onStartLogListenerFailureCallback(error) { 207 \* // React to error here 208 \* } 209 \* 210 \* // Add the log listener. 211 \* AppLog.startLogListener( onStartLogListenerSuccessCallback,  $212 +$ onStartLogListenerFailureCallback, 213  $*$  logListener );  $214$  \* 215 \* @example 216  $*$  // This example shows how to use this function with a logListener contained in an object. 217 \* // logListenerManager is an object that will contain the listener callback as well 218  $\star$  // as a function that will be invoked from the listener callback function.

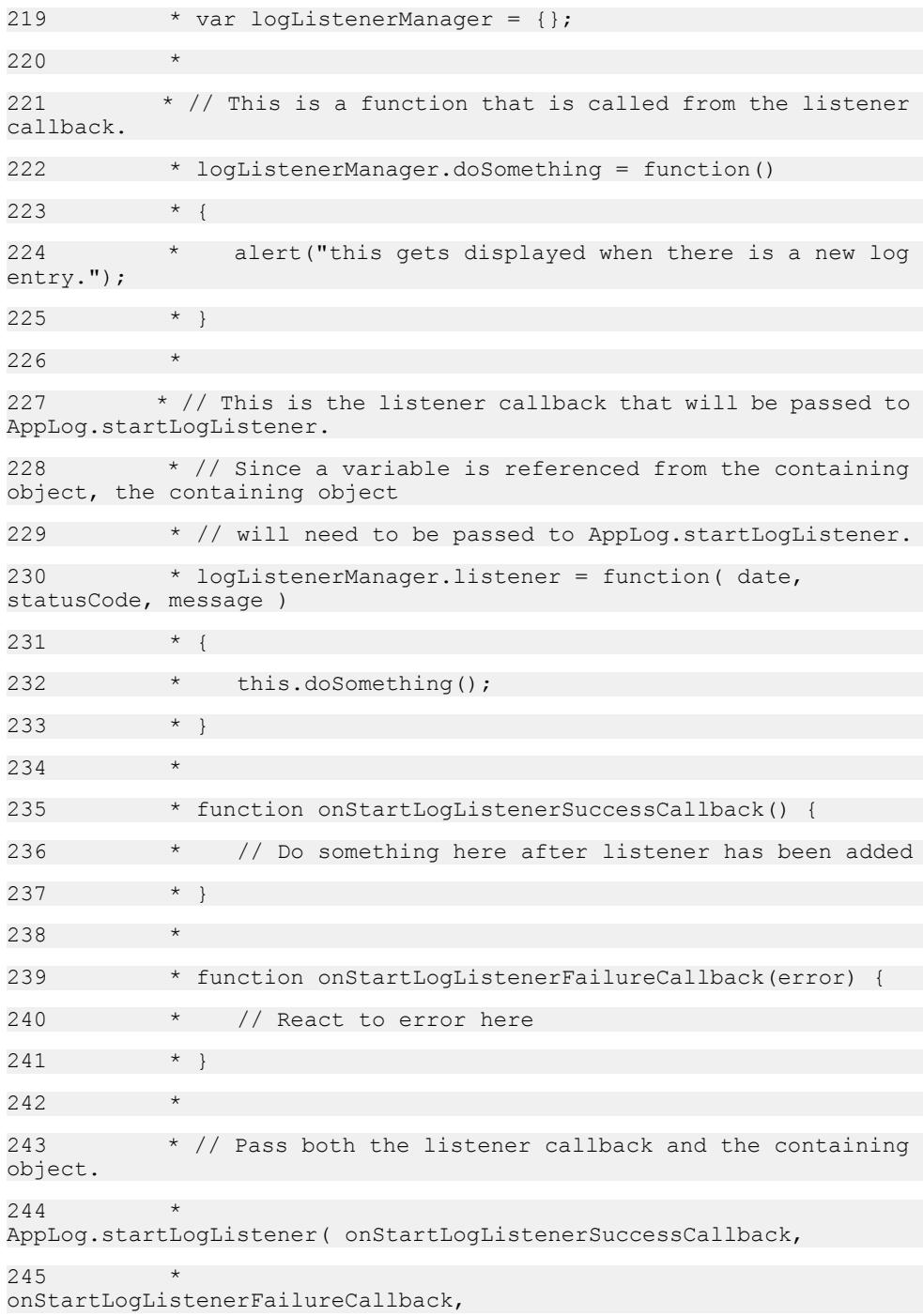

246 \* logListenerManager.listener, 247  $\star$   $\star$  logListenerManager );  $248$   $*$ 249 AppLog.startLogListener = function( successCB, errorCB, logListener, containingObject ) { 250 try 251 { 252 if ( !logListener || ( typeof logListener !== "function" ) ) 253 { 254 throw new Error( "AppLog.startLogListener Error: logListener is not a function" ); 255 } 256 257 var newListener = new AppLog.logListenerCallBack( logListener, containingObject ); 258 AppLog.logListeners\_internal.push( newListener ); 259 if ( AppLog.logListeners\_internal.length === 1 ) 260 { 261 cordova.exec( successCB, errorCB, "AppLog", "startLogListener", [] ); 262 } 263 else 264 { 265 setTimeout( successCB(), 0 ); 266 } 267 } 268 catch (ex) 269 { 270 setTimeout( errorCB( {errorCode : AppLog.ERR\_UNKNOWN, description : ex.message} ), 0 ) ; 271 } 272 } 273

274 /\*\* 275 \* Removes a log listener. This function should be called with identical parameters that were used 276 \* when adding the log listener with {@link AppLog.startLogListener}. 277 278 \* @param {anonymous.startOrStopLogListenerSuccessCallback} successCB A callback function that will be invoked 279 \* if the log listener is successfully removed. 280 \* @param {anonymous.startOrStopLogListenerErrorCallback} errorCB A callback function that will be invoked if there 281 \* is an error removing the log listener. 282 \* @param {anonymous.logListener} logListener The callback that was added with {@link AppLog.startLogListener}. 283 \* @param {Object} [containingObject] Object containing the definition for logListener. 284 \* @public 285 \* @memberOf AppLog 286 \* 287 \* @example 288  $\star$  // This example shows how to use this function with a globally-scoped logListener. 289  $\star$  // A global function called by the log listener. 290 \* var doSomething = function()  $291$  \* { 292 \* alert("this gets displayed when there is a new log entry.");  $293$  \* } 294 295  $*$  // The log listener callback function that will be passed to AppLog.startLogListener. 296  $\star$  // This function will be invoked whenever there is a new log entry.  $297$  \* var logListener = function( date, statusCode, message )  $298$  \* {

# 299 \* doSomething();  $300 \times 1$ 301 \* 302 \* function onStartLogListenerSuccessCallback() { 303 \* // Do something here after listener has been added  $304 \times 1$ 305 \* 306 \* function onStartLogListenerFailureCallback(error) { 307 \* // React to error here 308 \* } 309 \* 310 \* function onStopLogListenerSuccessCallback() {  $311$   $*$  // Do something here after listener has been removed  $312 \times 12$ 313 \* 314 \* function onStopLogListenerFailureCallback(error) { 315 \* // React to error here  $316 + 8$ 317 \* 318 \* // Add the log listener. 319 \* AppLog.startLogListener( onStartLogListenerSuccessCallback, 320 \* onStartLogListenerFailureCallback, 321 \* logListener ); 322 \* 323  $*$  // At some other point if we want to remove the listener, we use the following line. 324 \* AppLog.stopLogListener( onStopLogListenerSuccessCallback,  $325$  \* onStopLogListenerFailureCallback, 326  $\star$  logListener );

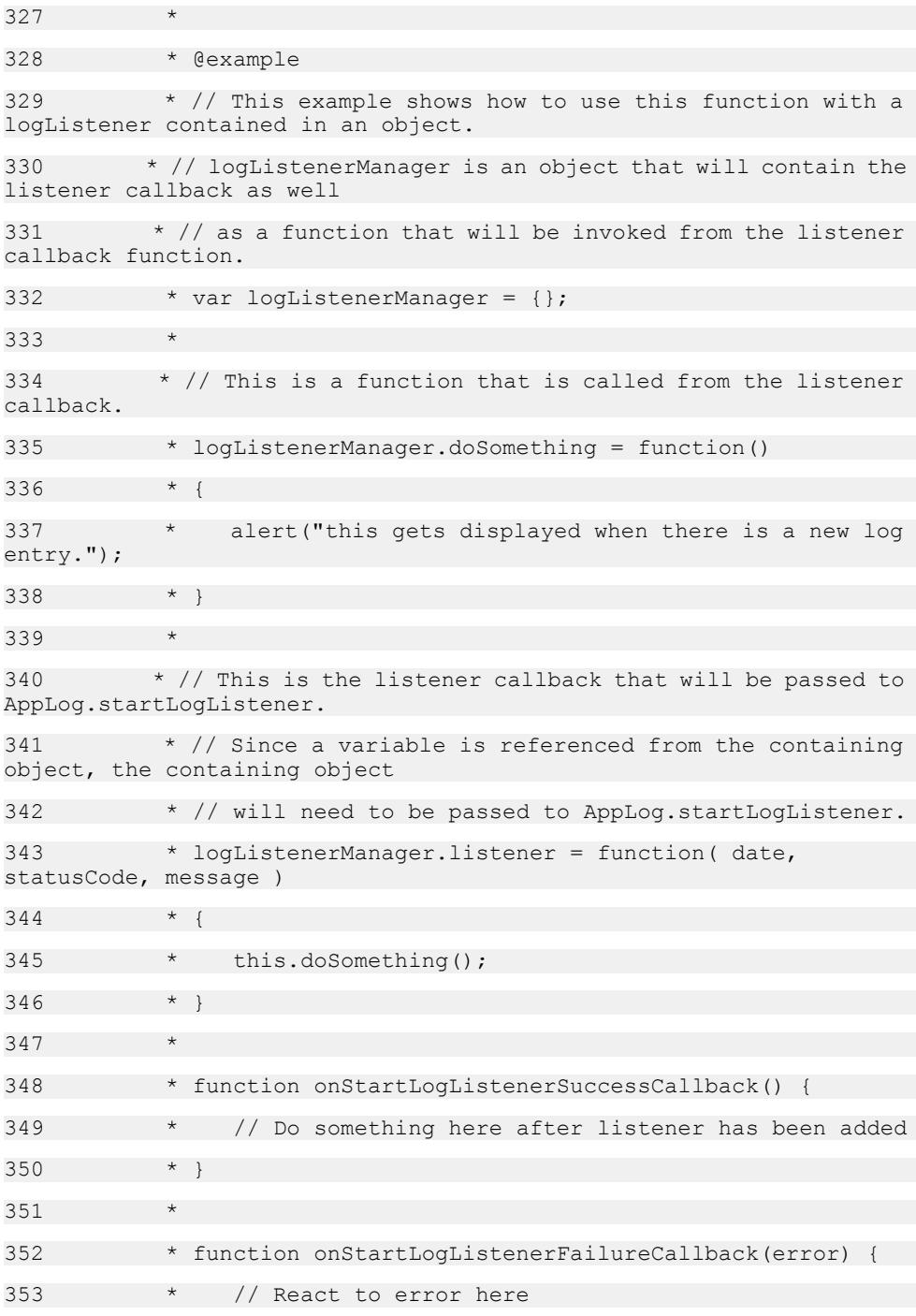

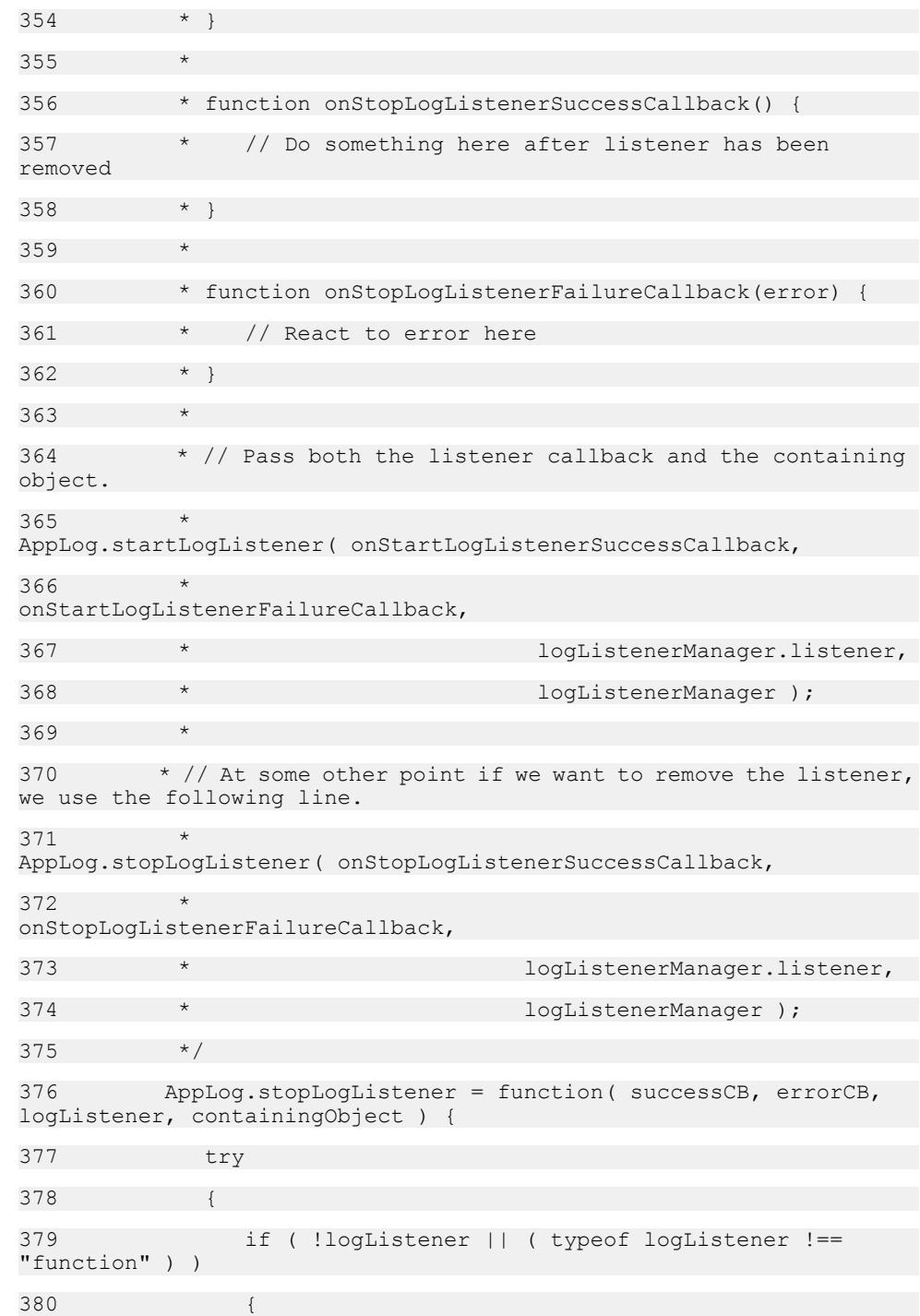

```
381 throw new Error( "AppLog.stopLogListener Error: 
logListener is not a function" );
382 }
383 
384 if ( AppLog.logListeners_internal.length > 0 )
385 {
386 var foundListener = false;
387 for (\text{var } i = 0; i <AppLog.logListeners_internal.length; i++ )
388 {
389 var listener = 
AppLog.logListeners internal[ i ];
390 if ( listener.listener === logListener &&
391 listener.containingObject === 
containingObject )
392 {
393 foundListener = true;
394 Applog.logListeners internal.splice(i,
1);
395 }
396 }
397 
398 if ( !foundListener )
399 {
400 throw new Error( "AppLog.stopLogListener Error:
logListener was not found. Nothing removed");
401 }
402 
403 if ( AppLog.logListeners_internal.length === 
0 )
404 {
405 cordova.exec( null, null, "AppLog", 
"stopLogListener", [] );
406 }
407 else
```
408 { 409 setTimeout( successCB(), 0 ); 410 } 411 } 412 else 413 { 414 throw new Error( "AppLog.stopLogListener Error: There are no registered listeners" ); 415 } 416 } 417 catch (ex) 418 { 419 setTimeout( errorCB( {errorCode : AppLog.ERR\_UNKNOWN, description : ex.message} ), 0 ) ; 420 } 421 } 422 423 /\*\* 424 \* @private 425 \* @param {anonymous.logListener} logListener The callback to register. This will be invoked when new entries are added to the log. 426 \* @param {Object} [containingObject] Object containing the definition for logListener. If a log listener callback function  $427$   $*$ 428 AppLog.logListenerCallBack = function( logListener, containingObject ) { 429 this.containingObject = containingObject; 430 this.listener = logListener; 431 } 432 AppLog.logListeners internal = []; 433 434 /\*\* 435 \* @private

```
436 * @param {AppLog.LogEntry} logEntry Object for each line
in the app log.
437 * /
438 AppLog.logListener internal = function( logEntry ) {
439 if (AppLog.logListeners_internal.length === 0)
440441 return;
442 }
443 
444 // The incoming date is number of millisecond, we need to
change it to real JavaScript Date type.
445 var dateInJS = new Date(logEntry.date);
446 
447 for (var i = 0; i < AppLog.logListeners internal.length;
i++)
448 {
449 var logCallBack = 
AppLog.logListeners_internal[ i ];
450 var containingObject = 
logCallBack.containingObject;
451 var callbackFunction = logCallBack.listener;
452 if (containingObject !== null && containingObject !==
undefined)
453 {
454 callbackFunction.call(containingObject, dateInJS,
logEntry.statusCode, logEntry.message);
455 }
456 else
457 {
458 callbackFunction(dateInJS, logEntry.statusCode, 
logEntry.message);
459 }
460 }
461 }
462 })(AppLog, window);
```
463 464 /\*\* 465 \* Used to group anonymous objects and callback functions used as method parameters. Methods and fields in this 466 \* namespace cannot be instantiated. Used for API docs generation only. 467 \* @namespace 468 \*/ 469 anonymous = (typeof anonymous === "undefined" || ! anonymous) ? {} : anonymous; 470 471 /\*\* 472 \* Callback function that will be invoked with all the entries in the app log. There will be one 473 \* {@link AppLog.LogEntry} object for each line in the app log. 474 \* Log entries can be retrieved with {@link AppLog.getLogEntries}. 475 \* 476 \* @name anonymous.getLogEntriesSuccessCallback 477 \* @param {AppLog.LogEntry[]} data An array of AppLog.LogEntry objects. 478 \* @function 479 \*/ 480 481 /\*\* 482 \* Callback function that will be invoked when {@link AppLog.getLogEntries} fails. 483 \* 484 \* @name anonymous.getLogEntriesErrorCallback 485 \* @param {anonymous.AppLogErrorCallbackParameter} data The error object. 486 \* @function 487 \*/ 488 489 /\*\*
```
490 * Callback function that will be invoked upon successfully 
starting a log listener via {@link AppLog.startLogListener},
491 * or upon successfully removing a log listener via {@link 
AppLog.stopLogListener}.
492 *
493 * @name anonymous.startOrStopLogListenerSuccessCallback
494 * @function
495 */
496 
497 /**
498 * Callback function that will be invoked upon failure to 
start a log listener via {@link AppLog.startLogListener},
499 * or upon failure to removing a log listener via {@link 
AppLog.stopLogListener}.
500 *
501 * @name anonymous.startOrStopLogListenerErrorCallback
502 * @param {anonymous.AppLogErrorCallbackParameter} data The 
error object.
503 * @function
504 */
505 
506 /**
507 * Object used in {@link 
anonymous.getLogEntriesErrorCallback} and {@link 
anonymous.startOrStopLogListenerErrorCallback} functions.
508 *
509 * @class
510 * @name anonymous.AppLogErrorCallbackParameter
511 * @property {number} errorCode Predefined error code
512 * @property {string} description The description of the 
error
513 */
514 
515 /**
```

```
516 * Callback function that will be invoked when events are 
logged to the app log. Log listeners can be added with {@link 
AppLog.startLogListener}.
517 *
518 * @name anonymous.logListener
519 * 
520 * @param {Date} date The date of the log entry.
521 * @param {number} event The event ID of the log entry (will
be one of the AppLog status events, or possibly a custom value).
522 * @param {string} message The string carrying the message of
the log entry.
523 * @function
524 + /525
```
### **Plugins/HttpsProxy/datajs-https-proxy.js**

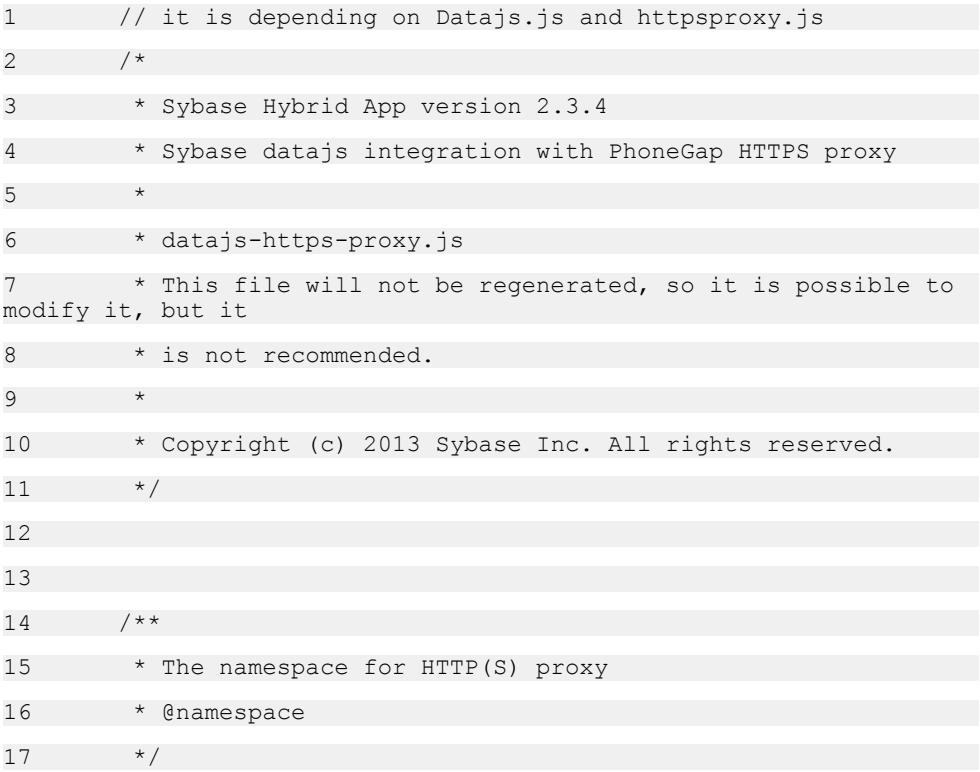

```
18 HttpsConnection = (typeof HttpsConnection === "undefined" 
|| !HttpsConnection) ? {} : HttpsConnection; // 'namespace'
19 
20 (function(HttpsConnection, window, undefined) {
21 
22 /**
23 * Generate an OData HttpClient object over https proxy of
native platform.
24
25 * This object will re-direct all odata request to the http
proxy because even with HTTP connection, there are
26 * are some known issue by default setting since the 
application in device is cross server accessing the odata service.
27 * See: http://datajs.codeplex.com/discussions/396112 for
details of the issue.
28 *
29 * Call this method normally on HTML page load event to 
replace the default odata HTTP client.
30 * @memberOf HttpsConnection
31 * @public
32 * @example
33 * // Call datajs api without certificate, users could 
call just as normal by passing 
34 * // URL as first argument
35 * var length = 0;
36 * var updateUri = server + "/example.svc/
Categories(1)";
37 * 
38 * OData.read(server + "/example.svc/Categories",
39 * function (data, response) {
40 * alert("length " + data.results.length);
41 * length = data.results.length;
42 * if ( length > 0 )
43 \star {
44 * var updateRequest = {
```
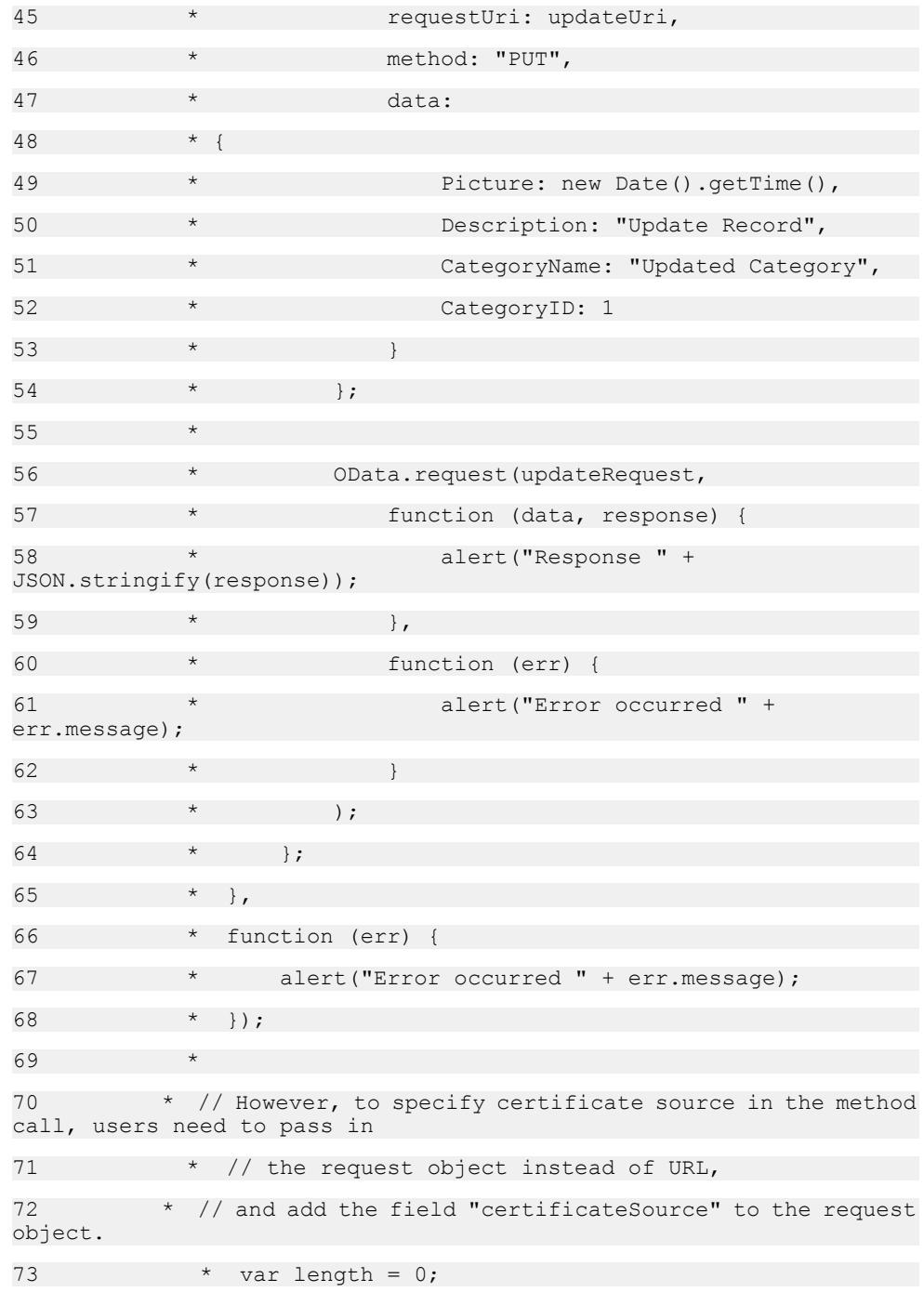

```
74 * var updateUri = server + "/example.svc/
Categories(1)";
75 * 
76 * OData.read({ requestUri: server + "/example.svc/
Categories", certificateSource : cert},
77 * function (data, response)
78 * alert("length " + data.results.length);
79 * length = data.results.length;
80 * if (length > 0)
81 * {
82 * var updateRequest = {
83 * * requestUri: updateUri,
84 * * certificateSource : cert,
85 * * method: "PUT",
86 * * data:
87 * {
88 * * Picture: new Date().getTime(),
89 * * Description: "Update Record",
90 * * CategoryName: "Updated Category",
91 * CategoryID: 1
92 \qquad \qquad \star }
93 \star };
94 * 
95 * OData.request(updateRequest,
96 * * function (data, response)
97 * alert ("Response " +
JSON.stringify(response));
98 \qquad \qquad * },
99 * function (err) {
100 \star alert ("Error occurred " +
err.message);
101
102103
```
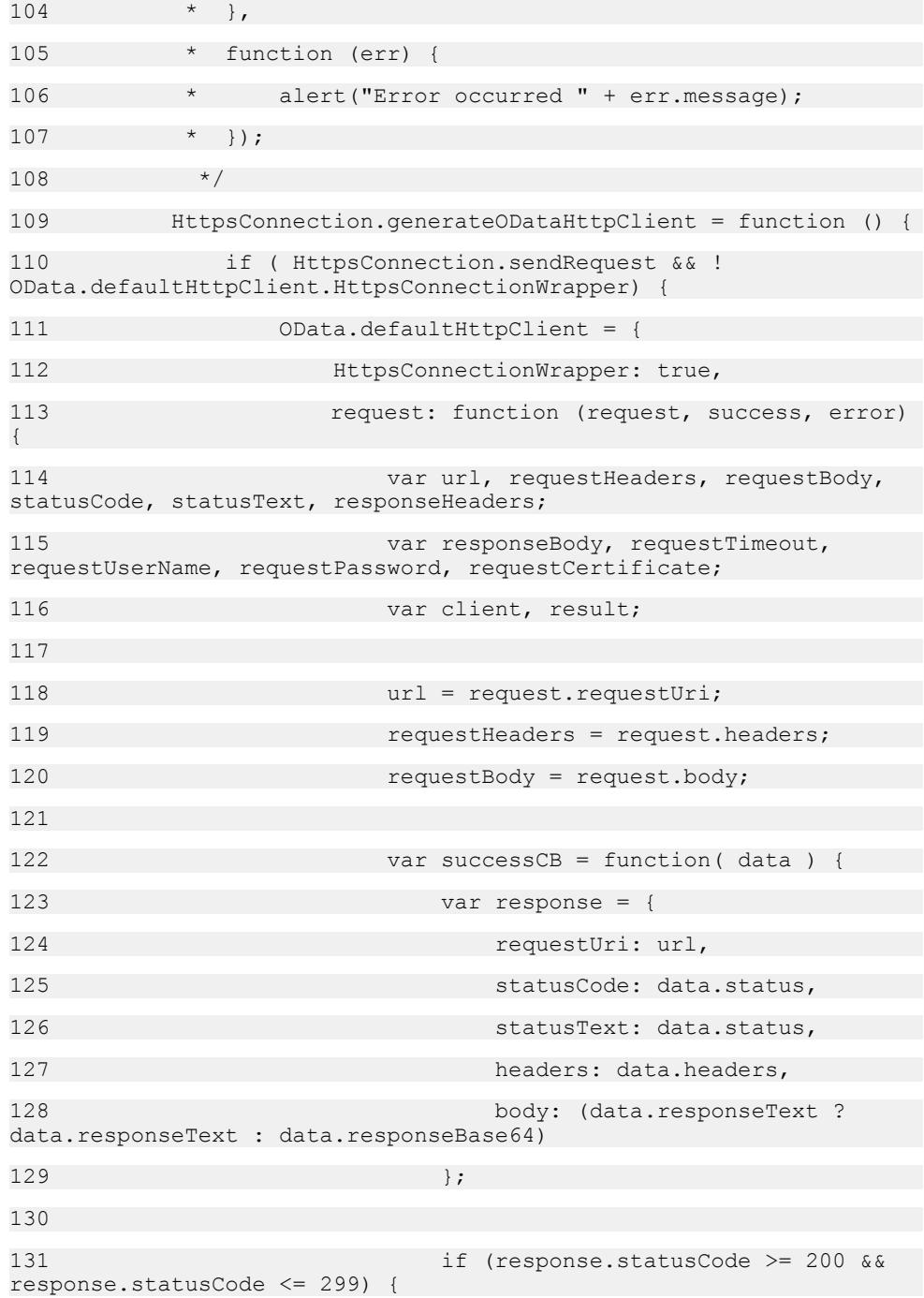

132 if ( success ) { 133 success(response);  $134$  } 135 **}** else { 136 if ( error ) { 137 error({ message: "HTTP request failed", request: request, response: response });  $138$  }  $139$  }  $140$  }; 141 142 var errorCB = function(data) { 143 if ( error ) { 144 error({message: data});  $145$  }  $146$  }; 147 148 if ( request.timeoutMS ) { 149 requestTimeout = request.timeoutMS 1000;  $150$  } 151 152 if ( request.certificateSource ) { 153 requestCertificate = request.certificateSource;  $154$  } 155 156 if ( request.user ) { 157 requestUserName = request.user;  $158$  } 159 160 if ( request.password ) { 161 **requestPassword = request.password;** 

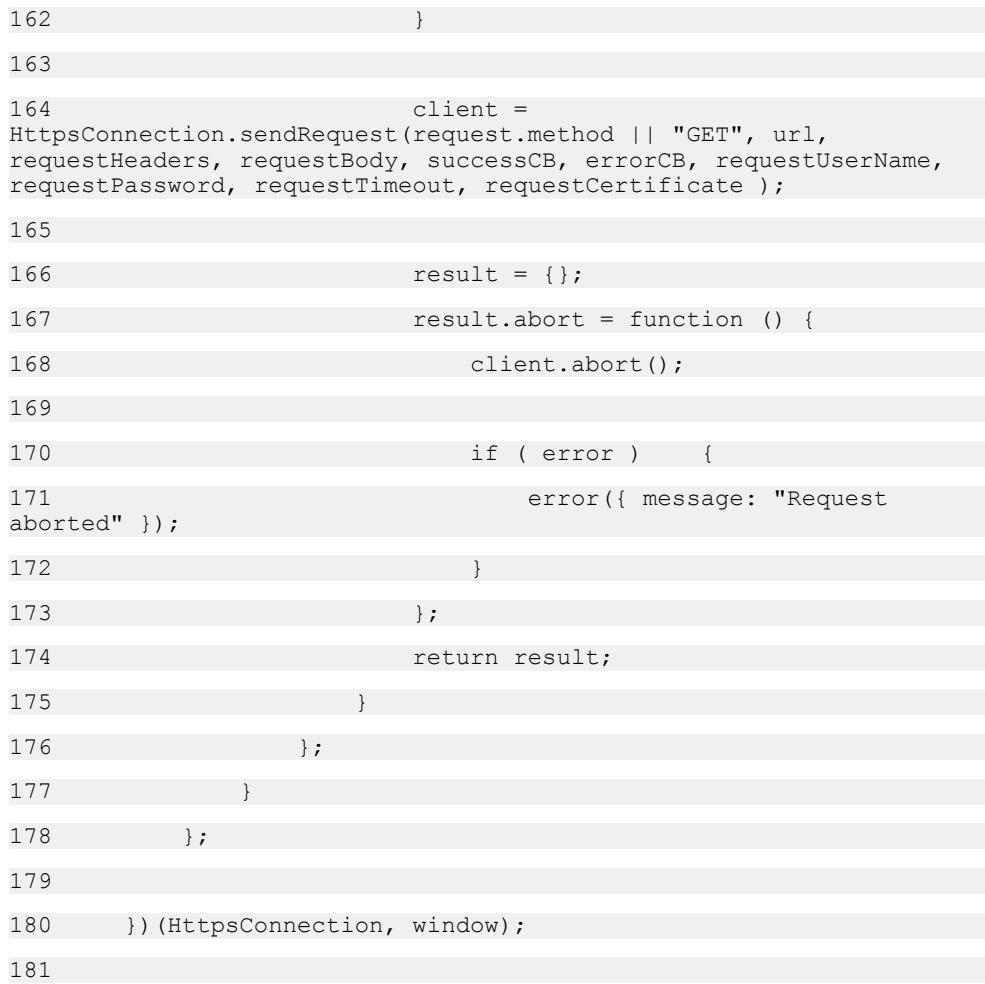

# **Plugins/HttpsProxy/https-proxy.js**

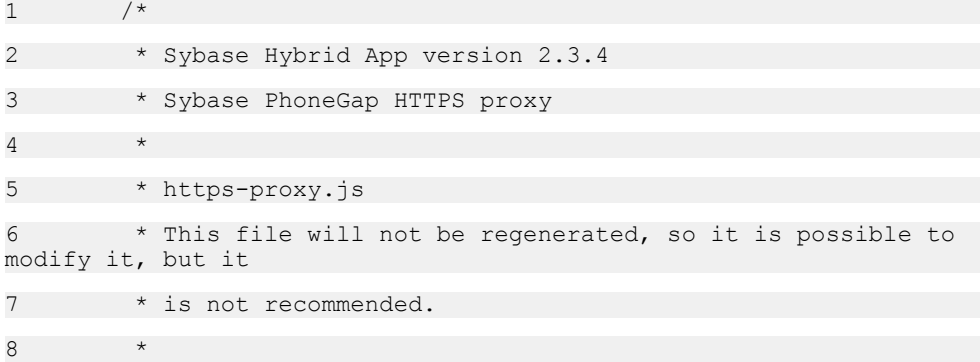

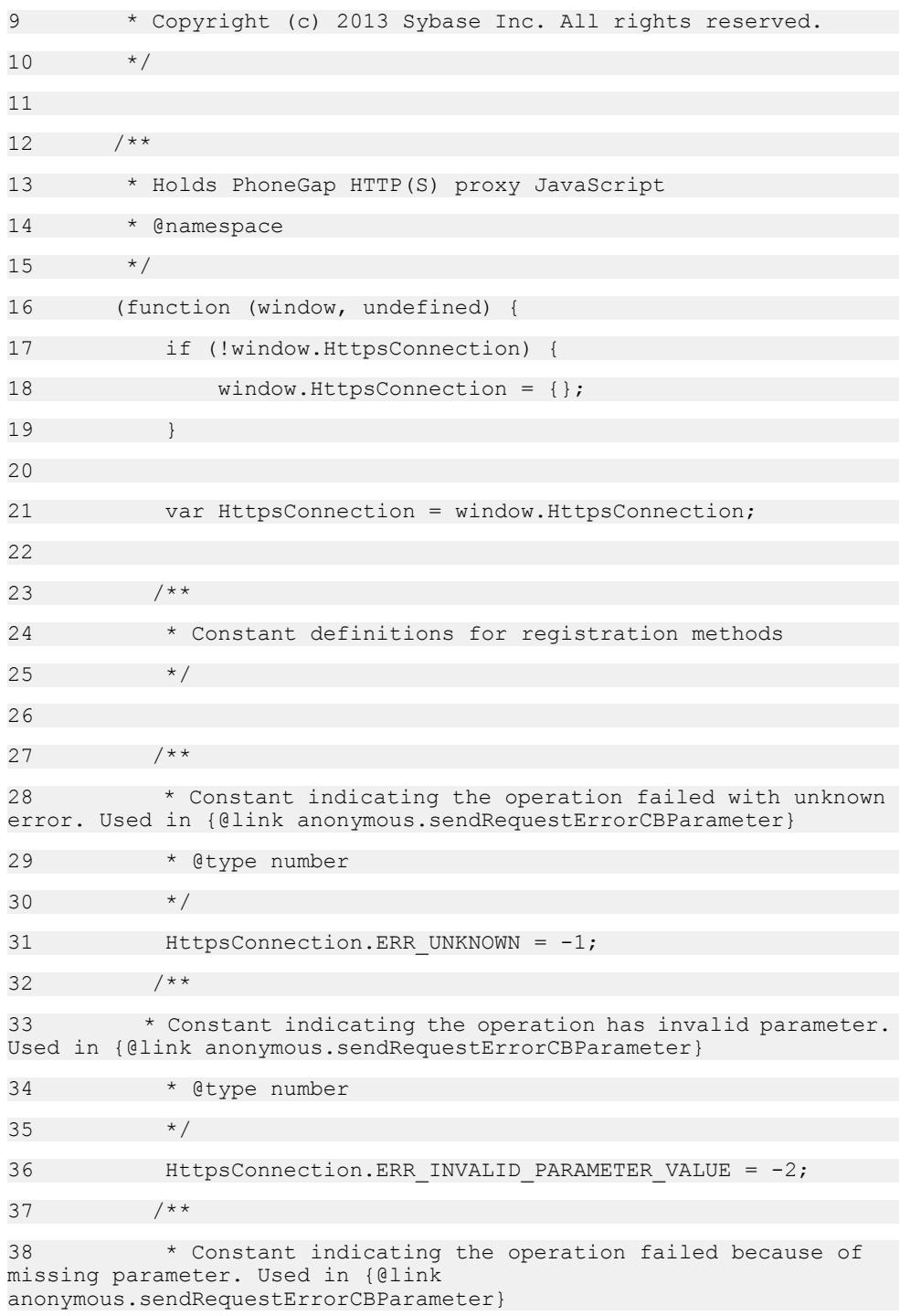

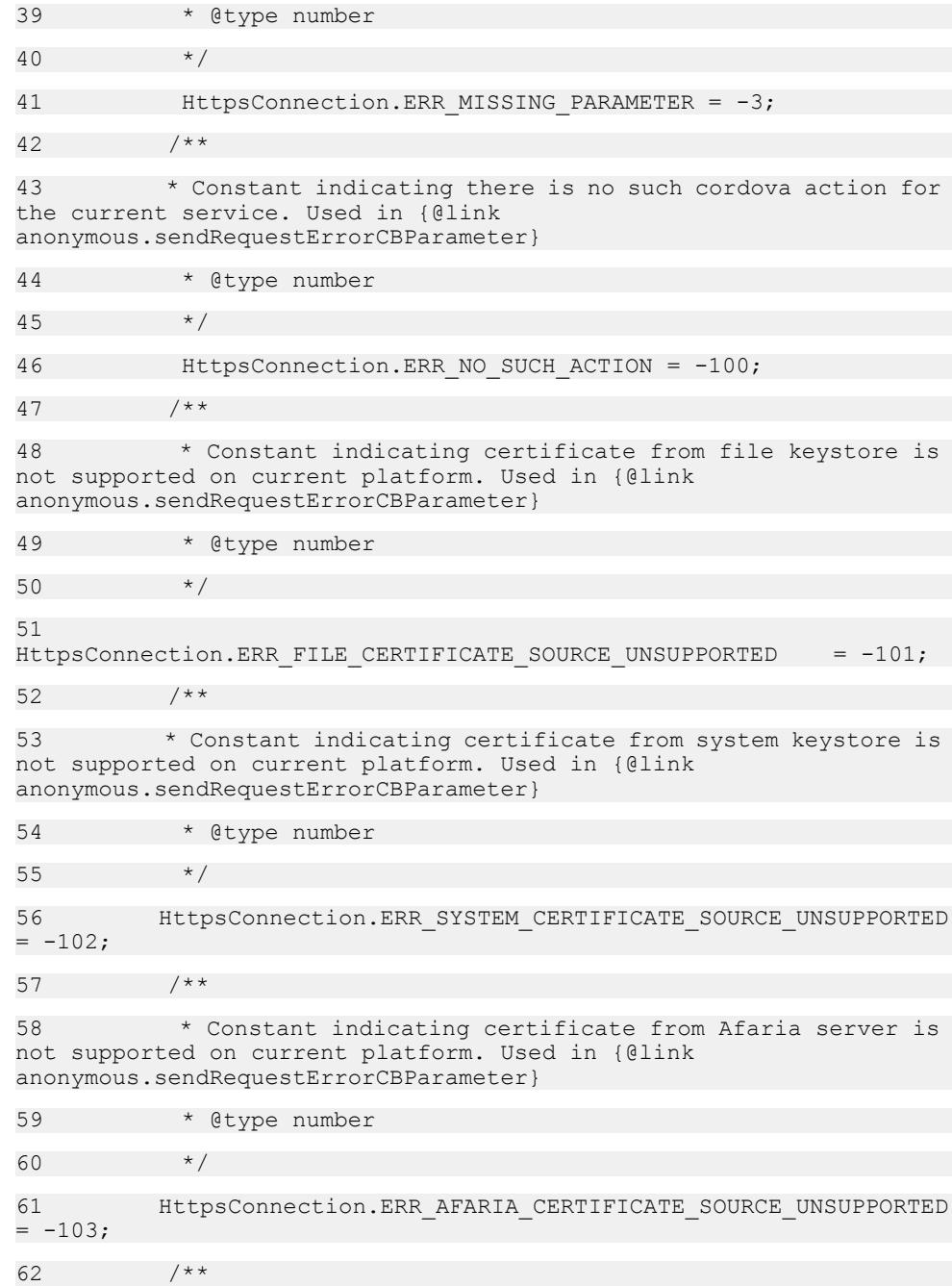

63 \* Constant indicating the certificate with given alias could not be found. Used in {@link anonymous.sendRequestErrorCBParameter} 64 \* @type number 65  $*$ 66 HttpsConnection.ERR\_CERTIFICATE\_ALIAS\_NOT\_FOUND = -104; 67 /\*\*  $68$  \* Constant indicating the certificate file could not be found. Used in {@link anonymous.sendRequestErrorCBParameter} 69 \* @type number 70 \*/ 71 HttpsConnection.ERR CERTIFICATE FILE NOT EXIST = -105; 72 /\*\* 73 \* Constant indicating incorrect certificate file format. Used in {@link anonymous.sendRequestErrorCBParameter} 74 \* @type number  $75$   $*$  / 76 HttpsConnection.ERR CERTIFICATE INVALID FILE FORMAT = -106; 77 /\*\* 78 \* Constant indicating failed in getting certificate. Used in {@link anonymous.sendRequestErrorCBParameter} 79 \* @type number 80 \*/ 81 HttpsConnection.ERR GET CERTIFICATE FAILED = -107; 82 /\*\* 83 \* Constant indicating the provided certificate failed validation on server side. Used in {@link anonymous.sendRequestErrorCBParameter} 84 \* @type number 85 \*/ 86 HttpsConnection.ERR\_CLIENT\_CERTIFICATE\_VALIDATION = -108; 87 /\*\* 88 \* Constant indicating the server certificate failed validation on client side. Used in {@link anonymous.sendRequestErrorCB}

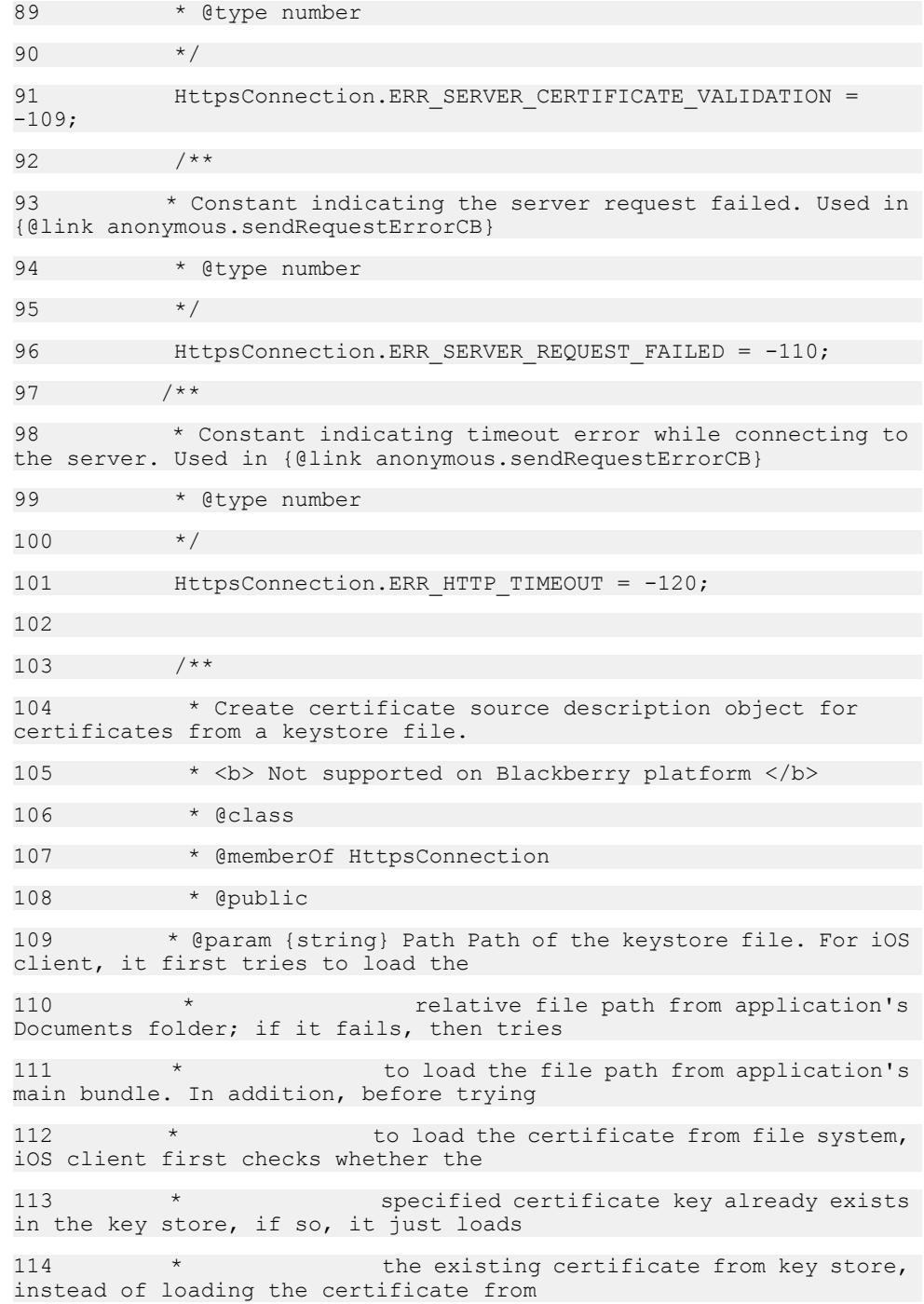

```
115 * file system.
116 * @param {string} Password Password of the keystore.
117 * @param {string} CertificateKey An unique key that will
be used to locate the certificate. 
118 \times /119 HttpsConnection.CertificateFromFile = function (Path, 
Password, CertificateKey) {
120 this.Source = "FILE";
121 this.Path = Path;
122 this.Password = Password:
123 this.CertificateKey = CertificateKey;
124 };
125 
126 /**
127 * Create certificate source description object for
certificates from Afaria.
128 * @class
129 * @memberOf HttpsConnection
130 * @public
131 * @param {string} CN Common Name (CN) for CA/SCEP 
protocol. For iOS, the retrieved certificate is 
132 * stored in the key store with the common
name as the certificate key, the 
133 * following requests for the same common
name will just load the saved certificate 
134 \star from key store, instead of sending a
new request to Afaria server. 
135 * @param {string} [ChallengeCode] Challenge code for CA/
SCEP protocol.
136 + /137 HttpsConnection.CertificateFromAfaria = function (CN, 
ChallengeCode) {
138 this.Source = "AFARIA";
139 this.CN = CN;
140 this.ChallengeCode = ChallengeCode;
141 };
```
142 143 /\*\* 144 \* Create certificate source description object for certificates from system keystore (Keystore in BB, Keychain in iOS and Android). 145 \* The certificateKey is not used on the BB platform. BB will prompt the user to select a certificate if a certificate was not already 146 \* used for the server connection.  $147$  \*  $\alpha$  dclass 148 \* @memberOf HttpsConnection 149 \* @public 150 \* @param {string} CertificateKey An unique key that will be used to locate the certificate. Not used in BB platform.  $151 + /$ 152 HttpsConnection.CertificateFromStore = function (CertificateKey) { 153 this.Source = "SYSTEM"; 154 this.CertificateKey = CertificateKey; 155 }; 156 157 HttpsConnection.MSG\_MISSING\_PARAMETER = "Missing a required parameter: "; 158 HttpsConnection.MSG\_INVALID\_PARAMETER\_VALUE = "Invalid Parameter Value for parameter:  $\overline{''}$ ; 159  $160$  /\*\* 161 \* @private 162 \* @param {Object} [certSource] Certificate description object. It can be one of {@link HttpsConnection.CertificateFromFile}, 163 \* {@link HttpsConnection.CertificateFromStore}, or {@link HttpsConnection.CertificateFromAfaria}. 164 \* @param {anonymous.sendRequestErrorCB} errorCB Callback method upon failure. 165 \*/

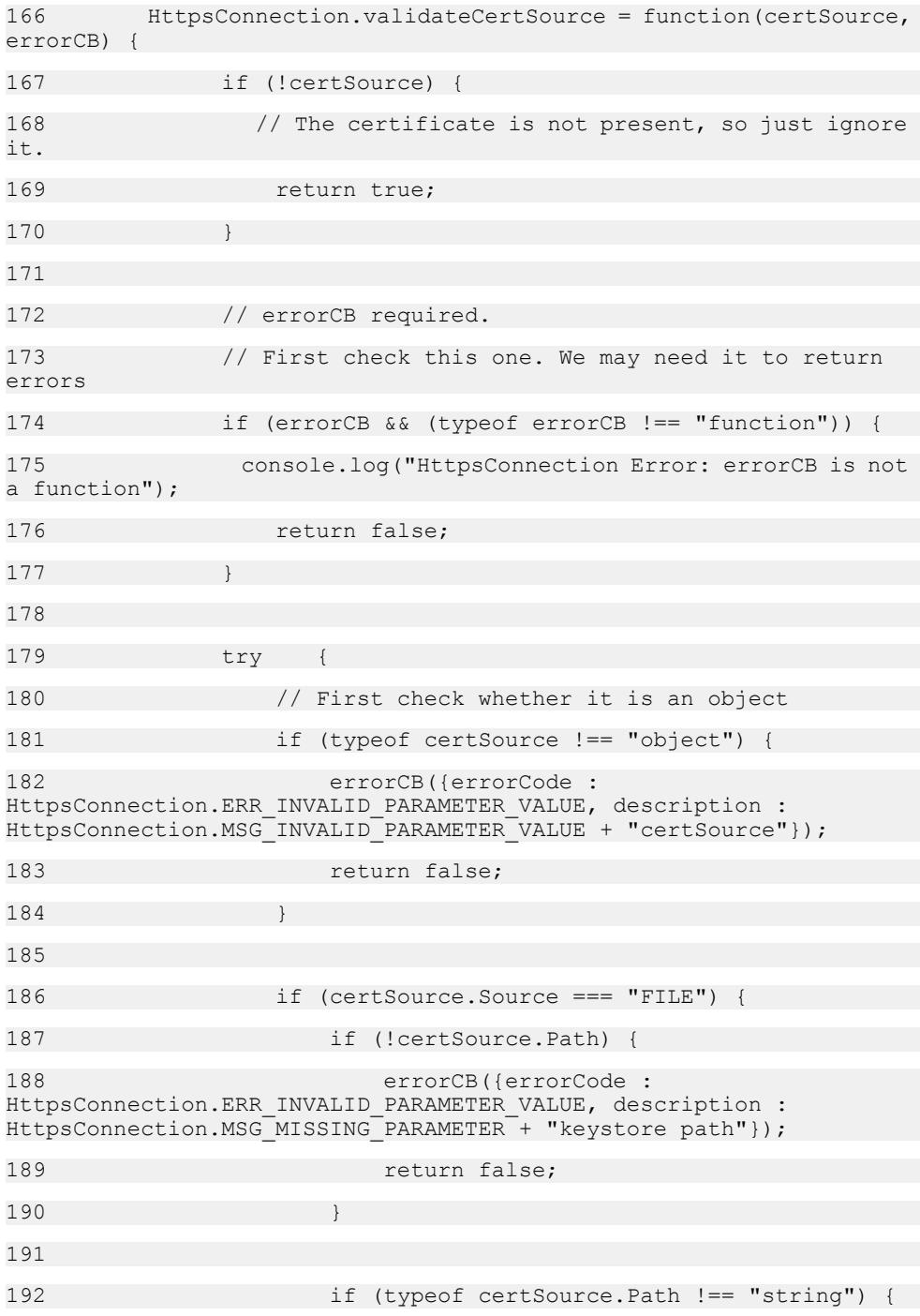

193 errorCB({errorCode : HttpsConnection.ERR\_INVALID\_PARAMETER\_VALUE, description : HttpsConnection.MSG<sup>T</sup>INVALID<sup>T</sup>PARAMETER<sup>T</sup>VALUE + "keystore path"}); 194 **return false;**  $195$  } 196 197 if (!certSource.Password) { 198 errorCB({errorCode : HttpsConnection.ERR\_INVALID\_PARAMETER\_VALUE, description : HttpsConnection.MSG\_MISSING\_PARAMETER + "keystore password"}); 199 **return false;** 200 } 201 202 if (typeof certSource.Password !== "string")  $\left\{ \right.$ 203 errorCB({errorCode : HttpsConnection.ERR\_INVALID\_PARAMETER\_VALUE, description : HttpsConnection.MSG\_INVALID\_PARAMETER\_VALUE + "keystore password"}); 204 **return false;**  $205$  } 206 207 if (!certSource.CertificateKey) { 208 errorCB({errorCode : HttpsConnection.ERR\_INVALID\_PARAMETER\_VALUE, description : HttpsConnection.MSG\_MISSING\_PARAMETER + "certificate key" }); 209 return false; 210 } 211 212 if (typeof certSource.CertificateKey !== "string") { 213 errorCB({errorCode : HttpsConnection.ERR\_INVALID\_PARAMETER\_VALUE, description : HttpsConnection.MSG<sup>T</sup>NVALID\_PARAMETER\_VALUE + "certificate key" }); 214 return false; 215 } 216 } else if (certSource.Source === "SYSTEM") {

217 if (!certSource.CertificateKey) { 218 errorCB({errorCode : HttpsConnection.ERR\_INVALID\_PARAMETER\_VALUE, description : HttpsConnection.MSG<sup>\_MISSING</sub>\_PARAMETER<sup>-+</sup> "certificate key"});</sup> 219 **return false**;  $220$  } 221 222 if (typeof certSource.CertificateKey !== "string") { 223 errorCB({errorCode : HttpsConnection.ERR\_INVALID\_PARAMETER\_VALUE, description : HttpsConnection.MSG<sup>T</sup>NVALID<sup>-</sup>PARAMETER<sup>-</sup>VALUE + "certificate key" }); 224 return false;  $225$  } 226 } else if (certSource.Source === "AFARIA") { 227 if (!certSource.CN) { 228 errorCB({errorCode : HttpsConnection.ERR\_INVALID\_PARAMETER\_VALUE, description : HttpsConnection.MSG<sup>\_MISSING</sub><sup>\_</sup>PARAMETER<sup>-+</sup> "common name"});</sup> 229 return false; 230 } 231 232 if (typeof certSource.CN !== "string") { 233 errorCB({errorCode : HttpsConnection.ERR\_INVALID\_PARAMETER\_VALUE, description : HttpsConnection.MSG\_INVALID\_PARAMETER\_VALUE + "common name"}); 234 return false;  $235$  } 236 237 if (!certSource.ChallengeCode) { 238 errorCB({errorCode : HttpsConnection.ERR\_INVALID\_PARAMETER\_VALUE, description : HttpsConnection.MSG<sup>T</sup>MISSING<sup>T</sup>PARAMETER<sup>-+</sup> "Afaria challenge code"}); 239 return false; 240 } 241

242 if (typeof certSource.ChallengeCode !== "string") { 243 errorCB({errorCode : HttpsConnection.ERR\_INVALID\_PARAMETER\_VALUE, description : HttpsConnection.MSG\_INVALID\_PARAMETER\_VALUE + "Afaria challenge code"}); 244 return false; 245 } 246 } else { 247 errorCB({errorCode : HttpsConnection.ERR\_INVALID\_PARAMETER\_VALUE, description : HttpsConnection.MSG<sup>T</sup>INVALID<sup>T</sup>PARAMETER<sup>T</sup>VALUE + "certSource"}); 248 return false; 249 } 250 251 return true; 252 } catch (ex) { 253 errorCB({errorCode : HttpsConnection.ERR\_INVALID\_PARAMETER\_VALUE, description : HttpsConnection.MSG<sup>T</sup>INVALID<sup>T</sup>PARAMETER<sup>T</sup>VALUE + "certSource"}); 254 } 255 }; 256 257 /\*\* 258 \* Send a HTTP(S) request to a remote server. 259 \* @memberOf HttpsConnection 260 \* @public 261 \* @param {string} method Standard HTTP request method name. 262 \* @param {string} url The http url with format http(s):// [user:password]@hostname[:port]/path. 263 \* @param {Object} header HTTP header to be sent to server. This is an Object. Can be null. 264 \* @param {string} requestBody Data to be sent to server with the request. Itâ€™s a string value. Can be null. 265 \* @param {anonymous.sendRequestSuccessCB} successCB Callback method upon success.

266 \* @param {anonymous.sendRequestErrorCB} errorCB Callback method upon failure. 267 \* @param {string} [user] User ID for basic authentication. 268 \* @param {string} [password] User password for basic authentication. 269 \* @param {number} [timeout] Timeout setting in seconds. 270 \* @param {Object} [certSource] Certificate description object. It can be one of {@link HttpsConnection.CertificateFromFile}, 271 \* {@link HttpsConnection.CertificateFromStore}, or {@link HttpsConnection.CertificateFromAfaria}. 272 \* @returns {anonymous.abort} A JavaScript function object to cancel the operation. 273 \* @example  $274$  \* // To send a post request to server, call the method 275 \* HttpsConnection.sendRequest("POST", "http:// www.google.com", null, "THIS IS THE BODY", function (data) { 276 \* alert("Status: " + JSON.stringify(data.status)); 277 \* alert("Headers: " + JSON.stringify(data.headers)); 278 \* alert("Response: " + JSON.stringify(data.response)); 279 \* }, function (data) { 280  $\qquad \qquad$  \* alert ("Failed: " + JSON.stringify (data)); } }; 281 \* // To send a post request to server with headers, call the method 282 \* HttpsConnection.sendRequest("POST", url, {HeaderName : "Header value"}, "THIS IS THE BODY", successCB, errorCB); 283 \* // To send a post request to server with basic authentication, call the method 284 \* HttpsConnection.sendRequest("POST", url, headers, "THIS IS THE BODY", successCB, errorCB, "username", "password");  $285$   $*$  // To send a post request to server with mutual authentication, call the method 286 \* HttpsConnection.sendRequest("POST", "https:// hostname", headers, "THIS IS THE BODY", successCB, errorCB, null,

```
287 * null, 0, new CertificateFromFile("/mnt/sdcard/
my.keystore", "password", "mykey"));
288 */
289 HttpsConnection.sendRequest = function (method, url, 
header, requestBody, successCB, errorCB, user, password, timeout, 
certSource){
290 
291 // errorCB required.
292 // First check this one. We may need it to return 
errors
293 if (!errorCB || (typeof errorCB !== "function")) {
294 console.log("HttpsConnection Error: errorCB is not
a function");
295 // if error callback is invalid, throw an exception
to notify the caller
296 throw new Error("HttpsConnection Error: errorCB is
not a function");
297 return;
298 }
299 
300 // method required
301 if (!method) {
302 console.log("HttpsConnection Error: method is 
required");
303 errorCB({errorCode : 
HttpsConnection.ERR_MISSING_PARAMETER, description : 
HttpsConnection.MSG_MISSING_PARAMETER + "method"});
304 return;
305 }
306 
307 // We only support GET, POST, HEAD, PUT, DELETE 
method
308 if (method !== "GET" && method !== "POST" && method !==
"HEAD" && method !== "PUT" && method !== "DELETE") {
309 console.log("Invalid Parameter Value for parameter:
" + method);
```
310 errorCB({errorCode : HttpsConnection.ERR\_INVALID\_PARAMETER\_VALUE, description : HttpsConnection.MSG<sup>T</sup>INVALID<sup>T</sup>PARAMETER<sup>T</sup>VALUE + "method"}); 311 return; 312 } 313 314 // url required 315 if (!url) { 316 console.log("HttpsConnection Error: url is required"); 317 errorCB({errorCode : HttpsConnection.ERR\_MISSING\_PARAMETER, description : HttpsConnection.MSG\_MISSING\_PARAMETER + "url"}); 318 return; 319 } 320 321 // successCB required 322 if (!successCB) { 323 console.log("HttpsConnection Error: successCB is required"); 324 errorCB({errorCode : HttpsConnection.ERR\_MISSING\_PARAMETER, description : HttpsConnection.MSG<sup>\_</sup>MISSING\_PARAMETER + "successCB"}); 325 return; 326 } 327 328 if (typeof successCB !== "function") { 329 console.log("HttpsConnection Error: successCB is not a function"); 330 errorCB({errorCode : HttpsConnection.ERR\_INVALID\_PARAMETER\_VALUE, description : HttpsConnection.MSG\_INVALID\_PARAMETER\_VALUE + "successCB"}); 331 return; 332 } 333 334 if (user && typeof user !== "string") {

```
335 errorCB({errorCode : 
HttpsConnection.ERR_INVALID_PARAMETER_VALUE, description :
HttpsConnection.MSG<sup>T</sup>INVALID<sup>T</sup>PARAMETER<sup>T</sup>VALUE + "user"});
336 return;
337 }
338 
339 if (password && typeof password !== "string") {
340 errorCB({errorCode : 
HttpsConnection.ERR_INVALID_PARAMETER_VALUE, description :
HttpsConnection.MSG INVALID PARAMETER VALUE + "password"});
341 return;
342 }
343 
344 if (timeout && typeof timeout !== "number") {
345 errorCB({errorCode : 
HttpsConnection.ERR_INVALID_PARAMETER_VALUE, description : 
HttpsConnection.MSG INVALID PARAMETER VALUE + "timeout" });
346 return;
347 }
348 
349 if (!HttpsConnection.validateCertSource(certSource, 
errorCB)) {
350 return;
351 }
352 
353 try {
354 var client = new HttpsConnection.Client(method, 
url, header, requestBody, successCB, errorCB, user, password, 
timeout, certSource);
355 return client.send();
356 } catch (ex){
357 errorCB({errorCode : HttpsConnection.ERR_UNKNOWN,
description : ex.message});
358 }
359
360
```
 $361$  /\*\* 362 \* Send a HTTP(S) GET request to a remote server. 363 \* @memberOf HttpsConnection 364 \* @public 365 \* @param {string} url The http url with format http(s):// [user:password]@hostname[:port]/path. 366 \* @param {Object} header HTTP header to be sent to server. This is an Object. Can be null. 367 \* @param {anonymous.sendRequestSuccessCB} successCB Callback method upon success. 368 \* @param {anonymous.sendRequestErrorCB} [errorCB] Callback method upon failure. 369 \* @param {string} [user] User ID for basic authentication. 370 \* @param {string} [password] User password for basic authentication. 371 \* @param {number} [timeout] Timeout setting in seconds. 372 \* @param {Object} [certSource] Certificate description object. It can be one of {@link HttpsConnection.CertificateFromFile}, 373 \* {@link HttpsConnection.CertificateFromStore}, or {@link HttpsConnection.CertificateFromAfaria}. 374 \* @returns {anonymous.abort} A JavaScript function object to cancel the operation. 375 \* @example  $376$  \* // To send a get request to server, call the method 377 \* HttpsConnection.get("http://www.google.com", null, function (data) { 378 \* alert("Status: " + JSON.stringify(data.status)); 379 \* alert("Headers: " + JSON.stringify(data.headers)); 380 \* if (data.responseText){ 381 \* alert("Response: " + JSON.stringify(data.responseText)); 382 383 \* },

384 \* function (error) { 385 \* alert("Failed: " + JSON.stringify(error));  $386$  \* }};  $387$  \* // To send a get request to server with headers, call the method 388 \* HttpsConnection.get(url, {HeaderName : "Header value"}, successCB, errorCB);  $389$  \* // To send a get request to server with basic authentication, call the method 390 \* HttpsConnection.get(url, headers, successCB, errorCB, "username", "password");  $391$  \* // To send a get request to server with mutual authentication, call the method 392 \* HttpsConnection.get("https://hostname", headers, successCB, errorCB, null, null, 0, 393 \* new CertificateFromFile("/mnt/sdcard/my.p12", "password", "mykey"));  $394$  \*/ 395 HttpsConnection.get = function (url, header, successCB, errorCB, user, password, timeout, certSource){ 396 return HttpsConnection.sendRequest("GET", url, header, null, successCB, errorCB, user, password, timeout, certSource); 397 }; 398 399 /\*\* 400 \* Delete cached certificate from keychain. iOS client will always try the cached certificate first if it is available before requesting the certificate from 401 \* afaria server or loading the certificate from file system. In case the cached certificate is no longer valid, use this method to delete it from keychain 402 \* <b> Only supported by iOS platform </b> 403 \* @memberOf HttpsConnection 404 \* @public 405 \* @param {anonymous.sendRequestSuccessCB} successCB Callback method upon success. 406 \* @param {anonymous.sendRequestErrorCB} [errorCB] Callback method upon failure.

407 \* @param {string} certificateKey The key of the certificate to be deleted. 408 \*/ 409 HttpsConnection.deleteCertificateFromStore = function (successCB, errorCB, certificateKey) { 410 cordova.exec(successCB, errorCB, "HttpsProxy", "deleteCertificateFromStore", [certificateKey]); 411 }; 412 413 414 /\*\* 415 \* @private 416 \* @param {string} method Standard HTTP request method name. 417 \* @param {string} url The http url with format http(s):// [user:password]@hostname[:port]/path. 418 \* @param {Object} header HTTP header to be sent to server. This is an Object. Can be null. 419 \* @param {string} requestBody Data to be sent to server with the request. Itâ€™s a string value. Can be null. 420 \* @param {anonymous.sendRequestSuccessCB} successCB Callback method upon success. 421 \* @param {anonymous.sendRequestErrorCB} errorCB Callback method upon failure. 422 \* @param {string} [user] User ID for basic authentication. 423 \* @param {string} [password] User password for basic authentication. 424 \* @param {number} [timeout] Timeout setting in seconds. 425 \* @param {Object} [certSource] Certificate description object. It can be one of {@link HttpsConnection.CertificateFromFile}, 426 \* {@link HttpsConnection.CertificateFromStore}, or {@link HttpsConnection.CertificateFromAfaria}. 427 \* @returns {anonymous.abort} A JavaScript function object to cancel the operation.  $428$  \*/

```
429 HttpsConnection.Client = function ( method, url, header,
requestBody, successCB, errorCB, user, password, timeout, 
certSource ) 
430 {
431 //ios plugin parameter does not support object type, 
convert Header and CertSource to JSON string
432 if (device.platform === "iOS" || (device.platform && 
device.plotform.indexOf('iP") == 0 ))433 {
434 if (header) {
435 header = JSON.stringify(header);
436 }
437 if (certSource) {
438 certSource = JSON.stringify(certSource);
439 }
440 }
441 
442 this.Method = method;
443 this.Url = url;
444 this.Header = header;
445 this.RequestBody = requestBody;
446 this.SuccessCB = successCB;
447 this.ErrorCB = errorCB;
448 this.User = user;
449 this.Password = password;
450 this. Timeout = timeout;
451 this.CertSource = certSource;
452 this.IsAbort = false;
453 
454 this.abort = function () 
455 {
456 this.IsAbort = true;
457 };
458
```

```
459 this.send = function () 
460 {
461 var args = [this.Method, this.Url, this.Header, 
this.RequestBody, this.User, this.Password, this.Timeout, 
this.CertSource];
462 
463 var me = this;
464 
465 var successCallBack = function(data) 
466 {
467 if (me.IsAbort === true) 
468 {
469 return;
470 }
471 
472 successCB(data);
473 };
474 
475 var errorCallBack = function(data) 
476 {
477 if (me.IsAbort === true) 
478 {
479 return;
480 }
481 
482 errorCB(data);
483 };
484 
485 cordova.exec(successCallBack, errorCallBack, 
"HttpsProxy", "sendRequest", args);
486 
487 return this.abort;
488 };
```
489 }; 490 491 })(this); 492 493 /\*\* 494 \* Used to group anonymous objects and callback functions used as method parameters. Methods and fields in this 495 \* namespace cannot be instantiated. Used for API docs generation only. 496 \* @namespace 497 \*/ 498 anonymous = (typeof anonymous === "undefined" || ! anonymous) ? {} : anonymous; // SUP 'namespace' 499 500 /\*\* 501 \* Callback function that will be invoked HttpsConnection.get()/sendRequest() succeeded. 502 \* 503 \* @name anonymous.sendRequestSuccessCB 504 \* 505 \* @param {anonymous.sendRequestSuccessCBParameter} data The response data object. 506 \* @function 507 \*/ 508 509 /\*\* 510 \* Callback function that will be invoked HttpsConnection.get()/sendRequest() failed. 511 \* 512 \* @name anonymous.sendRequestErrorCB 513 \* @param {anonymous.sendRequestErrorCBParameter} data The error object. 514 \* @function 515 516

517 /\*\* 518 \* Object used in {@link anonymous.sendRequestSuccessCB} function. 519 \* @class 520 \* @name anonymous.sendRequestSuccessCBParameter 521 \* @property {number} status The HTTP status code 522 \* @property {object} headers An object that contains headerKey = value pairs. 523 \* @property {string} [responseText] The text response. This parameter is present only if the response is a text response. 524 \* @property {string} [responseBase64] Base64 encoded representation of the binary response. This parameter is included only 525  $\star$   $\cdot$  if the response is a binary response. 526 \* @property {object} [clientError] An optional object that contains the authentication error. It is an object of {@link anonymous.sendRequestErrorCBParameter}. 527 \*/ 528 529 /\*\* 530 \* Object used in {@link anonymous.sendRequestErrorCB} function. 531 \* @class 532 \* @name anonymous.sendRequestErrorCBParameter 533 \* @property {number} errorCode Predefined error code 534 \* @property {string} description The description of the error 535 \* @property {number} [nativeErrorCode] The native error code reported from Afaria, device, etc (optional) 536 \*/ 537 538 539 540 \* JavaScript function to abort the HTTP(S) request 541 \* 542 \* @name anonymous.abort

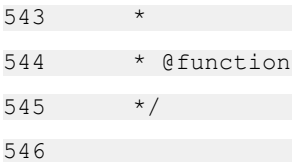

# **SUPStorage.js**

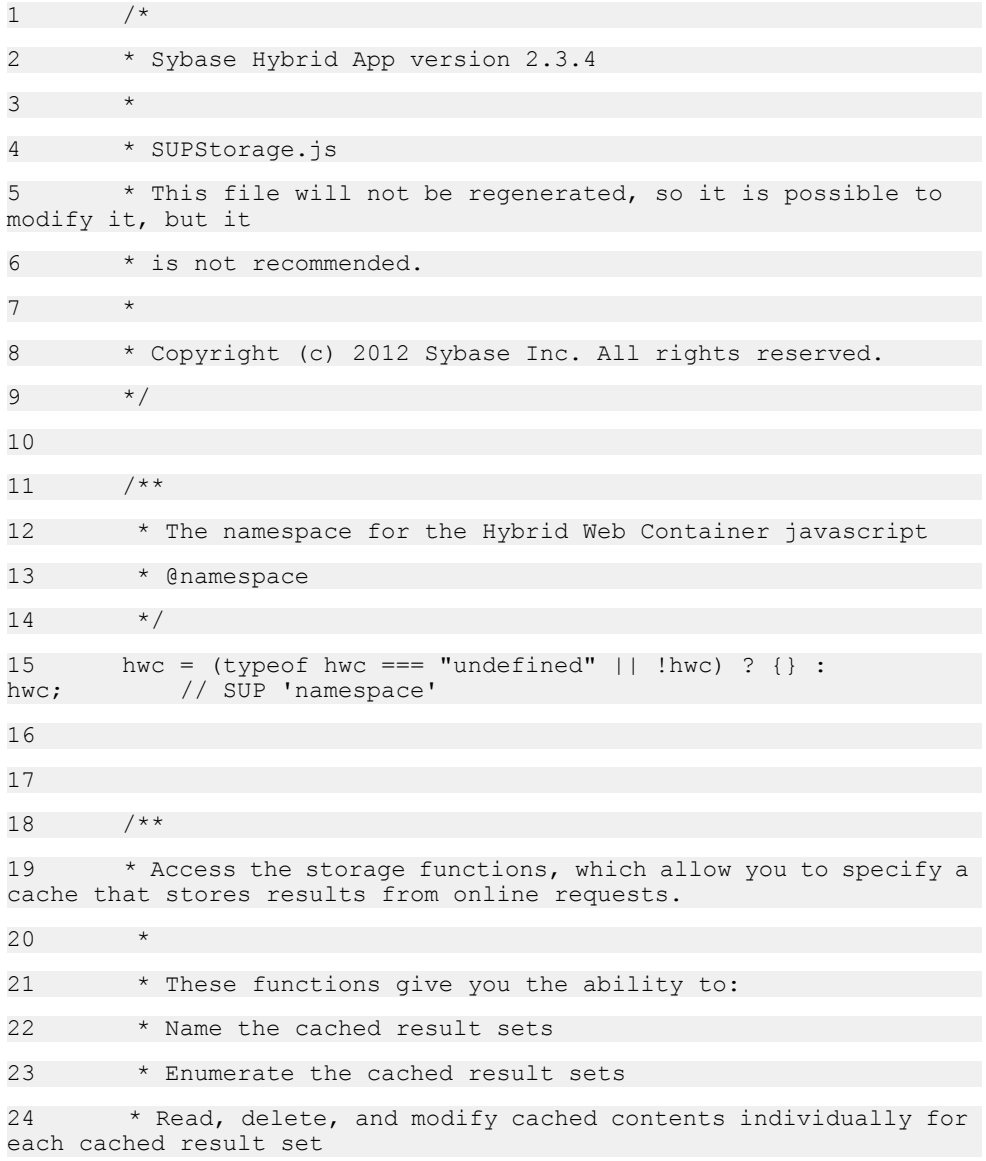

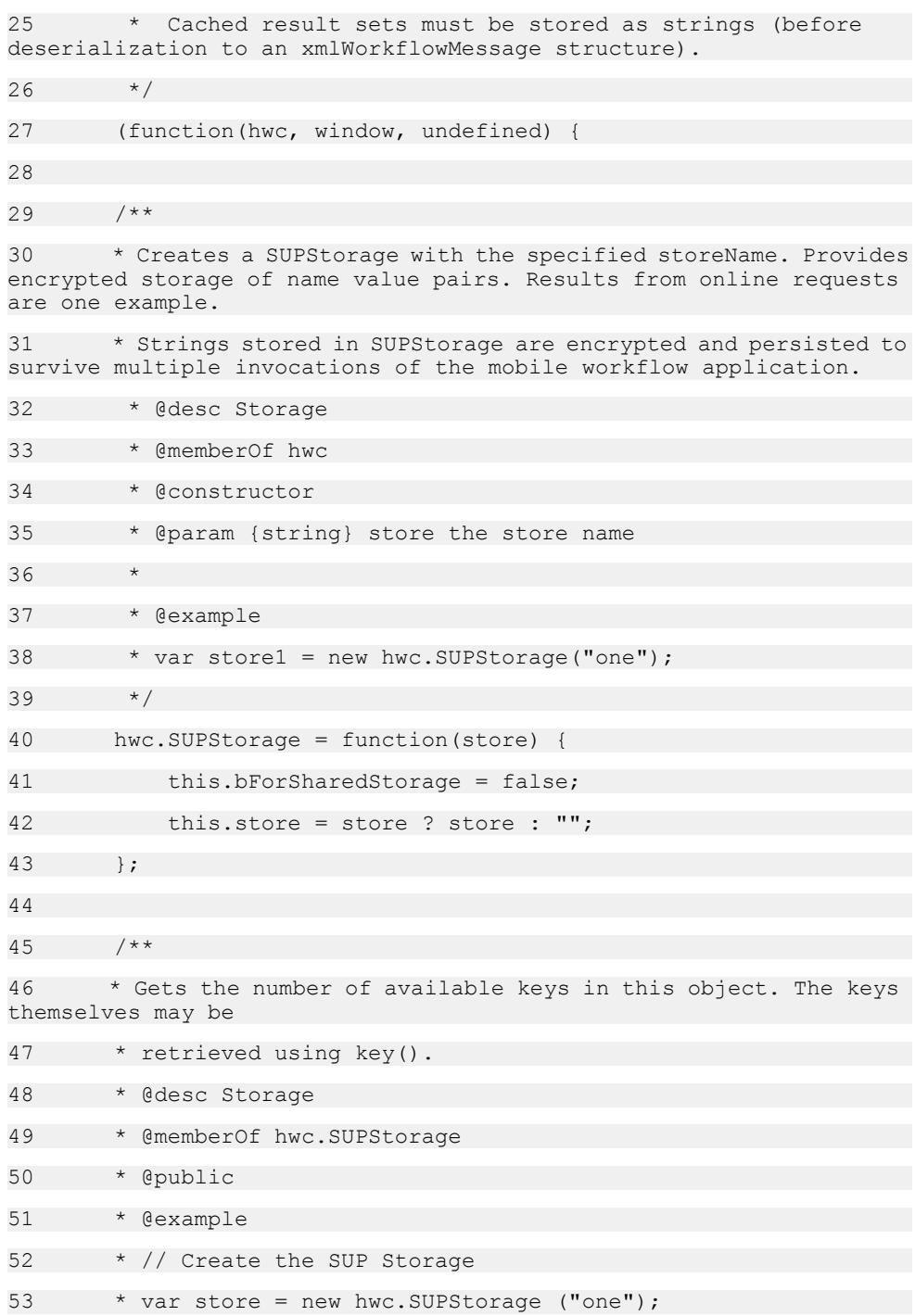

```
54 * store.setItem ("foo", "bar"); // add an item.
55 * store.setItem ("foo1", "bar"); // add an item.
56 * store.setItem ("foo2", "bar"); // add an item.
57 * var result = store.length; // result = 3
58 */
59 hwc.SUPStorage.prototype.length = function() {
60 var response;
61 hwc.traceEnteringMethod("hwc.SUPStorage.length");
62 try {
63 if (hwc.isWindowsMobile() || hwc.isIOS()) {
64 response = 
hwc.getDataFromContainer("workflowstorage", 
"&command=length&shared=" + this.bForSharedStorage +
65 "&store=" + 
encodeURIComponent(this.store));
66 return parseInt(response, 10);
67 }
68 else {
69 if (this.bForSharedStorage) {
70 return 
sharedStorage.length(hwc.versionURLParam);
71 }
72 else {
73 return SUPStorage.length(this.store);
74 }
75 }
76 } finally {
77 hwc.traceLeavingMethod("hwc.SUPStorage.length");
78 }
79 };
80 
81 /**
82 * Returns the key at the supplied index. Keys are guaranteed
to remain
```

```
83 * at the same index until a modification is made.
84 *
85 * @desc Storage
86 * @public
87 * @memberOf hwc.SUPStorage
88 * @param {Integer} index 0-based index to the key. Must be 
less than the value retrieved
89 * by .length.
90 * @returns {string} The key, or null if the index is 
invalid.
91 * @example
92 * // Create the SUP Storage
93 * var store = new hwc. SUPStorage ("one");
94 * store.setItem ("foo", "bar"); // add an item.
95 * var result = store.key (0); // will returns "foo".
96 */
97 hwc.SUPStorage.prototype.key = function(index) {
98 var key, isExist;
99 hwc.traceEnteringMethod("hwc.SUPStorage.key");
100 try {
101 if (null === index) {
102 return null;
103 }
104 
105 if (hwc.isWindowsMobile() || hwc.isIOS()) {
106 key = hwc.getDataFromContainer("workflowstorage",
"&command=key&shared=" + this.bForSharedStorage +
107 "&store=" + encodeURIComponent(this.store) +
"&index=" + encodeURIComponent(index));
108 
109 if (key === null || typeof key === 'undefined' ||
key == = "") {
110 is Exist =
hwc.getDataFromContainer("workflowstorage", 
"&command=exist&shared=" + this.bForSharedStorage +
```
111 "&store=" + encodeURIComponent(this.store) + "&index=" + encodeURIComponent(index)); 112 113 //WM returns empty string if an item does not exist or if the value is empty string 114 //call exist to distinguish this 115 if (isExist == "true") {  $116$  key = ""; 117 } 118 else { 119 key = null;  $120$  }  $121$  } 122 } 123 else { 124 if (this.bForSharedStorage) { 125 key = SharedStorage.key(index, hwc.versionURLParam);  $126$  } 127 else { 128 key = SUPStorage.key(this.store, index); 129 } 130 } 131 132 if (key === null || typeof key === 'undefined') { 133 return null; 134 } else { 135 return key + ""; 136 } 137 } finally { 138 hwc.traceLeavingMethod("hwc.SUPStorage.key"); 139 } 140 };

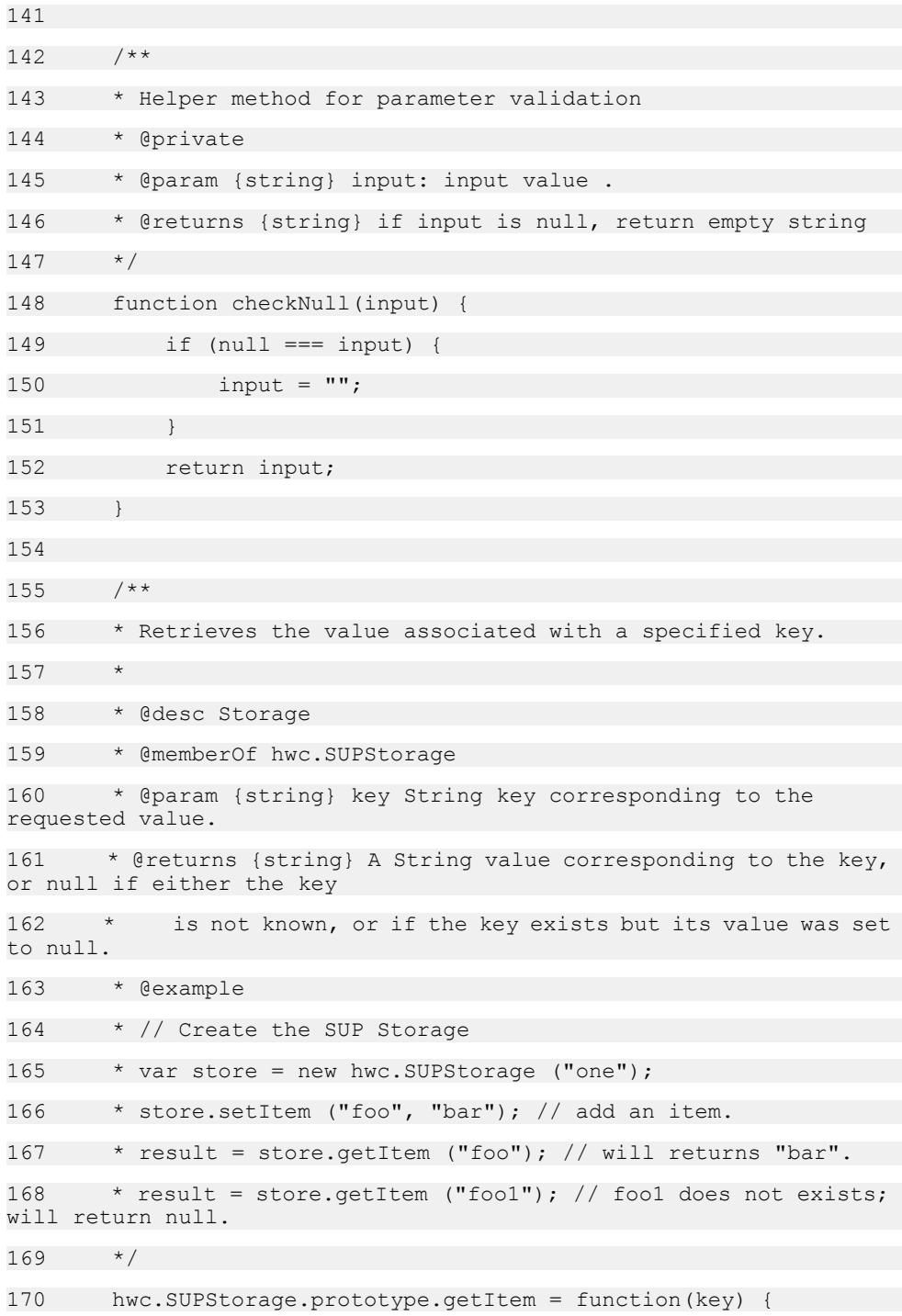

```
171 var value, isExist;
172 key = key ? key : "";
173 
174 hwc.traceEnteringMethod("hwc.SUPStorage.getItem");
175 try {
176 if (hwc.isWindowsMobile() || hwc.isIOS()) {
177 value =
hwc.getDataFromContainer("workflowstorage", 
"&command=getItem&shared=" + this.bForSharedStorage +
178 "&store=" + encodeURIComponent(this.store) +
"&key=" + encodeURIComponent(key));
179 
180 if (value === null || typeof value === 'undefined'
|| value === "") {
181 isExist = 
hwc.getDataFromContainer("workflowstorage", 
"&command=exist&shared=" + this.bForSharedStorage +
182 "&store=" + encodeURIComponent(this.store) +
"&key=" + encodeURIComponent(key));
183 
184 //WM returns empty string if an item does not
exist or if the value is empty string
185 //call exist to distinguish this
186 if (isExist == "true") {
187 value = "";
188 }
189 else {
190 value = null;
191 }
192 }
193 }
194 else {
195 if (this.bForSharedStorage) {
196 value = SharedStorage.getItem(key,
hwc.versionURLParam);
197 }
```
198 else { 199 value = SUPStorage.getItem(this.store, key); 200 }  $201$ 202 203 if (value === null || typeof value === 'undefined') { 204 return null; 205 } else { 206 return value + ""; 207 } 208 } finally { 209 hwc.traceLeavingMethod("hwc.SUPStorage.getItem"); 210 }  $211$  }; 212 213 /\*\* 214 \* A constant for the maximum length for a string being stored on BB7 215 \* BB7 cannot handle strings with length longer than 524000 216 \* This restriction applies to real devices as well as simulators. 217 \*/ 218 hwc.SUPStorage.BB7 MAX STRING STORAGE LENGTH = 524000; 219 220 /\*\* 221 \* Sets the value associated with a specified key. This replaces the key's 222 \* previous value, if any. 223 \* 224 \* @desc Storage 225 \* @memberOf hwc.SUPStorage

226 \* @param {string} key String key corresponding to the value. 227 \* @param {string} value String value to store. 228 \* @example 229 \* // Create the SUP Storage 230  $*$  var store = new hwc. SUPStorage ("one"); 231 \* store.setItem ("foo", "bar"); // add an item.  $232 + /$ 233 hwc.SUPStorage.prototype.setItem = function(key, value) { 234 var result; 235 hwc.traceEnteringMethod("hwc.SUPStorage.setItem"); 236 key = key ? key : ""; 237 value = value ? value : ""; 238 try { 239 if (hwc.isWindowsMobile() || hwc.isIOS()) { 240 hwc.postDataToContainer("workflowstorage", "command=setItem&store=" + encodeURIComponent(this.store) + "&shared=" + this.bForSharedStorage + "&key=" + 241 encodeURIComponent(key) + "&value=" + encodeURIComponent(value)); 242 } 243 else { 244 if (hwc.isBlackBerry7() && value.length > hwc.SUPStorage.BB7\_MAX\_STRING\_STORAGE\_LENGTH) { 245 throw new hwc.SUPStorageException(hwc.SUPStorageException.MAX\_SIZE\_REACHED, "SUP storage maximum size reached - maximum length of string to store on BB7 is 524000 but attempted to store string of length " + value.length); 246 } 247 if (this.bForSharedStorage) { 248 result = SharedStorage.setItem(key, value, hwc.versionURLParam); 249 } 250 else { 251 result = SUPStorage.setItem(this.store, key, value);

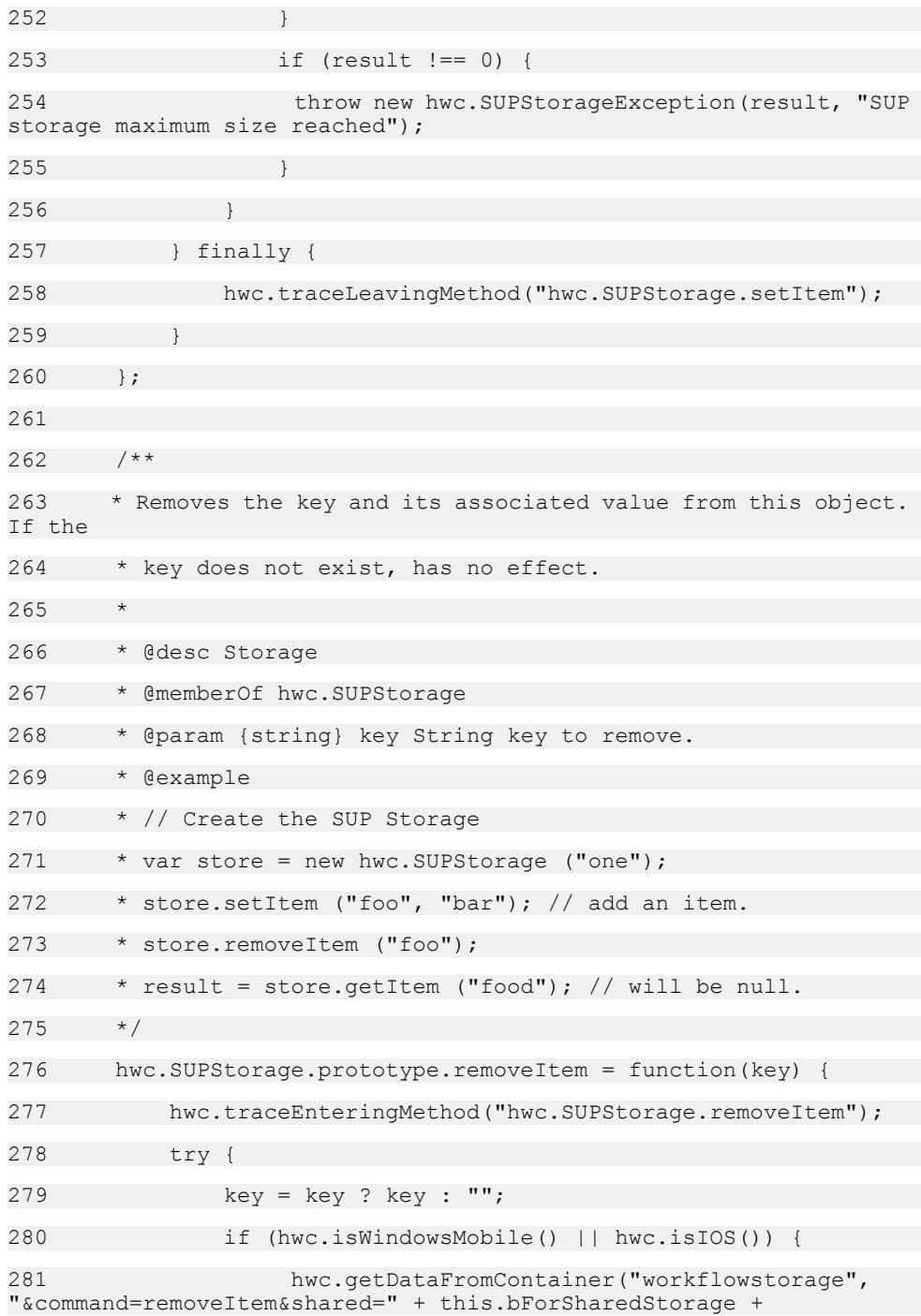

282 "&store=" + encodeURIComponent(this.store) + "&key=" + encodeURIComponent(key)); 283 } 284 else { 285 if (this.bForSharedStorage) { 286 **SharedStorage.removeItem(key,** hwc.versionURLParam); 287 } 288 else { 289 SUPStorage.removeItem(this.store, key); 290 } 291 } 292 } finally { 293 hwc.traceLeavingMethod("hwc.SUPStorage.removeItem"); 294 } 295 }; 296 297 /\*\* 298 \* Removes all key/value pairs from this object. 299 \* @desc Storage 300 \* @memberOf hwc.SUPStorage 301 \*/ 302 hwc.SUPStorage.prototype.clear = function() { 303 hwc.traceEnteringMethod("hwc.SUPStorage.clear"); 304 try { 305 if (hwc.isWindowsMobile() || hwc.isIOS()) { 306 hwc.getDataFromContainer("workflowstorage", "&command=clear&shared=" + this.bForSharedStorage +

#### Develop Hybrid Apps Using Third-party Web Frameworks

307 "&store=" +

310 if (this.bForSharedStorage) {

encodeURIComponent(this.store));

309 else {

```
570 SAP Mobile Platform
```
308 }

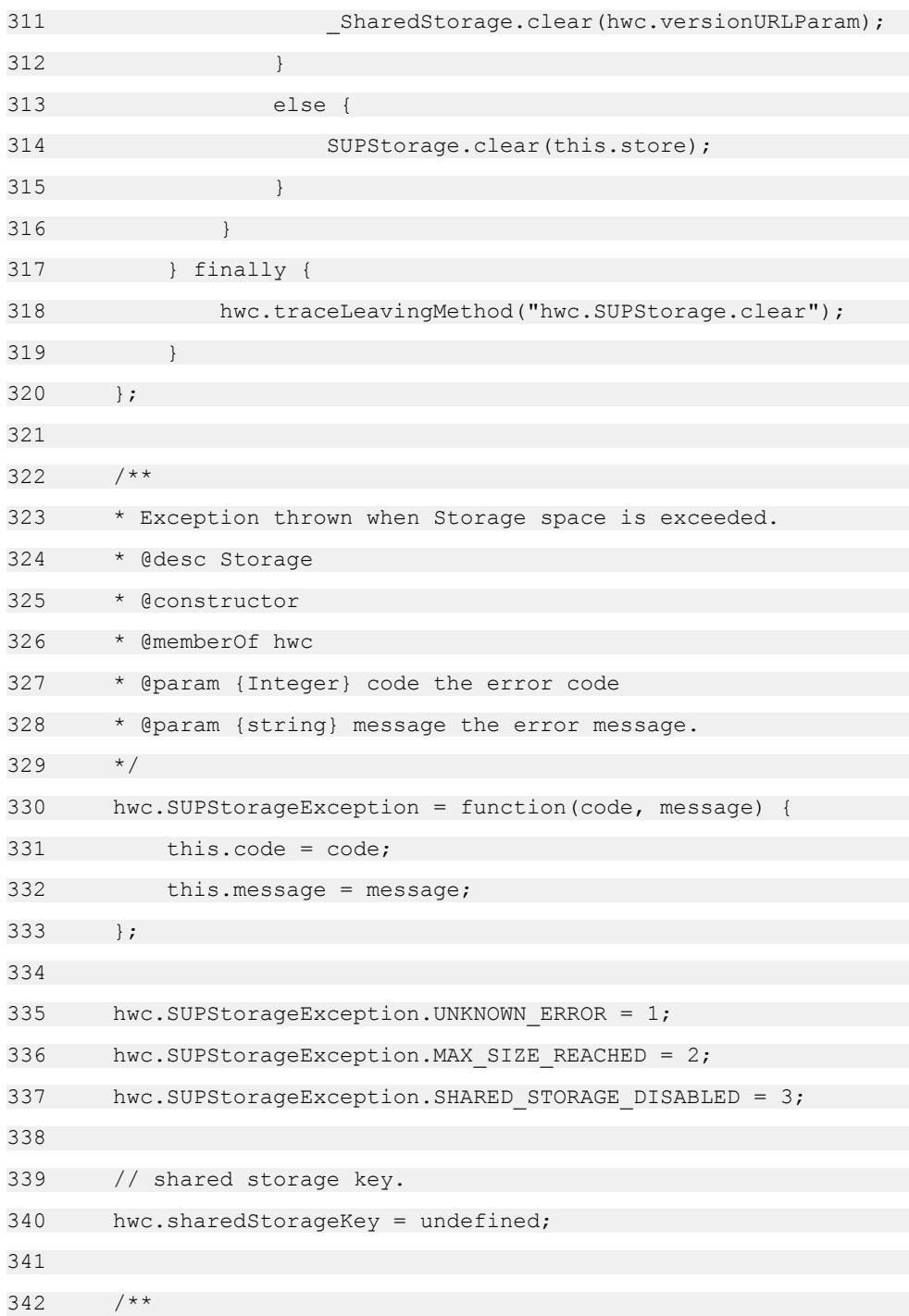

```
343 * Method to return the shared storage key defined for the 
hybrid app by designer. An empty string is returned if the shared 
storage function is disabled.
344 * @desc Storage
345 * @memberOf hwc
346 * @returns {string} the shared storage key.
347 \times/348 hwc.getSharedStorageKey = function() {
349 if (hwc.sharedStorageKey === undefined ) {
350 var key =
hwc.getQueryVariable("sharedStorageKey");
351 hwc.sharedStorageKey = (key === undefined) ? 
"":key;
352 }
353 return hwc.sharedStorageKey;
354 }:
355 
356 /**
357 * Indicates whether the shared storage is enabled for the 
hybrid app.
358 * @desc Storage
359 * @memberOf hwc
360 * @returns {boolean} true if the shared storage is enabled; 
false otherwise.
361 */
362 hwc.isSharedStorageEnabled = function() {
363 var key = hwc.getSharedStorageKey();
364 if (key === undefined || key === "") {
365 return false;
366 }
367 else {
368 return true;
369 }
370 };
```
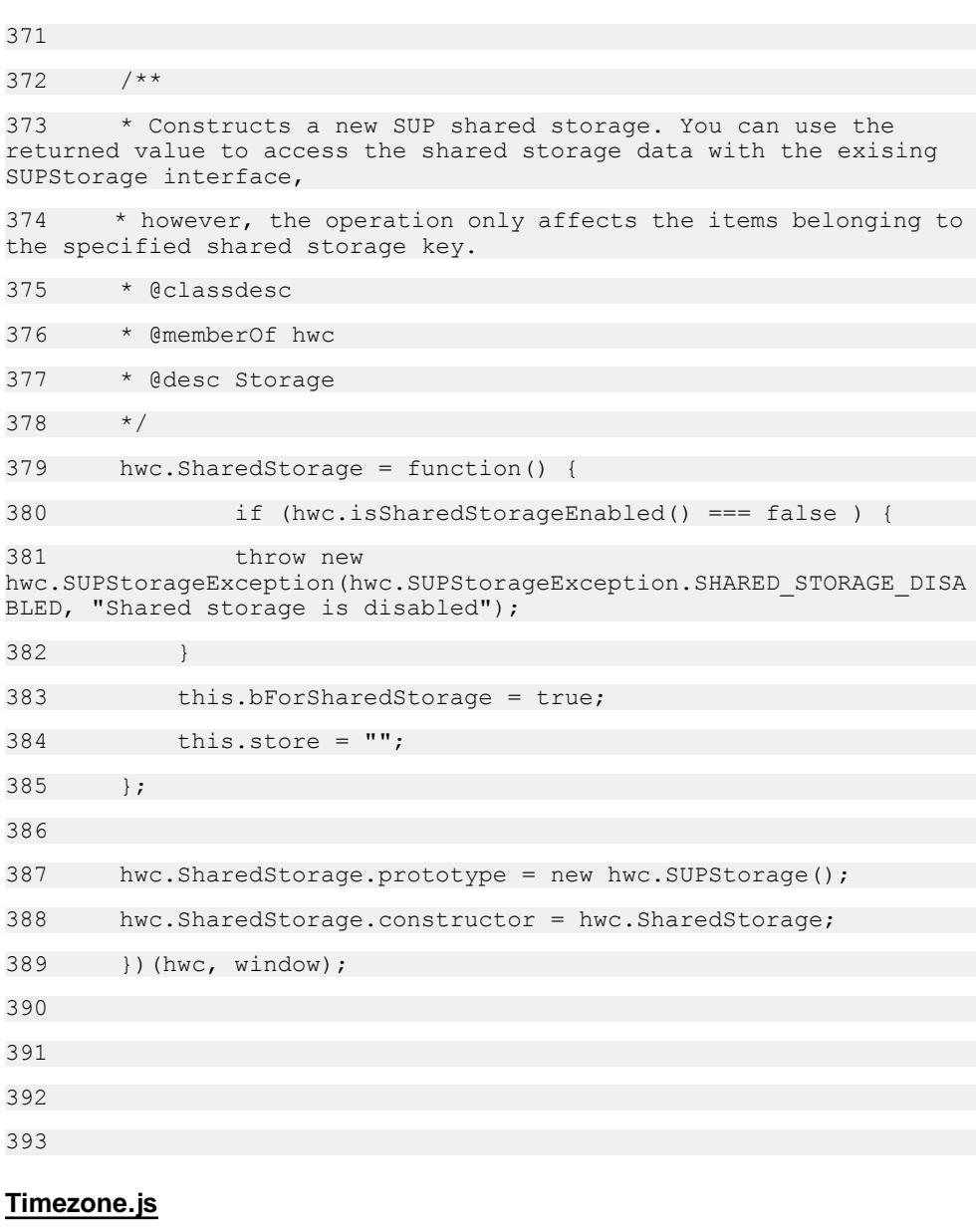

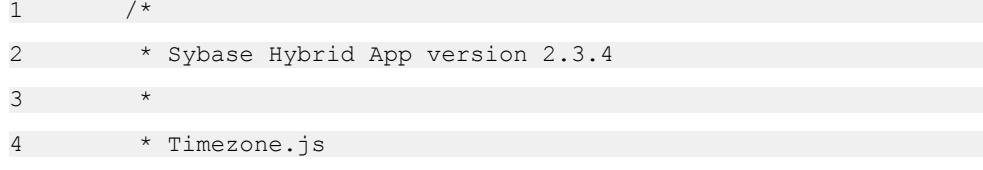

```
5 * This file will not be regenerated, so it is possible to 
modify it, but it
6 * is not recommended.
7 *
8 * Copyright (c) 2012 Sybase Inc. All rights reserved.
9 \times /10 
11 /**
12 * The namespace for the Hybrid Web Container javascript
13 * @namespace
14 \times/15 hwc = (typeof hwc === "undefined" || !hwc) ? \} : hwc;
SUP 'namespace'
16 
17 (function(hwc, window, undefined) {
18 
19 /**
20 * Returns the current locale. The platform's locale string 
should be available. However, if it is
21 * missing the function queries available JavaScript APIs for
a suitable value.
22 * @desc Timezone
23 * @memberOf hwc
24 * @public
25 * @returns {string} Returns a string containing the current
locale, or null if it is not available.
26 * @example
27 * var sLocale = hwc.getCurrentLocale();
28 *
29 \times /30 hwc.getCurrentLocale = function() {
31 hwc.traceEnteringMethod("hwc.getCurrentLocale");
32 
33 try {
```
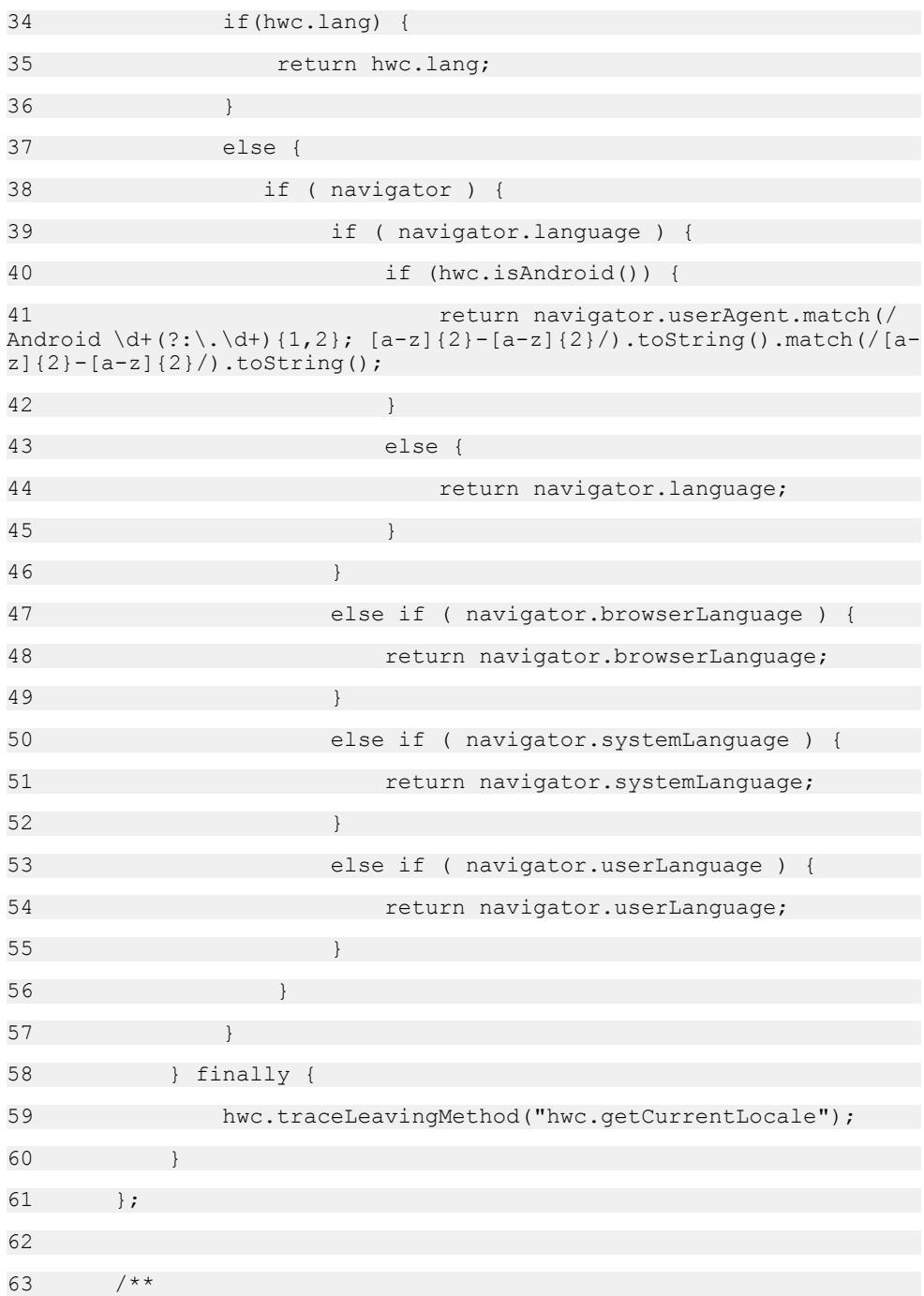

```
64 * Returns a localized representation of the given Date 
object. Queries the platform OS for a locale-
65 * formatted date/time string.
66 * @desc Timezone
67 * @memberOf hwc
68 * @public
69 * @param {Date} date Date to be localized, initialized to 
some valid time.
70 * @returns {string} Returns a localized date/time string, or
undefined if platform is unsupported.
71 * @example
72 * var sDT = hwc.getLocalizedDateTime(date);
73 *
74 \times75 hwc.getLocalizedDateTime = function( date ) {
76 var result, dMilliseconds, sTzId, response;
77 hwc.traceEnteringMethod("hwc.qetLocalizedDateTime");
78 try {
79 if (hwc.isAndroid()) {
80 dMilliseconds = Date.UTC(date.getFullYear(),
date.getMonth(), date.getDate(), date.getHours(), date.getMinutes(),
date.getSeconds() );
81 sTzId = HWC.getLocalizedDateTime( dMilliseconds ) +
'';
82 result = sTzId;
83 }
84 else if (hwc.isWindowsMobile()) {
85 // Feature was not needed on this platform
86 result = undefined;
87 }
88 else if (hwc.isIOS()) {
89 dMilliseconds = Date.UTC(date.getFullYear(),
date.getMonth(), date.getDate(), date.getHours(), date.getMinutes(),
date.getSeconds() );
90 response = hwc.getDataFromContainer("tz",
"&command=tzdatetime&time=" + dMilliseconds);
```

```
91 result = (response);
92 }
93 else if (hwc.isBlackBerry()) {
94 dMilliseconds = Date.UTC(date.getFullYear(),
date.getMonth(), date.getDate(), date.getHours(), date.getMinutes(),
date.getSeconds() );
95 sTzId = TimeZone.tzdatetime( dMilliseconds );
96 result = sTzId:
97 }
98 else {
99 result = undefined:
100 }
101 return result;
102 } finally {
103 hwc.traceLeavingMethod("hwc.getLocalizedDateTime");
104 }
105 };
106 
107 /**
108 * Returns a localized representation of the given Date 
object. Queries the platform OS for a locale-
109 * formatted date string.
110 * @desc Timezone
111 * @memberOf hwc
112 * @public
113 * @param {Date} date Date to be localized, initialized to 
some valid time.
114 * @returns {string} Returns a localized date string, or 
undefined if platform is unsupported.
115 * @example
116 * var sD = hwc.getLocalizedDate( date );
117 *
118 */
119 hwc.getLocalizedDate = function( date ) {
```
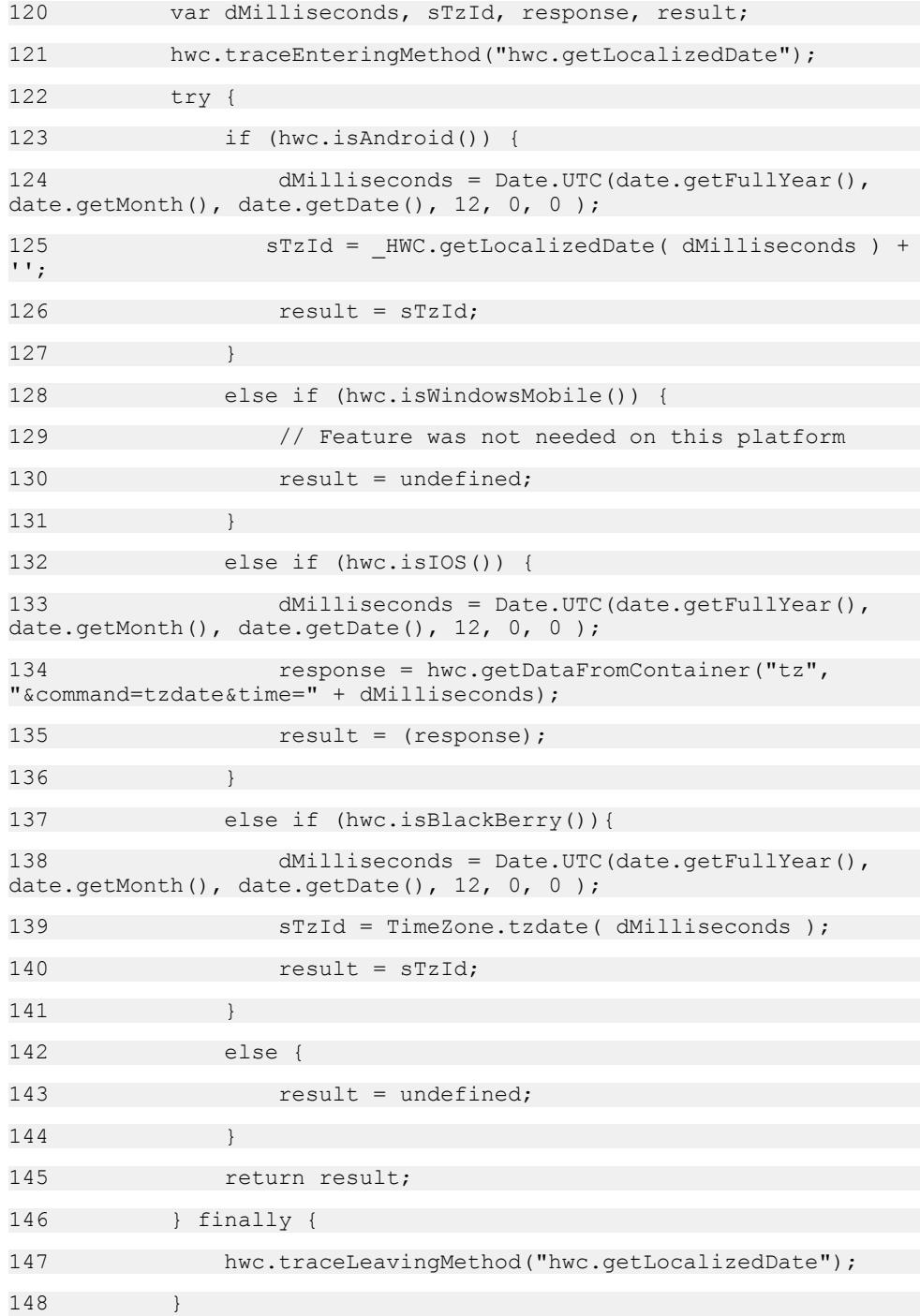

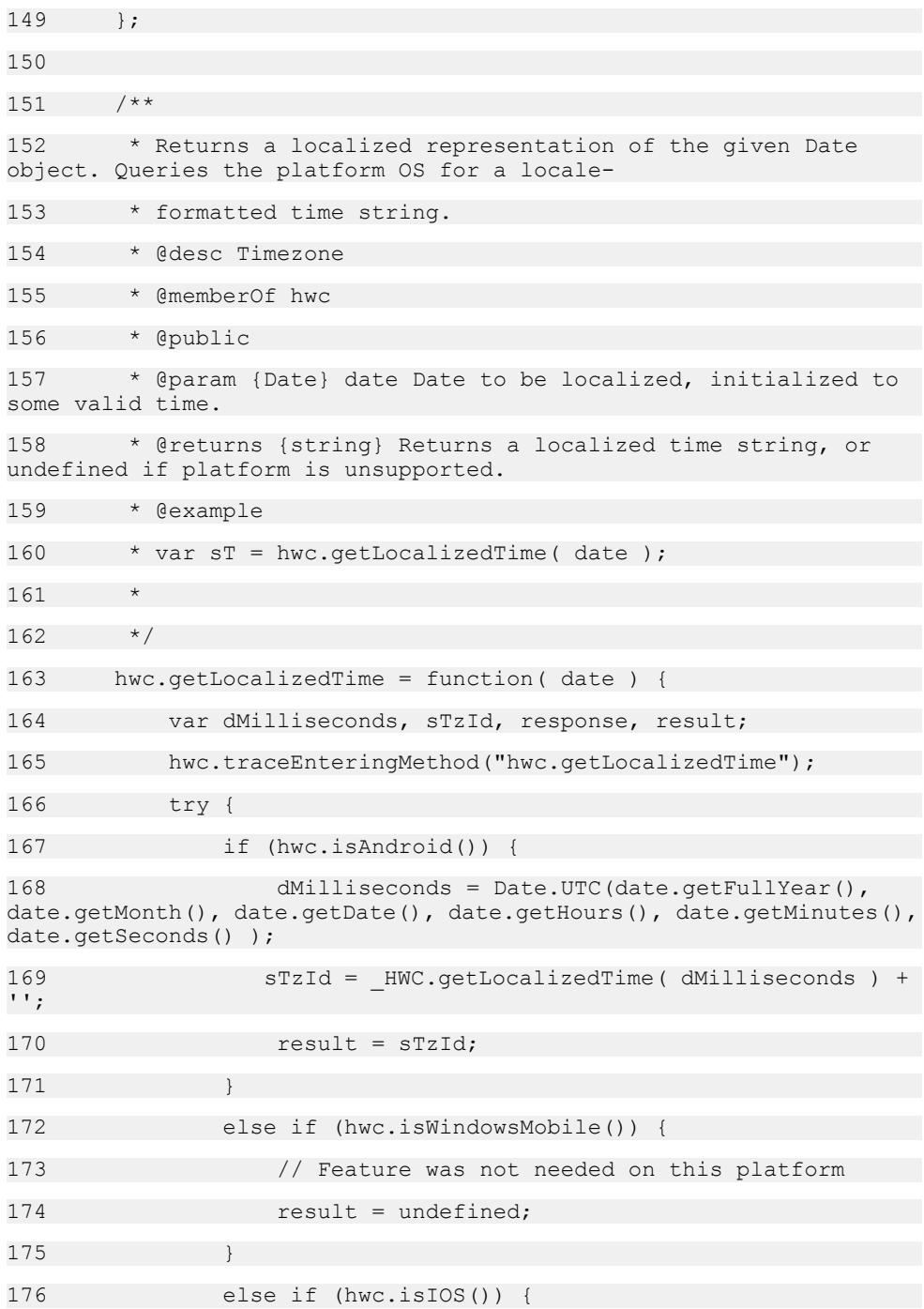

```
177 dMilliseconds = Date.UTC(date.getFullYear(),
date.getMonth(), date.getDate(), date.getHours(), date.getMinutes(),
date.getSeconds() );
178 response = hwc.getDataFromContainer("tz", 
"&command=tztime&time=" + dMilliseconds);
179 result = (response);
180 }
181 else if (hwc.isBlackBerry()) {
182 dMilliseconds = Date.UTC(date.getFullYear(),
date.getMonth(), date.getDate(), date.getHours(), date.getMinutes(),
date.getSeconds() );
183 sTzId = TimeZone.tztime( dMilliseconds );
184 result = sTzId;
185 }
186 else if (hwc.isWindows()){
187 // For debugging on a browser of windows 
platform
188 result = date.toString();
189 }
190 else {
191 result = undefined;
192 }
193 return result;
194 } finally {
195 hwc.traceLeavingMethod("hwc.getLocalizedTime");
196 }
197 };
198 
199 /**
200 * Converts the given Date object to the device's local time,
and returns the new Date.
201 * @desc Timezone
202 * @memberOf hwc
203 * @public
```
204 \* @param {Date} date Date to be converted, initialized to some valid UTC time. 205 \* @returns {Date} Returns the converted Date object. 206 \* @example 207 \* var localDate = hwc.convertUtcToLocalTime( date ); 208 \* 209 \*/ 210 hwc.convertUtcToLocalTime = function( date ) 211 { 212 hwc.traceEnteringMethod("hwc.convertUtcToLocalTime"); 213 try { 214 var iMilliseconds, totalOffsetInMinutes, time, localDate; 215 iMilliseconds = date.valueOf(); 216 totalOffsetInMinutes = hwc.getOffsetFromUTC( date ); 217 totalOffsetInMinutes = totalOffsetInMinutes \* 60000; 218 time = iMilliseconds + totalOffsetInMinutes;  $219$  localDate = new Date(); 220 localDate.setTime( time ); 221 return localDate: 222 } finally { 223 hwc.traceLeavingMethod("hwc.convertUtcToLocalTime"); 224 } 225 }; 226  $227$  /\*\* 228 \* Converts the given Date object to UTC time, and returns the new Date. 229 \* @desc Timezone 230 \* @memberOf hwc 231 \* @public

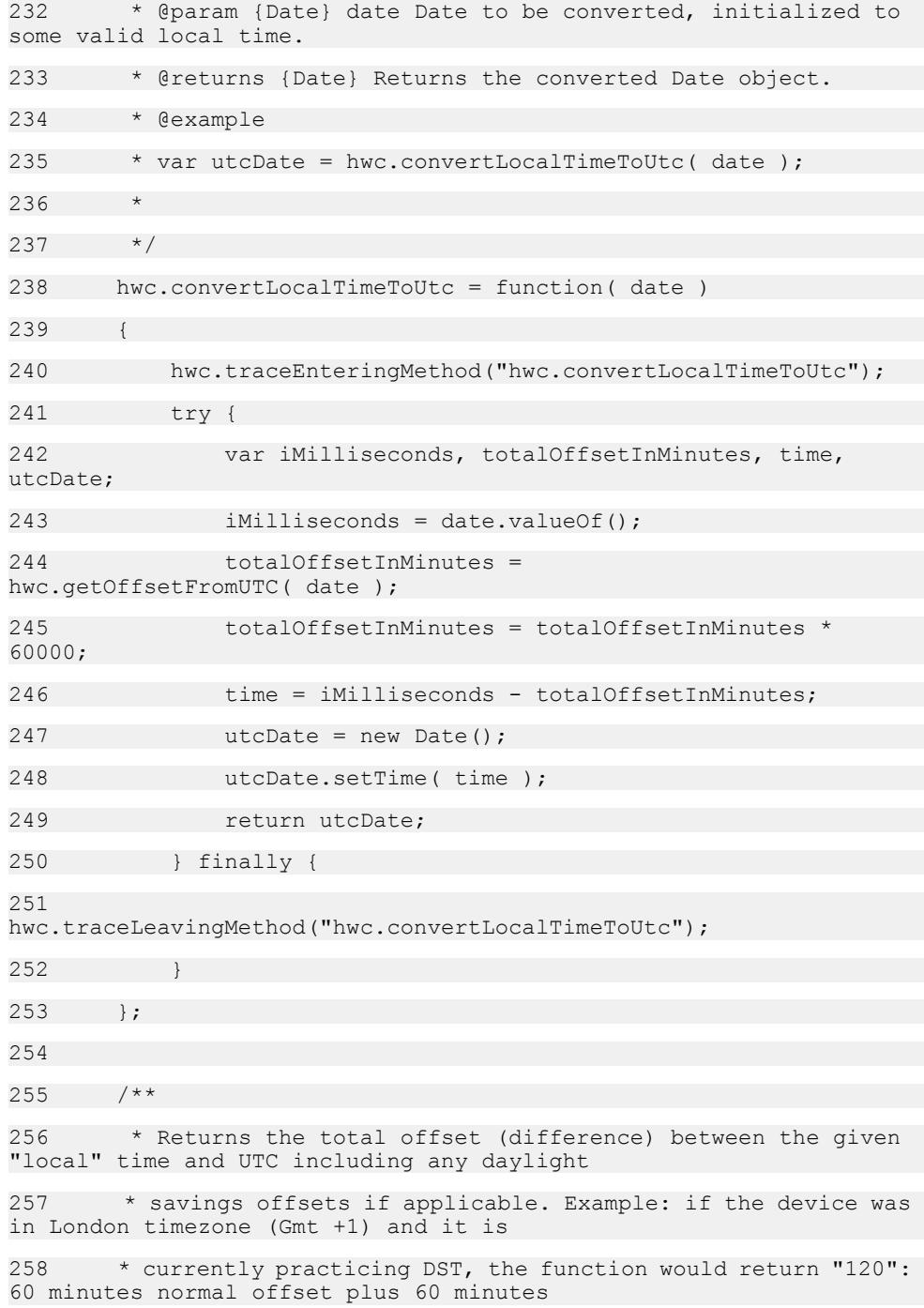

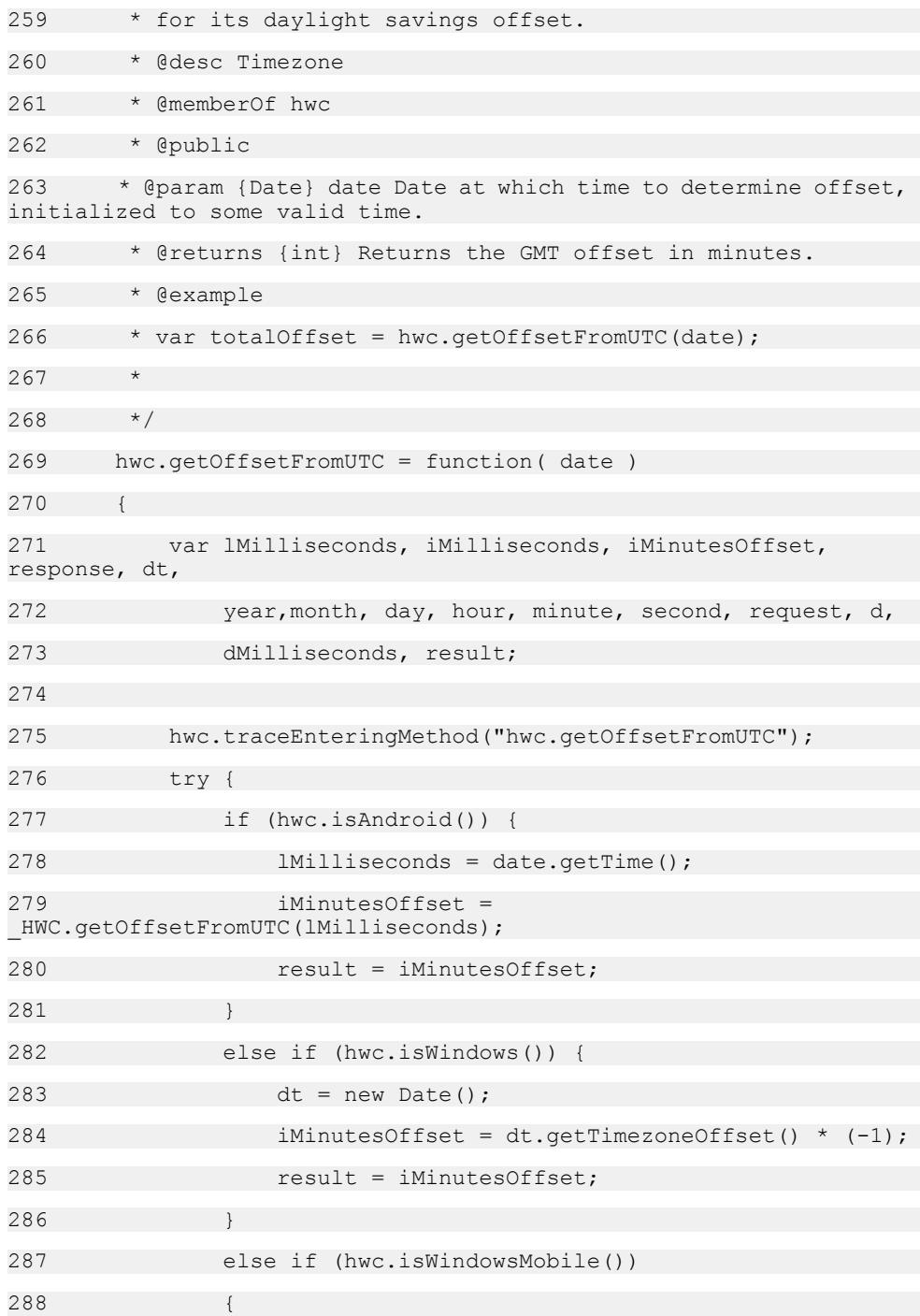

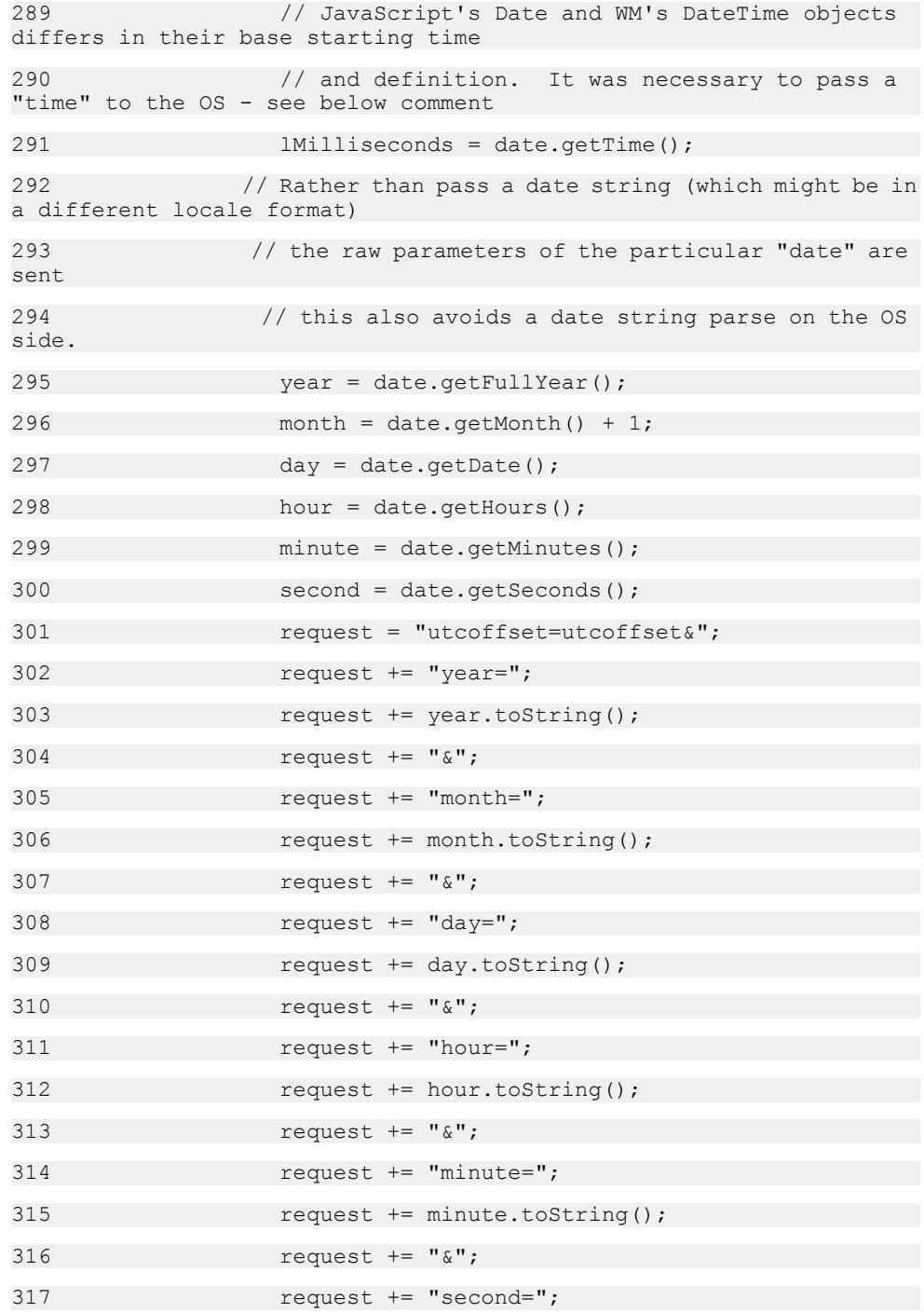

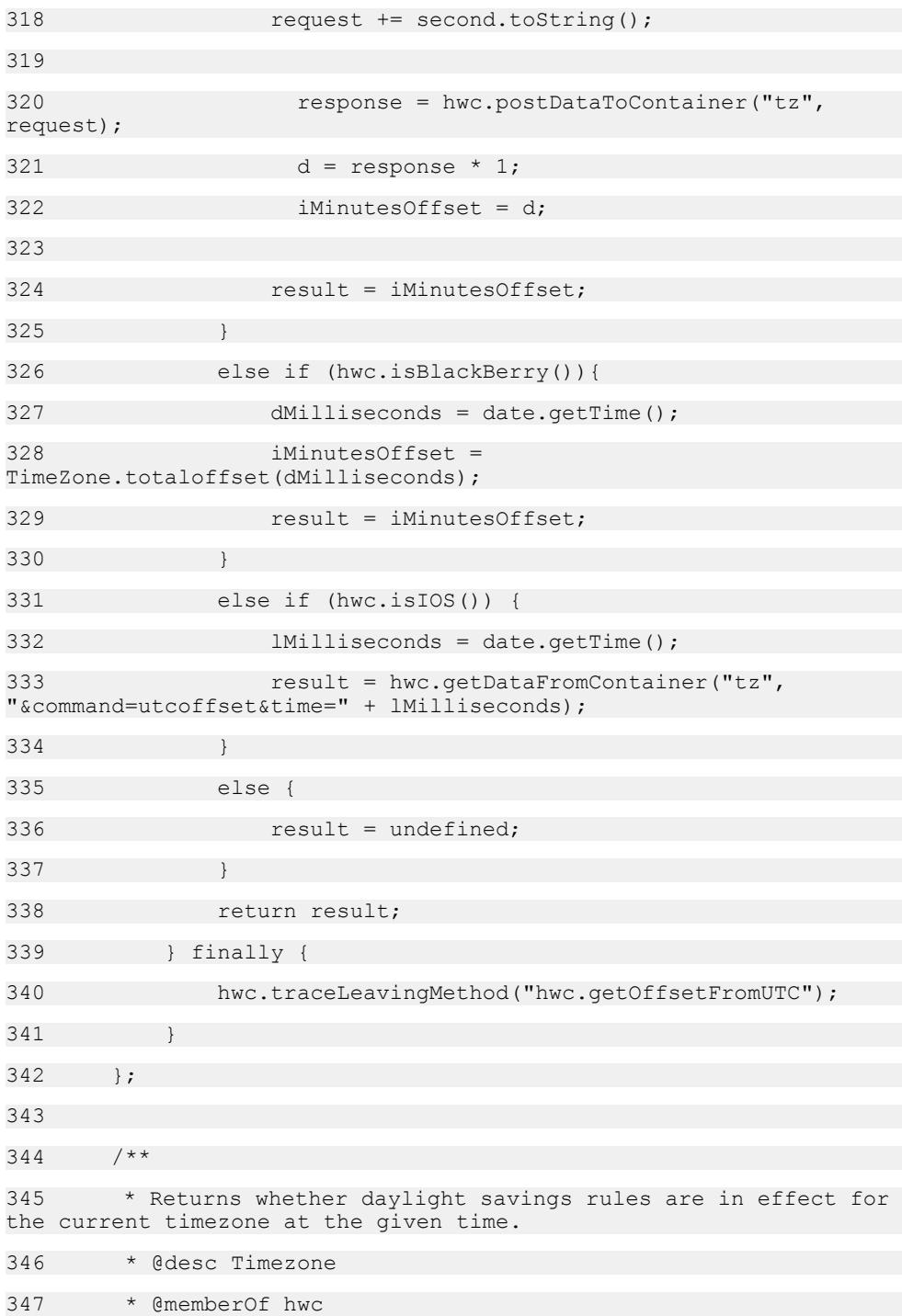

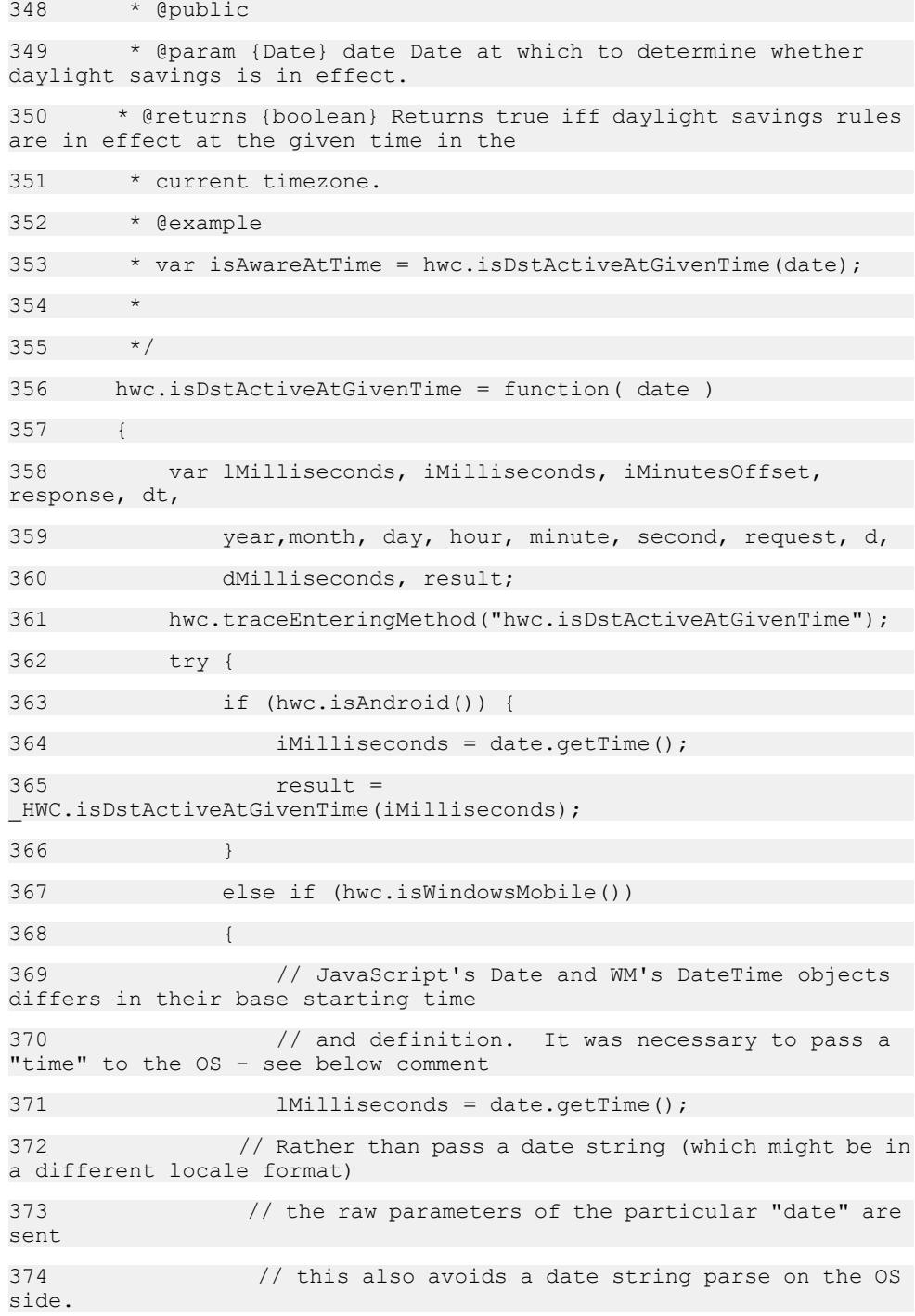

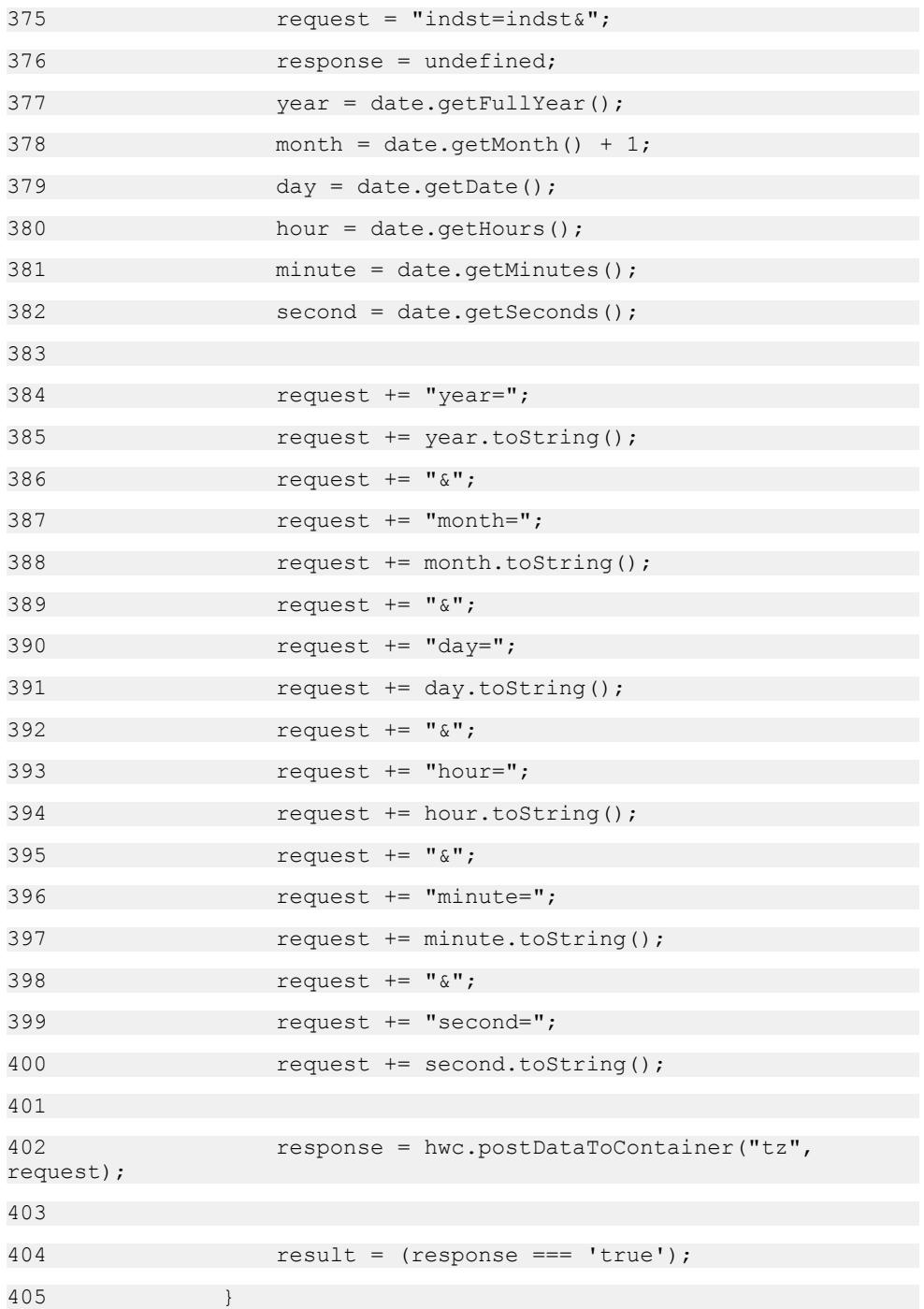

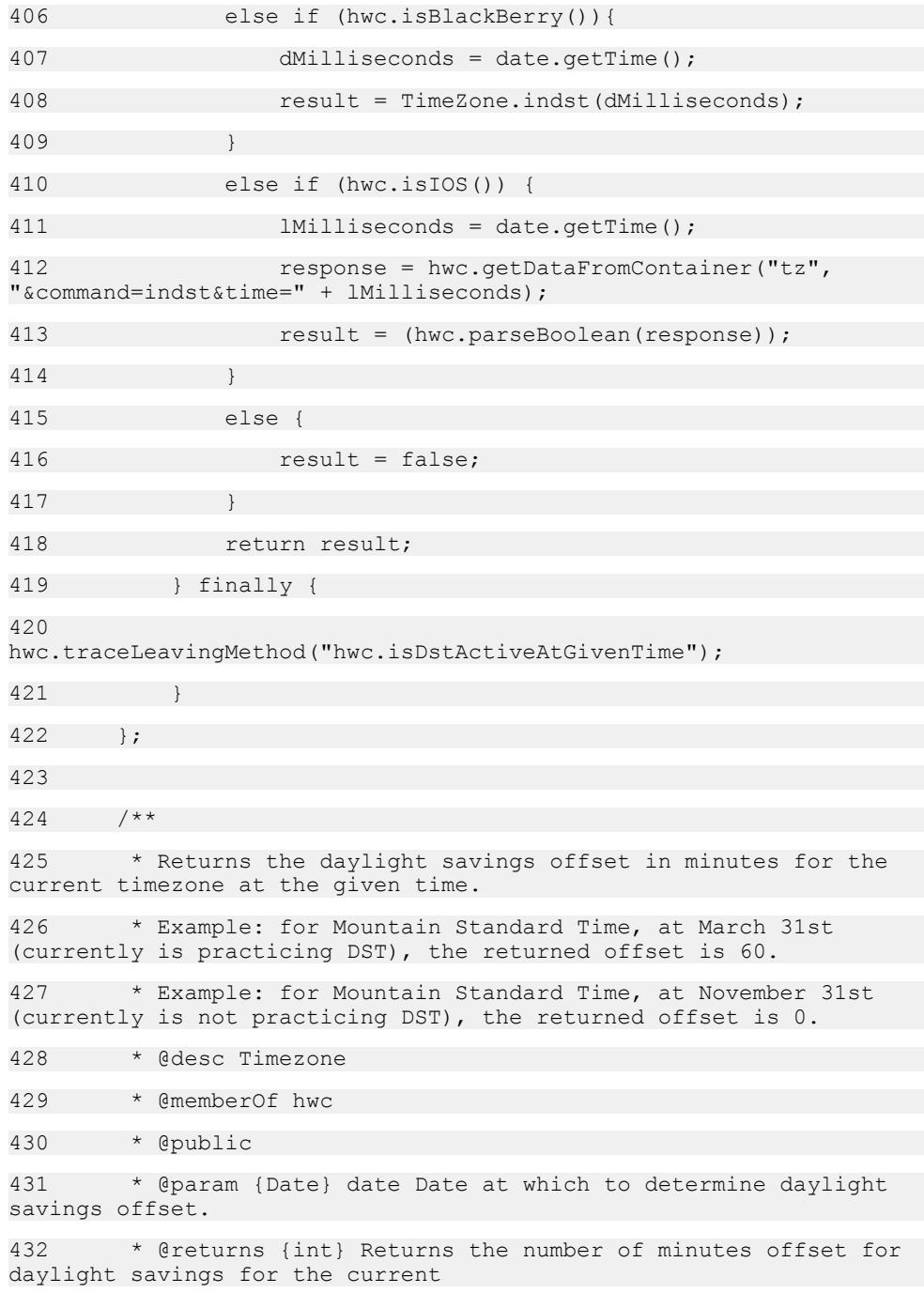

```
433 * timezone and at the given Date, or 0 if the current 
timezone doesn't practice daylight savings.
434 * @example
435 * var iDstOffsetAtTime = 
hwc.getDstOffsetAtGivenTimeInMinutes(date);
436 *
437 */
438 hwc.getDstOffsetAtGivenTimeInMinutes = function ( date )
439 {
440 var lMilliseconds, iMilliseconds, iMinutesOffset, 
response, dt,
441 year,month, day, hour, minute, second, request, d,
442 dMilliseconds, result;
443 
444 
hwc.traceEnteringMethod("hwc.getDstOffsetAtGivenTimeInMinutes");
445 try {
446 if (hwc.isAndroid()) {
447 iMilliseconds = date.getTime();
448 iMinutesOffset = 
HWC.getDstOffsetAtGivenTimeInMinutes(iMilliseconds);
449 result = iMinutesOffset;
450 }
451 else if (hwc.isWindowsMobile())
452 {
453 // JavaScript's Date and WM's DateTime objects 
differs in their base starting time
454 // and definition. It was necessary to pass a 
"time" to the OS - see below comment
455 IMilliseconds = date.getTime();
456 // Rather than pass a date string (which might be in
a different locale format)
457 // the raw parameters of the particular "date" are
sent
458 // this also avoids a date string parse on the OS
side.
```
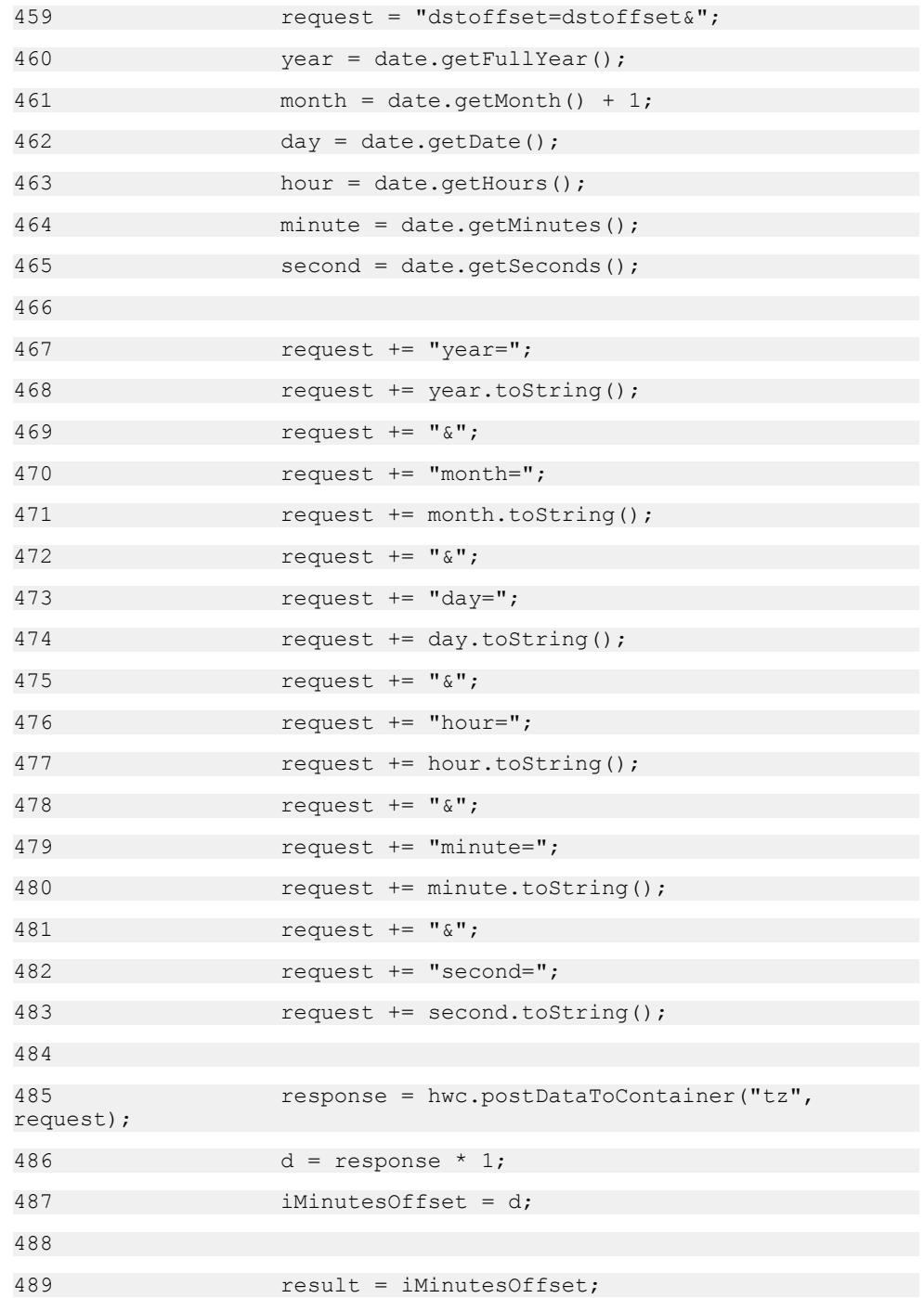

```
490 }
491 else if (hwc.isBlackBerry()){
492 dMilliseconds = date.getTime();
493 iMinutesOffset = 
TimeZone.dstoffset(dMilliseconds);
494 result = iMinutesOffset;
495 }
496 else if (hwc.isIOS()) {
497 lMilliseconds = date.getTime();
498 response = hwc.getDataFromContainer("tz", 
"&command=dstoffset&time=" + lMilliseconds);
499 result = parseInt(response, 10);
500 }
501 else {
502 result = undefined;
503 }
504 return result;
505 } finally {
506 
hwc.traceLeavingMethod("hwc.getDstOffsetAtGivenTimeInMinutes");
507 }
508 };
509 
510 /**
511 * Returns a string containing the current Timezone's standard
name. The name will not change based
512 * on daylight savings periods. The native OS returns the 
string in the current locale where applicable.
513 * Currently this string is derived from using available 
platform OS APIs. The values for the same
514 * timezone will be different among platforms.
515 * @desc Timezone
516 * @memberOf hwc
517 * @public
```

```
518 * @returns {string} Returns a string containing the current
Timezone's standard name.
519 * @example
520 * var sTzId = hwc.getTimezoneId();
521 *
522 + /523 hwc.getTimezoneId = function () {
524 var sTzId, request, response, result;
525 
526 hwc.traceEnteringMethod("hwc.getTimezoneId");
527 try {
528 if (hwc.isAndroid()) {
529 sTzId = HWC.getTimezoneId() + '';
530 result = sTzId;
531 }
532 else if (hwc.isWindowsMobile())
533 {
534 request = "tzid=tzid";
535 response = hwc.postDataToContainer("tz",
request);
536 result = response;
537 }
538 else if (hwc.isIOS()) {
539 response = hwc.getDataFromContainer("tz", 
"&command=tzid");
540 result = (response);
541 }
542 else if (hwc.isBlackBerry()){
543 sTzId = TimeZone.tzid();
544 result = \text{srzId}:545 }
546 else {
547 result = undefined;
```
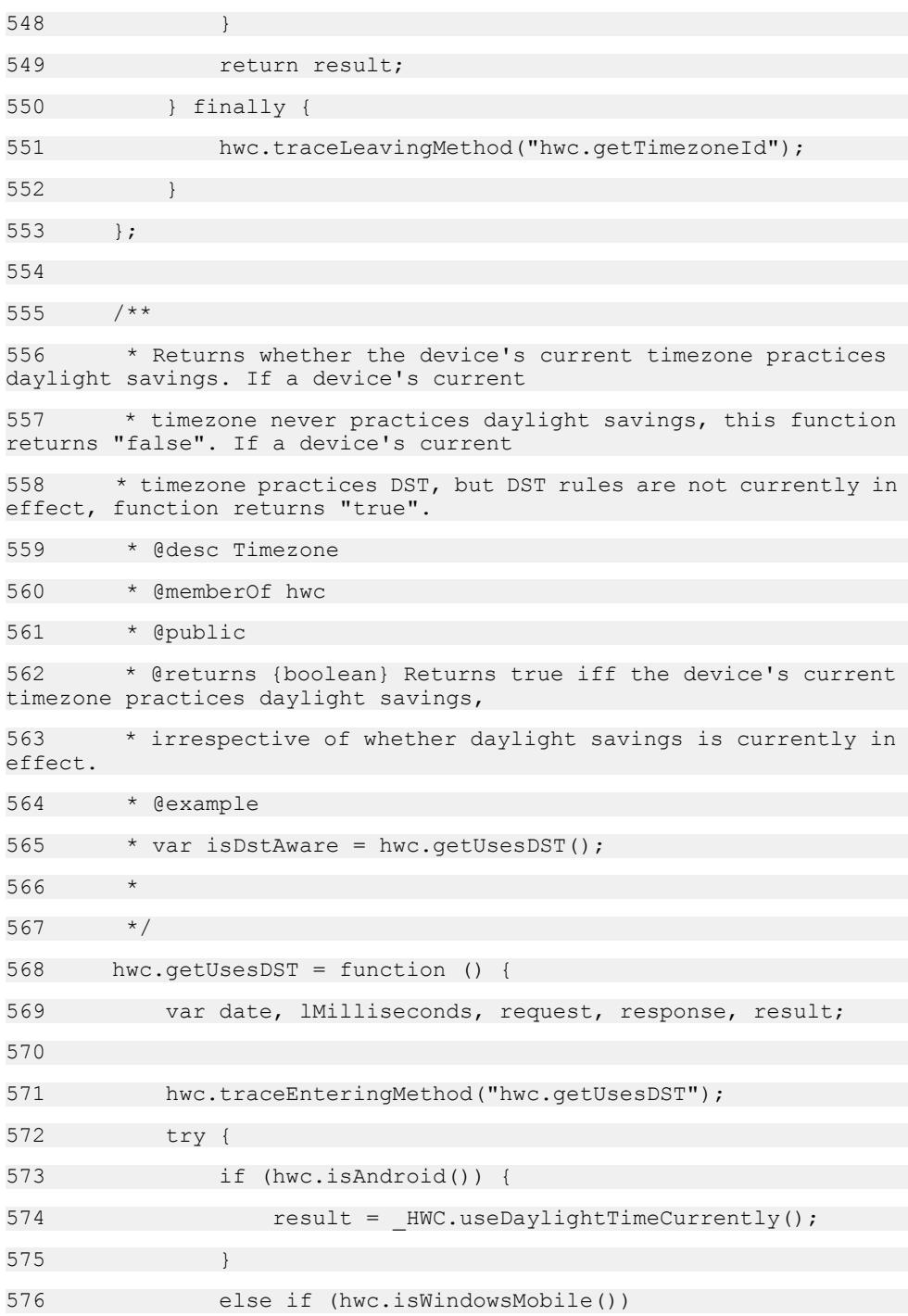

```
577 {
578 date = new Date();
579 IMilliseconds = date.getTime();
580 request = "dstaware=";
581 response = undefined;
582 
583 request += lMilliseconds.toString(); // left for
potential future use
584 
585 response = hwc.postDataToContainer("tz", 
request);
586 result = (response === 'true');
587 }
588 else if (hwc.isIOS()) {
589 response = hwc.getDataFromContainer("tz", 
"&command=dstaware");
590 result = hwc.parseBoolean(response);
591 }
592 else if (hwc.isBlackBerry()){
593 result = TimeZone.dstaware();
594 }
595 return result;
596 } finally {
597 hwc.traceLeavingMethod("hwc.getUsesDST");
598 }
599 };
600 
601 })(hwc, window);
602
```
# **MBO Access JavaScript API Samples**

This section shows some sample JavaScript APIs that access MBOs.

### **Calling a Create Function**

**1.** Create a JavaScript object, in this case, Department.

```
var dep1 = new Department();
```
**2.** Set the values for all the fields. The fields names map to the Department MBO create operation's parameter name.

```
dep1.dept id = "800";dep1.dept_name="Dept";
dep1.dept head id="888";
```
**3.** Call the create online request function.

```
department create onlineRequest(dep1,
```

```
"supusername=supAdmin&suppassword=s3pAdmin", 
                           function() { alert("error occurred") });
```
**4.** For an online request, you should implement the

hwc.processDataMessage function, for example:

```
hwc.processDataMessage = function 
processDataMessage(incomingWorkflowMessage, noUI, loading, 
fromActivationFlow, dataType) {
if the contract of \mathbf{if}( (incomingWorkflowMessage.indexOf("<XmlWidgetMessage>") === 0)
 || 
(incomingWorkflowMessage.indexOf("<XmlWorkflowMessage>") === 0)
                      || (incomingWorkflowMessage.indexOf("<M>")
== 0) } {
                     var workflowMessage = new 
WorkflowMessage(incomingWorkflowMessage);
if ( workflowMessage.getRequestAction() == 
Department.createAction ){
                           alert("Department id=" + 
workflowMessage.getValues().getData('Department_create_dept_id_pa
ramKey').getValue() + " has been created!");
                    }else if ( workflowMessage.getRequestAction()
==Sales_order.findAllAction){
                         alert("Return Item count ="+ 
workflowMessage.getValues().getData('Sales_order').value.length )
; 
//By default database it should return 54 items.
 }
                }else{
                  alert("TODO: Please fix me, 
incomingWorkflowMessage="+ incomingWorkflowMessage);
 }
 }
```
#### **Calling an Update Function With Old Arguments**

**1.** Set old arguments values:

```
var oldDep = new Department();
oldDep.dept id = "800";
```
oldDep.dept\_name="Dept"; oldDep.dept head id="888";

**2.** Set the new values:

```
var newDep = new Department();
newDep.dept id = "800";newDep.dept name="DeptUpdated";
newDep.dept<sup>head</sup> id="777";
```
**3.** Call the update submit function:

```
department update submit(newDep, oldDep, "", true );
```
### **Passing a Personalization Key Value**

**1.** Create Sales\_order object:

```
var sales order = new Sales order();
```
**2.** Set the onload personalization key value:

```
sales order.pks.put(Sales rep PK pkKey, "667");
```
**3.** Call the findAll online request:

```
sales order findAll( sales order , "", function() {});
}
```
**4.** In the process workflowMessage function, to process incoming message, add:

```
hwc.processDataMessage=function processDataMessag 
(incomingWorkflowMessage, noUI, loading, fromActivationFlow, 
dataType) {
if the contract of \mathbf{if}( (incomingWorkflowMessage.indexOf("<XmlWidgetMessage>") === 0)
 || 
(incomingWorkflowMessage.indexOf("<XmlWorkflowMessage>") === 0)
                      || (incomingWorkflowMessage.indexOf("<M>")
=== 0)) {
                    var workflowMessage = new 
WorkflowMessage(incomingWorkflowMessage);
if ( workflowMessage.getRequestAction() == 
Sales order.findAllAction) {
                        alert("Return Item count ="+ 
workflowMessage.getValues().getData('Sales_order').value.length )
; //By default database it should return 54 items.
 }
                }else{
                  alert("TODO: Please fix me, 
incomingWorkflowMessage="+ incomingWorkflowMessage);
 }
 }
```
### **Calling a Create Function on MBOs With a One to Many Relationship**

**1.** Create a new Department:

```
var dep = new Department();
dep.dept id="2";
```

```
dep.dept name="My Dep";
dep.dept head id="1";
```
**2.** Create a new employee:

```
var emp1 = new Employee();
empl.emp id = "1";
emp1.manager id = "2";emp1.emp fname ="Yan";
emp1.emp<sup>-</sup>lname= "Gong";
 emp1.street ="King Street";
 emp1.city="Waterloo";
 emp1.state ="ON";
emp1.zip code ="n2v3l4";
emp1.phone="518-8836863";
 emp1.status="A";
 emp1.ss_number="024601768" 
empl.salary ="324234";
emp1.start_date="1996-12-30";
emp1.termination date = "1999-12-20";
emp1.birth date ="1956-12-20";
emp1.bene_health ins ="Y";
emp1.bene \overline{list}e ins ="Y";
emp1.bene day care="Y";
emp1.sex="F";
```
**3.** Create a second employee:

```
var emp2 = new Employee();
emp2.emp id = "2";
emp2.maxager id = "2";
emp2.emp_fname ="Yan2";
emp2.emp_lname= "Gong2";
emp2.street ="King Street";
emp2.city="Waterloo";
emp2.state ="ON";
emp2.zipcode = "n2v3l4";emp2.phone="518-8836863";
emp2.status="A";
emp2.ss_number="024601768" 
emp2.\nsa\overline{1}ary = "324234";emp2.start_date="1996-12-30";
emp2.termination date = "1999-12-20";
emp2.birth date ="1956-12-20";
emp2.bene health ins ="Y";
emp2.bene<sup>life</sup> ins ="Y";
emp2.bene_day_care="Y";
emp2 \text{.sex} = \overline{''}F";
```
**4.** Add the two employees to Department:

dep.Employee.push( emp1 ); dep.Employee.push( emp2 );

**5.** Call department create online request, it would create a new department and two new employees entries in the database:

```
department_create_onlineRequest(dep,<br>"", functi
                                 function() \{\});
```
### **Calling a Delete Function on MBOs With a One to Many Relationship**

To delete an MBO and its children, you need to find the MBO instance online request and, from the processDataMessage function, after the online request, you need to find each child's surrogate key value from the incoming message, create a child JavaScript instance, then add the child JavaScript instance to the parent JavaScript instance. Subsequently, when the  $\text{delete function}$  is called on the parent instance, the children are also deleted. The details of this are shown in this example in **bold** font.

If the delete operation has old value arguments, you also need to set old values for parent and child MBOs. This example assumes the delete operation has old value arguments, and the data (1 department and 2 employee) has been inserted into back end:

**1.** Call the department findByPrimaryKey online request to find the department instance:

```
function deleteDepartment() {
var dep = new Department();
dep.dept_id="2";
alert("before delete Deparatment and its children Empoyee, we need
to call findByPrimary key first.")
department findByPrimaryKey( dep, "", function(error)
\{ \text{alett}(\text{error}) \};
}
```
**2.** In the processDataMessage function,find the surrogatekey value for each Employee and create Employee instance and add it to department instance:

```
if ( workflowMessage.getRequestAction() === 
Department.findByPrimaryKeyAction){
var employees = 
workflowMessage.getValues().getData('Department_employees').value
;
if 
( workflowMessage.getValues().getData('Department_dept_id_attribK
ey').getValue() == '2'){
var dep = new Department();
dep.dept id=workflowMessage.getValues().getData('Department dept
id \text{attri}\overline{\text{b}}Key').getValue();
dep.dept head id=workflowMessage.getValues().getData('Department
dept head id attribKey').getValue();
dep.dept_name=workflowMessage.getValues().getData('Department_dep
t name attribKey').getValue();
var oldDep = new Department();
oldDep.dept_id=workflowMessage.getValues().getData('Department_de
pt id attri\overline{b}Key').getValue();
oldDep.dept_name=workflowMessage.getValues().getData('Department_
dept_name_attribKey').getValue();
oldDep.dept_head_id=workflowMessage.getValues().getData('Departme
nt dept head id \overline{\text{attribKey}}').getValue();
```

```
for( var i = 0; i < employees.length; i++ ) {
  var emp = new Employee();
  emp.emp id =
employees\overline{11}.getData('Employee emp_id_attribKey').getValue();
   emp.manager id =
employees[i].getData('Employee manager id attribKey').getValue();
   emp.emp fname =
e^{im\rho\left(\frac{1}{2}\right)}.getData('Employee emp_fname_attribKey').getValue();
    emp.emp_lname = 
employees[i].getData('Employeemp_nameattribute');getValue(); emp.dept_id = 
employees[i].getData('Employee dept id attribKey').getValue();
    emp.street = 
employees[i].getData('Employee street attribKey').getValue();
    emp.city = 
employees[i].getData('Employee city attribKey').getValue();
    emp.state = 
employees[i].getData('Employee state attribKey').getValue();
   emp.zipcode =employees[i].getData('Employee zip code attribKey').getValue();
   emo.phone =employees[i].getData('Employee phone attribKey').getValue();
    emp.status = 
employees[i].getData('Employee status attribKey').getValue();
    emp.ss_number = 
employees[i].getData('Employee ss_number_attribKey').getValue();
    emp.salary = 
employees[i].getData('Employee salary attribKey').getValue();
   emp.start_date =
employees[i].getData('Employee start date attribKey').getValue().
substr(0, 10);
   emp.termination date =
employees[i].getData('Employee_termination_date_attribKey').getVa
lue().substr(0, 10);
   emp.birth date =
employees[i].getData('Employee birth date attribKey').getValue().
substr(0, 10);
   emp.bene health ins =
employees[i].getData('Employee bene health ins attribKey').getVal
ue();
   emp.bene life ins =
employees[i].getData('Employee bene life ins attribKey').getValue
();
   emp.bene day care =
employees[i].getData('Employee_bene_day_care_attribKey').getValue
();
    emp.sex = 
employees[i].getData('Employee_sex_attribKey').getValue();
   //set surrogateKey for employ 
   emp. surrogateKey
=employees[i].getData(' surrogateKey').getValue();
    dep.Employee.push(emp );
   dep.OldValue Employee.push( emp );
}
```
**3.** Call department delete onlineRequest to delete the department and all of its children:

```
department delete onlineRequest( dep, oldDep, function( error)
{ alert(error)});
}
    ........ 
}
```
# **MediaCache Examples**

```
var resourceUrl = "http://someserver/someimage.jpg;
document.write("<img src=\"" + MediaCache.getUrl(resourceUrl, 
hwc.MediaCache.Policy.CACHE_FIRST) + "\" />");
var oImg=document.createElement("img");
oImg.setAttribute('src', MediaCache.getUrl('http://someserver/
someimage.jpg'));
document.body.appendChild(oImg);
```
# **Null Value Support**

Null data values are represented in MessageValue objects, belonging to a MessageValue collection that is created from the data message sent by the server.

**Note:** Null data values are not supported on the Windows Mobile platform.

This documentrefersto example HTML. You can see the example HTML by downloading the hybridapp\_null\_value.zip file and extracting the hybridapp\_null\_value.html file.

```
In the example, MessageValueCollection is referenced by var values =
myDataMessage.getValues();" and myDataMessage is created in the
onHybridAppLoad method.
```
A specific MessageValue is referenced by values.getData(string key). If you use the Hybrid App designer, the IDE manages keys for you but with JavaScript API, you have to implement key management in the code yourself.

This example follows the IDE style of giving each control an ID and using that as the key for data that will be used in that control:

```
<input class="right" type="number" 
id="Nullvaluetest int value2 attribKey"
smp allows null="\bar{t}rue" smp valuechanged="false"
onchange="inputChanged(this)"/>
```
So if you want the MessageValue object corresponding to that control:

var value = values.getData("Nullvaluetest int value2 attribKey");

Once you have the MessageValue object you can see if it is null with:

```
var isNull = value.getNullAttribute();
```
### Null Values and HTML

HTML usually puts an empty string into a controlif itis assigned a null value. If the controlis not changed but you get the data from it for its MessageValue object, the MessageValue object will have an empty string as its value instead of NULL. This means the NullAttribute is not set properly unless you set it yourself.

When using null values, keep in mind that the contents of the control do not tell you whether it should be null. This can cause bad data on the server. Putting an empty string into a number type MessageValue can throw a formatting exception on the server, so when using JavaScript API, you are responsible for maintaining null values.

### The Sample HTML

This section references the hybridapp\_null\_value.html file to show examples of how to implement null values.

• **Recognizing NULL values –** The example uses the same techniques as an Hybrid App generated with the designer to keep track of data values, keys, controls and null-ness.

Controls that allow null have a special attribute that identifies it is okay to be NULL:

```
<input class="right" type="number" 
id="Nullvaluetest_int_value2_attribKey" 
smp_allows_null="true" smp_valuechanged="false"
onchange="inputChanged(this)"/>
```
This example processes the incoming data message and checks control attributes for null friendliness and issues an alert message for a null value in the wrong place.

```
hwc.processDataMessage = function(incomingDataMessageValue, nOUT,loading, fromActivationFlow, dataType)
```
• **Handling input to NullValue controls –** This example uses an event handler to recognize user input:

```
<input class="right" type="number" 
id="Nullvaluetest_int_value2_attribKey"
 smp_allows_null="true" smp_valuechanged="false" 
onchange=\overline{\mathbf{v}}inputChanged(this)" />
```
inputChanged uses another special attribute to indicate that the user has put something in the control and it is no longer null.

- **Setting a value to NULL In the HTML example, setKeyValueNull and** setControlValueNull show how to set a value to null while managing the control attributes and the MessageValue null attribute.
- **Sending data to the server** In the example HTML, doUpdate uses the getUpdatedValue method to set the right value in the newNVT object. getUpdatedValue checks the control attributes and the MessageValue null attribute to decide what to send to the server.

• **Creating data with null values – In the example HTML, doCreate and doCreate2** show two ways of creating a record with null values.

## **Calling the Hybrid Web Container**

It is easiest to learn how to call the Hybrid Web Container by examining the  $API$ . js and Utils.js files, which are located in <SMP\_HOME>\MobileSDK<version> \HybridApp\API\AppFramework.

Making calls to the Hybrid Web Container is platform-dependent, as shown in this example:

```
 if (isWindowsMobile()) {
           var xmlhttp = qetXMLHTTPRequest();
            xmlhttp.open("POST", "/sup.amp?
querytype=setscreentitle&version=2.0", false);
           xmlhttp.send("title=" + encodeURIComponent(screenTitle));
 }
        else if (isIOS()) {
            var xmlHttpReq = getXMLHTTPRequest();
            xmlHttpReq.open("GET", "http://localhost/sup.amp?
querytype=setscreentitle&version=2.0&title=" + 
encodeURIComponent(screenTitle), true);
        xmlHttpReq.send("");
 }
        else if (isAndroid()) {
            var request = "http://localhost/sup.amp?
querytype=setscreentitle&version=2.0&title=" + 
encodeURIComponent(screenTitle);
            _WorkflowContainer.getData(request);
 } 
        else { //must be BlackBerry
           var xmlhttp = qetXMLHTTPRequest();
            xmlhttp.open("POST", "http://localhost/sup.amp?
querytype=setscreentitle&version=2.0", false);
           xmlhttp.send("title=" + encodeURIComponent(screenTitle));
 }
```
From a high-level perspective, these are the query types used for calling the Hybrid Web Container.

#### setscreentitle

Sets the native screen title on the Hybrid Web Container.

#### close

Closes the native Hybrid Web Container (Windows Mobile only).

#### addMenuItem

Adds a single menu item to the Hybrid Web Container.

#### removeallmenuitems

Removes all the menu items from the Hybrid Web Container.
#### clearrequestcache

Clears the entire Online Request cache for the current Hybrid App.

#### clearrequestcacheitem

Clears a single Online Request cache entry for the current Hybrid App.

#### **logtoworkflow**

Logs a message to the AMPHostLog.txt (mocalog.txt for iOS) on the device. You can retrieve this log file remotely from SAP Control Center.

#### showcertpicker

Shows a native platform certificate picker on the device for selecting certificate credentials.

#### showInBrowser

On iOS, this function shows the URL in the Hybrid Web Container in a separate browser instance. On all other platforms, this launches the native Web browser in another window with the given URL.

#### showattachment

Using third party file viewers, this function displays an attachment that has previously been downloaded using the downloadattachment querytype in a separate window.

**Note:** On iOS, the attachment is shown within the Hybrid Web Container.

#### showlocalattachment

Using third party file viewers, this function displays an attachment that was included as part of the Hybrid App .zip package, in a separate window.

**Note:** On iOS, the attachment is shown within the Hybrid Web Container.

#### rmi

This function executes an online request to the SAP Mobile Server synchronously, in other words, a network connection must be available. This can indicate resultsshould be cached for future access (in which case a network connection does not need to be available).

#### downloadattachment

Requests an attachment to be downloaded from the SAP Mobile Server through an object query. A network connection is required for this operation. This operation occurs asynchronously, and the calling JavaScript is notified when it is complete.

#### submit

Submits the current MessageValueCollection to the SAP Mobile Server for processing by the server plug-in. This operation occurs asynchronously. If a network connection is not available when this operation is performed, the request is queued up and executed the next time a network connection is available.

#### alert

Shows a message box in native code (iOS and Android platforms only).

#### loadtransformdata

Requests the Hybrid Web Container for the transform data (the contents of the e-mail message) for the current message.

#### addallmenuitems

Instructs the Hybrid Web Container to add the supplied list of menu items.

#### formredirect

Notifies the Hybrid Web Container that a screen navigation is occurring, and to update credentials in the credentials cache, if required.

## **AttachmentViewer and Image Limitations**

There are some limitations on the size of the attachments and images that you can include as part of the Hybrid App message.

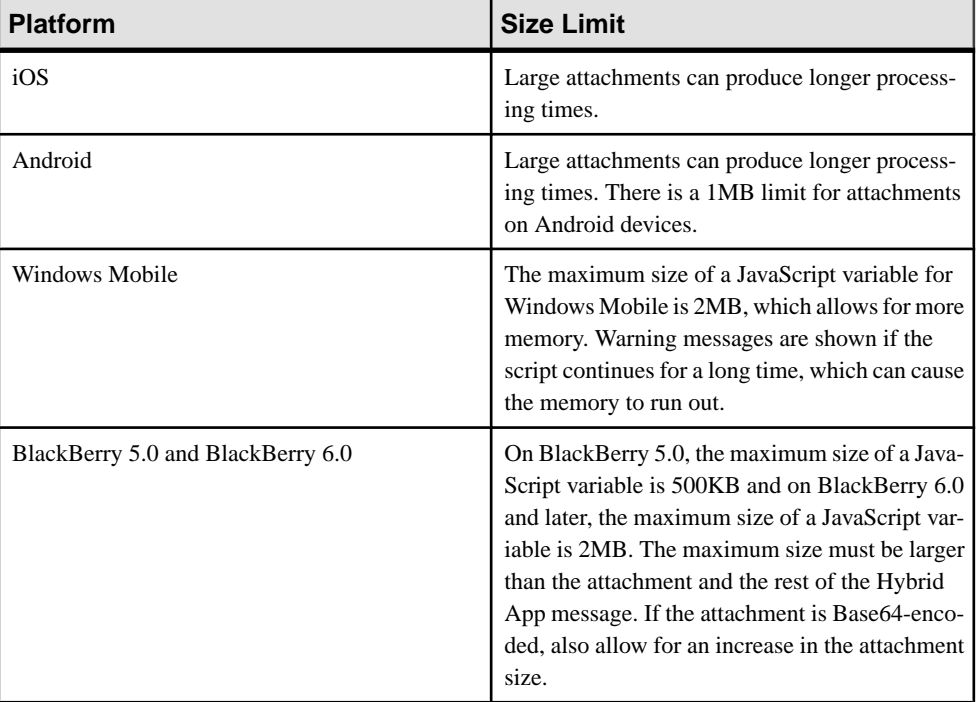

These limitations vary by platform.

**Note:** When accessing very large binary (image) data in the mobile business object associated with the Hybrid App, ensure that the attribute set in the mobile business object is a **BigBinary** datatype, rather than Binary.

## **Package Hybrid Apps**

Package the files for the Hybrid App so that you can deploy them to the server.

## **Packaging Hybrid Apps Using the Packaging Tool**

Use the packaging tool to package existing files into a Hybrid App package.

- **1.** Navigate to <SMP\_HOME>\MobileSDK23\HybridApp\PackagingTool and double-click the packagingtool.bat file if you are using a 32-bit JDK, or packagingtool64.bat if you are using a 64-bit JDK.
- **2.** Click **Browse** to enter the filepath for the output directory where your projects are located, and click **OK**. All of the projects stored in the output directory you set appear in the Project Explorer list

box.

- **3.** (Optional) Select a project to see the details of the project in the right pane. You can make changes to any of the General Information properties and click **Save**.
- **4.** (Optional) To create a new project:
	- a) Click **New** at the bottom of the Project Explorer list box.
	- b) Enter a project name.
	- c) Click **Browse** to select a folder for the Web application folder from the local hard disk.

The Web root folder is the location of your HTML files, typically, with any dependent HTML, JavaScript, CSS, images, and so on, files being in the same folder or subfolders. The WorkflowClient.xml file should also be in the Web application folder.

**Note:** The Web application folder cannot be a subfolder of the workspace, and the workspace folder cannot be a subfolder of the Web application folder.

d) Click **OK**.

The new project name is added to the Project Explorer, and a project file is created in the workspace folder with the .pkgproj extension. The project will have a separate folder under the workspace to store all temporary files for deployment.

- **5.** (Optional) To remove a project from Project Explorer, select the project to remove and click **Delete** at the bottom of the Project Explorer list box.
- **6.** Set the configuration information for the project in the General Information tab.
- Module name the name of the Hybrid App on the server. The default value is the project name. This is required.
- Module version this can be any number. The default value is 1. It is required.
- Module description (optional) enter description text.
- Display name (optional) the display name.
- Client icon the default value is 48. It is required.
- MBO package name if the Hybrid App uses MBOs, input the MBO package name.
- MBO package version enter the version for the MBO package.
- Invokable on client a boolean value to determine whether the Hybrid App can be invoked from the client. The default value is true.
- Processed Messages
	- Mark as read the default value is false.
	- Delete the default value is true.
- Cache key (optional) the key to represent the cache.
- Activation key (optional) define the key to use.
- Shared storage key (optional) enter the shared storage key.
- SAP Mobile Platform server information the manifest.xml file may require hardcoded credentials for logging in to SAP Mobile Server.
	- User name enter the user name for logging into SAP Mobile Server.
	- Simple password enter the password for logging into SAP Mobile Server.
	- Certificate enter the certificate information for logging into SAP Mobile Server.
- **7.** Click the applicable platform tab to choose files for packaging.

Five platforms are available: Android, BlackBerry 5, BlackBerry 6, iOS, and Windows Mobile 6. For each platform, you can choose whether to include the specific platform in the package, the files needed for the platform, the HTML files for the the platform, and the start screen to show for ths platform.

The start screen is the screen to show by default for the selected platform. The html (or htm) file in the HTML File for the Start Page textbox is parsed and all screens are then listed. If the file is not an html file or there is no screen defined in the file, the start screen textbox is empty.

**8.** (Optional) Click the **Matching Rules** tab to add matching rules.

Matching rules describe the collection of rules that are used to determine if a given server notification will be sentto the application for processing. Each matching rule describesthe field to test (for example, Subject), and the regular expression to test against for matches.

**9.** (Optional) Click **Custom Icon** to add a custom icon for the Hybrid App package.

When you add a custom icon, the manifest.  $xml$  file is updated when you generate the package.

**10.** (Optional) Click **Client Variables** to add client variables for data thatis associated with a particular client and application and that must be saved between user sessions.

**11.** Click **Generate**.

Configuration files are created and packaged in a ZIP file and placed in the output directory you specified.

## **Refreshing the Packaging Tool Treeview**

Refresh the treeview to reflect the latest changes to the package.

There are several ways to refresh the treeview.

- Exit the packaging tool and restart it. All the new files appear in the treeview automatically.
- Switch to another project, then switch back.
- Click the**Support <xxx> platform** checkbox, uncheck it and then check it. When you set the **Support <xxx> platform** checkbox to true, the treeview is refreshed to get the latest files from the Web app folder.

## **Packaging Hybrid Apps Manually**

While using the packaging tool is the easiest way to package Hybrid Apps, it is also possible to create a Hybrid App package without the tool.

## **Hybrid AppPackage Files**

To build a Hybrid App package manually, you should first familiarize yourself with its contents.

Thissection describesthe contents of the Hybrid App package—which files are required, and what the contents of those files should be. Particular attention is paid to the contents of the manifest.xml and WorkflowClient XML files, along with the Web application files (HTML, JavaScript, CSS), most specifically the public API functions available to you.

## The Web Application Files

A Hybrid App package contains Web application files.

When developing a Hybrid App package manually:

- Include HTML files that follow the same general pattern as the files generated when using the Hybrid App Designer to generate the Hybrid App package.
- Use the API.js, Callbacks.js, Camera.js, Certificate.js, ExternalResource.js, SUPStorage.js, and Timezone.js. files to communicate with the Hybrid Web Container. These files are in the  $\langle$ SMP\_HOME> \MobileSDK23\HybridApp\API\Container and <SMP\_HOME> \MobileSDK23\HybridApp\API\AppFramework directories.
- Use WorkflowMessage. js to view and manipulate the Hybrid App messages. This file is located in <SMP\_HOME>\MobileSDK23\HybridApp\API \AppFramework

### HTML Format

This is a commonly used HTML format.

```
<html> <head>
         <meta http-equiv="Content-Type" content="text/html; 
charset=utf-8" /> 
         <meta name="HandheldFriendly" content="True" />
         <meta http-equiv="PRAGMA" content="NO-CACHE" />
         <link rel="stylesheet" href="css/MyStylesheet.css" 
type="text/css" />
         […]
         <script src="js/API.js"></script>
         <script src="js/Utils.js"></script>
         <script src="js/WorkflowMessage.js"></script> 
         <script src="js/MyJavaScript.js"></script>
         […]
         <script>
[…]
         </script>
     </head>
     <body onload="onHybridAppLoad();">
       <div id=Screen1KeyScreenDiv" smp_screen_title="Screen1Title" 
style="display: none" 
smp_menuitems="NativeMenu1Key,NativeMenu1DisplayName,NativeMenu2Key
,NativeMenu2DisplayName" smp_okaction="myOKAction()">
[…]
         <form style="margin: 0px;" name="Screen1KeyForm" 
id="Screen1KeyForm" onSubmit="return false;" autocomplete="on">
[…]
         </form>
[…]
      \langle /div>
     </body>
     <script>
[…]
$(document).ready( function(){
         […]
  });
  […]
      </script>
</html>
```
#### Manifest.xml File

The manifest.xml file describes how the contents of the Hybrid App package .zip file are organized.

This file must reside at the root of the Hybrid App ZIP package. This shows the outline of what the manifest.xml file contains.

Manifest.xml

```
<?xml version="1.0" encoding="utf-8"?>
<Manifest xmlns:xsi="http://www.w3.org/2001/XMLSchema-instance"
```

```
xsi:noNamespaceSchemaLocation="AMPManifest.xsd">
   <ModuleName>…</ModuleName>
   <ModuleVersion>…</ModuleVersion> 
   <ModuleDesc>…</ModuleDesc> 
   <ModuleDisplayName>…</ModuleDisplayName> 
   <ClientIconIndex>…</ClientIconIndex> 
   <InvokeOnClient>…</InvokeOnClient> 
   <PersistAppDomain>…</PersistAppDomain>
   <MarkProcessedMessages>…</MarkProcessedMessages> 
   <DeleteProcessedMessages>…</DeleteProcessedMessages> 
   <ProcessUpdates>…</ProcessUpdates>
   <CredentialsCache>…</CredentialsCache>
   <RequiresActivation>…</RequiresActivation>
   < SharedStorage key> ... </ SharedStorage > 
<TransformPlugin>
<File shared="true">WorkflowClient.dll</File> 
<Class>Sybase.UnwiredPlatform.WorkflowClient.Transformer</Class> 
</TransformPlugin> 
- <ResponsePlugin> 
<File shared="true">WorkflowClient.dll</File> 
<Class>Sybase.UnwiredPlatform.WorkflowClient.Responder</Class> 
</ResponsePlugin>
   <ClientWorkflows>
     <WindowsMobileProfessional>
       <HTMLWorkflow>
         <File>…</File>
         <HtmlFiles> 
           <HtmlFile>…</HtmlFile> 
           <HtmlFile>…</HtmlFile> 
         </HtmlFiles>
       </HTMLWorkflow>
     </WindowsMobileProfessional>
     <BlackBerry>
       <HTMLWorkflow>
         <File>…</File>
         <HtmlFiles> 
           <HtmlFile>…</HtmlFile> 
           <HtmlFile>…</HtmlFile> 
         </HtmlFiles>
       </HTMLWorkflow>
     </BlackBerry>
     <BlackBerry6>
       <HTMLWorkflow>
         <File>…</File>
         <HtmlFiles> 
           <HtmlFile>…</HtmlFile> 
           <HtmlFile>…</HtmlFile> 
         </HtmlFiles>
       </HTMLWorkflow>
     </BlackBerry6>
     <Android>
       <HTMLWorkflow>
         <File>…</File>
```

```
 <HtmlFiles> 
            <HtmlFile>…</HtmlFile> 
            <HtmlFile>…</HtmlFile> 
         </HtmlFiles>
       </HTMLWorkflow>
     </Android>
     <iPhone>
       <HTMLWorkflow>
         <File>…</File>
         <HtmlFiles> 
           <HtmlFile>…</HtmlFile> 
           <HtmlFile>…</HtmlFile> 
         </HtmlFiles>
       </HTMLWorkflow>
     </iPhone>
   </ClientWorkflows>
   <ContextVariables> 
     <ContextVariable>
       <Name>…</Name>
       <Value>…</Value>
       <Certificate>…</Certificate>
       <Password>…</Password>
     </ContextVariable>
    </ContextVariables>
    <Metadata version="1"> 
      <Item> 
       <Name>Key1</Name> 
       <Value>Value1</Value> 
     \langle/Item>
      <Item> 
       <Name>Key2</Name> 
       <Value>Value2</Value> 
     \langle/Item\rangle </Metadata>
   <MatchRules>
     <SubjectRegExp>…</SubjectRegExp> 
     <ToRegExp>…</ToRegExp> 
     <FromRegExp>…</FromRegExp> 
     <CCRegExp>…</CCRegExp> 
     <BodyRegExp>…</BodyRegExp> 
   </MatchRules>
</Manifest>
```
#### ModuleName

<ModuleName>SampleActivitiesModule</ModuleName>

The ModuleName defines the name of the Hybrid App package.

#### Module Version

<ModuleVersion>2</ModuleVersion>

The ModuleVersion defines the version of the Hybrid App package.

### ModuleDesc

<ModuleDesc>AMP Sample - Activities Collection</ModuleDesc>

The ModuleDesc provides a short description of the Hybrid App package.

### ModuleDisplayName

<ModuleDisplayName>Activities Sample</ModuleDisplayName>

The name of the Hybrid App package that is displayed to the user in the Hybrid App list on the device for Hybrid Apps that are client-invoked. When the Hybrid App package is deployed, you can override the DisplayName specified here with one of your own choosing.

#### **ClientIconIndex**

<ClientIconIndex>35</ClientIconIndex>

The index of the icon associated with the Hybrid App package. This icon is shown beside the e-mail message in the device's Inbox listing instead of the regular e-mail icon. When the Hybrid App package is deployed, you can override the icon that is specified here with one of your own choosing.

### InvokeOnClient

<InvokeOnClient>1</InvokeOnClient>

Specifies whether this Hybrid App can be used without an associated e-mail.  $1 = true$ ,  $0 =$ false. If 1 is specified, the Hybrid App is shown in the Hybrid App list on the device and can be used without the context of an e-mail message.

## **PersistAppDomain**

<PersistAppDomain>1</PersistAppDomain>

States whether this Hybrid App uses a persistent application domain when the .NET assembly plugin is loaded.  $1 = true$ ,  $0 = false$ . By default, it is set to false, meaning an application domain is created and removed every time the plugin is loaded.

## MarkProcessedMessages

<MarkProcessedMessages>1</MarkProcessedMessages>

Indicates whether a Hybrid App message shows a visual indication in the Inbox after it has been processed (1 = true,  $0 = false$ ).

**Note:** When a Hybrid App message shows a visual indication that it has been processed, the visual indication disappears if the device is re-registered, or if the device user performs a Refresh All Data action.

## DeleteProcessedMessages

<DeleteProcessedMessages>1</DeleteProcessedMessages>

Indicates whether a Hybrid App message is deleted from the mobile device's Inbox after it has been processed (1 = true,  $0 = false$ ).

**Note:** You cannot set both DeleteProcessedMessages and

MarkProcessedMessages to true (1). To set MarkProcessedMessages to true, you must set DeleteProcessedMessages to false (0) as shown:

```
<MarkProcessedMessages>1</MarkProcessedMessages> 
   <DeleteProcessedMessages>0</DeleteProcessedMessages>
```
#### **ProcessUpdates**

<ProcessUpdates>1</ProcessUpdates>

Indicates whether Hybrid App messages associated with this Hybrid App package that are already delivered to the device can be updated from the server with modified content.  $(1 = true,$  $0 =$  false). By default, this is set to false (0).

#### CredentialsCache

```
<CredentialsCache key="activity_credentials>1</
CredentialsCache>
```
Specifies whether a Hybrid App requires credentials ( $1 = true$ ,  $0 = false$ ). Different Hybrid Apps can specify different credentials keys. Hybrid Apps with the same credentials key share that set of credentials. In the case of shared credentials, they are requested only once by the Hybrid App that is launched first.

#### RequiresActivation

```
<RequiresActivation key="shared_activation_key">1</
RequiresActivation>
```
Specifies whether a Hybrid App requires activation ( $1 = true, 0 = false$ ). If set to true, the screen defined in the ActivationScreen tag is displayed the very first time theHybrid App is launched, before the default screen is displayed.

If the Activation Screen contains credentials controls (and the Hybrid App requires credentials), the values are updated to the Credentials Cache automatically, without further prompting, with the specified Credentials Screen.

Different Hybrid Apps can specify different activation keys. Hybrid Apps with the same activation key share their activation status. For example, if Hybrid App A and Hybrid App B both specify an activation key of AB (using the key attribute on the RequiresActivation tag), when Hybrid App A gets activated, it also activates Hybrid App B so that when Hybrid App B is invoked for the very first time, its activation screen is not seen; it goes directly to the default screen.

#### **TransformPlugin**

```
<TransformPlugin> <File/> <Class/> </TransformPlugin>
```
(Optional) If this is defined, the ResponsePlugin tag must also be defined. Describes the server module implemented as a .NET assembly that implements the IMailProcessor interface. This module is responsible for processing the intercepted e-mail message before it gets delivered to the device.

#### **Inner tags**

<File shared="true">WorkflowClient.dll</File> The path, including the filename of the assembly that implements the IMailProcessor interface. The path is relative to the Hybrid App ZIP package. If the shared property is present and set to true, the DLL is located in the <UnwiredPlatform\_InstallDir>\Servers\MessagingServer \bin folder(installed by an external process) and all Hybrid Apps using that DLL will use the same version of the DLL. If the shared property is not present, or is present and is setto false, each Hybrid App will use its own version of that DLL in the Hybrid App's own folder.

<Class>Sybase.UnwiredPlatform.WorkflowClient.Transformer</ Class> The .NET Type in the assembly that implements the IMailProcessor interface.

#### ResponsePlugin

<ResponsePlugin> <File/> <Class/> </ResponsePlugin>

(Optional) If this is defined, the  $TransformPluqin$  tag must also be defined. Describes the server module implemented as a .NET assembly that implements the IResponseProcessor interface. This module is responsible for processing the response from the device.

#### **Inner tags**

<File shared="true">WorkflowClient.dll</File> The path, including the filename, of the assembly that implements the IResponseProcessor interface. The path is relative to the Hybrid App .zip package. If the shared property is present and set to true, the DLL is expected to be located in the <UnwiredPlatform\_InstallDir>\Servers \MessagingServer\bin folder (installed by an external process), and all Hybrid Apps using that DLL will use the same version of the DLL. If the shared property is not present, or is present and set to false, each Hybrid App will use its own version of that DLL in the Hybrid App's own folder.

<Class>Sybase.UnwiredPlatform.WorkflowClient.Responder</ Class> The .NET Type in the assembly that implements the IResponseProcessor interface.

#### **ClientWorkflows**

```
<ClientWorkflows> 
   <WindowsMobileProfessional>
     <HTMLWorkflow>
       <File>…</File>
       <HtmlFiles> 
         <HtmlFile>…</HtmlFile> 
         <HtmlFile>…</HtmlFile> 
       </HtmlFiles>
```

```
 </HTMLWorkflow>
   </WindowsMobileProfessional> 
   <BlackBerry>
     <HTMLWorkflow>
       <File>…</File>
       <HtmlFiles> 
         <HtmlFile>…</HtmlFile> 
         <HtmlFile>…</HtmlFile> 
       </HtmlFiles> 
     </HTMLWorkflow>
   </BlackBerry> 
   <BlackBerry6>
     <HTMLWorkflow>
       <File>…</File>
       <HtmlFiles> 
         <HtmlFile>…</HtmlFile> 
         <HtmlFile>…</HtmlFile> 
       </HtmlFiles> 
     </HTMLWorkflow>
   </BlackBerry6> 
   <iPhone>
     <HTMLWorkflow>
       <File>…</File>
       <HtmlFiles> 
         <HtmlFile>…</HtmlFile> 
         <HtmlFile>…</HtmlFile> 
       </HtmlFiles> 
     </HTMLWorkflow>
   </iPhone> 
   <Android>
     <HTMLWorkflow>
       <File>…</File>
       <HtmlFiles> 
         <HtmlFile>…</HtmlFile> 
         <HtmlFile>…</HtmlFile> 
       </HtmlFiles> 
     </HTMLWorkflow>
   </Android> 
</ClientWorkflows>
```
This section of the manifest.  $x$ ml file describes the supported device platforms for the Hybrid App and the corresponding client module to use for each platform.

#### **Inner tags**

- <WindowsMobileProfessional>…</WindowsMobileProfessional> Windows Mobile Professional device support
- $\langle$ iPhone $\rangle$ ... $\langle$ iPhone $\rangle$  iOS device support
- <BlackBerry>…</BlackBerry> BlackBerry 5.0 device support
- <BlackBerry6>...</BlackBerry6> BlackBerry 6.0 device support
- <Android>…</Android> Android device support

<File>…</File>

Contains a reference to an XML file. That XML file should have contents similar to this:

```
<?xml version="1.0" encoding="utf-8"?>
<widget>
   <screens src="html/myAndroidHybridApp.html" 
default="Start_Screen">
    <screen key="html/myAndroidHybridApp.html">
     </screen>
   </screens>
</widget>
```
The referenced HTML file must be present in the list of HtmlFiles tags that follow and must also be present in the Hybrid App .zip package.

```
<HtmlFile>…</HtmlFile>
```
Indicates that the named file (html/js/API.js, html/myAndroidHybridApp.html) will be used on the specified platform. The referenced file must be presentin the Hybrid App .zip package.

#### ContextVariables

<ContextVariables>...</ContextVariables>

Describes the collection of context variables that will be made available to the methods in the IMailProcessor and IResponseProcessor interfaces. When the Hybrid App package is deployed by the administrator, the Display Name that is specified here can be overriden with one of their own choosing.

```
<ContextVariables >
<ContextVariable> 
<Name/<Value/> 
<Certificate/> 
<Password/> 
</ContextVariable>
```
Describes a context variable that will be made available to the methods in the IMailProcessor and IResponseProcessor interfaces. When administrators deploy a Hybrid App package, they have the ability to override the value of the context variable that is specified here.

It is good practice for developers of Hybrid Apps to provide sufficient documentation so that administrators can knowledgeably edit a context variable's value as necessary. Context variables are a good place to store configuration information that will likely change between development and production environments.

#### **Inner tags**

 $\langle$ Name $\rangle$ OutputFolder $\langle$ /Name $\rangle$  The name of the context variable. This is the key used to retrieve the value of the context variable in the methods defined in the IMailProcessor and IResponseProcessor interface.

Note: The value of the <Name>tag supports single-byte characters only.

<Value>C:\ActivitiesSampleOutput</Value> The value of the context variable. When administrators deploy a Hybrid App, they have the ability to override the value of the context variable that is specified here.

**Note:** The value of the <Value> tag supports single-byte, double-byte, or both, characters.

 $\langle$ Certificate $\rangle$ false $\langle$ /Certificate $\rangle$ Indicates whether this context variable is a Base64 string representation of an X.509 certificate. If this value is set to true, SAP Control Center displays a dialog specific to selecting an X.509 certificate.

<Password>false</Password> Indicates whether this context variable is a password. If set to true, the value is displayed as asterisks in the SAP Control Center console.

### Client Variables

You can define client variables on the server side and retrieve it on the client side by using either native API or JavaScript API. In the JavaScript API, you can call the

hwc.getClientVariables(moduleid, version) method to retrieve the client variables.

An optional metadata element in manifest.xml is used to specify clientvariables information. It has a version attribute of integer type to identify and keep track of metadata changes. You can set any positive integer value asthe initial version. After the Hybrid App is deployed, each time the metadata gets updated, the version number is increased by one.

```
<Metadata version="1"> 
<Item> <Name>Key1</Name> 
     <Value>Value1</Value> 
\langle/Item>
<Item> <Name>Key2</Name> 
    <Value>Value2</Value> 
\langle/Ttem>
</Metadata>
```
You can update the client variables for a Hybrid App in SAP Control Center, and the change will be pushed to the already deployed clients. The client variables received on the client side are treated as read-only. The client cannot update the client variables.

Similar to server side Hybrid App context variables, client variables are stored as name/value pairs. Both name and value are string type, and the name is case sensitive. The maximum length of the client variable key name is 256 in ANSI code (not Unicode). Although the name is case sensitive, it cannot have the same item names that differ only by case. The metadata item key name cannot be an empty string. The object of a complex type needs to be serialized to string values to set the value.

**Note:** Due to a limitation on Windows Mobile platforms, the total length of all the client variables (keys and values) cannot exceed 2000 characters.

If the client side variables are updated, the change is applied the next time the Hybrid App is opened.

Similarto context variables, when the Hybrid App package is deployed inSAPControlCenter with the option of "Replace," the updated client variables for the old Hybrid App package are not automatically passed to the new Hybrid App package.

#### **MatchRules**

<MatchRules>...</MatchRules>

Describes the collection of match rules that are used to determine if a message is sent to a TransformPlugin server module for processing. When administrators deploy a Hybrid App, they have the ability to Add, Delete, and override the Match Rules that are specified here.

<MatchRule>... </MatchRule> Describes a single match rule.

Note: The value of the <MatchRule> tag supports double-byte characters.

Inner tags

<SubjectRegExp>…</SubjectRegExp> The value to test for against the "Subject" line of a message.

 $\langle$ ToRegExp>... $\langle$ /ToRegExp> The value to test for against the "To" line of a message.

 $\langle$ FromRegExp>... $\langle$ /FromRegExp> The value to test for against the "From" line of a message.

 $\langle$ CCRegExp>... $\langle$ /CCRegExp> The value to test for against the "CC" line of a message.

 $\langle$ BodyRegExp>... $\langle$ BodyRegExp> The value to test for against the  $\langle$ Body> text of a message.

#### WorkflowClient.xml File

The WorkflowClient.xml file contains metadata that specifies how to map the data in the Hybrid App message to and from calls to Mobile Business Object (MBO) operations and object queries.

#### WorkflowClient.xml

```
<?xml version="1.0" encoding="utf-8"?> 
<Workflow xmlns:xsi="http://www.w3.org/2001/XMLSchema-instance" 
xsi:noNamespaceSchemaLocation="WorkflowClient.xsd" > 
   <Globals> 
     <DefaultScreens activation="…" credentials="…"/> 
  </Globals> 
   <Triggers> 
    <Actions>
       <Action name="…" sourcescreen="…" targetscreen="…" 
errorscreen="…">
         <Methods> 
           <Method type="replay" mbo="…" package="…" >
```

```
 <InputBinding optype="…" opname="…" 
generateOld="…"> 
                <Value sourceType="…" workflowKey="…" paramName="…" 
mboType="…"/>
                <Value sourceType="…" workflowKey="…" 
relationShipName="…" mboType="list">
            <InputBinding optype="delete" opname="…" generateOld="….">
               <Value sourceType="…" workflowKey="…" paramName="…" 
attribName="…" mboType="…"/>
             </InputBinding> 
            <InputBinding optype="update" opname="…" generateOld="….">
               <Value sourceType="…" workflowKey="…" paramName="…" 
attribName="…" mboType="…"/>
             </InputBinding> 
 <InputBinding optype="create" opname="…" generateOld="….">
 <Value sourceType="…" workflowKey="…" paramName="…" 
attribName="…" mboType="…"/>
             </InputBinding> 
               \overline{\langle V\text{value}\rangle} </InputBinding> 
             <OutputBinding generateOld="…"> 
             <Mapping workflowKey="…" workflowType="…" attribName="…"
mboType="…"/>
                <Mapping workflowKey="…" workflowType="list" 
mboType="list">
             <Mapping workflowKey="…" workflowType="…" attribName="…"
mboType="…"/>
                </Mapping> 
             </OutputBinding> 
           </Method> 
         </Methods> 
       </Action> 
     </Actions> 
     <Notifications> 
         <Notification type="onEmailTriggered" 
targetscreen="…"> 
           <Transformation> 
           <Rule type="regex-extract" source="…" workflowKey="…" 
workflowType="…" beforeMatch="…" afterMatch="…" format="…"/>
         </Transformation> 
         <Methods> 
           <Method name="…" type="…" mbo="…" package="…"> 
             <InputBinding opname="…" optype="…"> 
               <Value sourceType="…" workflowKey="…" paramName="…" 
attribName="…" mboType="…"/> 
             </InputBinding> 
            <OutputBinding generateOld="…"> 
             <Mapping workflowKey="…" workflowType="…" attribName="…"
mboType="…"/>
                <Mapping workflowKey="…" workflowType="list" 
mboType="list">
                 <Mapping workflowKey="…" workflowType="…" 
attribName="…" mboType="…"/>
                </Mapping> 
             </OutputBinding> 
           </Method>
```

```
 </Methods> 
       </Notification> 
     </Notifications> 
   </Triggers> 
</Workflow>
```
#### Globals

```
<Globals> <DefaultScreens activation="Introduction"
credentials="Authentication"/> </Globals>
```
Describes the global information for the Hybrid App metadata.

#### **Inner tags**

<DefaultScreens activation="…" credentials="…"/> contains two optional attributes—activation and credentials—that allow you to specify the screens to use for activation and credential requests.

#### **Triggers**

```
<Triggers> <Actions> … </Actions> <Notifications> … </
Notifications> </Triggers>
```
Describes the conditions under which MBO operations and/or object queries run and, where appropriate, what to return to the device.

#### **Inner tags**

<Actions> … </Actions> Contains the description for one or more MBO operations and/or object queries to execute when an online request or submit action is received from the client.

<Notifications> … </Notifications> Contains the description of, at most, one way to extract values from an incoming server notification, execute an MBO object query, and send that notification on to the device.

#### Action

```
<Action name="Online_Request" sourcescreen="Reports_Create"
targetscreen="OnReportsCreateSuccess"
errorscreen="OnReportsCreateFailure"> … </Action>
```
Describes the conditions under which MBO operations and/or object queries run and, where appropriate, what to return to the device.

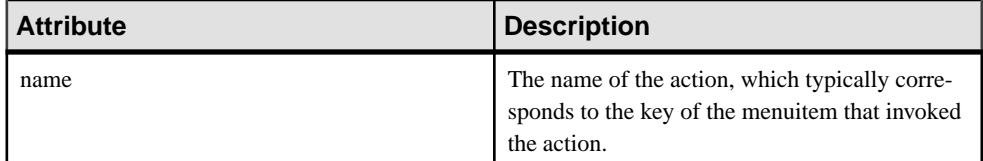

#### **Table 1. Attributes**

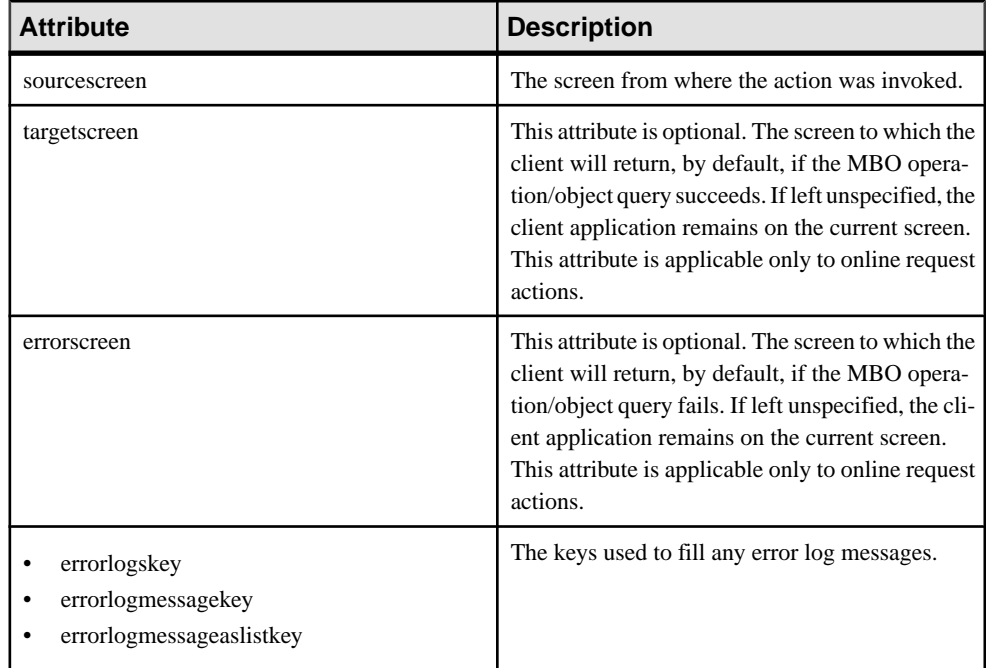

#### **Inner tags**

<Methods> … </Methods> Contains the description for one or more MBO operations and/or object queries to be executed when this online request or submit action is received from the client.

## **Method**

```
<Method type="replay" mbo="Reports" package="testReports:
1.0"> … </Method>
```
Describes the conditions under which MBO operations and/or object queries run and, where appropriate, what to return to the device.

| <b>Attribute</b> | <b>Description</b>                                                                                                    |
|------------------|----------------------------------------------------------------------------------------------------|
| type             | The type of method to invoke. For object queries,<br>this must be <b>search</b> . For operations, it must be<br>replay. |
| mbo              | The name of the mobile business object (MBO).                                                                           |

**Table 2. Attributes**

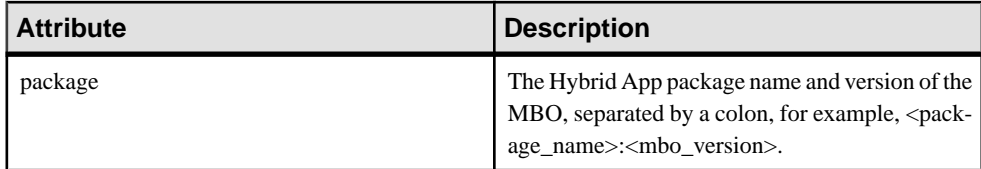

#### **Inner tags**

 $\langle$ InputBinding>  $\ldots \langle$ InputBinding> Contains the description of how to map the key valuesto the parameters of one or more of the MBO operations and/or object queriesto be executed when this online request or submit action is received from the client.

<OutputBinding> … </OutputBinding> Contains the description of how to map the response from the object query to key values.

#### **InputBinding**

<InputBinding optype="create" opname="create" generateOld="false"> … </InputBinding>

Contains the MBO operation to invoke and how to map the key values to the parameters of that operation.

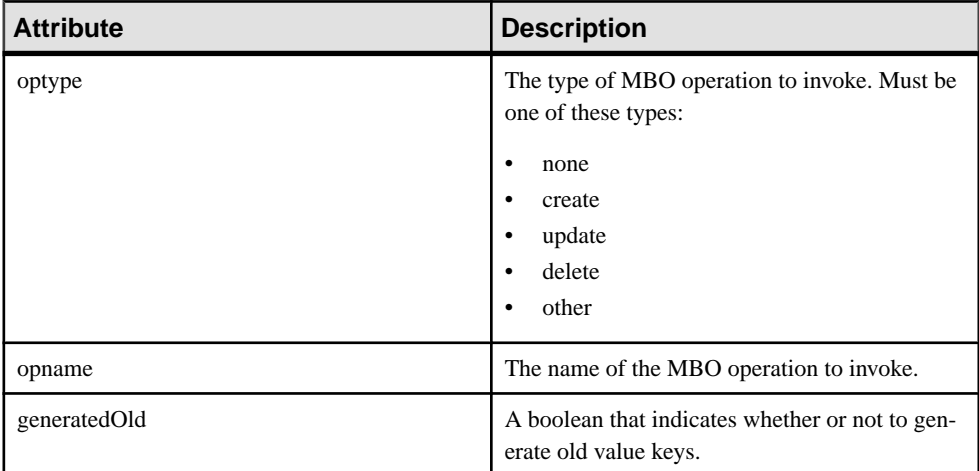

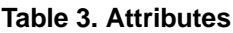

#### **Inner tags**

<Value> … </Value> Contains the description of where to obtain the parameter values of the MBO operations to be executed when this online request or submit action is received from the client.

```
Value
<Value sourceType="Key"
workflowKey="Reports_type_id_attribKey" attribName="id"
mboType="int"/>
```
Describes how to obtain the parameter value or attribute value from the Hybrid App message.

| <b>Attribute</b> | <b>Description</b>                                                                                                    |
|------------------|----------------------------------------------------------------------------------------------------|
| sourceType       | The source of the data. Must be one of these types:<br>Key<br>$\bullet$<br><b>BackEndPassword</b><br>$\bullet$<br><b>BackEndUser</b><br>DeviceId<br>$\bullet$<br><b>DeviceName</b><br>$\bullet$<br>DeviceType<br>$\bullet$<br><b>UserName</b><br>$\bullet$<br>MessageId<br>$\bullet$<br>ModuleName<br>$\bullet$<br>ModuleVersion<br>OueueId<br>٠<br>ContextVariable |
| workflowKey      | If the sourceType is <b>Key</b> , the name of the key in<br>the Hybrid App message from which to obtain the<br>value.                                                                                                    |
| contextVariable  | If the sourceType is <b>ContextVariable</b> , the name of<br>the context variable from which to obtain the val-<br>ue.                                                                                                    |
| paramName        | If present, the name of the parameter the value is<br>supplying.                                                                                                    |
| pkName           | If present, the name of the personalization key the<br>value is supplying.                                                                                                    |
| attribName       | If present, the name of the attribute name the val-<br>ue is supplying. This value may, or may not, be<br>present together with paramName.                                                                                                    |
| parentMBO        | The name of the parent MBO, if any.                                                                                                    |

**Table 4. Attributes**

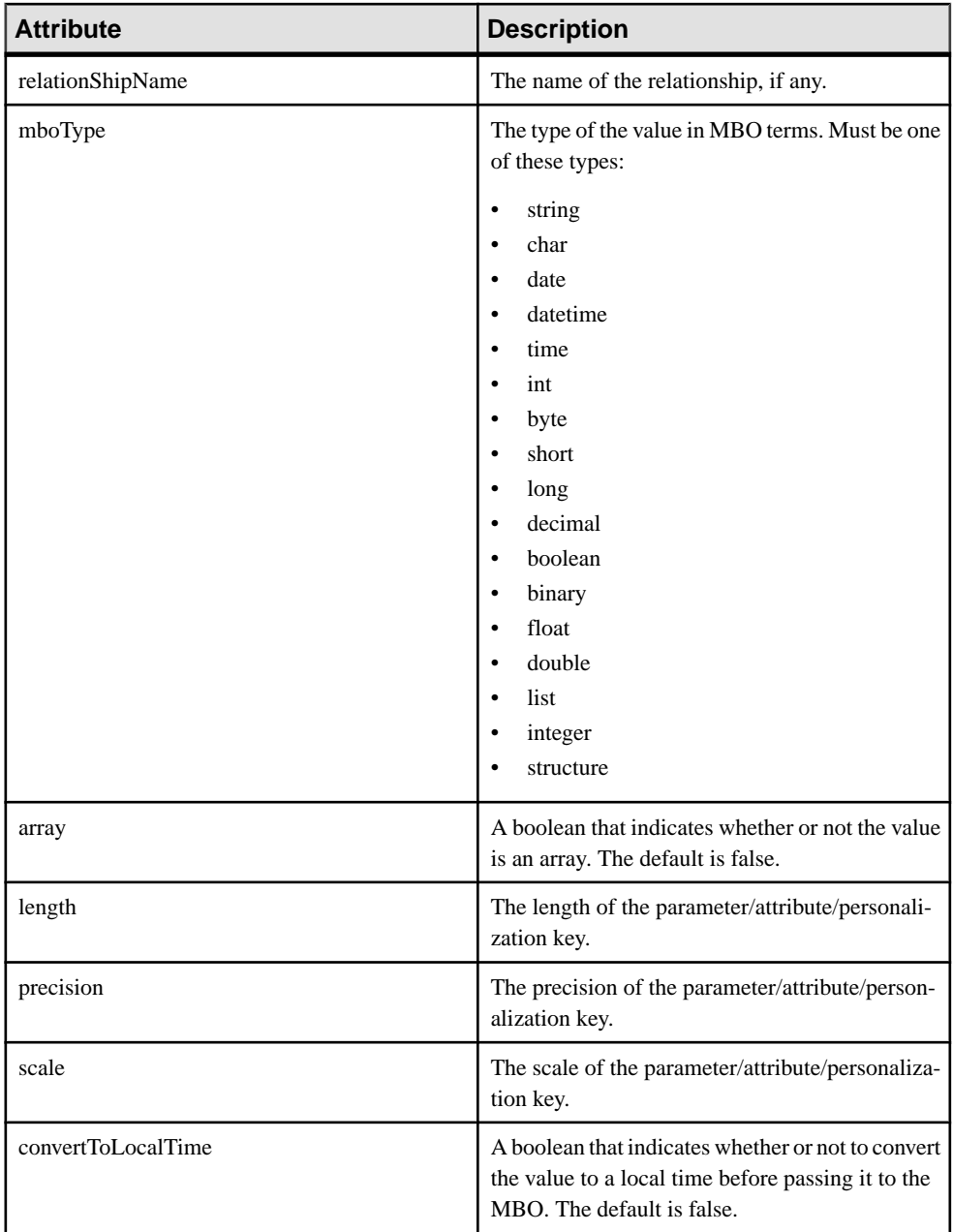

## **Inner tags**

<InputBinding> … </InputBinding> If the mboType is "list," it will be necessary to specify child input bindings to indicate which MBO operations to invoke when a child is updated, deleted, or created.

### **OutputBinding**

<OutputBinding generateOld="true"> … </OutputBinding>

Contains a series of mappings that indicate how to map the results of the object query to the Hybrid App message.

| Attribute    | <b>Description</b>                                                       |
|--------------|--------------------------------------------------------------------------|
| generatedOld | A boolean that indicates whether or not to gen-<br>erate old value keys. |

**Table 5. Attributes**

#### **Inner tags**

<Mapping> … </Mapping> Contains the description of how to map the results of the object query to a key in the Hybrid App message.

### **Mapping**

```
<Mapping workflowKey="Department_dept_id_attribKey"
workflowType="number" attribName="dept_id" mboType="int"/>
```
Describes how to fill a key's value in the Hybrid App message from the results of the object query.

| <b>Attribute</b> | <b>Description</b>                                                                                                    |
|------------------|----------------------------------------------------------------------------------------------------|
| workflowKey      | The name of the key in the Hybrid App message<br>to fill with the results of the object query.                                                                                                    |
| workflowType     | The type of the data in the Hybrid App message.<br>Must be one of these types:<br>text<br>٠<br>number<br>٠<br>boolean<br>٠<br>datetime<br>٠<br>date<br>٠<br>time<br>٠<br>list<br>٠<br>choice<br>٠ |
| attribName       | If present, the name of the attribute name to which<br>the key is mapped.                                                                                                    |

**Table 6. Attributes**

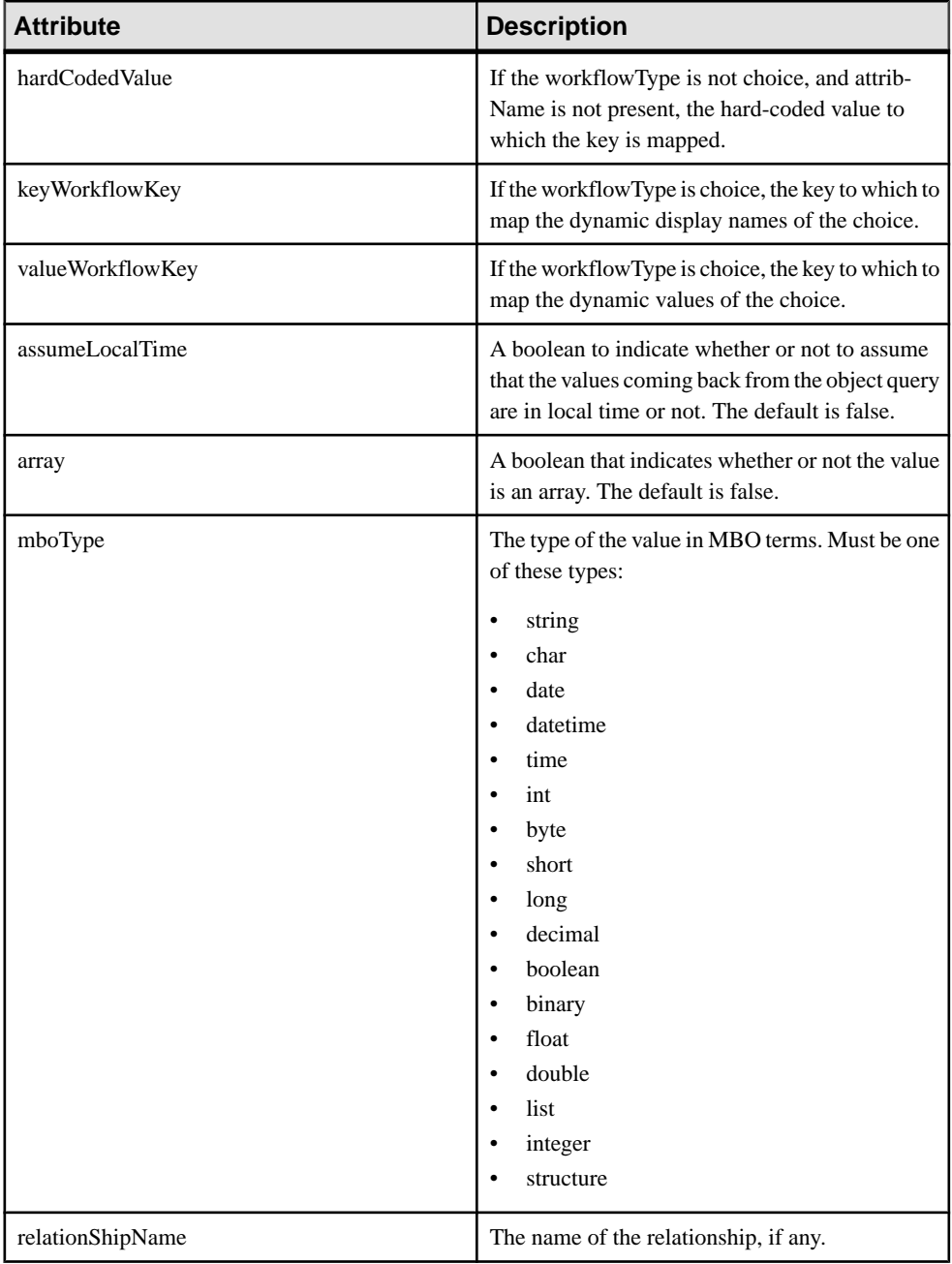

## **Inner tags**

<Mapping> … </Mapping> If the mboType is list, you must specify child mappings to indicate how to map the attributes of child MBO instances to keys in the Hybrid App message.

#### Notification

```
<Notification type="onEmailTriggered" targetscreen="dept"> …
</Notification>
```
Describes how to formulate the Hybrid App message forthe given notification type and which screen to open on the device when that Hybrid App message is opened.

| <b>Attribute</b>                                               | <b>Description</b>                                                                       |
|----------------------------------------------------------------|------------------------------------------------------------------------------------------|
| type                                                           | The type of the notification. Must be onEmail-<br>Triggered.                             |
| targetscreen                                                   | The screen to which the client will be opened if<br>the object query succeeds.           |
| errorscreen                                                    | The screen to which the client will be opened, by<br>default, if the object query fails. |
| errorlogskey<br>errorlogmessagekey<br>errorlogmessageaslistkey | The keys to use to fill any error log messages.                                          |

**Table 7. Attributes**

#### **Inner tags**

<Transformation> … </Transformation> Contains the description for one or more rules that dictate how to extract values from the server notification and map it to a key in the Hybrid App message.

<Methods> … </Methods>Containsthe description for one or more object queriesto be executed when this online request or submit action is received from the client.

#### Rule

```
<Rule type="regex-extract" source="subject" workflowKey="ID"
workflowType="number" beforeMatch="Purchase order request \("
afterMatch="\) is ready for review" format=""/>
```
Describes how to extract a value from the server notification and map it to a key in the Hybrid App message.

| <b>Attribute</b> | <b>Description</b>                           |
|------------------|----------------------------------------------|
| type             | The type of the rule. Must be regex-extract. |

**Table 8. Attributes**

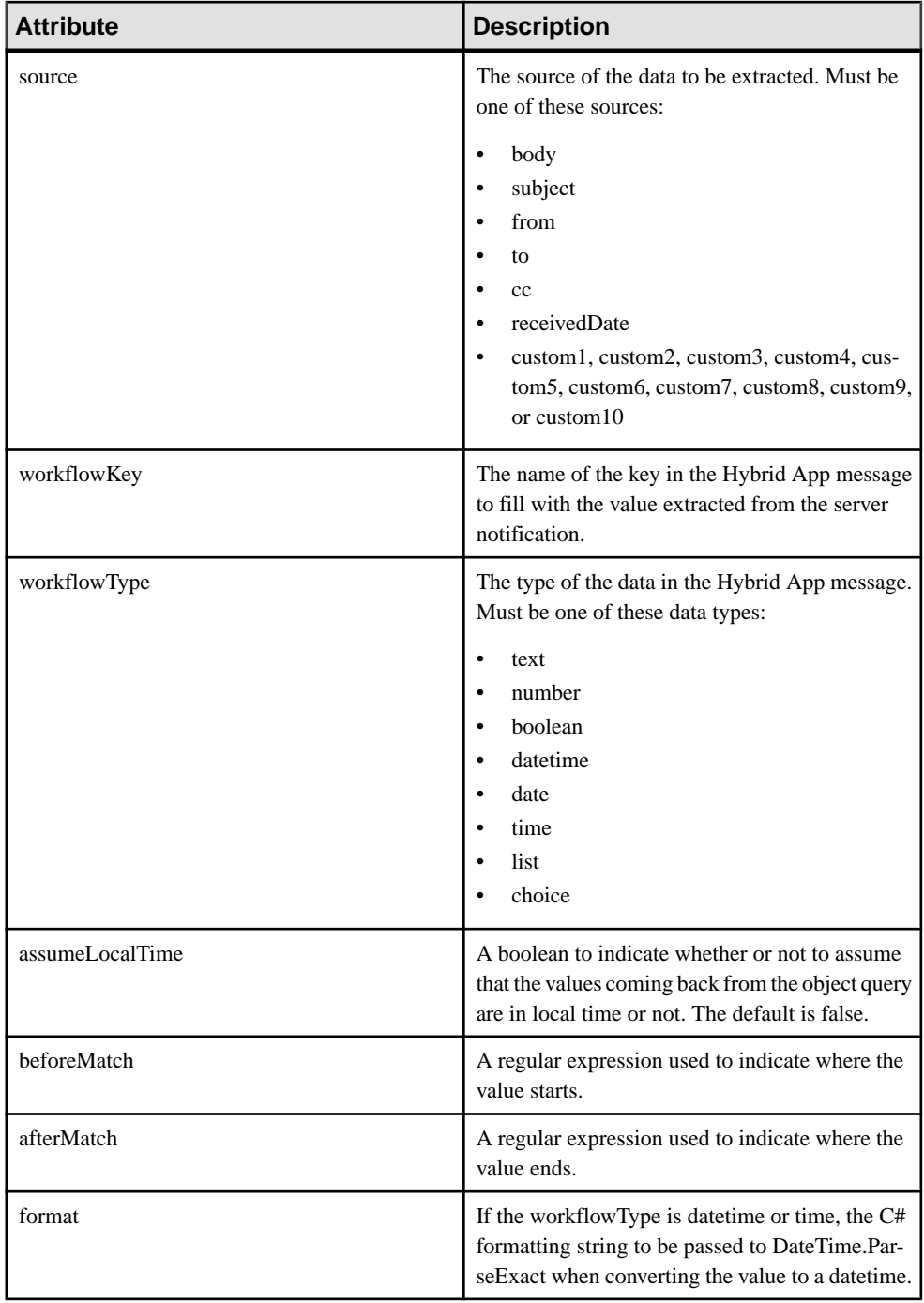

#### The Look and Feel XML Files

Each device platform (WindowsMobile Professional, BlackBerry, BlackBerry6, iOS, and Android) provides  $a \leq F \leq l \leq \ldots \leq F \leq l \leq \text{tag, which refers to an XML file in the Hybrid App.}$ ZIP package.

The contents are similar to this:

```
<?xml version="1.0" encoding="utf-8"?>
<widget>
  <screens src="html/myAndroidhybridapp.html" 
default="Start_Screen">
    <screen key="html/myAndroidhybridapp.html">
    </screen>
  </screens>
</widget>
```
Different platforms can share the same look and feel XML file, or they can use different XML files, depending on the application design. Different XML files can refer to the same HTML file, or to different HTML files, depending, again, on the application design.

When a Hybrid App package is generated using the Hybrid App Designer, with the **Optimized for appearance** option selected in Preferences, three look and feel XML files are generated: hybridapp.xml, hybridapp\_Custom.xml, and hybridapp\_JQM.xml.

For iOS Hybrid Apps that do not fully display buttons on the bottom of the screen, use the <AdjustWebviewFrame>1</AdjustWebviewFrame> element after the </ screens> entry. For example:

```
<?xml version="1.0" encoding="utf-8"?>
<widget>
   <screens src="html/NonDefaultMetadataTest.html" default ="" > 
    <screen key="html/NonDefaultMetadataTest.html">
    </screen>
  </screens>
  <AdjustWebviewFrame>1</AdjustWebviewFrame> 
   <zoom>0</zoom> 
</widget>
```
#### **Using Third-party Files**

To load external JavaScript and CSS files dynamically when creating a Hybrid App package manually:

Add the path of the third-party JavaScript or CSS files to the manifest.  $xml$  file, in the device platform section. For example:

```
<BlackBerry>
<HTMLWorkflow>
<File>TokenSI_CustomLookAndFeel.xml</File>
<HtmlFiles>
<HtmlFile>html/css/bb/some-3rd-part.css</HtmlFile>
<HtmlFile>html/css/bb/checkbox.css</HtmlFile>
```

```
<HtmlFile>html/css/bb/datepicker.css</HtmlFile>
<HtmlFile>html/css/bb/editBox.css</HtmlFile>
<HtmlFile>html/css/bb/img/btn_check_off.png</HtmlFile>
<HtmlFile>html/css/bb/img/btn_check_on.png</HtmlFile>
<HtmlFile>html/css/bb/img/btn_radio_off.png</HtmlFile>
```
## **Deploying a Hybrid App Package with the Deploy Wizard**

Use the Deploy wizard to make Hybrid App packages available on SAP Mobile Server.

If you are deploying to a target domain, replicate the value in the context variable. The domain deployment target must match the context variable defined. If the developer has used an incorrect context variable (for example, one used for testing environments), you can change the value assigned to one that is appropriate for production deployments.

- **1.** In the left navigation pane of SAP Control Center, click **Hybrid Apps**.
- **2.** From the **General** tab, click **Deploy**.
- **3.** Click **Browse** to locate the Hybrid App package.
- **4.** Select the file to upload and click **Open**.
- **5.** Select the deployment mode:
	- New deploys an SAP Mobile Server package and its files for the first time. If the uploaded file does not contain an SAP Mobile Server, or an SAP Mobile Server with the same name and version is already deployed to SAP Mobile Server, you see an error message.
	- Update installs a new SAP Mobile Server package with the original package name and assigns a new, higher version number than the existing installed SAP Mobile Server package. SAP recommends that you use this deployment mode for major new changes to the SAP Mobile Server package.

During the update operation, SAP Mobile Server:

- Acquires a list of assigned application connections from the original package.
- Installs and assigns the package a new version number.
- Prompts the administrator to specify application connection assignments from the acquired list of assigned application connections.
- Preserves existing notifications.
- Preserves the previous SAP Mobile Server package version.
- Replace replaces an existing SAP Mobile Server package with a new package, but maintains the same name and version. SAP recommends that you use the replace deployment mode for minor changes and updates to the SAP Mobile Server package, or during initial development.

During the replace operation, SAP Mobile Server:

• Acquires a list of assigned application connections for each user of the original package.

- Uninstalls the original package.
- Installs the new package with the same name and version.
- Assigns the original application connections list to the new package, thus preserving any application connection assignments associated with the original package.

The package is added to the list of deployed packages, which are sorted by Display Name.

### **Next**

Configure the deployed package if you want it to have a different set of properties in a production environment.

# **Develop a Hybrid App Using the Hybrid App Designer**

Hybrid Apps support the occasionally connected user and addresses the replication and synchronization issues those users present for the back-end system.

A Hybrid App application requires an integration module on the server side, which is implemented by a static set of logic that processes Hybrid App-specific metadata to map keys to and from mobile business object attributes, personalization keys, and parameters. This integration module processesthe notificationsidentified by matching rules configured for the server-initiated starting point and also processes the responses sent to the server from the device.

You can develop Hybrid Apps that work on these platforms:

- Android
- Apple iOS
- BlackBerry
- Windows Mobile Professional

The Hybrid App Designer provides UI controls that make development of Hybrid Apps fast and easy.For information about using the Hybrid App Designer to design and develop Hybrid Apps, see online help, SAP Mobile WorkSpace - Hybrid App Package Development.

See Supported Hardware and Software for supported version levels.

## **Deploy the Hybrid App Package to SAP Mobile Server**

Use the Hybrid App generation wizard to generate the Hybrid App package and deploy it to SAP Mobile Server to make it available for device clients.

## **Generating Hybrid App Files and Deploying a Package**

Use the Hybrid App Package Generation wizard to generate a Hybrid App package, or to generate Hybrid App files that you can deploy to specific devices.

You cannot run Hybrid Apps created in a newer version of the Hybrid App Designer on an older version of the Hybrid Web Container. The newly generated code could call native functionality that previous Hybrid Web Containers are unaware of.

**1.** In the Hybrid App Designer, click the **code generation** icon on the toolbar.

Alternatively, right-click in the Flow Design or Screen Design page and select **Generate Hybrid App Package**.

- **2.** Specify the Mobile Server profile.
- **3.** Choose the option to either generate a package or generate files for one or more specific platforms.Specify the required parameters, and click **Finish**to generate the files and close the wizard.

**Note:** The files to be generated are listed in the File Order tab of the Flow Design properties view for the application. You can optionally add or remove files or change the order in which they are loaded in the running application. See *Flow Design Application* Properties for more information.

The generated files are created in your project, visible in Workspace Navigator under Generated Hybrid App.

**4.** Deploy the Hybrid App to an appropriate device or simulator.

See the *Developer Guide: Hybrid Apps* for information about how to configure devices or simulators for the Hybrid App Package.

See *SAP Control Center for SAP Mobile Platform* documentation for information about managing devices, Hybrid App assignments, and users.

## **Hybrid App Patterns**

The Hybrid Web Container allows you to create lightweight applications that implement various business solutions. These are some of the primary Hybrid App and the SAP Mobile Platform patterns (models):

- Online lookup the client retrieves data directly from the EIS. This pattern typically uses a client-initiated starting point.
- Server notification the enterprise information system (EIS) notifies SAP Mobile Platform of data changes and SAP Mobile Platform sends notifications to subscribed devices based on the rules.
- Cached data the client retrieves data from the SAP Mobile Server cache. This pattern typically uses a client-initiated starting point.

These patterns are not mutually exclusive. You can create applications that combine patterns in various ways to meet business needs. For example:

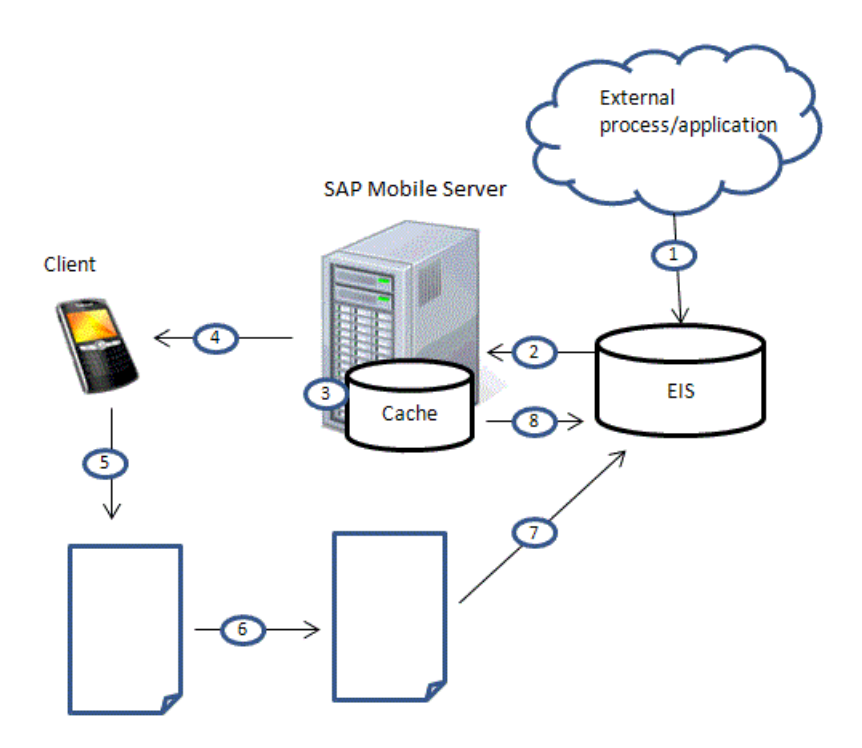

- **1.** An external process or application updates EIS data.
- **2.** The changed data triggers a data change notification (DCN), which is sent to SAP Mobile Server, or a message from another client updates mobile business object (MBO) data contained on SAP Mobile Server.
- **3.** The DCN could be programmed to update MBO data.
- **4.** SAP Mobile Server notifies the client that some action needs to be taken.
- **5.** The client views the message.
- **6.** The client opens a screen to perform the required action. The form may, for example, call an object query to return cached data or online data, call an MBO operation, or perform some other action.
- **7.** The client sends an update to SAP Mobile Server.
- **8.** SAP Mobile Server updates the EIS.

## **Online Lookup**

This pattern provides direct interaction between the data requester (client) and the enterprise information system (EIS), supplying real-time EIS data or cached data.

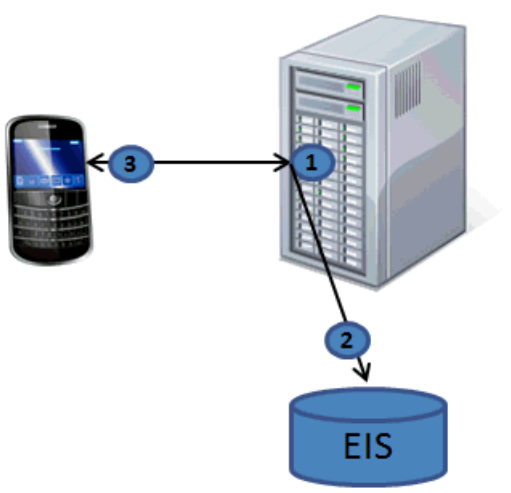

## **SAP Mobile Server**

While the server notification and cached data patterns are flexible regarding MBO definition and cache group policy, the online lookup pattern must have at least one findByParameter and use the Online cache group policy:

- **1.** The client requests data using the findByParameter object query.
- **2.** Since the MBO associated with the object query is in a cache group that uses an Online policy, SAP Mobile Server retrieves the requested data directly from the EIS and not the cache.
- **3.** Online data is returned to the client.

In this example, online data retrieval by the client is triggered when the user selects the menu item that calls the findByParameter object query.

## **Implementing Online Lookup for Hybrid Apps**

Define an MBO with at least one load argument that maps to a propagate-to attribute, add the MBO to a cache group that uses an Online policy, then define the Hybrid App that calls the findByParameter object query to return real-time results from the EIS.

#### Defining Load Arguments from Mapped Propagate to Attributes

Create an MBO with at least one load argument, map as propagate to attributes, then assign the MBO to a cache group that uses an Online policy.

**1.** From SAP Mobile WorkSpace, create an MBO that has at least one load argument. For example, you could define an Employee MBO as:

```
SELECT emp_id, emp_fname, emp_lname, dept_id
FROM sampledb.dba.employee WHERE dept id = :deptIdLP
```
- **2.** In the MBO Properties view, select the **Attributes** > **Load Arguments** tab, map each load argument to be used as an operation load argument for the Hybrid App package to a Propagate to Attribute. This example requires you to map the deptIdLP load argument to the empDeptId attribute. You must also verify that data types are INT and the default value is a valid INT.
- **3.** Set the Online cache group policy for the MBO.
	- a) Add the MBO to a cache group that uses the Online cache group policy. For example, create a new cache group named CacheGroupOnline and set the policy to **Online**.
	- b) Drag and drop the MBO to CacheGroupOnline.

The findByParameter object query is automatically generated based on all load arguments that have propagate-to attributes:

**4.** Deploy the project that contains the MBO to SAP Mobile Server.

#### Binding the findByParameter Object Query to a Menu Action

For synchronous, online data access, define an Online Request menu action and bind it to the findByParameter object query.

#### **Prerequisites**

You must have propagate-to attributes mapped to MBO load parameters, and the deployed MBO must use an Online cache group policy. SAP Mobile Platform services must be running.

#### **Task**

- **1.** From SAP Mobile WorkSpace, launch the Hybrid App Designer.
- **2.** From the Flow Design screen, double-click the screen for which you are defining a mapping to open it in the Screen Design tab.

For example, you can have a client-initiated starting point with a Start screen that connects to the Online Data screen.

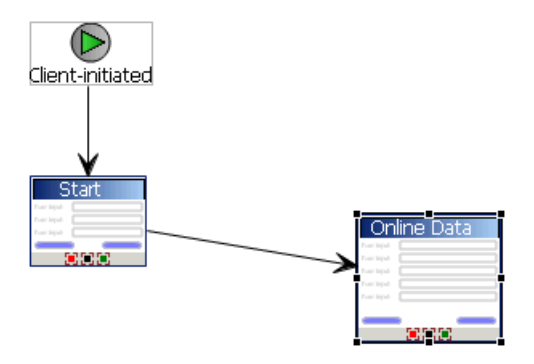

- **3.** Highlight the menu item you want to map, or create a new menu item.
- **4.** Define a Submit action that invokes the findByParameter object query:
	- a) From the General tab, select **Online Request** as the Type.
	- b) In the Details section, select **Search** to locate the MBO that contains the findByParameter object query.
	- c) Click the **General** tab, select **Invoke object query** and select **findByParameter**.

If you select the Parameter Mappings tab, you see all the load parameters defined for the MBO and used to generate the findByParameter object query. In addition to Key, you can map parameters to BackEndPassword, BackEndUser, DeviceId, DeviceName, DeviceType, UserName, MessageId, ModuleName, ModuleVersion, and QueueId.

Unmapped parameters can get their value from the default value, if specified, or from the personalization key value they are mapped to, if that is specified. If the key is unmapped, and the parameter has no default value and is not mapped to a personalization key value, the parameter value is empty (NULL for string, 0 for numeric, and so on).

Defining the Control that Contains the findByParameter Object Query Parameter Add a control to pass the load argument to SAP Mobile Server. Define a screen that displays the results returned from the EIS.

- **1.** Define a control that passes the load argument to SAP Mobile Server from the screen (named Online Data) that contains the menu item (named Find) that invokes the findByParameter object query:
	- a) Select an **EditBox** control and click in the control area.
	- b) Name the EditBox DeptId.
	- c) From the Properties view, select **New key** and name it DeptIdKey. Click **OK**.

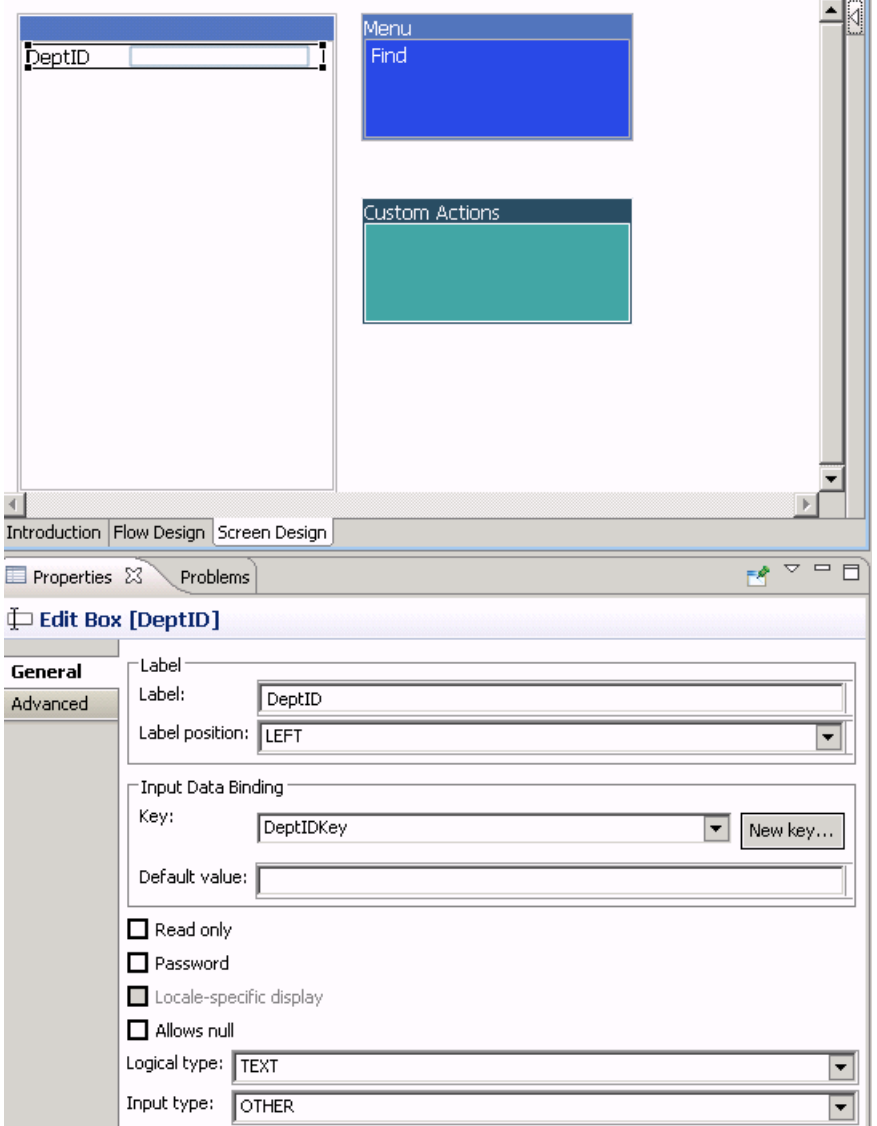

- 2. Select the Find menu item, and from the Parameter Mappings tab, map parameters to input keys defined for the controls. For example, map the deptIDLP parameter to the DeptIdKey key.
- **3.** Define a screen that displays the results of the findByParameter object query:
	- a) From the Flow Design window, add a new Screen and name it Results. Select the Screen Design tab.
	- b) Drag and drop a **Listview** control onto the control area.
- c) Select the Flow Design tab and double-click the **Online Data** screen to open it.
- d) Select the **Find** menu item, and in the Properties view, specify **Results** as the success screen.

The Online Data screen now sends successful results returned by the EIS to the Results screen. The Flow Design window indicates the connection between the screens.

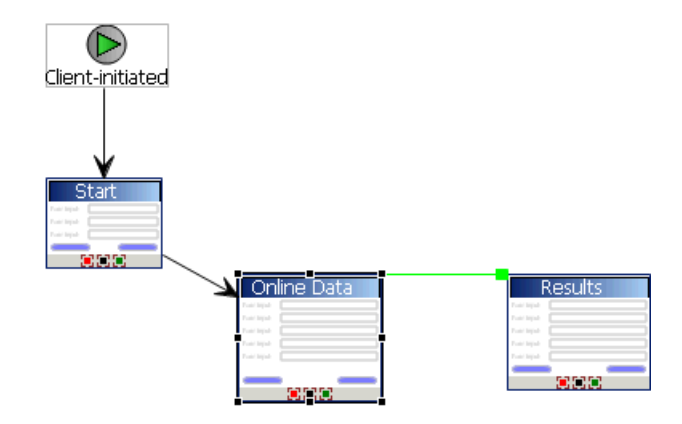

- **4.** Configure the Results screen to display the results. In this example, the Emp MBO, contains three attributes: Id, empName, and empDeptId. Create a Listview with a cell for each attribute to display the results returned from the EIS as a list:
	- a) From the Flow Design window, double-click the **Results** screen to display it in the Screen Design window.
	- b) Select the control area, select the General tab in the Properties view, and for the Input Data Binding Key select **<MBOName>** (where MBOName isthe name of the MBO).
	- c) Select the **Cell** tab, then click **Add** to add cell line 0.
	- d) Select **Add** in the "Fields for cell line 0" section, then select the **Emp\_id\_attribKey** key. Click **OK**.

This maps cell line 0 with the id attribute for the Emp MBO results returned by the object query.

- e) Repeat steps 3 and 4 again for the remaining two attributes.
- **5.** Select the **Problems** view, and verify there are no errors.

You now have a deployable Hybrid App package that passes the DeptID value to the findByParameter object query which returns matching EIS results and displays them in the Results screen.
## **Server Notification**

Configure matching rules for MBO-related data on SAP Mobile Server. Any data changes matching these rules trigger a notification from SAP Mobile Server to the client.

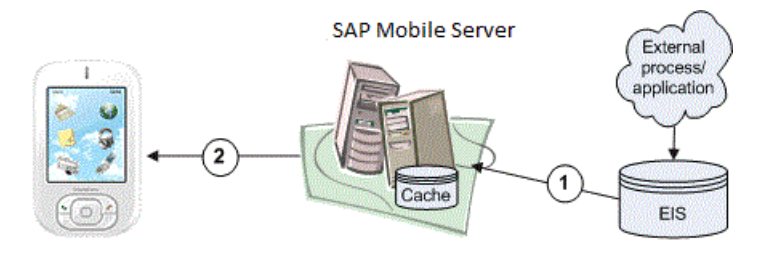

- **1.** MBO data is updated from the EIS, by an external process or application that updates EIS data and triggers a data change notification (DCN), or a scheduled data refresh.
- **2.** If matching rules that correspond to the notification message fields are configured for the MBO and Hybrid App package, SAP Mobile Server sends a notification to the client.

## **Implementing Server Notification for Hybrid Apps**

Set up SAP Mobile Server to send notifications to Hybrid Apps when matching rules are encountered.

#### Defining the Mobile Business Object for Server Notification

The server notification pattern supports any number of MBO definitions. For this example, create an MBO with one load argument, assign the load argument a propagate-to attribute value, then assign the MBO to a cache group that uses an Online policy.

The MBO definition described here allows retrieval of online results by the Hybrid App to which the MBO belongs.

**1.** In SAP Mobile WorkSpace, create an MBO from the sampledb database that has at least one load argument. For example, you could define a Sales\_order MBO as:

```
SELECT id,
  cust_id,
 order date,
  fin code id,
  region FROM sampledb.dba.sales order
WHERE id = :order id
```
**2.** Preview the MBO by selecting **Preview** from the Definition tab. Enter 2001 as the value. The preview returns one row from the sales order table based on the id attribute (2001).

#### Develop a Hybrid App Using the Hybrid App Designer

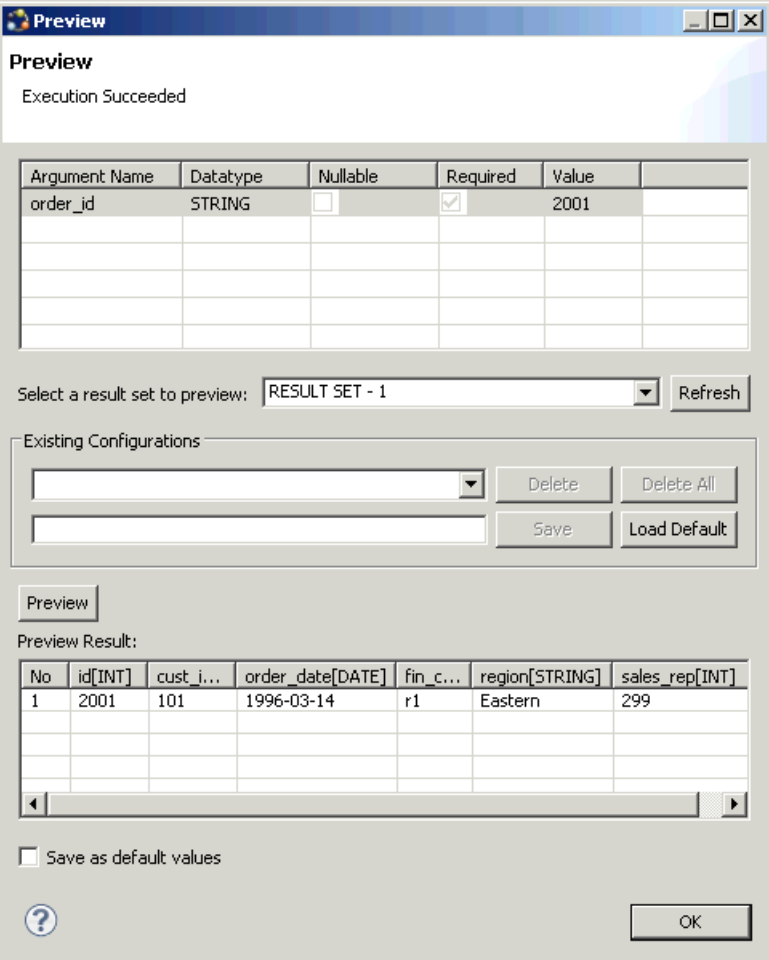

- **3.** In the MBO Properties view, click the **Load Arguments** tab, select the **id** attribute as the Propagate to attribute that maps to the order\_id load argument. Change the datatype to INT, and include an integer value for the data source default value.
- **4.** Set the Online cache group policy for the MBO.
	- a) Add the MBO to a cache group that uses the Online cache group policy. For example, create a new cache group named CacheGroupOnline and set the policy to **Online**.
	- b) Drag and drop the MBO to CacheGroupOnline.

The findByParameter object query is automatically generated based on the order\_id load argument:

SELECT x.\* FROM Sales order x WHERE x.id = :order id

**5.** Deploy the project that contains the MBO to SAP Mobile Server.

#### Creating the Server-Driven Notification Starting Point

Create a new Hybrid App with a server-initiated starting point.

- **1.** From SAP Mobile WorkSpace, select **File > New > Hybrid App Designer**.
- **2.** Select the folder that contains the Sales\_order MBO as the parent folder, name the file Sales\_order.xbw, and click **Next**.
- **3.** In the Starting Points screen, select **Responds to server-driven notifications**, and click **Next**.
- **4.** Configure the starting point:
	- a) In the Select a Mobile Business Object and Object Query screen, select **Search**.
	- b) Select the project that contains the Sales\_order MBO and select **Search**. Select the **Sales\_order** MBO and select **OK**.
	- c) Select the **findByParameter** object query.

The order\_id parameter appears in the Parameters field. Click **Next**.

- d) Specify a sample notification. Enter Order (2001) created in the Subject line. Click **Next**.
- e) Click and drag to select "Order (", while this phrase is highlighted, right-click and select **Select as Matching Rule**:
- f) Click **Next**. Select **order\_id**. In the Extraction Rule Properties:
	- **1.** Select **Subject** as the field.
	- **2.** Select "Order (" as the Start tag.
	- **3.** Select ") created" as the End tag.

When the notification is sent to the client, the sample value (2001 in this example), is replaced with the order id key, which identifies the id attribute of the object query. The Hybrid App the client receives is populated with values returned by the findByParameter object query.

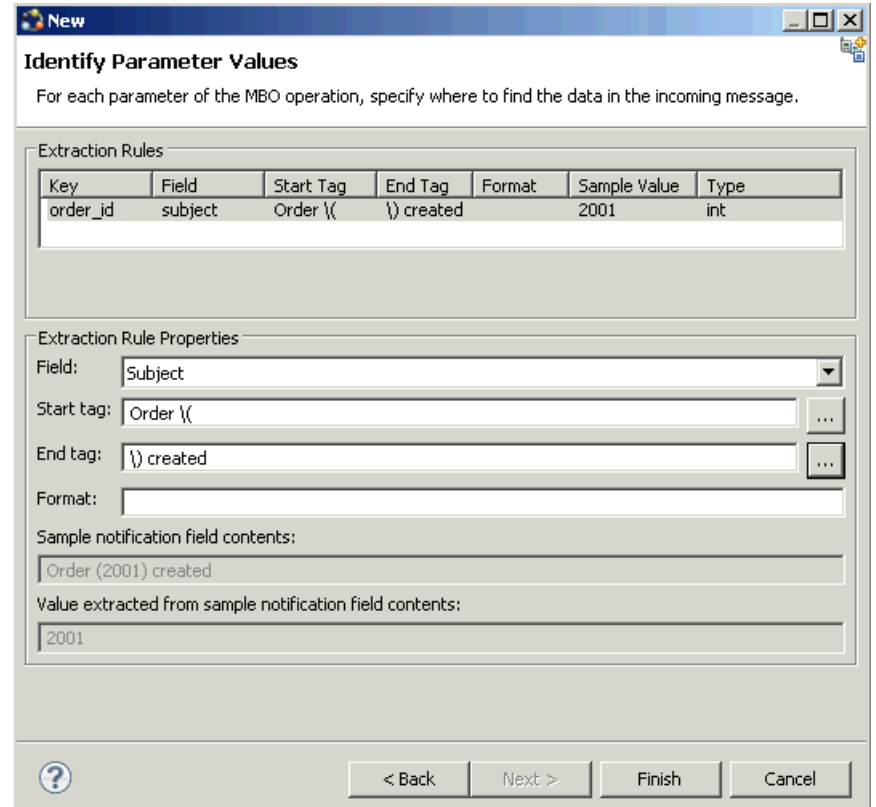

**5.** Click **Finish** to create default screens and starting points.

Screens are populated with menu items and controls based on the MBO definition.

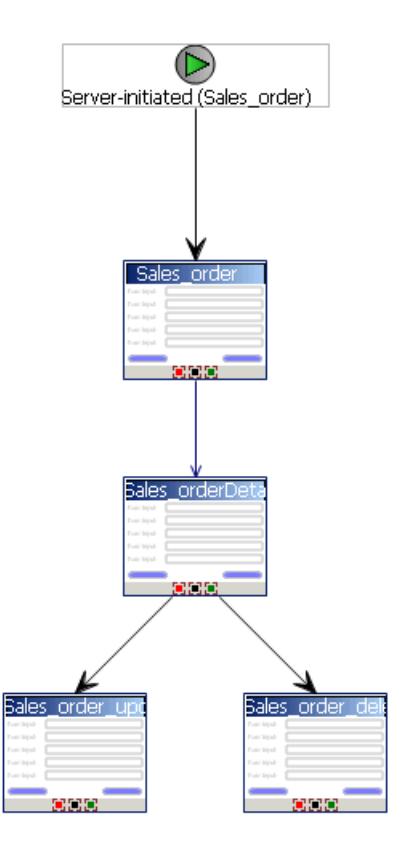

**6.** Deploy the Hybrid App package to SAP Mobile Server.

## Sending an Order Notification to the Device

Use the "Send a notification" option to send a message to the registered user, which tests the server notification process.

## **Prerequisites**

Before sending notification to the client, you must:

- **1.** Register the Hybrid App connection in SAP Control Center.
- **2.** Download and configure the Hybrid Web Container on the device or emulator.

## **Task**

Use this method only for testing purposes, during development. In a production system, notifications would come in as DCN, or e-mail-based notifications.

- **1.** In the Flow Design of the Hybrid App Designer, right-click and select **Send a notification**.
- **2.** Select **Get Device Users**, and set the "To" field to **User1**, or whatever device user is registered in SAP Control Center and assigned to the Hybrid App package.
- **3.** In the Subject field, enter a sales order that meets the matching rules criteria defined for the Sales order Hybrid App. For example:

Order (2001) created

**4.** Click **Send**.

The message is sent to the device. The number 2001 in the notification identifies and returns row 2001 (the findByParameter object query parameter).

## **Cached Data**

This pattern is efficient when access to cached data is sufficient to meet business needs. For example, it may be sufficient to refresh the cache once a day for noncritical MBO data that changes infrequently.

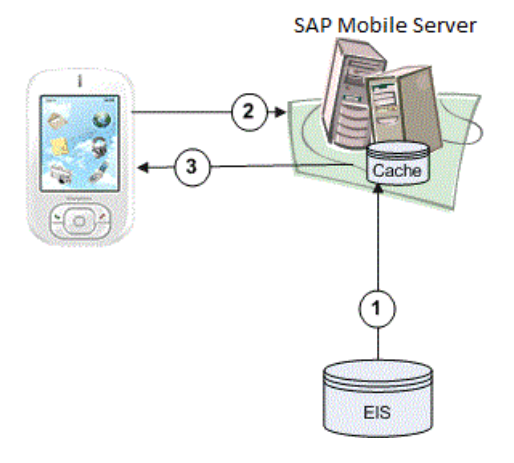

- **1.** EIS data is cached based on the MBO cache policy (Scheduled or On demand). Either policy lets you define the length of time for which cached data is valid.
- **2.** The Hybrid App requests data through an object query.
- **3.** Cached data is returned to the client if it is within the cache policy's specified cache interval.

## **Implementing the Cached Data Pattern**

Define an MBO that uses either a Scheduled or On demand cache group policy to allow the Hybrid App to which it belongs to retrieve cached data.

#### Defining the Mobile Business Object

Create an MBO with the required attributes, assign the MBO to a cache group that uses a scheduled policy, and define an object query that returns the results from the SAP Mobile Server cache (also called the CDB) to the client.

This example defines an MBO that retrieves employee benefit information for all employees of a given department based on the dept\_id attribute using the findByDeptId object query.

**1.** From SAP Mobile WorkSpace, create an MBO. For example, you could define the employee MBO as:

```
SELECT emp_id,
   emp_fname,
  emp<sup>I</sup>name,
  dep<sub>t</sub> id,
  bene<sup>health</sup> ins,
  bene life ins,
  bene<sup>day</sup> care
   FROM sampledb.dba.employee
```
- **2.** Set the cache group policy for the MBO:
	- a) Create a new cache group named CacheGroupScheduled and set the policy to **Scheduled**. Set the **Cache interval** to 24 hours, so the cache is refreshed once a day.
	- b) Drag and drop the MBO to CacheGroupScheduled.
- **3.** Define an object query for the MBO that retrieves employee information based on the dept id attribute. For example, define the findByDeptId object query as:

```
SELECT x.* FROM Employee x
WHERE x \cdot dept id = :depthIDLP
```
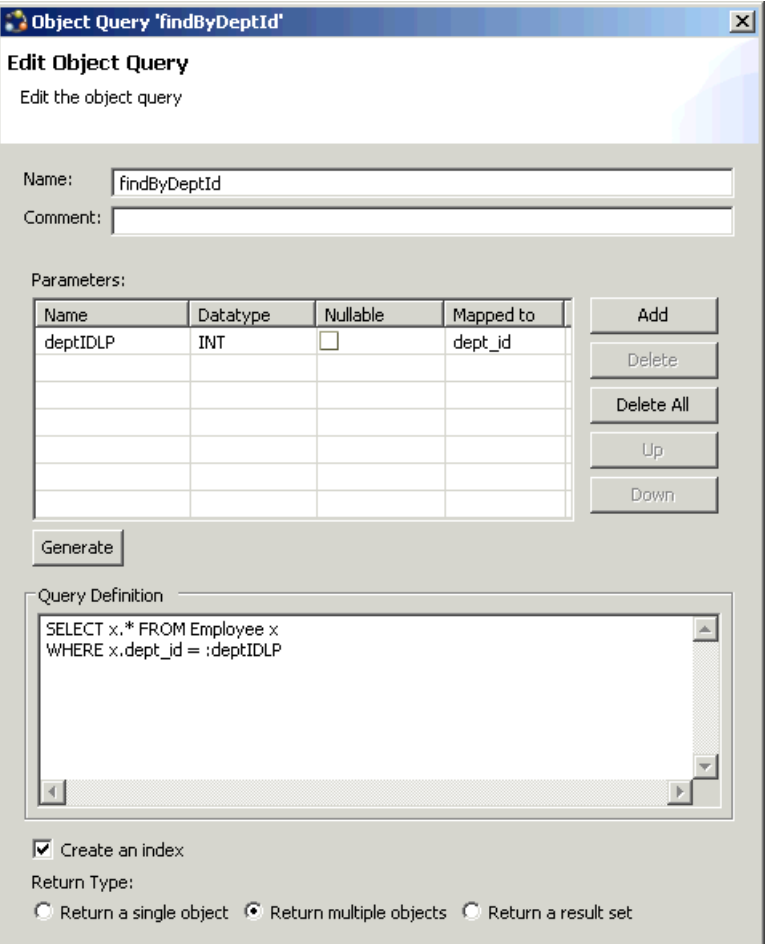

**4.** Deploy the project that contains the MBO to SAP Mobile Server.

#### Binding the findByDeptId Object Query to a Menu Action

For access to cached data, define a menu action and bind it to the findByDeptId object query.

- **1.** From SAP Mobile WorkSpace, launch the Hybrid App Designer.
- **2.** From the Flow Design screen, double-click the screen for which you are defining a mapping to open it in the Screen Design tab.

For example, you can have a client-initiated starting point with a Start screen that connects to the Cached Data screen.

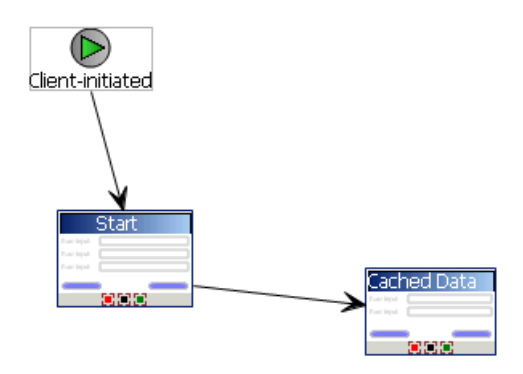

- **3.** Highlight the menu item you want to map, or create a new menu item.
- **4.** Define a Submit action named FindBenefitsInfo that invokes the findByDeptId object query:
	- a) In the Properties view, in the General properties for the selected menu item, select **Online Request** as the Type.
	- b) In the Details section, select **Search** to locate the MBO that contains the findByDeptId object query.
	- c) Click the **General** tab, select **Invoke object query** and select **findByDeptId**.

If you select the Parameter Mappings tab, you see the parameters associated with the object query (findByDeptId). Map this parameter to a key.

#### Defining the Control that Contains the findByDeptId Object Query Parameter

Add a control to pass the object query parameter to SAP Mobile Server. Define a screen that displays the results returned from the SAP Mobile Server cache.

- **1.** Define a control that passes the object query parameter to SAP Mobile Server from the screen (named Cached Data) that contains the menu item (named FindBenefitsInfo) that invokes the findByDeptId object query:
	- a) Select an **EditBox** control and click in the control area.
	- b) Name the EditBox DeptId.
	- c) From the Properties view, select **New key** and name it DeptIdKey. Click **OK**.

#### Develop a Hybrid App Using the Hybrid App Designer

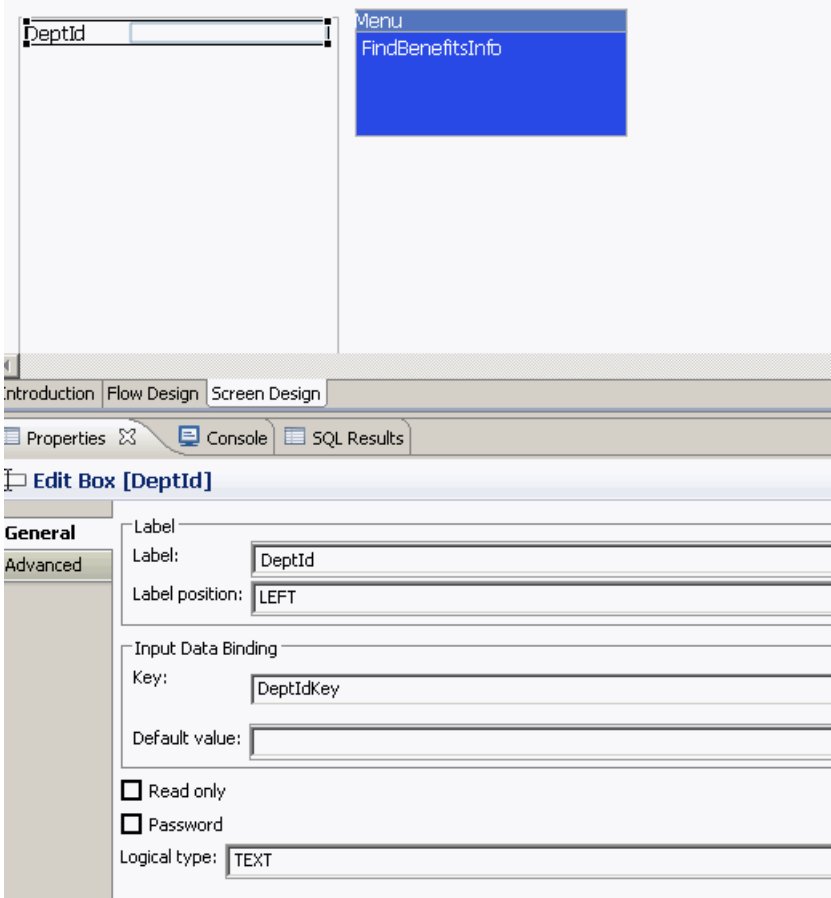

- **2.** Select the FindBenefitsInfo menu item, and from the Parameter Mappings tab, map parameters to input keys defined for the controls. For example, map the deptIDLP parameter to the DeptIdKey key.
- **3.** Define a screen that displays the results of the findByDeptId object query:
	- a) From the Flow Design window, add a new Screen and name it Results. Select the Screen Design tab.
	- b) Drag and drop a **Listview** control onto the control area.
	- c) Select the Flow Design tab and double-click the **Cached Data** screen to open it.
	- d) Select the **FindBenefitsInfo** menu item, and in the Properties view, in General properties, select **Online Request** as the Type and in the Details section, select **Results** as the Success screen.

The Cached Data screen now sends successful results returned by the SAP Mobile Server cache to the Results screen. The Flow Design window indicates the connection between the screens.

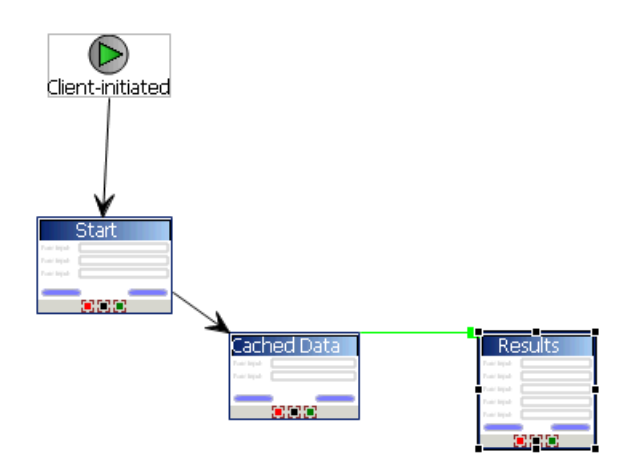

- **4.** Configure the Results screen to display the results. In this example, the Employee MBO, contains seven attributes that identify the employee and their benefits. Create a Listview with a cell for each attribute to display the results returned from the cache as a list:
	- a) From the Flow Design window, double-click the **Results** screen to display it in the Screen Design window.
	- b) Select the control area, select the **General** tab in the Properties view, and for the Input Data Binding Key select **MBOName\_findByDeptId\_resultSetkey** (where MBOName is the name of the MBO).

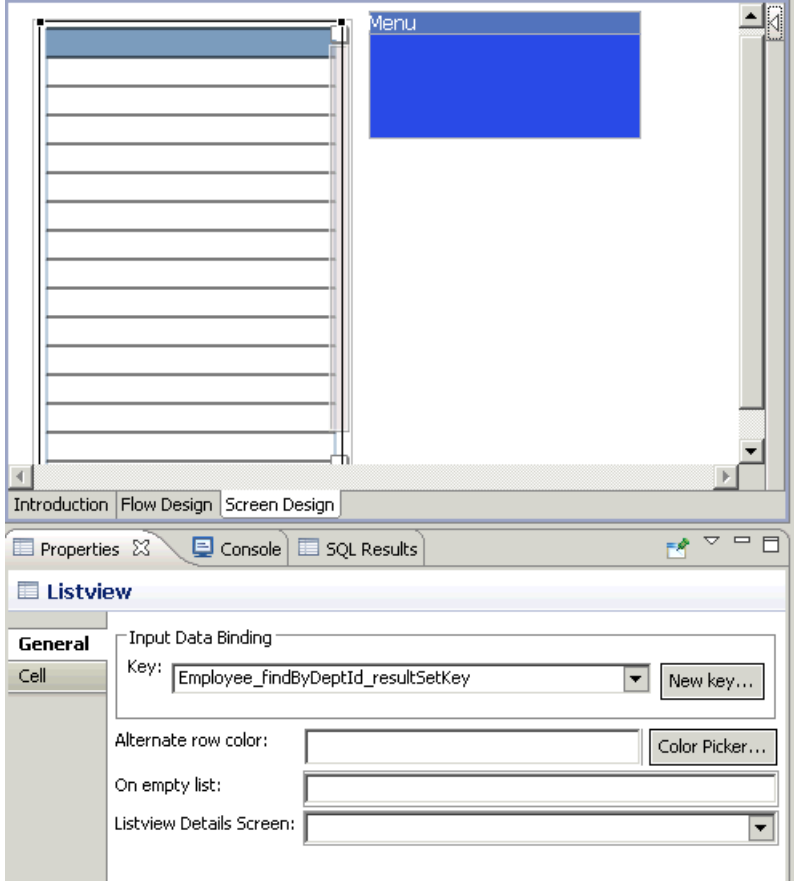

- c) Select the **Cell** tab, then click **Add** to add cell line 0.
- d) Select **Add** in the "Fields for cell line 0" section, then select the **Employee\_emp\_fname\_attribKey** key. Click **OK**.

This maps cell line 0 with the id attribute for the Emp MBO results returned by the object query.

e) Repeat steps 3 and 4 again for the remaining employee's last name and benefits related attributes.

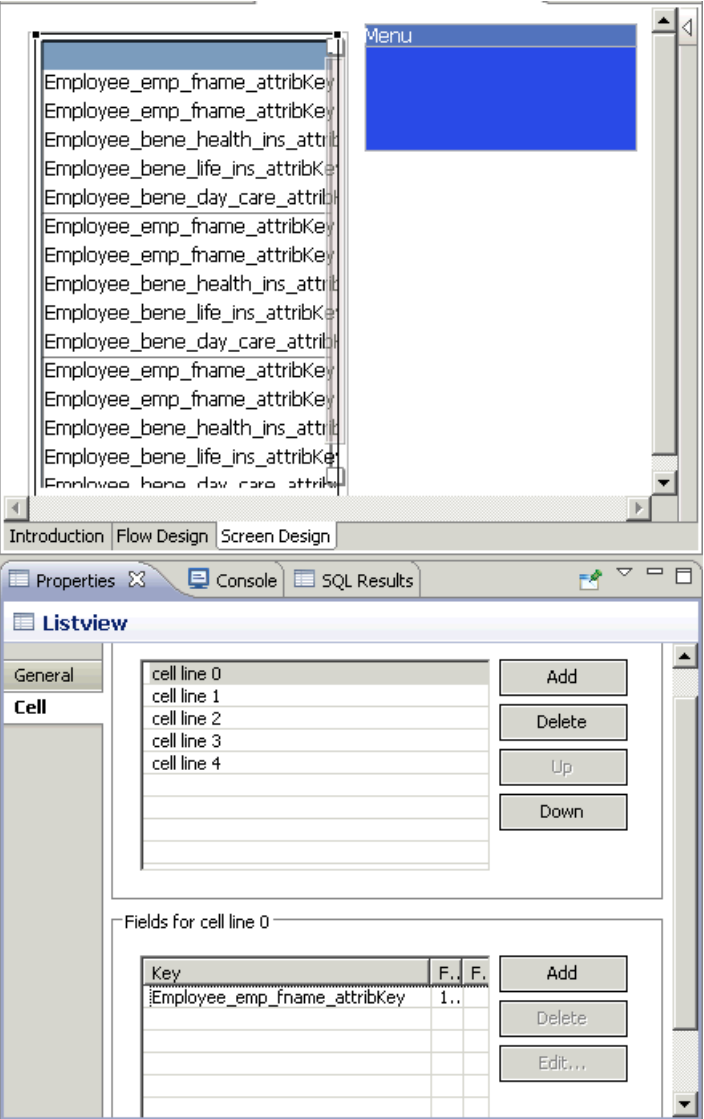

**5.** Select the **Problems** view, and verify there are no errors.

You now have a deployable Hybrid Apppackage that passes the DeptID value to the findByDeptId object query which returns matching cached results and displays them in the Results screen.

#### Binding Transient Personalization Keys to Hybrid App Keys

Use transient personalization key values to determine the data to be cached.

#### **Prerequisites**

You must have transient personalization keys mapped to Mobile Business Object load arguments.

#### **Task**

- **1.** Launch the Hybrid App Designer from SAP Mobile WorkSpace and create a new Hybrid App:
	- a) Select **File > New > Hybrid App Designer**.
	- b) Select the parent folder that contains the MBO with a load argument mapped to a transient personalization key. Name the file and click **Next**.
	- c) Select **Respondsto server-drivenemailnotifications**from theStartingPointsscreen and click **Next**.
	- d) Select the MBO that contains the load argument to transient key mapping in the Search for MBO screen and click **OK**, then click **Next**.
	- e) Specify sample e-mail contents and click **Next**.
	- f) Specify the matching rules used to trigger a screen flow by highlighting the text, rightclicking it, and selecting **Select as matching rule**.
	- g) Click **Finish**.
- **2.** In the Hybrid App Designer, map the personalization keys to the Hybrid App keys for the menu item:
	- a) From the Flow Design screen select the operation for which you are defining a mapping.
	- b) Select the Screen Design tab, and highlight the menu item you want to map.
	- c) Select **Personalization Key Mappings**, click **Add**, and select a personalization key from the drop-down list and the key to which it maps.

You can also fill the personalization key values from values extracted from the e-mail, depending on from where you are invoking the object query.

When the application runs, the values are sent from the client which are used to fill the load argument values, and determine what data is cached in the SAP Mobile Server cache (CDB) and returned to the client.

# **Hybrid App Package Customization**

The designer-based user interface is customizable using HTML, JavaScript and CSS Web technologies.

## **Customizing Generated Code**

Modify generated JavaScript code to customize the Hybrid App.

**1.** Use the Hybrid App Package Generation wizard to generate the Hybrid App package and its files.

When the Hybrid App package is generated, the Custom,  $\frac{1}{15}$  file is generated if not already present in the project. The Custom. js file is located in Generated Hybrid App\<*hybridapp\_project\_name*>\html\js.

- **2.** Right-click the Custom.js file and select the editor in which to open the file.
- **3.** Modify the JavaScript code in the file or add your own code.
- **4.** Save and close Custom.js.

Since Custom.  $\gamma$  is is generated only if it is not already present in the Hybrid App project, it is not created again if you subsequently generate the Hybrid App package. In this way, your customizations are preserved.

**5.** Deploy the Hybrid App package to SAP Mobile Server.

Any time you customize the code, you must redeploy the Hybrid App package to SAP Mobile Server.

You can also add your own separate JavaScript files to Generated Hybrid Apps \*hybridapp\_project\_name*\html\js, then add custom code to the Custom.  $\frac{1}{1}$ s file that calls the functions in the JavaScript files you added. Modularizing your custom code can prevent the Custom.  $\dot{\tau}$  is file from becoming too long, and make it easier for multiple developers to collaborate on the same Hybrid App.

## **Adding Local Resources to a Hybrid App Project**

When loading resources using custom JavaScript, be aware of the folder structure.

Depending on localization, the structure and path to the local resource may be different. Possible folder paths include:

- .../html/default/hybridapp.html
- .../html/{locale}/hybridapp.html
- .../html/hybridapp.html

Referencing custom resources in HTML elements requires the use of relative URLs. The parent directory may be the HTML directory, the root, or something else. There is no guarantee that the URL structure is always http://hostname/html/hybridapp.html. It is possible to copy the resourcesinto each localization directory or reference the resourcesfrom one directory (paying attention to localization paths).

An example of a useful helper function to get the relative path to the HTML directory is:

```
/**
 * Returns relative URL to the html directory
  */
```

```
function getRelativeRoot()
{
   return ((resources != null) ? "../" : ""
}
// Helper function usage
var imageElement = document.getElementById("ImageElement");
imaceElement.src = getRelativeRoot() + "imaces/mvImage.cif";
```
## **Generated Hybrid App Files**

When you use the Hybrid App Generation wizard to create a Hybrid App package, all the package files are generated the first time. Subsequent generations overwrite only a small subset of the files.

Generated package files are created in a top-level folder with the name of the Hybrid App. If you choose the option to generate into the current project, this file is visible in WorkSpace Navigator under the project Generated Hybrid App folder.

These files are always generated:

- *hybridapp-name*.zip a single archive containing all of the Hybrid App files, including the Web application files, look and feel files, and JavaScript files.
- manifest.xml describes the contents of the *hybridapp-name*.zip file.
- datajs-*version*.js-a JavaScript library of functions for ODATA and native device services that are not included in Hybrid Apps by default. By referencing these functions in your customization (in Custom.js, you can incorporate functionality from third-party JavaScript SDKs into your Hybrid Apps.

These files are regenerated only if you select the **Generate platform specific files** option in the Hybrid App Package Generation wizard:

- hybridapp.html contains all the screens in the Hybrid App, each in its own div element. This is used with the **Optimize for performance** look and feel. On Windows Mobile, it is used for all looks-and-feels.
- hybridapp Custom.html contains all the screens in the Hybrid App.
- hybridapp  $jQM.html$  contains all the screens in the Hybrid App. This is used with the **Optimize for appearance** look and feel on iOS, BlackBerry, and Android.
- WorkflowClient.xml contains metadata that specifies how to map the data in the Hybrid App message to and from calls to Mobile Business Object (MBO) operations and object queries.
- *hybridapp\_name*.xml look and feel file that uses the basic *hybridapp\_name*.html file.
- js and css subfolders containing the Javascript and CSS style sheet files for the application, including these files:
	- Resources.  $js$  allows you to access localized string resources.
- HybridApp.js contains functions for common menu, screen, and database operations.
- PhoneGap JavaScript file. Typically named js\*platform*\cordova*x.x.x*.javascript, for any Hybrid App package thatis built for an Android,iOS, or BlackBerry device using the PhoneGap library. The file is copied from  $\langle$ SMP HOME $\rangle$ \MobileSDK<version>\HybridApp\API\Container.

These files are generated only if you select the **Generate** option and the files do not exist:

- API.  $\dot{\text{I}}$  is and Utils.  $\dot{\text{I}}$  is provide Hybrid App functions used to communicate with the Hybrid Web Container.
- Custom.  $j s$  enables you to add JavaScript code to customize the Hybrid App. Your file is preserved each time you regenerate the package.

You can edit this file to customize your Hybrid App. It is generated the first time, but is not overwritten subsequently. In this way, your changes are preserved each time you regenerate the Hybrid App package. Examples of ways you can customize the Hybrid App include:

- Manipulating HTML elements.
- Writing code that is called before or after generated behavior is invoked for menu items.
- Implementing custom validation logic.
- WorkflowMessage.  $js$ -provides functions to access Hybrid App message resources.
- All  $\star$ , css files defines formatting rules to render the screens in HTML.

These files are overwritten when you regenerate a package:

- All the files in the top-level Generated Hybrid App\*hybridapp-name* folder, including the XML and ZIP files.
- The files in the  $h \pm m$ ] subfolder.

#### **Generated HTML Files**

The Hybrid App Designer generates these HTML files.

- hybridapp.html contains all the screens in the Hybrid App, each in its own div element. This is used with the **Optimize for performance** look and feel. On Windows Mobile, it is used for all looks-and-feels.
- hybridapp Custom.html contains all the screens in the Hybrid App.
- hybridapp  $jQM.html$  contains all the screens in the Hybrid App. This is used with the **Optimize for appearance** look and feel on iOS, BlackBerry, and Android.

#### **Note:** In Preferences, **Optimize for appearance** is the default look and feel.

## Look and Feel Files

By default, on BlackBerry 6.0, Android, and iOS platforms, the jOuery Mobile look and feel is used. On BlackBerry 5.0, a custom look and feel is used as the default.

#### **Note:** In Preferences, **Optimize for appearance** is the default look and feel.

CSS files include:

- jquery.mobile-1.1.0.css located in Generated Hybrid App\*Hybrid App name*\html\css\jquery folder and used onBlackBerry 6.0, Android, and iOS platforms. By default, pages are generated using the B data theme. Modify the  $ui$ -bodya class selector in this file to modify the look and feel, for example, the background image or color.
- master.css– located in Generated Hybrid App\*Hybrid App name*\html \css\bb and used on the BlackBerry 5.0 platform. This is used on the BlackBerry 5.0 platform when the Optimize for appearance preference is selected. Modify the body selector to change the look and feel, for example, the background color.
- stylesheet.css located in Generated Hybrid App\*Hybrid App name* \html\css. This look and feel is considerably simpler, using no JavaScript code to manipulate the controls, and only a single CSS file. This style sheet is used on all platforms for the Optimize for performance preference is selected. To modify the background color for this look and feel, modify the body selector.

## Default Look and Feel

The default look and feel is provided by the jQuery Mobile framework.

In Preferences, **Optimize for appearance** is the default look and feel.

For the standard look and feel, the layout of the HTML at a high level is:

• Each screen has a block, contained in a div element, with attributes datarole="page" and data-theme="a". Each div element has a div child element with a data-role="header" attribute and a child element for the menu. Use the contents of the header div to manipulate the menu.

```
<div data-role="page" data-theme='a' 
id="Department_createScreenDiv">
       <div data-role="header" data-position="inline"> 
        <a data-icon="arrow-l" 
id="Department_createScreenDivCancel" name="Cancel" 
onclick="menuItemCallbackDepartment_createCancel();"> Cancel</a>
        <h1>Department_create</h1> 
        <a id="Department_createScreenDivCreate" name="Create" 
onclick="menuItemCallbackDepartment_createSubmit_Workflow();">
Create</a>
     \langle div\rangle
```
The menu has one anchor (a) element for each menu item:

```
<a id="Department_createScreenDivCreate" name="Create" 
onclick="menuItemCallbackDepartment_createSubmit_Workflow();">
Create</a>
```
• In addition to a menu, each screen div has a child div element with a datarole="content" attribute, where the controls are hosted. The content div element has a child div with a data-role="scroller" attribute. This div in turn has a form with a number of div elements. The content div is where you can do customizations, such as branding.

```
<div data-role="content" class="wrapper" >
        <div data-role="scroller">
         <form name="Department_createForm" 
id="Department_createForm">
           <div class="customTopOfFormStyle" ><span 
id="Department_createForm_help" class="help"></span></div>
           <div class="customTopOfFormStyle" 
id="topOfDepartment_createForm"></div> 
           <div class="editbox">
             <label class="left" 
for="Department_create_dept_name_paramKey">Dept name:</label>
             <input class="right" type="text" 
id="Department_create_dept_name_paramKey"/><span 
id="Department<sup>-</sup>create<sup>-</sup>Department create dept name paramKey help"
class="help">>\frac{}{/}span>\langle div>
```
The first div element is a block used to display help in a span element.

The next div is a built-in element that can be used to find the top of the form. The last div is another built-in element that can be used to find the bottom of the form.

In the Custom.  $\gamma$  is file, it is recommended that you add customizations such as branding to the div element, "TopOf" ScreenKey "Form" and "bottomOf" screenKey "Form." For example:

```
/*
var screenKey = getCurrentScreen();
var form = document.forms[screenKey + "Form"];
if (form) {
var topOfFormElem = document.getElementById("topOf" screenKey + 
"Form");
! topOfFormElem.innerHTML = "Use this screen to ..."; 
var bottomOfFormElem = document.getElementById("bottomOf" 
screenKey + "Form");
bottomOfFormElem.innerHTML = "<a href=\"help.html\">Click here to
open help</a>";
}
*/
```
All the other divs in the form correspond to the controls put on that screen during design time in the Hybrid App Designer. You might see, for example, a div that holds a label and a textbox (input element). When the page is opened, the controls are enhanced by jQuery Mobile to supply additional functionality for controls like buttons, sliders, text inputs, and combo boxes.

A typical Hybrid App with this look and feel, without extraneous attributes, might look like this:

```
<h+ml> <body onload="hwc.onHybridAppLoad();">
     <div data-role="page" data-theme='a' 
id="Department_createScreenDiv">
       <div data-role="header" data-position="inline"> 
        <a data-icon="arrow-l" id="Department_createScreenDivCancel" 
name="Cancel" onclick="menuItemCallbackDepartment createCancel();">
Cancel</a>
        <h1>Department_create</h1> 
        <a id="Department_createScreenDivCreate" name="Create" 
onclick="menuItemCallbackDepartment_createSubmit_Workflow();"> 
Create</a>
     \langle/div>
      <div data-role="content" class="wrapper" >
        <div data-role="scroller">
         <form name="Department_createForm" 
id="Department_createForm">
           <div class="customTopOfFormStyle" ><span 
id="Department createForm help" class="help"></span></div>
           <div class="customTopOfFormStyle" 
id="topOfDepartment_createForm"></div> 
           <div class="editbox">
             <label class="left" 
for="Department_create_dept_name_paramKey">Dept name:</label>
             <input class="right" type="text" 
id="Department_create_dept_name_paramKey"/><span 
id="Department_create_Department_create_dept_name_paramKey_help" 
class="help">>7span>\langle div\rangle <div class="customBottomOfFormStyle" 
id="bottomOfDepartment_createForm"></div> 
         </form>
       \langle/div\rangle </div>
    \langle div>
  </body>
</html>
```
## Default Look and Feel CSS Files

CSS look and feel files include:

- jquery.mobile-1.1.0.css located in Generated Hybrid App \*hybridapp-name*\html\css\jquery folder. By default, pages are generated using the B data theme. Modify the  $ui$ -body-a class selector in this file to modify the look and feel, for example, the background image or color.
- master.css– located in Generated Hybrid App\*hybridapp-name*\html \css\bb. Modify the body selector to change the look and feel, for example, the background color.
- stylesheet.css located in Generated Hybrid App\*hybridapp-name* \html\css. This look and feel is simple: it uses no JavaScript code to manipulate the

controls, and only a single CSS file. This style sheet is used on all platforms for which the Optimize for performance preference isselected. To modify the background color for this look and feel, modify the body selector.

#### BlackBerry Custom Look and Feel File

hybridapp Custom.html defines the HTML structure for the BlackBerry custom look and feel.

Each screen has a div element block with a form element, and each form has a number of div child elements. The first div in the form has a span used to display help. The next div is a built-in element that can be used to find the top of the form. The last div is another built-in elementthat can be used to find the bottom of the form. Allthe divs in the form correspond to the controls put on that screen in the Hybrid App Designer. You might get, for example, a div that holds a label and a textbox (input element).

This example shows a Hybrid App with this look and feel, without extraneous attributes:

```
<html> <body onload="hwc.onHybridAppLoad();">
     <div id="Department_createScreenDiv">
         <form name="Department_createForm" 
id="Department_createForm">
           <div class="customTopOfFormStyle" ><span 
id="Department createForm help" class="help"></span></div>
           <div class="customTopOfFormStyle" 
id="topOfDepartment_createForm"></div> 
           <div class="editbox">
             <label class="left" 
for="Department_create_dept_name_paramKey">Dept id:</label>
             <input class="right" type="text" 
id="Department_create_dept_name_paramKey"/><span 
id="Department create Department create dept id paramKey help"
class="help"></br></a>
          \langlediv>
         </form> 
    \langle div>
   </body>
</html>
```
#### Optimize for Performance Look and Feel

This is a simple look and feel option that you can use on all platforms.

**Note:** Windows Mobile 6.<sup>x</sup> Professional platforms always use the Optimize for performance look and feel, as this platform is not supported by jQuery Mobile.

Choose the **Optimize for performance** option when you configure Hybrid App Designer preferences. For this look and feel, the layout of the HTML at a high level is:

• Each screen has a block,  $a \leq div$  element. Each of those  $\leq div$  elements has an unordered list element,  $\langle ul \rangle$ , a child element for the menu. The menu has one list item,  $\langle ul \rangle$ , for each menu item.

- In addition to a menu, each  $\langle \text{div} \rangle$  has a form element,  $\langle \text{form} \rangle$ , where the controls are hosted.
- Each form has a single table,  $\langle$ table $\rangle$ , with a number of table rows,  $\langle$ tr $\rangle$ . The first table row has a block to display help, a <span> element. The next table row is a built-in element, a table data or <td>, that can be used to find the top of the form.
- The last table row is another built-in element,  $a < t$ d $>$ , that can be used to find the bottom of the form.
- All the other rows in the form correspond to the controls put on that screen in the Hybrid App Designer. You might get, for example, a row with two table datas, the first holding a <label> and the second holding a textbox (<input>).
- A column can have only one width, so if you have more than one line, one column may contain different widths, which means the last width prevails. The contents of a field are wrapped only where there is a space. If there is no space, the contents are not wrapped. As a result, depending on the length of the data, Listviews may not respect the field widths specified in the Hybrid App Designer with this look-and-feel.

A typical Hybrid App with this look and feel, without extraneous attributes, looks similar to this:

```
<html> <body onload="onHybridAppLoad();">
     <div id="Department_createScreenDiv">
         <ul id="Department_createScreenDivMenu" class="menu">
             <li><a class="nav" name="Create" 
onclick="menuItemCallbackDepartment_createSubmit_Workflow();">Creat
e</a></li>
             <li><a class="nav" name="Cancel" 
onclick="menuItemCallbackDepartment_createCancel();">Cancel</a></
li>
        \langle/ul\rangle <form name="Department_createForm" 
id="Department_createForm">
         <table class="screen">
          <tr>
               <td colspan="2"><span id="Department_createForm_help"
class="help"></span></td>
          \langle/tr>
           <tr>
                <td colspan="2" id="topOfDepartment_createForm"></td>
          \langle/tr>
          <tr> <td class="left"><label 
for="Department_create_dept_name_paramKey">Dept name:</label></td>
                  <td class="right"><input class="right" type="text" 
id="Department_create_dept_name_paramKey"/><span 
id="Department create Department create dept name paramKey help"
class="help"><7span><7td>
          \langle/tr>
           <tr><td colspan="2" id="bottomOfDepartment_createForm"></
td></tr></table>
         </form> 
    \langlediv>
```

```
 </body>
\langle/html>
```
## **Reference**

This section describes the generated files and the Hybrid App client API.

## **Hybrid App Client API**

SAP Mobile Platform Hybrid Apps include a JavaScript API that open Hybrid Apps to customization, from including client-side business logic to changing the presentation layer.

Use the client API to build custom applications to support SAP Mobile Platform Hybrid App features and functionality.

## Public JavaScript Functions

The JavaScript files contain the functions that you can access for use with Hybrid App package customization.

The files where the Hybrid Web Container JavaScript APIs are defined are located in <SMP\_HOME>\ UnwiredPlatform\MobileSDK<version>\HybridApp\API \Container.

**Note:** The detail of the individual APIsis not available if you are viewing this document from DocCommentXchange ( [http://dcx.sybase.com](http://dcx.sybase.com/)) or in PDF format. You can access this information by going to Product Documentation: access [http://sybooks.sybase.com/sybooks/](http://sybooks.sybase.com/sybooks/sybooks.xhtml?id=1289&c=firsttab&a=0&p=categories) [sybooks.xhtml?id=1289&c=firsttab&a=0&p=categories](http://sybooks.sybase.com/sybooks/sybooks.xhtml?id=1289&c=firsttab&a=0&p=categories), then navigate to the current version of this topic.

These JavaScript files are also included:

- $\bullet$  Utils.  $\dot{z}$  does not contain public functions to call
- HybridApp.  $\dot{z}$  = does not contain public functions to call
- $\bullet$  json2. js third-party library. For information about the functions in this library, see the JSON documentation at <http://json.org>
- cordova-2.0.0.javascript contains PhoneGap APIs. For information about PhoneGap APIs, see the documentation at *[www.phonegap.com](http://docs.phonegap.com/en/2.2.0/index.html).*

## API.js

The API. js file contains several different types of functions.

They include:

- General and Hybrid App utility functions
- Validation functions
- Credential functions

## Hybrid App UI Functions

Functions that allow you to access the Hybrid App user interface (UI).

updateUIFromMessageValueCollection

To completely override the behavior provided by

updateUIFromMessageValueCollection for a given screen, provide a UIUpdateHandler object for that screen. That UIUpdateHandler object has a screenName property, which indicates which screen's behavior itis overriding, and a callback function that indicates the function to call for that screen. That function is passed in the relevant MessageValueCollection object and itisitsresponsibility to update the controls' values based on its contents. An example of this is:

```
function MyListViewUpdateHandler() {
         this.screenName = "Prev_Expenses";
         this.values;
     }
    MyListViewUpdateHandler.prototype.callback = function(valuesIn) 
{
         // Rows returned from RMI Call
         this.values = valuesIn;
         // construct our table
         try {
             var mvc = 
this.values.getData("PurchaseTrackingJC_findOtherRequests_resultSet
Key");
            var txt = "";var htmlOut = "<p>";
             // Do we have any rows to display?
            if (mvc.value.length > 0) {
                 // Start the table and header
                 htmlOut += "<table id='MyPrevExpensesTable' 
class='altrowstable'>";
              htmlOut += "<tr><th>Item Name</th><th>Cost</th></tr>";
                 // Draw the rows+H15
               for (var rows = 0; rows < mvc.value.length; rows++) {
                     var mvName = 
mvc.value[rows].getData("PurchaseTrackingJC_itemName_attribKey");
                     var mvCost = 
mvc.value[rows].getData("PurchaseTrackingJC_itemCost_attribKey");
                     if (mvName && mvCost) {
                         // Alternate the row colors
                         htmlOut += "<tr 
onclick='navigateForward(\"Prev_Expenses_Detail\", " + 
mvc.value[rows].qetKey() + ");"if (rows % 2 == 0) {
                             htmlOut += " class='evenrowcolor'>";
 }
```

```
 else {
                         htmlOut += " class='oddrowcolor'>";
 }
                        htmlOut += "<td>" + mvName.getValue() + "</
td>\text{td}>td>'' + mvcost.getValue(); +''</td></tr>''; }
 }
                 // Finish the table
            htmlOut += "\lt/table>";
 } 
            else {
                htmlOut += "No rows returned.";
\{a_1, \ldots, a_n\}htmlOut += "</p>";
             //Now add the table to the document
             var form = document.forms[curScreenKey + "Form"];
             if (form) {
              //var topOfFormElem = document.getElementById("topOf" +
curScreenKey + "Form");
                 var topOfFormElem = 
document.getElementById("PurchaseTrackingJC_findOtherRequests_resul
tSetKey");
             topOfFormElem.innerHTML = htmlOut;
\{a_1, \ldots, a_n\} }
         catch (e) {
            alert(e.message);
 }
     } // function callback
    function customAfterWorkflowLoad() {
         //Setup UIHandler to draw our Listview Screen
         UIUpdateHandlers[0] = new MyListViewUpdateHandler();
\begin{matrix} \phantom{-} \end{matrix}
```
## Hybrid App Native Device Functions

Access the native features of the device using the native device functions.

#### **showUrlInBrowser(url)**

To have a hyperlink in the default value for the HtmlView control, or for doing customization in Javascript, follow the **showUrlInBrowser** method without using standard HTML. To add HTML in the default value for the HtmlView control, you can use something similar to:

```
<html>
<body>
<b>Welcome</b><br>
<br>Your activation was successful, the newly created Hybrid App 
requests will automatically be pushed to you.<br>
<br>For more information contact your administrator or visit us
```

```
at:<br>
\langle b r \rangle<a href="javascript:showUrlInBrowser('http://www.sap.com/
unwiredenterprise')">SAP Mobile Platform</a>
</body>
</html>
```
View an attachment such as an image, a Word document, a PDF file, and so on as part of the Hybrid App package. This example uses an image file.

- **1.** Generate the Hybrid App package and its files.
- **2.** In WorkSpace Navigator, go to the location where the generated Hybrid App files are located and add an images folder under the html folder, for example, Generated Hybrid App\<hybridapp\_name>\html\images.
- **3.** Copy an image to the images folder.
- **4.** In the Hybrid App Designer, add a menu item to the Hybrid App.
- **5.** Open the Custom. js file with a text editor and edit the method customBeforeMenuItemClick:

```
if (screen === "ScreenKeyName" && menuItem === "ShowAttachment") {
     showLocalAttachment("html/images/ipod.jpg");
         return false;
\begin{array}{ccc} & & \\ \end{array}
```
- **6.** Save and close the Custom.js file.
- **7.** Deploy the Hybrid App package to SAP Mobile Server.

## Hybrid App Message Data Functions

Access the Hybrid App message data functions.

A Hybrid App has an in-memory data structure where itstores data. This data is used to update the controls on the screen through updateUIFromMessageValueCollection(). Values are extracted from those controls and used to update the data through updateMessageValueCollectionFromUI().

You can program the data content and use it to make decisions on the client. To get the active instance of this data structure, you start by calling getDataMessage(). This returns a WorkflowMessage object. This object has a function, getValues (), that is used to return the top-level MessageValueCollection object. This object has a list of key-value pairs, represented by MessageValue objects and is retrieved by calling  $q$ etData(key). getData() returns either a single MessageValue object, or an array of MessageValueCollection objects.

A typical Hybrid App message might look similar to this.

```
WorkflowMessage
       .getHeader() <undefined>
 .getWorkflowScreen() "salesorderList_newSOCreate"
 .getRequestAction() "Submit_Workflow"
        .getValues() MessageValueCollection
           .getData("salesorderList_newSOCreate_WITHOUT_COMMIT_para
mKey")
```

```
 .getKey() 
"salesorderList_newSOCreate_WITHOUT_COMMIT_paramKey"
                      .getType() T^{\text{T}} \text{TXT}<br>\text{C} \text{C} \text{C} \text{C} \text{C} \text{C} \text{C} \text{C} \text{C} \text{C} \text{C} \text{C} \text{C} \text{C} \text{C} \text{C} \text{C} \text{C} \text{C} \text{C} \text{C} \text{C} \text{C} \text{C}.getValue()
                 .getData("BAPI_SALESORDER_CREATEFROMDAT1_ORDER_HEADER_IN
DOC TYPE attribKey")
                       .getKey() 
"BAPI_SALESORDER_CREATEFROMDAT1_ORDER_HEADER_IN_DOC_TYPE_attribKey"<br>cetType() "TEXT"
                      .getType() "TEX.<br>The Termine() = "1"
                      .getValue() .getData("BAPI_SALESORDER_CREATEFROMDAT1_ORDER_HEADER_IN
SALES ORG attribKey")
                       .getKey() 
"BAPI_SALESORDER_CREATEFROMDAT1_ORDER_HEADER_IN_SALES_ORG_attribKey
"
                      .getType() "TEXT"<br>.getValue() "1"
                      .getValue()
                 .getData("BAPI_SALESORDER_CREATEFROMDAT1_ORDER_HEADER_IN
DISTR CHAN attribKey")
                       .getKey() 
"BAPI_SALESORDER_CREATEFROMDAT1_ORDER_HEADER_IN_DISTR_CHAN_attribKe
y"
                      .getType() "TEXT"<br>getValue() "1"
                      .getValue()
                 .getData("BAPI_SALESORDER_CREATEFROMDAT1_ORDER_HEADER_IN
DIVISION attribKey")
                       .getKey() 
"BAPI_SALESORDER_CREATEFROMDAT1_ORDER_HEADER_IN_DIVISION_attribKey"
                      .getType() "TEX.<br>The Correct Value () "1"
                      .getValue() .getData("salesorderList_newSOCreate_ORDER_PARTNERS_para
mKey")
                                 MessageValue
                       .getKey() 
"salesorderList_newSOCreate_ORDER_PARTNERS_paramKey"
                      .getType()
                      .getValue() MessageValueCollection[]<br>[0].getKey() \frac{6476c1a4-94e9-e5a4}{e1} [0].getKey() "6476c1a4-94e9-e5a4-b903-
caf2ca613c4a"
                           [0].getState() "add"
                             [0].getData("PARTN_ROLE")
                                            MessageValue
                                 .getKey() "PARTN_ROLE"<br>
.getType() "TEXT"
                                 .getType() "TEX<br>metValue() "1"
                                 .getValue()
                             [0].getData("PARTN_NUMB")
                                            MessageValue
                                 .getKey() "PARTN_NUMB"<br>.getType() "TEXT"
                                 .getType() "TEX<br>"Text" netValue()
                                 .getValue()
```
getCurrentMessageValueCollection

#### **Handling individual items**

```
var message = getCurrentMessageValueCollection();
var cityObj = message.getData("Customer city attribKey");
var city = cityObj.getValue();
var stateObj = message.getData("Customer state attribKey");
var state = stateObj.getValue();
var zipObj = message.getData("Customer_zip_attribKey");
var zip = zipObj.getValue();
```
#### **List**

```
var message = getCurrentMessageValueCollection();
var itemList = message.getData("CustDocs");
var items = itemList.getValue(); 
var noOfItems = items.length; 
var i = 0;
while (i < noOfItems) {
 var theItems = items[i];
  var 
fileNameObj=theItems.getData("CustDocs_fileName_attribKey");
 var fileName = fileNameObj.getValue();
  i = i + 1;}
```
## Callbacks.js File

This file contains callback functions.

Callback functions are typically used for event handlers that are asynchronous.

#### Camera.is

These functions allow you to take a picture from the camera, or pick one from the photo library and use the picture in the Hybrid App.

## getPicture Function

The getPicture function provides access to the device's default camera application or device's photo library for retrieving a picture asynchronously.

If the SourceType is CAMERA or BOTH, the getPicture function opens the device's default camera application (if the device has a camera) so the user can take a picture. Once the picture is taken, the device's camera application closes and the Hybrid App is restored. If the device does not have a camera application, the function reports that it is not supported.

## Using the getPicture Function for Larger Image Sizes

For larger images, use the IMAGE\_URI destination type.

For larger images, use the IMAGE\_URI destination type. The MIME type for the image URI is determined using the extension of the file name parameter in the onGetPictureSuccess

callback. You must add this extension information to the Hybrid App message as a separate Message Value to use it on the server. For the HTML image tags, the browser should be able to determine the type through the HTTP connection opened on the URI.

You must create a new option object similar to this:

```
var options = { destinationType: 
PictureOption.DestinationType.IMAGE_URI,
                  sourceType: PictureOption.SourceType.CAMERA } ;
\{x_i\}_{i=1}^n
```

```
getPicture(onPictureError, onPictureSuccess, options);
```
The destinationType can be PictureOption.DestinationType.IMAGE\_DATA (Base64 string behavior), or the new PictureOption.DestinationType.IMAGE\_URI type. Depending on the destination type specified, the picture success callback's second parameter may be a Base64 string or a URI. The source type can be PictureOption.SourceType.CAMERA, PictureOption.SourceType.PHOTOLIBRARY., or PictureOption.SourceType.BOTH.

The image URI passed back is expected to be valid and resolvable to the image by the browser. You can create an HTML image tag with a URI to display the image, for example,  $\langle \text{im} q \rangle$ src="URI from getPicture" width=50 height=50 />. This can also be used to create thumbnails.

## Uploading the Image to the Server for a URI

To upload the image to the server for a URI, you must create a MessageValue in the JavaScript with a "FILE" type. When the JavaScript Hybrid App message is serialized it will identify if the message contains files. During a submit or online request, the query sent to the container will contain a new query parameter that identifies that this message must be parsed again. The query looks similar to: ?querytype=submit&parse=true.

**Note:** When you upload a large image to the server using an online request, rather than a submit Hybrid App, the image contents come back from the online request, which can result in too large of a Hybrid App message for the container to handle. Itisrecommended that you use the submit action instead of online request action when it is likely that the message size will be very large, such as when it includes large images.

```
The custom code must call the function
```

```
getDataMessage().setHasFileMessageValue(true); for the parse query to
be sent to the container.
```
When uploading the image to the server for a URI, the JavaScript looks similar to the following example. Note that this example is specific to top level screens. See Example 3 for a more general code example:

```
var options = { destinationType: 
PictureOption.DestinationType.IMAGE_URI, sourceType: 
PictureOption.SourceType.PHOTOLIBRARY };
getPicture( onGetPictureError, onGetPictureSuccess, options );
```

```
function onGetPictureSuccess(fileName, imageUri) {
     // Set file for upload
    var fileDataKey = "Picture create fileData paramKey";
     //Code for calling from top level screen
     var messageValue = 
getDataMessage().getValues().getData(fileDataKey);
     if (messageValue)
     {
                  // Update file for upload
             messageValue.setValue(imageUri);
\begin{array}{ccc} \end{array} else
     {
         // Add file for upload
         messageValue = new MessageValue();
         messageValue.setKey(fileDataKey);
        messageValue.setValue(imageUri);
         messageValue.setType(MessageValueType.FILE); 
         //Code for calling from top level screen
         getDataMessage().getValues().add(fileDataKey, messageValue);
\begin{array}{ccc} \end{array} getDataMessage().setHasFileMessageValue(true); 
}
```
Handling a larger image size example:

```
function reportError(errCode)
{
     if (errCode != PictureError.USER_REJECT) {
    \frac{1}{2} // error occurred
\begin{array}{ccc} \end{array}}
function reportImage(fileName, imageUri)
{
     // Image captured
     alert("Photo taken");
     // Optional - Display preview in image tag
    var imageTagId = "Thumbnail"; // The id of your image tag
    var imageElement = document.getElementById(imageTagId);
     imageElement.src = imageUri;
     // Optional - Create message value to upload image
    var fileKey = "Picture create fileData paramKey"; // Key that
maps to submit or online request parameter
    var messageValue = new MessageValue();
     messageValue.setKey(fileKey);
   messageValue.setValue(imageUri);
    messageValue.setType(MessageValueType.FILE);
   // Add message value to Workflow message - NOTE: Code may differ
```

```
dependent on the context for adding image (Eg. ListView).
     getDataMessage().getValues().add(fileKey, messageValue);
      getDataMessage().setHasFileMessageValue(true); // Explicitly 
tell Workflow about image 
}
 var options = { destinationType: 
PictureOption.DestinationType.IMAGE_URI, sourceType:
PictureOption.SourceType.CAMERA};
 getPicture( onGetPictureError, onGetPictureSuccess, options );
```
When uploading the image to the server for a URI, the JavaScript looks similar to the following example. This example is more general compared to Example 1, since it is invoked from a lower level screen:

```
// invoke from a lower level screen
var messageValue = 
getCurrentMessageValueCollection().getData(contentDataKey); 
if (messageValue) 
{ 
// Update file for upload 
messageValue.setValue(base64String);
} 
else 
{ 
// Add file for upload 
messageValue = new MessageValue(); 
messageValue.setKey(contentDataKey) ;
messageValue.setValue(base64String);
messageValue.setType(MessageValueType.TEXT); 
//invoke from a lower level screen
getCurrentMessageValueCollection().add(contentDataKey, 
messageValue); 
}
```
## **Limitations**

The server has a limit of 75MB per parameter, which is what the Hybrid Web Container uses as the XmlWorkflowMessage. Therefore, the server imposes a maximum size limit of 50 MB (assuming one picture per XmlWorkflowMessage, and no other keys are present). Keep in mind that clients may impose a lower limit than 50MB.

**Note:** When accessing very large binary (image) data in the mobile business object associated with the Hybrid App, ensure that the attribute set in the mobile business object is a **BigBinary** datatype, rather than Binary.

#### Certificate.is

Provides functions for X.509 credential handling.

Use these functions to create a user interface in HTML and JavaScript, that uses X.509 certificates as the Hybrid App credentials.

Thisfile containsthe functionsthat allow parsing a certificate date, creating a certificate from a JSON string value, retrieving a certificate from a file (Android), retrieving a certificate from the server (iOS), and so on.

You can choose to set the results of a getSignedCertificate function as the password.

```
certificateLabels(filterSubject, filterIssuer)
// The following script gets all the labels for certificates 
// with the provided subject and issuer
var certStore = CertificateStore.getDefault();
var labels = certStore.certificateLabels("MyUser", "mydomain.com");
- getPublicCertificate(label)
// The following script gets the certificate data for the first
// certificate to match the provided subject and issuer
var certStore = CertificateStore.getDefault();
var labels = certStore.certificateLabels("MyUser", "mydomain.com");
var cert = certStore.getPublicCertificate(labels[0]);
- getSignedCertificate(label)
// The following script gets the signed certificate data for the 
first
// certificate to match the provided subject and issuer
var certStore = CertificateStore.getDefault();
var labels = certStore.certificateLabels("MyUser", mydomain.com");
var cert = certStore.getSignedCertificate(labels[0]);
var username = cert.subjectCN;
var password = cert.signedCertificate;
- listAvailableCertificatesFromFileSystem(sFolder, sFileExtension)
// The following script gets an array of file paths for files on
// the sdcard with the extension p12
var certStore = CertificateStore.getDefault();
var certPaths = certStore.listAvailableCertificatesFromFileSystem("/
sdcard/", "p12");
- getSignedCertificateFromFile(filePath, password)
// The following script gets the signed certificate data for the 
first
// p12 file found on the sdcard
var certStore = CertificateStore.getDefault();
var certPaths = certStore.listAvailableCertificatesFromFileSystem("/
sdcard/", "p12");
var cert = certStore.getSignedCertificateFromFile(certPaths[0],
"password");
- getSignedCertificateFromServer(username, serverPassword, 
certPassword)
```

```
// The following script gets the signed certificate data for the 
// user MYDOMAIN\MYUSERNAME from the server
var certStore = CertificateStore.getDefault();
cert = certStore.getSignedCertificateFromServer("MYDOMAIN\
\MYUSERNAME", "myserverpassword", "mycertpassword");
```
#### Custom.js File

The first time you generate the Hybrid App package files, the Custom, js file is generated.

In subsequent file generations for the same Hybrid App package, this file will not be overwritten, so any customizations you make are preserved.

These touch points are available for customization: WorkflowLoad, Submit, NavigateForward, NavigateBackward, ShowScreen, MenuItemClick, and Save. At each touch point, a **customBefore** method is invoked and a **customAfter** method is invoked. The customBefore method returns a boolean. If it returns true, it continues to execute the default behavior, for example, navigating to a new screen or performing an online request. If it returns false, it does not execute the default behavior, so you can override the default behavior by customizing these methods.

The Custom.  $\exists$  is file contains these methods:

**Note:** You can delegate the implementation of these functions to different functions supplied in other custom JavaScript files. It is not necessary to include all of your customization logic in the single Custom.js file.

```
//Use this method to add custom html to the top or bottom of a form
function customBeforeWorkflowLoad() {
    var form = document.forms[curScreenKey + "Form"];
        if (form) {
           // header
           var topOfFormElem = document.getElementById("topOf" + 
curScreenKey + "Form");
           if (topOfFormElem) {
              topOfFormElem.innerHTML = "<img id='ImgSylogo' src='./
images/syLogo.gif'/><br/>";
              // footer
            var bottomOfFormElem = document.getElementById("bottomOf"
+ curScreenKey + "Form");
            bottomOfFormElem.innerHTML = "<p>Copyright 2010, Sybase
Inc.\langle p \rangle";
 }
        }
     return true;
}
```
When using the **customBeforeNavigateForward(screenKey, destScreenKey) { }** function, if you wantto create your own JQuery Mobile style listview, remember thatJQueryMobile does not allow duplicate ID attributes.So if there is an existing listview with the same ID attribute, you must:

- **1.** Delete the existing listview with the same ID attribute.
- **2.** Re-create the listview.
- **3.** Call **refresh** for your listview.

#### For example:

```
//Use this method to add custom code to a forward screen transition.
If you return false, the screen
//transition will not occur.
function customBeforeNavigateForward(screenKey, destScreenKey) {
..
try {
          if (destScreenKey == 'Personal_Work_Queue') {
               //grab the results from our object query
               var message = getCurrentMessageValueCollection();
               var itemList = message.getData("PersonalWorkQueue");
              var items = itemList.getValue();
              var numOfItems = items.length;
              var i = 0;
               //iterate through the results and build our list
               var htmlOutput = '<div id="CAMSCustomViewList"><ul data-
role="listview" data-filter="true">';
               var firstOrder = '';
              while ( i < numOfItems ) {
                   var currItem= items[i];
                    var opFlags = 
currItem.getData("PersonalWorkQueue_operationFlags_attribKey").getV
alue();
                    var orderId = 
currItem.getData("PersonalWorkQueue_orderId_attribKey").getValue();
                    var operationNumber = 
currItem.getData("PersonalWorkQueue_operationNumber_attribKey").get
Value();
                    var description = 
currItem.getData("PersonalWorkQueue_description_attribKey").getValu
e();
                    try {
                        var promDate = 
currItem.getData("PersonalWorkQueue_datePromised_attribKey").getVal
ue(); 
                    } catch (err) {
                        var promDate = "";
because the contract of the state of the state of the state of the state of the state of the state of the state of the state of the state of the state of the state of the state of the state of the state of the state of t
                    try {
                        var planDate = 
currItem.getData("PersonalWorkQueue_dateStartPlan_attribKey").getVa
lue();
```

```
 } catch (err) {
                    var planDate = "";
 }
                     var onHold = 
currItem.getData("PersonalWorkQueue_onHold_attribKey").getValue();
                  htmlOutput += '<li><a id ="' + currItem.getFullKey() +
'" class="listClick">';
                   htmlOutput += '<p><br/>b>Flags: </b>' + opFlags + '</p>';
                    htmlOutput += '<p><b>>>>Order Id: </b>' + orderId + '</
p>';
                    htmlOutput += '<p><b>>>>Operation No: </b>' +
operationNumber + '</p>';
                   htmlOutput += '<p><br />b>Title: </b>' + description + '</
p>';
                    htmlOutput += '</a> </li>';
                    i++; }
               htmlOutput += '</ul></div>';
              //append the html to the appropriate form depending on the
key
                if (destScreenKey == 'Personal_Work_Queue') {
                     var listview = $('div[id="CAMSCustomViewList"]');
                     //Try to remove it first if already added
                     if (listview.length > 0) {
                         var ul = $(\text{listview}[0]).find('ul[data-
role="listview"]');
                         if (ul.length > 0) {
                               htmlOutput = htmlOutput.replace('<div 
id="CAMSCustomViewList"><ul data-role="listview" data-
filter="true">','');
                               ul.html(htmlOutput);
                               ul.listview('refresh');
denotes the contract of the contract of the contract of the contract of the contract of the contract of the contract of the contract of the contract of the contract of the contract of the contract of the contract of the co
                     } else {
\mathcal{S}('#Personal_Work_QueueForm').children().eq(2).hide();
\mathcal{S}('#Personal_Work_QueueForm').children().eq(1).after(htmlOutput);
because the contract of the state of the state of the state of the state of the state of the state of the state of the state of the state of the state of the state of the state of the state of the state of the state of t
 } 
                //add the listener based on the class added in the code 
above
                $(".listClick").click(function(){
                    currListDivID = $(this).parent().parent();
                     $(this).parent().parent().addClass("ui-btn-active");
                     //special case for bb
                    navigateForward("Shop Display", this.id);
```

```
 if (isBlackBerry()) { 
              return;<br>}
1999 B B B B
            }); 
 }
```
## Overriding the showErrorFromNative Function

The generated JavaScript allows you to override the behavior of the showErrorFromNative function using the customBeforeReportErrorFromNative(errorString)and customAfterReportErrorFromNative(errorString) methods.

This shows an example of how to override or customize the error message based on the returned numeric error codes through customBeforeReportErrorFromNative.

```
function customBeforeReportErrorFromNative(errorString) {
     var errorCode = getURLParamFromNativeError("errCode", 
errorString);
    // 500 and above are network errors
    if ( errorCode >= 500 )
\left\{\begin{array}{c} \end{array}\right\} // Could check lang global variable if so desired
        //if (lang == ...) {
             // Show your own custom error message based on errorCode
             showAlertDialog("Do you have a network connection?", "My
custom error");
             // return false to by pass default behavior
        return false;
 }
     }
     return true;
}
```
Identified error scenarios include:

- Any network related errors during an online (synchronous) request contain an error code of 500 or greater (check for  $>=$  500)
- public static final int UNKNOWN ERROR = 1; // "unknown error"
- public static final int ATTACHMENT NOT DOWNLOADED = 100; //"Attachment has not been downloaded"
- public static final int UNKNOWN MIME TYPE =  $101;$  //"Unknown MIME type"
- public static final int FILENAME\_NO\_EXTENSION = 102; //"File name without extension"
- public static final int REOUIRED PARAMETER NOT AVAILABLE = 103; //"Required parameter is not available"
- public static final int UNSUPPORTED ATTACHMENT TYPE = 105; //attachment type is not supported
- public static final int SSOCERT\_EXCEPTION = 106; //SSO Certificate manager exception
- public static final int FAIL TO SAVE CREDENTIAL =  $107;$  // Fail to save credential
- public static final int FAIL TO SAVE CERTIFICATE = 108; // Fail to save certificate
- public static final int DEVICE NOT CONNECTED = 109; // Device is not connected

#### Resources.js

The resource functions allow you to access localized string resources.

#### ExternalResource.js

These functions allow you to access resources on external HTTP servers.

This shows an example of the UPDATE function:

```
function update() {
         // Using json to update a value
        var url = // URL of your external resource;
         var webResponse;
         var options = {
             method: "PUT",
             data: "{\"Value\":\"Value A Updated\"}",
             headers: {
                  "Content-type": "application/json"
             },
             async: false,
             complete: function(response) { webResponse = response; }
         };
         getExternalResource(url, options);
         if (webResponse.status === 200)
             alert("Update successful");
         else
             alert("Update Failed");
}
```
This shows an example of the DELETE function:

```
function delete() {
       // Delete a value
        var url = // URL of your external resource;
         var webResponse;
         var options = {
             method: "DELETE",
             async: false,
             complete: function(response) { webResponse = response; }
         };
         getExternalResource(url, options);
```

```
 if (webResponse.status === 200)
     alert("Delete successful");
 else
     alert("Delete Failed");
```
#### SUPStorage.js

}

Functions to store results from online requests in a specified cache.

Storage functions enable you to:

- Name the cached result sets
- Enumerate the cached result sets
- Read, delete, and modify cached contents individually for each cached result set

**Usage Notes:** PhoneGap must be initialized before a storage function is called. The initialization happens automatically when you generate code using the Hybrid App Designer; if you do not use Designer, you must detect PhoneGap initialization in your own code. See Implementing PhoneGap.

Cached result sets must be stored as strings (before deserialization to an xmlWorkflowMessage structure).

Calls to these methods do not trigger events.

#### **Example: Constructors**

```
// These constructors create two local storage instances with their 
own domain
var store1 = new hwc. SUPStorage ("mydomain");
var store2 = new hwc.SUPStorage("myotherdomain");
// This constructor creates a shared storage instance whose key is 
the one set in the 
// packaging tool for generated JavaScript API, or in the Hybrid App
Designer.
var storeS = new hwc.SharedStorage();
```
#### **Example: length**

```
// Displays the current number of elements in the storage
var store = new hwc. SUPStorage();
alert(store.length());
```
#### **Example: key(index)**

```
// Displays the value at the provided index in the storage
var store = new hwc. SUPStorage();
alert(store.key(2));
```
#### **Example: getItem(key)**

// Displays the value for the provided key

```
var store = new hwc. SUPStorage();
alert(store.getItem("mykey"));
```
#### **Example: setItem(key, value)**

```
// Sets a key/value pair
var store = new hwc. SUPStorage();
store.setItem("mykey", "myvalue");
```
#### **Example: emoveItem(key)**

```
// Removes a key/value pair
var store = new hwc. SUPStorage();
store.removeItem("mykey");
```
#### **Example: clear**

```
// Clears the storage
var store = new hwc. SUPStorage();
store.clear();
```
#### SAP Mobile PlatformStorage

The SAP Mobile Platform Storage API allows you to store structured data on the client side.

You can also use these functions as an arbitrary key or value storage mechanism. Keys are strings, and any string (including the empty string) is a valid key. Keys cannot be duplicated in the same Hybrid App package. Values are also strings and values can be duplicated in the same Hybrid App package. Keys and values can contain multi-byte characters.

SUPStorage can span multiple screens in the Hybrid App, and lasts beyond the current session. This allows the storage of user data on the client, such as entire user-authored documents.

Using platform-specific mechanisms, the items stored using the SUPStorage API are encrypted according to the particular platform policies:

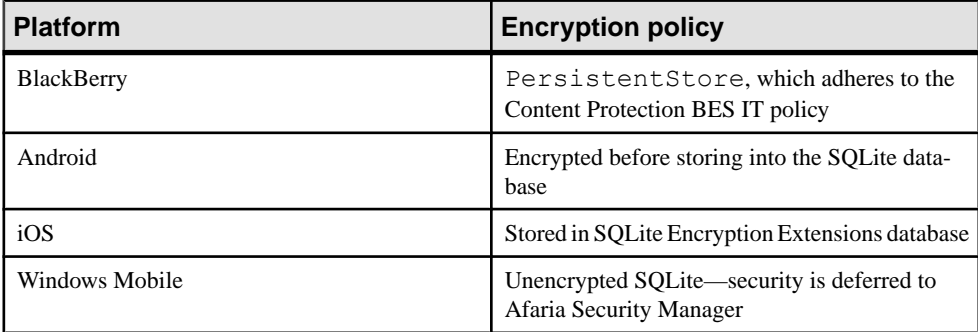

The amount of data that can be stored on the clientislimited only to the available storage space on the particular platform:

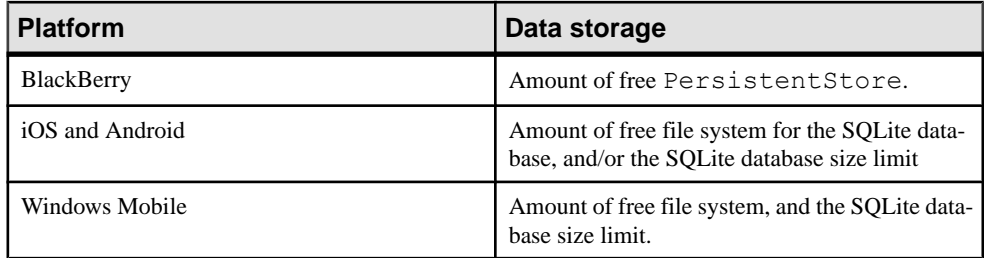

#### **Limitations**

- The amount of data that you can retrieve and return to the JavaScript space when using the SUPStorage API is limited to the JavaScript size limitation as established for each platform. See the topic AttachmentViewer and Image Limitations in SAP Mobile WorkSpace - Hybrid App Package Development.
- On Windows Mobile devices, there is a  $500K$  limitation for the length of the shared storage item. If the length of a shared item is more than 500K, the JavaScript does not accept anything.
- Physical SAP Mobile Platform storage is tied to a Hybrid App package. When the Hybrid App package is uninstalled, the corresponding SAP Mobile Platform storage for the Hybrid App package is removed immediately.
- $\bullet$  Items stored using the SUPStorage API are persisted, and therefore, survive soft device resets.
- SUPStorage persists through invocations of the Hybrid App.
- The SUPStorage API does not restrict reading or writing of the storage data from different domains. For example, if a Hybrid App loads some code from an external HTTP server that attempts to access the SUPStorage API, it is allowed.
- The SUPStorage API does not take into account the current locale or language of the device. You can, however, access the global JavaScript variable called *lang* and implement this in your custom code.

## Shared Storage

All Hybrid Apps with a shared storage key assigned share the storage with other Hybrid Apps that have the same storage key assigned.

- When the last Hybrid App with the shared storage key is removed from the device, the storage data is also removed.
- Since shared storage data is loaded into JavaScript, the same limitations apply to it as that which applies to the JavaScript size limitation as established for each platform. See the topic *Attachment Viewer and Image Limitations*. If a large amount of data is involved in the operation, the shared storage should be used only to store the reference or location of the data, not the data itself. This helps to ensure you stay within the JavaScript size limitations.

For example, if data for an image needs to be saved in shared storage for later use, the image data should be stored in the device file system or the persistent store, and then store only the file path to the shared storage.

- Shared storage items are removed when the last Hybrid App using the same shared storage key is removed from the device (it happens on unassignment
- On Windows Mobile devices, there is a 500K limitation for the length of the shared storage item. If the length of a shared item is more than 500K, the JavaScript does not accept anything.

#### Timezone.js

The date/time functions allow you to extract and format the date and time for the Hybrid App.

#### WorkflowMessage.js

Use these functions to access message resources.

# **Using Third-Party JavaScript Files**

To include your own filesin HybridWebContainer, copy theminto the appropriate place in the Generated Hybrid Apps folder.

To load external JavaScript and CSS files dynamically, copy the relevant third-party JavaScript and CSS files to the Generated Hybrid Apps\<package\_name>\html and  $\gamma$  is or css folders. If the files are JavaScript files, and are in the html $\gamma$  is folder, they are automatically included in the HTML as script.

**Note:** On Android, individual HTML, JavaScript, and CSS files cannot exceed 1MB.

These files will be included in the Hybrid App manifest.  $x$ ml and ZIP files automatically when the Hybrid App package is regenerated.

# **Repackaging Hybrid App Package Files**

After modifying the Custom.  $\dot{\mathbf{z}}$  is file, you must redeploy the Hybrid App package to SAP Mobile Server.

- **1.** Save and close the modified files after adding your custom code.
- **2.** In WorkSpace Navigator, right-click the <hybrid\_app\_name>.xbw file and select **Generate Hybrid App**.
- **3.** In the Hybrid App generation wizard, select the connection profile.
- **4.** In Generation Options, choose:
	- Generate Package
	- Update generated code
	- Deploy to an SAP Mobile Server as a replacement

**5.** Click **Finish**.

# **Common Customizations**

#### **Implementing Conditional Navigation**

Conditional navigation allows you to implement a custom function that allows you to override navigation behavior between screens.

This procedure gives an example of how you can use conditional navigation to skip a screen.

**1.** In the Screen Design page, modify the menu item by adding conditions.

In this example, two conditions are added to the Previous Expenses menu item.

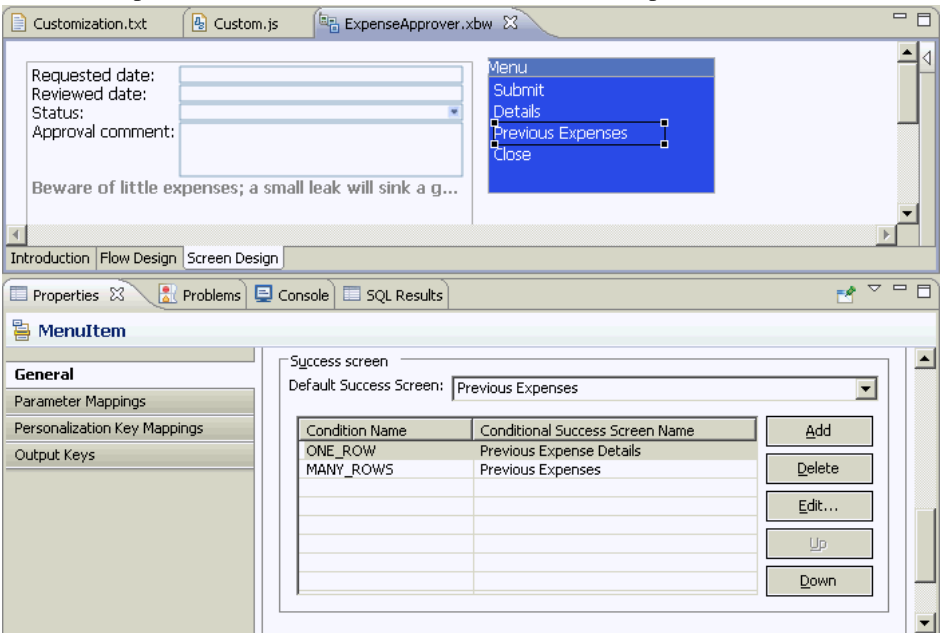

**2.** Go to the Flow Design page to see the conditional navigation paths in the flow.

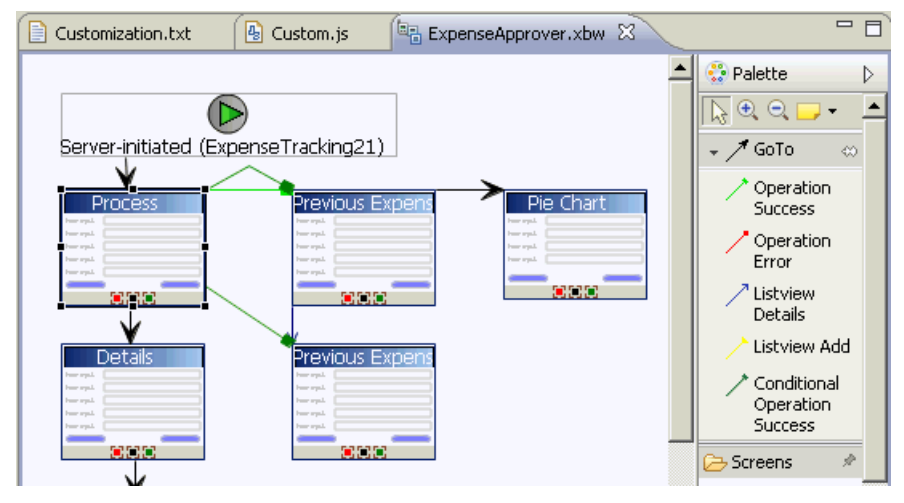

**3.** In the Custom, is file, add the custom code for conditional navigation.

```
//This example demonstrates the conditional navigation 
functionality for an online request.
//In this example we skip the list view screen and go directly to
the details screen if there is only one item in the list
function customConditionalNavigation(currentScreenKey, 
actionName, defaultNextScreen, conditionName, workflowMessage) {
     if ((currentScreenKey === 'Process') && (actionName === 
'Previous Expenses')) {
         if (conditionName === 'ONE_ROW') {
            var values = workflowMessage.getValues();
            var m = workflowMessage.serializeToString();
             var expenseTracking = 
values.getData("ExpenseTracking21View");
            var etList = expenseTracking.getValue();
            var count = etList.length;
            if (count == 1) {
                var etRow1 =etList[0];
                 workflowMessage.updateValues(etRow1);
                 return true;
\{a_1, \ldots, a_n\} }
        else if (conditionName === 'MANY_ROWS') {
             return false; //ie do the normal navigation which is
to go to the listview screen
 }
\begin{matrix} \phantom{-} \end{matrix} // default case is to NOT change the flow
     return false;
}
```
- **4.** Use the Hybrid App Generation wizard to re-generate the Hybrid App package with a new hybridapp\_jQueryMobileLookAndFeel.html file that contains the newly added conditional navigations.
- **5.** Use a browser to debug the code.

#### **Implementing a Conditional Start Screen**

Add conditions that determine which start screen the user sees based on the conditions.

Like the conditional success navigation feature, there is a table of condition names with the matching Start screen. If all of the conditions are evaluated as false (or if they are absent), the default navigation is executed.

- **1.** In the Flow Design page, select the server-initiated starting point to see the Properties.
- **2.** In the Properties view, click **Start Screen(s)**.
- **3.** Click **Add** to add a condition.
- **4.** In the dialog, enter the condition name, select the target screen with which to associate the condition, and click **OK**.

This means that if the defined condition is found to be true, the screen you choose here will be the start screen. Condition names can include:

- Letters A-Z and a-z
- Numbers 0-9
- Embedded spaces (beginning and ending spaces are trimmed off)
- Special characters in the set \$. -+

In the Flow Design page, you can see the flow line for the conditional start is a shade of gray to differentiate it from the default GoTo line.

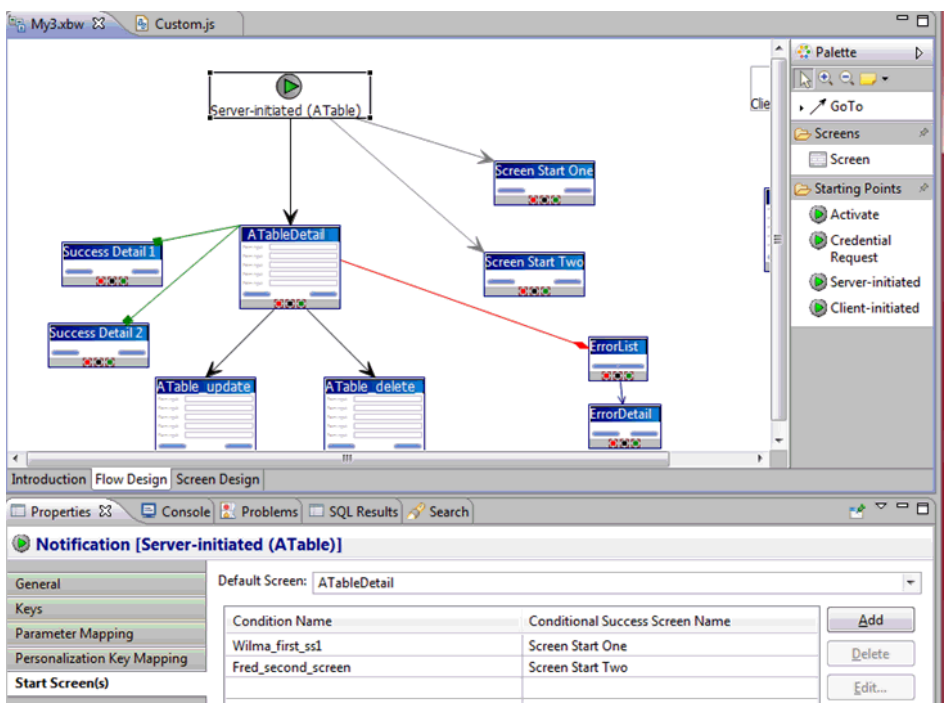

**5.** Add you custom code to the Custom. js file. For example:

```
function customConditionalNavigation( currentScreenKey, 
actionName, 
   defaultNextScreen, conditionName,
   workflowMessage ) {
     if((currentScreenKey === SERVERINITIATEDFLAG) && (actionName 
== ' ') ) {
       // conditional start screen uses this magic screen key and 
the empty action name.
       if( conditionName === 'Wilma_first_ss1') {
            // custom logic
           return true;
\qquad \qquad \}else if(conditionName === 'Fred second screen'){
            // custom logic
            // return true or false
           return false;
       }
\begin{array}{ccc} \end{array} // default case is to NOT change the flow
     return false;
}
```
**6.** Regenerate the Hybrid App package.

When you regenerate the Hybrid App package, the hybridapp,  $\dot{\mathbf{z}}$  is file is regenerated. The conditional start screen method is shown in the hybridapp. js file similar to this:

```
function customNavigationEntry() {
     this.condition;
     this.screen;
}
function customNavigationEntry( a_condition, a_screen ) {
    this.condition = a_condition;
     this.screen = a_screen;
}
/**
* For the specific pair - screen named 'currentScreenKey' and the
action 'actionName', return
 * the list of custom navigation condition-names and their 
destination screens.
 */
function getCustomNavigations( currentScreenKey, actionName ) {
   var customNavigations = new Array();
     if((currentScreenKey === SERVERINITIATEDFLAG) && (actionName 
=== '')) { 
     customNavigations[0] = new 
customNavigationEntry( 'Wilma_first_ss1', 
'Screen Start One' );
    customNavIqations[1] = newcustomNavigationEntry( 'Fred_second_screen', 
'Screen Start Two' );
return customNavigations;
 \left\{\begin{array}{ccc} \end{array}\right\}
```

```
 return customNavigations;
```
#### **Clearing the Contents of the Signature Control**

Add JavaScript to clear the contents of a signature control.

**1.** Use the Hybrid App Generation wizard to generate the Hybrid App package and its files.

When the Hybrid App package is generated, the Custom. js file is generated if not already present in the project. The Custom. js file is located in Generated Hybrid App\<project\_name\html\js.

**2.** Open the Custom.js file and add your JavaScript code to the click event of a menu or button.

For example:

}

```
function customAfterMenuItemClick(screen, menuItem) {
    if (menuItem === "Clear Signature") {
         $.data(document.getElementById('sigKey'), 
'signature').clearSignature();
     }
}
```
- **3.** Save and close the Custom.js file.
- **4.** Re-generate the Hybrid App package and deploy it to SAP Mobile Server.

# **Security**

Set up static or dynamic authentication, and configure the Hybrid App to use credentials.

## **Credentials**

You can use either dynamic or static credentials in a Hybrid App screen flow.

See Security and System Administration for more detailed information about implementing security and certificates.

The user name and password values are required when the Hybrid App invokes a mobile business object operation. These authentication values can be provided statically (at design time), or dynamically (by the user at runtime). For requests sent by the client with a credential screen specified, requests are always invoked on the server using the credentials specified by the user, regardless of whether static or dynamic authentication is specified.

The choice of static versus dynamic authentication applies only to requests that must be executed on the server that do not have any credentials, or that do not have valid credentials. This happens when an object query needs to be run by a server-initiated notification, for example, or if the client provides incorrect credentials. In that scenario, the decision between static and dynamic becomes important. If static was chosen, it silently uses those hard-coded credentials. If dynamic was chosen, it sends a notification to the client and asks the user to supply the credentials.

For example, you might define a server-initiated Hybrid App with a credential screen and static authentication. When the notification first comes in, it runs an object query using the hard-coded credentials. This is then sent to the user, who opens the notification and then makes an online request. This online request, be it an operation or an object query, will be made using the credentials supplied by the user.

Dynamic credentials require the user to enter the user name and password on a screen that the credential request starting point references. Select **Credential Cache User Name** and **Password** to indicate the user name and password to be required on the client. When the user logs in, the credentials are authenticated using the stored credentials.

**Note:** If an e-mail triggered Hybrid App has dynamic cached credentials, the cached credentials are not cached between invocations of the Hybrid App form through an e-mail trigger.

Static credentials mean that everyone who has accessto the resource usesthe same user name and password. By default, static credentials are used. The static credential user name and password for the Hybrid App can be extracted from the selected SAP Mobile Platform profile user name and password when the Hybrid App is generated, or they can be hard-coded using the Properties view. After deployment, you can change static credentials in SAP Control Center.

The application can also have a credential screen (Credential Request) that appears if the Hybrid App detects that the cached credentials are empty or incorrect.

## **Setting Up Static Authentication**

With static authentication, everyone who has access to the resource uses the same user name and password.

Set up static credentials in the Authentication section of the Properties tab. To see the Properties page, verify there are no objects selected on the Flow Design page.

- **1.** In the Properties view, click **Authentication**.
- **2.** Select **Use static credentials**.
- **3.** Select from these options:
	- **Use SAP Mobile Server connection profile authentication** specifies that the user name and password associated with the connection profile are used when code is generated for the Hybrid App. Selected by default.
	- Use hard-coded credentials sets the user name and password. When you select this option, the User name and Password fields are activated.
	- **Use certificate-based credentials** enables you to use a certificate to generate authentication credentials.
- **4.** (Optional) If you select **Use hard-coded credentials** in the previous step, enter the **User name** and **Password** that are to be used for authentication.
- **5.** Select **File > Save**.

## **Setting Up Static Authentication Using a Certificate**

Set up static authentication credentials generated from a certificate.

- **1.** In the Properties view, click **Authentication**.
- **2.** Select **Use static credentials** and Use certificate-based credentials.
- **3.** Click **Generate from Certificate** to select a certificate file from which to generate authentication.
- **4.** In the Certificate Picker, click **Browse** to locate the certificate to use.
- **5.** Enter a password and select an alias, then click **OK**.

The information from the certificate is shown in the Properties view.

- Issuer the issuer of the certificate
- Subject the value of the subject field in the metadata of the certificate as defined in the X.509 standard
- Valid from the date the certificate is valid from
- Valid until the date after which the certificate expires
- **6.** Select **File > Save**.

## **Setting Up Dynamic Authentication**

Use dynamic authentication to enable the user to set the name and password on the client.

You can create the Credential Request starting point with a Credential screen automatically when you initially create a new Hybrid App, or you can create the Credential Request starting point and associated screen manually. This procedure shows how to create the Credential Request starting point automatically when you create a new Hybrid App.

- **1.** In the Mobile Development perspective, select **File > New > Hybrid App Designer**.
- **2.** Follow the instructions in the Hybrid App Designer wizard:
	- **Enter or select the parent folder** select the Hybrid App project in which to create the Hybrid App screen flow.
	- **File name** enter a name for the Hybrid App screen flow. The extension for Hybrid App screen flows is .xbw.
	- **Advanced** link the Hybrid App screen flow to an existing file in the file system.
	- **Link to file in the file system** click **Browse** to locate the file to which to link the Hybrid App screen flow. Linked resources are files or folders that are stored in the file system outside of the project's location. If you link a resource to an editor, when you select the editor, the resource is selected in the WorkSpace Navigator. Conversely, when you select the resource in the WorkSpace Navigator, the editor is selected.

Click **Variables** to define a new path variable. Path variables specify locations on the file system.

- **3.** In the Starting Points page, select **Credentials (authentication) may be requested dynamically from the client application**.
- **4.** Follow the steps to create the type of Hybrid App you want. Click **Finish**.
- **5.** In the Hybrid App Designer, open the **Flow Design**to see the Credential Request starting point and its associated Credential Request screen. To see the two pre-defined keys, cc\_username and cc\_password in the Properties view, click the Credential Request starting point.
- **6.** Double-click the **Credential Request** screen to open the Screen Design page. The two editbox controls on the screen are bound to the pre-defined keys, cc\_username and cc\_password.
- **7.** Select **Username**. In the Properties view, open the **Advanced** page.

On the Username editbox, **Credential cache username** is selected by default. Click the **Password** editbox; the associated **Credential cache password** checkbox is selected.

**Note:** If you create a Credential Request starting point and screen manually, you must add the editbox controls, create the keys for the username and password, and check the corresponding Credential cache username or password box.

- **8.** (Optional) To use certificate-based authentication instead of the user name and password:
	- a) Add a **MenuItem** to the Menu box.
	- b) Select the MenuItem to see its Properties.
	- c) In the Properties view, from Type, choose **Select Certificate**.

When the user selects the menu item on the device, a dialog opens to select a certificate for credentials.

**9.** Select **File > Save**.

The first time the Hybrid App is started following deployment, the credential screen opens. The username and password values are cached in the credential cache.

**Note:** If an e-mail-triggered screen flow has dynamic cached credentials, the cached credentials are not cached between invocations of the screen flow through an e-mail trigger.

#### **Basic Authentication**

On iOS, Android, and BlackBerry platforms, each Hybrid Web Container has a default basic authentication screen to enter credentials if challenged for basic authentication when Hybrid Web Container connects with the server.

The entered credentials are persisted, so any time the application restarts, the previously accepted credentials are used.

If the basic authentication screen is canceled, it is shown again only under these circumstances:

- New connection information is entered and saved on the settings screen
- The restart engine menu item is pressed on the settings screen
- The application is restarted (device restart or force stop)

See HTTP Authentication Security Provider in Security for more information.

## **Single Sign-on**

Android, BlackBerry, and iOS Hybrid Apps can provide a single sign-on (SSO) token.

## Cookie-based Network Edge Authentication

Unlike standard credential cache authentication, network edge authentication is global to the Hybrid Web Container, not specific to each Hybrid App. Each Hybrid Web Container has a dialog to prompt for HTTP basic authentication credentials when challenged, and a session header or cookie is returned if the system is so configured for SSO. See HTTP Authentication Security Provider in Security for more information.

The sequence of authentication is as follows:

- **1.** Client Network Edge authentication The client begins a session by sending an HTTP(S) request to the Reverse Proxy. The Reverse Proxy detects the un-authenticated request and challenges for Basic authentication. After the 401 challenge, the client may already have network credentials configured, or perhaps there is a callback to prompt for credentials.
- **2.** The client sends another HTTP request with the credentials, which the Reverse Proxy validates, and if valid issues a Cookie with an SSO token value. The HTTP headers will be added to the request that is created and sent to SAP Mobile Platform.
- **3.** SAP Mobile Platform receives the request and uses an enhanced CSI LoginModule to authenticate. This login module is configured to extract HTTP Headers from the request (Cookie values are a subset).
- **4.** SAP Mobile Platform processes the request and a response is sent back to the client. The client is still waiting on the original HTTP request from the Reverse Proxy. When the response comes back, the Reverse Proxy typically adds the setCookie response header at this time to pass the SSO data back to the client to use in subsequent HTTP requests.
	- If the SSO token is valid, everything proceeds.
	- If the SSO token is invalid, a server to device method instructs the Hybrid Web Container to prompt for crdentials again.

# **Configuring the Hybrid App to Use Credentials**

Configure a Hybrid App to pass user credentials, which are authenticated by SAP Mobile Server and the EIS.

For information about configuring and implementing X.509 and SSO2 on the server, see Security.

## **Configuring the Hybrid App to Use X.509 Credentials**

Add a screen that contains a Specify Certificate Credentials menu item to the Credential Request starting point from which a Hybrid App user selects a certificate to gain access to the MBO and related resources.

- **1.** In the Hybrid App Designer, add a **Credential Request** starting point to the Hybrid App.
- **2.** Add a screen named **Credentials** and connect it to the Credential Request starting point.
- **3.** Double-click **Credentials** to open it in the Screen Design. Add a **Select Certificate** menu item of the Submit type.

On the device, the Specify Certificate Credentials action prompts the user for a \*.p12 certificate and passes it to SAP Mobile Server for validation.

**4.** Add a **Client-initiated** starting point to which you add screens that contain the Submit menu items used to run MBO operations and object queries, return and display results, and so on. These actions all use the same credentials created in the previous steps.

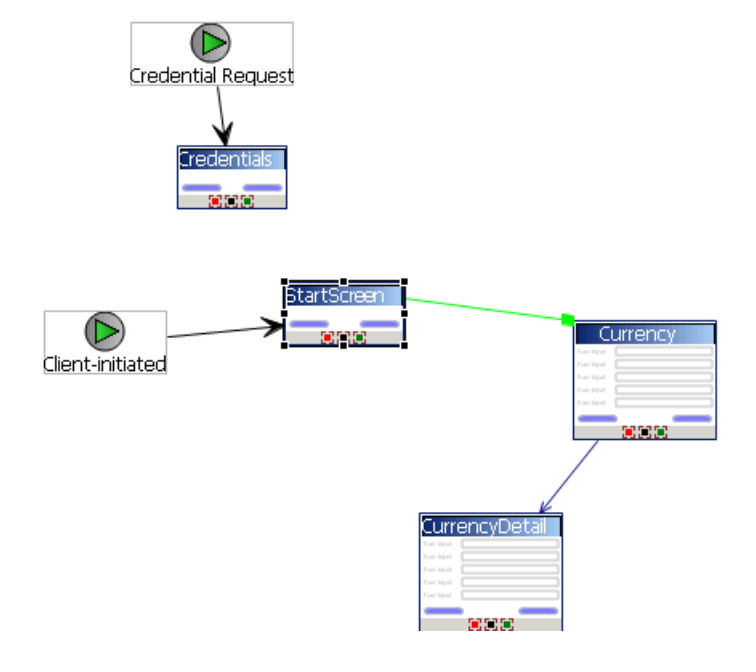

#### Configuring the Hybrid App to Use Static X.509 Credentials

When using static credentials, the Hybrid App does not prompt the user for credentials, instead it passes the credentials to SAP Mobile Server automatically and displays the Hybrid App's start screen.

- **1.** Remove the Credential Request starting point and screen from the Hybrid App (so the client is no longer prompted for credentials).
- **2.** From Flow Design, select **Authentication**, **Use static credentials**, and **Use certificatebased credentials**.
- **3.** Click **Generate from Certificate**.
- **4.** Browse to the location of the \*.p12 certificate file.
- **5.** Enter the certificate's password, select the alias, and click **OK**.
- **6.** Save and regenerate the Hybrid App, and reassign it to a device.

#### **Propagating a Client's Credentials to the Back-end Data Source**

Use client credentials (including certificates and SSO tokens on EIS types that support them) to establish enterprise information system (EIS) connections on the client's behalf for all data source types.

To use client credentials, map an EIS connection's user name and password properties to system-defined "user name" and "password" personalization keysrespectively. This creates a new connection for each client and the connection is established for each request (no connection pooling.)

- **1.** During development of the mobile business object MBO/operation, from the data source definition page (available either in the Creation wizard or from the Properties view), in the **Runtime DataSource Credential**section (or **HTTP Basic Authentication**section for a Web Service, RESTful Web Service, or SOAP MBO), enter the client credentials in the User name and Password fields. The runtime data source credential values (user name and password) that SAP Mobile WorkSpace uses for refresh or preview operations is taken in this order:
	- a) Any literal value entered in the User name and Password fields.
	- b) User-defined personalization keys that have non-empty default values.
	- c) System personalization keys 'user name' and 'password'.
	- d) User name and password property values contained in the connection profile.
- **2.** During deployment of the package that contains such MBOs, map the design-time connection profiles to the existing or new server connections, but be aware that the user name and password portions for the selected server connection is replaced by the user name and password propagated from the device application.

**Note:**

- Do not set client credentials using the Runtime Data Source Credential option for MBO's that belong to a cache group that uses a Scheduled policy, since this is unsupported.
- In general, a MBO operation that uses data source credential settings as connection properties cannot have these settings mapped to an enterprise information system (EIS) during deployment. Instead, they maintain their original settings, which you can map after deployment using SAP Control Center.
- When you create a new security configuration that includes the SAPSSOTokenLoginModule, and deploy it to a new domain, if the Hybrid App uses the MBOs associated with the new security configuration, you must specify an SAP Mobile Server domain that corresponds to the domain using the security configuration. See *Security* for more information about security configurations

#### Configuring a Hybrid App to Use SSO2 Tokens

Configure a Credential Request starting point from which a Hybrid App user can pass a user name and password to gain access to the MBO and related resources.

- **1.** In the Hybrid App Designer, add a **Credential Request** starting point to the Hybrid App.
- **2.** Add two keys to the Credential Request named cc\_username and cc\_password.
- **3.** Add a screen named Credentials and connect it to the Credential Request starting point.

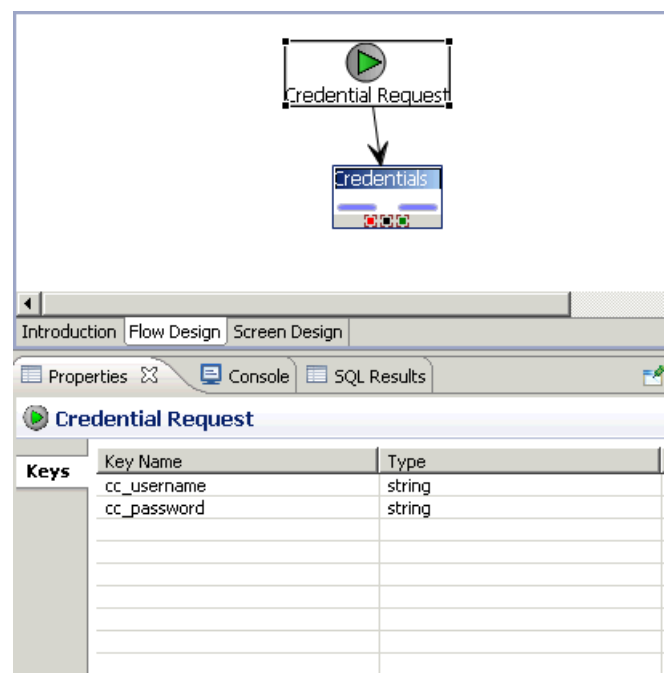

- **4.** Double-click **Credentials** to open it in the Screen Design.
- **5.** Add a **Save screen** menu item to the Menu, and two edit boxes (Username and Password).

The Save screen saves the Username and Password entered by the Hybrid App. You could also add a **Submit** menu item instead of **Save screen**.

**6.** Add a Client-initiated starting point to which you add screens that contain the Submit menu items used to run MBO operations and object queries, return and display results, and so on. These actions all use the same credentials created in the previous steps.

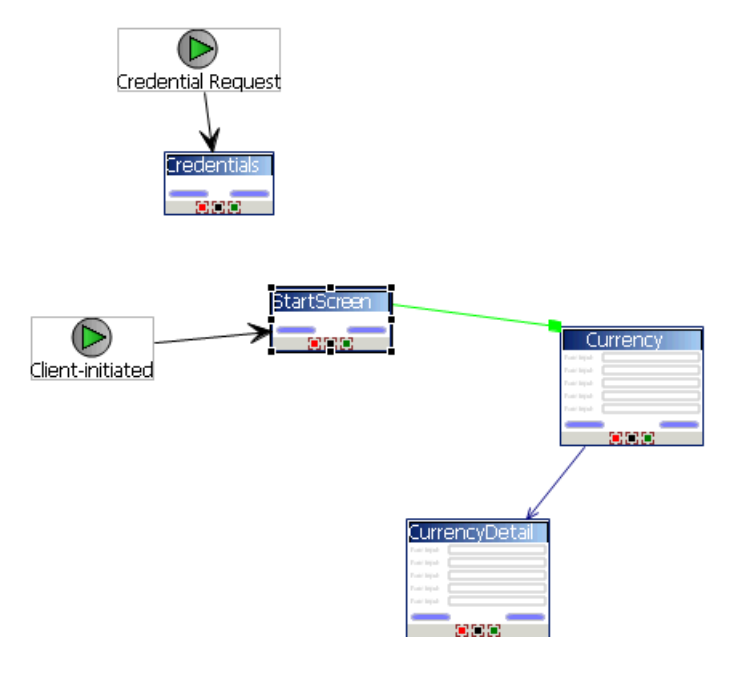

## Configuring the Hybrid App to Use a Static SSO2 Token

When using static credentials, the Hybrid App does not prompt the user for credentials, instead it passes the credentials to SAP Mobile Server automatically and displays the Hybrid App's start screen.

- **1.** Remove the Credential Request starting point and screen from the Hybrid App (so the client is no longer prompted for credentials).
- **2.** From Flow Design, select **Authentication**, **Use static credentials**, and **Use hard-coded credentials**. Enter a username and password that corresponds to those defined in SAP Control Center for the server connection (for example: snctest/snctest).

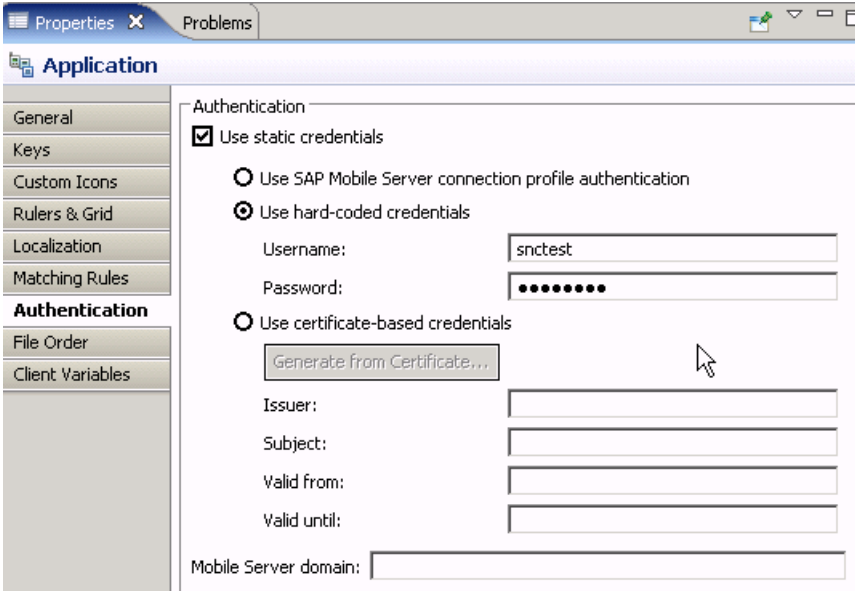

**3.** Save and regenerate the Hybrid App package, and reassign it to a device.

#### **Modify Certificate Information for Hybrid App Packages**

If using static credentials, either SSO token or static x.509 certification, you can replace the Hybrid App package certificate using either SAP Control Center or the SUPMobileHybridApp.replaceMobileHybridAppCertificate() API. To replace a certificate, you must have access to the certificate file and password.

#### Replacing the Hybrid App Certificate Through SAP Control Center

If using static credentials, you can set or modify the context variable certificate settings for a Hybrid App package from SAP Control Center.

The Hybrid App certificate password context variable is read-only. You can modify this only by using the Admin Java API method SUPMobileHybridApp.replaceMobileHybridAppCertificate().

- 
- **1.** From SAP Control Center, navigate to **Hybrid Apps > <Hybrid\_App\_Name>**, where Hybrid\_App\_Name is the name of the Hybrid App package.
- 2. On the Context Variables tab, verify that SupUser and SupPassword contain valid credentials for the specified security configuration, for Hybrid App packages that do not use certificate-based authentication.
- **3.** For Hybrid App packages that use certificate based authentication, you can view these context variables:
	- SupCertificateIssuer

Develop a Hybrid App Using the Hybrid App Designer

- SupCertificateSubject
- SupCertificateNotAfter
- SupCertificateNotBefore

## Replacing the Hybrid App Certificate Using the Admin API

Use the SUPMobileHybridApp.replaceMobileHybridAppCertificate() method to set or modify the certificate password context variable for the Hybrid App package.

```
InputStream is = getClass().getResourceAsStream("sybase101.p12");
ByteArrayOutputStream baos = new ByteArrayOutputStream();
byte[] buf = new byte[512];
int count;
while ((count = is.read(buf)) != -1) baos.write(buf, 0, count);
}
is.close();
baos.flush();
baos.close();
MobileHybridAppIDVO hybridAppID = new MobileHybridAppIDVO();
hybridAppID.setWID(4);
hybridAppID.setVersion(1);
mobileHybridApp.replaceMobileHybridAppCertificate(hybridAppID,
         baos.toByteArray(), "password");
```
# **Content Security on Devices**

This explains how the files that make up the Hybrid Web Container are protected when stored on the device, and under what circumstances the files are stored in plain text.

## **Content Security on Android Devices**

On Android operating systems, all Hybrid Web Container files, and extra data entered by the user or retrieved from the server, are encrypted before being stored in the application's sandbox and SOLite database. You can turn off the encryption of Hybrid Web Container files to decrease the load times for Hybrid Apps by using the disableFileEncryption customization point.

The cryptographic libraries provided by Google/Android are used. Specifically, the encryption algorithm used is AES-256 symmetric encryption.

## Hybrid Web Container Files

Hybrid Web Container files include all the files contained in the  $\leq$ Hybrid App package name>.zip that is deployed to the device, including all HTML, JavaScript, CSS, and any other files that may be included as part of the ZIP package.

• When the platform's browser control requests these Web files, they are read from the device's sandbox, stored unencrypted on the file system temporarily, and then passed to the browser control through a content provider.

• These temporary files are removed from the content provider immediately after the last of them are requested by the browser control.

**Note:** Prepackaged files are not secured on Android. They are stored in the assets directory unencrypted.

## **Attachments**

If attachments, such as \*.docx, \*.pdf, and so on, are part of the

<Hybrid\_App\_package\_name>.zip deployed to the device, they are stored in the application's sandbox after they have been encrypted through the Google/Android crypto libraries.

- When the JavaScript requests these attachments for viewing, they are read from the application's sandbox, and temporarily written unencrypted to the device's flash memory for the external viewers to display them.
- Once the application closes, these temporary attachment files are immediately removed.

**Note:** The Android operating system enforces the sandboxing of these temporary files.

Attachments that are downloaded through an online request using an object query are stored unencrypted in the device's flash memory for the file viewers to display them. Once the application closes, these temporary attachment files are immediately removed.

#### Images

The image is saved, unencrypted on the file system, into the Gallery application, (ImageOptions.CAMERA, ImageOptions.BOTH).

**Note:** The Android operating system enforces the sandboxing of these image files.

## Cached Online Requests

The results of online requests that are specified to be cached are stored on the device's SQLite database (after they are encrypted through the Google/Android cryptographic libraries). Cached results are removed when the Hybrid Web Container is unassigned from the device, or uninstalled from the server.

## Notifications From the Server

Notifications from the server are stored in the same SQLite database after they have been encrypted through the Google/Android cryptographic libraries, including the payload that makes up the notification. When the notification is acted upon, the JavaScript makes a request for the notification contents. This is read from the SQLite database, unencrypted, and passed to the browser in memory.

## User Input Sent to the Server

When the device has no network connectivity, and the usersubmits a Hybrid App forthe server to process, the data destined for the server is queued up on the device. The contents of this queue are again encrypted through the Google/Android cryptographic libraries before it is stored into the SQLite database.

## Encryption Keys

- How the encryption key is generated:
	- A generated GUID is used as the key for encrypting the data ("data password")
	- A user-provided password (PIN) is used to secure/encryptthe "data password," which is persisted in its encrypted form. In order to have access to the "data password", one must know the user password.
	- The salt is a different persisted, generated GUID.
	- Encryption of data is done with the "data password."
- Where is the encryption key stored?
	- The "data password" is persisted in its encrypted form in a separate table in the SQLite database.

## **Content Security on BlackBerry Devices**

In general, all Hybrid Web Container files and extra data entered by the user, or retrieved from the server, are stored on the BlackBerry device's PersistentStore.

This is the same storage area used by e-mail, calendar entries, and applications. See your BlackBerry documentation for information about persistent store APIs.

The BlackBerry Hybrid Web Container uses the RIM PersistentContent APIs when reading and writing of data from PersistentStore is required. This ensures that the content being written is stored at the device's current encryption level. See your BlackBerry documentation for information about content protection strength settings.

When content protection isturned on, content on the BlackBerry device is protected using the 256-bit Advanced Encryption Standard (AES) encryption algorithm.

- Use 256-bit AES encryption to encrypt stored data when the BlackBerry device is locked
- Use an Elliptic Curve Cryptography (ECC) public key to encrypt data that the BlackBerry device receives when it is locked

These settings apply to the encryption of data that the BlackBerry device receives while locked:

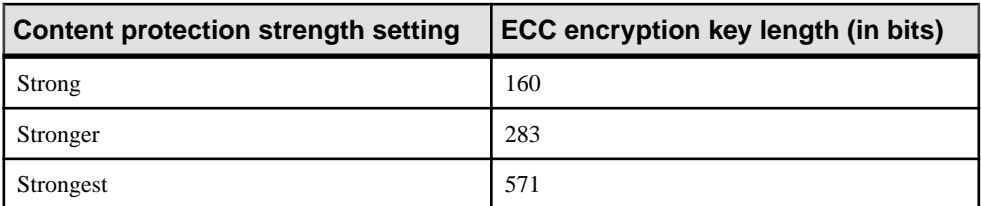

The BlackBerry Hybrid Web Container also registers a PersistentContentListener, which allows it to be notified when the device's encryption level changes. This also enables previously stored content to be re-encoded to the new encryption level setting. The device's encryption level setting can be changed by a BlackBerry Enterprise Server Administrator remotely, or by the user, from the device.

### Hybrid Web Container Files

Hybrid Web Container files include all the files contained in the <hybrid\_app\_name>.zip that is deployed to the device, including all HTML, JavaScript, CSS, and any other files that may be included as part of the Hybrid App ZIP package. When the platform's browser control requests these Web files, they are read from the device's PersistentStore and passed to the browser control in memory, which means there are no temp files.

#### **Attachments**

If attachments, such as \*.docx, \*.pdf, and so on, are part of the <hybrid\_app\_name>.zip deployed to the device, they are stored on the device's PersistentStore:

- When the JavaScript requests to display these attachments, they are read from the PersistentStore, and temporarily written unencrypted to the device'sflash memory for the external viewers to display them.
- Once the mobile Hybrid App closes, these temporary attachment files are immediately removed.

Attachments that are downloaded using an online request that use an object query are stored unencrypted in the device's flash memory for the file viewers to display them. Once the Hybrid App closes, these temporary attachment files are immediately removed.

#### Images

Images are stored unencrypted on the file system and saved into the Pictures folder (ImageOptions.BOTH).

## Cached Online Requests

The results of online requests that are specified to be cached are stored on the device's PersistentStore. Cached results are removed when the Hybrid Web Container is unassigned from the device, or uninstalled from the server.

## Notifications From the Server

Notifications from the server are stored in the same PersistentStore area, including the payload that makes up the notification. When the notification is acted upon, the JavaScript makes a request for the notification contents. This is read from the PersistentStore and passed to the browser in memory.

## User Input Sent to the Server

When the device has no network connectivity, and the user submits a Hybrid App for the server to process,the data destined for the server is queued up on the device. This queue is part of the device's PersistentStore.

#### **Content Security on iOS Devices**

On iOSdevices, all Hybrid Web Container files and extra data entered by the user or retrieved from the server, are stored in a SQLite database that uses the SQLite Encryption Extensions (AES-128).

#### Hybrid Web Container Files

Hybrid Web Container files include all the files contained in the

<Hybrid\_App\_package\_name>.zip that is deployed to the device, including all HTML, JavaScript, CSS, and any other files that may be included as part of the ZIP package. When the iOS device's browser control requests these Web files, they are read from the encrypted SQLite database. The data is temporarily written to the file system under the application sandbox, after which the browser control reads the file contents into memory. The temp files are removed when the Hybrid App closes.

**Note:** When using a prepackaged Hybrid App, all of the files associated with the prepackaged Hybrid App (HTML, JavaScript, CSS, and so on) exist within the sandbox in clear text.

#### **Attachments**

If attachments, such as \*.docx, \*.pdf, and so on, are part of the <Hybrid\_App\_package\_name>.zip deployed to the device, they are stored in the encrypted SQLite database.

- When the JavaScript requests the attachments for viewing, they are read from the database, and temporarily written, unencrypted, to the Hybrid Web Container's sandbox for the viewer to display them.
- Once the application closes, these temporary attachment files are immediately removed.

Attachments that are downloaded using an online request that uses an object query are stored unencrypted in the Hybrid WebContainer'ssandbox forthe file viewersto display them. Once the application closes, these temporary attachment files are removed immediately.

#### Images

Images are stored unencrypted in the Hybrid Web Container's sandbox, then removed when the application closes.

## Cached Online Requests

The results of online requests that are specified to be cached are stored in the encrypted SQLite Database.Cached results are removed when the Hybrid WebContaineris unassigned from the device, or uninstalled from the server.

## Notifications From the Server

Notifications from the server are stored in the same encrypted SQLite database, including the payload that makes up the notification. When the notification is acted upon, the JavaScript makes a request for the notification contents. This is read from the SQLite database and passed to the browser in memory.

#### User Input Sent to the Server

When the device has no network connectivity, and the user submits an application for the server to process, the data destined for the server is queued up on the device. This queue is again part of the encrypted SQLite database.

## Encryption Keys

- The Hybrid Web Container generates a hash from the password entered by the user, and a salt, combined
- The Hybrid Web Container generates a random key
- The Hybrid Web Container encrypts the key with the hash and stores it in the app area of the keychain

## **Content Security on Windows Mobile Devices**

On Windows Mobile Professional, Hybrid Web Container files are stored unencrypted on the device's file system, and Hybrid Web Container settings are stored unencrypted in the device's registry.

**Note:** The Windows Mobile Hybrid Web Container defers all security and encryption responsibilities to the Afaria® Security Manager; therefore, SAP strongly recommends that you use Afaria Security Manager.

If you do not use Afaria Security Manager, you must:

- Protect these files through alternative means. The  $\Perogram$  Files  $\SAP$ \Messaging\AMP folder (and all if its sub folders) must be secured on the device.
- To protect the Hybrid Web Container settings, the [HKEY\_LOCAL\_MACHINE \Software\SAP\MessagingClientLib] registry key (and all of its sub keys) must be secured on the device.

## Hybrid Web Container Files

Hybrid Web Container files include all the files contained in the  $\langle$ hybrid app name $\rangle$ . zip that is deployed to the device, including all HTML, JavaScript, CSS, and any other files that may be included as part of the Hybrid App zip package. These are all stored unencrypted on the file system of the device.

## **Attachments**

If attachments, such as \*.docx, \*.pdf, and so on, are part of the  $\langle$ hybrid app\_name $>$ .zip deployed to the device, they are stored unencrypted on the file system of the device.

- When the JavaScript requests these attachments for viewing, a file URI is constructed for a suitable external viewer to display these files.
- Once the Hybrid App closes, these temporary attachment files are immediately removed.

#### **Images**

Images are stored unencrypted on the file system, then removed when the Hybrid App closes.

#### Cached Online Requests

The results of online requests that are specified to be cached are stored unencrypted on the device's file system. Cached results are removed when the Hybrid Web Container is unassigned from the device, or uninstalled from the server.

#### Notifications From the Server

Server notifications are stored unencrypted in the Inbox database of the device (the same database that houses the device's regular e-mail messages). When the notification is acted upon, the JavaScript makes a request for the notification contents. This is read from the Inbox database and passed to the browser in memory. If you are not using Afaria Security Manager. the Windows Mobile Inbox database must be secured.

#### User Input Sent to the Server

When the device has no network connectivity, and the user submits a Hybrid App for the server to process, the data destined for the server is queued up on the device. The contents of this queue are stored in an unencrypted SQLite database.

# **Localization and Internationalization**

You can localize different objects in the Hybrid App Designer, such as the names of screen controls, screens, and mobile business objects.

You can localize the Hybrid App by creating locale properties files. You can then load, update, and generate localized Hybrid Apps.

All the localizable strings in the Hybrid App Designer XML model work as resource keys in the localization propertiesfile. Allthe localization propertiesfiles are in the same directory as the Hybrid App packages (.xbw files).

Resource keys are divided into these categories, which include allthe elements of the Hybrid App Designer XML model:

- Menus
- Controls
- **Screens**

Localization consists of two levels of localization—the Hybrid App Designer XML model localization and the Hybrid App client localization.

All locale properties files are saved in the same directory as the Hybrid App package.

To ensure that the correct locale is picked up for the Hybrid Web Container, the following mechanism is used:

- **1.** If a precise match is found for language and country, for example, English United States (en-us) is the locale and the file exists in  $html\en-us\hbox{b}vbridapp*.html, that file$ is used and the HTTP lang parameter is set to "en-us."
- **2.** If a precise match for country is not found, the language is used. For example, English (en). If the file exists in html \en\hybridapp<sup>\*</sup>.html, that file is used and the HTTP lang parameter is set to "en."
- **3.** If a language match is not found, the default locale is used. If the file exists in html  $\det\{\nabla^* h\cdot\lambda\}$ .html, that file is used and the HTTP lang parameter is set to "default";
- **4.** If a default match is not found, no locale is used. If the file exists in html \hybridapp\*.html, that file is used and the HTTP lang parameter is set to "".

# **Localization Limitations**

Locale properties files have some restrictions.

These restrictions apply:

- Traditional Chinese characters are not supported on iOS.
- Hybrid Apps that have names that begin with numbers or special characters cannot be localized; you will receive an error when you generate the code. Make sure that any Hybrid App you want to localize does not have a file name that begins with a number or special character.
- When you specify a country for the language, the basic language locale must also be available. For example, if you create a locale and specify English as the language and the United States as the country, then a locale for English (the basic language) must also be available.
- If you create a locale that specifies language, country, and variant, the locale for the basic language and the locale for the basic language and the country must be available. For example, if you create a locale and specify English as the language, United States as the country, and WIN as the variant, then English (United States) and English locales must also be available.
- The language code must be a 2-letter code, and the country code can be either a 2-letter or 3-letter code.

**Note:** BlackBerry 9800 Asia simulators do not have a place to specify a country name, so you can specify only a language.

• If you specify a variant, the country code must be a 2-letter code.

# **Localizing a Hybrid App Package**

Use the Hybrid App Designer to complete these tasks to localize Hybrid App packages (.xbw files).

#### **Changing the Encoding Type**

Change the encoding type in Preferences.

If you manually localize the locale propertiesfile using an external editor, you must make sure the file is encoded in ASCII, so that the content can be correctly read and converted to Unicode. The localization file is encoded in standard ISO-8859-1. All non-ASCII character values are converted to escaped Unicode hexadecimal values before they are written to the properties files. Before translating the localization file, select the correct file encoding option, for example UTF-8.

- **1.** In SAP Mobile Platform, select **Window > Preferences**.
- **2.** Expand **General > Content Types**.
- **3.** In the right pane, select, **Text > Java Properties File**.
- **4.** In the **File Associations** list, select \*.properties.
- **5.** In the Default encoding field, change ISO-8859-1 to **UTF-8**, and click **Update**.

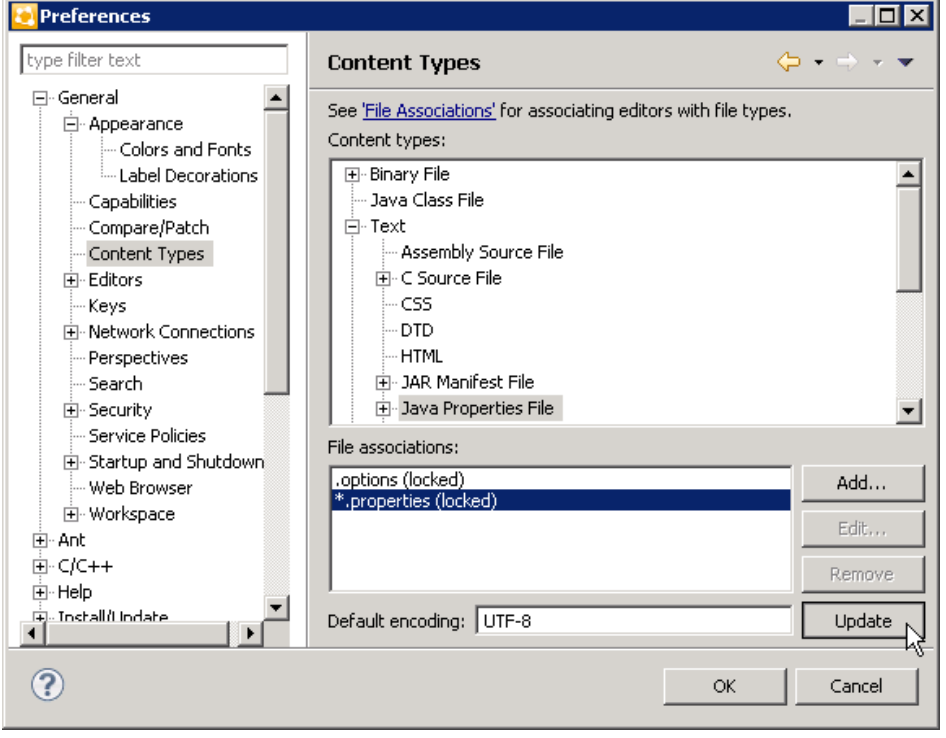

#### **Creating and Validating a New Locale Properties File**

Create a locale properties file as the default locale.

#### **Prerequisites**

You must have an existing Hybrid App package before you create the locale properties file.

#### **Task**

When you create a new locale, keep in mind:

- When you specify a country for the language, the basic language locale must also be available. For example, if you create a locale and specify English as the language, then there must also be a locale for English (the basic language).
- If you create a locale that specifies language, country, and variant, the locale for the basic language and the locale for the basic language and the country must be available. For example, if you create a locale and specify English as the language, United States as the country, and WIN as the variant, then English (United States) and English locales must also be available.
- **1.** In WorkSpace Navigator, double-click the *Hybrid App*.xbw file to open the Hybrid App Designer.

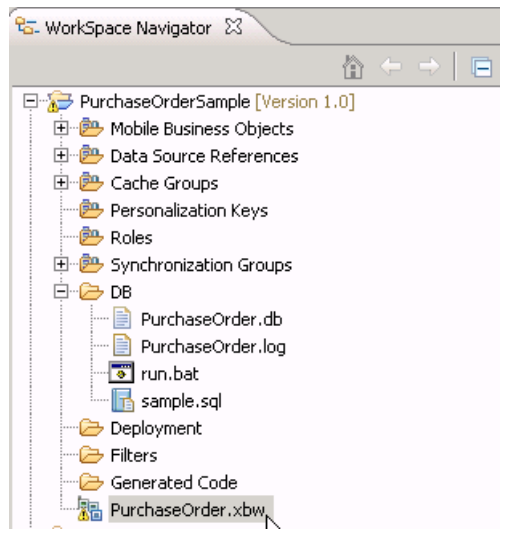

- **2.** Click the **Flow Design** tab.
- **3.** Right-click in a blank area on the Flow Design page, and select **Show Properties View**.
- **4.** In the Properties view, on the left, click the **Localization** tab.
- **5.** In the right pane, click **New**.
- **6.** Select or enter the information for the new locale, select **Automatically create default locale**, and click **Finish**.

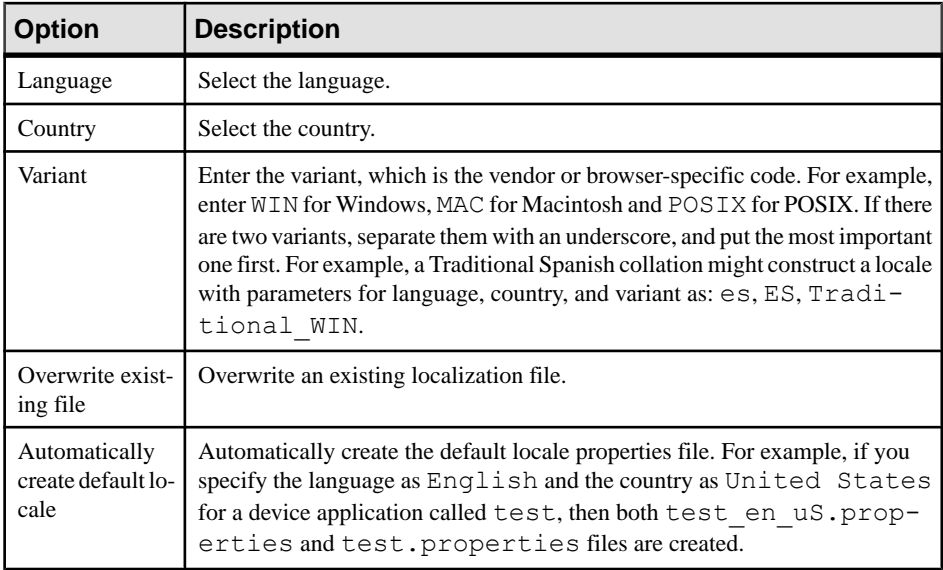

For example:

- Language select **French**.
- Country select **France**.
- Variant enter a value to make this locale file unique from others, for example,  $MM$  for Windows Mobile.

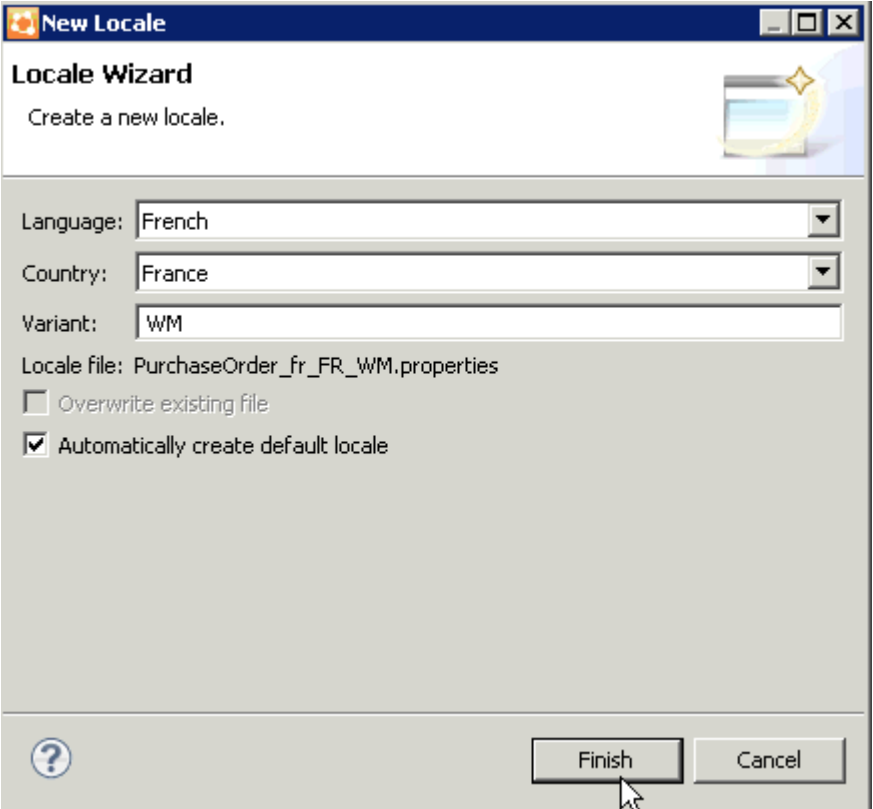

This locale file is now the default locale file, and will be used when the regional setting of the device does not match that of any supplied locale file.

**7.** In the Properties view, in the Localization page, select the file to validate and click **Validate**.

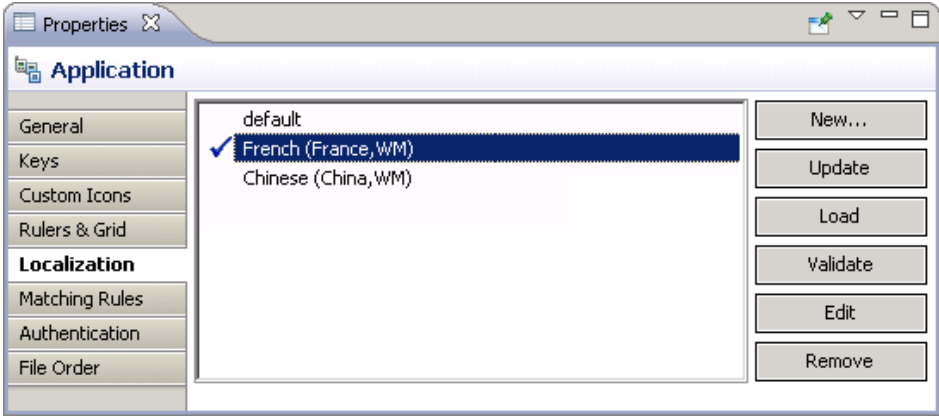

The properties file is scanned and if there are any errors, a dialog appears. Click **Yes** to correct the errors automatically; click **No** to see the errors in the Problems view.

### **Editing the Locale Properties File**

Edit the locale properties file.

- **1.** In WorkSpace Navigator, under the Generated Code folder, right-click the locale properties file you created, and select **Open With > Properties File Editor**.
- **2.** You can make and save changes to the file in the Properties File editor, for example, you can replace all the values of the resource keys with Chinese characters.
- **3.** Select **File > Save**.

The next time you open the locale properties file, notice that all of the ASCII characters have been changed.

**4.** In the Localization pane, select the localization file you edited, and click **Load**.

The elements of the application in the editor are translated into the language you specified if the localization file passes the loading validation.

## **Removing a Locale**

Remove locale properties files.

- **1.** In the Screen Design page Properties view, click **Localization**.
- **2.** Select the locale to remove and click **Remove**.
- **3.** Click **Yes** to confirm the deletion.

#### **Updating the Current Locale**

Update the currently loaded locale properties file with the resource keys from the current Hybrid App Designer.

If the locale properties file does not already exist, it is created. If the current locale is not defined in the Hybrid App file, the updated locale is used as the default, and the file name is {device\_application}.properties. Otherwise, the locale defined in the Hybrid App file is updated.

**Note:** When you update the localization bundle, it removes all resources that are not explicitly bound to existing UI elements (screens, menuitems, controls, and so on). If you want to manually supply resources, you must do so after updating, and be careful not to update the resource bundles afterwards, or you will have to re-add those manually-supplied resources after updating.

- **1.** In the Screen Design page Properties view, click **Localization**.
- **2.** Click **Update**.

## **Hybrid App Package Internationalization**

The internationalization feature depends on the internationalization setting on the operating system where SAP Mobile Platform Hybrid App is running.

In the Hybrid App Designer, you can use international data in:

• Matching rules for notifications.

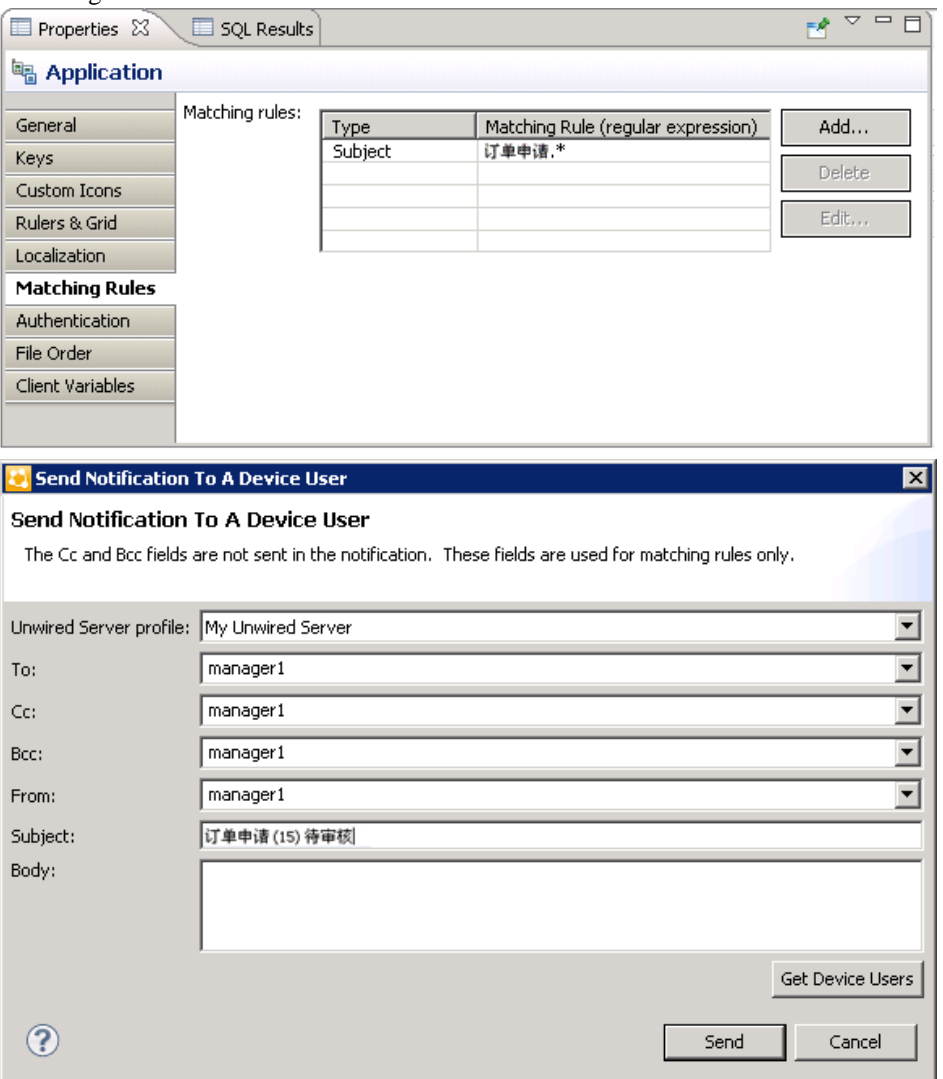

• Key names – you can create keys with names in other languages and map them to mobile business object parameters.

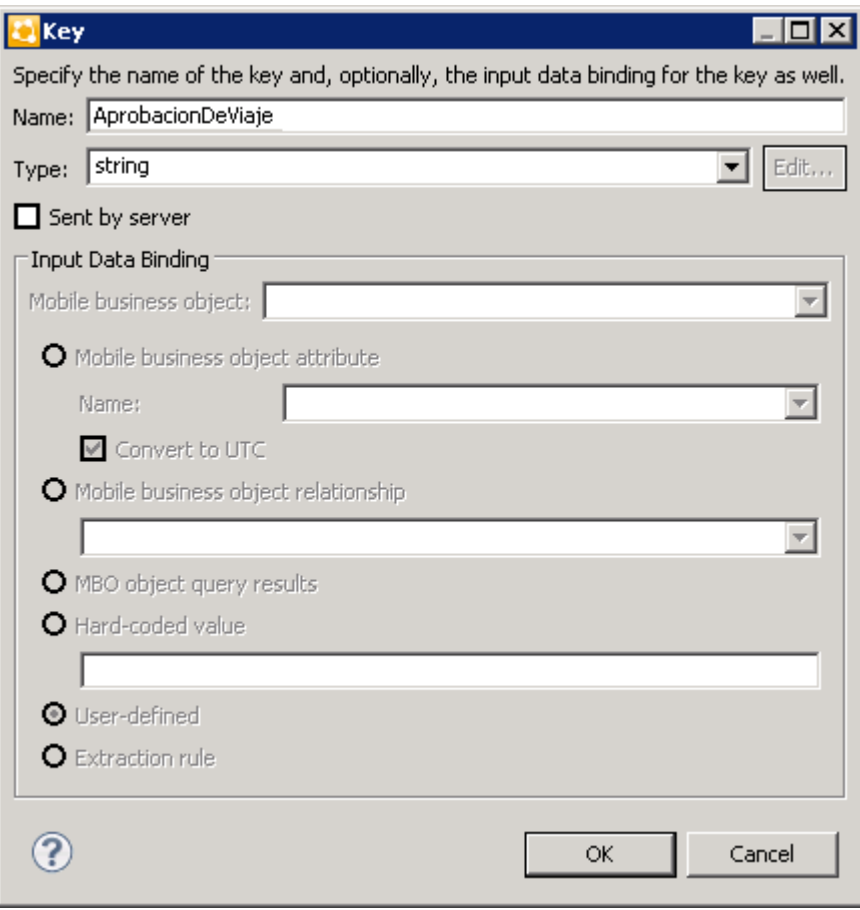

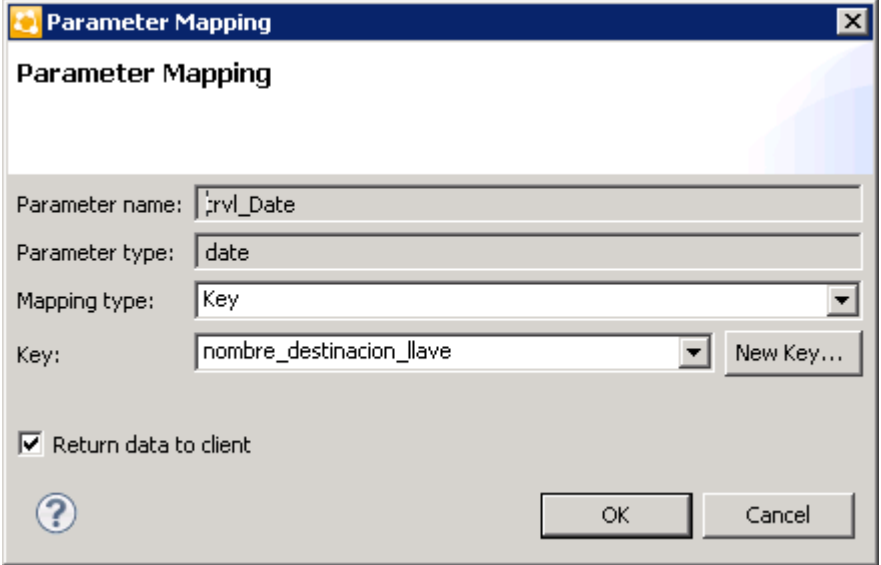

• Generated Code folder – you can include languages other than English in the code generation path based on the name of the selected language.

## **Internationalization on the Device**

On the device, e-mail messages and data can include languages other than English.

The internationalization feature depends on the internationalization setting on the device where the Hybrid App client running.

E-mail messages can be sent and received using Chinese, for example, which can then be used to extract the parameter. You can also create and update records in using international data, such as Chinese. For example:

Develop a Hybrid App Using the Hybrid App Designer

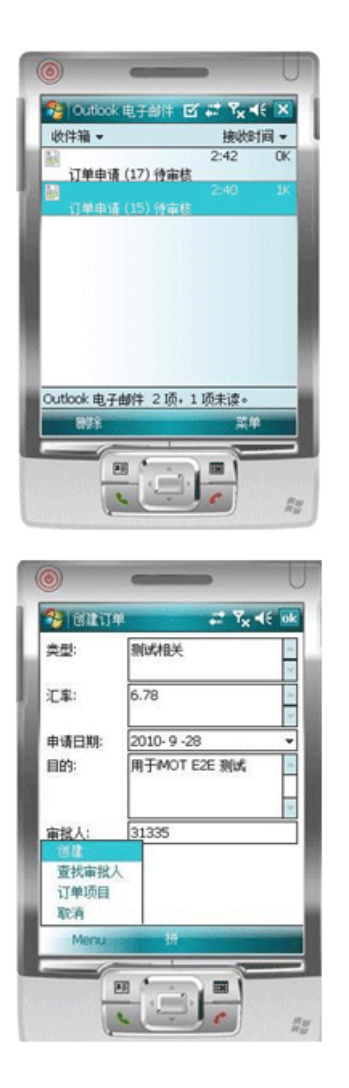

# **Test Hybrid App Packages**

Test a Hybrid App on a device or simulator.

- **1.** Launch and/or connect to the mobile device or emulator.
- **2.** Deploy the Hybrid App package to the device.
- **3.** Establish the connection to the server on the device.
- **4.** For user-initiated Hybrid App packages, go to the Hybrid Apps menu and click on the appropriate Hybrid App.
- **5.** For e-mail subscription Hybrid App packages, send the e-mail to the device, either automatically, for example, database trigger, or manually, through the Send E-mail dialog; then open that e-mail on the device.
- **6.** Enter data and execute menu items appropriately.
- **7.** Verify that the backend is updated correctly.
- **8.** Check the logs.

### **Testing Server-Initiated Hybrid App Packages**

Test a server-initiated Hybrid App package.

- **1.** In the Hybrid App Designer, open the Hybrid App <hybridapp>.xbw.
- **2.** Click **Flow Design**.
- **3.** Right-click in the editor, and select **Send a notification**.
- **4.** In the Send a Notification window:
	- a) Select the SAP Mobile Server profile and click **Get Device Users**.
	- b) Choose the desired user and fill in the fields according to the matching rules specified when creating the Hybrid App.
- **5.** Click **Send**.
- **6.** On the client, from the applications screen, open the Hybrid Web Container.
- **7.** In the client application, click **Hybrid Apps**. This contains the server-initiated Hybrid App.

#### **Viewing Hybrid App Messages on the Device**

Where Hybrid App messages that are sent to the device appear varies by platform.

**Note:** Registration must be successfully completed either through providing an activation code or a password for automatic registration in the connection settings before any Hybrid App packages appear on the device.

#### Android and BlackBerry

To see Hybrid App messages on BlackBerry devices and simulators:

- **1.** In the applications screen, open **Hybrid Web Container**.
- **2.** Messages appear in the Messages screen.

#### iOS

To see Hybrid App messages on iOS devices and simulators:

#### **1.** Open the **Hybrid Web Container**.

**2.** Click **Messages** to view messages.

#### Windows Mobile

To see Hybrid App messages on Windows Mobile devices and emulators:

- **1.** In the Programs screen, open the **Hybrid Web Container**.
- **2.** Messages appear in the Messages screen.

### **Launching a Server-initiated Hybrid App on the Device**

Server-initiated Hybrid App messages are sent to the Hybrid Web Container that is installed on the device.

When you click the **Hybrid Apps** menu item in the Hybrid Web Container, only the latest version of the Hybrid Apps appear. When you click the icon for a particular Hybrid App, the Hybrid App version thatis associated with the notification islaunched, whether itisthe latest version or not.

#### **Example**

You develop a Hybrid App that has both client-initiated and server-initiated starting points. You deploy the initial version, which is called version 1, and a notification is sent.

Next, make some changes and deploy a second version, version 2. Again, a notification is sent.

There are now three ways that this Hybrid App can be launched, and the way that it is launched determines which version of the Hybrid App is launched:

- If you launch the application from the **Hybrid Apps** menu item, the last deployed version of the Hybrid App, in this case, version 2, is launched. Although version 1 of the Hybrid App still exists somewhere on the device, it is never used as long as you launch the Hybrid App from the Hybrid Apps menu.
- If you launch the Hybrid App by opening the initial notification, the version that corresponds with the latest version that existed at the time the notification was sent, is used. In this case, that is version 1; it does not matter that a later version (version 2) exists.
- If you launch the Hybrid App by opening the second notification, the version that corresponds with the latest version that existed atthe time the notification wassentis used. In this case, that is version 2.

### **Debugging Custom Code**

Debug the Hybrid App package HTML and JavaScript files using a Windows desktop browser.

This procedure uses Google Chrome as an example, but you can use any browser thatsupports JavaScript debugging.

- **1.** Change the tracing level of Hybrid App to Debug.
- **2.** Open the browser to use for debugging and open the Java Console.

If you are using Chrome:

a) Add this command line option to the shortcut used to start Chrome:

..\chrome.exe" --allow-file-access-from-files

**3.** You can debug a client-initiated Hybrid App up until the point where a menu item of the Submit type is performed. If the menu item action is an Online Request, place the XMLWidgetMessage (available in the WorkflowClient trace log located in SMP\_HOME \Servers\UnwiredServer\logs\WorkflowClient) that is the expected response message into an rmi.xml file and place it at the same level as the generated hybridapp.html file.

**Note:** Control characters are not parsed correctly when using rmi.xml and Chrome to debug the Hybrid App. Do not format the content of the rmi.xml when debugging the Hybrid App using Chrome. If you want a formatted look at the rmi. xml file, make a copy of the file for that purpose.

- **4.** From WorkSpace Navigator, drag and drop the hybridapp.html file for the Hybrid App to debug onto the browser window.
- **5.** Find the name of the key to debug:
	- a) In Flow Design, click the screen to debug.
	- b) In the Properties view, click **General** in the left pane. The key name is shown, in this example, that is TravelRequest\_create.

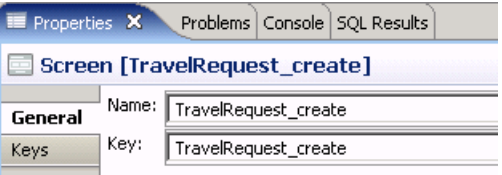

**6.** In the URL, add the **?screenToShow=<Screen\_name>** parameter to the end of the URL, for example:

```
file:///C:/Documents%20and%20Settings/<user_name>/
workspace/HybridApp101/Generated%20HybridApp/
travelrequest/html/hybridapp.html?
screenToShow=TravelRequest_create
```
- **7.** To simulate an e-mail message triggered Hybrid App:
	- a) Create a file called transform.xml and place the contents of the XMLWidgetMessage into it. The contents of the XMLWidgetMessage are in the WorkflowClient trace log in <UnwiredPlatform\_InstallDir>\UnwiredPlatform\Servers \UnwiredServer\logs\WorkflowClient).
	- b) To provide data to the Hybrid App you are debugging, place the transform.xml file at the same level as the generated hybridapp.html file (Generated Hybrid App\<Hybrid\_App\_name>\html).
	- c) Add a **?loadtransformdata=true** parameter to load the data into the Hybrid App.

#### **Configuring Messaging Server Log Settings**

Messaging Server logs create trace configurations for messaging modules, and retrieve trace data for all or specific messages. Configure trace configuration properties for modules to

specify the amount of detail that is written to the log. You can configure trace settings for the primary server cluster in SAP Control Center for each module. The settings are available to cluster servers through the shared data folder.

**Note:** The default settings may only need to change in case of technical support situations where, for diagnostic reasons, a request is made to configure the specific module(s) settings, and provide the request log. In all other cases, the administrator or developer should not need to change the settings.

Additionally, you should always use SAP Control Center to configure server logs. If you manually edit the configuration file, especially on secondary servers in a cluster, the servers may not restart correctly once shut down.

- **1.** In the SAP Control Center left navigation pane, click **Configuration**.
- **2.** In the right administration pane, click the **Log Setting** tab and select **Messaging Server**.
- **3.** Select Default, or one or more of the messaging service modules. Click**Show All**to show all modules.

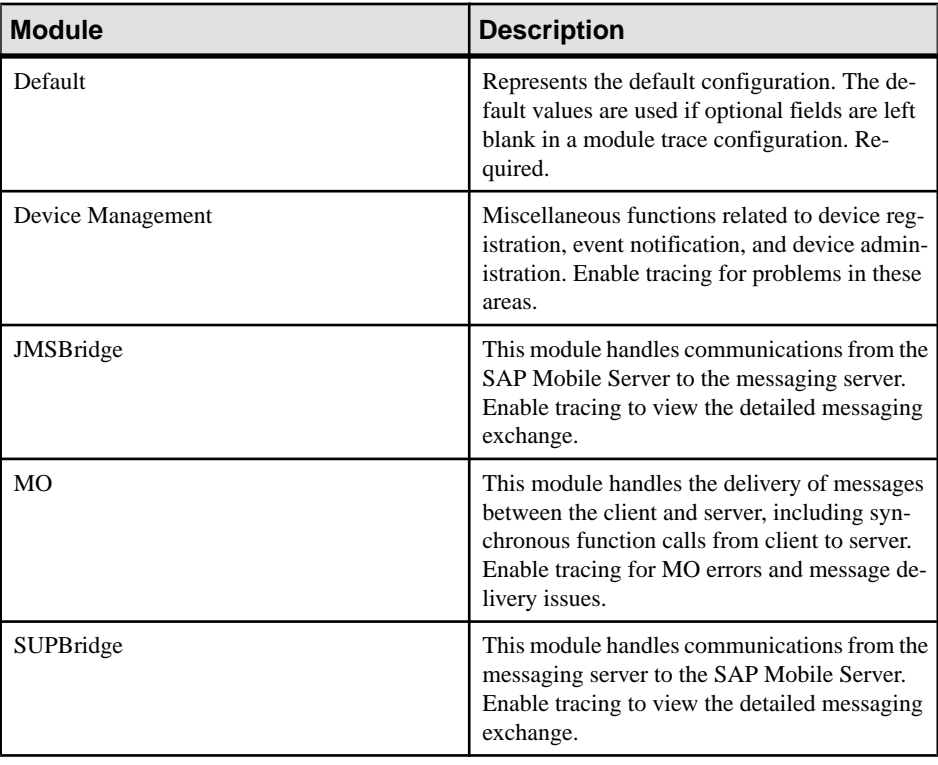

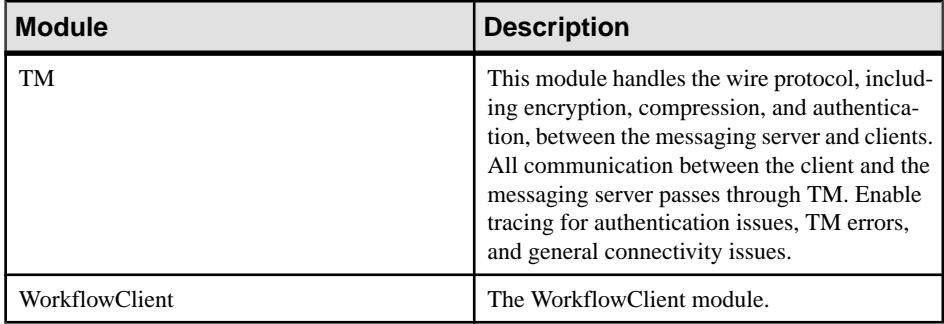

#### **4.** Click **Properties**.

a) Enter trace configuration properties. If you selected multiple modules, a string of asterisks is used to indicate settings differ for the selected modules. You can select the option to view or change the property value for any module.

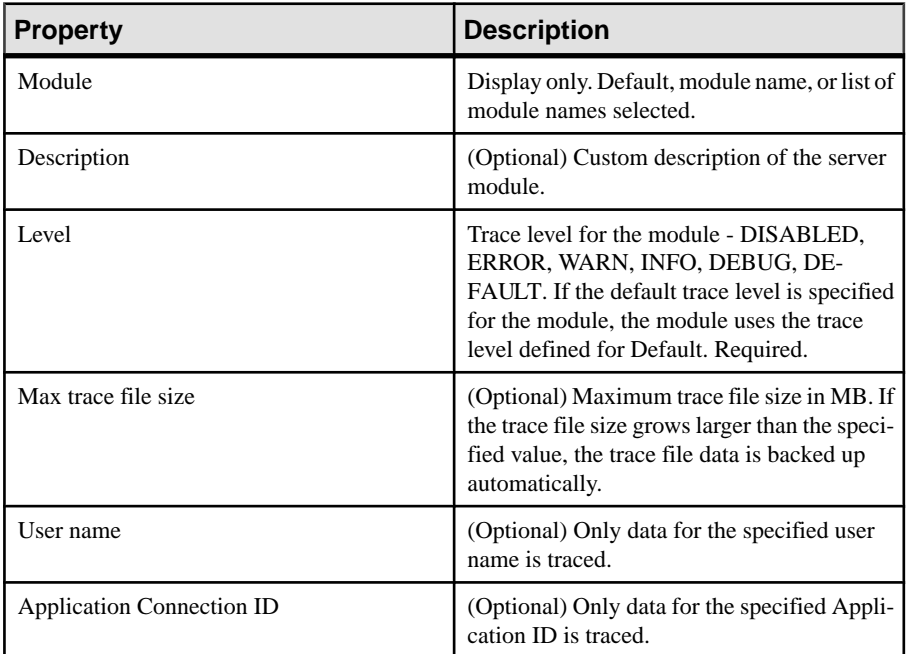

#### b) Click **OK**.

Log files for each module are stored in folders of the same name located in: *SMP\_HOME*\Servers\UnwiredServer\logs.

# **Manage a Hybrid App Package**

The Hybrid Apps node in SAP Control Center allows administrators to view and manage deployed Hybrid App packages, including display name, module name, and module version.

Administrators deploy Hybrid App packages into the SAP Mobile Platform cluster through this node, as well as manage notification settings configuration.

## **Registering or Reregistering Application Connections**

Registering an application connection groups the user, device, and application to create a unique connection in SAP Control Center, so the registered connection activity can be monitored. Use SAP Control Center to manually register an application connection. You can also reregister an application connection when the association between the user, device and application breaks or requires a different pairing.

For more information on registering and reregistering application connections, see How Connections Are Registered in Mobile Application Life Cycle.

- **1.** In the left navigation pane, click the **Applications** node.
- **2.** In the right administration pane, click the **Application Connections** tab.
- **3.** Choose an action:
	- Click **Register** to register a new application connection. Using the Activation Code, this application is then paired with a user and a device.
	- Click **Reregister** to associate the application with a new device and user pairing. For example, reregister the application connection if someone loses their device. By reregistering the application connection, the user then receives the same applications and workflows as the previous device.

Note: If the client application does not support reregistration, you cannot reregister the application connection. To determine if the client application supports reregistration, review the **Capabilities** properties for the application connection. If the **Application Supports Client Callable Components** property has a value of False, reregistration is not supported.

- **4.** In the Register Application Connection or the Reregister Application Connection dialog.
	- a) For new device registration only, type the name of the user that will activate and register the device. For reregistrations or clones, the same name is used and cannot be changed.
	- b) (Not applicable to reregistration.) Select the name of the template for initial application connection registration. The template you use suppliesinitial valuesin the subsequent fields.
- Default a default template that you can use as is, or customize.
- $\bullet$  HWC a default template for Hybrid Web Container. Use as is, or customize. If you use the HWC template, Application ID must be set to HWC.
- Custom customized templates are listed.

**Note:** You cannot change the application connection template for an application connection after registration.

**5.** Change the default field values for the template you have chosen.

If you are using Relay Server, ensure the correct values are used.

• **Application ID**- the application ID registered for the application. The value differs according to application client type - native application, Hybrid App, or Online Data Proxy client. See *Application ID Overview* for guidelines.

**Note:** If the template you have chosen supplies the Application ID, then this field is read-only.

- **Security Configuration** select the security configuration relevant for the application connection.
- **Logical Role** (not applicable to reregistration) select the logical role that users must belong to in order to access the application.
- **Domain**-select the domain to which the application connection is assigned. A domain is not required for registering application connections for Hybrid Web Container applications.

**Note:** This value is sent to and used by the device application, and is automatically derived from the application ID you select. Therefore, you mustsetthis value correctly when using a domain with an application ID. If you set a domain, ensure it matches the domain of the packages needed by the application; otherwise, the application generates a Package not found error.

- **Activation code length** the number of characters in the activation code.
- **Activation expiration** the number of hours the activation code is valid.
- **6.** (Optional) Select the check box adjacent to **Specify activation code** to enter the code sent to the user in the activation e-mail. This value can contain letter A - Z (uppercase or lowercase), numbers 0 - 9, or a combination of both. Acceptable range: 1 to 10 characters.
- **7.** Click **OK**

The application is registered or reregistered. SAP applications that have connections registered with SAP Mobile Server, can also have licenses counted by SAP License Audit service. For a list of SAP applications for which licenses are counted, see SAP Applications Tracked with SAP License Audit in System Administration..

## **Setting General Application Properties**

Provide general application properties such as the application ID, description, security configuration and domain details while registering the application.

**1.** In the Application Creation Wizard, enter a unique **Application ID**.

#### **Note:**

- SAP recommends that application IDs contain a minimum of two dots ("."). For example, the following ID is valid: com.sybase.mobile.app1.
- Application IDs cannot start with a dot ("."). For example, the following ID is invalid: .com.sybase.mobile.app1.
- Application IDs cannot have two consecutive dots  $('',')$ . For example, the following ID is invalid: com..sybase.mobile.app1.
- **2.** Enter a **Display name** and **Description** for the application.
- **3.** Select the appropriate security configuration from the **Security Configuration** dropdown list.

For applications that do not require authentication, select the **anonymous** security configuration or the **Anonymous access** checkbox.

- **4.** Select the appropriate domain from the **Domain** drop-down list.
- **5.** (Optional) Assign one or more packages as desired.

**Note:** When an application ID is intended for use by Online Data Proxy, packages do not need to be assigned. .

- **6.** (Optional) Modify application connection template settings.
	- a) Select **Configure additional settings**, and click **Next**.
	- b) To reuse the configuration of an existing template, select a **Base template** from the drop-down list.
	- c) Configure the application connection template properties as required.

**Note:** ODP applications require a proxy type connection endpoint. When modifying application connection template settings for an ODP application, you can automatically create the proxy connection endpoint by entering an OData URL as the Application Endpoint value in the connection template Proxy properties. This creates a proxy connection endpoint with the same name as the Application ID. If the ODP application uses an anonymous security configuration, the newly created connection endpoint will have the Allow Anonymous Access property set to True and the Address (URL) property set to the Application ID. If you want to create the proxy connection endpoint manually, leave the Application Endpoint property empty. You manually create the proxy connection endpoint through the SAP Control Center Domains node.

**7.** Click **Finish** to register the application with the configured settings.

## **Application ID and Template Guidelines**

Choose an appropriate application ID while registering application connection for use by native MBO, Hybrid App, or Online Data Proxy clients. Using an incorrect application ID results in failure when the client tries to activate itself.

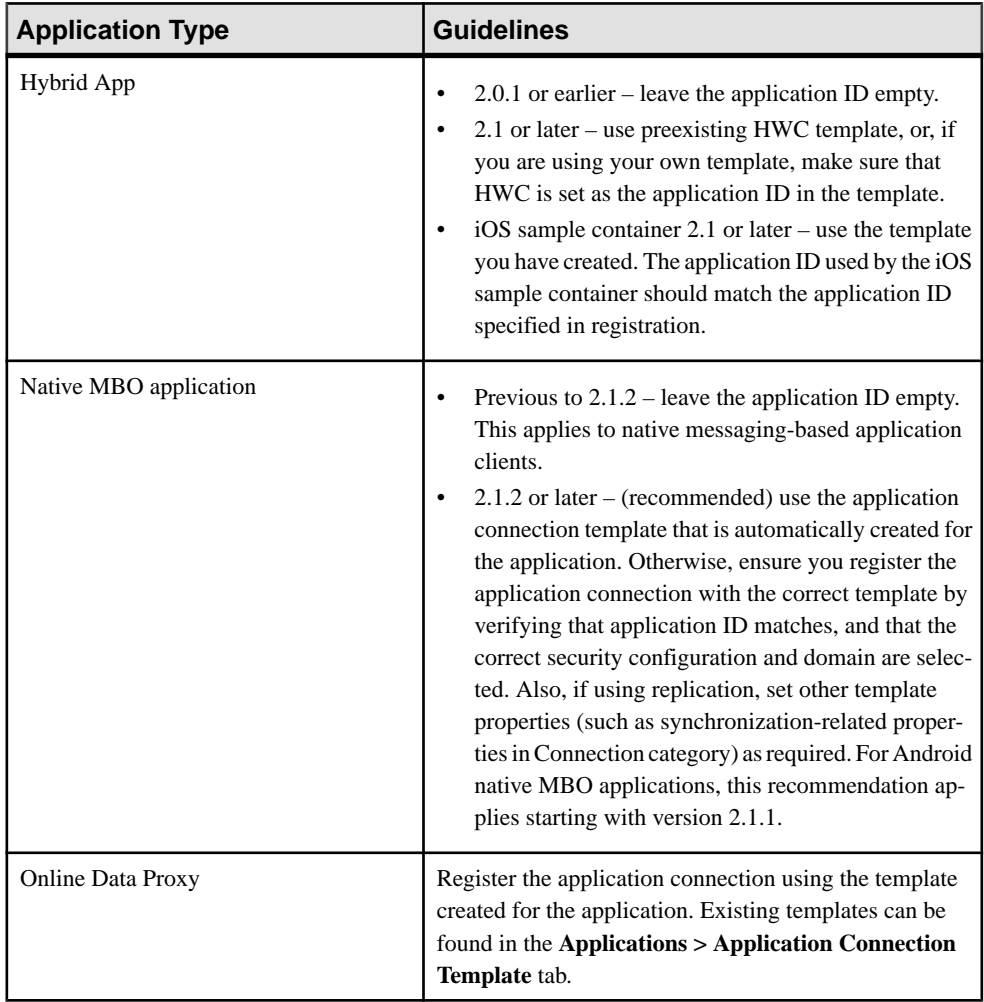

## **Enabling and Configuring the Notification Mailbox**

Configure the notification mailbox settings that allow SAP Mobile Server to transform e-mail messages into Hybrid App.

The notification mailbox configuration uses a listener to scan all incoming e-mail messages delivered to the particular inbox specified during configuration. When the listener identifies an e-mail message that matches the rules specified by the administrator, it sends the message as a Hybrid App to the device that matches the rule.

**Note:** Saving changes to the notification mailbox configuration deletes all e-mail messages from the account. Before proceeding with configuration changes, consult your e-mail administrator if you want to back up the existing messages in the configured account.

- **1.** Log in to SAP Control Center.
- **2.** In the left navigation pane, click **Hybrid Apps**.
- **3.** In the right administration pane, click **Notification Mailbox**.
- **4.** Select **Enable**.
- **5.** Configure these properties:
	- **Protocol** choose between POP3 or IMAP, depending on the e-mail server used.
	- **Use SSL** encrypt the connection between SAP Mobile Server and the e-mail server in your environment.
	- **Server** and **Port** configure these connection properties so SAP Mobile Server can connect to the e-mail server in your environment. The defaults are localhost and port 110 (unencrypted) or 995 (encrypted).
	- **User name** and **Password** configure these login properties so SAP Mobile Server can log in with a valid e-mail user identity.
	- **Truncation limit** specify the maximum number of characters taken from the body text of the original e-mail message, and downloaded to the client during synchronization. If the body exceeds this number of characters, the listener truncates the body text to the number of specified characters before distributing it. The default is 5000 characters.
	- **Poll seconds** the number of seconds the listener sleeps between polls. During each poll, the listener checks the master inbox for new e-mail messages to process. The default is 60 seconds.
- **6.** If you have added at least one distribution rule, you can click **Test** to test your configuration. If the test is successful, click **Save**.

## **Assigning and Unassigning a Hybrid App to an Application Connection**

Assign a Hybrid App package to an application connection to make it available to a device user. Unassign the Hybrid App package when it is no longer required.

You can also assign Hybrid App packages indirectly through the application connection template. The set of packages assigned to an application connection will be a combination of packages assigned indirectly through the application connection template and directly through the application connection.

- **1.** In the left navigation pane of SAP Control Center, click **Hybrid Apps** and select the Hybrid App to assign.
- **2.** In the right administration pane, click the **Application Connections** tab.
- **3.** Click **Assign**.
- **4.** List the activation users to assign the Hybrid App package to. Search for users by selecting the user property you want to search on, then selecting the string to match against. Click **Go** to display the users.
- **5.** Select the user or users from the list that you want to assign the Hybrid App package to.
- **6.** Click **OK**.
- **7.** To set the Hybrid App package as the default application for an application connection, select the connection and click **default**.

Set a Hybrid App package as the default to run that application on the device as a singlepurpose application. Single-purpose applications launch automatically when the user opensthe HybridWebContainer. This will be the only Hybrid App available on the device. You can select only one default per application connection.

**8.** To unassign a Hybrid App package, select the application connection and click **Unassign**.

**Note:** If you unassign the Hybrid App package that is set as the default, you may want to select a new default package.

**9.** Click **OK**.

## **Activating the Hybrid App**

Hybrid App screenmenus contain twomenu itemtypes:**SubmitHybrid App**(asynchronous) and **Online Request** (synchronous).

To complete the Hybrid App activation process, the last screen in the Hybrid App must have a **Submit Hybrid App** menu item. This is necessary for the device and server-side to activate the Hybrid App for the device.

A Hybrid App is considered to have been processed or activated only if it is closed with a **Submit Hybrid App** menu item, which may or may not be tied to a mobile business object (MBO).

## **Configuring Context Variables for Hybrid App Packages**

The administrator can change some of the values of a selected variable, should the design-time value need to change for a production environment.

Which values are configurable depends on whether the developer hard-coded a set of user credentials or used a certificate.

- **1.** In the left navigation pane, expand the **Hybrid Apps** folder and select the Hybrid App package to configure context variables for.
- **2.** In the right administration pane, click the **Context Variables** tab.
- **3.** Select the context variable to configure, then click **Modify**.

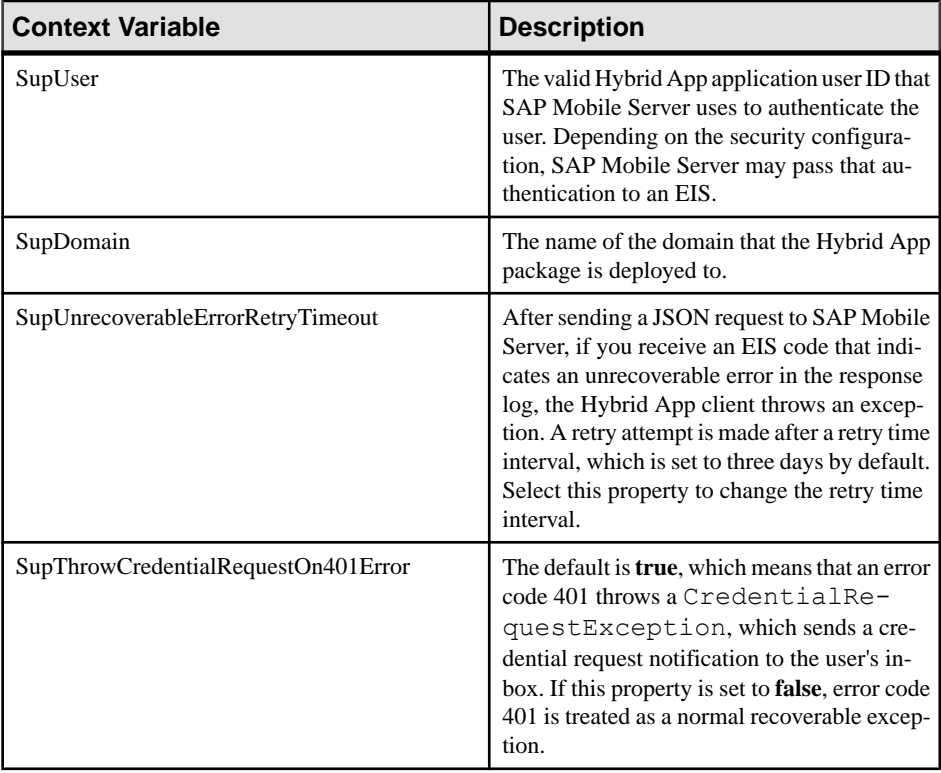

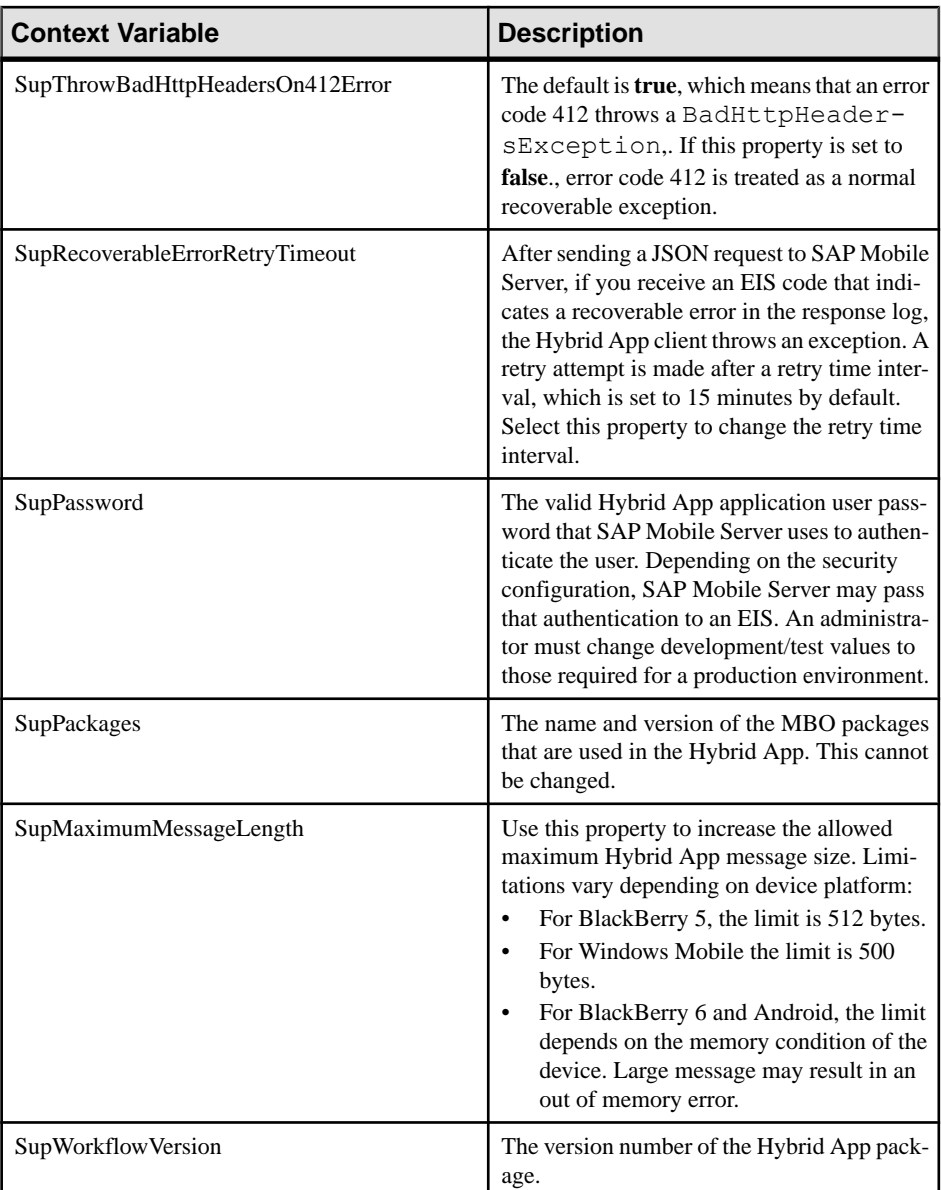

**4.** In the Context Variable dialog, change the value of the named variable and click **OK**.

### **Changing Hard Coded User Credentials**

The administrator can change hard coded user credentials assigned at design time if the design time value needs to change for a production environment.

- **1.** In the left navigation pane, expand the **Hybrid Apps** folder and select the Hybrid App package to configure context variables for.
- **2.** In the right administration pane, click the **Context Variables** tab.
- **3.** Select one or both of the variables: SupUser or SupPassword, and click **Modify**.
- **4.** Type the new value and click **OK**.

### **Adding a Certificate File to the Hybrid App Package**

The administrator can change the credential certificate assigned at design time.

**Note:** SAP recommends that you use Internet Explorer to perform this procedure.

- **1.** In the left navigation pane, expand the **Hybrid Apps** folder and select the Hybrid App package to configure context variables for.
- **2.** In the right administration pane, click the **Context Variables** tab.
- **3.** Select **SupPassword** and click **Modify**.
- **4.** Select **Use certificate-base credentials** and click **Browse** to find and upload a certificate file.
- **5.** Set the value for **Certificate password** and click **OK**. On the Context Variables page, the read-only values of SupUser, SupCertificateSubject, SupCertificateNotBefore, SupCertificateNotAfter, and SupCertificateIssuer change to reflect values of the new certificate and password you set.

## **End to End Trace and Performance**

TheSAPpassport handling functionality allowsfor an end to end trace of data communication from the client to the back-end.

The hwc.e2eTrace JavaScript APIs enable or disable end-to-end trace and the ability to upload and view the trace file. SAP Mobile Server must be configured with SAP Solution Manager to upload and view this trace. See *Configuring SAP Mobile Server Performance* Properties in SAP Control Center for SAP Mobile Platform.

**Note:** End to end trace is supported on Android and iOS only.

The performance library provides the ability to capture performance metrics of the device while the Hybrid Web Container is running. Administrators can use this information to troubleshoot performance related issues.

These metrics are collected when the performance agent is enabled:

- totalTime [ms]
- networkTime [ms]
- totalCpuTime [ms]
- roundTrips
- totalBytes
- sentBytes
- receivedBytes
- memMax

## **Enabling the Performance Agent on the Device**

The performance setting on the device gives administrators a mechanism to collect performance counters when running Hybrid Apps.

**Note:** The performance agent is not supported on Windows Mobile devices.

**Note:** To enable the performance setting on BlackBerry and Android, an SD card must be installed on the device.

- **1.** Go to the Hybrid App settings screen.
- **2.** Click the menu key and select **Advanced**.
- **3.** Select **Performance** to start the performance agent.
- **4.** Unselect **Performance** to create the performance log.

The performance numbers are stored in memory and saved to a file when you stop the performance library, either on the device or through the stopInteraction JavaScript API. View the performance logs in SAP Control Center. See Tracing Application **Connections** 

## **Tracing Application Connections**

Send a request to the device to retrieve log files for an application connection.

- **1.** In the left navigation pane, select the **Applications** node.
- **2.** In the right administration pane, click **Application Connections** tab.
- **3.** Select an application connection, and click **Get Trace**.

**Note:** If the client application does not support tracing, you cannot trace the application connection. To determine if the client application supports tracing, review the **Capabilities** properties for the application connection. If the **Application Supports Client Callable Components** property has a value of False, tracing is not supported.

The application connection status must be "online" to retrieve the logs.

- **4.** Click **OK**.
- **5.** When the application connection is online, you can view the log contents in SAP Control Center by retrieving the server log for the domain that the application connection belongs to. The trace logs will be identified by one of the following valuesin the Category column of the Server log tab: PerformanceAgent, MOCA, or SQLTrace. Trace logs can also be

viewed in the file system. The default location for single node and cluster installations is *SMP\_HOME*\Servers\UnwiredServer\logs\ClientTrace .

Manage a Hybrid App Package

# **Build a Customized Hybrid Web Container Using the Provided Source Code**

Use the provided source code to build your own customized user interface and configure other resources in the development environment of your choice.

You must first Build a Customized Hybrid Web Container Using the Provided Source Code before creating a prepackaged Hybrid App.

## **Building the Android Hybrid Web Container Using the Provided Source Code**

The Hybrid Web Container in this procedure is a sample container provided with the SAP Mobile Platform Mobile SDK installation.

#### **Prerequisites**

- Install the Android SDK version 2.2, API Level 8. You can get the Android SDK at [http://](http://developer.android.com/sdk/index.html) [developer.android.com/sdk/index.html](http://developer.android.com/sdk/index.html).
- If you are developing in Eclipse, install the ADT Plug-in for Eclipse.

#### **Task**

This example uses Eclipse asthe development environment, but you can use any development environment.

- **1.** Open Eclipse and select **File > Import**.
- **2.** Expand the **General** folder, choose **Existing Projects into Workspace**, and click **Next**.
- **3.** Choose Select archive file, browse to SMP\_HOME\MobileSDK<version> \HybridApp\Containers\Android\, and select Android\_HWC\_<version>.zip.
- **4.** Click **Finish**.

A Hybrid Web Container project folder is added to Workspace Navigator. You may receive an error indicating that the source folder gen is missing. If so, add an empty folder named gen to the src folder in the project.

**5.** Open the local.properties file in the main directory of the project. This file contains a non-commented line,  $sdk.dir = \langle filepath \rangle$ . Verify the  $\langle filepath \rangle$ matches the filepath to your installation of the Android SDK.

- **6.** If you receive an Android requires compiler compliance level 5.0 or 6.0. Found '1.4' instead. Please use Android Tools > Fix Project Properties error, follow the instructions and then clean the project.
- **7.** If you receive errors of the type … must override a superclass method, make sure the Java compiler has its compliance set to 1.6.
	- a) Right-click the **HybridWebContainer** project and select **Properties**.
	- b) Go to the Java Compiler section and set the Compiler compliance level to 1.6.
	- c) Rebuild the project.

### **Building the Android Hybrid Web Container Outside of Eclipse**

You can build the Android Hybrid Web Container independent from SAP Mobile Platform.

- **1.** Open a command prompt and navigate to the base directory of the Hybrid Web Container project.
- **2.** Run either the **ant debug** or **ant release** command, depending on whether you want to debug or release the Hybrid Web Container.

You can download Apache Ant from *<http://ant.apache.org/bindownload.cgi>*, if necessary.

A file named either HybridWebContainer-debug.apk or HybridWebContainer-release-unsigned.apk (depending on the command you used) is added to the bin folder. If a file already exists with that name, it is overwritten.

- **3.** Use Android Debug Bridge (ADB), which is included in the Android SDK installation, to install the .apk to the emulator.
	- a) Launch an Android Virtual Device (AVD) that does not have the Hybrid Web Container installed (or uninstall it if it is installed).
	- b) In the Command Prompt window, navigate to the folder that contains the  $adb.exe$ file, which should be in the …/android-sdk/platform-tools/ folder.
	- c) Execute: **adb install <path>**, where <path> is the full filepath to the HybridWebContainer.apk file.

## **Building the BlackBerry Hybrid Web Container Using the Provided Source Code**

You can use the provided BlackBerry Hybrid Web Container template to build a custom user interface and configure other resources.

#### **Prerequisites**

- Install the BlackBerry Plug-in for Eclipse. See [https://developer.blackberry.com/java/](https://developer.blackberry.com/java/download/eclipse?IID=DEVJVA1223) [download/eclipse?IID=DEVJVA1223](https://developer.blackberry.com/java/download/eclipse?IID=DEVJVA1223).
- Register the device in SAP Control Center.

#### **Task**

This example uses Eclipse as the development environment. If you use another development environment, the steps might vary.

- 1. Extract the files from SMP\_HOME\MobileSDK<version>\HybridApp \Containers\BB\BB\_HWC\_<version>.zip
- **2.** In Eclipse,importthe BlackBerry Hybrid Web Container template as a legacy BlackBerry project:
	- a) Select **File > Import**.
	- b) Expand the **BlackBerry** folder.
	- c) Select **Import Legacy BlackBerry Projects**.
	- d) Click **Next**.
	- e) Specify the JRE and, in the BlackBerry Workspace field, browse to the HWCtemplate.jdw file and select the project to import.
	- f) Select **Copy BlackBerry projects into workspace** to create a copy of the imported project in the Eclipse workspace.
	- g) Click **Finish**.
- **3.** Supply a signing key.

## **Supplying a Signing Key**

You must supply a BlackBerry code signing key from BlackBerry to access the persistent store.

**1.** Go to <https://www.blackberry.com/SignedKeys/codesigning.html> to obtain a signing key and import into Eclipse following BlackBerry's instructions.

Once you import your signing key, you must change some code to let the Hybrid Web Container know which keys you are using.

#### Build a Customized Hybrid Web Container Using the Provided Source Code

- **2.** Open the CustomizationHelper.java file for editing.
- **3.** Find the method named  $q$ etCodeSignerId() and update it to return the name of your key.

If there is no key file and believe it is not needed, return NULL from getCodeSignerId(). The key file is used to protect data in the persistent store. If there is no key file and you want to create one, install and use *[BlackBerry Signing](https://swdownloads.blackberry.com/Downloads/entry.do?code=D82118376DF344B0010F53909B961DB3)* [Authority Tool](https://swdownloads.blackberry.com/Downloads/entry.do?code=D82118376DF344B0010F53909B961DB3).

Once you have created a key file, add it to your project, so it is included in the .cod file. getCodeSignerId() then needs to return the name of the key file without an extension.

**4.** Add the key file to your project so it is included in the . cod file.

## **Building the iOS Hybrid Web Container Using the Provided Source Code**

Build a sample Hybrid Web Container.

#### **Prerequisites**

- Register the device in SAP Control Center.
- Have access to a Mac with a supported version of Xcode and the iOS SDK.

See Supported Hardware and Software for the most current version information for mobile device platforms and third-party development environments.

#### **Task**

- **1.** On your Mac, connect to the Microsoft Windows machine where SAP Mobile Platform is installed:
	- a) In the Apple menu, click **Go > Connect to Server**.
	- b) Enter the name or IP address of the machine. For example, smb://*machine DNS name* or smb://*IP Address*.
- **2.** Copy the iOS\_HWC\_*version*.tar.gz archive from *SMP\_HOME* \MobileSDK*version*\HybridApp\Containers\iOS\ to a location on your Mac.

In the archive file name, version is the current SAP Mobile Server version number. For example, iOS\_HWC\_2.3.2.tar.gz.

**3.** Unpack iOS\_HWC\_*version*.tar.gz. The extraction creates a HybridWebContainer directory.

- **4.** In the HybridWebContainer directory, double-click **HWC.xcodeproj** to open it in the Xcode IDE.
- **5.** If you are building for a device, you must add provisioning profiles to the project to be able to sign the executable.
	- a) In Xcode, click the **HWC** project and select the HWC target.
	- b) Select the **Build Settings** tab.
	- c) Under the Code Signing section, add code-signing identities for each configuration (Debug,Release, or Distribution) you wantto build, depending on how you will deploy the app.

When you build the Hybrid Web Container using your provisioning profile, you are creating your own version of the application.You can reuse the bundle ID that is distributed with the HWC template project, but you cannot upgrade your custom-built application through the normal means.

The reason for this is because on iOS the Keychain is used to store information and Keychain rights depend on the provisioning profile used to sign your application. Therefore, you should consistently use the same provisioning profile across different versions of your application. Follow the instructions in Using Multiple Hybrid Web Containers on the Same iOS Device when you build the HWC template source.

**6.** In Xcode, click **Product > Build** to build the project.

## **Building the Windows Mobile Hybrid Web Container Using the Provided Source Code**

Use the provided Windows Mobile Hybrid Web Container template to build your own customized user interface and configure other resources.

- 1. Unpack SMP\_HOME\MobileSDK<version>\HybridApp\Containers\WM \WM\_HWC\_<*version*>.zip into a local folder.
- **2.** Include custom code files in your template project:
	- a) In Visual Studio, open Solution Explorer and select the template project.
	- b) Click the **Show All Files** button and select all files in the CustomCode folder.
	- c) With all files selected, right-click and choose **Include In Project**.
- **3.** Specify the signing for the template project:
	- a) Right-click the project in the Solution Explorer and choose **Properties**.
	- b) Open the Signing tab, and select an existing key file or create a new one.
- **4.** Right-click the project and choose **Add Reference**.
- **5.** Click **Browse**, select **HybridAppLib.dll**, and click **OK**.

To enable deploying Hybrid App packages to a device, you must download, install, and configure the Hybrid Web Container on the device.

Deploy the Hybrid Web Container to devices and register the devices with SAP Mobile Server. You can use Afaria® to install the container on devices for enterprise deployment. For information on setting up an Afaria environment, see Provisioning With Afaria in Mobile Application Life Cycle.

See the configuration procedure for your device type.

## **Preparing Android Devices for the Hybrid Web Container**

Install the Hybrid Web Container on the Android device using the Android SDK. In the Settings for your Android device, disable all keyboards except the Android keyboard.

### **Installing the Hybrid Web Container on Android Devices**

Use the Android SDK Manager to install Hybrid Web Container application files.

To install the Android Hybrid Web Container on your Android device:

- **1.** Connect the device.
- **2.** Install the Android SDK.
- **3.** Run platform-tools\adb and install SMP\_HOME\MobileSDK*<version>* \HybridApp\Containers\Android\HybridWebContainer.apk.

For example:

```
C:\Android\android-sdk\platform-tools\adb install ^
SMP_HOME\MobileSDK<version>\HybridApp\Containers\Android
\HybridWebContainer.apk
```
#### **Configuring the Android Emulator**

Configure an Android emulator for testing a Hybrid App package.

Note: The steps or interface may be different depending on the Android SDK version you are using.

- **1.** Install the Android SDK.
	- a) Go to <http://developer.android.com/sdk/>.
	- b) Download the Android SDK (for example, installer r21-windows.exe).

**Note:** Do not download the larger SDK starter package (ADT Bundle for Windows). The starter package includes not only the SDK but also the ADT plug-in for Eclipse and a more recent platform than the one shown in this tutorial.

c) In Windows Explorer, double-click the downloaded installer to run it.

Note where the SDK is installed on your system, for example,

C:\Program Files\Android\android-sdk.

- **2.** Install the SDK platform tools:
	- a) Run the Android SDK Manager, *android-sdk*\SDK Manager.exe.
	- b) In the Android SDK Manager, expand Tools and select **Android SDK Platformtools**.

Android SDK Tools should already be installed.

- c) Expand **Android 4.0.3 (API 15)** and select these packages:
	- **SDK Platform**.
	- **ARM EABI v7a System Image**.
- d) Click the **Install** *n* **packages** button.

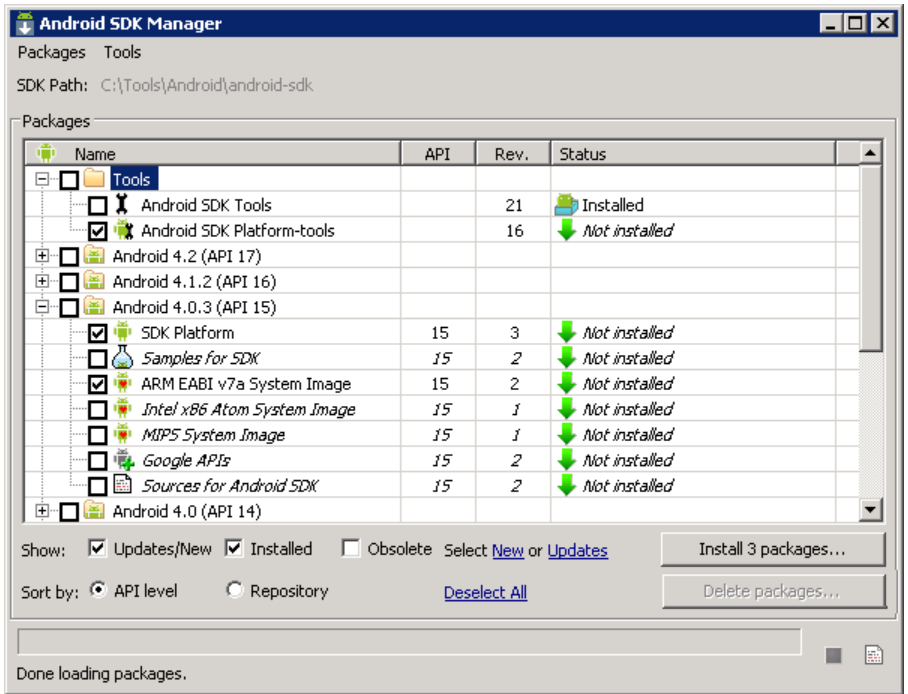

- e) In Choose Packages to Install, select **Accept All**, then click **Install**. Close the log window when done.
- f) Close the Android SDK Manager.
- **3.** Run the Android Virtual Device Manager, *android-sdk*\AVD Manager.exe.
- **4.** Configure and start an Android emulator instance.
	- a) In the AVD Manager, click **New**.
	- b) In the Create new Android Virtual Device window, enter an AVD name and select a supported Android device for this instance.

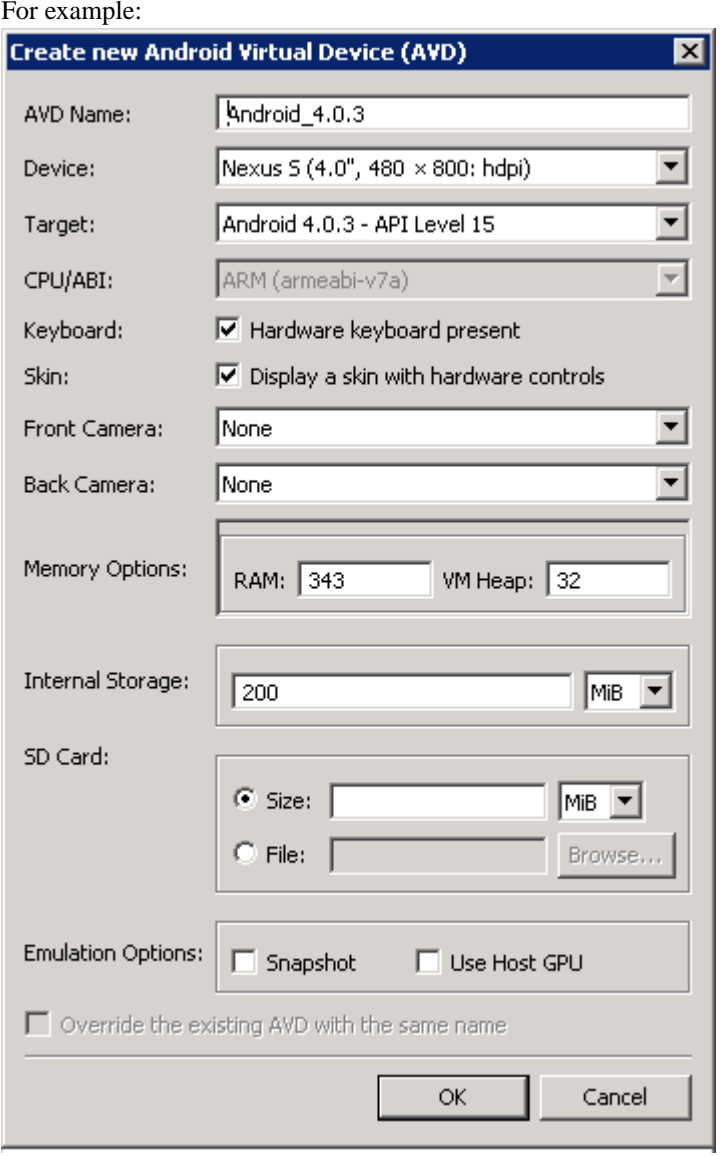

c) Click **OK** to add the instance to the AVD Manager.

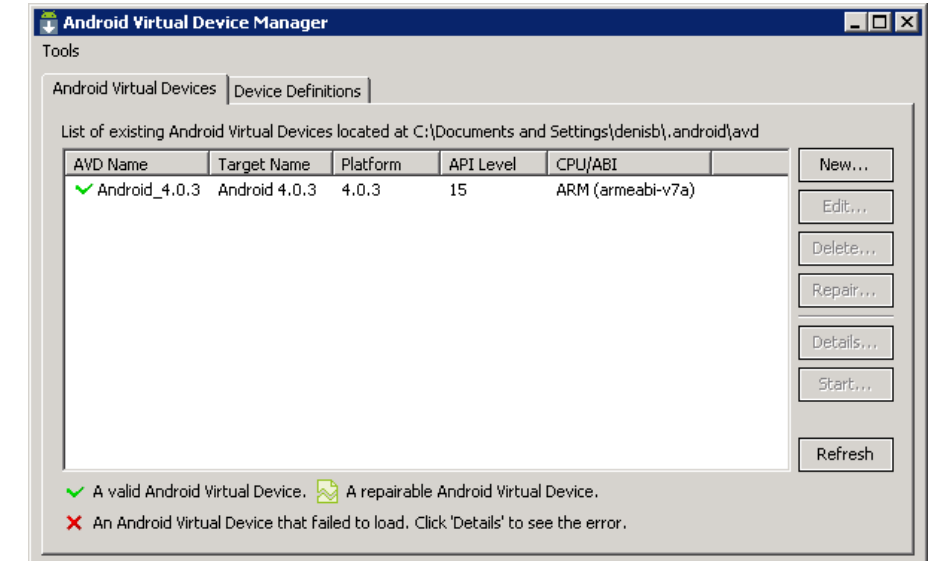

- d) Select the new virtual device and click **Start**.
- e) In Launch Options, click **Launch** to open the Android emulator screen.
- **5.** Install the Hybrid Web Container on the emulator instance:
	- a) With the Android emulator running, open a command prompt window.
	- b) Run *android-sdk*\platform-tools install *SMP\_HOME* \MobileSDK*version*\HybridApp\Containers\Android \HybridWebContainer.apk.

#### For example:

```
C:\Android\android-sdk\platform-tools\adb install ^
C:\SAP\MobilePlatform\MobileSDKversion\HybridApp\Containers
\Android\HybridWebContainer.apk
```
## **Preparing BlackBerry Devices for the Hybrid Web Container**

Install the Hybrid Web Container on the BlackBerry device using BlackBerry Desktop Manager.

#### **Prerequisites**

For prerequisites and complete information about provisioning BlackBerry devices see Setting Up BES Environments for SAP Mobile Platform Applications in Mobile Application Life Cycle.

#### **Task**

- **1.** Connect the BlackBerry device to the computer that contains the Hybrid Web Container for BlackBerry.
- **2.** Run the BlackBerry Desktop Manager following the instructions in the RIM documentation.
- **3.** In the BlackBerry Desktop Software, select **Application Loader**.
- **4.** Under Add/Remove Applications, select **Start**.
- **5.** Browse to the location on your local machine or network that contains the Hybrid Web Container HybridWebContainer.cod and HybridWebContainer.alx container files, <SMP\_HOME>\MobileSDK<version>\HybridApp \Containers\BB.
- **6.** Select the files and click **Open**.

The application is listed on the Application Loader wizard.

- **7.** Click **Next**.
- **8.** Click **Finish**.
- **9.** Restart your BlackBerry device.

### **Installing the Hybrid Web Container on BlackBerry Devices Over the Air**

Yoursystem administrator must provide the appropriate information for installing the Hybrid Web Container over the air, and the BlackBerry Exchange Server (BES) must be available.

Note: For information about provisioning BlackBerry devices see Setting Up BES Environments for SAP Mobile Platform Applications in Mobile Application Life Cycle.

The administrator stages the OTA files in a Web-accessible location and notifies BlackBerry device users through an e-mail message with a link, or A URL to the Hybrid Web Container installation file. This can be accomplished by pointing the BlackBerry browser to the HybridWebContainer.jad file. This single JAD and associated files for this type of deployment are located in <SMP\_HOME>\MobileSDK<version>\HybridApp \Containers\BB\OTA.

### **Enabling Hybrid Web Container Message Notification**

On each BlackBerry device, customize the alert profile to notify users when a new Hybrid Web Container message is received.

By default, Hybrid Web Container messages do nottrigger BlackBerry sounds and alerts. The only indication of a new message is a change to the home screen icon. To add notifications, each BlackBerry user can create a new alert profile.

This topic describes how to configure alert profiles for Hybrid Web Container messages on a BlackBerry 9800 running BlackBerry 6 or a BlackBerry 9900 running BlackBerry 7.1: The

steps are similar for other supported BlackBerry devices. For information about all devices, see the BlackBerry Manuals page at [http://docs.blackberry.com](http://docs.blackberry.com/).

- **1.** On the home screen, select the **Sound and Alert** application.
- **2.** Select **Change Sounds and Alerts**.
- **3.** Select **Profile Management**.
- **4.** Select **Add Custom Profile**.
- **5.** In New Custom Profile, enter a name for the new profile in **Name**.
- **6.** Expand **Other Applications Notifiers** and choose **Hybrid Web Container**.
- **7.** Configure the sound, visual, and other alert options that you want.
- **8.** Save your changes and close the profile. For example, open the menu and choose **Close**. When prompted, choose the **Save** option.
- **9.** Activate the customized profile: return to the home screen, select the **Sound and Alert** application again, and choose the new profile.

### **Configuring the BlackBerry Simulator for Hybrid Web Containers**

Copy the HybridWebContainer.cod file to the BlackBerry Simulator directory.

#### **Prerequisites**

MDS must be running.

#### **Task**

- **1.** Start the BlackBerry simulator.
- **2.** From **File > Load BlackBerry Application or Theme**. .
- **3.** Navigate to SMP\_HOME\MobileSDK<version>\HybridApp\Containers \BB.
- **4.** Select the HybridWebContainer.cod file, then click **OK**.

## **Preparing iOS Devices for the Hybrid Web Container**

Install the Hybrid Web Container on the device using the App Store, or use the source code provided forthe Hybrid WebContainerto deploy to the iOSsimulatorfrom the Xcode project.

Complete these prerequisites before provisioning the Hybrid Web Container:

• Determine your security policy – SAP Mobile Platform provides a single administration console, SAP Control Center, which allows you to centrally manage, secure, and deploy applications and devices. Device user involvement is not required and you can maintain the authorization methods you already have in place. See *Security > Device Security*.

• Register each application connection using SAP Control Center – application connections pair an application with a device. See SAP Control Center for SAP Mobile Platform documentation.

### **Installing the Hybrid Web Container on the iOS Device**

How you install the Hybrid Web Container on your iOS device depends on how your company provisions the application.

Your company will choose a method for provisioning the application. Your system administrator determines how you obtain and install the Hybrid Web Container. The possible methods include:

- Downloading and installing the free version of the Hybrid Web Container from the Apple App Store. The free version should not be used for enterprise deployment.
- Obtaining a copy of the application on your corporate network or through a link in an email message, then using iTunes to install and synchronize it to your device. This mechanism should be used for enterprise deployment and is based on the application built using the XCode project, which is included as part of SAP Mobile Platform installation.

#### **Installing the Hybrid Web Container from the Apple App Store**

Install the Hybrid Web Container from the Apple App Store.

This is a free version of the Hybrid Web Container and should not be used for enterprise deployment.

- **1.** On your device, on the iOS home page, tap **App Store**.
- **2.** Search for **SAP Hybrid Web Container**.
- **3.** In the search results, find the version of the Hybrid Web Container to install and click **Free**.
- **4.** Tap **Install** to download the application.
- **5.** In **Settings > HWC<***version***>**, for Connection Info, enter:
	- Server Name the machine that hosts the server where the mobile application project is deployed.
	- Server Port SAP Mobile Server port number. The default is 5001.
	- Farm ID the farm ID you entered when you registered the application connection in SAP Control Center.
	- Protocol HTTP or HTTPS. The protocol with which to connect to the Relay Server or the reverse proxy server. The default is HTTP.
	- (Optional) URL Suffix the URL suffix used to connect to a Relay Server or the reverse proxy server. Get this information from your administrator. See Device Advanced Properties in System Administration.
- **6.** Scroll to the page that contains the **HWC** icon, then tap to launch.
- **7.** Enter your personal identification number (PIN).

This PIN is a security measure to safeguard your company's data.

- The PIN must be at least six digits and cannot be consecutive digits (for example, 123456), or same digit (for example, 111111).
- (First time/reinstallation) Create a PIN in the **Password** field, then verify it in the second field.
- (Second or subsequent logins) Enter the PIN in the **Password** field. Select **Change Password** to change the PIN. You can change the PIN once you enter the current PIN.

The **HWC** page appears.

- **8.** Tap **Messages** to view messages/notifications.
- **9.** (Optional) If instructed by your system administrator, enable notifications on your device.

#### **Installing the Hybrid Web Container Using iTunes**

Install the Hybrid Web Container using iTunes.

- **1.** Launch iTunes.
- **2.** Download the application from your corporate network to your Applications library.
- **3.** Sync the application to your Apple mobile device.
- **4.** Specify the connection settings in **Settings > Hybrid App**.

## **Preparing Windows Mobile Devices for the Hybrid Web Container**

Install the Hybrid Web Container on the Windows Mobile device.

### **Installing the Hybrid Web Container on Windows Mobile Devices**

Install and configure the Hybrid Web Container required to prepare a Windows Mobile device to run Hybrid Apps.

- 1. Navigate to SMP\_HOME\MobileSDK\HybridApp\Containers\WM.
- **2.** Copy the Windows Mobile Professional device file, HybridWebContainer.cab, to the device's **My Documents** folder.
- **3.** Cradle the Windows Mobile device.
- **4.** Connect a USB cable between the PC and device, and transfer the .cab file.
- **5.** Open the HybridWebContainer.cab file from the Windows Mobile device. This installs the container.
- **6.** In Programs, click the Hybrid Web Container icon and click **Settings**.
- **7.** In the Connection screen, enter the connection settings. These settings should match the values you used when you registered the device in SAP Control Center.

**Note:** Click **Menu** and select **Show Log** to view the container log. This is useful for checking the connection, or retrieving other debugging information.

### **Installing Microsoft Synchronization Software**

Install and configure Microsoft synchronization software so you can deploy and run an application on a Windows Mobile emulator.

**Note:** These instructions describe how to install Microsoft ActiveSync for Windows XP. If you are using Windows Vista, Windows 7, or Windows 2008, install Virtual PC 2007 SP1 and Windows Mobile Device Center to manage synchronization settings. Download the Windows Mobile Device Center from <http://www.microsoft.com/en-us/download/details.aspx?id=15> and follow Microsoft instructions for installing and using that software instead of this procedure.

- **1.** Download Microsoft ActiveSync:
	- a) In a Web browser, open the Windows Phone page at [http://www.microsoft.com/](http://www.microsoft.com/windowsmobile/en-us/help/synchronize/device-synch.mspx) [windowsmobile/en-us/help/synchronize/device-synch.mspx](http://www.microsoft.com/windowsmobile/en-us/help/synchronize/device-synch.mspx).
	- b) Follow the instructions to select and download the sync software for the system's operating system. Windows XP requires ActiveSync version 4.5.
	- c) In the Windows Phone downloads page, click the **ActiveSync** button.
	- d) Download the ActiveSync installation file and save it to your local system.
- **2.** Run the downloaded installation file. For example, double-click **setup.msi** in Windows Explorer.
- **3.** When the installation is complete, restart the system.
- **4.** Start ActiveSync if it does not start automatically. For example, click **Start > Programs > Microsoft ActiveSync**.
- **5.** Click **File > Connection Settings**.
- **6.** Select **Allow connections to one of the following**, then select **DMA**.
- **7.** Select **Work Network** for "This computer is connected to".

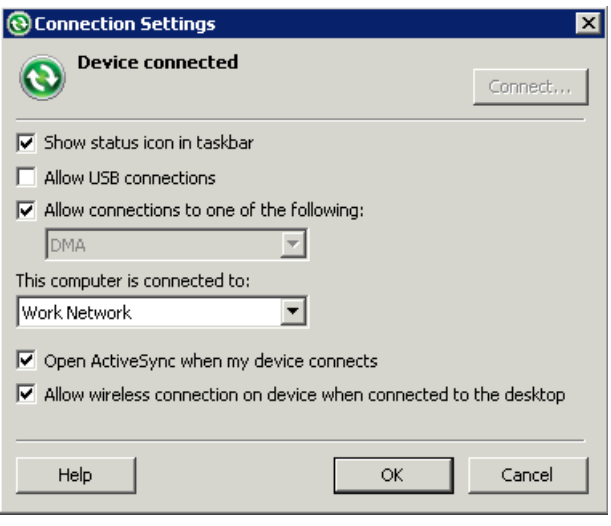

**8.** Click **OK**.

### **Installing the Hybrid Web Container on the Windows Mobile Emulator**

Install the Hybrid Web Container software on your emulator.

- **1.** Start the synchronization software. For example, on Windows XP, start Microsoft ActiveSync. On Windows Vista, Windows 7, or Windows 2008, start the Windows Mobile Device Center.
- **2.** Start the Device Emulator Manager and select an emulator to run. For example:
	- **a.** Double-click C:\Program Files\Microsoft Device Emulator \1.0\dvcemumanager.exe.
	- **b.** In the Device Emulator Manager, right-click the device you want to run and choose **Connect** to open the emulator.

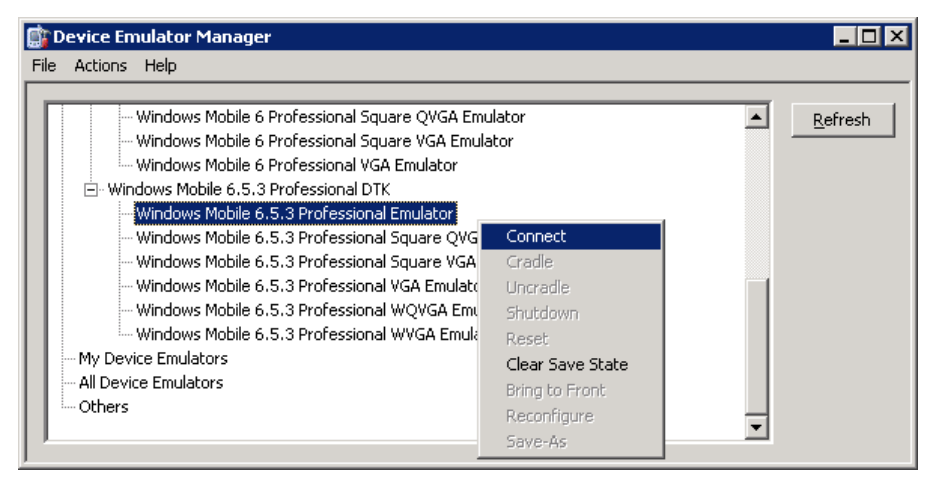

- **c.** In the Device Emulator Manager, right-click the device again and click **Cradle**.
- **3.** The synchronization software runs and connects to your device. If the Synchronization Setup wizard opens, follow the instructions and click **Finish**.

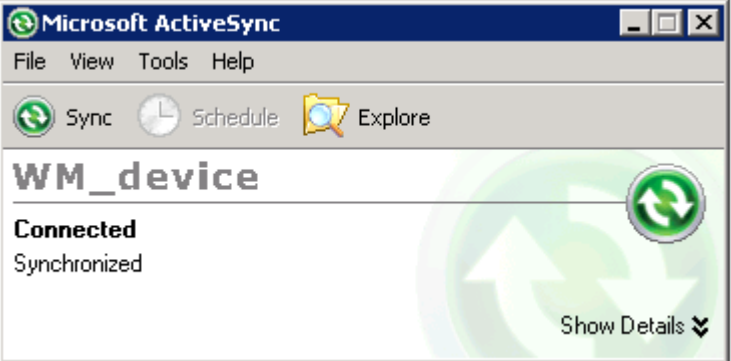

**4.** Run the downloaded Microsoft .NET Compact Framework Redistributable file to install the .NET Compact Framework on your running emulator. Follow the setup wizard instructions, and click **Finish** to close the wizard when you are done.

**Note:** Be sure to run the installer while your emulator is running; otherwise the .NET Compact Framework Redistributable is not installed correctly.

**5.** Go to SMP\_HOME\MobileSDK<*version*>\HybridApp\Containers\WM and copy the HybridWebContainer.cab file to a folder on mobile device folder on your system.

For example:

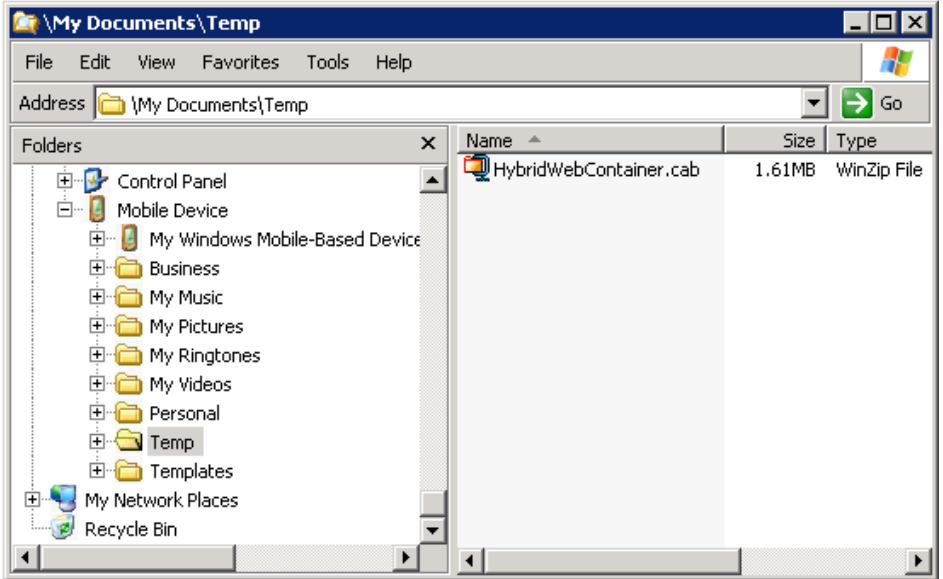

**6.** On the device emulator, open File Explorer and browse to the folder to which you copied the CAB file. Click the file once to install the Hybrid Web Container on your emulator.

## **Configure Connection Settings on the Device**

Configure the connection settings for the Hybrid Web Container on the device.

See the topic for your platform.

### **Configuring Android Connection Settings**

Configure the connection settings for the Hybrid Web Container.

- **1.** Click the **HWC** icon on the applications screen, then select **Settings**.
- **2.** In the basic authentication screen, enter the user name and password if you are prompted.
- **3.** Click **Registration** to choose from the registration options:
	- Manual enter connection settings and register manually.
	- Automatic (Password) enter the password for automatic registration.
	- Automatic (Afaria Certificate) register using an Afaria certificate.
	- Automatic (Local Certificate) register using a local certificate.
- **4.** Enter the settings for the Hybrid Web Container:
	- Server Name the machine that hosts the server where the mobile application project is deployed.
- Server Port SAP Mobile Server port number. The default is 5001.
- Farm ID the farm ID you entered when you registered the application connection in SAP Control Center.
- Protocol HTTP or HTTPS. The protocol with which to connect to the Relay Server or the reverse proxy server. The default is HTTP.
- (Optional) URL Suffix the URL suffix used to connect to a Relay Server or the reverse proxy server. Get this information from your administrator. See Device Advanced Properties in System Administration.

Select **Save** to save the settings.

**5.** (Optional) Configure trace and performance settings:

**Note:** To enable the performance agent, an SD card must be installed.

- a) In the Settings screen, click the menu key and select **Advanced**.
- b) Select **Trace** to enable SAP Passport end to end trace.
- c) Click **Level** to choose the log level.
	- Low focuses on response-time-distribution analysis, in other words, how much time is spent on each server component, or the specific location of a bottleneck.
	- Medium (default) gives performance analysis. Performance traces are triggered on the server-side.
	- High gives functional analysis and has detailed functional logging and tracing.
- d) Select **Performance** to enable the performance agent.
- **6.** Start the application, then view the settings log to verify that the connection is active. From the application, tap **Settings > Show Log**.

## **Configuring BlackBerry Connection Settings**

Configure the connection settings for the Hybrid Web Container.

- **1.** Click the **Hybrid Web Container** icon on the applications screen, then press the **Menu** key and select **Settings**.
- **2.** Enter the settings for the Hybrid Web Container:
	- Registration choose from:
		- Manual enter connection settings and register manually.
		- Auto (Password) when you select this option, the Password field is enabled. Enter your password.

**Note:** The Activation Code and Enable Automatic Registration options are mutually exclusive. If you use a password for automatic registration, you cannot enter an activation code, and vice versa.

- Auto (Afaria Cert) register using an Afaria certificate. When you choose this option, these fields are enabled:
	- Common name

### Install and Configure the Hybrid Web Container On the Device

- Challenge code
- Auto (Local Cert) register using a local certificate.
- Server Name the machine that hosts the server where the mobile application project is deployed.
- Server Port SAP Mobile Server port number. The default is 5001.
- Farm ID the farm ID you entered when you registered the device in SAP Control Center.
- User Name the user you registered in SAP Control Center.

**Note:** When there are multiple application connection templates for the same APPID, and you need to establish a connection using the anonymous security configuration, you must include the security configuration in the user name, in this format: anonymous@anonymous.

- Activation Code the activation code for the user, for example, 123.
- Protocol the protocol with which to connect to the Relay Server or the reverse proxy server. Choose from:
	- HTTP
	- HTTPS
- (Optional) URL Suffix the URL suffix used to connect to a Relay Server or the reverse proxy server. Get this information from your administrator. See Device Advanced Properties in System Administration.
- **3.** Select **Menu > Save** to save the settings.
- **4.** (Optional) In the settings screen, click the menu key and select **Advanced** to turn on the performance agent.

**Note:** To enable the performance agent, an SD card must be installed.

**5.** Start the application, then view the settings log to verify that the connection is active. In the Hybrid Web Container, select **Settings**. On the connection settings screen, select **Show Log**.

## **Configuring iOS Connection Settings**

Configure the settings for the Hybrid Web Container.

- **1.** Go to the device Settings screen and click **HWC**.
- **2.** In the basic authentication screen, enter the user name and password if you are prompted.
- **3.** Enter the settings for the Hybrid Web Container:
	- Server Name the machine that hosts the server where the mobile application project is deployed.
	- Server Port SAP Mobile Server port number. The default is 5001.
- Farm ID the farm ID you entered when you registered the application connection in SAP Control Center.
- Protocol HTTP or HTTPS. The protocol with which to connect to the Relay Server or the reverse proxy server. The default is HTTP.
- (Optional) URL Suffix the URL suffix used to connect to a Relay Server or the reverse proxy server. Get this information from your administrator. See Device Advanced Properties in System Administration.
- **4.** Click in the **Registration Method** field to choose a registration method:
	- Manual enter connection settings and register manually.
	- Automatic (Password) when you select this option, the Password field is enabled.
	- Automatic (Afaria Certificate) allows you to register using an Afaria certificate.
- **5.** Click the **HWC** icon to go back to the settings screen.
- **6.** If you chose manual registration, enter your user name and activation code.

Note: When there are multiple application connection templates for the same APPID, and you need to establish a connection using the anonymous security configuration, you must include the security configuration in the user name, in this format: anonymous@anonymous.

The activation code and password for automatic registration are mutually exclusive. If you use a password for automatic registration, you cannot enter an activation code, and vice versa.

- **7.** If you chose automatic registration, enter your user name and password.
- **8.** If you chose automatic registration with an Afaria certificate, enter the common name and challenge code for the Afaria certificate.

## **Configuring Windows Mobile Connection Settings**

Configure the connection settings.

### **Prerequisites**

Install the Hybrid Web Container CAB file.

### **Task**

- **1.** Select **Start > Programs**.
- **2.** Click the Hybrid Web Container icon.
- **3.** Click **Settings**.
- **4.** In the Connection screen, enter the connection settings:
	- Server Name the machine that hosts the server where the mobile application project is deployed.
	- Server Port SAP Mobile Server port number. The default is 5001.
- Farm ID the farm ID you entered when you registered the device in SAP Control Center.
- User Name the user you registered in SAP Control Center.

**Note:** When there are multiple application connection templates for the same APPID, and you need to establish a connection using the anonymous security configuration, you must include the security configuration in the user name, in this format: anonymous@anonymous.

- Registration choose from:
	- Manual enter connection settings and register manually.
	- Automatic when you select this option, the Password field is enabled.

**Note:** The Activation Code and Enable Automatic Registration options are mutually exclusive. If you use a password for automatic registration, you cannot enter an activation code, and vice versa.

- Certificate allows you to register using a certificate.
- Activation Code the activation code for the user, for example, 123.
- Password this field is enabled if you chose Automatic registration. Enter your password.
- Certificate this field is enabled if you chose Certificate as the registration type. Choose your certificate. The User Name field is populated with the certificate name.
- Protocol the protocol with which to connect to the Relay Server or the reverse proxy server. Choose from:
	- HTTP
	- HTTPS
- **5.** Click **Advanced** for these options:
	- Allow roaming the device is allowed to connect to server while roaming. By default, this is set to true.
	- (Optional) URL Suffix used to connect to a Relay Server or the reverse proxy server. Get this information from your administrator. See System Administration  $>$  System Reference > Application Connection Properties > Device Advanced Properties.
	- Keep alive the frequency used to maintain the wireless connection, in seconds. Acceptable values: 30 to 1800. The default is 240.
- **6.** Click **Save**.
- **7.** Start the Hybrid App, then view the settings log to verify that the connection is active. In the Settings screen, click **Menu > Show Log**.

## **Install and Test Certificates on Simulators and Devices**

Install and test certificates on various types of simulators and devices.

**Note:** The supported algorithm for the public-key cryptography used in the X.509 certificates is RSA.

Copy the generated .p12 certificate to the device on which you are installing.

See the User Guide for your device or simulator for instructions.

## **Installing X.509 Certificates on Windows Mobile Devices and Emulators**

Install the \*.p12 certificate on a Windows Mobile device or simulator and select it during authentication.

- **1.** Launch the simulator or device.
- **2.** Start the Windows synchronization software and cradle the device.
- **3.** Use File Explorer to copy the  $\star$  . p12 certificate to the simulator or device.
- **4.** Navigate to and double-click the certificate.
- **5.** Enter the password at the prompt and click **Done**.

An informational window indicates the certificate installed successfully.

### **Testing X.509 Certificates on Windows Mobile Devices and Emulators**

Select an X.509 certificate to use for user authentication.

### **Prerequisites**

- **1.** Create a Hybrid App that prompts the user to specify a certificate as credentials.
- **2.** Package and assign the Hybrid App to a Windows Mobile device user.

### **Task**

- **1.** In the Programs screen, open the Hybrid Web Container and select the Hybrid App to test.
- **2.** Select the **Specify Certificate Credentials** menu item from the Certificate Picker.
- **3.** Select the certificate and continue with the Hybrid App.

### **Installing X.509 Certificates on Android Devices and Emulators**

Install the \*.p12 certificate on an Android device or emulator.

### **Prerequisites**

- Java SE Development Kit (JDK) must be installed.
- The Android SDK must be installed.

### **Task**

- **1.** Connect the Android device to your computer with the USB cable.
- **2.** To install using Eclipse with the ADT plugin:

**Note:** USB debugging must be enabled.

- a) Open the Windows File Explorer view. From the menu bar, navigate to **Window > Show View > Other**.
- b) In the Show View dialog, expand the Android folder and select **File Explorer**.
- c) Expand **mnt > sdcard** and select the **sdcard** folder.
- d) In the top right of the File Explorer view, click **Push a file onto the device**.
- e) In the Put File on Device dialog, select the certificate and click **Open**.
- **3.** To install using Windows Explorer:

### **Note:** USB debugging must be disabled.

- a) Open **Windows Explorer**
- b) Under your computer, click the Android device to expand the folder.
- c) Click **Device Storage**, navigate to and select the certificate.
- d) Import the certificate to the Device Storage folder.
- **4.** To install using the Android Debug Bridge (adb):

### **Note:** USB debugging must be enabled.

- a) Open the command line directory to the adb.exe file, for example,  $C:\Per\gamma$ Files\android-sdk-windows\tools, or C:\Program Files \android-sdk-windows\platform-tools
- b) Run the command: adb push %PathToCert%\MyCert.p12 /sdcard/ MyCert.p12

### **Testing X.509 Certificates on Android Devices and Emulators**

Select an X 509 certificate for user authentication.

### **Prerequisites**

- **1.** Create a Hybrid App that prompts the user to specify a certificate as credentials.
- **2.** Package and assign the Hybrid App to an Android device user.

### **Task**

- **1.** On the Android device or emulator, in applications, click **Hybrid Web Container**.
- **2.** Select the Hybrid App on which to test the installed certificate.
- **3.** From the Certificate Picker, select the **Specify Certificate Credentials** menu item.
- **4.** Select the certificate and click **OK**.
- **5.** Enter the password and click **OK**.

## **Installing X.509 Certificates on BlackBerry Simulators and Devices**

Install the .p12 certificate on the BlackBerry device or simulator and select it during authentication.

- **1.** Install the certificate on a device:
	- a) Connect to the device with a USB cable.
	- b) Browse to the SD Card folder on the computer to which the device is connected.
	- c) Navigate to and select the certificate. Enter the password.
	- d) Import the certificate.

You can also use the BlackBerry Desktop Manager to intstall the certificate on the device, but you may need to perform a custom installation to access the Synchronize Certificates option.

- **2.** Install the certificate on a simulator:
	- a) From the simulator, select **Simulate > Change SD Card**.
	- b) Add/or select the directory that contains the certificate.
	- c) Open the media application on the device, and select **Menu > Application > Files > MyFile > MediaCard**.
	- d) Navigate to and select the certificate. Enter the password.
	- e) Check the certificate and select **Menu > Import Certificate**. Click **Import Certificate** then enter the data vault password.

### **Testing X.509 Certificates on BlackBerry Devices and Simulators**

Select an X 509 certificate to use for user authentication.

### **Prerequisites**

- **1.** Create a Hybrid App that prompts the user to specify a certificate as credentials.
- **2.** Package and assign the Hybrid App to a BlackBerry device user.

### **Task**

- **1.** From the applications screen, open the Hybrid Web Container.
- **2.** Select the Hybrid App for which to test the certificate.
- **3.** From the Certificate Picker, select the **Specify Certificate Credentials** menu item.
- **4.** Select the certificate and continue with the Hybrid App.

### **Installing X.509 Certificates on iOS Devices**

Use Afaria to get an X.509 certificate on to an iOS device. See the topic *Provisioning with Afaria* in *Mobile Application Life Cycle* for details.

### **Apple Push Notification Service**

SAP Mobile Platform provides support for Apple Push Notification Service by pushing notifications to Hybrid Apps when the Hybrid App is offline.

With APNS, each device establishes encrypted IP connections to the service and receives notifications about availability of new items awaiting retrieval on SAP Mobile Server. This feature overcomes network issues with always-on connectivity and battery life consumption on 3G networks.

For more information on end-to-end iPhone application development and provisioning, see Mobile Application Life Cycle.

### **Note:** APNS cannot be used on a simulator.

Examples of cases when notifications are sent include:

- The server identifies that a new message needs to be sent to the device. This could include:
	- A new Hybrid App is assigned to the device.
	- A DCN message is sent to SAP Mobile Server, targeting a particular user and the Hybrid App is not running.

If you want to use APNs for the Hybrid App, use the Apple Provisioning Portal to create your own .p12 certificate if you build your own Hybrid App using the source code included in <SMP\_HOME>\MobileSDK<version>\HybridApp\Containers\iOS.

After creating the .p12 certificate, you must configure the APNs settings in SAP Control Center.

### Provisioning iOS Devices

Use this procedure to provision your iOS device for APNs if you build your own application using the source code provided in <SMP\_HOME>\MobileSDK<version>\HybridApp \Containers\iOS\iOS\_HWC\_<version>.tar.gz.

See the Apple developer documentation for Provisioning and Development. These procedures are documented in detail there. Applications developed for distribution must be digitally signed with a certificate issued by Apple. You must also provide a distribution provisioning profile that allows user devices to execute the application.

- **1.** Register with Apple to download and use the iOS SDK. A free account allows you to download the SDK and develop with the simulator. To deploy Hybrid Apps to devices, you must create a certificate in your developer account and provision your device. See *[Apple](https://developer.apple.com/library/ios/documentation/NetworkingInternet/Conceptual/RemoteNotificationsPG/Chapters/WhatAreRemoteNotif.html#//apple_ref/doc/uid/TP40008194-CH102-SW1)* [Local and Push Notifications in Depth](https://developer.apple.com/library/ios/documentation/NetworkingInternet/Conceptual/RemoteNotificationsPG/Chapters/WhatAreRemoteNotif.html#//apple_ref/doc/uid/TP40008194-CH102-SW1) for details.
- **2.** Use the iOS Provisioning Portal at *<http://developer.apple.com/devcenter/ios/index.action>* (you mustlog on or register as an Apple developer) to create theSSL certificate and Keys. Configure the certificate to enable for Apple Push Notification service.
- **3.** On your Mac, launch the Keychain Access program. This is located in the Utilities folder.
	- a) In Keychain Access, select **Keychain Access > Certificate Assistant > Request a Certificate from Certificate Authority**.
	- b) In the Certificate Information window, enter the information. Use a unique common name.

**Note:** Make sure you use a different common name than a development certificate you already have. This creates a private key with the name you enter here.

A certificate request is created and saved in the Desktop folder by default.

- **4.** In the Apple Provisioning Portal, continue with the App ID provisioning and browse to the certificate request file created in Keychain Access in the previous step, then click **Generate**.
- **5.** Click **Continue**.
- **6.** Click **Download Now**.

The certificate is downloaded onto your machine, the Keychain utility appears, and the certificate is imported into the "login" keychain.

- **7.** Verify that the certificate is associated with a private key.
- **8.** Create and install a Provisioning profile for the application.
- **9.** In Xcode, open the HWC.xcodeproj project.

Note: Note the product name. This is used to configure the Hybrid Web Container in SAP Control Center and corresponds to the Application Name property in SAP Control Center. By default, the application name is HWC. This needs to be configured in the properties for the target. There is a 15-character limit for the product name.

**10.** Change AppName and AppId in the Branding.strings file for the necessary language resources.

This file is available under the **Resources** folder of the HWC Xcode project.

**Note:** The Bundle Identifier must correspond to the Bundle identifier specified in the App ID. Change it to something unique.

**11.** Copy the exported <*certificate\_name*>.p12 certificate to the machine whereSAP Control Center is installed and follow the instructions in *Configuring Apple Push Settings* for the Hybrid Web Container and use the certificate you just created.

**Note:** Make sure you select only the certificate in the Keychain tool before exporting.

### Configuring Apple Push Settings for the Hybrid Web Container

The certificate that was exported from the keychain corresponding to Apple Push settings must be configured with the correct application name in SAP Control Center.

**Note:** When configuring the Apple Push Notification Service, change the push gateway, push gateway port, feedback gateway, and feedback gateway port values only when configuring notifications in a development environment. To enable Apple push notifications, the firewall must allow outbound connectionsto Apple push notification servers on default ports 2195 and 2196. The default URL is for production and should be changed to

gateway.sandbox.push.apple.com for development. After making these changes, you must restart your machine.

- **1.** In the left navigation pane, select **Applications**.
- **2.** In the right pane, select the **Applications** tab.
- **3.** Select the **Application ID** for which you are configuring native notification and select **Properties**.
- **4.** Select the **Push Configurations** tab and click **Add**.
- **5.** Enter the **Application name**. Make sure this name matches the AppId entered in the Branding.strings file.

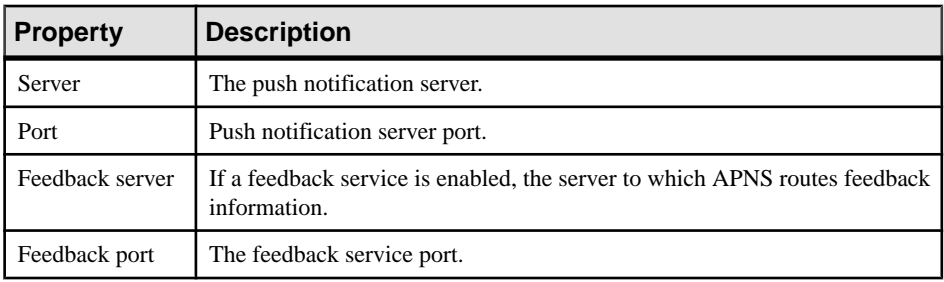

Enter:

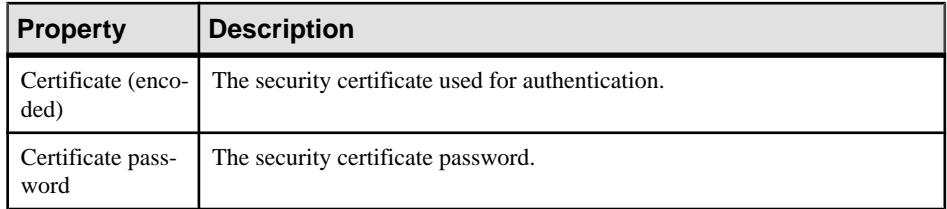

- **6.** Click **Browse** to use a security certificate file that already exists on the server.
	- a) Select the desired certificate from the list.
	- b) Enter and confirm the certificate password.
- **7.** Click **OK**.
- **8.** You can verify that the device is configured for APNS correctly by verifying that the device token has been passed from the application after the application runs once on the device.

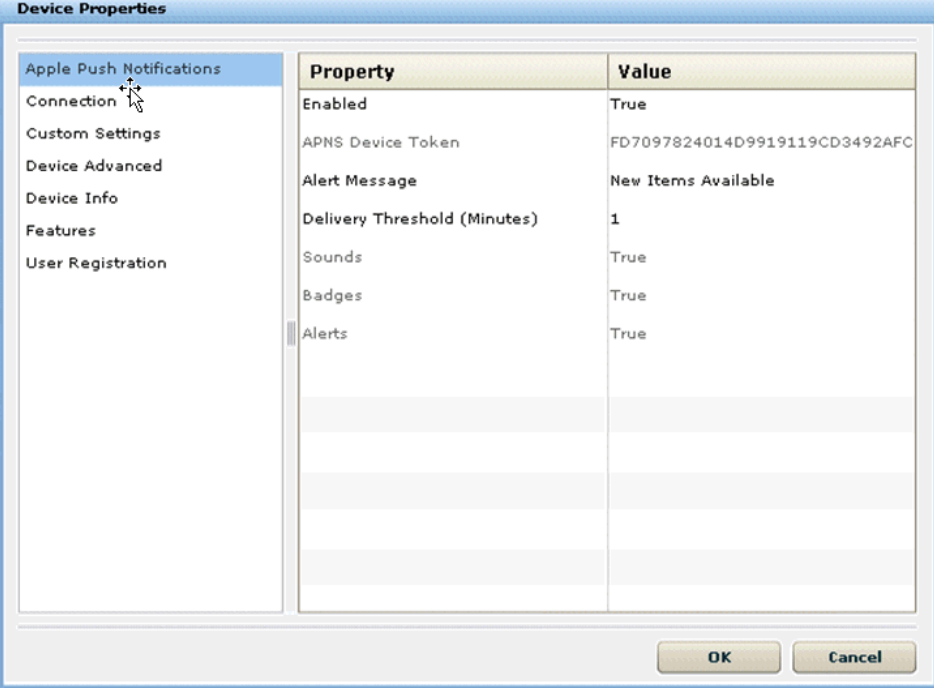

Use the **Send a Notification** tool inside the Hybrid App Designer to send a test notification.

### Apple Push Notification Properties

Apple push notification properties allow iOS users to install client software on their devices.

• **APNS Device Token** – the Apple push notification service token. An application must register with Apple push notification service for the iOS to receive remote notifications sent by the application's provider. After the device is registered for push properly, this should contain a valid device token. See the iOS developer documentation.

- **Alert Message** the message that appears on the client device when alerts are enabled. Default: New items available.
- **Delivery Threshold** the frequency, in minutes, with which groupware notifications are sent to the device. Valid values:  $0 - 65535$ . Default: 1.
- **Sounds** indicates if a sound is a made when a notification is received. The sound files must reside in the main bundle of the client application. Because custom alert sounds are played by the iOS system-sound facility, they must be in one of the supported audio data formats. See the iOS developer documentation.

Acceptable values: true and false.

Default: true

• **Badges** – the badge of the application icon.

Acceptable values: true and false

Default: true

- **Alerts** the iOS standard alert. Acceptable values: true and false. Default: true.
- **Enabled** indicates if push notification using APNs is enabled or not.

Acceptable values: true and false.

Default: true

## **Uninstall the Hybrid Web Container from the Device**

Remove the Hybrid Web Container from the device.

### **Removing the Hybrid Web Container From the BlackBerry Device**

Remove the Hybrid Web Container from the BlackBerry device.

You can remove the Hybrid Web Container using either the delete function on the device, or by using RIM Desktop Manager.

- **1.** To remove the Hybrid Web Container using the delete function on the device;
	- a) On your BlackBerry device, navigate to **Options > Advanced Options > Applications**.
	- b) Scroll through the list of applications, highlight the Hybrid Web Container you want to remove and choose **Delete**.
	- c) When the confirmation dialog asks if you are sure, choose **Delete**. It may ask you to reset your device after removing the program

When you delete the Hybrid Web Container from the device using this method, the data is removed by the CodeModuleListener method.

**2.** Use the RIM Desktop Manager to remove the Hybrid Web Container from the BlackBerry device.

See your BlackBerry documentation for how to remove applications using RIM Desktop Manager.

**Note:** If you delete the Hybrid Web Container using Desktop Manager or JavaLoader, the data is not deleted, as the CodeModuleListener is not used.

Install and Configure the Hybrid Web Container On the Device

# **Hybrid Web Container Customization**

The Hybrid Web Container projectis accompanied by libraries and the source code necessary for you to build the Hybrid Web Container.

You can customize the Hybrid Web Container in a variety of ways. Whenever a customization requires a source code modification, there is a reference to "touch points" in the code. These references are annotated with

*<PLATFORM>*\_CUSTOMIZATION\_POINT\_*<descriptor>* and a descriptor identifying the customization to which they belong.

For example, all code areas associated with changing the About screen are annotated with *<PLATFORM>*\_CUSTOMIZATION\_POINT\_BRAND. The touch points are typically accompanied by brief comments in the code explaining the necessary changes. Only source code files contain these touch points. Many of the customizations are done in the CustomizationHelper file.

**Note:** After performing any customizations, you must rebuild the container. You can customize the Hybrid Web Container in a variety of ways. SAP recommends that you always test your changes before using the resulting application.

## **Adding a Custom Icon forthe Hybrid App Package Using the Packaging Tool**

Use the packaging tool to add a custom icon to the Hybrid App package.

- **1.** Navigate to SMP\_HOME\MobileSDK23\HybridApp\PackagingTool and double-click the packagingtool.bat file if you are using a 32-bit JDK, or packagingtool64.bat if you are using a 64-bit JDK.
- **2.** Select the output directory for the Hybrid App package and click **OK**.
- **3.** In Project Explorer, choose the project to which to add the custom icon.
- **4.** Click the **Custom Icons** tab.
- **5.** Click **Add** to add a custom icon.

When you add a custom icon, the manifest.  $xml$  file is updated when you generate the package.

- **6.** Click **Save**.
- **7.** Click **Generate** to generate the Hybrid App package.

## **Manually Adding a Custom Icon to the Manifest.xml File**

The simplest way to add a custom icon for the Hybrid App package is by using the packaging tool, but you can also manually update the manifest.xml file to include a custom icon.

- **1.** Open manifest.xml for editing.
- **2.** Specify the custom icon image files in the  $\langle \text{Icons}\rangle \langle \text{Icons}\rangle$  section of the file, for example:

The <Icons> element should be added under the root <Manifest> node.

```
<Icons> 
   <Icon width="32" height="32" type="png" name="ambulance" /> 
    <Icon width="64" height="64" type="png" name="ambulance" /> 
   <Icon width="32" height="32" type="png" name="car" path="html/
car.png" processedpath="html/carp.png"/> 
    <Icon width="32" height="32" type="png" name="train" 
path="html/train.png" /> 
  \leqIcon width="48" height="48" type="gif" name="van" path="html/
image/van.gif" processedpath="html/image/vanp.gif"/> 
</Icons>
```
The unique key of the icon element in the Icons collection is the combination of width, height, type, and name.

- width (required) indicates the width of the image.
- height (required) indicates the height of the image.
- $type (required)$  indicates the image type. The value should be same as image file suffix.
- name (required) indicates the name of the icon. You can set it as an empty string.
- path (optional) indicates the path of the normal icon image saved in the package. If the path attribute is missing or empty, the image for the normal icon is saved in the html\icon folder. The image file name is a combination of name, width, height and type. For example, the above ambulance icon file path is html/icon/ ambulance32x32.png.
- processedpath (optional) indicates the path of the processed icon image saved in the package. If the processedpath attribute is missing or empty, the image for the processed icon is saved in the html\icon folder. The image file name is a combination of name, width, height and type with the letter p appended. For example, the above ambulance processed icon file path is html/icon/ ambulance32x32p.png.

Certain image formats, such as .ico files, might contain multiple resolutions in a single image file. Make sure that the manifest.xml file includes multiple entries for each of the different resolutions that all point to the same file through the path and processedpath attributes, as shown below:

```
 <Icons> 
<Icon width="32" height="32" type="ico" name="car" path="html/
car.ico" processedpath="html/carp.ico">
<Icon width="64" height="64" type="ico" name="car" path="html/
car.ico" processedpath="html/carp.ico"> 
<Icon width="128" height="128" type="ico" name="car" path="html/
car.ico" processedpath="html/carp.ico"> 
</Icons>
```
When there are multiple icon files declared, the Hybrid Web Container chooses the best matched icon based on the device's capability.

- **3.** Add the icon file reference under the <HtmlFiles> element, for example: <HtmlFile>html/icon/ambulance32x32.png</HtmlFile>
- **4.** Save the manifest.xml file.

## **Changing the Hybrid App Package Icon**

Modify the Hybrid App package application icon.

You cannot add new icons to the folder, but you can replace the existing icon images, using the same file name. The Hybrid App icons are named  $ampiconspace$ , png, where  $\langle index \rangle$ is a number between 30 and 116. The icon  $\text{amp}_i$  con48. png is the default Hybrid App icon. This is also the icon that is shown on the menu item that shows all the Hybrid Apps.

Each Hybrid App icon has two associated image files that contain images for processed and unprocessed messages; ampicon<index>.png (unprocessed messages) and ampicon<index>p.png (processed messages). Processed means the message has been submitted to the server.

When you build the Hybrid Web Container with custom icons, the original icons still appear in SAP Control Center and inSAP Mobile WorkSpace. You must remember the originalicon,so you can select it in SAP Mobile WorkSpace and in SAP Control Center.

- **1.** Identify the image currently used by the Hybrid App package that you want to replace:
	- a) Log in to SAP Control Center.
	- b) In **Workflows**, select the Hybrid App package for which to replace the image.
	- c) Click the **General** tab. The icon is shown in **Display icon**.
- **2.** Go to the …\HybridWebContainer\res\drawable\ folder and find and replace the ampicon<index>.png and ampicon*<index>*p.png image files with the new images.

**Note:** The new image files must use the same name as those you replaced, including the file extension, and they must have the same resolution as the original images.

If you do not want to overwrite the icon entirely, make a copy of it using another name and move it out of the folder. Extra files in the drawable folder may interfere with resource indexing.

**3.** Rebuild the Hybrid Web Container project.

## **Android Hybrid Web Container Customization**

Customize the look and feel and default behavior of the Android Hybrid Web Container.

Before getting started:

• Install the Android Development Tools (ADT) plug-in for Eclipse. See *[http://](http://developer.android.com/sdk/installing/installing-adt.html)* [developer.android.com/sdk/installing/installing-adt.html](http://developer.android.com/sdk/installing/installing-adt.html).

**Note:** If you are also developing for BlackBerry, it is recommended that you do not install the BlackBerry Java Plug-in for Eclipse and the ADT plug-in in the same Eclipse environment.

• Build the Hybrid Web Container project as described in Building the Android Hybrid Web Container Using the Provided Source Code. The HybridWebContainer directory contains directories such as libs, as well as images and other files.

Documentation for the application (com.sybase.hwc) and the library (com.sybase.hybridApp) are included in the docs directory of the HybridWebContainer project.

### **Android Customization Touch Points**

All code areas associated with Hybrid Web Container customizations are annotated with ANDROID CUSTOMIZATION POINT <customization> comment tags, or touch points.

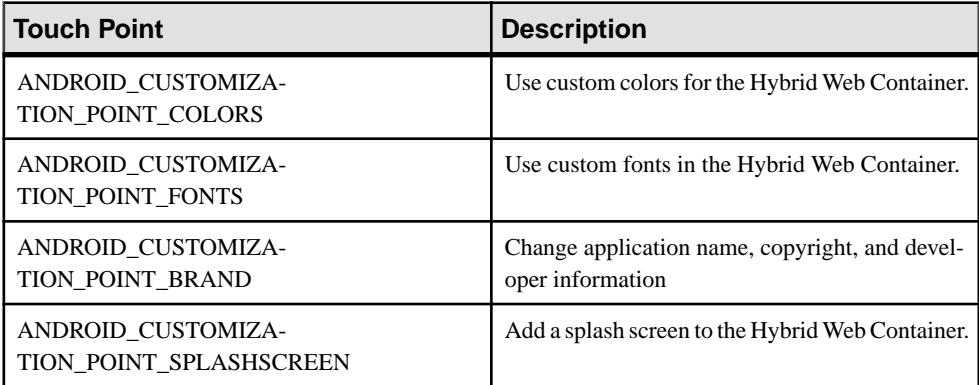

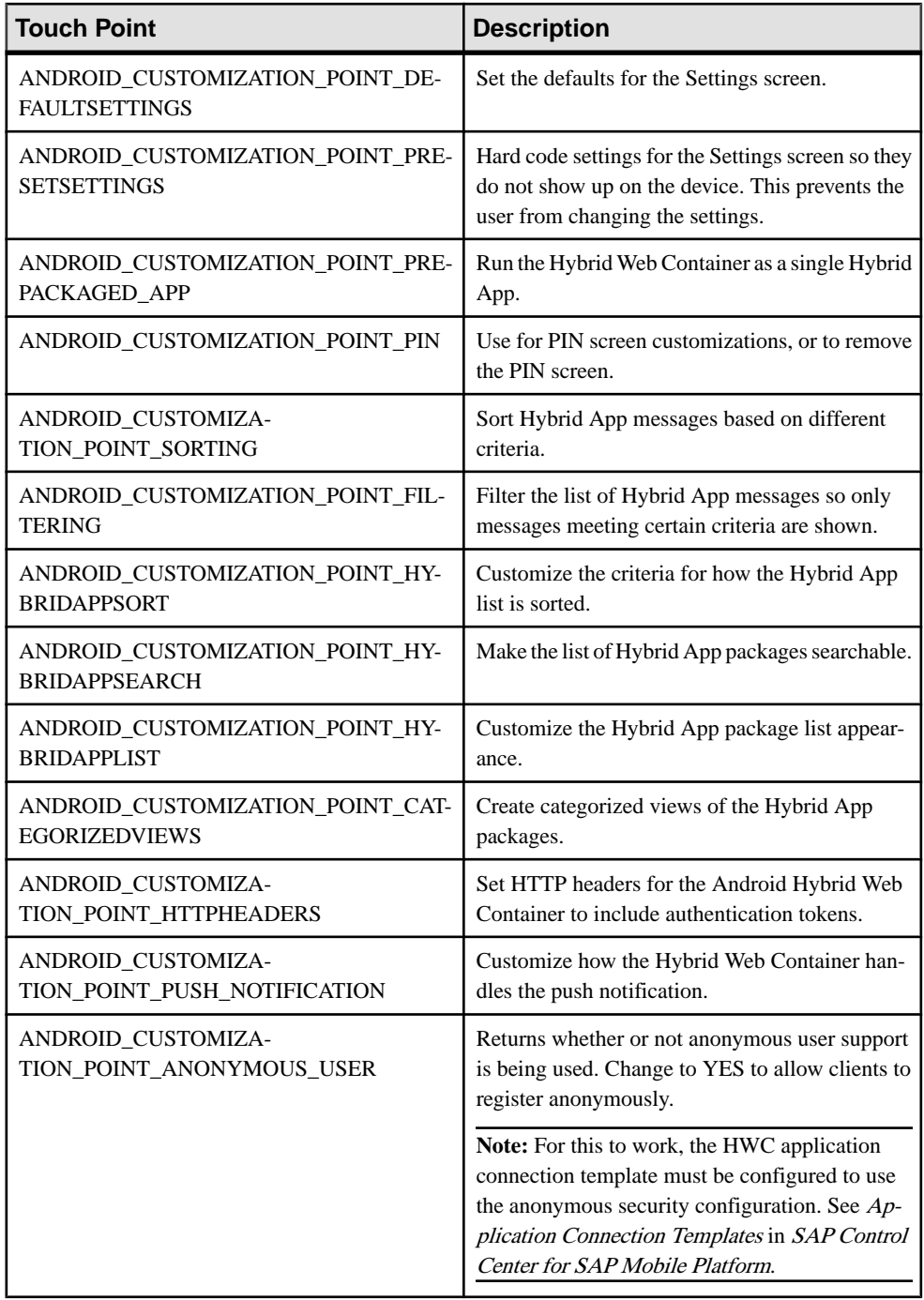

### **Look and Feel Customization of the Android Hybrid Web Container**

Customizations you can make to the look and feel include changing the splash screen, changing the Hybrid App icons and name, changing the Hybrid App package icons, changing labels and text, adding support for new languages, and so on.

### Changing the Android Hybrid Web Container Icon

Modify the icon shown on the home screen by replacing the icon image files.

Changing this icon also changes the image used on the About screen, and the image that sometimes shows up in the title bar.

The icon image files are located in these directories:

- ...\HybridWebContainer\res\drawable-hdpi
- ...\HybridWebContainer\res\drawable-ldpi
- ...\HybridWebContainer\res\drawable-mdpi

Go to each directory and replace the icon.png image file with another .png image of your choice.

**Note:** The new image files must use the same name as those you replaced, including the file extension, and they must have the same resolution as the original images.

### Customizing the About Screen and Other Branding

Customize the About screen.

In some parts of the code, branding information is retrieved not from strings.xml, but from a constantin the Brand class. You cannot change these constants, butthey are used only in a small number of places, and you can replace them where they are used. The Brand class is used mostly in the About screen, but there are a few other cases (all marked by the ANDROID\_CUSTOMIZATION\_POINT\_BRAND comment tag).

**1.** Open the CustomizationHelper.java file, which is located in ... \HybridWebContainer\src\com\sybase\hwc.

This is where the strings in the About screen are set.

**2.** Locate the customAbout method.

Sample code is shown in this method. The default behavior is for the method to return false.The sample code produces the below dialog.

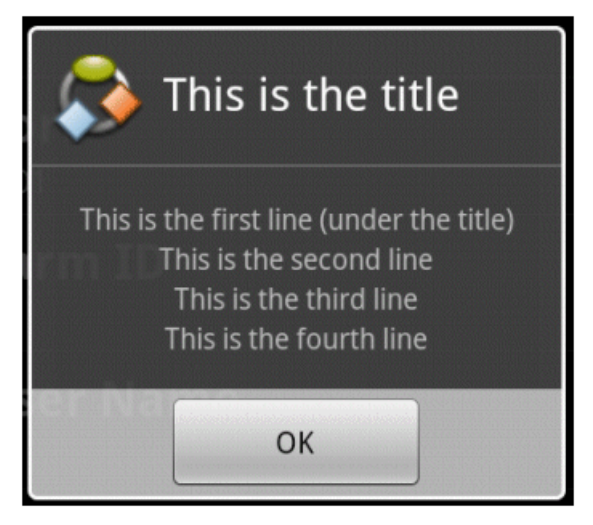

**3.** Uncomment the sample code, change the text to what you want to display, and change return false; to return true;.

### Adding a Splash Screen

Add a splash screen to the Hybrid Web Container.

This procedure shows an example of a splash screen, which is the first screen that you see in the Hybrid Web Container. The related comment tag is ANDROID\_CUSTOMIZATION\_POINT\_SPLASHSCREEN.

- **1.** Open the SplashScreenActivity.java file, which is located in the ... \HybridWebContainer\src\com\sybase\hwc folder.
- **2.** Edit SplashScreenActivity.java.
	- a) You must call **finish()** on the splash screen as soon as you are finished displaying the screen.

Currently this is done in the onStart method, so you must remove it from there.

b) Create an intent that launches the **EnterPasswordActivity** after **finish()** is called. You must do this even if you disable the PIN screen.

Itisimportantthat **finish()** is called first. Currently thisis done in the onStop method.

### Changing Labels and Text

You can customize most of the text found in labels, dialogs, or error messages used by the Hybrid Web Container.

1. Open the strings.xml file, which is located in ... \HybridWebContainer\res \values for editing.

This file contains the text for error messages, screen titles, screen labels, validation messages, and so on.

**2.** Make your changes and save the file.

Keep in mind that for any change you make, you must also make the same change for each language if you want your changes to translate across other languages. You must edit the strings. xml files located in the values-<language\_code> folder for each language.

### Adding a New Language

Add support to the Hybrid Web Container for a new language.

- **1.** In the ... \HybridWebContainer\res folder, create a new folder named values- $\langle$ xx $\rangle$ , where  $\langle$ xx $\rangle$  is the ISO 639 code of the language, for example, values-it, for Italian.
- **2.** Add a file called strings.xml to the new folder. Use the strings.xml file from the values folder as a template for the new strings.xml file.
- **3.** Open the default strings.xml file, which is located in ... \HybridWebContainer\res\values and use it as a template for the new strings.xml file.

You need not include strings that do not require localization in the new strings.  $xml$ file. Strings that are missing from a localization are pulled from the default strings.xml file.

The new language is used automatically by a device that is set to that language.

### Using Custom Colors

Use custom colors to change the look of Hybrid App messages and the Hybrid Web Container.

These examples modify the colors of the Hybrid App messages. You can also use custom colors for the Hybrid Web Container using similar steps. The related comment tag for customizing colors is ANDROID\_CUSTOMIZATION\_POINT\_COLORS.

- **1.** Open the colors.xml file, which is located in ... \HybridWebContainer\res \values, for editing.
- **2.** Find the ANDROID\_CUSTOMIZATION\_POINT\_COLORS comment tag and add these tags inside the resources tag:

```
 <color name="hybridapp_message_title_color">#F23431</color>
 <color name="hybridapp_message_from_color">#FF1111</color>
 <color name="hybridapp_message_date_color">#3234F1</color>
```
- **3.** Open the workflowmessages.xml file, which is located in ... \HybridWebContainer\res\layout, for editing.
- **4.** In the msg\_datetime TextView tag, modify the android: textColor attribute to:

android:textColor="@color/hybridapp\_message\_date\_color"

**5.** Make similar changes to the msg  $from$  and the msg  $title$  tags, using the color resource defined in step 2.

If you build the Hybrid Web Container without making any more changes, notice that the custom colors are used for msg\_datetime and msg\_title, but not for msg\_from. This is because the color for msg\_from is overridden by the Java code. To stop a custom attribute from being overridden:

- a) Select **Search > File** from the menu.
- b) For Containing text, enter msg\_from and click **Search**.

The search result shows two files: workflowmessages.xml and UiHybridAppMessagesScreen.java.

- c) Open the UiHybridAppMessagesScreen.java file for editing.
- d) Search the file for "msg\_from."

You will find this line:  $TextView$  tf =  $(TextView)$ v.findViewById(R.id.msg\_from);

The TextView object tf represents msg\_from.

e) You are changing the color, so search for "tf.setTextColor."

The search results return two occurrences because the color is set depending on whether the message has been read or not.

f) Comment out both lines to ensure that  $\text{msg}_f$  from is always the color you set in the workflowmessages.xml file. Save the file.

### Using Custom Fonts

Customize fonts for Hybrid App messages and the Hybrid Web Container.

This example customizes the fonts for Hybrid App messages.

- **1.** Create a new XML file named attrs.xml in the ...\HybridWebContainer \res\values\ folder.
- **2.** Open the attrs.xml and add this code:

```
<?xml version="1.0" encoding="utf-8"?>
<resources>
     <declare-styleable name="com.sybase.hwc.CustomFontTextView" >
        <attr name="customFont" format="string"/>
     </declare-styleable>
</resources>
```
- **3.** You cannot set the font attribute using the standard TextView control, so you must extend the TextView object by creating a new file named CustomFontTextView.java.
- **4.** Add this code to the CustomFontTextView.java file:

```
package com.sybase.hwc;
import android.content.Context;
```
#### Hybrid Web Container Customization

```
import android.widget.TextView;
import android.text.TextUtils;
import android.util.AttributeSet;
import android.content.res.TypedArray;
import android.graphics.Typeface;
public class CustomFontTextView extends TextView {
     public CustomFontTextView( Context oContext )
\overline{\phantom{a}} super( oContext );
\qquad \qquad \} public CustomFontTextView( Context oContext, AttributeSet 
oAttrs )
     {
          super( oContext, oAttrs );
          setCustomFont( oContext, oAttrs, 
R.styleable.com_sybase_hwc_CustomFontTextView, 
R.styleable.com_sybase_hwc_CustomFontTextView_customFont );
\qquad \qquad \} private void setCustomFont( Context oContext, AttributeSet 
oAttrs, int[] aiAttributeSet, int iFontId)
\overline{\phantom{a}} TypedArray taStyledAttributes = 
oContext.obtainStyledAttributes( oAttrs, aiAttributeSet );
          String sCustomFont = 
taStyledAttributes.getString( iFontId );
          if( !TextUtils.isEmpty( sCustomFont ) )
\left\{ \begin{array}{c} \end{array} \right. Typeface oTypeFace = null;
               try
\left\{ \begin{array}{cc} 0 & 0 & 0 \\ 0 & 0 & 0 \\ 0 & 0 & 0 \\ 0 & 0 & 0 \\ 0 & 0 & 0 \\ 0 & 0 & 0 \\ 0 & 0 & 0 \\ 0 & 0 & 0 \\ 0 & 0 & 0 \\ 0 & 0 & 0 \\ 0 & 0 & 0 \\ 0 & 0 & 0 \\ 0 & 0 & 0 & 0 \\ 0 & 0 & 0 & 0 \\ 0 & 0 & 0 & 0 \\ 0 & 0 & 0 & 0 & 0 \\ 0 & 0 & 0 & 0 & 0 \\ 0 & 0 & 0 & 0 & 0 \\ 0 & 0 & 0 & 0 & 0 & 0 \\ 0 oTypeFace = getFont( oContext, sCustomFont );
                  setTypeface( oTypeFace);
 }
               catch (Exception e)
\left\{ \begin{array}{cc} 0 & 0 & 0 \\ 0 & 0 & 0 \\ 0 & 0 & 0 \\ 0 & 0 & 0 \\ 0 & 0 & 0 \\ 0 & 0 & 0 \\ 0 & 0 & 0 \\ 0 & 0 & 0 \\ 0 & 0 & 0 \\ 0 & 0 & 0 \\ 0 & 0 & 0 \\ 0 & 0 & 0 \\ 0 & 0 & 0 & 0 \\ 0 & 0 & 0 & 0 \\ 0 & 0 & 0 & 0 \\ 0 & 0 & 0 & 0 & 0 \\ 0 & 0 & 0 & 0 & 0 \\ 0 & 0 & 0 & 0 & 0 \\ 0 & 0 & 0 & 0 & 0 & 0 \\ 0 System.out.println( "Count not set font!" );
                   // can't set the font
 }
          }
          else
          {
               System.out.println( "Custom font string was empty!" );
\qquad \qquad \} }
     private Typeface getFont( Context oContext, String 
sCustomFont )
\qquad \qquad \{ String sFullCustomFont = "fonts/" + sCustomFont;
          Typeface oTypeFace = 
Typeface.createFromAsset( oContext.getAssets(),
```

```
sFullCustomFont );
        return oTypeFace;
\qquad \qquad \}}
```
**5.** Create a fonts folder in ...\HybridWebContainer\assets and add the TTF font file to this new folder.

For example, Windows fonts are usually in  $C:\W{\text{olows}\F{\text{onts}}$  if you want to use one of those.

**6.** Open the workflowmessages.xml file for editing and add this attribute to the RelativeLayout tag:

xmlns:custom="http://schemas.android.com/apk/res/com.sybase.hwc"

- **7.** Find the TextView tag with the "ID msg\_from" and change the tag from a TextView tag to a "com.sybase.hwc.CustomFontTextView" tag.
- **8.** Add this attribute to the **com.sybase.hwc.CustomFontTextView** tag: custom:customFont="<NAME\_OF\_YOUR\_FONT\_FILE.TTF>"
- **9.** Repeat the above steps for tags with the "id msg\_title" and "msg\_datetime."

If you build the Hybrid Web Container without making any more changes, you see that "msg\_title" and "msg\_datetime" are shown with the custom font, but "msg\_from" is not. This is because the font for "msg\_from" is overridden in the Java code.

#### **10.** To prevent the font from being overridden:

- a) Select **Search > File** from the menu.
- b) For **Containing text**, enter msg\_from and click **Search**.

The search result shows two files: workflowmessages.xml and UiHybridAppMessagesScreen.java.

- c) Open the UiHybridAppMessagesScreen.java file for editing.
- d) Search the file for "msg\_from."

You will find this line:  $TextView$  tf =  $(TextView)$ v.findViewById(R.id.msg\_from);

The TextView object tf represents msg\_from.

e) You are changing the font, so search for "tf.setTypeface."

The search results return two occurrences because the text is either bolded or not depending on whether the message has been read. Set bold, italic, or normal style for the text in the same way you specify the font.

f) To ensure your custom font is used, make these modifications to the two occurrences of the method calls to **setTypeface**:

```
tf.setTypeface( tf.getTypeface(), Typeface.BOLD );
tf.setTypeface( tf.getTypeface(), Typeface.NORMAL );
```
### **Default Behavior Customization for the Android Hybrid Web Container**

Default behavior that you can change includes removing a PIN screen, configuring default values for the Settings screen, sorting Hybrid App messages, and so on.

### Removing Fields from the Settings Screen

You can hard-code settings for the Settings screen so they do not appear on the Settings screen on the device.

The comment tag associated with the fields on the Settings screen is ANDROID CUSTOMIZATION POINT DEFAULTSETTINGS.

- **1.** Open the CustomizationHelper.java file, which is located in the ... \HybridWebContainer\src\com\sybase\hwc folder.
- **2.** All of the settings screen customization functionality is grouped together under this comment in the file:

```
//---------------------------------------------------------------
------------
   // Setting screen customization methods
   //------------------------------------------------------------
---------------
```
**3.** To remove a field, set the associated property to false.

For example, if you want to remove the user name field, change:

```
public boolean isConnectionUserNameVisible()
{ 
return true;
}
to
```

```
public boolean isConnectionUserNameVisible() 
{ 
return false;
}
```
### Configuring Default Values for the Settings Screen

Set default values for the Settings screen.

The comment tag associated with customizations of the default settings is ANDROID\_CUSTOMIZATION\_POINT\_DEFAULTSETTINGS.

- **1.** Open the CustomizationHelper.java file, which is located in the ... \HybridWebContainer\src\com\sybase\hwc folder.
- **2.** Find the collection of methods named with the pattern getDefaultConnection<setting\_name> or isDefaultConnect<setting\_name>, where <setting\_name> is the name of the setting.

**3.** Edit the methods to return the specific value you require.

The save button on the settings screen is enabled only when all of the fields requiring values are populated and a field is changed by the user, so if you change the return value for all of the methods to values that users do not have to modify on the device, you can run into a problem. To avoid this issue:

- a) Find the method in CustomizationHelper named isSettingsSaveButtonAlwaysEnabled(), which, by default, returns **false**.
- b) Change the method to return **true** so the save button is always enabled if all of the fields requiring values are populated.

### Removing the PIN Screen

Remove the PIN screen (password screen) from the Hybrid Web Container.

The related comment tag is ANDROID\_CUSTOMIZATION\_POINT\_PIN.

**Note:** Removing the PIN screen leaves data that is stored on the device less secure. You should remove the PIN screen only if you are not concerned about keeping your data secure.

- **1.** Open the CustomizationHelper.java file, which is located in the ... \HybridWebContainer\src\com\sybase\hwc folder.
- **2.** Find the enablePIN method.

By default it returns **true** and shows the password screen.

**3.** Change the enablePIN method to return **false**.

The application does not show a password screen if it has been idle and is reactivated.

**4.** Test the application.

### Using Multiple Hybrid Web Containers on the Same Android Device

Configure the Hybrid Web Container so that two or more Hybrid Web Containers co-exist on the same Android device.

- **1.** Open the AndroidManifest.xml file, which is located under the HybridWebContainer project folder.
- **2.** In the manifest tag, change the "com.sybase.hwc" package attribute to something else.
- **3.** Search the file and change any references to "com. sybase.hwc" to the new package from step 2.

**Note:** Do not change any referencesto com.sybase.hybridApp, asthese refer to the library jar files.

- **4.** Save the file and choose Yes when asked if you want to change your launch configuration.
- **5.** Change to the Eclipse Java perspective.
- **6.** Right-click the package under src (it will be the old package name, com.sybase.hwc) and choose **Refactor > Rename**.
- **7.** Set the name to be the package name you set in step 2.
- **8.** Open the CustomizationHelper.java file, which is located in ... \HybridWebContainer\src\com\sybase\hwc, and find the method named getAppId():

By default getAppId() returns Brand.OEM\_HYBRIDAPP\_APPID. Change it to return a String that uniquely identifies your application.

**9.** You must now add an application with a matching App id in SAP Control Center, and if you want to use the automatic registration option, you must also add an Application Connection Template.

Now when you build the Hybrid Web Container, you can installit on a device that already has a Hybrid Web Container installed (but with a different package name). You should make other changes to your new Hybrid Web Container, such as app short name in the strings.xml file, or the icon .png image, to differentiate the Hybrid Web Containers on the device.

### Sorting the List of Hybrid Apps

You can sort and filter the list of Hybrid Apps.

By default, the Hybrid Web Container displays Hybrid App packages in alphabetical order by package name. This procedure shows how to change the list so that it is case-sensitive. The related comment tag is ANDROID\_CUSTOMIZATION\_POINT\_HYBRIDAPPSORT.

- **1.** Open the CustomizationHelper.java file, which is located in the ... \HybridWebContainer\src\com\sybase\hwc folder.
- **2.** Find the getHybridAppComparator() method.

The comparator is used to order application (HybridApp) objects and is called by sort.

- **3.** Modify the comparator to order the applications to meet your requirements.
- **4.** Save the file.

### Sorting Hybrid App Messages

Sort Hybrid App messages based on different criteria.

The comment tag associated with sorting Hybrid App messages is ANDROID\_CUSTOMIZATION\_POINT\_SORTING.

- **1.** Open the CustomizationHelper.java file, which is located in the ... \HybridWebContainer\src\com\sybase\hwc folder.
- **2.** Find the getMessageComparator() method.

The comparator is used to order Message objects and is called by sort.

**3.** Modify the comparator to order the messages to meet your requirements.

**4.** Save the file.

### Filtering the Hybrid App Messages

Filter the list of Hybrid App messages so only messages that meet specified criteria are shown.

The comment tag associated with Hybrid App messages is ANDROID\_CUSTOMIZATION\_POINT\_FILTERING.

- **1.** Open the CustomizationHelper.java file, which is located in the ... \HybridWebContainer\src\com\sybase\hwc folder.
- **2.** Find the getFilteredMessages() method.

The default behavior is to return all messages.

**3.** To return a subset of messages, you can modify  $\text{getFilteredMessages}$  () to return a list of messages based on your criteria.

For example, if you want only high priority messages to appear in the message list, you can change the code to the following:

```
// Display high priority messages only. 
 ArrayList<Message> filteredMessages = 
MessageDb.getMessages( bCompleteList ); 
for( int iMessageIndex = 0; iMessageIndex <
filteredMessages.size(); iMessageIndex++ ) 
{ 
if( filteredMessages.get(iMessageIndex).getMailPriority() != 
com.sybase.mo.AmpConsts.EMAIL_STATUS_IMPORTANCE_HIGH ) 
{ 
filteredMessages.remove(iMessageIndex); 
//we need to decrement the index so we don't skip an element now 
iMessageIndex--; 
} 
} 
return filteredMessages;
```
You must refresh the listview before the new messages are filtered. You can refresh the listview by switching to another view and then switching back.

### Setting HTTP Headers

You can set HTTP headers for the Android Hybrid Web Container to include authentication tokens.

There are three sample methods showing how to do this in the Android Hybrid Web Container template source code, which include:

- setHttpHeaders() use this method to set the authentication tokens. The tokens you set are used until setHttpHeaders is called again.
- setHybridAppTokenErrorListener() use this method to call setHttpHeaders() to put the authentication tokens back in a good state, if, for example, they have expired.

• setHttpErrorListener() – use this method to handle HTTP errors.

The comment tag associated with setting HTTP headers is ANDROID\_CUSTOMIZATION\_POINT\_HTTPHEADERS.

- **1.** Open the CustomizationHelper.java file and make your changes.
- **2.** Save the file.

### Modifying the Hybrid App List Appearance

Change how the Hybrid Apps are shown on the device.

The comment tag associated with customizing the Hybrid App list appearance is ANDROID\_CUSTOMIZATION\_POINT\_HYBRIDAPPLIST.

To show the list of applications, the Hybrid Web Container calls the getHybridAppScreenClass() method in CustomizationHelper.java. That method returns the class that displays the list. The default class is UiHybridAppScreen.

**1.** To make small changes to the list view, open the UiHybridAppScreen.java file, which is located in the ... \HybridWebContainer\src\com\sybase\hwc folder, and make your changes.

**Note:** Optionally, you can create your own classthat extends UIHybridAppScreen. If you do this, you must modify the getHybridAppScreenClass() method in the CustomizationHelper file to return the name of your new class.

**2.** Save the file.

### Creating a Gallery View

Change the Hybrid App Package list view to a gallery view.

The comment tag associated with creating categorized views is ANDROID\_CUSTOMIZATION\_POINT\_HYBRIDAPPLIST.

- **1.** Add an XML layout called hybridappgallery.xml to the HybridWebContainer project.
- **2.** Match your hybridappgallery.xml layout to:

```
<?xml version="1.0" encoding="utf-8"?>
<LinearLayout xmlns:android="http://schemas.android.com/apk/res/
android"
    android: layout width="match parent"
    android: layout height="match parent"
     android:orientation="vertical" >
     <Gallery xmlns:android="http://schemas.android.com/apk/res/
android"
         android:id="@+id/gallery"
        android: layout width="fill parent"
        android: layout height="wrap content" />
```
</LinearLayout>

- **3.** Create a new activity for the HybridWebContainer.
	- a) Open the AndroidManifest.xml file.
	- b) Click the **Application** tab.
	- c) In the Application Nodes section (at the bottom left), click **Add**.
	- d) Choose **Activity** and click **OK**.
	- e) Select the new activity and change its name to com.sybase.hwc.HybridAppGalleryActivity.
	- f) Click **Name\*** to generate the stub Java file.
	- g) Click **Finish**.
- **4.** Enter this code into the HybridAppGalleryActivity.java file:

```
package com.sybase.hwc;
import java.util.ArrayList;
import java.util.Vector;
import java.util.Arrays;
import com.sybase.hybridApp.*;
import com.sybase.hybridApp.amp.Consts;
import android.app.Activity;
import android.content.Context;
import android.content.Intent;
import android.os.Bundle;
import android.view.View;
import android.view.ViewGroup;
import android.widget.AdapterView;
import android.widget.AdapterView.OnItemClickListener;
import android.widget.BaseAdapter;
import android.widget.Gallery;
import android.widget.ImageView;
public class HybridAppGalleryActivity extends Activity {
   ImageAdapter m_adapter;
    /** Called when the activity is first created. */
   @Override
   public void onCreate(Bundle savedInstanceState) {
        super.onCreate(savedInstanceState);
       setContentView(R.layout.hybridappgallery);
      Gallery oGallery = (Gallery) findViewById(R.id.gallery);
      m adapter = new ImageAdapter(this);
        oGallery.setAdapter(m_adapter);
        oGallery.setOnItemClickListener(new OnItemClickListener ()
 {
          public void onItemClick(AdapterView parent, View v, int
```

```
position, long id)
\left\{ \begin{array}{cc} 0 & 0 & 0 \\ 0 & 0 & 0 \\ 0 & 0 & 0 \\ 0 & 0 & 0 \\ 0 & 0 & 0 \\ 0 & 0 & 0 \\ 0 & 0 & 0 \\ 0 & 0 & 0 \\ 0 & 0 & 0 \\ 0 & 0 & 0 \\ 0 & 0 & 0 \\ 0 & 0 & 0 & 0 \\ 0 & 0 & 0 & 0 \\ 0 & 0 & 0 & 0 \\ 0 & 0 & 0 & 0 & 0 \\ 0 & 0 & 0 & 0 & 0 \\ 0 & 0 & 0 & 0 & 0 \\ 0 & 0 & 0 & 0 & 0 & 0 \\ 0 & 0 & 0 & 0 startHybridApp(parent, v, position, id);
 }
          });
     }
     public void startHybridApp(AdapterView oParent, View v, int
iPos, long id )
\left\{\begin{array}{c} \end{array}\right\} Intent oIntentHybridAppContainer = new Intent( this, 
UiHybridAppContainer.class );
oIntentHybridAppContainer.putExtra( Consts.INTENT_PARAM_HYBRIDAPP
START MODE, Consts.START MODE HYBRIDAPP );
oIntentHybridAppContainer.putExtra( Consts.INTENT_PARAM_HYBRIDAPP
ID, m_adapter.getItem( iPos ).getHybridAppId() );
oIntentHybridAppContainer.putExtra( Consts.INTENT_PARAM_HYBRIDAPP
PROGRESS TEXT, m adapter.getItem( iPos ).getDisplayName() );
           startActivityForResult( oIntentHybridAppContainer, 
Consts.INTENT_ID_HYBRIDAPP_CONTAINER );
     }
    @Override
    public void onActivityResult( int iRequestCode, int 
iResultCode, Intent relaunchData )
\overline{\phantom{a}} super.onActivityResult( iRequestCode, iResultCode, 
relaunchData );
       if ( iRequestCode == Consts.INTENT_ID_HYBRIDAPP_CONTAINER &&
iResultCode == Consts.RESULT RELAUNCH )
\left\{ \begin{array}{c} \end{array} \right. Intent oIntentHybridAppContainer = new Intent( this, 
UiHybridAppContainer.class );
oIntentHybridAppContainer.putExtra( Consts.INTENT_PARAM_HYBRIDAPP
START MODE, Consts.START MODE HYBRIDAPP );
oIntentHybridAppContainer.putExtra( Consts.INTENT_PARAM_HYBRIDAPP
ID, relaunchData.getIntExtra( Consts.INTENT PARAM HYBRIDAPP ID,
\overline{0}));
oIntentHybridAppContainer.putExtra( Consts.INTENT_PARAM_HYBRIDAPP
PROGRESS TEXT,
relaunchData.getStringExtra( Consts.INTENT_PARAM_HYBRIDAPP_PROGRE
SS TEXT ) ) ;
                startActivityForResult( oIntentHybridAppContainer, 
Consts.INTENT_ID_HYBRIDAPP_CONTAINER );
        }
\qquad \qquad \} public class ImageAdapter extends BaseAdapter
    {
```

```
 //int mGalleryItemBackground;
         private Context mContext;
         private Vector<HybridApp> mHybridApps;
         private ArrayList<Integer> mImageIds;
         public ImageAdapter(Context c)
\left\{ \begin{array}{c} 1 & 1 \\ 1 & 1 \end{array} \right\}mContext = c;mImageIds = new ArrayList<Inter>();
             //have to get a list of all installed HybridAppss
             mHybridApps = new 
Vector<HybridApp>( Arrays.asList(HybridAppDb.getInvocableHybridAp
ps(false)) );
            for(int iHybridAppIndex = 0; iHybridAppIndex <
mHybridApps.size(); iHybridAppIndex++)
\left\{ \begin{array}{cc} 0 & 0 & 0 \\ 0 & 0 & 0 \\ 0 & 0 & 0 \\ 0 & 0 & 0 \\ 0 & 0 & 0 \\ 0 & 0 & 0 \\ 0 & 0 & 0 \\ 0 & 0 & 0 \\ 0 & 0 & 0 \\ 0 & 0 & 0 \\ 0 & 0 & 0 \\ 0 & 0 & 0 \\ 0 & 0 & 0 & 0 \\ 0 & 0 & 0 & 0 \\ 0 & 0 & 0 & 0 \\ 0 & 0 & 0 & 0 & 0 \\ 0 & 0 & 0 & 0 & 0 \\ 0 & 0 & 0 & 0 & 0 \\ 0 & 0 & 0 & 0 & 0 \\ 0 & 0 HybridAppDb oHybridApp = (HybridAppDb) 
mHybridApps.get(iHybridAppIndex);
                  int iconIndex = oHybridApp.getIconIndex();
                  if(iconIndex >= 30 &&
                     iconIndex \leq 116)
\mathbb{R}^n and \mathbb{R}^n are the set of \mathbb{R}^n //luckily the icon resources are consecutive
                      int iResource = 0;
                      if(iconIndex < 100)
\{iResource = 0x7f020022;
                     iResource += (iconIndex - 30)*2;
 }
                      else
\{iResource = 0x7f020000;
                         iResource += (iconIndex - 100)*2;
 }
                 mImageIds.add(new Integer(iResource));
\{a_1, \ldots, a_n\} }
         }
         public int getHybridAppId(int position)
\left\{ \begin{array}{c} \end{array} \right. return 
((HybridAppDb)mHybridApps.get(position)).getHybridAppId();
\qquad \qquad \} public String getDisplayName(int position)
\left\{ \begin{array}{c} \end{array} \right. return 
((HybridAppDb)mHybridApps.get(position)).getDisplayName();
\qquad \qquad \} public int getCount()
\left\{\begin{array}{ccc} & & \\ & & \end{array}\right\} return mImageIds.size();
```

```
\qquad \qquad \} public HybridAppDb getItem(int position)
\left\{ \begin{array}{c} 1 & 1 \\ 1 & 1 \end{array} \right\} return (HybridAppDb)mHybridApps.get(position);
\qquad \qquad \} public long getItemId(int position)
\left\{ \begin{array}{c} 1 & 1 \\ 1 & 1 \end{array} \right\} return position;
\qquad \qquad \} public View getView(int position, View convertView, ViewGroup
parent)
\left\{ \begin{array}{c} \end{array} \right. ImageView imageView = new ImageView(mContext);
imageView.setImageResource(mImageIds.get(position).intValue());
             imageView.setLayoutParams(new 
Gallery.LayoutParams(150,100));
             imageView.setScaleType(ImageView.ScaleType.FIT_XY);
             return imageView;
         }
     }
}
```
- **5.** Save the file.
- **6.** Open the CustomizationHelper.java file, which is located in the ... \HybridWebContainer\src\com\sybase\hwc folder and edit the getHybridAppScreenClass() method, to change the class returned to your new class.

(Android only) That class must extend **Activity**.

**7.** (Android only) Update the manifest. xml file to include the new activity you create.

### Creating Categorized Views

Create categories so that Hybrid Apps and messages appear in lists under a category heading.

```
The comment tag associated with creating categorized views is
ANDROID_CUSTOMIZATION_POINT_CATEGORIZEDVIEWS.
```
First, determine names for the categories. SAP recommends that you name the final category "Miscellaneous;" this adds all applications and messages that do not match a category to the Miscellaneous category. Also in this example, all applications that belong to a category must include the category name contained in their display name. For example, an application named "Financial Claim" belongs in the "Financial" category.

There are other ways to determine categories; if you know the names of the applications in advance, you can simply list all the application names that belong in each category.

**1.** Create a new XML layout called category.xml and paste the following code into the auto generated file:

```
<?xml version="1.0" encoding="utf-8"?>
<LinearLayout xmlns:android="http://schemas.android.com/apk/res/
android"
android: layout width="fill parent"
android:layout height="?android:attr/listPreferredItemHeight"
android:padding="6dip">
<LinearLayout xmlns:android="http://schemas.android.com/apk/res/
android"
android:orientation="vertical"
android: layout width="0dip"
android: layout weight="1"
android: layout height="fill parent">
<TextView
android:id="@+id/category"
android: layout width="fill parent"
android: layout height="0dip"
android:layout_weight="1"
android:singleLine="true"
android:ellipsize="marquee"
android: gravity="center_vertical"
/>
</LinearLayout>
```
- </LinearLayout>
- **2.** Copy the UiHybridAppScreen.java file and rename it to your own class, for example, CategorizedAppScreen.java, and open it for editing.
- **3.** Add the list of categories to the UiHybridAppScreen class, as a public static final member variable:

```
public static final String[] m_asHybridAppCategories =
{ "Financial", "Utilities", "Miscellaneous" };
```
**4.** Replace the HybridAppAdapter class with:

```
private class HybridAppAdapter extends ArrayAdapter<Object>
\left\{ \begin{array}{c} \end{array} \right.private String[] m asCategories;
            public HybridAppAdapter( Context context, int 
textviewResourceId, List<Object> items, String[] categories ){
              super( context, textviewResourceId, items );
              m asCategories = categories;
             for( int index = 0; index < m asCategories.length; index
++ )
\mathbb{R}^n and \mathbb{R}^n are \mathbb{R}^n . The set of \mathbb{R}^nthis.add( m asCategories[index] );
\{x_i\}_{i=1}^N , where \{x_i\}_{i=1}^N }
            @Override
```

```
 public View getView(int position, View convertView, 
ViewGroup parent)
\left\{ \begin{array}{ccc} 0 & 0 & 0 \\ 0 & 0 & 0 \\ 0 & 0 & 0 \\ 0 & 0 & 0 \\ 0 & 0 & 0 \\ 0 & 0 & 0 \\ 0 & 0 & 0 \\ 0 & 0 & 0 \\ 0 & 0 & 0 \\ 0 & 0 & 0 \\ 0 & 0 & 0 \\ 0 & 0 & 0 \\ 0 & 0 & 0 \\ 0 & 0 & 0 & 0 \\ 0 & 0 & 0 & 0 \\ 0 & 0 & 0 & 0 \\ 0 & 0 & 0 & 0 & 0 \\ 0 & 0 & 0 & 0 & 0 \\ 0 & 0 & 0 & 0 & 0 \\ 0 & 0 & 0 & 0 Object oObject = this.getItem(position);
                  View v = null:
                   if( oObject instanceof HybridApp )
\mathbb{R}^n and \mathbb{R}^n are \mathbb{R}^n . The set of \mathbb{R}^n HybridApp oHybridApp = ( HybridApp ) oObject;
                          LayoutInflater vi = 
(LayoutInflater)getSystemService(Context.LAYOUT_INFLATER_SERVICE)
;
                               v = vi.inflate(R.layout.workflows, null);
                          if ( oHybridApp != null ) 
\{ ImageView ic = (ImageView) 
v.findViewById( R.id.workflow icon );
ic.setImageResource( UiIconIndexLookup.getNormalIconIdForIndex( o
HybridApp.getIconIndex() ));
                               TextView tt = (TextView) 
v.findViewById(R.id.workflow title);
                              if (tt != \overline{n}ull) {
                                    tt.setText( oHybridApp.getDisplayName());
\{x_i\}_{i=1}^N , where \{x_i\}_{i=1}^N }
\{a_1, \ldots, a_n\} else
                   { //This position is not a HybridApp, but a category 
heading
                      String sString = ( String ) oObject;
                        LayoutInflater vi = ( LayoutInflater ) 
getSystemService( Context.LAYOUT_INFLATER_SERVICE );
                       v = vi.inflate( R.\overline{I}avout.ca\overline{t}egory, null); if( sString != null )
\{ TextView tt = (TextView) 
v.findViewById( R.id.category );
                            if (t + 1) = null{1 \over 2} {1 \over 2} {1 \over 2} {1 \over 2} {1 \over 2} {1 \over 2} {1 \over 2} {1 \over 2} {1 \over 2} {1 \over 2} {1 \over 2} {1 \over 2} {1 \over 2} {1 \over 2} {1 \over 2} {1 \over 2} {1 \over 2} {1 \over 2} {1 \over 2} {1 \over 2} {1 \over 2} {1 \over 2}  tt.setText( sString );
 }
 }
\{a_1, \ldots, a_n\}return v; }
               public void remove( HybridApp oApp )
\left\{ \begin{array}{cc} 0 & 0 & 0 \\ 0 & 0 & 0 \\ 0 & 0 & 0 \\ 0 & 0 & 0 \\ 0 & 0 & 0 \\ 0 & 0 & 0 \\ 0 & 0 & 0 \\ 0 & 0 & 0 \\ 0 & 0 & 0 \\ 0 & 0 & 0 \\ 0 & 0 & 0 \\ 0 & 0 & 0 \\ 0 & 0 & 0 & 0 \\ 0 & 0 & 0 & 0 \\ 0 & 0 & 0 & 0 \\ 0 & 0 & 0 & 0 & 0 \\ 0 & 0 & 0 & 0 & 0 \\ 0 & 0 & 0 & 0 & 0 \\ 0 & 0 & 0 & 0 & 0 & 0 \\ 0 // The object to remove has a different pointer
                     // so match it up with the one in the list
                    for ( int i = 0; i < this.getCount(); i++ )
\mathbb{R}^n and \mathbb{R}^n are the set of \mathbb{R}^nObject oObject = qetItem( i);
                        if( oObject instanceof HybridApp )
\{
```
```
 HybridApp oTemp = ( HybridApp ) oObject;
                                         if ( oApp.getModuleId() == oTemp.getModuleId()
                                                 && oApp.getVersion() == oTemp.getVersion() )
{1 \over 2} ( {1 \over 2} ) {1 \over 2} ( {1 \over 2} ) {1 \over 2} ( {1 \over 2} ) {1 \over 2} ( {1 \over 2} ) {1 \over 2} super.remove( oTemp );
                                         return;
\{x_i\}_{i=1}^N , where \{x_i\}_{i=1}^N }
 }
 }
                     public void sort()
\left\{ \begin{array}{cc} 0 & 0 & 0 \\ 0 & 0 & 0 \\ 0 & 0 & 0 \\ 0 & 0 & 0 \\ 0 & 0 & 0 \\ 0 & 0 & 0 \\ 0 & 0 & 0 \\ 0 & 0 & 0 \\ 0 & 0 & 0 \\ 0 & 0 & 0 \\ 0 & 0 & 0 \\ 0 & 0 & 0 \\ 0 & 0 & 0 & 0 \\ 0 & 0 & 0 & 0 \\ 0 & 0 & 0 & 0 \\ 0 & 0 & 0 & 0 & 0 \\ 0 & 0 & 0 & 0 & 0 \\ 0 & 0 & 0 & 0 & 0 \\ 0 & 0 & 0 & 0 & 0 \\ 0 & 0 // Sorts applications by name
                            this.sort( new Comparator<Object>()
\mathbb{R}^n and \mathbb{R}^n are the set of \mathbb{R}^n @Override
                                  public int compare( Object oObject1, Object 
oObject2 )
{1 \over 2} {1 \over 2} {1 \over 2} {1 \over 2} {1 \over 2} {1 \over 2} {1 \over 2} {1 \over 2} {1 \over 2} {1 \over 2} {1 \over 2} {1 \over 2} {1 \over 2} {1 \over 2} {1 \over 2} {1 \over 2} {1 \over 2} {1 \over 2} {1 \over 2} {1 \over 2} {1 \over 2} {1 \over 2}  if( oObject1 instanceof String && oObject2 
instanceof String)
{1 \over 2} {1 \over 2} {1 \over 2} {1 \over 2} {1 \over 2} {1 \over 2} {1 \over 2} {1 \over 2} {1 \over 2} {1 \over 2} {1 \over 2} {1 \over 2} {1 \over 2} {1 \over 2} {1 \over 2} {1 \over 2} {1 \over 2} {1 \over 2} {1 \over 2} {1 \over 2} {1 \over 2} {1 \over 2}  String sString1 = ( String ) oObject1;
                                            String sString2 = ( String ) oObject2;
                                    for( int index = 0; index < m asCategories.length;
index++ )
{1 \over 2} (and {1 \over 2} ) and {1 \over 2} (b) and {1 \over 2} (b) and {1 \over 2} (b) {1 \over 2}if( sString1.equals( m_asCategories[index] ) )
{1 \over 2} (and {1 \over 2} ) and {1 \over 2} (b) and {1 \over 2} (b) and {1 \over 2} (b) and {1 \over 2} return -1;
 }
                                               if( sString2.equals( m_asCategories[index]) )
{1 \over 2} (and {1 \over 2} ) and {1 \over 2} (b) and {1 \over 2} (b) and {1 \over 2} (b) and {1 \over 2} return 1;
 }
denotes the control of the second property of the second property of the second property of the second property of the second property of the second property of the second property of the second property of the second prop
 }
                                  else if( oObject1 instanceof HybridApp && oObject2
instanceof HybridApp )
{1 \over 2} {1 \over 2} {1 \over 2} {1 \over 2} {1 \over 2} {1 \over 2} {1 \over 2} {1 \over 2} {1 \over 2} {1 \over 2} {1 \over 2} {1 \over 2} {1 \over 2} {1 \over 2} {1 \over 2} {1 \over 2} {1 \over 2} {1 \over 2} {1 \over 2} {1 \over 2} {1 \over 2} {1 \over 2}  HybridApp oHybridApp1 = ( HybridApp ) oObject1;
                                          HybridApp oHybridApp2 = ( HybridApp ) oObject2;
                                            int iCategoryIndex1 = 
getCategoryIndex( oHybridApp1 );
                                            int iCategoryIndex2 = 
getCategoryIndex( oHybridApp2 );
                                            if( iCategoryIndex1 == iCategoryIndex2 )
{1 \over 2}
```

```
 return 
oHybridApp1.getDisplayName().toLowerCase().compareTo( oHybridApp2
.getDisplayName().toLowerCase() );
}
                                         else
{1 \over 2} ( {1 \over 2} ) {1 \over 2} ( {1 \over 2} ) {1 \over 2} ( {1 \over 2} ) {1 \over 2} ( {1 \over 2} ) {1 \over 2} return iCategoryIndex1 - iCategoryIndex2;
}
 }
                                     else
                                  { //we have one String (category heading) and one
HybridApp
                                         HybridApp oHybridApp = null;
                                         String sString = null;
                                         int iSwitch = 1;
                                         if( oObject1 instanceof HybridApp)
{1 \over 2} ( {1 \over 2} ) {1 \over 2} ( {1 \over 2} ) {1 \over 2} ( {1 \over 2} ) {1 \over 2} ( {1 \over 2} ) {1 \over 2} ( {1 \over 2} ) {1 \over 2} oHybridApp = ( HybridApp ) oObject1;
                                             \text{string} = ( \text{String} ) oObject2;
}
                                         else
{1 \over 2} ( {1 \over 2} ) {1 \over 2} ( {1 \over 2} ) {1 \over 2} ( {1 \over 2} ) {1 \over 2} ( {1 \over 2} ) {1 \over 2} ( {1 \over 2} ) {1 \over 2} oHybridApp = ( HybridApp ) oObject2;
                                            sString = ( String ) oObject1;
                                            iSwitch = -1;
\{x_i\}_{i=1}^N , where \{x_i\}_{i=1}^N int iHybridAppCategoryIndex = 
getCategoryIndex( oHybridApp );
                                     int iCategoryIndex = getCategoryIndex( sString );
                                        if( iCategoryIndex <= iHybridAppCategoryIndex )
{1 \over 2} ( {1 \over 2} ) {1 \over 2} ( {1 \over 2} ) {1 \over 2} ( {1 \over 2} ) {1 \over 2} ( {1 \over 2} ) {1 \over 2} return 1*iSwitch;
\{x_i\}_{i=1}^N , where \{x_i\}_{i=1}^N else
{1 \over 2} ( {1 \over 2} ) {1 \over 2} ( {1 \over 2} ) {1 \over 2} ( {1 \over 2} ) {1 \over 2} ( {1 \over 2} ) {1 \over 2} ( {1 \over 2} ) {1 \over 2} return -1*iSwitch;
\{x_i\}_{i=1}^N , where \{x_i\}_{i=1}^N }
                                       return 0;
 }
                                 private int getCategoryIndex( String sString )
\left\{ \begin{array}{cc} 0 & 0 & 0 \\ 0 & 0 & 0 \\ 0 & 0 & 0 \\ 0 & 0 & 0 \\ 0 & 0 & 0 \\ 0 & 0 & 0 \\ 0 & 0 & 0 \\ 0 & 0 & 0 \\ 0 & 0 & 0 \\ 0 & 0 & 0 \\ 0 & 0 & 0 \\ 0 & 0 & 0 & 0 \\ 0 & 0 & 0 & 0 \\ 0 & 0 & 0 & 0 \\ 0 & 0 & 0 & 0 & 0 \\ 0 & 0 & 0 & 0 & 0 \\ 0 & 0 & 0 & 0 & 0 \\ 0 & 0 & 0 & 0 & 0 & 0 \\ 0 & 0 & 0 & 0for( int index = 0; index < m asCategories.length;
index++ )
{1 \over 2} ( {1 \over 2} ) {1 \over 2} ( {1 \over 2} ) {1 \over 2} ( {1 \over 2} ) {1 \over 2} ( {1 \over 2} ) {1 \over 2}if( m asCategories[index].equalsIgnoreCase( sString ) )
{1 \over 2} {1 \over 2} {1 \over 2} {1 \over 2} {1 \over 2} {1 \over 2} {1 \over 2} {1 \over 2} {1 \over 2} {1 \over 2} {1 \over 2} {1 \over 2} {1 \over 2} {1 \over 2} {1 \over 2} {1 \over 2} {1 \over 2} {1 \over 2} {1 \over 2} {1 \over 2} {1 \over 2} {1 \over 2}  return index;
 }
denotes the control of the state of the state of the state of the state of the state of the state of the state of the state of the state of the state of the state of the state of the state of the state of the state of the 
                                       return m_asCategories.length - 1;
```

```
 }
                      private int getCategoryIndex( HybridApp oHybridApp )
{1 \over 2} {1 \over 2} {1 \over 2} {1 \over 2} {1 \over 2} {1 \over 2} {1 \over 2} {1 \over 2} {1 \over 2} {1 \over 2} {1 \over 2} {1 \over 2} {1 \over 2} {1 \over 2} {1 \over 2} {1 \over 2} {1 \over 2} {1 \over 2} {1 \over 2} {1 \over 2} {1 \over 2} {1 \over 2} for( int index = 0; index < m asCategories.length;
index++ )
\{if( oHybridApp.getDisplayName().toLowerCase().indexOf( m_asCatego
ries[index].tolowerCase() \rangle = 0 )
{1 \over 2} (and {1 \over 2} ) and {1 \over 2} (b) and {1 \over 2} (b) and {1 \over 2} (b) {1 \over 2}return index;
 }
 }
                           return m asCategories.length - 1;
 }
               });
 }
 }
```
**5.** In the onResume method, make modifications to the following line (changes are shown in **bold**):

```
this.m adapter = new HybridAppAdapter( this, R.layout.workflows,
new 
ArrayList<Object>(Arrays.asList( HybridAppDb.getInvocableHybridAp
ps(false) ) ), m_asHybridAppCategories );
```
**6.** Modify the onlistItemClick method as shown in the example code (changes are shown in **bold**):

```
public void onListItemClick(ListView oParent, View v, int iPos,
long id )
{
   Object oObject = m_adapter.getItem( iPos );
   if( oObject instanceof HybridApp )
 {
      HybridApp oHybridApp = ( HybridApp ) oObject;
      Intent oIntentHybridAppContainer = new Intent( this, 
UiHybridAppContainer.class );
oIntentHybridAppContainer.putExtra( Consts.INTENT_PARAM_HYBRIDAPP
START MODE, Consts.START MODE HYBRIDAPP );
oIntentHybridAppContainer.putExtra( Consts.INTENT_PARAM_HYBRIDAPP
_ID, ((HybridAppDb) oHybridApp).getHybridAppId() );
oIntentHybridAppContainer.putExtra( Consts.INTENT_PARAM_HYBRIDAPP
PROGRESS TEXT, oHybridApp.getDisplayName() );
      startActivityForResult( oIntentHybridAppContainer, 
Consts.INTENT_ID_HYBRIDAPP_CONTAINER );
   }
}
```
**7.** Save the file.

**8.** Open the UiHybridAppMessagesScreen.java file for editing, and in the onCreateContextMenu method, make these modifications (changes are shown in **bold**):

```
public void onCreateContextMenu( ContextMenu oMenu, View v, 
ContextMenu.ContextMenuInfo menuInfo)
\left\{ \begin{array}{c} 1 \end{array} \right.super.onCreateContextMenu( oMenu, v, menuInfo );
          AdapterContextMenuInfo oInfo = (AdapterContextMenuInfo) 
menuInfo;
         Object oObject = m_adapter.getItem( oInfo.position );
          if( oObject instanceof Message )
 {
             Message oMsg = ( Message ) oObject;
             oMenu.setHeaderTitle( oMsg.getSubject() );
              oMenu.add( 0, CONTEXT_MENU_DELETE, 0, 
R.string.Context Menu Delete );
             // Save the id for operations used in the context menu
            m iContextMessageId = oMsq.getMessageId();
 }
\qquad \qquad \}
```
**9.** In the onContextItemSelected method, make these modifications (changes are shown in **bold**):

```
public boolean onContextItemSelected( MenuItem oItem )
\left\{ \begin{array}{c} \end{array} \right. if ( oItem.getItemId() == CONTEXT_MENU_DELETE )
\left\{ \begin{array}{cc} 0 & 0 & 0 \\ 0 & 0 & 0 \\ 0 & 0 & 0 \\ 0 & 0 & 0 \\ 0 & 0 & 0 \\ 0 & 0 & 0 \\ 0 & 0 & 0 \\ 0 & 0 & 0 \\ 0 & 0 & 0 \\ 0 & 0 & 0 \\ 0 & 0 & 0 \\ 0 & 0 & 0 \\ 0 & 0 & 0 & 0 \\ 0 & 0 & 0 & 0 \\ 0 & 0 & 0 & 0 \\ 0 & 0 & 0 & 0 & 0 \\ 0 & 0 & 0 & 0 & 0 \\ 0 & 0 & 0 & 0 & 0 \\ 0 & 0 & 0 & 0 & 0 & 0 \\ 0 AdapterContextMenuInfo oInfo = (AdapterContextMenuInfo)
oItem.getMenuInfo();
                    // The message might have been deleted while the context
menu was open.
                      // Make sure the position is still present and matches
the id we expect
                        if ( oInfo.position < m_adapter.getCount() )
\mathbb{R}^n and \mathbb{R}^n are the set of \mathbb{R}^n Object oObject = m_adapter.getItem( oInfo.position );
                              if( oObject instanceof Message )
<b><i>{ \sim } \sim } \sim } }
                                    Message oMsg = ( Message ) oObject;
                                 if (oMsq.getMessageId() == m icontextMessageId){1 \over 2} ( {1 \over 2} ) {1 \over 2} ( {1 \over 2} ) {1 \over 2} ( {1 \over 2} ) {1 \over 2} ( {1 \over 2} ) {1 \over 2} // Remove message from database
                                          MessageDb.delete( oMsg.getMessageId() );
denotes the control of the state of the state of the state of the state of the state of the state of the state of the state of the state of the state of the state of the state of the state of the state of the state of the 
 }
\{x_i\}_{i=1}^N , where \{x_i\}_{i=1}^N return true;
 }
                  return false;
```
}

**10.** Replace the MessageAdapter class:

```
private class MessageAdapter extends ArrayAdapter<Object>
\left\{ \begin{array}{c} 1 & 1 \\ 1 & 1 \end{array} \right\}String[] m asCategories;
              public MessageAdapter( Context context, int 
textviewResourceId, ArrayList<Object> items, String[] 
categories ){
                  super( context, textviewResourceId, items );
                  m asCategories = categories;
              for( int index = 0; index < m asCategories.length; index
++ )
\left\{ \begin{array}{cc} 0 & 0 & 0 \\ 0 & 0 & 0 \\ 0 & 0 & 0 \\ 0 & 0 & 0 \\ 0 & 0 & 0 \\ 0 & 0 & 0 \\ 0 & 0 & 0 \\ 0 & 0 & 0 \\ 0 & 0 & 0 \\ 0 & 0 & 0 \\ 0 & 0 & 0 \\ 0 & 0 & 0 \\ 0 & 0 & 0 & 0 \\ 0 & 0 & 0 & 0 \\ 0 & 0 & 0 & 0 \\ 0 & 0 & 0 & 0 & 0 \\ 0 & 0 & 0 & 0 & 0 \\ 0 & 0 & 0 & 0 & 0 \\ 0 & 0 & 0 & 0 & 0 & 0 \\ 0this.add( m asCategories[index] );
 }
 }
                @Override
                  public View getView(int position, View convertView, 
ViewGroup parent) {
                   Object oObject = qetItem( position);
                   View v = null; if( oObject instanceof Message )
\mathbb{R}^n and \mathbb{R}^n are the set of \mathbb{R}^n Message oMsg = (Message) oObject;
                              LayoutInflater vi = 
(LayoutInflater)getSystemService(Context.LAYOUT_INFLATER_SERVICE)
;
                            v = vi.inflate(R.layout.workflowmessages, null);
                             if ( oMsq := null )
{1 \over 2} ( {1 \over 2} ) {1 \over 2} ( {1 \over 2} ) {1 \over 2} ( {1 \over 2} ) {1 \over 2} ( {1 \over 2} ) {1 \over 2} ( {1 \over 2} ) {1 \over 2} //set the Hybrid App message priority icon
                                   ImageView imageForPriority = (ImageView) 
v.findViewById( R.id.priority icon );
                                   if ( oMsg.getMailPriority() == 
AmpConsts.EMAIL STATUS IMPORTANCE HIGH )
{1 \over 2}imageForPriority.setImageResource( R.drawable.readhi );
imageForPriority.setVisibility( View.VISIBLE );
 }
                                  else if ( oMsq.getMailPriority() ==AmpConsts.EMAIL STATUS IMPORTANCE LOW )
{1 \over 2} (b) {1 \over 2} (c) {1 \over 2} (c) {1 \over 2} (c) {1 \over 2} (c) {1 \over 2} (c) {1 \over 2} (c) {1 \over 2} (c) {1 \over 2} (c) {1 \over 2} (c) {1 \over 2} (c) {1 \over 2} (c) {1 \over 2} (c) {1 \over 2} (c) {1 \over 2} (c) {1 \over 2} (
imageForPriority.setImageResource( R.drawable.readlow );
imageForPriority.setVisibility( View.VISIBLE );
```

```
 }
                        else
                        imageForPriority.setVisibility( View.GONE );
                         ImageView ic = (ImageView) 
v.findViewById( R.id.msg_icon );
                         if ( oMsg.isMsgProcessed() )
ic.setImageResource( UiIconIndexLookup.getProcessedIconIdForIndex
( oMsg.getIconIndex()));
                         else
ic.setImageResource( UiIconIndexLookup.getNormalIconIdForIndex( o
Msg.getIconIndex()));
                            TextView tf = (TextView) 
v.findViewById(R.id.msg_from);
                           TextView tt = (TextView) 
v.findViewById(R.id.msg_title);
                           TextView bt = (TextView) 
v.findViewById(R.id.msg_datetime);
                          if ( tf != null ) {
                              tf.setText( oMsg.getMsgFrom() );
 }
                          if (tt != null) {
                                 tt.setText( oMsg.getSubject());
 }
                          if(bt != null) Calendar dtReceived = 
Calendar.getInstance();
dtReceived.setTime( oMsq.qetReceivedDate() );
                            Calendar dtNow = Calendar.getInstance();
                              if ( dtNow.get( Calendar.YEAR ) == 
dtReceived.get( Calendar.YEAR ) &&
                                    dtNow.get( Calendar.MONTH ) == 
dtReceived.get( Calendar.MONTH ) &&
                             dtNow.get( Calendar.DAY OF MONTH ) ==
dtReceived.get( Calendar.DAY OF MONTH ) )
{1 \over 2} ( {1 \over 2} ) {1 \over 2} ( {1 \over 2} ) {1 \over 2} ( {1 \over 2} ) {1 \over 2} ( {1 \over 2} ) {1 \over 2} ( {1 \over 2} ) {1 \over 2} bt.setText( ( new 
SimpleDateFormat( "hh:mm 
a" ) ) .format ( oMsg.getReceivedDate() ) ) ;
 }
                             else {
                            bt.setText( ( new SimpleDateFormat( "MM/
dd/yy" ) ).format( oMsg.getReceivedDate() ) );
 }
 }
                           // Update appearance unread messages
                       if ( tf != null \>\t tt != null \>\t bt != null )
{1 \over 2} (and {1 \over 2} ) and {1 \over 2} (b) and {1 \over 2} (b) and {1 \over 2} (b) and {1 \over 2} if ( !oMsg.isMsgRead() )
{1 \over 2}
```

```
 // Setup view for unread message
v.setBackgroundResource( R.drawable.unread_selector );
                                                  tf.setTextColor( Color.WHITE );
                                            tf.setTypeface( null, Typeface.BOLD );
\{x_i\}_{i=1}^N , where \{x_i\}_{i=1}^N , we have the set of \{x_i\}_{i=1}^Nelse else
{1 \over 2} ( {1 \over 2} ) and {1 \over 2} ( {1 \over 2} ) and {1 \over 2} ( {1 \over 2} ) and {1 \over 2} ( {1 \over 2} // Setup view for read message
                                                  v.setBackgroundResource( 0 );
                                                 TypedValue tv = new TypedValue();
getTheme().resolveAttribute( android.R.attr.textColorSecondary, 
tv, true );
tf.setTextColor( getResources().getColor( tv.resourceId ) );
                                          tf.setTypeface( null, Typeface.NORMAL );
\{x_i\}_{i=1}^N , where \{x_i\}_{i=1}^N , we have the set of \{x_i\}_{i=1}^N }
}
 }
                       else
\{ String sString = ( String ) oObject;
                           LayoutInflater vi = ( LayoutInflater ) 
getSystemService( Context.LAYOUT INFLATER SERVICE );
                          v = vi.inflate( R.layout.category, null );
                           if( sString != null )
{1 \over 2} TextView tt = (TextView) 
v.findViewById( R.id.category );
                               if (t + 1) = null{1 \over 2} ( {1 \over 2} ) {1 \over 2} ( {1 \over 2} ) {1 \over 2} ( {1 \over 2} ) {1 \over 2} ( {1 \over 2} ) {1 \over 2} ( {1 \over 2} ) {1 \over 2} tt.setText( sString );
\{x_i\}_{i=1}^N , where \{x_i\}_{i=1}^N }
 }
                  return v;
\{a_1, \ldots, a_n\} public void sort()
\left\{ \begin{array}{cc} 0 & 0 & 0 \\ 0 & 0 & 0 \\ 0 & 0 & 0 \\ 0 & 0 & 0 \\ 0 & 0 & 0 \\ 0 & 0 & 0 \\ 0 & 0 & 0 \\ 0 & 0 & 0 \\ 0 & 0 & 0 \\ 0 & 0 & 0 \\ 0 & 0 & 0 \\ 0 & 0 & 0 \\ 0 & 0 & 0 & 0 \\ 0 & 0 & 0 & 0 \\ 0 & 0 & 0 & 0 \\ 0 & 0 & 0 & 0 & 0 \\ 0 & 0 & 0 & 0 & 0 \\ 0 & 0 & 0 & 0 & 0 \\ 0 & 0 & 0 & 0 & 0 & 0 \\ 0 // Sorts applications by name
                      this.sort( new Comparator<Object>()
\mathbb{R}^n and \mathbb{R}^n are the set of \mathbb{R}^n @Override
                           public int compare( Object oObject1, Object 
oObject2 )
{1 \over 2} {1 \over 2} {1 \over 2} {1 \over 2} {1 \over 2} {1 \over 2} {1 \over 2} {1 \over 2} {1 \over 2} {1 \over 2} {1 \over 2} {1 \over 2} {1 \over 2} {1 \over 2} {1 \over 2} {1 \over 2} {1 \over 2} {1 \over 2} {1 \over 2} {1 \over 2} {1 \over 2} {1 \over 2}  if( oObject1 instanceof String && oObject2 
instanceof String)
\{ String sString1 = ( String ) oObject1;
```

```
 String sString2 = ( String ) oObject2;
                                              for( int index = 0; index <
m asCategories.length; index++ )
{1 \over 2} (and {1 \over 2} ) and {1 \over 2} (b) and {1 \over 2} (b) and {1 \over 2} (b) {1 \over 2}if( sString1.equals( m asCategories[index] ) )
{1 \over 2} (and {1 \over 2} ) and {1 \over 2} (b) and {1 \over 2} (b) and {1 \over 2} (b) and {1 \over 2} return -1;
 }
if( sString2.equals( m_asCategories[index]) )
{1 \over 2} (and {1 \over 2} ) and {1 \over 2} (b) and {1 \over 2} (b) and {1 \over 2} (b) and {1 \over 2}return 1;<br>}
 }
denotes the control of the control of the control of the control of the control of the control of the control of the control of the control of the control of the control of the control of the control of the control of the 
denotes the control of the second property of the second property of the second property of the second property of \mathbb{R}^n else if( oObject1 instanceof Message && oObject2
instanceof Message )
{1 \over 2} ( {1 \over 2} ) {1 \over 2} ( {1 \over 2} ) {1 \over 2} ( {1 \over 2} ) {1 \over 2} ( {1 \over 2} ) {1 \over 2}Message oMessage1 = (Message 0 00bject1; Message oMessage2 = ( Message ) oObject2;
                                               int iCategoryIndex1 = 
getCategoryIndex( oMessage1 );
                                               int iCategoryIndex2 = 
getCategoryIndex( oMessage2 );
                                               if( iCategoryIndex1 == iCategoryIndex2 )
{1 \over 2} (and {1 \over 2} ) and {1 \over 2} (b) and {1 \over 2} (b) and {1 \over 2} (b) {1 \over 2} return 
oMessage1.getReceivedDate().compareTo( oMessage2.getReceivedDate(
) );
denotes the contract of the contract of the contract of the contract of the contract of the contract of the contract of the contract of the contract of the contract of the contract of the contract of the contract of the co
                                              else
{1 \over 2} (and {1 \over 2} ) and {1 \over 2} (b) and {1 \over 2} (b) and {1 \over 2} (b) {1 \over 2} return iCategoryIndex1 - iCategoryIndex2;
denotes the contract of the contract of the contract of the contract of the contract of the contract of the contract of the contract of the contract of the contract of the contract of the contract of the contract of the co
denotes the control of the state of the state of the state of the state of the state of the state of the state of the state of the state of the state of the state of the state of the state of the state of the state of the 
                                          else
                                     { //we have one String (category heading) and one
HybridApp
                                             Message oMessage = null;
                                              String sString = null;
                                              int iSwitch = 1;
                                              if( oObject1 instanceof Message)
{1 \over 2} (and {1 \over 2} ) and {1 \over 2} (b) and {1 \over 2} (b) and {1 \over 2} (b) {1 \over 2} oMessage = ( Message ) oObject1;
                                                  sString = ( String ) oObject2;
 }
                                               else
{1 \over 2} {1 \over 2} {1 \over 2} {1 \over 2} {1 \over 2} {1 \over 2} {1 \over 2} {1 \over 2} {1 \over 2} {1 \over 2} {1 \over 2} {1 \over 2} {1 \over 2} {1 \over 2} {1 \over 2} {1 \over 2} {1 \over 2} {1 \over 2} {1 \over 2} {1 \over 2} {1 \over 2} {1 \over 2}  oMessage = ( Message ) oObject2;
                                                   sString = ( String ) oObject1;
                                                  iSwitch = -1;
 }
```

```
 int iMessageCategoryIndex = 
getCategoryIndex( oMessage );
                              int iCategoryIndex = getCategoryIndex ( sString );
                                    if( iCategoryIndex <= iMessageCategoryIndex )
{1 \over 2} (and {1 \over 2} ) and {1 \over 2} (b) and {1 \over 2} (b) and {1 \over 2} (b) {1 \over 2}return 1*iSwitch;
 }
                                    else
{1 \over 2} (and {1 \over 2} ) and {1 \over 2} (b) and {1 \over 2} (b) and {1 \over 2} (b) {1 \over 2}return -1*iSwitch;
 }
\{x_i\}_{i=1}^N , where \{x_i\}_{i=1}^Nreturn 0;
 }
                             private int getCategoryIndex( String sString )
{1 \over 2}for( int index = 0; index < m asCategories.length;
index++ )
{1 \over 2} ( {1 \over 2} ) {1 \over 2} ( {1 \over 2} ) {1 \over 2} ( {1 \over 2} ) {1 \over 2} ( {1 \over 2} ) {1 \over 2}if( m asCategories[index].equalsIgnoreCase( sString ) )
{1 \over 2} (b) {1 \over 2} (c) {1 \over 2} (c) {1 \over 2} (c) {1 \over 2} (c) {1 \over 2} (c) {1 \over 2} (c) {1 \over 2} (c) {1 \over 2} (c) {1 \over 2} (c) {1 \over 2} (c) {1 \over 2} (c) {1 \over 2} (c) {1 \over 2} (c) {1 \over 2} (c) {1 \over 2} (
                                            return index;
 }
 }
                            return m_asCategories.length - 1;
 }
                             private int getCategoryIndex( Message oMessage )
{1 \over 2} {1 \over 2} {1 \over 2} {1 \over 2} {1 \over 2} {1 \over 2} {1 \over 2} {1 \over 2} {1 \over 2} {1 \over 2} {1 \over 2} {1 \over 2} {1 \over 2} {1 \over 2} {1 \over 2} {1 \over 2} {1 \over 2} {1 \over 2} {1 \over 2} {1 \over 2} {1 \over 2} {1 \over 2} MessageDb oMessageDb = (MessageDb) oMessage;
                                  if( oMessageDb != null )
{1 \over 2} ( {1 \over 2} ) {1 \over 2} ( {1 \over 2} ) {1 \over 2} ( {1 \over 2} ) {1 \over 2} ( {1 \over 2} ) {1 \over 2} ( {1 \over 2} ) {1 \over 2} HybridApp oHybridApp = 
HybridAppDb.getHybridApp(oMessage.getModuleId(), 
oMessage.getModuleVersion());
                                      String sModuleName = 
oHybridApp.getDisplayName();
                                      if( sModuleName != null )
{1 \over 2} (and {1 \over 2} ) and {1 \over 2} (b) and {1 \over 2} (b) and {1 \over 2} (b) {1 \over 2}for( int index = 0; index <
m asCategories.length; index++ )
{1 \over 2} (and {1 \over 2} ) and {1 \over 2} (b) and {1 \over 2} (b) and {1 \over 2} (b) and {1 \over 2}if( sModuleName.toLowerCase().indexOf( m_asCategories[index].toLo
\text{were}() ) >= 0 )
{1 \over 2} and {1 \over 2} and {1 \over 2} and {1 \over 2} and {1 \over 2} and {1 \over 2} and {1 \over 2} and {1 \over 2} return index;
 }
 }
 }
 }
```

```
return m asCategories.length - 1;
 }
              });
 }
\left\{\begin{array}{cc} 1 & 0 \\ 0 & 0 \end{array}\right\}
```
**11.** In the **onResume** method, make these changes (changes are shown in **bold**):

```
try
\left\{ \begin{array}{cc} 0 & 0 & 0 \\ 0 & 0 & 0 \\ 0 & 0 & 0 \\ 0 & 0 & 0 \\ 0 & 0 & 0 \\ 0 & 0 & 0 \\ 0 & 0 & 0 \\ 0 & 0 & 0 \\ 0 & 0 & 0 \\ 0 & 0 & 0 \\ 0 & 0 & 0 \\ 0 & 0 & 0 \\ 0 & 0 & 0 & 0 \\ 0 & 0 & 0 & 0 \\ 0 & 0 & 0 & 0 \\ 0 & 0 & 0 & 0 & 0 \\ 0 & 0 & 0 & 0 & 0 \\ 0 & 0 & 0 & 0 & 0 \\ 0 & 0 & 0 & 0 & 0 \\ 0 & 0 // ANDROID_CUSTOMIZATION_POINT_FILTERING
                   ArrayList<Message> alMessages = MessageDb.getMessages();
                      ArrayList<Object> alMessagesObjects = new 
ArrayList( alMessages );
                       this.m adapter = new MessageAdapter( this,
R.layout.workflowmessages, alMessagesObjects, 
UiHybridAppScreen.m_asHybridAppCategories );
                       this.m adapter.sort();
 }
```
**12.** In the onListItemClick method, make these modifications (changes are shown in **bold**):

```
public void onListItemClick(ListView oParent, View v, int iPos,
long id )
 {
                try
\left\{ \begin{array}{cc} 0 & 0 & 0 \\ 0 & 0 & 0 \\ 0 & 0 & 0 \\ 0 & 0 & 0 \\ 0 & 0 & 0 \\ 0 & 0 & 0 \\ 0 & 0 & 0 \\ 0 & 0 & 0 \\ 0 & 0 & 0 \\ 0 & 0 & 0 \\ 0 & 0 & 0 \\ 0 & 0 & 0 \\ 0 & 0 & 0 & 0 \\ 0 & 0 & 0 & 0 \\ 0 & 0 & 0 & 0 \\ 0 & 0 & 0 & 0 & 0 \\ 0 & 0 & 0 & 0 & 0 \\ 0 & 0 & 0 & 0 & 0 \\ 0 & 0 & 0 & 0 & 0 & 0 \\ 0 Object oObject = m_adapter.getItem( iPos );
                   if( oObject instanceof Message )
 {
                          Message oMsg = ( Message ) oObject;
                          // Check if Hybrid App is available
                          HybridApp oHybridApp = 
HybridAppDb.getHybridApp( oMsg.getModuleId(),
oMsg.getModuleVersion());
                       // CR668069 -Check if we can handle transform data -
1mb limit by sqllite database
                          try
\left\{ \begin{array}{cc} 0 & 0 & 0 \\ 0 & 0 & 0 \\ 0 & 0 & 0 \\ 0 & 0 & 0 \\ 0 & 0 & 0 \\ 0 & 0 & 0 \\ 0 & 0 & 0 \\ 0 & 0 & 0 \\ 0 & 0 & 0 \\ 0 & 0 & 0 \\ 0 & 0 & 0 \\ 0 & 0 & 0 & 0 \\ 0 & 0 & 0 & 0 \\ 0 & 0 & 0 & 0 \\ 0 & 0 & 0 & 0 & 0 \\ 0 & 0 & 0 & 0 & 0 \\ 0 & 0 & 0 & 0 & 0 \\ 0 & 0 & 0 & 0 & 0 & 0 \\ 0 & 0 & 0 & 0 oMsg.getTransformData();
 }
                          catch ( Exception ex )
\{ MocaLog.getAmpHostLog().logMessage( "Failed to 
read transform data", MocaLog.eMocaLogLevel.Normal );
                               new AlertDialog.Builder( this )
                             .setTitle( android.R.string.dialog alert title )
                               .setMessage( R.string.IDS_MSG_ERR_MESSAGE_TOO_L
ARGE )
                               .setIcon( android.R.drawable.ic_dialog_alert )
                              .setPositiveButton( android.R.string.ok,
                                         new DialogInterface.OnClickListener()
```

```
{1 \over 2} ( {1 \over 2} ) {1 \over 2} ( {1 \over 2} ) {1 \over 2} ( {1 \over 2} ) {1 \over 2} ( {1 \over 2} ) {1 \over 2} public void onClick( DialogInterface dialog, int
whichButton)
{1 \over 2} (and {1 \over 2} ) and {1 \over 2} (b) and {1 \over 2} (b) and {1 \over 2} (b) {1 \over 2}dialog.dismiss();
 }
 } )
                        .show();
                         return;
 }
                     // Update read flag
                     if ( !oMsg.isMsgRead() )
\{m_adapter.notifyDataSetChanged() ;
 }
                     // Open Hybrid App
                  Intent oIntentHybridAppContainer = new Intent( this, 
UiHybridAppContainer.class );
oIntentHybridAppContainer.putExtra( Consts.INTENT_PARAM_HYBRIDAPP
START_MODE, Consts.START_MODE_MESSAGE );
oIntentHybridAppContainer.putExtra( Consts.INTENT_PARAM_HYBRIDAPP
MSG ID, oMsg.getMessageId() );
oIntentHybridAppContainer.putExtra( Consts.INTENT_PARAM_HYBRIDAPP
_MODULE_ID, oMsg.getModuleId() );
oIntentHybridAppContainer.putExtra( Consts.INTENT_PARAM_HYBRIDAPP
MODULE VERSION, oMsg.getModuleVersion() );
oIntentHybridAppContainer.putExtra( Consts.INTENT_PARAM_HYBRIDAPP
PROGRESS TEXT, oMsq.getSubject() );
                   startActivityForResult( oIntentHybridAppContainer, 
Consts.INTENT_ID_HYBRIDAPP_CONTAINER );
 }
 }
             catch( Exception ex )
\left\{ \begin{array}{cc} 0 & 0 & 0 \\ 0 & 0 & 0 \\ 0 & 0 & 0 \\ 0 & 0 & 0 \\ 0 & 0 & 0 \\ 0 & 0 & 0 \\ 0 & 0 & 0 \\ 0 & 0 & 0 \\ 0 & 0 & 0 \\ 0 & 0 & 0 \\ 0 & 0 & 0 \\ 0 & 0 & 0 \\ 0 & 0 & 0 & 0 \\ 0 & 0 & 0 & 0 \\ 0 & 0 & 0 & 0 \\ 0 & 0 & 0 & 0 & 0 \\ 0 & 0 & 0 & 0 & 0 \\ 0 & 0 & 0 & 0 & 0 \\ 0 & 0 & 0 & 0 & 0 & 0 \\ 0 MocaLog.getAmpHostLog().logMessage( "Failed to open 
message. Caught exception - " + ex.getMessage(),
MocaLog.eMocaLogLevel.Normal );
 }
 }
```
**13.** Open the CustomizationHelper. java file, which is located in the ... \HybridWebContainer\src\com\sybase\hwc folder and edit the getHybridAppScreenClass() method, to change the class returned to your new class, which you created in step 2.

That class must extend **Activity**.

**14.** (Android only) Update the manifest. xml file to include the new activity you create.

Making the List of Hybrid App Packages Searchable Make the list of Hybrid App packages searchable.

The comment tag associated with making the list of Hybrid App packages searchable is ANDROID\_CUSTOMIZATION\_POINT\_HYBRIDAPPSEARCH.

- **1.** Add an XML layout called emptyview.xml, and do not add anything to the resulting autogenerated XML file.
- **2.** Open the hybridapps list.xml file for editing and add the following tag above the ListView tag:

```
<EditText
     android:hint="@string/SEARCH_HINT"
     android:id="@+id/EditTextSearchHybridAppList"
    android: layout width="match_parent"
    android: layout height="47dp" />
```
**3.** Open  $\ldots$   $\Values\Strings$ . xml and, between the  $\preceq$  and  $\preceq$  and  $\preceq$ tags, add:

```
 <string name="SEARCH_HINT">search</string>
```
- **4.** Copy the UiHybridAppScreen.java file to your own class name, for example, SearchableAppScreen.java and open it for editing.
	- a) Add these import statements:

```
import android.widget.EditText; 
import android.text.Editable;
import android.text.TextWatcher;
```
b) Add the following code to the end of the onCreate method:

```
final EditText edittext = (EditText) 
findViewById(R.id.EditTextSearchHybridAppList);
edittext.addTextChangedListener( new TextWatcher()
{
    public void afterTextChanged( Editable s)
\left\{\begin{array}{ccc} & & \\ & & \end{array}\right\}String sSearchFor = s.toString();
      m adapter.setSearch( sSearchFor );
      m_adapter.notifyDataSetChanged();
 }
    // stubs; have to implement the abstract methods
   public void beforeTextChanged( CharSequence s, int start, int
count, int after ) {}
    public void onTextChanged( CharSequence s, int start, int 
before, int count) {}
});
```
c) Add this member variable to the HybridAppAdapter class:

```
String m_sToSearchFor;
```
d) Add this line of code to the end of the HybridAppAdapter contstructor method: m sToSearchFor = "";

```
e) Replace the code inside the getView method with:
```

```
public View getView(int position, View convertView, ViewGroup 
parent)
{
    LayoutInflater vi = 
(LayoutInflater)getSystemService(Context.LAYOUT_INFLATER_SERVI
CE);
    View v = vi.inflate(R.layout.hybridapps, null);
    HybridApp oHybridApp = getItem( position );
    if( oHybridApp != null )
\left\{\begin{array}{ccc} \end{array}\right\}if( m abDisplayThisApp == null || position >=
m abDisplayThisApp.length || m abDisplayThisApp[position])
\left\{ \begin{array}{c} 1 & 1 \\ 1 & 1 \end{array} \right\} ImageView ic = (ImageView) 
v.findViewById( R.id.hybridApp icon );
ic.setImageResource( UiIconIndexLookup.getNormalIconIdForIndex
( oHybridApp.getIconIndex() ));
           TextView tt = (TextView) 
v.findViewById(R.id.hybridApp_title);
          if (tt != null)\{ tt.setText( oHybridApp.getDisplayName());
 }
 }
       else
        {
        v = vi.inflate(R.layout.emptyview, null); }
 }
    return v;
}
```
f) Add a search method to the HybridAppAdapter class:

```
public void search()
{
    m abDisplayThisApp = new boolean[m adapter.getCount()];
    for(int index = 0; index < m adapter.getCount(); index++)
\left\{\begin{array}{ccc} & & \\ & & \end{array}\right\} int iIndexOfResult = 
m_adapter.getItem( index ).getDisplayName().indexOf( m_sToSear
chFor );
         if( iIndexOfResult >= 0 )
\left\{ \begin{array}{cc} 0 & 0 \\ 0 & 0 \end{array} \right\}m abDisplayThisApp[index] = true;
 }
```

```
 }
  }
g) Add these methods to the HybridAppAdapter class:
  public void notifyDataSetChanged()
  {
    search();
     super.notifyDataSetChanged();
  }
  public void setSearch( String sSearchFor )
  {
      m sToSearchFor = sSearchFor;
```
 } h) Add this member variable to the UiHybridAppScreen class:

```
private boolean[] m abDisplayThisApp;
```
**5.** Open the CustomizationHelper.java file, which is located in the ... \HybridWebContainer\src\com\sybase\hwc folder and edit the getHybridAppScreenClass() method, to change the class returned to your new class.

(Android only) That class must extend **Activity**.

**6.** (Android only) Update the manifest. xml file to include the new activity you create.

## Customizing the Push Notification Handler in the Android Hybrid Web Container The comment tag associated with this customization is ANDROID\_CUSTOMIZATION\_POINT\_PUSH\_NOTIFICATION.

By default, when a push notification is received by the Hybrid Web Container push listener, it returns the PushNotificationListener.NOTIFICATION\_CONTINUE method, which allows the next push listener to handle the notification.

The comments in the onPushNotification method in the CustomizationHelper.java file include sample code that demonstrates how to open the default client-initiated Hybrid App if no Hybrid App is currently opened and also, optionally, calls a JavaScript method to initialize the Hybrid App once it is opened.

- **1.** Open the CustomizationHelper.java file for editing.
- **2.** Find the onPushNotification method and make your changes.

For example, if PushNotificationListener.CANCEL is returned, then the push listener manager will not invoke the next push notification listener.

- **3.** Save the file.
- **4.** Rebuild the project.

## **Testing Android Hybrid Web Containers**

After making any customizations to the provided Hybrid Web Container source code, you should test the changes before using the application.

**Note:** The steps or interface may be different depending on which Android SDK version you are using.

This procedure assumes that you are using Eclipse.

- **1.** Create a new Android virtual device.
	- a) a. Open the Android SDK Manager. If you are using Eclipse choose **Window > AVD Manager**.
	- b) b. Select **Tools > Manage AVDs**.
	- c) Click **New**.
	- d) Enter a name for the device and select **Android 2.2** as the target.
	- e) Click **Create AVD**.
- **2.** Create a debug configuration for Android applications.
	- a) In Eclipse, in WorkSpace Navigator, right-click the Hybrid Web Container project and select **Debug as > Debug Configurations**.
	- b) Right-click **Android Application**.
	- c) Click **Target**.
	- d) In Deployment Target Selection Mode, select **Manual** and click **Debug**.

In the future you will only need to right-click the project and choose **Debug As > Android Application**.

- e) In the Android DeviceChooser,select**Launcha New Android Virtual Device** (AVD) and select the AVD you created in step 1.
- f) Click **Start**.
- g) Click **Launch**.

The Hybrid Web Container automatically launches when the emulator is fully started.

## **Upgrading the PhoneGap Library Used by the Android Hybrid Web Container**

SAP Mobile Platform includes the Cordova (PhoneGap) 2.0 libraries. Follow these steps if you want to upgrade the Android Hybrid Web Container to a more recent version of the Cordova library.

This procedure describes upgrading the Cordova library from version 2.0.0 to version 2.9.0. The steps to upgrade to other versions differ slightly. Since the Hybrid Web Container template project does not include the source code for building  $HWCLib$ . jar, the ability to upgradeCordova to newer versionsislimited, and certain new Cordova features may not work properly in Hybrid Web Container project.

**Note:** Upgrading the Hybrid Web Container container to use Cordova 3.0.0 is not supported because the Hybrid Web Container project does not work with Cordova 3.0.0 CLI.

- **1.** Download phonegap 2.9.0 from [phonegap.com](http://phonegap.com/), and unzip it to a local folder.
- **2.** Open Eclipse and import the HWC template project.
- **3.** Expand the HWC template project, and delete the  $\cot \theta$   $\alpha$  2.0.0. jar file from the libs folder. Copy the cordova-2.9.0. jar file from the unzipped phonegap2.9.0 \lib\android\ folder, and copy it to the libs folder.
- **4.** Right click the Hybrid Web Container project and click the **Properties** menu.Select **Java Build Path > Libraries**.
- **5.** Select the **cordova-2.0.0.jar** file, then select **Remove**, to remove the old jar file.
- **6.** Select **Add JARs…** and expand the **HybridWebContainer\libs** node. Select the new **cordova-2.9.0.jar** file, and click **OK** to confirm the selection.
- **7.** Select **OK** to close the "Properties" dialog.
- **8.** Update the private void initWebView() method.

```
private void initWebView() calls the
super.loadUrlWithData(sBaseURL, abData) Cordova method, which no
longer exists in cordova-2.9.0. Change this method to call the
super.loadUrl(sBaseURL) method instead.
```
Open the UiHybridAppContainer.java class and navigate to the private void initWebView() method and make this change:.

```
// PhoneGap Change: We must call through PhoneGap to load the URL
if ( USE_PHONEGAP )
{
   // PhoneGap may timeout loading the web page
  super.setIntegerProperty( "loadUrlTimeoutValue", 300000 );
    // PhoneGap will load the URL
   super.loadUrl(sBaseURL);
} 
else
{
   m_oWebView.loadDataWithBaseURL( sBaseURL, new String( abData ),
null, "utf-8", null );
}
```
- **9.** Clean the HWC project and have Eclipse build the HWC project.
- **10.** If the cordova. js file is used in your HybridApp. js app, you must also update cordova.js to the one provided with the new cordova library.

# **BlackBerry Hybrid Web Container Customization**

Customize the look and feel and default behavior of the BlackBerry Hybrid Web Container.

Before getting started:

• Install the BlackBerry Java Plug-in for Eclipse. For information about the BlackBerry Java Plug-in for Eclipse, see <https://developer.blackberry.com/java/download/eclipse/>.

**Note:** If you are also developing for Android, SAP recommends that you do not install the BlackBerry Java Plug-in for Eclipse and the ADT plug-in in the same Eclipse environment.

• Build the Hybrid Web Container project as described in *Building the BlackBerry Hybrid* Web Container Using the Provided Source Code. The HybridWebContainer directory contains directories such as libs, as well as images and other files.

## **BlackBerry Customization Touch Points**

All code areas associated with BlackBerry Hybrid Web Container customizations are annotated with BLACKBERRY\_CUSTOMIZATION\_POINT\_<customization> comment tags, or touch points.

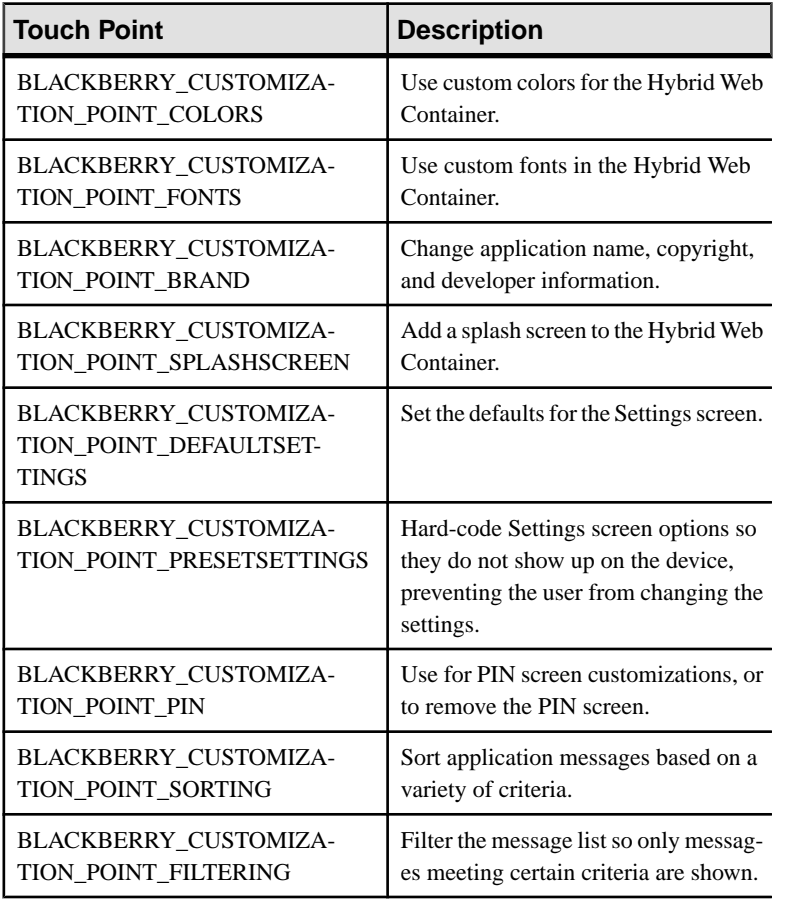

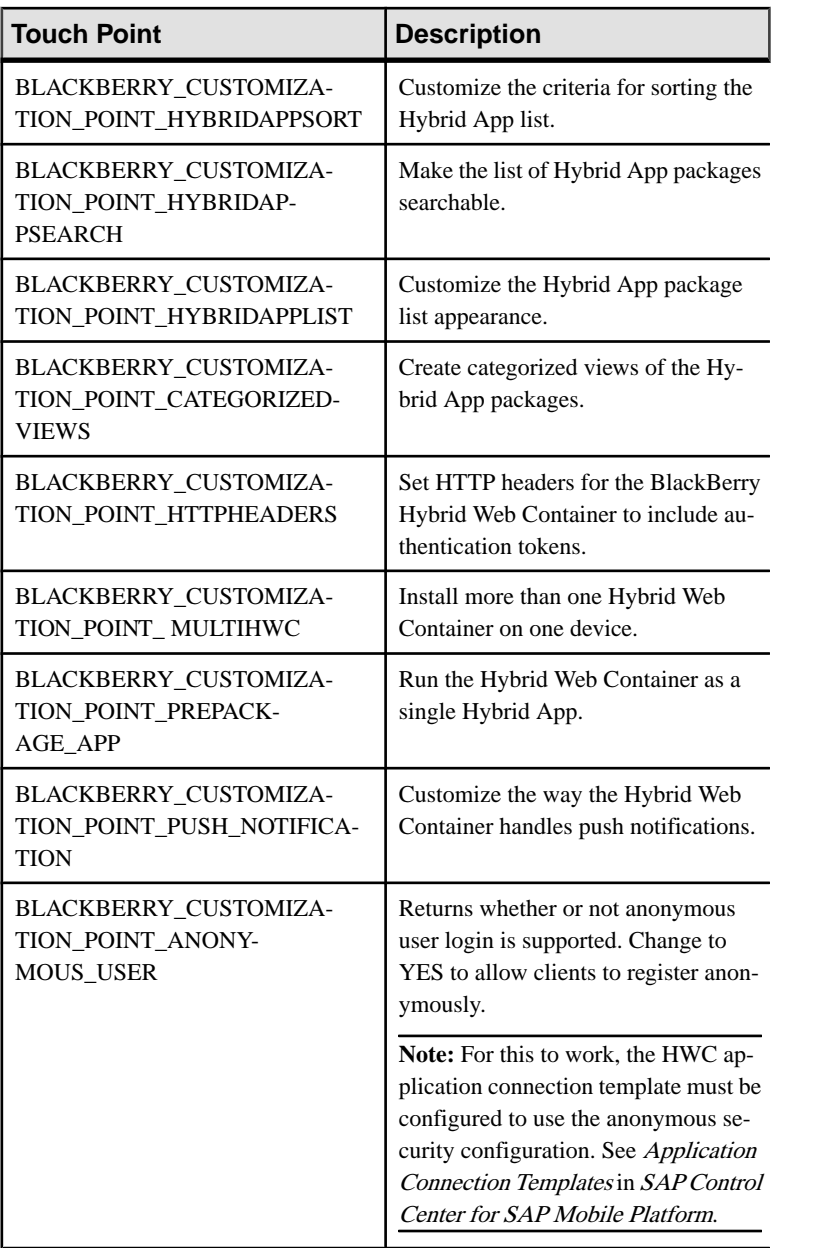

## **Look and Feel Customization of the BlackBerry Hybrid Web Container**

Customizations you can make to the look and feel include changing the splash screen, changing the Hybrid App icons and name, changing the Hybrid App package icons, changing labels and text, adding support for new languages, and so on.

## Changing the BlackBerry Hybrid Web Container Icon

Replace the BlackBerry Hybrid Web Container icon image file.

- **1.** Navigate to the HybridWebContainer\res\images folder.
- **2.** Replace the icon.png file with another .png image of your choosing.

The new image must use the same name, resolution, and extension as the original file.

**3.** Rebuild the project.

#### Rebranding the BlackBerry Hybrid Web Container

Modify the strings used in the Brand class for the BlackBerry Hybrid Web Container.

Almost all company and product specific strings used in the Hybrid Web Container are accessed through the Brand class.

- **1.** Open the HybridWebContainer.java file for editing.
- **2.** Make your modifications at the beginning of the main method (if you do not want to modify a default value, simply omit the line that changes it):

```
Brand.OEM COMPANY NAME = "Your Company Name";
      Brand.OEM_FORMAL_COMPANY_NAME = "Your Formal
      Company Name"; 
     Brand. OEM_ROBIE_PRODUCT = "Your Name of the
      Product"; 
      Brand.OEM COPYRIGHT = "Your Copyright String";
       Brand.OEM_CORPDIR_OB_NAME = "HybridAppList Title";
```
- **3.** Save the file.
- **4.** To change the title, which uses the string HybridWebContainer, that appears on the Hybrid Web Container settings Screen:
	- a) In thePackage Explorer view, right-click the BlackBerry application project and click **Properties**.
	- b) In the Properties for pane, click **BlackBerry Project**.
	- c) Click **Application Descriptor**.
	- d) Click the **Application** tab and change the Title.
	- e) In Package Explorer, right-click the BlackBerry\_App\_Descriptor.xml file and choose **Open With > Text Edior**.
	- f) Find the tag named Packaging and change the value of the OutputFileName to the name you used in step 4d.

**Note:** Remove any spaces or dashes, since these are illegal characters for output files.

- g) Open the HybridWebContainer.java file for editing.
- h) Add this line at the beginning of the postEvent method:

Brand. OEM\_ENGINE\_EXE\_NAME = "HybridWebContainer";

Replace HybridWebContainer with the name you used in step 4d.

**Note:** If you modify Brand.OEM\_HYBRIDAPP\_APPID, you must have a matching Application ID in SAP Control Center.

#### Adding a Splash Screen

Add a splash screen to the BlackBerry Hybrid Web Container.

The splash screen is the first screen you see in the Hybrid Web Container. The related comment tag is BLACKBERRY\_CUSTOMIZATION\_POINT\_SPLASHSCREEN.

- **1.** Open the CustomizationHelper.java file for editing.
- **2.** Find the getSplashScreenClass method.
- **3.** Write your own splash screen class.
- **4.** Have getSplashScreenClass return the classthat you wrote for yoursplash screen, for example:

return SplashScreen.class;

Your class must extend MainScreen, call pushScreen on itself so that it appears, then popScreen on itself when it is finished.

```
package com.sybase.hwc; 
import net.rim.device.api.system .*; 
import net.rim.device.api.ui.*; 
import net.rim.device.api.ui.component.*; 
import net.rim.device.api.ui.container.*; 
import java.util.*; 
/** 
 * A simple splash screen. 
 */ 
public class SplashScreen extends MainScreen 
{ 
    private Timer timer = new Timer(); 
    public SplashScreen() 
\left\{\begin{array}{c} \end{array}\right.setTitle("Splash Screen");
       add( new LabelField( "Splash" ) ); 
      addKeyListener( new SplashScreenListener( this ) );
       // Dismiss the splash screen after 5 seconds. 
       timer.schedule( new CountDown(), 5000 ); 
       UiApplication.getUiApplication().pushScreen( this ); 
        UiApplication.getUiApplication().requestForeground();
\qquad \qquad \} public void dismiss() 
    { 
       timer.cancel(); 
       UiApplication.getUiApplication().popScreen( this ); 
\qquad \qquad \} private class CountDown extends TimerTask
```

```
\left\{ \begin{array}{c} 1 \end{array} \right\} public
            void run()
\left\{ \begin{array}{cc} 0 & 0 \\ 0 & 0 \end{array} \right\} UiApplication.getUiApplication().invokeLater( new 
DismissThread() ); 
             } 
\rightarrow private class DismissThread implements Runnable 
\left\{\begin{array}{c} \end{array}\right. public void run() { 
                   dismiss(); 
\qquad \qquad \} } 
      protected boolean navigationClick( int status, int time ) 
\left\{\begin{array}{c} \end{array}\right.dismiss();
            return true; 
\qquad \qquad \} protected boolean navigationUnclick( int status, int time ) 
\left\{\begin{array}{c} \end{array}\right. return false; 
\qquad \qquad \} protected boolean navigationMovement( int dx, int dy, int 
status, int time ) 
       { 
            return false; 
\qquad \qquad \} private static class SplashScreenListener implements 
KeyListener 
       { 
             private SplashScreen screen; 
             public SplashScreenListener( SplashScreen splash ) 
\left\{ \begin{array}{ccc} 0 & 0 & 0 \\ 0 & 0 & 0 \\ 0 & 0 & 0 \\ 0 & 0 & 0 \\ 0 & 0 & 0 \\ 0 & 0 & 0 \\ 0 & 0 & 0 \\ 0 & 0 & 0 \\ 0 & 0 & 0 \\ 0 & 0 & 0 \\ 0 & 0 & 0 \\ 0 & 0 & 0 \\ 0 & 0 & 0 \\ 0 & 0 & 0 & 0 \\ 0 & 0 & 0 & 0 \\ 0 & 0 & 0 & 0 \\ 0 & 0 & 0 & 0 & 0 \\ 0 & 0 & 0 & 0 & 0 \\ 0 & 0 & 0 & 0 & 0 \\ 0 & 0 & 0 & 0 screen = splash; 
\qquad \qquad \} public boolean keyChar( char key, int status,
                 int time ) 
             { 
                   // Quit the splash screen if ESC or MENU
                 key pressed. 
                  switch ( key ) 
\left\{ \begin{array}{ccc} 0 & 0 & 0 \\ 0 & 0 & 0 \\ 0 & 0 & 0 \\ 0 & 0 & 0 \\ 0 & 0 & 0 \\ 0 & 0 & 0 \\ 0 & 0 & 0 \\ 0 & 0 & 0 \\ 0 & 0 & 0 \\ 0 & 0 & 0 \\ 0 & 0 & 0 \\ 0 & 0 & 0 \\ 0 & 0 & 0 \\ 0 & 0 & 0 & 0 \\ 0 & 0 & 0 & 0 \\ 0 & 0 & 0 & 0 \\ 0 & 0 & 0 & 0 & 0 \\ 0 & 0 & 0 & 0 & 0 \\ 0 & 0 & 0 & 0 & 0 \\ 0 & 0 & 0 & 0 case
                 Characters.CONTROL_MENU: 
                         case Characters.ESCAPE: 
                         screen.dismiss(); 
                        return true;
```

```
\{x_i, y_i, y_i, y_i\} return false; 
                            } 
                           public boolean keyDown( int keycode, int time ) 
\left\{ \begin{array}{ccc} 0 & 0 & 0 \\ 0 & 0 & 0 \\ 0 & 0 & 0 \\ 0 & 0 & 0 \\ 0 & 0 & 0 \\ 0 & 0 & 0 \\ 0 & 0 & 0 \\ 0 & 0 & 0 \\ 0 & 0 & 0 \\ 0 & 0 & 0 \\ 0 & 0 & 0 \\ 0 & 0 & 0 \\ 0 & 0 & 0 & 0 \\ 0 & 0 & 0 & 0 \\ 0 & 0 & 0 & 0 \\ 0 & 0 & 0 & 0 & 0 \\ 0 & 0 & 0 & 0 & 0 \\ 0 & 0 & 0 & 0 & 0 \\ 0 & 0 & 0 & 0 & 0 \\ 0 & 0return false;
\left\{\begin{array}{ccc} 1 & 0 & 0 \\ 0 & 0 & 0 \\ 0 & 0 & 0 \end{array}\right\} public boolean keyRepeat( int keycode, int time ) 
\left\{ \begin{array}{ccc} 0 & 0 & 0 \\ 0 & 0 & 0 \\ 0 & 0 & 0 \\ 0 & 0 & 0 \\ 0 & 0 & 0 \\ 0 & 0 & 0 \\ 0 & 0 & 0 \\ 0 & 0 & 0 \\ 0 & 0 & 0 \\ 0 & 0 & 0 \\ 0 & 0 & 0 \\ 0 & 0 & 0 \\ 0 & 0 & 0 & 0 \\ 0 & 0 & 0 & 0 \\ 0 & 0 & 0 & 0 \\ 0 & 0 & 0 & 0 & 0 \\ 0 & 0 & 0 & 0 & 0 \\ 0 & 0 & 0 & 0 & 0 \\ 0 & 0 & 0 & 0 & 0 \\ 0 & 0return false;
\left\{\begin{array}{ccc} 1 & 0 & 0 \\ 0 & 0 & 0 \\ 0 & 0 & 0 \end{array}\right\} public boolean keyStatus( int keycode, int time ) 
\left\{ \begin{array}{ccc} 0 & 0 & 0 \\ 0 & 0 & 0 \\ 0 & 0 & 0 \\ 0 & 0 & 0 \\ 0 & 0 & 0 \\ 0 & 0 & 0 \\ 0 & 0 & 0 \\ 0 & 0 & 0 \\ 0 & 0 & 0 \\ 0 & 0 & 0 \\ 0 & 0 & 0 \\ 0 & 0 & 0 \\ 0 & 0 & 0 & 0 \\ 0 & 0 & 0 & 0 \\ 0 & 0 & 0 & 0 \\ 0 & 0 & 0 & 0 & 0 \\ 0 & 0 & 0 & 0 & 0 \\ 0 & 0 & 0 & 0 & 0 \\ 0 & 0 & 0 & 0 & 0 \\ 0 & 0return false;
\left\{\begin{array}{ccc} 1 & 0 & 0 \\ 0 & 0 & 0 \\ 0 & 0 & 0 \end{array}\right\} public boolean keyUp( int keycode, int time )
\left\{ \begin{array}{cc} 0 & 0 \\ 0 & 0 \end{array} \right\} return false; 
\qquad \qquad \}\rightarrow}
```
**5.** Save the file and rebuild the project.

## Changing Labels and Text in the BlackBerry Hybrid Web Container

You can customize most of the text found in labels, dialogs, and error messages used by the Hybrid Web Container.

All of the text that is not branding related and that appears as part of the Hybrid Web Container is contained in the HybridWebContainer.rrc file.

**1.** Open the HybridWebContainer\res\com\sybase\hwc \HybridWebContainer <language>.rrc file, where <language> is the language code.

This file contains the text for error messages, screen titles, screen labels, validation messages, and so on.

**2.** Make your changes and save the file.

Keep in mind that you must also make the same changes for each language you want to translate into.

### Adding a New Language

Add support for a new language to the BlackBerry Hybrid Web Container.

The default language for the Hybrid Web Container is English, and the English strings are located in HybridWebContainer\res\com\sybase\hwc \HybridWebContainer.rrc. The strings for different languages are located in the

resources folder. In general, strings of a language are located in a file named HybridWebContainer <language code>.rrc. For example, the German resource file is named HybridWebContainer\_de.rrc.

- **1.** Right-click the **resources** folder and choose **Create new file in resources**.
- **2.** Name the file HybridWebContainer <language\_code>.rrc, where <language\_code> is the language code of the language you want to add.
- **3.** Double-click the new file to open it.
- **4.** Set all the values to be in the new language.
- **5.** Save the file and rebuild the project.

When the Hybrid Web Container is built with the resource file you added, it automatically uses the values it contains when the language on the BlackBerry device is set to the matching language.

#### Customizing the About Screen for the BlackBerry Hybrid Web Container

The related comment tag for customizing the About screen is BLACKBERRY\_CUSTOMIZATION\_POINT\_BRAND.

- **1.** Open the CustomizationHelper.java file for editing.
- **2.** Find the customAbout method, which contains commented-out code in the customAbout method, and Replace the text with whatever values you require.
- **3.** Save the file and rebuild the project.

## Using Custom Colors

The comment tag for customizing colors is BLACKBERRY\_CUSTOMIZATION\_POINT\_COLORS. There are a few places where you can change colors.

These steps provide an example of how to change the colors of different Hybrid Web Container components.

- **1.** To change the highlight color of the selected Hybrid App in the Hybrid App list:
	- a) Open the AppScreen.java file for editing.
	- b) Make these modifications to the drawListRow method, found in the ListFieldCallback (the changes are in **bold**).

The changes in this example make the highlighted color orange and the unhighlighted color black (by default, they are blue and white, respectively).

```
public void drawListRow(ListField listField, Graphics graphics,
int index, int y, int width) { 
// y parameter is already offset to center text 
int iOffset = (listField.getRowHeight() - 
getFont().getHeight()) >> 1; 
HybridApp oApp = ( HybridApp ) m oApps.elementAt( index );
```

```
if( listField.getSelectedIndex() == index ) 
{ 
graphics.setColor( Color.ORANGE ); 
} 
else 
{ 
graphics.setColor( Color.BLACK ); 
} 
graphics.fillRect( 0, y - iOffset, width, 
listField.getRowHeight() + y - iOffset ); 
final int iMargin = 2; 
// Draw image 
EncodedImage oImage 
= EncodedImage.getEncodedImageResource( "ampicon" + 
oApp.getIconIndex() + ".png"); 
Bitmap oBitmap = oImage.getBitmap();
graphics.drawBitmap( iMargin, y - iOffset + 
( listField.getRowHeight() -oBitmap.getHeight() ) / 2, 
oBitmap.getWidth(), oBitmap.getHeight(), oBitmap, 0, 0); 
// Draw text 
graphics.drawText( oApp.getDisplayName(), 2 * iMargin + 
oBitmap.getWidth(), y ); 
}
```
- **2.** To change the text color of the Hybrid App names in the Hybrid App list:
	- a) In the AppScreen.java file, go to the drawListRow method, which is in the ListFieldCallback.

The color of the textisset by the code below. The first color (white, by default) is used when the field is in focus. The second color is used when the field is not in focus. This example coordinates these colors with the colors used in step 1. The changed code is in **bold**.

b) Modify the code. For example:

```
// Draw text 
if( listField.getSelectedIndex() == index ) 
{ 
graphics.setColor( Color.BLACK ); 
} 
else 
{ 
graphics.setColor( Color.WHITE ); 
}
```
graphics.drawText( oApp.getDisplayName(), 2 \* iMargin + oBitmap.getWidth(), y );

- **3.** To change the background color of the Hybrid Web Container:
	- a) Add these import statements to the AppScreen. java file:

```
 import net.rim.device.api.ui.decor.Background; 
import net.rim.device.api.ui.decor.BackgroundFactory;
```
b) In the AppScreen. java file, go to the constructer method and add these lines after the setTitle( $\ldots$ ); line:

```
Background bg = 
BackgroundFactory.createSolidBackground( Color.BLACK ); 
this.getMainManager().setBackground( bg );
```
**4.** Change the background color and text color of label and edit fields.

To change the background and text colors of a label or editfield, you must override its paint method. This is done when you create the label. Below is an example of how to set the background color to black and the text color to white for a label. You can also do this, similarly, for edit fields.

- a) Open the HWCSettingsScreen.java file for editing.
- b) Make the following modifications (changes in bold). These changes make the background of the label black, and the text white. To use the same background color as the rest of the screen, you can leave out the first two lines in the paint method below:

```
// Connection Header 
m oConnection = null;
m_oConnection = new 
LabelField( m_res.getString( HybridWebContainerResource.IDS_CO
NNECTION ), 
Field.FIELD_HCENTER ) 
{ 
    public void paint(Graphics g){ 
      g.setColor( Color.BLACK ); 
      g.fillRect( 0, 0, getWidth(), getHeight() ); 
      g.setColor( Color.WHITE ); 
      super.paint( g ); 
   } 
};
```
**5.** Save the file and rebuild the project.

#### Using Custom Fonts

The customization tag for customizing fonts is BLACKBERRY\_CUSTOMIZATION\_POINT\_FONTS.

Use custom .ttf font files, which have a maximum size of  $60KB$ , to install and use a custom font. You can set the default font for the Hybrid Web Container (described in step 1), or change the fonts for individual labels (described in step 2). Fonts for the list of Hybrid Apps are a special case (described in step 3).

- **1.** Set the default font for the Hybrid Web Container:
	- a) Add the .ttf font file to the resources folder of the HybridWebContainer project.
	- b) Open the HWCSettingsScreen.java file and navigate to the constructor method, and add the following code to the beginning of that method.

The value FELIXTI. TTF in the second line is used. This is the name of the font file, and you should replace this value with the name of the font file you added in step 1a.

```
String sCustomFontName = "MyCustomFont"; 
int iFontLoadCode = 
FontManager.getInstance().load( "FELIXTI.TTF", 
sCustomFontName,
FontManager.APPLICATION_FONT); 
if( iFontLoadCode == FontManager.SUCCESS) 
{ 
   try 
\{ FontFamily oFamily = 
FontFamily.forName( sCustomFontName ); 
    Font oFont = oFamily.getFont ( Font.PLAIN, 23 );
     FontManager.getInstance().setApplicationFont( oFont ); 
 } 
   catch (ClassNotFoundException e) 
\{ // the font was not found, so it cannot be set 
 } 
} 
else 
{ 
   // error loading font 
}
```
The default font is applied to menu items, but not to the menu item that has focus. The following steps correct this.

c) Open the AppScreen.java file and add:

```
import net.rim.device.api.ui.Font; 
import net.rim.device.api.ui.FontFamily;
```
d) Add this code to the end of the makeMenu method:

```
try 
\left\{ \begin{array}{ccc} 0 & 0 & 0 \\ 0 & 0 & 0 \\ 0 & 0 & 0 \\ 0 & 0 & 0 \\ 0 & 0 & 0 \\ 0 & 0 & 0 \\ 0 & 0 & 0 \\ 0 & 0 & 0 \\ 0 & 0 & 0 \\ 0 & 0 & 0 \\ 0 & 0 & 0 \\ 0 & 0 & 0 \\ 0 & 0 & 0 \\ 0 & 0 & 0 & 0 \\ 0 & 0 & 0 & 0 \\ 0 & 0 & 0 & 0 \\ 0 & 0 & 0 & 0 & 0 \\ 0 & 0 & 0 & 0 & 0 \\ 0 & 0 & 0 & 0 & 0 \\ 0 & 0 & 0 & 0 FontFamily oFamily = 
FontFamily.forName( "MyCustomFont" ); 
                  Font oFont = ofamily.getFont( Font. PLAIN, 23);
                  menu.setFont( oFont );
 } 
               catch ( ClassNotFoundException e ) 
\left\{ \begin{array}{cc} 0 & 0 \\ 0 & 0 \end{array} \right\} // problem finding the custom font 
                      String errormsg = e.getMessage(); 
 }
```
e) Open the LogScreen.java file and add:

```
import net.rim.device.api.ui.FontFamily; 
import net.rim.device.api.ui.component.Menu;
```
f) Add the following method to both the LogScreen class (in LogScreen.java) and to the HWCSettingsScreen class (in HWCSettingsScreen.java):

```
protected void makeMenu( Menu menu, int context ) 
     { 
         try 
\left\{ \begin{array}{cc} 0 & 0 \\ 0 & 0 \end{array} \right\} FontFamily oFamily = 
FontFamily.forName( "MyCustomFont" ); 
            Font oFont = oFamily.getFont( Font.PLAIN, 23 );
            menu.setFont( oFont);
 } 
         catch ( ClassNotFoundException e ) 
\left\{ \begin{array}{cc} 0 & 0 \\ 0 & 0 \end{array} \right\} String errormsg = e.getMessage(); 
            System.out.println( errormsq );
 } 
         super.makeMenu( menu, context ); 
\qquad \qquad }
```
g) In the HWCSettingsScreen.java file, add:

```
import net.rim.device.api.ui.FontFamily; 
import net.rim.device.api.ui.Font; 
import net.rim.device.api.ui.component.Menu;
```
**2.** Set the font for an individual label:

This example shows how to change the font for the screen title. Changing the font for any label is similar.

- a) Add the font file ( a .ttf file ) to the resources folder of the HybridWebContainer project.
- b) To the AppScreen.java file, add:

```
import net.rim.device.api.ui.Font; 
import net.rim.device.api.ui.FontFamily;
```
c) If you are going to set the font on more than one label, have a helper method. Add the following method to the AppScreen class:

```
public void setCustomFont( LabelField oLabel, String 
sCustomFontName, int iSize ) 
\left\{ \begin{array}{c} 1 \end{array} \right. try 
\left\{ \begin{array}{cc} 0 & 0 \\ 0 & 0 \end{array} \right\} FontFamily oFamily = 
FontFamily.forName ( sCustomFontName ) ;
             Font oFont = oFamily.getFont ( Font. PLAIN, iSize );
              oLabel.setFont( oFont ); 
 } 
         catch (ClassNotFoundException e) 
\left\{ \begin{array}{cc} 0 & 0 \\ 0 & 0 \end{array} \right\} // the font was not found, so it cannot be set 
             System.out.println( "Exception: font not found!" );
```
 $\{\cdot\}$  $\qquad \qquad$  }

d) In the AppScreen constructor, replace the setTitle(…) line with the code below.

"SHOWG.TTF" isthe name of the font file. Replace this with the name of the font file you added in step 2a.

```
LabelField oTitleLabel = new LabelField( Consts.APP TITLE,
DrawStyle.ELLIPSIS ); 
       FontManager.getInstance().load( "SHOWG.TTF", 
"CustomTitleFont", FontManager.APPLICATION_FONT); 
      setCustomFont( oTitleLabel, "CustomTitleFont", 23 );
       this.setTitle( oTitleLabel );
```
- **3.** To change the font for the names of the Hybrid Apps in the list of Hybrid Apps:
	- a) Add the font file  $(a \cdot t \cdot t \cdot f$  file ) to the resources folder of the HybridWebContainer project.
	- b) Open the AppScreen. java file for editing.
	- c) Navigate to the drawListRow in ListFieldCallback and make the changes below, shown in bold.

"HARLOWSI.TTF" isthe name of the font file. Replace this with the name of the font file you added in step 3a.

```
// Draw text 
FontManager.getInstance().load( "HARLOWSI.TTF", 
"CustomHybridAppFont", FontManager.APPLICATION_FONT); 
try 
{ 
                             FontFamily oFamily = 
FontFamily.forName( "CustomHybridAppFont" ); 
                       Font oFont = oFamily.getFont( Font.PLAIN, 
23 ); 
                             graphics.setFont( oFont ); 
                             graphics.drawText( oApp.getDisplayNa
me(), 2 * iMargin + iBitmap.getWidth(), v);
} 
catch ( ClassNotFoundException e ) 
{ 
//can't load the font 
}
```
#### **Default Behavior Customization for the BlackBerry Hybrid Web Container**

Remove a PIN screen, configure default values for the Settings screen, customize the About screen, sort Hybrid App messages, and so on.

## Removing Fields from the Settings Screen

Hard-code the Settings screen so options do not appear on the Settings screen on the BlackBerry device.

The comment tag associated with the fields on the Settings screen is BLACKBERRY\_CUSTOMIZATION\_POINT\_DEFAULTSETTINGS.

- **1.** Open the CustomizationHelper.java file, which is located in the ... \HybridWebContainer\src\com\sybase\hwc folder.
- **2.** Search for the method named with the pattern isConnection\*\*\*Visible, where \*\*\* is the name of the connection setting field.

By default, each method returns true. To remove a field from the screen, change the appropriate method to return false.

- **3.** Save the file.
- **4.** Rebuild the project.

### Configuring Default Values for the Settings Screen

All customization functionality for the Settings screen is grouped together in the CustomizationHelper.java file. The associated comment tag is BLACKBERRY\_CUSTOMIZATION\_POINT\_DEFAULTSETTINGS.

- **1.** Open the CustomizationHelper.java file for editing.
- **2.** Search for the methods named with this pattern:
	- getDefaultConnection\*\*\*
	- isDefaultConnect\*\*\*

where \*\*\* is the name of the setting.

- **3.** Edit the methods to return the value you specify.
- **4.** Save the file.
- **5.** Rebuild the project.

#### Using Multiple Hybrid Web Containers on the Same BlackBerry Device

Configure the Hybrid Web Container so that two or more Hybrid Web Containers can coexist on the same BlackBerry device.

Use a different COD module name, and make other changes to your new Hybrid Web Container, such as for the icon .png image, to differentiate between the Hybrid Web Containers on the device.

- **1.** Double-click on the file BlackBerry\_App\_Descriptor.xml to open it.
- **2.** In the **Application** tab, change the title of the Hybrid Web Container.
- **3.** In the**Build**tab, change the outputfile name to the name you used in step 2, butremove any spaces or dashes, since these are illegal characters for output files.
- **4.** Open the CustomizationHelper.java file for editing.
- **5.** Find the method named getAppId() and replace Brand.OEM\_HYBRIDAPP\_APPID with a unique name for your application.

The user must be registered in SAP Control Center with a device ID that matches the value you use in this step. You may need to create the device ID in SAP Control Center.

- **6.** Open the CustomizationHelper.java file for editing.
- **7.** Change the return value of getApplicationIndicatorIconName to the new indicator icon name, for example:

```
public class CustomizationHelper
{
....
public final String getApplicationIndicatorIconName()
{ //return HWCMessagesScreen.INDICATOR_PNG; return "icon.png"; }
}
```
## Sorting the List of Hybrid Apps

By default, Hybrid Apps are sorted alphabetically, ignoring case. The customization tag associated with sorting the list of Hybrid Apps is

BLACKBERRY\_CUSTOMIZATION\_POINT\_HYBRIDAPPSORT.

- **1.** Open the CustomizationHelper.java file for editing.
- **2.** Search for the method named getHybridAppComparator() and modify the code to suit your sorting requirements.

This example shows the Hybrid App being sorted by display name in reverse alphabetical order:

```
public Comparator getHybridAppComparator() {
return new Comparator() {
public int compare(Object oApp1, Object oApp2) {
String sDisplayName1 = ((HybridApp) oApp1).getDisplayName()
.toLowerCase();
String sDisplayName2 = ((HybridApp) oApp2).getDisplayName()
.toLowerCase();
return (-1)*sDisplayName1.compareTo(sDisplayName2);
}
};
\mathfrak{r}
```
- **3.** Save the file.
- **4.** Rebuild the project.

## Sorting Hybrid AppMessages

The default sorting behavior for Hybrid App messages is to list messages in the order they are received, newest first. The customization tag for sorting messages is BLACKBERRY\_CUSTOMIZATION\_POINT\_SORTING.

- **1.** Open the CustomizationHelper.java file for editing.
- **2.** Search for the method named getMessageComparator() and modify the code to your sorting requirements.
- **3.** Save the file.
- **4.** Rebuild the project.

### Filtering Hybrid App Messages

Filter the list of Hybrid App messages so only messages that meet specified criteria are shown. The default behavior is to return all messages. The comment tag associated with filtering Hybrid App messages is BLACKBERRY\_CUSTOMIZATION\_POINT\_FILTERING.

- **1.** Open the CustomizationHelper.java file for editing.
- **2.** Find the method named getFilteredMessages() and modify it to meet your criteria.

getFilteredMessages() includes commented-out sample code that demonstrates how to filter out low-importance messages.

- **3.** Save the file.
- **4.** Rebuild the project.

#### Setting HTTP Headers

Set HTTP headers for the BlackBerry Hybrid Web Container to include authentication tokens.

These sample methods show how to do this in the BlackBerry Hybrid Web Container template source code.

- setHttpHeaders() use this method to set the authentication tokens. The tokens you set are used until setHttpHeaders is called again.
- setWorkflowTokenErrorListener() use this method to call setHttpHeaders() to put the authentication tokens back in a good state, if, for example, they have expired.
- setHttpErrorListener() use this method to handle HTTP errors.

The comment tag associated with setting HTTP headers is BLACKBERRY\_CUSTOMIZATION\_POINT\_HTTPHEADERS.

**1.** Open the CustomizationHelper.java file and make your changes.

- **2.** Save the file.
- **3.** Rebuild the project.

## Modifying the Hybrid App List Appearance

The comment tag associated with customizing the Hybrid App list appearance is BLACKBERRY\_CUSTOMIZATION\_POINT\_HYBRIDAPPLIST.

To show the list of Hybrid Apps, the Hybrid Web Container calls the getHybridAppScreenClass() method in the CustomizationHelper.java file. getHybridAppScreenClass() returns the default class AppScreen that displays the list.

- **1.** To make small changes edit AppScreen, or create your own class that extends UiHybridAppScreen.
- **2.** If you write your own class to extend UiHybridAppScreen, update getHybridAppScreenClass to return the name of your new class.
- **3.** Save the file.
- **4.** Rebuild the project.

## Creating a Tree View

Modify the BlackBerry Hybrid Web Container so that Hybrid Apps appear in a tree view.

- **1.** In the BlackBerry HybridWebContainer template project, in the src folder, right-click the **com.sybase.hwc.amp** package and choose **New > File**.
- **2.** Enter TreeViewAppScreen.java for the file name, and click **Finish**.
- **3.** Open the TreeViewAppScreen.java file for editing, and paste this code into the file.

/\* Copyright (c) SAP, Inc. 2012 All rights reserved.

```
 In addition to the license terms set out in the SAP License 
Agreement for 
the SAP Mobile Platform ("Program"), the following additional or
different 
rights and accompanying obligations and restrictions shall apply
to the source 
 code in this file ("Code"). SAP grants you a limited, non-
exclusive, 
non-transferable, revocable license to use, reproduce, and modify
the Code 
 solely for purposes of (i) maintaining the Code as reference 
material to better 
understand the operation of the Program, and (ii) development and
testing of 
applications created in connection with your licensed use of the
Program. 
 The Code may not be transferred, sold, assigned, sublicensed or 
otherwise
```
 conveyed (whether by operation of law or otherwise) to another party without SAP's prior written consent. The following provisions shall apply to any modifications you make to the Code: (i) SAP will not provide any maintenance or support for modified Code or problems that result from use of modified Code; (ii) SAP expressly disclaims any warranties and conditions, express or implied, relating to modified Code or any problems that result from use of the modified Code; (iii) SAP SHALL NOT BE LIABLE FOR ANY LOSS OR DAMAGE RELATING TO MODIFICATIONS MADE TO THE CODE OR FOR ANY DAMAGES RESULTING FROM USE OF THE MODIFIED CODE, INCLUDING, WITHOUT LIMITATION, ANY INACCURACY OF DATA, LOSS OF PROFITS OR DIRECT, INDIRECT, SPECIAL, INCIDENTAL OR CONSEQUENTIAL DAMAGES, EVEN IF SAP HAS BEEN ADVISED OF THE POSSIBILITY OF SUCH DAMAGES; (iv) you agree to indemnify, hold harmless, and defend SAP from and against any claims or lawsuits, including attorney's fees, that arise from or are related to the modified Code or from use of the modified Code. \*/ package com.sybase.hwc.amp; import com.sybase.mo.\*; import com.sybase.hybridApp.\*; import java.util.Enumeration; import net.rim.device.api.i18n.ResourceBundle; import net.rim.device.api.system.\*; import net.rim.device.api.ui.\*; import net.rim.device.api.ui.component.\*; import net.rim.device.api.ui.container.\*; import net.rim.device.api.util.SimpleSortingVector; import com.sybase.hwc.\*; // BLACKBERRY\_CUSTOMIZATION\_POINT\_AUTOSTART // BLACKBERRY\_CUSTOMIZATION\_POINT\_COLORS // BLACKBERRY\_CUSTOMIZATION\_POINT\_FONTS // BLACKBERYY\_CUSTOMIZATION\_POINT\_HYBRIDAPPLIST /\*\* \* This class displays a list of user invokable widgets currently present on the \* device. \*/ public class TreeViewAppScreen extends MainScreen { // Create a ResourceBundle object to contain the localized

#### Hybrid Web Container Customization

```
resources.
   // Here is a little bit of MAGIC. How do you know what there is
a class HybridWebContainerResource? (hint: its not from the docs)
   // It is auto generated by the JDE. Convention is 
AppNameResource.BUNDLE_ID, AppNameResource.BUNDLE_NAME
    // http://www.codeproject.com/KB/mobile/EndToEndBBApp5.aspx
   public static final ResourceBundle RESOURCE = 
         ResourceBundle.getBundle(
                HybridWebContainerResource.BUNDLE_ID, 
               HybridWebContainerResource.BUNDLE<sup>T</sup>NAME ) ;
   public TreeViewAppScreen() {
      super(Manager.VERTICAL SCROLL |
Manager.NO HORIZONTAL SCROLLBAR);
setTitle( RESOURCE.getString( HybridWebContainerResource.IDS_HYBR
IDAPPS ) );
       // Sort apps by their display name
      m oApps = new SimpleSortingVector();
m_oApps.setSortComparator( CustomizationHelper.getInstance().getH
ybridAppComparator() );
     m_oApps.setSort(false);
       // Populate and sort list
      BBHybridAppHelper.addAppStoreListener( m oAppListener );
       // Add list field to screen
     m oTreeField = new TreeField( m oTreeFieldCallback,
TreeField.FOCUSABLE );
m_oTreeField.setEmptyString( BBHybridWebContainer.getMocaStringRe
source( MocaClientLibResource.LBL NO WIDGETS FOUND ),
DrawStyle.HCENTER );
       // set the size of the indentation
     m_oTreeField.setIndentWidth( 30 );
      populateList();
      updateScreen();
      // add the tree field to the screen
     add( m oTreeField );
    }
    /**
     * Handle clicking on an application
     */
   protected boolean navigationClick(int status, int time)
\qquad \qquad \{Field oField = qetFieldWithFocus();
      // only handle if it was the tree field that was clicked
       if ( oField instanceof TreeField )
      {
```

```
Object obj = m oTreeField.getCookie( ( ( TreeField )
oField ).getCurrentNode() );
           // only handle the click if it was a hybrid app (not a tree
label)
             if( obj instanceof HybridApp )
\left\{ \begin{array}{cc} 0 & 0 & 0 \\ 0 & 0 & 0 \\ 0 & 0 & 0 \\ 0 & 0 & 0 \\ 0 & 0 & 0 \\ 0 & 0 & 0 \\ 0 & 0 & 0 \\ 0 & 0 & 0 \\ 0 & 0 & 0 \\ 0 & 0 & 0 \\ 0 & 0 & 0 \\ 0 & 0 & 0 \\ 0 & 0 & 0 & 0 \\ 0 & 0 & 0 & 0 \\ 0 & 0 & 0 & 0 \\ 0 & 0 & 0 & 0 & 0 \\ 0 & 0 & 0 & 0 & 0 \\ 0 & 0 & 0 & 0 & 0 \\ 0 & 0 & 0 & 0 & 0 \\ 0 & 0 // launch the clicked hybrid app
                 HybridApp oApp = (HybridApp) obj; XmlHybridApp.startHybridApp( oApp.getModuleId(), 
oApp.getVersion(), false );
            return true;
 }
         }
         return super.navigationClick(status, time);
     }
     /**
      * Override the default Screen.close method
      */
     public void close() 
\overline{\phantom{a}}BBHybridAppHelper.removeAppStoreListener( m_oAppListener );
         UiApplication oApp = UiApplication.getUiApplication();
         oApp.popScreen(this);
         if ( oApp.getScreenCount() == 0 ) 
\left\{\begin{array}{c} \end{array}\right. oApp.requestBackground();
         }
     }
     protected void makeMenu( Menu menu, int instance ) 
\overline{\phantom{a}} menu.deleteAll();
         if ( CustomizationHelper.getInstance().enableSettings() )
\left\{\begin{array}{ccc} & & \\ & & \end{array}\right\}menu.add(m_mniSettings);
         }
         menu.add(MenuItem.getPrefab(MenuItem.CLOSE));
     }
     /**
      * Fills in list of apps
      */
     private void populateList() 
\qquad \qquad \{m_oApps.removeAllElements();
         for ( Enumeration e = 
BBHybridAppHelper.getClientHybridApps().elements();
e.hasMoreElements(); ) 
    \{
```

```
HybridApp oHybridApp = ( HybridApp )e.nextElement();
           m_oApps.addElement( oHybridApp );
        }
        m_oApps.reSort();
     }
     /**
      * Updates the screen
      */
    private void updateScreen() 
\overline{\phantom{a}} // have to do stuff to the UI on a separate thread
        UiApplication.getUiApplication().invokeLater( 
                new Runnable() 
\mathbb{R}^n and \mathbb{R}^n are the set of \mathbb{R}^n public void run()
\{ m_oTreeField.deleteAll();
                     1/\sqrt{1} if there're no hybrid apps then we do not even
want to add the tree labels
                        // so that the empty string will be displayed
                       if( m oApps.size() > 0 )
{1 \over 2} ( {1 \over 2} ) {1 \over 2} ( {1 \over 2} ) {1 \over 2} ( {1 \over 2} ) {1 \over 2} ( {1 \over 2} ) {1 \over 2} // In this example, there are 3 top level 
categories of hybrid apps: Forms, Expense, and Miscellaneous.
                        // Forms has a sub-category of SpecialForms. In
practice you can have as many or as few categories
                           // and sub-categories as you like. Here the 
category of a hybrid app is determined by whether
                          // keywords exist in the display name of that
hybrid app, but you could use anything else (for example
                        // you could determine the category of a hybrid
app by its icon).
                            int iMiscel = m_oTreeField.addChildNode( 0, 
"Miscellaneous Hybrid Apps");
                       int iForms = m_oTreeField.addChildNode( 0, "Form
Hybrid Apps");
                            int iSpecialForms = 
m oTreeField.addChildNode( iForms, "Special Forms");
                          int iExpense = m oTreeField.addChildNode( 0,
"Expense Hybrid Apps");
                            //have to iterate backwards through m_oApps 
since addChildNode adds the new node
                        //to the first position (appears above the nodes
previously added).
                        for( int index = m oApps.size()-1; index >= 0;
index-- )
{1 \over 2} {1 \over 2} {1 \over 2} {1 \over 2} {1 \over 2} {1 \over 2} {1 \over 2} {1 \over 2} {1 \over 2} {1 \over 2} {1 \over 2} {1 \over 2} {1 \over 2} {1 \over 2} {1 \over 2} {1 \over 2} {1 \over 2} {1 \over 2} {1 \over 2} {1 \over 2} {1 \over 2} {1 \over 2}  HybridApp oHybridApp = (HybridApp) 
m oApps.elementAt( index );
                                int iParent = iMiscel;
if( oHybridApp.getDisplayName().indexOf("Expense") >= 0 )
{1 \over 2} (and {1 \over 2} ) and {1 \over 2} (b) and {1 \over 2} (b) and {1 \over 2} (b) and {1 \over 2}iParent = iExpense;
 }
```
```
else else
if( oHybridApp.getDisplayName().indexOf("Form") >= 0 )
{1 \over 2}if( oHybridApp.getDisplayName().indexOf("Special") >= 0 )
{1 \over 2} ( {1 \over 2} ) and {1 \over 2} ( {1 \over 2} ) and {1 \over 2} ( {1 \over 2} ) and {1 \over 2} ( {1 \over 2}iParent = iSpecialForms;
\{x_i\}_{i=1}^N , we have the contract of \{x_i\}_{i=1}^Nelse else
{1 \over 2} ( {1 \over 2} ) and {1 \over 2} ( {1 \over 2} ) and {1 \over 2} ( {1 \over 2} ) and {1 \over 2} ( {1 \over 2} iParent = iForms;
\{x_i\}_{i=1}^N , we have the contract of \{x_i\}_{i=1}^N }
                                   m_oTreeField.addChildNode( iParent, 
m \circApps.elementAt( index \overline{)} );
 }
\{x_i\}_{i=1}^N , where \{x_i\}_{i=1}^N , we have \{x_i\}_{i=1}^N }
                  } );
     }
     // Settings menu item
     private MenuItem m_mniSettings =
             new 
MenuItem( m_res.getString(HybridWebContainerResource.IDS_SETTINGS
), 
                      100001,
                      10) 
\overline{\phantom{a}} public void run() 
\left\{ \begin{array}{c} 1 & 1 \\ 1 & 1 \end{array} \right\} XmlHybridApp.startHybridAppSettings(false);
 }
     };
     // Listener for app changes
     private HybridAppsListener m_oAppListener = 
            new HybridAppsListener()
     {
         public void onRefreshRequired() 
\left\{ \begin{array}{c} \end{array} \right. populateList();
             updateScreen();
         }
         public void onHybridAppAdded(HybridApp oHybridApp) 
\left\{\begin{array}{ccc} & & \\ & & \end{array}\right\} populateList();
             updateScreen();
         }
         public void onHybridAppRemoved(HybridApp oHybridApp) 
\left\{ \begin{array}{c} \end{array} \right. populateList();
             updateScreen();
```

```
 }
          public void onHybridAppUpdated(HybridApp oHybridApp) 
\left\{ \begin{array}{c} 1 & 1 \\ 1 & 1 \end{array} \right\} populateList();
         updateScreen();
\qquad \qquad \} };
     private SimpleSortingVector m_oApps;
     private TreeField m_oTreeField;
     private static ResourceBundle m_res = 
ResourceBundle.getBundle( 
               HybridWebContainerResource.BUNDLE_ID,
              HybridWebContainerResource.BUNDLE NAME ) ;
     private TreeFieldCallback m_oTreeFieldCallback = new 
TreeFieldCallback()
\overline{\phantom{a}} public void drawTreeItem( TreeField oTree, Graphics 
oGraphics, int iNode, int iY, int iWidth, int iIndent )
          {
               Object obj = oTree.getCookie( iNode );
               if( obj instanceof String )
\left\{ \begin{array}{cc} 0 & 0 & 0 \\ 0 & 0 & 0 \\ 0 & 0 & 0 \\ 0 & 0 & 0 \\ 0 & 0 & 0 \\ 0 & 0 & 0 \\ 0 & 0 & 0 \\ 0 & 0 & 0 \\ 0 & 0 & 0 \\ 0 & 0 & 0 \\ 0 & 0 & 0 \\ 0 & 0 & 0 \\ 0 & 0 & 0 & 0 \\ 0 & 0 & 0 & 0 \\ 0 & 0 & 0 & 0 \\ 0 & 0 & 0 & 0 & 0 \\ 0 & 0 & 0 & 0 & 0 \\ 0 & 0 & 0 & 0 & 0 \\ 0 & 0 & 0 & 0 & 0 & 0 \\ 0 oGraphics.setColor( Color.BLACK );
                   oGraphics.drawText( (String)obj, iIndent, iY);
 }
               else if( obj instanceof HybridApp )
\left\{ \begin{array}{cc} 0 & 0 & 0 \\ 0 & 0 & 0 \\ 0 & 0 & 0 \\ 0 & 0 & 0 \\ 0 & 0 & 0 \\ 0 & 0 & 0 \\ 0 & 0 & 0 \\ 0 & 0 & 0 \\ 0 & 0 & 0 \\ 0 & 0 & 0 \\ 0 & 0 & 0 \\ 0 & 0 & 0 \\ 0 & 0 & 0 & 0 \\ 0 & 0 & 0 & 0 \\ 0 & 0 & 0 & 0 \\ 0 & 0 & 0 & 0 & 0 \\ 0 & 0 & 0 & 0 & 0 \\ 0 & 0 & 0 & 0 & 0 \\ 0 & 0 & 0 & 0 & 0 & 0 \\ 0 // y parameter is already offset to center text
                    int iOffset = (oTree.getRowHeight() - 
getFont().getHeight()) >> 1;
                    // Draw a background color for the hybrid apps to 
distinguish them from the tree labels.
                // However, if this node has focus we don't want to draw
the grey rectangle because it
                 // will cover up the blue color indicating the node is
selected.
                   if( iNode != m_oTreeField.getCurrentNode() )
\mathbb{R}^n and \mathbb{R}^n are the set of \mathbb{R}^n oGraphics.setColor( Color.LIGHTGRAY );
                       oGraphics.fillRect( iIndent, iY - iOffset, iWidth, 
m oTreeField.getRowHeight() );
\{a_1, \ldots, a_n\} HybridApp oApp = ( HybridApp ) obj;
                   final int iMargin = 2;
                    // Draw image
                   EncodedImage oImage =
```

```
EncodedImage.getEncodedImageResource( "ampicon" + 
oApp.getIconIndex() + ".png" );
                   int iBitmapWidth = 0;
                   if ( oImage != null ) 
\mathbb{R}^n and \mathbb{R}^n are the set of \mathbb{R}^n CustomIcon oIcon = oApp.getDefaultCustomIcon();
                        if ( oIcon != null )
{1 \over 2} {1 \over 2} {1 \over 2} {1 \over 2} {1 \over 2} {1 \over 2} {1 \over 2} {1 \over 2} {1 \over 2} {1 \over 2} {1 \over 2} {1 \over 2} {1 \over 2} {1 \over 2} {1 \over 2} {1 \over 2} {1 \over 2} {1 \over 2} {1 \over 2} {1 \over 2} {1 \over 2} {1 \over 2}  EncodedImage oImageTmp = 
oApp.getCustomIconImage( oIcon );
                             if ( oImageTmp != null ) 
{1 \over 2} ( {1 \over 2} ) {1 \over 2} ( {1 \over 2} ) {1 \over 2} ( {1 \over 2} ) {1 \over 2} ( {1 \over 2} ) {1 \over 2} if ( oImageTmp.getHeight() != oImage.getHeight()
|| oImageTmp.getWidth() != oImage.getWidth() ) 
{1 \over 2} {1 \over 2} {1 \over 2} {1 \over 2} {1 \over 2} {1 \over 2} {1 \over 2} {1 \over 2} {1 \over 2} {1 \over 2} {1 \over 2} {1 \over 2} {1 \over 2} {1 \over 2} {1 \over 2} {1 \over 2} {1 \over 2} {1 \over 2} {1 \over 2} {1 \over 2} {1 \over 2} {1 \over 2}  MocaLog.getAmpHostLog().logMessage( 
                                                "Icon image size doesn't match the 
built-in icon size, the layout result could be different.", 
                                                MocaLog.eMocaLogLevel.Normal );
 }
                            \text{Omega} = \text{Omega} = \text{Omega};
\{x_i\}_{i=1}^N , where \{x_i\}_{i=1}^N , we have \{x_i\}_{i=1}^N }
                        Bitmap oBitmap = oImage.getBitmap();
                        int iRowHeight = oTree.getRowHeight();
                    int iSize = oImage.getHeight() > oImage.getWidth()?
oImage.getHeight() : oImage.getWidth();
                        if ( iSize >= iRowHeight ) 
\{ oBitmap = 
HWCMessagesListField.getScaledBitmapImage( oImage, iRowHeight - 
iMargin, iSize ); 
 }
                        oGraphics.drawBitmap( 
                                  iMargin + iIndent, 
                                  iY - iOffset + ( oTree.getRowHeight() - 
oBitmap.getHeight() ) / 2, 
                                 oBitmap.getWidth(), oBitmap.getHeight(), 
obitmap, 0, 0);iBitmapWidth = oBitmap.getWidth();
\{x_i\}_{i=1}^N , where \{x_i\}_{i=1}^N else
\mathbb{R}^n and \mathbb{R}^n are the set of \mathbb{R}^n MocaLog.getAmpHostLog().logMessage( "Can not find 
application icon image of application " + 
                                 oApp.getDisplayName() + ".",
```

```
MocaLog.eMocaLogLevel.Normal );
 }
            // Draw text
            oGraphics.setColor( Color.BLACK );
           oGraphics.drawText( oApp.getDisplayName(), 2 * iMargin
+ iBitmapWidth + iIndent, iY );
 }
      }
   };
}
```
This file is based on the AppScreen.java file. The main differences are in the constructor, navigationClick, populateList, and updateScreen functions. Also, the TreeFieldCallback class replaces the ListFieldCallback class from AppScreen.java.

**4.** Open the CustomizationHelper.java file for editing, find the getHybridAppScreenClass function, and replace the existing return statement with this line:

return com.sybase.hwc.amp.TreeViewAppScreen.class;

- **5.** Save the CustomizationHelper.java file.
- **6.** Rebuild the HybridWebContainer project. When you run the Hybrid Web Container, the Hybrid Apps are shown in a tree field.

### Creating Categorized Views

Create a set of categories for the list of Hybrid Apps. The comment tag associated with this customization is BLACKBERRY\_CUSTOMIZATION\_POINT\_CATEGORIZEDVIEWS.

First, determine names for the categories. SAP recommends that you name the final category "Miscellaneous;" this adds all applications and messages that do not match a category to the Miscellaneous category. Also in this example, all applications that belong to a category must include the category name contained in their display name. For example, an application named "Financial Claim" belongs in the "Financial" category.

There are other ways to determine categories; if you know the names of the applications in advance, you can simply list all the application names that belong in each category.

**1.** Open the AppScreen.java file for editing and add:

```
import java.util.Vector;
 import net.rim.device.api.util.Comparator;
```
**2.** Add a list of categories as a private final member variable to the AppScreen class, for example:

```
private final String[] m_asHybridAppCategories = { "Financial", 
"Utilities", "Miscellaneous" };
```
**3.** In the constructor of AppScreen, replace the compare method in the Comparator with the following modified version:

```
// BLACKBERRY_CUSTOMIZATION_POINT_CATEGORIZEDVIEWS 
m oApps.setSortComparator(new Comparator()
{ 
public int compare(Object oApp1, Object oApp2) 
{ 
return 0; 
} 
});
```
Although you can sort with categories, doing so becomes complicated since you must check whether an element is a category name or a Hybrid App, and you typically want to sort only Hybrid Apps within a common category.

**4.** Replace the populateList method with this modified version:

```
private void populateList() 
{ 
m_oApps.removeAllElements(); 
Vector vHybridApps = BBHybridAppHelper.getClientHybridApps(); 
for (int i = 0; i < m asHybridAppCategories.length; i++)
{ 
m_oApps.addElement(m_asHybridAppCategories[i]);
for (int j = 0; j < vHybridApps.size(); j^{++})
{HybridApp ha = (HybridApp) vHybridApps.elementAt(j);
if (ha.getDisplayName().indexOf(m_asHybridAppCategories[i]) >= 0
| \cdot | i + 1 == m asHybridAppCategories.length)
{m_oApps.addElement(ha);vHybridApps.removeElementAt(j--);
}
}
}
}
```
**5.** Replace the drawListRow method in ListFieldCallback with this modified version:

```
public void drawListRow(ListField listField, Graphics graphics, 
                             int index, int y, int width) { 
 // 
BLACKBERRY_CUSTOMIZATION_POINT_CATEGORIZEDVIEWS 
                      // y parameter is already offset to center
text 
                       int iOffset = (listField.getRowHeight() - 
getFont().getHeight()) >> 1; 
 // 
BLACKBERRY_CUSTOMIZATION_POINT_HYBRIDAPPLIST 
                        // HybridApp oApp = ( HybridApp ) 
m oApps.elementAt( index );
                      // BLACKBERRY_CUSTOMIZATION_POINT_COLORS 
                       final int iMargin = 2;
                        Object element = 
m oApps.elementAt( index );
```

```
 if( element instanceof HybridApp ) 
       { 
          HybridApp oApp = ( HybridApp ) element; 
                                // Draw image 
          EncodedImage oImage 
= EncodedImage.getEncodedImageResource( "ampicon" + 
oApp.getIconIndex() + ".png" ); 
         Bitmap oBitmap = oImage.getBitmap();
          graphics.drawBitmap( iMargin, y - iOffset + 
( listField.getRowHeight() - oBitmap.getHeight() ) / 2, 
oBitmap.getWidth(), oBitmap.getHeight(), oBitmap, 0, 0 ); 
                                // Draw text 
                           graphics.drawText( oApp.getDisplayName(), 
2 * iMargin + oBitmap.getWidth(), y ); 
\qquad \qquad \} else 
\left\{ \begin{array}{cc} 0 & 0 \\ 0 & 0 \end{array} \right\} // element must be a String 
                           String sCategoryName = (String) element; 
             graphics.drawText( sCategoryName, iMargin, y ); 
 }
}
```
**6.** Replace the navigationClick method in the AppScreen class with this modified version:

```
protected boolean navigationClick(int status, int time) 
\left\{ \begin{array}{cc} 0 & 0 & 0 \\ 0 & 0 & 0 \\ 0 & 0 & 0 \\ 0 & 0 & 0 \\ 0 & 0 & 0 \\ 0 & 0 & 0 \\ 0 & 0 & 0 \\ 0 & 0 & 0 \\ 0 & 0 & 0 \\ 0 & 0 & 0 \\ 0 & 0 & 0 \\ 0 & 0 & 0 \\ 0 & 0 & 0 & 0 \\ 0 & 0 & 0 & 0 \\ 0 & 0 & 0 & 0 \\ 0 & 0 & 0 & 0 & 0 \\ 0 & 0 & 0 & 0 & 0 \\ 0 & 0 & 0 & 0 & 0 \\ 0 & 0 & 0 & 0 & 0 \\ 0 & 0 Field oField = getFieldWithFocus(); 
                                      if ( oField instanceof ListField ) 
\{ int iIndex = ( ( ListField ) 
oField ).getSelectedIndex(); 
                                                   if ( iIndex != -1 && m oApps.size() > 0 )
               { 
                  Object oElement = m oApps.elementAt( iIndex );
                   if( oElement instanceof HybridApp ) 
{1 \over 2} and {1 \over 2} and {1 \over 2} and {1 \over 2} and {1 \over 2} and {1 \over 2} and {1 \over 2} and {1 \over 2} and {1 \over 2} and {1 \over 2} and {1 \over 2} and {1 \over 2} and {1 \over 2} and {1 \over 2} and {1 \over 2} and {1 \over 2} a
                                                                                HybridApp oApp = ( HybridApp ) 
oElement;
```

```
 XmlHybridApp.startHybridApp( oApp.getModuleId(), 
oApp.getVersion(), false ); 
                                                                                  return true; 
denotes the contract of the contract of the contract of the contract of the contract of the contract of the contract of the contract of the contract of the contract of the contract of the contract of the contract of the co
\left\{\begin{array}{ccc} 1 & 0 & 0 \\ 0 & 0 & 0 \\ 0 & 0 & 0 \end{array}\right\}1999 B B B B
                                      return super.navigationClick(status, time); 
\{x_i\}_{i=1}^N
```
**7.** Replace the onHybridAppAdded method in the HybridAppsListener with this modified version:

```
public void onHybridAppAdded(HybridApp oHybridApp) {
```
 onRefreshRequired(); **head of the contract of the contract of the contract of the contract of the contract of the contract of the contract of the contract of the contract of the contract of the contract of the contract of the contract of the c** 

- **8.** Save the AppScreen.java file.
- **9.** Open the CustomizationHelper.java file, which is located in the ... \HybridWebContainer\src\com\sybase\hwc folder and edit the getHybridAppScreenClass() method, to change the class returned to your new class.

#### Making the List of Hybrid Apps Searchable

Add a search field to the top of the Hybrid App list.

Whenever the contents of the search field change, only Hybrid Apps with matching names are listed. The comment tag associated with this customization is BLACKBERRY\_CUSTOMIZATION\_POINT\_HYBRIDAPPSEARCH.

**1.** Open the AppScreen. java file for editing and add the following member variable to the AppScreen class:

private String m sSearchFor;

**2.** Add the following code in the constructor of AppScreen, before the line thatsays // Add list field to screen:

```
//add in the search UI 
LabelField searchLabel = new LabelField( "Search: " ); 
add( searchLabel ); 
EditField searchEdit = new EditField();
searchEdit.setChangeListener( new SearchFieldListener() );
add( searchEdit ); 
m sSearchFor = "";
```
**3.** Add the following code to the end of the populateList method:

```
// BLACKBERRY_CUSTOMIZATION_POINT_HYBRIDAPPSEARCH 
for (int i = \overline{0}; i < m oApps.size(); i++) {
   HybridApp ha = (Hy\overline{b}ridApp) m oApps.elementAt(i);
   if( m sSearchFor == null || \overline{m} sSearchFor.equals("") ||
ha.getDisplayName().indexOf( m ssearchFor ) >= 0 )
```

```
\left\{ \begin{array}{c} 1 \end{array} \right\} // there is no search, or this Hybrid App matches the 
search. 
        // do nothing since the Hybrid App is already in the list 
\rightarrow else 
    { 
        // there is a search and this Hybrid App does not match 
        // remove this Hybrid App from the list 
       m_oApps.removeElementAt(i);
       i--;\rightarrow}
```
**4.** Add the following class to the AppScreen class:

```
final class SearchFieldListener implements FieldChangeListener 
{ 
     public void fieldChanged( Field field, int context) 
\left\{\begin{array}{c} \end{array}\right. if( field instanceof EditField ) 
\left\{ \begin{array}{cc} 0 & 0 \\ 0 & 0 \end{array} \right\} EditField oEditField = (EditField) field; 
              m sSearchFor = oEditField.getText();
               populateList(); 
         updateScreen();
\left\{\begin{array}{ccc} 1 & 0 & 0 \\ 0 & 0 & 0 \\ 0 & 0 & 0 \end{array}\right\} } 
}
```
**5.** Open the Customization Helper. java file, which is located in the ... \HybridWebContainer\src\com\sybase\hwc folder and edit the getHybridappScreenClass() method, to change the class returned to your new class.

Customizing the Push Notification Handler in the BlackBerry Hybrid Web Container The comment tag associated with this customization is BLACKBERRY\_CUSTOMIZATION\_POINT\_PUSH\_NOTIFICATION.

By default, when a push notification is received by the Hybrid Web Container push listener, it returns the PushNotificationListener.NOTIFICATION\_CONTINUE method, which allows the next push listener to handle the notification.

The comments in the onPushNotification method in the CustomizationHelper.java file include sample code that demonstrates how to open the default client-initiated Hybrid App if no Hybrid App is currently opened and also, optionally, calls a JavaScript method to initialize the Hybrid App once it is opened.

- **1.** Open the CustomizationHelper.java file for editing.
- **2.** Find the onPushNotification method and make your changes.

For example, if PushNotificationListener.CANCEL is returned, the push listener manager does not invoke the next push notification listener.

- **3.** Save the file.
- **4.** Rebuild the project.

## **Upgrading the PhoneGap Library Used by the BlackBerry Hybrid Web Container**

SAP Mobile Platform includes the Cordova (PhoneGap) 2.0 libraries. Follow these steps if you want to upgrade the BlackBerry Hybrid Web Container to a more recent version of the Cordova library.

This procedure describes upgrading the Cordova library from version 2.0.0 to version 2.9.0. The steps to upgrade to other versions differ slightly. Since the Hybrid Web Container template project does not include the source code for building HybridAppLib.jar, the ability to upgrade Cordova to newer versions is limited, and certain new Cordova features may not work properly in Hybrid Web Container project.

**Note:** Upgrading the Hybrid Web Container container to use Cordova 3.0.0 is not supported because the Hybrid Web Container project does not work with Cordova 3.0.0 CLI.

- **1.** Download phonegap 2.9.0 from [phonegap.com](http://phonegap.com/), and unzip it to a local folder.
- **2.** After unziping the phonegap2.9.0 zip file, go into the \blackberry\bbos  $\frac{r}{r}$  and import the project to Eclipse blackberry plugin to compile/package the source code. The Cordova.jar can be found under the deliverables directory, in your project.
- **3.** Open Eclipse and import the HWC template project.
- **4.** Expand the HWC template project, and delete the PhoneGapExtension.jar file from the libs folder. Copy the cordova.jar file built above and copy it to the libs folder.
- **5.** Right-click the Hybrid Web Container project and click the **Properties** menu. Select **Java Build Path > Libraries** . Select the PhoneGapExtension. jar file, then remove the old jar file.
- **6.** Select **Add JARs…** and expand the **HybridWebContainer\libs** node. Select the new **cordova-2.9.0.jar** file, and click **OK** to confirm the selection.
- **7.** Right-click the Hybrid Web Container project and click the **Properties** menu. Select **Java Build Path > Order and Export** . Select the checkbox for Cordova.jar and **OK** to close the "Properties" dialog.
- **8.** Update the com.sybase.hwc.amp.HWCBrowserFieldListener.java class, since the constructor of class CordovaExtension was changed in 2.9.0.

Open the com.sybase.hwc.amp.HWCBrowserFieldListener.java class and make this change:.

```
*************line 323**************
if( extension instanceof CordovaExtension )
```

```
{ 
   extension = new 
CordovaExtension(getClass().getResourceAsStream("/xml/
plugins.xml"));
}
Change to:
if( extension instanceof CordovaExtension )
{ 
   extension = new CordovaExtension();
}
****************************
```
**9.** Update the com.sybase.hwc.amp.HWCWidgetConfigImpl.java class:

```
**********line 175*********************
widgetExtensions.addElement( new 
CordovaExtension(this.getClass().getResourceAsStream("/xml/
plugins.xml")) );
Change to:
widgetExtensions.addElement( new CordovaExtension() );
***************************************
```
- **10.** Clean the HWC project and have Eclipse build the HWC project.
- **11.** If the cordova. js file is used in your HybridApp. js app, you must also update cordova.js to the one provided with the new cordova library.

# **iOS Hybrid Web Container Customization**

The Hybrid Web Container project that comes with SAP Mobile Platform is accompanied by libraries and the source code necessary for you to build the Hybrid Web Container.

Before getting started, unzip the directory that contains the Hybrid Web Container project as outlined in Building the Hybrid Web Container Using the Provided iOS Source Code. The Hybrid Web Container project unzips to a directory called HWC. Any references to a directory path in these procedures are relative to that top-level HWC directory.

The HWC directory contains directoriessuch as Classes, libs, and includes, as well as images and other files. It also contains the  $HWC$ .  $xcodeproj$ , which is the Xcode project that builds the Hybrid Web Container, and is the project that is referenced in the customization procedures.

Whenever a customization requires a source code modification, there is a reference to "touch" points" in the code. These references are annotated with IOS\_CUSTOMIZATION\_POINT and a descriptor identifying the customization to which they belong.

For example, all code areas associated with removing the PIN screen are annotated with IOS\_CUSTOMIZATION\_POINT\_PIN. The touch points are typically accompanied by brief comments in the code explaining the necessary changes. Only source code files contain these touch points. The procedures describe where to modify plist files, strings files, and other non-source code files, but you must locate where to apply those changes.

The CustomizationHelper.m file included in the HWC project under the Classes group folder in the Xcode Project Navigator is used to encapsulate some of your customizations in a single place. In many cases, this file contains sample implementations of the customizations that you can follow.

**Note:** After performing any customizations, you must rebuild the project. SAP recommends that you always test your changes before using the resulting application.

# **iOS Customization Touch Points**

All code areas associated with iOS Hybrid Web Container customizations are annotated with IOS\_CUSTOMIZATION\_POINT\_<customization> comment tags, or touch points.

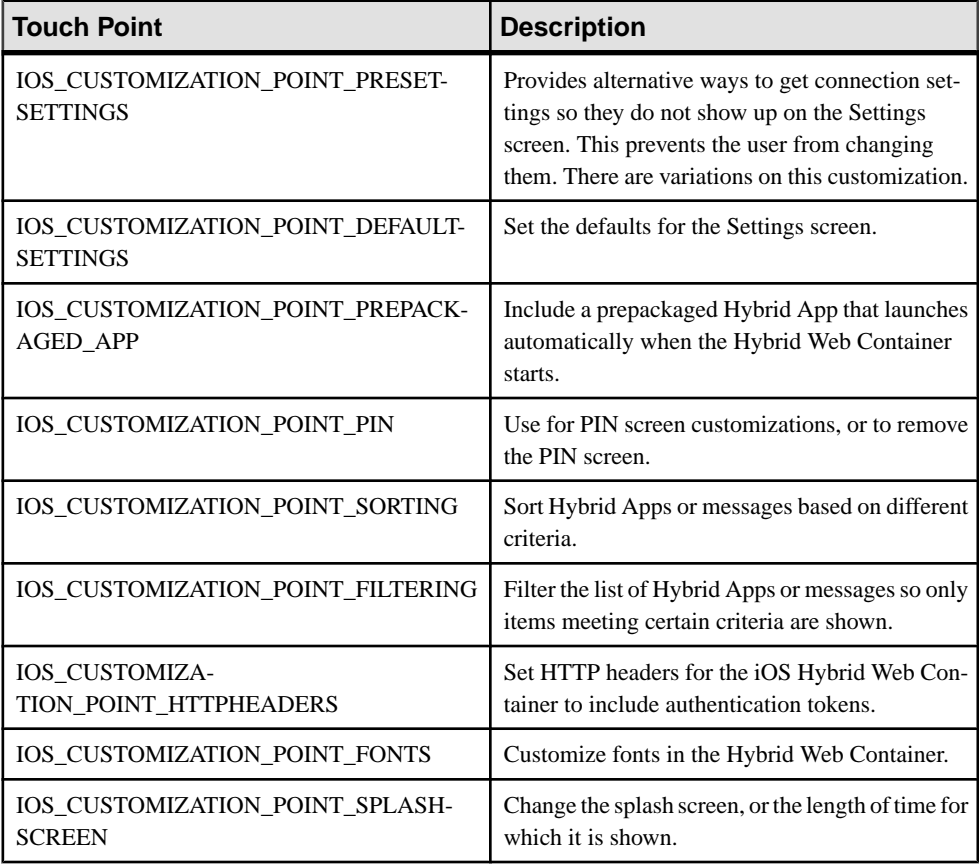

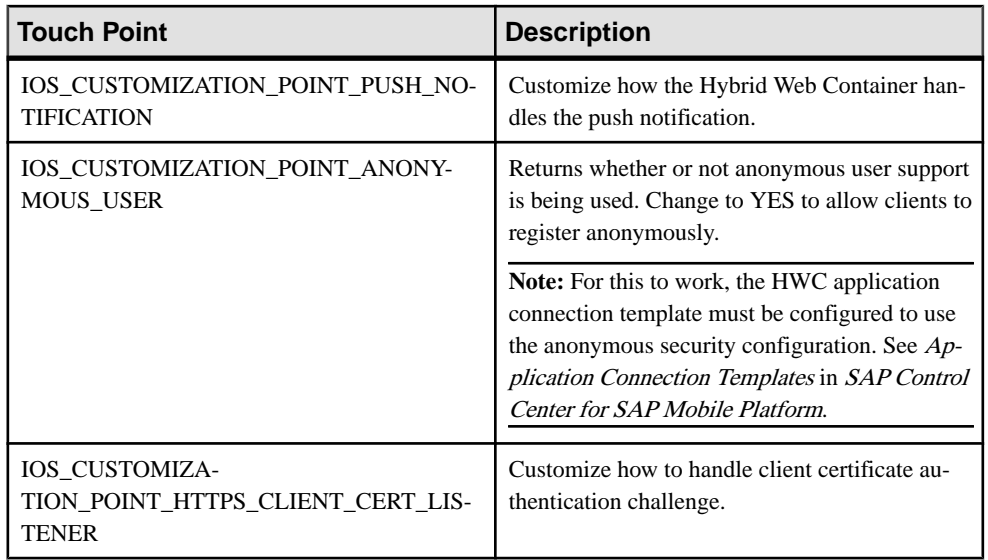

### **Look and Feel Customization of the iOS Hybrid Web Container**

Customizations you can make to the look and feel include changing the splash screen, changing the Hybrid App icons and name, changing the Hybrid App package icons, changing labels and text, and adding support for new languages.

### Changing the Hybrid Web Container Application Icon

Modify the application icon shown on the home screen by replacing the image files in the HybridWebContainer directory.

- **1.** Go to the HybridWebContainer directory, which is in the location where you unpacked the iOS\_HWC\_<*version*.>tar.gz file.
- **2.** Open the HWC.xcodeproj project with XCode 5 or above.
- **3.** In the left project panel, select **HWC > Resources > Images.xcassets**.
- **4.** Select **AppIcon** in the opening main view.
- **5.** Select new images, and drag and drop the app icons you want to replace.

**Note:** The new icon files must use the same name as those you replaced, including the file extension, and they must have the same resolution as the original images.

- **6.** Rebuild the HWC.xcodeproj project.
- **7.** From the Xcode menu, select **Product > Clean**.
- **8.** Select **Product > Build**.
- **9.** Click **Run**.

#### Changing the iOS Hybrid App Name

Edit a plist file to modify the application name.

- **1.** In Xcode, use Project Navigator to find the file named HWC-Info.plist.
- **2.** Open the file and change the **Bundle display name** to the new name.
- **3.** Save the file.
- **4.** Rebuild the HWC.xcodeproj project.
	- a) From the Xcode menu, select **Product > Clean**.
	- b) Select **Product > Build**.

#### Customizing the Splash Screen

The splash screen is the first screen that appears when you start the Hybrid Web Container.

You can change either the image that is shown, or you can change the length of time that it appears.The splash screen is stored on a per-language basis in the

HybridWebContainer/<language>.lproj directories. In each of these directories, there are three files that contain the splash screens for iPhone ( $Default.png$ ) and iPad (Default-Landscape.png and Default-Portrait.png).

You must replace the file in each language subdirectory, or your new splash screen does not appear when the language setting is changed. The splash screen does not include any localizable strings, so you must provide the correct screen for each language, if you plan to support multiple languages.

**1.** Add a custom splash screen by replacing the appropriate files in the HybridWebContainer/<language>.lproj directory.

**Note:** The new image files must use the same name as those you replaced, including the file extension, and they must have the same resolution as the original images.

- **2.** Rebuild the HWC.xcodeproj project.
	- a) From the Xcode menu, select **Product > Clean**.
	- b) Select **Product > Build**.

#### Changing Labels and Text

You can customize most of the text found in labels, dialogs, or error messages used by the Hybrid Web Container.

Changes that you can make include:

• Buttons, labels, and error messages – these strings are in Localizable.strings, under the Resources/<language>.lproj group folders in the Xcode Project Navigator.

- Application branding strings that identify the application, among other things. These strings are in Branding.strings, under the Resources/<language>.lproj group folder in the Xcode Project Navigator.
- About box these strings are in About.strings, under the Resources/ Settings.bundle/en.lproj folder. Expand the Settings.bundle under the Resources group folder in the Xcode Project Navigator. Here, you can change the company name or the version number that is shown in the About box in the Settings screen.

Keep in mind that for any change you make you must also make equivalent changes for each language if you want your changes to translate across other languages.

When modifying one of the  $\star$ . strings files, you need only to change the second string value. For example, to change the AppId in Branding. strings, on this line: AppId = HWC, change only the "HWC."

#### Adding a New Language

Add support for new languages by dropping new  $\leq$  language $\geq$ . lproj directories into the project.

By default, the **hybrid-container** is localized to several different languages. Localized resources are in  $\langle \text{language}\rangle$ . Iproj directories and group folders throughout the project, where <*language*> may be the full language name, or a two-digit country code. The simplest way to add a new language is to copy existing  $\text{1proj}$  directories for another language, translate the strings into the new language, and add the new lproj directories to the project.

This procedure uses English as a starting point.

**1.** Copy HybridWebContainer/English.lproj directory to HybridWebContainer/<new\_language>.lproj.

This contains resources for the PIN screens and for the splash screen. You can localize or entirely redesign the PIN screen .

- **2.** Add the newly created HybridWebContainer/<new\_language>.lproj directory to the project, at the top level (not under any group folders).
- **3.** In Finder, right-click HybridWebContainer/Settings.bundle, and select **Show Package Contents**.

The Settings.bundle directory opens.

- 4. Copy en.lproj to <new\_language>.lproj.
- **5.** Translate the strings in Root. strings (these are the strings that identify names of settings in the Settings screen) and About.strings (associated with the About box).
- **6.** In Xcode, in the Project Navigator, find the newly created  $\langle new \rangle$  language >. lproj directory under the Resources/Settings.bundle.

You do not need to explicitly add the new directory to the project, but you should verify itis there.

- **7.** Copy HybridWebContainer/strings/English.lproj to HybridWebContainer/strings/<new\_language>.lproj.
- **8.** Translate the strings in Branding.strings and Localizable.strings.
- **9.** In Project Navigator, add the newly created HybridWebContainer/strings/ <new\_language>.lproj directory to the project under the **Resources** group folder.

## **Default Behavior Customization for the iOS Hybrid Web Container**

You can change the default behavior of the iOS Hybrid Web Container, including customizing or removing the PIN screen, changing the default behavior for the way the application launches, sorting and filtering the list of Hybrid App packages and messages, and so on.

#### Customizing PIN Screens on iOS

PIN screens prompt the user to either create or enter a password, respectively.

You can modify the PIN screens with custom text, or you can redesign them entirely. PIN screens include Create PIN and Enter PIN screens.

The PIN screens are stored in .xib files in the HybridWebContainer/ <language>.lproj directories:

- CreatePasswordViewController.xib-constructs the Create Password screen
- EnterPasswordViewController.xib constructs the Enter Password screen

#### Creating New PIN Screens

You can completely redesign the PIN screens by modifying the .xib files.

- **1.** Using Interface Builder, open the CreatePasswordViewController.xib and EnterPasswordViewController.xib files located in HybridWebContainer/<language>.lproj.
- **2.** Make your modifications.

You can change the look and feel of buttons, change the text, or change the background. You likely do not want to remove buttons or fields, as doing so interferes with the functioning of the application.

Note: You must make the equivalent changes to each language for your new PIN screen to show correctly in other languages.

- **3.** Rebuild the HWC.xcodeproj project.
	- a) From the Xcode menu, select **Product > Clean**.
	- b) Select **Product > Build**.

### Changing Localizable Strings in the PIN Screen

To modify the text, you must change strings files.

Each of the PIN screen  $\cdot$  x i b files has a corresponding strings file with the same name with . strings appended to the end, for example, HybridWebContainer/ <French>.lproj\CreatePasswordViewController.xib.strings.

- **1.** Open the CreatePasswordViewController.xib.strings and EnterPasswordViewController.xib.strings files, which are located in HybridWebContainer/<language>.lproj.
- **2.** Modify and save the files.
- **3.** Regenerate the .xib files:
	- a) Open a Terminal window.
	- b) Navigate to the HybridWebContainer directory, and execute:

```
ibtool --strings-file <language>.lproj/<strings file>
<language>.lproj/<xib file> --write <language>.lproj/
<xib file>
```
**Note:** <*language*> must be the same throughout, and the . strings file must correspond with the .xib file.

**4.** After rebuilding the .xib files, you can return to Xcode and view the new screens before rebuilding the Hybrid Web Container.

#### Removing the PIN Screen

You can disable and remove the PIN screen by making a minor code modification to the CustomizationHelper.m file.

**Note:** If you have previously used the Hybrid Web Container with a password on a particular device, you will no longer be able to access the encrypted database, or any data stored there, and the application may not work correctly if you remove the PIN screen. In this case, uninstall the Hybrid Web Container from the device before using the Hybrid Web Container without a PIN screen. For a simulator, click **Reset Content and Settings** first.

**Note:** Removing the PIN screen leaves data that is stored on the device less secure. You should remove the PIN screen only if you are not concerned about keeping your data secure.

All code areas associated with removing the PIN screen are annotated with IOS\_CUSTOMIZATION\_POINT\_PIN.

- **1.** In Xcode Project Navigator, open the CustomizationHelper.m file, which is located in HWC\Classes.
- **2.** Find the usePIN function and change it to return NO instead of YES.
- **3.** Save the file.
- **4.** Rebuild the HWC.xcodeproj project.
	- a) From the Xcode menu, select **Product > Clean**.
	- b) Select **Product > Build**.

#### Using Default Connection Settings

You can customize the Hybrid Web Container so that it is pre-populated with connection settings, or to use default values if nothing is provided by the user, or to always use default values on startup.

These customizations involve changes to either Root.plist or CustomizationHelper.m.

All code areas associated with removing fields from the Settings screen are annotated with IOS\_CUSTOMIZATION\_POINT\_DEFAULTSETTINGS. The customizations described here assume the Settings screen is used as the interface for providing input from the user. For alternatives to using the default Settings screen, see Removing Fields from the Settings Screen.

- **1.** In the Xcode project, in the Project Navigator, expand **Resources > Settings.bundle** and open the Root.plist file.
- **2.** Expand the item for the settings you want to preset, and fill in the **DefaultValue** attribute.

Most settings do not have default values, with the exception of the protocol and the registration method. Because these settings have a "Multi Value" **Type** in the .plist file (instead of Text Field), they always have a default value that is one of the accepted values listed in Values. You can open the **Values**tab to see the acceptable valuesforthese settings.

This example sets a default value of **443** for the server port, and setsthe default protocolto **HTTPS**. The **Values** item is expanded and shows the acceptable values.

#### Hybrid Web Container Customization

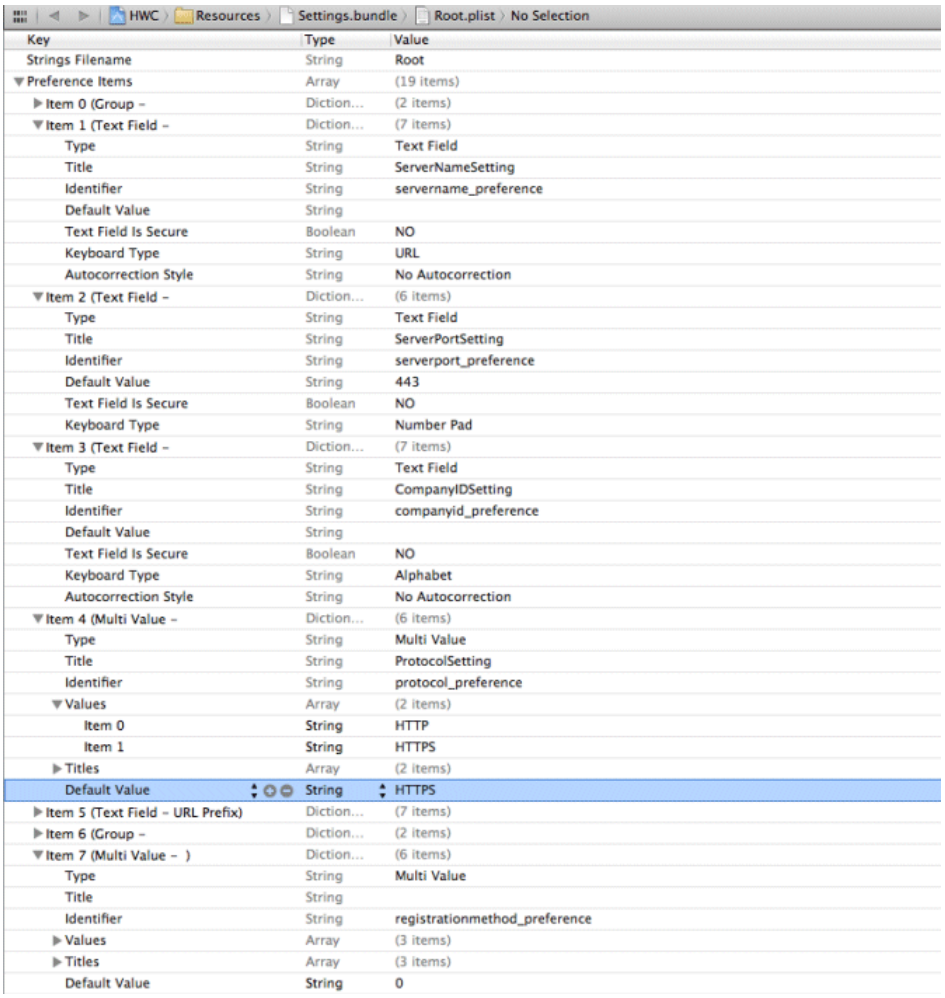

**Note:** Pre-populating a value only sets its initial value on a one-time basis; it does not prevent the user from later changing it, nor does it prevent a server change from overwriting it. This approach also cannot be combined with the Removing Fields from the Settings Screen customization because it relies on using the settings bundle.

- **3.** Save the file.
- **4.** Rebuild the HWC.xcodeproj project.
	- a) From the Xcode menu, select **Product > Clean**.
	- b) Select **Product > Build**.

### Removing Fields from the Settings Screen

Customize the Settings screen to prevent certain settings from showing.

For example, you can preset the server port connection value, and then choose not to display that field in the Settings screen, bypassing the user's ability to change or see that field. If you want this behavior, but you want the user to also see the property value, see Using Default Connection Settings.

All code areas associated with removing fields from the Settings screen are annotated with IOS\_CUSTOMIZATION\_POINT\_PRESETSETTINGS.

Keep in mind that connection settingssometimes have more than one "internal" name because different developers may reference the same settings using different names, particularly in local variable names. For example:

- server name  $=$  server id
- company  $id = \text{farm id}$
- activation code  $=$  validation code
- **1.** In the Xcode project, in the Project Navigator, expand **Resources > Settings.bundle** and open the Root.plist file.
- **2.** Delete the dictionary item that corresponds to the setting to remove from the Settings screen.

For example, to remove the server port setting, delete the Text Field item with the title ServerPortSetting.

- **3.** Save the file.
- **4.** Rebuild the HWC.xcodeproj project.
	- a) From the Xcode menu, select **Product > Clean**.
	- b) Select **Product > Build**.
- **5.** For each property you remove from the Settings screen, you need to provide a way to configure that property.

See Using Default Connection Settings.

### Using Multiple Hybrid Web Containers on the Same iOS Device

You can configure two or more Hybrid Web Containers to coexist on the same device.

This customization allows two or more independent users to use the same device, but with their own private version of the application. In summary, you need to change the application ID, the bundle identifier, and possibly the URL scheme.

The application ID is used by the server to identify the application, and because of this, you cannot run two applications on the same device with the same application ID. By default, the Hybrid Web Container uses "HWC" for its application ID. Changing the application ID involves a minor change to CustomizationHelper.m. Additionally, you mustsignify to iOS that this is a distinct application. This requires a minor change to update the application bundle ID in the  $\text{plist}$  file. Finally, if your application needs to communicate with the Afaria clientfor provisioning your application orretrieving a certificate, you need to specify a unique URL scheme in the plist file. If your application does not need to communicate with the afaria client, then you should delete the "URL types" item from the same plist file.

- **1.** Change the project name:
	- a) In the Xcode Project Navigator, click on the root Hybrid Web Container element.
	- b) With the Hybrid Web Container element highlighted click on the Hybrid Web Container text to rename.
	- c) Change the name of the Hybrid Web Container element to your new project name.
	- d) A window to rename project content items appears. Click **Rename**.
- **2.** Change the application ID:
	- a) In Xcode Project Navigator, find and open the CustomizationHelper.m file, which is located in the Classes group folder,
	- b) Locate the customization point that accompanies the  $q \in \text{LappId}$  function, and change it so that it returns a unique name.
	- c) Save and close the file.
- **3.** To differentiate this version of the Hybrid Web Container from another:
	- a) In Xcode Project Navigator, find and open the HWC-Info.plist file, which is located in the Resources group folder.
	- b) Change the bundle identifier value to something unique.
	- c) Save and close the file.

The container template project has a URL schema setting in the project  $\text{plist}$  file, which is used to communicate with Afaria client.

- **4.** To avoid multiple container applications from interfering with each other when communicating with the Afaria client, the URL schema must be unique among all container applications that are installed on the device, otherwise, the application may be launched by the afaria client by mistake, or fail to launch altogether.
	- a) In Xcode Project Navigator, find and open the HWC-Info.plist file, which is located in the Resources group folder.
	- b) Expand the **URL types item > Item 0 > URL Schemes item**.
	- c) Select **Item 0**, and change its value to a unique value among all other applications.
	- d) Save and close the file.

#### Sorting and Filtering the List of Hybrid App Packages and Messages

By default, the Hybrid Web Container sorts the list of applications and messages in alphabetical order by package name.

There is no filtering by default.

You can sort and filter this list in any way you want. For example, you can filter Hybrid App packages from appearing according to whatever criteria you specify. You can filter out

particular Hybrid App packages by name, or you can sort Hybrid App messages by subject. Hybrid App messages are server-initiated messages associated with a Hybrid App package, and appear in a separate TableView.

The sorting and filtering is done using arrays of NSSortDescriptor and NSPredicate objects, respectively. These arrays can be initialized at application startup, and can also be changed dynamically, giving you the ability to change the sorting or filtering criteria while the application is running.

The HybridAppViewController.h file defines the interface for a Hybrid App object. You can sort and filter the properties of this object.

**1.** Locate the HybridAppViewController.h file.

You do not need to modify this file, but you can view the properties of a Hybrid App object on which you might want to filter or sort.

This file is included in the HWC/includes directory, but it is not explicitly included in the Xcode project. To get the file to appear in the Xcode editor:

- a) In Xcode, open the HWC.xcodeproj.
- b) Open the WidgetFolderController.h file.
- c) Locate this line: #import "HybridAppViewController.h", right-click inside the quotes, then select **Jump to Definition**. Xcode opens the file.
- **2.** Customizations involving filtering and sorting for both Hybrid App packages and messages can be made in the CustomizationHelper.m file.
	- a) In Xcode Project Navigator, open the Customization Helper.m file, which is located in HWC\Classes.
	- b) If you are customizing sorting behavior, locate the IOS\_CUSTOMIZATION\_POINT\_SORTING customization tags that accompany these functions:
		- initializeHybridAppSortingDescriptors
		- initializeMessageSortingDescriptors
		- addHybridAppSortDescriptor
		- addMessageSortDescriptor
		- clearHybridAppSortDescriptors
		- clearMessageSortDescriptors

Customize the initialize functions to add sort descriptors at application startup. If you want to dynamically change the sorting criteria, you can call the add functions to add a sort descriptor to the end of the array, or you can call the clear functions to start over and then add to a clean array. Typically, you do not need to modify the add or clear functions.

The sort descriptor array is processed in order, so descriptors that appear toward the end of the array are only used when descriptors earlier in the array result in a tie between two elements. This allows you to sort on multiple property keys.

c) If you are customizing filtering behavior, locate the

IOS\_CUSTOMIZATION\_POINT\_FILTERING customization tagsthat accompany these functions:

- initializeHybridAppFilterPredicates
- initializeMessageFilterPredicates
- addHybridAppFilterPredicate
- addMessageFilterPredicate
- clearHybridAppFilterPredicates
- clearMessageFilterPredicates

Customize the **initialize** functions to add filter predicates at application startup. If you wantto dynamically change the filtering criteria, you can callthe **add** functionsto add a filter predicate to the end of the array, or you can call the **clear** functions to start over and then add to a clean array. Typically, you do not need to modify the **add** or **clear** functions.

- **3.** Save the file.
- **4.** Rebuild the HWC.xcodeproj project.
	- a) From the Xcode menu, select **Product > Clean**.
	- b) Select **Product > Build**.

### Changing to a New UI Control

You can change the way the list of Hybrid App packages and messages appear.

Hybrid Web Container uses UITableView objects to display the list of Hybrid App packages and messages. To change this behavior, you must completely rewrite some files. This procedure shows an example of a fully functionalCoverFlow style view. You can use any UI library.

This customization involves rewriting one or two classes, depending on whether you want to customize the appearance of the application list or the messages list, or both. The application list view is in the  $HybridAppsFolderView$  (m and .h) files, while the messages list view isin the MessagesFolderView (.m and .h) files. You can change the appearance of one or the other independently of one another.

This customization is not too difficult if you use the existing classes as an example. For the most part, you can (and probably should) reuse a lot of the code in the original classes. You will likely see the biggest divergence when you replace the UITableViewDelegate and UITableViewDataSource functions, as well as the code that creates cells. This code is tailored to a UITableView, but you will probably find that the UI library you are trying to replace it with will have callback functions that accomplish similar things. In many cases, you will be able to copy and paste code from the original functions into your new class with very few modifications needed. The sample code provides very rudimentary views, but you can experiment with different views.

This example uses an open source UI library called iCarousel, available under the zlib License. The source is at <http://cocoacontrols.com/platforms/ios/controls/icarousel>. This example replaces the UI for the applications folder, while leaving the messages folder unchanged.

- **1.** Download the iCarousel source code.
- **2.** Copy the iCarousel.h and iCarousel.m files to the HWC/Classes directory, then add these files to the Classes group folder in the Project Navigator in Xcode.

Do not drag and drop the files into the Classes group folder, or they will not be incorporated into the project build phase. Instead, right-click the Classes group folder, and select **Add Files to HWC...**.

- **3.** If you are viewing this guide online from the Product Documention Web site, click iOS HWC Customization Supplement.zip to access the ZIP file containing new copies of HybridAppsFolderView.h and HybridAppsFolderView.m.
- **4.** Drop the unzipped HybridAppsFolderView files into the HybridWebContainer/Classes directory, overwriting the original files.

You can customize the code to suit your needs, for example, you may want to design your own UIViews, or change from a cover flow to any of the other supported view types within iCarousel, or to a different UI library altogether.

### Setting HTTP Headers

You can set HTTP headers for the iOS Hybrid Web Container to include authentication tokens.

There are three sample methods showing how to do this in the iOS Hybrid Web Container template source code, which include:

- setHttpHeaders use this method to set the authentication tokens. The tokens you set are used from then on until setHttpHeaders is called again.
- onHybridAppTokenError use this method to call setHttpHeaders to put the authentication tokens back in a good state, if, for example, they have expired.
- onHTTPError use this method to handle HTTP errors.

All code areas associated with HTTP header customization are annotated with IOS\_CUSTOMIZATION\_POINT\_HTTPHEADERS.

- **1.** Open the CustomizationHelper.m file, which is located in HybridWebContainer\Classes.
- **2.** Locate the setHttpHeaders method, and uncomment its contents.

The stub code that is provided shows an example of how to add headers and cookies. You simply need to replace the header and cookie assignments with your own. The setHttpHeaders function is already called in the startEngine function just

before the client engine starts, so you need to provide the implementation of setHttpHeaders.

- **3.** CustomizationHelper.m also includes stub implementations of onHybridAppTokenError and onHTTPError that you can implement. The onHybridAppTokenError method is called when Hybrid App token authentication failure occurs, so it is a good idea to use this callback as an opportunity to refresh the HTTP headers again. A common way to do this is to maintain member variables that contain the values for the headers you want to set. Implement the setHttpHeaders function to use the values in those member variables when it sets the headers, then, in onHybridAppTokenError, you can update the member variables with the new header values, and then call setHttpHeaders again, for example: [[CustomizationHelper getInstance] setHttpHeaders];
- **4.** If you have custom code to run when an HTTP error occurs, add it to the onHTTPError function.

This method is called any time there is an HTTP error. You can use this to inform the user of errors, or log errors, or perform other custom steps in response to particular error codes.

#### Customizing the Push Notification Handler in the iOS Hybrid Web Container Customize the way the Hybrid Web Container handles push notifications.

By default, when a push notification is received by the Hybrid Web Container push listener, the kNotificationContinue method isreturned, which allowsthe next push listener to handle the notification. The comments in the onPushNotification method in the HWCAppDelegate.m file includes some sample code that demonstrates how to open the default client-initiated Hybrid App if no Hybrid App is currently opened.

The comment tag associated with this customization is IOS\_CUSTOMIZATION\_POINT\_PUSH\_NOTIFICATION.

- **1.** Open the HWCAppDelegate.m file for editing.
- **2.** Find the onPushNotification method and make your changes. For example, if kNotificationCancel is returned, the push listener manager does not invoke the next push notification listener.
- **3.** Save the file.
- **4.** Rebuild the HWC.xcodeproj project.
	- a) From the Xcode menu, select **Product > Clean**.
	- b) Select **Product > Build**.

### Hiding the Listview on iPad

Hide the listview on the iPad when in landscape orientation so the Hybrid App opensin the full screen.

When the Hybrid Web Container runs on iPad, it uses a UISplitViewController to display its main views. The list of Hybrid Apps and messages occupies the left-hand view (the master

view), while the Hybrid App contents occupy the right-hand view (the details view). By default, the master view hides away while the device is in the portrait orientation, and can be accessed using a button on the navigation bar. The master view is presented side-by-side with the detail view while the device isin the landscape orientation. To hide the listview when using landscape orientation so the Hybrid App opens in full screen, use the customization tag IOS\_CUSTOMIZATION\_POINT\_IPAD\_LIST\_VIEW.

**Note:** This customization is not supported on iOS 4.3. On iOS 5.1 and later, this customization disables the ability to present the master view with a swipe gesture, which is enabled by default.

- **1.** In Xcode Project Navigator, find and open the CustomizationHelper.m file, which is located in the Classes group folder.
- **2.** Locate the shouldHideIpadListView function and change it so it returns YES.
- **3.** Rebuild the HWC.xcodeproj project.
	- a) From the Xcode menu, select **Product > Clean**.
	- b) Select **Product > Build**.

#### **Handling Client Certificate Challenge**

Customize the client certificate authentication challenge.

To customize the client certificate authentication challenge, uncomment the onClientCertificateChallenge method in the source CustomizationHelper.m file, then implement the logic to get a certificate identity as described by the comment within the method.

**Note:** It is not safe to display a model view within this method, as there may be another model view already displayed on the screen. Refer to the [HWCAppDelegete onClientCertificateChallenge] method in HWCAppDelegate.m for details of this model view issue.

# **Upgrading the PhoneGap Library Used By the iOS Hybrid Web Container**

SAP Mobile Platform includes the Cordova 2.0 libraries. Follow these steps if you want to upgrade the iOS Hybrid Web Container to a more recent version of the Cordova library.

The Cordova library used by the Hybrid Web Container uses source code that has been modified from the original source, primarily because the original source does not support some Hybrid Web Container features. This procedure describes upgrading the Cordova library from version 2.0.0 to version 2.9.0. The steps to upgrade to other versions differ slightly. Since the Hybrid Web Container template project does not include the source code for building HWCLib.a,the ability to upgrade Cordova to newer versions is limited, and certain new Cordova features may not work properly in Hybrid Web Container project.

**Note:** Upgrading the Hybrid Web Container container to use Cordova 3.0.0 is not supported because the Hybrid Web Container project does not work with Cordova 3.0.0 CLI.

- **1.** From a browser on your Mac, download phonegap 2.9.0 from *[phonegap.com](http://phonegap.com/)*, and unzip it to a local folder.
- **2.** Open terminal app, go to the unzipped folder phonegap-2.9.0/lib/ios/bin, and create a Cordova prototype project using this command:

```
$ bash create /<path>/hello hello.example.com hello
```
**3.** From Xcode, open the generated project hello/hello.xcodeproj.

The cordovalib project will be used to update the Hybrid Web Container (HWC) project.

- **4.** Open the HWC template project. In the HWC project's build setting, "Linking\Other Link Flag" section, delete all references to cordovalib.a.
- **5.** From Finder, delete the Cordovalib folder under the HWC template project folder. Delete all cordovalib.a files from the HWC project's lib folder.
- **6.** In the XCode HWC project, add the cordovalib project created in the hello project as a dependent project. Update the HWC project's setting to include the cordova projectin the HWC's "Target Dependencies" and "Link Binary With Libraries" section.
- **7.** In the sub project cordovalib Navigator, find and open the CDVViewController.h file located in the Classes/Cleaver group folder (Make sure only the cordovalib project opens in HWC Xcode, otherwise these files are invisible in Navigator).
- **8.** Add a UIViewController property declaration:

```
@property (nonatomic, strong) UIViewController* viewController;
```
**9.** Add these function declarations in CDVViewController:

```
-(void)setTheWebView: (UIWebView*) theWebView; 
-(void)setTheViewController: (UIViewController*) 
theViewController;
```
**10.** In the Xcode Project Navigator, find and open the CDVViewController.m file, synthesizing the viewController property:

```
@synthesize viewController = viewController;
```
**11.** Use #if 0 to comment out these portions of the viewDidLoad function in the CDVViewController m file:

```
\#if \bigcapNSURL* appURL = nil;
NSString* loadErr = nil;
if ([self.startPage rangeOfString:@"://"].location != NSNotFound)
{ appURL = [NSURL URLWithString:self.startPage]; } else if 
([self.wwwFolderName rangeOfString:@"://"].location != 
NSNotFound) { appURL = [NSURL URLWithString:[NSString 
stringWithFormat:@"%@/%@", self.wwwFolderName, 
self.startPage]]; } else {
NSString* startFilePath = [self.commandDelegate 
pathForResource:self.startPage];
```

```
if (startFilePath == nil) { loadErr = [NSString 
stringWithFormat:@"ERROR: Start Page at '%@/%@' was not found.", 
self.wwwFolderName, self.startPage]; NSLog(@"%@", loadErr); 
self.loadFromString = YES; appURL = nil; \} else { appURL = [NSURL]
fileURLWithPath:startFilePath]; }
}
#endif 
…
#if 0
if (!loadErr) { NSURLRequest* appReq = [NSURLRequest 
requestWithURL:appURL 
cachePolicy:NSURLRequestUseProtocolCachePolicy timeoutInterval:
20.0]; [self.webView loadRequest:appReq]; } else { NSString* html
= [NSString stringWithFormat:@" %@ ", loadErr]; [self.webView 
loadHTMLString:html baseURL:nil]; }
#endif
```
**12.** Update the two register Plugin functions in the CDVViewController. m file by replacing:

[plugin setViewController:self];

with:

[plugin setViewController: self.viewController];

**13.** Add the implementations for the two new methods mentioned previously in the CDVViewController.m file:

```
-(void) setTheWebView: (UIWebView*) theWebView { self.webView = 
theWebView; } 
-(void) setTheViewController: (UIViewController
```

```
*)theViewController { self.viewController = 
(CDVViewController*)theViewController; }
```
14. Add this line to the dealloc function in the CDVViewController.m file:

self.whitelist = nil;

**15.** Use **#if 0** to comment out the CreateGapView function implementation from the CDVViewController.m file.

```
-(void)createGapView
{
#if 0
CGRect webViewBounds = self.view.bounds;
webViewBounds.origin = self.view.bounds.origin;
if (!self.webView) { self.webView = [self 
newCordovaViewWithFrame:webViewBounds]; 
self.webView.autoresizingMask = (UIViewAutoresizingFlexibleWidth 
| 
UIViewAutoresizingFlexibleHeight); [self.view 
addSubview:self.webView]; 
[self.view sendSubviewToBack:self.webView]; webViewDelegate =
[[CDVWebViewDelegate alloc] initWithDelegate:self];
self.webView.delegate = webViewDelegate; #endif
```

```
// register this viewcontroller with the NSURLProtocol, only after
the User-Agent is set 
[CDVURLProtocol registerViewController:self]; #if 0 }
#endif
}
```
**16.** In the Xcode Project Navigator, find and open the CDVPlugin. m file, which is in the Classes/Commands group folder, and add this code at the very top of the dealloc function:

```
self.viewController = nil;
```
**17.** At the beginning of initializeAppAfterKeyVaultUnlocked method in the HWCAppDelegate.m file, call:

```
[super viewDidLoad];
```
- **18.** Add Jsonkit back into the new Cordova library to avoid link errors. You can copy the jsonkit.h and jsonkit.m files from the PhoneGap 2.0.0 library project. Beginning with Cordova 2.4.0, the JsonKit is no longer included in cordova library, however, HWCLib. a uses some functions provided by Jsonkit.
- **19.** Add Jsonkit.h and Jsonkit.m as source files in the Cordova library project.
- **20.** Set the compile flag "-fno-objc-arc" for the jsonkit. m file in the "build" phase"/"compile source" section.

The new cordova library project is compiled with ARC enabled, but  $\frac{1}{1}$  sonkit.m does not support ARC.

- **21.** Add jsonkit. h as a public header file in the Xcode cordovalib project's "build" phase"/"copy header"/"public file" section, so it can be found by the HWC project.
- **22.** Delete cordova.plist fromhwc project, and add config.xml created forthe Hello project into the HWC project.

Beginning with Cordova 2.3.0, config.xml replaces cordova.plist.

- 23. Delete www and capture. bundle in the HWC project to avoid build errors. Replace the file VERSION with the one created by the new Hello project.
- **24.** Edit the config.xml file in the HWC project to enable httpproxy and applog plugin by adding these lines:

```
<feature name="AppLog">
   <param name="ios-package" value="AppLogPlugin"/> 
</feature> 
<feature name="HttpsProxy"> 
    <param name="ios-package" value="HttpsProxyPlugin"/>
</feature>
```
**25.** Replace this code in the HWCAppDelegate.m file in the HWC project:

```
#ifdef CORDOVA_FRAMEWORK
#import <Cordova/CDVViewController.h> 
#import <Cordova/CDVContacts.h> 
#else 
#import "CDVViewController.h" 
#import "CDVContacts.h" 
#endif
```
#endif

with:

```
#import <Cordova/CDVViewController.h> 
#import <Cordova/CDVContacts.h>
```
- **26.** Add the AssetsLibrary, CoreMotion and imageIO frameworks to the "build phase"/ "Link" Binary With Libraries" section in the HWC project to avoid link errors.
- **27.** Delete this line from the **initializeAppAfterKeyVaultUnlocked** function in the HWCAppDelegate.m file:

```
[CDVContacts setContactsAccessDelegate:self];
```
**28.** Delete thes lines from the HWCAppDelegate.m file:

```
static BOOL s bContactsChallengeInProgress = NO;
+ (BOOL) isContactsChallengeInProgress
{ return s bContactsChallengeInProgress; }
    (void) requestContactsAccess {
   #if __IPHONE_OS_VERSION_MAX_ALLOWED >= 60000
   NSArray* versionCompatibility = [[UIDevice 
currentDevice].systemVersion componentsSeparatedByString:@"."];
   NSInteger iMajorVersion = [[versionCompatibility objectAtIndex:
0] intValue];
   if (iMajorVersion >= 6)
\overline{\phantom{a}} if (ABAddressBookGetAuthorizationStatus() == 
kABAuthorizationStatusNotDetermined)
\overline{\phantom{a}}s bContactsChallengeInProgress = YES;
ABAddressBookRef addressBookRef = 
ABAddressBookCreateWithOptions(NULL, NULL);
ABAddressBookRequestAccessWithCompletion(addressBookRef, ^(bool 
granted, CFErrorRef error)
{ s bContactsChallengeInProgress = NO; });
CFRelease(addressBookRef);
}
while (s bContactsChallengeInProgress)
{ NSAutoreleasePool * pool = [[NSAutoreleasePool alloc] init]; 
[[NSRunLoop currentRunLoop] runUntilDate:[NSDate 
dateWithTimeIntervalSinceNow:1]]; [pool release]; } 
}
#endif
}
```
**29.** Delete this line in the **applicaitonWillResignActive** method from the HWCAppDelegate.m file:

bPresentingContactsChallenge = [HWCAppDelegate isContactsChallengeInProgress];

**30.** Delete this line from the HWCAppDelegate.h file:

(void) requestContactsAccess;

- **31.** Delete the protocol "MissingFeaturesProvider" from the CDVViewController interface definition from the HWCAppDeleage.h file to avoid build errors.
- **32.** Update cordova.  $j$ s to the one provided with the new cordova library if cordova.  $j$ s is used in your HybridApp. js app.

# **Windows Mobile Hybrid Web Container Customization**

Customize the look and feel and default behavior of the Windows Mobile Hybrid Web Container.

Before getting started, build the Hybrid Web Container project in Visual Studio, as described in Building the Windows Mobile Hybrid Web Container Using the Provided Source Code. In Solution Explorer, the HybridWebContainer directory contains directories such as libs, as well as images and other files.

The HybridWebContainer solution includes a set of sample files that you can include in your project. After modifying the code in the sample files, rebuild your project: to preserve your changes in the generated code. Always test your changes before using the resulting application.

In the HybridWebContainer project, the docs directory includes JavaDoc documentation for applications in com.sybase.hwc, and the library in com.sybase.hybridApp.

# **Windows Mobile Customization Touch Points**

Touch points for Hybrid Web Container customizations are indicated in code by comments of the form WM\_CUSTOMIZATION\_POINT\_*customization*.

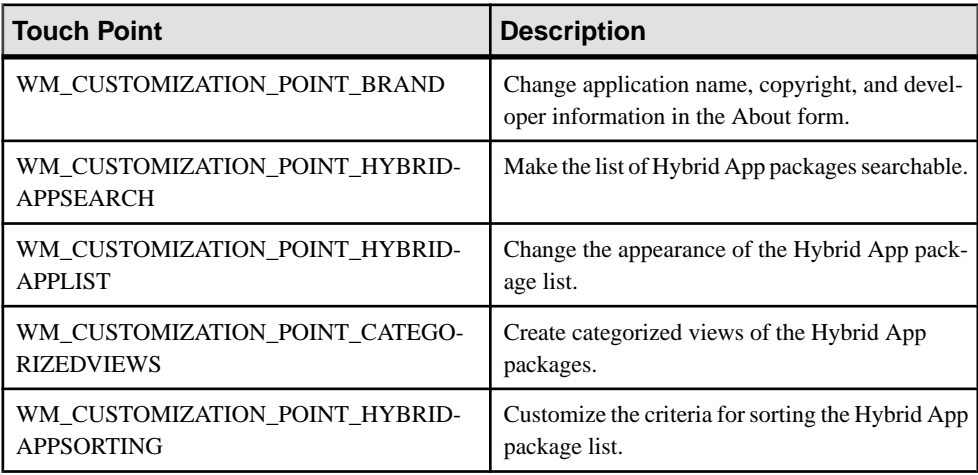

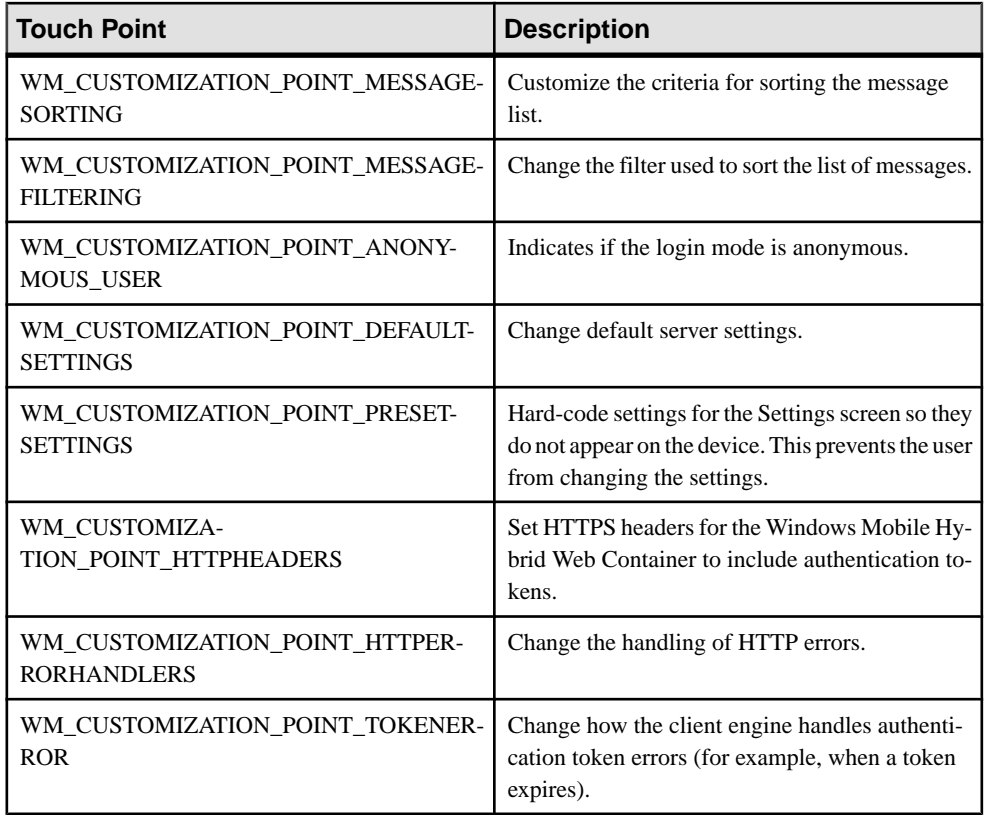

## **Look and Feel Customization of the Windows Mobile Hybrid Web Container**

Customizations you can make to the look and feel include changing the splash screen, changing the Hybrid App icons and name, changing the Hybrid App package icons, changing labels and text, adding support for new languages, and so on.

### **Changing the Hybrid Web Container Icon**

Replace the icon shown on the home screen.

Changing the container icon also changes the image used on the About screen, and the image that sometimes shows up in the title bar.

- 1. In Solution Explorer, navigate to HybridWebContainer\Resources\Images.
- **2.** Replace the icon.ico file with your version.

The new image must use the same name and extension as the original file, and the same resolution.

**3.** Rebuild and test the project.

#### **Changing the Windows Mobile Hybrid App Package Icon**

Modify the Hybrid App package application icon.

You cannot add new icons to the folder, but you can replace the existing icon images, using the same file name. The Hybrid App application icons are named ampicon *index*.png, where index is a number between 30 and 116. The default Hybrid App icon is ampicon 48, png. This is also the icon shown on the menu item that lists all the Hybrid Apps.

Each Hybrid App icon uses a pair of associated images:

- **ampiconindexp.png** represents a processed message (indicated by the p suffix). Processed means the message has been submitted to the server.
- **ampiconindex**.png is for unprocessed messages, which have not been submitted to the server.
- **1.** Identify the image currently used by the Hybrid App package that you want to replace. When you build the Hybrid Web Container with custom icons, the original icons still appear in SAP Control Center and in SAP Mobile WorkSpace.
- **2.** In Solution Explorer, navigate to the HybridWebContainer\Resources \Images folder.
- **3.** Replace the ampicon*index*.png and ampicon*index*p.png image files with the new images.

**Note:**For each icon file that you replace, use the same name, extension, and resolution as the original. To preserve the original image make a copy of it. To prevent the copy from interfering with resource indexing, place it in a different folder.

**4.** Rebuild and test the Hybrid Web Container.

#### **Implementing a Custom HybridAppList Screen**

Add a custom HybridAppList screen.

Use the CustomCode sample files as the starting point for your customization.

- **1.** In Visual Studio Solution Explorer, click the **Show All** button.
- **2.** Include all the files in the **CustomCode** folder.
- **3.** Modify the code in your copy of the included files.

You can modify these files to customize the HybridAppList screen:

- **MyHybridAppListScreen** class used to implement the HybridAppList screen.
- **HybridAppComparer** comparer used by MyHybridAppListScreen to sort the Hybrid Application order.
- **HybridAppFilter** filter used by MyHybridAppListScreen to filter the Hybrid App.
- **CustomizationHelper** class that integrates the HybridAppListScreen into the Hybrid Web Container.

**4.** Rebuild and test your project.

#### **Customizing the About Screen and Other Branding**

Customize the About screen.

- **1.** In Solution Explorer, click the **Show All** button.
- **2.** Include all the files in the **CustomCode** folder.
- **3.** Modify the code in your copy of the included files.

Code related to this customization is:

```
public override void ShowAboutForm()
\{System. Text. StringBuilder sb = new
System.Text.StringBuilder();
     _sb.Append("Copyright 2012 Esabys, Inc."); 
    ^{\text{-}}sb.Append("\r\n");
    \overline{\phantom{a}}sb.Append("Version: 1.0");
    \overline{sb}. Append("\r\n");
    sb.Append("Build id:20120518-0123");
    MessageBox.Show(sb.ToString(), Consts.APP TITLE,
MessageBoxButtons.OK,
     MessageBoxIcon.Asterisk, MessageBoxDefaultButton.Button1); 
}
```
**4.** Rebuild and test your project.

## **Adding a Splash Screen**

Add a splash screen to the Hybrid Web Container.

- **1.** In Visual Studio Solution Explorer, click the **Show All** button.
- **2.** Include all the files in the **CustomCode** folder.
- **3.** Modify the code in your copy of the included files.
	- **SplashForm –** class used to implement the Splash screen. It starts a timer to show the splash image in about one second.
	- **SplashBitmap.png** image shown in the splash screen.
	- **CustomRes.resx** resource file that contains the image file.
	- **CustomizationHelper** class that integrates the Splash Screen into the Hybrid Web Container. When the application starts, CustomizationHelper displays the splash screen.
- **4.** Rebuild and test your project.

## **Changing Labels and Text**

You can customize most of the text found in labels, dialogs, or error messages used by the Hybrid Web Container.

**1.** In your project, open HybridWebContainer\strings.resx for editing.

This file contains the text for error messages, screen titles, screen labels, validation messages, and so on.

**2.** Make your changes to strings.rex and save the file.

**Note:** Make the same changes for each language to which you translate your text. Edit the Strings.*xx*.res file, where xx is the ISO639 code for the language (for example, it for Italian).

#### **Adding a New Language**

Add support for a new language to the Hybrid Web Container.

- **1.** In Solution Explorer, create a new subfolder under HybridWebContainer \Resources named Strings\_*xx*.res, where xx is the ISO639 code for the language (for example, it for Italian).
- **2.** Add a file called Strings.*xx*.res to the new folder.

You can copy the default Strings.res file from HybridWebContainer \Resources\Strings, and use the copy as as a template for the new Strings.*xx*.res file.

**3.** In the language-specific Strings.*xx*.res file, add your translated text.

You need not include strings that do not require localization. Any strings that are omitted from localization are removed from the default Strings.res file.

## **Default Behavior Customization of the Windows Mobile Hybrid Web Container**

You can add or remove screens from the Hybrid Web Container, and change the behavior, such as sorting and filtering of messages.

#### **Customizing Settings Screen Fields**

Hide fields in the Settings screen or change their default values.

- **1.** In Visual Studio, open the CustomizationHelper class in the CustomCode folder.
- **2.** Override the DefaultServerSettings method.
- **3.** Initialize the default server settings and return them outside of the DefaultServerSettings method.
- **4.** For each field you want to remove from the Settings screen, set its value to value to null. In this example, the server name field is visible but no default value is assigned; the server port is set to 5001 but the field is hidden:

```
public override ServerSettings DefaultServerSettings
{
   get
\left\{ \begin{array}{c} 1 \end{array} \right\} if (m_ServerSettings == null)
```

```
\left\{ \begin{array}{c} 1 \end{array} \right.m ServerSettings = new ServerSettings();
         // Server name will be shown and initialized as empty.
        m ServerSettings.ServerName.IsVisible = true;
        m ServerSettings.ServerName.HasValue = false;
         // Server port will NOT be shown and initialized as 5001.
        m ServerSettings. ServerPort. IsVisible = false;
         m_ServerSettings.ServerPort.HasValue = true;
        m ServerSettings.ServerPort.Value = 5001;
         // Other fields will be shown.
\begin{array}{ccc} \end{array}return m ServerSettings;
  \mathfrak{r}private ServerSettings m ServerSettings;
```
#### **Notes:**

}

- By default, all fields are shown.
- To hide a field, set its IsVisible property to "false".
- To change a field's initial value, set HasValue to "true", and specify a value in the Value property.

#### **Using Multiple Hybrid Web Containers on the Same Windows Mobile Device**

You can configure two or more Hybrid Web Containers on a Windows Mobile device.

Each container can be installed separately on the same device, can connect to a different server, and can be used independently.

- **1.** Create a Visual Studio project for each container.
- **2.** For each container, edit the project's config.properties file and specify a unique AppID property for your container. For example: AppID="HWC1".

**Note:** Do not change the AppID property at runtime.

- **3.** Rebuild the project, as described in Building the Windows Mobile Hybrid Web Container Using the Provided Source Code.
- **4.** Configure the container's CAB build. In each project, edit the OneBridge ppc.inf file and customize these properties:

**AppName –** provide a unique name for each container.

**InstallDir** – enter the path where the container is to be installed on the device. Each container must have a different path.

**Shortcuts –** declare a shortcut that launches the container application. Users can change shortcut names. Shortcut names do not have to be unique.

Here are sample customized lines in OneBridge ppc.inf:

```
[CEStrings]
AppName = "HWC"InstallDir=%CE1%\Sybase\%AppName%
...
[Shortcuts.All]
Hybrid Web Container,0,HWCA.exe,%CE11%
```
**5.** Build the CAB file for each container, as described in Packaging a CAB File.

### **Sorting the List of Hybrid App Packages**

Change the default sorting of the list of Hybrid App packages.

By default, the Hybrid Web Container displays Hybrid App package names in alphabetical order. This example changes the list to sort case-sensitively

- **1.** Add a HybridWebAppComparer class that uses the base class IComparer<HybridWebAppInfo>.
- **2.** Override the Compare method using:

```
public int Compare(HybridWebAppInfo x, HybridWebAppInfo y)
{
  return string.Compare(x.DisplayName, y.DisplayName, false); 
}
```
- **3.** Open the CustomizationHelper class in the CustomCode folder.
- **4.** Override the HybridAppComparator method using:

```
public override IComparer<HybridWebAppInfo> HybridAppComparator 
{
  get { return new HybridWebAppComparer(); } 
}
```
**5.** Save the file.

### **Sorting Hybrid App Messages**

Sort Hybrid App messages based on different criteria.

- **1.** Add a MessageComparer class that uses the base class Icomparer<Message>.
- **2.** Override the Compare method using this code:

```
public int Compare(Message x, Message y)
{
   int iModuleId1 = x.ModuleId;
   int iModuleId2 = yModuleId;
   int iCompareResult = 0;
   if (iModuleId1 < iModuleId2)
\left\{ \begin{array}{c} 1 \end{array} \right\}iCompareResult = -1;
 }
   if (iModuleId1 > iModuleId2)
\left\{ \begin{array}{c} 1 \end{array} \right\}iCompareResult = 1; }
   if (iCompareResult == 0)
```
```
 {
     iCompareResult = x.ReceiveDate.compareTo(y.ReceiveDate);
 }
  return iCompareResult;
```
- **3.** Open the CustomizationHelper class in the CustomCode folder.
- **4.** Override the MessageComparator using:

```
public override IComparer<Message> MessageComparator
{ 
  get { return new MessageComparer(); } 
}
```
**5.** Save the file.

}

#### **Filtering Hybrid App Messages**

Prevent the Hybrid App from displaying some messages.

- **1.** Add a MessageFilter class that uses the base class Ifilter<Message>.
- **2.** Override the select method using code similar to:

```
public bool Select(Message subject)
{
   if (subject.Priority == 
MessageConsts.EMAIL_STATUS_IMPORTANCE_HIGH)
\{ return false;
 }
   return true;
}
```
- **3.** Open the CustomizationHelper class in the CustomCode folder.
- **4.** Override the MessageFilter method using:

```
public override IFilter<Message> MessageFilter
{
  get
\{ return new MessageFilter();
 }
}
```
**5.** Save the file.

#### **Setting HTTP Headers**

Set HTTP headers for the Hybrid Web Container to include authentication tokens.

These methods in the Hybrid Web Container template source code show how to set HTTP headers:

- **getHttpHeaders** override this method to set the authentication tokens.
- **OnHTTPError** listener called by the communication layer when an HTTP error occurs.
- **OnTokenError** listener called by the client engine when Hybrid App token authentication failure occurs.
- **1.** In Visual Studio, open the CustomizationHelper class in the CustomCode folder.
- **2.** Override the getHttpHeaders method and uncomment its contents.

The stub code shows how to add headers and cookies. Simply replace the header and cookie assignments with your own.

**3.** Refresh the HTTP headers.

It is a good idea to refresh the HTTP headers in the OnTokenError method , which is called when a Hybrid App token authentication failure occurs.

Here is a common way to do this:

- **a.** Maintain member variables that contain the values for the headers you want to set.
- **b.** Override the GetHttpHeaders method to use the value in those member variables when it sets the headers.
- **c.** In OnTokenError, update the member variables with the new header values.
- **d.** Call UpdateHttpHeaders again.
- **4.** If you have custom code to run when an HTTP error occurs, add the code to override the OnHTTPError method.

Your method is called any time there is an HTTP error. You can use it to inform the user of errors, or to perform other custom steps in response to particular error codes.

#### **Customizing OK Button Behavior**

Control behavior when the OK button is clicked in Hybrid App forms.

To customize the OK button in the MessageList, ApplicationList, and Application forms, override the OnClosing methods for those forms:

```
internal virtual void OnClosingMessageListForm( MessageListForm 
form )
{
```

```
internal virtual void 
OnClosingApplicationListForm( HybridWebAppListForm form )
{
```
internal virtual void OnClosingHybridAppForm( HybridWebAppForm form ) {

}

}

}

## **Packaging a CAB File**

After rebuilding your customized Hybrid Web Container, package the generated files into a cab file that can be installed on a device.

#### **Prerequisites**

Install ActivePerl, available for download from [http://www.activestate.com/](http://www.activestate.com). After installing ActivePerl, add it to the environment path. When you run Perl at the command prompt, the script is executed by the first Perl.exe it encounters in the list of paths in the PATH environment variable. To ensure the script is executed by the correct Perl interpeter, specify the complete path to the Perl.exe you want to use.

#### **Task**

When you build the template project, the binary release files are generated into the template output folder.

- **1.** Open a Command Prompt.
- **2.** In the Command Prompt, navigate to the template\Tools folder of your project.
- **3.** Run the buildcab script, specifying the path to the location of the release files generated when you built the project.

For example:

perl buildcab.pl ..\bin\Release

The packaged CAB file is generated in template\Tools.

# **Prepackaged Hybrid Apps**

You can use the Hybrid Web Container as the runtime shell for a single Hybrid App.

When you use the prepackaged Hybrid App, the application is launched immediately and there is no listview of Hybrid Apps. This allows for a single view of the Hybrid App. You can still assign other applications to the Hybrid Web Container, but while running in this new mode, only the Hybrid App designated as the default is active.

**Note:** Connection settings for the Hybrid Web Container must be configured before the prepackaged Hybrid Web Container can launch.

When the user closes the default Hybrid App, he or she can then view the messages associated with that application in the Hybrid Web Container.

### **Including a Prepackaged Hybrid App in the Android Hybrid Web Container**

Run a prepackaged Hybrid App so that the Hybrid Web Container functions as a singlepurpose application rather than a general purpose one.

**1.** Package the Hybrid App files.

You can use a Hybrid App that was generated with the Hybrid App Designer, or you can use the packaging tool to generate a new Hybrid App.

When packaging the Hybrid App, optimize the size by generating a version for each specific platform that includes only files for that platform.

See Packaging Hybrid Apps Using the Packaging Tool.

- **2.** Copy the Generated Hybrid App folder under the package tool workspace, or copy the Generated Hybrid App folder under the SAP Mobile WorkSpace, to the assets directory of the Android Hybrid Web Container template.
- **3.** Remove the ZIP file from the folder.
- **4.** Refresh the Eclipse workspace.
- **5.** Open the CustomizationHelper.java file, locate the ANDROID\_CUSTOMIZATION\_POINT\_PREPACKAGED\_APP customization point that accompaniesthe getPrepackageAppPath function, and change the contents of this function to return the name of the top-level directory you just added to the project.

If the prepackaged Hybrid App manages the server connection by itself and wants to exit the Hybrid Web Container after exiting the prepackaged Hybrid App, change return value of the method exitHWCOnPrepackagedAppClose to true.

**6.** To optionally enable the Hybrid Web Container to exit after closing the prepackaged Hybrid App, change the return value of the exitHWCOnPrepackagedAppClose method to true.

The default return value of the method is false.

### **Including a Prepackaged Hybrid App in the BlackBerry Hybrid Web Container**

Run a prepackaged so that the Hybrid Web Container functions as a single-purpose application rather than a general purpose one.

#### **Prerequisites**

Install the BlackBerry Java Plug-in for Eclipse.

#### **Task**

**1.** Package the Hybrid App files.

You can use a Hybrid App that was generated with the Hybrid App Designer, or you can use the packaging tool to generate a new Hybrid App.

When packaging the Hybrid App, optimize the size by generating a version for each specific platform that includes only files for that platform.

See Packaging Hybrid Apps Using the Packaging Tool.

- **2.** In Eclipse, import the BlackBerry Hybrid Web Container template as a legacy BlackBerry project:
	- a) Select **File > Import**.
	- b) Expand the **BlackBerry** folder.
	- c) Select **Import Legacy BlackBerry Projects**.
	- d) Click **Next**.
	- e) Specify the JRE and, in the BlackBerry Workspace field, browse to the HWCtemplate.jdw file and select the project to import.
	- f) Select **Copy BlackBerry projects into workspace** to create a copy of the imported project in the Eclipse workspace.
	- g) Click **Finish**.
- **3.** Copy the generated Hybrid App folder under the package tool workspace to the res directory of the imported Eclipse BlackBerry Hybrid Web Container project.
- **4.** Remove the ZIP file from the folder, and refresh the Eclipse workspace.
- **5.** Open the the CustomizationHelper.java file for editing.
- **6.** Find the BLACKBERRY\_CUSTOMIZATION\_POINT\_PREPACKAGE\_APP that accompaniesthe getPrepackagedAppPath function, and change the contents of the function to return the name of the top-level directory you just added to the project.

If the prepackaged Hybrid App manages the server connection by itself and wants to exit the Hybrid Web Container after exiting the prepackaged Hybrid App, change return value of the method exitHWCOnPrepackagedAppClose to true.

**7.** Save the CustomizationHelper.java file.

# **Including a Prepackaged Hybrid App in the iOS Hybrid Web Container**

Run a prepackaged Hybrid App in the iOS Hybrid Web Container so that the Hybrid Web Container functions as a single-purpose application rather than a general purpose one.

**1.** Package the Hybrid App files.

You can use a Hybrid App that was generated with the Hybrid App Designer, or you can use the packaging tool to generate a new Hybrid App.

When packaging the Hybrid App, optimize the size by generating a version for each specific platform that includes only files for that platform.

See Packaging Hybrid Apps Using the Packaging Tool.

- **2.** Copy the generated Hybrid App folder to a location that is accessible to your Xcode project.
- **3.** In the Xcode Project Navigator, right-click the **Resources** group folder, and select **Add Files to HWC**.
- **4.** Navigate to the directory you just created that contains the generated package, and select the top-level directory of the package.

Create folder references, not group references, when you add the files. The directories appear directly under Resources.

- **5.** In the Project Navigator, find and open the CustomizationHelper.m file, which is located in the Classes group folder.
- **6.** Locate the customization point, designated by the comment IOS\_CUSTOMIZATION\_POINT\_PREPACKAGED\_APP, that accompanies the getPrepackagedAppPath function, and change the contents of this function to return the name of the top-level directory you just added to the project.
- **7.** Rebuild the HWC.xcodeproj project.
	- a) From the Xcode menu, select **Product > Clean**.
	- b) Select **Product > Build**.

### **Including a Prepackaged Hybrid App in the Windows Mobile Hybrid Web Container**

Run a prepackaged so that the Hybrid Web Container functions as a single-purpose application rather than a general purpose one.

**1.** Package the Hybrid App files.

You can use a Hybrid App that was generated with the Hybrid App Designer, or you can use the packaging tool to generate a new Hybrid App.

When packaging the Hybrid App, optimize the size by generating a version for each specific platform that includes only files for that platform.

See Packaging Hybrid Apps Using the Packaging Tool.

- **2.** Include the generated Hybrid App files in a Visual Studio project:
	- a) Copy the generated Hybrid App files to your Visual Studio project.
	- b) Open the HybridWebContainer.csproj, which is in the WM\_HWC<version>.zip file.
	- c) In Visual Studio Solution Explorer, select **Show All Files**.
	- d) Right-click the Hybrid App folder and select **Include in Project**.
	- e) Setthe **Copy toOutput Directory** property to **Copy ifnewer** for allthe files underthis folder.

**Note:** You can select all the files using the SHIFT CTRL keys, and then set the property for all the selected files.

- **3.** In the CustomCode folder, create a Partial class for CustomizationHelper.cs.
- **4.** In the Partial class of the CustomizationHelper.cs file, create a method to override the property PrepackageAppPath to return the full installation path of the Hybrid App on the device.

```
public override string PrepackageAppPath
\left\{\begin{array}{c} \end{array}\right. get
\left\{ \begin{array}{cc} 0 & 0 & 0 \\ 0 & 0 & 0 \\ 0 & 0 & 0 \\ 0 & 0 & 0 \\ 0 & 0 & 0 \\ 0 & 0 & 0 \\ 0 & 0 & 0 \\ 0 & 0 & 0 \\ 0 & 0 & 0 \\ 0 & 0 & 0 \\ 0 & 0 & 0 \\ 0 & 0 & 0 \\ 0 & 0 & 0 & 0 \\ 0 & 0 & 0 & 0 \\ 0 & 0 & 0 & 0 \\ 0 & 0 & 0 & 0 & 0 \\ 0 & 0 & 0 & 0 & 0 \\ 0 & 0 & 0 & 0 & 0 \\ 0 & 0 & 0 & 0 & 0 \\ 0 & 0 return @"\Program Files\sybase\hwc\iMOWebProto";
 }
\qquad \qquad \}
```
- **5.** Rebuild the project.
- **6.** Include the prepackaged Hybrid App in a CAB file:

Most Windows Mobile applications are deployed as CAB files. You can find information about creating CAB files at <http://msdn.microsoft.com/en-us/library/aa448616.aspx> and information about the .inf file at [http://msdn.microsoft.com/en-us/library/](http://msdn.microsoft.com/en-us/library/aa448654.aspx) [aa448654.aspx](http://msdn.microsoft.com/en-us/library/aa448654.aspx).

- a) Open the onebridge ppc.inf file, which is located in the Tools folder of the Hybrid Web Container template project.
- b) Add the prepackaged Hybrid App folders in the [SourceDisksNames.ARM] section:

```
[SourceDisksNames.ARM]
1=,"PPC",,unsigned
3=,"zh-CN",,"unsigned\zh_CN"
4=,"zh-HK",,"unsigned\zh_HK"
5=,"de",,"unsigned\de"
6=,"fr",,"unsigned\fr"
7=,"fr-CA",,"unsigned\fr_CA"
8=,"ja",,"unsigned\ja"
9 =, "es",, "unsigned\es"
10=,"prepackage",,"unsigned\prepackage"
11=,"prepackage.css",,"unsigned\prepackage\html\css"
12=,"prepackage.default",,"unsigned\prepackage\html\default"
13=,"prepackage.en",,"unsigned\prepackage\html\en"
14=,"prepackage.en_US",,"unsigned\prepackage\html\en_US"
15=, "prepackage.icon",, "unsigned\prepackage\html\icon"
16=,"prepackage.images",,"unsigned\prepackage\html\images"
17=,"prepackage.js",,"unsigned\prepackage\html\js"
18=,"prepackage.html",,"unsigned\prepackage\html"
```
c) List all the required files in the [SourceDisksFiles.ARM] section:

```
[SourceDisksFiles.ARM]
CMessagingClient.2.2.0.dll=1
OBSetup.dll=1
HWCA.exe=1
HWCEngine.lnk=1
```

```
Plugins.xml=1
; other files
hybridapplib.dll=1
SQLite.Interop.DLL=1
System.Data.SQLite.dll=1
version.txt=1
config.properties=1
WorkflowClient.xml=10
index.xml=10
manifest.xml=10
"Stylesheet.css"=11
"hybridapp.html"=12
"hybridapp.html"=13
"hybridapp.html"=14
"API.js"=17
"Callbacks.js"=17
```
d) Define the installation target in the [DestinationDirs] section:

```
[DestinationDirs]
Files.ARM = 0,%InstallDir%
Shortcuts.All = 0, %CE4%System.ARM = 0,%CE2%
zh-CN = 0, %InstallDir%\zh-CN
zh-HK = 0,%InstallDir%\zh-HK
de = 0,%InstallDir%\de
fr = 0, %InstallDir%\fr
fr-CA = 0,%InstallDir%\fr-CA
ja = 0,%InstallDir%\ja
es = 0,%InstallDir%\es
prepackage.css = 0,"%InstallDir%\prepackage\html\css"
prepackage.default = 0,"%InstallDir%\prepackage\html\default"
prepackage.en = 0,"%InstallDir%\prepackage\html\en"
prepackage.en US = 0, "%InstallDir%\prepackage\html\en US"
prepackage.icon = 0,"%InstallDir%\prepackage\html\icon"
prepackage.images = 0,"%InstallDir%\prepackage\html\images"
prepackage.js = 0,"%InstallDir%\prepackage\html\js"
prepackage.html = 0,"%InstallDir%\prepackage"
prepackage = 0,"%InstallDir%\prepackage"
```
e) Describe each file mapping in the File List section:

```
[prepackage.css]
Stylesheet.css,,0
[prepackage.default]
hybridapp.html,,0
[prepackage.en]
"hybridapp.html"
[prepackage.en_US]
"hybridapp.html"
[prepackage.icon]
[prepackage.images]
```

```
[prepackage.js]
   "API.js"
   "Callbacks.js"
   "Camera.is"
   "Certificate.js"
   "Custom.js"
  "datajs-1.0.2.js"
   "ExternalResource.js"
   "json2.js"
   "MAKit.js"
   "Resources.js"
   "SUPO.js"
   "SUPStorage.js"
   "Timezone.js"
   "Utils.js"
  "HybridApp.js"
   "WorkflowMessage.js"
   [prepackage]
   "index.xml"
   "manifest.xml"
   "WorkflowClient.xml"
   [prepackage.html]
  hybridapp.html
  [System.ARM]
  manifest.xml,,0
f) Include all the file lists in section [DefaultInstall.ARM]:
```

```
[DefaultInstall.ARM]
CopyFiles=Files.ARM,System.ARM,de,fr,fr-CA,es,zh-CN,zh-
HK, ja, prepackage,
prepackage.css,prepackage.default,prepackage.en,prepackage.en_
US,
prepackage.icon,prepackage.images,prepackage.js,prepackage.htm
l
```
- g) Run: buildcab.pl <Path to project output>.
- **7.** Deploy and run the customized Hybrid Web Container on the device or emulator.
	- a) Compile the Hybrid Web Container.
	- b) Deploy the Hybrid Web Container to the device or emulator.
	- c) Run and test the prepackaged Hybrid App.

# **Adding Native Device Functionality to the Hybrid Web Container**

PhoneGap (now known as Apache Cordova) is an open source framework thatleverages Web technologies such as HTML, CSS, and JavaScript to access native (system and third-party) functionality across platforms.

SAP Mobile Platform comes with the Cordova libraries, which handle common tasks supported by most devices, linked in and ready to use. Integrating PhoneGap plug-ins with Hybrid Web Containers allows you to extend the set of APIs available within a Hybrid App. See [www.phonegap.com](http://docs.phonegap.com) for information about the supported PhoneGap APIs.

PhoneGap API calls are made from the Hybrid App JavaScript files.

### **Supported JavaScript PhoneGap APIs**

The Hybrid Web Container comes with the PhoneGap library linked in and ready to use.

The PhoneGap library included with SAP Mobile Platform handles common native tasks supported by Android, BlackBerry, iOS and Windows Mobile devices, for example, accessing geolocation, accessing contacts, and invoking callstomake those common functions available to JavaScript.

**Note:** Keep in mind that PhoneGap APIs cannot be accessed successfully until initialization has taken place. If you make calls to the PhoneGap API from the customAfterShowScreen function, they should occur only after the PhoneGap subsystem is initialized and ready to execute these calls. For more information, see [http://](http://wiki.phonegap.com/w/page/36868306/ UI%20Development%20using%20jQueryMobile#HandlingPhoneGapsdevicereadyevent) [wiki.phonegap.com/w/page/36868306/ UI%20Development%20using](http://wiki.phonegap.com/w/page/36868306/ UI%20Development%20using%20jQueryMobile#HandlingPhoneGapsdevicereadyevent) [%20jQueryMobile#HandlingPhoneGapsdevicereadyevent](http://wiki.phonegap.com/w/page/36868306/ UI%20Development%20using%20jQueryMobile#HandlingPhoneGapsdevicereadyevent).

You can make PhoneGap calls from the Hybrid Web Container JavaScript, such as Custom.  $j$ s. For example, to save an entry to the contacts database, you can implement something similar to:

```
var contact = navigator.contacts.create();
        contact.nickname = "Plumber"; 
        var name = new ContactName();
         name.givenName = "Jane";
         name.familyName = "Doe";
         contact.name = name;
         // save
         contact.save(onSaveSuccess,onSaveError);
```
You can use both Hybrid Web Container JavaScript APIs and PhoneGap APIs in a single application. For information about PhoneGap APIs, see <http://docs.phonegap.com>.

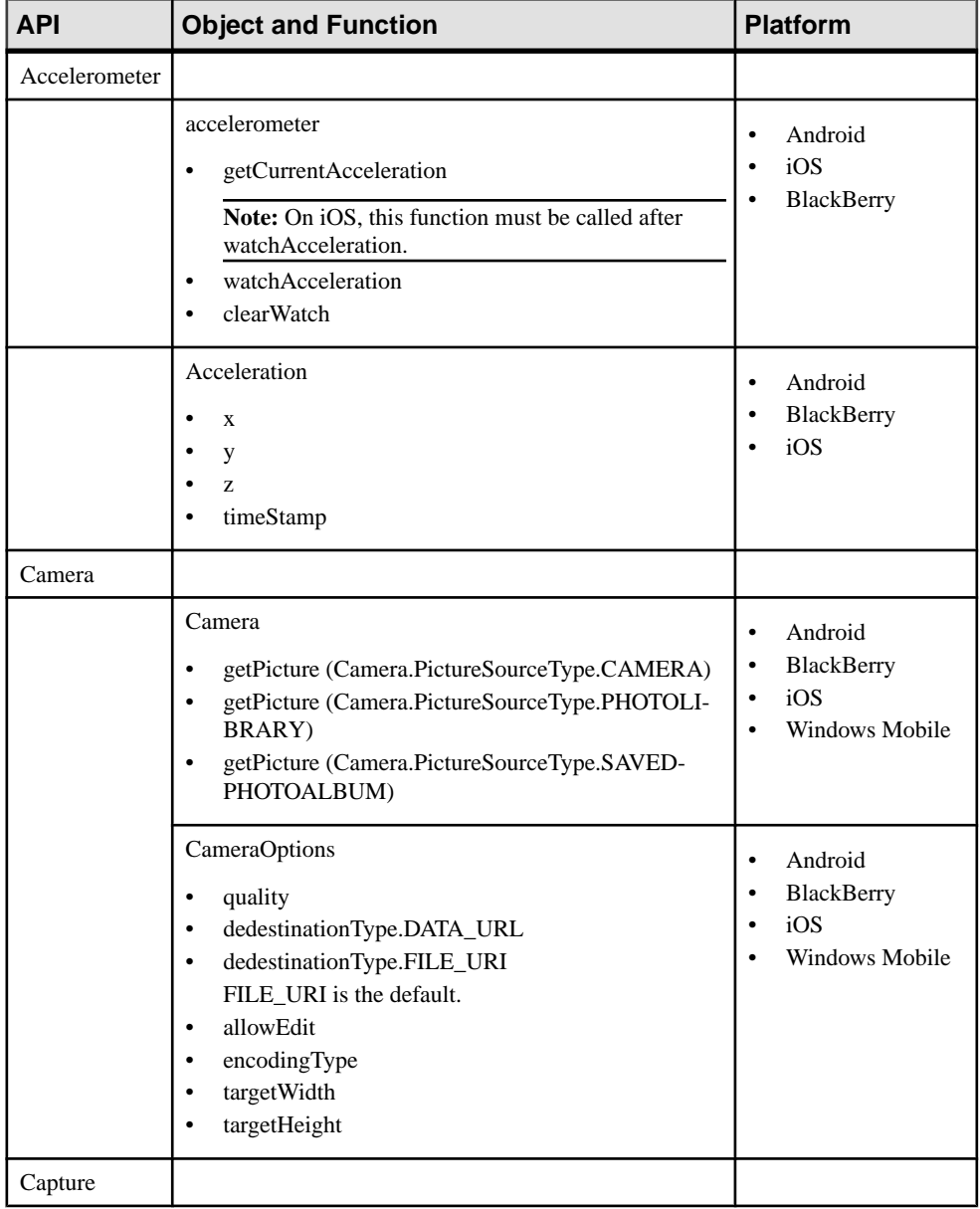

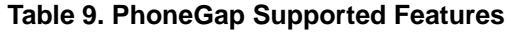

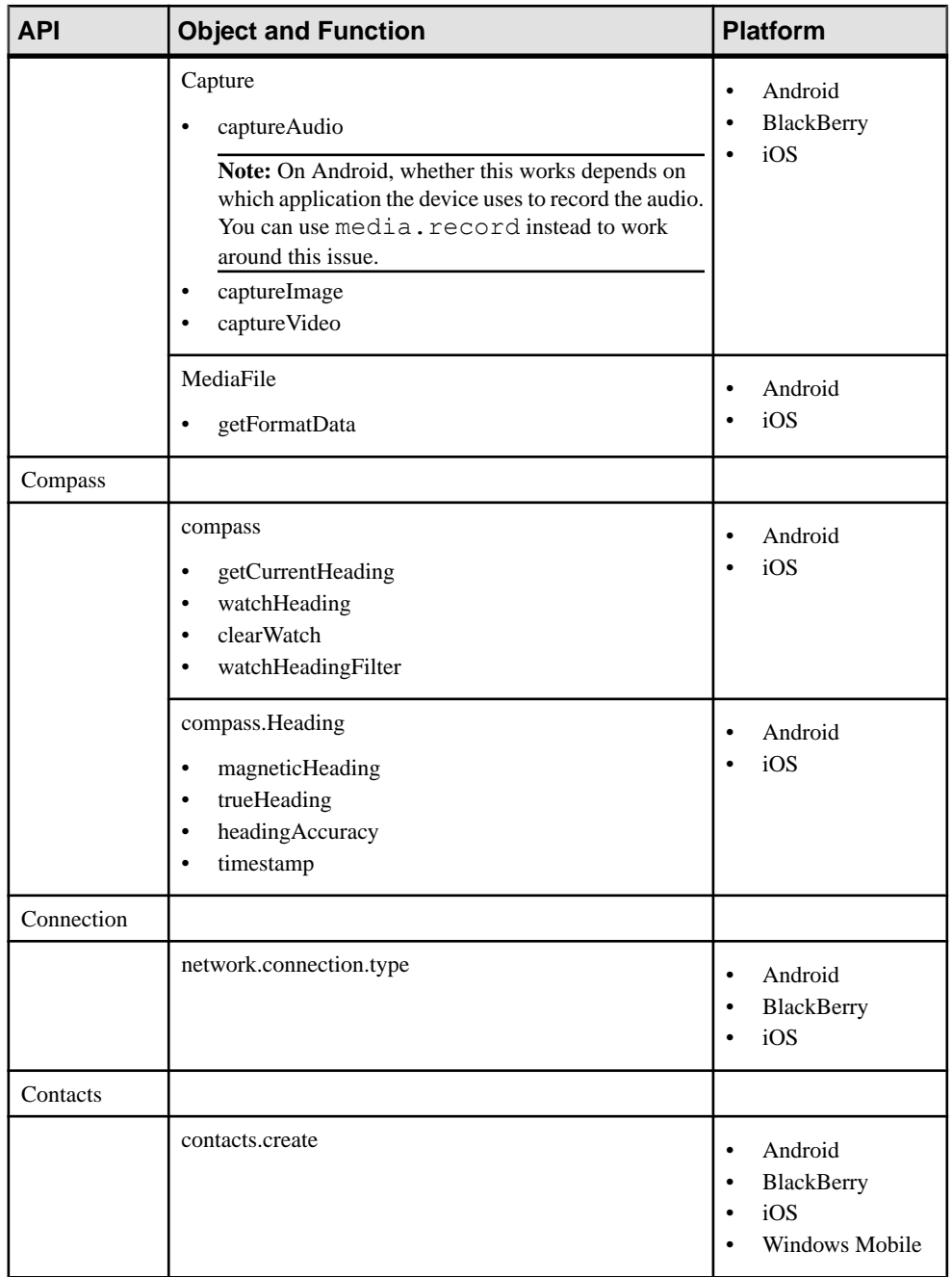

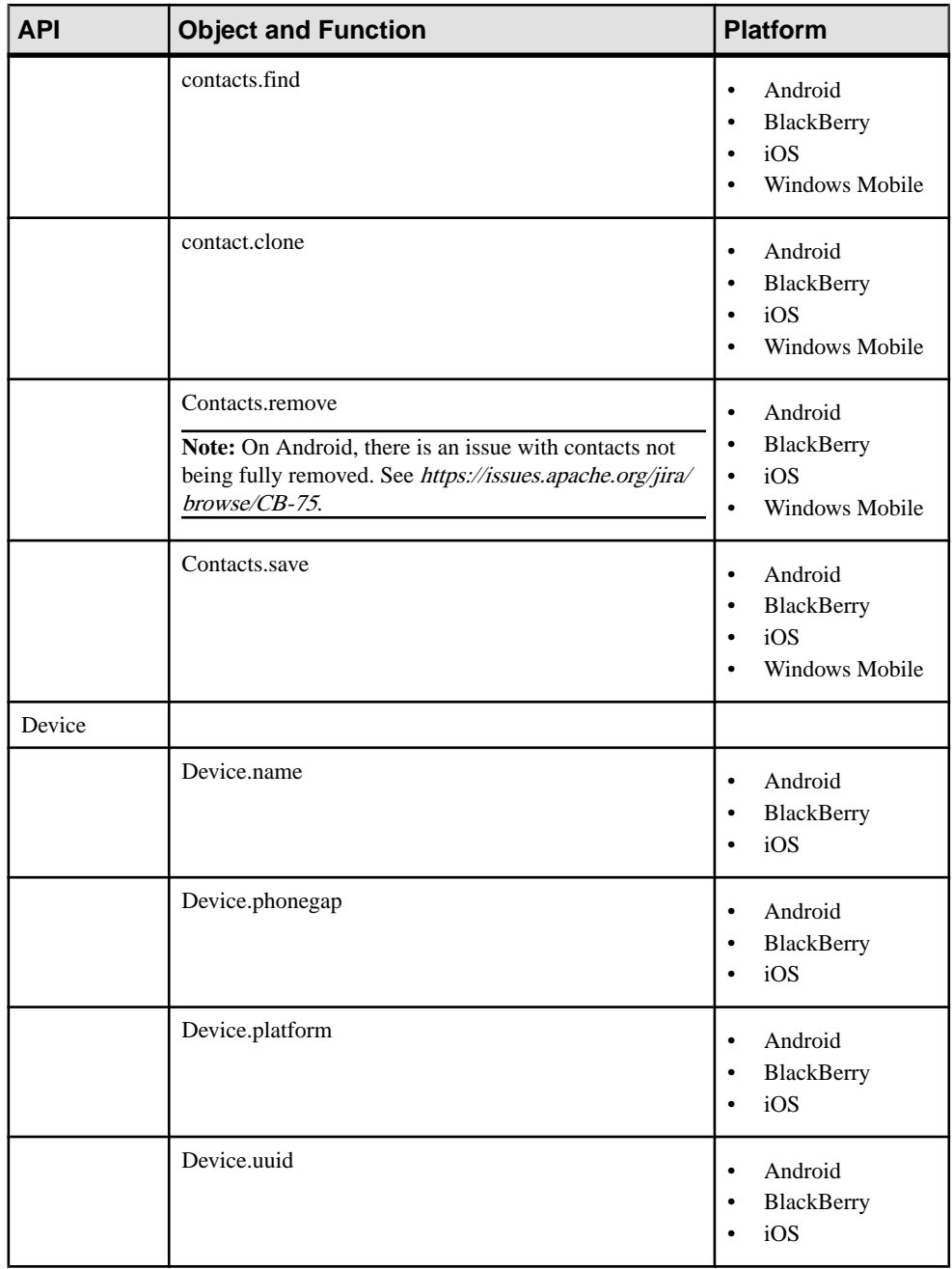

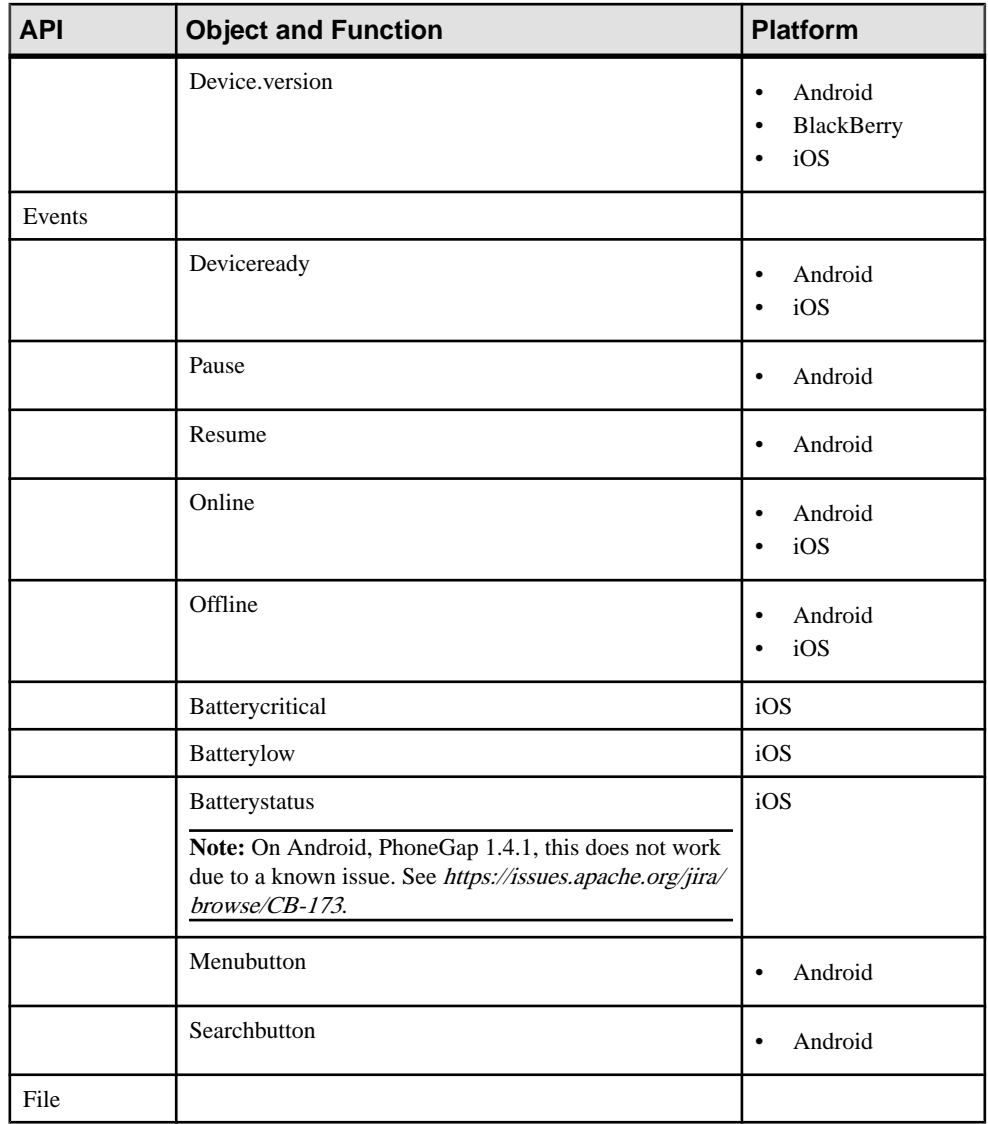

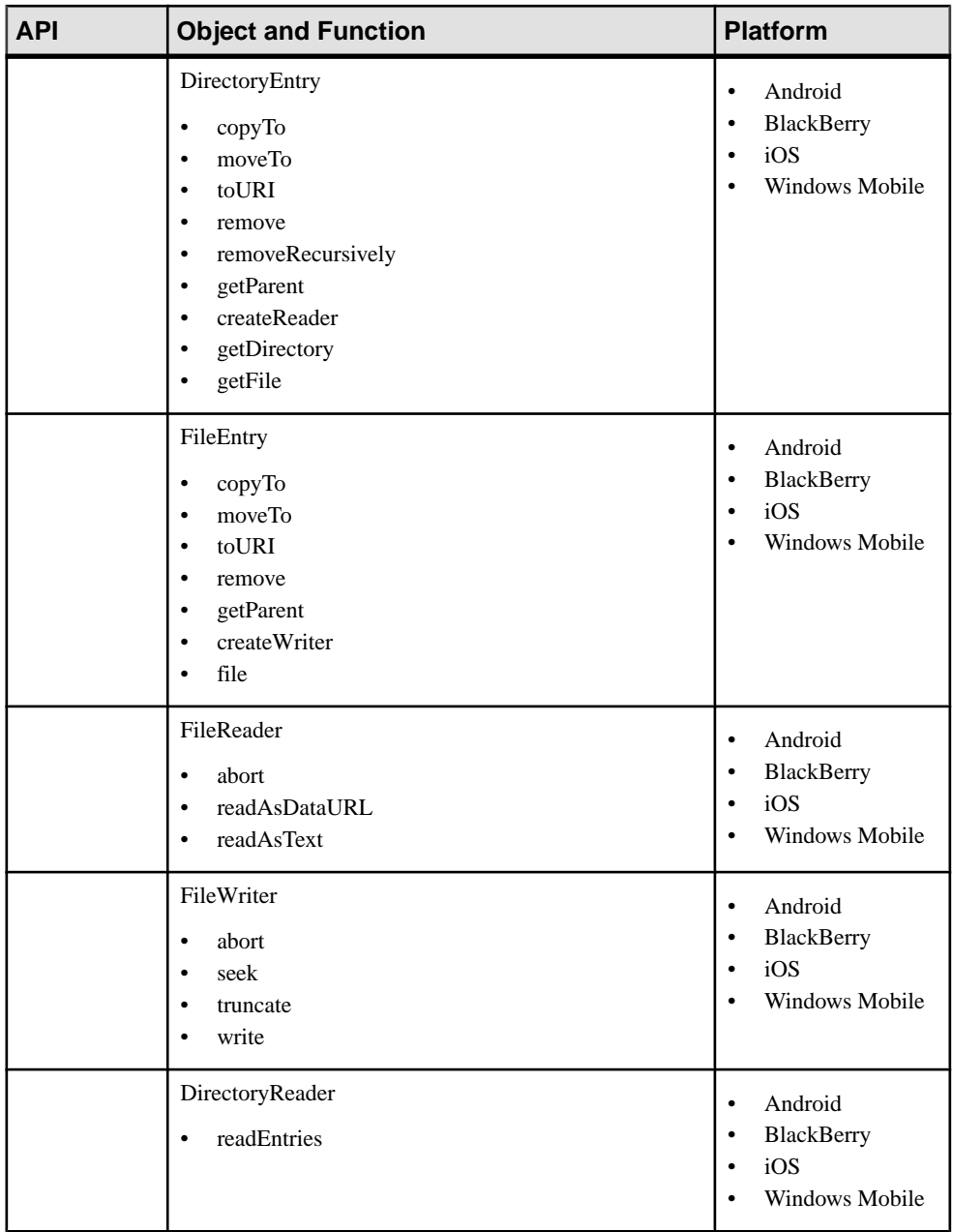

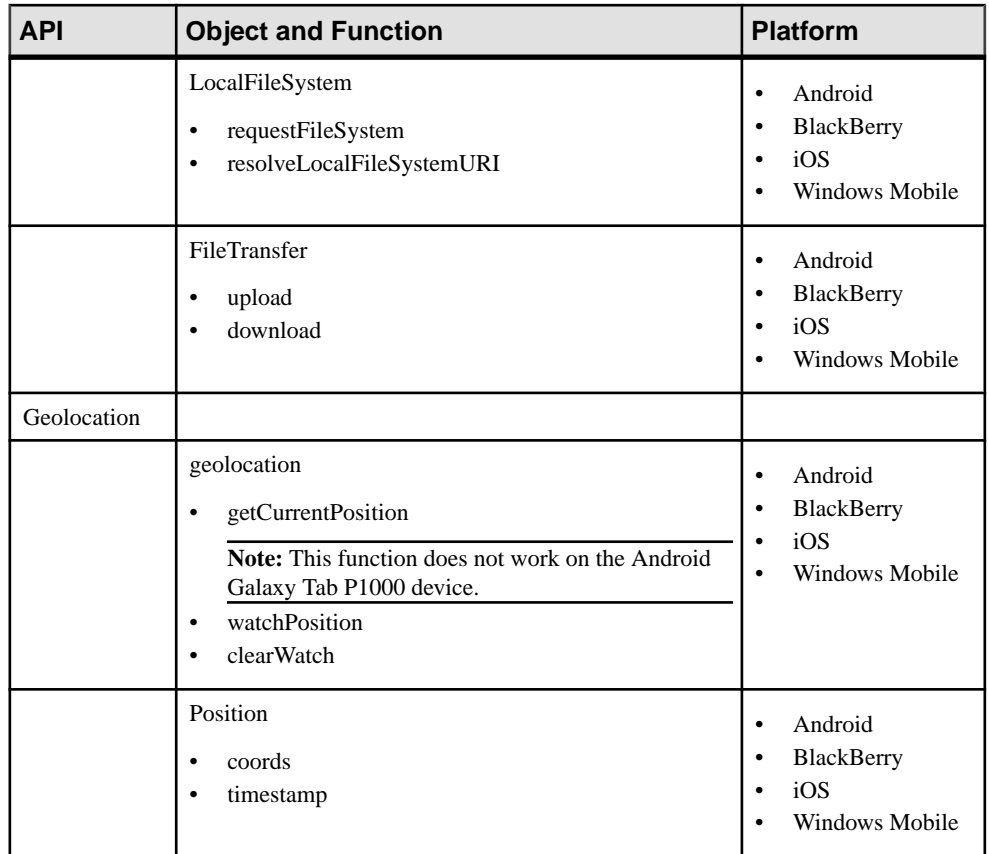

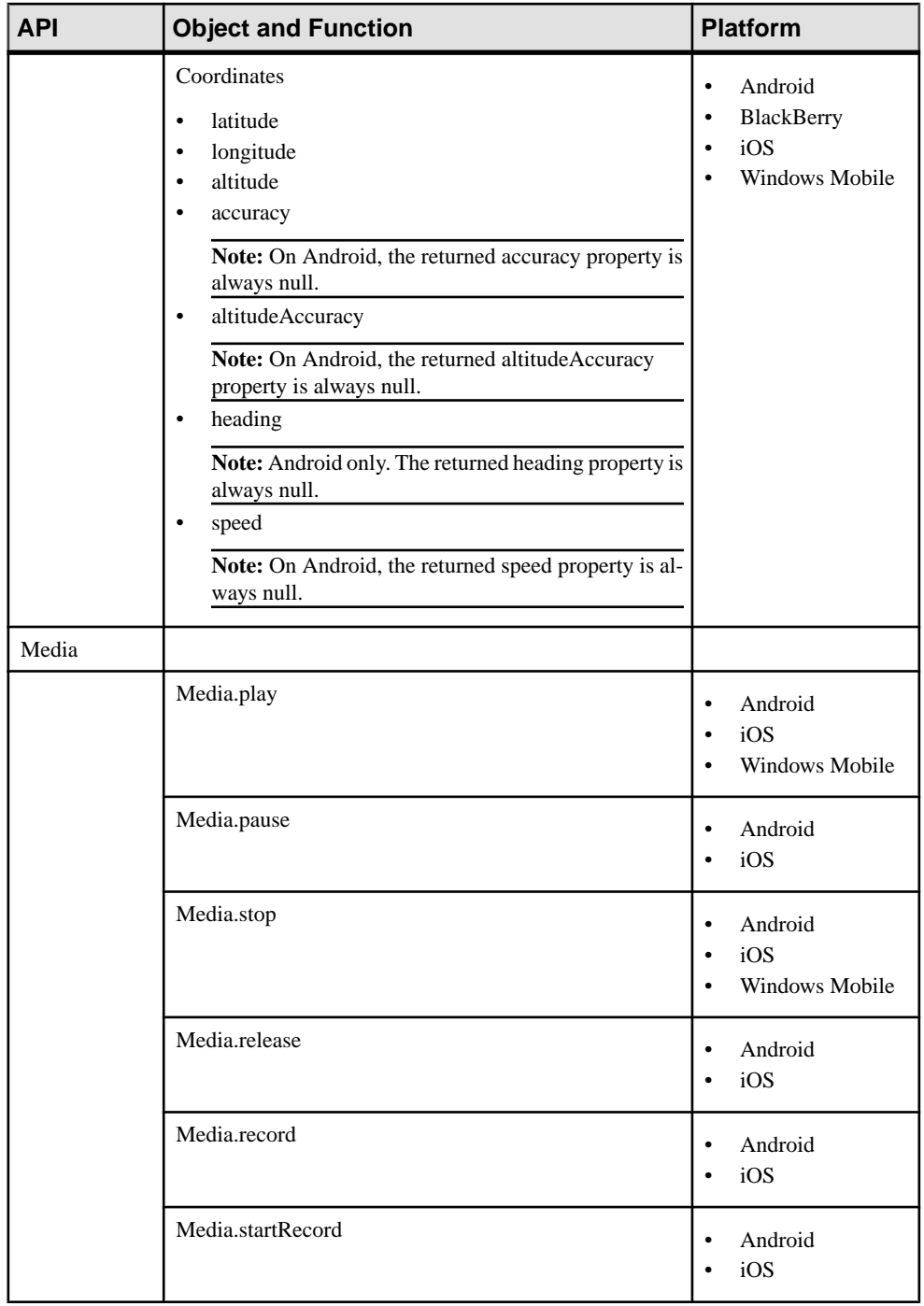

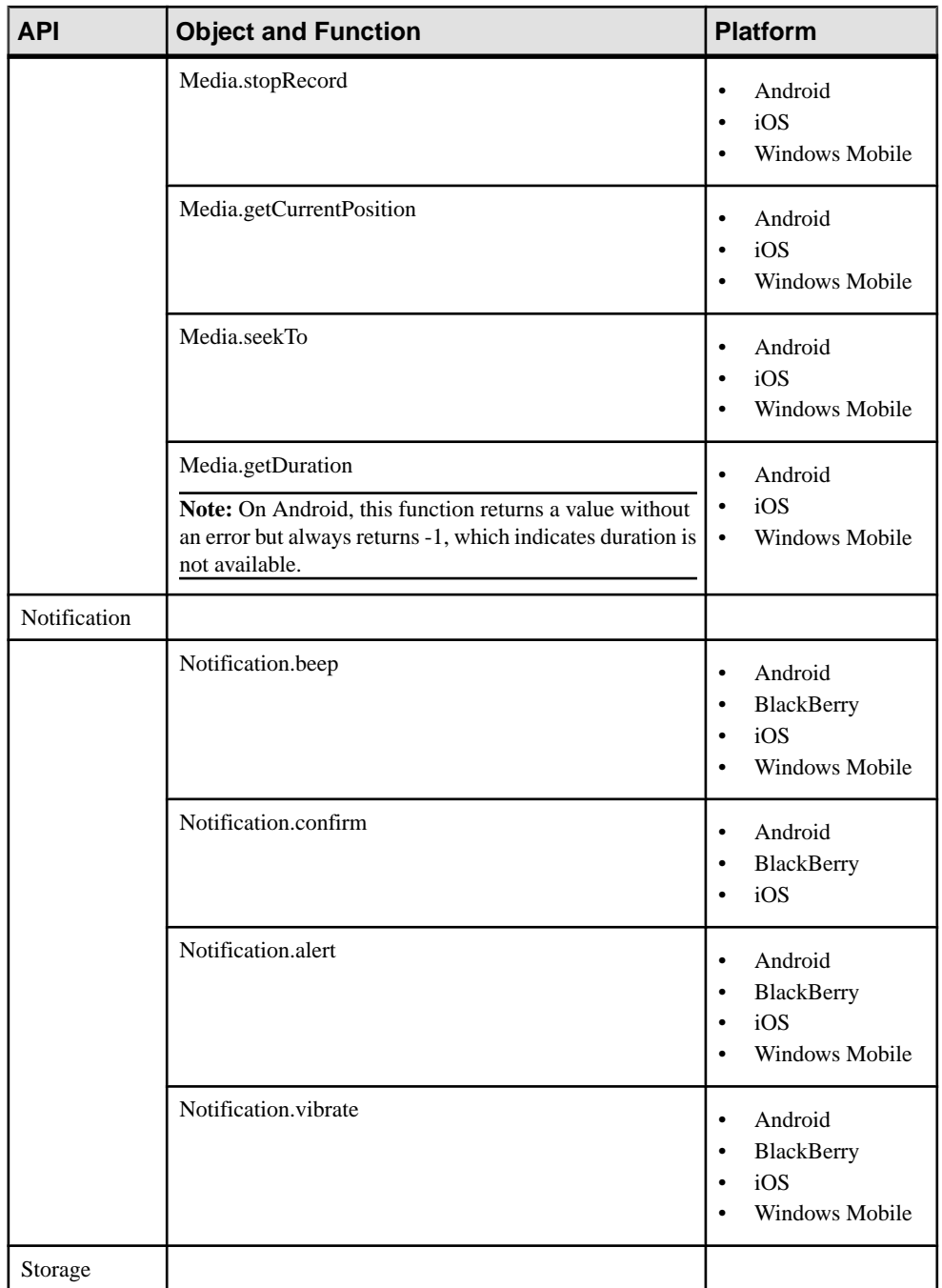

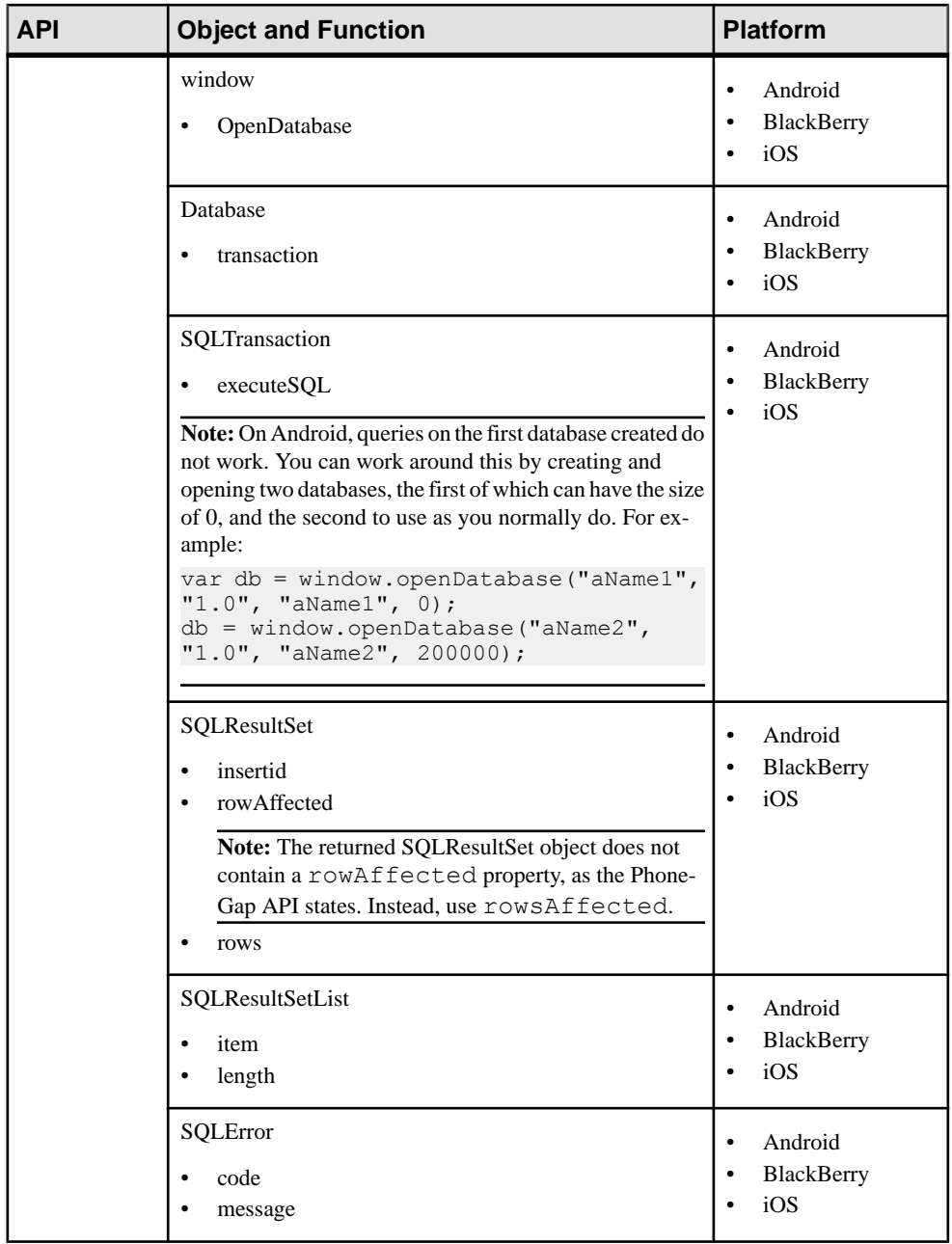

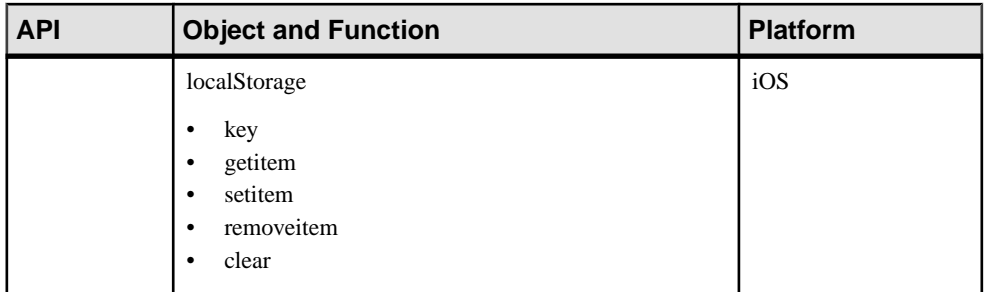

### **Implementing PhoneGap**

The recommended methods of implementing PhoneGap are to use the AppFramework, or to load PhoneGap in the same way as the Apache Cordova installation does.

To use the same HTML for every platform, include the Cordova files as javascript files, then dynamically load that code based on the platform that is running. The Cordova files are packaged in the *SMP\_HOME*\UnwiredPlatform\MobileSDK*version*

```
\HybridApp\Containers\Platform directories.
```

```
function loadPhoneGap() { 
var jsfile = null; 
var pre = " ";
var language = hwc.getURLParam("lang");
if (!(language === undefined) &&&( language.length > 0)) {
pre = "../";
} 
if (hwc.isAndroid()) { 
jsfile = pre + "js/android/cordova-2.0.0.javascript"; 
} 
else if (hwc.isIOS()) { 
jsfile = pre + "js/ios/cordova-2.0.0.javascript"; 
} 
else if (hwc.isBlackBerry()) {
jsfile = pre + "js/blackberry/cordova-2.0.0.javascript"; 
} 
if (jsfile) { 
var req = null; 
if (window.XMLHttpRequest) { 
req = new XMLHttpRequest();
} 
else {// code for IE6, IE5 
req = new ActiveXObject("Microsoft.XMLHTTP"); 
} 
req.open("GET", jsfile, false);
req.send(null);
// Need to call eval with the global context 
window[ "eval" ].call( window, req.responseText );
} 
} 
loadPhoneGap();
```
#### Initializing PhoneGap for Storage Methods

If your application calls a storage function (hwc.SUPStorage or hwc.SharedStorage, the PhoneGap must have been initialized first. If you generate your application in the Hybrid App Designer, the application detects the initialization automatically. However, if you do not generate your application using Designer, you must add code to recognize whenPhoneGap is initialized.

For example, in Custom.js, add this code:

This new function displays a notification:

```
function phoneGapIsready() {
     showAlertDialog("PhoneGap is ready");
}
```
• This customization detects when the PhoneGap initialization occurs and displays your notification:

```
function hwc.customAfterHybridAppLoad() {
                document.addEventListener("deviceready", 
phoneGapIsReady, false);
}
```
Alternatively, detect the initialization directly in your Hybrid App HTML file:

```
<body onload='document.addEventListener("deviceready", 
phoneGapIsReady, false)'>
```
### **PhoneGap Custom Plug-ins**

You can write custom plug-ins for PhoneGap.

Custom PhoneGap plug-ins have a JavaScript component that exposes the custom native component and a native component. See the *[PhoneGap](http://wiki.phonegap.com/w/page/36752779/PhoneGap%20Plugins)* documentation for information about PhoneGap plug-ins.

#### **Custom Plug-ins for the Android Hybrid Web Container**

Integrate PhoneGap (Cordova) plug-ins with the Android Hybrid Web Container.

In general, adding a custom plug-in to Hybrid Web Container is identical to adding a plug-in to any PhoneGap application. The basic steps are as follows (see the *PhoneGap Wiki* for details).

- **1.** Create an Android project.
- **2.** Include Cordova dependencies.
- **3.** Implement the plug-in class.
- **4.** Implement the plug-in JavaScript.

Adding a Custom Plug-in to the Android Hybrid Web Container

Add a PhoneGap (now called Cordova) plug-in to the Android Hybrid Web Container.

#### **Prerequisites**

Download and install the Android Developer Tools (ADT), available from [http://](http://developer.android.com/sdk/index.html) [developer.android.com/sdk/index.html](http://developer.android.com/sdk/index.html).

#### **Task**

- **1.** In Eclipse, import the HybridWebContainer project:
	- a) Select **File > Import**.
	- b) Expand **Android**, choose **Existing Android Code into Workspace**, and click **Next**.
	- c) In **Import Projects**, click **Browse** and selectthe root directory of the Android project to import.

For example, if you have previously unpacked the Android HWC container to *SMP\_HOME*\MobileSDK*version*\HybridApp\Containers\Android \Android\_HWC\_*version*, select that folder and click **OK**.

- d) Click **Finish**.
- **2.** In the HybridWebContainer project, open res/xml/config.xml.
- **3.** Add your custom plug-in.

For example:

```
<plugin name="DirectoryListPlugin" 
value="com.sybase.hwc.DirectoryListPlugin" />
```
**4.** Add plug-in images to the HybridWebContainer project.

The plug-in used in this example does notinclude images, butthey are allowed in plug-ins. Images for plug-ins are usually stored in res\drawable.

**5.** Add the Java source file that implements the custom plug-in, for example, DirectoryListplugin.java.

This example PhoneGap plug-in lists all files on the SDCard of the device.

```
/**
 * Example of Android PhoneGap Plugin
 */
package com.sybase.hwc;
import java.io.File;
import org.json.JSONArray;
import org.json.JSONException;
import org.json.JSONObject;
import android.util.Log;
import org.apache.cordova.api.Plugin;
```

```
import org.apache.cordova.api.PluginResult;
import org.apache.cordova.api.PluginResult.Status;
/**
* PhoneGap plugin which can be involved in following manner from
javascript
* <p>
 * result example - {"filename":"/
sdcard","isdir":true,"children":
[{"filename":"a.txt","isdir":false}, {..}]}
* </p>
 * <pre>
 * {@code
  * successCallback = function(result){
  * //result is a json
 * 
 * }
 * failureCallback = function(error){<br>\frac{1}{2} //error is error mossage
      //error is error message
  * }
  * 
  * window.plugins.DirectoryListing.list("/sdcard",
  * successCallback
                                            failureCallback);
 * 
  * }
 * </pre>
  * @author Rohit Ghatol
  * 
 */
public class DirectoryListPlugin extends Plugin {
     /** List Action */
    public static final String ACTION="list";
     /*
     * (non-Javadoc)
\star * @see 
org.apache.cordova.api.Plugin#execute(java.lang.String,
      * org.json.JSONArray, java.lang.String)
      */
     @Override
     public PluginResult execute(String action, JSONArray data, 
String callbackId) {
         Log.d("DirectoryListPlugin", "Plugin Called");
         PluginResult result = null;
         if (ACTION.equals(action)) {
             try {
                String fileName = data.getString(0);
                 JSONObject fileInfo = getDirectoryListing(new 
File(fileName));
                 Log
                          .d("DirectoryListPlugin", "Returning "
                                  + fileInfo.toString());
```

```
 result = new PluginResult(Status.OK, fileInfo);
             } catch (JSONException jsonEx) {
                Log.d("DirectoryListPlugin", "Got JSON Exception "
                         + jsonEx.getMessage());
                 result = new PluginResult(Status.JSON_EXCEPTION);
 }
         } else {
            result = new PluginResult(Status.INVALID_ACTION);
           Log.d("DirectoryListPlugin", "Invalid action : "+action
+" passed");
 }
        return result;
     }
     /**
      * Gets the Directory listing for file, in JSON format
     * @param file The file for which we want to do directory 
listing
      * @return JSONObject representation of directory list. e.g 
{"filename":"/sdcard","isdir":true,"children":
[{"filename":"a.txt","isdir":false}, {..}]}
      * @throws JSONException
      */
    private JSONObject getDirectoryListing(File file)
             throws JSONException {
         JSONObject fileInfo = new JSONObject();
         fileInfo.put("filename", file.getName());
         fileInfo.put("isdir", file.isDirectory());
         if (file.isDirectory()) {
             JSONArray children = new JSONArray();
             fileInfo.put("children", children);
             if (null != file.listFiles()) {
                 for (File child : file.listFiles()) {
                     children.put(getDirectoryListing(child));
 }
\{a_1, \ldots, a_n\} }
        return fileInfo;
     }
}
```
**6.** Save the file.

These are all the changes needed for the Hybrid Web Container; you can now build it and install it on the device. What the plug-in actually does is implemented in the Java file in the **execute** function.

#### Testing the Plug-in

Test the PhoneGap plug-in for the Android Hybrid Web Container.

- **1.** Create a new Mobile Application project:
	- a) Select **File > New > Mobile Application Project**.
- b) In Project name, enter PhonegapTest.
- c) Click **Finish**.
- **2.** Right-click the PhonegapTest project folder and select **NewHybrid App Designer**.
- **3.** Click **Next**.
- **4.** Select **Can be started on demand from the client** and click **Finish**.
- **5.** Click **Screen Design**.
- **6.** Add a Menu Item control of type Custom to the Menu, and in the General properties, enter "c" for the menu item name.

Thisisthe key name you will use forthe customAfterMenuItemClick () function in the custom.js file.

- **7.** Run the Hybrid App Generation wizard to create the directory structure Generated Hybrid App\PhonegapTest\ html\js.
- **8.** Open the custom, is file for editing and add this code before the line

```
(function(hwc, window, undefined) :
var dirlist = {
                  getlist: function(successCallback, errorCallback) {
                           PhoneGap.exec(successCallback, errorCallback, 
'DirectoryListPlugin', 'list',["/mnt/sdcard"]);
 }
         };
function getDlist() {
         dirlist.getlist(function(r) {
                 var the Html = "";
                  if(r.children)
\left\{ \begin{array}{cc} 0 & 0 & 0 \\ 0 & 0 & 0 \\ 0 & 0 & 0 \\ 0 & 0 & 0 \\ 0 & 0 & 0 \\ 0 & 0 & 0 \\ 0 & 0 & 0 \\ 0 & 0 & 0 \\ 0 & 0 & 0 \\ 0 & 0 & 0 \\ 0 & 0 & 0 \\ 0 & 0 & 0 & 0 \\ 0 & 0 & 0 & 0 \\ 0 & 0 & 0 & 0 \\ 0 & 0 & 0 & 0 & 0 \\ 0 & 0 & 0 & 0 & 0 \\ 0 & 0 & 0 & 0 & 0 \\ 0 & 0 & 0 & 0 & 0 \\ 0 & 0 & 0 & 0 & 0var index = 0:
                          for(index = 0; index \le r.children.length; index++)
\mathbb{R}^n and \mathbb{R}^n are the set of \mathbb{R}^n if(r.children[index]){
                                        theHtml += r \cdot \text{children}[\text{index}] \cdot \text{filename} + " \cdot \text{'n} }
\{x_i\}_{i=1}^N , where \{x_i\}_{i=1}^N }
                  else
\left\{ \begin{array}{cc} 0 & 0 & 0 \\ 0 & 0 & 0 \\ 0 & 0 & 0 \\ 0 & 0 & 0 \\ 0 & 0 & 0 \\ 0 & 0 & 0 \\ 0 & 0 & 0 \\ 0 & 0 & 0 \\ 0 & 0 & 0 \\ 0 & 0 & 0 \\ 0 & 0 & 0 \\ 0 & 0 & 0 & 0 \\ 0 & 0 & 0 & 0 \\ 0 & 0 & 0 & 0 \\ 0 & 0 & 0 & 0 & 0 \\ 0 & 0 & 0 & 0 & 0 \\ 0 & 0 & 0 & 0 & 0 \\ 0 & 0 & 0 & 0 & 0 \\ 0 & 0 & 0 & 0 & 0 alert("No r.children!!");
 }
                  alert(theHtml);
                  },
                  function(error) {
                          alert('Error:' + error);
                  }); 
}
```
**9.** Add this code in the customAfterMenuItemClick () function:

```
if(menuItem == "c")}
               getDlist();
\begin{array}{ccc} & & \\ \end{array}
```
- **10.** Regenerate the Hybrid App.
- **11.** Assign the Hybrid App to a device that has the Hybrid Web Container with the custom plug-in.
- **12.** On the device, run the Hybrid App, click **Menu**, and click **c**.

The *custom* plug-in.java file appears on the SD card in the list of files.

Note: The code returns a list of files only if an SD card is configured on the device (or, on an emulator, if an SD Card is configured in AVD). If no SD card is configured, the code returns no list.

#### **Custom Plug-ins for the BlackBerry Hybrid Web Container**

Integrate PhoneGap plug-ins with the BlackBerry Hybrid Web Container.

In general, adding a custom plug-in to HybridWebContainerisidenticalto adding a plug-in to any PhoneGap application. See the *[PhoneGap Wiki](http://phonegap.pbworks.com/w/page/35799737/How-To-Create-a-PhoneGap-Plugin-for-BlackBerry-WebWorks)*. The basic steps are:

- **1.** Set up a BlackBerry Eclipse development IDE. See [http://us.blackberry.com/developers/](http://us.blackberry.com/developers/javaappdev/javaplugin.jsp) [javaappdev/javaplugin.jsp](http://us.blackberry.com/developers/javaappdev/javaplugin.jsp).
- **2.** Create the plug-in source code.
- **3.** Provide the JavaScript API.
- **4.** Package the plug-in source code.
- **5.** Include the PhoneGap dependencies.

#### Adding a Custom Plug-in to the BlackBerry Hybrid Web Container Add a PhoneGap plug-in to the BlackBerry Hybrid Web Container

#### **Prerequisites**

Set up the BlackBerry Eclipse development IDE. See [http://us.blackberry.com/developers/](http://us.blackberry.com/developers/javaappdev/javaplugin.jsp) [javaappdev/javaplugin.jsp](http://us.blackberry.com/developers/javaappdev/javaplugin.jsp)

#### **Task**

This example procedure shows the steps to create and use a custom plug-in to get battery information for the device.

- **1.** In Eclipse, import the HybridWebContainer project.
- **2.** Open the plugins.xml file, which is located in res/xml, and add this tag:

< plugin name=*"Battery1"* value=*"com.sybase.hwc.Battery1"*/>

**3.** Add a new Java source file called Battery 1. java to the src folder, and paste in this code:

```
package com.sybase.hwc;
import org.apache.cordova.api.Plugin;
```

```
import org.apache.cordova.api.PluginResult;
import org.apache.cordova.json4j.JSONArray;
public class Battery1 extends Plugin {
   public static final String GET LEVEL = "getLevel";
    /**
     * Executes the requested action and returns a PluginResult.
\overline{\phantom{a}} * @param action The action to execute.
     * @param callbackId The callback ID to be invoked upon action
completion.
 * @param args JSONArry of arguments for the action.
 * @return A PluginResult object with a status and 
message.
     */
    public PluginResult execute(String action, JSONArray args, 
String callbackId) {
         PluginResult result = null;
         if (GET_LEVEL.equals(action)) {
            // retrieve the device battery level
            int level = 
net.rim.device.api.system.DeviceInfo.getBatteryLevel();
             result = new PluginResult(PluginResult.Status.OK, 
level);
 }
        else {
            result = new 
PluginResult(PluginResult.Status.INVALID_ACTION,
        "Battery: Invalid action: " + action);
 }
        return result;
    }
     /**
     * Called when Plugin is paused.
     */
    public void onPause() {
    }
    /**
     * Called when Plugin is resumed.
     */
    public void onResume() {
    }
     /**
     * Called when Plugin is destroyed.
     */
    public void onDestroy() {
     }
}
```
**4.** Save the file.

These are all the changes needed for the Hybrid Web Container; you can now build it and install it on the device. What the plug-in actually does is implemented in the Java file in the **execute** function. The rest of this example explains how to test and use the PhoneGap plug-in.

- **5.** Create a new Hybrid App.
	- a) Select **File > New > Mobile Application Project**.
	- b) In Project name, enter PhonegapTest.
	- c) Click **Finish**.
- **6.** Right-click the **PhonegapTest** project folder and select **New > Hybrid App Designer**.
- **7.** Click **Next**.
- **8.** Select **Can be started, on demand, from the client** and click **Finish**.
- **9.** Add an **HtmlView** control to the start screen of the Hybrid App.
- **10.** Run the Hybrid App Package Generation wizard to create the Generated Hybrid App directory structure Generated Hybrid App\PhonegapTest\ html\js.
- **11.** Open the Custom.js file and add this code:

```
var Battery1 = {
         level: function(successCallback, errorCallback) {
             PhoneGap.exec(successCallback, errorCallback, 
'Battery1', 'getLevel',[]);
 }
     };
function getBatteryLevel() {
     Battery1.level(function(level) {
             alert('Battery level is ' + level);
         }, 
         function(error) {
             alert('Error retrieving battery level:' + error);
         }); 
}
```
**12.**Find the customAfterHybridAppLoad() function, and add this code:

```
function customAfterHybridAppLoad() {
document.addEventListener("deviceready", getBatteryLevel, 
false ); 
}
```
This is the code that makes use of the plug-in.

- **13.** Generate the Hybrid App package again.
- **14.** Assign the Hybrid App to a device that has the modified Hybrid Web Container installed.
- **15.** On the device, run the Hybrid App.

You see the alert message with the battery level information.

#### **Custom Plug-ins for the iOS Hybrid Web Container**

Integrate PhoneGap plug-ins with the iOS Hybrid Web Container.

In general, adding a custom plug-in to HybridWebContainerisidenticalto adding a plug-in to any PhoneGap application. The basic steps are as follows (see [the PhoneGap Wiki for](http://wiki.phonegap.com/w/page/36753496/How%20to%20Create%20a%20PhoneGap%20Plugin%20for%20iOS) [details\)](http://wiki.phonegap.com/w/page/36753496/How%20to%20Create%20a%20PhoneGap%20Plugin%20for%20iOS).

- **1.** Implement the plug-in class that extends PGPlugin in an .h and .m file.
- **2.** Implement the PhoneGap plug-in JavaScript.
- **3.** Edit the PhoneGap plist file with a new plug-in entry.
- **4.** Use the plug-in from JavaScript.

#### Adding a Custom Plug-in to the iOS Hybrid Web Container

An example plug-in class that allows access to the iOS network activity monitor is available in HybridWebContainer/Classes/Plugins.

- **1.** Copy the networkActivityMonitor.h and networkActivityMonitor.m files from HybridWebContainer/Classes/Plugins to the HWC.xcodeproj project.
- **2.** Add the networkActivityMonitor.js to the Hybrid App /html/js/ directory that corresponds with the Eclipse project that generated the Hybrid App files.
- **3.** Modify your JavaScript for any event desired to call the new plug-in.

Here is an example that reacts to a menu item and uses a global variable to toggle the activity indicator on and off.:

```
var gActIndicator = true; // global variable
function customAfterMenuItemClick(screen, menuItem) {
if (screen === "Start" && menuItem === "networkActivityIndicator")
{
window.networkActivityIndicator.set( gActIndicator, aiSuccess, 
aiFail );
// Toggle the network activity indicator each time plugin is 
selected
if ( gActIndicator )
gActIndicator = false;
else
gActIndicator = true;
return false;
}
}
function aiSuccess() {
alert("Successfully enabled activity indicator");
}
function aiFail() {
```

```
alert("Failed to enable activity indicator");
}
```
**4.** Add a plug-in entry to Cordova.plist:

```
Key: networkActivityIndicator
Type: String
Value: networkActivityIndicator
```
- **5.** Generate the Hybrid App files and deploy the package to the server..
- **6.** Test the event in the JavaScript file that is hooked into the new plug-in.

If the plug-in requires additional resources, such as images or other files, these should be added to the project under the Resources group folder. For example, the ChildBrowser plug-in available at [github.com](https://github.com/sheldonnbbaker/phonegap-childbrowser-plugin-ios) contains icons that are stored in a file called ChildBrowser.bundle. In this example, the ChildBrowser.bundle should be added to the Resources group folder in the project in Xcode.

Some plug-ins also require files to be in a www/ directory. The notification.beep API is one example. If this is the case, add the resources to the www directory that is referenced by the project under the Resources group folder as described in Step 7 in Upgrading the PhoneGap Library used by the iOS Hybrid Web Container.

#### **Custom Plug-ins for the Windows Mobile Hybrid Web Container**

Integrate PhoneGap plug-ins with the Windows Mobile Hybrid Web Container.

In general, adding a custom plug-in to HybridWebContainerisidenticalto adding a plug-in to any PhoneGap application. The basic steps include:

- **1.** Implement the plug-in class that extends the class "PluginBase."
- **2.** Implement the PhoneGap plug-in JavaScript.
- **3.** Add the plug-in class to the plug-in configuration file.
- **4.** Use the plug-in from JavaScript.

#### Adding a Custom Plug-in to the Windows Mobile Hybrid Web Container

This procedure shows an example of adding a plug-in classthat allows accessto the Windows Mobile calculator.

The plug-in class is available under the  $TPTools\phoneGap\wm$  directory. To include this plug-in in the Hybrid Web Container, follow these steps:

**1.** Add a new class called Calculator into the folder CustomCode and implement the code:

```
using WMGapClassLib.Cordova; 
namespace Sybase.Hwc.CustomCode 
{ 
    public class Calculator : PluginBase 
\left\{ \begin{array}{c} 1 \end{array} \right. public void sum(Session session, 
Sybase.HybridApp.Util.Json.JsonObject arguments) 
        { 
            try
```

```
\left\{ \begin{array}{ccc} 0 & 0 & 0 \\ 0 & 0 & 0 \\ 0 & 0 & 0 \\ 0 & 0 & 0 \\ 0 & 0 & 0 \\ 0 & 0 & 0 \\ 0 & 0 & 0 \\ 0 & 0 & 0 \\ 0 & 0 & 0 \\ 0 & 0 & 0 \\ 0 & 0 & 0 \\ 0 & 0 & 0 \\ 0 & 0 & 0 \\ 0 & 0 & 0 & 0 \\ 0 & 0 & 0 & 0 \\ 0 & 0 & 0 & 0 \\ 0 & 0 & 0 & 0 \\ 0 & 0 & 0 & 0 & 0 \\ 0 & 0 & 0 & 0 & 0 \\ 0 & 0 & 0 & 0 & 0double x = 0;
                                  double y = 0;
                                  x = double. Parse (arguments. GetString ("x"));
                                  y = double.Parse(arquments.GetString("y");
                                   this.DispatchCommandResult(session, new 
PluginResult(PluginResult.Status.OK, x + y)); 
 } 
                          catch (System.Exception ex) 
\left\{ \begin{array}{ccc} 0 & 0 & 0 \\ 0 & 0 & 0 \\ 0 & 0 & 0 \\ 0 & 0 & 0 \\ 0 & 0 & 0 \\ 0 & 0 & 0 \\ 0 & 0 & 0 \\ 0 & 0 & 0 \\ 0 & 0 & 0 \\ 0 & 0 & 0 \\ 0 & 0 & 0 \\ 0 & 0 & 0 \\ 0 & 0 & 0 \\ 0 & 0 & 0 & 0 \\ 0 & 0 & 0 & 0 \\ 0 & 0 & 0 & 0 \\ 0 & 0 & 0 & 0 & 0 \\ 0 & 0 & 0 & 0 & 0 \\ 0 & 0 & 0 & 0 & 0 \\ 0 & 0 & 0 & 0 this.DispatchCommandResult(session, new 
PluginResult(PluginResult.Status.ERROR, ex.Message)); 
 } 
\left\{\begin{array}{ccc} 1 & 0 & 0 \\ 0 & 0 & 0 \\ 0 & 0 & 0 \end{array}\right\} } 
}
```
**2.** Open the file Plugins.xml, which is located in the HybridWebContainer project, and add the custom plug-in:

```
<?xml version="1.0" encoding="utf-8" ?> 
<plugins> 
   <plugin id="showcertpicker"
         class="Sybase.Hwc.CertificationPickerPlugin"/> 
  <plugin id="Calculator" 
class="Sybase.Hwc.CustomCode.Calculator"/> 
</plugins>
```
**3.** Open the Custom. js file for editing and add this method:

```
function calculateSum(x, y, successCb, errorCb){ 
cordova.require('cordova/exec') (
         successCb, 
         errorCb, 
        "Calculator", "sum", 
{ x: document.getElementById('x').value, y: 
document.getElementById('y').value }); 
}
```
**4.** Call this JavaScript method somewhere else to get the result:

```
function doCalculateSum() { 
         calculateSum( 
            document.getElementById('x').value, 
            document.getElementById('y').value, 
          function (res){ 
            document.getElementById('res').innerHTML = res; 
\}, \}, \}, \}, \}, \}, \}, \}, \}, \}, \}, \}, \}, \}, \}, \}, \}, \}, \}, \}, \}, \}, \}, \}, \}, \}, \}, \}, \}, \}, \}, \}, \}, \}, \}, \}, \},
          function (e) { 
            console.log("Error occurred: " + e); 
            document.getElementById('res').innerHTML = "Error 
occurred: " + e; 
          }); 
};
```
**5.** Generate and deploy the application and test the event in the custom. js file that is hooked into the new plug-in.

### **Initializing the PhoneGap Library for the Windows Mobile Hybrid Web Container**

You must initialize the PhoneGap library before using it.

- **1.** Open the HTML file for the Hybrid App for editing.
- **2.** Add this code.

```
<Html><script> 
Function onLoad(){ 
                                            try 
{1 \over 2} {1 \over 2} {1 \over 2} {1 \over 2} {1 \over 2} {1 \over 2} {1 \over 2} {1 \over 2} {1 \over 2} {1 \over 2} {1 \over 2} {1 \over 2} {1 \over 2} {1 \over 2} {1 \over 2} {1 \over 2} {1 \over 2} {1 \over 2} {1 \over 2} {1 \over 2} {1 \over 2} {1 \over 2}  cordova.require('cordova/
channel').onDOMContentLoaded.fire();
                      cordova.require('cordova/
channel').onNativeReady.fire();
                                                                                            nativeReady = true;Black of the state of the State State State State State State State State State State State State State State State State State State State State State State State State State State State State State State State State St
                                              catch(e) 
\{ alert("Initialize
                      phonegap error:" + e.message);
Black of the state of the State State State State State State State State State State State State State State State State State State State State State State State State State State State State State State State State St
} 
</script> 
<body onload="onLoad();"> 
</html>
```
- **3.** Save the file.
- **4.** Regenerate the Hybrid App package.

# **PhoneGap Library Downgrade**

SAP Mobile Platform included PhoneGap 1.4.1 libraries embedded inside the iOS and Android Hybrid Web Containers.

SAP Mobile Platform 2.2 includes the Cordova 2.0 libraries for Android, BlackBerry, iOS, and Windows Mobile. When PhoneGap changed to the Cordova name in 1.5, interfaces to native PhoneGap plug-ins were renamed, thus,  $2.1.3$  Hybrid Apps that use the PhoneGap 1.4.1 will not work with 2.2 Hybrid Web Container. If you want to continue to use the PhoneGap 1.4.1 libraries with the 2.2 Android Hybrid Web Container, you can revert from the Cordova 2.0 libraries to the PhoneGap 1.4.1 libraries.

#### **Downgrading the PhoneGap Library Used by the Android Hybrid Web Container**

Change from the Cordova 2.0 library included with the Android Hybrid Web Container to the PhoneGap 1.4.1 library.

The files referenced in this procedure are located in the *Android\_PhoneGap\_Downgrade.zip* file.

- **1.** Use a diff utility tool to compare the file UiHybridAppContainer before.java and UiHybridAppContainer after.java files.
- **2.** Open the UiHybridAppContainer.java file, which is located in ..HybridWebContainer\src\com\sybase\hwc, and apply the changes found with the diff utility tool.

Note: Keep in mind that this change could remove bug fixes, or cause unexpected behavior of the related new features.

- **3.** Rebuild the Hybrid Web Container project to make sure there are no compilation errors.
- **4.** Replace the cordova-2.0.0.jar located in <SMP\_HOME>\UnwiredPlatform \MobileSDK23\HybridApp\API\Container\android, with the phonegap-1.4.1.jar file, which is in the Android\_PhoneGap\_Downgrade.zip file.
- **5.** In the HybridWebContainer project, remove the res/xml/config.xml file and add the plugins.xml and phonegap.xml files.
- **6.** Open the UiHybridAppContainer.java file for editing and change the import statement from import org.apache.cordova.DroidGap to import com.phonegap.DroidGap.
- **7.** Find the method:

```
@Override
          public void onCreate( Bundle savedInstanceState ) { 
             super.setBooleanProperty("showTitle", true );
             super.onCreate( savedInstanceState ) ;
\left\{\begin{array}{cc} 1 & 0 \\ 0 & 0 \end{array}\right\}
```
Remove the line: super.setBooleanProperty("showTitle", **true** );.

- **8.** Rebuild the HybridWebContainer project.
- **9.** (Optional) Rename the phonegap-1.4.1.js file to phonegap-1.4.1.javascript.
- **10.** (Optional) In the Container folder of generated applications, replace the android/ cordova-2.0.0.javascript with phonegap-1.4.1.javascript.

**11.** (Optional) In the API. js file, remove the string android/ cordova-2.0.0.javascript and replace it with android/ phonegap-1.4.1.javascript.

# **Using the HTTPS Proxy Exposed by the PhoneGap Plugin**

PhoneGap JavaScript application users that want to send an AJAX request to a HTTPS server, where the embedded browser does not support SSL, can use the HTTPS proxy exposed by the PhoneGap plugin.

The HTTPS proxy supports both HTTP and HTTPS connections. HTTPS connections are supported for both server side certificate validation and client side certificate, or either, or none. A keystore/certificate from either system, file, or Afaria is loaded when first required. Compared to the lifecycle of certificates, the lifecycle of certificates in memory is very short. The user cannot refresh newly loaded keystores/certificates. If a new certificate is added or updated, you must restart the application to include it.

#### **PhoneGap HTTPS proxy connection properties**

The JavaScript API definition of the HTTPS proxy is: Namespace: HttpsConnetion.

This table describes the platform dependent methods, error codes, and object definitions. Its implementation is platform dependent so every platform should provide its own version of the JavaScript code.

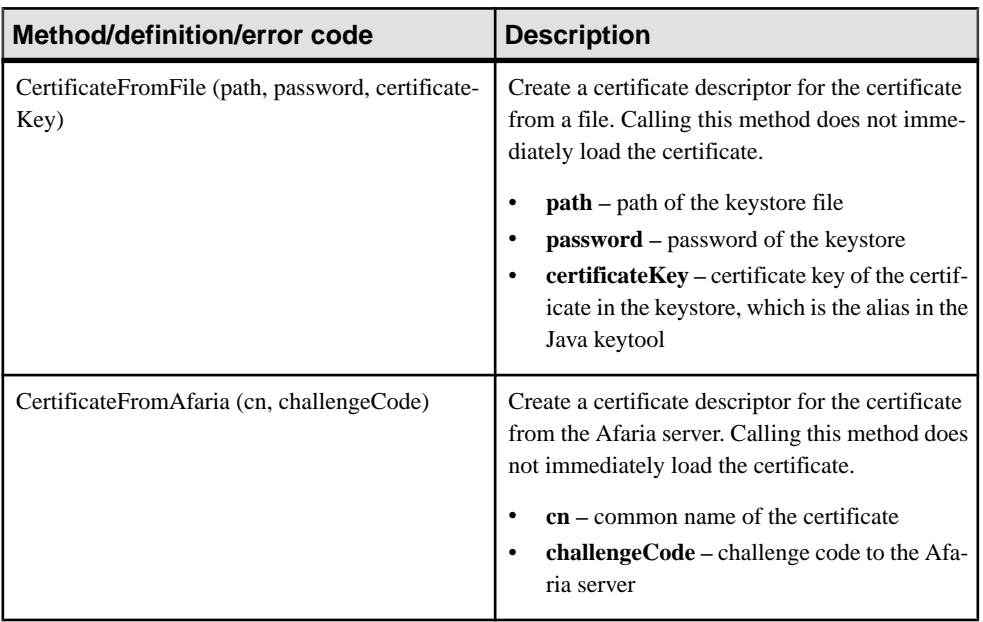

### **Table 10. PhoneGap HTTPS proxy connection properties**

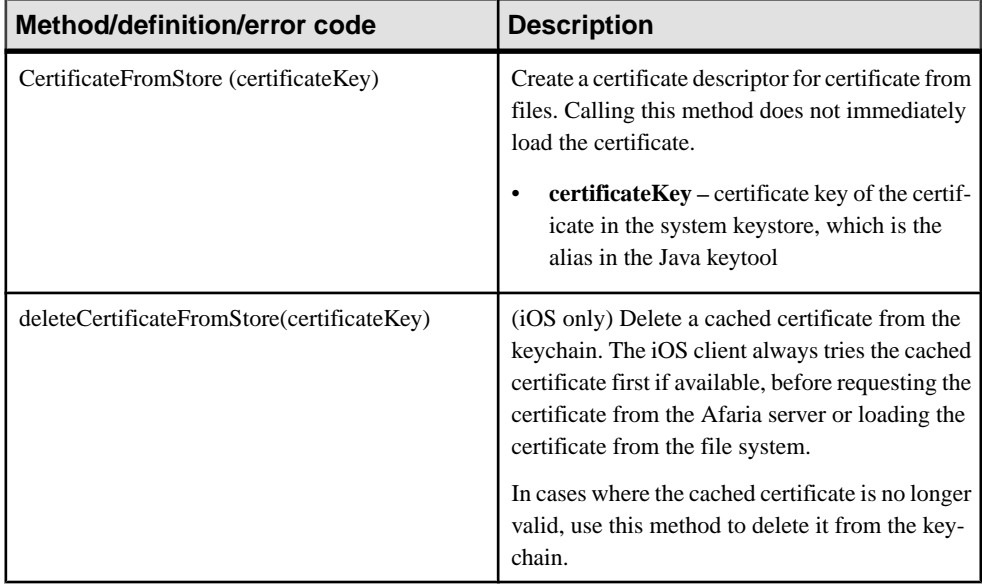

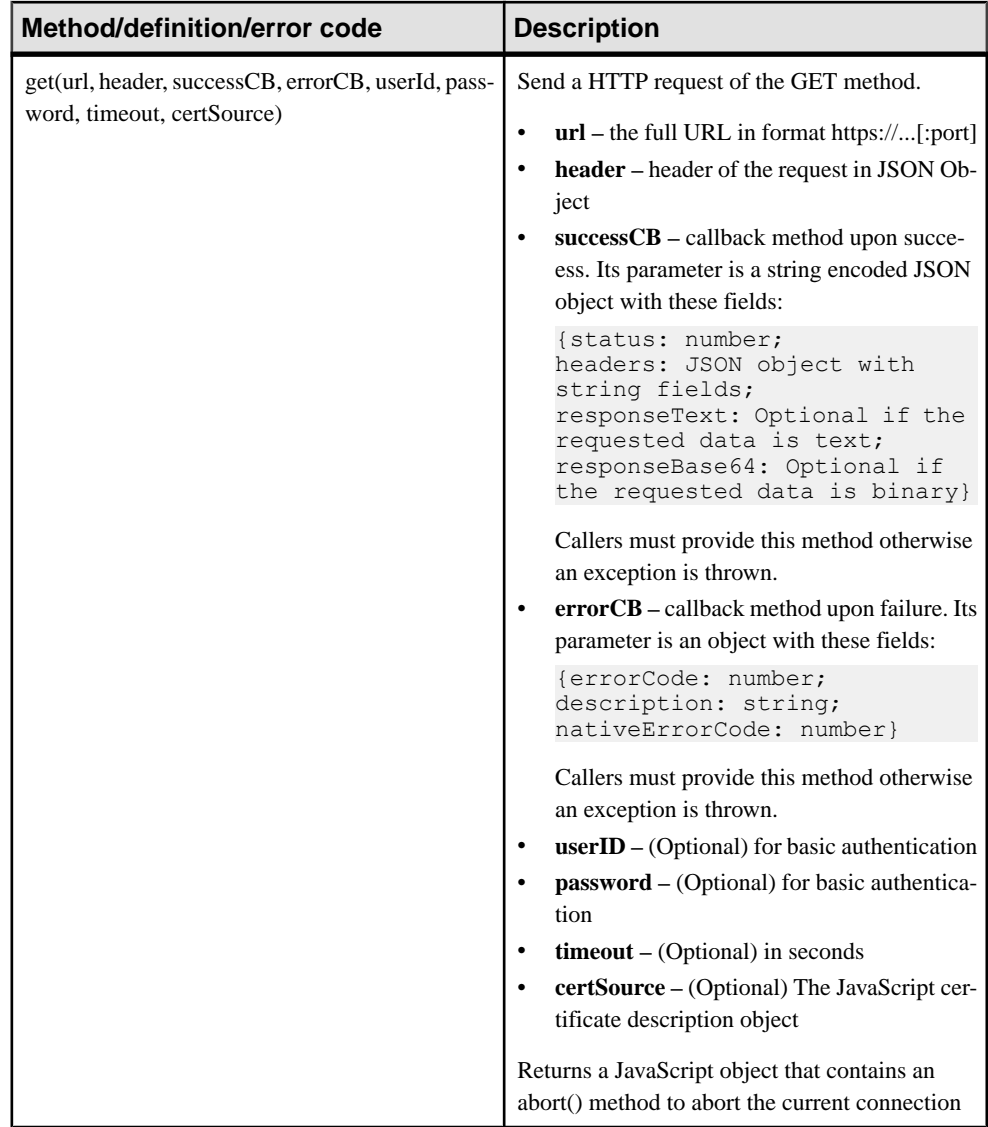
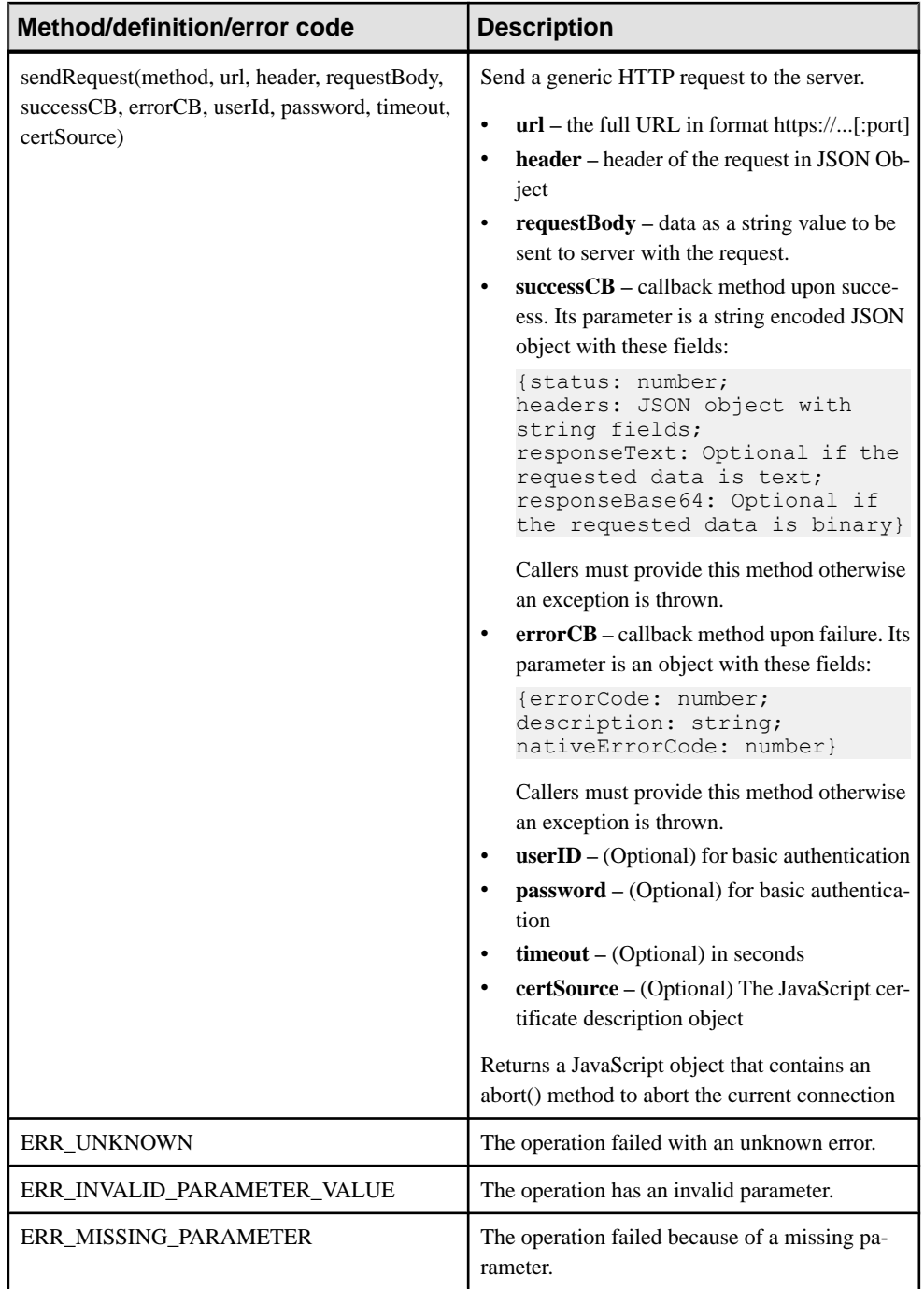

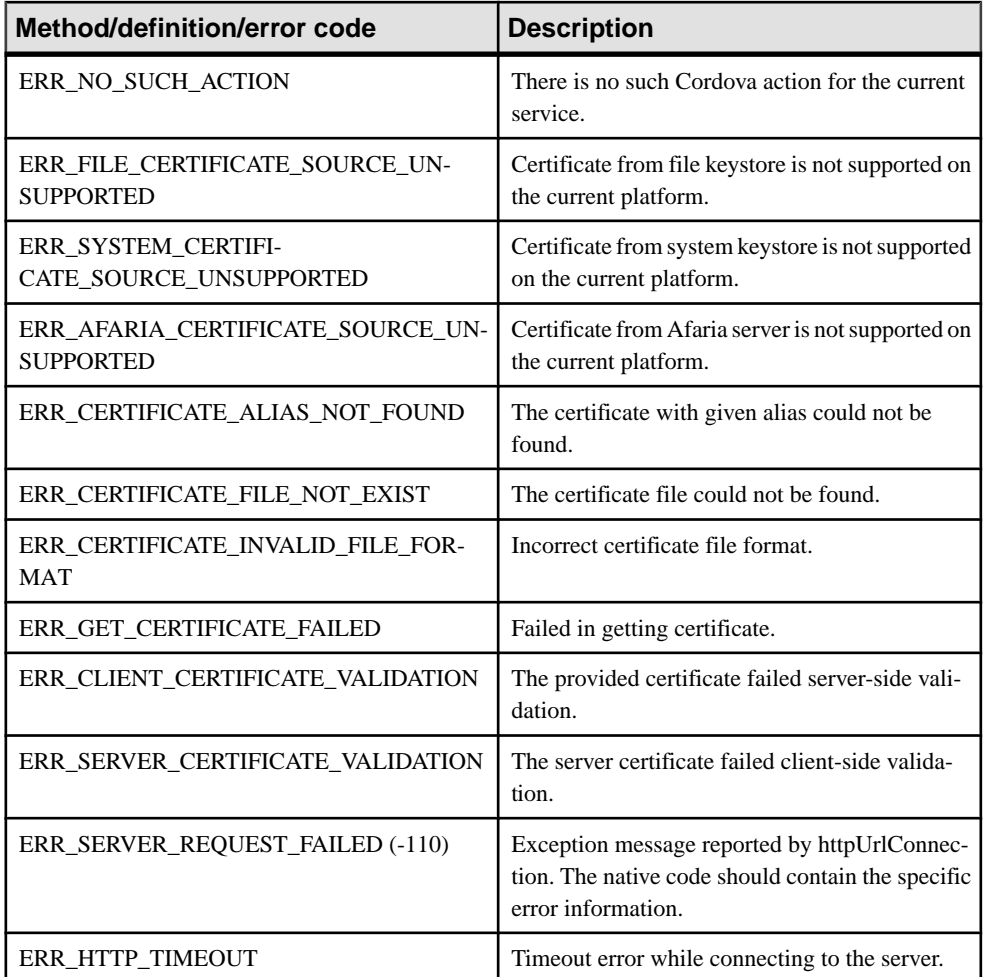

#### **Requirements and Limitations**

Additional requirements and limitations for using the PhoneGap HTTPS proxy.

- Although the embedded browser in BlackBerry supports HTTPS requests, this implementation is required to support Afaria.
- System keystore for Android versions prior to 4.0 is not supported.
- Multiple instances of certificates/keystores are supported for certificate/keystore from files and Afaria.
- The plugin in a production environment denies any trust confirmation for server side certificates.
- The API format for how to call cordova.exec(...) is not defined, because it is transparent to users, and is platform dependent, so implementation is left to plugin developers.

# <span id="page-902-0"></span>**Hybrid App Configuration for Data Change Notification**

This section contains details about developing Hybrid Apps that take advantage of DCN updates.

Hybrid Appsrequire a server-initiated starting point and defined matching rules, which allows SAP Mobile Server to push changes to Hybrid App clients. See the topics *Starting Points* and Adding Matching Rules in SAP Mobile WorkSpace - Hybrid App Package Development.

# **Extending Data Change Notification to Hybrid Apps**

Data change notification (WF-DCN) requests allow SAP Mobile Server to process the DCN request and send notification to the device of that data change.

Depending on the cache policy used by the affected MBO, once the application receives notification, it can retrieve data directly from the EIS or from the SAP Mobile Server cache, keeping the application synchronized. DCN messagestargeted for MBOs used in applications (WF-DCN), uses similar syntax as general DCN, with these differences:

- The value of **cmd** is wf for WF-DCN requests, compared to *dcn* for regular DCN.
- The message contains the fields required for notification, such as the to address, from address, e-mail subject, and e-mail body.
- The WF-DCN message is captured and parsed by the server-initiated Hybrid App, which processestheWF-DCNmessage differently, depending on themessage type: with payload or without payload.

#### WF-DCN format

The WF-DCN request is a JSON string consisting of these fields: engine converts MBO data and WF-DCN messages into email, and pushes it to device's inbox

- **1.** Operation name(op) **:upsert** or **:delete** same as regular DCN.
- **2.** Message ID (id) of the Hybrid App used for correlation (a **:delete** for a previously submitted request with **:upsert** is possible)

**Note:** Do not send DCNs with the same Message ID from different back-end systems. Make sure to use different Message IDs for different DCNs.

**3.** Username (to) – the SAP Mobile Platform user name. For the user to be recognized by WF-DCN, the device user should first have established communication using the activation mechanism in SAP Control Center.

**Note:** The "To" field must match the SAP Mobile Platform user name—for example, if using auto-registration, the user name used to register the device is the "device user name" or the "application connection user name" (in either case this refers to the user name used to register the device). And the WF-DCN "To" field can use this name to push the message to the device. Additionally, there is another package user name which is established during activation of the Hybrid App. The package user name can also be used asthe "To" field for pushing the message.

For manually registered devices, the WF-DCN is pushed based on the package user name established after Hybrid App activation.

- **4.** Subject (subject) subject of the Hybrid App message.
- **5.** Originator <from> who the Hybrid App message is from.
- **6.** Body of the Hybrid App message <body> it can embed customized information.
- **7.** <received> received time of the Hybrid App message.
- **8.** <read> whether the Hybrid App message is read.
- **9.**  $\langle$ priority> whether the Hybrid App message has a high priority.
- 10. List of dcn request <data> JSON format string.

Example DCN request in JSON format:

```
{
"op":":upsert",
"id":"WID123",
"to":"SUPAdmin", 
"subject":"Trip request approval required",
"from":"user321",
 "body":"This is a message just used to do a test",
"received":"2009-03-29T10:07:45+05:00",
"read":false,
"priority":true,
"data":
  \sqrt{ } {"id": "1",
      <general dcn request>
 }
 …
      {"id": "4",
      < general dcn request>
      }
    ]
}
```
#### Hybrid App DCN request flow

WF-DCN with and without payload differ slightly, but the general flow is similar for each. When the WF- DCN request is received, SAP Mobile Server gets the **wf** cmd value from the request first, and:

- **1.** SAP Mobile Server invokes preProcessFilter if the DCN filter is specified.
- **2.** SAP Mobile Server receives a raw HTTP POST body to generate and return a WF- DCN request message object.
- **3.** The JSON format string is parsed into a WF-DCN request object.
- <span id="page-904-0"></span>**4.** The DCN requestin the Hybrid Appmessage objectis parsed and those within the scope of a single transaction per DCN request objectin the array are executed. Results are recorded for a report after completing the WF-DCN request.
- **5.** From the CDB, the server looks up all users assigned to the indicated Hybrid App package in the "to" attribute of the Hybrid App message, then matches them with the receiver list. For every receiver, SAP Mobile Server generates multiple Hybrid App messages (all Hybrid App messages are created within one transaction), one per device identified (one user might have multiple devices), and then sends them to the JMS queues. The lookup of the logicalid is performed by combining the username in the "to" listto the "securityProfile" specified in the HTTP POST REQUEST URL parameter list.
- **6.** If any errors occur in step four, step five does not execute. If any errors occur in step five, step five is not committed. If any errors occur in either of those steps, an HTTP 500 error is returned.
- **7.** SAP Mobile Server invokes the postProcessFilter, if specified.
- **8.** If no errors occur, SAP Mobile Server returns success to the caller HTTP 200 with the body of the JSON string (or any opaque data returned from the postProcessFilter) of the WF-DCN Result. Otherwise, SAP Mobile Server returns an HTTP 500 error with the body of the JSON log records.

#### Device Registration

For Security reasons SAP Mobile Server pushes WF-DCN notifications only to autoregistered device users. For example, if there are two application connections with the same name and one is auto-registered and the other is manually registered, SAP Mobile Server pushes the WF-DCN notification only to the auto-registered device. For manually registered devices, the WF-DCN is pushed based on the package user, which is created when the Hybrid App is assigned to the device and the user activates the Hybrid App using EIS user name/ password.

See the topic Registering Applications, Devices, and Users in the Security Guide.

# **Non HTTP Authentication Hybrid App DCN Request**

You can send Hybrid App DCN requests that are not authenticated.

The URL is:

```
http://host:8000/dcn/DCNServlet?
cmd=wf&security=admin&domain=default&username=supAdmin&password=sup
Pwd&dcn_filter=aa.bb&dcn_request=<wfrequestdata>
```
where *supAdmin* represents the SAP Mobile Server Administrator, and *supPwd* represents the Administrator's password defined during SAP Mobile Platform installation.

# <span id="page-905-0"></span>**Sending Hybrid App DCN to Users Regardless of Individual Security Configurations**

You can send Hybrid App DCN requests to users in other security configurations if you belong to the default security configuration.

If the Hybrid App DCN sender is authenticated against the default admin security configuration, they are automatically authorized to push data to all users regardless of their individual security configuration. If not, the sender can only push to users within the same security configuration.

For example, in the case of a non HTTP authentication request, this request is authorized to push data to users in other security configurations since the sender *supAdmin*, belongs to the admin security configuration:

```
http://host:8000/dcn/DCNServlet?
cmd=wf&security=othersecurity&domain=default
&username=supAdmin@admin&password=supPwd&dcn_filter=aa.bb&dcn_reque
st=<request>
```
And this request is denied because *supAdmin*@mysecurityconfig can only push data to users in the same security configuration:

```
http://host:8000/dcn/DCNServlet?
cmd=wf&security=othersecurity&domain=default
&username=supAdmin@mysecurityconfig&password=supPwd&dcn_filter=aa.b
b&dcn_request=<request>
```
# **Hybrid App DCN Request Response**

After processing of the Hybrid App DCN request, SAP Mobile Server sends the response to notify the caller whether the request was processed successfully.

The response includes two parts:

- **1.** The result of processing the Hybrid App request.
- **2.** The result of processing the general DCN requests.

The response is also in a JSON format string:

```
{ 
<wf dcn result> 
"result":
    \sqrt{2}\left\{\begin{array}{ccc} \end{array}\right\} <general dcn result> 
         },
\left\{\begin{array}{ccc} \end{array}\right\} <general dcn result>
```
 } ] }

An example response is:

```
{ 
       "id":"1",
"success":false,
"statusMessage":"there is error in processing dcn",
"result":
    [
\left\{\begin{array}{ccc} \end{array}\right\} "id":"1",
       "success":true,
       "statusMessage":""
       },
\left\{\begin{array}{ccc} & & \end{array}\right\} "id":"2",
       "success":false,
       "statusMessage":"bad msg2"
       }
    ]
}
```
# **Hybrid App DCN Design Approach and Sample Code**

Understand the design approach for both WF-DCN with and without payload, and view samples for each approach.

**Note:** Samples are for illustrative purposes only and should not be used as a guide for developing your DCN requests.

### **Comparing Hybrid App DCN With and Without Payload**

This section compares the two types of WF-DCN and includes examples of each.

#### **Hybrid App DCN Without Payload**

Understand how to construct a Hybrid App DCN without payload message.

This example illustrates data flow of a WF-DCN without payload using an SAP® EIS:

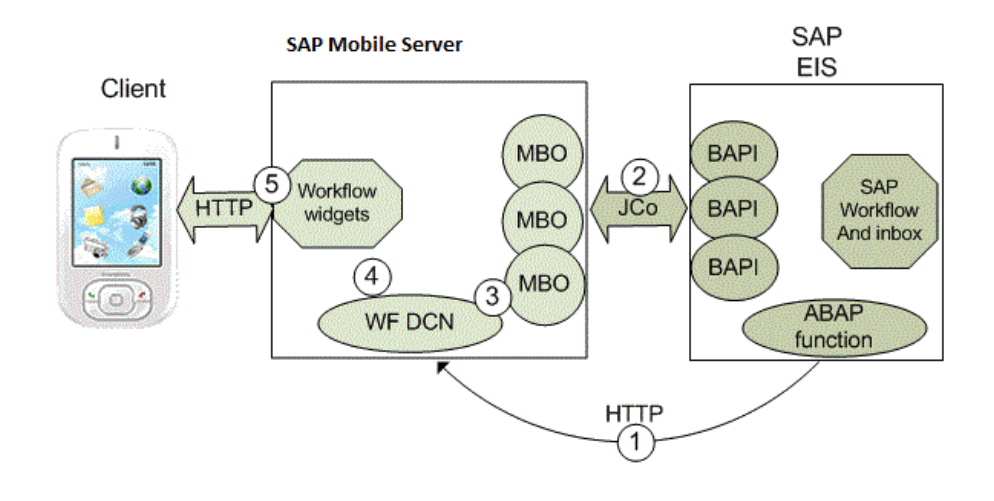

- **1.** The WF-DCN pushes new messages (workitems) to SAP Mobile Server, which are then delivered to the device, for example, a Hybrid App notification.
- **2.** After the EIS sends a workitem id to SAP Mobile Server, SAP Mobile Server uses workitem MBO and workitem id to retrieve details of the workitem from the EIS.
- **3.** After SAP Mobile Server receives the message, a matching Hybrid App server starting point parses the message and extracts data fields from the message, including data into the parameter of an MBO object query operation.
- **4.** Since the MBO uses an online cache policy, the object query is mapped to a load operation, allowing the data to be passed into the load operation as a load argument to trigger an MBO data refresh.
- **5.** The Hybrid App engine converts MBO data and the WF-DCN message into a notification, and pushes it to the device's mobile inbox.

#### MBO cache group policy

The cache group policy of MBOs used in the WF-DCN without payload must be online. The online MBO contains the findByParameter object query with the same parameters defined in the load operation. The query is triggered by the Hybrid App server-initiated starting point after extracting the parameter values from the WF-DCN message body.

#### Message format

The message format of the WF-DCN message without payload is:

```
{"id":"","op":"","subject":"","to":"","from":"","read":,"priority":
"","body":"",
"data":{}
```
For example:

```
{"id":"","op":":upsert","subject":"test","to":"test","from":"test",
"read":,
"priority":"","body":"MATCH:SUP_MWF,TaskID:TS97200149, WIID:
1470577, 
USER:PERF0111*#END#*","data":{}
```
SAP Mobile Server extracts information from the DCN message and retrieves details from the EIS.

#### Processing the WF-DCN without payload message

After SAP Mobile Server receives the message, a matching Hybrid App server-initiated starting point parses the message and extracts data fields from the message. The serverinitiated starting point sets extracted data into the parameter of an object query operation. Since the MBO used by the without payload message uses an online cache policy, the object query is mapped to a load operation. The data is passed into the load operation as a load argument to trigger MBO data refresh.

#### **Hybrid App DCN With Payload**

Understand how to construct a Hybrid App DCN with payload message.

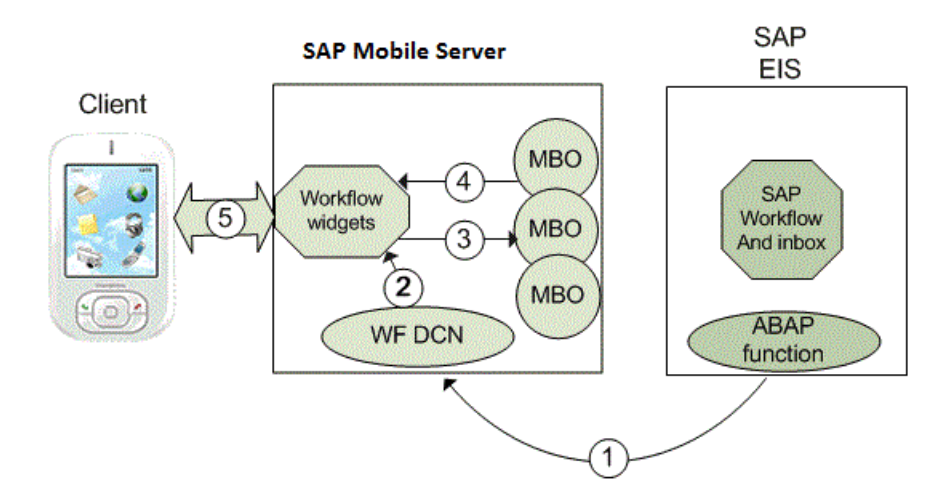

This example illustrates data flow of a WF-DCN with payload using an SAP EIS:

- **1.** When the EIS has new or modified data to push to SAP Mobile Server, it initiates an HTTP request to the WF-DCN URL. The WF-DCN message contains the new or changed data object.
- **2.** When the WF-DCN message reaches SAP Mobile Server, the Hybrid App engine evaluates the matching rule against all registered Hybrid Apps. If a matching rule matches this message, the Hybrid App server starting point for that Hybrid App is triggered to process the message.
- **3.** The data object included in the WF-DCN message is applied to the MBO CDB table by inserting new records or updating existing records.
- **4.** The Hybrid App server-initiated starting point extracts parameter valuesfrom the message body and triggers the MBO object query to retrieve the newly inserted or updated record.
- **5.** The Hybrid App engine converts the MBO data and WF-DCN message into a Hybrid App notification, then pushes it to the device mobile inbox using SAP messaging (MOCA).

#### MBO cache group policy

The cache group policy of MBOs used in WF-DCN with payload must be DCN.

#### Message format

The message format of the WF-DCN message with payload is:

```
{"id":"","op":"","subject":"","to":"","from":"","read":"","priority
":"","body":""
"data": [{"id":"","pkg":"Package","messages":
[{"id":"2","mbo":"MBO","op":":upsert",
"cols":
{"attribute1":"value1","attribute2":"value2","attribute3":"value3"}
}
```
The message must contain e-mail information: subject, to, from, and so on, and include the MBO package name and version, MBO name, attribute name, and attribute value. The message can include multiple MBOs. For example:

```
{"id":"1137","op":":upsert","subject":"PERF0111's Leave Request",
"to":"PERF0111","from":"Leave Work 
Flow","read":"false","priority":"true",
"body":"MATCH:SUP_MWF,TaskID:TS97200149, WIID:1470577, 
USER:PERF0111*#END#*",
"data":[{"id":"dcbtest","pkg":"sup_mwf:1.2","messages":
[{"id":"2","mbo":"Workitem",
"op":":upsert","cols":
{"WORKITEM":"1470577","USERNAME":"perf0111","DESCRIPTION":"cc",
"DECISION":"test"}},{"id":"6","mbo":"Alternatives","op":":upsert",
"cols":
{"WORKITEM":"1470577","USERNAME":"perf0111","PKEY":"01","PVALUE":"A
p"}}]}]}
```
### **Sample Java Function for Generating Hybrid App DCN**

This WF-DCN sample illustrates WF-DCN without payload.

```
import java.io.BufferedReader;
import java.io.IOException;
import java.io.InputStreamReader;
import java.io.OutputStream;
import java.io.UnsupportedEncodingException;
import java.net.Authenticator;
import java.net.HttpURLConnection;
```

```
import java.net.MalformedURLException;
import java.net.PasswordAuthentication;
import java.net.ProtocolException;
import java.net.URL;
import java.net.URLEncoder;
public class HttpAuth
{
      /**
       * @param args
       * @throws MalformedURLException 
       */
      public static void main(String[] args) throws Exception 
      {
          URL ur1 = null;String wfdcn request = "{\"id\":\"dcntest 69\", \"op\":
\":upsert\","
                 + "\"subject\":\"dept_id = 1300\",\"to\":\"perf0111\","
               + "\"from\":\"SAP Leave WorkFlow\", \"read\":false,
\"priority\":true,"
                + "\"body\":\",TaskID:, WIID:000001468382, 
USER:perf0111#END#\"}";
           url = new URL("HTTP", "10.42.39.149", 8000,
                      "/dcn/HttpAuthDCNServlet?
cmd=wf&security=admin&domain=default");
           HttpURLConnection con = null;
           con = (HttpURLConnection) url.openConnection();
           con.setDoOutput(true);
           con.setRequestMethod("POST");
           final String login = "supAdmin";
           final String pwd = "AdminPassword";
           Authenticator.setDefault(new Authenticator()
\left\{ \begin{array}{cc} 0 & 0 & 0 \\ 0 & 0 & 0 \\ 0 & 0 & 0 \\ 0 & 0 & 0 \\ 0 & 0 & 0 \\ 0 & 0 & 0 \\ 0 & 0 & 0 \\ 0 & 0 & 0 \\ 0 & 0 & 0 \\ 0 & 0 & 0 \\ 0 & 0 & 0 \\ 0 & 0 & 0 \\ 0 & 0 & 0 & 0 \\ 0 & 0 & 0 & 0 \\ 0 & 0 & 0 & 0 \\ 0 & 0 & 0 & 0 & 0 \\ 0 & 0 & 0 & 0 & 0 \\ 0 & 0 & 0 & 0 & 0 \\ 0 & 0 & 0 & 0 & 0 \\ 0 & 0 protected PasswordAuthentication 
getPasswordAuthentication()
\mathbb{R}^n and \mathbb{R}^n are the set of \mathbb{R}^n return new PasswordAuthentication(login, 
pwd.toCharArray());
 }
           });
           StringBuffer sb = new StringBuffer();
          sb.append(wfdcn_request);
           OutputStream os = con.getOutputStream();
           os.write(sb.toString().getBytes());
           os.flush();
           os.close();
           StringBuffer xmlResponse = new StringBuffer();
```

```
 int returnCode = con.getResponseCode();
         if (returnCode != 200)
 {
             String rspErrorMsg = "Error getting response from the 
server (error code "
                     + returnCode + ")" + con.getResponseMessage();
             System.out.println(rspErrorMsg);
 } 
         else
 {
             BufferedReader in = new BufferedReader(new 
InputStreamReader(con
                     .getInputStream(), "UTF-8"));
             String line;
            while ((line = in.readLine()) != null)
\mathbb{R}^n and \mathbb{R}^n are the set of \mathbb{R}^nxmlResponse.append(line).append("n"); }
         System.out.println("xmlResponse: " + xmlResponse);
 }
     }
}
```
.p12 certificates [751](#page-760-0)

# **A**

abort method [72](#page-81-0) activationRequired method [149](#page-158-0), [249](#page-258-0) ActiveSync, installing and configuring [743](#page-752-0) addAppInstallationListener method [149](#page-158-0) addAppListener method [150](#page-159-0) addConnectionListener method [151](#page-160-0) addLogListener method [153](#page-162-0) addMenuItem method [212](#page-221-0) addMenuItemCollection method [154](#page-163-0) addMessageListener method [155](#page-164-0) addPushNotificationListener method [157](#page-166-0) Advanced Encryption Standard [696](#page-705-0) AES See also Advanced Encryption Standard AES-128 [698](#page-707-0) AES-256 [694](#page-703-0) Afaria® Security Manager [699](#page-708-0) Alert Message property [757](#page-766-0) alertDialogCallbackFunction method [73](#page-82-0) Alerts property [757](#page-766-0) Android emulator configuring [735](#page-744-0) Android Hybrid Web Container installing [735](#page-744-0) Android Hybrid Web Container customization setting HTTP headers [775](#page-784-0) ANDROID\_CUSTOMIZATION\_POINT\_CATEG ORIZEDVIEWS [780](#page-789-0) ANDROID\_CUSTOMIZATION\_POINT\_HYBRI DAPPSEARCH [794](#page-803-0)

anonymous namespace [68](#page-77-0) API functions credential functions [661](#page-670-0) general utility functions [661](#page-670-0) Hybrid App native device functions [661](#page-670-0) Hybrid App UI functions [661](#page-670-0) Hybrid App utility functions [661](#page-670-0) Hybrid App validation functions [661](#page-670-0) message data functions [661](#page-670-0) API.js [661](#page-670-0) APNS [754](#page-763-0) APNS Device Token property [757](#page-766-0) APP\_ADDED member [126](#page-135-0) APP\_REFRESH member [126](#page-135-0) APP\_REMOVED member [127](#page-136-0) APP\_UPDATED member [127](#page-136-0) AppInstallationListener method [73](#page-82-0), [74](#page-83-0) Apple push notification properties [757](#page-766-0) Apple push notification, configuring [756](#page-765-0) application [719](#page-728-0) application ID guidelines [720](#page-729-0) ApplicationListener method [75](#page-84-0) AppLog namespace [84](#page-93-0) AppLogErrorCallbackParameter class [70](#page-79-0) arbitrary metadata [608](#page-617-0) ATTACHMENT\_NOT\_DOWNLOADED member [122](#page-131-0) AttachmentViewer control image limitations [604](#page-613-0)

### **B**

BAD\_OPTIONS member [142](#page-151-0) Badges property [757](#page-766-0)

BB7\_MAX\_STRING\_STORAGE\_LENGTH member [117](#page-126-0) BlackBerry [739](#page-748-0) configuring the simulator [739,](#page-748-0) [740](#page-749-0) BlackBerry Desktop Manager [738](#page-747-0) BlackBerry Hybrid Web Container [739](#page-748-0) adding a new language [804](#page-813-0) adding a splash screen [802](#page-811-0) BLACKBERRY\_CUSTOMIZATION\_POIN T\_SPLASHSCREEN [802](#page-811-0) default behavior customization [810](#page-819-0) setting HTTP headers [813](#page-822-0) using custom colors [805](#page-814-0)

### **C**

CACHE\_FIRST member [133](#page-142-0) cached data lookup pattern data flow diagram [644](#page-653-0) overview [644](#page-653-0) Callbacks.js [666](#page-675-0) source file [253](#page-262-0) CallbackSet [666](#page-675-0) Camera.js source file [257](#page-266-0) categorized views [780](#page-789-0) certificate picker [686](#page-695-0) CERTIFICATE\_NOT\_SELECTED member [122](#page-131-0) Certificate.js [669](#page-678-0) source file [268](#page-277-0) CertificateFromAfaria class [98](#page-107-0) CertificateFromFile class [99](#page-108-0) CertificateFromStore class [99](#page-108-0) certificateLabels method [158](#page-167-0) certificates for context variables [723](#page-732-0) CertificateStore method [158](#page-167-0) class AppLogErrorCallbackParameter [70](#page-79-0) CertificateFromAfaria [98](#page-107-0) CertificateFromFile [99](#page-108-0) CertificateFromStore [99](#page-108-0) sendRequestErrorCBParameter [70](#page-79-0)

sendRequestSuccessCBParameter [71](#page-80-0) SUPStorage [116](#page-125-0) SUPStorageException [120](#page-129-0) clear method [117](#page-126-0) clearCache method [164,](#page-173-0) [249](#page-258-0) clearCacheItem method [164,](#page-173-0) [249](#page-258-0) ClientIconIndex [608](#page-617-0) ClientVariables method [165](#page-174-0) ClientVariablesException method [168](#page-177-0) close method [168](#page-177-0) closeWorkflow method [250](#page-259-0) complete method [76](#page-85-0) conditional navigation [680](#page-689-0) conditional start [682](#page-691-0) **CONNECTED** member [127](#page-136-0) connection settings configuring [746](#page-755-0) default [835](#page-844-0) device [746](#page-755-0) Hybrid Web Container [746](#page-755-0) CONNECTION\_CONNECTED member [128](#page-137-0) CONNECTION\_DISCONNECTED member [128](#page-137-0) CONNECTION\_ERROR member [128](#page-137-0) CONNECTION\_OTHER member [129](#page-138-0) CONNECTION\_RETRIEVED\_ITEMS member [129](#page-138-0) **ConnectionSettings** method [168](#page-177-0) ConnectionStateListener method [77](#page-86-0) connectToServer method [170](#page-179-0) content security [694](#page-703-0) Android [694](#page-703-0) BlackBerry [696](#page-705-0) iOS [698](#page-707-0)

Windows Mobile [699](#page-708-0) content type preference, changing [702](#page-711-0) context variables [608](#page-617-0), [724](#page-733-0) configuring [723](#page-732-0) convertLocalTimeToUtc method [171](#page-180-0) convertUtcToLocalTime method [171](#page-180-0) credential functions [661](#page-670-0) credentials, static and dynamic [684](#page-693-0) CredentialsCache [608](#page-617-0) Custom.js [653](#page-662-0) custom.js file methods [671](#page-680-0) customAfterNavigateForward [671](#page-680-0) customAfterReportErrorFromNative [674](#page-683-0) customAfterShowScreen [671](#page-680-0) customAfterSubmit [671](#page-680-0) customAfterWorkflowLoad [671](#page-680-0) customBeforeMenuItemActivate [671](#page-680-0) customBeforeNavigateBackward [671](#page-680-0) customBeforeNavigateForward [671](#page-680-0) customBeforeReportErrorFromNative [674](#page-683-0) customBeforeShowScreen [671](#page-680-0) customBeforeSubmit [671](#page-680-0) customBeforeWorkflowLoad [671](#page-680-0) CustomIcon method [172](#page-181-0) customization touch points ANDROID\_CUSTOMIZATION\_POINT\_DE FAULTSETTINGS [772](#page-781-0) customValidateScreen [671](#page-680-0)

### **D**

data change notification [895,](#page-904-0) [896](#page-905-0) GET [893](#page-902-0) JSON format [893](#page-902-0) POST [893](#page-902-0) request response [896](#page-905-0) Datajs [43](#page-52-0) datajs library [64](#page-73-0) Datajs library [43](#page-52-0) DCN [896](#page-905-0) debugging [712](#page-721-0) default locale, creating [703](#page-712-0) DEFAULT\_CUSTOM\_ICON\_INDEX member [129](#page-138-0) defining an MBO for cached data lookup [645](#page-654-0)

for real-time data lookup [635](#page-644-0) deleteCertificateFromStore method [100](#page-109-0) DeleteProcessedMessages [608](#page-617-0) Delivery Threshold property [757](#page-766-0) deploy [631](#page-640-0) device platforms [631](#page-640-0) device users assigning Hybrid App packages [722](#page-731-0) DEVICE\_NOT\_CONNECTED member [123](#page-132-0) devices Apple push notification properties [757](#page-766-0) DISCONNECTED member [130](#page-139-0) disconnectFromServer method [175](#page-184-0) documentation roadmap [1](#page-10-0) Dynamic authentication [686](#page-695-0)

### **E**

e2eTrace member [130](#page-139-0) editing locale properties file [706](#page-715-0) Enable property [757](#page-766-0) encoding type, changing [702](#page-711-0) encryption key length [696](#page-705-0) encryption policy [677](#page-686-0) ERR\_UNKNOWN member [86](#page-95-0) errorCallbackFunction method [77](#page-86-0) expireCredentials method [175,](#page-184-0) [250](#page-259-0) ExternalResource.js source file [283](#page-292-0)

### **F**

FAIL\_TO\_SAVE\_CERTIFICATE member [123](#page-132-0) FAIL TO SAVE CREDENTIAL member [123](#page-132-0) file association [702](#page-711-0) FILENAME\_NO\_EXTENSION member [123](#page-132-0)

files source [253](#page-262-0) filtering [838](#page-847-0) findByParameter binding to a menu item [635](#page-644-0) findByParameter object query [639](#page-648-0) functions resource [675](#page-684-0) workflow UI [662](#page-671-0)

### **G**

general application properties [719](#page-728-0) general utility functions [661](#page-670-0) generated files [654,](#page-663-0) [655](#page-664-0) generateODataHttpClient method [101](#page-110-0) genericCallbackFunction method [78](#page-87-0) get method [102](#page-111-0) getAllMessages method [175](#page-184-0) getAppByID method [177](#page-186-0) getAppIconUrl method [177](#page-186-0) getApplicationConnectionID method [178](#page-187-0) getBuiltInIconUrl method [179](#page-188-0) getCallbackFromNativeError method [180](#page-189-0) getClientVariables method [180](#page-189-0) getCodeFromNativeError method [181](#page-190-0) getCurrentApp method [182](#page-191-0) getCurrentLocale method [182](#page-191-0) getCurrentMessageValueCollection() [664](#page-673-0) getCustomIconUrl method [183](#page-192-0) getDataMessage() [664](#page-673-0) getDefault method [159](#page-168-0) getDstOffsetAtGivenTimeInMinutes method [183](#page-192-0) getExternalResource method [184](#page-193-0)

getInstalledApps method [185](#page-194-0) getItem method [118](#page-127-0) getLocalizedDate method [186](#page-195-0) getLocalizedDateTime method [186](#page-195-0) getLocalizedTime method [187](#page-196-0) getLogEntries method [91](#page-100-0), [187](#page-196-0) getLogEntriesErrorCallback method [78](#page-87-0) getLogEntriesSuccessCallback method [78](#page-87-0) getLoggingAlertDialog method [188](#page-197-0) getLoggingCurrentLevel method [188](#page-197-0) getMessageByID method [189](#page-198-0) getMsgIconUrl method [189](#page-198-0) getNativeMessageFromNativeError method [190](#page-199-0) getOffsetFromUTC method [191](#page-200-0) getOnErrorMessageFromNativeError method [191](#page-200-0) getPicture [666](#page-675-0) method [192](#page-201-0) getPublicCertificate method [159](#page-168-0) getQueryVariable method [193](#page-202-0) getServerInitiatedApps method [193](#page-202-0) getSharedStorageKey method [194](#page-203-0) getSignedCertificate method [160](#page-169-0) getSignedCertificateFromAfaria method [161](#page-170-0) getSignedCertificateFromFile method [161](#page-170-0) getSignedCertificateFromServer method [162](#page-171-0)

getTimezoneId method [194](#page-203-0) getTransformData method [195](#page-204-0) getUrl method [134](#page-143-0) getURLParamFromNativeError method [195](#page-204-0) getUsesDST method [195](#page-204-0) getXMLHTTPRequest method [196](#page-205-0), [250](#page-259-0) guid method [196](#page-205-0), [250](#page-259-0)

### **H**

hard coded credentials [724](#page-733-0) hideProgressDialog method [197](#page-206-0) HTML format [607](#page-616-0) **HttpsConnection** namespace [97](#page-106-0) hwc namespace [106](#page-115-0) hwc-api.js source file [294](#page-303-0) hwc-comms.js source file [432](#page-441-0) hwc-utils.js source file [490](#page-499-0) HWC.xcodeproj [828](#page-837-0) Hybrid App prepackaged, BlackBerry [858](#page-867-0) Hybrid App client using credentials [689](#page-698-0) Hybrid App clients and static SSO2 tokens [692](#page-701-0) and static X.509 certificates [690](#page-699-0) using credentials in [688](#page-697-0) using SSO2 tokens in [691](#page-700-0) Hybrid App native device functions [661](#page-670-0) Hybrid App package generated files [654](#page-663-0) Hybrid App Package Generation Wizard [631](#page-640-0) Hybrid App packages assigning device users [722](#page-731-0) configuring notification mailbox [721](#page-730-0) deploying [629](#page-638-0) Hybrid App UI functions [661](#page-670-0)

Hybrid App utility functions [661](#page-670-0) Hybrid App validation functions [661](#page-670-0) Hybrid Web Container Android [772](#page-781-0) ANDROID\_CUSTOMIZATION\_POINT\_DE FAULTSETTINGS [772](#page-781-0) architecture [3](#page-12-0) building using source code [732](#page-741-0) customization [3](#page-12-0), [772](#page-781-0) default values for settings screen [772](#page-781-0) installing from App Store [741](#page-750-0) management [3](#page-12-0) offline capabilities [3](#page-12-0) removing [758](#page-767-0) settings screen [772](#page-781-0) settings screen, default values [772](#page-781-0) HybridApp method [197](#page-206-0) hybridapp\_Custom.html [655](#page-664-0) hybridapp\_Custom.xml [628](#page-637-0) hybridapp\_jQM.html [655](#page-664-0) hybridapp\_JQM.xml [628](#page-637-0) hybridapp.html [656](#page-665-0) hybridapp.html generated file [655](#page-664-0) HybridApp.js [24](#page-33-0) HybridWebContainer.cod [739,](#page-748-0) [740](#page-749-0)

### **I**

image limitations in Hybrid App messages [604](#page-613-0) IN\_PROGRESS member [143](#page-152-0) INSTALLATION\_BEGIN member [132](#page-141-0) INSTALLATION\_END member [132](#page-141-0) installing [741](#page-750-0) internationalization Hybrid App Designer [707](#page-716-0) on the device [709](#page-718-0) INVALID\_COMMON\_NAME member [124](#page-133-0) InvokeOnClient [608](#page-617-0) iOS [740](#page-749-0) iOS Hybrid Web Container client certificate challenge [843](#page-852-0) customizations [830](#page-839-0) settings screen [837](#page-846-0)

iOS Hybrid Web Container customization [833](#page-842-0) filtering [838](#page-847-0) setting HTTP headers [841](#page-850-0) sorting [838](#page-847-0) iOS push notification properties [757](#page-766-0) IOS\_CUSTOMIZATION\_POINT [828](#page-837-0) iPad hiding the listview [842](#page-851-0) isAndroid method [201](#page-210-0) isAndroid3 method [201](#page-210-0) isBlackBerry method [201](#page-210-0) isBlackBerry5 method [202](#page-211-0) isBlackBerry5WithTouchScreen method [202](#page-211-0) isBlackBerry6NonTouchScreen method [202](#page-211-0) isBlackBerry7 method [203](#page-212-0) isClosed method [203](#page-212-0) isDstActiveAtGivenTime method [204](#page-213-0) isEnabled method [141](#page-150-0) isIOS method [204](#page-213-0) isIOS4 method [205](#page-214-0) isIOS5 method [205](#page-214-0) isIOS6 method [205](#page-214-0) isIOS7 method [206](#page-215-0) isIPad method [206](#page-215-0) ISO-8859-1 encoding [702](#page-711-0) isSharedStorageEnabled method [206](#page-215-0) isTraceEnabled method [130](#page-139-0) isWindows method [207](#page-216-0) isWindowsMobile method [207](#page-216-0)

ITEM\_NOT\_FOUND member [165](#page-174-0) iTunes [742](#page-751-0)

## **J**

jquery.mobile-1.1.0.css [656](#page-665-0)

### **K**

key method [118](#page-127-0)

### **L**

length method [119](#page-128-0) listAvailableCertificatesFromFileSystem method [163](#page-172-0) load arguments [635](#page-644-0) loadSettings method [207](#page-216-0) locale editing [706](#page-715-0) properties file [703,](#page-712-0) [706](#page-715-0) localization [653,](#page-662-0) [700](#page-709-0) creating a new locale [703](#page-712-0) Hybrid App package [701](#page-710-0) limitations [701](#page-710-0) task flow [701](#page-710-0) updating the current locale [706](#page-715-0) log method [208](#page-217-0) LogEntry method [92](#page-101-0), [209](#page-218-0) logListener method [79](#page-88-0) LogListener method [79](#page-88-0) logToWorkflow method [250](#page-259-0) look and feel [628](#page-637-0) look and feel files [656](#page-665-0)

### **M**

manage [717](#page-726-0) manifest.xml [608](#page-617-0)

markAsActivated method [211](#page-220-0), [251](#page-260-0) markAsProcessed method [211](#page-220-0), [251](#page-260-0) MarkProcessedMessages [608](#page-617-0) master.css [656](#page-665-0) matching rules specifying [641](#page-650-0) MediaCache member [133](#page-142-0) member APP\_ADDED [126](#page-135-0) APP\_REFRESH [126](#page-135-0) APP\_REMOVED [127](#page-136-0) APP\_UPDATED [127](#page-136-0) ATTACHMENT\_NOT\_DOWNLOADED [122](#page-131-0) BAD\_OPTIONS [142](#page-151-0) BB7\_MAX\_STRING\_STORAGE\_LENGTH [117](#page-126-0) CACHE\_FIRST [133](#page-142-0) CERTIFICATE\_NOT\_SELECTED [122](#page-131-0) CONNECTED [127](#page-136-0) CONNECTION\_CONNECTED [128](#page-137-0) CONNECTION\_DISCONNECTED [128](#page-137-0) CONNECTION\_ERROR [128](#page-137-0) CONNECTION\_OTHER [129](#page-138-0) CONNECTION\_RETRIEVED\_ITEMS [129](#page-138-0) DEFAULT\_CUSTOM\_ICON\_INDEX [129](#page-138-0) DEVICE\_NOT\_CONNECTED [123](#page-132-0) DISCONNECTED [130](#page-139-0) e2eTrace [130](#page-139-0) ERR\_UNKNOWN [86](#page-95-0) FAIL\_TO\_SAVE\_CERTIFICATE [123](#page-132-0) FAIL\_TO\_SAVE\_CREDENTIAL [123](#page-132-0) FILENAME\_NO\_EXTENSION [123](#page-132-0) IN\_PROGRESS [143](#page-152-0) INSTALLATION\_BEGIN [132](#page-141-0) INSTALLATION\_END [132](#page-141-0) INVALID\_COMMON\_NAME [124](#page-133-0) ITEM\_NOT\_FOUND [165](#page-174-0) MediaCache [133](#page-142-0) MSG\_ADDED [135](#page-144-0) MSG\_PRIORITY\_HIGH [135](#page-144-0) MSG\_PRIORITY\_NORMAL [136](#page-145-0) MSG\_REFRESH [136](#page-145-0) MSG\_REMOVED [136](#page-145-0) MSG\_UPDATED [137](#page-146-0) NAVIGATION\_ERROR [124](#page-133-0)

NO\_ERROR [143](#page-152-0) NOT\_SUPPORTED [143](#page-152-0) NOTIFICATION\_CANCEL [137](#page-146-0) NOTIFICATION\_CONTINUE [137](#page-146-0) OPEN\_APP\_NOT\_EXIST [138](#page-147-0) OPEN\_APP\_OTHER [138](#page-147-0) OPEN\_APP\_SUCCESS [138](#page-147-0) OPEN\_MSG\_APP\_NOT\_EXIST [139](#page-148-0) OPEN\_MSG\_NOT\_EXIST [139](#page-148-0) OPEN\_MSG\_OTHER [139](#page-148-0) OPEN\_MSG\_SUCCESS [140](#page-149-0) options [72](#page-81-0) perf [140](#page-149-0) PictureError [142](#page-151-0) PictureOptions [72](#page-81-0) Policy [133](#page-142-0) REG\_ERR\_AUTO\_REG\_NOT\_ENABLED [144](#page-153-0) REG\_ERR\_AUTO\_REG\_TEMPLATE\_NOT \_FOUND [145](#page-154-0) REG\_ERR\_AUTO\_REG\_USER\_NAME\_TO O\_LONG [145](#page-154-0) REG\_ERR\_AUTO\_REG\_WRONG\_USER\_ FOR\_DEVICE [145](#page-154-0) REG\_ERR\_COULD\_NOT\_REACH\_MMS\_ SERVER [146](#page-155-0) REG\_ERR\_INVALID\_USER\_NAME [146](#page-155-0) REG\_ERR\_MMS\_AUTHENTICATION\_FA ILED [146](#page-155-0) REGISTRATION\_METHOD\_AFARIA [147](#page-156-0) REGISTRATION\_METHOD\_AUTOMATIC [147](#page-156-0) REGISTRATION\_METHOD\_CERTIFICAT E [147](#page-156-0) REGISTRATION\_METHOD\_MANUAL [148](#page-157-0) REGISTRATION\_METHOD\_NO\_PREFER ENCE [148](#page-157-0) REQUIRED\_PARAMETER\_NOT\_AVAILA BLE [124](#page-133-0) RESPONSE\_TOO\_LARGE [125](#page-134-0) SERVER\_FIRST [133](#page-142-0) SETTING\_SUCCESS [148](#page-157-0) SSOCERT\_EXCEPTION [125](#page-134-0) STATUS [149](#page-158-0) STATUS\_EVENT\_CONNECTED [86](#page-95-0) STATUS\_EVENT\_DISCONNECTED [86](#page-95-0) STATUS\_EVENT\_DISCONNECTED\_LOW \_STORAGE [87](#page-96-0)

STATUS\_EVENT\_DISCONNECTED\_ROA MING<sub>87</sub> STATUS\_EVENT\_FLIGHT\_MODE [87](#page-96-0) STATUS\_EVENT\_NOTIFICATION\_RECEI VED [88](#page-97-0) STATUS\_EVENT\_OUT\_OF\_NETWORK [88](#page-97-0) STATUS\_EVENT\_REGISTRATION\_STAR TED [88](#page-97-0) STATUS\_EVENT\_RESTART [89](#page-98-0) STATUS\_EVENT\_SET\_DEFAULT\_ITEM  $89$ STATUS\_EVENT\_SHUTDOWN [89](#page-98-0) STATUS\_EVENT\_STARTUP [90](#page-99-0) STATUS\_EVENT\_UNKNOWN [90](#page-99-0) STATUS\_EVENT\_UNSET\_DEFAULT\_ITE M [90](#page-99-0) STATUS\_EVENT\_WAITING\_TO\_CONNE CT [91](#page-100-0) TOO\_LARGE [143](#page-152-0) UNKNOWN [144](#page-153-0) UNKNOWN\_ERROR [125](#page-134-0) UNKNOWN\_MIME\_TYPE [125](#page-134-0) UNSUPPORTED\_ATTACHMENT\_TYPE [126](#page-135-0) USER\_REJECT [144](#page-153-0) MenuItemCollection method [212](#page-221-0) Message method [215](#page-224-0) message data functions [661](#page-670-0) MessageFilter method [221](#page-230-0) MessageListener method [80](#page-89-0) method abort [72](#page-81-0) activationRequired [149](#page-158-0), [249](#page-258-0) addAppInstallationListener [149](#page-158-0) addAppListener [150](#page-159-0) addConnectionListener [151](#page-160-0) addLogListener [153](#page-162-0) addMenuItem [212](#page-221-0) addMenuItemCollection [154](#page-163-0) addMessageListener [155](#page-164-0) addPushNotificationListener [157](#page-166-0) alertDialogCallbackFunction [73](#page-82-0) AppInstallationListener [73](#page-82-0), [74](#page-83-0) ApplicationListener [75](#page-84-0) certificateLabels [158](#page-167-0)

CertificateStore [158](#page-167-0) clear [117](#page-126-0) clearCache [164,](#page-173-0) [249](#page-258-0) clearCacheItem [164](#page-173-0), [249](#page-258-0) ClientVariables [165](#page-174-0) ClientVariablesException [168](#page-177-0) close [168](#page-177-0) closeWorkflow [250](#page-259-0) complete [76](#page-85-0) ConnectionSettings [168](#page-177-0) ConnectionStateListener [77](#page-86-0) connectToServer [170](#page-179-0) convertLocalTimeToUtc [171](#page-180-0) convertUtcToLocalTime [171](#page-180-0) CustomIcon [172](#page-181-0) deleteCertificateFromStore [100](#page-109-0) disconnectFromServer [175](#page-184-0) errorCallbackFunction [77](#page-86-0) expireCredentials [175](#page-184-0), [250](#page-259-0) generateODataHttpClient [101](#page-110-0) genericCallbackFunction [78](#page-87-0) get [102](#page-111-0) getAllMessages [175](#page-184-0) getAppByID [177](#page-186-0) getAppIconUrl [177](#page-186-0) getApplicationConnectionID [178](#page-187-0) getBuiltInIconUrl [179](#page-188-0) getCallbackFromNativeError [180](#page-189-0) getClientVariables [180](#page-189-0) getCodeFromNativeError [181](#page-190-0) getCurrentApp [182](#page-191-0) getCurrentLocale [182](#page-191-0) getCustomIconUrl [183](#page-192-0) getDefault [159](#page-168-0) getDstOffsetAtGivenTimeInMinutes [183](#page-192-0) getExternalResource [184](#page-193-0) getInstalledApps [185](#page-194-0) getItem [118](#page-127-0) getLocalizedDate [186](#page-195-0) getLocalizedDateTime [186](#page-195-0) getLocalizedTime [187](#page-196-0) getLogEntries [91](#page-100-0), [187](#page-196-0) getLogEntriesErrorCallback [78](#page-87-0) getLogEntriesSuccessCallback [78](#page-87-0) getLoggingAlertDialog [188](#page-197-0) getLoggingCurrentLevel [188](#page-197-0) getMessageByID [189](#page-198-0) getMsgIconUrl [189](#page-198-0) getNativeMessageFromNativeError [190](#page-199-0)

getOffsetFromUTC [191](#page-200-0) getOnErrorMessageFromNativeError [191](#page-200-0) getPicture [192](#page-201-0) getPublicCertificate [159](#page-168-0) getQueryVariable [193](#page-202-0) getServerInitiatedApps [193](#page-202-0) getSharedStorageKey [194](#page-203-0) getSignedCertificate [160](#page-169-0) getSignedCertificateFromAfaria [161](#page-170-0) getSignedCertificateFromFile [161](#page-170-0) getSignedCertificateFromServer [162](#page-171-0) getTimezoneId [194](#page-203-0) getTransformData [195](#page-204-0) getUrl [134](#page-143-0) getURLParamFromNativeError [195](#page-204-0) getUsesDST [195](#page-204-0) getXMLHTTPRequest [196,](#page-205-0) [250](#page-259-0) guid [196](#page-205-0), [250](#page-259-0) hideProgressDialog [197](#page-206-0) HybridApp [197](#page-206-0) isAndroid [201](#page-210-0) isAndroid3 [201](#page-210-0) isBlackBerry [201](#page-210-0) isBlackBerry5 [202](#page-211-0) isBlackBerry5WithTouchScreen [202](#page-211-0) isBlackBerry6NonTouchScreen [202](#page-211-0) isBlackBerry7 [203](#page-212-0) isClosed [203](#page-212-0) isDstActiveAtGivenTime [204](#page-213-0) isEnabled [141](#page-150-0) isIOS [204](#page-213-0) isIOS4 [205](#page-214-0) isIOS5 [205](#page-214-0) isIOS6 [205](#page-214-0) isIOS7 [206](#page-215-0) isIPad [206](#page-215-0) isSharedStorageEnabled [206](#page-215-0) isTraceEnabled [130](#page-139-0) isWindows [207](#page-216-0) isWindowsMobile [207](#page-216-0) key [118](#page-127-0) length [119](#page-128-0) listAvailableCertificatesFromFileSystem [163](#page-172-0) loadSettings [207](#page-216-0) log [208](#page-217-0) LogEntry [92](#page-101-0), [209](#page-218-0) logListener [79](#page-88-0) LogListener [79](#page-88-0) logToWorkflow [250](#page-259-0)

markAsActivated [211,](#page-220-0) [251](#page-260-0) markAsProcessed [211](#page-220-0), [251](#page-260-0) MenuItemCollection [212](#page-221-0) Message [215](#page-224-0) MessageFilter [221](#page-230-0) MessageListener [80](#page-89-0) onGetPictureError [81](#page-90-0) onGetPictureSuccess [82](#page-91-0) openApp [221](#page-230-0) openMessage [222](#page-231-0) processDataMessage [251](#page-260-0) processWorkflowMessage [252](#page-261-0) removeAllMenuItems [223](#page-232-0) removeAppInstallationListener [223](#page-232-0) removeAppListener [224](#page-233-0) removeConnectionListener [226](#page-235-0) removeItem [119](#page-128-0) removeLogListener [227](#page-236-0) removeMessage [229](#page-238-0) removeMessageListener [229](#page-238-0) removePushNotificationListener [231](#page-240-0) sample\_AppListener [232](#page-241-0) sample ConnectionListener [233](#page-242-0) sample\_InstallationAppListener [234](#page-243-0) sample\_LogListener [234](#page-243-0) sample\_MessageListener [235](#page-244-0) sample\_PushNotificationListener [235](#page-244-0) saveLoginCertificate [236,](#page-245-0) [252](#page-261-0) saveLoginCredentials [236,](#page-245-0) [252](#page-261-0) saveSettings [237](#page-246-0) sendRequest [104](#page-113-0) sendRequestErrorCB [82](#page-91-0) sendRequestSuccessCB [83](#page-92-0) setItem [120](#page-129-0) setLoggingAlertDialog [238](#page-247-0) setLoggingCurrentLevel [239](#page-248-0) setOKAction [213](#page-222-0) setReportErrorFromNativeCallback [239](#page-248-0) setScreenTitle\_CONT [240](#page-249-0) setSubMenuName [214](#page-223-0) setTraceLevel [131](#page-140-0) SharedStorage [240](#page-249-0) showAlertDialog [240](#page-249-0) showAttachmentContents\_CONT [241](#page-250-0) showAttachmentFromCache\_CONT [242](#page-251-0) showCertificatePicker [243](#page-252-0), [253](#page-262-0) showConfirmDialog [243](#page-252-0) showLocalAttachment [244](#page-253-0) showProgressDialog [244](#page-253-0)

showUrlInBrowser [245,](#page-254-0) [253](#page-262-0) shutdown [246](#page-255-0) startClient [246](#page-255-0) startInteraction [141](#page-150-0) startInterval [141](#page-150-0) startLogListener [92](#page-101-0) startOrStopLogListenerErrorCallback [83](#page-92-0) startOrStopLogListenerSuccessCallback [84](#page-93-0) startTrace [131](#page-140-0) stopInteraction [142](#page-151-0) stopInterval [142](#page-151-0) stopLogListener [95](#page-104-0) stopTrace [131](#page-140-0) stringify [215](#page-224-0) this.containsName [165](#page-174-0) this.getAllVariableNames [166](#page-175-0) this.getClientVariables [198](#page-207-0) this.getCount [166](#page-175-0) this.getCustomIconList [198](#page-207-0) this.getDate [210](#page-219-0) this.getDefaultCustomIcon [199](#page-208-0) this.getDisplayName [199](#page-208-0) this.getEventID [210](#page-219-0) this.getHeight [173](#page-182-0) this.getIconIndex [200](#page-209-0), [216](#page-225-0) this.getIconUrl [247](#page-256-0) this.getImagePath [173](#page-182-0) this.getMessage [211](#page-220-0) this.getMessageId [216](#page-225-0) this.getModuleId [217](#page-226-0) this.getModuleID [200](#page-209-0) this.getModuleVersion [217](#page-226-0) this.getName [173](#page-182-0) this.getPriority [217](#page-226-0) this.getProcessedImagePath [174](#page-183-0) this.getReceivedDate [218](#page-227-0) this.getSender [218](#page-227-0) this.getSubject [219](#page-228-0) this.getType [174](#page-183-0) this.getVariableValueByName [167](#page-176-0) this.getVersion [167](#page-176-0), [200](#page-209-0) this.getWidth [174](#page-183-0) this.isProcessed [219](#page-228-0) this.isRead [219](#page-228-0) this.updateProcessed [220](#page-229-0) this.updateRead [220](#page-229-0) updateMessageProcessed [248](#page-257-0) updateMessageRead [248](#page-257-0) uploadTrace [132](#page-141-0)

Microsoft ActiveSync, installing and configuring [743](#page-752-0) ModuleDesc [608](#page-617-0) ModuleDisplayName [608](#page-617-0) ModuleName [608](#page-617-0) ModuleVersion [608](#page-617-0) MSG\_ADDED member [135](#page-144-0) MSG\_PRIORITY\_HIGH member [135](#page-144-0) MSG\_PRIORITY\_NORMAL member [136](#page-145-0) MSG\_REFRESH member [136](#page-145-0) MSG\_REMOVED member [136](#page-145-0) MSG\_UPDATED member [137](#page-146-0)

### **N**

namespace anonymous [68](#page-77-0) AppLog [84](#page-93-0) HttpsConnection [97](#page-106-0) hwc [106](#page-115-0) NativeErrorCodes [121](#page-130-0) native device functions [663](#page-672-0) NativeErrorCodes namespace [121](#page-130-0) NAVIGATION\_ERROR member [124](#page-133-0) network edge authentication [688](#page-697-0) NO\_ERROR member [143](#page-152-0) non HTTP authentication request [895](#page-904-0) non-ASCII encoding [702](#page-711-0) NOT\_SUPPORTED member [143](#page-152-0) notification mailbox [721](#page-730-0) NOTIFICATION\_CANCEL member [137](#page-146-0) NOTIFICATION\_CONTINUE member [137](#page-146-0) notifications creating [39](#page-48-0) null value support [600](#page-609-0)

# **O**

object queries binding to a menu item [646](#page-655-0) object query parameters defining a control that passes [647](#page-656-0) OData [43](#page-52-0) offline capabilities [3](#page-12-0) onGetPictureError method [81](#page-90-0) onGetPictureSuccess method [82](#page-91-0) OPEN\_APP\_NOT\_EXIST member [138](#page-147-0) OPEN\_APP\_OTHER member [138](#page-147-0) OPEN\_APP\_SUCCESS member [138](#page-147-0) OPEN\_MSG\_APP\_NOT\_EXIST member [139](#page-148-0) OPEN\_MSG\_NOT\_EXIST member [139](#page-148-0) OPEN\_MSG\_OTHER member [139](#page-148-0) OPEN\_MSG\_SUCCESS member [140](#page-149-0) openApp method [221](#page-230-0) openMessage method [222](#page-231-0) Optimize for appearance look and feel [655](#page-664-0) Optimize for performance look and feel [655,](#page-664-0) [659](#page-668-0) options member [72](#page-81-0) OTA [739](#page-748-0) over the air [739](#page-748-0)

## **P**

perf member [140](#page-149-0) performance agent [725,](#page-734-0) [726](#page-735-0) PersistAppDomain [608](#page-617-0) PersistentContent [696](#page-705-0) PersistentContentListener [696](#page-705-0) PersistentStore [696](#page-705-0) PhoneGap [864](#page-873-0) initializing [886](#page-895-0) supported APIs [864](#page-873-0) Phonegap HTTPS proxy connection properties [888](#page-897-0)

PhoneGap plugin testing [878](#page-887-0) PictureError member [142](#page-151-0) PictureOptions member [72](#page-81-0) PIN screens CreatePasswordViewController.xib [833](#page-842-0) customizing [833](#page-842-0) EnterPasswordViewController.xib [833](#page-842-0) iOS [833](#page-842-0) PlatformIdentification.js source file [500](#page-509-0) Plugins/AppLog/applog.js source file [513](#page-522-0) Plugins/HttpsProxy/datajs-https-proxy.js source file [532](#page-541-0) Plugins/HttpsProxy/https-proxy.js source file [538](#page-547-0) Policy member [133](#page-142-0) preferences appearance [702](#page-711-0) content types [702](#page-711-0) general [702](#page-711-0) processDataMessage method [251](#page-260-0) ProcessUpdates [608](#page-617-0) processWorkflowMessage method [252](#page-261-0) properties push notification for iOS [757](#page-766-0) propogate to attributes [635](#page-644-0) proxy connection [44](#page-53-0) PurchaseOrderSample [703](#page-712-0) push notification properties for iOS [757](#page-766-0)

### **Q**

query types addallmenuitems [602](#page-611-0) addMenuItem [602](#page-611-0) alert [602](#page-611-0) clearrequestcache [602](#page-611-0) clearrequestcacheitem [602](#page-611-0) close [602](#page-611-0) downloadattachment [602](#page-611-0) formredirect [602](#page-611-0) loadtransformdata [602](#page-611-0) logtoworkflow [602](#page-611-0)

removeallmenuitems [602](#page-611-0) rmi [602](#page-611-0) setscreentitle [602](#page-611-0) showattachment [602](#page-611-0) showcertpicker [602](#page-611-0) showInBrowser [602](#page-611-0) showlocalattachment [602](#page-611-0) submit [602](#page-611-0)

### **R**

real-time lookup pattern data flow diagram [634](#page-643-0) overview [634](#page-643-0) REG\_ERR\_AUTO\_REG\_NOT\_ENABLED member [144](#page-153-0) REG\_ERR\_AUTO\_REG\_TEMPLATE\_NOT\_FO **IIND** member [145](#page-154-0) REG\_ERR\_AUTO\_REG\_USER\_NAME\_TOO\_L ONG member [145](#page-154-0) REG\_ERR\_AUTO\_REG\_WRONG\_USER\_FOR\_ DEVICE member [145](#page-154-0) REG\_ERR\_COULD\_NOT\_REACH\_MMS\_SER VER member [146](#page-155-0) REG\_ERR\_INVALID\_USER\_NAME member [146](#page-155-0) REG\_ERR\_MMS\_AUTHENTICATION\_FAILED member [146](#page-155-0) REGISTRATION\_METHOD\_AFARIA member [147](#page-156-0) REGISTRATION\_METHOD\_AUTOMATIC member [147](#page-156-0) REGISTRATION\_METHOD\_CERTIFICATE member [147](#page-156-0) REGISTRATION\_METHOD\_MANUAL member [148](#page-157-0) REGISTRATION\_METHOD\_NO\_PREFERENC E member [148](#page-157-0) removeAllMenuItems method [223](#page-232-0) removeAppInstallationListener method [223](#page-232-0) removeAppListener method [224](#page-233-0) removeConnectionListener method [226](#page-235-0)

removeItem method [119](#page-128-0) removeLogListener method [227](#page-236-0) removeMessage method [229](#page-238-0) removeMessageListener method [229](#page-238-0) removePushNotificationListener method [231](#page-240-0) REQUIRED\_PARAMETER\_NOT\_AVAILABLE member [124](#page-133-0) RequiresActivation [608](#page-617-0) resource functions [675](#page-684-0) RESPONSE\_TOO\_LARGE member [125](#page-134-0) rmi.xml [712](#page-721-0) RSA algorithm [751](#page-760-0)

### **S**

sample\_AppListener method [232](#page-241-0) sample\_ConnectionListener method [233](#page-242-0) sample\_InstallationAppListener method [234](#page-243-0) sample\_LogListener method [234](#page-243-0) sample\_MessageListener method [235](#page-244-0) sample\_PushNotificationListener method [235](#page-244-0) SAP passport [725](#page-734-0) saveLoginCertificate method [236,](#page-245-0) [252](#page-261-0) saveLoginCredentials method [236,](#page-245-0) [252](#page-261-0) saveSettings method [237](#page-246-0) send a notification [711](#page-720-0) sending server notification to a device [643](#page-652-0) sendRequest method [104](#page-113-0) sendRequestErrorCB method [82](#page-91-0) sendRequestErrorCBParameter class [70](#page-79-0) sendRequestSuccessCB method [83](#page-92-0)

sendRequestSuccessCBParameter class [71](#page-80-0) server notification pattern [639](#page-648-0) creating an MBO for [639](#page-648-0) data flow diagram [639](#page-648-0) overview [639](#page-648-0) SERVER\_FIRST member [133](#page-142-0) server-driven notification creating [641](#page-650-0) server-initiated [39](#page-48-0) setItem method [120](#page-129-0) setLoggingAlertDialog method [238](#page-247-0) setLoggingCurrentLevel method [239](#page-248-0) setOKAction method [213](#page-222-0) setReportErrorFromNativeCallback method [239](#page-248-0) setScreenTitle\_CONT method [240](#page-249-0) setSubMenuName method [214](#page-223-0) SETTING\_SUCCESS member [148](#page-157-0) setTraceLevel method [131](#page-140-0) shared storage [678](#page-687-0) SharedStorage [678](#page-687-0) method [240](#page-249-0) showAlertDialog method [240](#page-249-0) showAttachmentContents\_CONT method [241](#page-250-0) showAttachmentFromCache\_CONT method [242](#page-251-0) showCertificatePicker method [243](#page-252-0), [253](#page-262-0) showConfirmDialog method [243](#page-252-0) showErrorFromNative [674](#page-683-0) showLocalAttachment method [244](#page-253-0) showProgressDialog method [244](#page-253-0) showUrlInBrowser method [245](#page-254-0), [253](#page-262-0)

shutdown method [246](#page-255-0) signing key [731](#page-740-0) single sign-on [688](#page-697-0) using credentials [688](#page-697-0) using SSO2 tokens [691](#page-700-0) using static SSO2 tokens [692](#page-701-0) using static X.509 certificates [690](#page-699-0) single sign-on task flow [893](#page-902-0) sorting [838](#page-847-0) Sounds property [757](#page-766-0) source files [253](#page-262-0) source file Callbacks.js [253](#page-262-0) Camera.js [257](#page-266-0) Certificate.js [268](#page-277-0) ExternalResource.js [283](#page-292-0) hwc-api.js [294](#page-303-0) hwc-comms.js [432](#page-441-0) hwc-utils.js [490](#page-499-0) PlatformIdentification.js [500](#page-509-0) Plugins/AppLog/applog.js [513](#page-522-0) Plugins/HttpsProxy/datajs-https-proxy.js [532](#page-541-0) Plugins/HttpsProxy/https-proxy.js [538](#page-547-0) SUPStorage.js [560](#page-569-0) Timezone.js [573](#page-582-0) SQLite Encryption Extensions (AES-128) [698](#page-707-0) SSOCERT\_EXCEPTION member [125](#page-134-0) startClient method [246](#page-255-0) startInteraction method [141](#page-150-0) startInterval method [141](#page-150-0) startLogListener method [92](#page-101-0) startOrStopLogListenerErrorCallback method [83](#page-92-0) startOrStopLogListenerSuccessCallback method [84](#page-93-0) startTrace method [131](#page-140-0) static authentication [685](#page-694-0) **STATUS** member [149](#page-158-0) STATUS\_EVENT\_CONNECTED member [86](#page-95-0)

STATUS\_EVENT\_DISCONNECTED member [86](#page-95-0) STATUS\_EVENT\_DISCONNECTED\_LOW\_ST ORAGE member [87](#page-96-0) STATUS\_EVENT\_DISCONNECTED\_ROAMIN G member [87](#page-96-0) STATUS\_EVENT\_FLIGHT\_MODE member [87](#page-96-0) STATUS\_EVENT\_NOTIFICATION\_RECEIVED member [88](#page-97-0) STATUS\_EVENT\_OUT\_OF\_NETWORK member [88](#page-97-0) STATUS\_EVENT\_REGISTRATION\_STARTED member [88](#page-97-0) STATUS\_EVENT\_RESTART member [89](#page-98-0) STATUS\_EVENT\_SET\_DEFAULT\_ITEM member [89](#page-98-0) STATUS\_EVENT\_SHUTDOWN member [89](#page-98-0) STATUS\_EVENT\_STARTUP member [90](#page-99-0) STATUS\_EVENT\_UNKNOWN member [90](#page-99-0) STATUS\_EVENT\_UNSET\_DEFAULT\_ITEM member [90](#page-99-0) STATUS\_EVENT\_WAITING\_TO\_CONNECT member [91](#page-100-0) stopInteraction method [142](#page-151-0) stopInterval method [142](#page-151-0) stopLogListener method [95](#page-104-0) stopTrace method [131](#page-140-0) stringify method [215](#page-224-0) strings.xml [767](#page-776-0) stylesheet.css [656](#page-665-0) SupCertificateIssuer [725](#page-734-0) SupCertificateNotAfter [725](#page-734-0) SupCertificateNotBefore [725](#page-734-0) SupCertificateSubject [725](#page-734-0) SUPMessaging\_Pro.cab [744](#page-753-0) SUPMobileHybridApp.replaceHybridAppCertifica te() [693](#page-702-0)

SupPassword [724](#page-733-0) for context variables [723](#page-732-0) SUPStorage [677](#page-686-0) class [116](#page-125-0) SUPStorage.js [676](#page-685-0) source file [560](#page-569-0) SUPStorageException class [120](#page-129-0) SupUser [724,](#page-733-0) [725](#page-734-0) for context variables [723](#page-732-0) synchronization software [743](#page-752-0)

### **T**

task flow [7](#page-16-0) testing X.509 certificates [751](#page-760-0) this.containsName method [165](#page-174-0) this.getAllVariableNames method [166](#page-175-0) this.getClientVariables method [198](#page-207-0) this.getCount method [166](#page-175-0) this.getCustomIconList method [198](#page-207-0) this.getDate method [210](#page-219-0) this.getDefaultCustomIcon method [199](#page-208-0) this.getDisplayName method [199](#page-208-0) this.getEventID method [210](#page-219-0) this.getHeight method [173](#page-182-0) this.getIconIndex method [200,](#page-209-0) [216](#page-225-0) this.getIconUrl method [247](#page-256-0) this.getImagePath method [173](#page-182-0) this.getMessage method [211](#page-220-0) this.getMessageId method [216](#page-225-0) this.getModuleId method [217](#page-226-0)

this.getModuleID method [200](#page-209-0) this.getModuleVersion method [217](#page-226-0) this.getName method [173](#page-182-0) this.getPriority method [217](#page-226-0) this.getProcessedImagePath method [174](#page-183-0) this.getReceivedDate method [218](#page-227-0) this.getSender method [218](#page-227-0) this.getSubject method [219](#page-228-0) this.getType method [174](#page-183-0) this.getVariableValueByName method [167](#page-176-0) this.getVersion method [167](#page-176-0), [200](#page-209-0) this.getWidth method [174](#page-183-0) this.isProcessed method [219](#page-228-0) this.isRead method [219](#page-228-0) this.updateProcessed method [220](#page-229-0) this.updateRead method [220](#page-229-0) Timezone.js source file [573](#page-582-0) TOO\_LARGE member [143](#page-152-0) touch point [828](#page-837-0) trace [725](#page-734-0)

### **U**

UNKNOWN member [144](#page-153-0) UNKNOWN\_ERROR member [125](#page-134-0) UNKNOWN\_MIME\_TYPE member [125](#page-134-0) UNSUPPORTED\_ATTACHMENT\_TYPE member [126](#page-135-0) updateMessageProcessed method [248](#page-257-0) updateMessageRead method [248](#page-257-0) upgrading the PhoneGap library [797](#page-806-0), [827](#page-836-0) uploadTrace method [132](#page-141-0) URL parameters [42](#page-51-0) USER\_REJECT member [144](#page-153-0) UTF-8 encoding [702](#page-711-0)

## **V**

```
variables, context
    configuring 723
viewing Hybrid App messages
    Android 711
    BlackBerry 711
    iOS 711
    Windows Mobile 711
```
### **W**

whitelisting [44](#page-53-0) WorkflowClient.xml [39,](#page-48-0) [617](#page-626-0)

### **X**

X.509 certificate [754](#page-763-0)